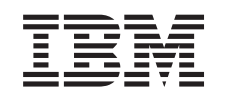

# ERserver

# RS/6000 Eserver pSeries Diagnostic Information for Multiple Bus Systems

*Version 5.3*

SA38-0509-23

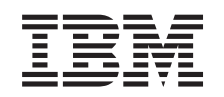

# ERserver

RS/6000 Eserver pSeries Diagnostic Information for Multiple Bus Systems

*Version 5.3*

SA38-0509-23

#### **Twenty-fourth Edition (December 2004)**

Before using this information and the product it supports, read the information in Appendix F, ["Notices,"](#page-656-0) on page 643.

A reader's comment form is provided at the back of this publication. If the form has been removed, address comments to Information Development, Department H6DS-905-6C006, 11501 Burnet Road, Austin, Texas 78758-3493. To send comments electronically, use this commercial internet address: aix6kpub@austin.ibm.com. Any information that you supply may be used without incurring any obligation to you.

© **International Business Machines Corporation 1995, 2004. All rights reserved.** Note to U.S. Government Users, Restricted Rights -- Use, duplication, or disclosure restricted by GSA ADP Schedule Contract with IBM Corp.

# **Contents**

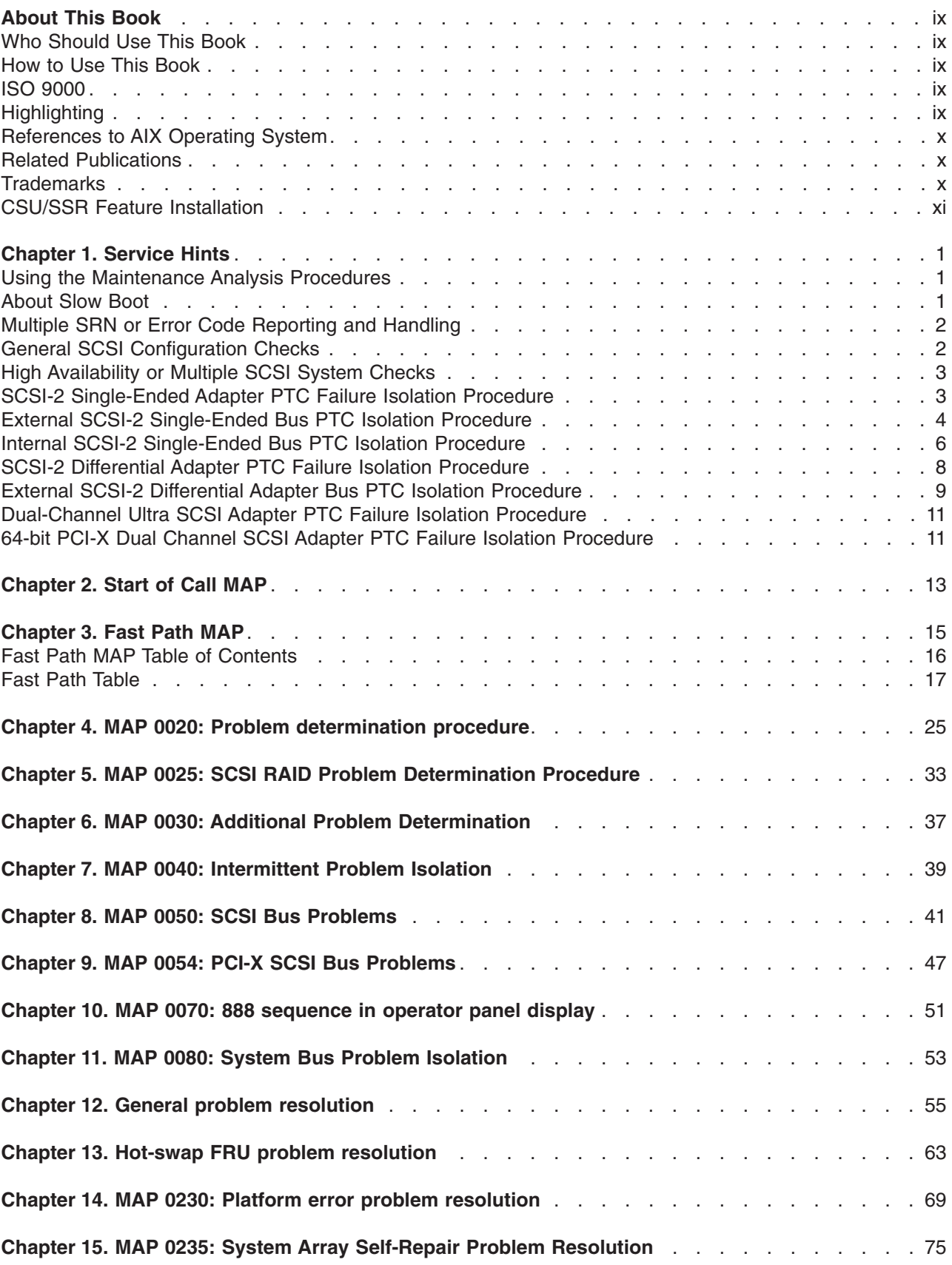

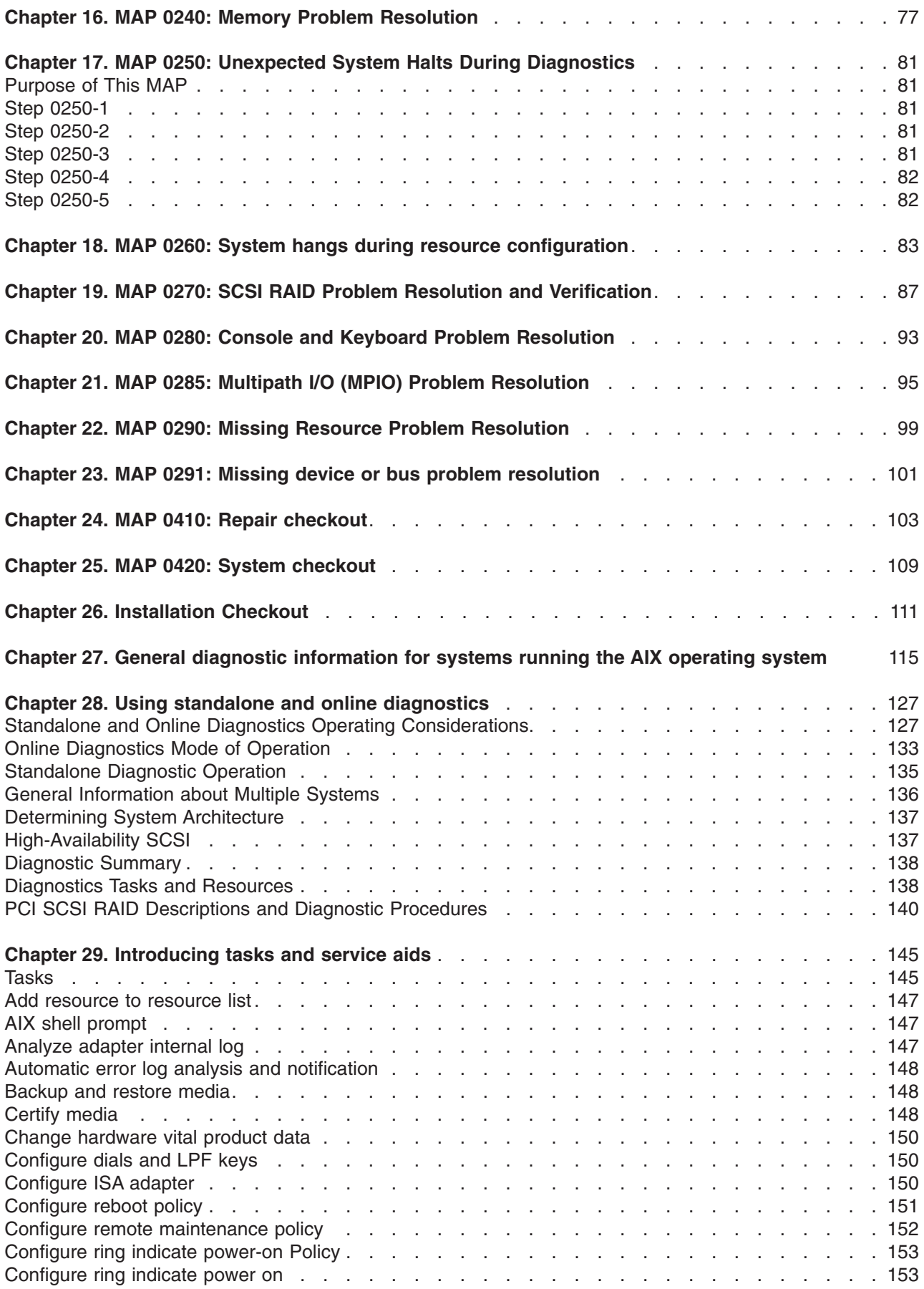

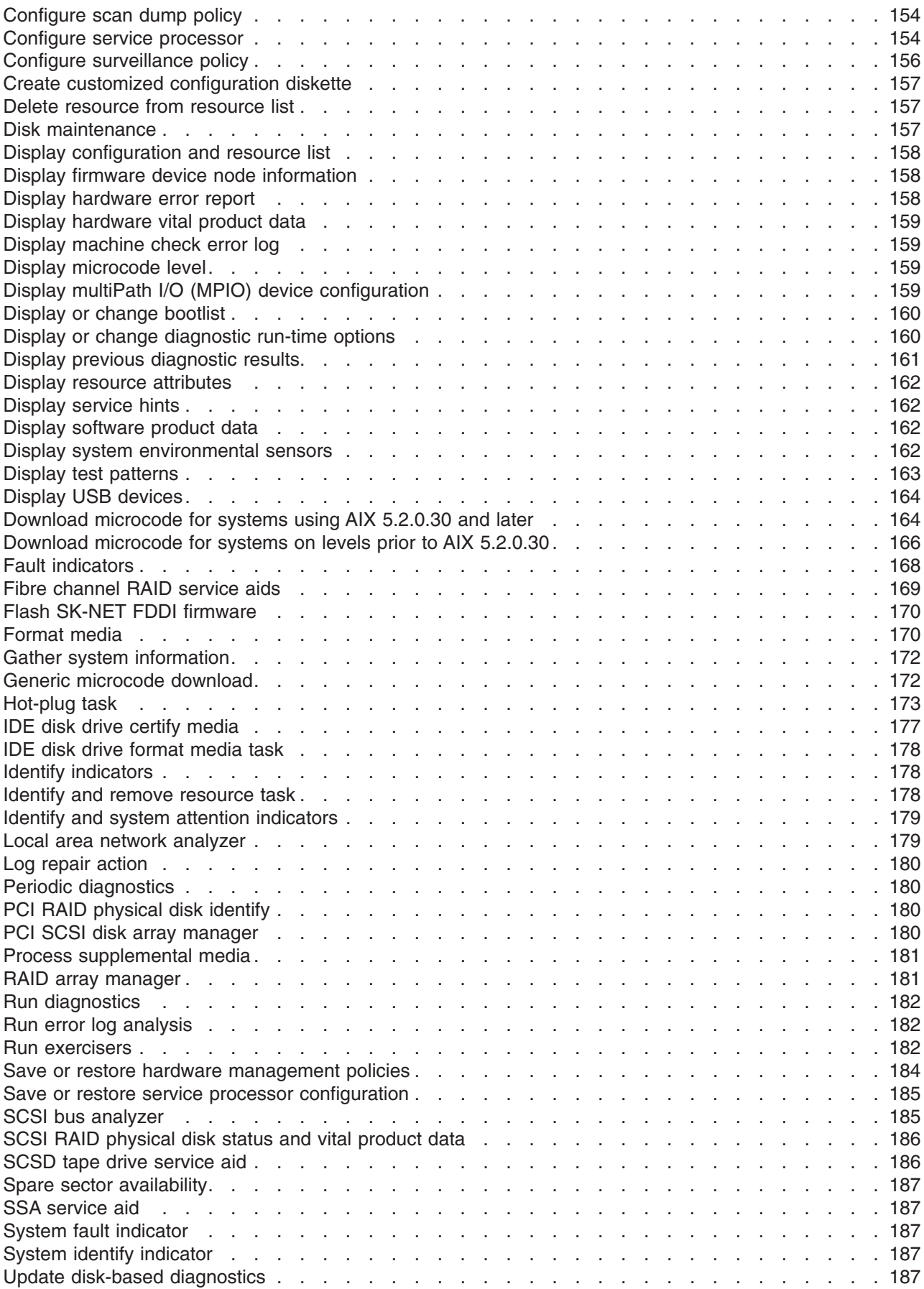

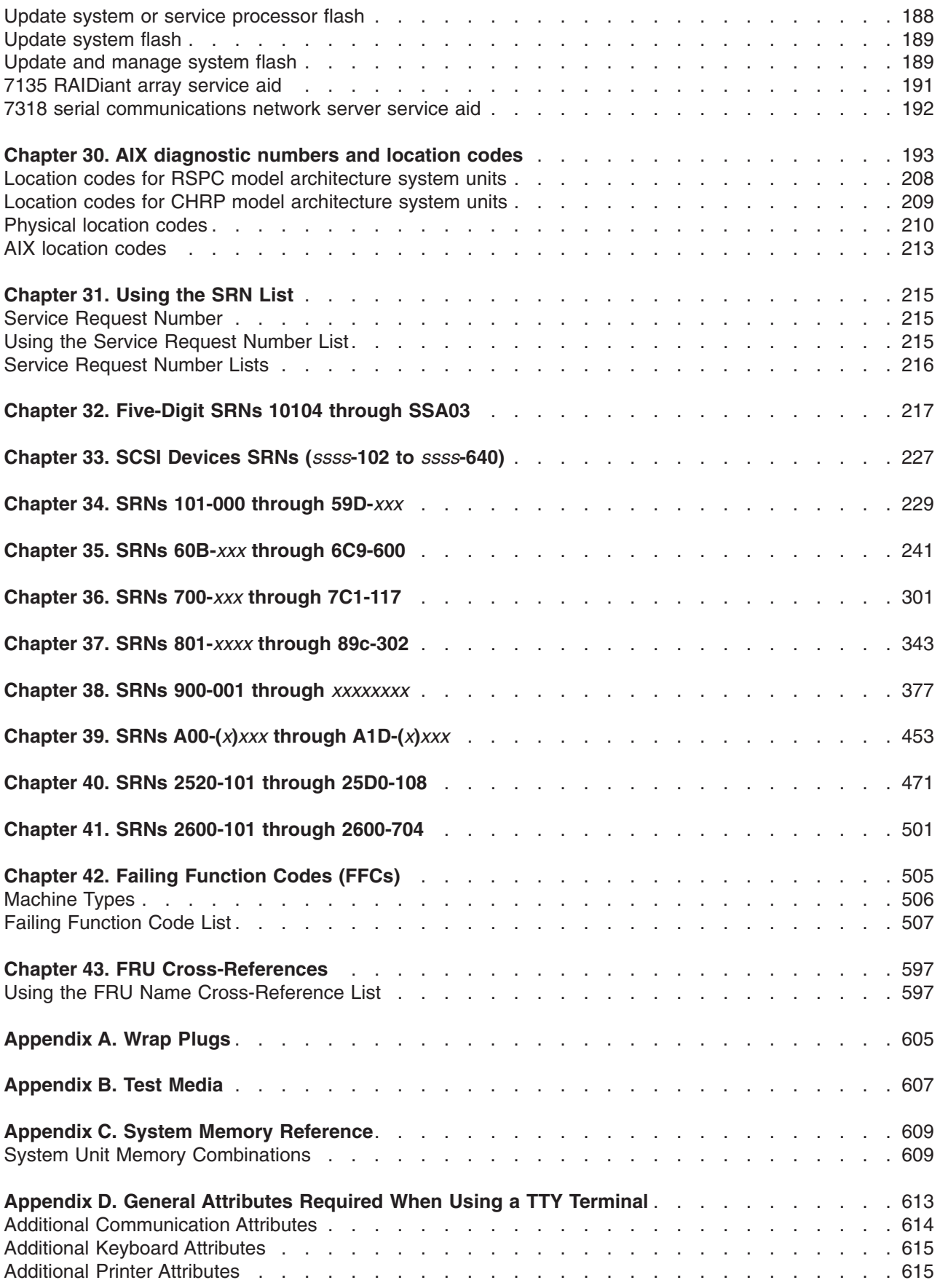

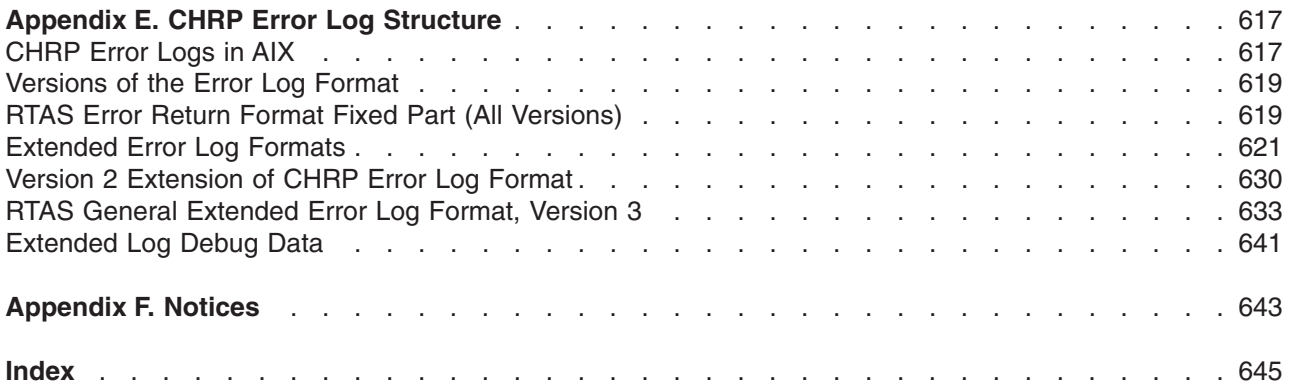

# <span id="page-10-0"></span>**About This Book**

The diagnostic information contained in this book is common to all multiple bus system units. Any information or diagnostic procedure that is specific to a certain system unit or device is in the service guide for that system unit or device.

#### **Who Should Use This Book**

This book is used for problem isolation and service procedures by a service representative specifically trained on the system unit being serviced.

This book combines operating instructions for hardware diagnostic programs with Maintenance Analysis Procedures (MAPs), corresponding Service Request Numbers (SRNs) and three-digit display codes. The SRNs are, in turn, keyed to failing function codes (FFCs) and corresponding part numbers for specific machine types.

#### **How to Use This Book**

This book has a version number in the title. Always use the book version that is equal to or greater than the first two digits of your diagnostics version level. For example, if your CD-ROM version is 2.2 or 2.25, use version 2.2 or higher of this diagnostics information manual.

If you are analyzing a system problem, start with [Chapter](#page-26-0) 2, "Start of Call MAP," on page 13.

The SRN lists in Chapters 28-32 direct you to the correct failing function. A cross-reference by name, (such as adapter or device) to Failing Function Code can be found in [Chapter](#page-610-0) 43, "FRU [Cross-References,"](#page-610-0) on page 597.

Refer to Chapter 26, ["Installation](#page-124-0) Checkout," on page 111 if you are checking the system unit or device after installation.

#### **ISO 9000**

ISO 9000 registered quality systems were used in the development and manufacturing of this product.

#### **Highlighting**

The following highlighting conventions are used in this book:

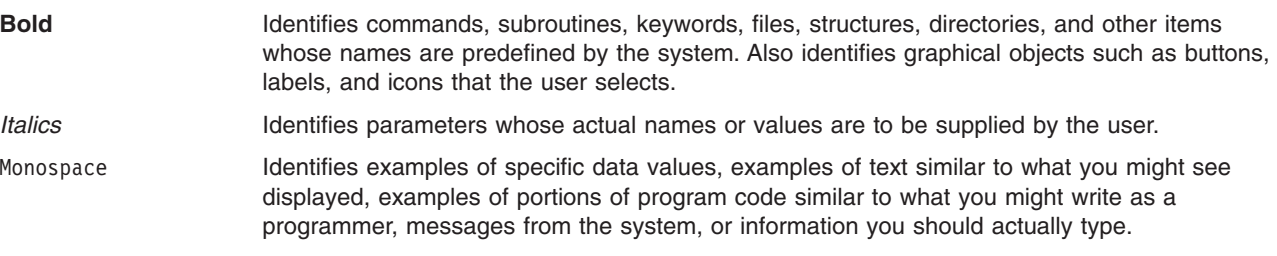

A reader's comment form is provided at the back of this publication. If the form has been removed, address comments to Information Development, Department H6DS-905-6C006, 11501 Burnet Road, Austin, Texas 78758-3493. To send comments electronically, use this commercial internet address: aix6kpub@austin.ibm.com. Any information that you supply may be used without incurring any obligation to you.

### <span id="page-11-0"></span>**References to AIX Operating System**

This document may contain references to the AIX operating system. If you are using another operating system, consult the appropriate documentation for that operating system.

This document may describe hardware features and functions. While the hardware supports them, the realization of these features and functions depends upon support from the operating system. AIX provides this support. If you are using another operating system, consult the appropriate documentation for that operating system regarding support for those features and functions.

#### **Related Publications**

The following books are used to isolate a problem in the system.

- v *Adapters, Devices, and Cable Information for Multiple Bus Systems* contains information about common device, adapter, and cabling of the system unit.
- v *Site and Hardware Planning Information* is a planning and site preparation guide.
- *Installation Guide* contains the instructions for installing the operating system.
- v *RS/6000 SP System Service Guide* contains the service procedures that are specific to RS/6000 SP systems.
- If you are servicing a clustered @server, go to the Start of Call MAP 100 in the *Clustered* @server *Installation and Service Guide*.
- The service documentation for the system units or devices contains the service procedures that are specific to that device or system unit. The service documentation contains the following:
	- Reference information such as data flow, cable diagrams, and specifications
	- System unit or device-specific Maintenance Analysis Procedures (MAPs), such as the power MAP
	- Removal and replacement procedures
	- The system unit or device installation procedures
	- Parts diagrams and parts lists.

#### **Trademarks**

The following terms are trademarks of International Business Machines Corporation in the United States, other countries, or both:

- v AIX
- @server
- $\cdot$  ESCON
- v IBM
- LANStreamer
- Portmaster
- POWER Gt1
- $\cdot$  POWER Gt3
- POWER Gt4
- pSeries
- $\cdot$  RETAIN
- $\cdot$  RS/6000
- $\cdot$  S/370
- $\cdot$  SP
- TURBOWAYS

Other company, product, and service names may be trademarks or service marks of others.

### <span id="page-12-0"></span>**CSU/SSR Feature Installation**

**Attention**: The following information indicates which features on various systems/models are intended to be installed by the customer and which features are to be installed by a System Service Representative (SSR) as part of a Miscellaneous Equipment Specification (MES). This information is for systems/models available as of the edition date.

#### **Notes:**

- 1. CSU = Customer Set-Up.
- 2. SSR = System Service Representative.
- 3. For a description of Feature Codes, see the Feature Code Descriptions below the following table.
- 4. The 7013 Model J30 was announced as CSU. U.S. practice has been for SSR installation.
- 5. The 7014 rack is SSR installable. However, the system units that are installed into the 7014 may be CSU. Check the matrix below to verify which system units should be installed by the SSR or are CSU.

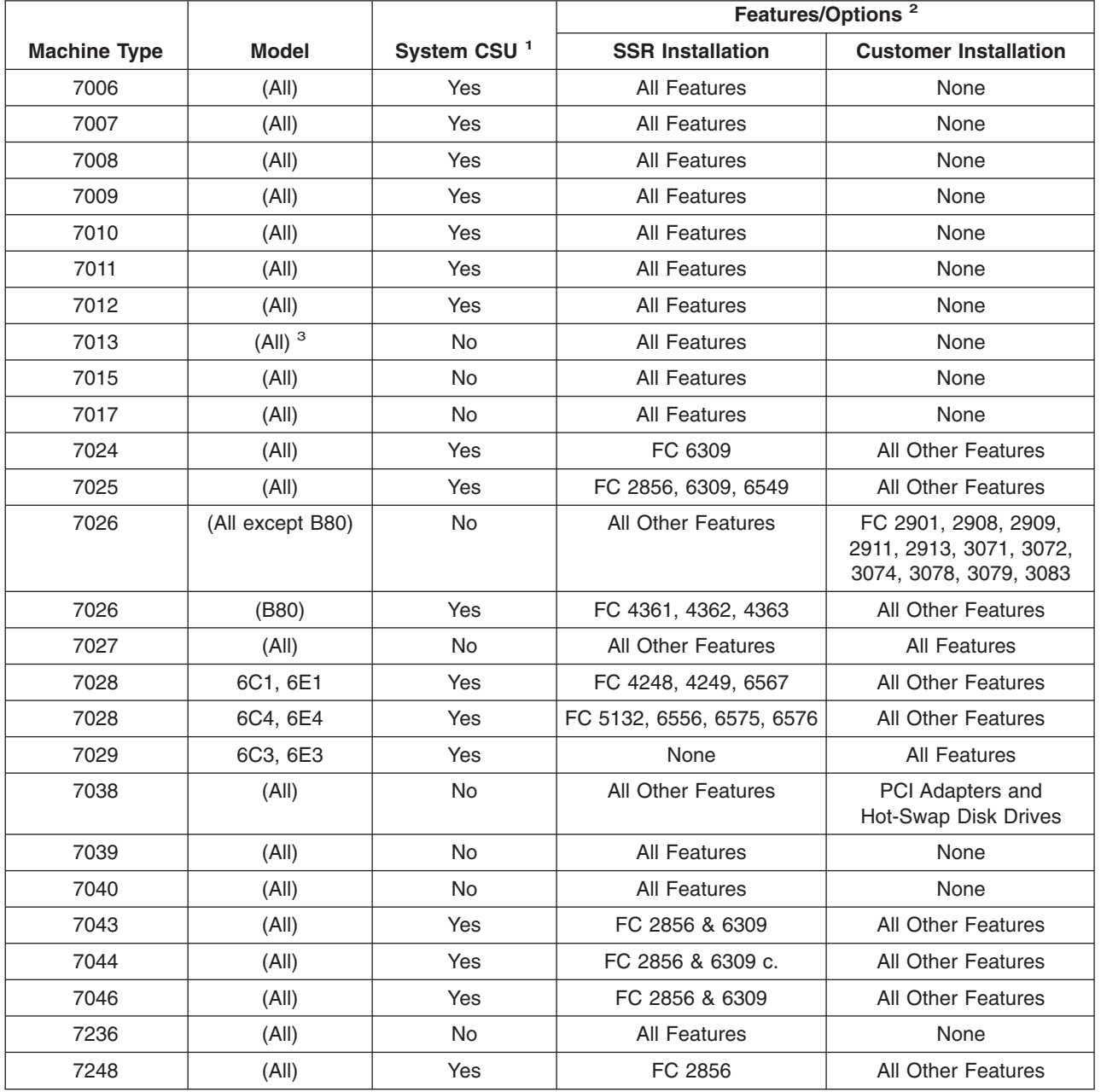

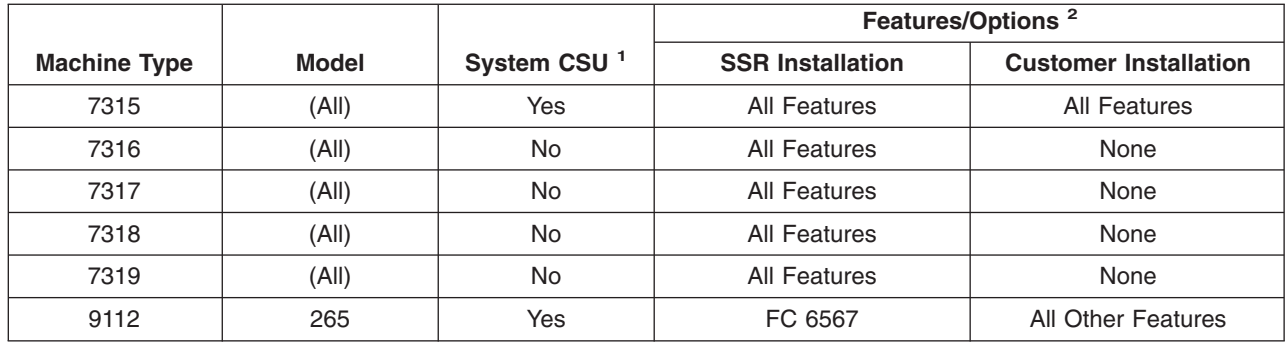

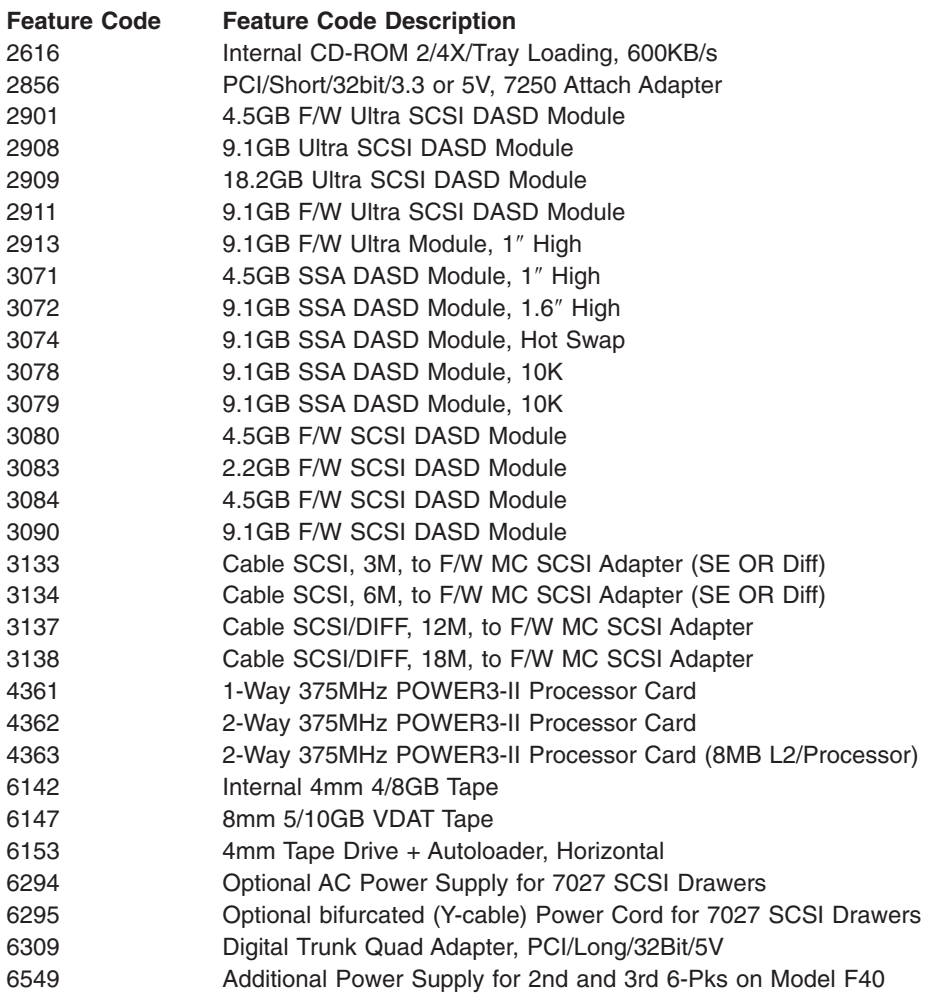

## <span id="page-14-0"></span>**Chapter 1. Service Hints**

Most hardware errors in the AIX error log contain *sysplanar0* as the resource name. The resource name identifies the resource that detected the error; it does not indicate that the resource is faulty or should be replaced. Use the resource name to determine the appropriate diagnostic to analyze the error.

#### **Using the Maintenance Analysis Procedures**

Some MAPs or procedures may ask whether the system is running one or more logical partition (LPAR) versus running a full machine partition. If you are not certain about the system configuration, ask the customer. If the system does not have an HMC (Hardware Management Console), then it is running a full machine partition (however, a system with an HMC may be running one or more logical partitions or running a full machine partition).

On a partitioned system, some service aids may only be run in a partition that is set up with service authority. To set up a partition with service authority, ask the system administrator to refer to the *Hardware Management Console Installation and Operations Guide*.

The maintenance analysis procedures (MAPs) provide the service representative a step-by-step procedure to analyze a problem with the system hardware. Hardware procedures are intended for use by a service representative trained on the system unit being serviced.

Some of the devices that are supported by the diagnostic programs also have their own maintenance documentation. You may want to use the maintenance documentation for that device before running the diagnostics for the system. Sometimes the maintenance package for an attached device allows the customer to continue operating the system while that device is being diagnosed. You can use the diagnostic programs to check the adapter to which that device is attached.

Begin all problem analysis with [Chapter](#page-26-0) 2, "Start of Call MAP," on page 13.

MAPs may direct you to run diagnostics. Information on how to run the diagnostics, in various modes, is in Chapter 27, "General diagnostic [information](#page-128-0) for systems running the AIX operating system," on page 115. These MAPs may direct you to other MAPs or to other service information. Be prepared to record code numbers and other data while using these MAPs.

Some adapters may show a different SRN than expected if the adapter cannot be configured. If the SRN or FFC are listed by onscreen diagnostics, use that information first. Otherwise, use the part number that is on the adapter.

#### **SRN and Failing Function Code (FFC) Discrepancies**

SRNs listed in this book may not list the same FFCs and FRUs as reported by onscreen diagnostics. If the FRUs listed in this book do not solve the problem, check if any other FRUs are listed by onscreen diagnostics, and if so, try them.

## **About Slow Boot**

Some systems support a service mode fast or slow boot. If you suspect a problem in the base system or can't otherwise localize the defect, do a slow-mode boot in service mode.

This can be specified using the System Power Control Menu on the service processor main menu. A fast-mode boot skips much of the built-in diagnostic testing. A slow-mode boot may yield a new 8-character error code on the operator panel and new errors in the service processor error log. If a new error code is reported, use it in subsequent steps to continue problem analysis.

#### <span id="page-15-0"></span>**Multiple SRN or Error Code Reporting and Handling**

The AIX<sup>®</sup> Diagnostics can generate SRNs using hardware tests or from error log analysis. The diagnostics also report platform-unique 8-digit error codes detected and logged during POST, and device-unique error codes generated by the device diagnostics.

When you run the diagnostics, more than one SRN or error code may be reported. This may occur when there are multiple entries in the error log or when the diagnostic tests detect multiple hardware problems. If additional SRNs are reported from a Previous Diagnostics Results screen, they should be processed before processing any SRNs from a problem reporting screen.

The SRNs are normally displayed in the order in which the devices are tested and the error log entries analyzed. Error log entries logged against a single device type are displayed in descending order with the newest entry first.

SRNs with a source code of **F** do not provide maximum isolation. Online diagnostics must run in Advanced and Problem Determination Mode to obtain maximum isolation. SRNs with a source code of G are the result of an error log entry.

Handle multiple SRNs and error codes in the following order:

- 1. 8-digit Error Codes. Multiple 8-digit error codes may not be listed in the correct order. See the ″Error Code to FRU Index″ in the system service guide to identify those error codes that require special handling.
- 2. SRNs in the range of A01-xxx to A1D-xxx.
- 3. SRNs with a source code other than F or G.
- 4. SRNs with a source code of F. Online diagnostics must be run in Advanced and Problem Determination Mode to obtain maximum isolation.
- 5. SRNs with a source code of G.

**Note:** The priority for multiple SRNs with a source of G is determined by the time stamp of the failure. Follow the action for the SRN with the earliest time stamp first.

6. Device SRNs and error codes (5-digit SRNs).

If there are multiple SRNs within a group, it does not matter which SRN is handled first.

#### **General SCSI Configuration Checks**

The following steps apply to all types of SCSI problems:

- 1. Verify that all SCSI devices on the SCSI bus have a unique address.
- 2. Verify that all cables are connected securely and that there is proper termination at both ends of the SCSI bus.
- 3. Verify that the cabling configuration does not exceed the maximum cable length for the adapter in use. Refer to *Adapters, Devices, and Cable Information for Multiple Bus Systems* for more details on SCSI cabling.
- 4. Verify that the adapters and devices that you are working with are at the appropriate microcode levels for the customer situation. If you need assistance with microcode issues, contact your service support structure.
- 5. If there are multiple SCSI adapters on the SCSI bus, verify that the customer is using the appropriate software (such as HACMP or HANFS) to support such an arrangement. If the correct software is not in use, some SCSI errors should be expected when multiple adapters attempt to access the same SCSI device. Also, each adapter should have a unique address.

#### <span id="page-16-0"></span>**High Availability or Multiple SCSI System Checks**

If you have a high-availability configuration, or if more than one system is attached to the same SCSI bus, do the following:

1. Verify that the adapters and devices have unique SCSI addresses. The default SCSI adapter address is always 7. If you have more than one adapter on the bus, change the address of at least one adapter. This can be done by using SMIT (SMIT Devices > SCSI Adapter > Change/Show characteristics of an adapter). You must make the changes to the database only, then reboot the system in order for the change to take effect.

**Note:** Diagnostics defaults to using ID 7 (it is recommended that this ID not be used in high availability configurations).

- 2. If RAID devices such as the 7135 or 7137 are attached, be sure to run the proper diagnostics for the device. If problems occur, contact your service support structure for assistance. If the diagnostics are run incorrectly on these devices, misleading SRNs can result.
- 3. Diagnostics cannot be run against OEM devices; doing so results in misleading SRNs.
- 4. Verify that all cables are connected securely and that both ends of the SCSI bus is terminated correctly.
- 5. Verify that the cabling configuration does not exceed the maximum cable length for the adapter in use. Refer to the SCSI Cabling section in the *Adapters, Devices, and Cable Information for Multiple Bus Systems* for more details on SCSI cabling issues.
- 6. Verify that adapter and devices are at the appropriate microcode levels for the customer situation. If you need assistance with microcode issues, contact your service support structure.

#### **SCSI-2 Single-Ended Adapter PTC Failure Isolation Procedure**

Before replacing a SCSI-2 single-ended adapter, use these procedures to determine if a short-circuit condition exists on the SCSI bus. The same positive temperature coefficient (PTC) resistor is used for both the internal and external buses. The PTC protects the SCSI bus from high currents due to shorts on the cable, terminator, or device. It is unlikely that the PTC can be tripped by a defective adapter. Unless instructed to do so by these procedures, do not replace the adapter because of a tripped PTC resistor.

A fault (short-circuit) causes an increase in PTC resistance and temperature. The increase in resistance causes the PTC to halt current flow. The PTC returns to a low resistive and low temperature state when the fault is removed from the SCSI bus or when the system is turned off. Wait 5 minutes for the PTC resistor to fully cool, then retest.

These procedures determine if the PTC resistor is still tripped and then determine if there is a short somewhere on the SCSI bus.

#### **Determining Where to Start**

Use the following to determine the adapter configuration and select the proper procedure:

- If there are external cables attached to the adapter, start with the "External Bus PTC Isolation Procedure″ for your type adapter. The procedures are found in this chapter.
- v If there are no external cables attached, start with the "Internal SCSI-2 [Single-Ended](#page-19-0) Bus PTC Isolation [Procedure"](#page-19-0) on page 6.
- If there is a combination of external and internal cables start with the "External Bus PTC Isolation Procedure″ for your type adapter. The procedures are found in this chapter. If this procedure does not resolve the problem, continue with the ″Internal Bus PTC Isolation Procedure″ for your type adapter. The procedures are found in this chapter.

#### <span id="page-17-0"></span>**External SCSI-2 Single-Ended Bus PTC Isolation Procedure**

Isolate the external SCSI bus PTC fault with the following procedure:

**Note:** The external bus is of single-ended design.

- 1. Ensure the system power and all externally attached device power is turned off. All testing is accomplished with the power off.
- 2. Disconnect any internal and external cables from the adapter and remove the adapter from the system.
- 3. Verify with a digital Ohmmeter that the internal PTC resistor, labeled Z1, (refer to the illustration after Internal SCSI-2 Single-Ended Bus PTC Isolation Procedure, step 3 on [page](#page-19-0) 6) is cool and in a low resistance state, typically less than 1/2 Ohm. Measuring across, be sure to probe both sides of the PTC where the solder joints and board come together. The polarity of the test leads is not important. If necessary, allow the PTC resistor to cool and measure again.
- 4. This step determines if there is a short on the adapter. Locate Capacitor C1 and measure the resistance across it by using the following procedure:
	- a. Connect the positive lead to the side of the capacitor where the  $+$  is indicated on the board near C1. Be sure to probe at the solder joint where the capacitor and board come together.
	- b. Connect the negative lead to the opposite side of the capacitor marked ″GND.″ Be sure to probe at the solder joint where the capacitor and board come together.
	- c. If there is no short present, then the resistance reading is high, typically hundreds of Ohms.
	- **Note:** Because this is a measurement across unpowered silicon devices, the reading is a function of the Ohmmeter used.
	- v If there is a fault, the resistance reading is low, typically below 10 Ohms. Because there are no cables attached, the fault is on the adapter. Replace the adapter.
		- **Note:** Some multi-function meters label the leads specifically for voltage measurements. When using this type of meter to measure resistance, the plus lead and negative lead my not be labeled correctly. If you are not sure that your meter leads accurately reflect the polarity for measuring resistance, repeat this step with the leads reversed. If the short circuit is not indicated with the leads reversed, the SCSI bus is not faulted (shorted).
	- If the resistance measured was high, proceed to the next step.
- 5. Reattach the external cable to the adapter, then do the following:
	- a. Measure across C1 as previously described.
	- b. If the resistance is still high, in this case above 10 Ohms, then there is no apparent cause for a PTC failure from this bus. If there are internal cables attached continue to the ["Internal](#page-19-0) SCSI-2 [Single-Ended](#page-19-0) Bus PTC Isolation Procedure" on page 6.
	- c. If the resistance is less than 10 Ohms, there is a possibility of a fault on the external SCSI bus. Troubleshoot the external SCSI bus by disconnecting devices and terminators. Measure across C1 to determine if the fault has been removed. Replace the failing component. Go to Chapter 24, "MAP 0410: Repair [checkout,"](#page-116-0) on page 103.

#### **External SCSI-2 Single-Ended Bus Probable Tripped PTC Causes**

The following list provides some suggestions of things to check when the PTC is tripped:

- v A shorted terminator or cable. Check for bent pins on each connector and removable terminator.
- v Intermittent PTC failures can be caused by improperly seated cable connectors. Reseat the connector and flex the cable in an attempt to duplicate the fault condition across C1.
- v Plugging or unplugging a cable or terminator while the system is turned on (hot plugging).
- A shorted device.
- Differential devices or terminators are attached to the single-ended SCSI bus.
	- **Note:** The SCSI-2 Fast/Wide and Ultra PCI Adapters use an onboard electronic terminator on the external SCSI bus. When power is removed from the adapter, as in the case of this procedure, the terminator goes to a high impedance state and the resistance measured cannot be verified, other than it is high. Some external terminators use an electronic terminator, which also goes to a high impedance state when power is removed. Therefore, this procedure is designed to find a short or low resistance fault as opposed to the presence of a terminator or a missing terminator.

#### <span id="page-19-0"></span>**Internal SCSI-2 Single-Ended Bus PTC Isolation Procedure**

Isolate the internal SCSI bus PTC resistor fault with the following procedure:

**Note:** The internal bus is single-ended.

- 1. Ensure that system power and all externally attached device power is turned off.
- 2. Disconnect any internal and external cables from the adapter then remove the adapter from the system.
- 3. Verify with a digital Ohmmeter, that the internal PTC resistor, labeled Z1, is cool and in a low resistance state, typically less than 1/2 Ohm. Measuring across, be sure to probe both sides of the PTC where the solder joints and board come together. The polarity of the test leads is not important. If necessary, allow the PTC to cool and measure again. Refer to the following illustration.

SCSI-2 Fast/Wide PCI Single-Ended Adapter

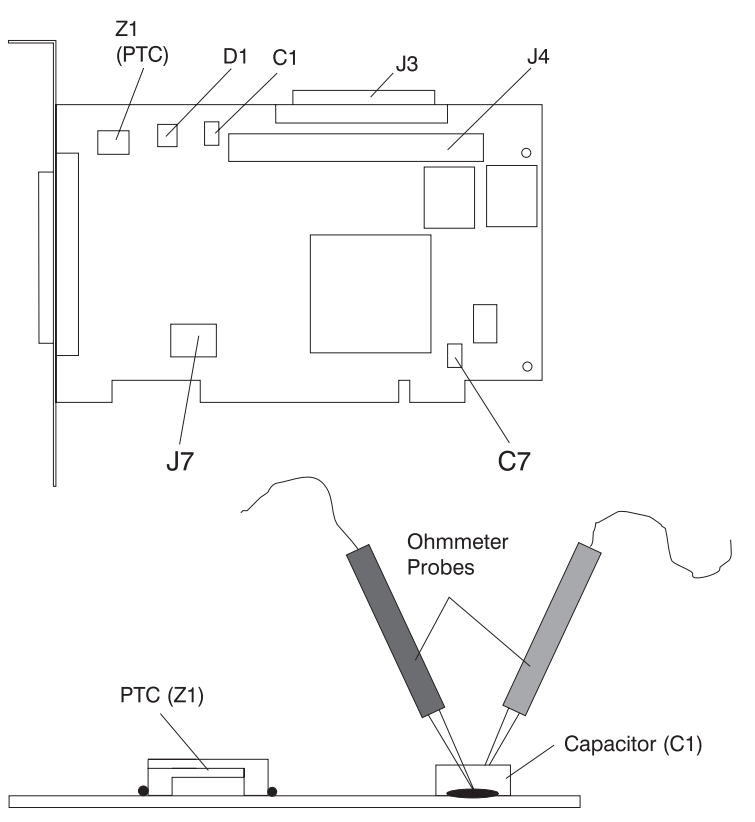

**Note:** Only the probe tips are touching the solder joints. Do not allow the probes to touch any other part of the component.

- 4. This step determines if there is a short on the adapter. Locate capacitor C1 and measure the resistance across it using the following procedure:
	- a. Connect the positive lead to the side of the capacitor where the  $+$  is indicated. Be sure to probe at the solder joint where the capacitor and board come together.
	- b. Connect the negative lead to the opposite side of the capacitor. Be sure to probe at the solder joint where the capacitor and board come together.
	- c. If there is no short present, the resistance reading is high, typically hundreds of Ohms.
	- **Note:** Because this is a measurement across unpowered silicon devices, the reading is a function of the Ohmmeter used.
	- v If there is a fault, the resistance reading is low, typically below 10 Ohms. Because there are no cables attached, the fault is on the adapter. Replace the adapter.
		- **Note:** Some multi-function meters label the leads specifically for voltage measurements. When using this type of meter to measure resistance, the plus lead and negative lead my not be labeled correctly. If you are not sure that your meter leads accurately reflect the polarity for measuring resistance, repeat this step with the leads reversed. Polarity is important in this measurement to prevent forward-biasing diodes which lead to a false low resistance reading. If the short circuit is not indicated with the leads reversed, the SCSI bus is not faulted (shorted).
	- v If the resistance is high and there is no internal cable to reattach, there is no apparent cause for the PTC resistor diagnostic failure.
	- v If the resistance is high and there is an internal cable to reattach, proceed to the next step.
- 5. Reattach the internal cable to the adapter, then do the following:
	- a. Measure across C1 as described above.
	- b. If the resistance is still high, above 25 Ohms, there is no apparent cause for a PTC failure.
	- c. If the resistance is less than 10 Ohms, a fault on the internal SCSI bus is possible. Troubleshoot the internal SCSI bus by disconnecting devices and terminators. Measure across C1 to determine if the fault has been removed.

**Note:** Some internal cables have nonremovable terminators.

## <span id="page-21-0"></span>**Internal SCSI-2 Single-Ended Bus Probable Tripped PTC Resistor Causes**

The following list provides some suggestions of things to check when the PTC is tripped:

- v A shorted terminator or cable. Check for bent pins on each connector and removable terminator.
- Intermittent PTC failures can be caused by incorrectly seated cable connectors. Reseat the connector and flex the cable in an attempt to duplicate the fault condition across C1.
- A shorted device.
- v On some systems, the terminator is fixed to the internal cable and cannot be removed. If all devices are removed from the cable and the resistance is still low, then the cable should be replaced.
	- **Note:** The SCSI-2 Fast/Wide and Ultra PCI adapters use an onboard electronic terminator on the internal SCSI bus. When power is removed from the adapter, as in the case of this procedure, the terminator goes to a high impedance state and the resistance measured cannot be verified, other than it is high. Some internal terminators use an electronic terminator, which also goes to a high impedance state when power is removed. Therefore, this procedure is designed to find a short or low resistance fault as opposed to the presence of a terminator or a missing terminator.

#### **SCSI-2 Differential Adapter PTC Failure Isolation Procedure**

Use this procedure when SRN xxx-240 or xxx-800 has been indicated.

The differential adapter can be identified by the 4-B or 4-L on the external bracket plate.

Before replacing a SCSI-2 differential adapter, use these procedures to determine if a short-circuit condition exists on the SCSI Bus. The PTC protects the SCSI bus from high currents due to shorts on the cable, terminator, or device. It is unlikely that the PTC can be tripped by a defective adapter. Unless instructed to do so by these procedures, do not replace the adapter because of a tripped PTC resistor.

A fault (short-circuit) causes an increase in PTC resistance and temperature. The increase in resistance causes the PTC to halt current flow. The PTC returns to a low resistive and low temperature state when the fault is removed from the SCSI bus or when the system is turned off. Wait 5 minutes for the PTC resistor to fully cool, then retest.

These procedures determine if the PTC resistor is still tripped and then determine if there is a short somewhere on the SCSI bus.

#### <span id="page-22-0"></span>**External SCSI-2 Differential Adapter Bus PTC Isolation Procedure**

Isolate the external SCSI bus PTC fault with the following procedure:

#### **Notes:**

- 1. Only the probe tips are touching the solder joints. Do not allow the probes to touch any other part of the component.
- 2. The external bus is differential.
- 1. Ensure that system power and all externally attached device power is turned off.
- 2. Check to ensure all devices are marked SCSI Differential and that the terminator on the end of the SCSI bus is also marked differential. If not, you may have a single-ended SCSI device or terminator on the differential SCSI bus. Single-ended devices do not work on a differential SCSI bus and may cause a PTC type error to be reported. The entire SCSI bus may appear to be intermittent. After ensuring the system is completely differential, continue.
- 3. Disconnect the external cables from the adapter and remove the adapter from the system.
- 4. Verify with a digital Ohmmeter that the internal PTC resistor, labeled Z1, (refer to the illustration on page "External SCSI-2 Differential Adapter Bus PTC Isolation Procedure") is cool and in a low resistance state, typically less than 1/2 Ohm. Measuring across, be sure to probe both sides of the PTC resistor where the solder joints and board come together. The polarity of the test leads is not important. If necessary, allow the PTC resistor to cool and measure again.

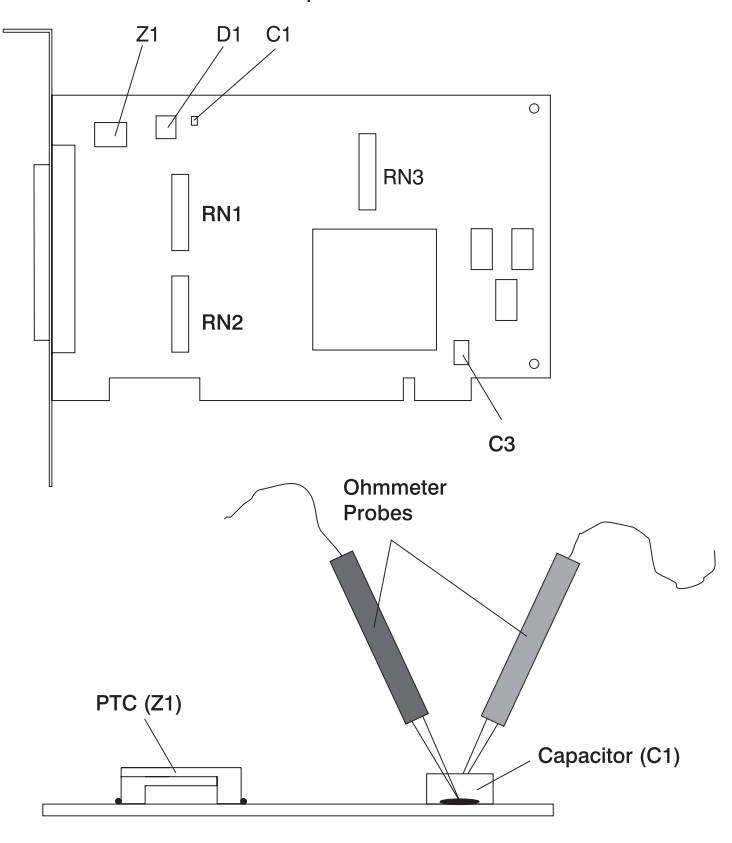

#### SCSI-2 Differential Fast/Wide PCI Adapter

- 5. This step determines if there is a short on the adapter. Locate capacitor C1 and measure the resistance across it using the following procedure:
	- a. Connect the negative lead to the side of the capacitor marked ″GND″. Be sure to probe at the solder joint where the capacitor and board come together.
- b. Connect the positive lead to the side of the capacitor marked "Cathode D1" on the board near C1. Be sure to probe at the solder joint where the capacitor and board come together.
	- v If there is no fault present, then the resistance reading is 25 to 35 Ohms. The adapter is not faulty. Continue to the next step.
	- If the resistance measured is higher than 35 Ohms, check to see if RN1, RN2, and RN3 are plugged into their sockets. If these sockets are empty, you are working with a Multi-Initiators or High-Availability system. With these sockets empty, a resistive reading across C1 cannot be verified other than it measures a high resistance (not a short). If the resistance measurement is not low enough to be suspected as a fault (lower than 10 Ohms), continue to the next step.
	- v If the resistance is high and there is no external cable to reattach, there is no apparent cause for the PTC diagnostic failure.
	- v If the resistance reading is low, typically below 10 Ohms, there is a fault. Because there are no cables attached, the fault is on the adapter. Replace the adapter.
	- v If the resistance measured was high and there is an external cable to reattach, proceed to the next step.
- 6. Reattach the external cable to the adapter.
	- a. Measure across C1 as previously described.
	- b. If the resistance is between 10 to 20 Ohms, there is no apparent cause for a PTC resistor failure.
	- c. If the resistance is less than 10 Ohms, there is a possibility of a fault on the external SCSI bus. Troubleshoot the external SCSI bus by disconnecting devices and terminators. Measure across C1 to determine if the fault has been removed.

#### **SCSI-2 Differential Adapter Probable Tripped PTC Causes**

The following list provides some suggestions of things to check when the PTC is tripped:

- v A shorted terminator or cable. Check for bent pins on each connector and removable terminator.
- Intermittent PTC failures can be caused by incorrectly seated cable connectors. Reseat the connector and flex the cable in an attempt to duplicate the fault condition across C1.
- Plugging or unplugging a cable or terminator while the system is turned on (hot-plugging).
- A shorted device.
- Single-ended devices are attached to the differential SCSI bus.

#### <span id="page-24-0"></span>**Dual-Channel Ultra SCSI Adapter PTC Failure Isolation Procedure**

Use the following procedures if diagnostics testing indicates a potential positive temperature coefficient (PTC) resistor fault or the TERMPWR Shorted LED is lit.

This procedure is used for SRNs 637-240 and 637-800 on the Dual-Channel Ultra SCSI Adapter. If the TERMPWR Shorted LED is lit, use this procedure to help isolate the source of the problem on the failing channel.

- 1. Identify the adapter by its label of 4-R on the external bracket. Then, determine if the failure is on channel A or channel B.
- 2. The same PTC is used for both the internal and external buses. The PTC protects the SCSI bus from high currents due to shorts on the cable, terminator, or device. It is unlikely that the PTC can be tripped by a defective adapter. A fault (short-circuit) causes an increase in PTC resistance and temperature. The increase in resistance causes the PTC to halt current flow. The PTC returns to a low resistive and low temperature state when the fault is removed from the SCSI bus or when the system is turned off.

Wait 5 minutes for the PTC resistor to fully cool, then retest.

- 3. If this same error persists, or the TERMPWR Shorted LED is lit, replace the components of the failing channel in the following order (wait five minutes between steps):
	- a. If the failure is on the external cable, replace the following:
		- 1) Cable
		- 2) Device
		- 3) Attached subsystem
		- 4) Adapter
	- b. If the failure is on the internal cable, replace the following:
		- 1) Cable
		- 2) Device
		- 3) Backplane
		- 4) Adapter
	- c. If the failure persists, verify that the parts exchanged are in the correct channel (internal or external, A or B).

If the errors are still occurring, continue isolating the problem by going to [Chapter](#page-54-0) 8, "MAP 0050: SCSI Bus [Problems,"](#page-54-0) on page 41.

#### **64-bit PCI-X Dual Channel SCSI Adapter PTC Failure Isolation Procedure**

Use the following procedures if diagnostics testing indicates a potential self-resetting thermal fuse problem. This procedure is used for SRN 2524-702 on the integrated dual-channel SCSI adapter in a 7039/651 system.

- 1. Identify the adapter as the one embedded in the system board. Then, determine if the failure is on channel 0 or channel 1.
- 2. The thermal fuse protects the SCSI bus from high currents due to shorts on the terminator, cable, or device. It is unlikely that the thermal fuse can be tripped by a defective adapter. A fault (short-circuit) causes an increase in resistance and temperature of the thermal fuse. The increase in temperature causes the thermal fuse to halt current flow. The thermal fuse returns to a low resistive and low temperature state when the fault is removed from the SCSI bus or when the system is turned off.

Wait 10 seconds for the thermal fuse to reset itself and recover, then retest.

3. If the same error persists, replace the components of the failing channel in the following order. Wait 10 seconds for the thermal fuse to reset itself between steps.

- a. Cable
- b. Device
- c. DASD backplane (if present)
- d. System board (adapter)
- 4. If the failure persists, verify that the parts exchanged are in the correct channel (0 or 1). If the errors are still occurring, continue isolating the problem by going to [Chapter](#page-54-0) 8, "MAP 0050: SCSI Bus [Problems,"](#page-54-0) on page 41.

# <span id="page-26-0"></span>**Chapter 2. Start of Call MAP**

This MAP is the starting point for a service call.

If you are servicing an SP system, go to the Start of Call MAP 100 in the *RS/6000 SP System Service Guide*.

If you are servicing a clustered @server, go to the Start of Call MAP 100 in the *Clustered* @server *Installation and Service Guide*.

**Note:** Do not run the diagnostics until you are instructed to do so.

- 1. If this system has a Hardware Management Console (HMC) with Service Focal Point (SFP) or has one or more partitions running operating systems other than AIX, go to the ″Quick Entry MAP for Systems with Service Focal Point" in the system service guide. Otherwise, go to step 2.
- 2. The Fast Path MAP in Chapter 3 is provided to help you quickly resolve a problem. Use the Fast Path MAP when you know or have been provided with a symptom.

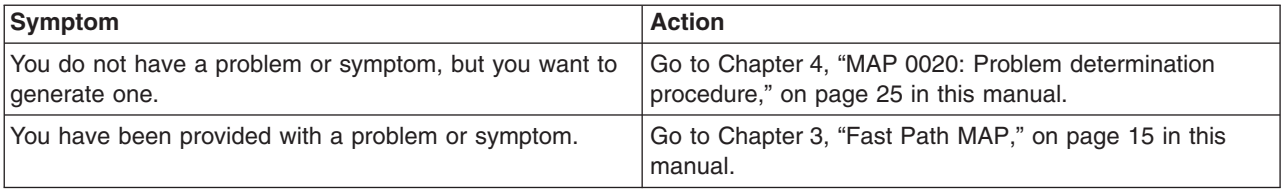

Use the following table to help determine your next step.

**Note:** Some of the devices that are supported by the diagnostic programs also have their own maintenance documentation. You may want to use the maintenance documentation for that device before running the diagnostics for the system. Sometimes the maintenance package for the attached device allows the customer to continue operating the system while that device is being diagnosed. You can use the diagnostic programs to check the adapter to which that device is attached.

## <span id="page-28-0"></span>**Chapter 3. Fast Path MAP**

In most cases, these procedures direct you to run the Online Diagnostics. If the Online Diagnostics are not installed, the Standalone Diagnostics should be used.

#### **Notes:**

- 1. If the actions listed for a specific symptom do not resolve the problem, go to [Chapter](#page-38-0) 4, "MAP 0020: Problem [determination](#page-38-0) procedure," on page 25.
- 2. If you replace a part, use Chapter 24, "MAP 0410: Repair [checkout,"](#page-116-0) on page 103 to verify the fix.
- 3. If you are directed to the system unit's service guide, use the MAPs in the service guide to complete the repair. If none of the MAPs in the service guide have you verify the fix, return to this book and use Chapter 24, "MAP 0410: Repair [checkout,"](#page-116-0) on page 103.
- 4. If you are servicing an SP system, go to the Start of Call MAP 100 in the *SP System Service Guide*.
- 5. If you are servicing a clustered *(Oserver, go to the Start of Call MAP 100 in the Clustered (Oserver Installation and Service Guide*.
- 6. If the system you are servicing has a Hardware Management Console (HMC) with Service Focal Point (SFP), the various codes that may display are all listed as error codes by the SFP. The table below should be used to interpret the field listed as ″Error code″ by the SFP:

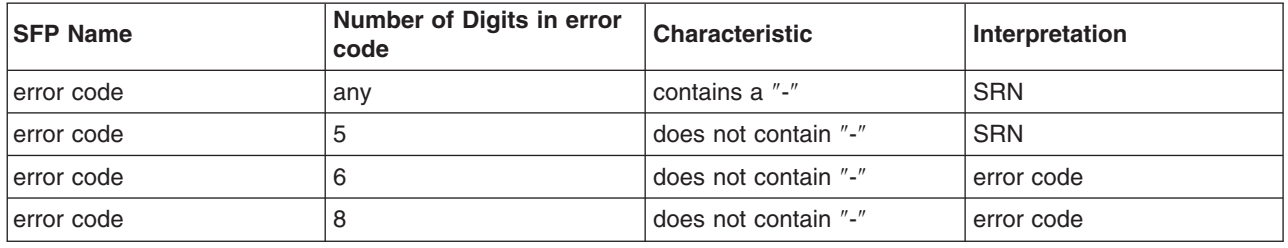

When possible, run the Online Diagnostics in Service Mode unless you are directed otherwise.

## <span id="page-29-0"></span>**Fast Path MAP Table of Contents**

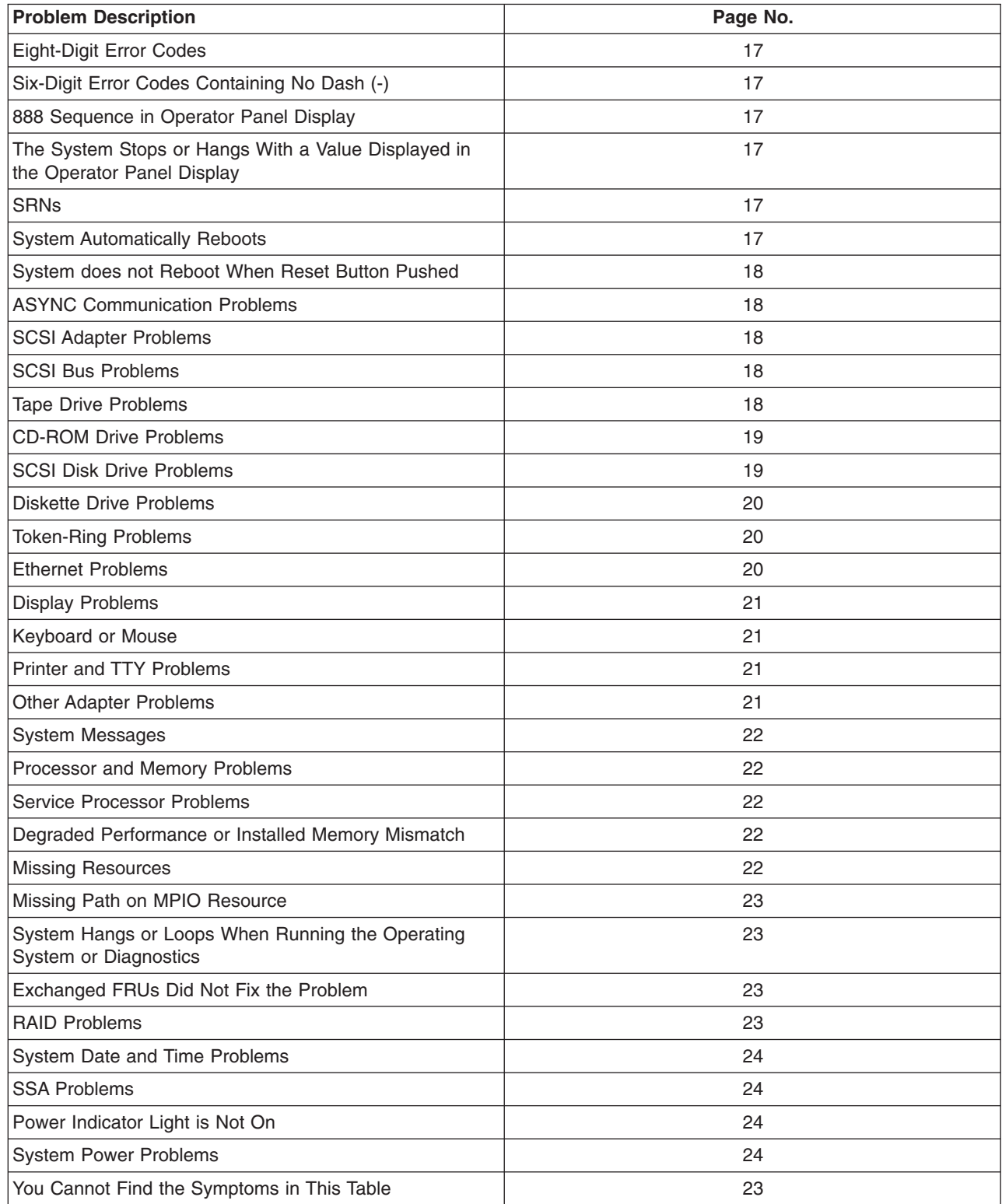

### <span id="page-30-0"></span>**Fast Path Table**

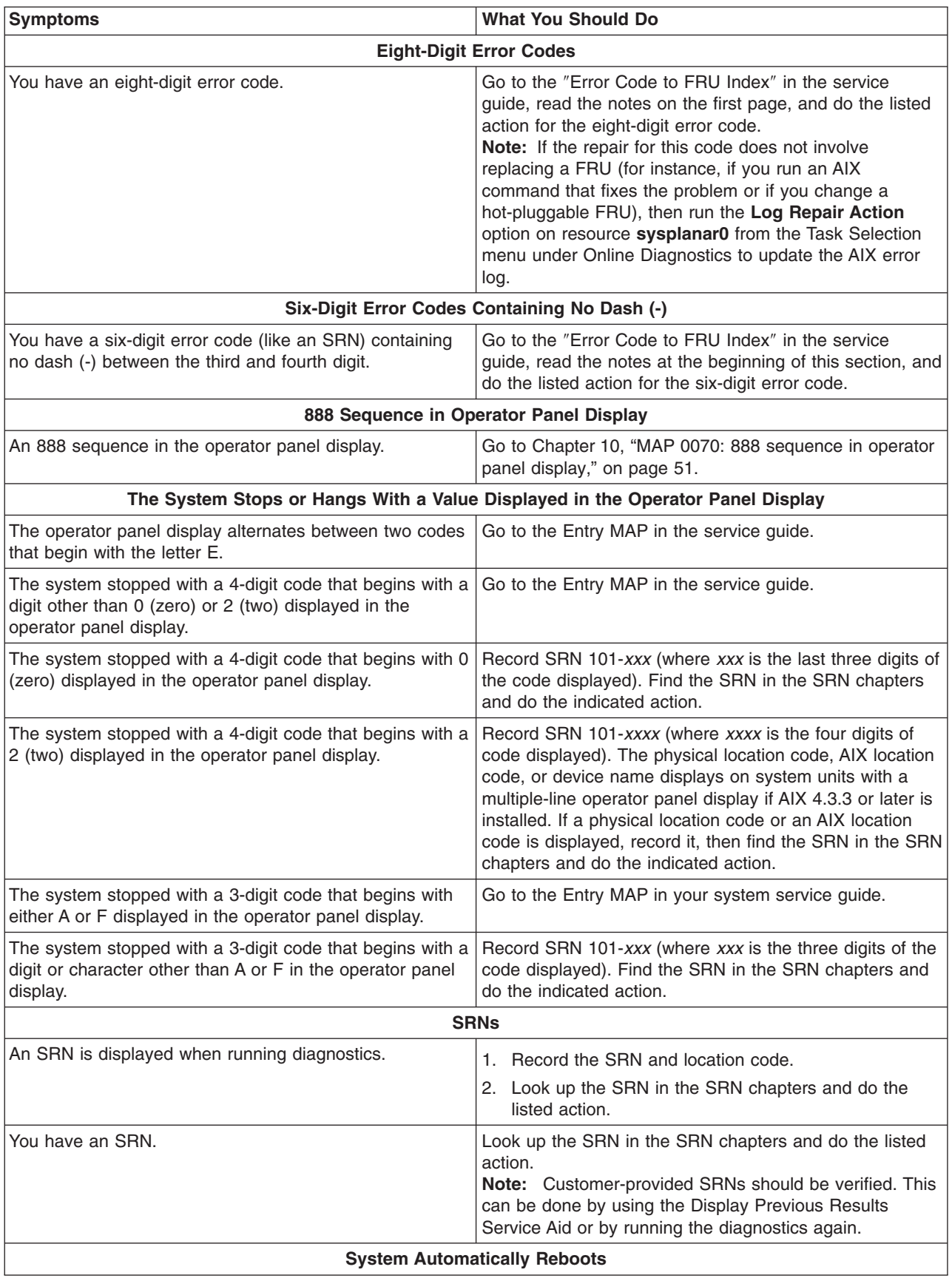

<span id="page-31-0"></span>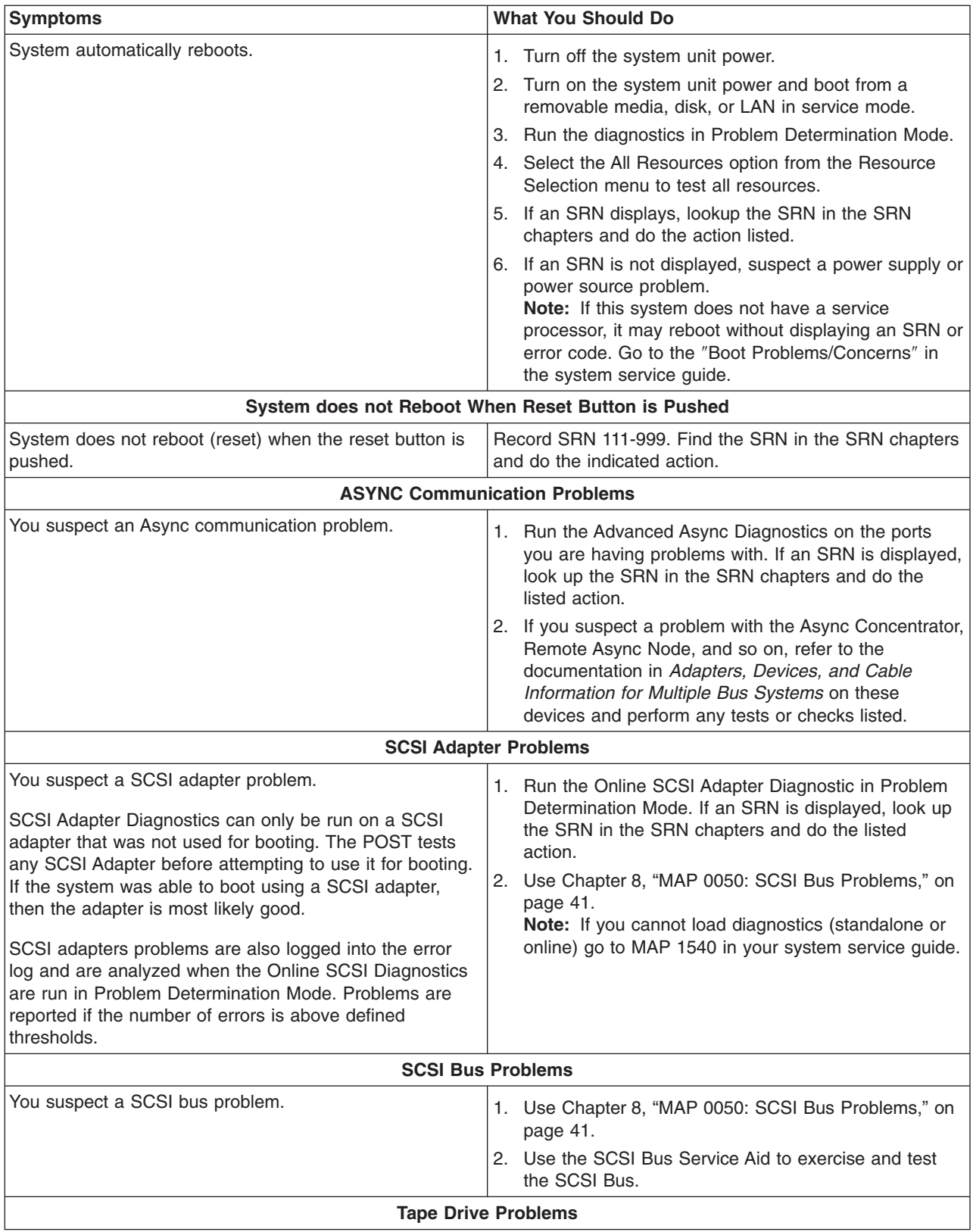

<span id="page-32-0"></span>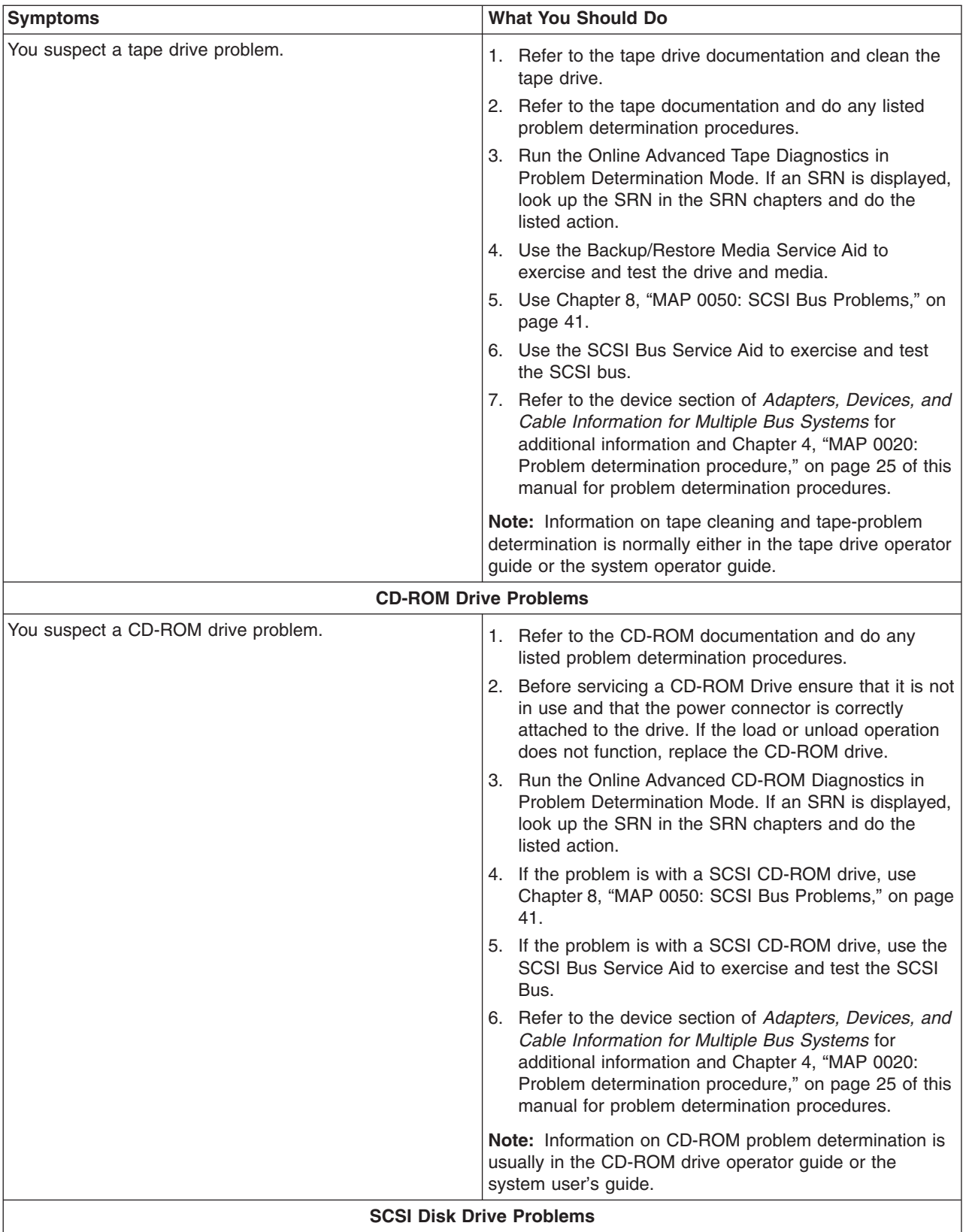

<span id="page-33-0"></span>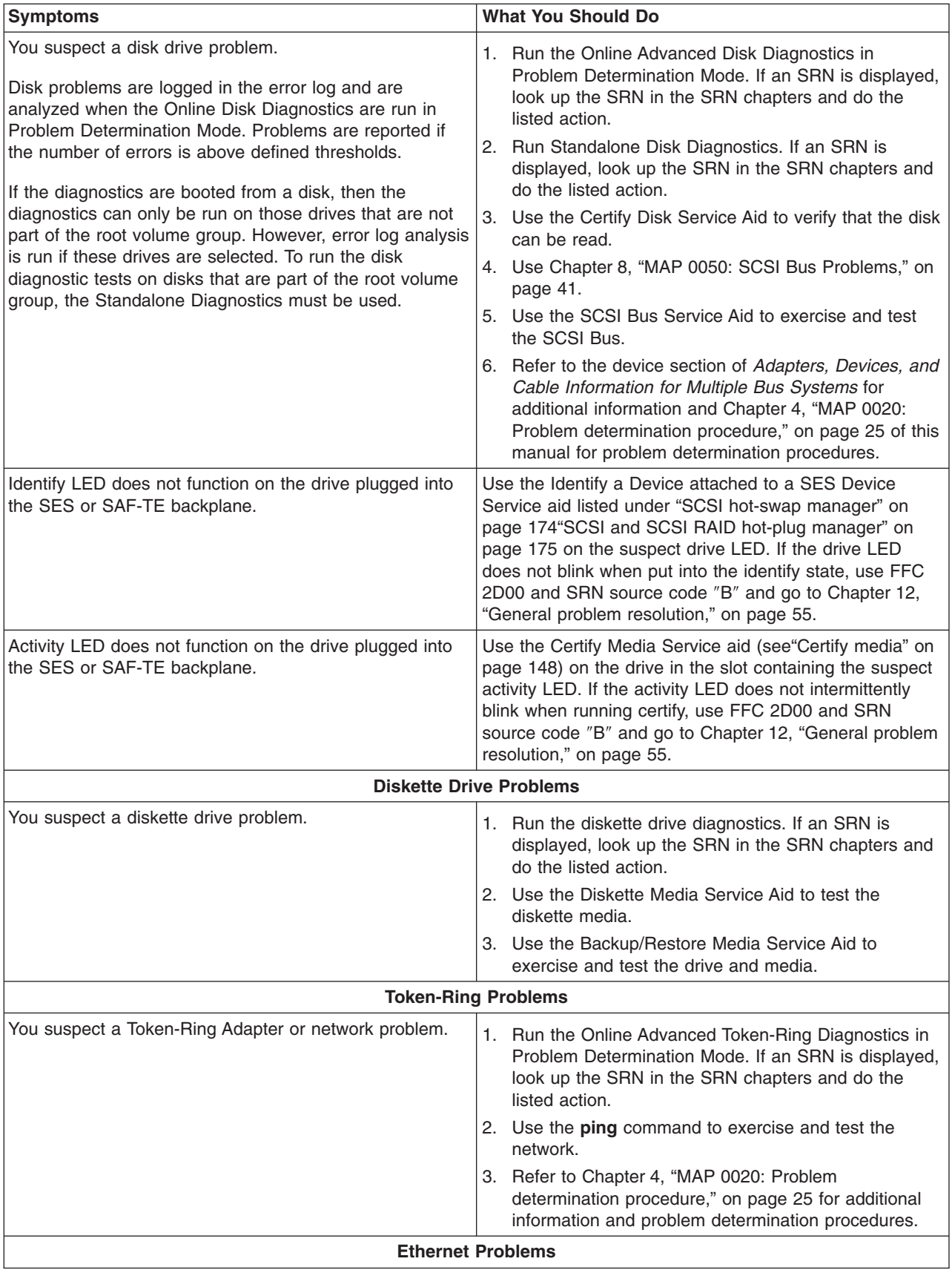

<span id="page-34-0"></span>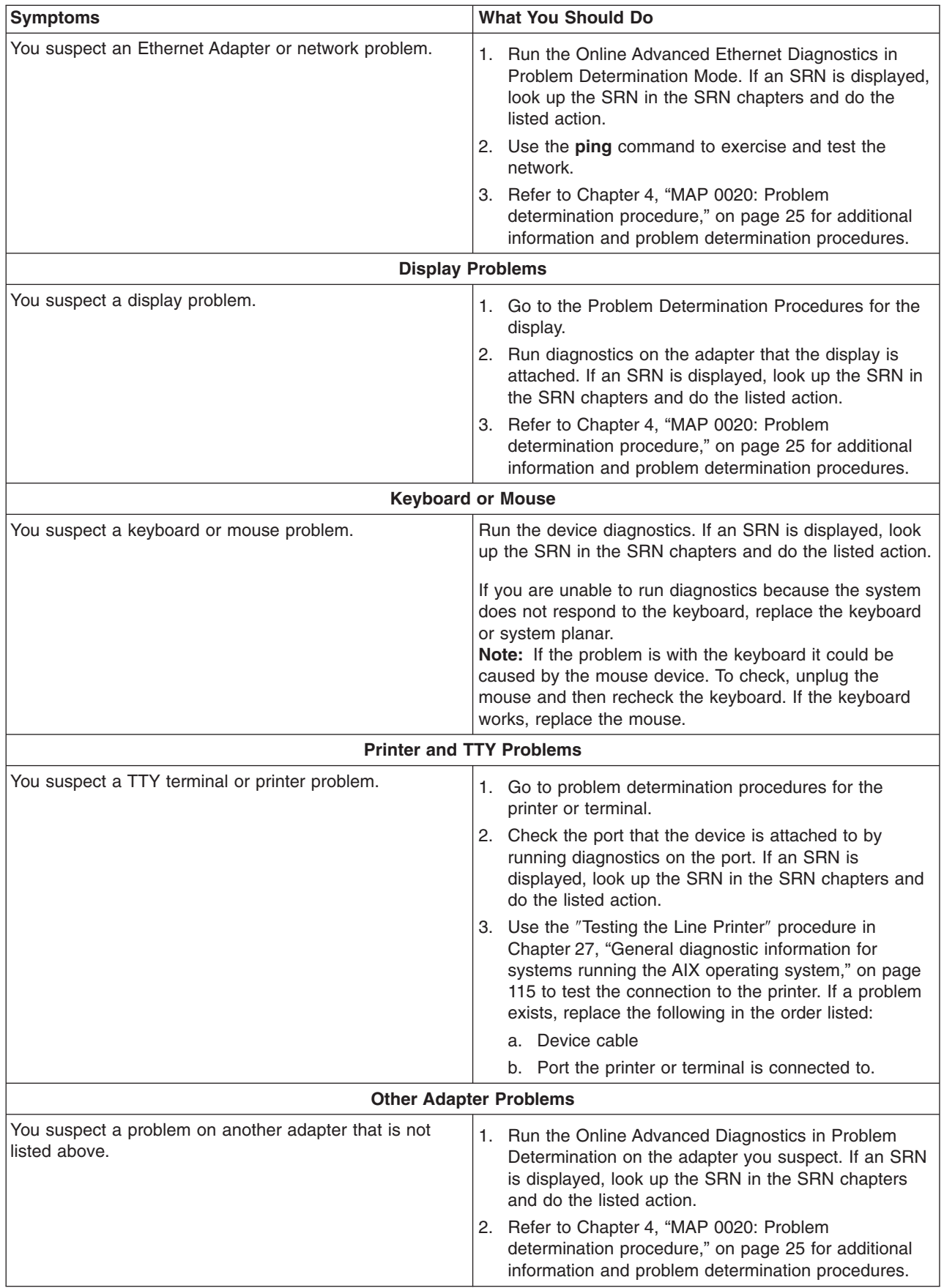

<span id="page-35-0"></span>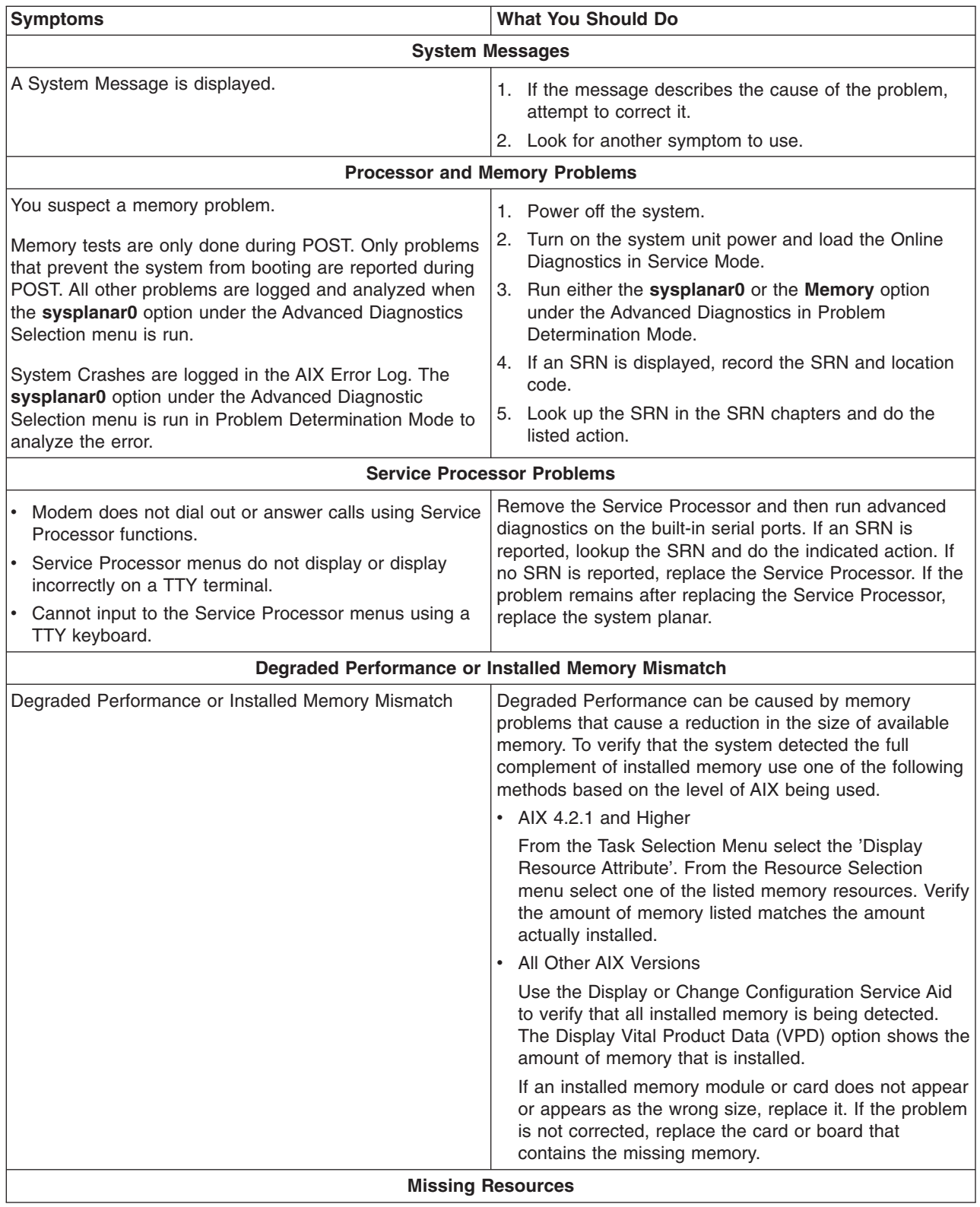
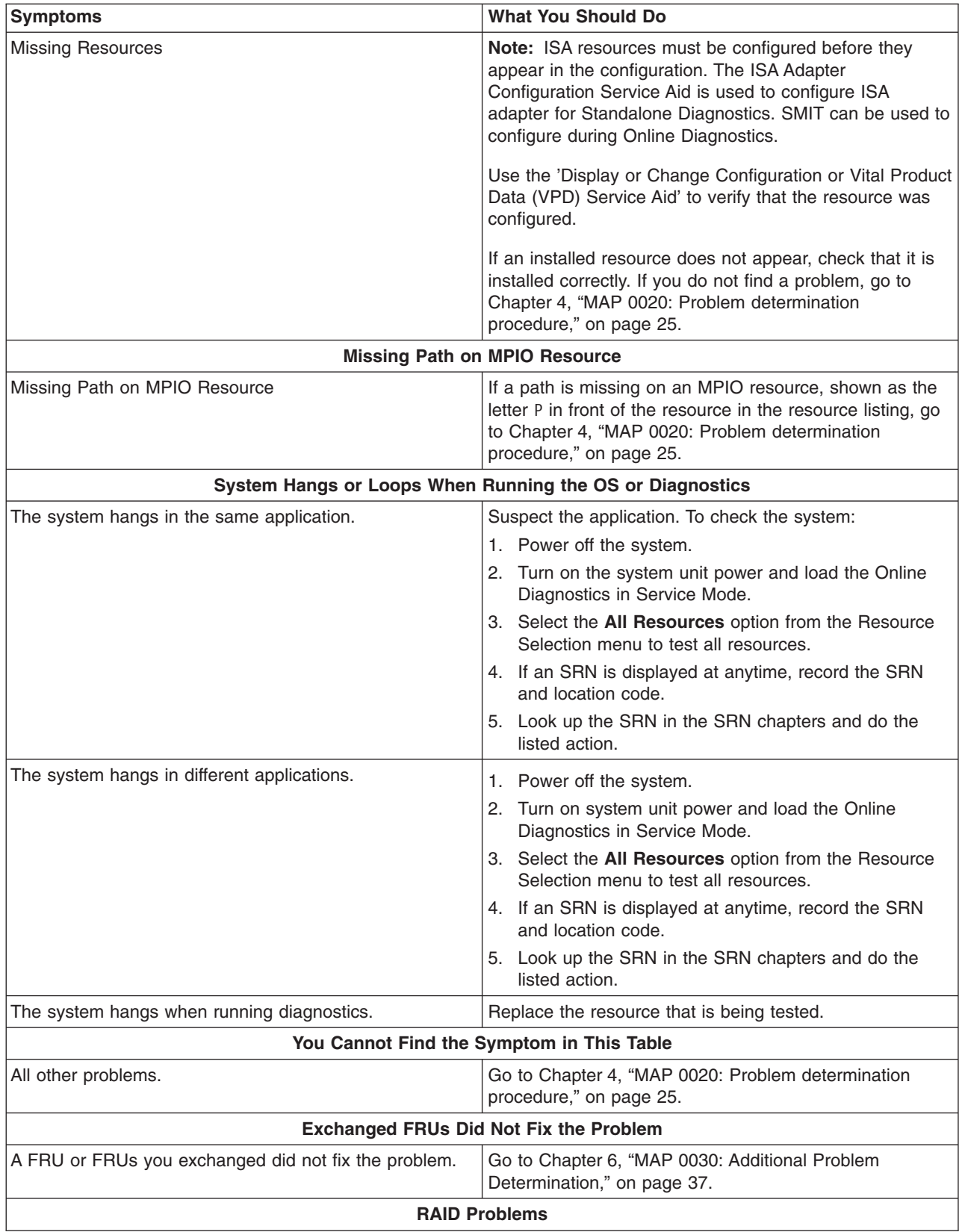

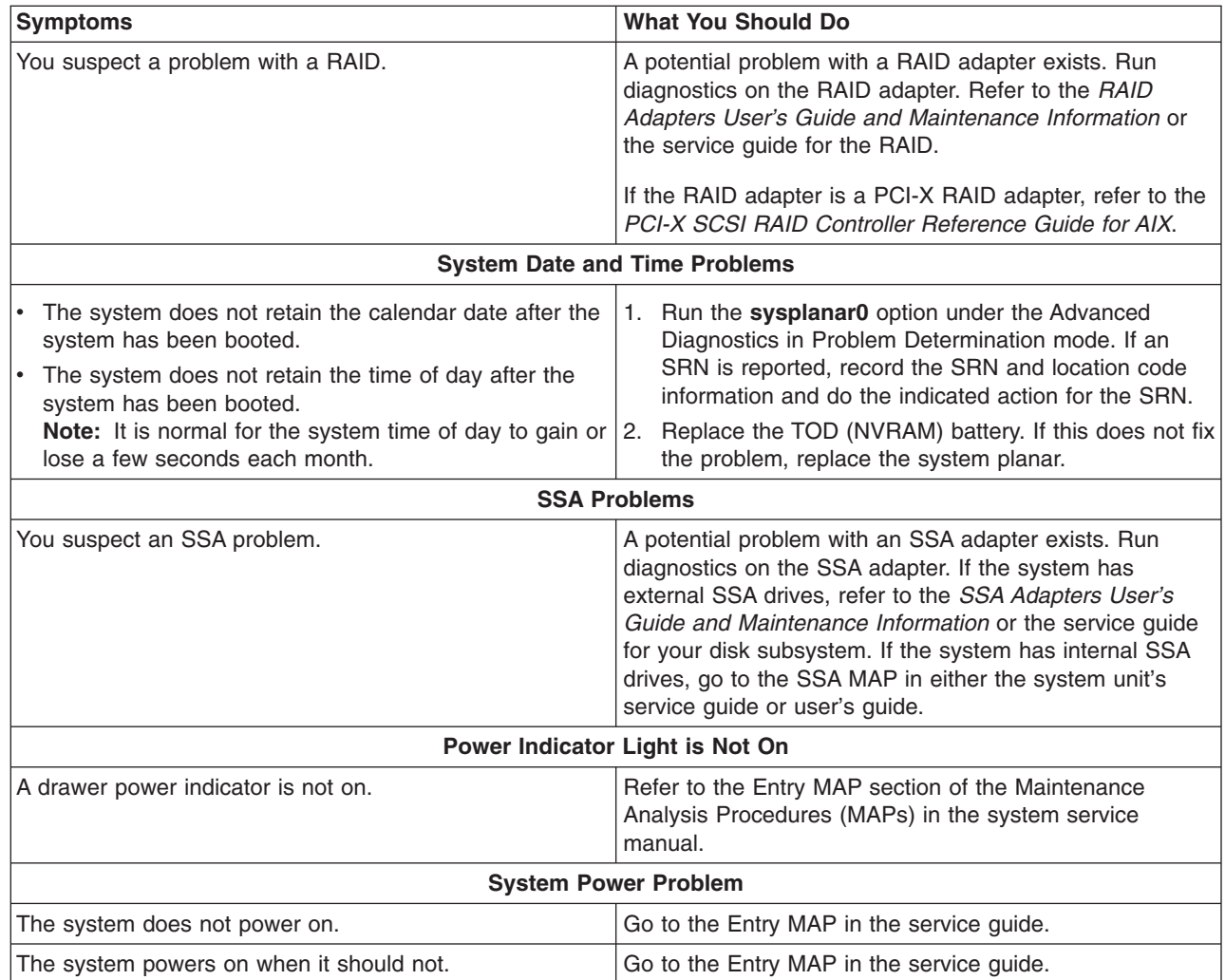

# <span id="page-38-0"></span>**Chapter 4. MAP 0020: Problem determination procedure**

# **Purpose of this MAP**

Use this MAP to get a service request number (SRN) if the customer or a previous MAP provided none.

If you are unable to power the system on, refer to the MAP 1520: Power problem isolation procedures in your service guide.

## v **Step 0020-1**

Visually check the system for obvious problems such as unplugged power cables or external devices that are powered off.

## **Did you find an obvious problem?**

**NO** Go to "Step 0020-2."

**YES** Fix the problem; then go to Chapter 24, "MAP 0410: Repair [checkout,"](#page-116-0) on page 103.

# v **Step 0020-2**

## **Are the Online Diagnostics installed?**

**Note:** If you are uncertain how to answer the above question, answer it yes.

- **NO** If the operating system is running, perform its shutdown procedure. Get help if needed. Go to "Step [0020-4"](#page-39-0) on page 26.
- **YES** Go to "Step 0020-3."
- v **Step 0020-3**

**Note:** When possible, run Online Diagnostics in Service Mode. Online diagnostics perform additional functions, compared to Standalone Diagnostics.

Run Online Diagnostics in Concurrent Mode when the customer does not let you power-off the system unit. To run Online Diagnostics in Service Mode, go to substep 5. If the system unit is already running in the service mode and you want to run online diagnostics, proceed to the question in this MAP, otherwise do substeps 1 through 4.

- 1. Log in with root authority or use CE login. If necessary, ask the customer for the password.
- 2. Enter the **diag -a** command to check for missing resources.
	- a. If you see a command line prompt, proceed to substep 3 below.
	- b. If the DIAGNOSTIC SELECTION menu is displayed, with the letter M shown next to any resource, select that resource, then press Commit (F7 key). Follow any instructions displayed. If you are prompted with a message Do you want to review the previously displayed error select **Yes** and press Enter. If an SRN displays, record it, and go to "Step [0020-15"](#page-44-0) on page 31. If there is no SRN, go to substep 3 below.
	- c. If MISSING RESOURCE menu is displayed, follow any instructions displayed. If you are prompted with a message Do you want to review the previously displayed error select **Yes** and press Enter. If an SRN displays, record it, and go to "Step [0020-15"](#page-44-0) on page 31. If there is no SRN, go to substep 3 below.
- 3. Enter the **diag** command.
- 4. Go to "Step [0020-5"](#page-39-0) on page 26.
- 5. If the operating system is running, perform its shut down procedure (get help if needed).
- 6. Turn off the system unit power and wait 45 seconds before proceeding.
- 7. Turn on the system unit power.
- 8. Load the Online Diagnostics in Service Mode (if needed, refer to the service guide).
- 9. Wait until the Diagnostic Operating Instructions display or the system appears to have stopped.

# <span id="page-39-0"></span>**Are the Diagnostic Operating Instructions Displayed?**

**NO** Go to "Step [0020-16"](#page-44-0) on page 31.

**YES** Go to "Step 0020-5."

# v **Step 0020-4**

- 1. Turn off the system unit power and wait 45 seconds before proceeding.
- 2. Turn on the system unit power. If the system supports Slow boot (See ["About](#page-14-0) Slow Boot" on page [1\)](#page-14-0), do a slow boot on the system. If the system does not support slow boot, do a normal boot
- 3. Load the Standalone Diagnostics in Service Mode. Refer to the system unit service guide if needed.
- 4. Wait until the Diagnostic Operating Instructions display or the system appears to have stopped.

# **Are the Diagnostic Operating Instructions Displayed?**

**NO** Go to "Step [0020-16"](#page-44-0) on page 31.

**YES** Go to "Step 0020-5."

v **Step 0020-5**

# **Are the Diagnostic Operating Instructions Displayed (screen number 801001) with no obvious problem (for example, blurred or distorted)?**

**NO** For display problems, go to "Step [0020-12"](#page-42-0) on page 29.

**YES** To continue with diagnostics, go to "Step 0020-6."

v **Step 0020-6**

Press the Enter key.

# **Is the FUNCTION SELECTION menu displayed (screen number 801002)?**

**NO** Go to "Step [0020-13"](#page-43-0) on page 30.

**YES** Go to "Step 0020-7."

- v **Step 0020-7**
	- 1. Select the **ADVANCED DIAGNOSTICS ROUTINES** option.

# **Notes:**

- a. If the terminal type is not defined, do so now. You cannot proceed until this is complete.
- b. If you have SRNs from a Previous Diagnostics Results screen, process these Previous Diagnostics Results SRNs prior to processing any SRNs you may have received from an SRN reporting screen.
- 2. If the DIAGNOSTIC MODE SELECTION menu (screen number 801003) displays, select the **PROBLEM DETERMINATION** option.
- 3. Find your system response in the following table. Follow the instructions in the Action column.

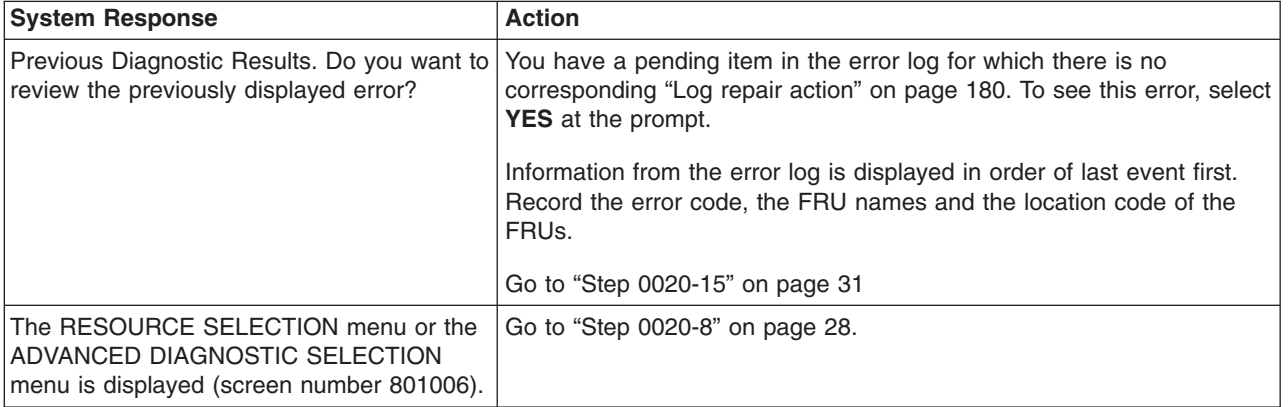

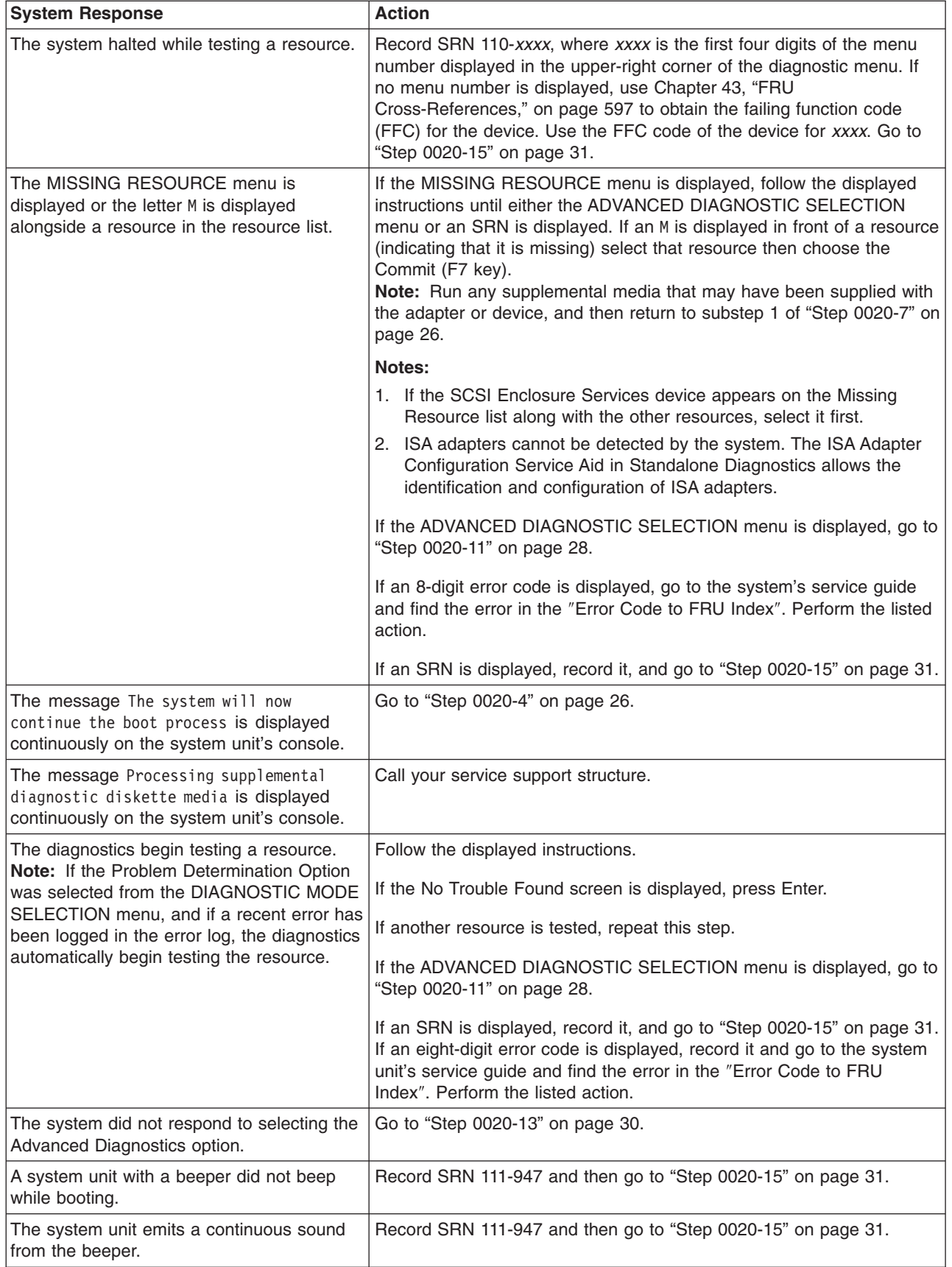

<span id="page-41-0"></span>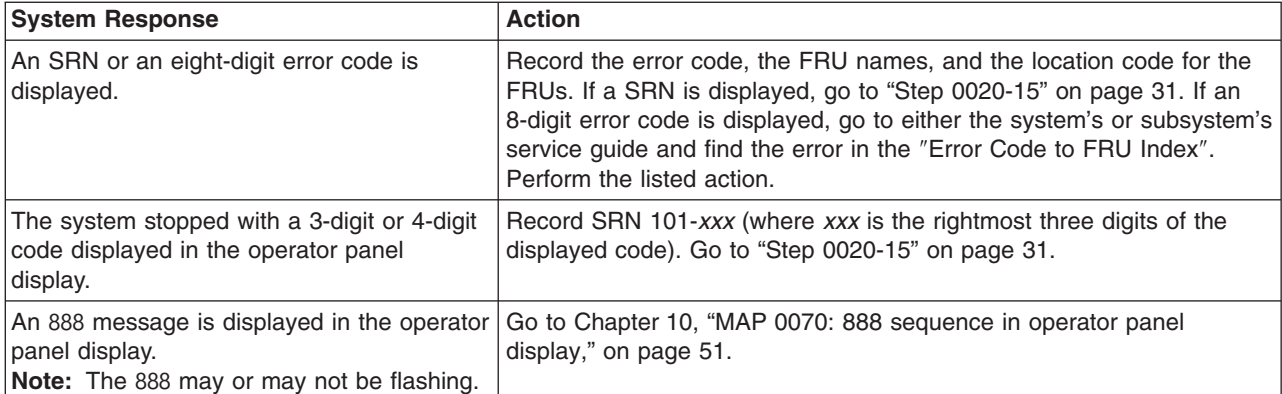

## v **Step 0020-8**

On the DIAGNOSTIC SELECTION or ADVANCED DIAGNOSTIC SELECTION menu, look through the list of resources to make sure that all adapters and SCSI devices are listed including any new resources.

#### **Notes:**

- 1. Resources attached to serial and parallel ports may not appear in the resource list.
- 2. If running diagnostics in a partition within a partitioned system, resources assigned to other partitions will not be displayed on the resource list.

## **Did you find the all the adapters or devices on the list?**

- **NO** Go to "Step 0020-9."
- **YES** Go to "Step 0020-11."

# v **Step 0020-9**

#### **Is the new device or adapter an exact replacement for a previous one installed at same location?**

- **NO** Go to "Step 0020-10."
- **YES** The replacement device or adapter may be defective. If possible, try installing it in an alternate location if one is available; if it works in that location, then suspect that the location where it failed to appear has a defective slot; schedule time to replace the hardware that supports that slot. If it does not work in alternate location, suspect a bad replacement adapter or device. If you are still unable to detect the device or adapter, contact your service support structure.

#### v **Step 0020-10**

# **Is the operating system software to support this new adapter or device installed?**

- **NO** Load the operating system software.
- **YES** The replacement device or adapter may be defective. If possible, try installing it in an alternate location if one is available; if it works in that location, then suspect that the location where it failed to appear has a defective slot; schedule time to replace the hardware that supports that slot. If it does not work in alternate location, suspect a bad replacement adapter or device. If you are still unable to detect the device or adapter, contact your service support structure.

# v **Step 0020-11**

Select and run the diagnostic test problem determination or system verification on one of the following:

- The resources with which the customer is having problems. If the resource is not shown on the DIAGNOSTIC SELECTION menu, then run diagnostics on its parent (the adapter or controller to which the resource is attached).
- The resources you suspect are causing a problem.
- All resources.

## <span id="page-42-0"></span>**Note:** When choosing **All Resources**, interactive tests are not done. If no problem is found running **All Resources** you should choose each of the individual resouces on the selection menu to run diagnostics tests on to do the interactive tests

Find the response in the following table or follow the directions on the test results screen.

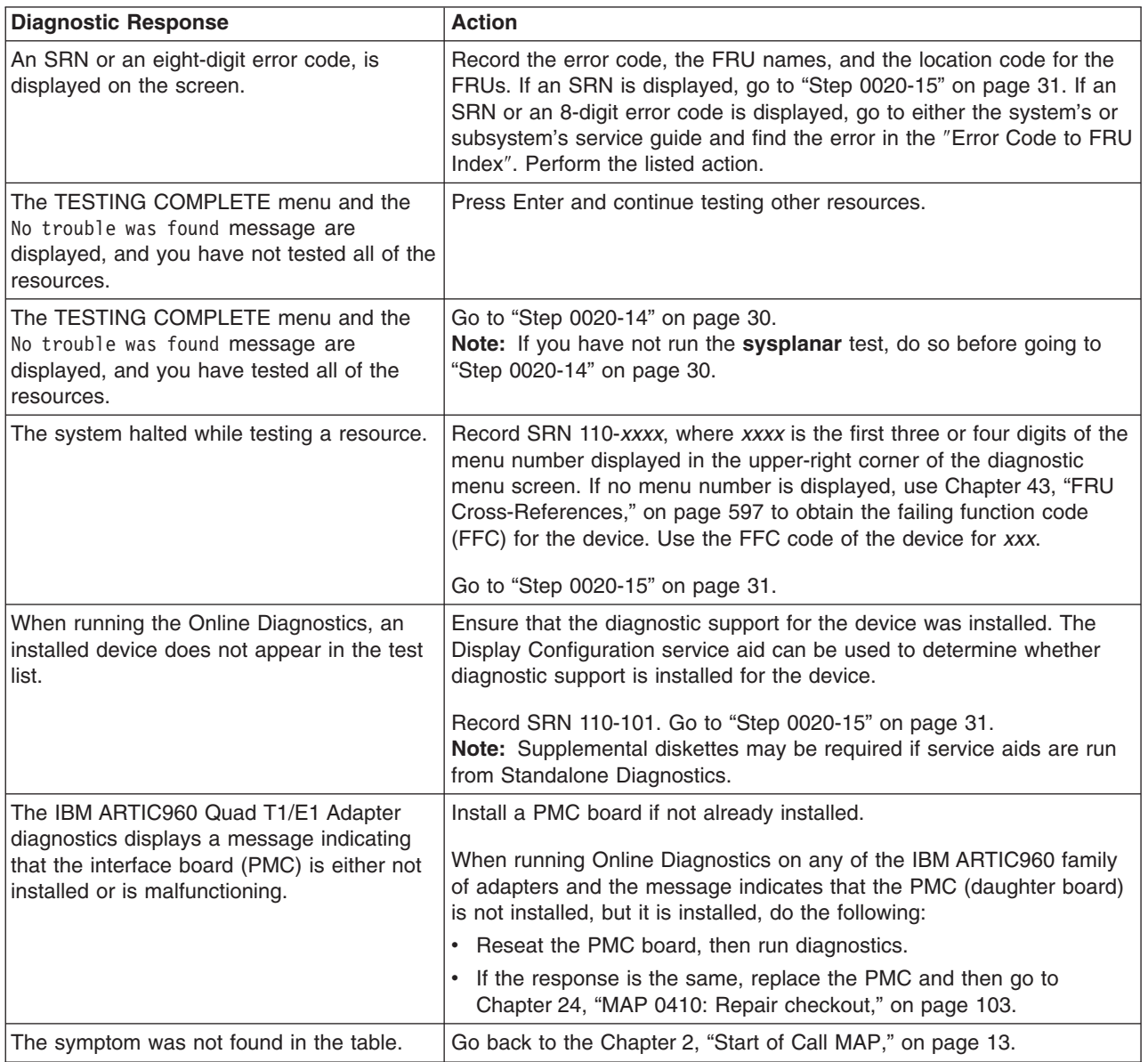

# v **Step 0020-12**

The following step analyzes a console display problem.

Find your type of console display in the following table. Follow the instructions given in the Action column.

<span id="page-43-0"></span>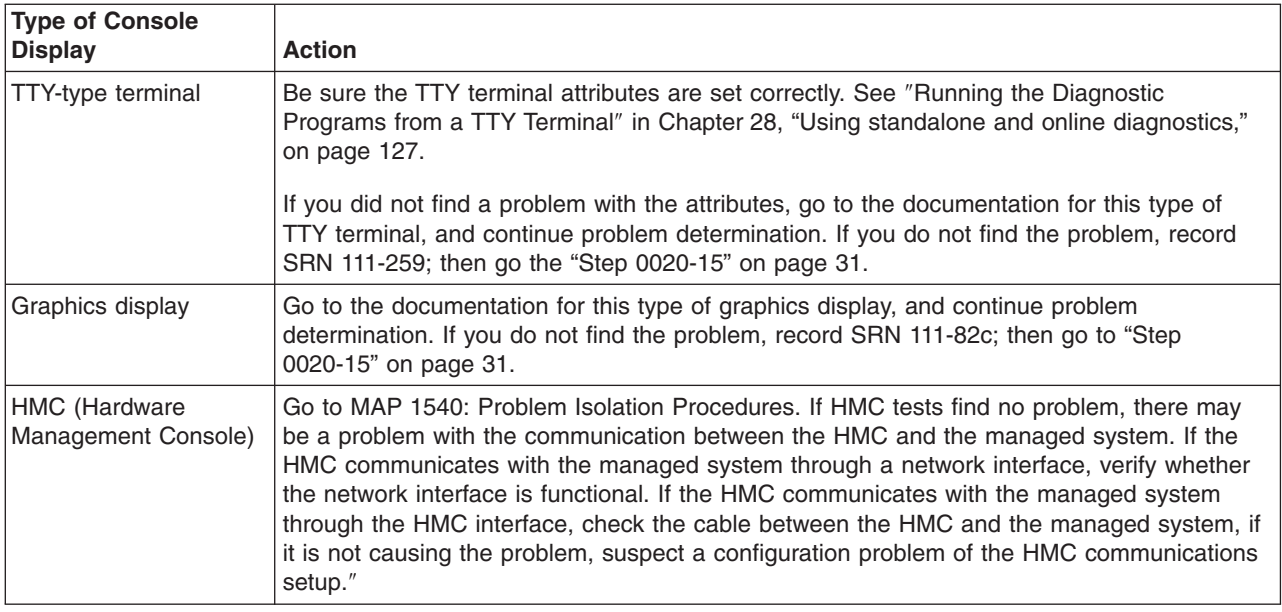

# v **Step 0020-13**

There is a problem with the keyboard.

Find the type of keyboard you are using in the following table. Follow the instructions given in the Action column.

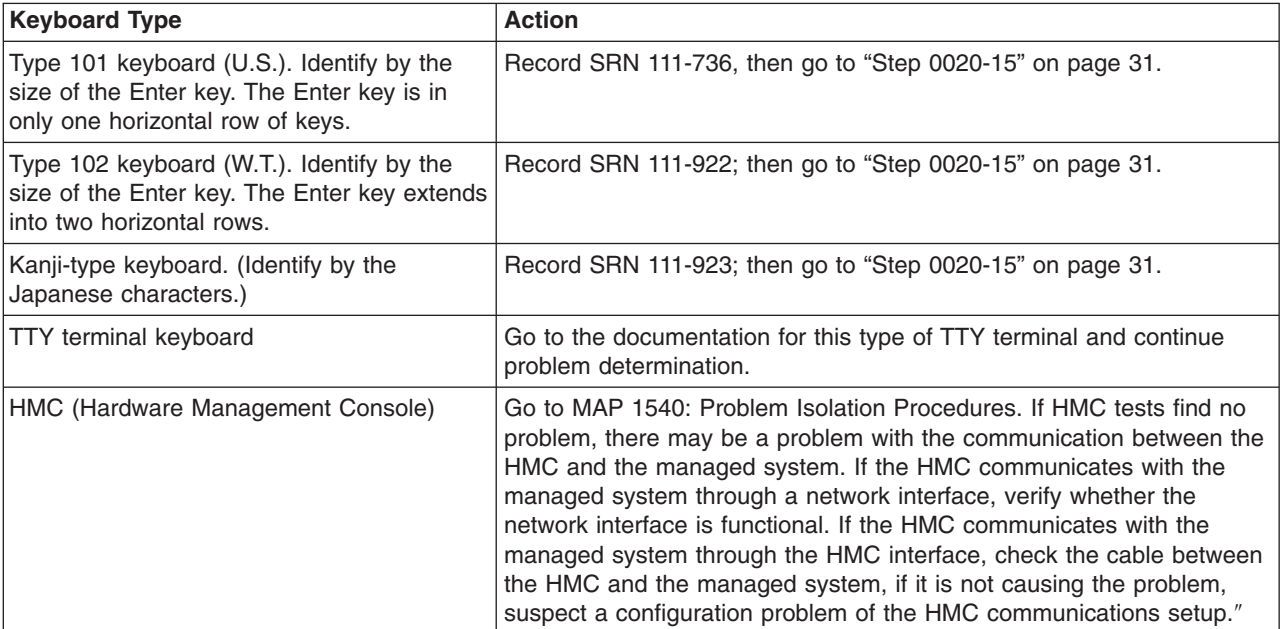

# v **Step 0020-14**

The diagnostics did not detect a problem.

If the problem is related to either the system unit or the I/O expansion box, refer to the service guide for that unit.

If the problem is related to an external resource, use the problem determination procedures, if available, for that resource.

If a problem occurs when running Online Diagnostics but not when running the Standalone Diagnostics, suspect a software problem.

Check for the presence of supplemental diagnostic material, such as diskettes or documentation.

<span id="page-44-0"></span>This is possibly a problem with software or intermittent hardware. If you think that you have an intermittent hardware problem, go to Chapter 7, "MAP 0040: [Intermittent](#page-52-0) Problem Isolation," on page 39.

## v **Step 0020-15**

Take the following actions:

- 1. Handle multiple SRNs and error codes in the following order:
	- a. 8-Digit Error Codes. Multiple 8-digit error codes listings are not always in the correct order. See the ″Error Code to FRU Index″ in the system service guide to identify those error codes that require special handling.
	- b. SRNs with a source code other than F or G.
	- c. SRNs with a source code of F. Run Online diagnostics in Advanced and Problem Determination Mode to obtain maximum isolation.
	- d. SRNs with a source code of G.

**Note:** The priority for multiple SRNs with a source of G is determined by the time stamp of the failure. Follow the action for the SRN with the earliest time stamp first.

e. Device SRNs and error codes (5-digit SRNs).

If a group has multiple SRNs, it does not matter which SRN is handled first.

2. Find the SRN in the [Chapter](#page-228-0) 31, "Using the SRN List," on page 215.

**Note:** If the SRN is not listed, look for it in the following:

- Any supplemental service manual for the device
- The diagnostic problem report screen for additional information
- The ″Service Hints″ service aid in Chapter 28, "Using standalone and online [diagnostics,"](#page-140-0) on [page](#page-140-0) 127
- The [115](#page-128-0) (by using the Service Hints service aid)
- 3. Perform the action listed.
- 4. If you replace a part, go to Chapter 24, "MAP 0410: Repair [checkout,"](#page-116-0) on page 103.

#### v **Step 0020-16**

Refer to Chapter 30, "AIX [diagnostic](#page-206-0) numbers and location codes," on page 193 for definitions of configuration program indicators. They are normally 0*xxx* on CHRP systems and Y*xx* on RSPC systems (where Y is a digit or character other than A or F).

# **Is a Configuration Program Indicator Displayed?**

**NO** Go to the Entry MAP in the service guide.

**YES** Record SRN 101-*xxxx* (where *xxxx* is the rightmost three or four digits or characters of the Configuration Program Indicator). Go to "Step 0020-17."

# v **Step 0020-17**

The physical location code, AIX location code, or device name displays on system units with a multiple-line operator panel display if AIX 4.3.3 or later is installed.

#### **Is a physical location code or an AIX location code displayed on the operator panel display?**

- **NO** Go to "Step 0020-15."
- **YES** Record the location code, then go to "Step 0020-15."

# <span id="page-46-0"></span>**Chapter 5. MAP 0025: SCSI RAID Problem Determination Procedure**

# **Purpose of This MAP**

To determine if there is a problem with the SCSI RAID subsystem.

**Note:** This MAP only applies to PCI, not PCI-X RAID adapters.

v **Step 0025-1**

Determining the Status of the SCSI RAID Subsystem.

Ask the customer to determine the status of the RAID subsystem. Below is an example of this procedure:

- 1. Login as root (if not already root).
- 2. Type smit pdam.
- 3. Select **List PCI SCSI RAID Arrays**.
- 4. Select the adapter associated with the RAID upon which you want to do problem determination.
- 5. Press Enter.

## **Is the status of the RAID Array listed as optimal?**

**NO** Go to "Step 0025-2."

**YES** Fix the problem; then go to "Step [0025-12"](#page-48-0) on page 35.

v **Step 0025-2**

## **Is the status of the RAID Array listed as Degraded?**

**NO** Go to "Step 0025-3."

- **YES** Make a note of the failing drive Channel and ID, and go to [Chapter](#page-100-0) 19, "MAP 0270: SCSI RAID Problem Resolution and [Verification,"](#page-100-0) on page 87 to replace the drive on that channel.
- v **Step 0025-3**

#### **Is the status of the RAID Array listed as Reconstructing?**

**NO** Go to "Step 0025-5."

**YES** Go to "Step 0025-4."

v **Step 0025-4**

#### **Is the RAID Array reconstructing but no percentage is shown?**

**NO** Wait for the RAID Array to complete reconstructing, then go to "Step [0025-12"](#page-48-0) on page 35.

**YES** Go to "Step 0025-5."

v **Step 0025-5**

### **Is the status of the RAID Array listed as Defined?**

**NO** Go to "Step [0025-11"](#page-47-0) on page 34.

**YES** Go to "Step 0025-6."

v **Step 0025-6**

Ask the customer to determine the status of the RAID adapter. For example, type: lsdev -C -l scraidX

where X is the number of the corresponding RAID adapter.

**Is the result of this command that adapter is listed in Defined state?**

**NO** Go to "Step [0025-11"](#page-47-0) on page 34.

<span id="page-47-0"></span>**YES** Go to "Step 0025-7."

v **Step 0025-7**

Ask the customer to remove the adapter and reconfigure it. For example, to remove the adapter type: rmdev -l scraidX

and to reconfigure the adapter, type:

cfgmgr -l scraidX

where X is the number of the corresponding RAID adapter.

# **Did the adapter become Available?**

**NO** Go to "Step 0025-10."

**YES** Go to "Step 0025-8."

# v **Step 0025-8**

Ask the customer to configure the defined disk array. An example of this procedure:

- 1. Type smitty pdam
- 2. Select **Configure a Defined PCI SCSI Disk Array**.
- 3. Select the defined array that you want to make available.
- 4. A message displays indicating the outcome of the procedure. Make a note of the message.
- 5. Press PF10 to exit.

# **Did the procedure fail?**

**NO** Go to "Step 0025-9."

- **YES** Go to "Step 0025-10."
- v **Step 0025-9**

# **Was the array listed in optimal state?**

**NO** Using the new state of the array, go to "Step [0025-2"](#page-46-0) on page 33.

**YES** Go to "Step 0025-10."

v **Step 0025-10**

Run Diagnostics on the RAID system.

- 1. Type diag.
- 2. Select **Advanced Diagnostic Routines**.
- 3. Select **System Verification**.
- 4. If any menus other than the **Advanced Diagnostics Selection** menu are displayed, follow their instructions.
- 5. When the **Advanced Diagnostic Selection** menu displays, select **scraid***x* (where *x* is the ID of the SCSI RAID adapter). Press **F7**. (an alternative method of running steps 2-6 from AIX command line is to type diag -v -d scraidX where *x* is the ID of the SCSI RAID adapter).

# **Were any SRNs reported?**

**NO** Contact you service support structure.

**YES** Go to Chapter 19, "MAP 0270: SCSI RAID Problem Resolution and [Verification,"](#page-100-0) on page 87.

# v **Step 0025-11**

If the RAID array is not online, it is most likely due to multiple drive failures. If you believe that a failed drive is actually good, ask the customer to revive a failing drive. Below is an example of this procedure:

- 1. Login as root ( if not already root).
- 2. Type smit pdam.
- 3. Select **Revive a failed Drive in a PCI SCSI Disk Array**.

<span id="page-48-0"></span>If the drive can be recovered, it will be put into Reconstructing or Degraded mode, repeat "Step [0025-1"](#page-46-0) on [page](#page-46-0) 33 using the indicated mode. If the drive cannot be recovered, go to [Chapter](#page-100-0) 19, "MAP 0270: SCSI RAID Problem Resolution and [Verification,"](#page-100-0) on page 87 to replace the drive.

#### v **Step 0025-12**

- 1. Select **Advanced Diagnostic Routines**.
- 2. Select **Problem Determination**.
- 3. If any menus other than the **Advanced Diagnostics Selection** menu are displayed, follow their instructions.
- 4. When the **Advanced Diagnostic Selection** menu displays, select **scraidX** (where *x* is the ID of the SCSI RAID adapter). Press **F7**. (an alternative method of running substeps 2-6 from the AIX command line is to type diag -d scraidX where *x* is the ID of the SCSI RAID adapter).

If the resource is in use and you do not wish to take it offline, select **Testing Should Stop**. This will show information about the RAID subsystem including the address of the failing disk drives used by that SCSI RAID channel and ID.

**Note:** Problem determination will not be performed unless the device is NOT in use.

## **Were any SRNs reported?**

**NO** Go to "Step 0025-13."

**YES** Go to Chapter 19, "MAP 0270: SCSI RAID Problem Resolution and [Verification,"](#page-100-0) on page 87.

- v **Step 0025-13**
	- 1. Type diag
	- 2. Select **Task Selection**
	- 3. Select **Analyze Adapter Internal Log**

## **Are there any Hard or Media errors reported on specific drives?**

- **NO** Go to "Step 0025-14."
- **YES** Go to Chapter 19, "MAP 0270: SCSI RAID Problem Resolution and [Verification,"](#page-100-0) on page 87 to replace drives with media errors one at a time.

# **CAUTION:**

**Only for the 4-Channel PCI SCSI RAID adapter, drives will be decoded as channels 0-3** rather than channels 1-4. So if an error is indicated on channel 1 ID 4, the error is really **on channel 2 ID 4.**

v **Step 0025-14**

#### **Are there other RAID problems?**

- **NO** No RAID problems were found. Exit this MAP.
- **YES** Contact your service support structure.

# <span id="page-50-0"></span>**Chapter 6. MAP 0030: Additional Problem Determination**

# **Purpose of This MAP**

This MAP is used for problems that still occur after all FRUs indicated by the SRN or error code have been exchanged.

**Note:** Check the action text of the SRN before proceeding with this MAP. If there is an action listed, perform that action before proceeding with this MAP.

# v **Step 0030-1**

Some external devices (including rack drawers that contain devices) have their own problem-determination procedures. If the problem is related to an external device that has its own problem-determination procedure, run those procedures if not already run. If they do not correct the problem, continue with this MAP.

## v **Step 0030-2**

The problem may have been caused by a resource that has not been tested. System Checkout tests all resources. If the Online Diagnostics are installed and you are able to load them, then **All Resources** under the Diagnostic Selection menu should be run. If you get a different SRN, then look up the SRN in the SRN chapters and do the listed action. If you are unable to run **All Resources** under the Diagnostic Selection menu or you do not get another SRN when running it, continue with this MAP.

## v **Step 0030-3**

If the problem is related to a SCSI device, SCSI bus, or SCSI controller, go to [Chapter](#page-54-0) 8, "MAP 0050: SCSI Bus [Problems,"](#page-54-0) on page 41. If you are unable to isolate the problem with MAP 0050, continue with "Step 0030-4."

# v **Step 0030-4**

- 1. Find the resource(s) that are identified by the SRN or error code in the following table.
- 2. Perform the first action listed for the resource.
- 3. If you exchange a FRU or change a switch setting, test the resource again.
- 4. If the action does not correct the problem, perform the next action until all actions have been tried. If an action says to exchange a FRU that you have already exchanged, go to the next action. If an action corrects the problem, go to Chapter 24, "MAP 0410: Repair [checkout,"](#page-116-0) on page 103.
- 5. If you perform all of the actions and do not correct the problem, check the Service Hints service aid for information. If the service aid does not help, call your service support structure.

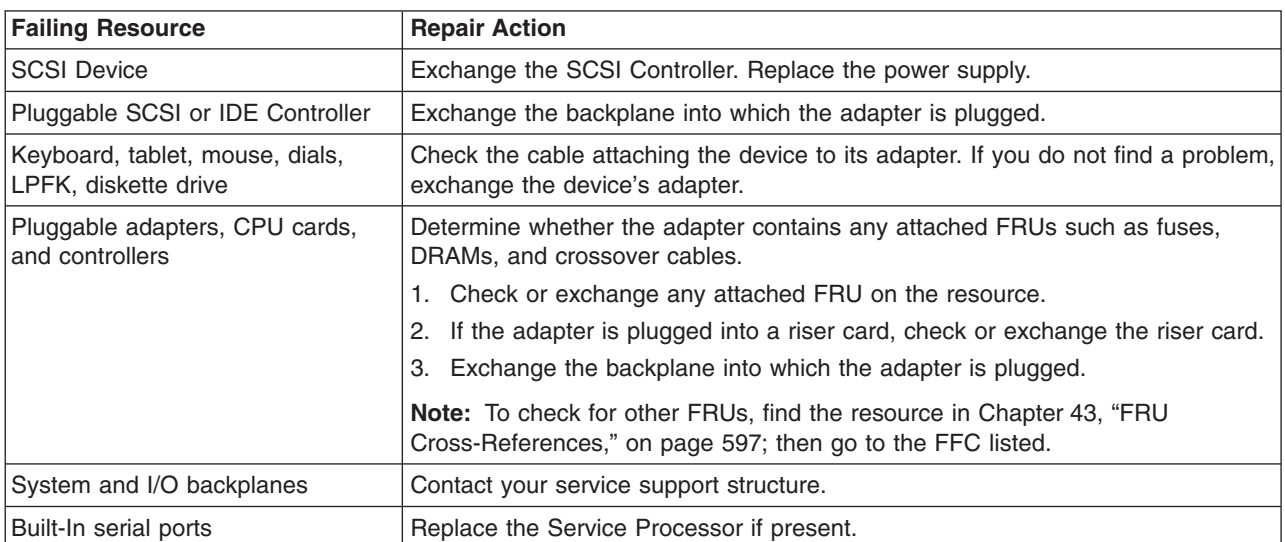

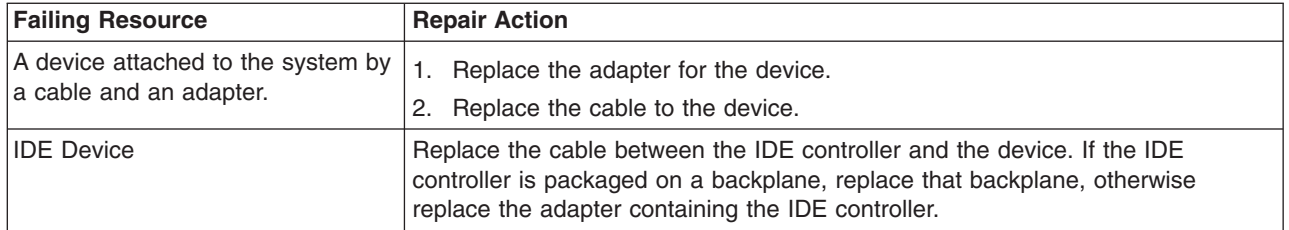

# <span id="page-52-0"></span>**Chapter 7. MAP 0040: Intermittent Problem Isolation**

# **Purpose of This MAP**

This MAP provides a structured way of analyzing intermittent problems. It consists of two tables: Hardware Symptoms and Software Symptoms.

Because software or hardware can cause intermittent problems, consider all symptoms relevant to your problem.

# **How to Use This MAP**

This MAP contains information about causes of intermittent symptoms. In the following tables, find your symptoms, and read the list of things to check.

When you exchange a FRU, go to Chapter 24, "MAP 0410: Repair [checkout,"](#page-116-0) on page 103 to check out the system.

#### **Hardware Symptoms**

**Note:** This table spans several pages.

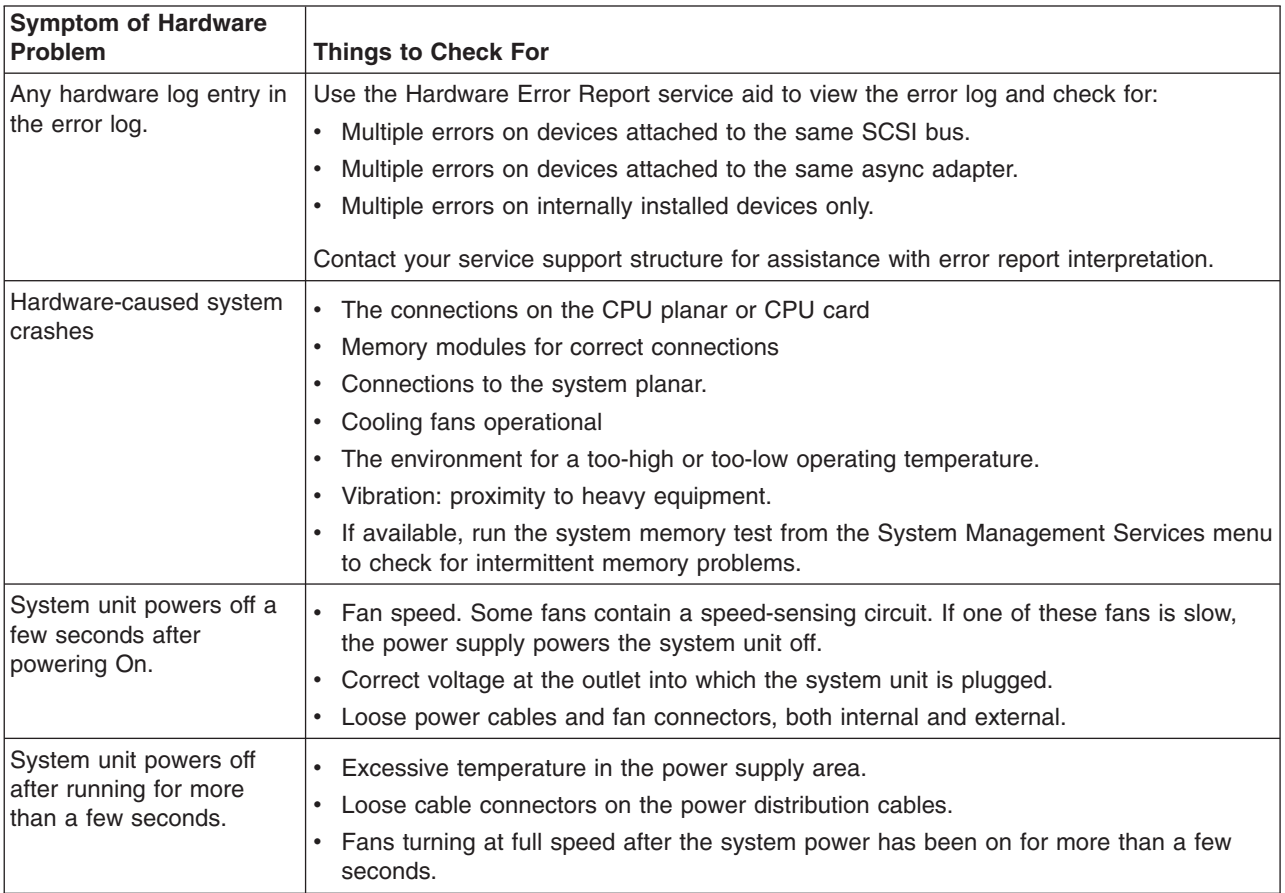

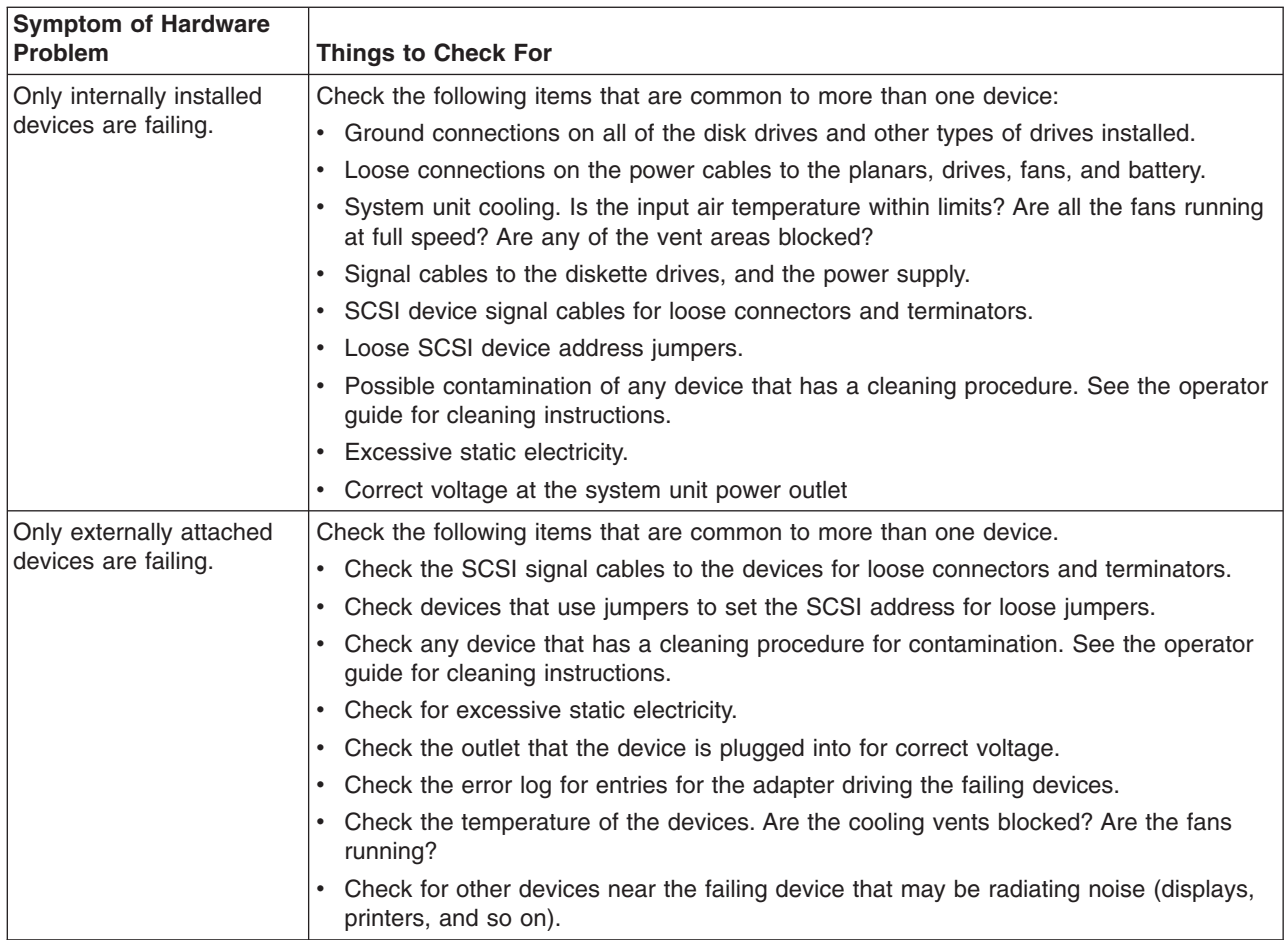

# **Software Symptoms**

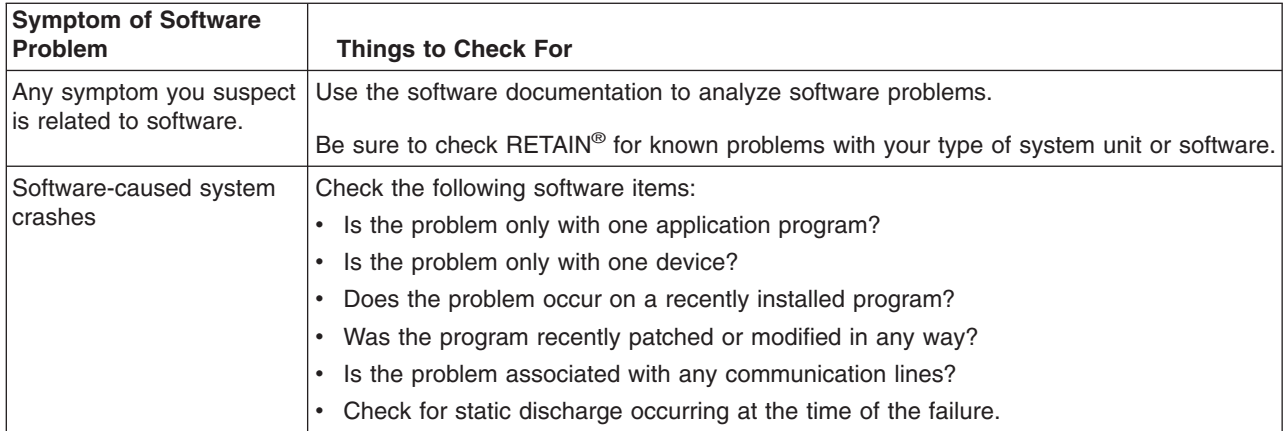

# <span id="page-54-0"></span>**Chapter 8. MAP 0050: SCSI Bus Problems**

# **Purpose of This MAP**

Use this MAP to analyze problems with a SCSI bus.

For additional information about this adapter, see the *Adapters, Devices, and Cable Information for Multiple Bus Systems*.

## **Considerations**

- Remove power from the system before connecting and disconnecting cables or devices to prevent hardware damage or erroneous diagnostic results.
- Also, use this MAP for SCSI adapters that are built into system boards or I/O boards. Replace the system board or I/O board when the procedure calls for replacing the adapter.
- v If the failure is a terminator power failure (SRNs xxx-226, xxx-240, xxx-800), always allow five minutes for the PTC to cool.
- The differential version of the adapter has socket-type terminators to support high-availability. If this is the adapter's configuration, the terminators would have been removed from the adapter. MAP steps requiring the removal of the cable from the adapter are inapplicable, since an adapter that is not terminated always fails diagnostics. Proper SCSI diagnostics require proper termination. If the configuration involves a Y-cable, leave it, with the appropriate terminator, attached to the adapter. Or, place an external differential terminator on the external port.
- If the system uses shared DASD or high-availability configuration, be sure that the other system sharing the devices is not using those devices. For additional information concerning high-availability configurations, see Chapter 1, ["Service](#page-14-0) Hints," on page 1.
- v For intermittent problems that cannot be resolved with this MAP, refer to Chapter 1, ["Service](#page-14-0) Hints," on [page](#page-14-0) 1.
- If the SCSI bus is attached to a RAID subsystem, refer to the RAID subsystem documentation for any problem determination. If the RAID adapter is a PCI-X RAID adapter, refer to the *PCI-X SCSI RAID Controller Reference Guide for AIX*.

Follow the steps in this MAP to isolate a SCSI bus problem.

```
v Step 0050-1
```
#### **Have recent changes been made to the SCSI configuration?**

**NO** Go to "Step 0050-2."

**YES** Go to "Step [0050-5"](#page-55-0) on page 42.

v **Step 0050-2**

#### **Are there any hot-swap devices controlled by the adapter?**

```
NO Go to "Step 0050-3."
```
- **YES** Go to "Step [0050-11"](#page-55-0) on page 42.
- v **Step 0050-3**

#### **Are there any devices other than hot-swappable devices controlled by the adapter?**

**NO** Go to "Step 0050-4."

**YES** Go to "Step [0050-13"](#page-56-0) on page 43.

v **Step 0050-4**

#### **Is an enclosure or drawer that supports hot-swap devices controlled by the adapter?**

**NO** Go to "Step [0050-22"](#page-58-0) on page 45.

# <span id="page-55-0"></span>**YES** Go to "Step [0050-15"](#page-57-0) on page 44.

# v **Step 0050-5**

This step handles cases where recent changes have been made to the SCSI configuration.

Using the first three digits of the SRN, refer to the FFC listing and determine if the adapter is single-ended or differential.

# **Is the adapter a single-ended adapter?**

**NO** Go to "Step 0050-6."

**YES** Go to "Step 0050-7."

# v **Step 0050-6**

The adapter's termination jumper settings may be incorrect. Power off the system, and inspect Jumper J7. Refer to the ″SCSI Cabling″ section of the *Adapters, Devices, and Cable Information for Multiple Bus Systems* for the correct jumper settings.

#### **Are the jumpers correct?**

**NO** Go to "Step 0050-8."

**YES** Go to "Step 0050-9."

v **Step 0050-7**

If the adapter *is not* being used in a high-availability configuration, be sure sockets RN1, RN2, and RN3 are populated.

If the adapter *is* being used in a high-availability configuration, be sure sockets RN1, RN2, and RN3 *are not* populated.

Go to "Step 0050-9."

- v **Step 0050-8**
	- 1. Correct the jumper settings and reinstall the adapter and all cables.
	- 2. Power on the system, and run diagnostics in system verification mode on the adapter.

# **Did the diagnostic pass?**

- **NO** Go to "Step 0050-9."
- **YES** Go to Chapter 24, "MAP 0410: Repair [checkout,"](#page-116-0) on page 103.

# v **Step 0050-9**

- Check for the following problems:
- Address conflicts between devices.
- Cabling problems such as; configurations that exceed the maximum cable lengths, missing termination, or excessive termination.

Refer to the *Adapters, Devices, and Cable Information for Multiple Bus Systems* for more details about supported SCSI cabling.

#### **Did you find a problem?**

- **NO** Go to "Step [0050-2"](#page-54-0) on page 41.
- **YES** Go to "Step 0050-10."

# v **Step 0050-10**

- 1. Correct the problem.
- 2. Power on the system, and run diagnostics in system verification mode on the adapter.

# **Did a failure occur?**

**NO** Go to Chapter 24, "MAP 0410: Repair [checkout,"](#page-116-0) on page 103.

**YES** Go to "Step [0050-2"](#page-54-0) on page 41.

v **Step 0050-11**

<span id="page-56-0"></span>This step determines if a hot-swap device is causing the failure.

- 1. Power off the system.
- 2. Disconnect all hot-swap devices attached to the adapter.
- 3. Power on the system, and boot the system in the same mode that you were in when you received the symptom that led you to this MAP.
- 4. If the Missing Options menu displays, select the **The resource has been turned off, but should remain in the system configuration** option for all the devices that were disconnected.
- 5. Run the diagnostics in system verification mode on the adapter.

#### **Did a failure occur?**

- **NO** Go to "Step 0050-12."
- **YES** Go to "Step [0050-3"](#page-54-0) on page 41.

## v **Step 0050-12**

Power off the system. Reconnect the hot-swap devices one at time. After reconnecting each device, follow this procedure:

- 1. Power on the system.
- 2. Rerun the diagnostics on the adapter.
- 3. If the adapter fails, the problem may be with the last device reconnected. Perform these substeps:
	- a. Follow repair procedures for that last device.
	- b. Rerun diagnostics on the adapter.
	- c. If diagnostics fail, replace the SES backplane corresponding to the slot for the device.
	- d. Rerun diagnostics.
	- e. If diagnostics fail, replace the last device.
	- f. Rerun diagnostics on the adapter.
	- g. If diagnostics pass, go to Chapter 24, "MAP 0410: Repair [checkout,"](#page-116-0) on page 103MAP [0410:](#page-116-0) Repair [Checkout.](#page-116-0) Otherwise, contact your support center.
		- **Note:** A device problem can cause other devices attached to the same SCSI adapter to go into the Defined state. Ask the system administrator to make sure that all devices attached to the same SCSI adapter as the device that you replaced are in the Available state.
- 4. If no errors occur, the problem could be intermittent. Make a record of the problem. Running the diagnostics for each device on the bus may provide additional information.

#### v **Step 0050-13**

This step determines if a device other than a hot-swappable device is causing the failure. Follow these steps:

- 1. Power off the system.
- 2. Disconnect all devices attached to the adapter (except for the device from which you boot to run diagnostics; you may want to temporarily move this device to another SCSI port while you are trying to find the problem).
- 3. Power on the system.
- 4. If the Missing Options menu displays, select the **The resource has been turned off, but should remain in the system configuration** option for all the devices that were disconnected.
- 5. Run the diagnostics in system verification mode on the adapter.

## **Did a failure occur?**

**NO** Go to "Step 0050-14."

**YES** Go to "Step [0050-4"](#page-54-0) on page 41.

v **Step 0050-14**

Reconnect the devices one at time. After reconnecting each device, follow this procedure:

- <span id="page-57-0"></span>1. Rerun the diagnostics in system verification mode on the adapter.
- 2. If there is a failure, the problem should be with the last device reconnected. Follow the repair procedures for that device, then go to Chapter 24, "MAP 0410: Repair [checkout,"](#page-116-0) on page 103.
- 3. If no errors occur, the problem could be intermittent. Make a record of the problem. Running the diagnostics for each device on the bus may provide additional information.

## v **Step 0050-15**

This step determines if the SCSI Enclosure Services (SES) is the problem. Note that the SES is referred to as the DASD controller in some systems.

Refer to the system or enclosure service guide to determine if the SES (DASD controller) is a FRU that plugs into the backplane or is integrated on the backplane.

## **Does the SES (DASD controller) plug into the backplane?**

**NO** Go to "Step 0050-18."

**YES** Go to "Step 0050-16."

## v **Step 0050-16**

Follow these steps:

- 1. Power off the system.
- 2. Remove the SES (DASD controller). Locate the SES (DASD controller) part number under FFC 199.
- 3. Power on the system.
- 4. If the Missing Options menu displays, select the **The resource has been turned off, but should remain in the system configuration** option for all the devices that were disconnected.
- 5. Run the diagnostics in system verification mode on the adapter.

## **Did a failure occur?**

**NO** Go to "Step 0050-17."

**YES** Go to "Step 0050-18."

v **Step 0050-17**

Follow these steps:

- 1. Power off the system.
- 2. Replace the SES (DASD controller).
- 3. Go to Chapter 24, "MAP 0410: Repair [checkout,"](#page-116-0) on page 103.

# v **Step 0050-18**

Follow these steps:

- 1. Power off the system.
- 2. Disconnect all cables attached to the adapter. For SCSI differential adapters in a high-availability configuration, see [41.](#page-54-0)
- 3. Power on the system.
- 4. If the Missing Options menu displays, select the **The resource has been turned off, but should remain in the system configuration** option for all the devices that were disconnected.
- 5. Run the diagnostics in system verification mode on the adapter.

**Did a failure occur?**

**NO** Go to "Step 0050-19."

**YES** Replace the adapter, then go to Chapter 24, "MAP 0410: Repair [checkout,"](#page-116-0) on page 103.

v **Step 0050-19**

Follow these steps:

- 1. Power off the system.
- 2. Reconnect the cables to the adapter.

# <span id="page-58-0"></span>**Does the SES (DASD controller) plug into the backplane?**

**NO** Go to "Step 0050-20."

**YES** Go to "Step 0050-21."

v **Step 0050-20**

Follow these steps:

- 1. Replace the SES (DASD controller). Locate the SES (DASD controller) part number under FFC 199.
- 2. Power on the system.
- 3. If the Missing Options menu displays, select the **The resource has been turned off, but should remain in the system configuration** option for all the devices that were disconnected.
- 4. Run the diagnostics in system verification mode on the adapter.

## **Did a failure occur?**

**NO** Go to Chapter 24, "MAP 0410: Repair [checkout,"](#page-116-0) on page 103.

**YES** Go to "Step 0050-21."

## v **Step 0050-21**

One of the cables remaining in the system is defective. Refer to FFC 190 for the cable part numbers. Replace the parts one at time in the order listed. Follow these steps for each FRU replaced:

- 1. Rerun the diagnostics for the adapter.
- 2. If there is any failure, continue with the next FRU.
- 3. If there is no failure, go to Chapter 24, "MAP 0410: Repair [checkout,"](#page-116-0) on page 103.

## v **Step 0050-22**

Follow these steps:

- 1. Power off the system.
- 2. Disconnect all cables attached to the adapter (except for the cable to the device from which you boot to run diagnostics; you may want to temporarily move this device to another SCSI port while you are trying to find the problem).
- 3. Power on the system.
- 4. If the Missing Options menu displays, select the **The resource has been turned off, but should remain in the system configuration** option for all the devices that were disconnected.
- 5. Run the diagnostics on the adapter.

#### **Did a failure occur?**

**NO** Go to "Step 0050-23."

**YES** Replace the adapter, then go to Chapter 24, "MAP 0410: Repair [checkout,"](#page-116-0) on page 103.

v **Step 0050-23**

One of the cables remaining in the system is defective. Refer to FFC 190 for the cable part numbers. Replace the parts one at time in the order listed. Follow these steps for each FRU replaced:

- 1. Rerun the diagnostics for the adapter.
- 2. If there is any failure, continue with the next FRU.
- 3. If there is no failure, go to Chapter 24, "MAP 0410: Repair [checkout,"](#page-116-0) on page 103.

# <span id="page-60-0"></span>**Chapter 9. MAP 0054: PCI-X SCSI Bus Problems**

# **Purpose of This MAP**

Use the following to determine what FRUs may need to be replaced in order to solve a SCSI bus related problem on a PCI-X SCSI or PCI-X SCSI RAID adapter.

## **Considerations**

- Remove power from the system before connecting and disconnecting cables or devices, as appropriate, to prevent hardware damage or erroneous diagnostic results.
- Note that some systems have SCSI and PCI-X bus interface logic integrated onto the system boards and use a pluggable RAID Enablement Card (a non-PCI form factor card) for these SCSI/PCI-X busses. An example of such a RAID Enablement Card is FC 5709. For these configurations, replacement of the RAID Enablement Card is unlikely to solve a SCSI bus related problem, since the SCSI bus interface logic is on the system board.
- Some adapters provide two connectors, one internal and one external, for each SCSI bus. For this type of adapter, it is not acceptable to use both connectors for the same SCSI bus at the same time. SCSI bus problems are likely to occur if this is one. However, it is acceptable to use an internal connector for one SCSI bus and an external connector for another SCSI bus. The internal and external connectors are labeled to indicate which SCSI bus they correspond to.

Attention: Replacing RAID adapters is not recommended without assistance from your service support structure when SCSI bus problems exist. Because the adapter may contain non-volatile write cache data and configuration data for the attached disk arrays, additional problems can be created by replacing an adapter when SCSI bus problems exist.

Removing functioning disks in a disk array is not recommended without assistance from your service support structure. A disk array may become degraded or failed if functioning disks are removed, and additional problems may be created.

Follow the steps in this MAP to isolate a PCI-X SCSI bus problem.

# v **Step 0054-1**

Identify the SCSI bus on which the problem is occurring on by examining the hardware error log. To view the hardware error log, do the following

- 1. Invoke diagnostics and select **Task Selection** on the Function Selection screen.
- 2. Select **Display Hardware Error Report**.
- 3. Choose one of the following options:
	- If the type of adapter is not known, select **Display Hardware Errors for Any Resource**.
	- If the adapter is a PCI-X SCSI adapter, select **Display Hardware Errors for PCI-X SCSI Adapters**.
	- If the adapter is a PCI-X SCSI RAID adapter, select **Display Hardware Errors for PCI-X SCSI RAID Adapters**.
- 4. Select the resource, or select **All Resources** if the resource is not known.

**Note:** If you had previously selected **Display Hardware Errors for Any Resource**, then select **All Resources**.

5. On the Error Summary screen, look for an entry with a SRN corresponding to the problem which sent you here, and select it.

- **Note:** If multiple entries exist for the SRN it could be that some entries are old or that the problem has occurred on multiple entities (adapters, disk arrays, and/or devices). Older entries can be ignored; however, this MAP may need to be used multiple times if the same problem has occurred on multiple entities.
- 6. Select the hardware error log to view.

While viewing the hardware error log, under the Detail Data and SENSE DATA headings, identify the first four bytes of the hexadecimal data (for example, nnnn nnnn nnnn nnnn ...). The four bytes identified in the error log can be interpreted as:

00bb ssLL

where:

- bb, when not FF, identifies the adapter's SCSI bus
- ss, when not FF, identifies the SCSI ID of a device
- LL, when not FF, identifies the logical unit number (LUN) of a device

Go to "Step 0054-2."

## v **Step 0054-2**

Are the last two bytes of the four bytes identified in "Step [0054-1"](#page-60-0) on page 47, equal to FFFF (for **example, 00bb FFFF, where bb identifies the adapter's SCSI bus)?**

**NO** Go to "Step 0054-4."

**YES** Go to "Step 0054-3."

# v **Step 0054-3**

While the error persists, replace the components of the failing SCSI bus in the following order:

- 1. Cable on bus bb (if present)
- 2. Adapter (if SCSI bus interface logic is on the adapter) or system board (if SCSI bus interface logic is on the system board)

To replace a component, and see if the problem was corrected, do the following:

- 1. Follow the removal and replacement procedure for the component as previously described in this step.
- 2. Run diagnostics in system verification mode on the adapter.

When the problem is resolved, go to Chapter 24, "MAP 0410: Repair [checkout,"](#page-116-0) on page 103.

#### v **Step 0054-4**

Are the last two bytes of the four bytes identified in "Step [0054-1"](#page-60-0) on page 47, equal to FF00 (for **example, 00bb FF00, where bb identifies the adapter's SCSI bus)?**

**NO** Go to "Step 0054-6."

**YES** Go to "Step 0054-5."

v **Step 0054-5**

While the error persists, replace the components of the failing SCSI bus in the following order:

- 1. Cable on bus bb (if present)
- 2. Adapter (if SCSI bus interface logic is on the adapter) or system board (if the SCSI bus interface logic is on the system board)
- 3. DASD backplane attached to bus bb (if present)

To replace a component, and see if the problem was corrected, do the following:

1. Follow the removal and replacement procedure for the component as previously described in this step.

2. Run diagnostics in system verification mode on the adapter.

When the problem is resolved, go to Chapter 24, "MAP 0410: Repair [checkout,"](#page-116-0) on page 103.

v **Step 0054-6**

While the error persists, replace the components of the failing SCSI bus in the following order:

- 1. Device on bus bb with SCSI ID ss
- 2. Cable on bus bb (if present)
- 3. Adapter (if SCSI bus interface logic is on the adapter) or system board (if SCSI bus interface logic is on the system board)

To replace a component and see if the problem was corrected, do the following:

- 1. Follow the removal and replacement procedure for the component as previously described in this step.
- 2. Run diagnostics in system verification mode on the adapter.

When the problem is resolved, go to Chapter 24, "MAP 0410: Repair [checkout,"](#page-116-0) on page 103.

# <span id="page-64-0"></span>**Chapter 10. MAP 0070: 888 sequence in operator panel display**

# **Purpose of This MAP**

An 888 sequence in operator panel display suggests that either a hardware or software problem has been detected and a diagnostic message is ready to be read.

**Note:** The 888 may or may not be flashing on the operator panel display.

# v **Step 0070-1**

Perform the following steps to record the information contained in the 888 sequence message.

- 1. Wait until the 888 sequence displays.
- 2. Record, in sequence, every code displayed after the 888. On systems with a 3-digit or a 4-digit operator panel, you may need to press the system's ″reset″ button to view the additional digits after the 888. Stop recording when the 888 digits reappear.
- 3. Go to "Step 0070-2."
- v **Step 0070-2**

Using the first code that you recorded, use the following list to determine the next step to use.

**Type 102** Go to "Step 0070-3."

**Type 103** Go to "Step 0070-4."

v **Step 0070-3**

A Type 102 message generates when a software or hardware error occurs during system execution of an application. Use the following information to determine the content of the type 102 message. Descriptions of the crash codes and the dump status codes are in Chapter 30, "AIX [diagnostic](#page-206-0) numbers and [location](#page-206-0) codes," on page 193.

The message readout sequence is:

 $102$  = Message type

RRR = Crash code (the three-digit code that immediately follows the 102)

SSS = Dump status code (the three-digit code that immediately follows the Crash code).

Record the Crash code and the Dump Status from the message you recorded in "Step 0070-1." For an explanation of the Dump Status or the Crash Codes, see Chapter 30, "AIX [diagnostic](#page-206-0) numbers and [location](#page-206-0) codes," on page 193.

# **Are there additional codes following the Dump Status?**

**No** Go to "Step [0070-5"](#page-65-0) on page 52.

**YES** The message also has a type 103 message included in it. Go to "Step 0070-4" to decipher the SRN and field replaceable unit (FRU) information in the Type 103 message.

**Note:** Type 102 messages have no associated SRNs.

# v **Step 0070-4**

A Type 103 message generates upon hardware error detection. Use the following steps and information you recorded in "Step 0070-1" to determine the content of the Type 103 message.

The message readout sequence is:

 $103$  = Message type

 $(x)$ xxx  $(y)$ yyy = SRN

(where  $(x)$ xxx = the three- or four-digit code following the 103 and  $(y)$ yyy is the three- or four-digit code following the (x)xxx code).

- 1. Record the SRN and FRU location codes from the recorded message.
- 2. Find the SRN in the Service Request Number List and do the indicated action.

<span id="page-65-0"></span>**Note:** The only way to recover from an 888 type of halt is to turn off the system unit.

# v **Step 0070-5**

Perform the following steps:

- 1. Turn off the system unit power.
- 2. Turn on the system unit power, and load the online diagnostics in service mode.
- 3. Wait until one of the following conditions occurs:
	- You are able to load the diagnostics to the point where the Diagnostic Mode Selection menu displays.
	- The system stops with an 888 sequence.
	- The system appears hung.

# **Is the Diagnostic Mode Selection menu displayed?**

**No** Go to the Entry MAP in the system unit service guide.

**Yes** Go to "Step 0070-6."

v **Step 0070-6**

Run the **All Resources** options under Advanced Diagnostics in Problem Determination Mode.

# **Was an SRN reported by the diagnostics?**

- **No** This is possibly a software-related 888 sequence. Follow the procedure for reporting a software problem.
- **Yes** Record the SRN and its location code information. Find the SRN in the SRN Listing and do the indicated action.

# <span id="page-66-0"></span>**Chapter 11. MAP 0080: System Bus Problem Isolation**

# **Purpose of This MAP**

Use this MAP to analyze a bus problem that does not prevent the system from booting.

**Note:** Some devices installed in the system may require the loading of supplemental diskettes for diagnostic support.

# v **Step 0080-1**

- 1. Perform a system shutdown and then, if necessary, turn off the system unit power.
- 2. Locate the diagnostic CD-ROM disc.
- 3. Turn on the system unit power, and then load the diagnostic CD-ROM disc into the CD-ROM drive.
- 4. Load the Standalone Diagnostics.
- 5. Wait until the ″Please Define the System Console″ screen displays or all system activity appears to have stopped.

# **Is the** ″**Please Define the System Console**″ **screen displayed?**

**No** The symptom has changed. Use MAP 1540 in the system unit's service guide.

**Yes** Go to "Step 0080-2."

v **Step 0080-2**

Follow the displayed instructions until the Installed Resources menu displays.

# **Are all of the installed PCI adapters listed on the Installed Resources menu?**

- **No** Go to "Step 0080-3" and make a note of all PCI adapters not listed and their locations.
- **Yes** You may have an intermittent problem. If you think that you have an intermittent problem, go to Chapter 7, "MAP 0040: [Intermittent](#page-52-0) Problem Isolation," on page 39.
- v **Step 0080-3**
	- 1. Perform a system shutdown, and then, if necessary, turn off the system unit power.
	- 2. Remove all but one of the PCI adapters that was not listed on the Installed Resources menu.

**Note:** If only one adapter is present, do not remove it.

- 3. Turn on the system unit power, and load standalone diagnostics from the CD-ROM.
- 4. Wait until the ″Please define the System Console″ screen displays or all system activity appears to have stopped.

# **Is the** ″**Please Define the System Console**″ **screen displayed?**

**No** The symptom has changed. Use MAP 1540 in the system unit's service guide.

**Yes** Go to "Step 0080-4."

v **Step 0080-4**

Follow the displayed instructions until the Installed Resources menu displays.

# **Is the adapter that you did not remove shown as an installed resource?**

**No** Record SRN 111-78C and make a note of the adapter you just installed. Look up the SRN in the SRN listings and perform the indicated action.

**Yes** Go to "Step 0080-5."

v **Step 0080-5**

# **Have you installed all of the removed adapters?**

**No** Go to "Step [0080-6"](#page-67-0) on page 54.

<span id="page-67-0"></span>Yes Call your service support structure.

# v **Step 0080-6**

- 1. Perform a system shutdown and then, if necessary, turn off the system unit power.
- 2. Install one of the remaining removed adapters into its original location.
- 3. Turn on the system unit power, and load Standalone Diagnostics from the CD-ROM.
- 4. Wait until the ″Please Define the System Console″ screen displays or all system activity appears to stop.

# **Is the** ″**Please Define the System Console**″ **screen displayed?**

**No** The symptom has changed. Use MAP 1540 in the system unit's service guide.

**Yes** Go to "Step 0080-7."

v **Step 0080-7**

Follow the displayed instructions until the Installed Resources menu displays.

# **Is the adapter that you just installed shown as an installed resource?**

- **No** Record SRN 111-78C and make a note of the adapter you just installed. Look up the SRN in the SRN listings and perform the indicated action.
- **Yes** Go to "Step [0080-5"](#page-66-0) on page 53.

# **Chapter 12. General problem resolution**

Use this procedure to exchange the FRUs in the order of their failure probability.

# **Step 0210-1**

Read the following information before proceeding.

- Version 4.3.3 and later diagnostics display the part number and the physical location code, if available, on the Problem Report screen. The parts are listed in probability-of-failure order.
- Part numbers display if they are available from vital product data (VPD). If the part number displays, use it in place of the part number in the FFC List. In some cases, the part number provided by the VPD may be incorrect. In that case, use the part number in the FFC list.
- When identifying the location of a planar or a plug-in card, the physical location code may contain the failing FRU's extended location information.

Go to "Step 0210-2."

# **Step 0210-2**

Find the failing function codes in the "Failing [Function](#page-520-0) Code List" on page 507, and if not already recorded, record the FRU part number and description of each FRU.

## **Do you want to exchange this FRU as a hot-plug FRU?**

**NO** Go to "Step 0210-3."

**YES** Go to Chapter 13, "Hot-swap FRU problem [resolution,"](#page-76-0) on page 63.

## **Step 0210-3**

- 1. Referring to "Service [Request](#page-229-0) Number Lists" on page 216, record the SRN source code and the failing function codes in the order of their listing, if not already recorded.
- 2. Find the failing function codes in the ″Failing Function Code List,″ refer to "Failing [Function](#page-520-0) Code List" on [page](#page-520-0) 507, and if not already recorded, record the part number and description for each FRU.
- 3. If the operating system is running, perform the operating system's shutdown procedure (get help if needed).
- 4. Turn off the system power.

# **Exchange one of the FRUs (normally the first one listed).**

To verify the repair, find the SRN source code that you recorded in the following table. Go to the step indicated in the Action column.

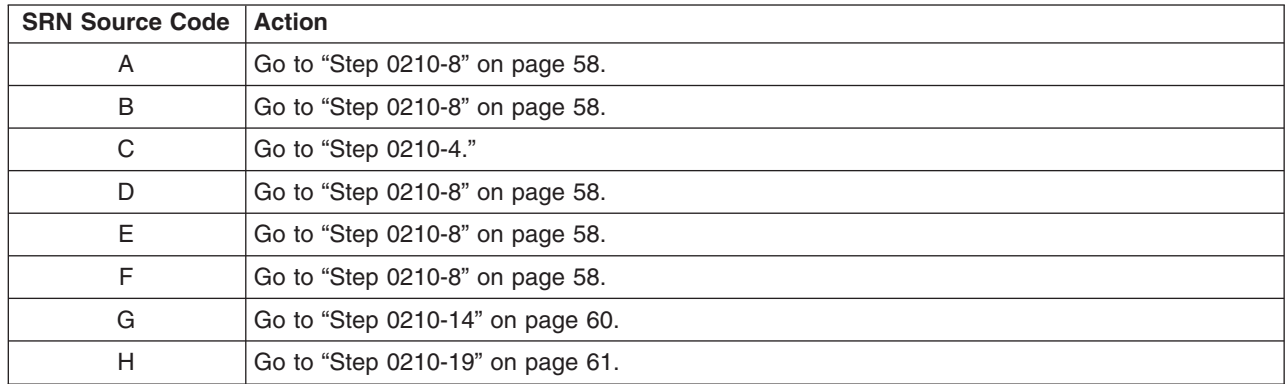

# **Step 0210-4**

The following steps handle the problems when the system does not detect a resource.

**Note:** Use the following substeps for the SRNs having source code: C.

- 1. Turn on the system power.
- 2. Load Online Diagnostics in Service Mode (refer to the system's service guide if needed).
- 3. Wait until the diagnostics are loaded or the system appears to stop.

# **Were you able to load the diagnostics?**

- **NO** The symptom has changed. Check for loose cards, cables, and obvious problems. If you do not find a problem, go to the system unit's service guide.
- **YES** Go to "Step [0210-5"](#page-70-0) on page 57.

# <span id="page-70-0"></span>**Step 0210-5**

- 1. Press Enter.
- 2. Select the **Advanced Diagnostics** option.

**Note:** If the terminal type is not defined, you are prompted to define it. You cannot continue until this is done.

3. When the DIAGNOSTIC MODE SELECTION menu displays, select **System Verification**.

# **Is the MISSING RESOURCE menu displayed?**

**NO** This completes the repair. Go to Chapter 24, "MAP 0410: Repair [checkout,"](#page-116-0) on page 103.

**YES** Go to "Step 0210-6."

# **Step 0210-6**

Look at the failing function codes and the FRU part numbers you recorded for this SRN. **Have you exchanged all the FRUs that correspond to the failing function codes?**

**NO** Go to "Step 0210-7."

**YES** The SRN did not identify the failing FRU. Go to Chapter 6, "MAP 0030: [Additional](#page-50-0) Problem [Determination,"](#page-50-0) on page 37.

# **Step 0210-7**

- 1. After performing a shutdown of the operating system, turn off the system unit power.
- 2. Remove the new FRU and install the original FRU.
- 3. Exchange the next FRU in the list.
- 4. Turn on the system unit power.
- 5. Load the Online Diagnostics in Service Mode. Refer to the system unit service guide if needed.
- 6. Wait until the diagnostics are loaded or the system appears to stop.

# **Were you able to load the diagnostics?**

- **NO** The symptom has changed. Check for loose cards, cables, and obvious problems. If you do not find a problem, go to the system's service guide.
- **YES** Go to "Step 0210-5," and repeat the steps.

# <span id="page-71-0"></span>**Step 0210-8**

- **Note:** Run Online Diagnostics, if possible. If the system planar or battery has been replaced and you are loading diagnostics from a server over a network, it may be necessary for the customer to set the network boot information. The system time and date information should also be set when the repair is completed.
- 1. Turn on the system power.
- 2. Load either the Online or Standalone Diagnostics in Service Mode. Refer to the system's service guide if needed.
- 3. Wait until the diagnostics are loaded or the system appears to stop.

#### **Were you able to load the diagnostics?**

- **NO** The symptom has changed. Check for loose cards, cables, and obvious problems. If you do not find a problem, go to Chapter 4, "MAP 0020: Problem [determination](#page-38-0) procedure," on page [25](#page-38-0) and get a new SRN.
- **YES** Go to "Step 0210-9."

## **Step 0210-9**

- 1. Press Enter.
- 2. Select the **Advanced Diagnostics Routines** option.

**Note:** If the terminal type is not defined, you are prompted to define it. You cannot continue until this is done.

- 3. If the MISSING RESOURCES menu displays, skip the next step and answer the question below. If it does not display, proceed to the next substep.
- 4. When the DIAGNOSTIC MODE SELECTION menu displays, select the **System Verification** option.

# **Is the ADVANCED DIAGNOSTIC SELECTION menu displayed?**

**NO** Go to "Step [0210-15"](#page-73-0) on page 60.

**YES** Go to "Step [0210-10"](#page-72-0) on page 59.
## <span id="page-72-0"></span>**Step 0210-10**

Select and run the diagnostics for the FRU you exchanged, and any attached devices to the FRU exchange. If the FRU you exchanged does not appear on the resource selection screen, select sysplanar0.

- **Note:** The RESOURCE REPAIR ACTION menu allows a repair action to be logged for the resource being tested. This prevents Error Log Analysis from reporting problems on FRUs that have been replaced. If the RESOURCE REPAIR ACTION menu displays, perform the following:
- 1. Select the resource that has been replaced from the menu.
- 2. After all selections have been made, select Commit (F7 key).

## **Did the FRU pass the test?**

**NO** Go to "Step 0210-11."

**YES** This completes the repair. Go to Chapter 24, "MAP 0410: Repair [checkout,"](#page-116-0) on page 103.

## **Step 0210-11**

Look at the failing function codes and FRU part numbers you recorded for this SRN.

## **Have you exchanged all the FRUs that correspond to the failing function codes?**

**NO** Go to "Step 0210-12."

**YES** The SRN did not identify the failing FRU. Go to Chapter 6, "MAP 0030: [Additional](#page-50-0) Problem [Determination,"](#page-50-0) on page 37.

## **Step 0210-12**

- 1. After performing a shutdown of the operating system, turn off the system unit power.
- 2. Remove the new FRU and install the original FRU.
- 3. Exchange the next FRU in the list.
- 4. Turn on the system unit power.
- 5. Load either the Online or Standalone Diagnostics in Service Mode. Refer to the system's service guide if needed.
- 6. Wait until the diagnostics are loaded or the system appears to stop.

## **Were you able to load the diagnostics?**

- **NO** The symptom has changed. Check for loose cards, cables, and obvious problems. If you do not find a problem, go to the system's service guide.
- **YES** Go to "Step [0210-13"](#page-73-0) on page 60.

## <span id="page-73-0"></span>**Step 0210-13**

- 1. Press Enter.
- 2. Select the **Advanced Diagnostics Routines** option.
- 3. If the MISSING RESOURCES menu displays, skip the rest of these steps and answer the question below. If it does not display, proceed to the next substep.
- 4. When the DIAGNOSTIC MODE SELECTION menu displays, select the **System Verification** option.

**Note:** If the terminal type is not defined, you are prompted to define it. You cannot continue until this is done.

## **Is the ADVANCED DIAGNOSTIC SELECTION menu displayed?**

**NO** Go to "Step 0210-15."

**YES** Go to "Step [0210-10"](#page-72-0) on page 59.

## **Step 0210-14**

Every time the **Problem Determination** option is selected from the Diagnostics Mode Selection menu, the error log for the preceding time period is analyzed, and problems are assigned the SRN source: G. Although a FRU may have already been replaced, based on that error log analysis, repeated selection of the **Problem Determination** option continues to reflect the same error for a period of time. The **System Verification** option does not perform error analysis. Ensure that the indicated failing FRU has not been replaced in the previous week.

## **Has the FRU called out by this SRN been replaced within the past week?**

- **NO** Go to "Step [0210-8"](#page-71-0) on page 58.
- **YES** Disregard this SRN. If the **Problem Determination** option needs to be run, use the operating system's **errclear** command to delete the error log entry for the replaced resource. If more information is needed, see the operating system Commands Reference. Go to [Chapter](#page-38-0) 4, "MAP 0020: Problem [determination](#page-38-0) procedure," on page 25.

## **Step 0210-15**

## **Is the Missing Resource menu displayed?**

**NO** The symptom has changed. Check for loose cards, cables, and obvious problems. If you do not find a problem, go to the Chapter 4, "MAP 0020: Problem [determination](#page-38-0) procedure," on [page](#page-38-0) 25 and get a new SRN.

**YES** Go to "Step 0210-16."

## **Step 0210-16**

## **Was on of the missing resources attached to SES, SAF-TE, or DASD backplane?**

**NO** Go to "Step 0210-18."

**YES** Go to "Step 0210-17."

## **Step 0210-17**

A defective backplane may cause phantom devices to appear at specific SCSI addresses. Look through the configuration of SCSI devices attached to the backplane you replaced and verify that the devices shown are actually present in the configuration. If you find any extra SCSI devices that are not present in the system, remove them from the configuration (check with the system administrator to verify the actual configuration of SCSI devices that should be attached to the backplane).

Rerun diagnostics choosing the **Advanced Diagnostics Routines** option.

## **Do you still have missing resources attached to SES, SAF-TE, or DASD backplane?**

**NO** Go to "Step [0210-24"](#page-75-0) on page 62.

**YES** Go to "Step 0210-18."

## **Step 0210-18**

<span id="page-74-0"></span>Follow the displayed instructions. When you finish processing the missing resources, answer the following:

## **Did you get an SRN?**

**NO** Go to "Step [0210-24"](#page-75-0) on page 62.

**YES** Go to "Step [0210-23"](#page-75-0) on page 62.

## **Step 0210-19**

The following steps handle the problem when the machine stops with an 888 sequence displayed in the operator panel display while it is loading diagnostics.

- 1. Power on the system and load the Online Diagnostics in Service Mode (refer to the system's service guide if needed).
- 2. Wait until one of the following conditions occurs and answer the question.
	- The machine stops for at least three minutes with a steady number in the operator panel display.
	- An 888 sequence displays in the operator panel display.
	- The operator panel display is blank.
	- The DIAGNOSTIC OPERATING INSTRUCTIONS displays.

## **Did the system stop with an 888 sequence in the operator panel display?**

**NO** This completes the repair. Go to Chapter 24, "MAP 0410: Repair [checkout,"](#page-116-0) on page 103.

## **YES** Go to "Step 0210-20."

## **Step 0210-20**

- 1. Read out the message in the operator panel display. If needed see [Chapter](#page-64-0) 10, "MAP 0070: 888 [sequence](#page-64-0) in operator panel display," on page 51.
- 2. Find and record the SRN in the message.
- 3. Find and record the location codes for the FRUs in the message.

## **Are the SRN and the location codes the same as the SRN you were analyzing?**

**NO** Go to [55](#page-68-0) and analyze the new SRN.

**YES** Go to "Step 0210-21."

## **Step 0210-21**

Look at the failing function codes and FRU part numbers you recorded for this SRN.

## **Have you exchanged all the FRUs that correspond to the failing function codes?**

**NO** Go to "Step 0210-22."

**YES** The SRN did not identify the failing FRU. Go to Chapter 6, "MAP 0030: [Additional](#page-50-0) Problem [Determination,"](#page-50-0) on page 37.

## **Step 0210-22**

- 1. Set the power switch on the system unit to Off.
- 2. Remove the new FRU and install the original FRU.
- 3. Replace FRU parts in the order the FFCs are listed.
- 4. Power on the system.
- 5. Load the Online Diagnostics in Service Mode (refer to the system's service guide if needed).
- 6. Wait until one of the following conditions occurs and answer the question.
	- The machine stops for at least three minutes with a steady number in the operator panel display.
	- An 888 sequence displays in the operator panel display.
	- The operator panel display is blank.
	- The DIAGNOSTIC OPERATING INSTRUCTIONS displays.

## <span id="page-75-0"></span>**Did the system stop with an 888 sequence in the operator panel display?**

**NO** This completes the repair. Go to Chapter 24, "MAP 0410: Repair [checkout,"](#page-116-0) on page 103.

**YES** Go to "Step [0210-21"](#page-74-0) on page 61.

## **Step 0210-23**

## **Is the SRN the Same as the Original SRN?**

- **NO** The symptom has changed. Check for loose cards, cables, and obvious problems. If you do not find a problem, go to the Chapter 4, "MAP 0020: Problem [determination](#page-38-0) procedure," on [page](#page-38-0) 25 and get a new SRN.
- **YES** Go to "Step 0210-24."

## **Step 0210-24**

- 1. Exit the Missing Resources menu.
- 2. When the DIAGNOSTIC MODE SELECTION menu displays, select the **System Verification** option.
- 3. Go to "Step [0210-10"](#page-72-0) on page 59.

# **Chapter 13. Hot-swap FRU problem resolution**

Use this procedure to exchange hot-swappable FRUs.

**Note:** The FRU you want to hot plug might have a defect on it that can cause the hot-plug operation to fail. If, after following the hot-plug procedure, you continue to get an error message that indicates that the hot-plug operation has failed, schedule a time for deferred maintenance when the system containing the FRU can be powered down. Then go to MAP 0210: General Problem Resolution, Step 0210-2 and answer NO to the question **Do you want to exchange this FRU as a hot-plug FRU?**.

**Attention:** If the FRU is a disk drive or an adapter, ask the system administrator to perform any steps necessary to prepare the device for removal.

- v **Step 0220-1**
	- 1. If the system displayed a FRU part number on the screen, use that part number to exchange the FRU.

If there is no FRU part number displayed on the screen, refer to the SRN listing. Record the SRN source code and the failing function codes in the order listed.

- 2. Find the failing function codes in the FFC listing, and record the FRU part number and description of each FRU.
- 3. Refer to the removal and replacements procedures in your system's service guide or the *PCI Adapter Placement Reference Guide* to determine if the FRU is hot-swappable.

## **Does this system unit support hot-swapping of the first FRU listed?**

**NO** Go to MAP 0210: General Problem Resolution, Step 0210-2 MAP 0210: General Problem Resolution.

**YES** Go to "Step 0220-2."

v **Step 0220-2**

## **Is the FRU a hot-swap power supply or fan?**

- **NO** Go to "Step 0220-4."
- **YES** Go to "Step 0220-3."
- v **Step 0220-3**

**Note:** Refer to the system unit's service guide for removal and replacement procedures.

- 1. Remove the old FRU.
- 2. Install the new FRU.
- 3. Enter the **diag** command.

Go to "Step [0220-14"](#page-79-0) on page 66.

v **Step 0220-4**

## **Is the FRU a hot-plug PCI adapter?**

**NO** Go to "Step 0220-5."

**YES** Go to "Step [0220-12"](#page-78-0) on page 65.

v **Step 0220-5**

## **Is the FRU a SCSI hot-plug device?**

**NO** Go to "Step [0220-11"](#page-77-0) on page 64.

- **YES** Go to "Step 0220-6."
- v **Step 0220-6**

## <span id="page-77-0"></span>**Is the hot-plug drive located within a system unit?**

**NO** Go to "Step 0220-8."

**YES** Go to "Step 0220-7."

## v **Step 0220-7**

Refer to the system's service guide in the "Removing Hot-Plug SCSI Disk Drives" section under ″Removal and Replacement Procedures″ for information about replacing hot-plug SCSI Disk Drives.

Go to "Step [0220-13"](#page-78-0) on page 65.

## v **Step 0220-8**

## **Does the hot-plug drive's enclosure have a system guide with procedures for Removing and Replacing SCSI Disk drives?**

## **NO** Go to "Step 0220-9."

**YES** If a hot-plug procedure exists, use that procedure to remove the old hot-plug SCSI disk drive and replace it with a new hot-plug SCSI disk drive. Otherwise, if no hot-plug procedure exists, use the existing procedure to remove the old SCSI disk drive and replace it with a new SCSI disk drive. Go to "Step [0220-13"](#page-78-0) on page 65.

## v **Step 0220-9**

- 1. Ask the customer to back up the data on the drive that you intend to replace onto another drive.
- 2. Verify that the disk drive is in the Defined state. The amber LED on the hot-plug disk drive should be off.

## **Is the hot-plug disk drive's amber LED unlit?**

- **NO** Ask the customer to remove the hot-plug disk drive from the operating system configuration (refer them to System Management guide for more information).
- **YES** Go to "Step 0220-10."

## v **Step 0220-10**

Using the Hot-Plug Task service aid described in Go to Chapter 29, ["Introducing](#page-158-0) tasks and service aids," on [page](#page-158-0) 145, replace the hot-plug drive using the following procedure:

- 1. Use the **List the SES Devices** option to show the configuration of the hot-plug slots. Identify the slot number of the adapter for the FRU you want to replace.
- 2. Select the **REPLACE/REMOVE a Device Attached to an SES Device** option.
- 3. Select the slot which contains the SCSI hot-plug drive you wish to replace. Press Enter. You will see a fast blinking green light on the front on the hot-plug drive indicating that it is ready for removal.

**Note:** Refer to service guide for the system unit or enclosure that contains the hot-plug drive for removal and replacement procedures.

- 4. Remove the old hot-plug drive.
- 5. Install the new hot-plug drive. Once the hot-plug drive is in place, press Enter.
- 6. Press the exit key. Wait while configuration is done on the drive, until you see the ″hot-plug task″ on the service aid menu.

Go to "Step [0220-15"](#page-79-0) on page 66.

v **Step 0220-11**

**Attention:** Removing functioning disks in a disk array attached to a PCI-X SCSI RAID Controller is not recommended without assistance from your service support structure. A disk array may become degraded or failed if functioning disks are removed and additional problems may be created. If you still need to remove a RAID array disk attached to a PCI-X SCSI RAID Controller, use the SCSI and SCSI RAID Hot Plug Manager as described in "SCSI and SCSI RAID hot-plug [manager"](#page-188-0) on page 175.

Using the Hot Plug Task service aid described in Chapter 29, ["Introducing](#page-158-0) tasks and service aids," on [page](#page-158-0) 145, replace the hot-plug drive using the hot plug RAID service aid:

- <span id="page-78-0"></span>**Note:** The drive you wish to replace must be either a SPARE or FAILED drive. Otherwise, the drive would not be listed as an IDENTIFY AND REMOVE RESOURCES selection within the RAID HOT PLUG DEVICES screen. In that case you must ask the customer to put the drive into FAILED state. Refer them to the System Management Guide for more information. Ask the customer to back up the data on the drive that you intend to replace.
- 1. Select the **RAID HOT PLUG DEVICES** option within the **HOT PLUG TASK** under **DIAGNOSTIC SERVICE AIDS**.
- 2. Select the RAID adapter that is connected to the RAID array containing the RAID drive you wish to remove, then select **COMMIT**.
- 3. Choose the **IDENTIFY** option in the IDENTIFY AND REMOVE RESOURCES menu.
- 4. Select the physical disk which you wish to remove from the RAID array and press Enter.
- 5. The disk will go into the **IDENTIFY** state, indicated by a flashing light on the drive. Verify that it is the physical drive you wish to remove, then press Enter.
- 6. At the IDENTIFY AND REMOVE RESOURCES menu, choose the **REMOVE** option and press Enter.
- 7. A list of the physical disks in the system which may be removed will be displayed. If the physical disk you wish to remove is listed, select it and press Enter. The physical disk will go into the REMOVE state, as indicted by the LED on the drive. If the physical disk you wish to remove is not listed, it is not a SPARE or FAILED drive. Ask the customer to put the drive in the FAILED state before you can proceed to remove it. Refer the customer to the System Management Guide for more information.
- 8. Refer to service guide for the system unit or enclosure that contains the physical drive for removal and replacement procedures for the following substeps:
	- a. Remove the old hot-plug RAID drive.
	- b. Install the new hot-plug RAID drive. Once the hot-plug drive is in place, press Enter. The drive will exit the REMOVE state, and will go to the NORMAL state once you exit diagnostics.

**Note:** There are no elective tests to run on a RAID drive itself under diagnostics (the drives are tested by the RAID adapter).

- 9. This completes the repair. Return the system to the customer. Ask the customer to add the physical disk drive to the original configuration within the RAID. Refer them to system management guide for more information.
- v **Step 0220-12**
	- 1. Remove the old adapter FRU and install the new adapter FRU. Refer to the "Replacing a Hot-Pluggable PCI Adapter″ section within the ″Removal and Replacement Procedures″ section of the system service guide.
	- 2. Enter the diag command.
	- 3. Go to the FUNCTION SELECTION menu, and select the Advanced Diagnostics Routines option.
	- 4. When the DIAGNOSTIC MODE SELECTION menu displays, select the System Verification option.
	- 5. Go to "Step [0220-14"](#page-79-0) on page 66.

## v **Step 0220-13**

- 1. If not already running diagnostics, enter the diag command.
	- **Note:** If you are already running service mode diagnostics and have just performed the **Configure Added/Replaced Devices** task (under the SCSI Hot Swap manager of the Hot Plug Task service aid), you must use the F3 key to return to the DIAGNOSTIC OPERATING INSTRUCTIONS menu before proceeding with the next step, or else the drive might not appear on the resource list.
- 2. Go to the FUNCTION SELECTION menu, and select the **Advanced Diagnostics Routines** option.
- 3. When the DIAGNOSTIC MODE SELECTION menu displays, select the **System Verification** option.

## **Does the hot-plug SCSI disk drive you just replaced appear on the resource list?**

**NO** Verify that you have correctly followed the procedures for replacing hot-plug SCSI disk drives in

<span id="page-79-0"></span>the system service guide. If the disk drive still does not appear in the resource list, go to Chapter 12, "General problem [resolution,"](#page-68-0) on page 55 to replace the resource that the hot-plug SCSI disk drive is plugged in to.

**YES** Go to "Step 0220-14."

## v **Step 0220-14**

Run the diagnostic test on the FRU you just replaced.

## **Did the diagnostics run with no trouble found?**

- **NO** Go to "Step 0220-15."
- **YES** Go to Chapter 24, "MAP 0410: Repair [checkout,"](#page-116-0) on page 103. Before returning the system to the customer, if a hot-plug disk has been removed, ask the customer to add the hot-plug disk drive to the operating system configuration. Refer to system management guide for more information.″
- v **Step 0220-15**
	- 1. Use the **Log Repair Action** option in the TASK SELECTION menu to update the AIX error log. If the repair action was reseating a cable or adapter, select the resource associated with your repair action. If it is not displayed on the resource list, select **sysplanar0**.

**Note:** On systems with a Fault Indicator LED, this changes the Fault Indicator LED from the ″Fault″ state to the ″Normal″ state.

- 2. While in diagnostics, go to the FUNCTION SELECTION menu. Select the **Advanced Diagnostics Routines** option.
- 3. When the DIAGNOSTIC MODE SELECTION menu displays, select the **System Verification** option. Run the diagnostic test on the FRU you just replaced, or **sysplanar0**.

## **Did the diagnostics run with no trouble found?**

- **NO** Go to "Step 0220-16."
- **YES** If you changed the Service Processor or Network settings, restore the settings to the value they had prior to servicing the system. If you performed service on a PCI RAID subsystem involving changing of the RAID adapter cache card or changing the configuration on RAID disks, ask the customer to run PCI SCSI Disk Array Manager using smitty to resolve the PCI SCSI RAID Adapter configuration. The following is an example of how the customer would resolve the configuration:
	- 1. At the AIX command line, type smitty pdam.
	- 2. On the ″PCI SCSI Disk Array Manager″ screen, select **RECOVERY OPTIONS**.
	- 3. If a previous configuration exists on the replacement adapter, this must be cleared. Select Clear PCI SCSI RAID Adapter Configuration. Press F3.
	- 4. On the ″Recovery Options″ screen, select **RESOLVE PCI SCSI RAID ADAPTER CONFIGURATION**.
	- 5. On the ″Resolve PCI SCSI RAID Adapter Configuration″ screen, select **ACCEPT CONFIGURATION** on **DRIVES**.
	- 6. On the PCI SCSI RAID Adapter selection menu, select the adapter that you changed.
	- 7. On the next screen, press Enter.
	- 8. When you get the ″Are You Sure?″ selection menu, press Enter to continue.
	- 9. You should get an OK status message when the recovery is complete. If you get a Failed status message, verify that you are doing recovery on the correct adapter, then do this complete procedure. When you complete the recovery, exit smitty to return to the AIX command line.

Go to Chapter 24, "MAP 0410: Repair [checkout,"](#page-116-0) on page 103.

v **Step 0220-16**

## **Does the original problem persist?**

**NO** If a FRU was replaced, run the Log Repair Action service aid under the Online Diagnostics for the resource that was replaced. If the resource associated with your action is not displayed on the Resource List, select **sysplanar0**. If steps were taken to make the device ready for removal, inform the System Administrator of the steps required to return the system to the original state. Go to Chapter 24, "MAP 0410: Repair [checkout,"](#page-116-0) on page 103.

**YES** Go to "Step 0220-17."

v **Step 0220-17**

## **Have you exchanged all the FRUs that correspond to the failing function codes?**

- **NO** Go to "Step 0220-18."
- **YES** The SRN did not identify the failing FRU. Schedule a time to run diagnostics in service mode. If the same SRN is reported in service mode, go to Chapter 6, "MAP 0030: [Additional](#page-50-0) Problem [Determination,"](#page-50-0) on page 37.

v **Step 0220-18**

**Note:** Before proceeding, remove the FRU you just replaced and install the original FRU in its place. **Does the system unit support hot-swapping of the next FRU listed?**

- **NO** Go to Chapter 12, "General problem [resolution,"](#page-68-0) on page 55.
- **YES** The SRN did not identify the failing FRU. Schedule a time to run diagnostics in service mode. If the same SRN is reported in service mode, go to "Step [0220-14"](#page-79-0) on page 66.

# <span id="page-82-0"></span>**Chapter 14. MAP 0230: Platform error problem resolution**

## **Purpose of this MAP**

Use this MAP to resolve problems reported by SRNs A00-000 to A1F-FFF.

## **Step 0230-1**

1. The last character of the SRN is bit-encoded as follows:

```
8 4 2 1
| | | |
          Replace all FRUs listed
       Hot-swap is supported
   Software or Firmware could be the cause
Reserved
```
2. Refer to the last character in the SRN. A 4, 5, 6, or 7 indicates a possible software or firmware problem.

## **Does the last character indicate a possible software or firmware problem?**

- **NO** Go to 69.
- **YES** Go to 69.

## **Step 0230-2**

Ask the customer if any software or firmware has been installed recently.

## **Has any software or firmware been installed recently?**

**NO** Go to 69.

**YES** Go to 69.

## **Step 0230-3**

Suspect the new software or firmware.

Check with your support center for any known problems with the new software or firmware.

## **Are there any known problems with the software or firmware?**

- **NO** Go to 69.
- **YES** Obtain and follow the procedure to correct the software problem. This completes the repair.

## **Step 0230-4**

## **Were any FRUs or location code reported with the SRN?**

- **NO** Go to 69.
- **YES** Go to [70.](#page-83-0)

## **Step 0230-5**

Run the diagnostics in problem determination mode on **sysplanar0**.

## **Were there any FRUs reported with the SRN?**

## <span id="page-83-0"></span>**NO** Go to 70.

**YES** Go to 70.

## **Step 0230-6**

## **Did the system display:** ″**Previous Diagnostic Results - Do you want to review the previously displayed error?**″

- **NO** Go to 70.
- **YES** You have a pending item in the error log for which there is no corresponding Log Repair Action. To see this error, select **YES** at the prompt. Information from the error log displays in order of last event first. Record the error code, the FRU names and the location code of the FRUs. Go to 70.

## **Step 0230-7**

## **Were there any other SRNs that begin with an A00 to A1F reported?**

**NO** Go to 70.

**YES** Go to [69](#page-82-0) and use the new SRN.

## **Step 0230-8**

Attempt to boot the system on slow boot mode.

If the system boots, run the diagnostics in problem determination mode on **sysplanar0**

## **Were any new error codes or SRNs reported?**

- **NO** Call your support center.
- **YES** Follow the procedure for the new error code or SRN.

## **Step 0230-9**

- 1. Obtain the list of physical location codes and FRU numbers that were listed on the Problem Report Screen. The list can be obtained by running the sysplanar0 diagnostics or using the **Display Previous Diagnostic Results** task.
- 2. Record the physical location codes and FRU numbers.
- 3. Refer to the last character in the SRN. A 2, 3, 6, or 7 indicates that hot-swap is possible.

## **Does the last character indicate that hot-swap is possible?**

- **NO** Go to 70.
- **YES** Go to [72.](#page-85-0)

## **Step 0230-10**

- **Note:** If necessary, refer to the section under ″Reference Information″ in the system service guide ″Powering the system on and off″ for information on system shut down and powering the system on and off.
- 1. If the operating system is running, perform the operating system's shutdown procedure.
- 2. Turn off power to the system.
- 3. Refer to the last character in the SRN. A 1, 3, 5, or 7 indicates that all FRUs listed on the Problem Report Screen need to be replaced. For SRNs ending with any other character, exchange one FRU at a time, in the order listed.

<span id="page-84-0"></span>**Note:** Use the appropriate procedure under ″Removal and Replacement Procedures″ in the system service guide to replace any FRUs indicated.

- 4. Turn on power to the system.
- 5. Load Online Diagnostics in service mode (see the system's service guide if needed).
	- **Note:** If the Diagnostics Operating Instructions do not display or you are unable to select the **Task Selection** option, check for loose cards, cables, and obvious problems. If you do not find a problem, go to Chapter 4, "MAP 0020: Problem [determination](#page-38-0) procedure," on page 25 and get a new SRN.
- 6. Wait until the **Diagnostics Operating Instructions** are displayed or the system appears to stop.
- 7. Press Enter.
- 8. Select **Diagnostic Routines** at the function selection menu.
- 9. Select **System Verification.**
- 10. If a missing options exist, particularly if it is related to the device that was replaced, resolve the missing options before proceeding
- 11. Select the **Task Selection** option.
- 12. Select the **Log Repair Action** option.
- 13. Log a repair action for each replaced resource.
- 14. If the resource associated with your repair action is not displayed on the resource list, select **sysplanar0**.
- 15. Return to the Task Selection Menu.
- 16. If the FRU that was replaced was memory and the system is running as a full system partition, select **Run Exercisers** and run the short exerciser on all the resources, otherwise proceed to [73.](#page-86-0)
- 17. If you ran the exercisers in substep 16, return to the Task Selection menu.
- 18. Select **Run Error Log Analysis** and run analysis on all the resources.

#### **Was a problem reported?**

- **NO** The repair is complete. Go to Chapter 24, "MAP 0410: Repair [checkout,"](#page-116-0) on page 103.
- **YES** Go to 71.

## **Step 0230-11**

#### **Is the problem the same as the original problem?**

**NO** The symptom has changed. Check for loose cards, cables, and obvious problems. If you do not find a problem, go to Chapter 4, "MAP 0020: Problem [determination](#page-38-0) procedure," on page 25 and get a new SRN.

**YES** Go to 71.

## **Step 0230-12**

Look at the physical location codes and FRU part numbers you recorded.

## **Have you exchanged all the FRUs that were listed?**

**NO** Go to 71.

**YES** The SRN did not identify the failing FRU. Call your support person for assistance.

## **Step 0230-13**

- 1. After performing a shutdown of the operating system, turn off power to the system.
- 2. Remove the new FRU and install the original FRU.
- <span id="page-85-0"></span>3. Exchange the next FRU in list.
- 4. Turn on power to the system.
- 5. Load Online Diagnostics in service mode (see the system's service guide if needed).
	- **Note:** If the Diagnostics Operating Instructions do not display or you are unable to select the **Task Selection** option, check for loose cards, cables, and obvious problems. If you do not find a problem, go to Chapter 4, "MAP 0020: Problem [determination](#page-38-0) procedure," on page 25 and get a new SRN.
- 6. Wait until the Diagnostics Operating Instructions are displayed or the system appears to stop.
- 7. Press Enter.
- 8. Select **Diagnostic Routines** at the function selection menu.
- 9. Select **System Verification.**
- 10. If a missing options exist, particularly if it is related to the device that was replaced, resolve the missing options before proceeding
- 11. Select the **Task Selection** option.
- 12. Select the **Log Repair Action** option.
- 13. Log a repair action for each replaced resource.
- 14. If the resource associated with your action does not appear on the Resource List, select **sysplanar0**.
- 15. Return to the Task Selection Menu.
- 16. If the FRU that was replaced was memory and the system is running as a full system partition, select **Run Exercisers** and run the short exerciser on all the resources, otherwise proceed to [73.](#page-86-0)
- 17. If you ran the exercisers in substep 16, return to the Task Selection menu.
- 18. Select **Run Error Log Analysis** and run analysis on all the resources.

## **Was a problem reported?**

**NO** The repair is complete. Go to Chapter 24, "MAP 0410: Repair [checkout,"](#page-116-0) on page 103.

**YES** Go to [71.](#page-84-0)

## **Step 0230-14**

The FRUs can be hot-swapped. If you do not want to use the hot-swap, go to [70.](#page-83-0)

- **Note:** See the hot-swap procedures in the ″Removal and Replacement″ section of your system unit's service guide.
- 1. Refer to the last character in the SRN. A 1, 3, 5, or 7 indicates that all FRUs listed on the Problem Report Screen must be replaced. For SRNs ending with any other character, exchange one FRU at a time, in the order listed.
- 2. If available, use the CE Login and enter the **diag** command.

**Note:** If CE Login is not available, have the system administrator enter superuser mode and then enter the **diag** command.

- 3. After the Diagnostics Operating Instructions display, press Enter.
- 4. Select the **Task Selection** option.
- 5. Select the **Log Repair Action** option.
- 6. If the resource associated with your action is not displayed on the Resource List, select **sysplanar0**.
- 7. Log a repair action for each replaced resource.
- 8. Return to the Task Selection menu.
- 9. For systems running as a full system partition, select **Run Exercisers** and run the short exerciser on all resources.
- <span id="page-86-0"></span>10. Use the **Log Repair Action** option in the Task Selection menu to update the AIX error log. If the repair action was reseating a cable or adapter, select the resource associated with your repair action. If it is not displayed on the resource list, select **sysplanar0**.
	- **Note:** On systems with a Fault Indicator LED, this changes the Fault Indicator LED from the ″fault″ state to the ″normal″ state.

#### **Was a problem reported?**

- **NO** The repair is completed. Return the system to the customer.
- **YES** Go to 73.

#### **Step 0230-15**

#### **Is the problem the same as the original problem?**

- **NO** The symptom has changed. Check for loose cards, cables, and obvious problems. If you do not find a problem, go to Chapter 4, "MAP 0020: Problem [determination](#page-38-0) procedure," on page 25 and get a new SRN.
- **YES** Go to 73.

#### **Step 0230-16**

Look at the physical location codes and FRU part numbers you recorded.

#### **Have you exchanged all the FRUs that were listed?**

**NO** Go to 73.

**YES** The SRN did not identify the failing FRU. Call your support person for assistance.

#### **Step 0230-17**

- 1. Remove the new FRU and install the original FRU.
- 2. Exchange the next FRU in the list.
- 3. Return to the Task Selection Menu.
- 4. Select the **Log Repair Action** option.
- 5. Log a repair action for each replaced resource.
- 6. If the resource associated with your action is not displayed on the Resource List, select **sysplanar0**.
- 7. Return to the Task Selection Menu.
- 8. For systems running as a full system partition select **Run Exercisers** and run the short exerciser on all resources.
- 9. If you ran the exercisers in substep 8, return to the Task Selection menu.
- 10. Select **Run Error Log Analysis** and run analysis on all exchanged resources.

#### **Was a problem reported?**

- **NO** The repair is complete. Return the system to the customer.
- **YES** Go to 73.

# **Chapter 15. MAP 0235: System Array Self-Repair Problem Resolution**

## **Purpose of this MAP**

Use this MAP to resolve problems reported by SRNS A11-560 to A11-580.

**Note:** The following steps may require that the system be rebooted to invoke Array bit steering, so you may wish to schedule deferred maintenance with the system administrator to arrange a convenient time to reboot their system.

#### **Step 0235-1**

## **Was the SRN A11-560?**

**NO** Go to 75.

**YES** Go to 75.

#### **Step 0235-2**

Logged in as root or using CE Login, at the AIX command line type diag then press enter. Use the **Log Repair Action** option in the TASK SELECTION menu to update the AIX error log. Select sysplanar0.

**Note:** On systems with fault indicator LED, this changes the fault indicator LED from the FAULT state to the NORMAL state.

#### **Were there any other errors on the resource reporting the array bit steering problem?**

- **NO** Go to 75.
- **YES** Resolve those errors before proceeding.

#### **Step 0235-3**

Logged in as root or using CE Login, at the AIX command line type diag then press enter. Use the **Log Repair Action** option in the TASK SELECTION menu to update the AIX error log. Select procx, where x is the processor number of the processor that reported the error.

**Note:** On systems with fault indicator LED, this changes the fault indicator LED from the FAULT state to the NORMAL state.

#### **Were there any other errors on procx?**

**NO** Go to 75.

**YES** Resolve those errors before proceeding.

#### **Step 0235-4**

Schedule deferred Maintenance with the customer. When it is possible, reboot the system to invoke Array Bit steering

Go to 75.

**Step 0235-5**

After the system has been rebooted, log in as root or use CE Login. At the AIX command line, run diagnostics in problem determination mode to determine if the array bit steering was able to correct the problem.

If diagnostics are not run (for instance, if the system returns to **Resource Selection** menu after running diagnostics in problem determination mode) or there is no problem on the resource that originally reported the problem, then array bit steering was able to correct the problem. Exit this MAP and go to [Chapter](#page-116-0) 24, "MAP 0410: Repair [checkout,"](#page-116-0) on page 103.

If a problem is reported, use the SRN to resolve the problem. Go to the [Chapter](#page-28-0) 3, "Fast Path MAP," on [page](#page-28-0) 15 with this symptom.

# **Chapter 16. MAP 0240: Memory Problem Resolution**

## **Purpose of this MAP**

This MAP handles memory problems.

## **Step 0240-1**

- 1. If the system displayed a FRU part number on the screen, use that part number to exchange the FRU. If there was no FRU part number displayed on the screen, find your SRN in the "Service [Request](#page-229-0) [Number](#page-229-0) Lists" on page 216.
- 2. Record the SRN source code and the failing function codes in the order of their listing.
- 3. Find the function codes in the "Failing [Function](#page-520-0) Code List" on page 507 and record the part number and description for each FRU.
- 4. If the operating system is running, perform the operating system's shutdown procedure (get help if needed).
- 5. Turn off the system power.

## **Exchange the first FRU listed.**

## **Notes:**

- 1. If more than one memory module is listed, replace all the listed memory modules simultaneously.
- 2. If the SRN table lists multiple FRUs, (other than memory modules) exchange the FRUs one at a time based on the order listed. If an exchanged FRU does not fix the problem, reinstall the original FRU, and then replace the next FRU listed when directed by the MAPs.

## Go to 77.

## **Step 0240-2**

- 1. Turn off the system power.
- 2. Load either the Online or Standalone Diagnostics in Service Mode (refer to the system's service guide if needed).
- 3. Wait until the diagnostics are loaded or the system appears to stop.

## **Were you able to load the diagnostics?**

- **NO** The symptom has changed. Check for loose cards, cables, and obvious problems. If you do not find a problem, go to the system unit's service guide.
- **YES** Go to 77.

## **Step 0240-3**

- 1. Press Enter.
- 2. When the FUNCTION SELECTION menu is displayed, select the **Advanced Diagnostics** option.

**Note:** If the terminal type is not defined, you are prompted to define it. You cannot continue until this is done.

- 3. When the DIAGNOSTIC MODE SELECTION menu is displayed, select the **System Verification** option.
- 4. If the ADVANCED DIAGNOSTIC SELECTION menu is displayed, select the **sysplanar0** option. If the RESOURCE SELECTION MENU is displayed, select **Memory test**.

## <span id="page-91-0"></span>**Did the system respond with the message:** ″**Previous Diagnostics Results. Do you want to review the previously displayed error**″**?**

- **NO** Go to 78.
- **YES** You have a pending item in the error log for which there is no corresponding ″Log Repair Action″.

To see this error, select Yes at the prompt.

Information from the error log is displayed in order of last event first. Record the error code, the FRU names, and the location code of the FRUs.

Go to Chapter 4, "MAP 0020: Problem [determination](#page-38-0) procedure," on page 25, following actions for ″Previous Diagnostics Results″

#### **Step 0240-4**

#### **Did the test pass?**

**NO** Go to 78.

**YES** This completes the repair. Go to Chapter 24, "MAP 0410: Repair [checkout,"](#page-116-0) on page 103.

#### **Step 0240-5**

#### **Have you exchanged all the FRUs that correspond to the failing function codes?**

**NO** Go to 78.

**YES** Go to [79.](#page-92-0)

#### **Step 0240-6**

- 1. After performing a system shutdown, turn off the system power.
- 2. Remove the new FRU and install the original FRU.
- 3. Exchange the next FRU in the list. If more than one memory module is listed, replace all of the memory modules simultaneously.
- 4. Turn on the system power.
- 5. Load either the Online or Standalone Diagnostics in Service Mode (refer to the system unit's service guide if needed).
- 6. Wait until the diagnostics are loaded or the system appears to stop.

#### **Were you able to load the diagnostics?**

**NO** The symptom has changed. Check for loose cards, cables, and obvious problems. If you do not find a problem, go to the system unit's service guide.

**YES** Go to 78.

## **Step 0240-7**

- 1. Press Enter.
- 2. When the Function Selection menu is displayed, select the **Advanced Diagnostics** option.

**Note:** If the terminal type is not defined, you are prompted to define it. You cannot continue until this is done.

- 3. Select the **Advanced Diagnostics** option.
- 4. When the DIAGNOSTIC MODE SELECTION menu displays, select the **System Verification** option.
- 5. If the ADVANCED DIAGNOSTIC SELECTION menu is displayed, select the **sysplanar0** option. If the RESOURCE SELECTION MENU is displayed, select **Memory test**.

## <span id="page-92-0"></span>**Did the test pass?**

**NO** Go to [78,](#page-91-0) and repeat the steps.

**YES** This completes the repair. Go to Chapter 24, "MAP 0410: Repair [checkout,"](#page-116-0) on page 103.

## **Step 0240-8**

Look at the FRU descriptions you recorded for this SRN.

## **Is the only FRU identified by this SRN a memory module?**

**NO** The SRN did not identify the failing FRU. Call your support person.

**YES** Go to 79.

## **Step 0240-9**

- 1. After performing a shutdown, turn off the system power.
- 2. Exchange the planar or memory card that contains the memory module.
- 3. Turn on the system power.
- 4. Load either the Online or Standalone Diagnostics in Service Mode (refer to the system unit's service guide if needed).
- 5. Wait until the diagnostics are loaded or the system appears to stop.

## **Were you able to load the diagnostics?**

- **NO** The symptom has changed. Check for loose cards, cables, and obvious problems. If you do not find a problem, go to the system unit's service guide.
- **YES** Go to 79.

## **Step 0240-10**

- 1. Press Enter.
- 2. When the Function Selection menu is displayed, select the **Advanced Diagnostic** option.

**Note:** If the terminal type is not defined, you are prompted to define it. You cannot continue until this is done.

- 3. When the DIAGNOSTIC MODE SELECTION menu is displayed, select the **System Verification** option.
- 4. If the ADVANCED DIAGNOSTIC SELECTION menu is displayed, select the **sysplanar0** option. If the RESOURCE SELECTION MENU is displayed, select **Memory test**.

## **Did the test pass?**

- **NO** The SRN did not identify the failing FRU. Call your support person.
- **YES** This completes the repair. Go to Chapter 24, "MAP 0410: Repair [checkout,"](#page-116-0) on page 103.

# **Chapter 17. MAP 0250: Unexpected System Halts During Diagnostics**

## **Purpose of This MAP**

This MAP handles unexpected system halts that occur while running the diagnostic programs. Go to "Step 0250-1."

## **Step 0250-1**

The last three or four digits of the SRN following the dash (-) match a failing function code number. Refer to "Failing [Function](#page-520-0) Code List" on page 507 and find the failing function code that matches the last three digits of your SRN. Record the FRU part number and description.

**Does this system unit contain only one of this kind of FRU?**

- **NO** Go to "Step 0250-2."
- **YES** Go to "Step 0250-3."

## **Step 0250-2**

One of the multiple FRUs of this kind is defective.

Remove this kind of FRU one at a time. Test the system unit after each FRU is removed. When the test is successful or all FRUs of this kind have been removed.

## **Were you able to identify a failing FRU?**

- **NO** Contact your service support structure.
- **YES** Go to "Step 0250-3."

## **Step 0250-3**

- 1. Turn off the system unit power.
- 2. Exchange the FRU identified in "Step 0250-2" or the FRU identified by the last three or four digits of the SRN following the dash (-).
- 3. Turn on the system power.
- 4. Load either the Online or Standalone Diagnostics in Service Mode (refer to the system unit's service guide if needed).
- 5. Wait until the diagnostics are loaded or the system appears to stop.

## **Were you able to load the diagnostics?**

- **NO** The symptom changed. Check for loose cards, cables, and obvious problems. If you do not find a problem, go to the system unit's service guide.
- **YES** Go to "Step 0250-4."

## **Step 0250-4**

- 1. Press Enter.
- 2. When the FUNCTION SELECTION menu is displayed, select the **Advanced Diagnostics** option.

**Note:** If the terminal type is not defined, you are prompted to define it. You cannot continue until this is done.

3. When the DIAGNOSTIC MODE SELECTION menu is displayed, select the **System Verification** option.

## **Did the ADVANCED DIAGNOSTIC SELECTION menu display?**

- **NO** The symptom changed. Check for loose cards, cables, and obvious problems. If you do not find a problem, go to Chapter 4, "MAP 0020: Problem [determination](#page-38-0) procedure," on page 25 and get a new SRN.
- **YES** Go to "Step 0250-5."

## **Step 0250-5**

Run diagnostics on the FRU that you exchanged.

## **Did the FRU pass the test?**

- **NO** Contact your support person.
- **YES** This completes the repair. Go to Chapter 24, "MAP 0410: Repair [checkout,"](#page-116-0) on page 103.

# **Chapter 18. MAP 0260: System hangs during resource configuration**

## **Purpose of this MAP**

This MAP handles problems when the system unit hangs while configuring a resource.

v **Step 0260-1**

The last three or four digits of the SRN following the dash (-) match a failing function code number.

Look at the "Failing [Function](#page-520-0) Code List" on page 507 and find the failing function code that matches the last three or four digits of your SRN, following the dash. Record the FRU part number and description (use the first FRU part listed when multiple FRUs are listed).

The physical location code, AIX location code, or device name displays on system units with multiple-line LCD operator panel display if AIX 4.3.3 or higher operating system is installed.

## **Do you have either a physical location code or AIX location code displayed?**

**NO** Go to "Step 0260-4."

**YES** Go to "Step 0260-2."

v **Step 0260-2**

**Are there any FRUs attached to the device described by the physical location code or AIX location code?**

**No** Go to "Step 0260-6"

**Yes** Go to "Step 0260-3"

v **Step 0260-3**

Remove this kind of FRU attached to the device described in the location code one at a time. Note whether the system still hangs after each device is removed. Do this until you no longer get a hang, or all attached FRUS have been removed from the adapter or device.

## **Has the symptom changed?**

**No** Go to "Step 0260-4"

- **Yes** Use the location code of the attached device that you removed when the symptom changed, and go to"Step 0260-6."
- v **Step 0260-4**

## **Does your system unit contain only one of this kind of FRU?**

**NO** Go to "Step 0260-5."

**YES** Go to "Step 0260-6."

v **Step 0260-5**

One of the FRUs of this kind is defective.

Remove this kind of FRU one at a time. Test the system unit after each FRU is removed. When the test completes successfully or when you have removed all of the FRUs of this kind.

## **Were you able to identify a failing FRU?**

**NO** Go to MAP 1540: Problem Isolation Procedure in the service guide for this system unit.

**YES** Go to "Step 0260-6."

- v **Step 0260-6**
	- 1. Turn off the system unit.
	- 2. Exchange the FRU identified by the location code or "Step 0260-5."

**Is this system capable of running online diagnostics in Service Mode?**

- **NO** Go to "Step 0260-7."
- **YES** Go to "Step 0260-8."
- v **Step 0260-7**
	- 1. Turn on the system unit.
	- 2. Load the Standalone diagnostics (if needed, refer to the Service Guide).
	- 3. Wait until the Diagnostic Operating Instructions display or the system appears to have stopped.

## **Are the DIAGNOSTIC OPERATING INSTRUCTIONS displayed?**

- **NO** Go to "Step 0260-9."
- **YES** Go to Chapter 24, "MAP 0410: Repair [checkout,"](#page-116-0) on page 103.

## v **Step 0260-8**

- 1. Turn on the system unit.
- 2. Load the Online Diagnostics in Service Mode (if needed, refer to the Service Guide).
- 3. Wait until the Diagnostic Operating Instructions display or the system appears to have stopped.

## **Are the DIAGNOSTIC OPERATING INSTRUCTIONS displayed?**

- **NO** Go to "Step 0260-9."
- **YES** Go to Chapter 24, "MAP 0410: Repair [checkout,"](#page-116-0) on page 103.
- v **Step 0260-9**
	- Look at the operator panel display.

## Is the number displayed the same as the last three or four digits after the dash (-) of your SRN?

- **NO** The symptom changed. Check for loose cards, cables, and obvious problems. If you do not find a problem, go to Chapter 4, "MAP 0020: Problem [determination](#page-38-0) procedure," on page 25 and get a new SRN.
- **YES** Go to "Step 0260-10."
- v **Step 0260-10**

## **Was the FRU you exchanged an adapter or a planar?**

**NO** Go to "Step 0260-11."

**YES** Go to MAP 1540: Problem Isolation Procedure in the service guide for this system unit.

v **Step 0260-11**

## **Was the FRU you exchanged a device?**

**NO** Go to MAP 1540: Problem Isolation Procedure in the service guide for this system unit.

**YES** Go to "Step 0260-12."

## v **Step 0260-12**

The adapter for the device may be causing the problem.

- 1. Turn off the system unit.
- 2. Exchange the adapter for the device.

**Note:** If the AIX operating system is not used on the system, start diagnostics from an alternate source.

- 3. Turn on the system unit. If c31 is displayed, follow the displayed instructions to select a console display.
- 4. Load the Online Diagnostics in Service Mode (if needed, refer to the service guide).
- 5. Wait until the DIAGNOSTIC OPERATING INSTRUCTIONS display or the system appears to have stopped.

## **Are the DIAGNOSTIC OPERATING INSTRUCTIONS displayed?**

- **NO** Go to MAP 1540: Problem Isolation Procedure in the service guide for this system unit.
- **YES** Go to Chapter 24, "MAP 0410: Repair [checkout,"](#page-116-0) on page 103.

# <span id="page-100-0"></span>**Chapter 19. MAP 0270: SCSI RAID Problem Resolution and Verification**

## **Purpose of This MAP**

Use this MAP to Resolve SCSI RAID Adapter, Cache, or drive problems.

## **Notes:**

- 1. This MAP assumes that the RAID adapter and drive microcode is at the correct level. To check microcode level, see "PCI SCSI RAID [Descriptions](#page-153-0) and Diagnostic Procedures" on page 140.
- 2. This MAP only applies to PCI, not PCI-X RAID adapters.

**Attention:** If the FRU is a disk drive or an adapter, ask the system administrator to perform any steps necessary to prepare the device for removal.

- v **Step 0270-1**
	- 1. If the system displayed a FRU part number on the screen, use that part number. If there is no FRU part number displayed on the screen, refer to the SRN listing. Record the SRN source code and the failing function codes in the order listed.
	- 2. Find the failing function codes in the FFC listing, and record the FRU part number and description of each FRU.

Go to "Step 0270-2."

v **Step 0270-2**

## **Is the FRU a RAID drive?**

**NO** Go to "Step [0270-6"](#page-102-0) on page 89.

**YES** Go to "Step 0270-3."

v **Step 0270-3**

If the RAID drive you want to replace is not already in the **failed** state, then ask the customer to run the **PCI SCSI Disk Array Manager** using **smit** to fail the drive that you wish to replace. An example of this procedure is:

- 1. Login as root.
- 2. Type smit pdam.
- 3. Select **Fail a Drive in a PCI SCSI Disk Array**.
- 4. Select the appropriate disk array by placing the cursor over that array and press Enter.
- 5. Select the appropriate drive to fail based on the Channel and ID called out in diagnostics.
- 6. The **Fail a Drive** screen will appear. Verify that you are failing the correct drive by looking at the Channel ID row. Press Enter when verified correct. Press Enter again.
- 7. Press **F10** and type smit pdam
- 8. Select ″**Change/Show PCI SCSI RAID Drive Status -> Remove a Failed Drive**
- 9. Select the drive that just failed.

Go to "Step 0270-4."

v **Step 0270-4**

Using the Hot Plug Task service aid described in ["Hot-plug](#page-186-0) task" on page 173, replace the RAID drive using the RAID HOT PLUG DEVICES service aid:

**Note:** The drive you wish to replace must be either a SPARE or FAILED drive. Otherwise, the drive would not be listed as an IDENTIFY AND REMOVE RESOURCES selection within the RAID HOT PLUG DEVICES screen. In that case you must ask the customer to put the drive into

FAILED state. For information on putting the drive in a FAILED state, refer the customer to the *PCI Dual Channel Ultra320 SCSI RAID Adapter Installation and Using Guide*, order number SC23-1324.

- 1. Select the RAID HOT PLUG DEVICES option within the HOT PLUG TASK under DIAGNOSTIC SERVICE AIDS.
- 2. Select the RAID adapter that is connected to the RAID array containing the RAID drive you wish to remove, then select COMMIT.
- 3. Choose the IDENTIFY option in the IDENTIFY AND REMOVE RESOURCES menu.
- 4. Select the physical disk which you wish to remove from the RAID array and press Enter.
- 5. The disk will go into the IDENTIFY state, indicated by a flashing light on the drive. Verify that it is the physical drive you wish to remove, then press Enter.
- 6. At the IDENTIFY AND REMOVE RESOURCES menu, choose the REMOVE option and press Enter.
- 7. A list of the physical disks in the system which may be removed will be displayed. If the physical disk you wish to remove is listed, select it and press Enter. The physical disk will go into the REMOVE state, as indicted by the LED on the drive. If the physical disk you wish to remove is not listed, it is not a SPARE or FAILED drive. Ask the customer to put the drive in the FAILED state before you can proceed to remove it. For information on putting the drive in a FAILED state, refer the customer to the *PCI Dual Channel Ultra320 SCSI RAID Adapter Installation and Using Guide*, order number SC23-1324.
- 8. Refer to service guide for the system unit or enclosure that contains the physical drive for removal and replacement procedures for the following substeps:
	- a. Remove the old hot-swap RAID drive.
	- b. Install the new hot-swap RAID drive. Once the hot-swap drive is in place, press Enter. The drive will exit the REMOVE state, and will go to the NORMAL state once you exit diagnostics.

**Note:** There are no elective tests to run on a RAID drive itself under diagnostics (the drives are tested by the RAID adapter).

Go to "Step 0270-5."

v **Step 0270-5**

If the RAID did not begin reconstructing automatically, then perform the steps that follow.

## **Adding a Disk to the RAID array and Reconstructing:**

Ask the customer to run the PCI SCSI Disk Array Manager using **smit**. An example of this procedure is:

- 1. Login as root.
- 2. Type smit pdam.
- 3. Select **Change/Show PCI SCSI RAID Drive Status**.
- 4. Select **Add a Spare Drive**.
- 5. Select the appropriate adapter.
- 6. Select the Channel and ID of the drive which was replaced.
- 7. Press Enter when verified.
- 8. Press **F3** until you are back at the **Change/Show PCI SCSI RAID Drive Status** screen.
- 9. Select **Add a Hot Spare**.
- 10. Select the drive you just added as a spare.
- 11. If there was no hot spare previously installed in the array, then the array will begin reconstructing immediately. Reconstruction time will vary based on the size of the RAID array. Allow 1-2 hours for completion.

To check the progress of the reconstruction:

- 1. Login as root.
- 2. Type smit pdam.
- <span id="page-102-0"></span>3. Select **List PCI SCSI RAID Arrays**.
- 4. Choose the array containing the drive you replaced.

If the state of the RAID Array is reconstructing then it is in process of reconstructing. If it is optimal, then reconstruction has completed.

5. Press **F10** to exit.

Go to "Step [0270-17"](#page-104-0) on page 91.

v **Step 0270-6**

## **Is the FRU a RAID adapter base card, RAID adapter cache card, or RAID adapter battery?**

**NO** Go to "Step [0270-15"](#page-103-0) on page 90.

**YES** Go to "Step 0270-7."

v **Step 0270-7**

#### **Do you want to change the FRU using a hot-swap operation?**

- **NO** Power down the system, and remove the RAID adapter, if necessary refer to the Removal and Replacement Procedures section of the system service guide. Go to "Step 0270-8."
- **YES** Remove the RAID adapter, if necessary refer to the **Replacing a Hot-Swap PCI Adapter** within the Removal and Replacement Procedures section of the system service guide. Go to "Step 0270-8."

v **Step 0270-8**

## **Is the FRU you want to replace a RAID adapter cache card or RAID adapter battery?**

**NO** Go to "Step 0270-10."

**YES** Go to "Step 0270-9."

v **Step 0270-9**

Replace the FRU onto the existing base card.

Go to "Step 0270-11."

v **Step 0270-10**

After physically removing the base card from the system, remove any other good FRUs (RAID cache card or cache battery) from the RAID base card adapter. Plug these FRUs on to the replacement RAID base card adapter FRU.

Go to "Step 0270-11."

## v **Step 0270-11**

## **Did you change the FRU using a hot-swap operation?**

- **NO** Install the RAID adapter assembly into the system, if necessary, refer to the removal and replacement procedures section of the system service guide. Power up the system and login to AIX. Go to "Step 0270-12."
- **YES** Install the RAID adapter assembly into the system. If needed, refer to the **Replacing a Hot-Swap PCI Adapter** section within the Removal and Replacement Procedures section of the system service guide. Go to "Step 0270-12."

## v **Step 0270-12**

## **Was the replacement FRU a RAID base card?**

- **NO** NO Go to "Step [0270-14"](#page-103-0) on page 90.
- **YES** Go to "Step 0270-13."
- v **Step 0270-13**

<span id="page-103-0"></span>**Attention:** Prior to cabling the SCSI RAID adapter to the subsystem check for preexisting configurations on the replacement SCSI RAID Base Card. The replacement base card can overwrite your system's configuration data if it already has a configuration written to it! Check it before cabling up the SCSI RAID Subsystem Array.

Ask to customer to check for preexisting configuration on the SCSI RAID Base Card. Below is an example of this procedure:

- 1. Login as root (if not already root).
- 2. Type smit pdam.
- 3. Select **List PCI SCSI RAID Arrays**.
- 4. If no RAID Arrays are listed, then there are no preexisting configurations on the base card.
- 5. Press **F10** key to exit

If a preexisting configuration exists on the base card, ask the customer to run the PCI SCSI Disk Array Manager using **smitty**.

- 1. Login as root (if not already root)
- 2. Type smit pdam from the AIX Command prompt (if not already in the RAID manager)
- 3. Select **Recovery Options**
- 4. Select **Clear PCI SCSI RAID Adapter Configuration**. Select the adapter which you just installed. Press Enter″ to confirm.
- 5. Return to the **Recovery Options** menu (if not already there). Select **Resolve PCI SCSI RAID Adapter Configuration**. Select **Accept Configuration on Drives**. Select the adapter which you just installed. Press Enter to confirm. The configuration on the new adapter should now match the configuration existent on the drives.
- 6. Press **F10** to exit

You may now proceed to cable up the RAID system array.

Go to "Step 0270-16."

## v **Step 0270-14**

Ask the customer to resynchronize the RAID Array configuration. Below is an example of this procedure:

- 1. Log in as root (if not already root).
- 2. Type smit pdam.
- 3. Select **Recovery Options**.
- 4. Select Resolve **PCI SCSI RAID Adapter Configuration**.
- 5. Select **Retry Current Configuration**.
- 6. Select the appropriate scraid (SCSI RAID) adapter.
- 7. A message will be displayed as to the success of the operation.
- 8. Press **F10** to exit.

Go to "Step 0270-16."

v **Step 0270-15**

Other RAID FRUs require that the system be shut down prior to replacement.

- 1. If the operating system is running, perform the operating system shutdown procedure (get help if needed).
- 2. Turn off the system power.
- 3. Replace the FRU indicated by the FFC.

Go to "Step 0270-16."

v **Step 0270-16**

Run the diagnostics in system verification mode on the RAID subsystem.

## **Did the diagnostics run with no trouble found?**

**NO** Go to "Step [0270-18"](#page-104-0) on page 91.

## <span id="page-104-0"></span>**YES** Go to "Step 0270-17."

## v **Step 0270-17**

1. Use the **Log Repair Action** option in the TASK SELECTION menu to update the AIX error log. Select **scraid**X (where X is the RAID adapter number of the RAID subsystem you've been working on).

**Note:** On systems with Fault Indicator LED, this changes the Fault Indicator LED from the **Fault** state to the **Normal** state.

- 2. While in diagnostics, go to the FUNCTION SELECTION menu. Select the **Advanced Diagnostics Routines** option.
- 3. When the DIAGNOSTIC MODE SELECTION menu displays, select the System Verification option. Run the diagnostic test on **scraid**X (where *X* is the RAID adapter number).

## **Did the diagnostics run with no trouble found?**

- **NO** Go to the "Step 0270-18."
- **YES** If you changed the Service Processor or Network settings, restore the settings to the value they had prior to servicing the system. If the system you are servicing has a hardware management console (HMC) with service focal point (SFP) go to the **End of Call MAP for systems with Service Focal Point** in the system service guide.

This completes the repair, return the system to the customer.

v **Step 0270-18**

## **Have you exchanged all the FRUs that correspond to the failing function codes?**

- **NO** Go to "Step 0270-19."
- **YES** The SRN did not identify the failing FRU. Schedule a time to run diagnostics in service mode. If the same SRN is reported in service mode, go to Chapter 6, "MAP 0030: [Additional](#page-50-0) Problem [Determination,"](#page-50-0) on page 37.
- v **Step 0270-19**

v

**Note:** Note: Before proceeding, remove the FRU you just replaced and install the original FRU in it's place.

Use the next FRU on the list and go to "Step [0270-2"](#page-100-0) on page 87.

# **Chapter 20. MAP 0280: Console and Keyboard Problem Resolution**

## **Purpose of This MAP**

Use this MAP to handle problems caused during booting of the system unit.

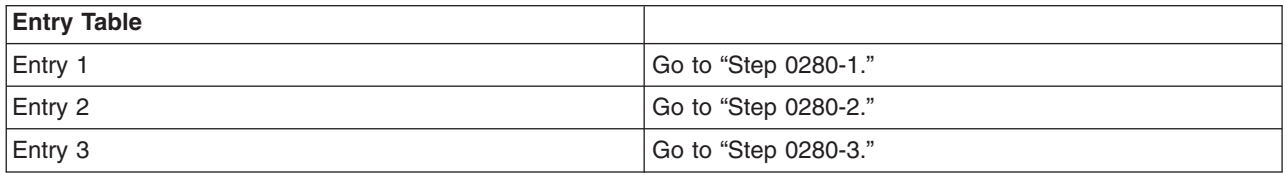

## v **Step 0280-1**

The system fails to respond to keyboard entries.

This problem is most likely caused by a faulty keyboard, keyboard adapter, or keyboard cable.

Try the FRUs in the order listed below: (Test each FRU by retrying the failing operation.)

- 1. Keyboard
- 2. Keyboard adapter (normally located on the system board)
- 3. Keyboard cable (if not included with the keyboard)

## **Were you able to resolve the problem?**

- **NO** Go to Chapter 6, "MAP 0030: Additional Problem [Determination,"](#page-50-0) on page 37.
- **YES** Go to Chapter 24, "MAP 0410: Repair [checkout,"](#page-116-0) on page 103.

## v **Step 0280-2**

- 1. Some systems have a graphic adapter POST. Check your system guide for information about graphic adapter POSTs. If a graphic adapter POST is supported and it indicates a failure, follow the procedures in the system guide to resolve the problem.
- 2. If a graphic adapter POST is supported and it does not indicate a failure, suspect the display or display cable.
- 3. If the system does not have a graphic adapter POST, go to the display problem determination procedures. If you do not find a problem, replace the graphics adapter.

## **Were you able to resolve the problem?**

- **NO** Go to Chapter 6, "MAP 0030: Additional Problem [Determination,"](#page-50-0) on page 37.
- **YES** Go to Chapter 24, "MAP 0410: Repair [checkout,"](#page-116-0) on page 103.

## v **Step 0280-3**

Go to the problem determination procedure for the terminal. If you do not find a problem, suspect the serial port adapter or terminal cable.

## **Were you able to resolve the problem?**

- **NO** Call your support person.
- **YES** Go to Chapter 24, "MAP 0410: Repair [checkout,"](#page-116-0) on page 103.
# **Chapter 21. MAP 0285: Multipath I/O (MPIO) Problem Resolution**

## **Purpose of This MAP**

Use this MAP to handle SRN A23-001 and ssss-640 (where ssss is the 3 or 4 digit FFC of an SCSD drive) to check the path from adapter to device.

**Note:** Not all devices support MPIO. Before proceeding with this MAP, make sure that the devices on both ends of the missing path support MPIO.

## v **Step 0285-1**

Look at the problem report screen for the missing path. After the resource name and FRU, the next column identifies the missing path between resources (for example, scsi0 -> hdisk1). This indicates the missing path between the two resources, scsi0 (the parent resource) and hdisk1 (the child resource).

## **Is the cabling present between the two resources?**

**NO** Go to "Step 0285-2."

**YES** Go to "Step [0285-4"](#page-109-0) on page 96.

**Note:** In the following MAP steps, if no path previously existed between a parent and child device, the child device will have to be changed from the ″defined″ to the ″available″ state, otherwise you will be unable to select the child device to which you want to establish a path.

## v **Step 0285-2**

- 1. Power off the system.
- 2. Connect the proper cable between the two resources.
- 3. Power on the system, rebooting AIX.
- 4. At the AIX command line, type smitty mpio.
- 5. Choose **MPIO Path Management**.
- 6. Select **Enable Paths**.
- 7. Select **Enable Paths for a Device**.
- 8. In the **Device Name** selection, choose the name of the child device (the device at the end of the path).
- 9. In the **Paths to Enable** selection, select the missing path (between the parent and child device).
- 10. Press Enter.

## **Did the smitty menu complete with no errors?**

**NO** Go to "Step [0285-4"](#page-109-0) on page 96.

**YES** Go to "Step 0285-3."

## v **Step 0285-3**

To verify that the device path is present, rerun diag -a.

When the resource list displays, select the child resource that had the missing path. If the letter P is shown in front of the resource, you still have a path problem. If no letter P is shown in front of the resource or if the system returns to the command prompt or you get a message without the resource list being displayed, then the problem has been resolved.

## **Do you still have a path problem?**

- **NO** Go to Chapter 24, "MAP 0410: Repair [checkout,"](#page-116-0) on page 103.
- **YES** Go to "Step [0285-4"](#page-109-0) on page 96.

## <span id="page-109-0"></span>v **Step 0285-4**

- 1. Power off the system.
- 2. Reseat the cables between the device and the adapter that have the missing path.
- 3. Power on the system, rebooting AIX.
- 4. At the AIX command line, type smitty mpio.
- 5. Choose **MPIO Path Management**.
- 6. Select **Enable Paths**.
- 7. Select **Enable Paths for a Device**.
- 8. In the **Device Name** selection, choose the name of the child device (the device at the end of the path).
- 9. In the **Paths to Enable** selection, select the missing path (between the parent and child device).
- 10. Press enter.

## **Did the smitty menu complete with no errors?**

**NO** Go to "Step 0285-6."

**YES** Go to "Step 0285-5."

v **Step 0285-5**

To verify that the device path is present, rerun diag -a

When the resource list displays, select the child resource that had the missing path. If the letter P is shown in front of the resource, you still have a path problem. If no letter P is shown in front of the resource or if the system returns to the command prompt or you get a message without the resource list being displayed, then the problem has been resolved.

## **Do you still have a path problem?**

**NO** Go to Chapter 24, "MAP 0410: Repair [checkout,"](#page-116-0) on page 103.

**YES** Go to "Step 0285-6."

## v **Step 0285-6**

You may have a problem with the driver interface or connector on either the parent or child device.

- 1. Power off the system (refer to the system service guide if necessary).
- 2. Remove the cables to the parent device.
- 3. Replace the cable(s) that go between the parent and child device (if present).
- 4. Reattach the cables to the parent device.
- 5. Power on the system, rebooting AIX (refer to the system service guide if necessary).
- 6. At the AIX command line, type smitty mpio.
- 7. Choose **MPIO Path Management**.
- 8. Select **Enable Paths**.
- 9. Select **Enable Paths for a Device**.
- 10. In the **Device Name** selection, choose the name of the child device (the device at the end of the path).
- 11. In the **Paths to Enable** selection, select the missing path (between the parent and child device).
- 12. Press enter.

## **Did the smitty menu complete with no errors?**

**NO** Go to "Step 0285-7."

**YES** Go to "Step [0285-8"](#page-110-0) on page 97.

v **Step 0285-7**

To verify that the device path is present, rerun diag -a.

<span id="page-110-0"></span>When the resource list displays, select the child resource that had the missing path. If the letter P is shown in front of the resource, you still have a path problem. If the letter P is not shown in front of the resource, or if the system returns to the command prompt, or you get a message without the resource list being displayed, then the problem has been resolved.

## **Do you still have a problem?**

**NO** Go to Chapter 24, "MAP 0410: Repair [checkout,"](#page-116-0) on page 103.

**YES** Go to "Step 0285-8."

## v **Step 0285-8**

You may have a problem with the driver interface or connector on either the parent or child device.

- 1. Power off the system.
- 2. Remove the cables to the parent device.
- 3. Replace the parent device.
- 4. Reattach the cables to the parent device.
- 5. Power on the system, rebooting AIX.
- 6. At the AIX command line, type smitty mpio.
- 7. Choose **MPIO Path Management**.
- 8. Select **Enable Paths**.
- 9. Select **Enable Paths for a Device**.
- 10. In the **Device Name** selection, choose the name of the child device (the device at the end of the path).
- 11. In the **Paths to Enable** selection, select the missing path (between the parent and child device).
- 12. Press enter.

## **Did the smitty menu complete with no errors?**

**NO** Go to "Step 0285-9."

**YES** Go to "Step 0285-10."

## v **Step 0285-9**

To verify that the device path is present, rerun diag -a.

When the resource list displays, select the child resource that had the missing path. If the letter P is shown in front of the resource, you still have a path problem. If no letter P is shown in front of the resource or if the system returns to the command prompt or you get a message without the resource list being displayed, then the problem has been resolved.

## **Do you still have a path problem?**

**NO** Go to Chapter 24, "MAP 0410: Repair [checkout,"](#page-116-0) on page 103.

**YES** Go to "Step 0285-10."

## v **Step 0285-10**

You may have a problem with the driver interface or connector on the child device.

- 1. Power off the system.
- 2. Remove the cables to the child device.
- 3. Replace the child device (in the case of a SCSI or SAF-TE backplane, replace the backplane first, followed by the child device).
- 4. Reattach the cables to the child device.
- 5. Power on the system, rebooting AIX.
- 6. At the AIX command line, type smitty mpio.
- 7. Choose **MPIO Path Management**.
- 8. Select **Enable Paths**.
- 9. Select **Enable Paths for a Device**.
- 10. In the **Device Name** selection, choose the name of the child device (the device at the end of the path).
- 11. In the **Paths to Enable** selection, select the missing path (between the parent and child device).
- 12. Press enter.

## **Did the smitty menu complete with no errors?**

- **NO** Neither the cabling, nor the parent, nor the child seem to be causing the problem. Contact your service support structure.
- **YES** Go to "Step 0285-11."

## v **Step 0285-11**

Rerun diag -a to verify that the device path is present.

When the resource list displays, select the child resource that had the missing path. If the letter P is shown in front of the resource, you still have a path problem. If no letter P is shown in front of the resource or if the system returns to the command prompt or you get a message without the resource list being displayed, then the problem has been resolved.

## **Do you still have a path problem?**

- **NO** Go to Chapter 24, "MAP 0410: Repair [checkout,"](#page-116-0) on page 103.
- **YES** Neither the cabling, nor the parent, nor the child seem to be causing the problem. Contact your service support structure.

# **Chapter 22. MAP 0290: Missing Resource Problem Resolution**

## **Purpose of This MAP**

Use this MAP to handle problems when a resource is not detected by the diagnostics.

v **Step 0290-1**

Use the "Display [configuration](#page-171-0) and resource list" on page 158 to display the resources that were sensed by the configuration program when the diagnostic programs were loaded. Go to "Step 0290-2."

## **Notes:**

- 1. Supplemental diskettes may be required for specific adapters and devices if service aids are run from Standalone Diagnostics.
- 2. ISA adapters cannot be detected by the system. The ISA Adapter Configuration Service Aid in Standalone Diagnostics allows the identification and configuration of ISA adapters, based on user input.
- 3. A resource's software must be installed on the AIX operating system before a resource can be detected by the Online Diagnostics.
- 4. If a parent device and all of its children are the missing resources at the same time, first use the parent device as the missing resource when going through this MAP. If the problem with the parent device is resolved so that it is no longer missing, but any of its children are still missing, use the children when going through this MAP.

## v **Step 0290-2**

**Is the undetected resource a SCSI device installed in an externally attached enclosure for a SCSI device(s)?**

**NO** Go to "Step 0290-4."

**YES** Go to "Step 0290-3."

v **Step 0290-3**

Go to the documentation for SCSI devices installed in an externally attached enclosure for a SCSI device(s), and check the device(s) for proper power, cabling, fans running, and any other checks available. Return to this step after you check the device.

## **Did you find a problem?**

**NO** Go to "Step 0290-4."

**YES** Correct the problem; then go to Chapter 24, "MAP 0410: Repair [checkout,"](#page-116-0) on page 103.

v **Step 0290-4**

## **Are you running Standalone Diagnostics?**

**NO** Go to "Step [0290-7"](#page-113-0) on page 100.

**YES** Go to "Step 0290-5."

v **Step 0290-5**

**Are multiple devices missing that are connected to the same adapter? (If the adapter itself is also missing, answer** ″**No**″ **to this question.)**

**NO** Go to "Step [0290-7"](#page-113-0) on page 100.

**YES** Suspect a problem with the device adapter. Run diagnostics in problem determination mode on the device adapter, then go to "Step 0290-6."

v **Step 0290-6**

## **Did the diagnostics detect a problem with the adapter?**

**NO** Go to "Step [0290-8"](#page-113-0) on page 100.

## <span id="page-113-0"></span>**YES** Record the SRN, then find the SRN in the SRN List and do the listed action.

## v **Step 0290-7**

Take the following steps:

- 1. Exchange the undetected resource.
- 2. Use the "Display [configuration](#page-171-0) and resource list" on page 158 to display the resources sensed by the configuration program.

## **Is the resource listed?**

- **NO** Go to Chapter 6, "MAP 0030: Additional Problem [Determination,"](#page-50-0) on page 37.
- **YES** Go to Chapter 24, "MAP 0410: Repair [checkout,"](#page-116-0) on page 103.

## v **Step 0290-8**

## **Are the missing devices attached to a backplane?**

- **NO** Go to "Step 0290-7."
- **YES** Exchange the backplane then go to "Step 0290-9."
	- **Note:** Before exchanging the backplane check that all cables connected to the backplane are properly seated and that all cables and connectors are in good working condition. If a problem is found, correct it, and then go to Chapter 24, "MAP 0410: Repair [checkout,"](#page-116-0) on [page](#page-116-0) 103.

## v **Step 0290-9**

Load the standalone diagnostics; then use the list of resources in the DIAGNOSTIC SELECTION to determine if devices that were previously missing now appear on the resource list.

## **Are the previously missing devices now listed on the resource list?**

**NO** Go to "Step 0290-10."

**YES** Go to Chapter 24, "MAP 0410: Repair [checkout,"](#page-116-0) on page 103.

v **Step 0290-10**

## **Is the missing resource (or resources) on a SCSI bus?**

- **NO** Go to Chapter 6, "MAP 0030: Additional Problem [Determination,"](#page-50-0) on page 37.
- **YES** Go to "Step 0290-11."

## v **Step 0290-11**

Use the removal and replacement procedures for the backplane you are servicing for the following steps:

1. Remove all resources from the backplane.

Repeat steps 2 through 4 for each device you removed from the backplane.

- 2. Reconnect the devices one at a time to the backplane.
- 3. After reconnecting each device, use the "Display [configuration](#page-171-0) and resource list" on page 158 to display the resources sensed by the configuration program.
- 4. If one or more previously missing resources not appear, put the resources you removed in step 1 into the backplane, then go to Chapter 24, "MAP 0410: Repair [checkout,"](#page-116-0) on page 103.
- 5. If after having reconnected each device to the backplane, the previously missing resource does not appear, go to Chapter 6, "MAP 0030: Additional Problem [Determination,"](#page-50-0) on page 37.

# **Chapter 23. MAP 0291: Missing device or bus problem resolution**

## **Purpose of this MAP**

Use this MAP when a bus or device (such as a disk drive) is reported as a missing resource by the diagnostics.

v **Step 0291-1**

The device may be missing because of a power problem.

If the missing device is located in a drawer or enclosure, do the following:

- 1. Check for any environmental problem indicators such as power or cooling that may indicate a problem. (if needed, refer to the service documentation.)
- 2. If a problem is indicated, follow the service documentation to resolve the problem.
- Go to "Step 0291-2."

## v **Step 0291-2**

Inspect the cables (signal and power) of the missing device. Be sure all connections are in place and power is present. Refer to the system or enclosure documentation containing the power wiring diagram or system cable diagram to locate specific cables, determine the cable numbering, and check for a problem-determination procedure. Look for obvious power cabling problems, such as missing or loose cable connectors.

Power problems can sometimes be identified by checking other devices that use the same power source (such as a diskette drive and a SCSI tape drive, even though they have different controllers). If other devices that share a power source are reported as missing devices, suspect the power source as the problem.

If there is a power problem, refer to the system or enclosure documentation to resolve the problem.

## **Did you find a problem?**

**NO** Go to "Step 0291-3."

**YES** Correct the problem, then go to Chapter 24, "MAP 0410: Repair [checkout,"](#page-116-0) on page 103.

v **Step 0291-3**

**Is the missing device a SCSI device installed in a SCSI Enclosure Services** (AIX resource SES*x*) **or SAF-TE** (AIX resource SAFTE*x*), **or a SCSI device installed in either type of enclosure?**

**NO** Go to Chapter 12, "General problem [resolution,"](#page-68-0) on page 55.

**YES** Go to "Step 0291-4."

v **Step 0291-4**

Run the Advanced Diagnostics in Problem Determination mode on the SCSI Enclosure Services or SAF-TE device.

**Note:** A no trouble found result or if you get another SRN with the same digits before the dash as you previously had from the diagnostics indicates that you did NOT get a different SRN.

## **Did you get a different SRN than when you ran the diagnostics previously?**

- **NO** Go to "Step [0291-5"](#page-115-0) on page 102.
- **YES** Take the following action:
	- 1. Find the SRN in [Chapter](#page-228-0) 31, "Using the SRN List," on page 215.
		- **Note:** If the SRN is not listed a Service Request Number Lists, look for additional information in the following:
		- Any supplemental service manual for the device.
- The diagnostic Problem Report screen.
- The Service Hints service aid in Chapter 28, "Using standalone and online [diagnostics,"](#page-140-0) on [page](#page-140-0) 127.
- 2. Perform the action listed.

## <span id="page-115-0"></span>v **Step 0291-5**

Power off the system (refer to the system service guide if necessary). Follow the removal and replacement procedures for the enclosure or system containing the hot-swap devices. Disconnect all hot-swap devices attached to the adapter. Reconnect the hot-swap devices one at a time. After reconnecting each device, do the following:

Power off the system. Disconnect all hot-swap devices attached to the adapter. Reconnect the hot-swap devices one at time. After reconnecting each device, do the following:

- 1. Power on the system and boot the system in the same mode that you were in when you received the symptom that led you to this MAP (refer to the system service guide if necessary).
- 2. At AIX command prompt, run missing options (**diag -a**).
- 3. Verify whether the device you just added to the system is missing from the system configuration, or if additional devices have been made missing, the problem may be with the last device reconnected. Perform these substeps:
	- a. If the device you just added to the system shows as missing, or if additional devices were made missing, replace the last device.
	- b. Rerun missing options (**diag -a**).
	- c. If devices are no longer missing, go to Chapter 24, "MAP 0410: Repair [checkout,"](#page-116-0) on page 103. Otherwise, contact your support center.
		- **Note:** A device problem can cause other devices attached to the same SCSI adapter to go into the Defined state. Ask the system administrator to make sure that all devices attached to the same SCSI adapter as the device that you replaced are in the Available state.
- 4. If no devices were missing, the problem could be intermittent. Make a record of the problem. Running the diagnostics for each device on the bus may provide additional information. If you have not replaced FFCs B88, 190, and 152 go to Chapter 12, "General problem [resolution,"](#page-68-0) on page 55, using FFCs (in order): B88, 190, and 152.

# <span id="page-116-0"></span>**Chapter 24. MAP 0410: Repair checkout**

## **Purpose of this MAP**

This MAP is used to check out the system after a repair is completed.

**Note:** Only use Standalone Diagnostics for repair checkout when no other diagnostics are available on the system. Standalone Diagnostics do not log repair actions.

If you are servicing an SP system, go to the End of Call MAP in the *SP System Service Guide*.

If you are servicing a clustered *(Oserver, go to the End of Call MAP in the Clustered (Oserver Installation*) *and Service Guide*.

v **Step 0410-1**

**Did you use an AIX or online AIX diagnostics service aid hot-swap operation to change the FRU?**

**NO** Go to "Step 0410-2."

- **YES** Go to "Step [0410-7"](#page-117-0) on page 104.
- v **Step 0410-2**
	- **Note:** If the system planar or battery has been replaced and you are loading diagnostics from a server over a network, it may be necessary for the customer to set the network boot information for this system before diagnostics can be loaded. The system time and date information should also be set when the repair is completed.

**Do you have cards, adapters, cables, devices, or any other FRUs that were removed during problem analysis that you want to put back into the system?**

**NO** Go to "Step 0410-3."

**YES** Go to "Step 0410-4."

- v **Step 0410-3**
	- **Is the system or logical partition under which you did the repair activity running an operating system other than AIX?**

**NO** Go to "Step 0410-5."

**YES** Go to "Step [0410-11"](#page-118-0) on page 105.

v **Step 0410-4**

- 1. After performing a system shutdown, turn off the system power and unplug all power cords (cables) from electrical outlets.
- 2. Install all of the cards, adapters, cables, devices, and any other FRUs that were removed during problem analysis.

**Is the system or logical partition under which you did the repair activity running an Operating System other than AIX?**

**NO** Go to "Step 0410-5."

**YES** Go to "Step [0410-11"](#page-118-0) on page 105.

v **Step 0410-5**

**Note:** Unless the system or partition is incapable of running concurrent diagnostics, answer the question in this MAP step as **YES**.

**Do you want to run the concurrent diagnostics?**

**NO** Go to "Step [0410-10"](#page-117-0) on page 104.

## <span id="page-117-0"></span>**YES** Go to "Step 0410-6."

## v **Step 0410-6**

- 1. If the system supports Slow boot (See ["About](#page-14-0) Slow Boot" on page 1) do a slow boot on the system. If the system does not support slow boot, do a normal boot.
- 2. Power on the system.
- 3. Wait until the AIX operating system login prompt displays or until apparent system activity on the operator panel or display has stopped.

## **Did the AIX Login Prompt display?**

**NO** Go to Chapter 4, "MAP 0020: Problem [determination](#page-38-0) procedure," on page 25.

**YES** Go to "Step 0410-9."

v **Step 0410-7**

## **Is the system or partition containing the FRU running service mode diagnostics?**

**NO** Go to "Step 0410-9."

**YES** Go to "Step 0410-8."

v **Step 0410-8**

Exit service mode diagnostics, and reboot the system or partition that contains the FRU. Wait for the operating system login prompt or until the activity on the operator panel or display stops.

## **Did the AIX login prompt display?**

- **NO** Go to Chapter 4, "MAP 0020: Problem [determination](#page-38-0) procedure," on page 25.
- **YES** Go to "Step 0410-9."
- v **Step 0410-9**

If the **Resource Repair Action** menu is already displayed, go to "Step [0410-18"](#page-119-0) on page 106. Otherwise, do the following:

- 1. Log into the operating system either with root authority (if needed, ask the customer to enter the password) or use the CE login.
- 2. Enter the diag -a command and check for missing resources. Follow any instructions that display. If an SRN displays, suspect a loose card or connection. If no instructions display, no resources were detected as missing.
- 3. Enter the diag command.
- 4. Press Enter.
- 5. Select the **Advanced Diagnostics** option.
- 6. When the DIAGNOSTIC MODE SELECTION menu displays, select **System Verification**.
- 7. When the ADVANCED DIAGNOSTIC SELECTION menu displays, select the **All Resources** option or test the FRUs you exchanged, and any devices that are attached to the FRU(s) you exchanged, by selecting the diagnostics for the individual FRU.

## **Did the RESOURCE REPAIR ACTION menu (801015) display?**

- **NO** Go to "Step [0410-17"](#page-119-0) on page 106.
- **YES** Go to "Step [0410-18"](#page-119-0) on page 106.
- v **Step 0410-10**

**Note:** If you are uncertain, answer Yes to the following question.

## **Are the Online Diagnostics Installed on the system?**

**NO** If the operating system is running, stop it by doing the Shutdown Procedure. If you need help, contact the system administrator to shutdown the operating system. Go to "Step [0410-11"](#page-118-0) on [page](#page-118-0) 105.

## <span id="page-118-0"></span>**YES** Go to "Step 0410-14."

## v **Step 0410-11**

If the operating system is running, stop it by doing the Shutdown procedure for that operating system. If you need help, contact the system administrator to shutdown the operating system.

**Note:** If you are *not* performing a concurrent repair action, then continue with this step. Otherwise, wait to see if the error code reoccurs.

- 1. Load the standalone diagnostics on the system or partition in which you did the repair action. If you cannot run standalone diagnostics on a partition, contact the system administrator to permit you to reboot the system running standalone diagnostics on the full machine partition (after running standalone diagnostics on full machine partition, you may reboot it as a multiple-partitioned system)
- 2. Wait until the diagnostics are loaded or the system appears to stop.
- 3. Press Enter.
- 4. Select the **Advanced Diagnostics** option.

**Note:** If the terminal type is not defined. You are prompted to define it. You cannot continue until this is done.

5. When the DIAGNOSTIC MODE SELECTION menu displays, select **System Verification**. On the DIAGNOSTIC SELECTION menu, test the FRUs you exchanged by selecting the diagnostics for the individual FRUs. If the resource associated with your action is not displayed on the Resource List, select **sysplanar0**.

## **Did the TESTING COMPLETE, no trouble was found menu (801010) display?**

**NO** There is still a problem. Go to Chapter 4, "MAP 0020: Problem [determination](#page-38-0) procedure," on [page](#page-38-0) 25.

**YES** Go to "Step 0410-12."

v **Step 0410-12**

## **Does the system have a fault indicator or attention indicator?**

**NO** Go to "Step [0410-20"](#page-120-0) on page 107.

- **YES** Go to "Step 0410-13."
- v **Step 0410-13**
	- 1. From the Diagnostics From the **Diagnostic Operating Instructions** screen, press Enter.
	- 2. From the **Function Selection Menu**, select **Task Selection**.

**Is there a Fault Indicators or System Fault Indicator task?**

- **NO** Use the **Identify and Attention** Indicator task to reset the indicator. Go to "Step [0410-20"](#page-120-0) on [page](#page-120-0) 107.
- **YES** Use the **Fault Indicators** or **System Fault Indicators** task to reset the indicators. Go to ["Step](#page-120-0) [0410-20"](#page-120-0) on page 107.
- v **Step 0410-14**

**Note:** If you are already in Service Mode, go to "Step 0410-15."

- 1. Power on the system (if it is not already powered on).
- 2. Load the Online Diagnostics in Service Mode (refer to the system unit's service guide if needed).
- 3. Wait until the Diagnostic Operating Instructions display or the system appears to stop.

## **Are the Diagnostic Operating Instructions Displayed?**

**NO** Go to Chapter 4, "MAP 0020: Problem [determination](#page-38-0) procedure," on page 25.

- **YES** Go to "Step 0410-15."
- v **Step 0410-15**
- <span id="page-119-0"></span>1. Press Enter.
- 2. Select the **Task Selection** option.

**Note:** If the terminal type is not defined. You are prompted to define it. You cannot continue until this is done.

- 3. Select the **Log Repair Action** option.
- 4. Select the resource associated with the repair action. If the repair action was reseating a cable or adapter, select the resource associated with that repair action. If the resource associated with your repair action is not displayed on the Resource List, select **sysplanar0**.
- 5. Press **commit** after you have made your selection.
- 6. Press the key for the previous menu two times to get to the Function Selection menu.
- 7. Select the **Advanced Diagnostics Routines** option.
- 8. If the DIAGNOSTIC MODE SELECTION menu displays, select the **System Verification** option.

## **Is the ADVANCED DIAGNOSTIC SELECTION menu displayed?**

**NO** Go to Step 1 of Chapter 4, "MAP 0020: Problem [determination](#page-38-0) procedure," on page 25.

**YES** Go to "Step 0410-16."

## v **Step 0410-16**

Test the FRUs you exchanged, and any devices that are attached to the FRU(s), by selecting the individual FRUs.

**Note:** If the resource associated with your action is not displayed on the Resource List, select **sysplanar0**.

## **Did the RESOURCE REPAIR ACTION menu (801015) display?**

**NO** Go to "Step 0410-17."

**YES** Go to "Step 0410-18."

## v **Step 0410-17**

## **Did the TESTING COMPLETE, no trouble was found menu (801010) display?**

- **NO** There is still a problem. Go to Chapter 4, "MAP 0020: Problem [determination](#page-38-0) procedure," on [page](#page-38-0) 25.
- **YES** Use the **Log Repair Action** option, if not previously logged, in the TASK SELECTION menu to update the AIX Error Log. If the repair action was reseating a cable or adapter, select the resource associated with that repair action.

If the resource associated with your action is not displayed on the Resource List, select **sysplanar0**.

**Note:** This changes the Fault Indicator LED from the *Fault* state to the *Normal* state.

Go to "Step [0410-20"](#page-120-0) on page 107.

## v **Step 0410-18**

When a test is run on a resource in System Verification mode, and that resource has an entry in the AIX error log, if the test on the resource was successful, the RESOURCE REPAIR ACTION menu displays.

After replacing a FRU, you must select the resource for that FRU from the RESOURCE REPAIR ACTION menu. This updates the AIX error log to indicate that a system-detectable FRU has been replaced.

**Note:** On systems with a Fault Indicator LED, this changes the Fault Indicator LED from the *Fault* state to the *Normal* state.

Do the following:

- <span id="page-120-0"></span>1. Select the resource that has been replaced from the RESOURCE REPAIR ACTION menu. If the repair action was reseating a cable or adapter, select the resource associated with that repair action. If the resource associated with your action is not displayed on the Resource List, select **sysplanar0**.
- 2. Press **Commit** after you make your selections.

## **Did another Resource Repair Action (801015) display?**

**NO** If the No Trouble Found menu displays, go to "Step 0410-20."

**YES** Go to "Step 0410-19."

## v **Step 0410-19**

replaced.

The parent or child of the resource you just replaced may also require that you run the RESOURCE REPAIR ACTION service aid on it.

When a test is run on a resource in System Verification mode, and that resource has an entry in the AIX error log, if the test on the resource was successful, the RESOURCE REPAIR ACTION menu displays. After replacing that FRU, you must select the resource for that FRU from the RESOURCE REPAIR ACTION menu. This updates the AIX error log to indicate that a system-detectable FRU has been

**Note:** This changes the Fault Indicator LED from the FAULT state to the NORMAL state.

Do the following:

- 1. From the RESOURCE REPAIR ACTION menu, select the parent or child of the resource that has been replaced . If the repair action was reseating a cable or adapter, select the resource associated with that repair action. If the resource associated with your action is not displayed on the Resource List, select **sysplanar0**.
- 2. Press COMMIT after you make your selections.
- 3. If the No Trouble Found menu displays, go to "Step 0410-20."
- v **Step 0410-20**

If you changed the Service Processor or network settings, as instructed in previous MAPs, restore the settings to the value they had prior to servicing the system. If you ran standalone diagnostics from CD-ROM media, remove the standalone diagnostics CD-ROM media from the system.

## **Did you perform service on a RAID subsystem involving changing of the PCI RAID adapter cache card or changing the configuration?**

**NO** Go to "Step [0410-24"](#page-121-0) on page 108.

**YES** Go to "Step 0410-21."

v **Step 0410-21**

## **Is the system or logical partition containing the RAID adapter you performed service on running an operating system other than AIX ?**

**NO** Exit the diagnostic programs. Ask the system administrator to run the PCI SCSI Disk Array Manager by typing **smitty pdam** at the AIX prompt. Also, ask the system administrator to do the procedure in "Step [0410-23"](#page-121-0) on page 108.

## **YES** Go to "Step 0410-22."

## v **Step 0410-22**

- 1. Run the shutdown procedure for the operating system (contact the system administrator for help if needed).
- 2. Boot the logical partition or system in AIX standalone diagnostics, version 5.2.0.0 or higher.
- 3. When the Diagnostic Operating Instructions screen displays, press Enter.
- 4. At the Function Selection screen, select **Task Selection**.
- 5. Select **PCI SCSI Disk Array Manager**.
- 6. Ask the system administrator to do the procedure in "Step [0410-23"](#page-121-0) on page 108

## <span id="page-121-0"></span>v **Step 0410-23**

Use the **Recover Options** selection to resolve the RAID configuration. To do this, do the following:

- 1. On the PCI SCSI Disk Array Manager screen, select **Recovery options**.
- 2. If a previous configuration exists on the replacement adapter, this must be cleared. Select **Clear PCI SCSI Adapter Configuration**. Press F3.
- 3. On the Recovery Options screen, select **Resolve PCI SCSI RAID Adapter Configuration**.
- 4. On the Resolve PCI SCSI RAID Adapter Configuration screen, select **Accept Configuration on Drives**.
- 5. On the PCI SCSI RAID Adapter selections menu, select the adapter that you changed.
- 6. On the next screen, press Enter.
- 7. When you get the Are You Sure selection menu, press Enter to continue.
- 8. You should get an OK status message when the recover is complete. If you get a Failed status message, verify that you selected the correct adapter, then repeat this procedure. When recover is complete, exit the operating system.
- 9. Go to "Step 0410-24."
- v **Step 0410-24**

## **Does the system or partition have an operating system installed?**

**NO** Go to "Step 0410-26."

**YES** Go to "Step 0410-25."

v **Step 0410-25**

Boot the operating system, with the system or partition in normal mode.

## **Were you able to boot the operating system?**

**NO** Go to the [Chapter](#page-26-0) 2, "Start of Call MAP," on page 13.

**Yes** Go to "Step 0410-26."

v **Step 0410-26**

If the system you are servicing has a Hardware Management Console (HMC) with Service Focal Point (SFP), go to the ″End of Call procedure for systems with Service Focal Point″, located in your system service guide.

This completes the repair, return the system to the customer.

# **Chapter 25. MAP 0420: System checkout**

## **Purpose of this MAP**

Use this MAP to verify that the system is working correctly.

- v **Step 0420-1**
	- 1. If the operating system is running, perform the operating system's shutdown procedure (get help if needed).
	- 2. Power off the system.
	- 3. Power on the system.
	- 4. Load either the Online or Standalone Diagnostics in Service Mode (refer to the system unit's service guide if necessary).
	- 5. Wait until the diagnostics are loaded or the system appears to stop.

## **Were you able to load the diagnostics?**

**NO** There is a problem. Go to the system unit's service guide.

**YES** Go to "Step 0420-2."

## v **Step 0420-2**

- 1. Press Enter.
- 2. When the FUNCTION SELECTION menu displays, select **Advanced Diagnostics**.
- 3. When the DIAGNOSTIC MODE SELECTION menu displays, select the **System Verification** option.

**Note:** If the terminal type is not defined, you are prompted to define it. You cannot continue until this is done.

4. On the DIAGNOSTIC SELECTION or ADVANCED DIAGNOSTIC SELECTION menu, look through the list of resources to make sure that all adapters and SCSI devices are listed including any new resources.

## **Notes:**

- a. Resources attached to serial and parallel ports may not appear in the resource list.
- b. ISA adapters cannot be detected by the system. The ISA Adapter Configuration Service Aid in Standalone Diagnostics allows the identification and configuration of ISA adapters.
- c. If running diagnostics in a partition within a partitioned system, resources assigned to other partitions are displayed on the resource list.

## **Did you find all the adapters or devices on the list?**

- **NO** Go to "Step 0420-3."
- **YES** Go to "Step [0420-5"](#page-123-0) on page 110.

## v **Step 0420-3**

## **Is the new device or adapter an exact replacement for a previous one installed at same location?**

## **Step 0420-1**

Go to "Step 0420-4."

- **YES** The replacement device or adapter may be defective. If possible, try installing it in an alternate location if one is available. If it works in that location, suspect that the location where it failed to appear has a defective slot; schedule time to replace the hardware that supports that slot. If it does not work in an alternate location, suspect a bad replacement adapter or device. If you are still unable to detect the device or adapter, contact your service support structure.
- v **Step 0420-4**

## **Is the operating system software to support this new adapter or device installed?**

- <span id="page-123-0"></span>**NO** Load the operating system software.
- **YES** The replacement device or adapter may be defective. If possible, try installing it in an alternate location if one is available. If it works in that location, suspect that the location where it failed to appear has a defective slot; schedule time to replace the hardware that supports that slot. If it does not work in an alternate location, suspect a bad replacement adapter or device. If you are still unable to detect the device or adapter, contact your service support structure.

## v **Step 0420-5**

- 1. The MISSING RESOURCE menu only displays when a resource was removed or moved. If the MISSING RESOURCE menu is displayed, follow the instructions.
- 2. If the ADVANCED DIAGNOSTIC SELECTION menu displays, select the **System Verification** option, then use the **All Resources** option to test the system or select the individual tests you want to run. If the RESOURCE SELECTION menu is displayed, select the **All Resources** option to test the system or select each test you want to run.

## **Did the test pass?**

- **NO** There is a problem. Go to Chapter 4, "MAP 0020: Problem [determination](#page-38-0) procedure," on page [25.](#page-38-0)
- **YES** This completes the system checkout.

# **Chapter 26. Installation Checkout**

The installation checkout is used by the service representative to verify system quality after initial installation or after an MES or EC has been installed.

## **Installation Checkout Procedure**

To start the checkout, go to "Step 1."

## v **Step 1. Doing a Visual Check**

Perform the following actions after initial system installation or system alteration:

- 1. Be sure the system unit power switch is set to Off.
- 2. Be sure the power switches on all of the attached devices are set to Off.
- 3. Visually check the system unit and attached devices to ensure that:
	- All power cables are securely attached to the system unit or devices
	- All signal cables are connected at both ends
	- All power cables are plugged into the customer's outlet
	- All covers are installed and the vent openings are not obstructed
	- All ribbons, guides, and other attachments are in place.
- 4. Go to "Step 2."

## v **Step 2. Checking the TTY Terminal Attributes**

Checking the TTY Terminal Attributes usually needs to be accomplished only during the initial installation.

If you have trouble selecting the console display and you are using an attached terminal, check the TTY Terminal Attributes again.

When you run the diagnostic programs from an attached TTY terminal, the attributes for the terminal must be set to match the defaults of the diagnostic programs. The TTY terminal must be attached to the S1 serial port on the system unit.

## **Are you going to run this procedure on an attached TTY terminal?**

- **NO** Go to "Step 3."
- **YES** Go to "Running the [Diagnostics](#page-145-0) from a TTY Terminal" on page 132, and check the terminal attributes. Return to Step 3 when you finish checking the attributes.

## v **Step 3. Loading the Diagnostics**

The diagnostics can be run from a CD-ROM disc, from a locally attached disk, or from a server if the AIX operating system is installed on the system. If you are not sure whether the AIX operating system is installed, you can check by turning the system unit on. If the System Management Service menu displays, the AIX operating system is not installed.

If the AIX operating system is installed, the diagnostic programs load from a locally attached disk or from a server. If the AIX operating system is not installed, diagnostics can be loaded from the diagnostic CD-ROM disc.

The following procedure attempts to load the diagnostics from a disk or from a server. If they cannot be loaded from a disk or server, the diagnostic CD-ROM disc is used to load and run the checkout.

- 1. Set the power switches on all of the attached devices to On.
- 2. Set the power switch on the system unit to On.

**Note:** After the first icon displays on the system console, press F6 if you are using a directly attached console, or press 6 on a TTY console.

3. If the System Management Services menu displays, the AIX operating system is not installed. Do the following:

- a. Insert the diagnostic CD-ROM disc into the CD-ROM drive.
- b. Power off the system unit, wait 45 seconds and then power on the system unit.

**Note:** After the first icon displays on the system console, press F6 if you are using a directly attached console, or press 6 on a TTY console.

c. If the system stops with an eight-digit error code displayed or stops with an icon or icons displayed, a problem was detected.

Check for loose cables or cards. If you do not find a problem, go to [Chapter](#page-38-0) 4, "MAP 0020: Problem [determination](#page-38-0) procedure," on page 25.

4. When the diagnostic programs load correctly, the DIAGNOSTIC OPERATING INSTRUCTIONS display.

## **Did the DIAGNOSTIC OPERATING INSTRUCTIONS display?**

**NO** Go to Chapter 4, "MAP 0020: Problem [determination](#page-38-0) procedure," on page 25.

**YES** Go to "Step 4."

## **Step 4. Checking for the Correct Resources**

Use the Display or Change System Configuration or VPD service aid to check the resources that are present (memory, SCSI devices, adapters, diskette drives, disk drives, and input devices).

## **Notes:**

- 1. If the terminal type has not been defined, it must be defined before you can select the service aids. Use the **Initialize Terminal** option on the FUNCTION SELECTION menu to define the terminal.
- 2. If the Dials and LPFK are attached to serial ports S1 or S2, they are not listed by the service aid unless they have been configured by the user. Refer to the AIX operating system documentation to configure these devices.

## **Were all the resources listed by the service aid?**

- **NO** Check for loose cables or cards. If you do not find a problem, go to [Chapter](#page-38-0) 4, "MAP 0020: Problem [determination](#page-38-0) procedure," on page 25.
- **YES** Go to "Step 5."

## **Step 5. Checking the Hardware**

If you are running Online diagnostics from a disk, the system can be checked by one of the following methods; depending on the version of the diagnostic programs you are using:

- 1. Select **Advanced Diagnostics** on the FUNCTION SELECTION menu.
- 2. Select **System Verification** on the DIAGNOSTIC MODE SELECTION menu.

All resources can be checked out by selecting **System Verification** option on the ADVANCED DIAGNOSTIC SELECTION menu, then select the **All Resources** option, or you can select each resource individually.

3. Check each resource.

## **Did all of resources check out good?**

**NO** Record the SRN; then go to [Chapter](#page-28-0) 3, "Fast Path MAP," on page 15.

**YES** Go to "Step 6."

## **Step 6. Completing the Installation**

Some of the following steps only apply to an initial installation. These steps are provided as reminders in completing the installation or finishing an MES or EC activity.

- 1. If present, remove the CD-ROM diagnostic disc from the appropriate drive, and store it in the binder with the operator guides.
- 2. Give the keys to the customer and explain the importance of keeping the reorder tag for the keys in a safe place.
- 3. Keep a copy of the following:
- SCSI Address Record from System Records appendix in the User's Guide.
- Machine History card for each system unit and device.

Microcode must be installed during system installation or after the AIX operating system is installed. If the system is using the AIX operating system, all microcode is preinstalled on the boot disk for all adapters and devices that were shipped with the system.

Microcode is shipped on microcode diskettes, option diskettes and on the boot disk. For the AIX operating system, runtime microcode maintenance can be selected from the SMIT INSTALLATION AND MAINTENANCE MENU or from the Diagnostic Service Aid. The **adfutil -m** (command and flag) is normally used to install microcode shipped on option diskettes.

If the system is using another type of operating system, that operating system should include microcode installation instructions.

If you have the X.25 Interface Coprocessor, the microcode for them is normally not shipped with the AIX operating system. The microcode for these adapters must be installed before the adapters can be used. The X.25 Interface Coprocessor microcode is shipped on an option diskette.

Contact the person that is going to install the software or turn the system over to the customer.

If needed, go to the AIX operating system Installation Kit to install and configure the AIX operating system.

# **Chapter 27. General diagnostic information for systems running the AIX operating system**

Information in this section is common to all system units. Any service information or diagnostic procedure that is specific to a certain system unit or device is in the operator guide or service guide for that system unit or device.

## **AIX Operating System Message Files**

English is the default language displayed by the diagnostic programs when run from disk. If you want to run the diagnostic programs in a language other than English you must install on the system the AIX operating system message locale fileset for the desired language you want displayed.

## **Firmware and Microcode**

There are several types of firmware used by the system:

- Power subsystem firmware (if applicable)
- Service power control network (SPCN) firmware (if applicable)
- Service processor firmware (if applicable)
- System firmware

The following types of microcode are used by the system:

- Adapter microcode
- Device microcode

AIX diagnostic tasks provide the capability to display device and adapter microcode levels as well as update device and adapter microcode. AIX diagnostic tasks also provide the capability to update firmware.

To determine the level of device and adapter microcode, use the **Display Microcode Level** Task. This task presents a list of resources that are currently installed and supported by this task. The AIX **lsmcode** command can also be used to display microcode levels. On CHRP systems, this task displays the system firmware levels. For additional information, refer to "Display [microcode](#page-172-0) level" on page 159. For adapters and devices not supported by this task, refer to the manufacturer's instructions to determine the microcode levels.

Use the **Update System or Service Processor Flash** task to update a system's firmware (or service processor firmware if applicable) on CHRP systems. Use the **Update System Flash** task to update the system's firmware for RSPC systems. When the flash update is complete, the system automatically reboots. Microcode images can be installed from disk, diskette, or NIM server. For additional information, refer to ″"Update system or service [processor](#page-201-0) flash" on page 188 or the ["Update](#page-202-0) system flash" on page [189.](#page-202-0)

Use the **Microcode Download** task to install microcode onto devices and adapters. This task presents a list of resources that are currently installed and supported by this task. Microcode images can be installed from disk, diskette, or NIM server. For additional information, refer to the ["Download](#page-177-0) microcode for systems using AIX [5.2.0.30](#page-177-0) and later" on page 164. For adapters and devices with microcode that can be updated but are not supported by this task, refer to the manufacturer's instructions.

For systems not using AIX, these tasks can be used via the standalone CD or NIM server. Otherwise refer to the corresponding documentation for the operating system on installing microcode.

## **CEREADME File**

A CEREADME (CE readme) file is available on all diagnostic media. This file may contain information such as:

- Errata information for the service guides
- Service hints for problems
- Diagnostic information that may not be included in service guides
- Other pertinent (usually release-specific) information

The CEREADME file is helpful in describing differences in diagnostics between the current version and the preceding version.

You can view the CEREADME file by using the Service Hints service aid after the diagnostics are loaded. Also, you can read the file directly from the disk using the AIX **pg** command to display **/usr/lpp/diagnostics/CEREADME**. The CEREADME file can be copied or printed using the normal commands. For information about using the service hints, refer to ["Display](#page-175-0) service hints" on page 162.

## **Printing the CEREADME file from disk**

You can print the CEREADME file from disk using the **cat** command. The path to this file is as follows: **/usr/lpp/diagnostics/CEREADME**

A copy of this file should be printed and stored with the Service Information. **lp0** is normally the printer attached to the parallel port. If a printer is attached to the parallel port and is considered as **lp0**, the command for printing the file is as follows:

cat /usr/lpp/diagnostics/CEREADME > /dev/lp0

## **Printing the CEREADME file from a source other than disk**

The CEREADME file cannot be printed while diagnostics are being executed from a source other than from the disk. The file can be printed on a system when the AIX operating system is running in a normal user environment. The procedure involves copying the file from the diagnostic media to a temporary file on disk, printing the file, and then deleting the file from disk. Check for directory **/tmp/diag**. To determine if this directory already exists, enter:

cd /tmp/diag

If the directory does not exist, the message /tmp/diag: not found displays. *Do not* attempt to print the CEREADME file if this message is not displayed. To print the CEREADME file, choose the appropriate section below and follow the steps listed.

## **Printing the CEREADME file from CD-ROM**

Insert the diagnostic CD-ROM disc into the CD-ROM drive, and then enter the following commands:

mkdir /tmp/diag mount -o ro -v cdrfs /dev/cd0 /tmp/diag cd /tmp/diag/usr/lpp/diagnostics cat CEREADME > /dev/lp0 cd /tmp unmount /dev/cd0

The CEREADME file prints on **lp0**, which is the printer normally attached to the parallel port. If this file is not the same as the CEREADME file on the disk, a copy of this file should be printed and stored with the Service Information.

## **CE Login**

CE login enables a user to perform operating system commands that are required to service the system without being logged in as a root user. CE login must have a role of **RunDiagnostics** and a primary group of **system**. This enables the user to:

- Run the diagnostics including the service aids, such as hot plug tasks, certify, format, and so forth.
- Run all the operating system commands run by system group users.
- Configure and unconfigure devices that are not busy.

In addition, CE login can have **shutdown** group enabled to allow:

- Use of the Update System Microcode service aid.
- Use of shutdown and reboot operations.

To use CE login, ask the customer to create a unique user name and configure these characteristics for that name. (Refer to the Users and Groups section of the *AIX 5L Version 5.1 System Management Guide: Operating System and Devices*.) After this is set up, you will need to obtain the user name and password from the customer to log in with these capabilities. The recommended CE login user name is **qserv**.

#### **Automatic diagnostic tests**

All automatic diagnostic tests run after the system unit is turned on and before the AIX operating system is loaded.

The automatic diagnostic tests display progress indicators (or checkpoints) to track test progress. If a test stops or hangs, the checkpoint for that test remains in the display to identify the unsuccessful test. The descriptions of these tests are contained in the system's service guide.

#### **Built-in self-test**

On RSPC systems, the Built-In Self-Test (BIST) programs run first after the system unit is turned on. These programs test the central electronics complex.

#### **Power-on self-test**

On PREP and CHRP systems, the Power-On Self-Test (POST) programs check the devices needed to accomplish an initial program load. The POST also checks the memory, and portions of the central electronics complex, common interrupt handler, and the direct memory access (DMA) handler.

## **Configuration program**

The configuration program determines what features, adapters, and devices are present on the system. The configuration program, which is part of the AIX operating system, builds a configuration list that is used by the diagnostic programs to control which tests are run during system checkout.

On systems running AIX, the configuration program displays numbers between 2E6 through 9FF and 2300 through 27FF in the operator panel display (if present). Refer to Chapter 30, "AIX [diagnostic](#page-206-0) numbers and [location](#page-206-0) codes," on page 193 for a listing of program actions associated with displayed numbers. On systems running logical partitions, LPAR displays in the operator panel (if present) after the hypervisor (the system firmware that controls the allocation of resources) is loaded. When a partition running AIX is subsequently booted, the configuration codes display on the virtual operator panel on the HMC.

Devices attached to serial and parallel ports are not configured. The Dials and Lighted Program Function Keys (LPFKs) can be tested from Online Diagnostics after they are manually configured. No other device attached to the serial and parallel ports is supported by the diagnostics.

## **CPU and memory testing and error log analysis**

Except for the floating-point tests, all CPU and memory testing on the system units are done by POST and BIST. Memory is tested entirely by the POST. The POST provides an error-free memory MAP. If POST cannot find enough good memory to boot, it halts and displays an error message. If POST finds enough good memory, the memory problems are logged and the system continues to boot.

If any memory errors were logged, they are reported by the base system or memory diagnostics, which must be run to analyze the POST results.

The CPU and memory cannot be tested after the AIX diagnostics are loaded; however, they are monitored for correct operation by various checkers such as processor runtime diagnostics. Exercisers can be run on memory and the floating point unit of the processor to help troubleshoot intermittent problems with those functions (see "Run [exercisers"](#page-195-0) on page 182). If the threshold value of correctable errors is reached, an error is logged into the error log.

Single-bit memory errors are corrected by ECC (Error Checking and Correction) on systems equipped with ECC memory.

## **Diagnostic programs**

This section provides overview of the various diagnostic programs.

## **Diagnostic controller**

The diagnostic controller runs as an application program on the AIX operating system. The diagnostic controller carries out the following functions:

- Displays diagnostic menus
- Checks availability of needed resources
- Checks error log entries under certain conditions
- Loads diagnostic application programs
- Loads task and service aid programs
- Displays test results

To test an adapter or device, select the device or adapter from the Diagnostic Selection menu. The diagnostic controller then loads the diagnostic application program for the selected device or adapter.

The diagnostic application program loads and runs test units to check the functions of the device or adapter.

The diagnostic controller checks the results of the tests done by the diagnostic application and determines the action needed to continue the testing.

The amount of testing that the diagnostic application does depends on the mode (service, maintenance, or concurrent) under which the diagnostic programs are running.

## **Error log analysis**

When you select **Diagnostics** or **Advanced Diagnostics**, the Diagnostic Selection menu displays (other menus may display before this menu). This menu allows you to select the purpose for running diagnostics.

When you select the **Problem Determination** option, the diagnostic programs read and analyze the contents of the error log.

**Note:** Most hardware errors in the operating system error log contain *sysplanar0* as the resource name. The resource name identifies the resource that detected the error, it does not indicate that the resource is faulty or should be replaced. Use the resource name to determine the appropriate diagnostic to analyze the error.

If the error log contains recent errors (approximately the last 7 days), the diagnostic programs automatically select the diagnostic application program to test the logged function.

If there are no recent errors logged or the diagnostic application program runs without detecting an error, the Diagnostic Selection menu is displayed. This menu allows you to select a resource for testing.

If an error is detected while the diagnostic application program is running, the A PROBLEM WAS DETECTED screen displays a Service Request Number (SRN).

**Note:** After a FRU is replaced based on an error log analysis program, the error log entries for the problem device must be removed or the program may continue to indicate a problem with the device. To accomplish this task, run the **errclear** command from the command line, or use System Management Interface Tool (SMIT) to select **Problem Determination / Error Log / Clear the Error Log**. Fill out the appropriate menu items.

## **Enhanced FRU isolation**

The diagnostics provide enhanced Field Replaceable Unit (FRU) isolation by automatically selecting associated resources. The typical way in which diagnostics select a resource is to present a list of system resources, and you are then asked to select one. Diagnostics begin with that same type of selection.

If the diagnostic application for the selected resource detects a problem with that resource, the diagnostic controller checks for an associated resource. For example, if the test of a disk drive detects a problem, the diagnostic controller tests a sibling device on the same controller to determine if the drive or the controller is failing. This extra FRU isolation is apparent when you test a resource and notice that the diagnostic controller continues to test another resource that you did not select.

#### **Advanced diagnostics function**

The advanced diagnostics function is normally used by a service representative. These diagnostics may ask you to disconnect a cable and install a wrap plug.

The advanced diagnostics run in the same modes as the diagnostics used for normal hardware problem determination. The advanced diagnostics provide additional testing by allowing the service representative to do the following:

- Use wrap plugs for testing.
- Loop on a test (not available in concurrent mode) and display the results of the testing.

#### **Task and service aid functions**

If a device does not show in the Test List or you think a device's Diagnostic Package is not loaded, check by using the Display Configuration and Resource List task. If the device you want to test has a plus (+) sign or a minus (-) sign preceding its name, the Diagnostic Package is loaded. If the device has an asterisk (\*) preceding its name, the Diagnostic Package for the device is not loaded or is not available.

Tasks and service aids provide a means to display data, check media, and check functions without being directed by the hardware problem determination procedure. Refer to Chapter 29, ["Introducing](#page-158-0) tasks and [service](#page-158-0) aids," on page 145 for information and procedures about tasks and service aids.

#### **System checkout**

The system checkout program uses the configuration list generated by the configuration procedure to determine which devices and features to test. These tests run without interaction. To use system checkout, select **All Resources** on the Resource Selection menu.

## **Missing options DIMBS description**

In diagnostics version earlier than 5.2.0, missing devices are presented on a Missing Resource screen. This happens as a result or running **diag -a** or by booting online diagnostics in service mode.

In diagnostics version 5.2.0 and later, missing devices are identified on the Diagnostic Selection screen by an uppercase M preceding the name of the device that is missing. The Diagnostic Selection menu is displayed anytime you run the Diagnostic Routines or the Advanced Diagnostics Routines. The Diagnostic Selection menu can also be entered by running **diag -a** when there are missing devices or missing paths to a device.

When a missing device is selected for processing, the Missing Resource menu will ask whether the device has been turned off, removed from the system, moved to a different physical location, or if it is still present.

When a single device is missing, the fault is probably with that device. When multiple devices with a common parent are missing, the fault is most likely related to a problem with the parent device.

The diagnostic procedure may include testing the device's parent, analyzing which devices are missing, and any manual procedures that are required to isolate the problem.

## **Missing path resolution for MPIO resources**

Diagnostics also identifies a Multipath I/O device that has multiple configured paths, all of which are missing as a missing device. If some, but not all, paths to a multipath I/O device are missing, then diagnostics identifies those paths as missing. In such an instance, an uppercase P displays in front of the multipath I/O device.

When a device with missing paths is selected from the **Diagnostic Selection** menu, the **Missing Path Selection** menu displays showing the missing paths for the device. The menu requests the user to select a missing path for processing. If the device has only one missing path, then the selection menu is bypassed. In either case, a menu is displayed showing the selected missing path and other available paths to the device (which may be missing or available). The menu asks if the missing path has been removed, has not been removed, or should be ignored. The procedures are as follows:

- v If the **Path Has Been Removed** option is selected, diagnostics removes the path from the data base.
- v If the **Path Has Not Been Removed** option is selected, diagnostics determines why the path is missing.
- v If the **Run Diagnostics on the Selected Device** option is selected, diagnostics runs on the device and does not change the system configuration.

## **Periodic diagnostics**

Periodic testing of the processors is enabled by default. If a problem is detected, information about the failure, such as the service request number, is posted to the system console and to the following:

- 1. If an error notification mailing list has been configured, information about the failure is sent to the e-mail addresses and system users in this list.
- 2. If there is an attached HMC, information about the failure is sent to Service Focal Point.
- 3. If the mailing list has not been configured and there is not an attached HMC, information about the failure is sent to all users belonging to the system group.

Periodic diagnostics are controlled by the periodic diagnostic service aid. The periodic diagnostic service aid allows a hardware resource to be tested once a day. If the resource cannot be tested because it is busy, error log analysis is performed if supported on the resource. In diagnostics version 5.1.0.15 and later, periodic diagnostics only supports testing of processors. Disk drives and system planars are no longer supported by periodic diagnostics because testing is not supported in concurrent diagnostics and coverage is provided by automatic error log analysis.

Processors that are dynamically removed from the system are also removed from the periodic test list. Processors that are dynamically added are automatically added to the periodic test list.

## **Periodic diagnostic reminders**

Periodic diagnostic reminders are notifications about failed or deconfigured resources that are reported by firmware to the operating system. Periodic diagnostic reminder mode is run following a successful system boot and then every Tuesday at 8 a.m. Only the resources in the periodic test list are tested for failed or deconfigured status. Adding or removing a resource from the periodic test list enables or disables the periodic diagnostic reminder for that resource.

In diagnostics version 5.1.0.15 and later, periodic diagnostic reminder mode is only run for processors. Periodic diagnostic reminder mode for processors also performs testing on the processors. If a problem is detected, information about the failure, such as the service request number, is posted to the system console and to the following:

- 1. If an error notification mailing list has been configured, information about the failure is sent to the e-mail addresses and system users in this list.
- 2. If there is an attached HMC, information about the failure is sent to Service Focal Point.
- 3. If the mailing list has not been configured and there is not an attached HMC, information about the failure is sent to all users belonging to the system group.

Periodic testing of physical processors is enabled by default. If a problem is detected, information about the failure, such as the service request number, is posted to the system console and to the following:

- 1. If an error notification mailing list has been configured, then information about the failure is sent to the e-mail addresses and system users in this list.
- 2. If there is an attached HMC, then information about the failure is sent to Service Focal Point.
- 3. If the mailing list has not been configured and there is not an attached HMC, then information about the failure is sent to all users belonging to the system group.

Periodic diagnostics are controlled by the periodic diagnostic service aid. The periodic diagnostic service aid allows a hardware resource to be tested once a day. If the resource cannot be tested because it is busy, error log analysis is performed if supported on the resource.

In diagnostics versions at or above 5.1.0.15 or 5.2.0.0, periodic diagnostics only supports testing of processors. Disk drives and system boards are no longer supported by periodic diagnostics because testing is not supported in concurrent diagnostics, and coverage is provided by automatic error log analysis.

Processors that are dynamically removed from the system are also removed from the periodic test list. Processors that are dynamically added are automatically added to the periodic test list. Periodic diagnostics does not occur on systems or partitions that have only virtual or shared processors.

Periodic diagnostic reminders are notifications about failed or deconfigured resources that are reported by firmware to the operating system. Periodic diagnostic reminder mode is run following a successful system boot and then every Tuesday at 8 a.m. Only the resources in the periodic test list are tested for failed or deconfigured status. Adding or removing a resource from the periodic test list enables or disables the periodic diagnostic reminder for that resource.

In diagnostics versions at or above 5.1.0.15 or 5.2.0.0, periodic diagnostic reminder mode is only run for physical processors. Periodic diagnostic reminder mode for processors also performs testing on the processors. If a problem is detected, information about the failure, such as the service request number, is posted to the system console and to the following:

- 1. If an error notification mailing list has been configured, information about the failure is sent to the email addresses and system users in this list.
- 2. If there is an attached HMC, then information about the failure is sent to Service Focal Point.
- 3. If the mailing list has not been configured and there is not an attached HMC, information about the failure is sent to all users belonging to the system group.

Periodic diagnostics reminders do not occur on systems or partitions that have only virtual or shared processors.

## **Automatic Error Log Analysis (diagela)**

Automatic Error Log Analysis (**diagela**) provides the capability to perform error log analysis when a permanent hardware error is logged, by enabling the **diagela** program on all platforms.

The **diagela** program determines if the error should be analyzed by the diagnostics. If the error should be analyzed, a diagnostic application is invoked and the error is analyzed. No testing is done if the diagnostics determine that the error requires a service action. Instead it sends a message to your console, and either the Service Focal Point for systems with a HMC, or to all system groups. The message contains the SRN.

Running diagnostics in this mode is similar to using the **diag -c -e -d** *Device* command.

Notification can also be customized by adding a stanza to the **PDiagAtt** object class. The following example illustrates how a customer's program can be invoked in place of the normal mail message, or in addition to sending the message to the Service Focal Point when there is a HMC:

```
PDiagAtt:
DClass = " "DSClass = " "DType = " "attribute = "diag notify"value = "/usr/bin/customer notify program $1 $2 $3 $4 $5"
rep = "s"
```
If DClass, DSClass, and DType are blank, then the customer notify program applies for *all* devices. Filling in the DClass, DSClass, and DType with specifics causes the customer notify program to be invoked only for that device type.

After the above stanza is added to the ODM data base, problems are displayed on the system console and the program specified in the value field of the diag notify predefined attribute is invoked. The following keyword is expanded automatically as arguments to the notify program:

- \$1 the keyword diag notify
- \$2 the resource name that reported the problem
- \$3 the Service Request Number
- \$4 the device type
- \$5 the error label from the error log entry

In the case where no diagnostic program is found to analyze the error log entry, or analysis is done but no error was reported, a separate program can be specified to be invoked. This is accomplished by adding a stanza to the **PDiagAtt** object class with an attribute = **diag\_analyze**. The following example illustrates how a customer's program can be invoked for this condition:

```
PDiagAtt:
DClass = " "DSClass = " "DType= " "
 attribute = "diag_anaylze"
 value = "/usr/bin/customer_analyzer_program $1 $2 $3 $4 $5"
 rep = "s"
```
If DClass, DSClass, and DType are blank, then the customer analyzer program applies for all devices. Filling in the DClass, DSClass, and DType with specifics causes the customer analyzer program to be invoked only for that device type.

After the above stanza is added to the ODM data base, the program specified is invoked if there is no diagnostic program specified for the error, or if analysis was done, but no error found. The following keywords expand automatically as arguments to the analyzer program:

- $\cdot$  \$1 the keyword **diag analyze**
- \$2 the resource name that reported the problem
- \$3 the error label from the error log entry if from ELA, the keyword PERIODIC if from Periodic Diagnostics, or the keyword REMINDER if from a Diagnostic Reminder.
- \$4 the device type
- \$5 the keywords:
	- **no\_trouble\_found** if the analyzer was run, but no trouble was found.
	- **no\_analyzer** if the analyzer is not available.

To activate the Automatic Error log Analysis feature, log in as root user (or use CE login) and type the following command:

/usr/lpp/diagnostics/bin/diagela ENABLE

To disable the Automatic Error Log Analysis feature, log in as root user (or use CE login) and type the following command:

/usr/lpp/diagnostics/bin/diagela DISABLE

The **diagela** program can also be enabled and disabled using the Periodic Diagnostic Service Aid.

#### **Log repair action**

The diagnostics perform error log analysis on most resources. The default time for error log analysis is seven days; however, this time can be changed from 1 to 60 days using the **Display or Change Diagnostic Run Time Options** task. To prevent false problems from being reported when error log analysis is run, repair actions need to be logged whenever a FRU is replaced. A repair action can be logged by using the **Log Repair Action** task or by running advanced diagnostics in System Verification mode.

The Log Repair Action task lists all resources. Replaced resources can be selected from the list, and when **commit** (F7 key) is selected, a repair action is logged for each selected resource.

#### **System fault indicator and system identify indicator**

Some systems support the System Identify Indicator and/or the System Fault Indicator.

The System Identify Indicator is used to help physically identify a particular system in a room. The System Fault Indicator is used to help physically identify a particular system that has a fault condition.

On a system that supports System Fault Indicator, the indicator is set to Fault condition when a fault is detected. After the problem with the system is fixed, the system fault indicator should be set back to Normal. This is done by using the Log Repair Action task. For additional information, see [123.](#page-136-0)

**Note:** This action keeps the System Fault Indicator from being set to the Fault state due to a previous error, that has already been serviced, in the error log.

Both of these indicator functions can be managed by using the System Identify Indicator and System Fault Indicator Tasks. See "System fault [indicator"](#page-200-0) on page 187 or "System identify [indicator"](#page-200-0) on page 187 for additional information.

## **Testing the line printer**

The following is a simple procedure for determining if a printer attached to your system is responding correctly. The AIX operating system should be up and running in your normal environment.

To determine what printers are available, enter the following:

lsdev -C -c printer

This command displays a list of printers currently defined on the system. Only those printers that are in the available state can be used (for example, those printers marked as defined cannot be used). Ensure that a printer is actually connected at the location that was specified in the output of the command.

To begin printing, enter the following: cat /usr/lpp/diagnostics/CEREADME > /dev/lpx

**Note:** In the above step, you must substitute for x the value obtained from the **lsdev** command.

In the above example, the contents of the CEREADME file will print.

## **Array bit steering**

An advanced feature of many systems is Array Bit Steering. The processors in these systems have internal cache arrays with extra memory capacity that can be configured to correct certain types of array faults.

This reconfiguration can be used to correct arrays for faults detected at IPL or run time. In the case of a fault detected during run time, the recoverable fault is reported with a "Repair Disposition Pending Reboot" indicator set. This allows diagnostics to call out a Service Request Number that identifies the array and directs the Service Representative to a MAP for problem resolution that uses array bit steering. If the array bit steering cannot be used for the reported fault, then the FRU with that array is replaced.

## **Running diagnostics on the native serial port on a full machine partition with a HMC attached**

For a Full Machine Partition, the output of the S1 serial port is redirected, or wrapped to the virtual console window. When the S1 serial port is wrapped, the output of any command is directed from the S1 serial port to the virtual console terminal. If you close the virtual console window on the managed system, normal function is restored to the S1 serial port.

The implication of this is that the serial port wrap diagnostics may fail with a false SRN if the virtual console window on the managed system is not closed. Another method to prevent the false SRN is to unplug the HMC from its port before running the wrap tests.

After running diagnostics on the serial port, make sure that the S1 serial port is enabled for login (AIX command chdev -l 'tty'x -a login='enable' where x is the tty number corresponding to the S1 serial port).

## **Enhanced I/O error handling**

Enhanced I/O Error Handling (EEH) is an error recovery strategy for errors that can occur during I/O operations on the PCI bus. Not all systems support EEH; if you get an SRN involving an EEH error, follow the action listed.

# <span id="page-140-0"></span>**Chapter 28. Using standalone and online diagnostics**

The diagnostics consist of Standalone Diagnostics and Online Diagnostics. The Standalone Diagnostics must be booted before they are run. If booted, they have no access to the AIX Error Log or the AIX Configuration Data.

Online Diagnostics, when installed, are resident with AIX on the disk or server. They can be booted in single user mode (called *service mode*), run in maintenance mode (called *maintenance mode*), or run concurrently (called *concurrent mode*) with other applications. They have access to the AIX Error Log and the AIX Configuration Data.

**Attention:** If this system unit is attached to another system, be sure you isolate this system unit before stopping the operating system or running diagnostic programs. Some system-cabling changes (such as installing wrap plugs or removing a device from the configuration) may require action by the operator of the attached system before making the cabling changes on this system.

**Attention:** The AIX operating system must be installed in order to run Online Diagnostics. If the AIX operating system is not installed, use the standalone diagnostic procedures.

## **Standalone and Online Diagnostics Operating Considerations**

Before you use the diagnostics, consider the following items:

- Standalone diagnostics at version 5.2.0.0 or later cannot be run on RSPC systems.
- Support for some devices has been withdrawn from AIX 5.2.0.0 and later. For a list of devices for which support has been withdrawn, refer to the AIX 5.2 release notes. To diagnose a device that no longer is supported in AIX 5.2.0, either move the device to a system running an AIX level earlier than 5.2.0 or use standalone diagnostics earlier than 5.2.0.
- Standalone diagnostics can run on systems configured for running either a full machine partition or one or more logical partitions. When running on a logically partitioned system, the device from which you are booting standalone diagnostics must be made available to the partition dedicated to running standalone diagnostics. This may require moving the device from the partition that currently contains the boot device (for example, CD-ROM or network adapter connected to the NIM server that has a standalone diagnostic image) to the partition used to run standalone diagnostics. If you move devices, reboot both partitions. For more information, see ["Standalone](#page-148-0) Diagnostic Operation" on page 135.
- When running diagnostics on an LPAR partition, diagnostics only works with the resources that were assigned to that partition; you should run diagnostics in the partition containing the resource that you wish to test.
- Run online diagnostics in service mode when possible, unless otherwise directed. The online diagnostics perform additional functions, compared to standalone diagnostics. The AIX error log and certain SMIT functions are only available when diagnostics are run from the disk drive.
- Consider the following when booting in service mode on an LPAR capable system:
	- Service mode diagnostics run on the operating system that is installed on the boot hardfile.
	- It is important that the boot device used to boot service mode diagnostics is the same device that is normally used to boot the operating system in the partition being tested.
	- The full system partition should never be booted in service mode, unless you have a hardfile installed that is configured to run a full system partition.
- When running online diagnostics, device support for some devices may not have been installed. If this is the case, that device does not appear in the resource list.
- When running standalone diagnostics, work with the customer to stop all jobs and applications and then stop the operating system on the system or partition.
- When running standalone diagnostics, device support for some devices may be contained on supplemental diagnostic media. If this is the case, the device does not appear in the resource list when running diagnostics unless the supplemental media has been processed.
- Support for some TTY terminals is optionally installed. If you attach a TTY terminal to a system to run diagnostics, it might not work correctly because the AIX support for the terminal might not be installed.

## **Selecting a Console Display**

When you run Standalone Diagnostics and under some conditions, Online Diagnostics, you must select the console display. The diagnostics display instructions on any graphics display and the terminal attached to the S1 serial port.

On systems with an HMC, diagnostics displays on the virtual terminal on the HMC. On an LPAR system, diagnostics displays on the virtual terminal associated with a given partition.

## **Identifying the Terminal Type to the Diagnostics Programs**

**Note:** This is a different function from selecting a console display.

When you run diagnostics, you must identify what type of terminal you are using. If the terminal type is not known when the FUNCTION SELECTION menu is displayed, the diagnostics do not allow you to continue until a terminal is selected from the DEFINE TERMINAL option menu. Select **LFT** for adapter-attached displays.

If running diagnostics from a virtual terminal on a system with an HMC, select **VT100** when prompted for the type of terminal emulation.

## **Undefined Terminal Types**

If you specify an undefined terminal type from the DEFINE TERMINAL option menu, the menu prompts the user to enter a valid terminal type. The menu is displayed until either a valid type is entered or the user exits the DEFINE TERMINAL option.

## **Resetting the Terminal**

If the user enters a terminal type that is valid (according to the DEFINE TERMINAL option menu) but is not the correct type for the ASCII terminal being used, you may be unable to read the screen, use the function keys or use the Enter key. These difficulties can be bypassed by pressing Ctrl-C to reset the terminal. The screen display which results from this resetting action varies with the mode which the system is being run:

- Online Normal or Maintenance Mode The command prompt appears.
- Standalone Mode or Online Service Mode The terminal type is reset to dumb, the Diagnostic Operating Instruction panel displays, and the user is required to go through the DEFINE TERMINAL process again.

# **Running Standalone Diagnostics from CD-ROM**

Consider the following when you run Standalone Diagnostics:

- The diagnostic CD-ROM disc must remain in the CD-ROM drive for the entire time that diagnostics are running.
- The diagnostic CD-ROM disc cannot be ejected from the CD-ROM drive once the diagnostic programs load. The diagnostic CD-ROM disc can only be ejected after the system has been powered off and then powered on (Standalone mode), or after the diagnostics program has terminated (Online concurrent mode). The diagnostic CD-ROM disc must be ejected before attempts to load the diagnostic programs again.
- The CD-ROM drive from which diagnostics were loaded cannot be tested.

• The SCSI adapter (or circuitry) controlling the CD-ROM drive from which diagnostics were loaded cannot be tested.

## **Running Standalone Diagnostics from a Network Installation Management (NIM) Server**

A *client* system connected to a network with a Network Installation Management (NIM) server, is capable of booting Standalone Diagnostics from the NIM server if the client system is registered on the NIM server, and the NIM boot settings on both the NIM server and the client system are correct.

## **Notes:**

- 1. For NIM clients that have adapters that would normally require that supplemental media be loaded when standalone diagnostics are run from CD-ROM, the support code for these adapters must be loaded into the directory pointed to by the NIM SPOT from which you wish to boot that client. Before running standalone diagnostics on these clients from the NIM server, the NIM server system administrator must ensure that any needed support for these devices is loaded on the server.
- 2. The amount of system memory required to run Standalone Diagnostics from a NIM server using the **bos.diag.rte** fileset at level 4.3.3.25, is 64 MB.

To determine the fileset level, run the following AIX command at the NIM server (you must have root authority):

nim -o showres *SPOTNAME* | grep bos.diag.rte

(Where SPOTNAME is the name of the SPOT from which you want to do a NIM boot (for example, SPOT433).

Use one of the following methods to determine the amount of available system memory:

- Run the Display Resource Attributes task for resource.
- v Use the **Config** option under System Management Services (see the system unit service guide).
- Use the following AIX command:

lsattr -E -l mem0

- 3. All operations to configure the NIM server require root authority.
- 4. If you replace the network adapter in the client, the network adapter hardware address for the client must be updated on the NIM server.
- 5. The Control state (Cstate) for standalone clients on the NIM server should be kept in the Diagnostic Boot has been Enabled state.
- 6. On the client system, the NIM server network adapter should be put in the bootlist after the boot disk drive. This allows the system to boot up in Standalone Diagnostics from the NIM server should there be a problem booting from the disk drive. Refer to the ″Multiboot″ section under SMS chapter in the service guide for the client system to obtain information about setting the bootlist.

## **NIM Server Configuration**

Refer to the *Network Installation Management Guide and Reference* for information on doing the following:

- Register a client on the NIM server.
- Enable a client to run diagnostics from the NIM server.

To verify that the client system is registered on the NIM server and *diagnostic boot* is enabled; from the command line on the NIM server, run the following command:

lsnim -a Cstate -Z *ClientName*

Refer to the following table for system responses.

**Note:** The ClientName is the name of the system on which you are wanting to run the Standalone Diagnostics.

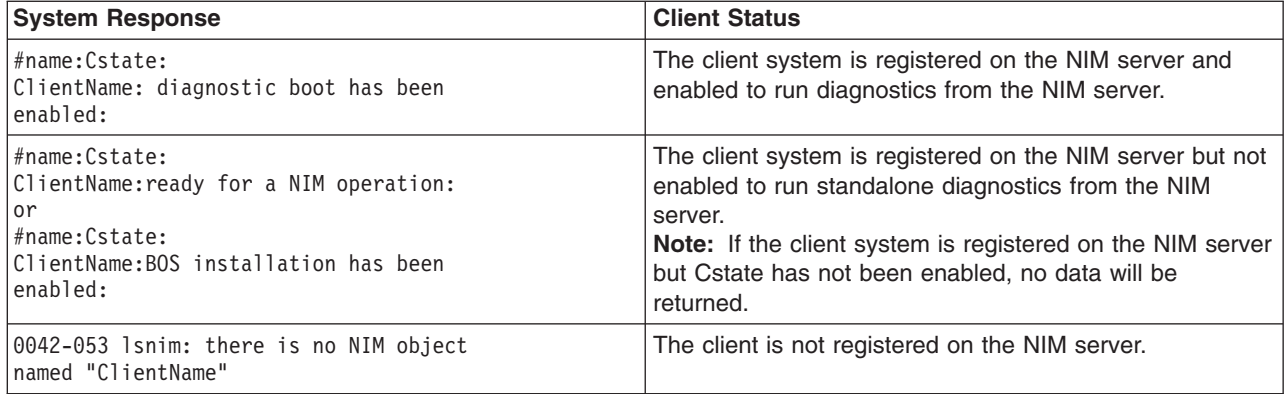

## **Client Configuration and Booting Standalone Diagnostics from the NIM Server**

To run Standalone Diagnostics on a client system from the NIM server, do the following:

- 1. Remove all removable media (tape or CD-ROM disc).
- 2. Stop all programs, including the AIX operating system (get help if needed).
- 3. If you are running standalone diagnostics in a full machine partition, verify with the system administrator and system users that the system unit may be shutdown. Stop all programs including the operating system (refer to the operating system documentation). Verify with the system administrator and system users using that partition that all applications on that partition must be stopped, and the partition ill be rebooted. Stop all programs on that partition including the operating system.
- 4. If the system is running in a full machine partition, turn on the system unit power. If the system is running on a logically partitioned system, restart the AIX operating system in the partition you wish to run online diagnostics.
- 5. When the keyboard indicator displays (the word **keyboard** on an ASCII terminal or the Keyboard icon on a graphical display), press the number 1 key on the keyboard to display the SMS menu.
- 6. Enter any requested passwords.
- 7. Select **Utilities**.
- 8. Depending on the console type, select **RIPL** or **Remote Initial Program Load Setup**.
- 9. Depending on the console type, select **Set Address** or **IP Parameters**.
- 10. Enter the client address, server address, gateway address (if applicable), and subnet mask into the Remote Initial Program Load (RIPL). If there is no gateway between the NIM server and the client, set the gateway address to 0.0.0.0. To determine if there is a gateway, either ask the system network administrator or compare the first 3 octets of the NIM server address and the client address. If they are the same, (for example, if the NIM server address is 9.3.126.16 and the client address is 9.3.126.42, the first 3 octets (9.3.126) are the same), then set the gateway address in the RIPL field to 0.0.0.0.

**Note:** RIPL is located under the Utility menu in System Management Services (SMS) and should be referred to for information on setting these parameters.

- 11. If the NIM server is setup to allow the pinging of the client system, use the **ping** option in the RIPL utility to verify that the client system can ping the NIM server. Under the Ping utility, choose the network adapter that provides the attachment to the NIM server to do the ping operation. If the ping comes back with an *OK* prompt, the client is prepared to boot from the NIM server. If ping returns with a *FAILED* prompt, the client does not proceed with the boot.
	- **Note:** If the ping fails, refer to ″Boot Problems/Concerns″ in the service guide for the system unit. Then follow the steps for network boot problems.
Use the following procedure to temporarily changes the system bootlist so that the network adapter attached to the NIM server network, is first in the bootlist:

- 1. Exit to the SMS Main screen.
- 2. Depending on the console type, select **Multiboot** or **Select Boot Devices**.
- 3. Depending on the console type, select **Boot Sequence** or **Select Boot Devices**.
- 4. Record the current bootlist settings. (You will have to set the bootlist back to the original settings after running diagnostics from the NIM server.)
- 5. Change the bootlist so the network adapter attached to the NIM server is first in the bootlist.
- 6. Exit completely from SMS. The system should start loading packets while doing a bootp from the network.

Follow the instructions on the screen to select the system console.

If Diagnostics Operating Instructions Version x.x.x is displays, Standalone Diagnostics has loaded successfully. If the AIX login prompt displays, Standalone Diagnostics did not load. Check the following items:

- The bootlist on the client might be incorrect.
- Cstate on the NIM server might be incorrect.
- There might be network problems preventing you from connecting to the NIM server.

Verify the settings and the status of the network. If you continue to have problems, refer to ″Boot Problems/Concerns″ in the service guide for the system unit. Then follow the steps for network boot problems.

After running diagnostics, reboot the system and use SMS to change the bootlist sequence back to the original settings.

#### **Locking and Unlocking the Electronic Service Agent**

If the system is setup with a Electronic Service Agent, you must lock out the Electronic Service Agent before running diagnostics. This prevents the Electronic Service Agent from using the diagnostics while you are running them. Use the following commands to lock out the Electronic Service Agent:

cd /usr/lpp/servdir ls /usr/lpp/servdir/servdir.lck

If a file named **servdir.lck** is listed, the Electronic Service Agent is already locked out. If it is not listed, use the following command to create the file:

/usr/lpp/servdir/servdir.lck

Use the following command to check that the **servdir.lck** file was created (if the file is present the Electronic Service Agent is locked out):

/usr/lpp/servdir/servdir.lck

Use the following commands to unlock the Electronic Service Agent:

```
/usr/lpp/servdir/servdir.analyze reset
rm /usr/lpp/servdir/servdir.lck
```
Use the following command to check that the **servdir.lck** file was deleted (the file should not be present): ls /usr/lpp/servdir/servdir.lck

If the file is listed, the Electronic Service Agent is still locked out.

#### **Locking and Unlocking the Service Agent**

If the system is setup with a service agent, you must lock out the service agent before running diagnostics.

**Note:** The system does not report problems while the service agent is locked out. When you complete your service action, be sure to unlock the service agent to allow it to report problems.

Use the following procedure to lock out the service agent:

- 1. Click the **Administration** folder.
- 2. Select the **Lockout Machines** option.
- 3. In the Detail screen, select the system you want to lock out, then click **Lock**.
- 4. To verify that the system is locked out, click the **Network** folder.
- 5. Click the Padlock icon to display the lockout status. The system you locked out should have a red X displayed, indicating it is locked out.

Use the following procedure to unlock the service agent:

- 1. Click the **Administration** folder.
- 2. Select the **Lockout Machines** option.
- 3. In the Detail screen, select the system you want to unlock, and click **Unlock**.
- 4. To verify that the system is unlocked, click the **Network** folder.
- 5. Click the Padlock icon to display the lockout status. The system you unlocked should not have a red X displayed.

### **Running Online Diagnostics**

Consider the following when you run the Online Diagnostics from a server or a disk:

- The diagnostics cannot be loaded and run from a disk until the AIX operating system has been installed and configured. After the installation of the AIX operating system, all three modes of operation are available.
- The diagnostics cannot be loaded on a system (client) from a server if that system is not set up to IPL from a server over a network, or the server has not been setup to send a service mode IPL of the diagnostics. When the system is set up to IPL from a server, the diagnostics are executed in the same manner as they are from disk.
- When the system is running in a full machine partition, if the diagnostics were loaded from disk or a server, you must shut down the AIX operating system before powering off the system unit to prevent possible damage to disk data. This is done in one of two ways:
	- If the diagnostic programs were loaded in Standalone mode, press the F3 key until DIAGNOSTIC OPERATING INSTRUCTIONS displays; then follow the displayed instructions to shut down the AIX operating system.
	- If the diagnostic programs were loaded in maintenance or concurrent mode, enter the **shutdown -F** command.
- Under some conditions the system may stop, with instructions displayed on attached displays and terminals. Follow the instructions to select a console display.

### **Running the Diagnostics from a TTY Terminal**

Consider the following when you run diagnostics using a TTY-type terminal as the console display:

- See the operator manual for your type of TTY terminal to find the key sequences you need to respond to the diagnostics. For the 3151, refer to the *3151 ASCII Display Station Guide to Operations*, form number GA18-2633. For the 3164, refer to the *3164 ASCII Color Display Station Description*, form number GA18-2617.
- v When the diagnostics present display information through the S1 serial port, certain attributes are used. These attributes are set as if the diagnostics were using a 3161 display terminal. Refer to the tables in Appendix D, "General Attributes Required When Using a TTY [Terminal,"](#page-626-0) on page 613 for a list of attributes for the 3161 ASCII Display Terminal and for two other ASCII display terminals commonly used with the system.

v If you have a TTY terminal other than a 3151, 3161 or 3164 attached to the S1 serial port, your terminal may have different names for the attributes. Refer to the tables in Appendix D, "General [Attributes](#page-626-0) Required When Using a TTY [Terminal,"](#page-626-0) on page 613, and use the attribute descriptions to determine the settings for your terminal.

# **Online Diagnostics Mode of Operation**

The Online diagnostics can be run in three modes:

- *Service Mode* allows checking of most system resources.
- *Concurrent Mode* allows the normal system functions to continue while selected resources are being checked.
- Maintenance Mode allows checking of most system resources

# **Running the Online Diagnostics in Service Mode (Service Mode IPL)**

Service mode provides the most complete checkout of the system resources. This mode also requires that no other programs be running on the system. All supported system resources except the SCSI adapter, and the disk drives used for paging can be tested. However, the system memory and the processor are only tested during power-on self-test (POST).

Error log analysis is done in service mode when you select the **Problem Determination** option on the DIAGNOSTIC MODE SELECTION menu.

To run the Online diagnostics in service mode, use the following steps:

- 1. Stop all programs including the AIX operating system (get help if needed).
- 2. Remove all tapes, diskettes, and CD-ROM discs.
- 3. If the system is running in a full machine partition, turn off the system unit power.
- 4. If the system is running in a full machine partition, turn on the system unit power. If the system is running on a logically partitioned system, restart the AIX operating system in the partition you wish to run online diagnostics.
- 5. After the first POST indicator appears on the system unit's console, press F6 on the directly-attached keyboard or 6 on the TTY keyboard to indicate that diagnostics are to load.

**Note:** The term *POST indicator* refers to the icons (graphic display) or device mnemonics (ASCII terminal) that are displayed while the POST is running.

- 6. Enter any requested password.
- 7. Follow any instructions to select a console.
- 8. After the diagnostic controller loads, DIAGNOSTIC OPERATING INSTRUCTIONS appear on the console display.
- 9. Follow the displayed instructions to test the desired resources.
- 10. When testing is complete; use the F3 key to return to the DIAGNOSTIC OPERATING INSTRUCTIONS.
- 11. Press the F3 key (from a defined terminal) or press 99 (for an undefined terminal) to shut down the diagnostics before turning off the system unit (if running in a full machine partition) or rebooting the partition (if running one or more logical partitions).
	- **Note:** Pressing the F3 key (from a defined terminal) produces a Confirm Exit menu which offers two options: continuing with the shut down by pressing F3; or returning to diagnostics by pressing Enter.

For undefined terminals, pressing 99 produces a full screen menu which offers two options: continuing with the shutdown by pressing 99 and then Enter; or returning to diagnostics by pressing Enter.

# **Running the Online Diagnostics in Concurrent Mode**

Use Concurrent mode to run Online diagnostics on some of the system resources while the system is running normal system activity.

Because the system is running in normal operation, the following resources cannot be tested in concurrent mode:

- SCSI adapters connected to paging devices
- Disk drive used for paging
- Any graphics-related device running X, CDE, or windowing environment
- Memory
- Processor

Three levels of testing exist in concurrent mode:

- v The **share-test level** tests a resource while the resource is being shared by programs running in the normal operation. This testing is mostly limited to normal commands that test for the presence of a device or adapter.
- v The **sub-test level** tests a portion of a resource while the remaining part of the resource is being used in normal operation. For example, this test could test one port of a multiport device while the other ports are being used in normal operation.
- v The **full-test level** requires the device not be assigned to or used by any other operation. This level of testing on a disk drive might require the use of the **varyoff** command. The diagnostics display menus to allow you to vary off the needed resource.

Error log analysis is done in concurrent mode when you select the **Problem Determination** option on the DIAGNOSTIC MODE SELECTION menu.

To run the Online diagnostics in concurrent mode you must be logged onto the AIX operating system and have proper authority to issue the commands (if needed, get help).

The **diag** command loads the diagnostic controller and displays the Online diagnostic menus.

To run Online diagnostics in concurrent mode, use the following steps:

- Log on to the AIX operating system as root or use CE login.
- v Enter the **diag** command.
- When the DIAGNOSTIC OPERATING INSTRUCTIONS display, follow the instructions to test the desired resources.
- When testing is complete, use the F3 key to return to the DIAGNOSTIC OPERATING INSTRUCTIONS. Press the F3 key again to return to the operating system prompt. Be sure to vary on any resource you had varied to off.
- Press the Ctrl-D key sequence to log off from root or superuser.

### **Running the Online Diagnostics in Maintenance Mode**

Maintenance mode runs the Online diagnostics using the customer's version of the AIX operating system. This mode requires that all activity on the operating system be stopped so the Online diagnostics have most of the resources available to check. All of the system resources except the SCSI adapters, memory, processor, and the disk drive used for paging can be checked.

Error log analysis is done in maintenance mode when you select the **Problem Determination** option on the DIAGNOSTIC MODE SELECTION menu.

The **shutdown -m** command is used to stop all activity on the AIX operating system and put the operating system into maintenance mode. The **diag** command is then used to invoke the diagnostic controller so you can run the diagnostics. After the diagnostic controller is loaded, follow the normal diagnostic instructions.

To run the Online diagnostics in maintenance mode, you must be logged in to the customer's version of the AIX operating system as *root* or *superuser* and use the **shutdown -m** and **diag** commands. Use the following steps to run the Online diagnostics in maintenance mode:

- 1. Stop all programs except the AIX operating system (get help if needed).
- 2. Log in to the AIX operating system as root or superuser.
- 3. Enter the **shutdown -m** command.
- 4. When a message indicates the system is in maintenance mode, enter the **diag** command.

**Note:** It may be necessary to set *TERM* type again.

- 5. When DIAGNOSTIC OPERATING INSTRUCTIONS display, follow the displayed instructions to test the desired resources.
- 6. When testing is complete, use the F3 key to return to DIAGNOSTIC OPERATING INSTRUCTIONS. Then press the F3 key again to return to the AIX operating system prompt.
- 7. Press Ctrl-D to log off from root or superuser.

# **Standalone Diagnostic Operation**

Use Standalone Diagnostics to test the system when the Online Diagnostics are not installed and as a method of testing the disk drives and other resources that can not be tested by the Online Diagnostics.

**Note:** Error Log Analysis is not done by the Standalone Diagnostics. If running from the diagnostic CD-ROM disc, the CD-ROM drive and the SCSI controller that controls it cannot be tested by the Standalone Diagnostics.

### **LPAR Considerations for Standalone Diagnostics**

- To run standalone diagnostics on an full machine partition, you must reboot the whole system. However, for an LPAR system, you may boot standalone diagnostics in a given partition or on the entire system (which is same procedure as on an full machine partition).
- For an LPAR partition, before running standalone diagnostics on a given partition, the user must move the device from the location where standalone diagnostics is booted (the CD-ROM drive or the network adapter connected to the NIM server in the case of NIM boot of standalone diagnostics), to the partition that will run standalone diagnostics. Devices on an LPAR system are moved on a slot basis. If the CD-ROM drive is moved from one partition to another, all SCSI devices on the same SCSI adapter card to which the CD-ROM drive is attached must also be moved to the same partition. It is recommended that you attach few SCSI devices to the same SCSI controller card to prevent moving them, along with the CD-ROM drive, between partitions.
- v A reboot is required on the partition containing this device and on the moved device, but the system itself is not powered off in order to boot standalone diagnostics in an LPAR partition.

# **Running the Standalone Diagnostics from CD-ROM**

To run Standalone Diagnostics in service mode, use the following steps:

1. If you are running standalone diagnostics in a full machine partition, verify with the system administrator and system users that the system unit may be shut down. Stop all programs including the AIX operating system (Refer to the AIX operating system documentation for information on the **shutdown** command). If you are running standalone diagnostics in an LPAR partition, make the CD-ROM drive available to the partition used to run standalone diagnostics (refer to the *Hardware Management Console for Operations Guide* for more information). Verify with the system

administrator and system users using that partition that all applications on that partition must be stopped, and the partition will be rebooted. Stop all programs on that partition, including the operating system.

- 2. Remove all tapes, diskettes, and CD-ROMs.
- 3. Turn off the system unit power.
- 4. If running standalone diagnostics in a full machine partition, power off the system unit.
- 5. If running standalone diagnostics in a full machine partition, power on the system unit. If running standalone diagnostics in an LPAR partition, reboot that partition.
- 6. When the keyboard POST indicator appears, press the F5 key on the directly attached keyboard, or the number 5 key on the TTY keyboard.
- 7. Enter any requested passwords.
- 8. Follow any instructions to select the console.
- 9. After the diagnostic controller loads, DIAGNOSTIC OPERATING INSTRUCTIONS appear on the console display.
- 10. Follow the displayed instructions to test the desired resources.
- 11. When testing is complete, use the F3 key to return to the DIAGNOSTIC OPERATING INSTRUCTIONS.

### **General Information about Multiple Systems**

This topic presents general information for anyone needing to run the diagnostic programs on a system unit that is attached to another system. This information is intended for use by both the operator of the system and the service representative.

These considerations and actions are not detailed step-by-step instructions, but are used to ensure that you have considered the attached system before you run diagnostics on this system unit.

You are directed to the detailed procedures for the various activities as needed.

These guidelines generally present considerations for the following:

- Starting and stopping the communications with the other system
- Considerations before running diagnostics on the system
- Analyzing the error log information
- Using the wrap plugs with the diagnostics

When this system unit is attached to another system, be sure you isolate this system unit before stopping the operating system or running diagnostic programs. Some system-cabling changes (such as installing wrap plugs or removing a device from the configuration) may require action by the operator of the attached system before making the cabling changes on this system.

# <span id="page-150-0"></span>**Determining System Architecture**

Location codes and many of the service aids are restricted by the system model architecture (platform). If location codes or service aids are needed to complete servicing your system, it may be necessary to know which platform your system is using.

This manual deals with the following platforms:

- CHRP (Common Hardware Reference Platform)
- RSPC (PowerPC Reference Platform)

#### **Notes:**

- 1. The service aids in this manual may be identified as being CHRP or RSPC only. Assume the service aid can be accessed on either platform unless a note is included, stating the service aid is CHRP or RSPC only.
- 2. Chapter 30, "AIX [diagnostic](#page-206-0) numbers and location codes," on page 193 contains two location code sections. Refer to "Location codes for RSPC model [architecture](#page-221-0) system units" on page 208 for RSPC location codes and "Location codes for CHRP model [architecture](#page-222-0) system units" on page 209 for CHRP location codes.

To determine the type of platform on which you are working, enter one of the following commands.

v If you are running AIX 4.2.1 or later; from an AIX shell enter: **lscfg | pg**. A screen displays a message similar to one of the following:

Model Architecture: RS6k Model Implementation: Uniprocessor, MCA bus Model Architecture: RSPC Model Implementation: Uniprocessor, PCI bus Model Architecture: CHRP Model Implementation: Multiple Processor, PCI bus

Model Architecture: OEM

- v If you are running AIX 4.2.1 or later diagnostics, select **Display Configuration and Resource List** from the Task Selection Menu.
- v On any AIX operating system when you are logged in with root authority, run the **bootinfo -p** command. The system platform type is returned.
- v On system units that support the *OK* prompt, and you are running AIX Diagnostics from Standalone or Online mode, after turning on power and the first image appears, but before the audible tone sounds, do the following:
	- Press the F8 key. An OK prompt appears.
	- At the prompt, enter the **dev /** command. A menu containing the device\_type appears. The platform designation (CHRP or RSPC) is identified.

# **High-Availability SCSI**

A high-availability SCSI configuration consists of two system units or CPU drawers connected to a common set of SCSI devices. The configuration provides high availability because either system unit or CPU drawer can continue to access the common devices while the other system is unavailable.

The actions needed to isolate a particular system unit or device from the configuration depends on the software controlling the systems and devices. Therefore, be sure you use the software documentation to prepare the configuration before turning off a system unit or device.

# **High-Availability Cabling**

For additional cabling information, refer to *Adapters, Devices, and Cable Information for Multiple Bus Systems*.

# **Diagnostic Summary**

The following topics provide summary type information about some features of the diagnostics.

# **Memory and Processor Testing**

- Memory and Fixed-Point Processors are only tested during POST.
- A complete memory test is run during POST.
- The POST only halts and reports problems that prevent the system from booting.
- All other problems are logged for later analysis by the Sysplanar and Memory Diagnostics.

# **Sysplanar and Memory Diagnostics**

- Analyzes POST and firmware errors that were detected during IPL, but did not prevent the system from booting.
- v Performs error log analysis if the diagnostics are running online in problem determination mode or error log analysis mode.

# **Error Log Analysis**

- Error Log Analysis is analysis of the AIX Error Log entries.
- Error Log Analysis is part of the diagnostic applications. The analysis is started by selecting a device from the DIAGNOSTIC SELECTION menu; then using the **diag** command or selecting the Run Error Log Analysis task.
- Error Log Analysis is only performed when running online diagnostics.
- v Error Log Analysis*is not* performed when running diagnostics from removable media.
- Error Log Analysis only reports problems if the errors have reached defined thresholds. Thresholds can be from 1 to 100 depending on the error.
- Permanent errors do not necessarily mean a part should be replaced.
- v Automatic Error Log Analysis (**diagela**) provides the capability to do error log analysis whenever a permanent hardware error is logged.

# **Diagnostic Modes**

The Diagnostic Modes consist of Problem Determination Mode and System Verification Mode.

- Problem Determination Mode runs all tests unless the resource is being used. If a resource is being used, a screen appears informing the user that the resource needs to be made available for testing. If a problem is not found, then Error Log Analysis is performed.
- In Problem Determination Mode, Error Log Analysis is performed even if a resource is being used.
- System Verification Mode does not perform Error Log Analysis. Run this mode when you are doing a repair verification.

# **Diagnostics Tasks and Resources**

Tasks are operations that can be performed on a resource. Running Diagnostics, Displaying VPD, or Formatting a Device, are examples of tasks. Service aids are also considered tasks. Tasks and service aids are further described in Chapter 29, ["Introducing](#page-158-0) tasks and service aids," on page 145.

Resources are devices used by the system unit. Diskette drive and CD-ROM drive are examples of resources.

The FUNCTION SELECTION menu contains two selections allowing either all resources, or all tasks to be displayed. When task selection is made and a task has been selected, a list of supporting resources displays. Alternatively, when resource selection is made, and a resource or group of resources are selected, a list of common tasks displays. Also, to aid with backward compatibility, the FUNCTION SELECTION menu contains Diagnostic routines and Advanced Diagnostic routines selection.

The Display or Change Diagnostic Run Time Options task can be used to set advanced mode diagnostics, looping capability, and error log analysis (ELA) mode when running diagnostics from the Task Selection menu.

# **diag Command Line Options**

The following describe the Version 4.2 and later diagnostic command line options:

```
diag [[-a] | [-s[-c]] [-E Days] [-e] |
[-d Device] [-v] [-c] [-e] [-A]] |
[-B[-c]] | [-T taskname] |-S] testsuite]
```
Flags

The **diag** command line flags are as follows:

- **-a** Processes any change in the hardware configuration by asking if missing resources have been remove, turned off, and so on.
- **-A** Specifies Advanced mode. You must also specify a device with the **-d** flag.
- **-B** Instructs the diagnostics to run the base system test. Error log analysis is also done on areas in the base system that supports error log analysis.
- **-c** Indicates that the machine will not be attended. No questions are asked. Results are written to standard output. Must also use an option flag (**-d**, **-B**, **-s**) that specifies a device to be tested.
- **-d** *Device*

Specifies the device to run diagnostics on.

**-E** *Days*

Specifies the number of days to use when searching the error log during Run Error Log Analysis. The flag works with any other flag.

- **-e** Performs error log analysis if supported on the selected device. No tests are performed. May be used with the **-d** flag, otherwise the resource selection menu is displayed. If used with the **-v** flag, the **-v** flag takes precedence and the **-e** flag is ignored.
- **-S** *testsuite*
	- Indicates a particular Test Suite of devices to test:
	- 1. Base System
	- 2. I/O Devices
	- 3. Async Devices
	- 4. Graphic Devices
	- 5. SCSI Devices
	- 6. Storage Devices
	- 7. Commo Devices
	- 8. Multimedia Devices
- **-s** Runs diagnostics on all resources.
- **-T** *taskname*
	- Fastpath to specific task to run. Current fastpath tasks are the following:
	- format Format Media Task
- <span id="page-153-0"></span>• certify - Certify Media Task
- download Download Microcode Task
- disp\_mcode Display Microcode Level Task
- chkspares Spare Sector Availability Task
- identify PCI RAID Physical Disk Identify Task

**Note:** Tasks are platform and device dependent. Some tasks may not be available on the system.

**-v** Runs diagnostics in System Verification Mode, no error log analysis performed. The default is Problem Determination mode that tests the device and runs error log analysis. If used with the **-e** flag, the **-v** flag takes precedence and the **-e** flag is ignored. Must be used with the **-d** flag to specify a device to run diagnostics on.

Default execution mode is non-advanced mode.

### **PCI SCSI RAID Descriptions and Diagnostic Procedures**

**Note:** These RAID procedures only apply to PCI, not PCI-X adapters.

# **Viewing the Existing Firmware Level Installed on a SCSI RAID Adapter**

Below is an example of the steps one might perform to check the microcode level on the RAID adapter:

- 1. Log in as root (if not already root).
- 2. Type lsdev -C | grep scraid. This lists all the SCSI RAID adapters installed or defined to the system.
- 3. Identify the number (for example, scraid0) of the card for which you wish to check the microcode level.
- 4. Type lscfg -vl scraid*X* (where *X* is the number of the RAID adapter from above).
- 5. Look at the Loadable Microcode Level field, compare it to the desired level.

# **Updating the Firmware on a SCSI RAID Target Adapter**

This procedure assumes that you have obtained the SCSI RAID adapter microcode you wish to download, and it is located either on a diskette, or in the **/etc/microcode** directory of the system containing the RAID adapter you want to update. This section describes the method for transferring the new firmware into the target adapter. Each flash update should complete within one minute.

**Attention:** Do not power off the target server at any time before the flash process completes. If power is removed or the system is reset while flash update is being run, irrecoverable failures may occur. This could require return of the adapter for exchange.

#### **Diagnostic menu procedure:**

- 1. Log in as root or use CE login (if not already logged in).
- 2. Type diag
- 3. Select **Task Selection -> Download Microcode**
- 4. When **Resource Selection** menu displays select **scraid***X*, (Where *X* is the ID of the desired adapter) and press **F7**.
- 5. When **Display Microcode Level** menu displays select **Adapter**.
- 6. When **Install Microcode** menu displays select **Functional Microcode**.
- 7. If the current microcode level on the adapter is below the level you want to install select **Latest Level** (that is, 4.20.18 is currently on the adapter and you wish to install 4.70.11). or

If the current microcode level on the adapter is greater than the level you wish to install select **Previous Level** (that is, 3.70.01 is currently on the adapter and you wish to install 3.12.01).

8. Select where the microcode is located either, **/etc/microcode** directory or diskette.

#### **Command Line procedure:**

Use one of the two procedures listed, depending on which level of microcode you want to install relative to the existing level it has:

**Note:** You must be logged in as root' or use CE login to perform these commands.

• If the current microcode level on the adapter is below the level you wish to install use the following command:

diag -c -d scraidX -T"download"

Where X is the ID of the desired adapter, for example, 4.20.18 is currently on the adapter and you wish to install 4.70.11.

v If the current microcode level on the adapter is greater than the level you wish to install use the following command:

diag -c -d scraidX -T"download -P"

Where X is the ID of the desired adapter, for example 3.70.01 is currently on the adapter and you wish to install 3.12.01.

After following either the **Diagnostic Menu** or the **Command Line** procedure, you should receive a confirmation that microcode has been updated. If you do not, then make sure the adapter is not in use and repeat the appropriate diagnostic step shown above.

To confirm the new installed level of firmware on the adapter, use the "Viewing the Existing [Firmware](#page-153-0) Level Installed on a SCSI RAID [Adapter"](#page-153-0) on page 140 procedure.

#### **Displaying the VPD Information of a Disk Drive in a SCSI RAID Subsystem.**

You may use any of three ways to display the VPD information of a drive in a SCSI RAID.

#### **Diagnostics VPD Display:**

The first way is through diagnostics. However, this cannot be performed concurrently with normal RAID operation. The RAID volume group must be varied off to run from diagnostic menus or diagnostics from the command line. A command the customer (logged in as root) might use to vary off the volume group is: varyoffvg *RAID* volumegroup (where *RAID* volumegroup is the volume group containing the RAID drive you wish to test).

**Note:** The underlying filesystems may need to be unmounted before varying off the volume group can complete successfully.

#### **Diagnostic Menu method:**

- 1. Log in as root or use CE login.
- 2. Type diag.
- 3. Select **Task Selection -> PCI Physical Disk Identify**.
- 4. When the **Resource Selection** menu displays select **scraidX**, (Where X is the ID of the desired adapter) Press **F7**.
- 5. Look at the ROS and RAM code levels. This is drive microcode level.
- 6. Ask the customer (logged on as root) to type varyonvg RAID\_volumegroup where RAID\_volumegroup is the name of the volumegroup you previously varied off. Any filesystem unmounted will have to be remounted.

#### **Command Line method:**

Logged in as root or use CE login, type in the command: diag -cd scraidX -T"identify"

Where X is replaced by the number of the desired adapter. A list containing the VPD information of all the drives in the RAID subsystem will be displayed on the screen.

Look at the ROS and RAM code levels. This is drive microcode level. Compare this to the desired level.

When you are done, ask customer (logged on as root) to vary on the volume group using command: varyonvg RAID\_volumegroup

where RAID volumegroup is the name of the volumegroup you previously varied off. Any filesystem unmounted will have to be remounted.

- **Note:** For either of these two methods, if you see the error message: An adapter configuration error was detected.... Run the Disk Array Manager to resolve the adapter configuration error.
- 1. Log in as root (if not already root).
- 2. Type smit pdam.
- 3. Select **Recovery Options -> Resolve PCI SCSI RAID Adapter Configuration -> Display/Accept Configuration Changes** .
- 4. Select the appropriate SCSI RAID adapter containing the drive.
- 5. Select **YES** for the **Display only** option.

**Attention:** The following steps will change the array's configuration. If you have any doubts, do not proceed.

- 6. If the proposed changes to the array configuration match what is desired, press **F3** and Select **NO** for **Display Only**.
- 7. If the proposed changes to the array configuration do *not* match what is desired, if not, press **F10** to exit.

#### **SCSI RAID Manager VPD Display method:**

The third way to display VPD is through the **scraidmgr**. This can be performed while the RAID array is operational.

From the AIX command prompt, ask the customer to:

- 1. Log in as root (if not already root).
- 2. Type smit pdam.
- 3. Select **Change/Show PCI RAID Drive Status -> Display VPD Information**.
- 4. Select the appropriate RAID adapter.
- 5. Select the drives from that adapter one at a time.
- 6. Look at the ROS and RAM code levels. This is drive microcode level. Compare this to the level you need on the adapter.

# **Updating the Microcode on a Disk in a SCSI RAID Subsystem**

Once you have downloaded the desired microcode, follow the readme and place the microcode image in the **/etc/microcode** directory or on a diskette. With the RAID volume group varied off, you can flash the drives through the following process:

**Note:** The underlying filesystems may need to be unmounted before varying off the volume group can complete successfully. Then, the volume group containing the disk must be varied off. A command the customer (logged in as root) might use to vary off the volume group is:

varyoffvg RAID\_volumegroup

Where RAID volumegroup is the volume group containing the RAID drive you wish to test. When you are done, ask customer (logged on as root) to vary on the volume group using command:

varyonvg RAID\_volumegroup

Where RAID volumegroup is the name of the volume group you previously varied off. Any filesystem unmounted will have to be remounted.

#### **Diagnostic Menu Method**

- 1. Log in as root or use CE login
- 2. Type diag.
- 3. Select **Task Selection -> Download Microcode**.
- 4. When Resource Selection menu displays select **scraidX**, (Where X is the ID of the desired adapter) and press **F7**.
- 5. When **Install Microcode** menu displays select **Physical Disks**.
- 6. Select each drive for which microcode is to be flashed by pressing Enter on those drives. Or, select **All drives** to update every drive. Press **F7** to commit.
	- v If the current microcode level on the drive is below the level you wish to install select **Latest Level** (for example, S9HA is currently on the drive and you wish to install S9RA).
	- If the current microcode level on the drive is greater than the level you wish to install select **Previous Level** (for example, S9RA is currently on the drive and you wish to install S9HA).

**Note:** Microcode levels are consecutive going from 0-9 then A-Z. So, level S9HA would be a later level than S96F.

- 7. Select the location where the microcode image is stored (from above).
	- v On system's **/etc/microcode** directory
	- On a diskette
- 8. A message will be displayed if download was successful or failed.

#### **Command Line Method:**

Log in as root or use CE login, then type the command: diag  $-c$  -d scraidX  $-T$  "download  $\{-1 \text{ chID} \mid -A\}$   $[-D]$   $[-P]$ 

where:

- **-A** all disk drives
- **-D** Microcode is on diskette (default to /etc/microcode directory)
- **-I** RAID disk drive-physical disk channel/ID (example 27)
- **-P** Download the previous level of microcode (default to latest level)

For example, the command:

diag -c -d scraid0 -T"download -l 28"

downloads microcode from **/etc/microcode** to the drive with channel/ID 28.

# **Displaying and Updating the Microcode on an External Enclosure (2104) or Backplane in a SCSI RAID Subsystem**

- **Note:** Microcode download for backplanes only works if a 4-Channel PCI SCSI RAID adapter is installed with at least level 50 of the diagnostics device driver (devices.pci.14102e00.diag.4.3.3.50). Obtain microcode for the external enclosure or backplane on a diskette or in the **/etc/microcode** directory on the system.
- **Note:** The RAID volume group must be varied off in order to display and update the backplane microcode.

A command the customer (logged in as root) might use to vary off the volume group is: varyoffvg RAID\_volumegroup

where RAID\_volumegroup is the volume group containing the RAID drive you wish to test.

**Note:** The underlying filesystems may need to be unmounted before varying off the volume group can complete successfully.

#### **Diagnostic Menus**

When you are done, ask customer (logged in as root) to vary on the volume group using the command: varyonvg [RAID\_volumegroup]

where RAID\_volumegroup is the name of the volume group you previously varied off.

Any file system unmounted will have to be remounted.

To update enclosure microcode using Diagnostic Menus:

- 1. Log in as root or use CE login.
- 2. Type diag.
- 3. Select **Task Selection -> Download Microcode**.
- 4. Select the appropriate **scraid** adapter attached to the enclosure.
- 5. Select **Backplanes**.
- 6. A list of all the backplanes attached to the adapter will be displayed. Press **Enter** to select the appropriate backplane(s) or to select all backplanes. Press **F7** to commit.
- 7. Select **Latest Level** if updating to a higher level of microcode **Previous Level** if updating to a lower level of microcode.
- 8. A message will be displayed noting whether the microcode download was successful or it failed.

# <span id="page-158-0"></span>**Chapter 29. Introducing tasks and service aids**

The AIX diagnostic package contains programs that are called *tasks*. Tasks can be thought of as performing a specific function on a resource; for example, running diagnostics or performing a service aid on a resource. This chapter describes the tTasks available in AIX diagnostics version 5.2 and later.

#### **Notes:**

- 1. Many of these programs work on all system model architectures. Some programs are only accessible from online diagnostics in service or concurrent mode, while others might be accessible only from standalone diagnostics. Still other programs might only be supported on a particular system architecture, such as CHRP (common hardware reference platform) or RSPC (PowerPC reference platform). Refer to ["Determining](#page-150-0) System Architecture" on page 137 to identify the platform type of your system unit.
- 2. The specific tasks available will be dependent on the hardware attributes or capabilities of the system you are servicing. Not all service aids nor tasks will be available on all systems.
- 3. If the system is running on a logically partitioned system, the following tasks can be executed only in a partition with service authority:
	- Configure reboot policy
	- Configure remote maintenance policy
	- Configure ring indicate power on
	- Configure ring indicate power-on policy
	- Update system or service processor flash
	- Save or restore hardware management policies
	- Configure scan dump policy

To perform one of these tasks, use the **Task Selection** option from the FUNCTION SELECTION menu.

After a task is selected, a resource menu may be presented showing all resources supported by the task.

A fast-path method is also available to perform a task by using the **diag** command and the **-T** flag. By using the fast path, the user can bypass most of the introductory menus to access a particular task. The user is presented with a list of resources available to support the specified task. The fast-path tasks are as follows:

- Certify Certifies media
- Chkspares Checks for the availability of spare sectors
- Download Downloads microcode to an adapter or device
- Disp\_mcode Displays current level of microcode
- Format Formats media
- Identify Identifies the PCI RAID physical disks
- IdentifyRemove Identifies and removes devices (Hot-Plug)

To run these tasks directly from the command line, specify the resource and other task-unique flags. Use the descriptions in this chapter to understand which flags are needed for a given task.

#### **Tasks**

The following tasks are described in this chapter:

- Add Resource to Resource List
- AIX shell prompt
- Analyze adapter internal log
- Automatic error log analysis and notification
- Backup and restore media
- Certify media
- Change hardware vital product data
- Configure dials and LPF keys
- Configure ISA adapters
- Configure reboot policy
- Configure remote maintenance policy
- Configure ring indicate power on (RSPC)
- Configure ring indicate power-on policy
- Configure service processor (RSPC)
- Configure scan dump policy
- Configure surveillance policy
- Create customized configuration diskette
- Delete resource from resource List
- Disk maintenance
- Display configuration and resource list
- Display firmware device node information
- Display hardware error report
- Display hardware vital product data
- Display machine check error log
- Display microcode level
- Display multipath I/O (MPIO) device configuration
- Display or change bootlist
- Display or change diagnostic run time options
- Display previous diagnostic results
- Display resource attributes
- Display service hints
- Display software product data
- Display system environmental sensors
- Display test patterns
- Display USB devices
- Download microcode
- Fibre channel RAID service aids
- Flash SK-NET FDDI firmware
- Format media
- Gather system information
- Generic microcode download
- Hot-plug task
- Identify indicators
- Identify and remove resource task (See "Hot-plug task" for AIX 4.3.3.10 or higher)
- Identify and system attention indicators
- Local area network analyzer
- Log repair action
- Periodic diagnostics
- PCI SCSI disk array manager
- PCI RAID physical disk identify
- Process supplemental media
- RAID array manager
- Run diagnostics
- Run error log analysis
- Run exercisers
- Save or restore hardware management policies
- Save or restore service processor configuration (RSPC)
- SCSI bus analyzer
- SCSI and SCSI RAID hot-plug manager
- SCSI RAID physical disk status and vital product data
- SCSD tape drive service aid
- Spare sector availability
- SSA service aid
- System fault indicator
- System identify indicator
- Update disk-based diagnostics
- Update system or service processor flash
- Update system flash (RSPC)
- Update and manage system flash
- 7135 RAIDiant array service aids
- 7318 Serial communication network server

#### **Add resource to resource list**

Use this task to add resources back to the resource list.

**Note:** Only resources that were previously detected by the diagnostics and deleted from the diagnostic test list are listed. If no resources are available to be added, then none are listed.

### **AIX shell prompt**

**Note:** Use this service aid in online service mode only.

This service aid allows access to the AIX command line. To use this service aid, the user must know the root password (when a root password has been established).

**Note:** Do not use this task to install code or to change the configuration of the system. This task is intended to view files, configuration records, and data. Using this service aid to change the system configuration or install code can produce unexplained system problems after exiting the diagnostics.

# **Analyze adapter internal log**

The PCI RAID adapter has an internal log that logs information about the adapter and the disk drives attached to the adapter. Whenever data is logged in the internal log, the device driver copies the entries to the AIX system error log and clears the internal log.

The analyze adapter internal log service aid analyzes these entries in the AIX system error log. The service aid displays the errors and the associated service actions. Entries that do not require any service actions are ignored.

When running this service aid, a menu is presented to enter the start time, the end time, and the file name. The start time and end time have the following format: [*mmddHHMMyy*]. (where *mm* is the month (1-12), *dd* is the date (1-31) *HH* is the hour (00-23) *MM* is the minute (00-59), and *yy* is the last two digits of the year (00-99). The file name is the location where the user wants to store the output data.

To invoke the service aid task from the command line, type:

diag -c -d *devicename* -T "*adapela* [-s *start date* -e *end date*]

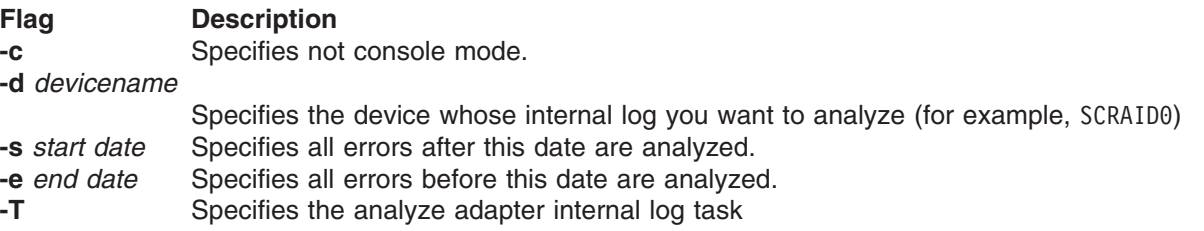

**Note:** To specify a file name from the command line, use the redirection operator at the end of the command to specify where the output of the command is to be sent, for example *> filename* (where *filename* is the name and location where the user wants to store the output data (for example, /tmp/adaptlog).

### **Automatic error log analysis and notification**

This selection provides a tool for configuring the error notification mailing list. The error notification mailing list can consist of system users and e-mail addresses of the form user@domain. This task also allows automatic error log analysis to be disabled or enabled. By default automatic error log analysis is enabled.

The service aid provides the following functions:

- Add to the error notification mailing list
- Delete from the error notification mailing list
- Display the error notification mailing list
- Disable or enable automatic error log analysis

Hardware errors logged against a resource can also be monitored by enabling automatic error log analysis. This allows error log analysis to be performed every time a hardware error is put into the error log. If a problem is detected, information about the failure, such as the service request number, is posted to the system console and to the following:

- 1. If an error notification mailing list has been configured, then information about the failure is sent to the e-mail addresses and system users in this list.
- 2. If there is an attached HMC, then information about the failure is sent to service focal point.
- 3. If the mailing list has not been configured and there is not an attached HMC, then information about the failure is sent to all users belonging to the system group.

In releases of AIX prior to 5.2.0.30, this task does not exist. To perform the functions provided by this task in levels of AIX below 5.2.0.30, use the "Periodic [diagnostics"](#page-193-0) on page 180.

### **Backup and restore media**

This service aid allows verification of backup media and devices. It presents a menu of tape and diskette devices available for testing and prompts for selecting the desired device. It then presents a menu of available backup formats and prompts for selecting the desired format. The supported formats are **tar**, **backup**, and **cpio**. After the device and format are selected, the service aid backs up a known file to the selected device, restores that file to **/tmp**, and compares the original file to the restored file. The restored file remains in **/tmp** to allow for visual comparison. All errors are reported.

### **Certify media**

This task allows the selection of diskette, DVD-RAM media, or hard files to be certified. Normally, this is done under the following conditions:

- To determine the condition of the drive and media
- To verify that the media is error-free after a format service aid has been run on the media

Normally, run certify if after running diagnostics on a drive and its media, no problem is found, but you suspect that a problem still exists.

Hard files can be connected either to a SCSI adapter (non-RAID) or a PCI SCSI RAID adapter. The usage and criteria for a hard file connected to a non-RAID SCSI adapter are different from those for a hard file connected to a PCI SCSI RAID adapter.

Certify media can be used in the following ways:

• Certify diskette

This selection enables you to verify the data written on a diskette. When you select this service aid, a menu asks you to select the type of diskette being verified. The program then reads all of the ID and data fields on the diskette one time and displays the total number of bad sectors found.

• Certify DVD-RAM media

This selection reads all of the ID and data fields. It checks for bad data and counts all errors encountered. If an unrecovered data errors occurs, the data on the media should be transferred to another media and the original media should be discarded. If an unrecovered equipment error occurs or recovered errors exceed the threshold value, the original media should be discarded.

The certify service aid displays the following information:

- Capacity in bytes
- Number of data errors recovered
- Number of data errors not recovered
- Number of equipment check errors
- Number of equipment checks not recovered

If the drive is reset during a certify operation, the operation is restarted.

If the drive is reset again, the certify operation is terminated, and the user is asked to run diagnostics on the drive.

This task can be run directly from the AIX command line. See the following command syntax: diag -c -d -T certify

#### **Flag Description**

- **-c** No console mode
- **-d** Specifies a device
- **-T** Specifies the certify task
- Certify hard file attached to a Non-RAID and PCI-X RAID SCSI adapter

For pdisks and hdisks, this selection reads all of the ID and data fields on the hard file. If bad-data errors are encountered, the certify operation counts the errors.

If there are non-recovered data errors that do not exceed the threshold value, do one of the following:

For hdisk hard files, the hard file must be formatted and then certified again.

For pdisk hard files, diagnostics should be run on the parent adapter.

If the non-recovered data errors, recovered data errors, recovered and non-recovered equipment errors exceed the threshold values, the hard file must be replaced.

After the read certify of the disk surface completes for hdisk hard files, the certify operation performs 2000 random-seek operations. Errors are also counted during the random-seek operations. If a disk timeout occurs before the random seeks are finished, the disk needs to be replaced.

The certify service aid displays the following information:

- For hdisks:
	- Drive capacity in megabytes.
	- Number of data errors recovered.
	- Number of data errors not recovered.
	- Number of equipment checks recovered.
	- Number of equipment checks not recovered.
- For pdisks:
	- Drive capacity in megabytes.
	- Number of data errors not recovered.
	- Number of LBA reassignments
	- Number of equipment checks not recovered.

This task can be run directly from the AIX command line. See the following command syntax: diag -c -d *deviceName* -T "certify"

- **Flag Description**
- **-c** No console mode<br> **-d** Specifies a device
- Specifies a device
- **-T** Specifies the certify task
- Certify hard file attached to a PCI SCSI RAID adapter

This selection is used to certify physical disks attached to a PCI SCSI RAID adapter. Certify reads the entire disk and checks for recovered errors, unrecovered errors, and reassigned errors. If these errors exceed the threshold values, the user is prompted to replace the physical disk.

This task can be run directly from the AIX command line. See the following command syntax: diag -c -d *RAIDadapterName* -T "certify {-l *chID* | -A}"

#### **Flag Description**

- **-c** No console mode
- **-d** Specifies the RAID adapter to which the disk is attached
- **-T** Specifies the certify task and its parameters
- **-I** Specifies physical Disk channel/ID (for example: -l 27)
- **-A** All disks

#### **Change hardware vital product data**

Use this service aid to display the Display/Alter VPD Selection Menu. The menu lists all resources installed on the system. When a resource is selected, a menu displays that lists all the VPD for that resource.

**Note:** The user cannot alter the VPD for a specific resource unless the VPD is not machine-readable.

### **Configure dials and LPF keys**

**Note:** The dials and LPF keys service aid is not supported in standalone mode (CD-ROM and NIM) on systems with 32 MB or less memory. If you have problems in standalone mode, use the hard file-based diagnostics.

This service aid provides a tool for configuring and removing dials and LPF keys to the asynchronous serial ports.

This selection invokes the SMIT utility to allow dials and LPF keys configuration. A TTY must be in the available state on the async port before the dials and LPF keys can be configured on the port. The task allows an async adapter to be configured, then a TTY port defined on the adapter. dials and LPF keys can then be defined on the port.

Before configuring dials or LPF keys on a serial port, you must remove all defined TTYs. To determine if there are any defined TTYs, select **List All Defined TTYs**. Once all defined TTYs have been removed, then add a new TTY and configure the dials or LPF keys.

### **Configure ISA adapter**

This task uses SMIT to identify and configure ISA adapters on systems that have an ISA bus and adapters.

Diagnostic support for ISA adapters not shown in the list may be supported from a supplemental diskette. You can use the process supplemental media task to add ISA adapter support from a supplemental diskette.

Whenever an ISA adapter is installed, this service aid must be run and the adapter configured before the adapter can be tested. You must also run this service aid to remove an ISA adapter from the system whenever an ISA adapter is physically removed from the system.

If diagnostics are run on an ISA adapter that has been removed from the system, the diagnostics fail because the system cannot detect the ISA adapter.

### **Configure reboot policy**

**Note:** This service aid runs on CHRP system units only.

This service aid controls how the system tries to recover from a system crash.

Use this service aid to display and change the following settings for the reboot policy.

- **Note:** Because of system capability, some of the following settings might not be displayed by this service aid.
- Maximum number of reboot attempts

Enter a number that is 0 or greater.

**Note:** A value of 0 indicates 'do not attempt to reboot' to a crashed system.

This number is the maximum number of consecutive attempts to reboot the system. The term *reboot*, in the context of this service aid, describes bringing system hardware back up from scratch; for example, from a system reset or power-on.

When the reboot process completes successfully, the reboot-attempts count is reset to 0, and a restart begins. The term *restart*, in the context of this service aid, is used to describe the operating system activation process. Restart always follows a successful reboot.

When a restart fails, and a restart policy is enabled, the system attempts to reboot for the maximum number of attempts.

• Use the  $O/S$  defined restart policy  $(1=Yes, 0=No)$ 

When 'Use the O/S defined restart policy' is set to Yes, the system attempts to reboot from a crash if the operating system has an enabled defined restart or reboot policy.

When 'Use the O/S defined restart policy' is set to No, or the operating system restart policy is undefined, then the restart policy is determined by the 'Supplemental restart policy'.

• Enable supplemental restart policy (1=Yes, 0=No)

The 'Supplemental restart policy', if enabled, is used when the O/S defined restart policy is undefined, or is set to False.

When surveillance detects operating system inactivity during restart, an enabled 'supplemental restart policy' causes a system reset and the reboot process begins.

• Call-out before restart (on/off)

When enabled, call-out before restart allows the system to call out (on a serial port that is enabled for call-out) when an operating system restart is initiated. Such calls can be valuable if the number of these events becomes excessive, thus signalling bigger problems.

 $\cdot$  Enable unattended start mode (1=Yes, 0=No)

When enabled, 'unattended start mode' allows the system to recover from the loss of ac power.

If the system was powered-on when the ac loss occurred, the system reboots when power is restored. If the system was powered-off when the ac loss occurred, the system remains off when power is restored.

You can access this service aid directly from the AIX command line, by typing: /usr/lpp/diagnostics/bin/uspchrp -b

### **Configure remote maintenance policy**

**Note:** This service aid runs on CHRP system units only.

The remote maintenance policy includes modem configurations and phone numbers to use for remote maintenance support.

Use this service aid to display and change the following settings for the remote maintenance policy.

- **Note:** Because of system capability, some of the following settings might not be displayed by this service aid.
- Configuration file for modem on serial port 1 (S1)
	- Configuration file for modem on serial port 2 (S2).

Enter the name of a modem configuration file to load on either S1 or S2. The modem configuration files are located in the directory **/usr/share/modems**. If a modem file is already loaded, it is indicated by Modem file currently loaded.

- Modem file currently loaded on S1
	- Modem file currently loaded on S2

This is the name of the file that is currently loaded on serial port 1 or serial port 2.

**Note:** These settings are only shown when a modem file is loaded for a serial port.

- Call in authorized on S1 (on/off) Call in authorized on S2 (on/off)
	- Call In allows the Service Processor to receive a call from a remote terminal.
- Call Out Authorized on S1 (on/off)
	- Call Out Authorized on S2 (on/off)

Call Out allows the Service Processor to place calls for maintenance.

- S1 Line Speed
	- S2 Line Speed

A list of line speeds is available by using **List** on the screen.

• Service Center Phone Number

This is the number of the service center computer. The service center usually includes a computer that takes calls from systems with call-out capability. This computer is referred to as ″the catcher.″ The catcher expects messages in a specific format to which the Service Processor conforms. For more information about the format and catcher computers, refer to the README file in the AIX **/usr/samples/syscatch** directory. Contact the service provider for the correct telephone number to enter here.

• Customer Administration Center Phone Number

This is the number of the System Administration Center computer (catcher) that receives problem calls from systems. Contact the system administrator for the correct telephone number to enter here.

• Digital Pager Phone Number In Event of Emergency

This is the number for a pager carried by someone who responds to problem calls from your system.

• Customer Voice Phone Number

This is the number for a telephone near the system, or answered by someone responsible for the system. This is the telephone number left on the pager for callback.

• Customer System Phone Number

This is the number to which your system's modem is connected. The service or administration center representatives need this number to make direct contact with your system for problem investigation. This is also referred to as the Call In phone number.

• Customer Account Number

This number is available for service providers to use for record-keeping and billing.

• Call Out Policy Numbers to call if failure

This is set to either First or All. If the call-out policy is set to First, call out stops at the first successful call to one of the following numbers in the order listed:

- 1. Service Center
- 2. Customer Administration Center

3. Pager

If Call Out Policy is set to All, call-out attempts to call all of the following numbers in the order listed:

- 1. Service Center
- 2. Customer Administration Center
- 3. Pager
- Customer RETAIN Login ID Customer RETAIN Login Password

These settings apply to the RETAIN service function.

• Remote Timeout, in seconds Remote Latency, in seconds

These settings are functions of the service provider's catcher computer.

• Number of Retries While Busy

This is the number of times the system should retry calls that resulted in busy signals.

• System Name (System Administrator Aid)

This is the name given to the system and is used when reporting problem messages.

**Note:** Knowing the system name aids the support team in quickly identifying the location, configuration, history, and so on of your system.

You can access this service aid directly from the AIX command line, by typing: /usr/lpp/diagnostics/bin/uspchrp -m

# **Configure ring indicate power-on Policy**

**Note:** This service aid runs on CHRP system units only.

This service aid allows the user to power-on a system by telephone from a remote location. If the system is powered off, and ring indicate power on is enabled, the system powers on at a predetermined number of rings. If the system is already on, no action is taken. In either case, the telephone call is not answered, and the caller receives no feedback that the system has powered on.

Use this service aid to display and change the following settings for the ring indicate power-on policy:

Because of system capability, some of the following settings might not be displayed by this service aid.

- Power on via ring indicate (on/off)
- Number of rings before power on

You can access this service aid directly from the AIX command line, by typing: /usr/lpp/diagnostics/bin/uspchrp -r

### **Configure ring indicate power on**

**Note:** This service aid runs on RSPC system units only.

This service aid allows the user to display and change the NVRAM settings for the ring indicate power on capability of the service processor.

The settings allows the user to:

- Enable or disable power-on from ring indicate
- Read or set the number of rings before power-on

#### **Configure scan dump policy**

**Note:** This service aid runs on CHRP systems only and only under diagnostics 5.1.0.35 or later.

Configure scan dump policy allows the user to set or view the scan dump policy (scan dump control and size) in NVRAM. Scan dump data is a set of chip data that the service processor gathers after a system malfunction. It consists of chip scan rings, chip trace arrays, and Scan COM (SCOM) registers. This data is stored in the scan-log partition of the system's Nonvolatile Random Access Memory (NVRAM).

Use this service aid to display and change the following settings for the scan dump policy at run time:

- Scan dump control (how often the dump is taken)
- Scan dump size (size and content of the dump)

The scan dump control (SDC) settings are as follows:

- v As needed: This setting allows the platform firmware to determine whether a scan dump is performed. This is the default setting for the dump policy.
- Always: This setting overrides the firmware recommendations and always performs a dump after a system failure.

The scan dump size (SDS) settings are as follows:

- As Requested Dump content is determined by the platform firmware.
- v Minimum Dump content collected provides the minimum debug information, enabling the platform to reboot as quickly as possible.
- Optimum Dump content collected provides a moderate amount of debug information.
- v Complete Dump data provides the most complete error coverage at the expense of reboot speed.

You can access this service aid directly from the AIX command line by typing:

/usr/lpp/diagnostics/bin/uspchrp -d

#### **Configure service processor**

**Note:** This service aid runs on RSPC system units only.

This service aid allows you to display and change the NVRAM settings for the service processor.

This service aid supports the following functions:

- Surveillance setup
- Modem configuration
- Call in or call out setup
- Site specific call in or call out setup
- Reboot or restart policy setup

### **Surveillance setup**

**Note:** Surveillance is only supported for systems running in full machine partition.

This selection allows you to display and change the NVRAM settings for the surveillance capability of the service processor.

The settings allow you to:

- Enable or disable surveillance
- Set the surveillance time interval, in minutes
- Set the surveillance delay, in minutes

The current settings are read from NVRAM and displayed on the screen. Any changes made to the data shown are written to NVRAM.

#### **Modem configuration**

Use this selection when setting the NVRAM for a modem attached to any of the service processor's serial ports. The user inputs the file name of a modem configuration file and the serial port number. The formatted modem configuration file is read, converted for NVRAM, and then loaded into NVRAM. Refer to the *Service Processor Installation and User's Guide* for more information.

# **Call In/Out setup**

This selection allows the user to display and change the NVRAM settings for the Call In/Call Out capability of the service processor.

The settings allow the user to:

- Enable or disable call in on either serial port
- Enable or disable call out on either serial port
- Set the line speed on either serial port

#### **Site specific Call In/Out setup**

This selection allows you to display and change the NVRAM settings that are site-specific for the call-in or call-out capability of the service processor.

The site-specific NVRAM settings allow you to set the following:

- Phone number for the service center
- Phone number for the customer administration center
- Phone number for a digital pager
- Phone number for the customer system to call in
- Phone number for the customer voice phone
- Customer account number
- Call-out policy
- Customer RETAIN ID
- Customer RETAIN password
- Remote timeout value
- Remote latency value
- Number of retries while busy
- System name

The current settings are read from NVRAM and displayed on the screen. Any changes made to the data shown are written to NVRAM.

### **Reboot/restart policy setup**

This selection controls how the system tries to recover from a system crash.

Use this service aid to display and change the following settings for the Reboot Policy Setup.

• Maximum number of reboot attempts

Enter a number that is 0 or greater.

**Note:** A value of 0 indicates ″do not attempt to reboot″ to a crashed system.

This number is the maximum number of consecutive attempts allowed to reboot the system. The term *reboot*, when used in context of this service aid, describes the system hardware being brought back up from scratch. Examples would be a system reset or turning on the power.

When the maximum number of reboot attempts is exceeded, the system calls out if that function has been enabled.

When the reboot process completes successfully, the reboot-attempts count is reset to 0, and a restart begins. The term *restart*, when used in context of this service aid, describes the operating system activation process. Restart always follows a successful reboot.

When a restart fails, and a restart policy is enabled, the system attempts to reboot for the maximum number of reboot attempts.

• Enable restart policy  $(1=Yes, 0=No)$ 

When the service processor detects operating system inactivity, an enabled "Restart Policy" causes a system reset, and the reboot process begins.

• Call-Out before restart (on/off)

When enabled, ″Call-Out Before Restart″ allows the system to call out (on a serial port that is enabled for call-out) when an operating system restart is initiated. Such call-outs can be valuable if the number becomes excessive, thus signalling bigger problems.

• Enable unattended start mode (1=Yes, 0=No)

When enabled, ″Unattended Start Mode″ allows the system to recover from the loss of ac power.

If the system was powered-on when the ac loss occurred, the system reboots when power is restored. If the system was powered-off when the ac loss occurred, the system remains off when power is restored.

### **Configure surveillance policy**

**Note:** This service aid runs on CHRP system units only. This service aid is supported only for systems running in full machine partition.

This service aid monitors the system for hang conditions; that is, hardware or software failures that cause operating system inactivity. When enabled, and surveillance detects operating system inactivity, a call is placed to report the failure.

Use this service aid to display and change the following settings for the surveillance policy:

**Note:** Because of system capability, some of the following settings might not be displayed by this service aid:

- Surveillance (on/off)
- v Surveillance time interval This is the maximum time between heartbeats from the operating system.
- Surveillance time delay This is the time to delay between when the operating system is in control and when to begin operating system surveillance.
- Changes are to take effect immediately Set this to Yes if the changes made to the settings in this menu are to take place immediately. Otherwise, the changes take effect beginning with the next system boot.

You can access this service aid directly from the AIX command line, by typing: /usr/lpp/diagnostics/bin/uspchrp -s

### **Create customized configuration diskette**

This selection invokes the diagnostic package utility service aid, which allows the user to create a standalone diagnostic package configuration diskette.

The standalone diagnostic package configuration diskette allows the following to be changed from the console:

• Default refresh rate for a low function terminal (LFT)

The refresh rate used by the standalone diagnostic package is 60 Hz. If the display's refresh rate is 77 Hz, set the refresh rate to 77.

• Different async terminal console

You can create a console configuration file that allows a terminal attached to any RS232 or RS422 adapter to be selected as a console device. The default device is an RS232 TTY device attached to the first standard serial port (S1).

#### **Delete resource from resource list**

Use this task to delete resources from the resource list.

**Note:** Only resources that were previously detected by the diagnostics and have not been deleted from the diagnostic test list are listed. If no resources are available to be deleted, then none are listed.

### **Disk maintenance**

This service aid provides the following options for the fixed-disk maintenance:

- Disk to disk copy
- Display/alter sector

# **Disk to disk copy**

#### **Notes:**

- 1. This service aid cannot be used to update to a different size drive. The service aid only supports copying from a SCSI drive to another SCSI drive of similar size.
- 2. Use the **migratepv** command when copying the contents to other disk drive types. This command also works when copying SCSI disk drives or when copying to a different size SCSI disk drive. Refer to *System Management Guide: Operating System and Devices* for a procedure on migrating the contents of a physical volume.

This publication is located on the *AIX Documentation* CD. The documentation information is made accessible by loading the documentation CD onto the hard disk or by mounting the CD in the CD-ROM drive.

This selection allows you to recover data from an old drive when replacing it with a new drive. The service aid recovers all logical volume manager (LVM) software reassigned blocks. To prevent corrupted data from being copied to the new drive, the service aid stops if an unrecoverable read error is detected. To help prevent possible problems with the new drive, the service aid stops if the number of bad blocks being reassigned reaches a threshold.

To use this service aid, both the old and new disks must be installed in or attached to the system with unique SCSI addresses. This requires that the new disk drive SCSI address must be set to an address that is not currently in use and the drive be installed in an empty location. If there are no empty locations, then one of the other drives must be removed. When the copy is complete, only one drive can remain installed. Either remove the target drive to return to the original configuration, or perform the following procedure to complete the replacement of the old drive with the new drive:

1. Remove both drives.

- 2. Set the SCSI address of the new drive to the SCSI address of the old drive.
- 3. Install the new drive in the old drive's location.
- 4. Install any other drives (that were removed) into their original location.

To prevent problems that can occur when running this service aid from disk, it is suggested that this service aid be run, when possible, from the diagnostics that are loaded from removable media.

#### **Display/alter sector**

**Note:** Use caution when you use this service aid because inappropriate modification to some disk sectors can result in the total loss of all data on the disk.

This selection allows the user to display and alter information on a disk sector. Sectors are addressed by their decimal sector number. Data is displayed both in hex and in ASCII. To prevent corrupted data from being incorrectly corrected, the service aid does not display information that cannot be read correctly.

#### **Display configuration and resource list**

If a device is not included in the Test List or if you think a Diagnostic Package for a device is not loaded, check by using the Display Configuration and Resource List task. If the device you want to test has a plus (+) sign or a minus (-) sign preceding its name, the Diagnostic Package is loaded. If the device has an asterisk (\*) preceding its name, the Diagnostic Package for the device is not loaded or is not available.

This service aid displays the item header only for all installed resources. Use this service aid when there is no need to see the vital product data (VPD). (No VPD is displayed.)

#### **Display firmware device node information**

**Note:** This service aid runs on CHRP system units only.

This task displays the firmware device node information. This service aid is intended to gather more information about individual or particular devices on the system. The format of the output data may differ depending on which level of the AIX operating system is installed.

#### **Display hardware error report**

This service aid uses the **errpt** command to view the hardware error log.

The display error summary and display error detail selection provide the same type of report as the **errpt** command. The display error analysis summary and display error analysis detail selection provide additional analysis.

This service aid provides a means to view hardware errors logged against a resource or set of resources and displays a summary screen of all hardware errors logged against any resource in the list. From the summary screen, errors can be selected to be viewed in more detail. The detailed output is acquired using **errpt -a**. On both the error summary and error detail screens, errors that generated a diagnostic conclusion will have this information presented with the error. Depending on the environment and the software packages installed, selecting this task displays the following subtasks:

- Display hardware errors for any resource
- Display hardware errors for PCI-X SCSI RAID adapters
- Display hardware errors for PCI-X SCSI adapters

# **Display hardware errors for any resource**

This subtask allows the user to select any resource or set of resources for the purpose of displaying their hardware errors.

### **Display hardware errors for PCI-X SCSI RAID adapters**

This subtask allows the user to select only PCI-X SCSI RAID adapters for the purpose of displaying their hardware errors. Hardware errors for the first generation children of any resource(s) selected are also displayed. Since not all PCI-X SCSI RAID adapter errors are logged against the resource itself, this subtask functions to make it easier to diagnose problems with a PCI-X SCSI RAID adapter.

# **Display hardware errors for PCI-X SCSI adapters**

This subtask allows the user to select only the PCI-X SCSI adapters for the purpose of displaying their hardware errors. Hardware errors for the first generation children of any resource(s) selected are also displayed. Since not all PCI-X SCSI adapter errors are logged against the resource itself, this subtask functions to make it easier to diagnose problems with a PCI-X SCSI adapter.

### **Display hardware vital product data**

This service aid displays all installed resources, along with any VPD for those resources. Use this service aid when you want to look at the VPD for a specific resource.

# **Display machine check error log**

**Note:** The machine check error log service aid is available only on standalone diagnostics.

When a machine check occurs, information is collected and logged in an NVRAM error log before the system unit shuts down. This information is logged in the AIX error log and cleared from NVRAM when the system is rebooted from the hard disk, LAN, or standalone media. When booting from standalone diagnostics, this service aid converts the logged information into a readable format that can be used to isolate the problem. When booting from the hard disk or LAN, the information can be viewed from the AIX error log using the hardware error report service aid. In either case, the information is analyzed when the **sysplanar0** diagnostics are running in problem determination mode.

### **Display microcode level**

This task is used to display the microcode or firmware levels of currently installed resources. When the **sys0** resource is selected, the task displays the levels of both the system firmware and service processor firmware. **sys0** may not be available in all cases.

You can display the current level of the microcode on an adapter, the system, or a device by using the AIX **diag** command. See the following command syntax: diag -c -d *device* -T "disp\_mcode"

#### **Flag Description**

- **-c** No console mode.
- **-d** Used to specify a device.
- **-T** Use the disp\_mcode option to display microcode.

The AIX **lsmcode** command serves as a command line interface to the display microcode level task. For information on the **lsmcode** command, refer to the *AIX Commands Reference* manual.

# **Display multiPath I/O (MPIO) device configuration**

This service aid displays the status of MPIO devices and their connections to their parent devices.

This service aid is capable of sending SCSI commands on each available path regardless of the default MPIO path algorithm. Therefore, it is useful for testing the unused path for integrity.

Run this service aid if it is suspected that there is a problem with the path between MPIO devices and their parent devices.

This service aid is capable of:

- Listing MPIO devices
- Listing the parents of MPIO devices
- Displaying the status and location of specified MPIO devices
- Displaying the hierarchy of MPIO adapters and devices.

If there are no devices with multiple paths, this service aid will not be shown on the "Task Selection" menu.

Access this service aid directly from the AIX command line, by typing: /usr/lpp/diagnostics/bin/umpio

#### **Display or change bootlist**

This service aid allows the bootlist to be displayed, altered, or erased.

The system attempts to perform an IPL from the first device in the list. If the device is not a valid IPL device or if the IPL fails, the system proceeds in turn to the other devices in the list to attempt an IPL.

#### **Display or change diagnostic run-time options**

The display or change diagnostic run-time options task allows the diagnostic run-time options to be set.

**Note:** The run-time options are used only when selecting the run diagnostic task.

The run-time options are:

• Display diagnostic mode selection menus

This option allows the user to turn on or off displaying the DIAGNOSTIC MODE SELECTION MENU (the default is on).

• Run tests multiple times

This option allows the user to turn on or off, or specify a loop count, for diagnostic loop mode (the default is off).

**Note:** This option is only displayed when you run the online diagnostics in service mode.

• Include advanced diagnostics

This option allows the user to turn on or off including the advanced diagnostics (the default is off).

• Include error log analysis (not available in diagnostics 5.2.0 or later)

This option allows the user to turn on or off including the error log analysis (ELA) (the default is off).

• Number of days used to search error log

This option allows the user to select the number of days for which to search the AIX error log for errors when running the error log analysis. The default is seven days, but it can be changed from one to sixty days.

• Display progress indicators

This option allows the user to turn on or off the progress indicators when running the diagnostic applications. The progress indicators, in a box at the bottom of the screen, indicate that the test is being run (the default is on).

• Diagnostic event logging

This option allows the user to turn on or off logging information to the diagnostic event log (the default is on).

• Diagnostic Event Log File Size

This option allows the user to select the maximum size of the diagnostic event log. The default size for the diagnostic event log is 100 KB. The size can be increased in 100 KB increments to a maximum of 1 MB.

Use the **diaggetrto** command to display one or more diagnostic run-time options. Use the following AIX command line syntax:

/usr/lpp/diagnostics/bin/diaggetrto [-a] [-d] [-l] [-m] [-n] [-p] [-s]

Use the **diagsetrto** command to change one or more diagnostic run-time options. Use the following AIX command line syntax:

```
/usr/lpp/diagnostics/bin/diagsetrto [-a on|off] [-d on|off] [-l size]
[-m on|off] [-n days] [-p on|off]
```
Flag descriptions for the **diaggetrto** and **diagsetrto** commands are as follows:

#### **Flag Description**

- **-a** Displays or changes the value of the include advanced diagnostics option.
- **-d** Displays or changes the value of the diagnostic event logging option.
- **-l** Displays or changes the value of the diagnostic event log file size. Allowable size are between 100K and 1000K in increments of 100K. The size may never be decreased.
- **-m** Displays or changes the value of the display diagnostic mode selection menu option.
- **-n** Displays or changes the value of the number of days used to search the error log option. Allowable values are between 1 and 60 days. 7 days is the default.
- **-p** Displays or changes the value of the display progress indicators option.
- **-s** Displays all of the diagnostic run-time options.

### **Display previous diagnostic results**

**Note:** This service aid is not available when you load the diagnostics from a source other than a hard disk drive or a network.

This service aid allows a service representative to display results from a previous diagnostic session. When the display previous diagnostic results option is selected, the user can view up to 25 no trouble found (NTF) and service request number (SRN) results.

This service aid displays diagnostic event log information. You can display the diagnostic event log in a short version or a long version. The diagnostic Event Log contains information about events logged by a diagnostic session.

This service aid displays the information in reverse chronological order.

This information is not from the AIX operating system error log. This information is stored in the **/var/adm/ras** directory.

You can run the command from the AIX command line by typing: /usr/lpp/diagnostics/bin/diagrpt  $[[-\circ] | [-\circ \text{mmddyy}] | [-a] | [-r]]$ 

#### **Flag Description**

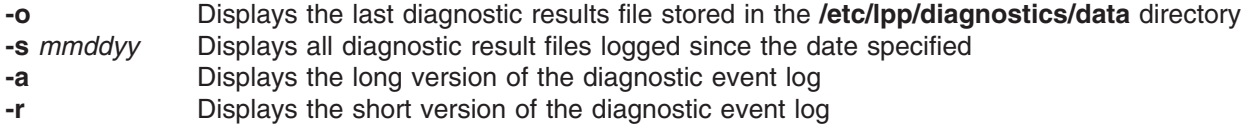

### **Display resource attributes**

This task displays the customized device attributes associated with a selected resource. This task is similar to running the **lsattr -E -l** *resource* command.

### **Display service hints**

This service aid reads and displays the information in the CEREADME file from the diagnostics media. This file contains information that is not contained in the publications for this version of the diagnostics. The file also contains information about using this particular version of diagnostics.

### **Display software product data**

This task uses SMIT to display information about the installed software and provides the following functions:

- List installed software
- List applied but not committed software updates
- Show software installation history
- Show fix (APAR) installation status
- List fileset requisites
- List fileset dependents
- List files included in a fileset
- List file owner by fileset

### **Display system environmental sensors**

**Note:** This service aid runs on CHRP system units only.

This service aid displays the environmental sensor information for the system. The information displayed is the sensor name, physical location code, literal value of the sensor status, and the literal value of the sensor reading.

The sensor status can be any one of the following:

- **Normal** The sensor reading is within the normal operating range.
- v **Critical high** The sensor reading indicates a serious problem with the device. Run diagnostics on sysplanar0 to determine what repair action is needed.
- v **Critical low** The sensor reading indicates a serious problem with the device. Run diagnostics on sysplanar0 to determine what repair action is needed.
- v **Warning high** The sensor reading indicates a problem with the device. This could become a critical problem if action is not taken. Run diagnostics on sysplanar0 to determine what repair action is needed.
- v **Warning low** The sensor reading indicates a problem with the device. This could become a critical problem if action is not taken. Run diagnostics on sysplanar0 to determine what repair action is needed.
- v **Hardware error** The sensor could not be read because of a hardware error. Run diagnostics on sysplanar0 in problem-determination mode to determine what repair action is needed.
- v **Hardware busy** The system has repeatedly returned a busy indication, and a reading is not available. Try the service aid again. If the problem continues, run diagnostics on sysplanar0 in problem-determination mode to determine what repair action is needed.

This service aid can also be run as a command. You can use the command to list the sensors and their values in a text format, list the sensors and their values in numerical format, or a specific sensor can be queried to return either the sensor status or sensor value.

Run the command by entering one of the following: /usr/lpp/diagnostics/bin/uesensor -l | -a /usr/lpp/diagnostics/bin/uesensor -t *token* -i *index* [-v]

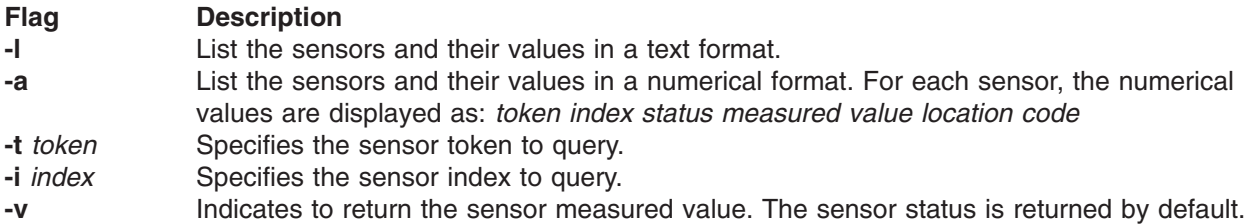

# **Examples**

The following are examples from this command:

1. Display a list of the environmental sensors: /usr/lpp/diagnostics/bin/uesensor -l

```
Sensor = Fan Speed
Status = Normal
Value = 2436 RPM
Location Code = F1
Sensor = Power Supply
Status = Normal
Value = Present and operational
Location Code = V1Sensor = Power Supply
Status = Critical low
Value = Present and not operational
Location Code = V2
```
2. Display a list of the environmental sensors in a numerical list: /usr/lpp/diagnostics/bin/uesensor -a

```
3 0 11 87 P1
9001 0 11 2345 F1
9004 0 11 2 V1
9004 1 9 2 V2
```
3. Return the status of sensor 9004, index 1: /usr/lpp/diagnostics/bin/uesensor -t 9004 -i 1

 $\mathsf{o}$ 

4. Return the value of sensor 9004, index 1: /usr/lpp/diagnostics/bin/uesensor -t 9004 -i 1 -v

2

#### **Display test patterns**

This service aid provides a means of adjusting system display units by providing test patterns that can be displayed. The user works through a series of menus to select the display type and test pattern. After the selections are made, the test pattern displays.

### **Display USB devices**

The following are the main functions of this service aid:

- Display a list of USB controllers on an adapter.
- Display a list of USB devices that are connected to the selected controller.

To run the USB devices service aid, go to the diagnostics ″TASKS SELECTION″ menu, select ″*Display USB Devices*″. From the controller list that displayed on the screen, select one of the items that begins with "OHCDX", where "X" is a number. A list of devices attached to the controller displays.

#### **Download microcode for systems using AIX 5.2.0.30 and later**

This service aid provides a way to copy microcode to an adapter or device. The service aid presents a list of adapters and devices that use microcode. After the adapter or device is selected, the service aid provides menus to guide you in checking the current level and installing the needed microcode.

This task can be run directly from the AIX command line. Most adapters and devices use a common syntax as identified in the ″Microcode Installation to Adapters and Devices″ section. Information for adapters and devices that do not use the common syntax can be found following this section.

### **Microcode installation to adapters and devices**

For many adapters and devices, microcode installation occurs and becomes effective while the adapters and devices are in use. It is recommended that a current backup be available and the installation be scheduled during a non-peak production period.

#### **Notes:**

- 1. If the source is /etc/microcode, the image must be stored in the /etc/microcode directory on the system. If the system is booted from a NIM server, the image must be stored in the usr/lib/microcode directory of the SPOT the client is booted from.
- 2. If the source is CD (cdX), the CD must be in ISO 9660 format. There are no restrictions as to what directory in which to store the image.
- 3. If the source is diskette (fdX), the diskette must be in backup format and the image stored in the /etc/microcode directory.

The following is the common syntax command:

diag [-c] -d <device> -T "download [-s {/etc/microcode|<source>}] [-l {latest|previous}] [-f]"

#### **Flag Description**

- **-c** No console mode. Run without user interaction.
- **-d <device>**

Run the task on the device or adapter specified.

- **-T download**
	- Install microcode.

#### **-s /etc/microcode**

Microcode image is in /etc/microcode.

**-s <source>**

Microcode image is on specified source. For example, fd0, cd0.

#### **-l latest**

Install latest level of microcode. This is the default.

#### **-l previous**

- Install previous level of microcode.
- **-f** Install microcode even if the current level is not on the source.

# **Microcode installation to a SES device**

#### **Notes:**

- 1. If the source is /etc/microcode, the image must be stored in the /etc/microcode directory on the system. If the system is booted from a NIM server, the image must be stored in the usr/lib/microcode directory of the SPOT the client is booted from.
- 2. If the source is CD (cdX), the CD must be in ISO 9660 format. There are no restrictions as to what directory to store the image.
- 3. If the source is diskette (fdX), the diskette must be in backup format and the image stored in the /etc/microcode directory.

The following is the common syntax command:

```
diag [-c] -d <device> -T "download [-s {/etc/microcode|<source>}]"
```
#### **Flag Description**

**-c** No console mode. Run without user interaction.

**-d <device>**

Run the task on the device or adapter specified.

**-T download**

Install microcode.

**-s /etc/microcode**

Microcode image is in /etc/microcode.

**-s <source>**

Microcode image is on specified source. For example, fd0, cd0.

### **Microcode installation to PCI SCSI RAID adapters**

PCI SCSI RAID adapters that support this type of installation are:

- Type 4-H, PCI SCSI-2 Fast/Wide RAID Adapter (Feature Code 2493)
- Type 4-T, PCI 3-Channel Ultra2 SCSI RAID Adapter (Feature Code 2494)
- Type 4-X, PCI 4-Channel Ultra3 SCSI RAID Adapter (Feature Code 2498)

#### **Notes:**

- 1. If the image is on the hard drive, it must be stored in the /etc/microcode directory on the system. If the system is booted from a NIM server, the image must be stored in the usr/lib/microcode directory of the SPOT the client is booted from.
- 2. If the image is on a diskette, the diskette must be in backup format and the image stored in the /etc/microcode directory.

syntax:

```
diag [-c] -d <RAIDadapterName> -T "download [-B][-D][-P]"
```
#### **Flag Description**

**-c** No console mode. Run without user interaction.

#### **-d <RAIDadapterName>**

Run the task on the RAID adapter specified.

#### **-T download**

Install microcode.

- **-B** Install boot block microcode. Default is functional microcode.
- **-D** Microcode image is on diskette. Default is /etc/microcode.
- **-P** Install the previous level of microcode. Default is latest level.

# **Microcode installation to disk drive attached to PCI SCSI RAID adapters**

Microcode for a disk drive attached to a PCI SCSI RAID adapter is installed through the adapter to the drive. PCI SCSI RAID adapters that support this type of installation are:

- Type 4-H, PCI SCSI-2 Fast/Wide RAID Adapter (Feature Code 2493)
- Type 4-T, PCI 3-Channel Ultra2 SCSI RAID Adapter (Feature Code 2494)
- Type 4-X, PCI 4-Channel Ultra3 SCSI RAID Adapter (Feature Code 2498)

#### **Notes:**

- 1. If the image is on the hard drive, it must be stored in the /etc/microcode directory on the system. If the system is booted from a NIM server, the image must be stored in the usr/lib/microcode directory of the SPOT the client is booted from.
- 2. If the image is on a diskette, the diskette must be in backup format and the image stored in the /etc/microcode directory.

```
syntax:
diag [-c] -d <RAIDadapterName> -T "download {-l <chID> | -A} [-D][-P]"
```
#### **Flag Description**

**-c** No console mode. Run without user interaction.

#### **-d <RAIDadapterName>**

Name of the RAID adapter the disk is attached to.

#### **-T download**

Install microcode.

- **-l** Physical disk channel/ID of RAID disk drive (example: 27).
- **-A** All disk drives attached to specified RAID adapter.
- **-D** Microcode image is on diskette. Default is /etc/microcode.
- **-P** Install the previous level of microcode. Default is latest level.

# **Download microcode for systems on levels prior to AIX 5.2.0.30**

This service aid provides a way to copy microcode to an adapter or device. The service aid presents a list of adapters and devices that use microcode. After the adapter or device is selected, the service aid provides menus to guide you in checking the current level and installing the needed microcode.

This task can be run directly from the AIX command line. Most adapters and devices use a common syntax as identified in the ″Microcode Installation to Adapters and Devices″ section. Information for adapters and devices that do not use the common syntax can be found following this section.

### **Microcode installation to adapters and devices**

For some adapters and devices, microcode installation occurs and becomes effective while the adapters and devices are in use. It is recommended that a current backup be available and the installation be scheduled during a non-peak production period.

#### **Notes:**

- 1. If the source is /etc/microcode, the image must be stored in the /etc/microcode directory on the system. If the system is booted from a NIM server, the image must be stored in the usr/lib/microcode directory of the SPOT the client is booted from.
- 2. If the source is diskette (fdX), the diskette must be in backup format and the image stored in the /etc/microcode directory.

```
common syntax:
diag [-c] -d <device> -T "download [-s {/etc/microcode|diskette}] [-l {latest|previous}] [-f]"
```
**Flag Description**
**-c** No console mode. Run without user interaction.

### **-d <device>**

Run the task on the device or adapter specified.

### **-T download**

Install microcode.

- **-s /etc/microcode**
	- Microcode image is in /etc/microcode. This is the default.
- **-s diskette**

Microcode image is on the diskette in /etc/microcode.

### **-l latest**

Install latest level of microcode. This is the default.

### **-l previous**

- Install previous level of microcode.
- **-f** Install microcode even if the current level is not on the source.

## **Microcode installation to a SES device**

### **Notes:**

- 1. If the source is disk, the image must be stored in the /etc/microcode directory on the system. If the system is booted from a NIM server, the image must be stored in the usr/lib/microcode directory of the SPOT the client is booted from.
- 2. If the source is diskette (fdX), the diskette must be in backup format and the image stored in the /etc/microcode directory.

### syntax:

diag [-c] -d <device> -T "download [-s {disk|diskette}]"

### **Flag Description**

**-c** No console mode. Run without user interaction.

### **-d <device>**

Run the task on the SES device specified.

- **-T download**
	- Install microcode.
- **-s disk**

Microcode image is in /etc/microcode.

**-s diskette**

Microcode image is on diskette in /etc/microcode.

### **Microcode installation to PCI SCSI RAID adapters**

PCI SCSI RAID adapters that support this type of installation are:

- Type 4-H, PCI SCSI-2 Fast/Wide RAID Adapter (Feature Code 2493)
- Type 4-T, PCI 3-Channel Ultra2 SCSI RAID Adapter (Feature Code 2494)
- Type 4-X, PCI 4-Channel Ultra3 SCSI RAID Adapter (Feature Code 2498)

### **Notes:**

- 1. If the image is on the hard drive, it must be stored in the /etc/microcode directory on the system. If the system is booted from a NIM server, the image must be stored in the usr/lib/microcode directory of the SPOT the client is booted from.
- 2. If the image is on a diskette, the diskette must be in backup format and the image stored in the /etc/microcode directory.

syntax:

```
diag [-c] -d <RAIDadapterName> -T "download [-B][-D][-P]"
```
### **Flag Description**

**-c** No console mode. Run without user interaction.

### <span id="page-181-0"></span>**-d <RAIDadapterName>**

Run the task on the RAID adapter specified.

### **-T download**

Install microcode.

- **-B** Install boot block microcode. Default is functional microcode.
- **-D** Microcode image is on diskette. Default is /etc/microcode.
- **-P** Install the previous level of microcode. Default is latest level.

### **Microcode installation to disk drive attached to PCI SCSI RAID adapters**

Microcode for a disk drive attached to a PCI SCSI RAID adapter is installed through the adapter to the drive. PCI SCSI RAID adapters that support this type of installation are:

- Type 4-H, PCI SCSI-2 Fast/Wide RAID Adapter (Feature Code 2493)
- Type 4-T, PCI 3-Channel Ultra2 SCSI RAID Adapter (Feature Code 2494)
- Type 4-X, PCI 4-Channel Ultra3 SCSI RAID Adapter (Feature Code 2498)

### **Notes:**

- 1. If the image is on the hard drive, it must be stored in the /etc/microcode directory on the system. If the system is booted from a NIM server, the image must be stored in the usr/lib/microcode directory of the SPOT the client is booted from.
- 2. If the image is on a diskette, the diskette must be in backup format and the image stored in the /etc/microcode directory.

### syntax:

diag [-c] -d <RAIDadapterName> -T "download {-l <chID> | -A} [-D][-P]"

### **Flag Description**

- **-c** No console mode. Run without user interaction.
- **-d <RAIDadapterName>**

Name of the RAID adapter the disk is attached to.

- **-T download**
	- Install microcode.
- **-l** Physical disk channel/ID of RAID disk drive (example: 27).
- **-A** All disk drives attached to specified RAID adapter.
- **-D** Microcode image is on diskette. Default is /etc/microcode.<br>**-P** Install the previous level of microcode. Default is latest level
- Install the previous level of microcode. Default is latest level.

## **Fault indicators**

**Note:** Prior to diagnostics version 5.1.0.35, this task was also known as the System fault indicator task.

This task is used to display or reset the fault indicators on the systems that support this function. This task might also be used to set the fault indicators for testing purposes, but the indicators are set back to their previous state when you exit out of this task.

The fault indicators are used to identify a fault with the system. These indicators may be set automatically by hardware, firmware, or diagnostics when a fault is detected in the system.

The fault indicators are turned off when a log repair action is performed. After a serviceable event is complete, do a system verification to verify the fix. Also do a log repair action if the test on the resource was good, and that resource had an entry in the error log. If the serviceable event was not a result of an error log entry, use the log repair action task to turn off the system fault indicator.

For additional information concerning the use of these indicators, refer to the system guide.

**Note:** The AIX command does not allow you to set the fault indicators to the fault state.

Use the following command syntax: /usr/lpp/diagnostics/bin/usysfault [-s *normal*] [-l *location code*]

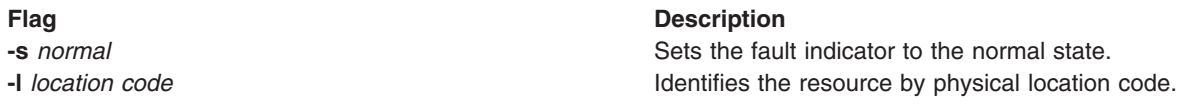

When used without the -s flag, the current state of the indicator is displayed as normal or attention.

When used without the -I flag, the primary enclosure resource is used.

Use the -l flag only in systems that have more than one fault indicator.

Note: See also the "Identify and system attention [indicators"](#page-192-0) on page 179. Some systems that do not support fault indicators have a similar system attention indicator.

## **Fibre channel RAID service aids**

The fibre channel RAID service aids contain the following functions:

#### **Certify LUN**

This selection reads and checks each block of data in the logical unit number (LUN). If excessive errors are encountered, the user is notified.

You can run this task from the AIX command line. Use the following fast-path command:

diag -T "certify"

### **Certify spare physical disk**

This selection allows the user to certify (check integrity of the data) drives that are designated as spares.

You can run this task from the AIX command line. Use the following fast-path command: diag -T "certify"

#### **Format physical disk**

This selection is used to format a selected disk drive.

You can run this task from the AIX command line. Use the following fast-path command:

diag -T "format"

#### **Array controller microcode download**

This selection allows the microcode on the fibre channel RAID controller to be updated when required.

You can run this task from the AIX command line. Use the following fast-path command:

diag -T "download"

#### **Physical disk microcode download**

This selection is used to update the microcode on any of the disk drives in the array.

You can run this task from the AIX command line. Use the following fast-path command:

diag -T "download"

#### **Update EEPROM**

This selection is used to update the contents of the electronically erasable programmable read-only memory (EEPROM) on a selected controller.

#### **Replace controller**

Use this selection when it is necessary to replace a controller in the array.

# <span id="page-183-0"></span>**Flash SK-NET FDDI firmware**

This task allows the flash firmware on the SysKonnect SK-NET FDDI adapter to be updated.

# **Format media**

**Attention:** The following commands *will* change the content of the hard file. Be sure to back up data prior to running the command, and take care in choosing the hard file upon which you run this task.

This task allows the selection of diskettes, hard files, or optical media to be formatted. Each selection is described below.

# **Format and/or erase hard file attached to a non-RAID and PCI-X SCSI adapter**

**Attention:** This service aid only applies to hdisks. For pdisks attached to the PCI-X SCSI adapter a format is performed by selecting the Diagnostic RAID array manager task and then choosing PCI-X SCSI disk array manager to be run on the selected pdisk.

Use the following functions to format hdisks:

• Hard file format

For hdisks, this selection writes all of the disk. The pattern written on the disk is device-dependent; for example, some drives may write all 0s, while some may write the hexadecimal number 5F. No bad-block reassignment occurs.

• Hard file format and certify

Performs the same function as hard file format. After the format is completed, certify is run. Certify then reassigns all bad blocks encountered.

• Hardfile erase disk

This option can be used to overwrite (remove) all data currently stored in user-accessible blocks of the disk. The erase disk option writes one or more patterns to the disk. An additional option allows data in a selectable block to be read and displayed on the system console.

To use the erase disk option, specify the number (0-3) of patterns to be written. The patterns are written serially; that is, the first pattern is written to all blocks. Then the next pattern is written to all blocks, overlaying the previous pattern. A random pattern is written by selecting **Write random pattern**.

**Note:** The erase disk service aid has not been certified as meeting the department of defense or any other organization's security guidelines.

To overwrite the data on the drive, use the following steps:

- 1. Select **Erase disk**.
- 2. Do a format without certify.
- 3. Select **Erase disk** to run it a second time.

For a newly installed drive, you can ensure that all blocks on the drive are overwritten with your pattern if you use the following procedure:

- 1. Format the drive.
- 2. Check the defect MAP by running the erase disk selection.

**Note:** If you use the format and certify option, there may be some blocks that get placed into the grown defect MAP.

- 3. If there are bad blocks in the defect MAP, record the information presented and ensure that this information is kept with the drive. This data is used later when the drive is to be overwritten.
- 4. Use the drive as you would normally.

5. When the drive is no longer needed and is to be erased, run the same version of the erase disk selection that was used in step 2 on [page](#page-183-0) 170 of this procedure.

**Note:** Using the same version of the service aid is critical only if any bad blocks were found in step 3 on [page](#page-183-0) 170 of this procedure.

6. Compare the bad blocks that were recorded for the drive in step 3 on [page](#page-183-0) 170 of this procedure, with those that now appear in the grown defect MAP.

**Note:** If there are differences between the saved data and the newly obtained data, then all sectors on this drive cannot be overwritten. The new bad blocks are not overwritten.

7. If the bad block list is the same, continue running the service aid to overwrite the disk with the chosen pattern(s).

This task can be run directly from the AIX command line. See the command syntax: diag -c -d *deviceName* -T "format [-s\* fmtcert | erase -a {read | write} -P {comma separated list of patterns}] [-F]\*

**Note:** The following flags are not available for pdisk devices.

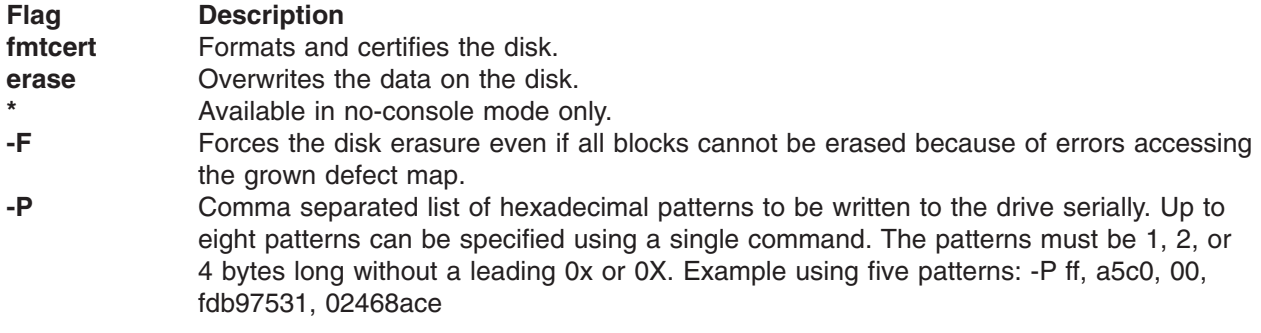

### **Notes:**

- 1. If no patterns are specified for the erase disk option in command line mode, then the default pattern of 00 is used.
- 2. The erase disk option in command-line mode uses default values. To selectively read or write, use the **diag** command in console mode.

## **Hardfile attached to PCI SCSI RAID adapter**

This function formats the physical disks attached to a PCI SCSI RAID adapter. This task can be run directly from the AIX command line. See the following command syntax: diag -c -d *RAIDadapterName* -T "format {-l *chId* | -A }"

### **Flag Description**

- **-l** Physical disk channel/ID (An example of a physical disk channel/ID is 27, where the channel is 2 and the ID is 7.)
- **-A** All disks

# **Optical media**

Use the following functions to check and verify optical media:

• Optical media initialize

Formats the media without certifying. This function does not reassign the defective blocks or erase the data on the media. This option provides a quick way of formatting the media and cleaning the disk.

**Note:** It takes approximately one minute to format the media.

• Optical media format and certify

Formats and certifies the media. This function reassigns the defective blocks and erases all data on the media.

This task can be run directly from the AIX command line. See the following command syntax: diag -c -d *deviceName* -T "format [-s {initialize | fmtcert} ]"

### **Option Description**

**initialize** Formats media without certifying

**fmtcert Formats and certifies the media** 

# **DVD-RAM media**

• Initialize

Formats the media without certifying. This function does not reassign the defective blocks or erase the data on the media. This format type can only be used with previously formatted media.

• Format and certify

Formats and certifies the media. This function reassigns the defective blocks and erases the data on the media by writing an initialization pattern to the entire media.

This task can be run directly from the AIX command line. See the following command syntax: diag -c -d deviceName -T"format [-s{initialize|fmtcert}]"

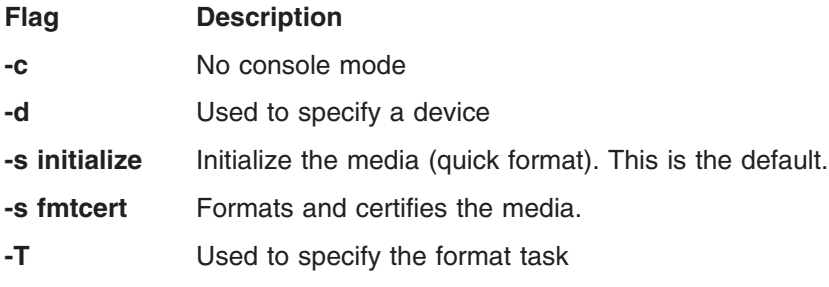

# **Diskette format**

This selection formats a diskette by writing patterns to it.

## **Gather system information**

This service aid uses the AIX snap command to collect configuration information on networks, file systems, security, the kernel, the ODM, and other system components. You can also collect SSA adapter and disk drive configuration data, or AIX trace information for software debugging.

The output of the SNAP service aid can be used by field service personnel, or it can be put on removable media and transferred to remote locations for more extensive analysis.

To use the SNAP task, select **Gather System Information** from the task list. You can select which components you want to collect information for, and where to store the data (hard disk or removable media).

## **Generic microcode download**

The generic microcode download service aid provides a means of executing a genucode script from a diskette or tape. The purpose of this generic script is to load microcode to a supported resource.

The genucode program should be downloaded onto diskette or tape in **tar** format while the microcode image itself goes onto another one in **restore** format. Running the generic microcode download task will <span id="page-186-0"></span>search for the genucode script on diskette or tape and execute it. It will ask for a Genucode media to be inserted into the drive. The service aid moves the genucode script file to the **/tmp** directory and runs the program that downloads the microcode to the adapter or device.

This service aid is supported in both concurrent and standalone modes from disk, LAN, or loadable media.

# **Hot-plug task**

The hot-plug task provides software function for those devices that support hot-plug or hot-swap capability. This includes PCI adapters, SCSI devices, and some RAID devices. This task was previously known as ″SCSI device identification and removal″ or ″Identify and remove resource.″

The hot-plug task has a restriction when running in standalone or online service mode; new devices cannot be added to the system unless there is already a device with the same FRU part number installed in the system. This restriction is in place because the device software package for the new device cannot be installed in standalone or online service mode.

Depending on the environment and the software packages installed, selecting this task displays the following subtasks:

- PCI hot-plug manager
- SCSI hot-swap managerSCSI and SCSI RAID hot-plug manager
- RAID hot-plug devices

To run the hot-plug task directly from the command line, type the following: diag -T"identifyRemove"

If you are running the diagnostics in online concurrent mode, run the Missing options resolution procedure immediately after removing any device.

If the missing options resolution procedure runs with no menus or prompts, device configuration is complete. Otherwise, work through the missing options menu to complete device configuration in diagnostics prior to version 5.2.0. In diagnostics version 5.2.0 and later, select the device that has an uppercase M in front of it in the resource list so that missing options processing can be done on that resource.

# **PCI hot-plug manager**

The PCI hot-plug manager task is a SMIT menu that allows you to identify, add, remove, or replace PCI adapters that are hot-plug. The following functions are available under this task:

- List PCI hot-plug slots
- Add a PCI hot-plug adapter
- Replace/remove a PCI hot-plug adapter
- Identify a PCI hot-plug slot
- Unconfigure devices
- Configure devices
- Install/configure devices added after IPL

The **List PCI hot-plug slots** function lists all PCI hot-plug slots. Empty slots and populated slots are listed. Populated slot information includes the connected logical device. The slot name consists of the physical location code and the description of the physical characteristics for the slot.

The **Add a PCI hot-plug adapter** function is used to prepare a slot for the addition of a new adapter. The function lists all the empty slots that support hot-plug. When a slot is selected, the visual indicator for the slot blinks at the Identify rate. After the slot location is confirmed, the visual indicator for the specified PCI slot is set to the Action state. This means the power for the PCI slot is off and the new adapter can be plugged in.

The **Replace/remove a PCI hot-plug adapter** function is used to prepare a slot for adapter exchange. The function lists all the PCI slots that support hot plug and are occupied. The list includes the slot's physical location code and the device name of the resource installed in the slot. The adapter must be in the Defined state before it can be prepared for hot-plug removal. When a slot is selected, the visual indicator for the slot is set to the Identify state. After the slot location is confirmed, the visual indicator for the specified PCI slot is set to the action state. This means the power for the PCI slot is off, and the adapter can be removed or replaced.

The **Identify a PCI hot-plug slot** function is used to help identify the location of a PCI hot-plug adapter. The function lists all the PCI slots that are occupied or empty and support hot-plug. When a slot is selected for identification, the visual indicator for the slot is set to the identify state.

The **Unconfigure devices** function attempts to put the selected device, in the PCI hot-plug slot, into the defined state. This action must be done before any attempted hot-plug function. If the unconfigure function fails, it is possible that the device is still in use by another application. In this case, the customer or system administrator must be notified to quiesce the device.

The **Configure devices** function allows a newly added adapter to be configured into the system for use. This function should also be done when a new adapter is added to the system.

The **Install/configure devices added after IPL** function attempts to install the necessary software packages for any newly added devices. The software installation media or packages are required for this function.

Standalone diagnostics has restrictions on using the PCI hot-plug manager. For example:

- Adapters that are replaced must be exactly the same FRU part number as the adapter being replaced.
- New adapters cannot be added unless a device of the same FRU part number already exists in the system, because the configuration information for the new adapter is not known after the standalone diagnostics are booted.
- The following functions are not available from the standalone diagnostics and will not display in the list:
	- Add a PCI hot-plug adapter
	- Configure devices
	- Install/configure devices added after IPL

You can run this task directly from the command line by typing the following command: diag -d *device* -T"identifyRemove"

However, note that some devices support both the PCI hot-plug task and the RAID hot-plug devices task. If this is the case for the *device* specified, then the hot-plug task displays instead of the PCI hot-plug manager menu.

More detailed information concerning PCI hot-plug manager can be found in the AIX operating system, system management guide.

# **SCSI hot-swap manager**

**Note:** Starting with AIX 5.2.0.11, this task was renamed SCSI and SCSI RAID hot-plug manager.

This task was known as ″SCSI device identification and removal″ or ″Identify and remove resources″ in previous releases. This task allows the user to identify, add, remove, and replace a SCSI device in a system unit that uses a SCSI enclosure services (SES) device. The following functions are available:

- List the SES devices
- Identify a device attached to an SES device
- Attach a device to an SES device
- Replace/remove a device attached to an SES device

### • Configure added/replaced devices

The **List the SES devices** function lists all the SCSI hot-swap slots and their contents. Status information about each slot is also available. The status information available includes the slot number, device name, whether the slot is populated and configured, and location.

The **Identify a device attached to an SES device** function is used to help identify the location of a device attached to an SES device. This function lists all the slots that support hot swap that are occupied or empty. When a slot is selected for identification, the visual indicator for the slot is set to the identify state.

The **Attach a device to an SES device** function lists all empty hot-swap slots that are available for the insertion of a new device. After a slot is selected, the power is removed. If available, the visual indicator for the selected slot is set to the remove state. After the device is added, the visual indicator for the selected slot is set to the normal state, and power is restored.

The **Replace/remove a device attached to an SES device** function lists all populated hot-swap slots that are available for removal or replacement of the devices. After a slot is selected, the device populating that slot is unconfigured; then the power is removed from that slot. If the unconfigure operation fails, it is possible that the device is in use by another application. In this case, the customer or system administrator must be notified to quiesce the device. If the unconfigure operation is successful, the visual indicator for the selected slot is set to the remove state. After the device is removed or replaced, the visual indicator, if available for the selected slot, is set to the normal state, and power is restored.

**Note:** Before you remove the device, be sure that no other host is using it.

The **Configure added/replaced devices** function runs the configuration manager on the parent adapters that had child devices added or removed. This function ensures that the devices in the configuration database are configured correctly.

Standalone diagnostics has restrictions on using the SCSI hot-plug manager. For example:

- Devices being used as replacement devices must be exactly the same type of device as the device being replaced.
- New devices may not be added unless a device of the same FRU part number already exists in the system, because the configuration information for the new device is not known after the standalone diagnostics are booted.

You can run this task directly from the command line. See the following command syntax:

```
diag -d device-T"identifyRemove"
OR
diag [-c] -d device -T"identifyRemove -a [identify|remove]"
```
### **Flag Description**

- **-a** Specifies the option under the task.
- **-c** Run the task without displaying menus. Only command line prompts are used. This flag is only applicable when running an option such as identify or remove.
- **-d** Indicates the SCSI device.
- **-T** Specifies the task to run.

# **SCSI and SCSI RAID hot-plug manager**

This task was previously called ″SCSI hot-swap manager″, ″SCSI device identification and removal″ or ″Identify and remove resources″ in previous releases. This task allows the user to identify, add, remove, and replace a SCSI device in a system unit that uses a SCSI hot-swap enclosure device. This task also performs these functions on a SCSI RAID device attached to a PCI-X RAID Controller. The following functions are available:

- List the SCSI hot-swap enclosure devices
- Identify a device attached to a SCSI hot-swap enclosure device
- Attach a device to an SCSI hot-swap enclosure device
- Replace/remove a device attached to an SCSI hot-swap enclosure device
- Configure added/replaced devices

The **List the SCSI hot-swap enclosure devices**unction lists all the SCSI hot-swap slots and their contents. Status information about each slot is also available. The status information available includes the slot number, device name, whether the slot is populated and configured, and location.

The **Identify a device attached to an SCSI hot-swap enclosure device** function is used to help identify the location of a device attached to a SCSI hot-swap enclosure device. This function lists all the slots that support hot swap that are occupied or empty. When a slot is selected for identification, the visual indicator for the slot is set to the identify state.

The **Attach a device to an SCSI hot-swap enclosure device** function lists all empty hot-swap slots that are available for the insertion of a new device. After a slot is selected, the power is removed. If available, the visual indicator for the selected slot is set to the remove state. After the device is added, the visual indicator for the selected slot is set to the normal state, and power is restored.

The **Replace/remove a device attached to an SCSI hot-swap enclosure device** function lists all populated hot-swap slots that are available for removal or replacement of the devices. After a slot is selected, the device populating that slot is unconfigured, the power is removed from that slot. If the unconfigure operation fails, it is possible that the device is in use by another application. In this case, the customer or system administrator must be notified to quiesce the device. If the unconfigure operation is successful, the visual indicator for the selected slot is set to the remove state. After the device is removed or replaced, the visual indicator, if available for the selected slot, is set to the normal state, and power is restored.

**Note:** Before you remove the device, be sure that no other host is using it.

The **Configure added/replaced devices** function runs the configuration manager on the parent adapters that had child devices added or removed. This function ensures that the devices in the configuration database are configured correctly.

Standalone diagnostics has restrictions on using the SCSI hot-plug manager. For example:

- v Devices being used as replacement devices must be exactly the same type of device as the device being replaced
- New devices may not be added unless a device of the same FRU part number already exists in the system, because the configuration information for the new device is not known after the standalone diagnostics are booted.

You can run this task directly from the command line. See the following command syntax:

diag -d device -T"identifyRemove

OR diag -d device -T"identifyRemove -a [identify|remove ]

### **Flags Description**

- **-a** Specifies the option under the task.
- **-d** Indicates the SCSI device.
- **-T** Specifies the task to run.

# **RAID hot-plug devices**

This task allows the user to identify, or remove a RAID device in a system unit that uses a SCSI enclosure services (SES) device. The following subtasks are available:

- v **Normal**
- **Identify**
- v **Remove**

The **Normal** subtask is used to return a RAID hot-plug device to its normal state. This subtask is used after a device has been identified or replaced. This subtask lists all channel/IDs of the RAID and the status of the devices that are connected. A device in its normal state has power and the check light is off.

The **Identify** subtask is used to identify the physical location of a device or an empty position in the RAID enclosure. This subtask lists all channel/IDs of the RAID and the status of the devices that are connected to the RAID enclosure. If a device is attached to the selected channel/ID, the check light on the device will begin to flash. If the channel/ID does not have a device attached, the light associated with the empty position on the enclosure will begin to flash.

The **Remove** subtask is used to put the RAID hot-plug device in a state where it can be removed or replaced. This subtask lists all channel/IDs of the RAID adapter that have devices that can be removed. Only devices with a status of Failed, Spare, Warning, or Non Existent can be removed. A device's status can be changed with the AIX **smitty pdam** command. After a device is selected for removal, the check light on the device will begin to flash, indicating that you may physically remove that device.

Standalone diagnostics has restrictions on using the RAID hot-plug manager:

- v Devices being used as replacement devices must be exactly the same type of device as the device being replaced.
- New devices may not be added unless a device of the same FRU part number already exists in the system because the configuration information for the new device is not known after the standalone diagnostics are booted.

You can run this task directly from the command line. See the following command syntax:

diag -c -d <device name> -T "identifyRemove -1 <ChId> -s {identify|remove|normal}

### **Flags Description**

- **-c** Run the task without displaying menus. Only command line prompts are used.
- **-d** Raid adapter device name (for example, scraid0).
- **-s** Subtask to execute such as identify, remove, or normal.
- **-l** *CHId* is the channel number of the RAID adapter and SCSI ID number of the position in the enclosure concatenated together (for example, 27 for channel 2, device 7).
- **-T** Task to run.

## **IDE disk drive certify media**

Use this task to determine the condition of the disk drive's media. The errors encountered are classified as hard (irrecoverable) data errors, software errors due to system malfunction, and errors reported by the SMART logic. There are no threshold limits in this design. All errors are reported immediately, and the certify is stopped. For drives implementing the SMART feature, the **SMART Read Status** command is issued to the drive. If the drive reports that the drive has exceeded its failure thresholds (through the SMART logic), the user will be asked to backup the drive and run diagnostics. Errors that are determined to be hardware in origin also request that the user backup the drive and then run diagnostics. Errors that are software in origin ask that the user contact their support staff.

Use the following syntax at the command line to invoke this service aid. diag [-c] -d hdiskX -T certify

where

**-c** No console mode. Run without user interaction

### **hdiskX**

device selected eg. hdisk0

# **IDE disk drive format media task**

Use this task to initialize all the blocks on the drive by writing a zero to every accessible location. Any relocation of bad blocks is handled internal to the disk drive. This task does not meet, in the strictest sense, the definition of a disk format. This is due to the fact that when the operation is completed the blocks on the disk may not be ordered sequentially due to any previous bad block realloaction done by the drive.

Use the following syntax at the command line to invoke this service aid.

```
diag [-c] -d hdiskX -T "format"
```
where

```
-c No console mode. Run without user interaction
```
### **hdiskX**

device selected eg. hdisk0

## **Identify indicators**

See the "Identify and system attention [indicators"](#page-192-0) on page 179 for a description of the identify indicators task.

# **Identify and remove resource task**

This is the original task that supported hot-plug SCSI devices, which has since been replaced (after AIX 4.3.3) with the ["Hot-plug](#page-186-0) task" on page 173.

This task is only supported on hot-pluggable SCSI devices, although the resource list may show non-hot-plug devices.

The service aid lists any SCSI enclosure services (SES) device installed in the system, and the slots within the SES. If the slot is populated, the service aid will show the name of the device in the slot, as well as its location code.

To do an operation on a slot, select the slot and press Enter. A menu displays with the following options:

- v **Set this slot for removal**. This selection sets the removal indication and prepares the device for removal from the SES.
- v **Set this slot for identify**. This selection sets the identify indication for the slot. This selection is used to physically identify a slot within the SES.
- v **Set this slot to normal**. This selection resets the identify and removal indications. This is the normal operating state of the slot, when no identify, removal, nor insert operations are being performed.
- v **Set this slot for insert**. This selection sets the slot for insertion of a device into the SES, and sets the indicator associated with the slot to the state indicating that a device may be inserted into that slot.

# <span id="page-192-0"></span>**Identify and system attention indicators**

**Note:** Prior to diagnostics version 5.1.0.35, this task was also known as the system identify indicator or identify indicators task.

This task is used to display or set the identify indicators and the single system attention indicator on the systems that support this function.

Some systems might support the identify indicators or the attention indicators. The identify indicators are used to help physically identify the system/enclosure/FRU in a large equipment room. The attention indicator is used to alert a user that the system needs attention and might have a hardware problem. In most cases, when an identify indicator is set to the identify state this results in a flashing LED, and when an attention indicator is set to the attention state this results in a solid LED.

When a hardware problem has been detected on a system that supports the attention indicator, the indicator is set to an attention state. After the failure has been identified, repaired, and a repair action has been logged, the attention indicator is reset to the normal state.

For additional information concerning the use of these indicators, refer to the system service guide.

This task can also be run directly from the command line by typing

```
/usr/lpp/diagnostics/bin/usysident [-s {normal | identify}] [-l location code | -d device name]
/usr/lpp/diagnostics/bin/usysident [-t]
```
- **Flag Description**
- **-s {normal | identify}**

Sets the state of the system identify indicator to either normal or identify.

**-l** *location code*

Identifies the resource by physical location code.

- **-d device name**
	- Identifies the resource by device name

**-t** Displays a list of all supported identify indicators by physical location codes.

When this command is used without the **-l** or the **-d** flags, the primary enclosure resource is used.

Use the **-l** flag only in systems that have more than one identify and system attention indicator. The -d flag is only supported in levels of diagnostics 5.2.0.30 and higher.

Use of the **-d** flag is preferred over use of the **-l** flag.

When this command is used without the **-s** flag, the current state of the identify indicator is displayed.

### **Local area network analyzer**

This selection is used to exercise the LAN communications adapters (token ring, Ethernet, and (FDDI) fiber distributed data interface). The following services are available:

- Connectivity testing between two network stations. Data is transferred between the two stations, requiring the user to provide the internet addresses of both stations.
- Monitoring ring (token ring only). The ring is monitored for a specified period of time. Soft and hard errors are analyzed.

# **Log repair action**

The log repair action task logs a repair action in the AIX error log. A repair action log indicates that a FRU has been replaced, and error log analysis should not be done for any errors logged before the repair action. The log repair action task lists all resources. Replaced resources can be selected from the list, and when **commit** (F7 key) is selected, a repair action is logged for each selected resource. For more information see, [123.](#page-136-0)

To locate the failing part in a system or partition running AIX, do the following:

- 1. Log in as root user.
- 2. At the command line, enter **diag**.
- 3. Select the **Diagnostics Routines** option.
- 4. When the DIAGNOSTIC MODE SELECTION menu displays, select **Problem Determination**.
- 5. When the ADVANCED DIAGNOSTIC SELECTION menu displays, do one of the following: To test a single resource, select the resource from the list. To test all the resources available to the operating system, select All Resources.
- 6. Press **Enter**, and wait until the diagnostic programs run to completion, responding to any prompts that appear on the console.
- 7. Use the location information for the failing part to activate the indicator light that identifies the failing part. For instructions, see Activate the indicator light for the failing part.

# **Periodic diagnostics**

This selection provides a tool for configuring periodic diagnostics. You can select a hardware resource to be tested once a day, at a user-specified time.

If a problem is detected by periodic diagnostics, information about the failure, such as the service request number, is posted to the system console and to the following:

- 1. If an error notification mailing list has been configured, then information about the failure is sent to the email addresses and system users in this list.
- 2. If there is an attached HMC, then information about the failure is sent to service focal point.
- 3. If the mailing list has not been configured and there is not an attached HMC, then information about the failure is sent to all users belonging to the system group.

The service aid provides the following functions:

- Add or delete a resource to the periodic test list
- Modify the time to test a resource
- Display the periodic test list

In releases of AIX prior to 5.2.0.30, the periodic diagnostics task provided additional functions. For more information on these functions, see the "Automatic error log analysis and [notification"](#page-161-0) on page 148.

# **PCI RAID physical disk identify**

For a description of the PCI RAID physical disk identify task, see "SCSI RAID [physical](#page-199-0) disk status and vital [product](#page-199-0) data" on page 186.

## **PCI SCSI disk array manager**

For a description of the PCI SCSI disk array manager service aid, see the PCI SCSI disk array manager under "RAID array [manager"](#page-194-0) on page 181.

<span id="page-194-0"></span>This service aid calls the **smitty pdam** fastpath, and is used to manage a RAID array connected to a SCSI RAID adapter. It may also be run from standalone diagnostics, which is available on systems or partitions with operating systems other than AIX installed on them (these environments do not allow you to run the smitty pdam command). Some of the tasks performed using this service aid include:

- Check device status for the disk array on your system
- Display information of physical drives and disk arrays
- Run recovery options on the RAID (which needs to be done at the end of a service call in which you replaced the RAID adapter cache card or changed the RAID configuration)

Other RAID functions are available using this service aid, they should only be used by the system administrator who is familiar with the RAID configuration. These functions are normally performed when booting AIX, using **smitty pdam** command line. Without knowledge of how the RAID was set up, these functions can cause loss of data stored on the RAID.

## **Process supplemental media**

Process supplemental media contains all the necessary diagnostic programs and files required to test a particular resource. The supplemental media is normally released and shipped with the resource as indicated on the diskette label. Diagnostic supplemental media must be used when the device support has not been incorporated into the latest diagnostic CD-ROM.

This task processes the diagnostic supplemental media. Insert the supplemental media when you are prompted; then press Enter. After processing has completed, go to the resource selection list to find the resource to test.

### **Notes:**

- 1. This task is supported in standalone diagnostics only.
- 2. Process and test one resource at a time. Run diagnostics after each supplemental media is processed. (for example; If you need to process two supplemental media, run diagnostics twice, once after each supplement media is processed.)

# **RAID array manager**

This service aid consists of two subtask, one of which you would choose depending on whether you are working on a PCI versus a PCI-X RAID adapter:

## **PCI SCSI disk array manager**

The information contained in this section was previously identified as the PCI SCSI disk array manager task.

This service aid calls the **smitty pdam** fastpath, and is used to manage a RAID array connected to a SCSI RAID adapter. It may also be run from standalone diagnostics, which is available on systems or partitions with operating systems other than AIX installed on them. (Systems or partitions with operating systems other than AIX do not allow you to run the **smitty pdam** command.)

Some of the tasks performed tasks using this service aid include:

- Check device status for the disk array on your system
- Display information of physical drives and disk arrays
- Run recovery options on the RAID (which needs to be performed at the end of a service call in which you replaced the RAID adapter cache card or changed the RAID configuration)

Other RAID functions are available using this service aid, but they should only be use by the system administrator who is familiar with the RAID configuration. These functions are normally performed when booting AIX, using **smitty pdam** command line. Without knowledge of how the RAID was set up, these functions can cause loss of data stored on the RAID.

# **PCI-X SCSI disk array manager**

This service aid calls the **smitty pxdam** fastpath, and is used to manage a RAID array connected to a PCI-X SCSI RAID adapter. It may also be run from standalone diagnostics, which is available on systems or partitions with operating systems other than AIX installed on them. (Systems or partitions with operating systems other than AIX do not allow you to run the **smitty pxdam** command.)

Some of the tasks performed using this service aid include:

- Check device status for the disk array on your system
- Display information of physical and disk arrays
- Run recovery options on the RAID
- Certifying a pdisk attached to the RAID

Other RAID functions are available using this service aid, they should only be used by the system administrator who is familiar with the RAID configuration. These functions are normally performed when booting AIX, using the **smitty pxdam** command. Without knowledge of how the RAID was set up, these functions can cause loss of data stored on the RAID.

# **Run diagnostics**

The Run diagnostics task invokes the resource selection list menu. When the commit key is pressed, diagnostics are run on all selected resources.

The procedures for running the diagnostics depend on the state of the diagnostics run-time options. See "Display or change [diagnostic](#page-173-0) run-time options" on page 160.

# **Run error log analysis**

The run error log analysis task invokes the resource selection list menu. When the commit key is pressed, error log analysis is run on all selected resources.

### **Run exercisers**

The run exercisers task provides a tool to troubleshoot intermittent system problems in AIX 4.3.2 or later, to test hardware, and to verify replacement parts. When AIX error logging is enabled, the run error log Analysis task can be used to analyze errors after the exerciser completes. Hardware errors are logged in the AIX error log. Miscompares and recoverable errors are not reported. However, they may be logged in the AIX error log when logging thresholds are exceeded.

The diagnostic supervisor typically sets up temporary work files in the **/tmp** directory to log messages and device statistics. These files are deleted before an exerciser session begins. In addition to individual exerciser requirements, the following requirements pertain to all exercisers:

- Only supported on CHRP platforms
- Only supported in concurrent or service modes
- Not supported from standalone diagnostics
- v System performance will be degraded while running the exerciser, so it is recommended that customer applications be shut down before it is run.
- v At least 1 MB of free storage in the **/tmp** directory is available

From the TASK SELECTION LIST menu select **Run Exercisers**. The RESOURCES SELECTION LIST menu displays. From this menu, choose the resources you want to exercise, and then select **commit** to start the **Run Exerciser** task. An intermediate pop-up window might display, stating system performance will be degraded. (The pop-up window does not display if the task had previously been selected). Press Enter and the EXERCISER OPTIONS menu prompts for the type of test to run.

The EXERCISER OPTIONS menu displays the following options:

- v **Option 1 - Short exercise.** Exercises the resources within a relatively short time and exits.
- v **Option 2 - Extended exercise.** Allows greater flexibility and control over resources and test duration.

After choosing the **short exercise** option, additional menus, pop-up windows and prompts may display for each resource. Read any text and carefully complete any prompts before committing. The exercisers start, and the **Device Status Screen** displays. The exercisers runs 5 to 10 minutes depending on the number of processors, processor speed, memory size, and I/O configuration.

After choosing the **Extended Exercise** option, additional menus, pop-up windows and prompts may display for each resource. Read any text and carefully fill out any prompts before committing. The **System Exerciser Main Menu** displays. From this menu, the exercisers can be activated through:

- Option 1 Short exercise
- Option 2 Extended exercise
- Option x (where exercises are exited)

For information about using other available options, see the help text.

When the task completes, any errors that were encountered are displayed for review. Finally, an **Exerciser Complete** pop-up window displays.

To continue, press Enter. The TASK SELECTION LIST menu displays.

If miscompare errors were encountered, run diagnostics on the resource. If the problem is not reported, contact your service support structure. If any other error were encountered, select and run the error log analysis task. If error log analysis does not report a problem, contact your service support structure.

# **Exerciser commands (CMD)**

Use the following commands as needed in the exerciser menus and reports. Not all commands are available in each menu or report.

### **CMD Description**

- **a** Acknowledge an error
- **b** Back one page
- **c** Toggle between cycle count and last error
- **e** View the AIX error log
- **f** Page forward one page
- **q** Return to main menu
- **r** Refresh screen
- **s** Enable or disable beep on error
- **x** Exit system exerciser

# **Abbreviations**

The following list describes abbreviations used in the exerciser reports.

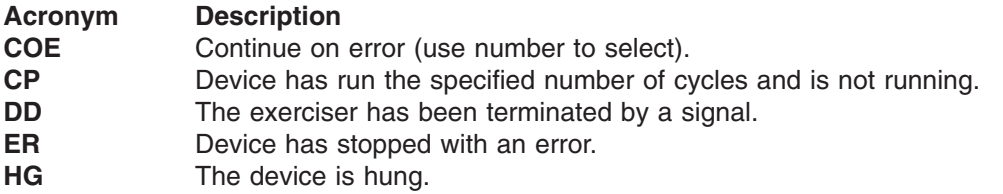

HOE Halt on error (use number to select).

- **RN** Device is running.
- **ST** Device is stopped.

### **Memory exerciser**

The memory exerciser is labeled mem0. The exerciser requests as many memory buffers as possible from AIX. The exerciser fills these buffers with specified bit patterns and then compares them to the original bit patterns. If memory is removed as a result of processors being reconfigured dynamically, the exerciser terminates.

On systems with multiple processors, a process is started for each processor. The free memory space is split evenly between the available processors, thus reducing the time required to exercise all of the memory.

Running this service aid requires 128 KB of free space in **/etc/lpp/diagnostics/data**.

# **Tape exerciser**

The tape exerciser is labeled rmt*x*, where *x* is the number of a specific device. The exerciser performs read, write, and compare operations using known data patterns. A tape device and Test Diagnostic Cartridge are required to run this exerciser. The actual test diagnostics cartridge depends upon the specific tape device being tested. The exerciser automatically rewinds the tape. Test Requirements are:

- Tape device
- Test diagnostic cartridge (the part number depends upon tape device)

# **Diskette exerciser**

The diskette exerciser is labeled fd*x*, where *x* is the number of a specific device. The exerciser performs read, write, and compare operations using known data patterns. A scratch diskette is required to run this exerciser, data on the scratch diskette is destroyed. Test requirements are:

- Diskette device
- Scratch diskette (data on diskette is destroyed)

# **CD-ROM exerciser**

The CD-ROM exerciser is labeled cd*x*, where *x* is the number of a specific device. The exerciser performs read and compare operations using known data patterns. A CD-ROM device and a test disc is required to run this exerciser. Test requirements are:

- CD-ROM device
- v Test disc P/N 81F8902

# **Floating point exerciser**

The floating point exerciser is labeled procx, where x is the number of the processor containing the floating point unit. The exerciser performs load/store and arithmetic operations using floating point registers and instructions. The floating point instructions are executed using static values and the outcome of the operation is compared with the expected result. Any mismatch results in an error condition. If the processor is in use by the exerciser and is removed as a result of dynamic logical partitioning, the exerciser terminates.

### **Save or restore hardware management policies**

**Note:** This service aid runs on CHRP system units only.

Use this service aid to save or restore the settings from ring indicate power-on policy, surveillance policy, remote maintenance policy and reboot policy. The following options are available:

• Save hardware management policies

This selection writes all of the settings for the hardware-management policies to the following file: **/etc/lpp/diagnostics/data/hmpolicies**

• Restore hardware management policies

This selection restores all of the settings for the hardware-management policies from the contents of the following file: **/etc/lpp/diagnostics/data/hmpolicies**

You can access this service aid directly from the AIX command line, by typing: /usr/lpp/diagnostics/bin/uspchrp -a

## **Save or restore service processor configuration**

**Note:** This service aid runs on RSPC system units only.

Use this service aid to save or restore the service processor configuration to or from a file. The service processor configuration includes the ring indicator power-on configuration. The following options are available:

• Save service processor configuration

This selection writes all of the settings for the ring indicate power on and the service processor to the following file: **/etc/lpp/diagnostics/data/spconfig**

• Restore Service Processor Configuration

This selection restores all of the settings for the ring indicate power on and the service processor from the following file: **/etc/lpp/diagnostics/data/spconfig**

## **SCSI bus analyzer**

This service aid allows you to diagnose a SCSI bus problem in a freelance mode.

To use this service aid, the user should understand how a SCSI bus works. Use this service aid when the diagnostics cannot communicate with anything on the SCSI bus and cannot isolate the problem. Normally the procedure for finding a problem on the SCSI bus with this service aid is to start with a single device attached, ensure that it is working, then start adding additional devices and cables to the bus, ensuring that each one works. This service aid works with any valid SCSI bus configuration.

The SCSI bus service aid transmits a **SCSI inquiry** command to a selectable SCSI address. The service aid then waits for a response. If no response is received within a defined amount of time, the service aid displays a timeout message. If an error occurs or a response is received, the service aid then displays one of the following messages:

- The service aid transmitted a SCSI Inquiry Command and received a valid response back without any errors being detected.
- The service aid transmitted a SCSI Inquiry Command and did not receive any response or error status back.
- The service aid transmitted a SCSI Inquiry Command and the adapter indicated a SCSI bus error.
- The service aid transmitted a SCSI Inquiry Command and an adapter error occurred.
- The service aid transmitted a SCSI Inquiry Command and a check condition occur.

When the SCSI bus service aid is started a description of the service aid displays.

Pressing the Enter key displays the adapter selection menu. Use this menu to enter the address to transmit the SCSI inquiry command.

<span id="page-199-0"></span>When the adapter is selected, the SCSI bus address selection menu displays. Use this menu to enter the address to transmit the **SCSI inquiry** command.

After the address is selected, the SCSI bus test run menu displays. Use this menu to transmit the SCSI inquiry command by pressing Enter. The service aid then indicates the status of the transmission. When the transmission is completed, the results of the transmission displays.

### **Notes:**

- 1. A check condition can be returned when the bus or device is working correctly.
- 2. If the device is in use by another process, AIX does not send the command.

# **SCSI RAID physical disk status and vital product data**

**Note:** This task was previously known as the PCI RAID physical disk identify task.

Use this service aid when you want to look at the vital product data for a specific disk attached to a RAID adapter. This service aid displays all disks that are recognized by the PCI RAID adapter, along with their status, physical location, microde level, and other vital product data. The physical location of a disk consists of the channel number of the RAID adapter and the SCSI ID number of the position in the enclosure. The microde level is listed next to the physical location of the disk.

You can run this task directly from the command line with the following command syntax:

diag  $-c - d <$  device name  $> -T$  "identify"

### **Flags Description**

- **-c** Run the task without displaying menus. Only command line prompts are used.
- **-d** RAID adapter device name (for example, scraid0).
- **-T** Task to run.

## **SCSD tape drive service aid**

This service aid allows you to obtain the status or maintenance information from a SCSD tape drive. Not all models of SCSD tape drive are supported.

The service aid provides the following options:

- v Display time since a tape drive was last cleaned. The time since the drive was last cleaned displays on the screen, as well as a message regarding whether the drive is recommended to be cleaned.
- Copy a tape drive's trace table. The trace table of the tape drive is written to diskettes or a file. The diskettes must be formatted for DOS. Writing the trace table may require several diskettes. The actual number of diskettes is determined by the size of the trace table. Label the diskettes as follows:

TRACE*x*.DAT (where *x* is a sequential diskette number). The complete trace table consists of the sequential concatenation of all the diskette data files.

When the trace table is written to a disk file, the service aid prompts for a file name. The default name is: **/tmp/TRACE.***x*, where *x* is the AIX name of the SCSD tape drive being tested.

• Display or copy a tape drive's log sense information. The service aid provides options to display the log sense information to the screen, to copy it to a DOS formatted diskette, or to copy it to a file. The file name **LOGSENSE.DAT** is used when the log sense data is written to the diskette. The service aid prompts for a file name when you have selected that the log sense data is to be copied to a file.

This service aid can be run directly from the AIX command line. See the following command syntax (path is **/usr/lpp/diagnostics/bin/utape**):

utape [-h | -?] [-d *device*] [-n | -l | -t] OR utape -c -d *device* [-v] {-n | {-l | -t} { -D | -f [ *filename*]}}

### **Flag Description**

- **-c** Run the service aid without displaying menus. The return code indicates success or failure. The output is suppressed except for the usage statement and the numeric value for hours since cleaning (if **-n** and **-D** flags are used).
- **-D** Copy data to diskette.
- **-f** Copy data to the file name given after this flag or to a default file name if no name is specified.
- **-h, -?** Display a usage statement and/or return code. If the **-c** flag is present, only the return code displays to indicate the service aid did not run. If the **-c** is not used, a usage statement displays and the service aid exits.
- **-l** Display or copy log sense information.
- **-n** Display time since drive was last cleaned.
- **-t** Copy trace table.
- **-v** Verbose mode. If the **-c** flag is present, the information displays on the screen. If the **-n** flag is present, the information about tape-head cleaning is printed.

# **Spare sector availability**

This selection checks the number of spare sectors available on the optical disk. The spare sectors are used to reassign when defective sectors are encountered during normal usage or during a format and certify operation. Low availability of spare sectors indicates that the disk must be backed up and replaced. Formatting the disk does not improve the availability of spare sectors.

You can run this task directly from the AIX command line. See the following command syntax: diag -c -d *deviceName* -T chkspares

## **SSA service aid**

This service aid provides tools for diagnosing and resolving problems on SSA-attached devices. The following tools are provided:

- Set service mode
- Link verification
- Configuration verification
- Format and certify disk

# **System fault indicator**

For a description of the system fault indicator task, see "Fault [indicators"](#page-181-0) on page 168.

# **System identify indicator**

For a description of the system fault indicator task, see "Identify and system attention [indicators"](#page-192-0) on page [179.](#page-192-0)

# **Update disk-based diagnostics**

This service aid allows fixes (APARs) to be applied.

This task invokes the SMIT update software by fix (APAR) task. The task allows the input device and APARs to be selected. You can install any APAR using this task.

## **Update system or service processor flash**

**Note:** In diagnostics version 5.2.0.30 and later, this task is replaced with the ″Update and manage system flash″ task.

**Attention:** If the system is running on a logically partitioned system, ask the customer or system administrator if a service partition has been designated.

- v If a service partition has been designated, ask the customer or system administrator to shut down all of the partitions except the one with service authority. The firmware update can then be done using the service aid or the AIX command line in that partition.
- If a service partition has not been designated, the system must be shut down. If the firmware update image is available on backup diskettes or optical media, the firmware update can then be done from the service processor menus as a privileged user. If the firmware update image is in a file on the system, reboot the system in a full system partition and use the following normal firmware update procedures.

If the system is already in a full system partition, use the following normal firmware update procedures.

**Note:** This service aid runs on CHRP system units only.

This selection updates the system or service processor flash. Some systems may have separate images for system and service processor firmware; newer systems have a combined image that contains both in one image.

Look for additional update and recovery instructions with the update kit. You need to know the fully qualified path and file name of the flash update image file provided in the kit. If the update image file is on a diskette or optical media, the service aid can list the files on the diskette or optical media for selection. The diskette must be a valid backup format diskette.

Refer to the update instructions with the kit, or the service guide for the system unit to determine the current level of the system unit or service processor flash memory.

When this service aid is run from online diagnostics, the flash update image file is copied to the **/var** file system. It is recommended that the source of the microcode that you want to download be put into the **/etc/microcode** directory on the system. If there is not enough space in the **/var** file system for the new flash update image file, an error is reported. If this error occurs, exit the service aid, increase the size of the **/var** file system, and retry the service aid. After the file is copied, a screen requests confirmation before continuing with the flash update. When you continue the update flash, the system reboots using the **shutdown -u** command. The system does not return to the diagnostics, and the current flash image is not saved. After the reboot, you can remove the **/var/update flash image** file.

When this service aid is run from standalone diagnostics, the flash update image file is copied to the file system from diskette, optical media, or from the NIM server. Using a diskette, the user must provide the image on backup format diskette because the user does not have access to remote file systems or any other files that are on the system. If using the NIM server, the microcode image must first be copied onto the NIM server in the **/usr/lib/microcode** directory pointed to the NIM SPOT (from which you plan to have the NIM client boot standalone diagnostics) prior to performing the NIM boot of diagnostics. Next, a NIM check operation must be run on the SPOT containing the microcode image on the NIM server. After performing the NIM boot of diagnostics one can use this service aid to update the microcode from the NIM server by choosing the **/usr/lib/microcode** directory when prompted for the source of the microcode that you want to update. If not enough space is available, an error is reported, stating additional system memory is needed. After the file is copied, a screen requests confirmation before continuing with the flash

update. When you continue with the update, the system reboots using the reboot -u command. You may receive a Caution: some process(es) wouldn't die message during the reboot process, you can ignore this message. The current flash image is not saved.

You can use the **update\_flash** command in place of this service aid. The command is located in the **/usr/lpp/diagnostics/bin** directory. The command syntax is as follows:

update\_flash [-q ]-f *file\_name* update\_flash [-q ]-D *device\_name* -f *file\_name* update<sup>-</sup>flash [-q ]-D update<sup>-flash</sup> [-q ]-D *device name* -l

**Attention:** The **update flash** command reboots the entire system. Do not use this command if more than one user is logged in to the system.

### **Flag Description**

- **-D** Specifies that the flash update image file is on diskette. The *device\_name* variable specifies the device. The default *device\_name* is /dev/fd0.
- **-f** Flash update image file source. The *file\_name* variable specifies the fully qualified path of the flash update image file.
- **-l** Lists the files on a diskette, from which the user can choose a flash update image file.
- **-q** Forces the **update\_flash** command to update the flash EPROM and reboot the system without asking for confirmation.

## **Update system flash**

**Note:** This service aid runs on RSPC system units only and is not supported on AIX 5.2 or later.

This selection updates the system flash for RSPC systems. The user provides a valid binary image either on a diskette or with a qualified path name. The diskettes can be in DOS or backup format.

The flash update image is copied to the **/var** file system. If not enough space is available in the file system for the flash update image file, an error is reported. If this error occurs, increase the file size of the **/var** file system. The current flash image is not saved. The command automatically removes the **/var/update\_flash\_image** file.

After user confirmation, the command reboots the system twice to complete the flash update.

### **Update and manage system flash**

**Note:** Prior to diagnostics version 5.2.0.30, this task was also known as the ″Update system or service processor flash″ task.

**Attention:** If the system is running on a logically partitioned system, ask the customer or system administrator if a service partition has been designated.

- v If a service partition has been designated, ask the customer or system administrator to shut down all of the partitions except the one with service authority. The firmware update can then be done using the service aid or the AIX command line in that partition.
- If a service partition has not been designated, the system must be shut down. If the firmware update image is available on backup diskettes or optical media, the firmware update can then be done from the service processor menus as a privileged user. If the firmware update image is in a file on the system, reboot the system in a full system partition and use the following normal firmware update procedures.

If the system is already in a full system partition, use the following normal firmware update procedures.

**Note:** This service aid runs on CHRP system units only.

This selection validates a new system firmware flash image and uses it to update the system temporary flash image. This selection can also be used to validate a new system firmware flash image without performing an update, commit the temporary flash image, and reject the temporary flash image.

Look for additional update and recovery instructions with the update kit. You need to know the fully qualified path and file name of the flash update image file provided in the kit. If the update image file is on a diskette or optical media, the service aid can list the files on the diskette or optical media for selection. The diskette must be a valid backup format diskette.

Refer to the update instructions with the kit, or the service guide for the system unit to determine the current level of the system unit or service processor flash memory.

When this service aid is run from online diagnostics, the flash update image file is copied to the **/var** file system. It is recommended that the source of the microcode that you want to download be put into the **/etc/microcode** directory on the system. If there is not enough space in the **/var** file system for the new flash update image file, an error is reported. If this error occurs, exit the service aid, increase the size of the **/var** file system, and retry the service aid. After the file is copied, a screen requests confirmation before continuing with the flash update. When you continue the update flash, the system reboots using the **shutdown -u** command. The system does not return to the diagnostics, and the current flash image is not saved. After the reboot, you can remove the **/var/update flash image** file.

When this service aid is run from standalone diagnostics, the flash update image file is copied to the file system from diskette, optical media, or from the NIM server. Using a diskette, the user must provide the image on backup format diskette because the user does not have access to remote file systems or any other files that are on the system. If using the NIM server, the microcode image must first be copied onto the NIM server in the **/usr/lib/microcode** directory pointed to the NIM SPOT (from which you plan to have the NIM client boot standalone diagnostics) prior to performing the NIM boot of diagnostics. Next, a NIM check operation must be run on the SPOT containing the microcode image on the NIM server. After performing the NIM boot of diagnostics one can use this service aid to update the microcode from the NIM server by choosing the **/usr/lib/microcode** directory when prompted for the source of the microcode that you want to update. If not enough space is available, an error is reported, stating additional system memory is needed. After the file is copied, a screen requests confirmation before continuing with the flash update. When you continue with the update, the system reboots using the reboot -u command. You may receive a Caution: some process(es) wouldn't die message during the reboot process, you can ignore this message. The current flash image is not saved.

You can use the **update flash** command in place of this service aid. The command is located in the **/usr/lpp/diagnostics/bin** directory. The command syntax is as follows:

```
update_flash [-q | -v] -f file_name
update_flash [-q | -v] -D device_name -f file_name
update flash [-q \mid -v] -D update flash [-1]update_flash -c
update_flash -r
```
**Attention:** The **update flash** command reboots the entire system. Do not use this command if more than one user is logged in to the system.

#### **Flag Description**

- **-D** Specifies that the flash update image file is on diskette. The *device\_name* variable specifies the device. The default *device\_name* is /dev/fd0.
- **-f** Flash update image file source. The *file\_name* variable specifies the fully qualified path of the flash update image file.
- **-l** Lists the files on a diskette, from which the user can choose a flash update image file.
- **-q** Forces the **update\_flash** command to update the flash EPROM and reboot the system without asking for confirmation.
- **-v** Validates the flash update image. No update will occur. This flag is not supported on all systems.
- **-c** Commits the temporary flash image when booted from the temporary image. This overwrites the permanent image with the temporary image. This flag is not supported on all systems.
- **-r** Rejects the temporary image when booted from the permanent image. This overwrites the temporary image with the permanent image. This flag is not supported on all systems.

## **7135 RAIDiant array service aid**

The 7135 RAIDiant array service aids contain the following functions:

• Certify LUN

Reads and checks each block of data in the logical unit number (LUN). If excessive errors are encountered, the user is notified.

• Certify spare physical disk

Allows the user to certify (check the integrity of the data) on drives designated as spares.

- Format physical disk Formats a selected disk drive.
- Array controller microcode download

Allows the microcode on the 7135 controller to be updated when required.

• Physical disk microcode download

Updates the microcode on any of the disk drives in the array.

• Update EEPROM

Updates the contents of the EEPROM on a selected controller.

• Replace controller Replaces a controller in the array.

# **Command examples**

To download the adapter microcode, use this command syntax: diag -c -d *deviceName* -T "download [-B][-D][-P]"

### **Flag Description**

- **-B** Download boot block microcode (default to functional microcode)
- **-D** Microcode is on diskette (default to **/etc/microcode** directory)
- **-P** Download the previous level of microcode (default to latest level)

To download physical disk microcode, use this command syntax : diag -c -d *deviceName* -T "download -l *ChId* [-D][-P]"

### **Flag Description**

- **-D** Microcode is on diskette (default to /etc/microcode directory)
- **-l** Physical disk channel/ID (for example, 27)
- **-P** Download the previous level of microcode (default to latest level)

To format a physical disk, use this command syntax: diag -c -d *deviceName* -T "format -l *ChId*″

### **Flag Description**

**-l** Physical disk channel/ID (for example, 27)

To certify a physical disk, use this command syntax: diag -c -d *deviceName* -T "certify -l *ChId*″

### **Flag Description**

### **-l** Physical disk channel/ID (for example, 23)

To identify a physical disk, use this command syntax: diag -c -d *deviceName* -T "identify"

# **7318 serial communications network server service aid**

This service aid provides a tool for diagnosing terminal server problems.

# **Chapter 30. AIX diagnostic numbers and location codes**

This section provides descriptions for the numbers and characters that display on the operator panel and descriptions of the location codes used to identify a particular item.

### **Operator panel display numbers**

This section contains a list of the various numbers and characters that display in the operator panel display. There are three categories of numbers and characters. The first group tracks the progress of the configuration program. The second group tracks the progress of the diagnostics. The third group provides information about messages that follow an 888 sequence.

### **AIX configuration program indicators**

The numbers in this list display on the operator panel as the system loads the AIX operating system and prepares the hardware by loading software drivers.

**Note:** Some systems may produce 4-digit codes. If the leftmost digit of a 4-digit code is 0, use the three rightmost digits.

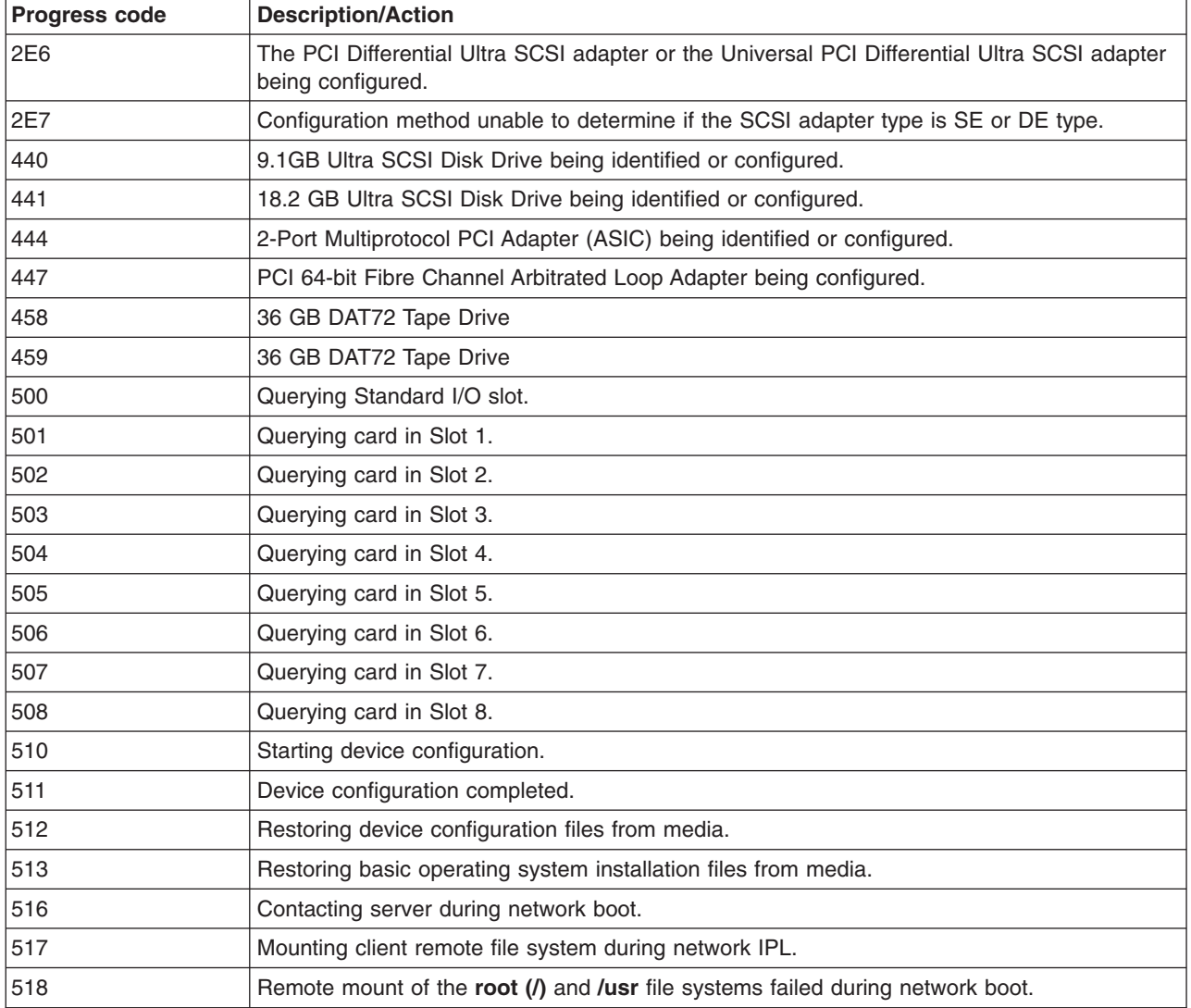

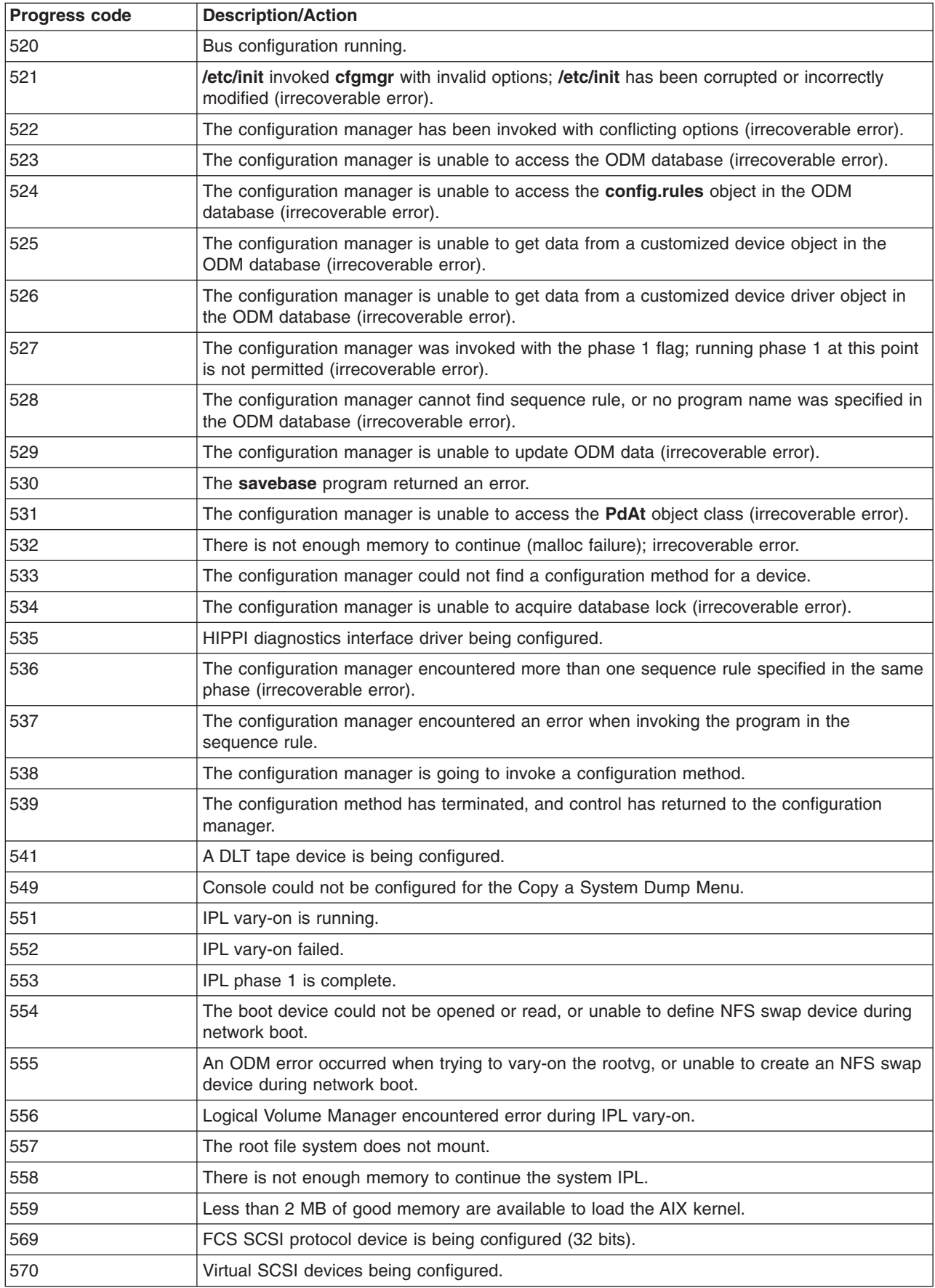

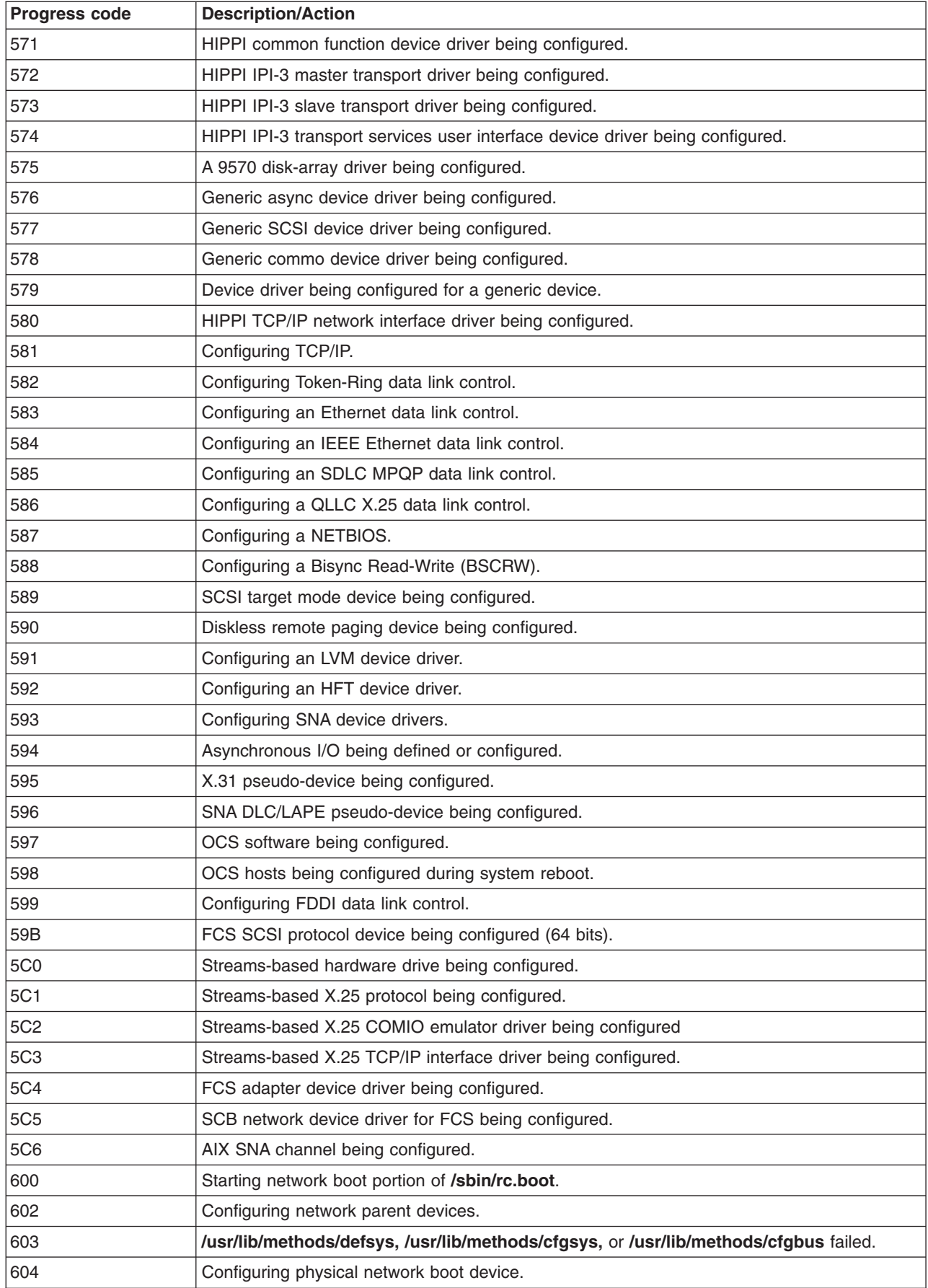

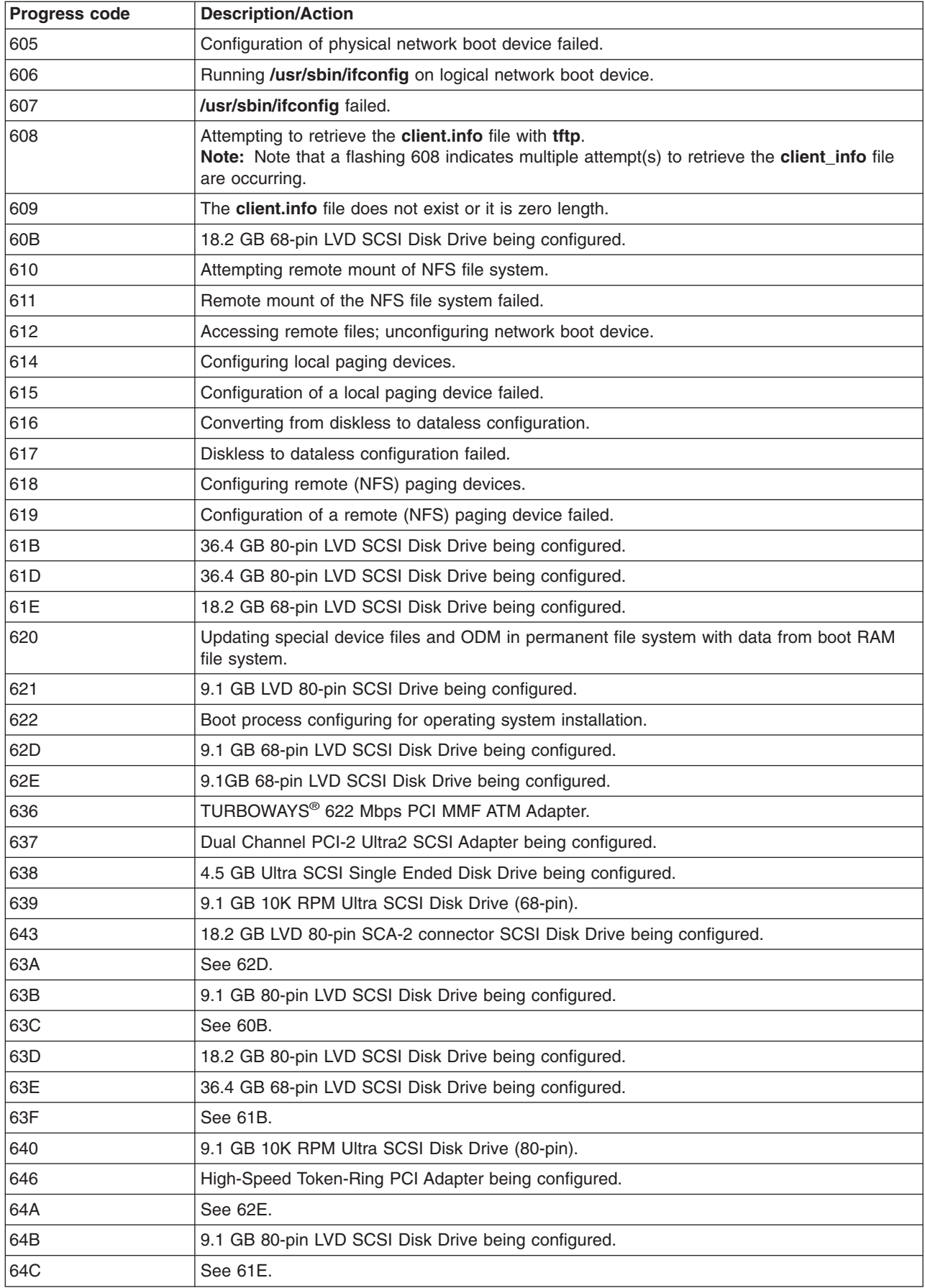

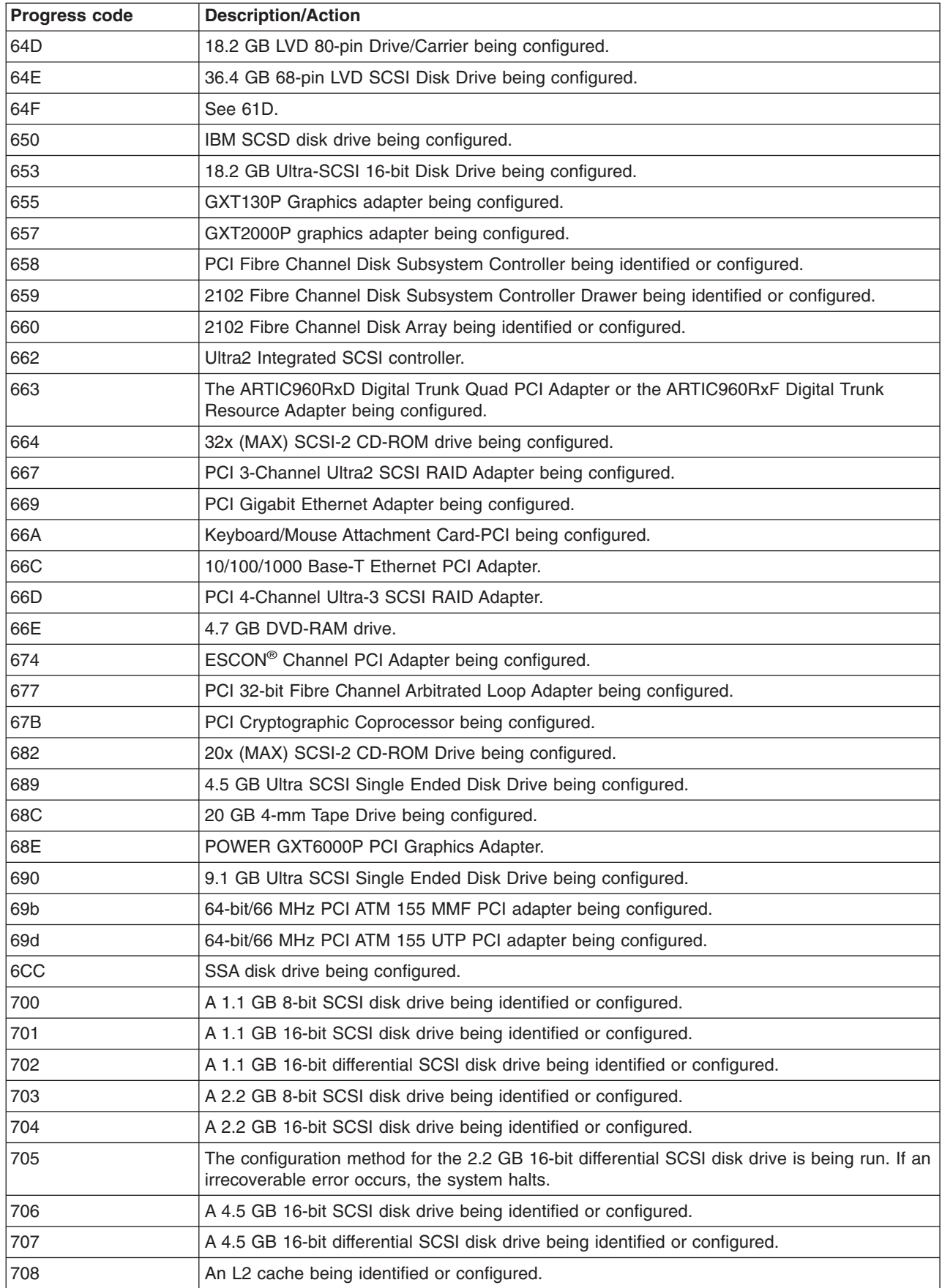

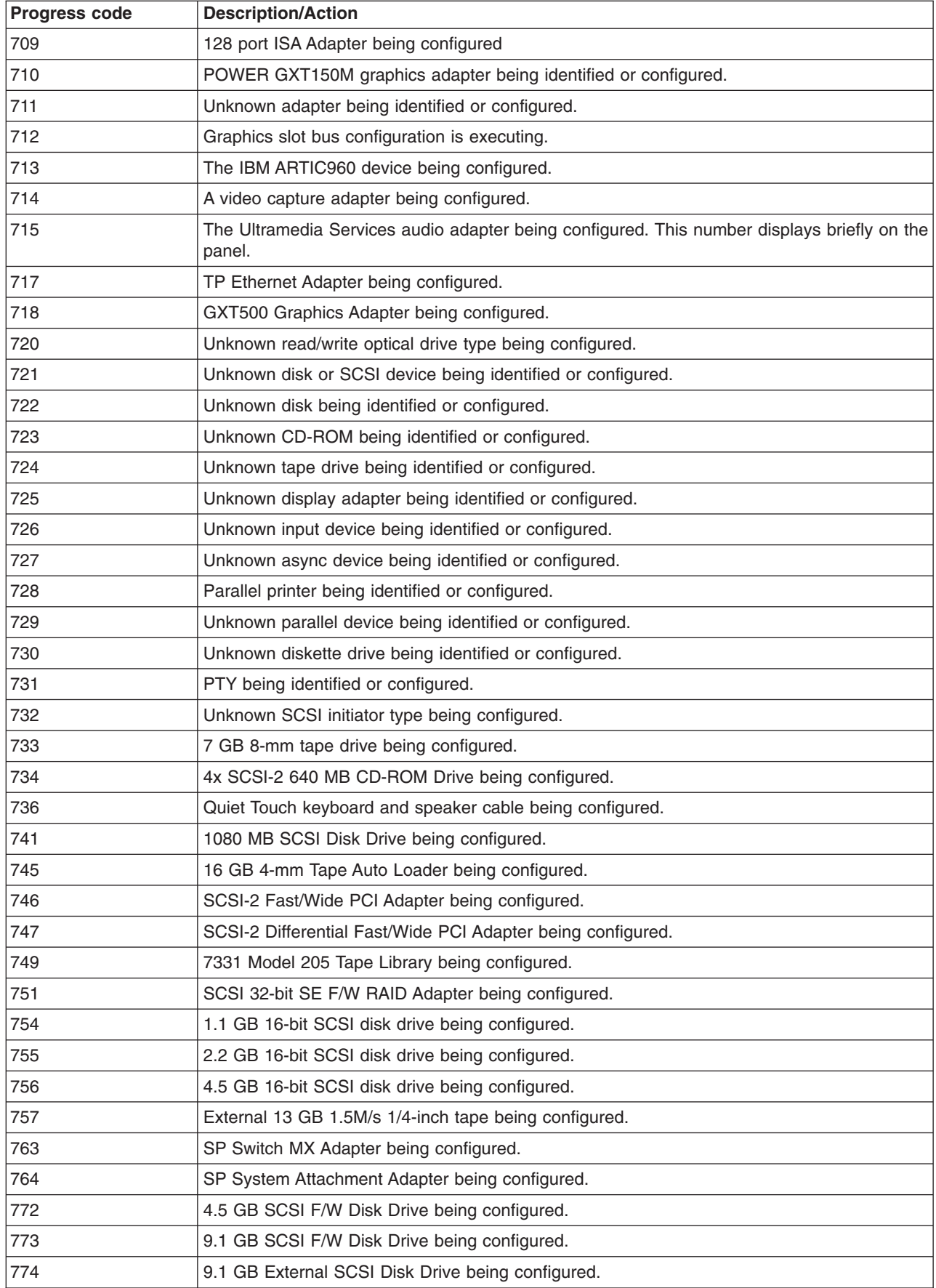

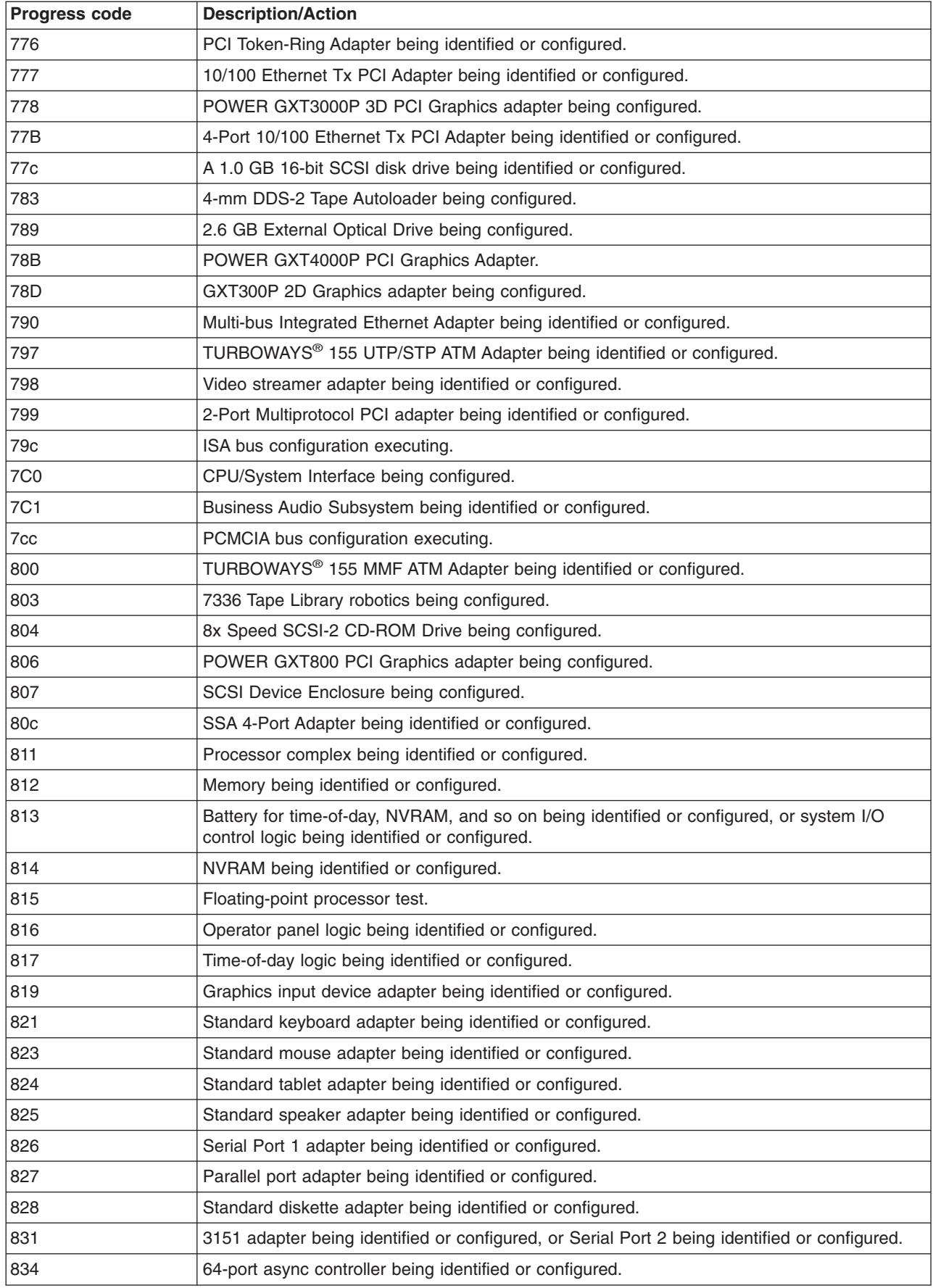

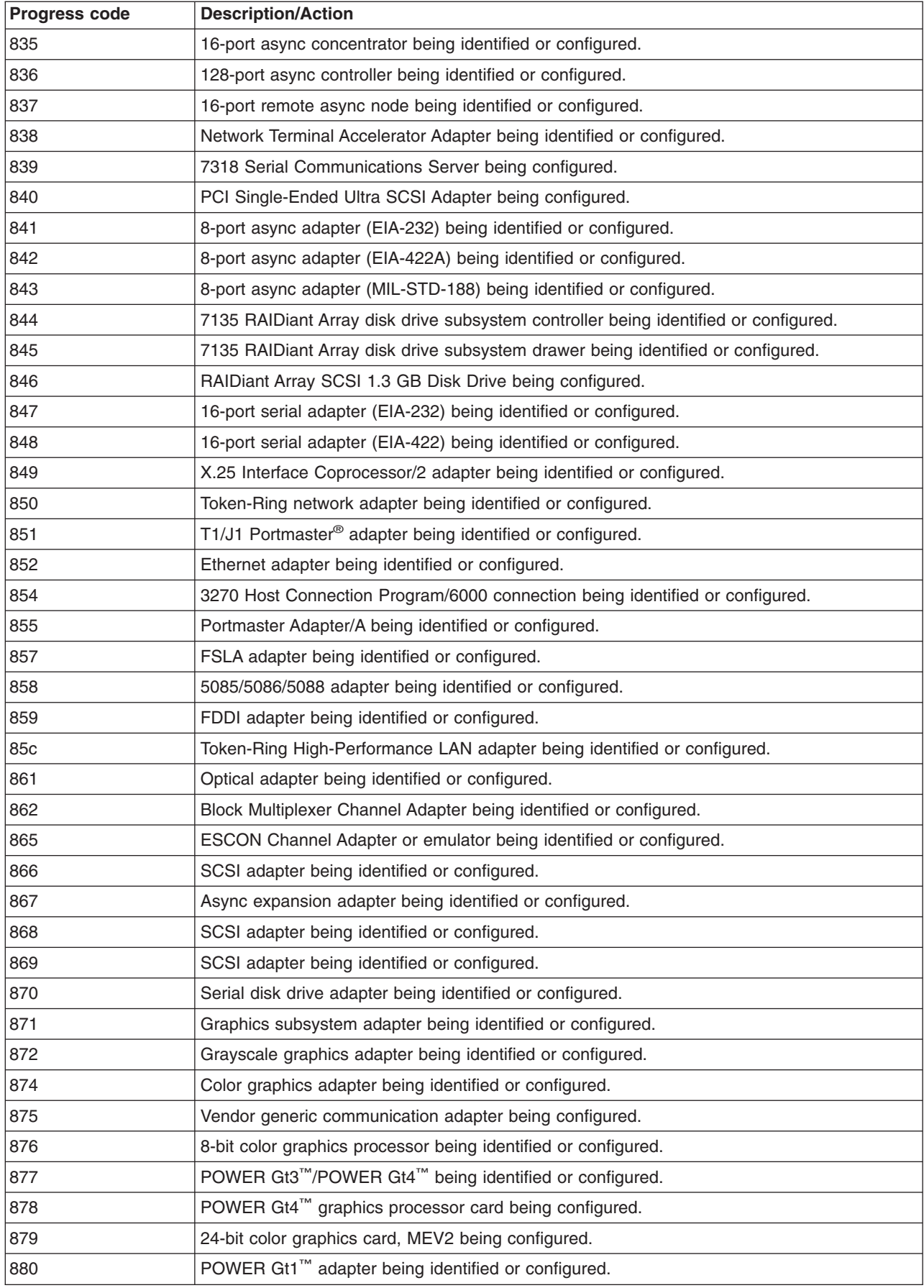

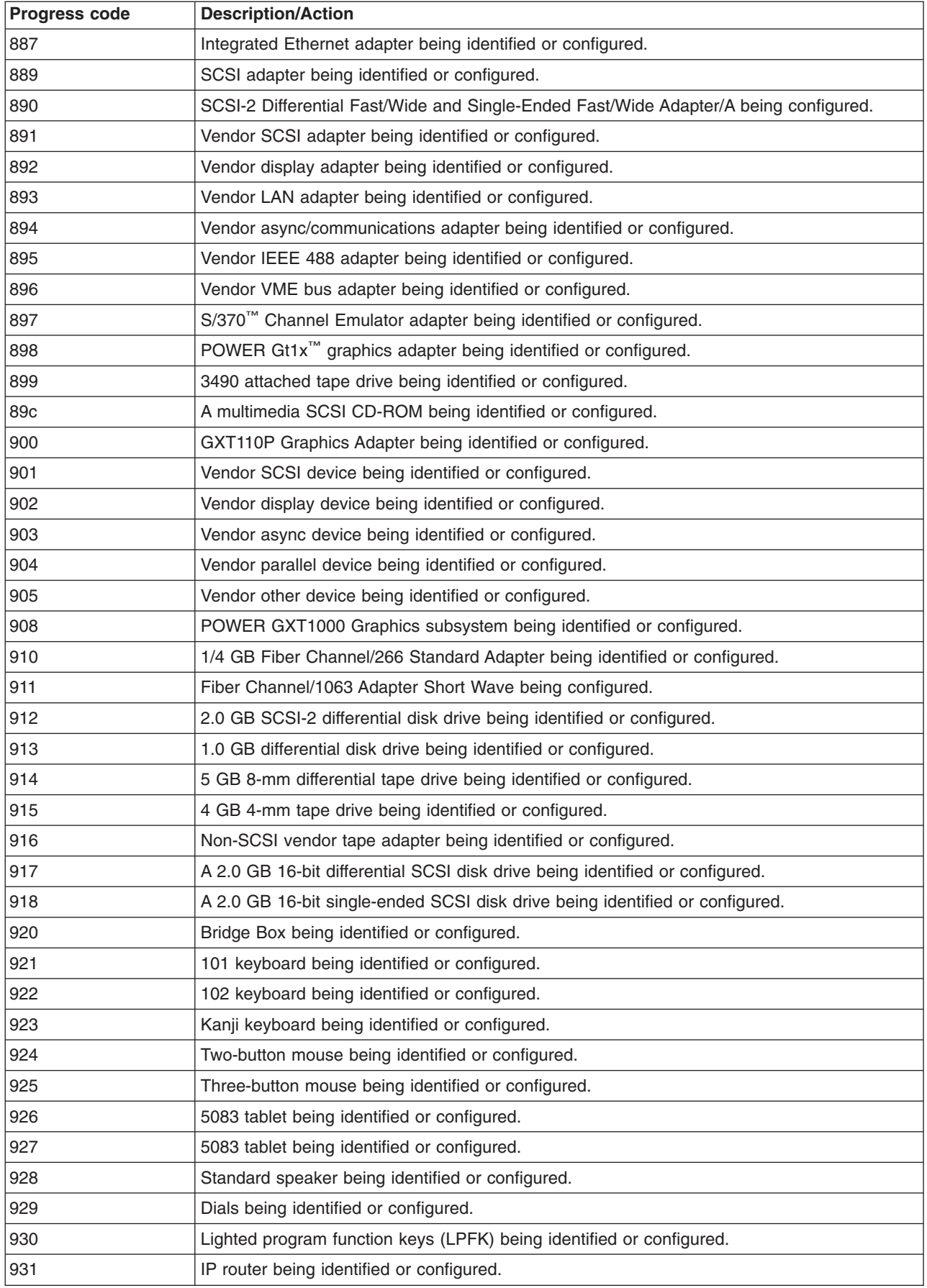

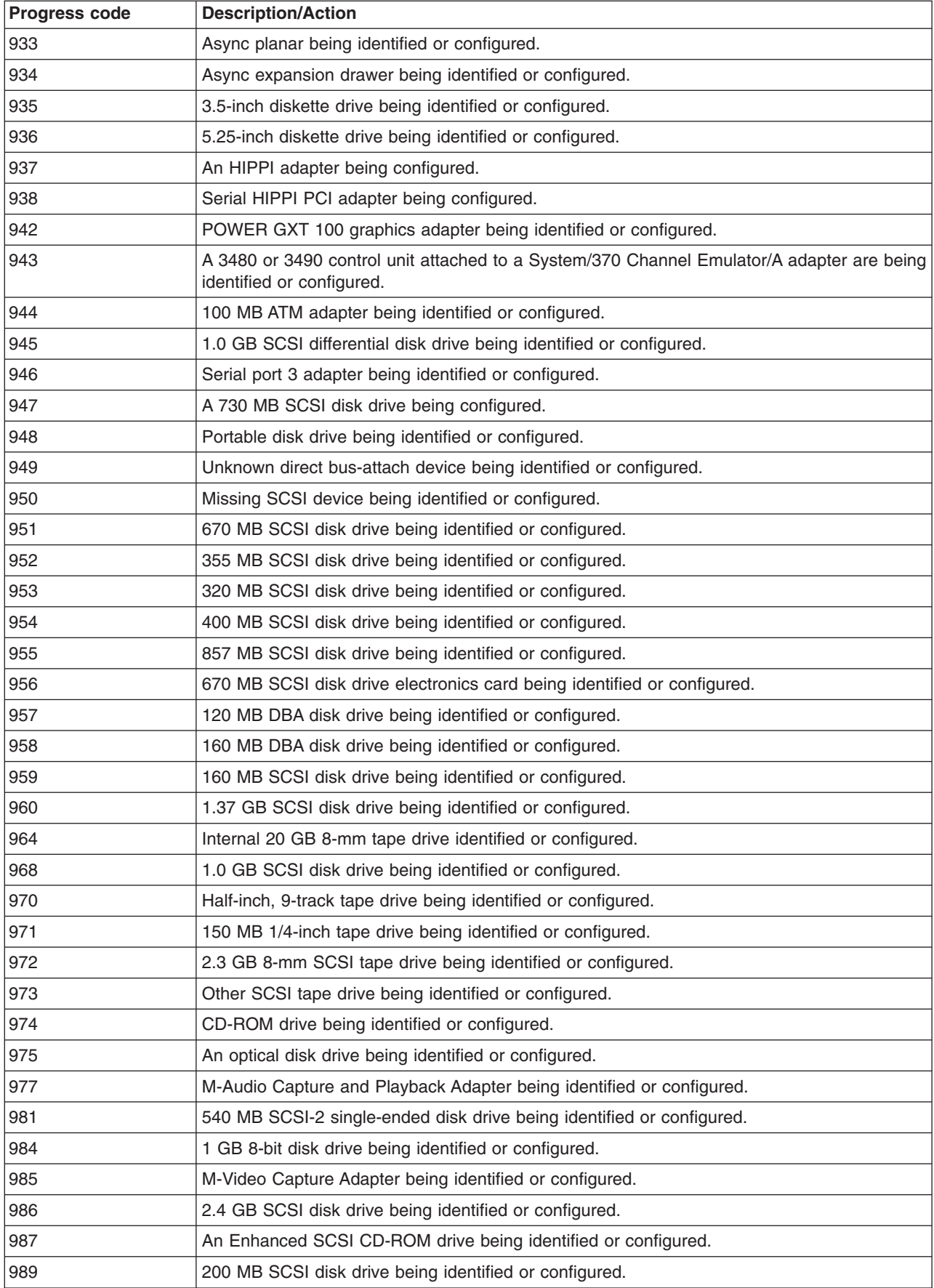
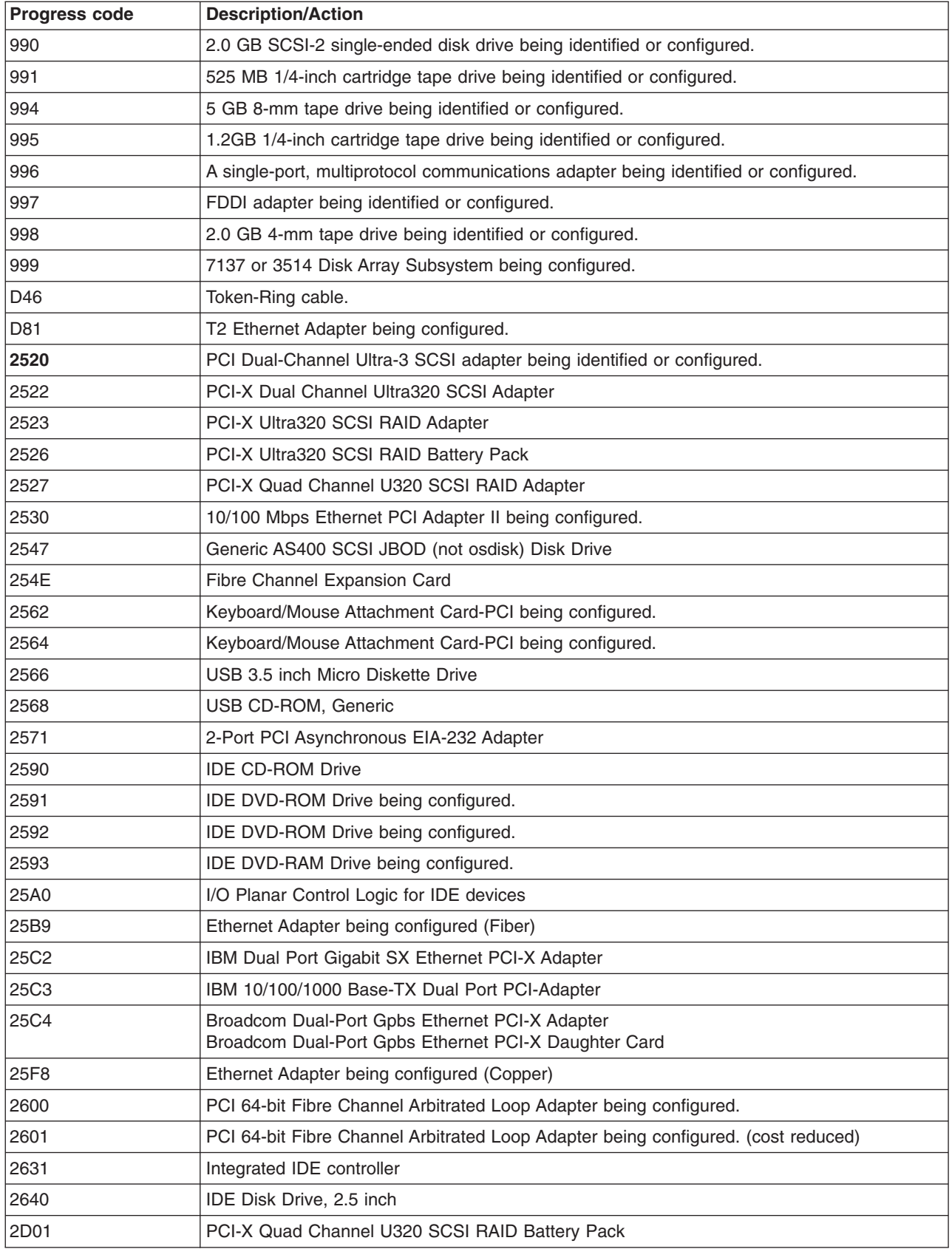

### **AIX diagnostics load-progress indicators**

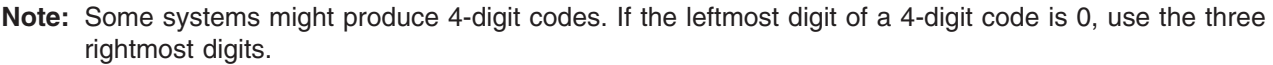

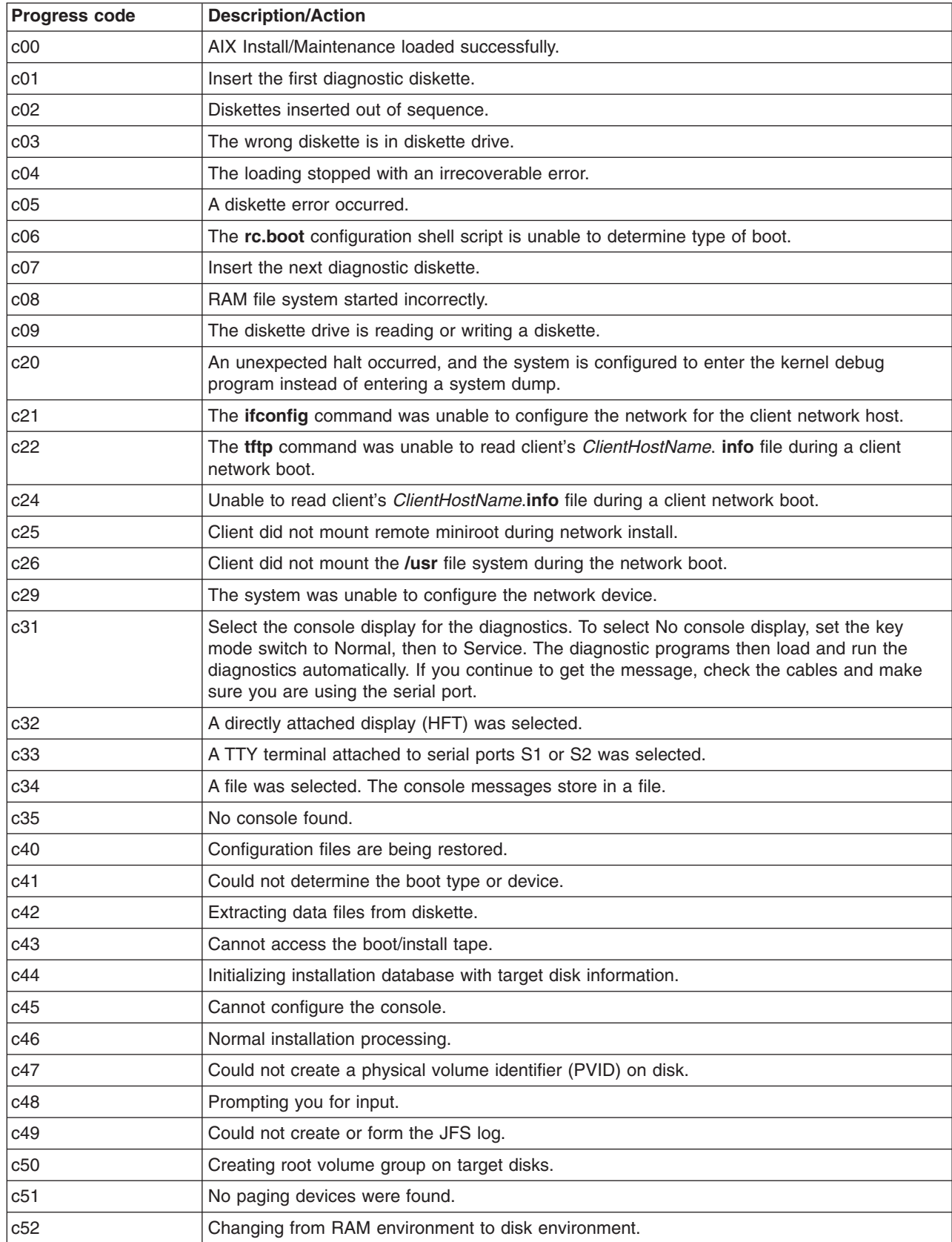

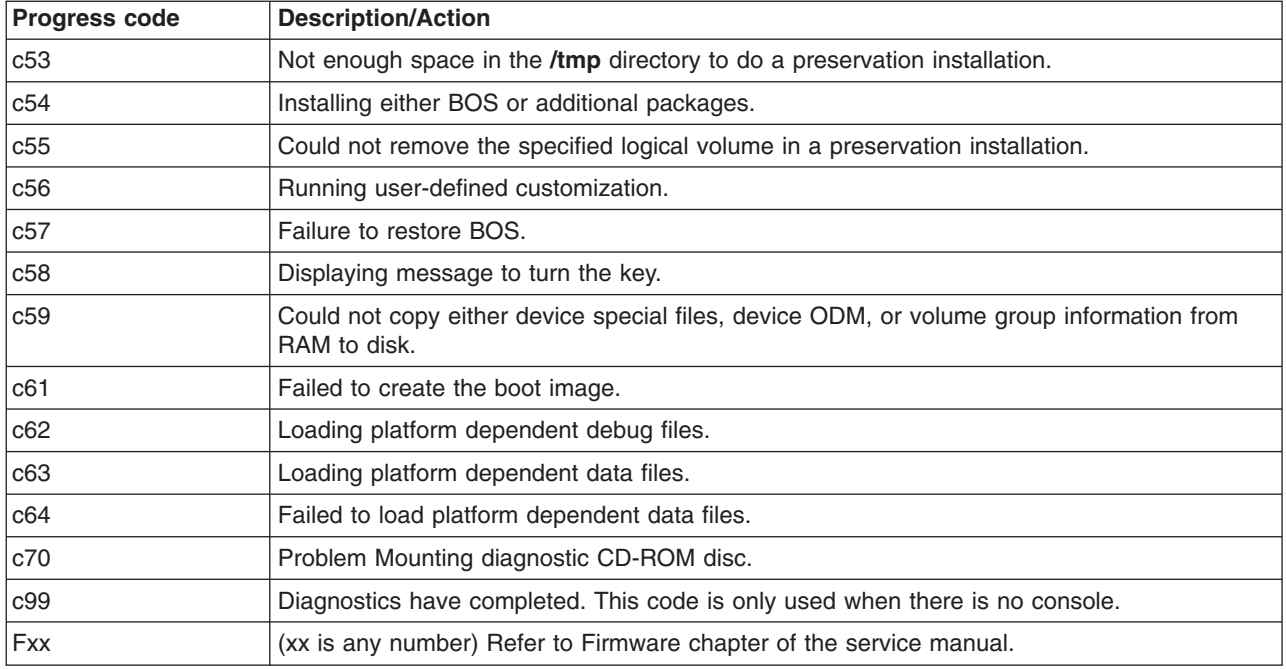

### **Dump progress indicators (dump status codes)**

The following dump progress indicators, or dump status codes, are part of a Type 102 message.

**Note:** When a lowercase c is listed, it displays in the lower half of the character position. Some systems produce 4-digit codes, the two leftmost positions can have blanks or zeros. Use the two rightmost digits.

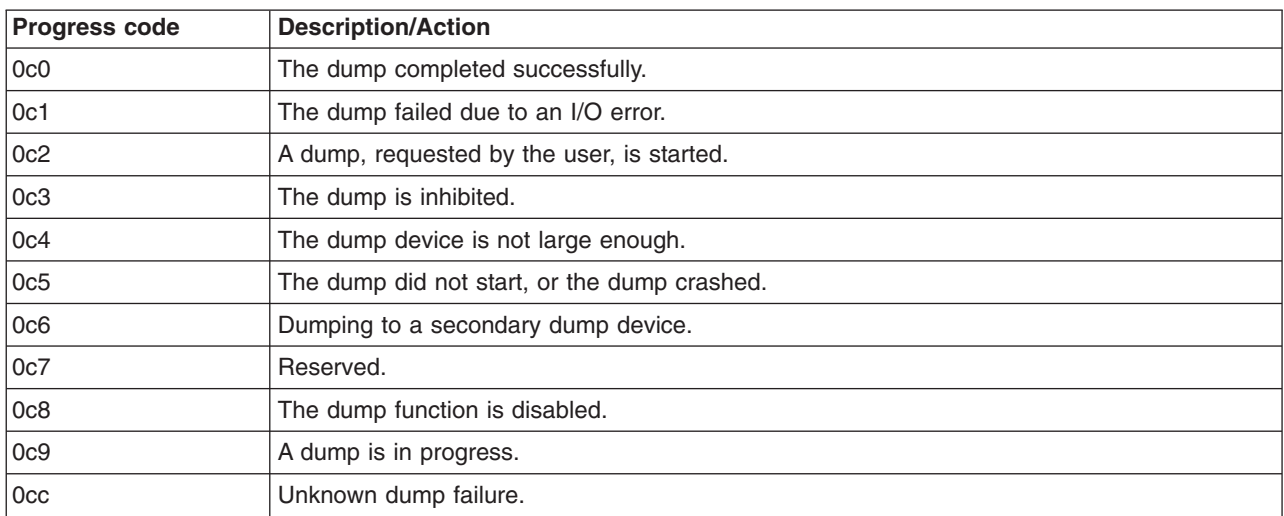

#### **Crash codes**

**Note:** Some systems may produce 4-digit codes. If the leftmost digit of a 4-digit code is 0, use the three rightmost digits.

The crash codes that follow are part of a Type 102 message. These crash codes are grouped into three categories:

- **Category 1** Dump analysis is the appropriate first action in problem determination. Begin the problem determination process with software support.
- **Category 2** Dump analysis most likely will not aid in problem determination. Begin the problem determination process with hardware support.
- **Category 3** Both software and hardware support may be needed in problem determination, go to Chapter 10, "MAP 0070: 888 [sequence](#page-64-0) in operator panel display," on page 51 to assist in problem isolation.

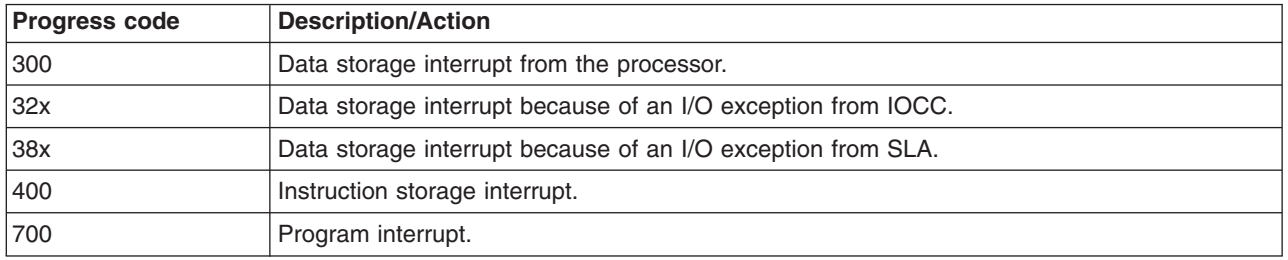

### **Category 1 crash progress code**

#### **Category 2 crash progress code**

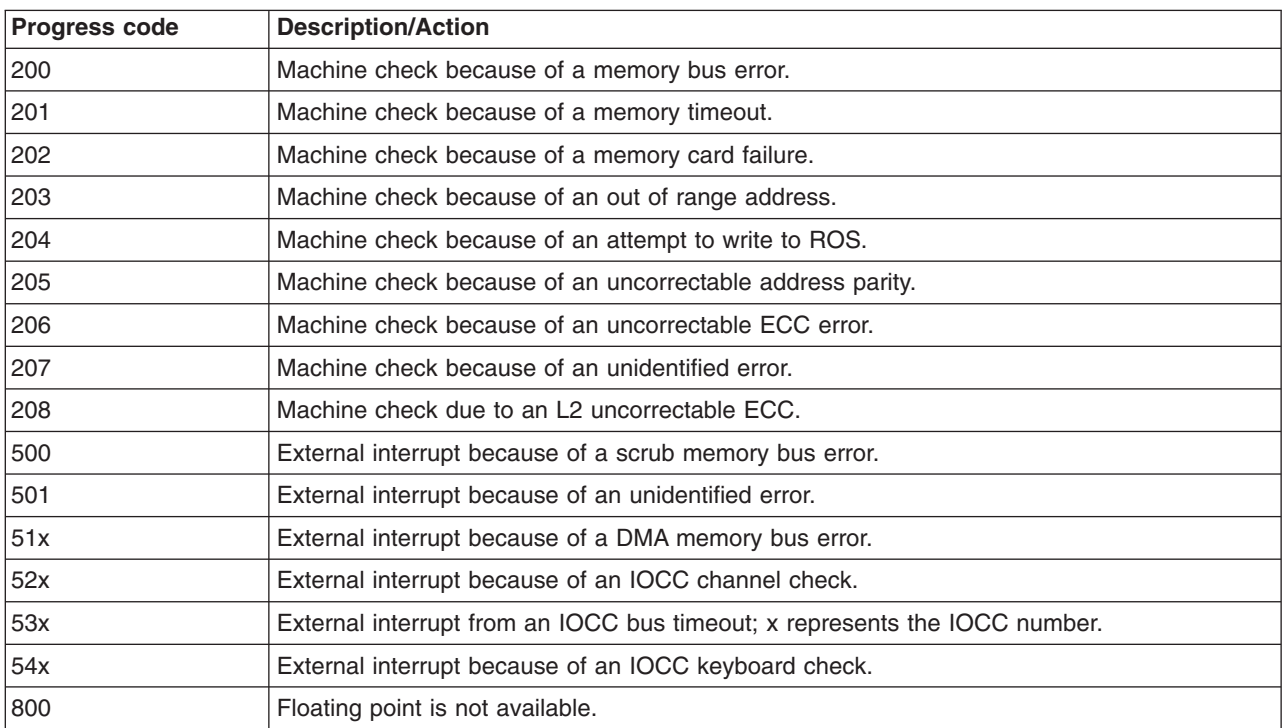

### **Category 3 crash progress code**

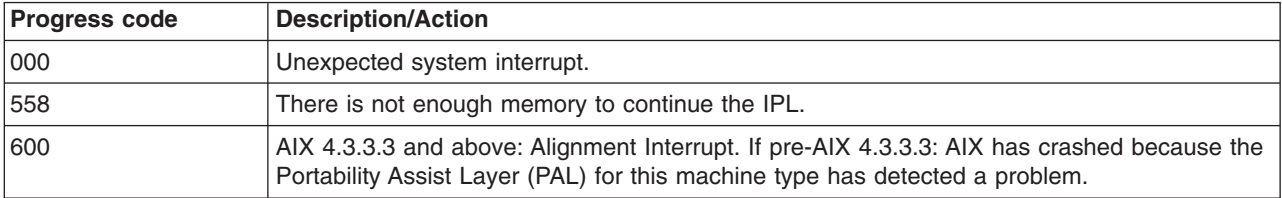

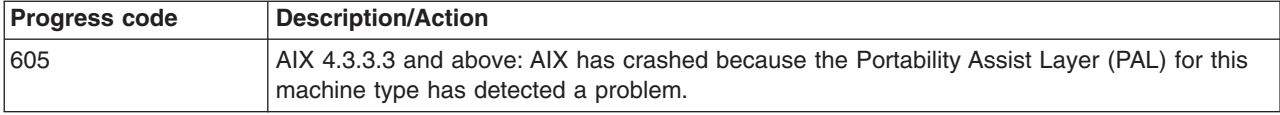

## <span id="page-221-0"></span>**Location codes for RSPC model architecture system units**

### **Notes:**

- 1. RSPC systems are only supported with AIX or Diagnostic versions below 5.2.0
- 2. You need to know which system architecture the system unit on which you are working uses. If you are working with a CHRP model, use the "Location codes for CHRP model [architecture](#page-222-0) system units" on [page](#page-222-0) 209. If you do not know which model you have, refer to ["Determining](#page-150-0) System Architecture" on [page](#page-150-0) 137 before proceeding.

Because the same diagnostic programs are used on all system units, a location code is used to physically locate a failing device or unit. The location code is displayed along with the service request number (SRN) when the diagnostic programs isolate a failure. If the location code is not known, you can run the Display Previous Diagnostic Results service aid to display the results of the last time the diagnostic programs were run.

The basic format of the system unit's location code is:

```
AB-CD-EF-GH non-SCSI
AB-CD-EF-G,H SCSI
```
For planars, cards, and non-SCSI devices, the location code is defined as follows:

```
AB-CD-EF-GH
 | | | |
         Device/FRU/Port ID
      Connector ID
   Slot or Adapter Number
Bus Type
```
- AB identifies a bus type.
- CD identifies a slot or adapter number.
- v EF is the connector identifier, used to identify the adapter connector to which a resource is attached.
- v GH identifies a port, address, memory module, device, or FRU. GH has several meanings depending upon the resource type, they are as follows:
	- For memory cards, GH defines a memory module. Values for GH are 1 through 16.

For systems that have memory modules that plug directly into the system planar, the location code is 00-00-00-GH where GH is the memory module slot. For systems that have memory cards with memory modules, the location code is 00-CD-EF-GH, where CD is the card slot and GH is the memory module slot.

- For L2 caches, GH defines the cache. Values for GH are 1 through 16.
- For PCMCIA devices, GH defines the PCMCIA. Values for GH are 1 through 16.
- For async devices, GH defines the port on the fanout box. Values are 00 to 15.
- For a diskette drive, H defines which diskette drive 1 or 2. G is always 0.
- For all other devices, GH is equal to 00.

For integrated adapters, EF-GH is the same as the definition for a pluggable adapter. For example, the location code for a diskette drive is 01-A0-00-00. A second diskette drive is 01-A0-00-01.

For SCSI, the location code is defined as follows:

```
AB-CD-EF-G,H
 | | | | |
         Logical Unit Address of SCSI Device
        Control Unit Address of SCSI Device
     Connector ID
   Slot or Adapter Number
Bus Type
```
<span id="page-222-0"></span>Where:

- AB-CD-EF are the same as non-SCSI devices.
- v G defines the control unit address of the device. Values of 0 to 15 are valid.
- H defines the logical unit address of the device. Values of 0 to 255 are valid.

Adapters and cards are identified with only AB-CD. The possible values for AB are as follows:

00 for processor bus

- 01 for ISA buses
- 04 for PCI buses
- 05 for PCMCIA buses (not supported on 7024)

The possible values for CD depend on the adapter or card.

For pluggable adapters or cards, this is a two-digit slot number in the range from 01 to 99. However, in the case of ISA cards these numbers do not actually correspond to the physical slot numbers. They simply are based on the order in which the ISA cards are defined or configured, either by SMIT or the ISA Adapter Configuration Service Aid.

For integrated adapters, the first character (C) is a letter in the range from A to Z. This letter is based on the order in which the integrated adapters are defined in residual data. This ensures unique location codes for the integrated adapters. The second character (D) is set to 0.

Refer to the following examples:

### **RSPC location code examples**

```
Processor-PCI bus
00-00 PCI bus
Memory module in system planar
00-00-00-01
Memory module in card
00-0A-00-01
Integrated PCI adapters
04-A0 ISA bus (Integrated PCI-ISA bridge)
04-B0 Secondary PCI bus (Integrated PCI-PCI bridge)
04-C0 Integrated PCI SCSI controller
Non-integrated PCI adapters
04-01 Any PCI card in slot 1
04-02 Any PCI card in slot 2
Integrated ISA adapters
01-A0 Diskette adapter
01-B0 Parallel port adapter
01-C0 Serial port 1 adapter
01-D0 Serial port 2 adapter
01-E0 Keyboard adapter
01-F0 Mouse adapter
Non-integrated ISA adapters
01-01 First ISA card defined/configured
01-02 Second ISA card defined/configured
01-03 Third ISA card defined/configured
01-04 Fourth ISA card defined/configured
Device attached to SCSI controller
04-C0-01-4,0 Device attached to Integrated PCI SCSI controller
```
### **Location codes for CHRP model architecture system units**

**Note:** You need to know which system architecture the system unit on which you are working uses. If you are working with a RSPC model use the "Location codes for RSPC model [architecture](#page-221-0) system [units"](#page-221-0) on page 208. If you do not know which model you have, refer to ["Determining](#page-150-0) System [Architecture"](#page-150-0) on page 137 before proceeding.

<span id="page-223-0"></span>The (CHRP) system unit uses Physical Location Codes in conjunction with AIX Location Codes to provide mapping of the failing field replaceable units. The location codes are produced by the system unit's firmware and the AIX operating system.

### **Physical location codes**

**Note:** Diagnostic Versions 5.2.0 and later display physical location codes for all resources. Diagnostic versions earlier than 5.2.0 show a mixture of physical location codes and AIX location codes.

As an example, under diagnostics version 5.2.0 might display a resource as:

ent0 P2/E1 IBM 10/100 Mbps Ethernet PCI adapter

The P2/E1 is the physical location code indicating an Ethernet port built into the P2 planar.

whereas, in versions prior to 5.2.0, the resource might be shown as:

ent0 10-60 IBM 10/100 Mbps Ethernet PCI adapter

The 10-60 is an AIX location code indicating a PCI parent bus of 10, and a devfunc number of 60 (for more information , see "AIX [location](#page-226-0) codes" on page 213).

These physical location codes can appear in many places while running diagnostics; for instance, within resource menus, SRNs, or specific service aids.

Physical location codes provide a mapping of logical functions in a platform (or expansion sites for logical functions, such as connectors or ports) to their specific locations within the physical structure of the platform.

## **Location code format**

The format for the location code is a string of alphanumeric characters separated by a dash  $(\cdot)$ , slash  $(\prime)$ , pound sign (#), or period (.). The base location is all of the information before the slash (/) or pound sign (#). It identifies a device that is connected or plugged into the parent. Extended location information follows the slash (/). It identifies a device that is part of the parent, a connector, or a cable. Cable information follows the pound sign (#). It identifies a cable that is connected to the parent. The following are examples:

- P1 identifies system planar P1.
- U1-P1 also identifies system planar P1 in a rack or drawer unit.
- P2 identifies an I/O planar (including all integrated I/O devices).
- P1-C1 identifies a CPU card C1 plugged into planar P1.
- P1-M2 identifies a memory card or SIMM M2 plugged into planar P1.
- v P2/K1 identifies a keyboard port controller (with connector) connected to planar P2.
- P1-K1 identifies a keyboard attached to connector K1 on planar P1.
- P1/S1 identifies serial port 1 controller on planar P1, the connector for serial port 1, or the cable attached to connector S1.
- v P1-I2/E3 identifies; Ethernet controller 3 on the card plugged into slot 2 (I2) on planar P1, the connector for Ethernet controller 3, or the cable attached to Ethernet controller 3.
- v P1-I2#E3 identifies; the cable attached to Ethernet controller 3 plugged into slot 2 (I2) on planar P1.

The period (.) is used to identify sub-locations such as memory DIMMs on a base memory card or a specific SCSI address. The following are examples:

- v P1-M1.4 identifies DIMM 4 on memory card 1 on planar 1.
- U1-P1-M2.12 identifies DIMM 12 on memory card in slot 2 on the system planar.
- v P1-C1.1 identifies CPU 1 on CPU card 1 on planar 1.
- P2/Z1-A3.1 identifies a SCSI device with a SCSI address of LUN 1 at SCSI ID 3 attached to SCSI bus 1 from planar 2.
- v P1-I2#E3.2 identifies the second cable in a series of cables attached to Ethernet controller 3 in slot 2 (I2) on planar 1.

Depending on the AIX and firmware levels, AIX Diagnostics may include extended location information when identifying a planar or card. The extended location information or cable information is always included when identifying a cable or connector. Location codes with extended location information that display without a description identifying the devices, always identify the cable attached to the port.

## **Physical location code standard prefixes**

Table 1 lists the assigned values for the location type prefixes. In most cases, the prefix value assignments were chosen to provide some mnemonic characteristic, so that they would be easier to remember. The underlined characters in the description field are intended to illustrate this mnemonic relationship.

| <b>Description</b>                                                      | Prefix Value (n=instance #)                         |
|-------------------------------------------------------------------------|-----------------------------------------------------|
| Rack or drawer unit                                                     | Un                                                  |
| Drawer unit mounted in a rack                                           | Un.n (U0.n if rack cannot be<br>sensed by firmware) |
| Single enclosure platform                                               | (No enclosure location code)                        |
| Planar (backplane, system, I/O)                                         | Pn                                                  |
| Planar riser card, extender                                             | Pn.n                                                |
| Power/voltage supply, voltage regulator, backup battery                 | Vn                                                  |
| Fan/sensor                                                              | Fn                                                  |
| LED/LCD operator panel                                                  | Ln                                                  |
| or<br>Logical device address n relative to adapter port                 |                                                     |
| CPU/cache card (or pluggable module if on planar)                       | Cn                                                  |
| CPU/cache module on CPU card (if pluggable)                             | Cn.n                                                |
| Memory card or SIMM/DIMM on planar                                      | Mn                                                  |
| Memory SIMM/DIMM on memory card                                         | Mn.n                                                |
| Other extra-function base system cards (for example, service processor) | Xn                                                  |
| I/O adapter                                                             | In                                                  |
| Pluggable modules or daughter cards on I/O adapter                      | In.n                                                |
| Device in Bay n                                                         | Dn                                                  |
| Ports/Connectors:                                                       |                                                     |
| Graphics/video connector                                                | Gn                                                  |
| Keyboard/keyboard connector                                             | Kn                                                  |
| Mouse/mouse connector                                                   | On                                                  |
| Serial port                                                             | Sn                                                  |
| Parallel port                                                           | Rn                                                  |
| Ethernet connector                                                      | En                                                  |
| Token Ring connector                                                    | Tn                                                  |
| SCSI (pronounced scuzzy) connector                                      | Zn                                                  |
| Other I/O ports or connectors                                           | Qn                                                  |

*Table 1. Location Code Prefix Values*

*Table 1. Location Code Prefix Values (continued)*

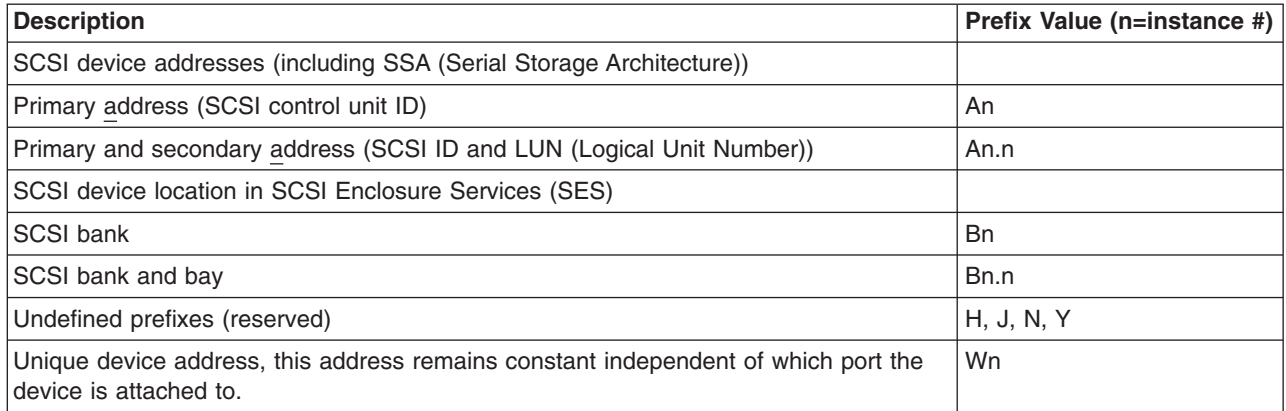

## <span id="page-226-0"></span>**AIX location codes**

**Note:** AIX logical location codes may still seen and supported under various AIX commands and functions. However, the Diagnostic screens and menus display physical location codes for resources when running versions 5.2.0 and later. For systems with 5.2.0 or later, refer to ["Physical](#page-223-0) [location](#page-223-0) codes" on page 210.

The basic formats of the AIX location codes are as follows:

• For non-SCSI devices/drives:

AB-CD-EF-GH

• For SCSI devices/drives:

AB-CD-EF-G,H

For planars, cards, and non-SCSI devices, the location code is defined as follows:

```
AB-CD-EF-GH
 | | | |
         Device/FRU/Port ID
      Connector ID
   devfunc Number, Adapter Number or Physical Location
Bus Type or PCI Parent Bus
```
- The AB value identifies a bus type or PCI parent bus as assigned by the firmware.
- The CD value identifies adapter number, adapter's devfunc number, or physical location. The devfunc number is defined as the PCI device number times 8, plus the function number.
- The EF value identifies a connector.
- The GH value identifies a port, address, device, or FRU.

Adapters and cards are identified only with AB-CD. The possible values for AB are:

- 00 Processor bus
- 01 ISA bus
- 02 EISA bus
- 03 MCA bus
- 04 PCI bus used in the case where the PCI bus cannot be identified
- 05 PCMCIA buses
- xy For PCI adapters where x is equal to or greater than 1. The x and y are characters in the range of 0-9, A-H, J-N, P-Z (O, I, and lower case are omitted) and are equal to the parent bus's ibm, aix-loc Open Firmware Property.

The possible values for CD depend on the adapter or card are as follows:

v For pluggable PCI adapters/cards, CD is the device's **devfunc** number (PCI device number times 8, plus the function number). The C and D are characters in the range of 0-9, and A-F (hex numbers). This allows the location code to uniquely identify multiple adapters on individual PCI cards.

For pluggable ISA adapters, CD is equal to the order in which the ISA cards defined or configured, either by SMIT or the ISA Adapter Configuration Service Aid.

For integrated ISA adapters, CD is equal to a unique code identifying the ISA adapter. In most cases, this is equal to the adapter's physical location code. In cases where a physical location code is not available, CD is FF.

- v EF is the connector ID. It is used to identify a connector on the adapter to which a resource is attached.
- GH is used to identify a port, device, or FRU. For example:
	- For async devices, GH defines the port on the fanout box. The values are 00 to 15.
	- For a diskette drive, H defines either diskette drive 1 or 2. G is always 0.
	- For all other devices, GH is equal to 00.

For the integrated adapters, EF-GH is the same as the definition for the pluggable adapters. For example, the location code for a diskette drive is 01-D1-00-00. A second diskette drive is 01-D1-00-01.

For SCSI devices, the location code is defined as:

```
AB-CD-EF-G,H
 | | | | |
          Logical Unit address of the SCSI Device
        Control Unit Address of the SCSI Device
      Connector ID
   devfunc Number, Adapter Number or Physical Location
 Bus Type or PCI Parent Bus
```
Where:

- AB-CD-EF are the same as non-SCSI devices.
- v G defines the control unit address of the device. Values of 0 to 15 are valid.
- H defines the logical unit address of the device. Values of 0 to 255 are valid.

There is also a bus location code that is generated as '00-xxxxxxxx' where xxxxxxxx is equivalent to the node's unit address. Refer to the system unit service guide for additional information.

## **Chapter 31. Using the SRN List**

The service request number (SRN) list is in numerical sequence.

The SRNs listed in the following chapters are for all systems and devices for which this version of the diagnostic programs can produce an SRN. Use the table "Service [Request](#page-229-0) Number Lists" on page 216 to select the correct chapter for your SRN.

The columns in the table are defined as follows:

## **Service Request Number**

Usually a six-digit number (9333 uses four digits) representing a specific failure of a specific function.

## **Source of SRN (SRN Src.)**

SRN source codes identify the program or procedure that produced the SRN:

- **A** The SRN is from a steady number in the operator panel display.
- **B** The SRN is from a MAP callout.
- **C** The SRN was due to a missing resource at configuration time.
- **D** The SRN is from a diagnostic test after complete isolation testing.
- **E** The SRN is from a POST failure.
- **F** The SRN is from a diagnostic test after partial isolation testing.
- **G** The SRN is from the Error Log Analysis program.
- **H** The SRN is from a diagnostic message after an 888 sequence.
- **J** The SRN is from built-in ROM diagnostics.
- **K** The SRN is from off-line diagnostics.

## **Failing Function Codes**

These numbers represent functional areas of the system unit. The "Failing [Function](#page-520-0) Code List" on page [507](#page-520-0) identifies the FRU that contains this function for each specific system unit.

## **Description and Action**

This column lists a brief description of the failure that this SRN represents. It also contains instructions as to what to do to continue the problem analysis.

**Note:** If you are servicing an SP system, *do not* do the Action listed. Instead, always return to the *SP System Service Guide*.

If you are servicing a clustered *(eserver, do not* do the Action listed. Instead, always return to the *Clustered* @server *Installation* and *Service Guide*.

## **Using the Service Request Number List**

The service request number list is in numerical sequence by the SRN. Use the list as follows:

- 1. Find your SRN in the table.
- 2. Record the code letter for the Source of SRN (the SRN Src. column).
- 3. Record the failing function codes in the order listed.

<span id="page-229-0"></span>4. Perform the action shown in the Description and Action column.

### **Notes:**

- a. If you cannot find SRN information in the ″Service Request Number List,″ check for the existence of supplemental material supporting the device for which the SRN was generated.
- b. x in an SRN represents any digit or character.
- c. If your SRN is not listed, check to see if xxx or xxxx has been used. The -xxx or -xxxx should always be the last SRN identified within a specific prefix. An example would be 950-xxxx. The xxxx is the last digit within the 950 prefix.
- d. If you are servicing an SP system, *do not* do the action listed. Instead, always return to the *SP Hardware Manual*.
- e. If you are servicing a clustered @server, *do not* do the action listed. Instead, always return to the *Clustered @server Installation and Service Guide.*
- 5. When replacing a FRU, use Chapter 24, "MAP 0410: Repair [checkout,"](#page-116-0) on page 103 to verify the fix.

### **Service Request Number Lists**

The following chapters contain the Service Request Number (SRN) Lists. The chapters are divided into number ranges.

**Note:** There may be 7 or 8 digit SRNs within each range. If the SRN contains 3 digits before the dash, then select the chapter that contains the first 3 digits, followed by the dash, of the SRN you wish to locate. For example, if the SRN is 802-xxxx, you would go to [Chapter](#page-356-0) 37, "SRNs 801-*xxxx* through [89c-302,"](#page-356-0) because this SRN falls between the number range of 700-102 and 89c-302. However, if your SRN contains 4 digits before the dash, then select the chapter that contains the first 4 digits, followed by the dash, of the SRN you wish to locate. For example, if the SRN is 2570-603, you would go to Chapter 40, "SRNs 2520-101 through [25D0-108,"](#page-484-0) because this SRN falls between the number range of 2520-(x)xxx and 2590-(x)xxx.

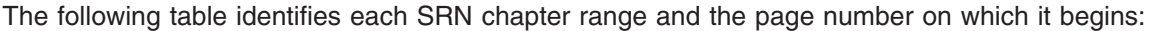

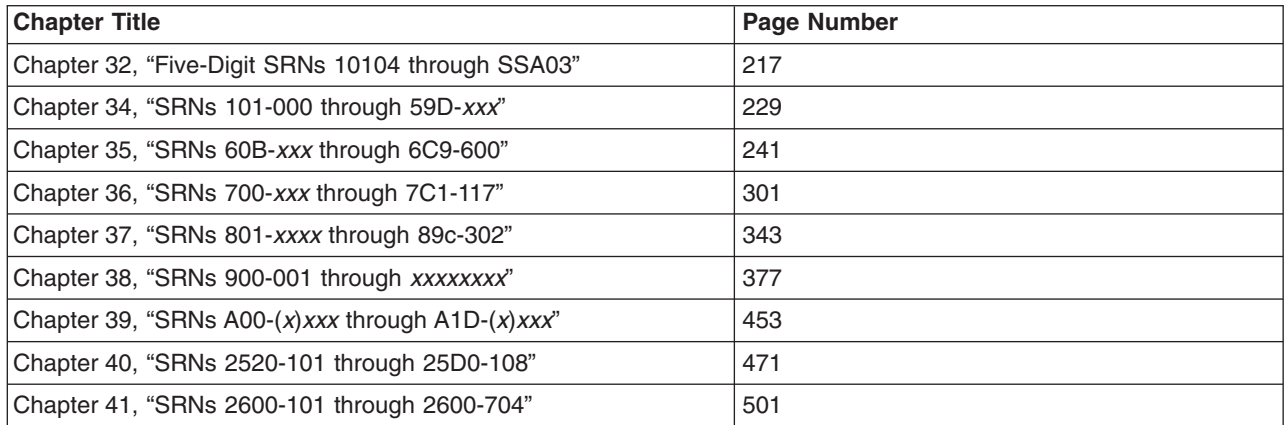

# <span id="page-230-0"></span>**Chapter 32. Five-Digit SRNs 10104 through SSA03**

Replace FRU parts in the order by which the ″Failing Function Codes″ are listed.

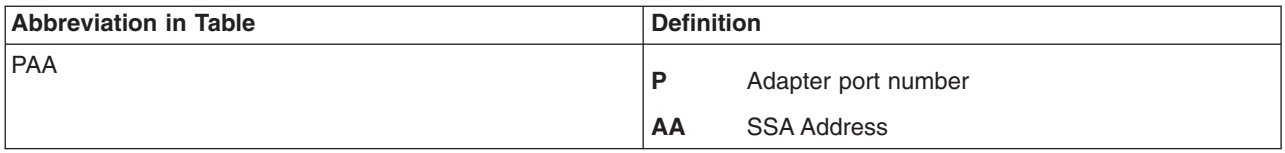

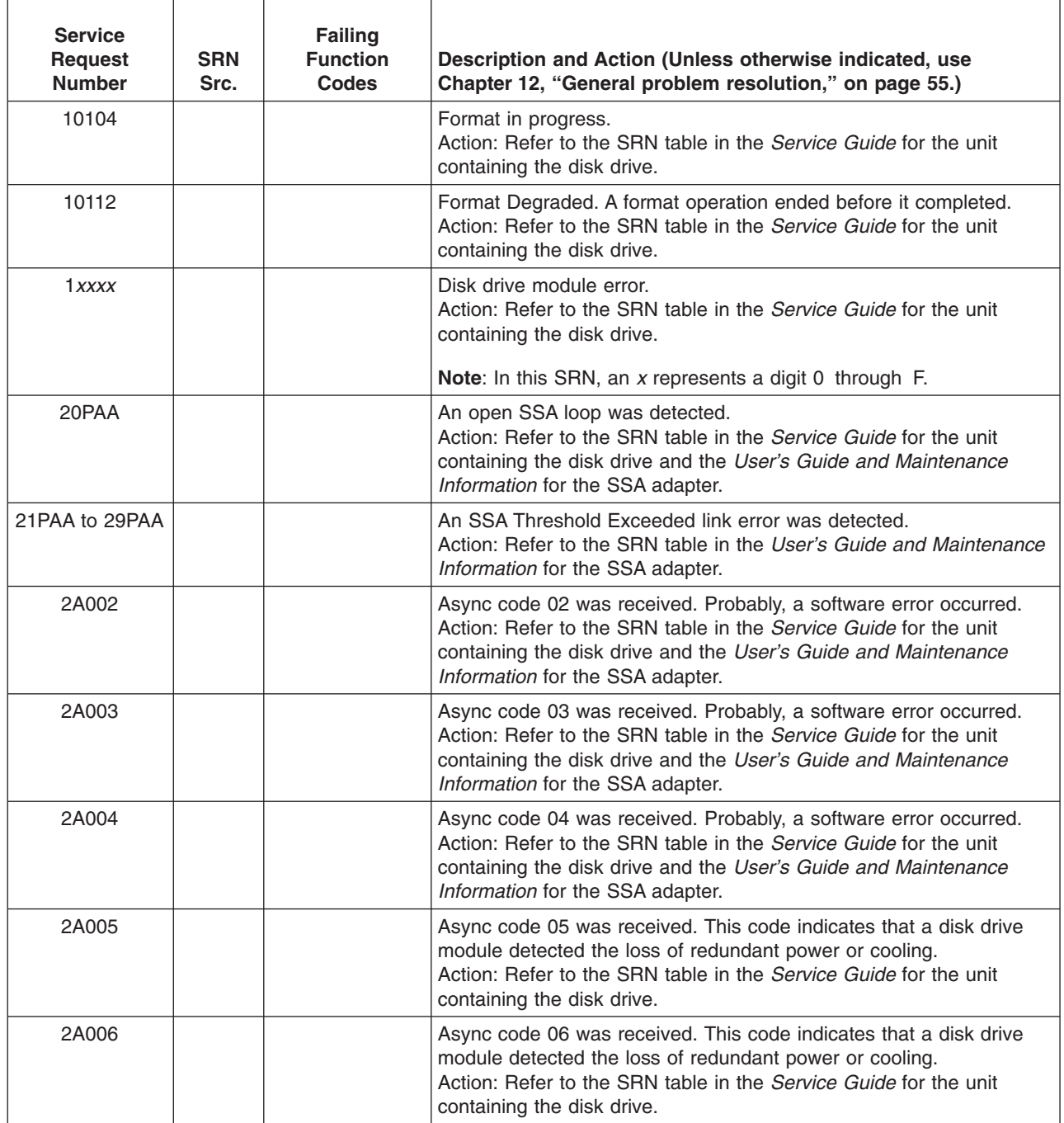

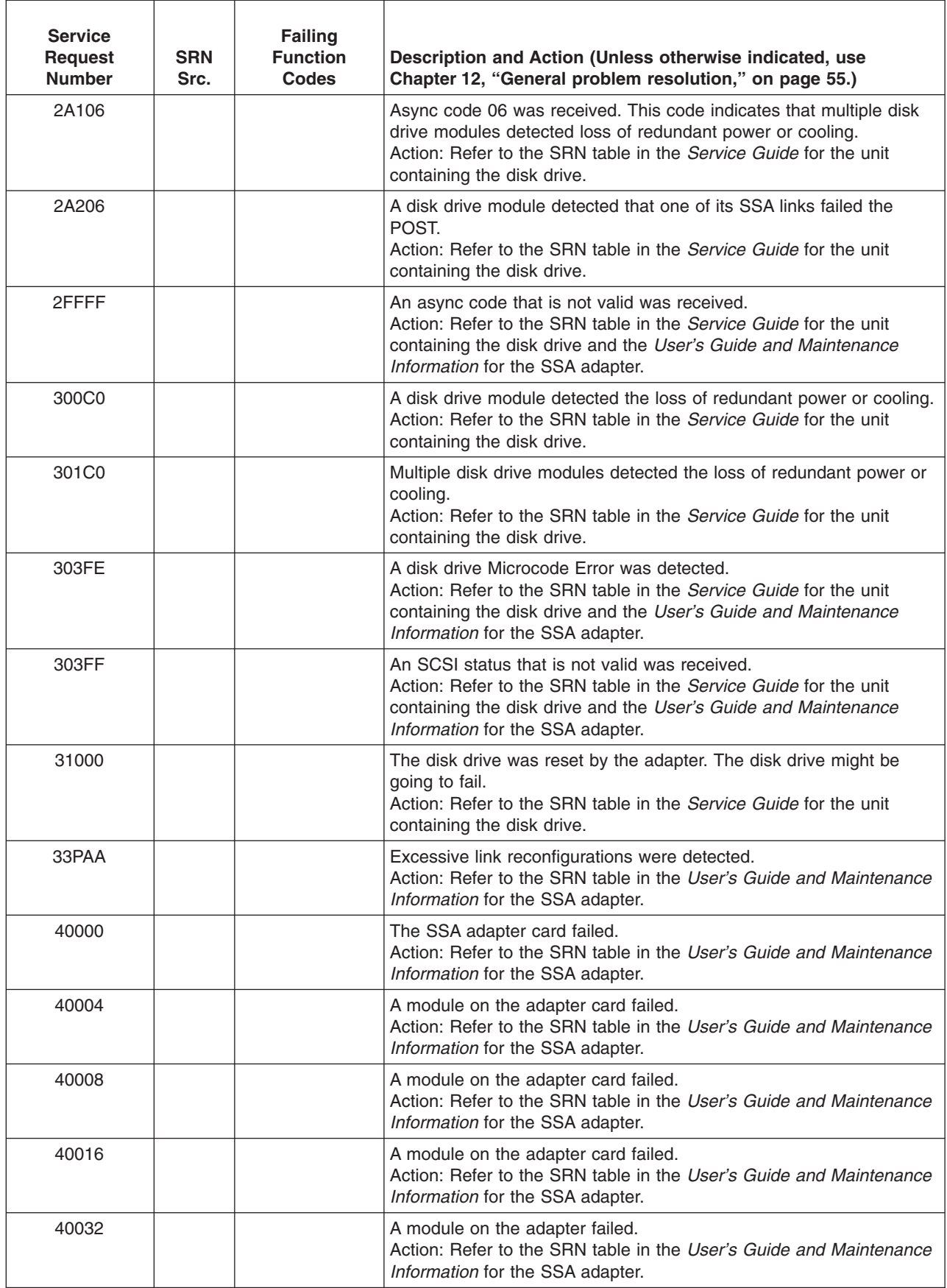

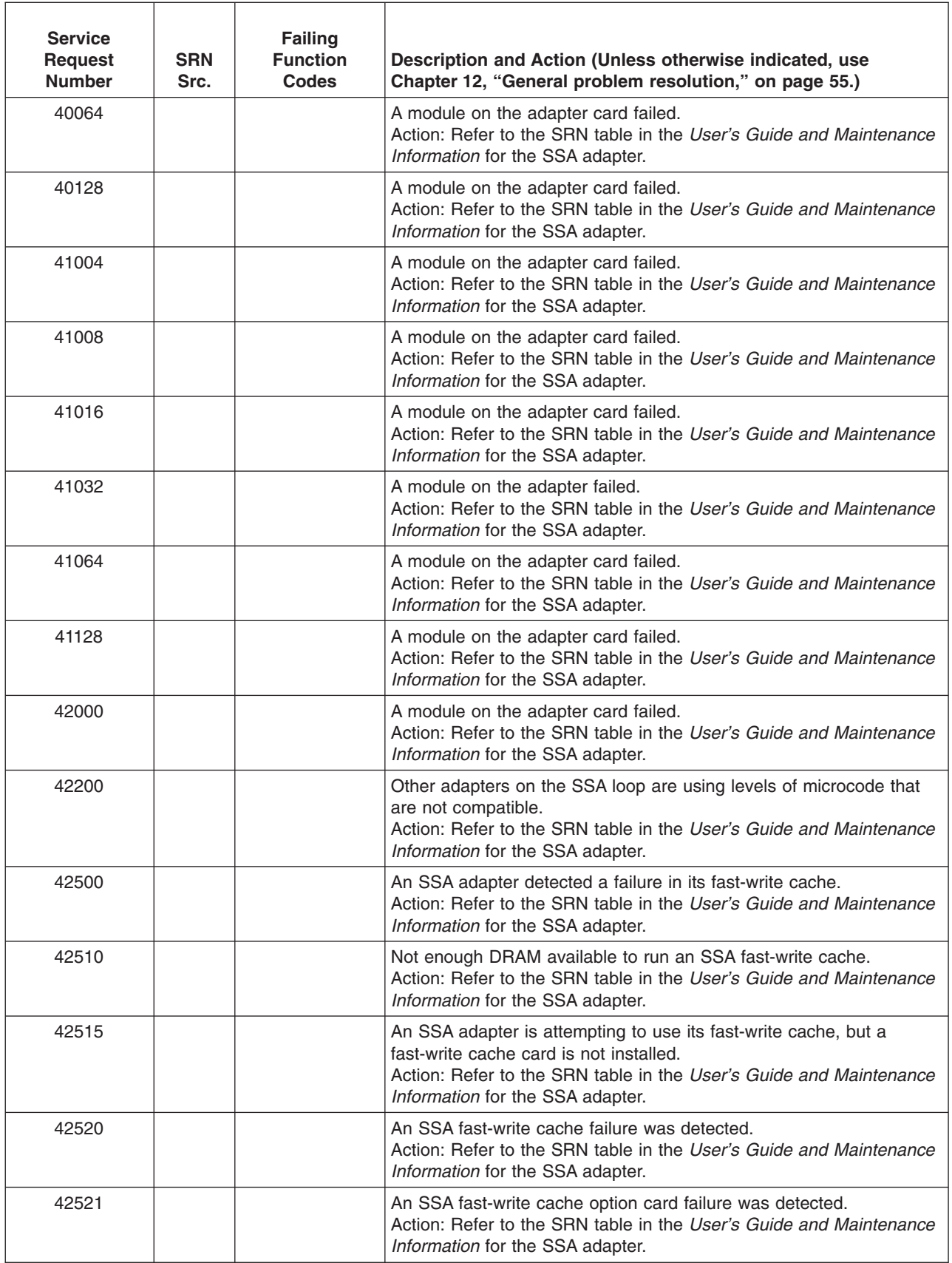

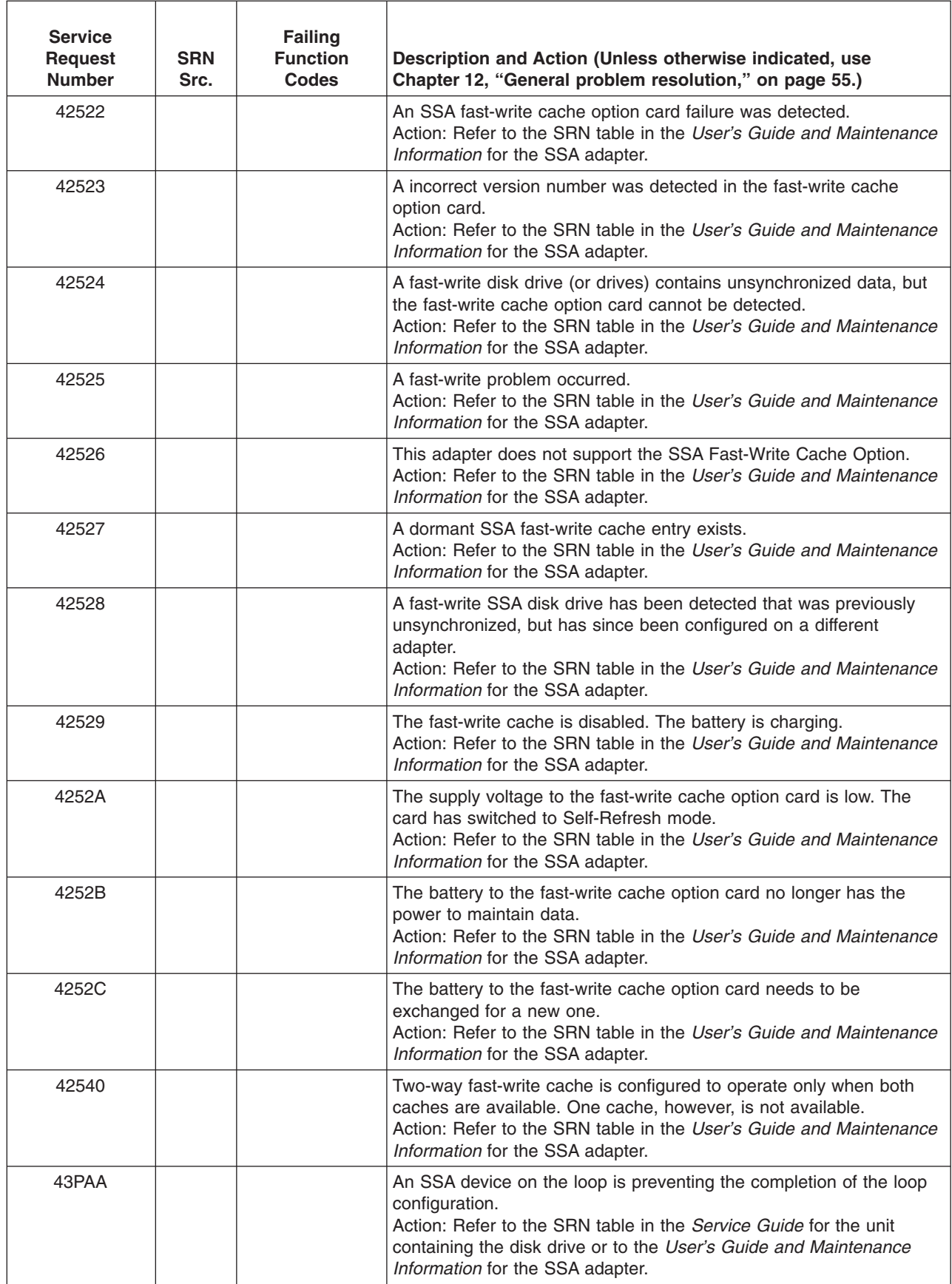

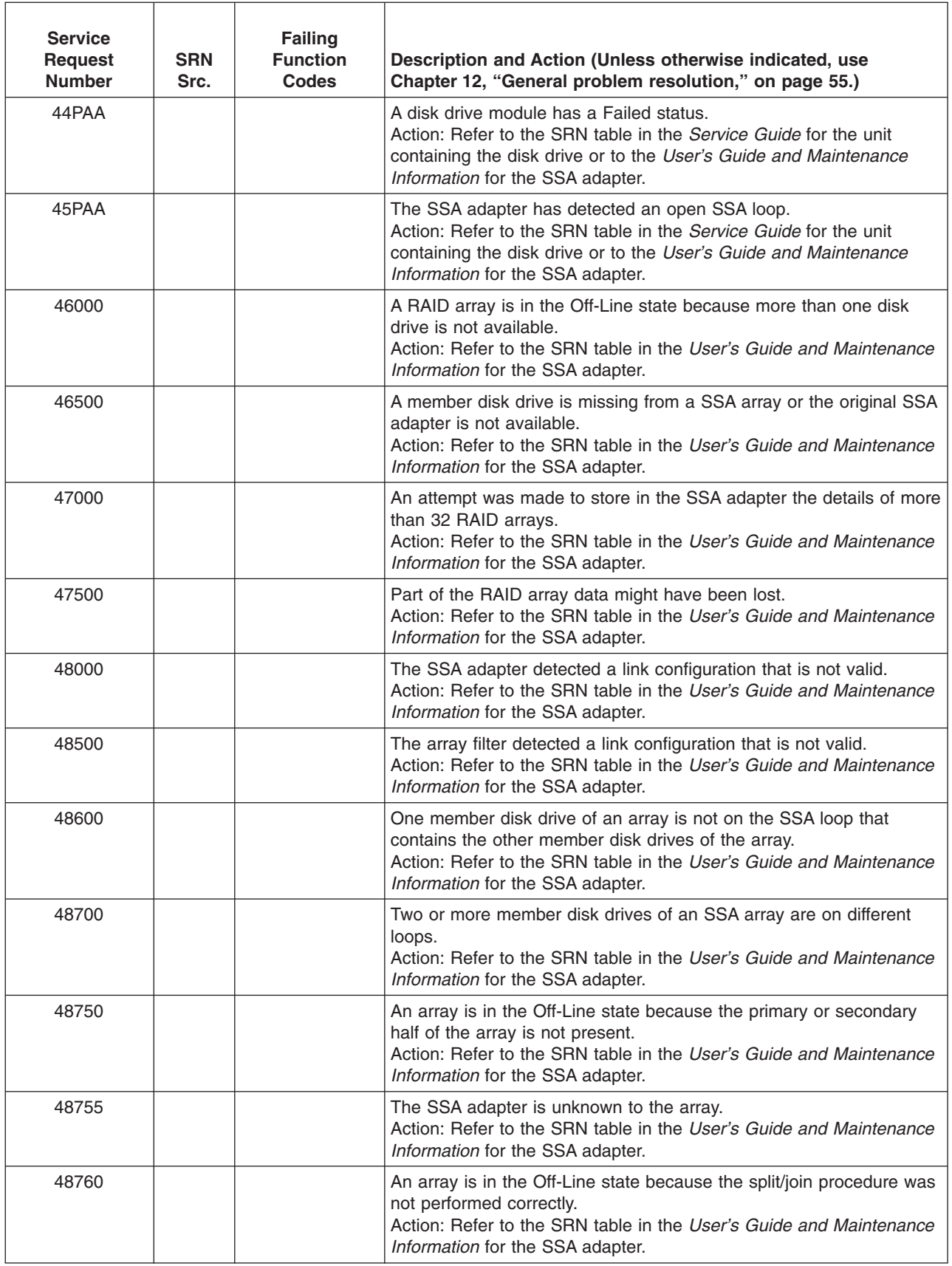

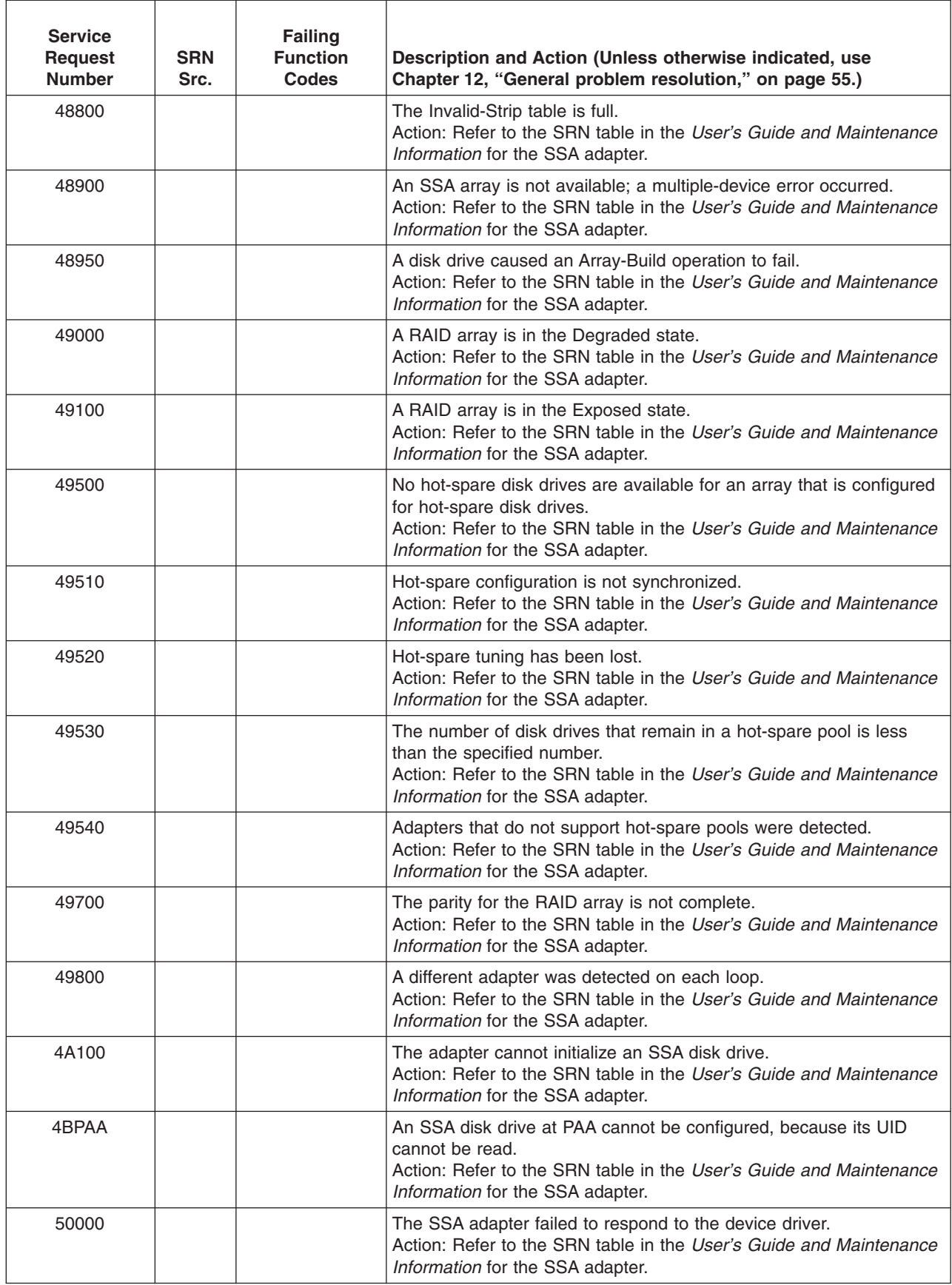

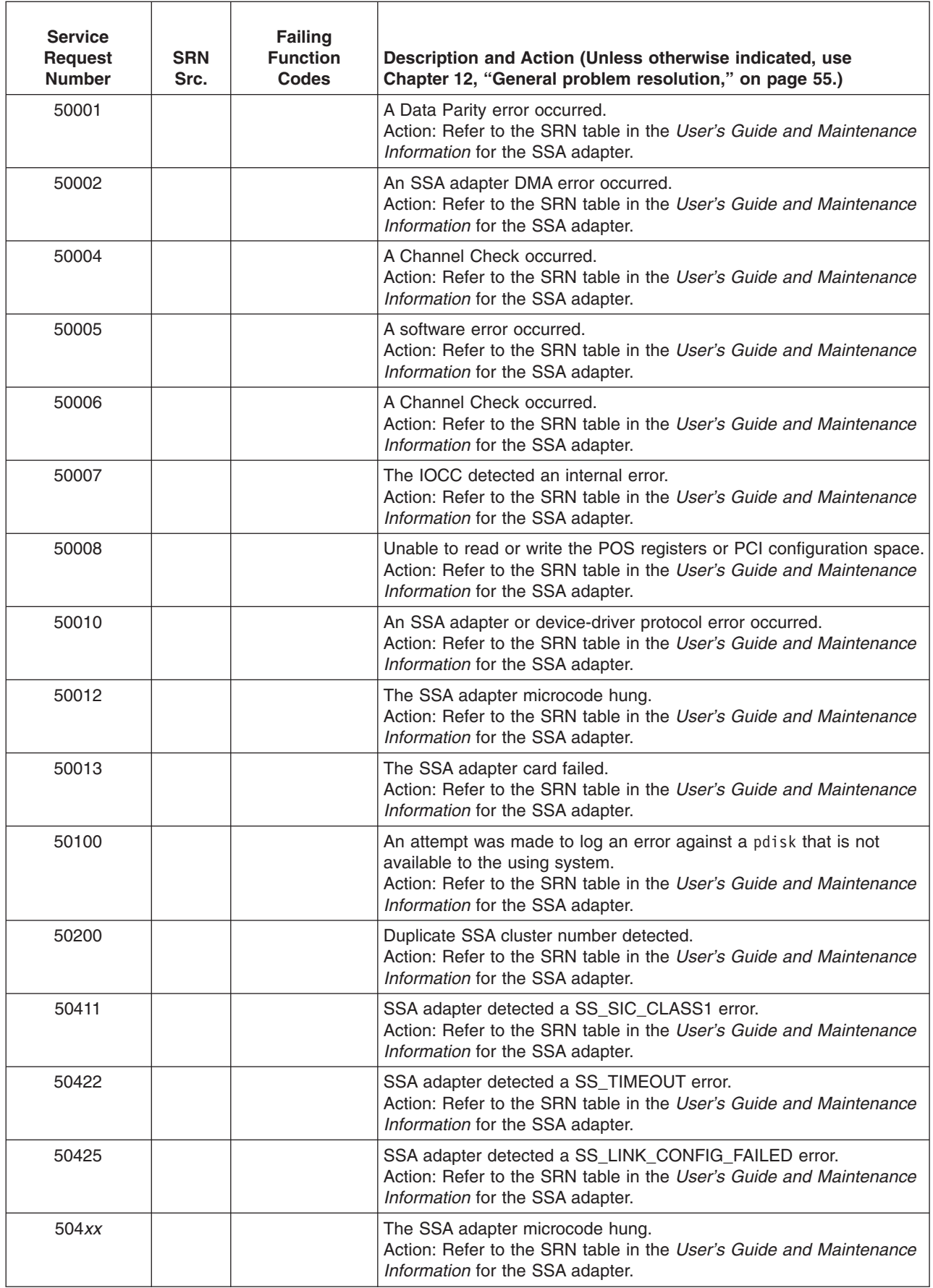

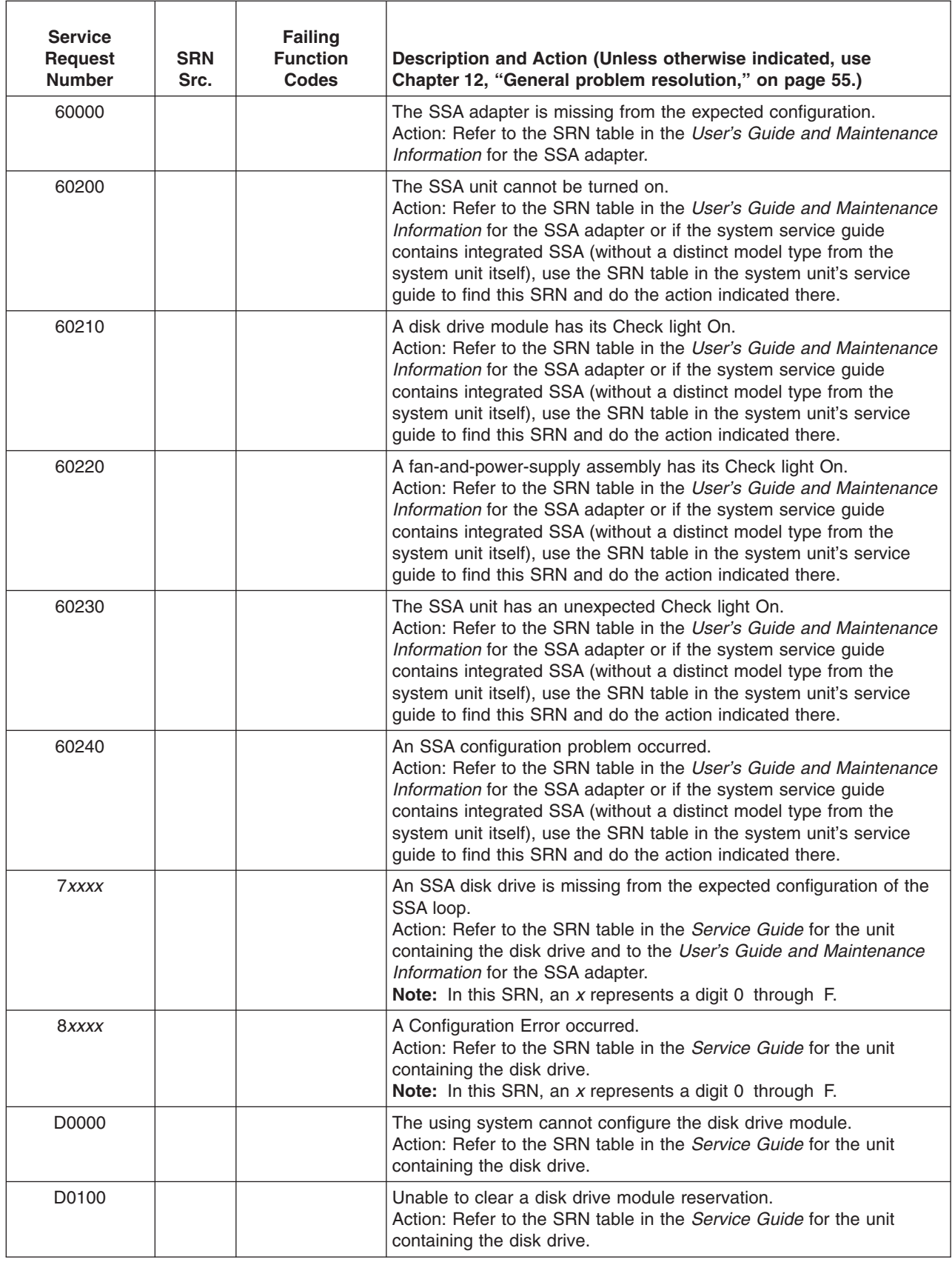

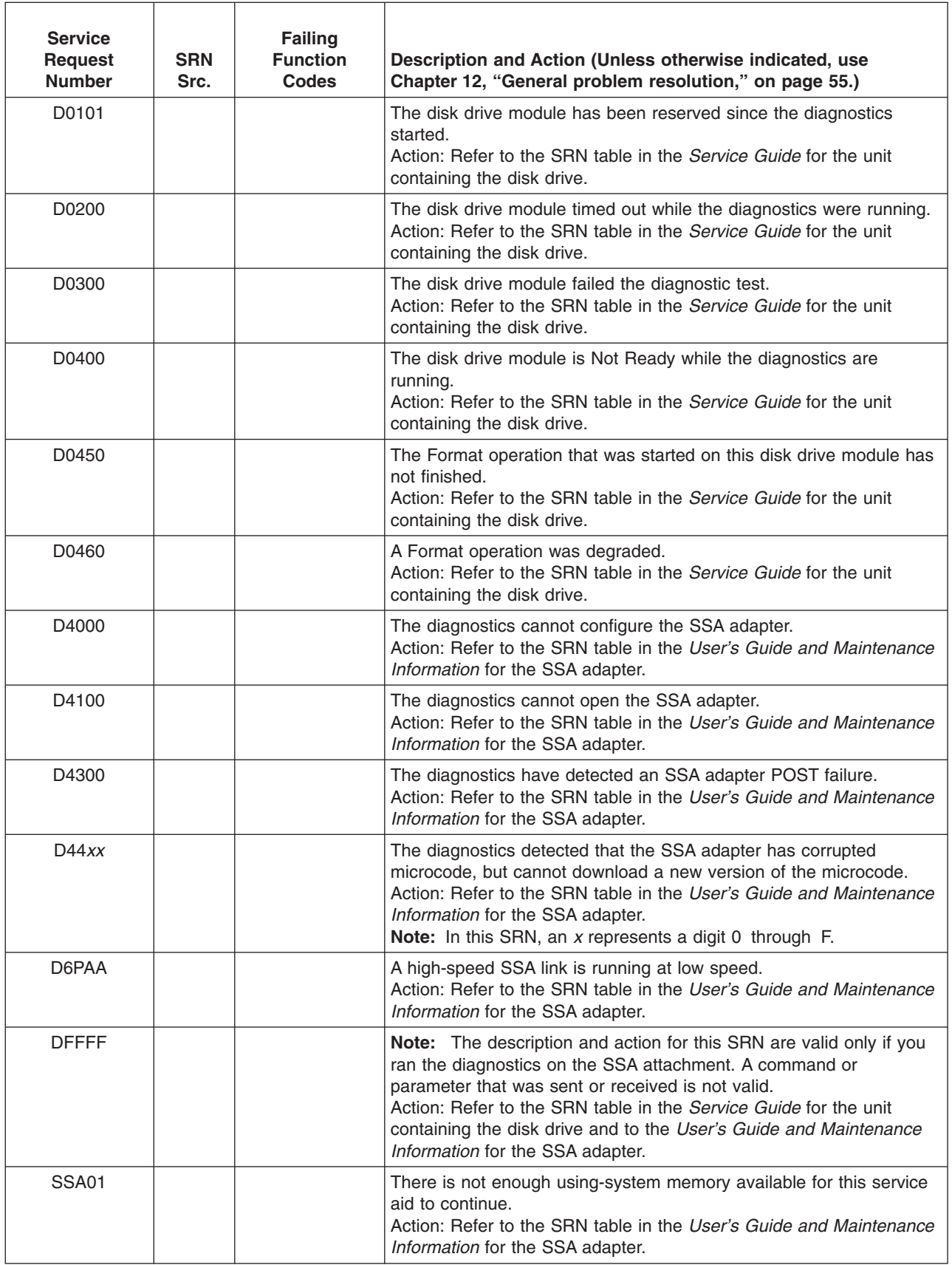

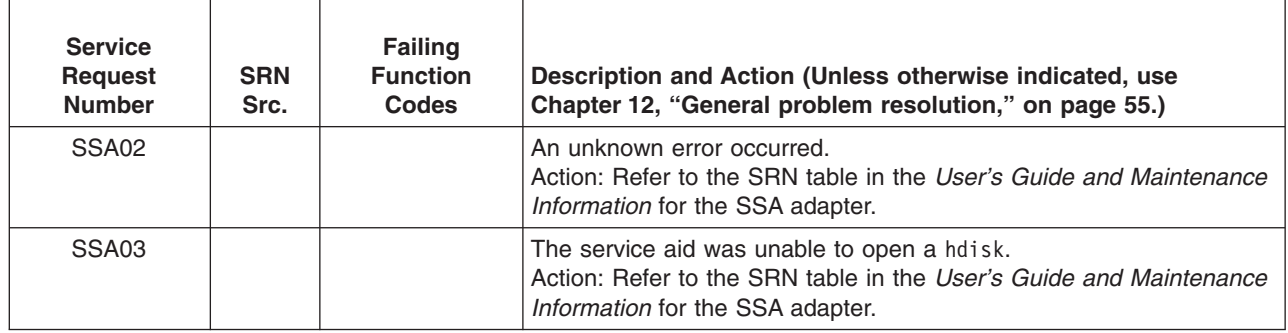

# <span id="page-240-0"></span>**Chapter 33. SCSI Devices SRNs (***ssss***-102 to** *ssss***-640)**

Use the following table to replace FRU parts in the order by which the ″Failing Function Codes″ are listed.

### **Notes:**

- 1. Some SRNs in this chapter may have 4 rather than 3 digits after the dash (-).
- 2. The *ssss* represent the 3 or 4 digit SCSI SRNs before the dash (-).

### **Note:**

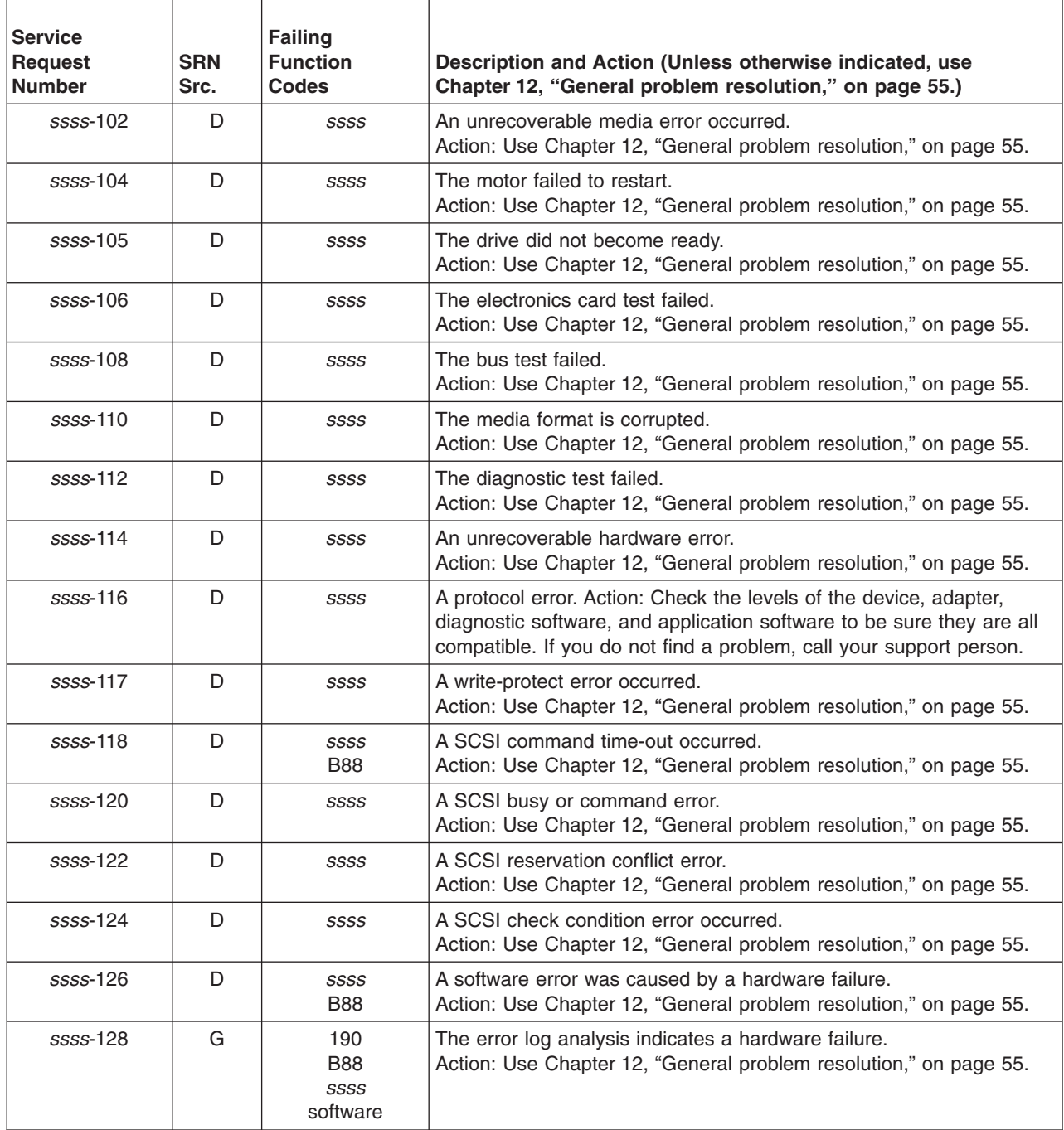

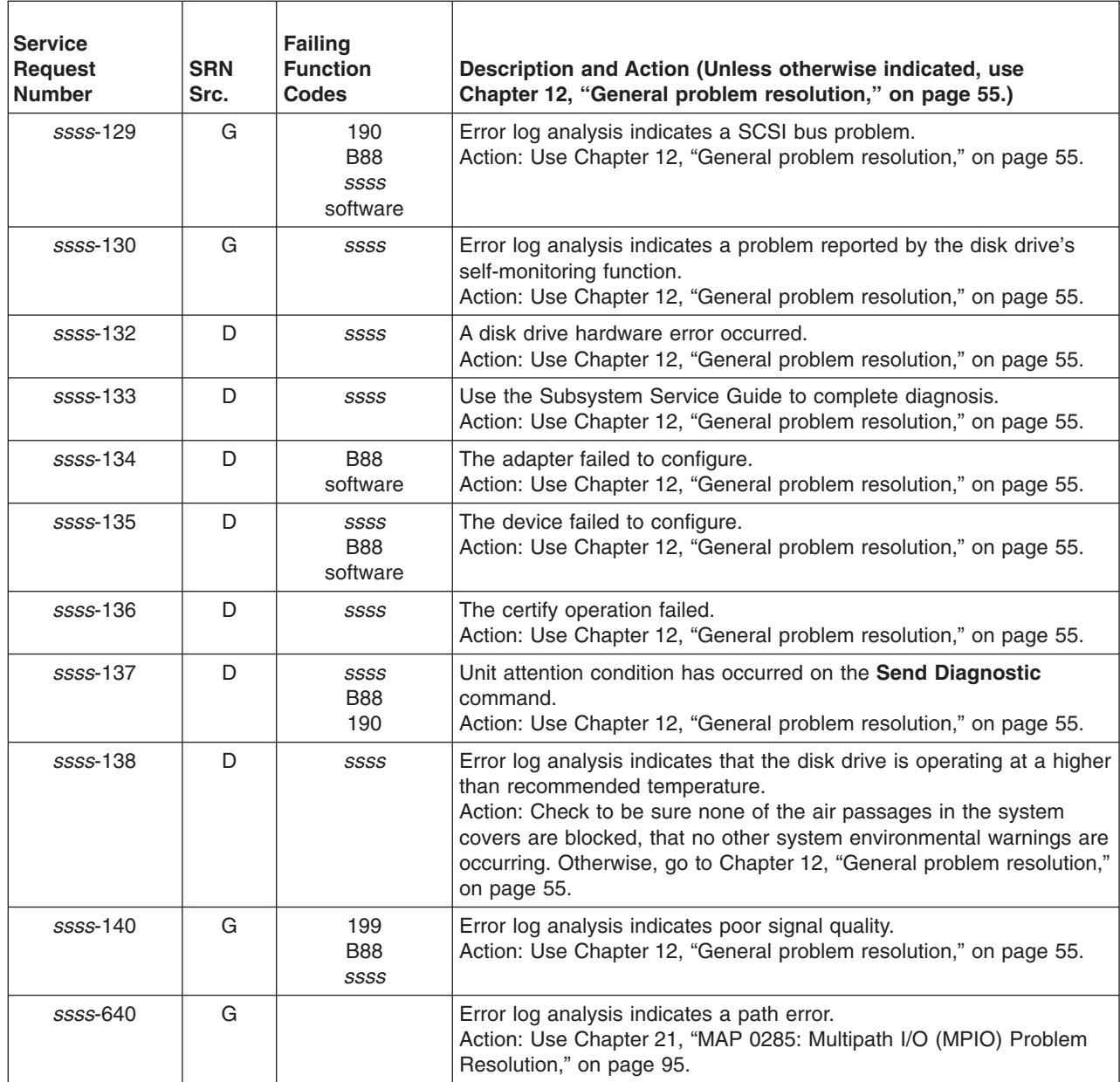

# <span id="page-242-0"></span>**Chapter 34. SRNs 101-000 through 59D-***xxx*

Replace FRU parts in the order by which the ″Failing Function Codes″ are listed.

**Note:** Some SRNs in this chapter may have 4 rather than 3 digits after the dash (-).

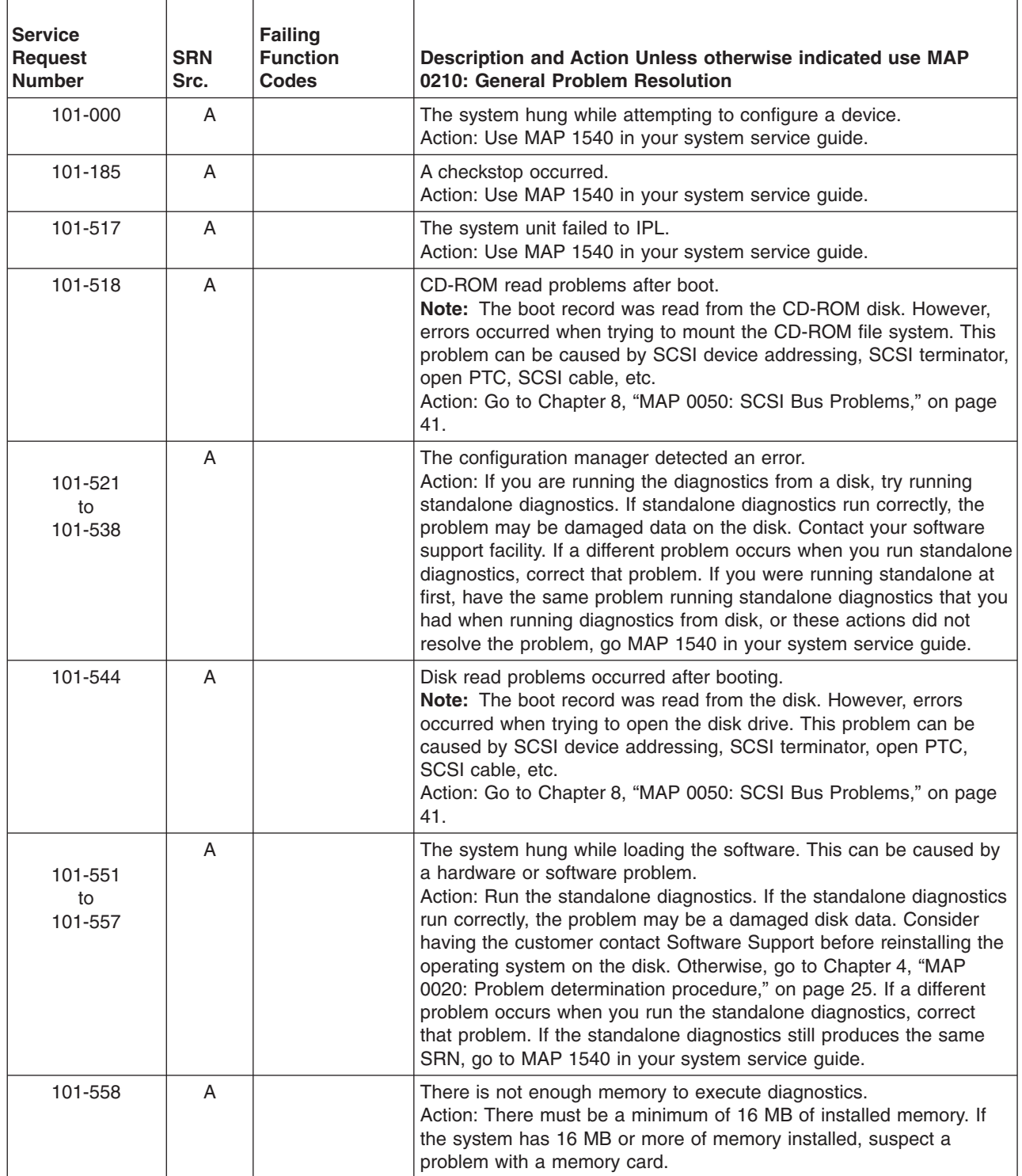

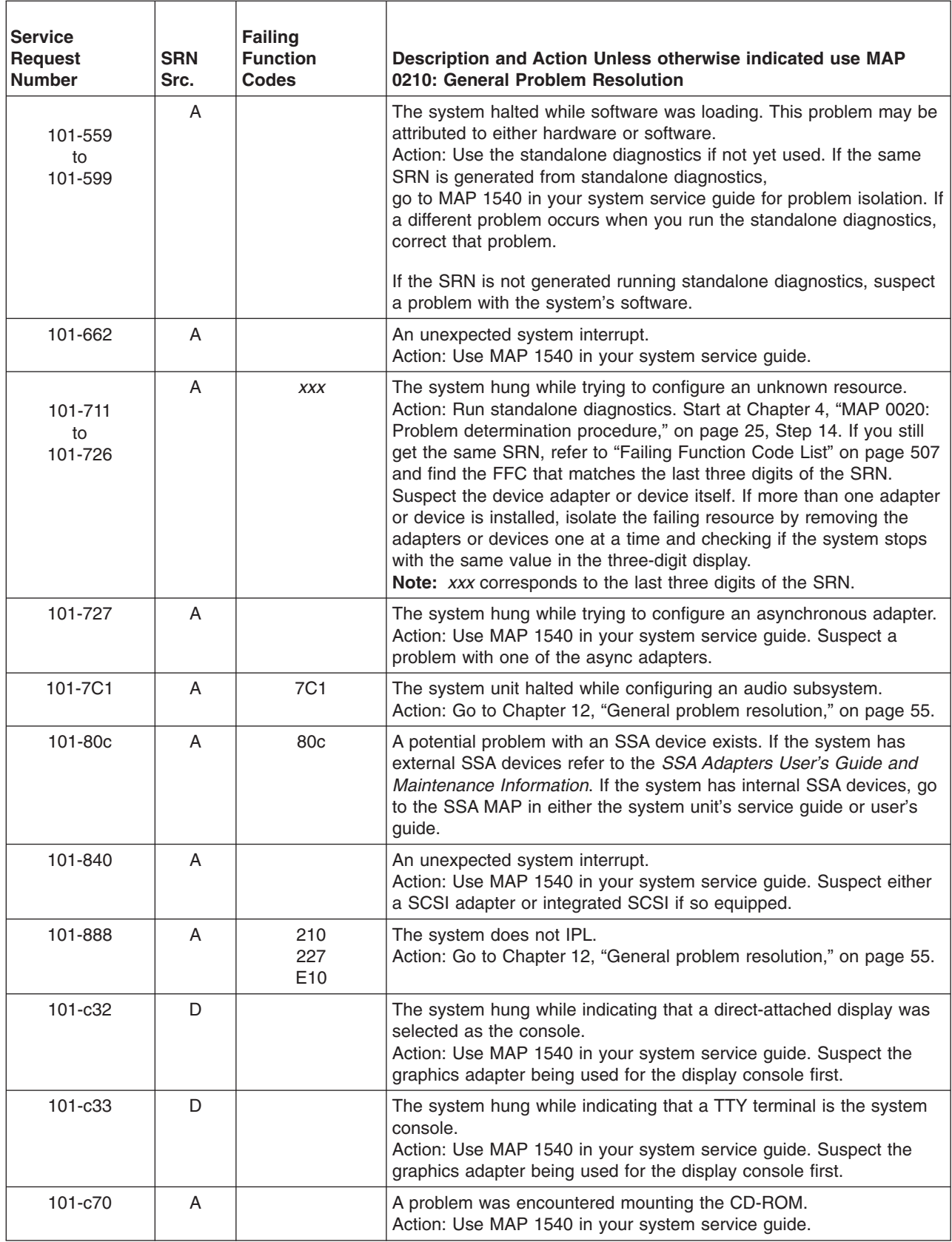

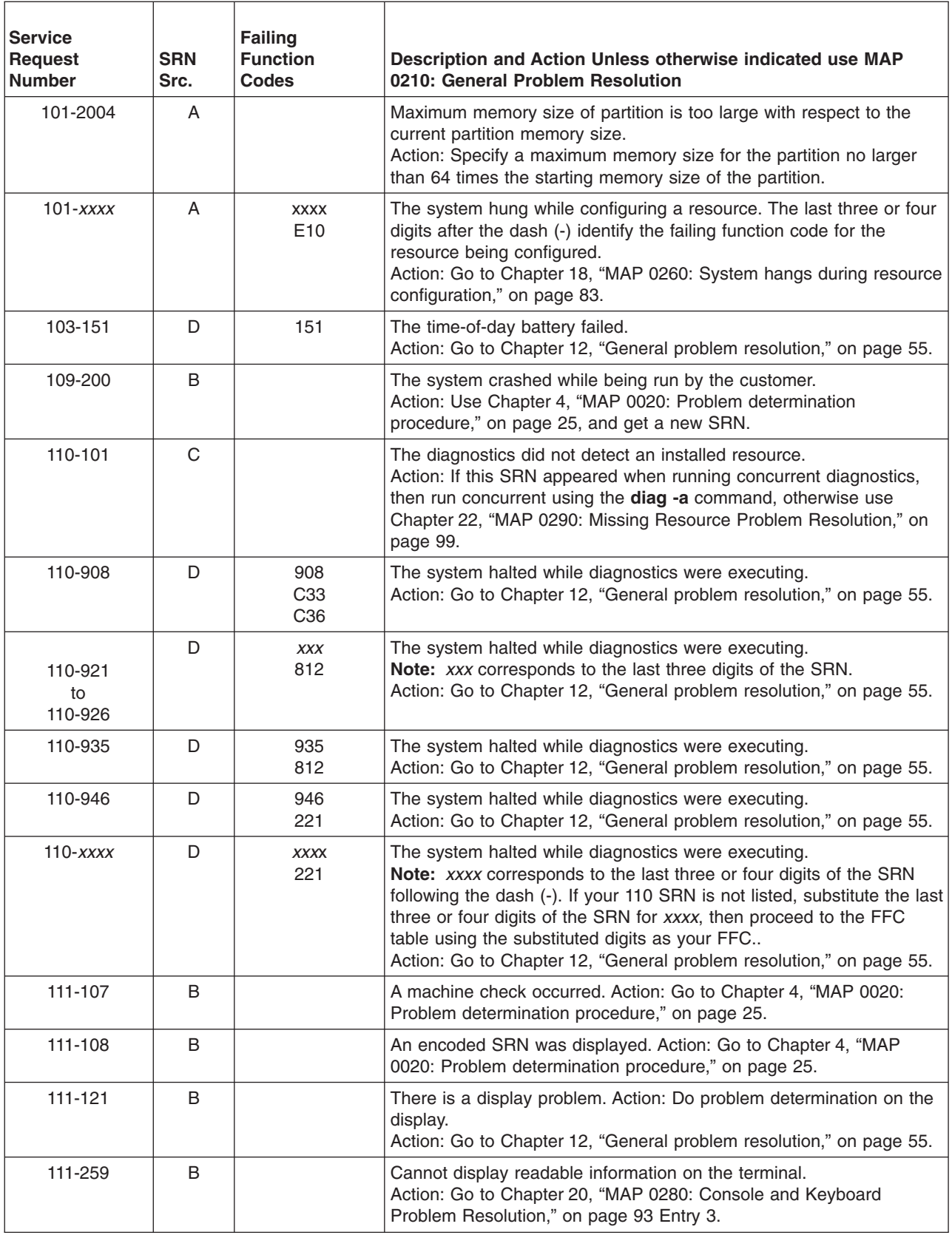

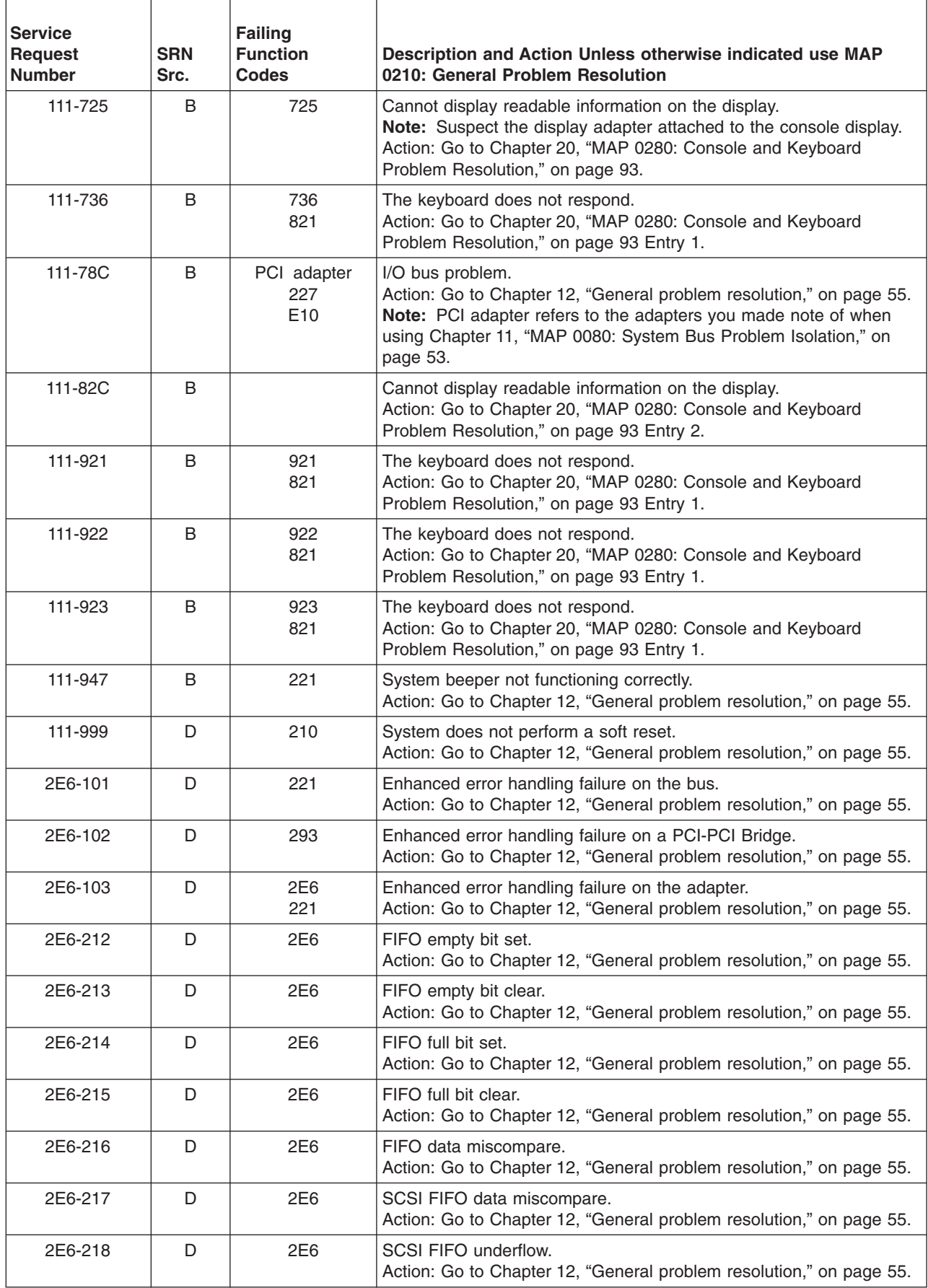

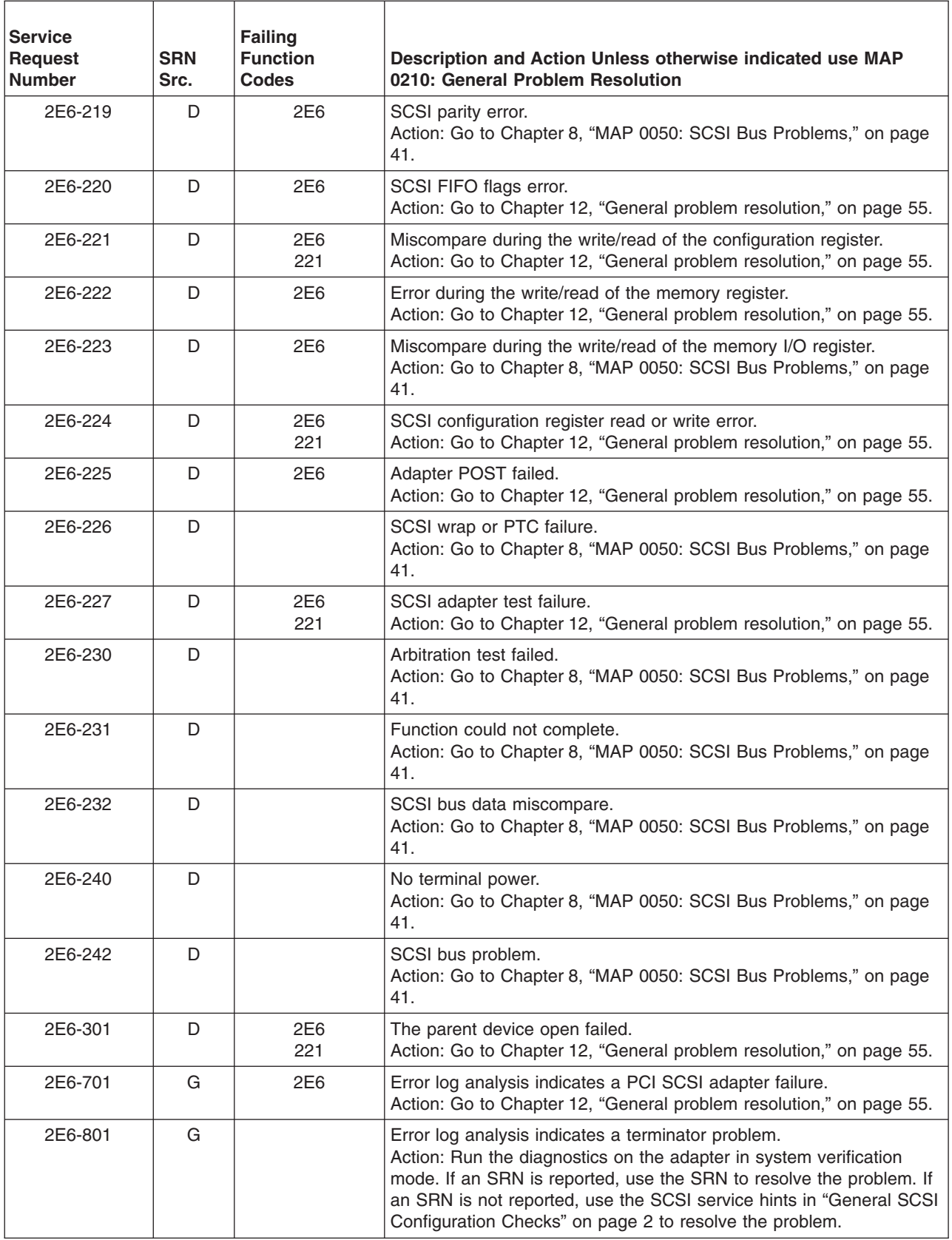

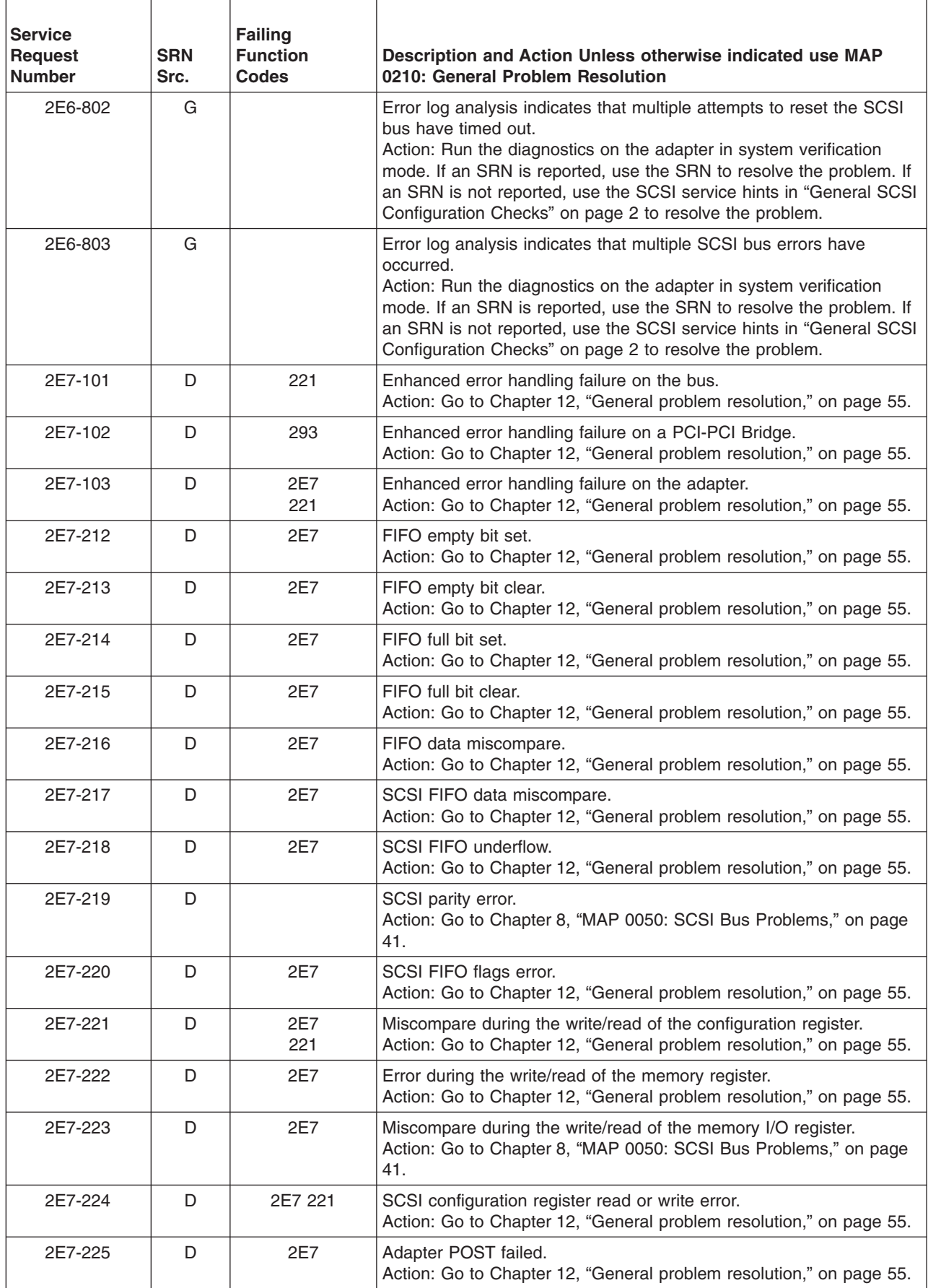

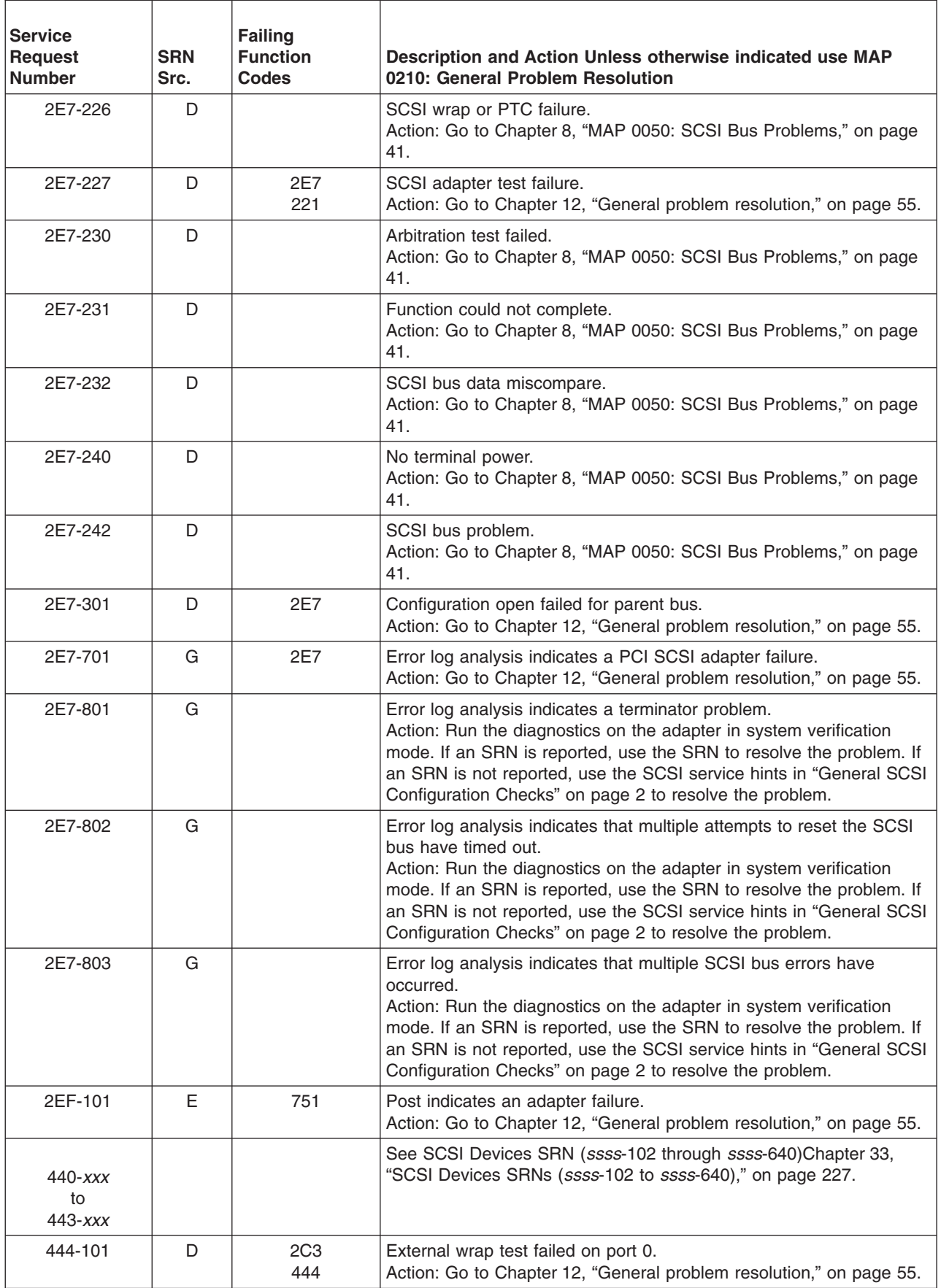

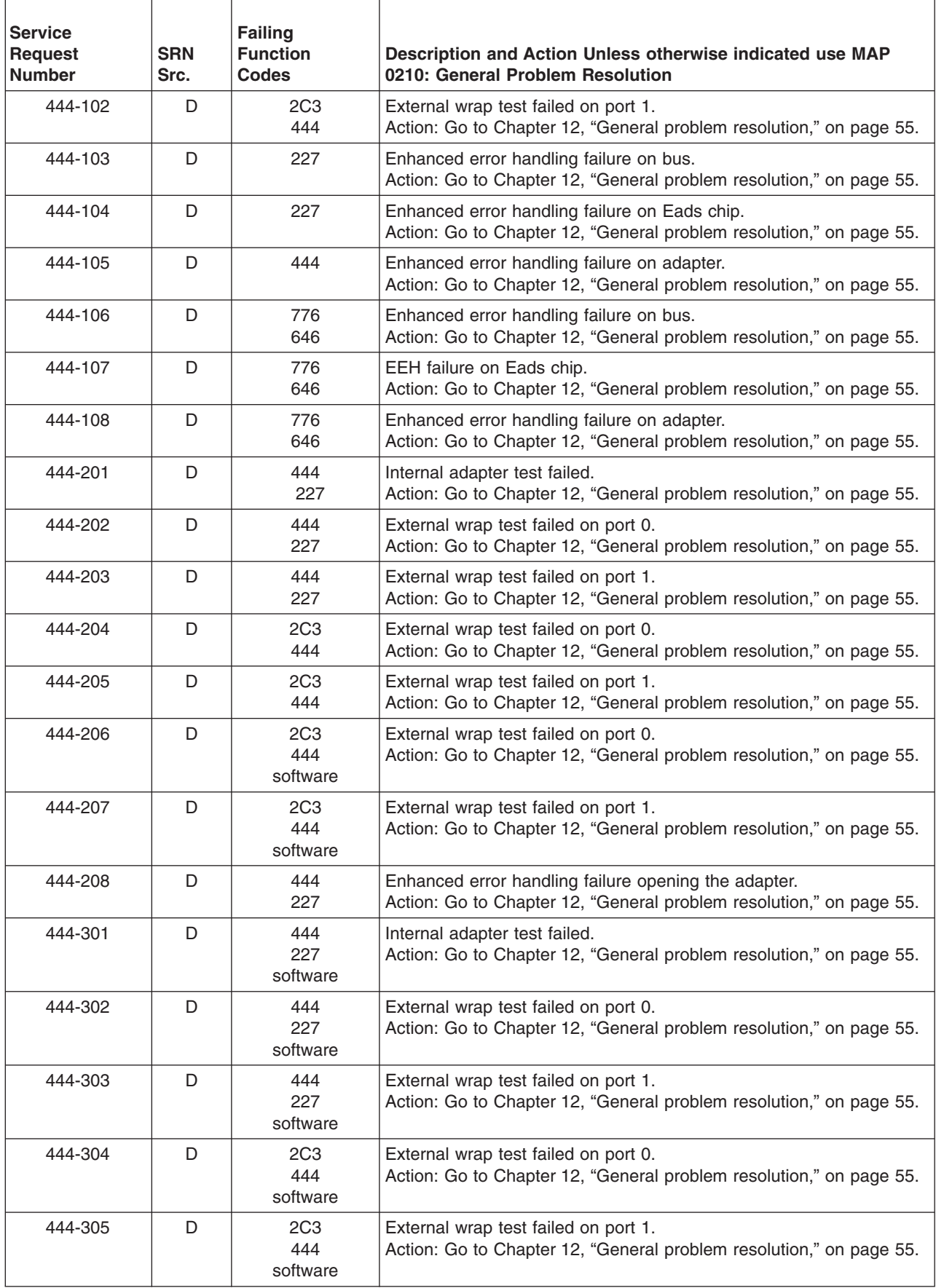

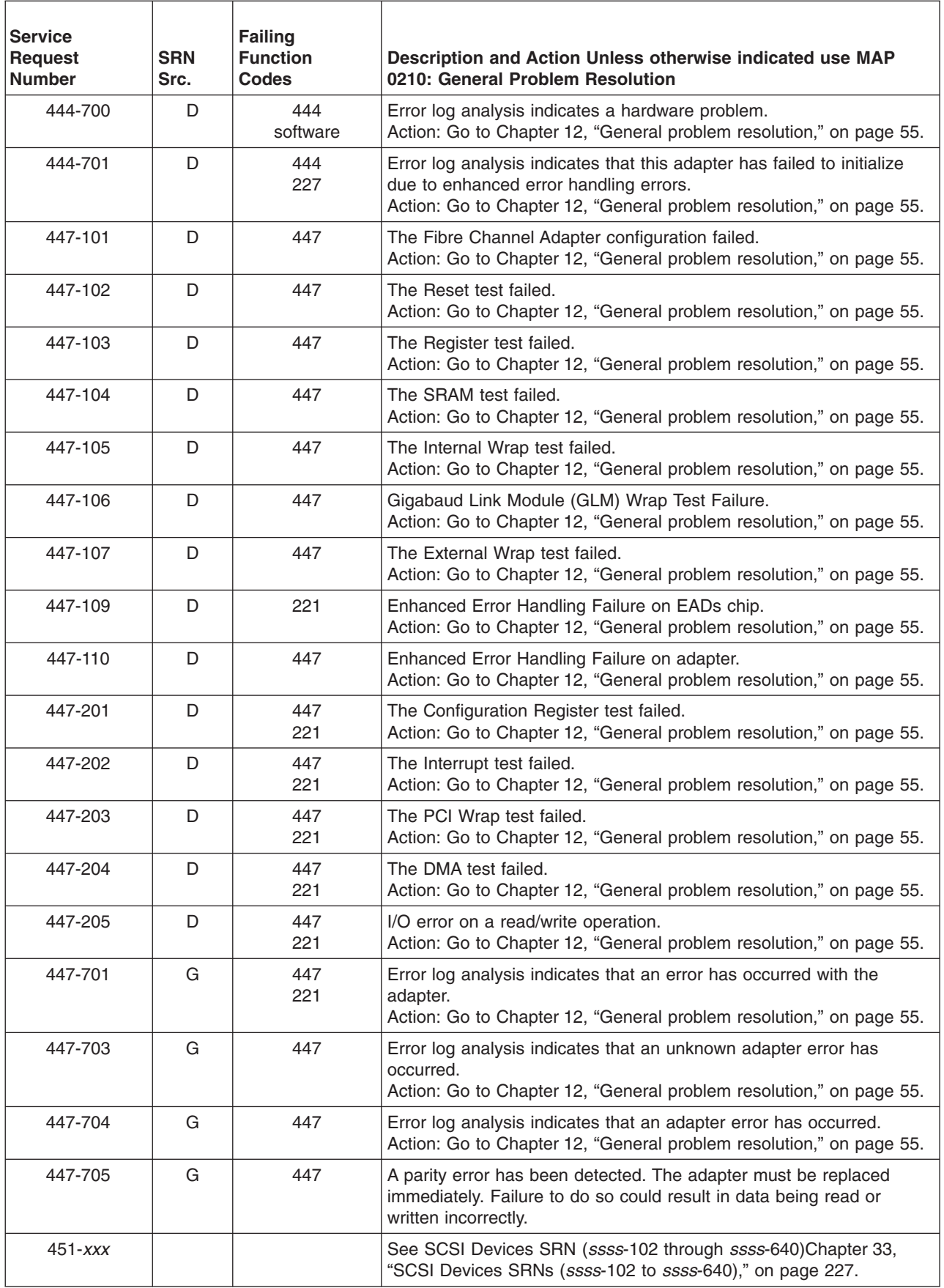

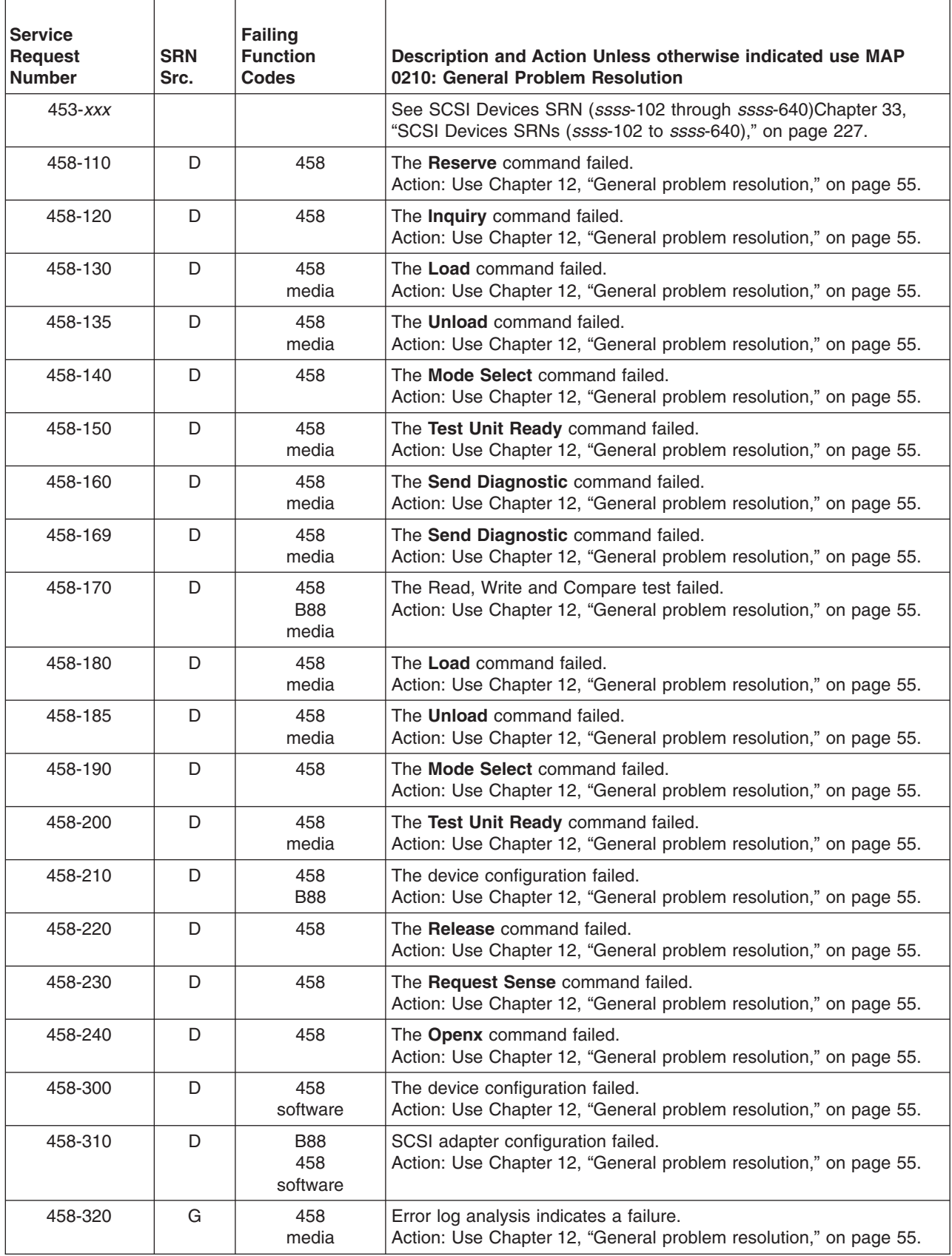
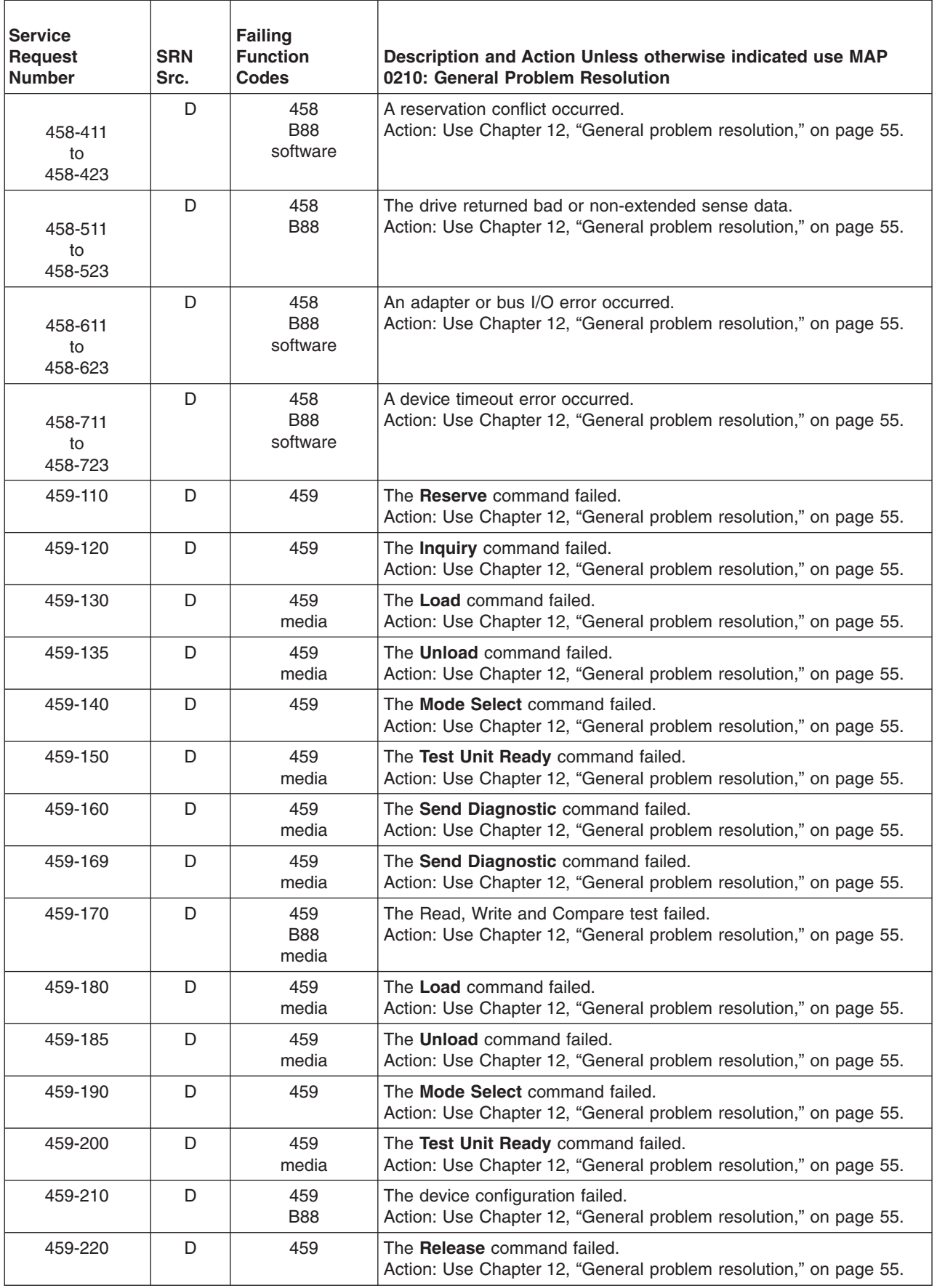

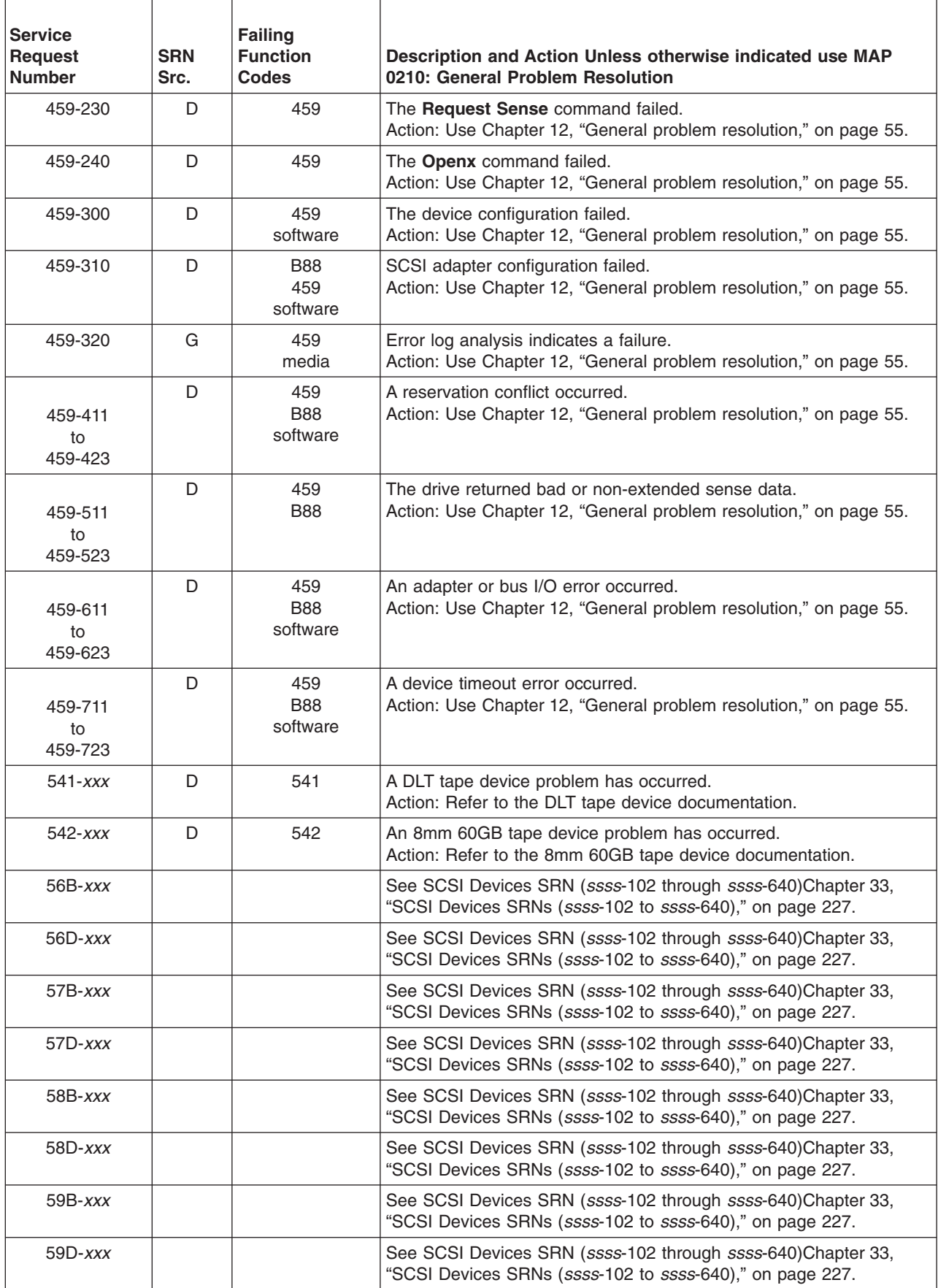

## **Chapter 35. SRNs 60B-***xxx* **through 6C9-600**

Replace FRU parts in the order by which the ″Failing Function Codes″ are listed.

**Note:** Some SRNs in this chapter may have 4 rather than 3 digits after the dash (-).

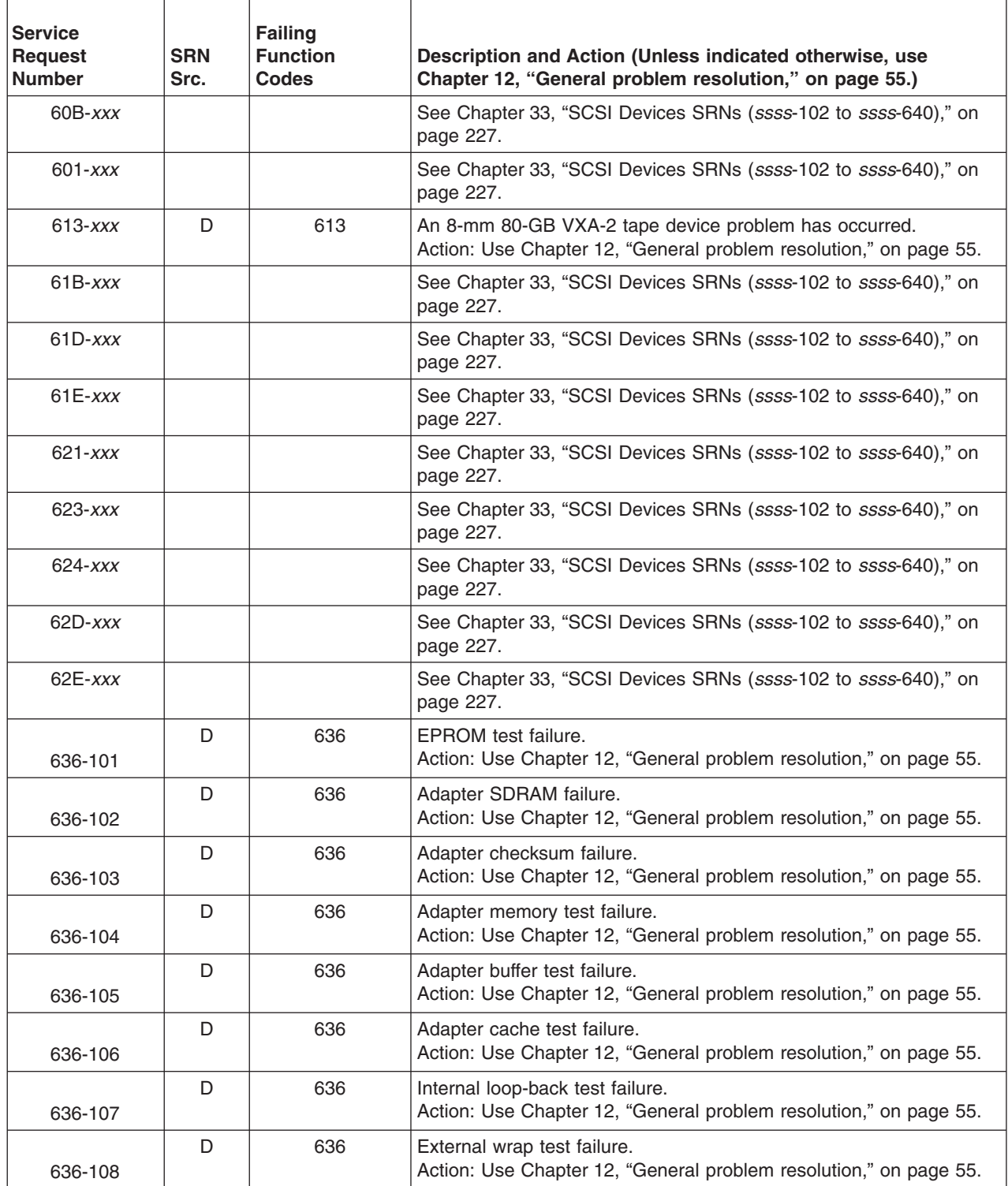

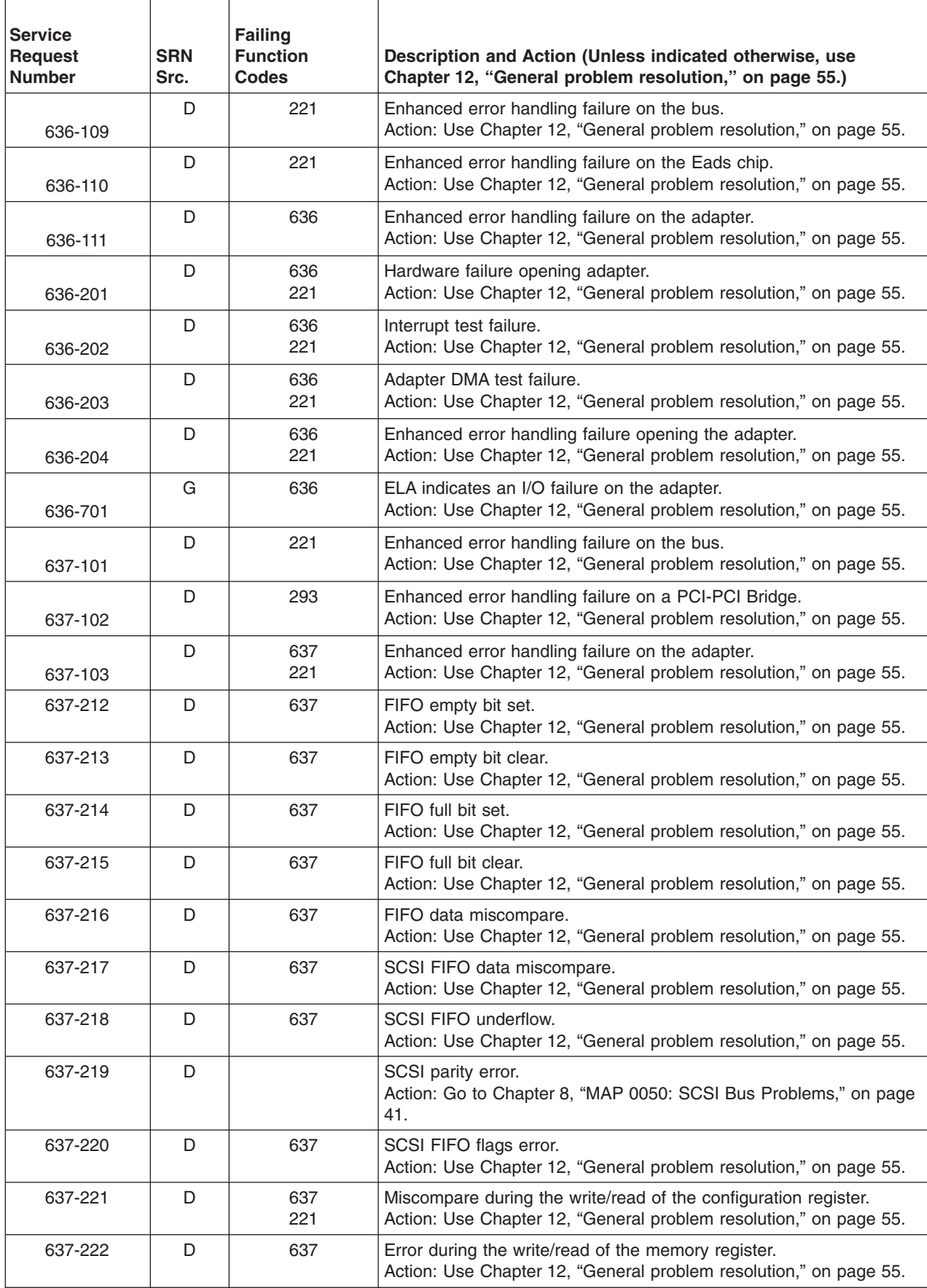

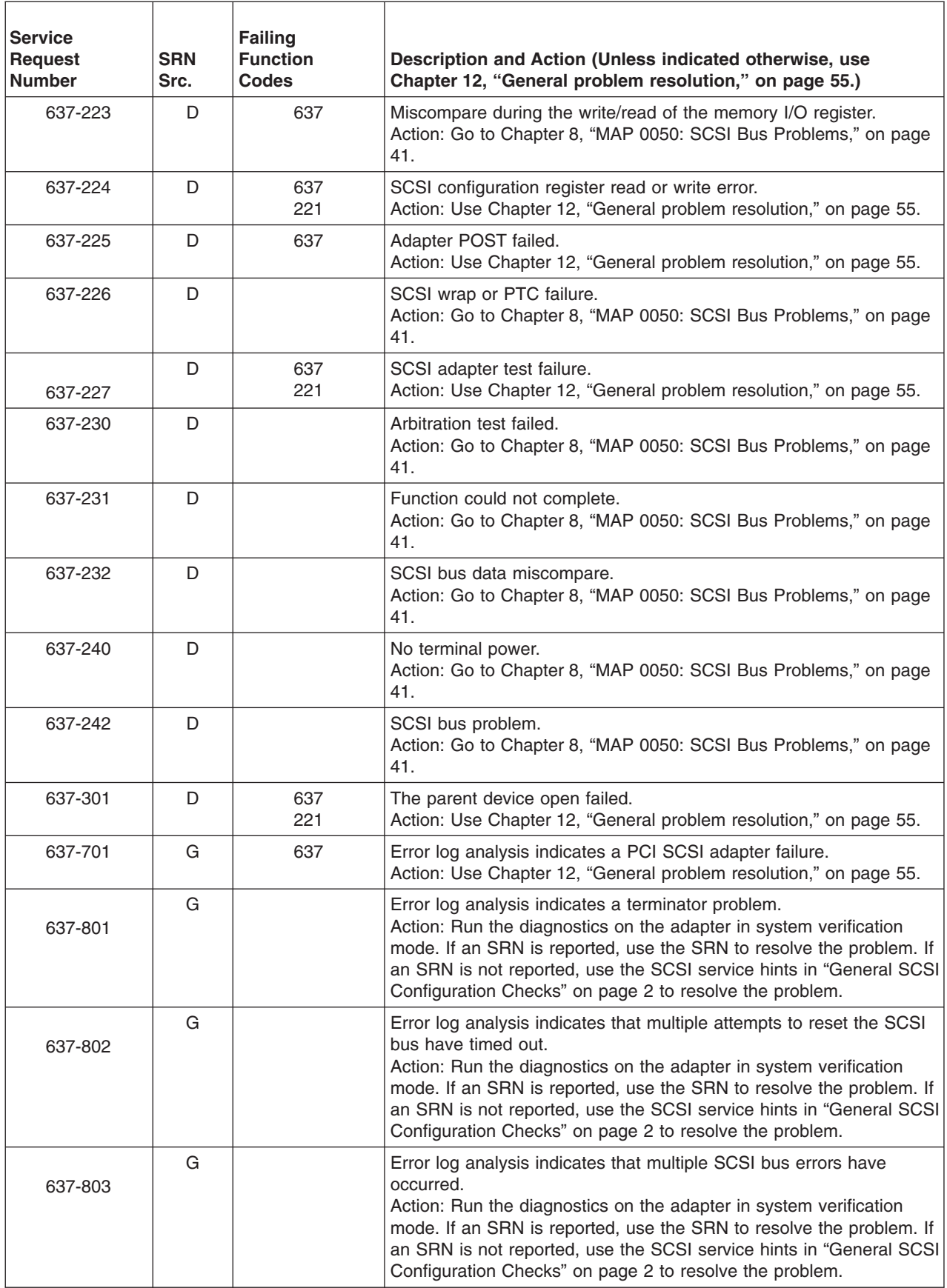

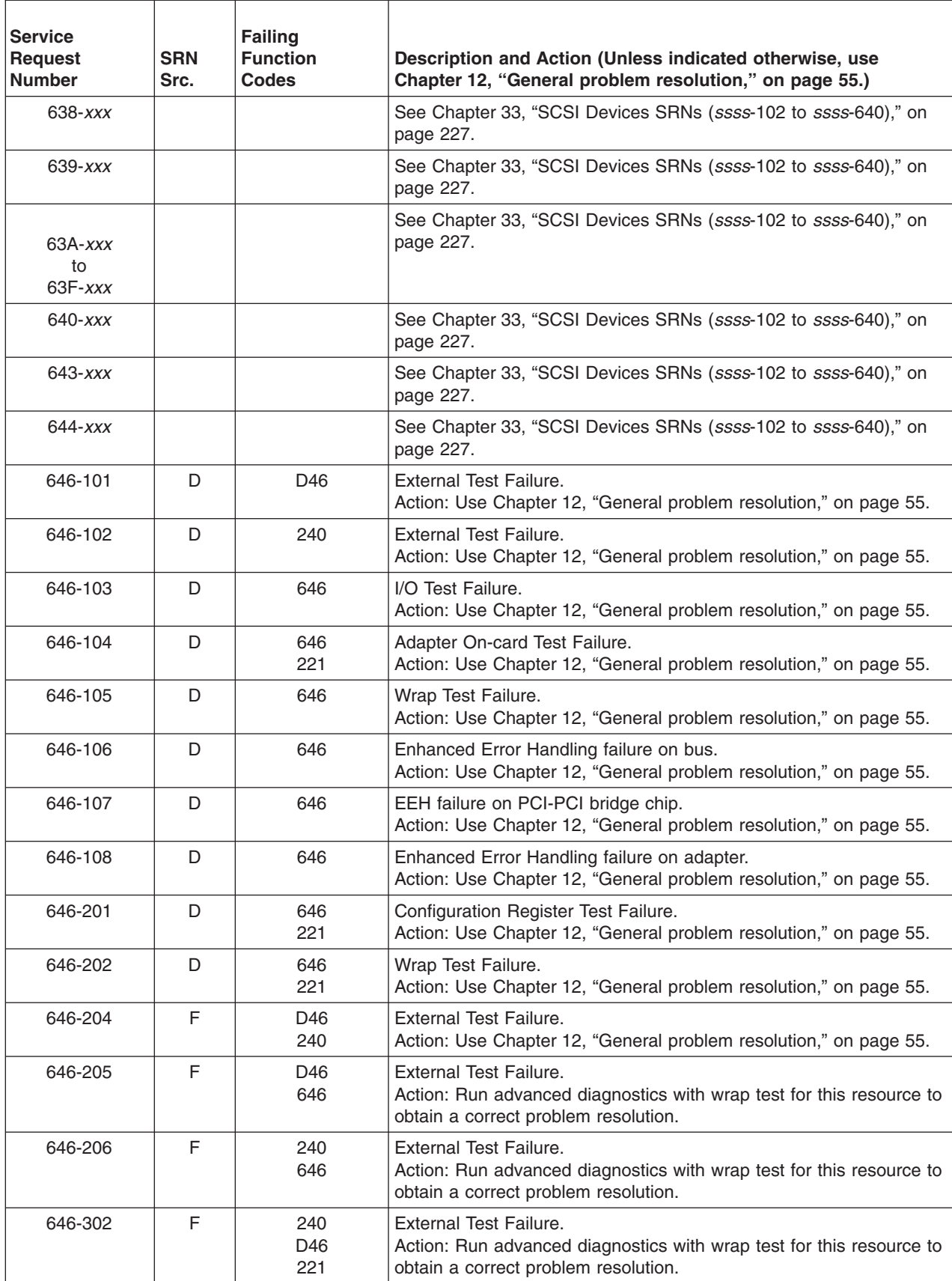

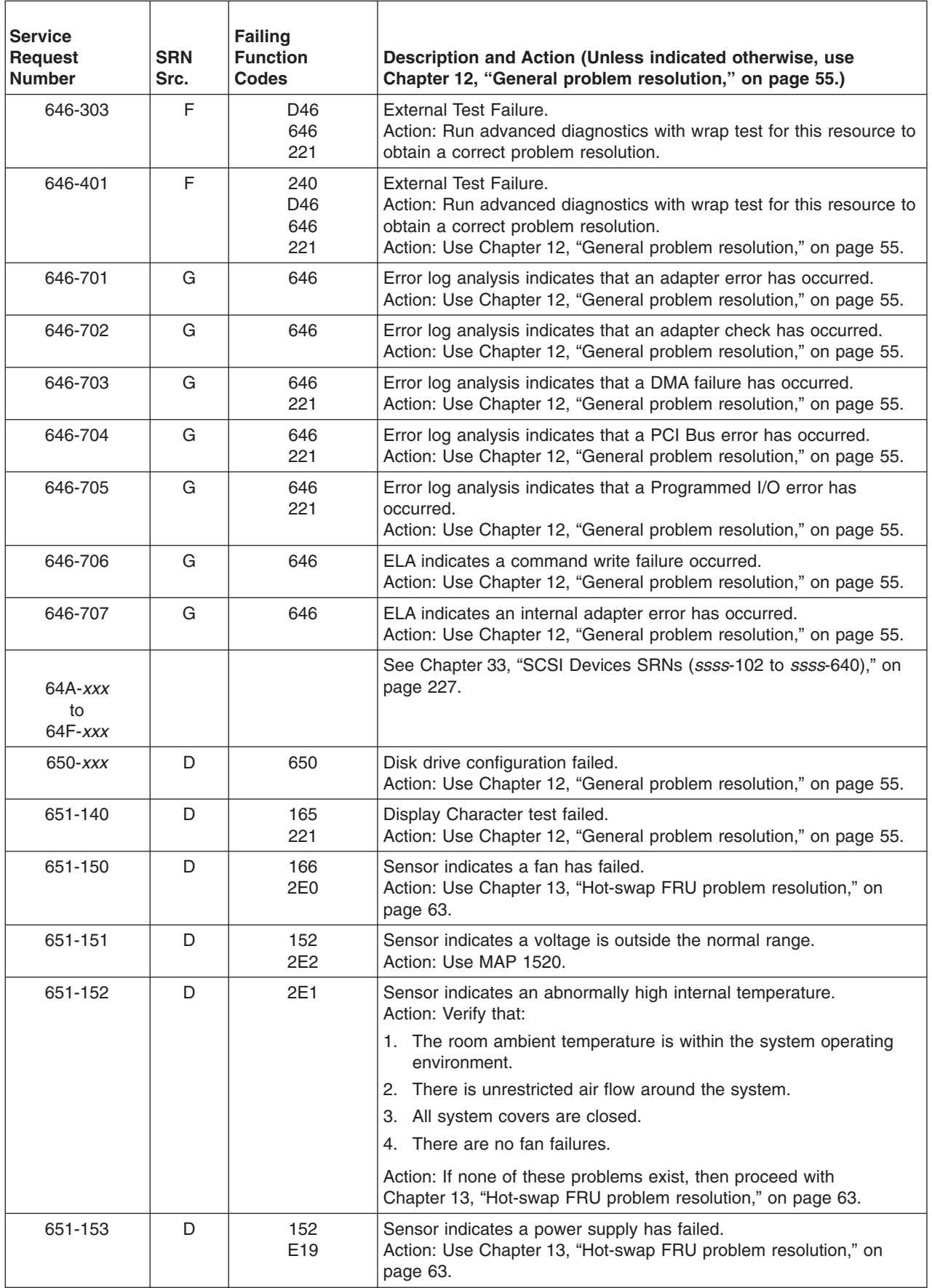

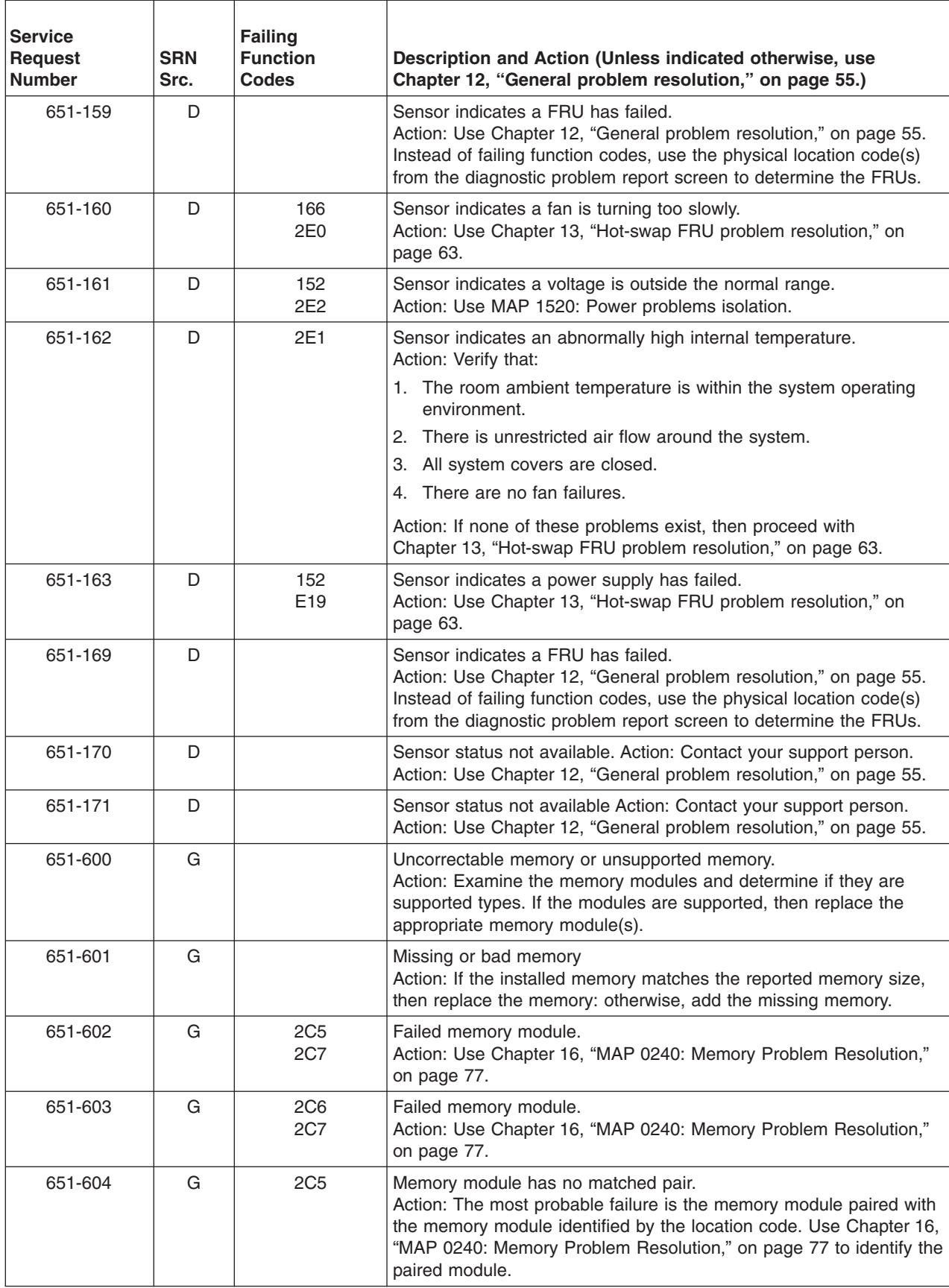

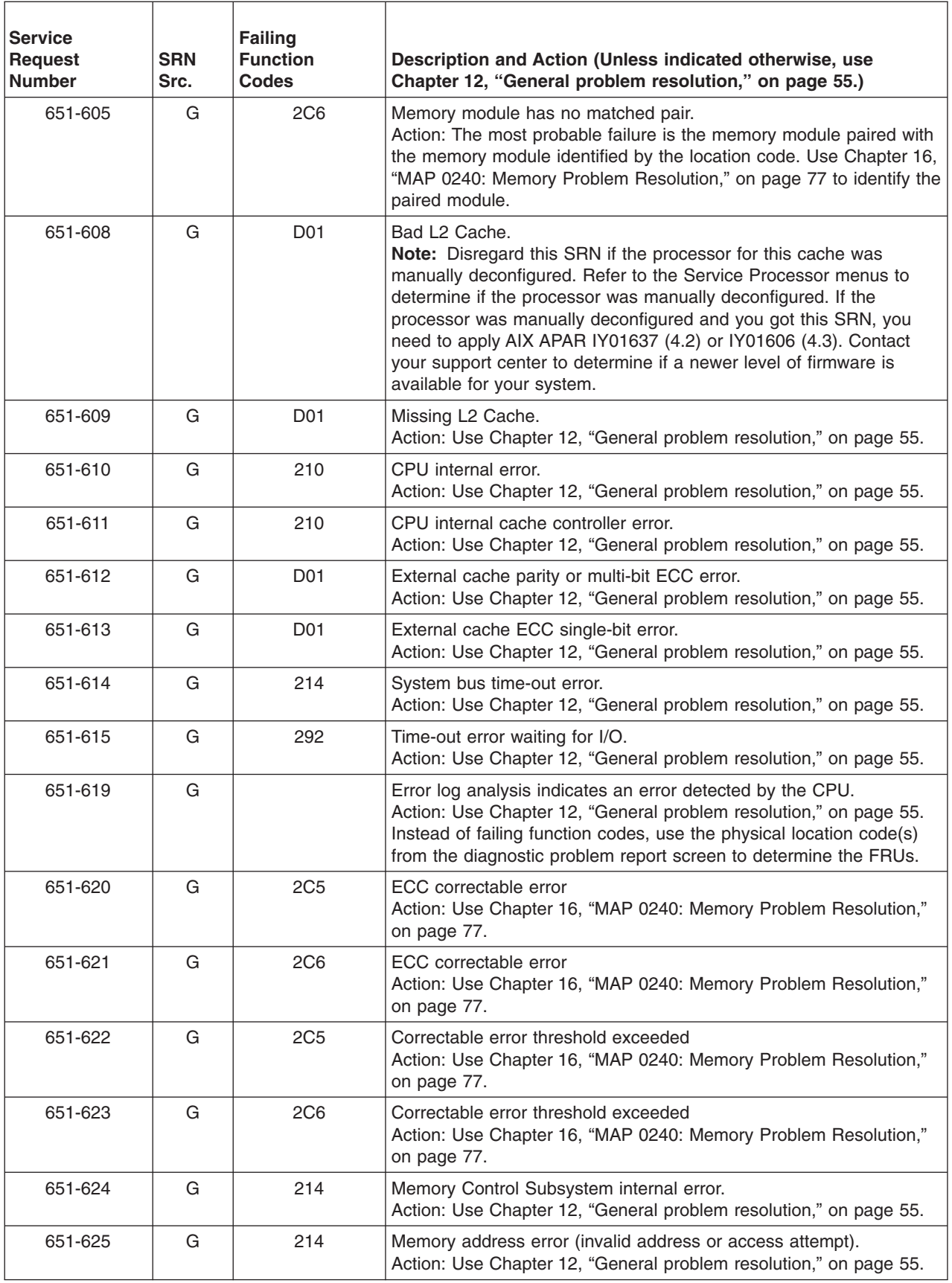

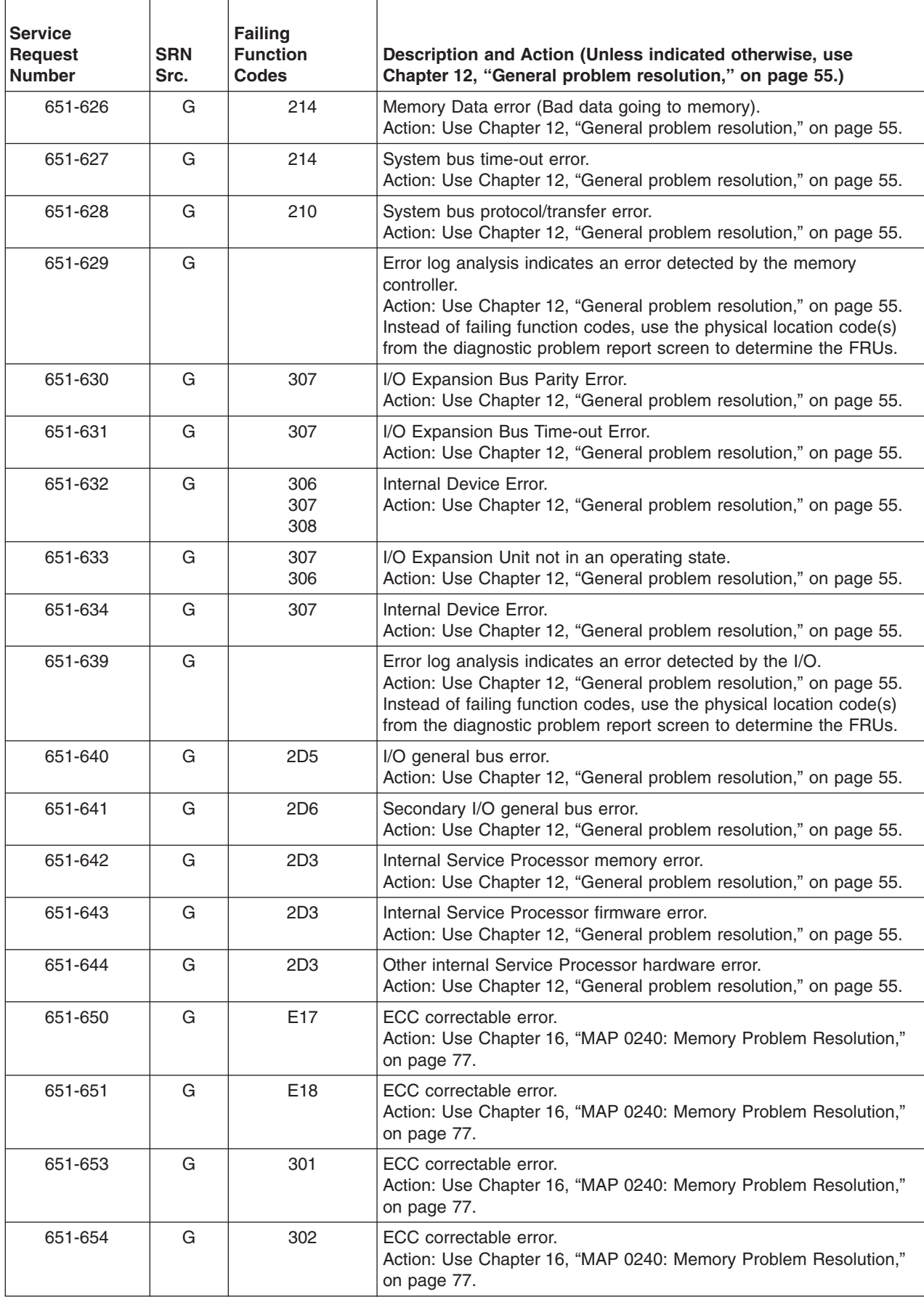

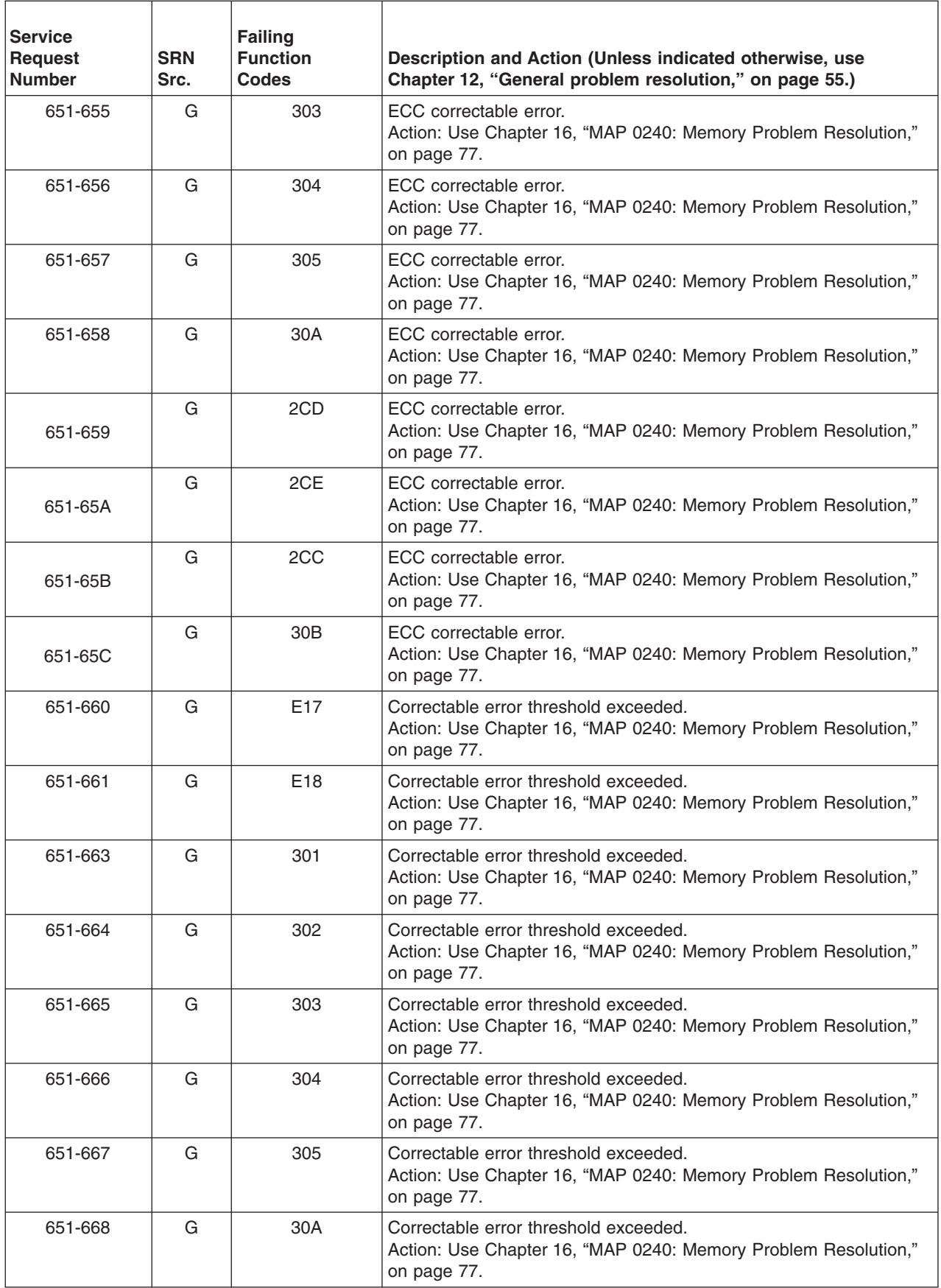

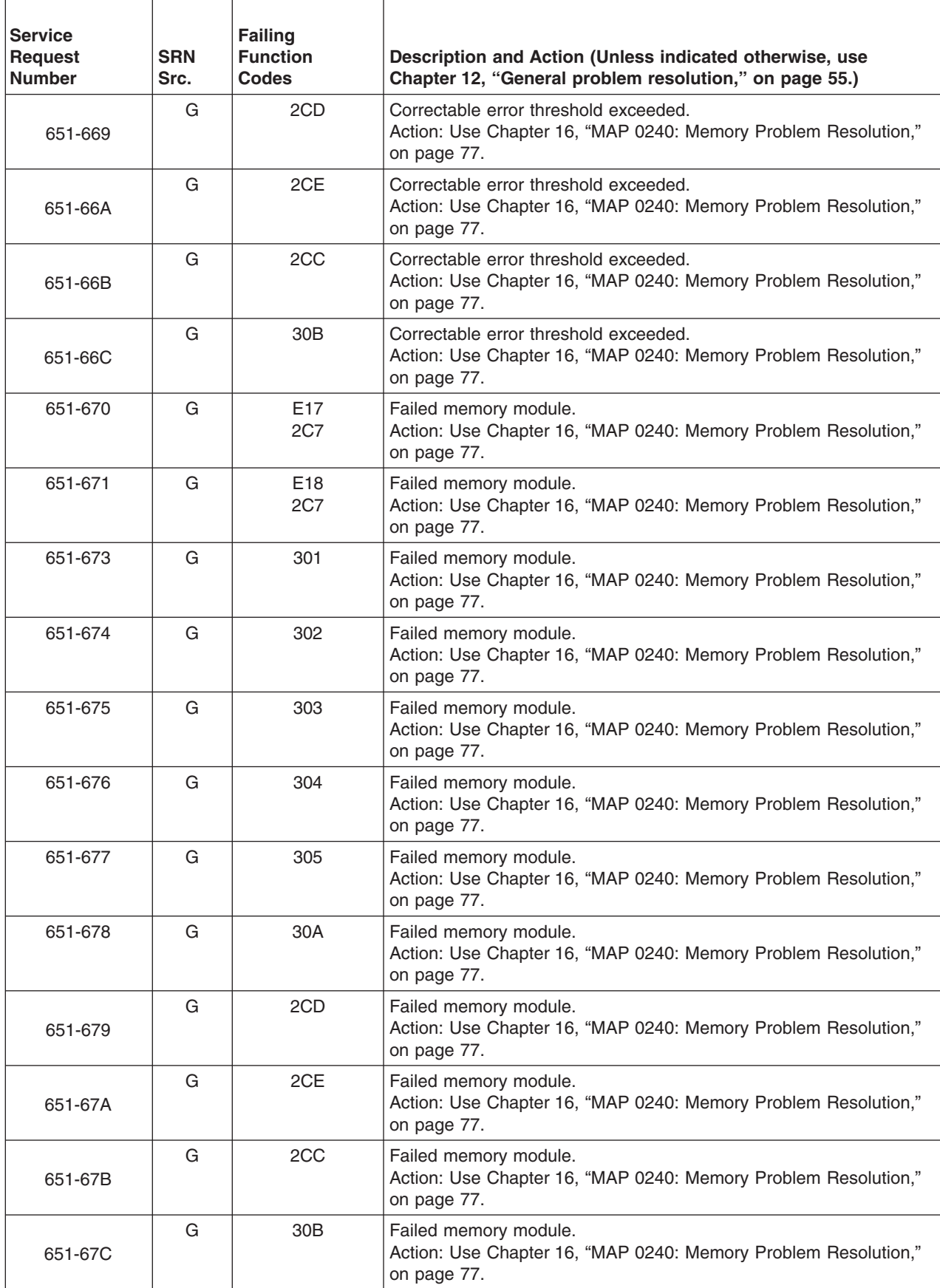

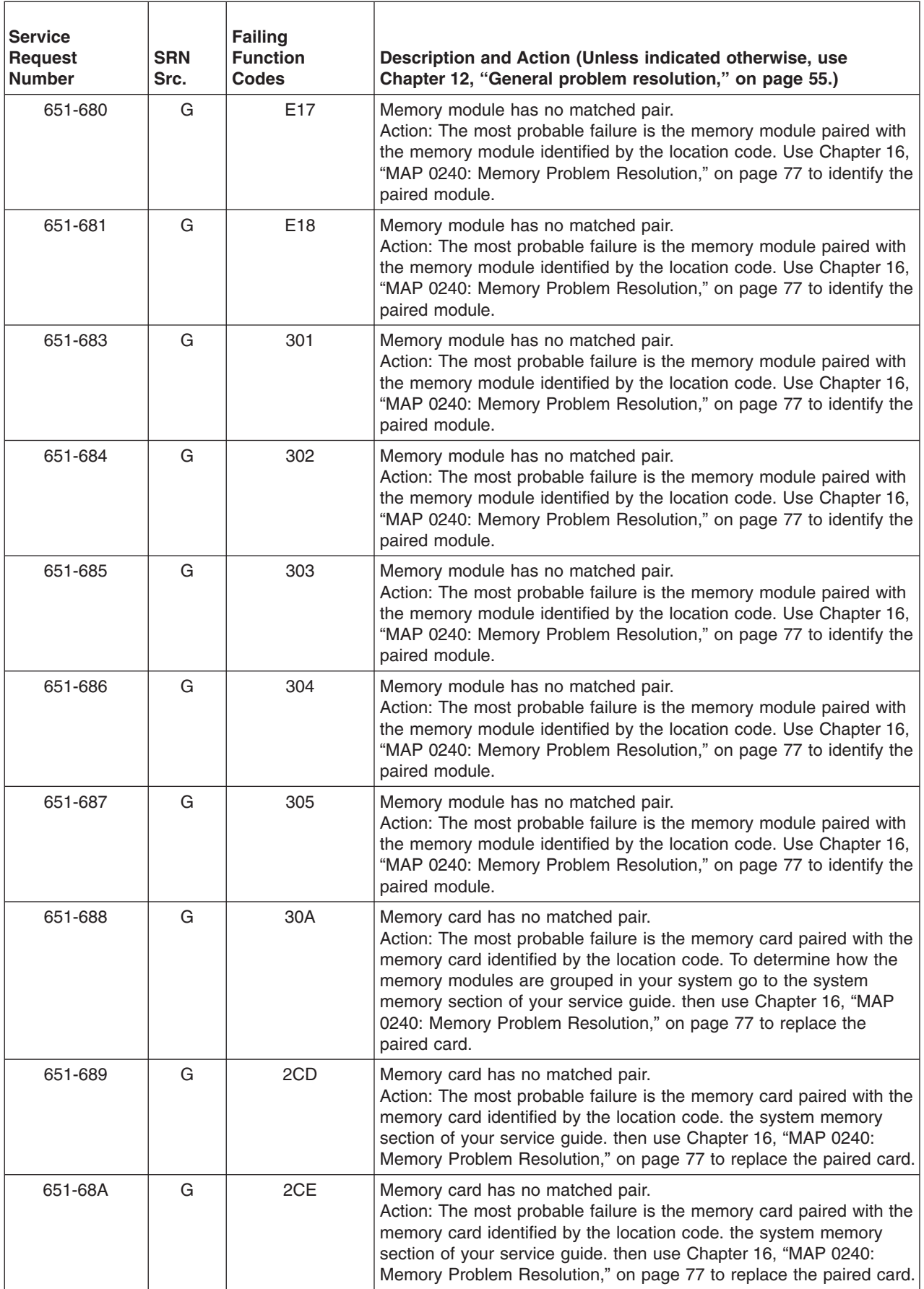

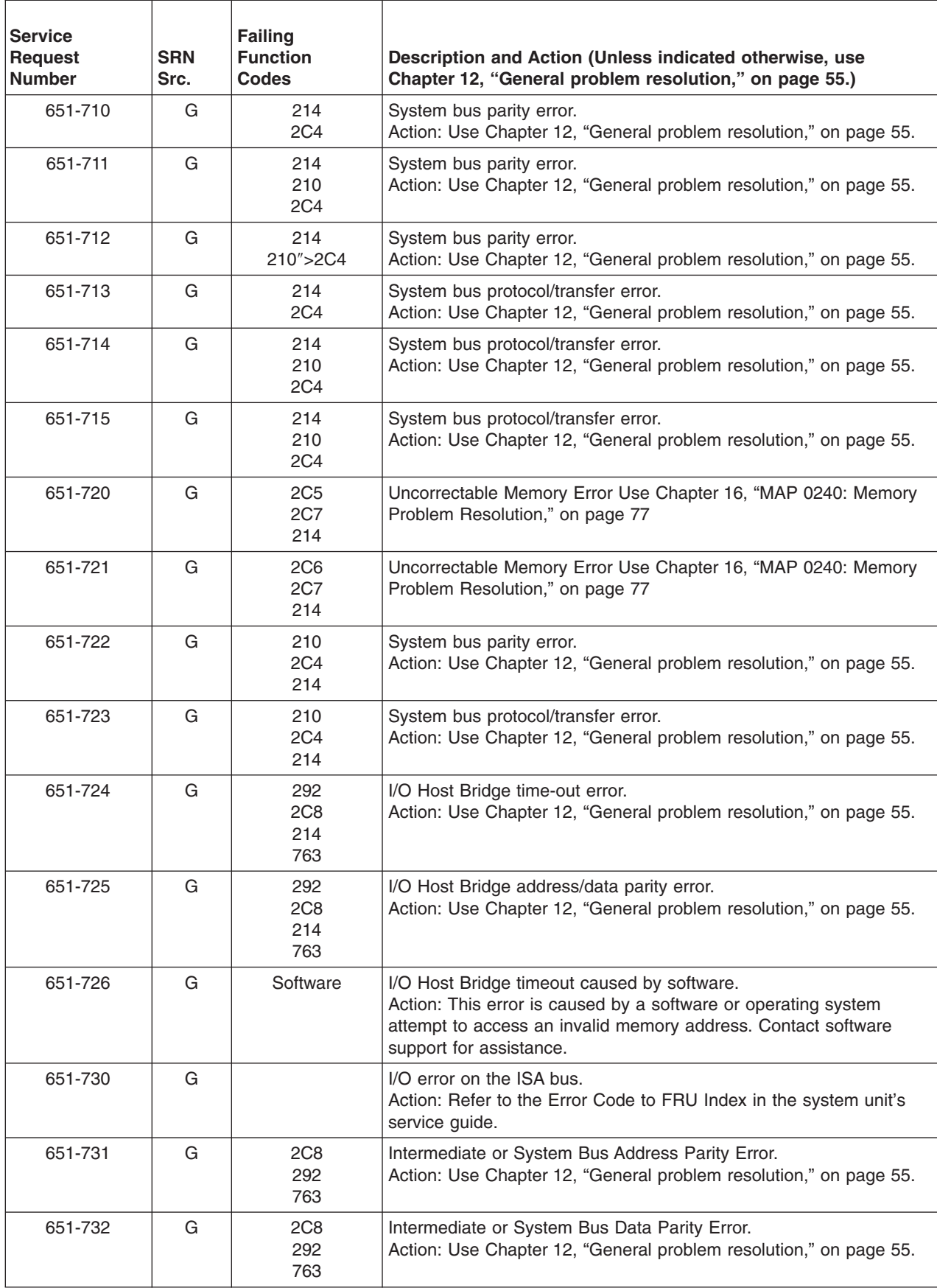

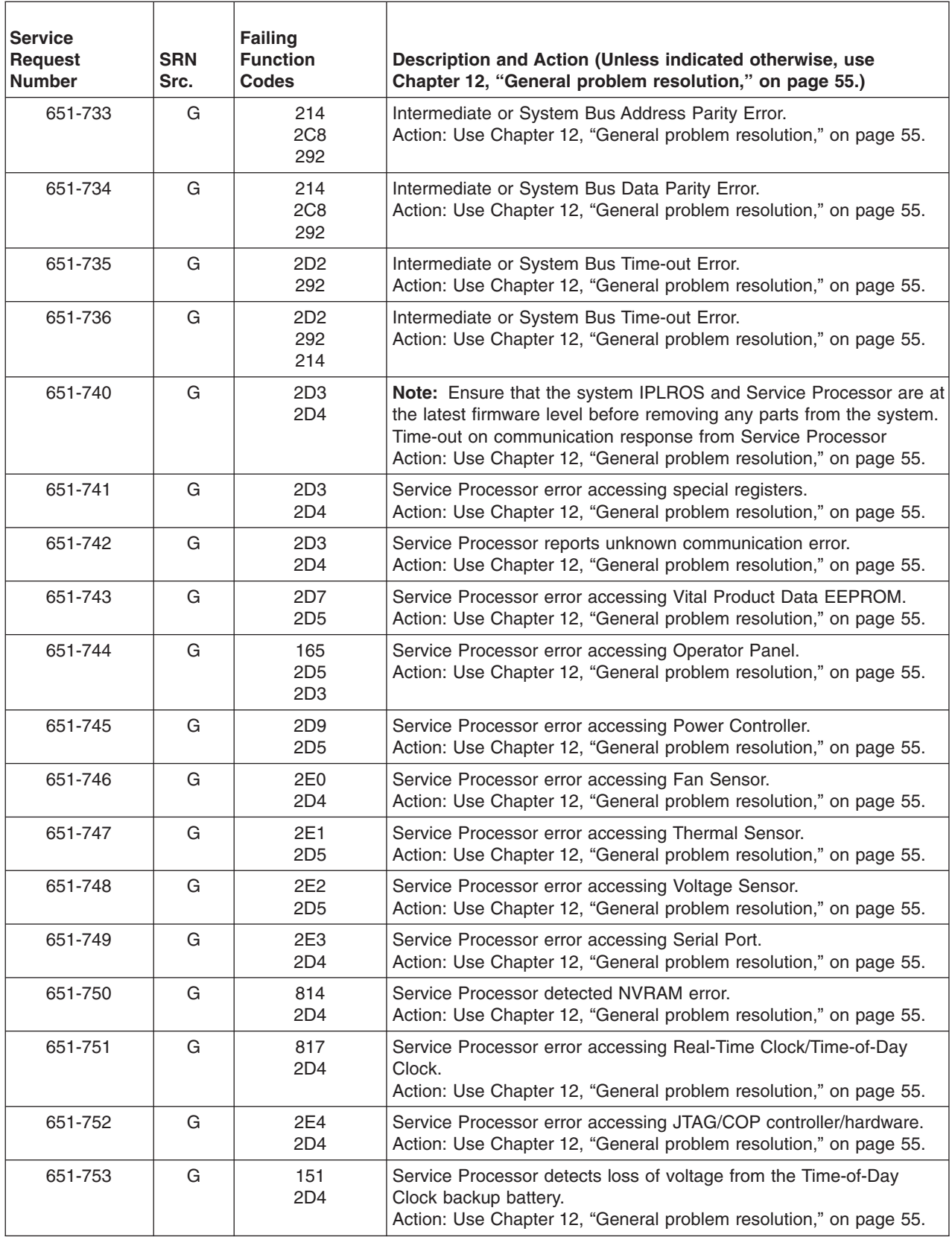

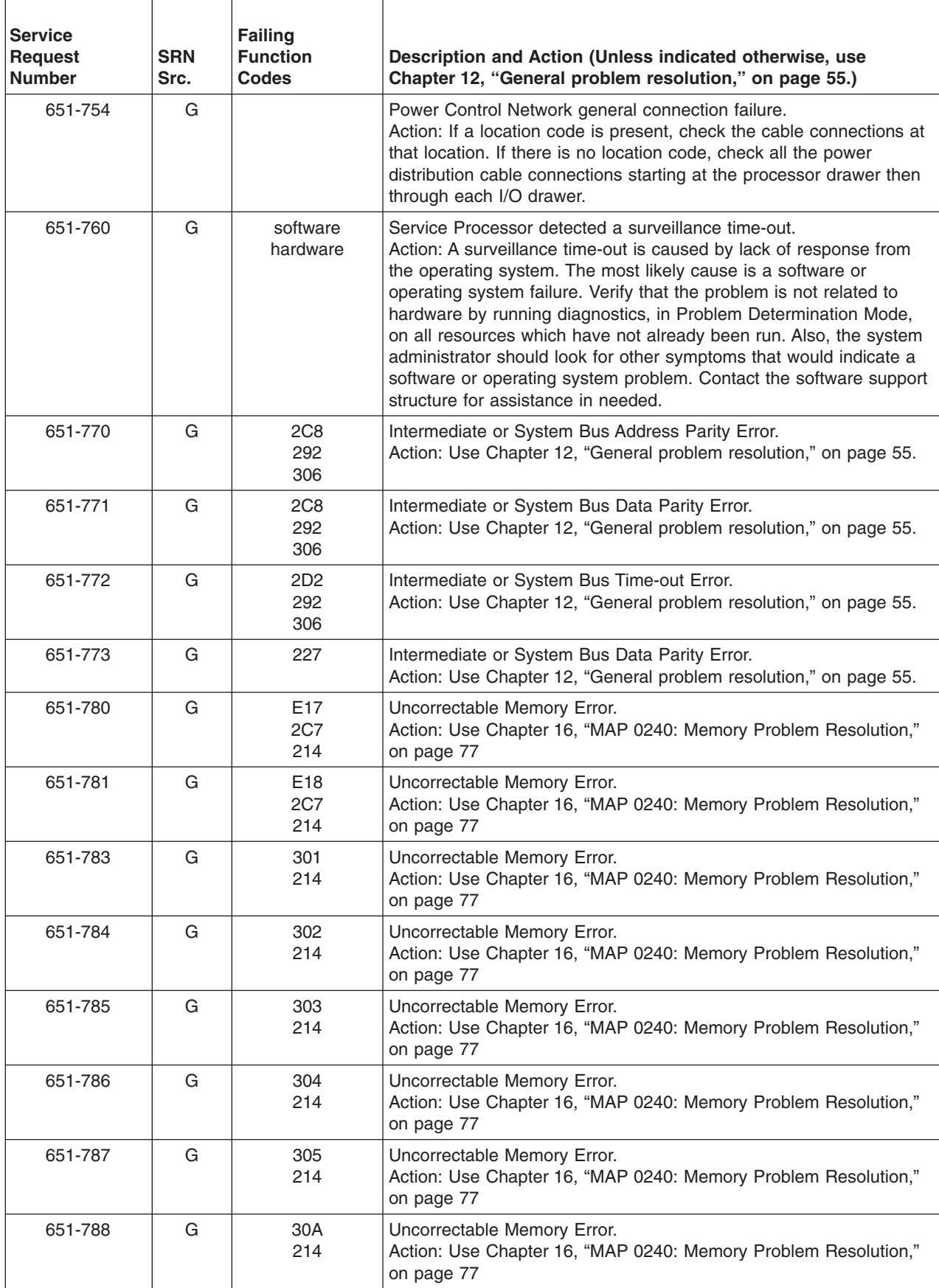

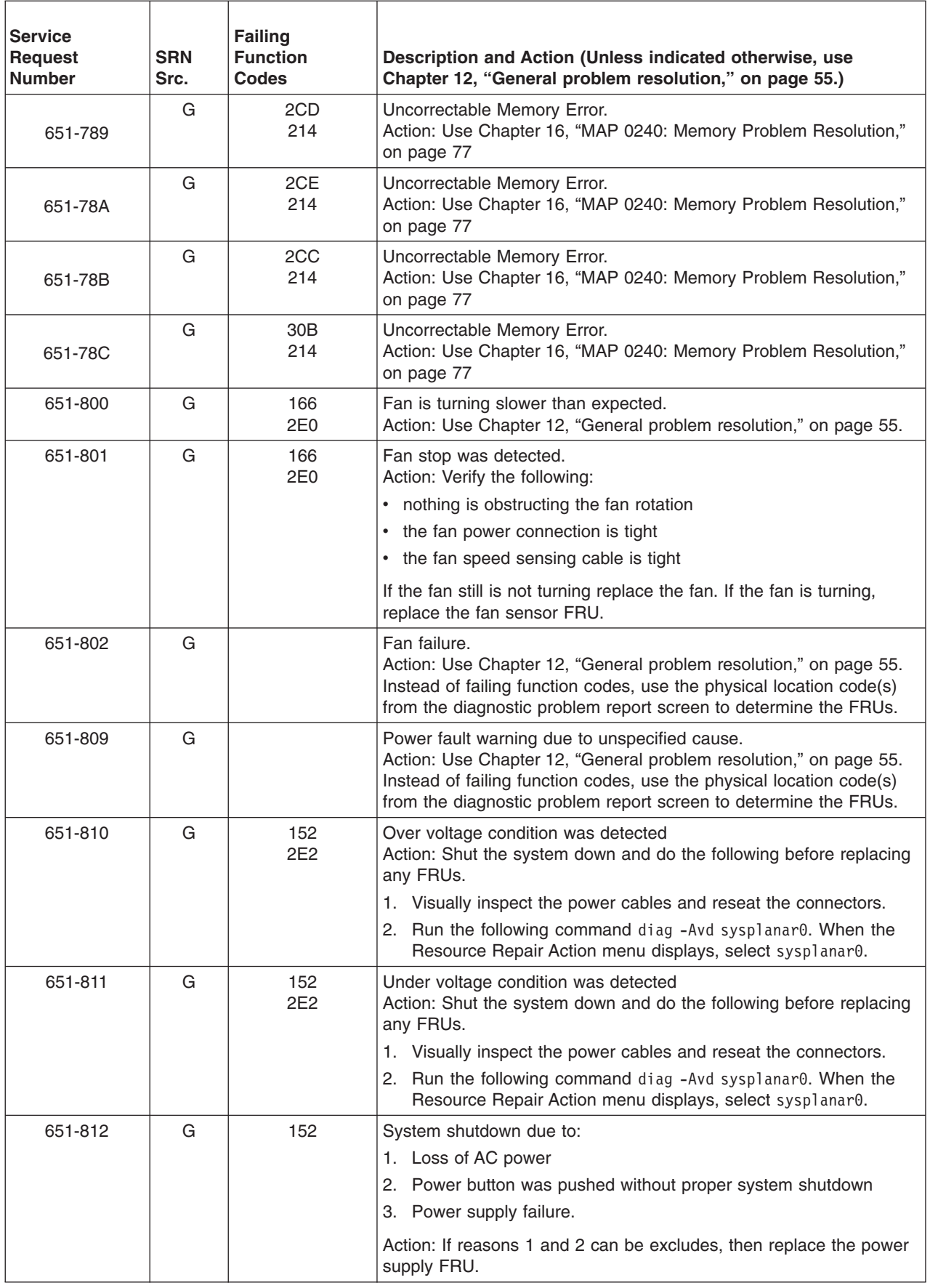

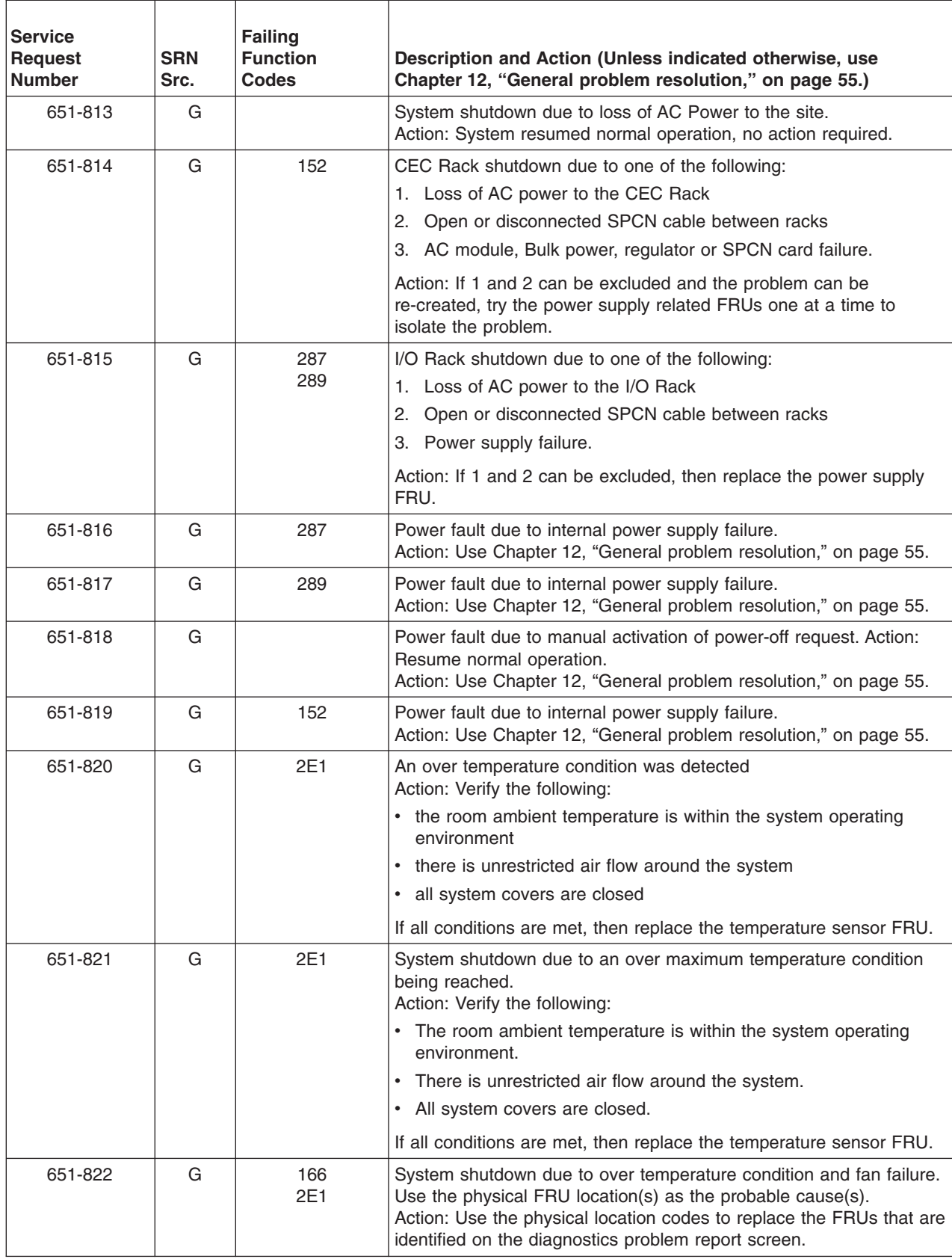

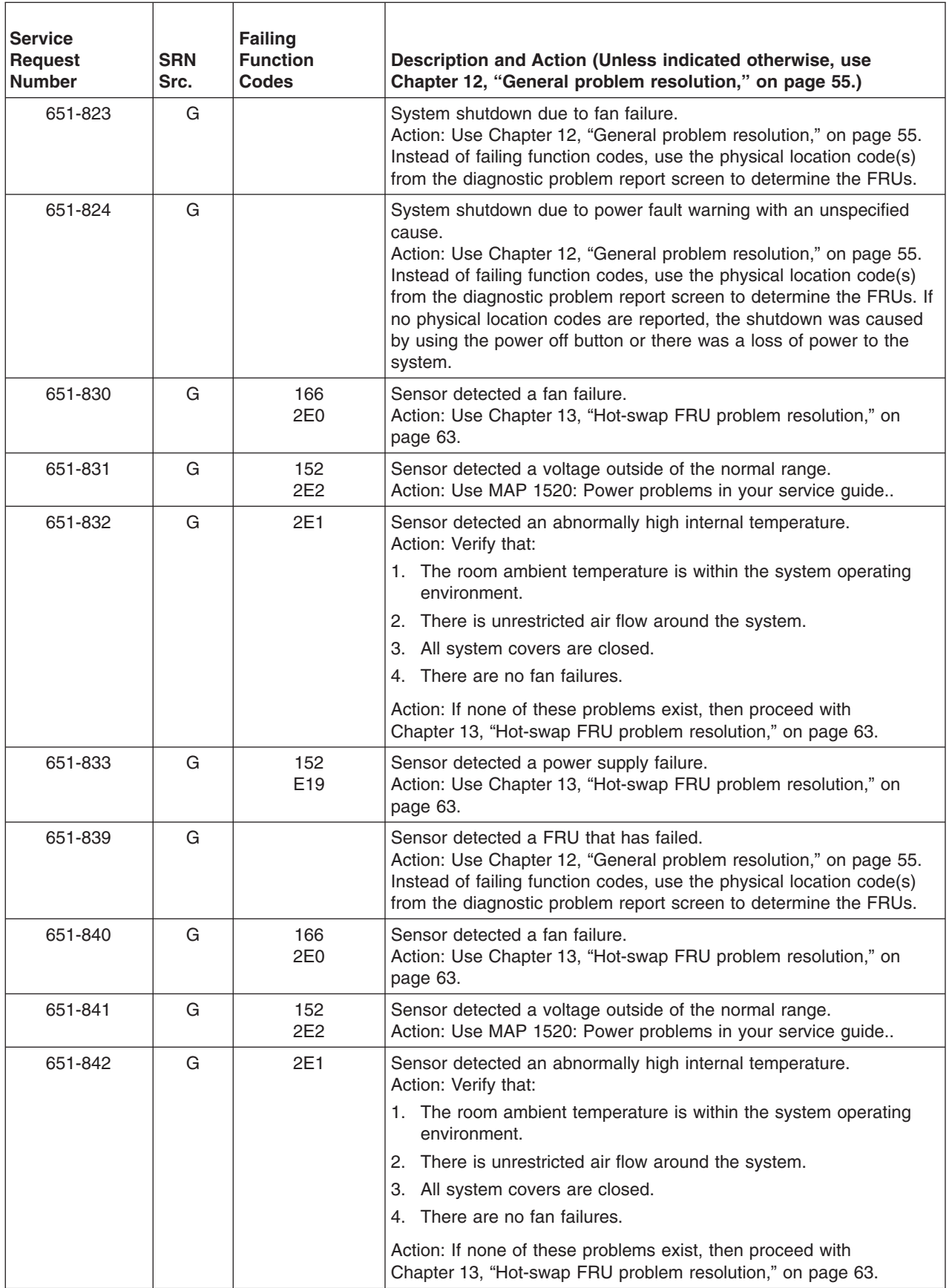

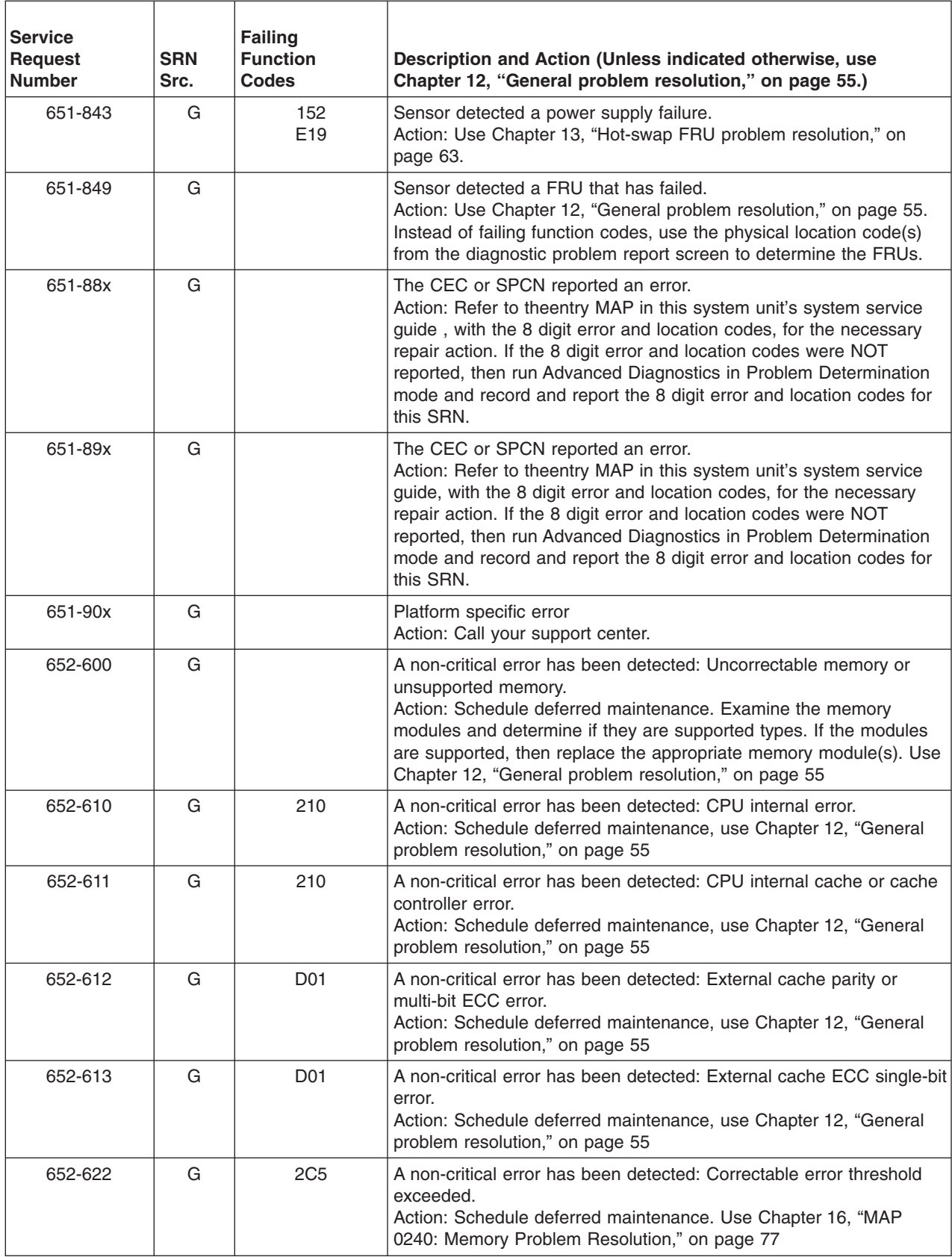

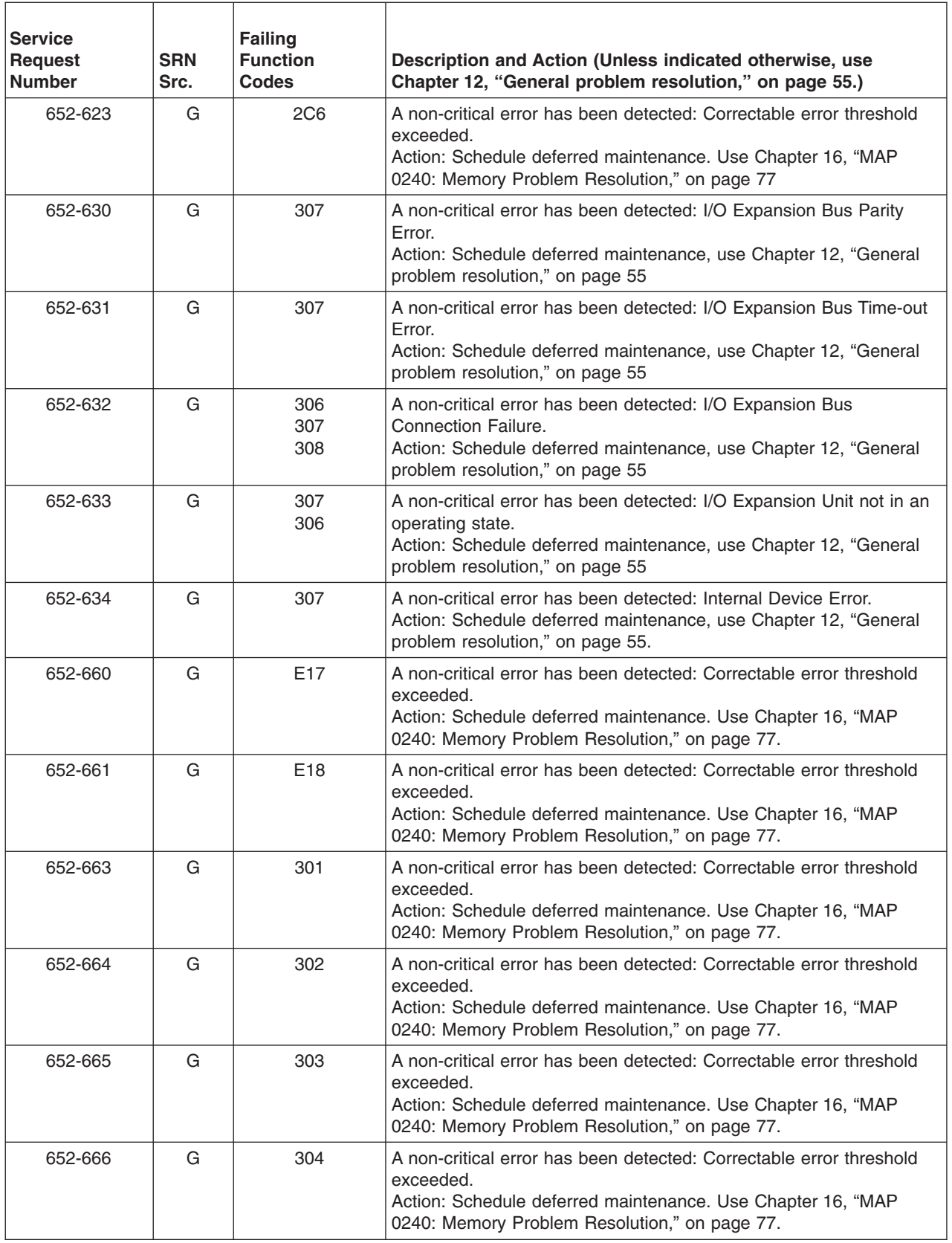

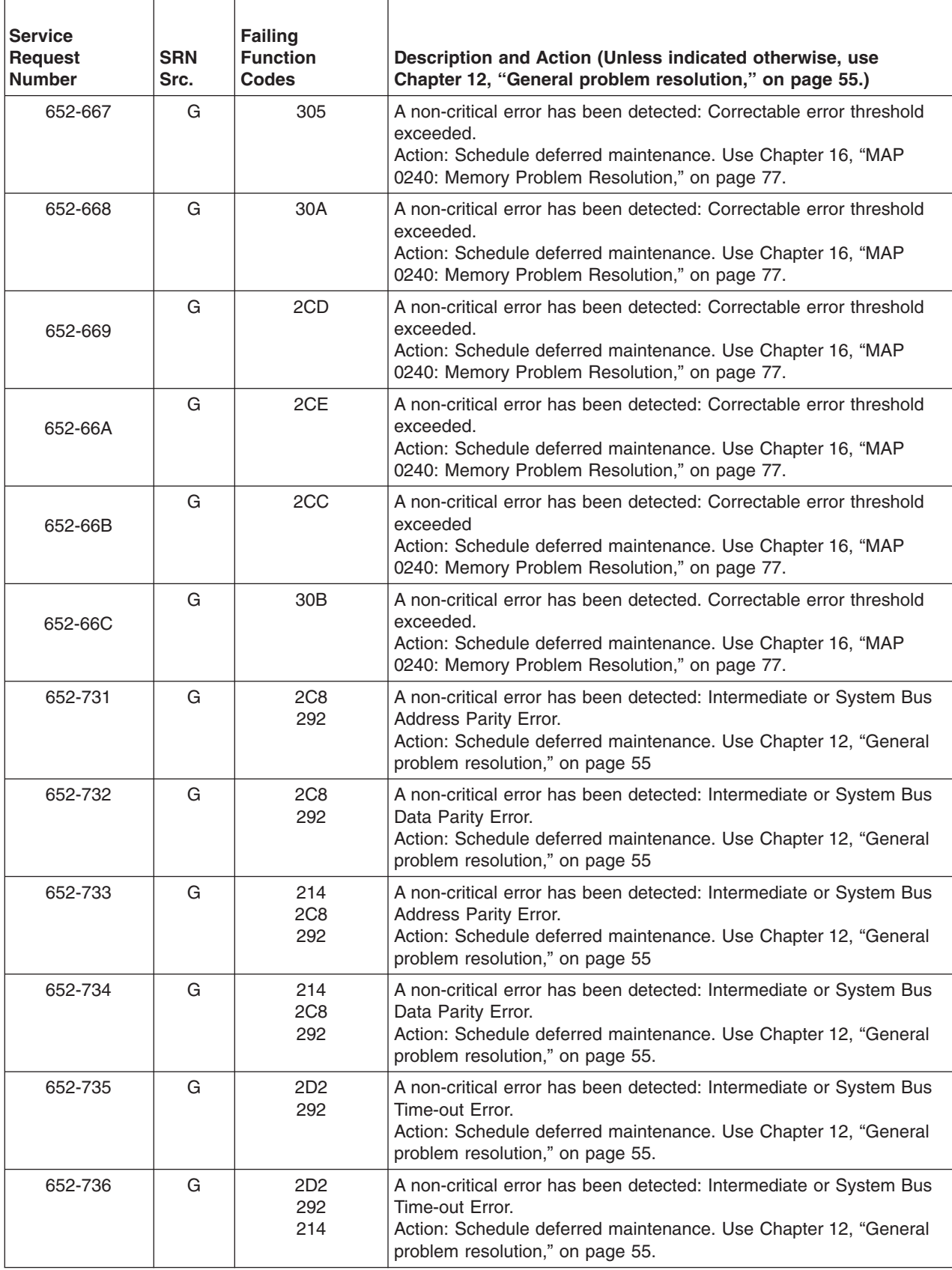

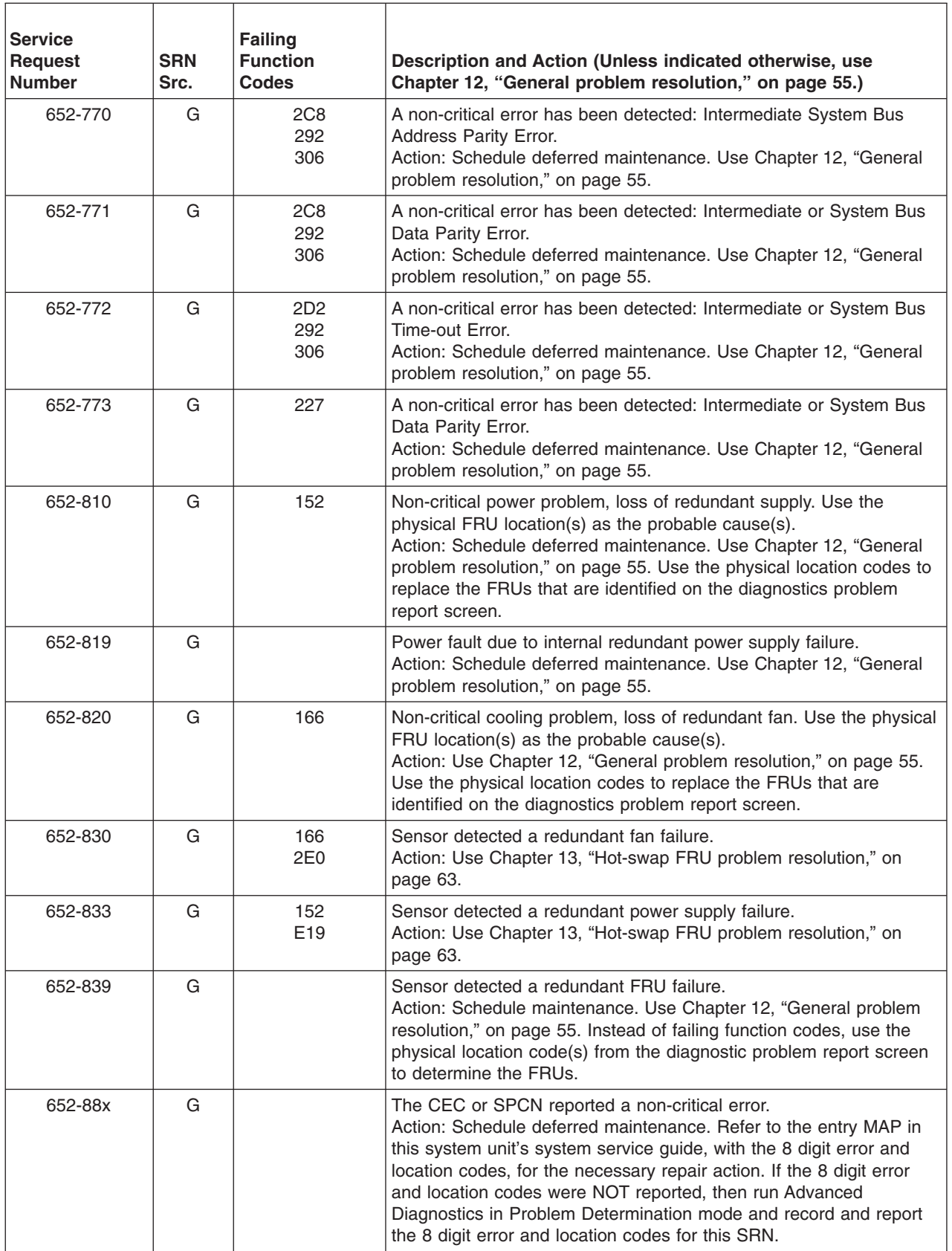

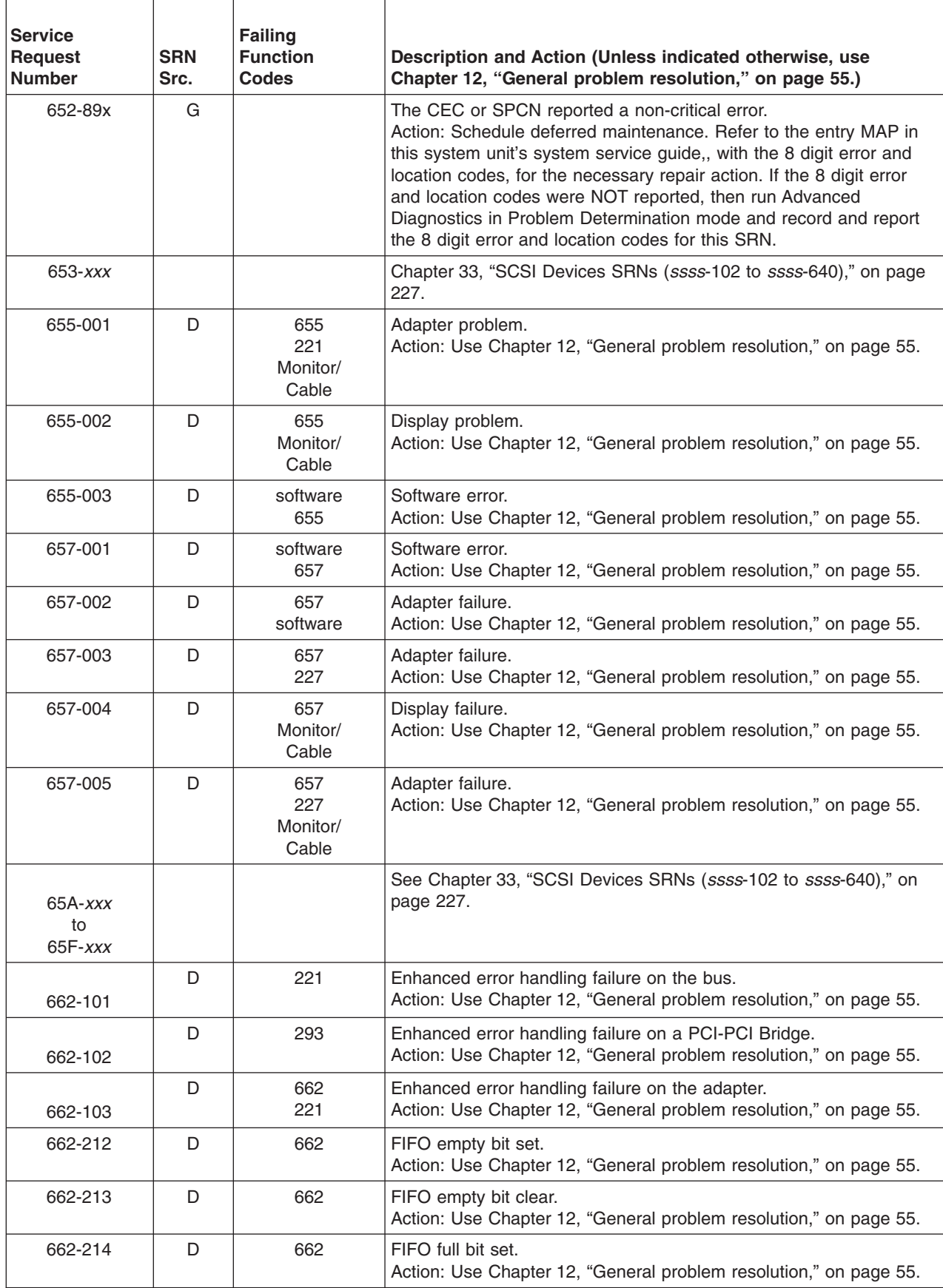

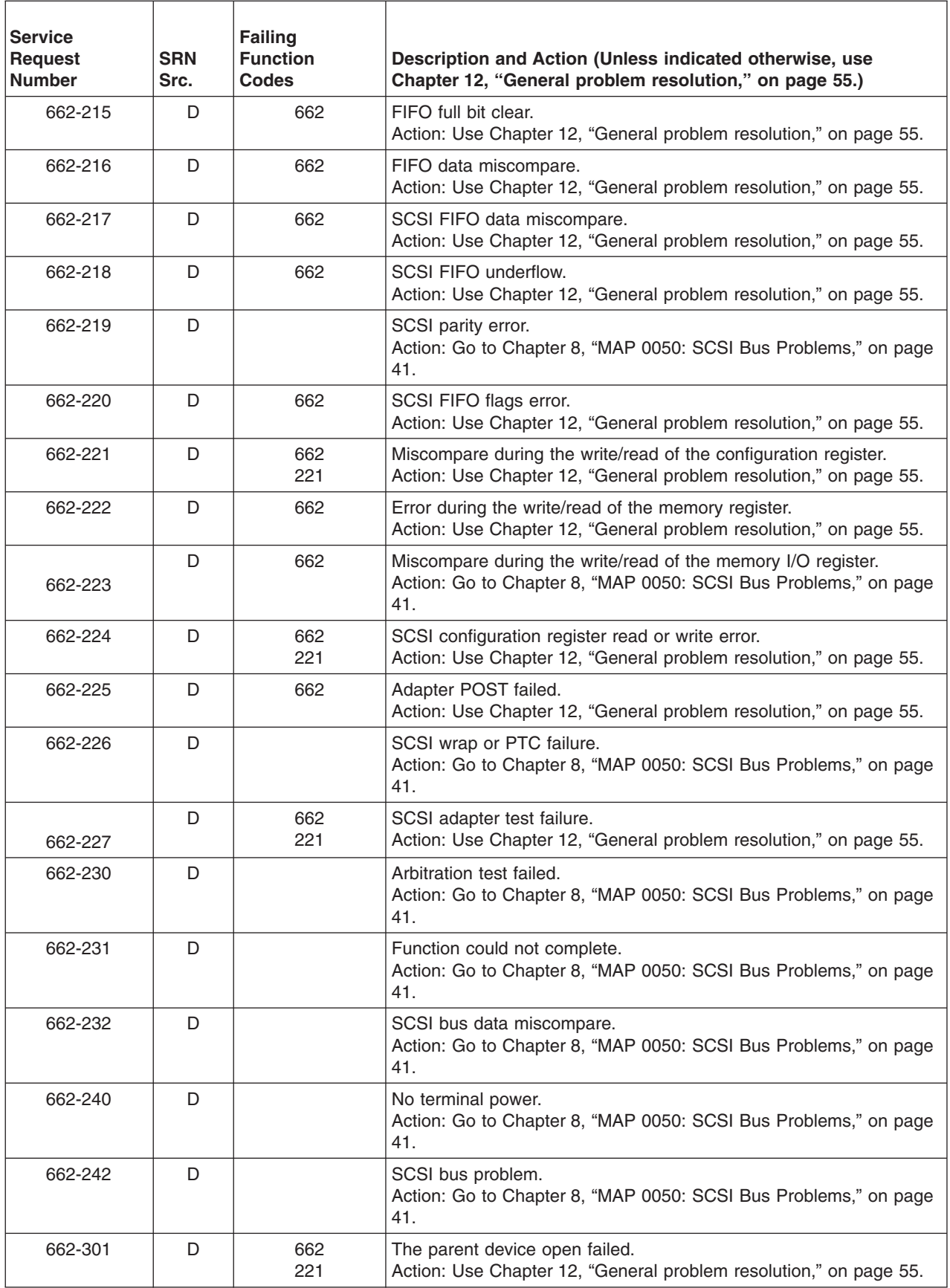

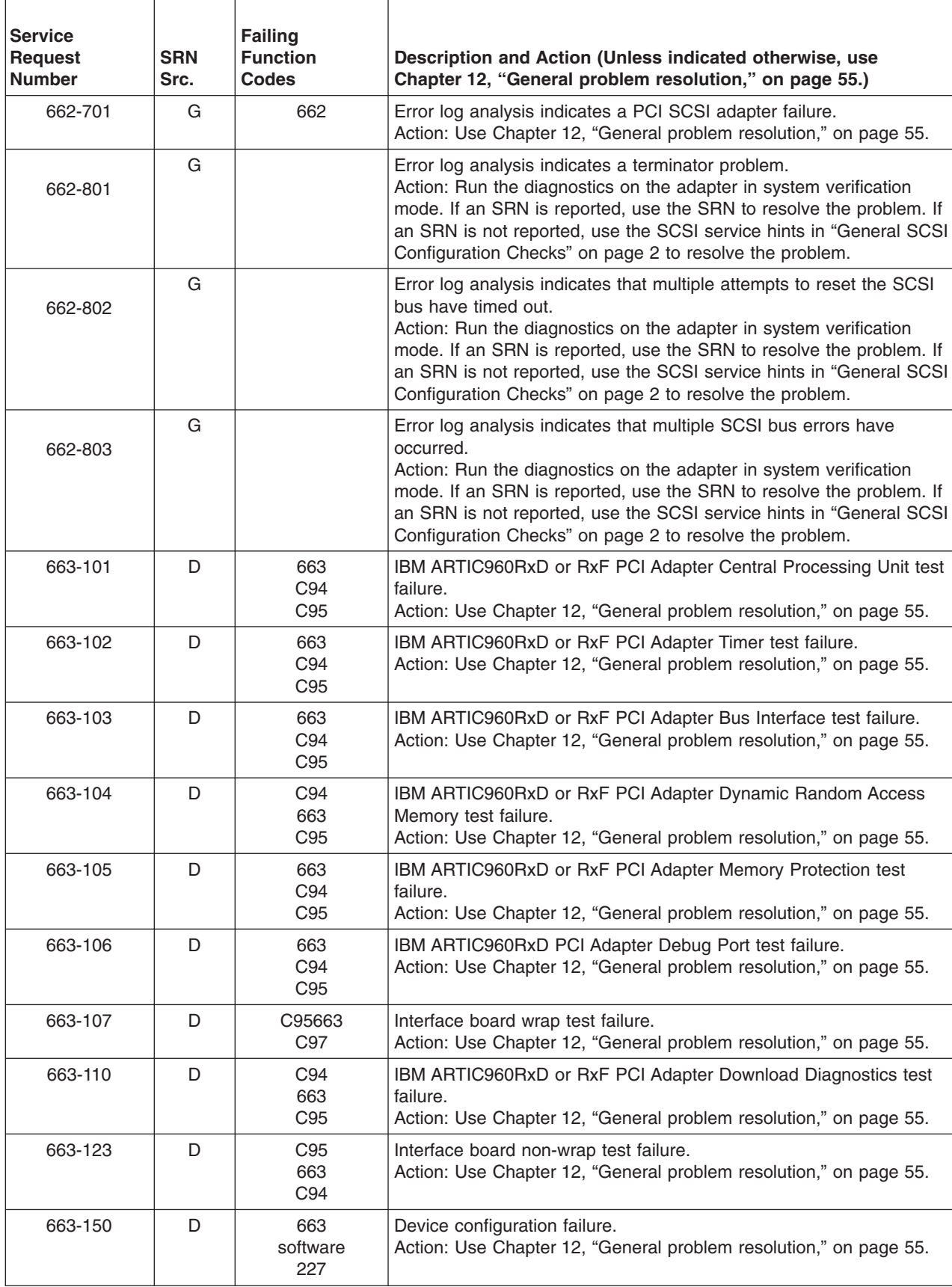

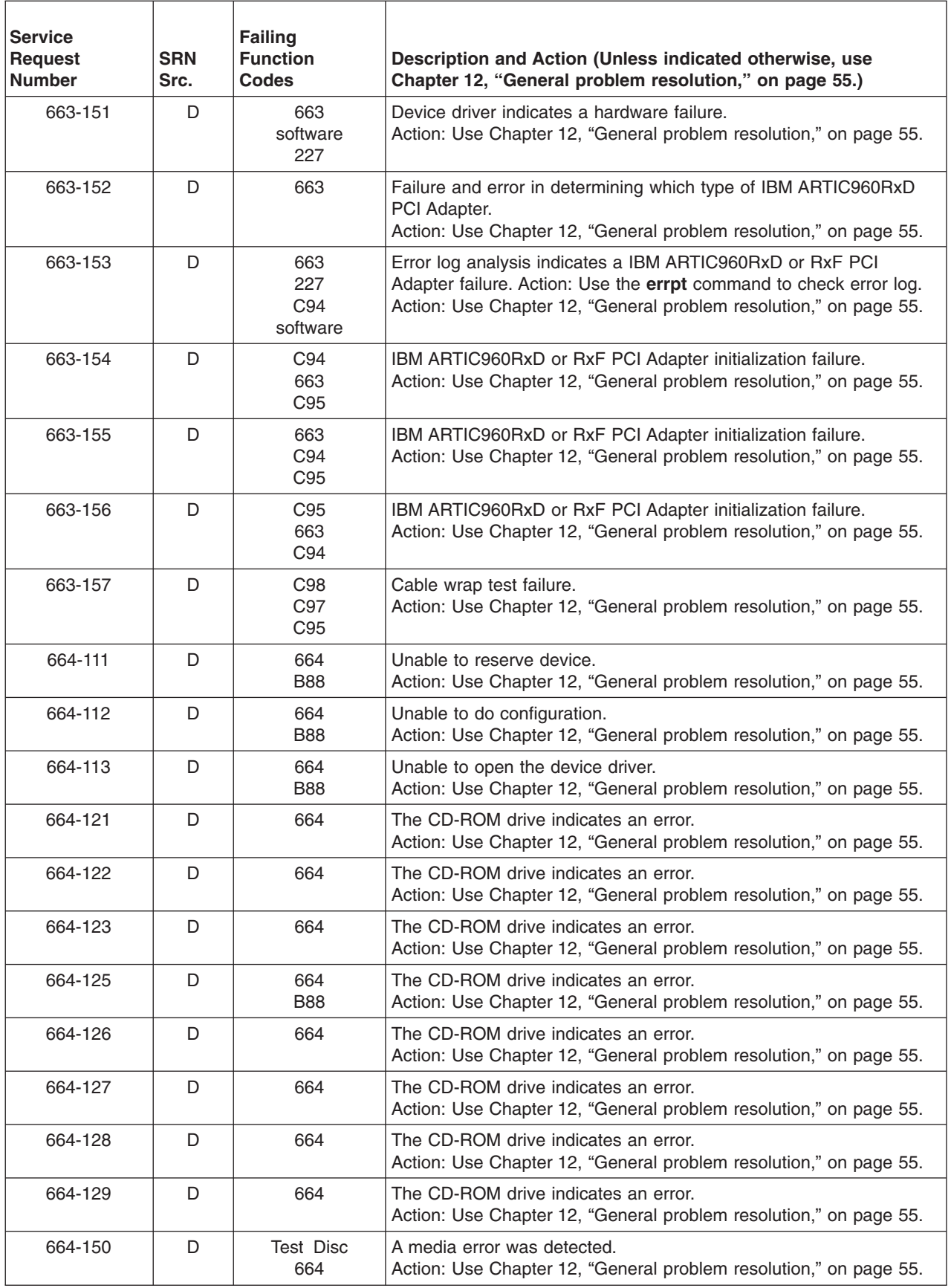

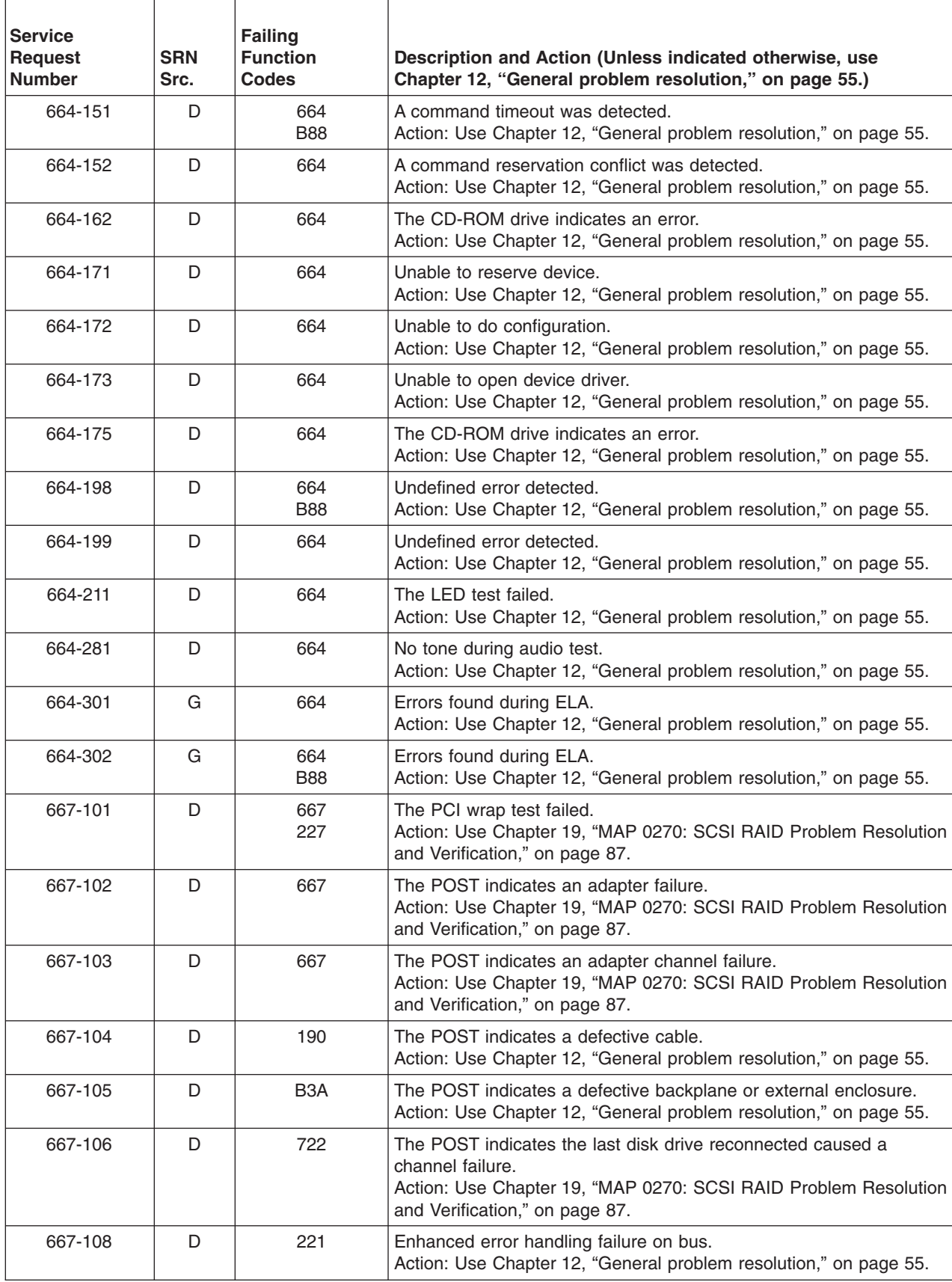

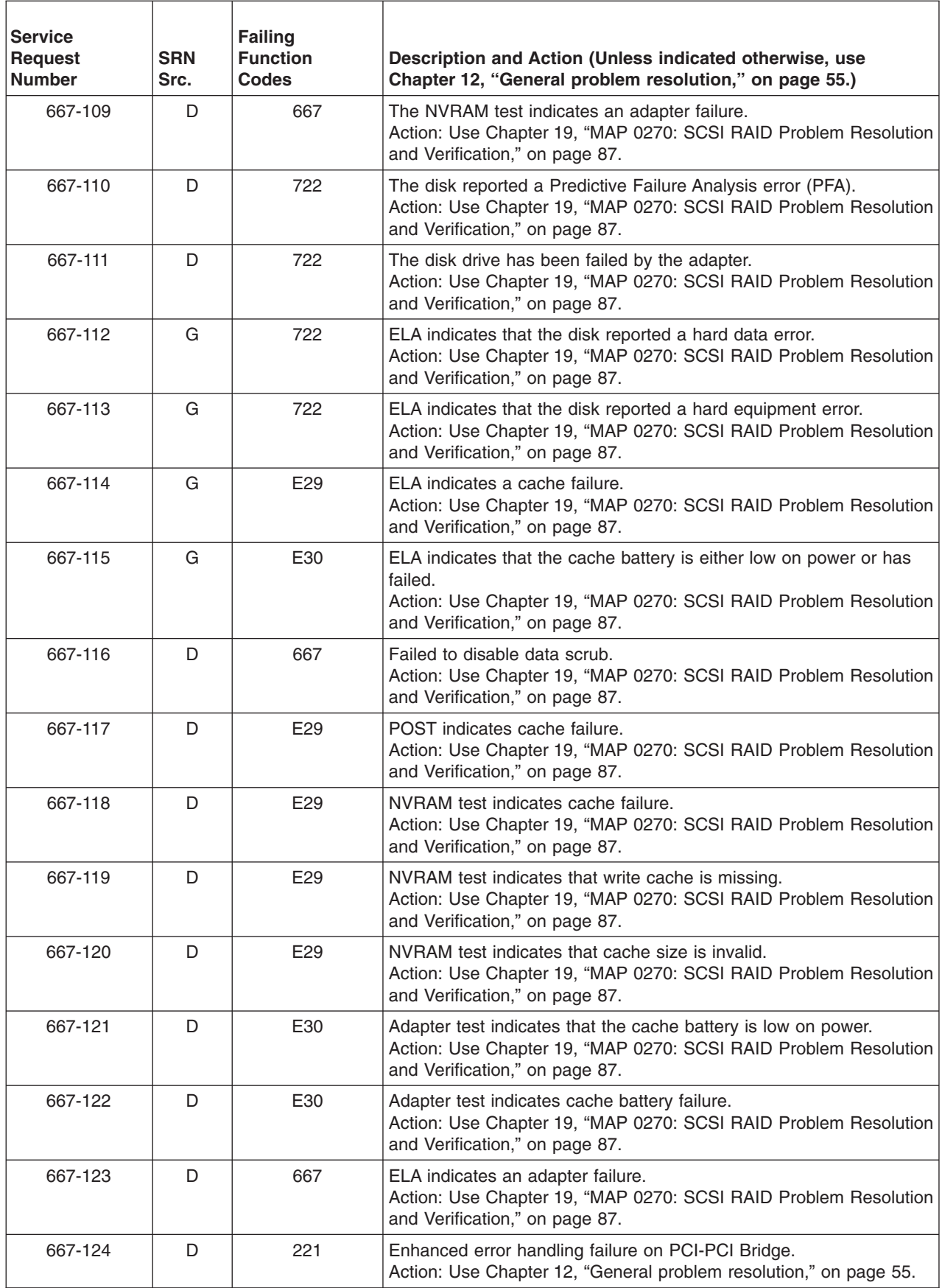

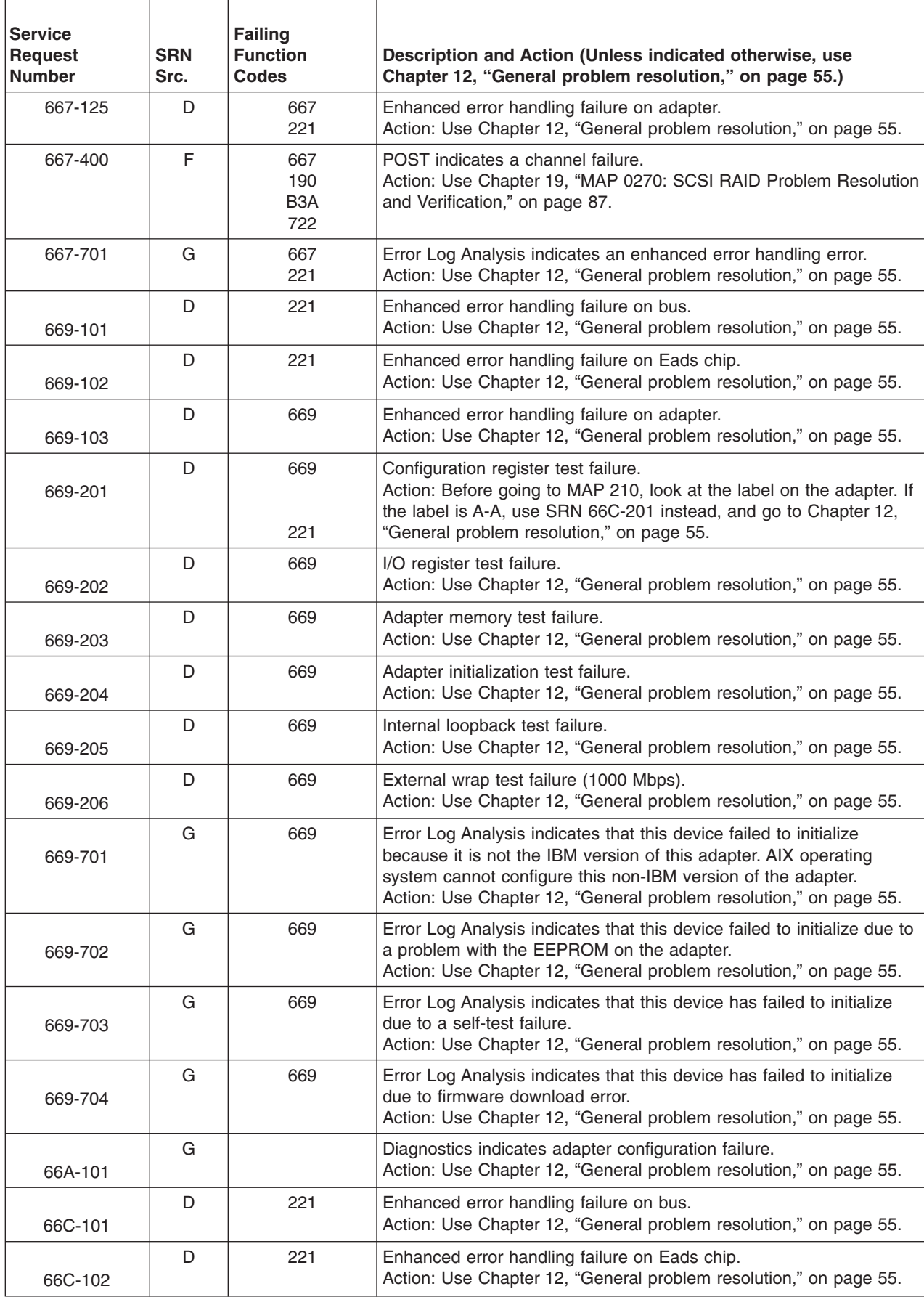

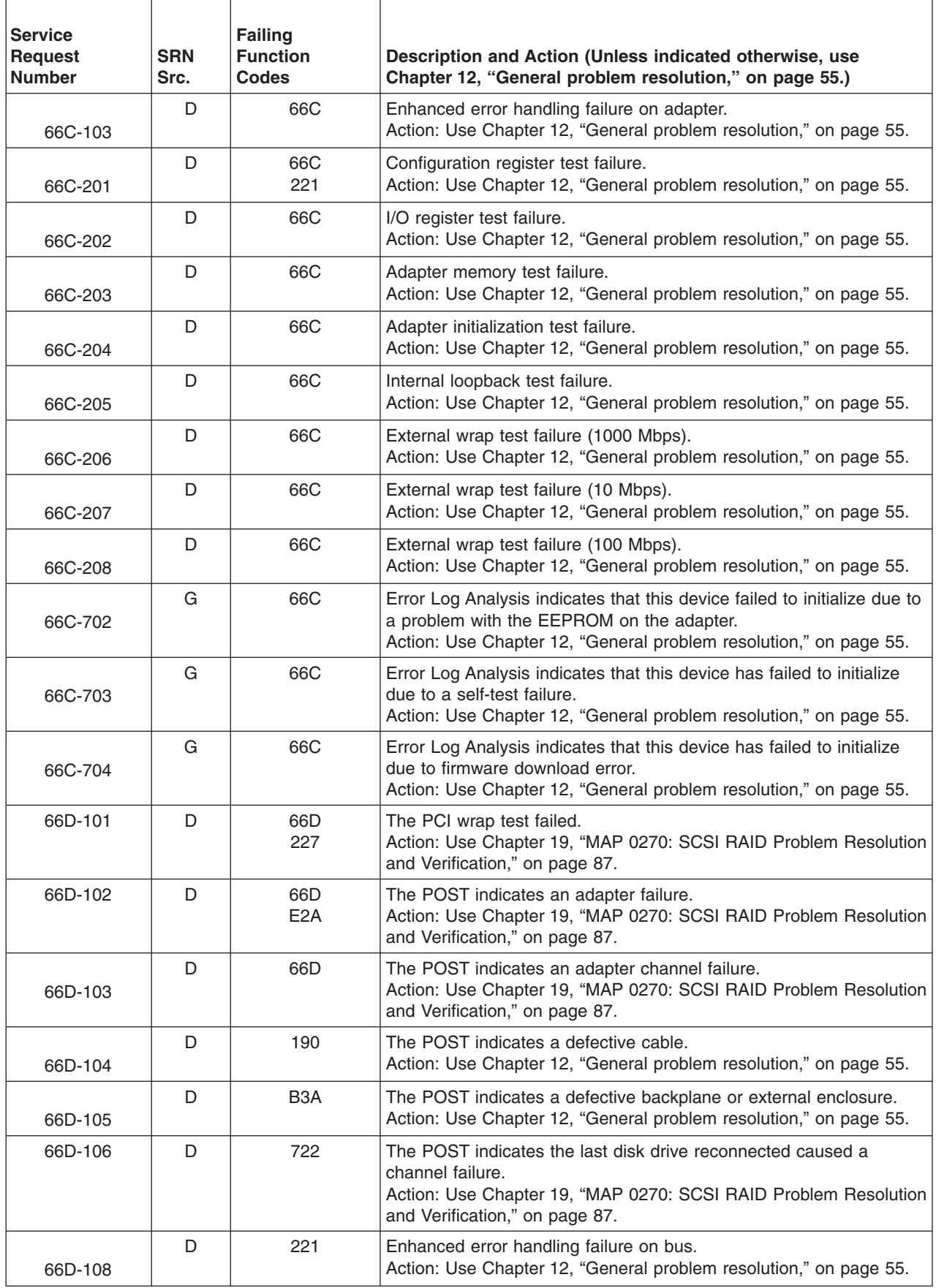

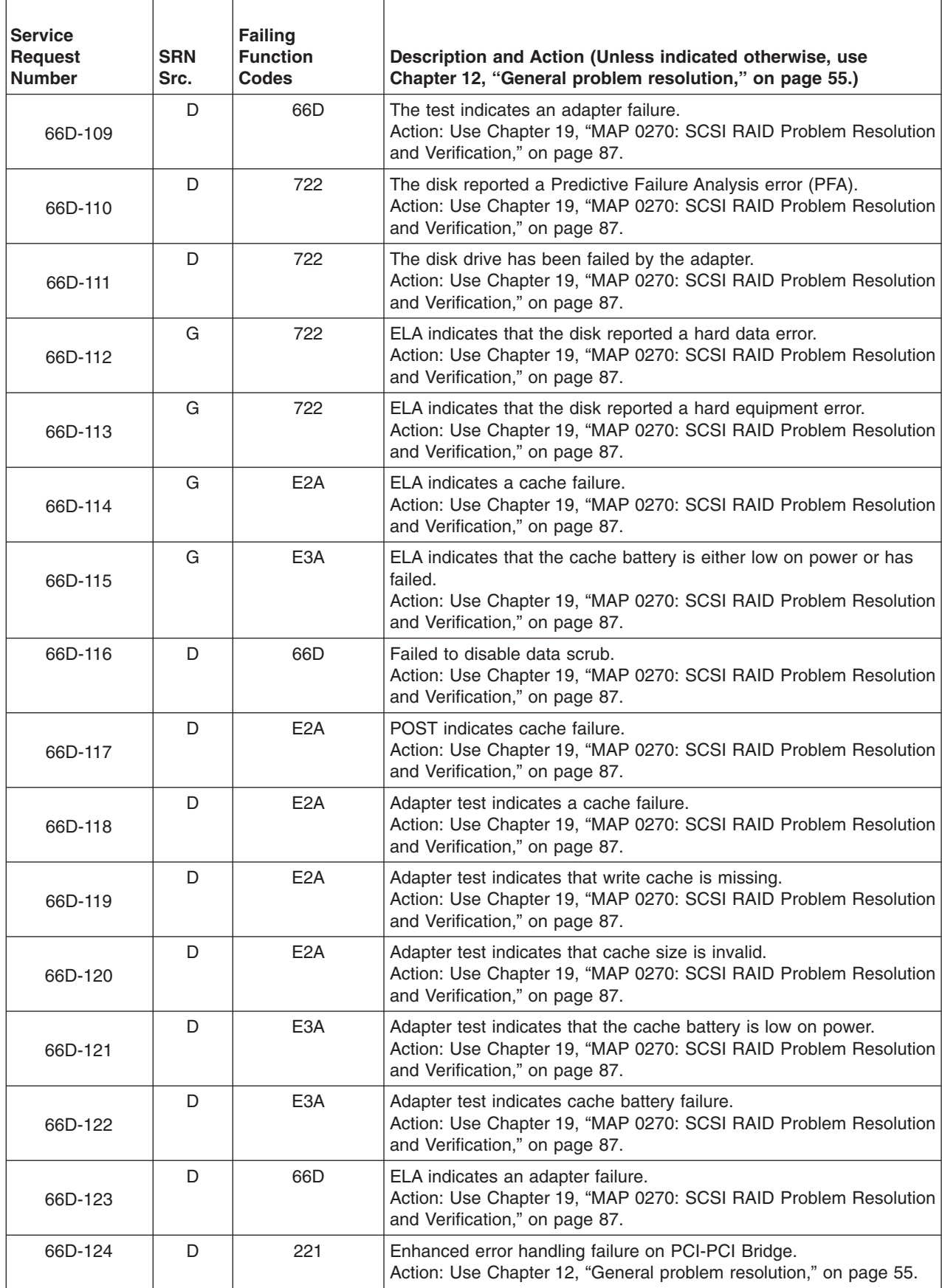

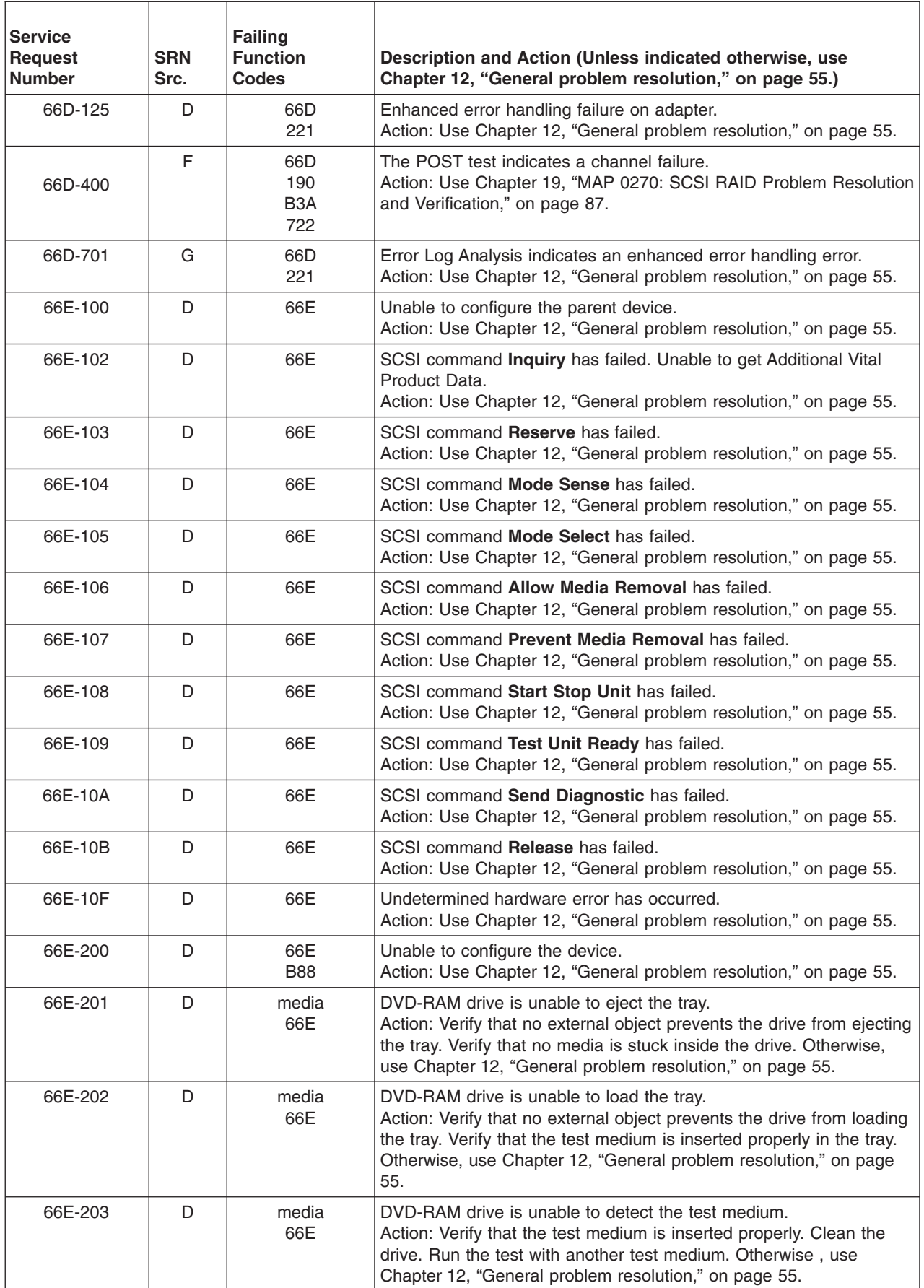

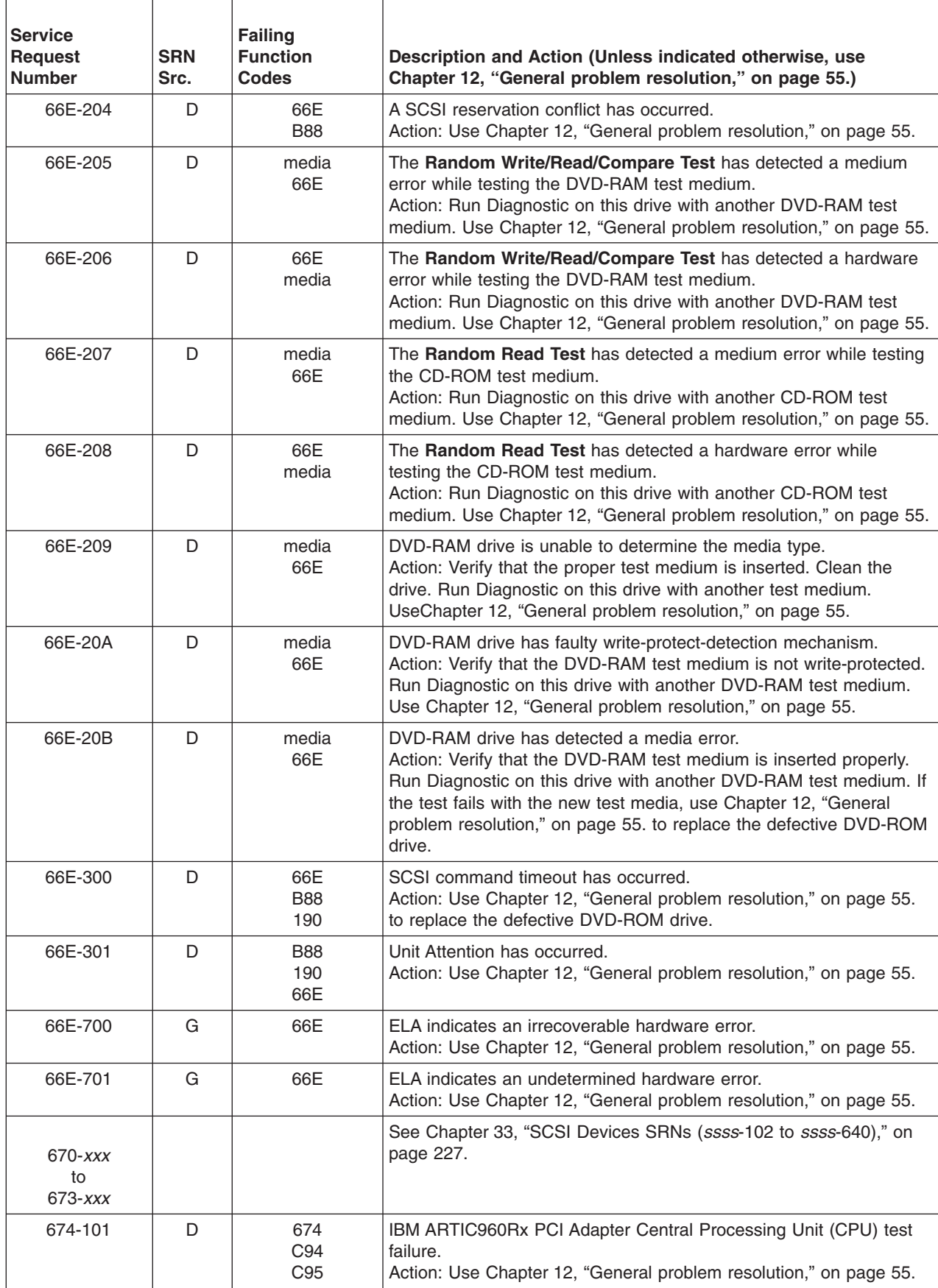

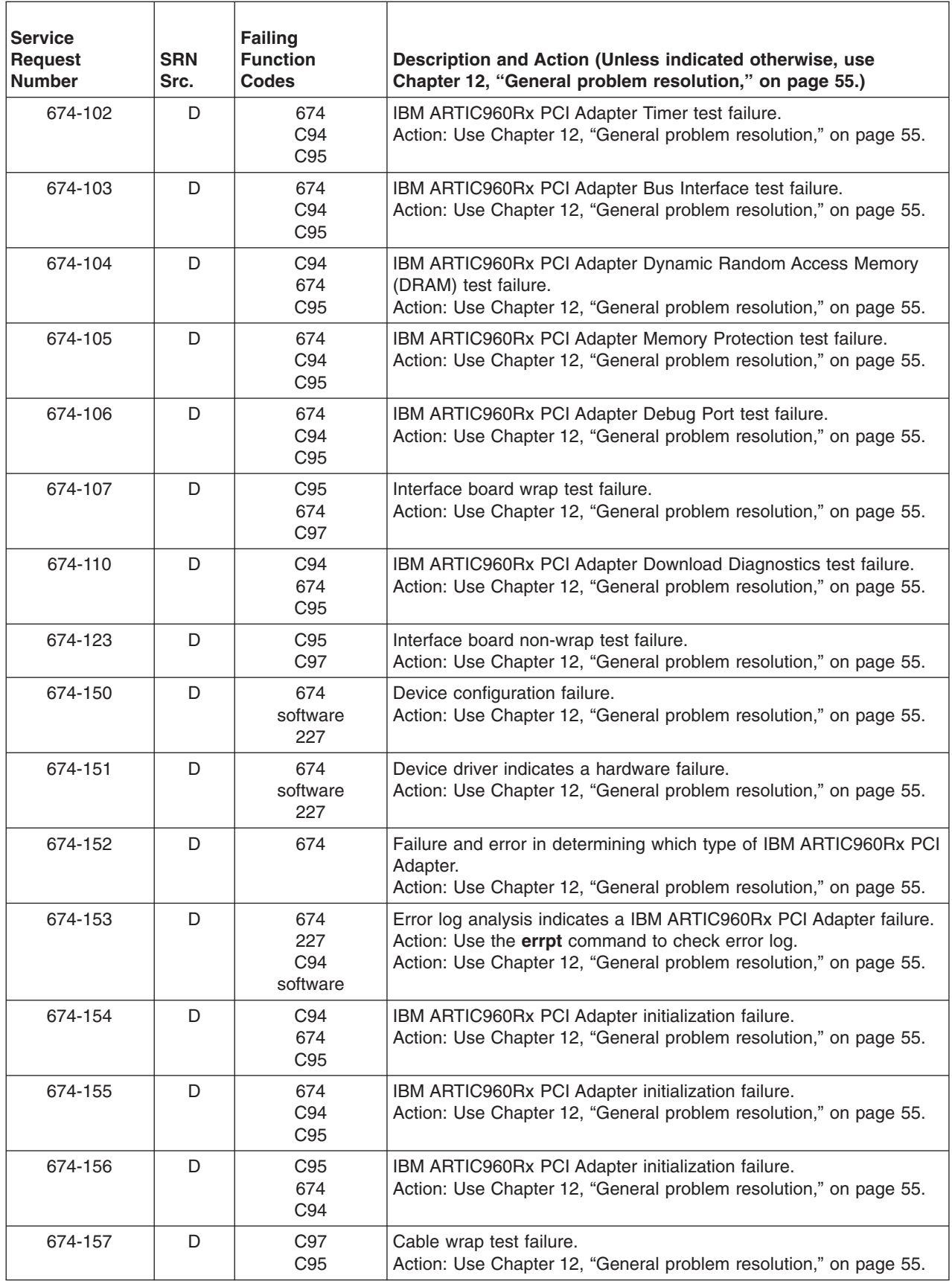

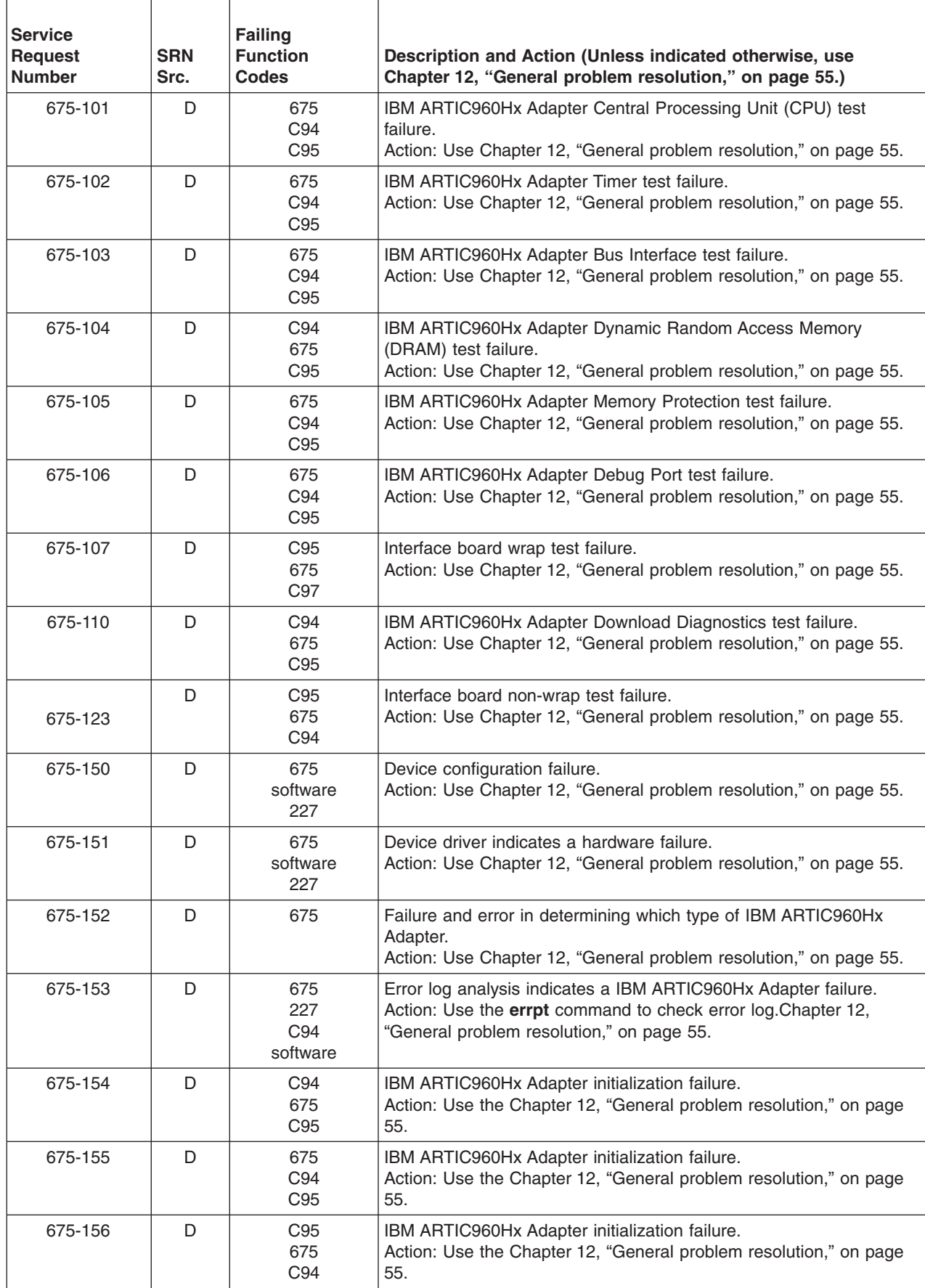
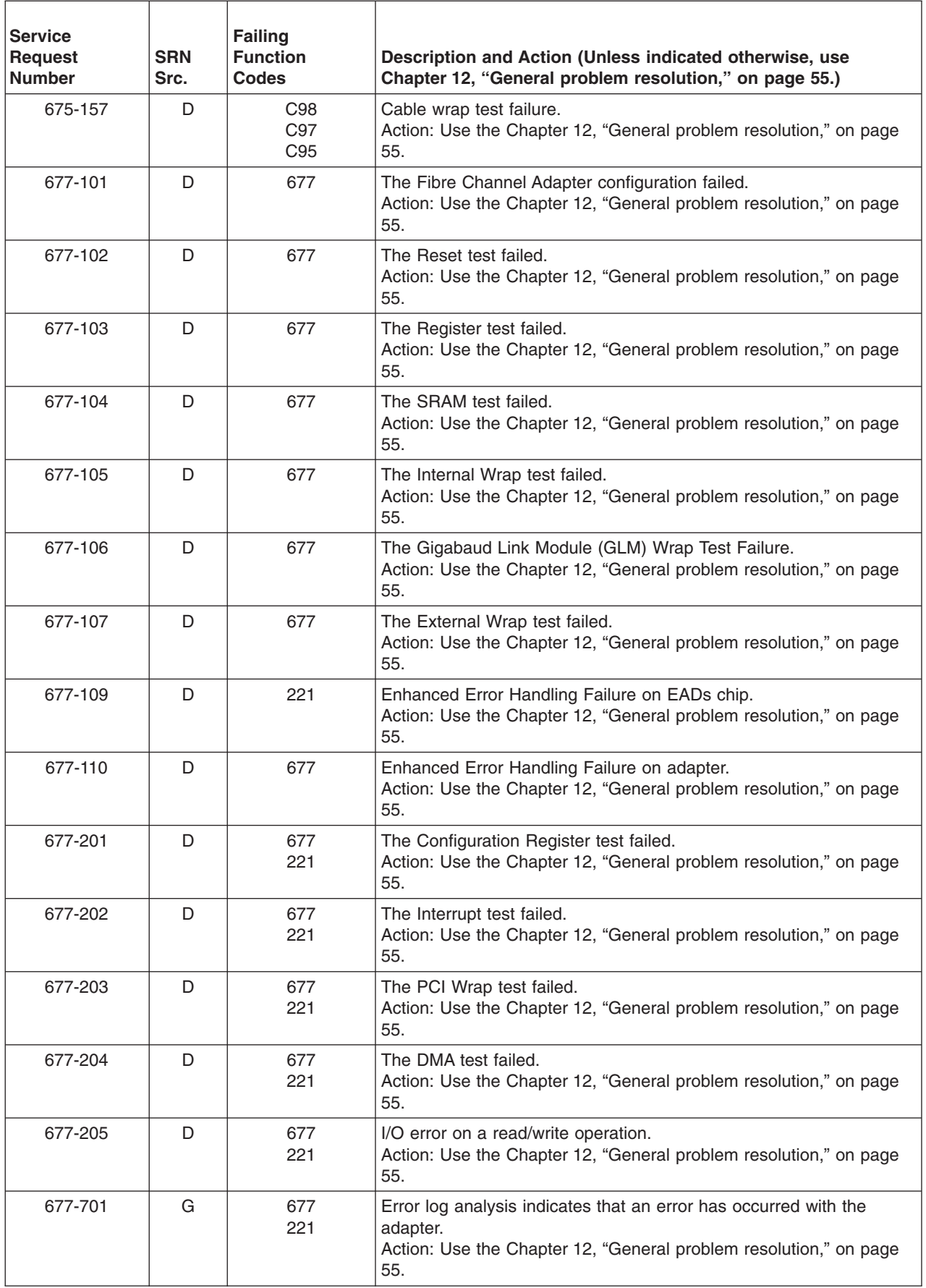

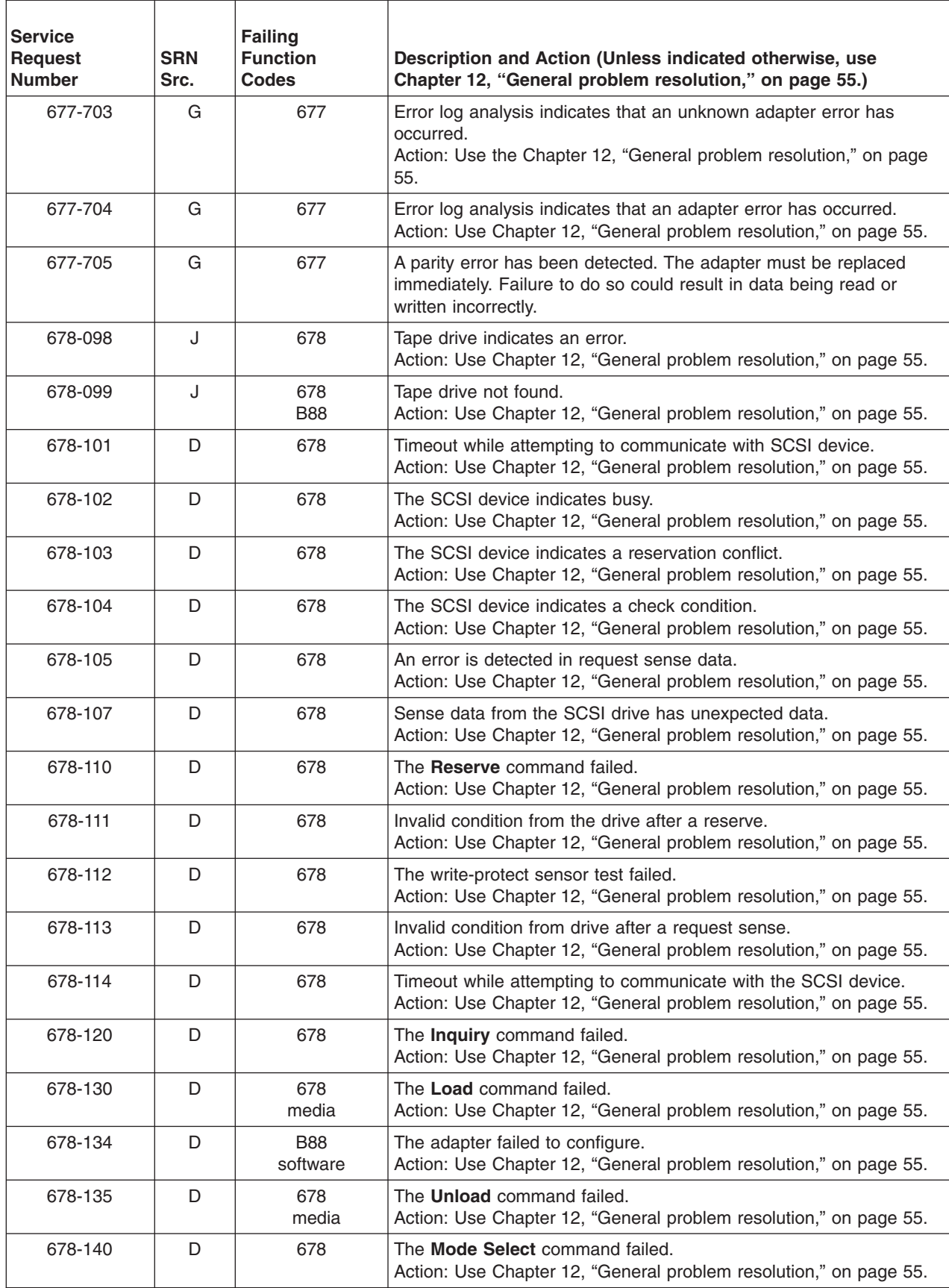

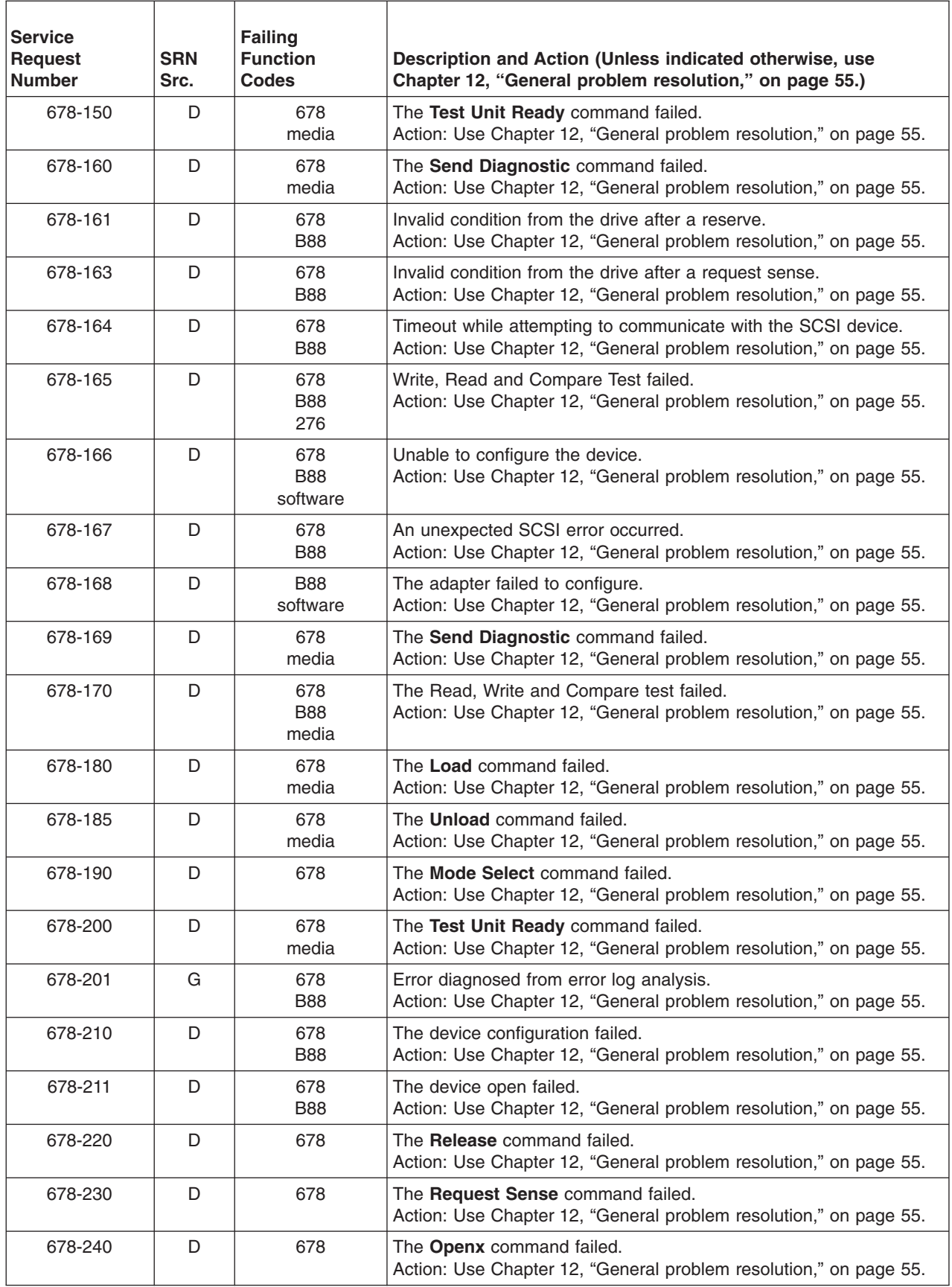

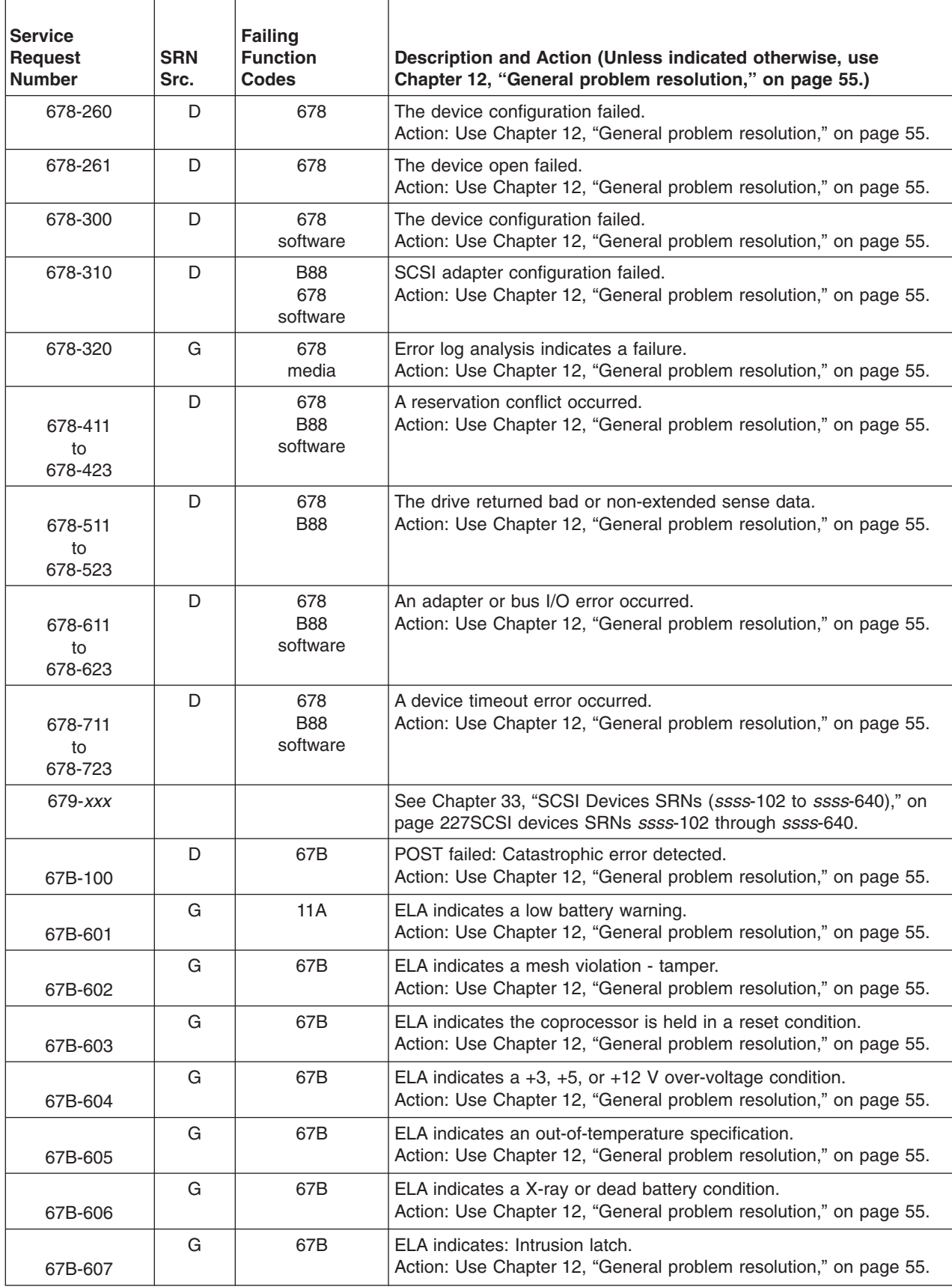

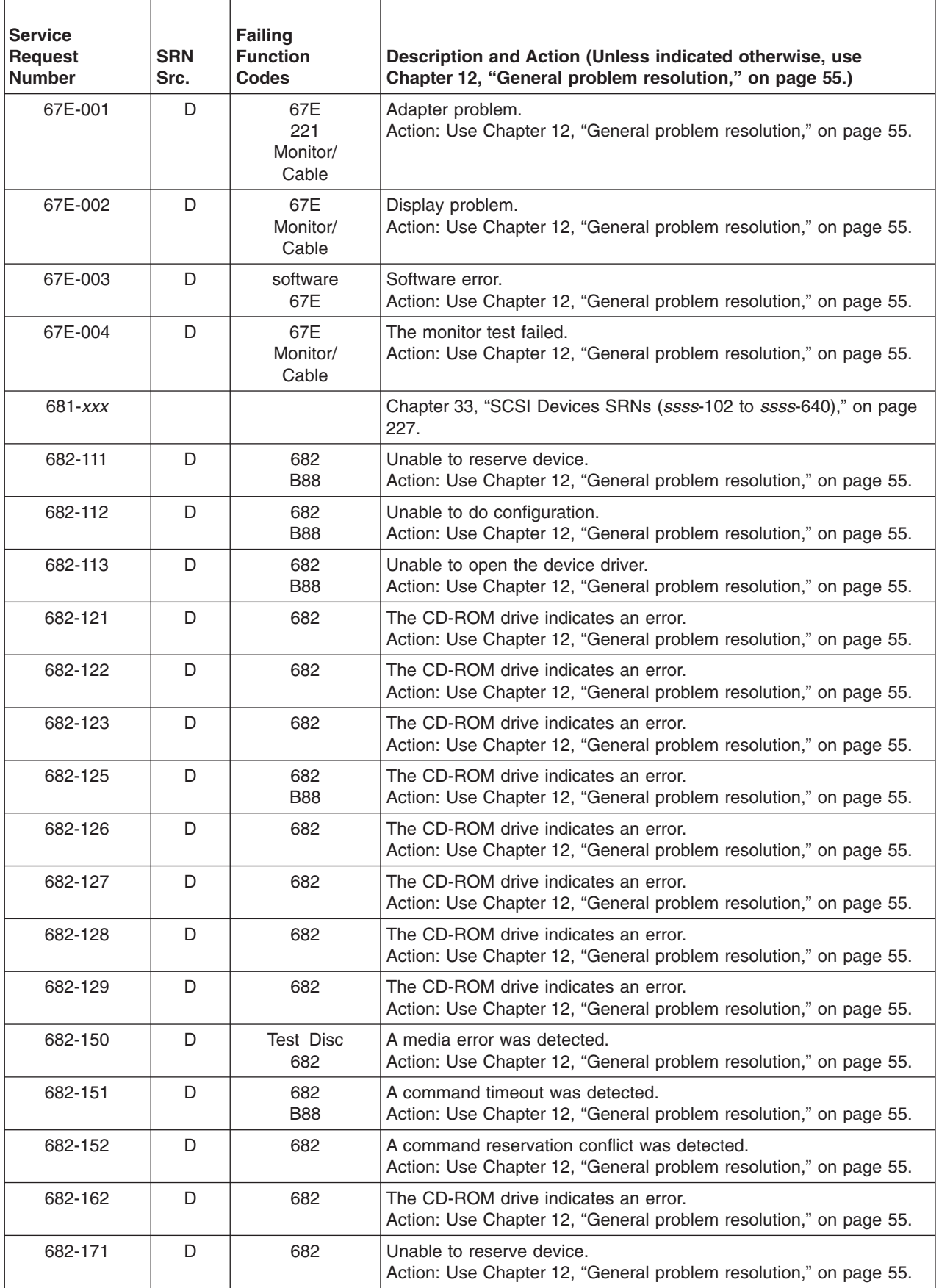

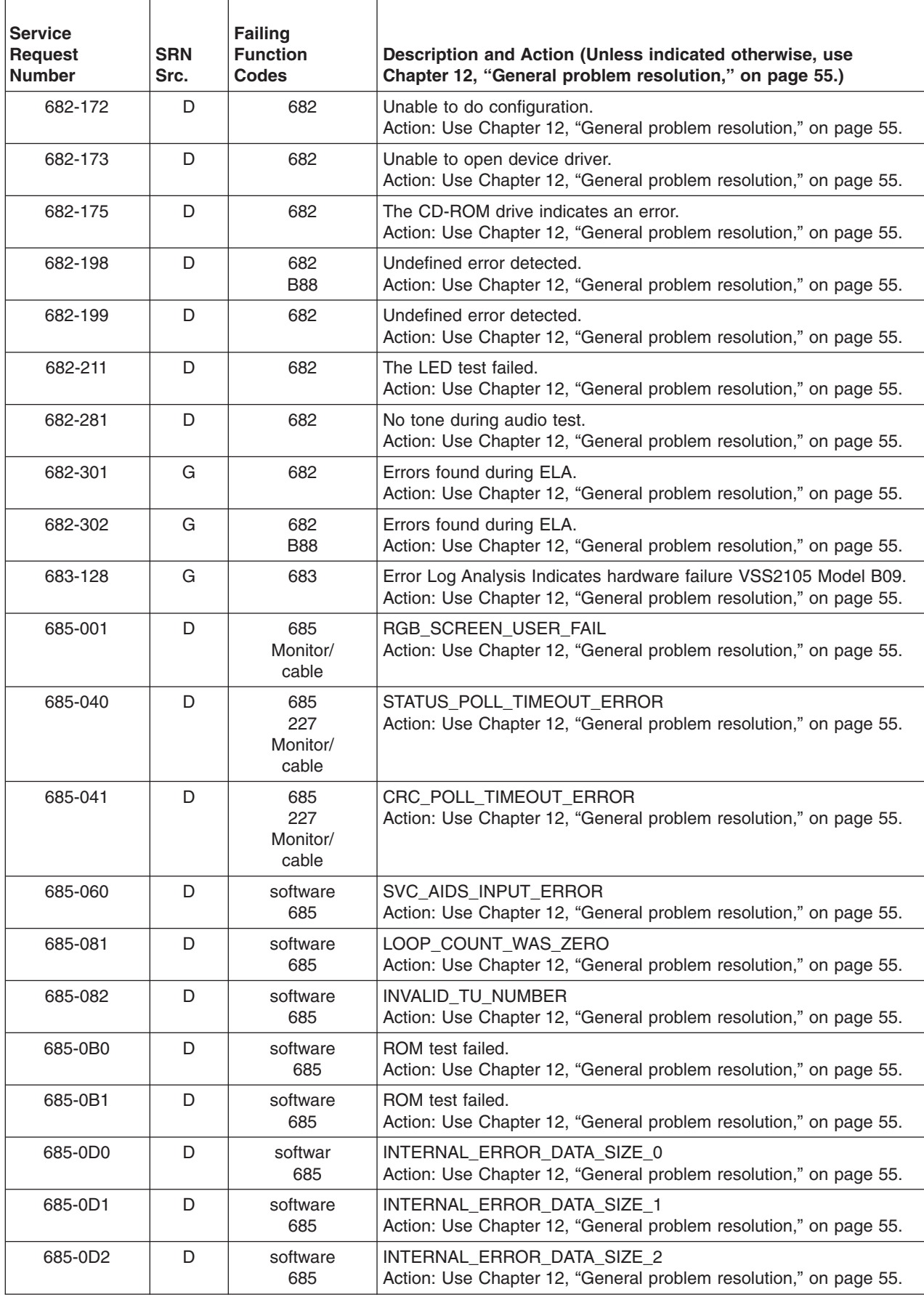

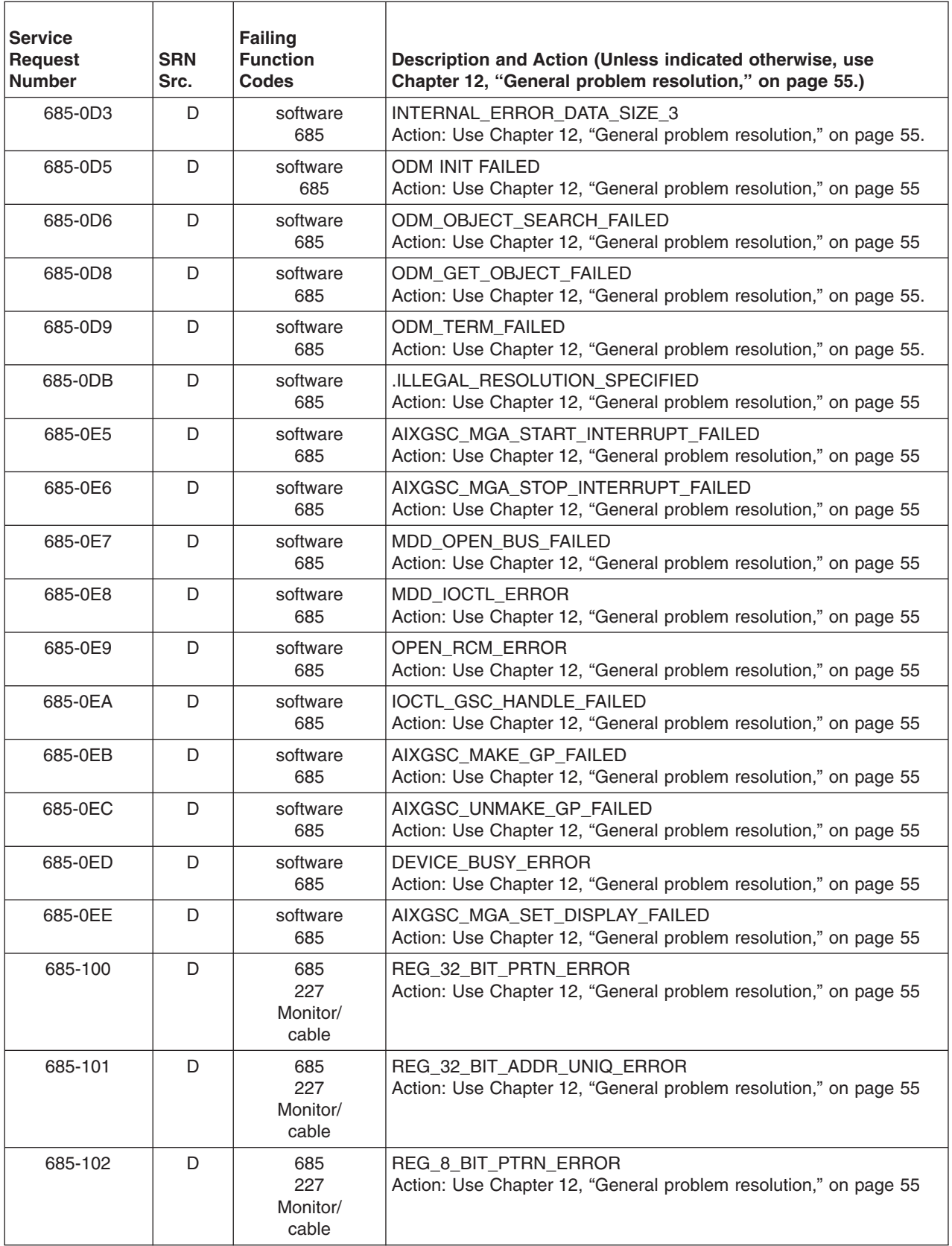

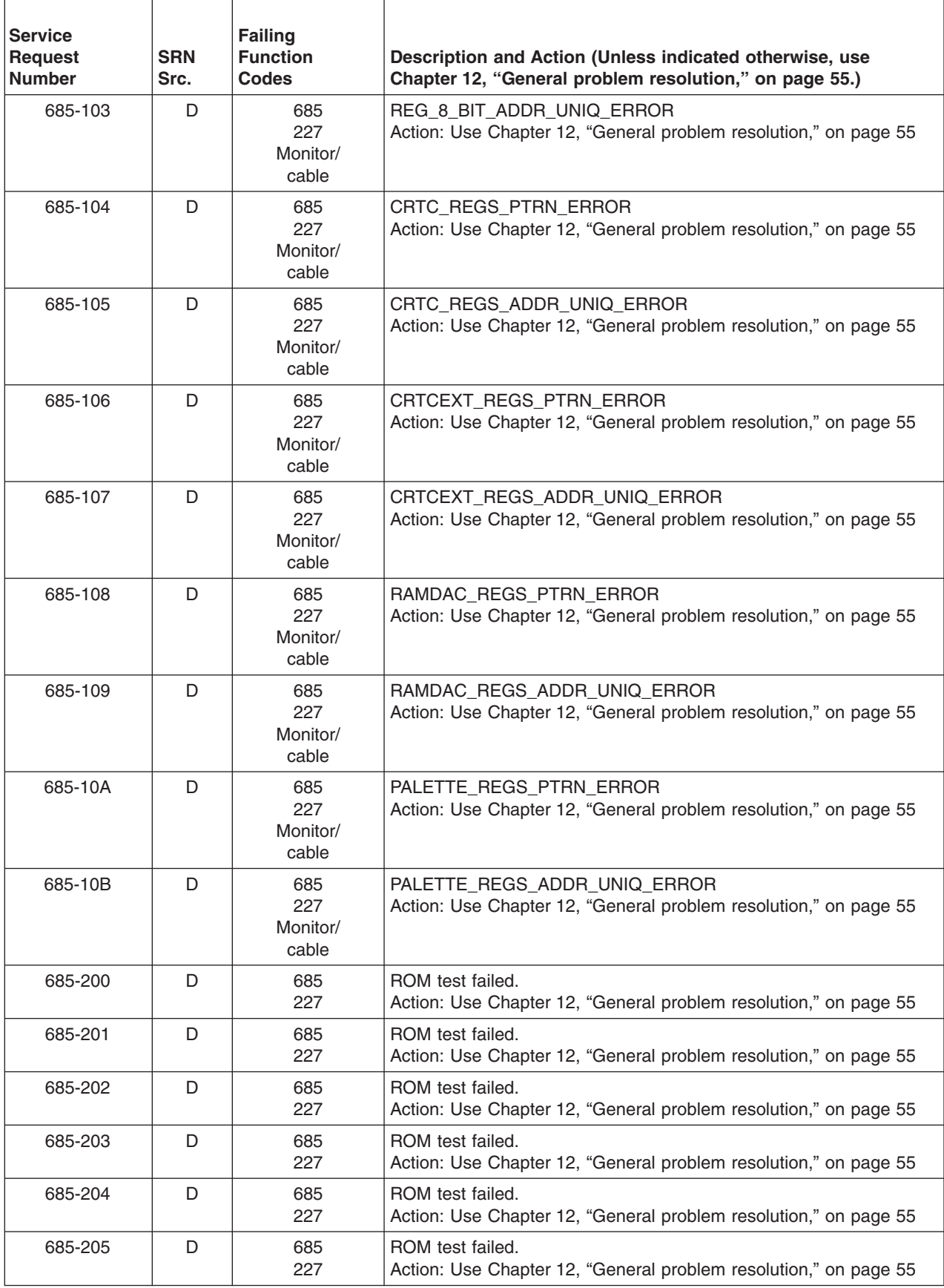

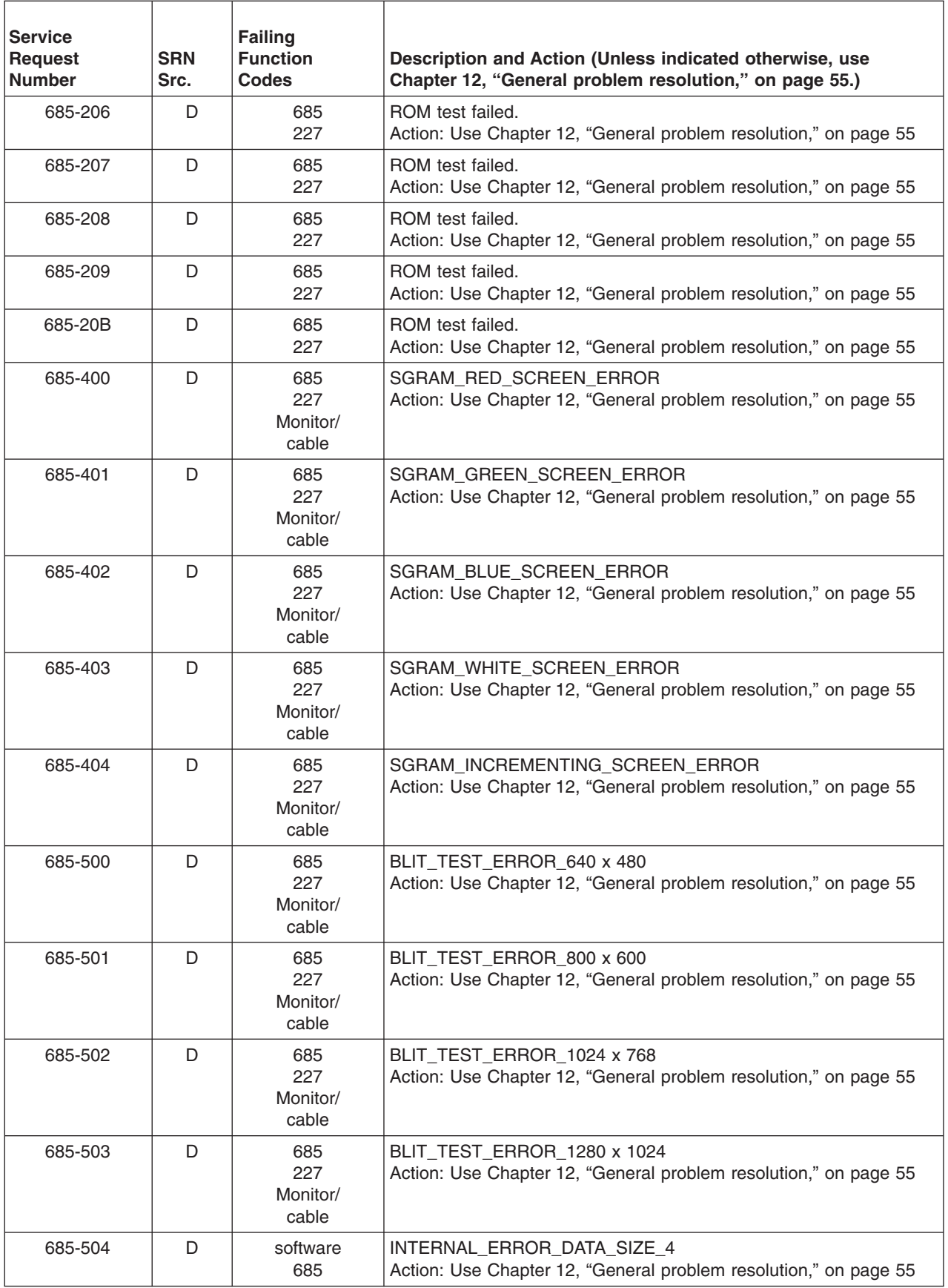

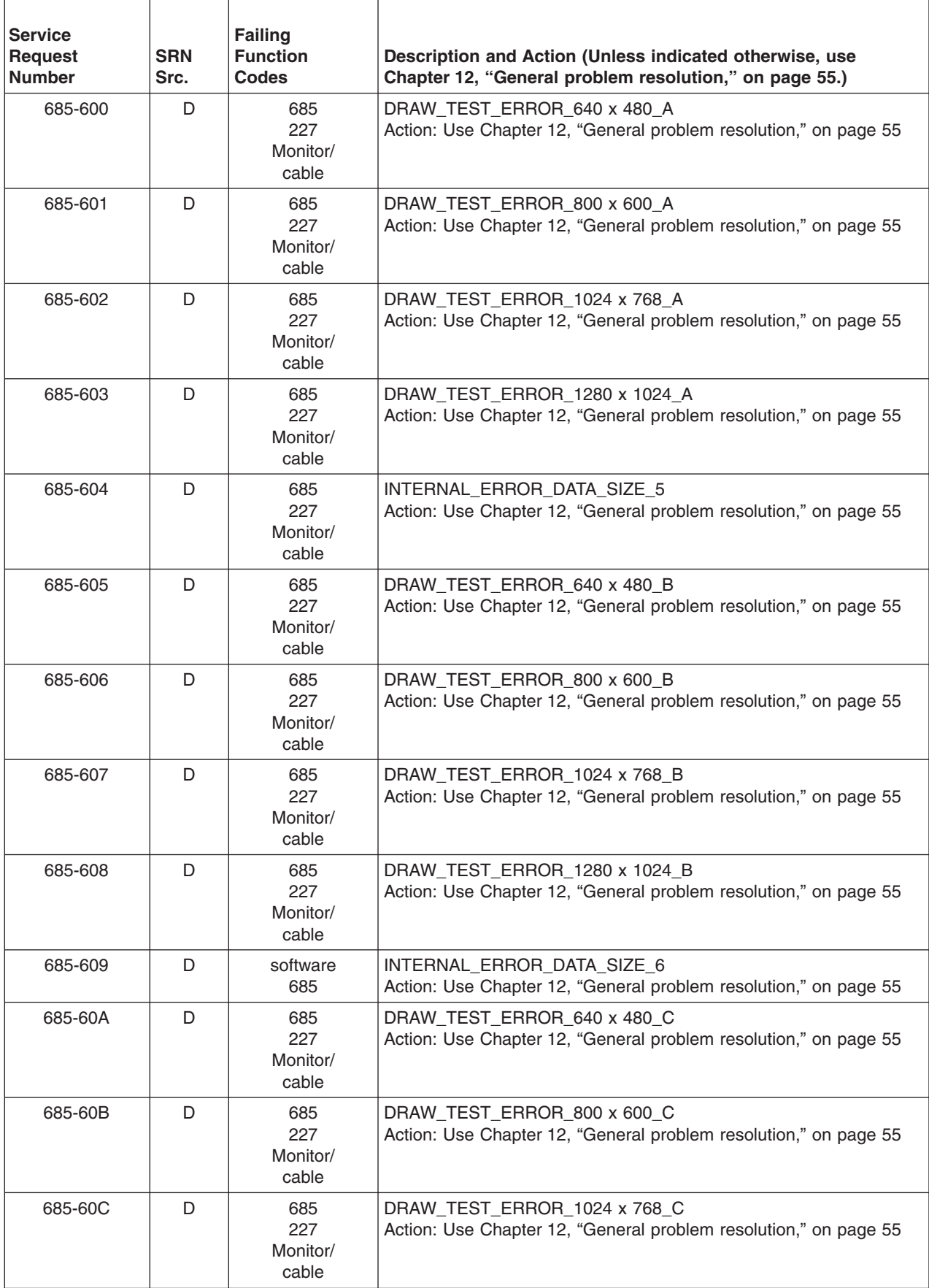

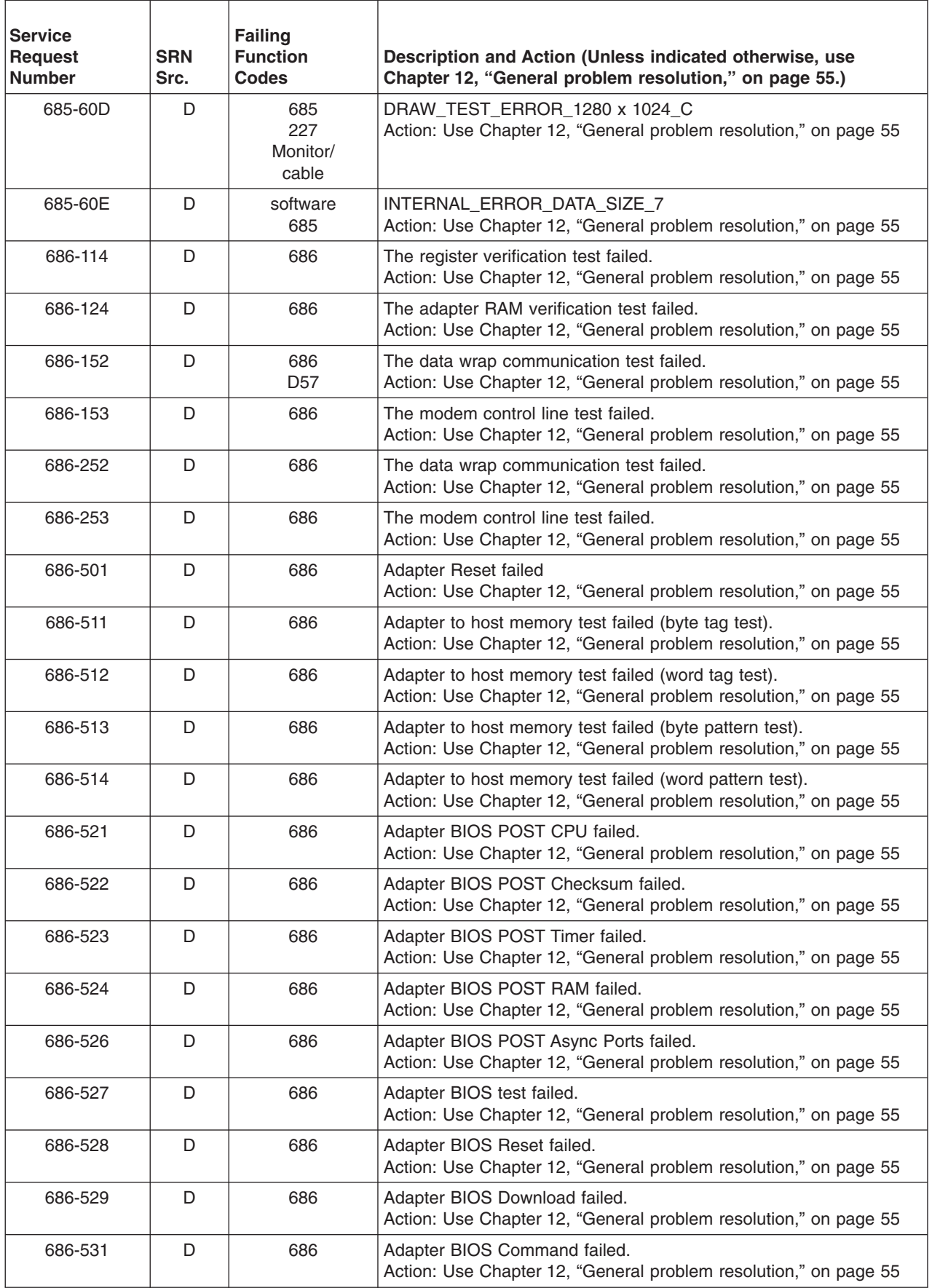

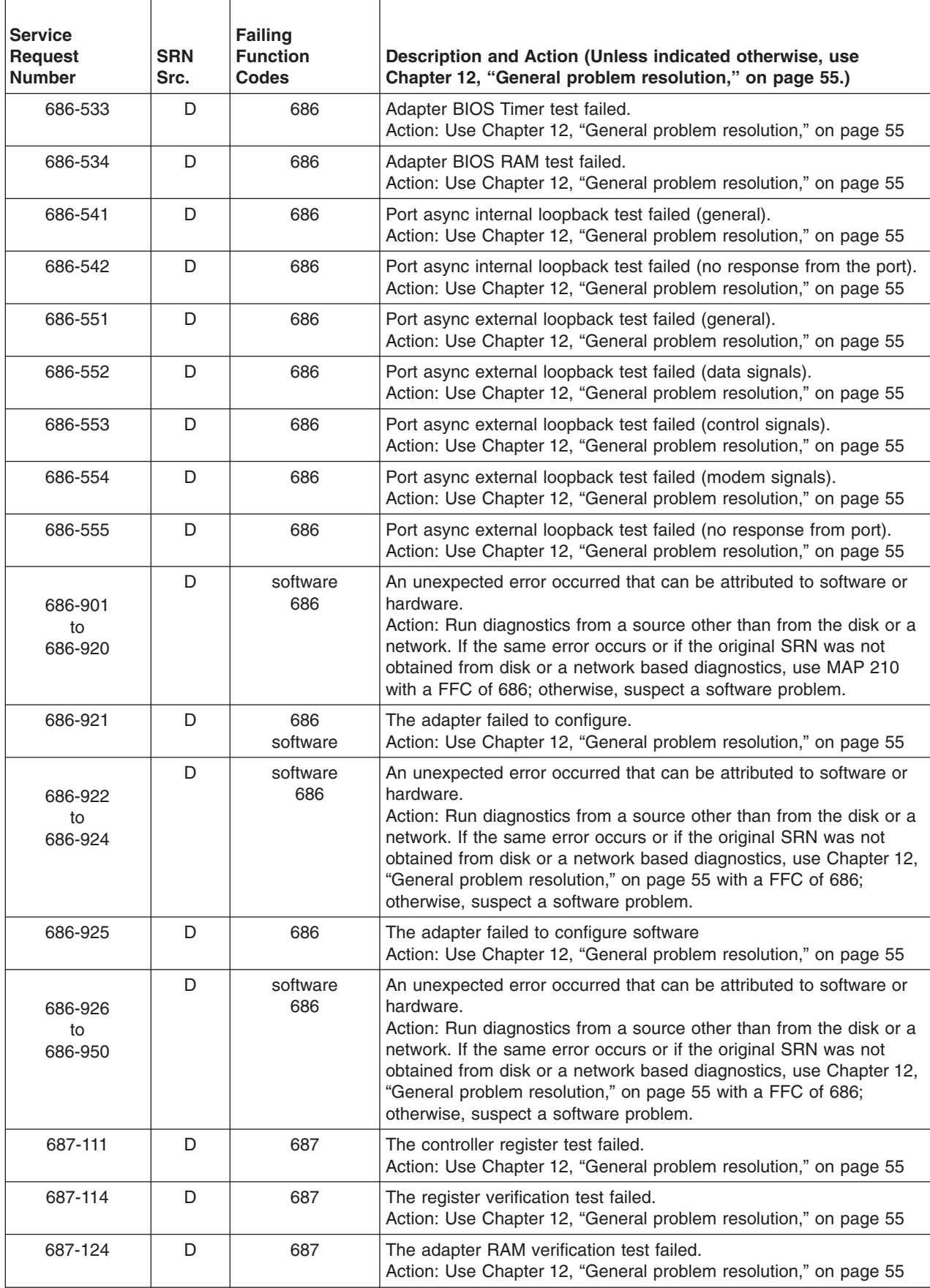

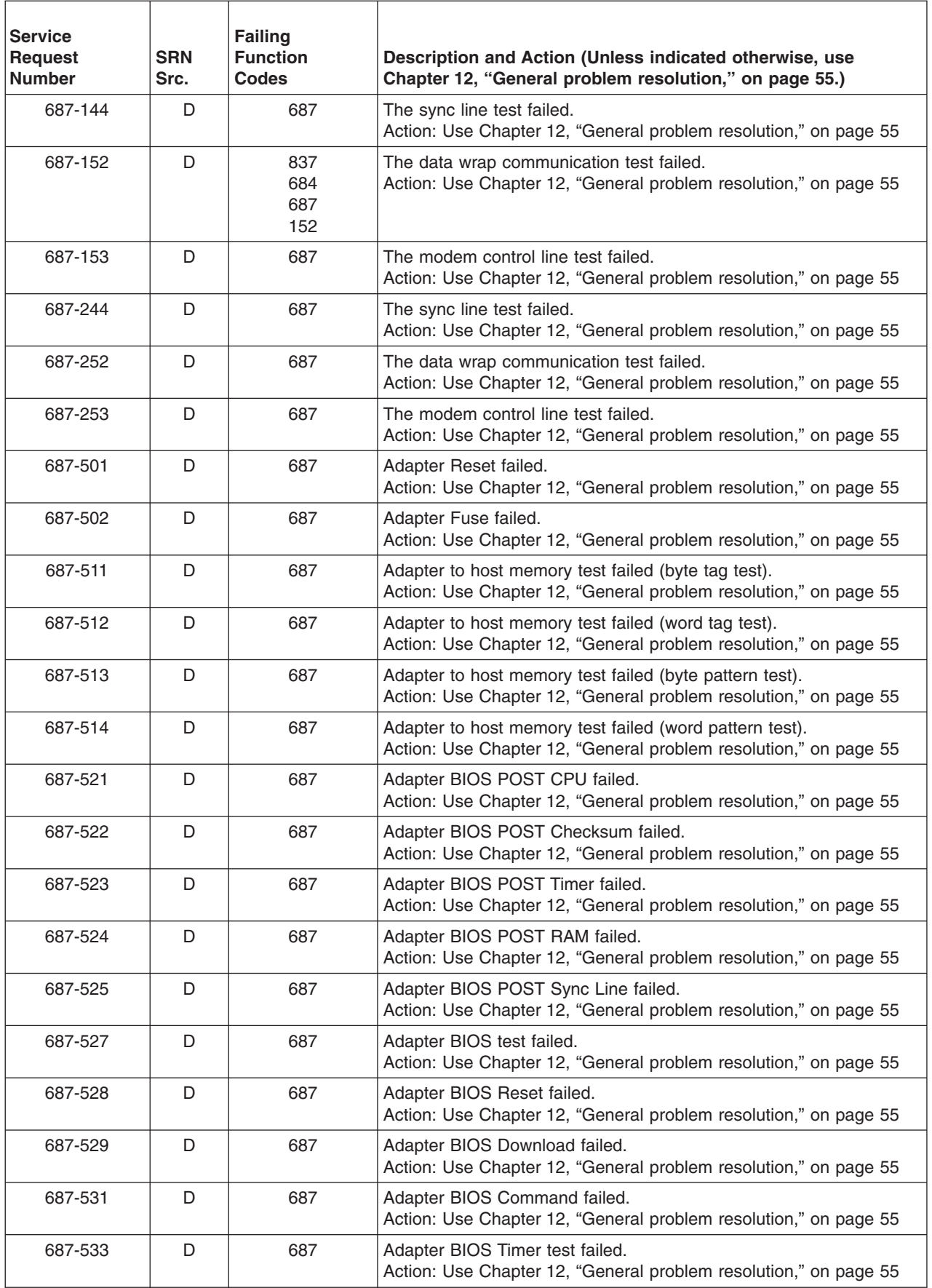

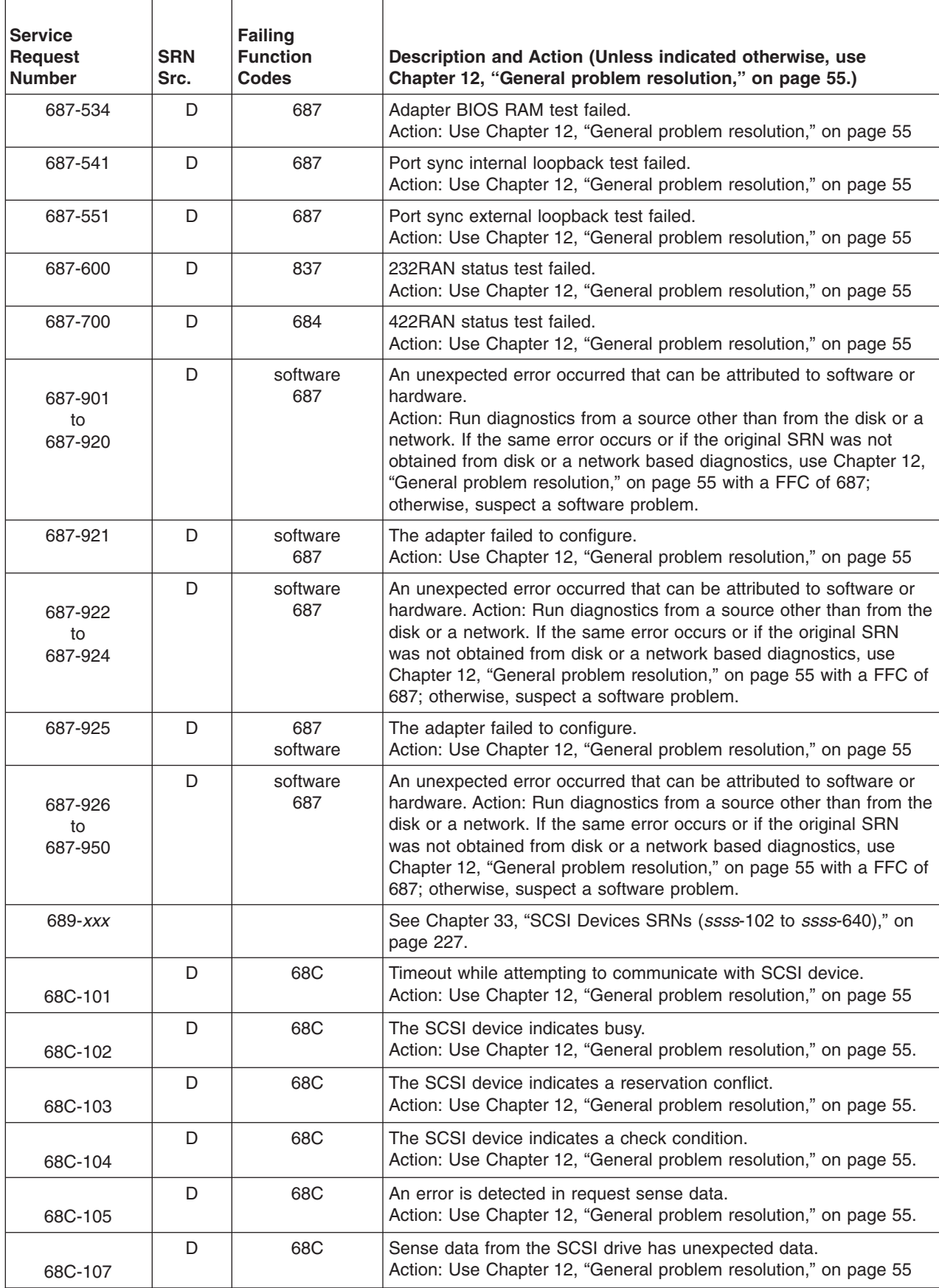

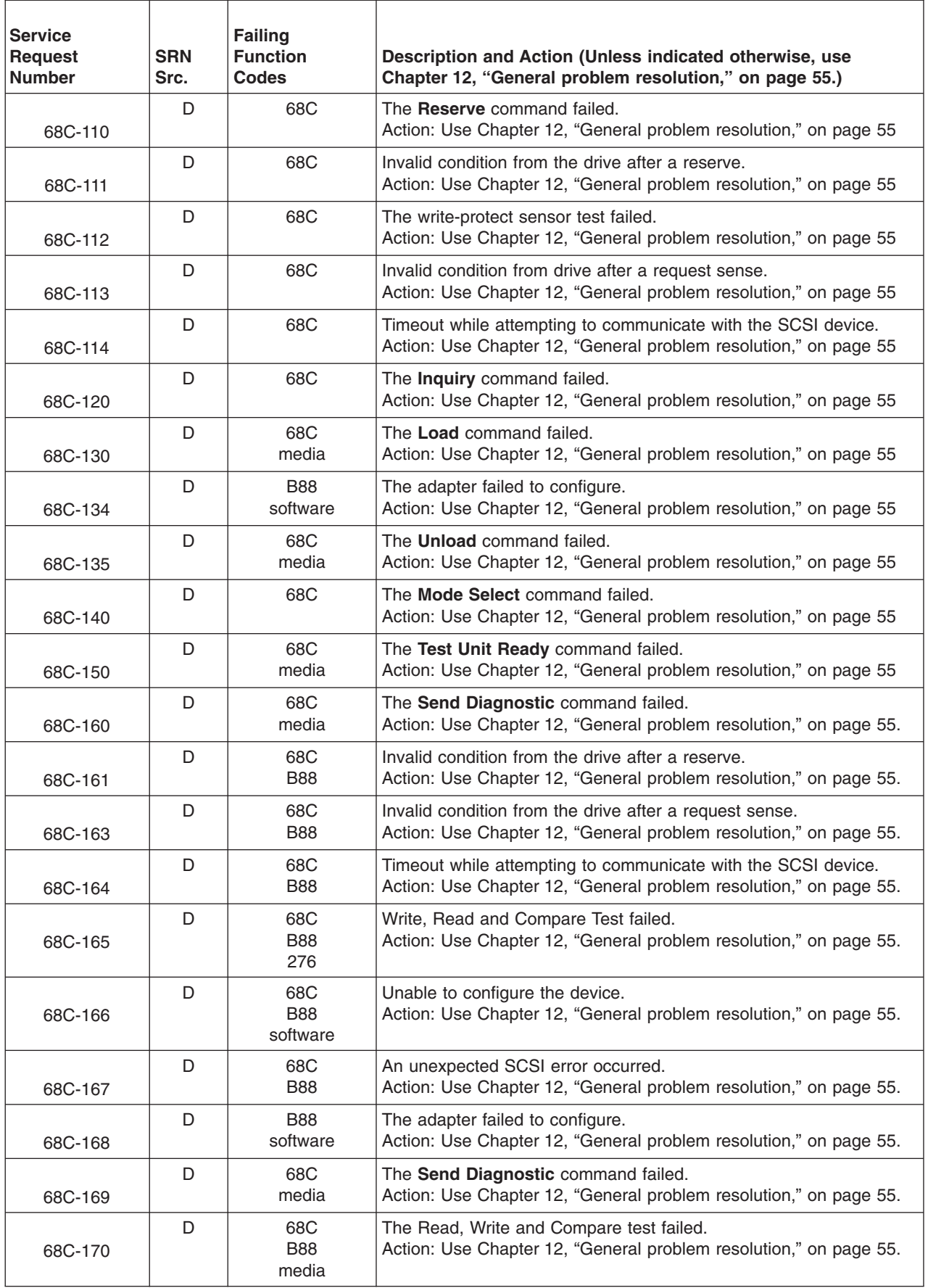

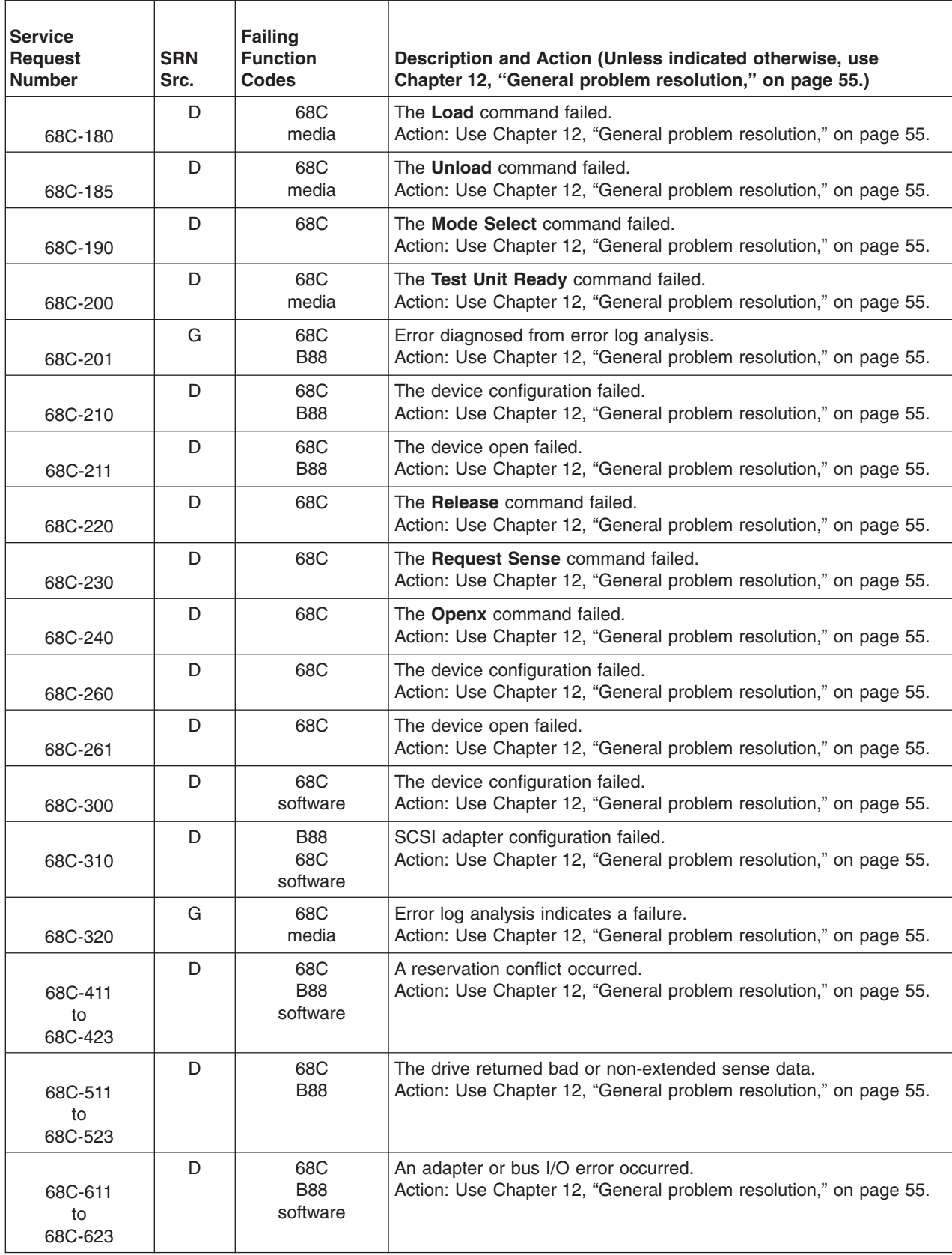

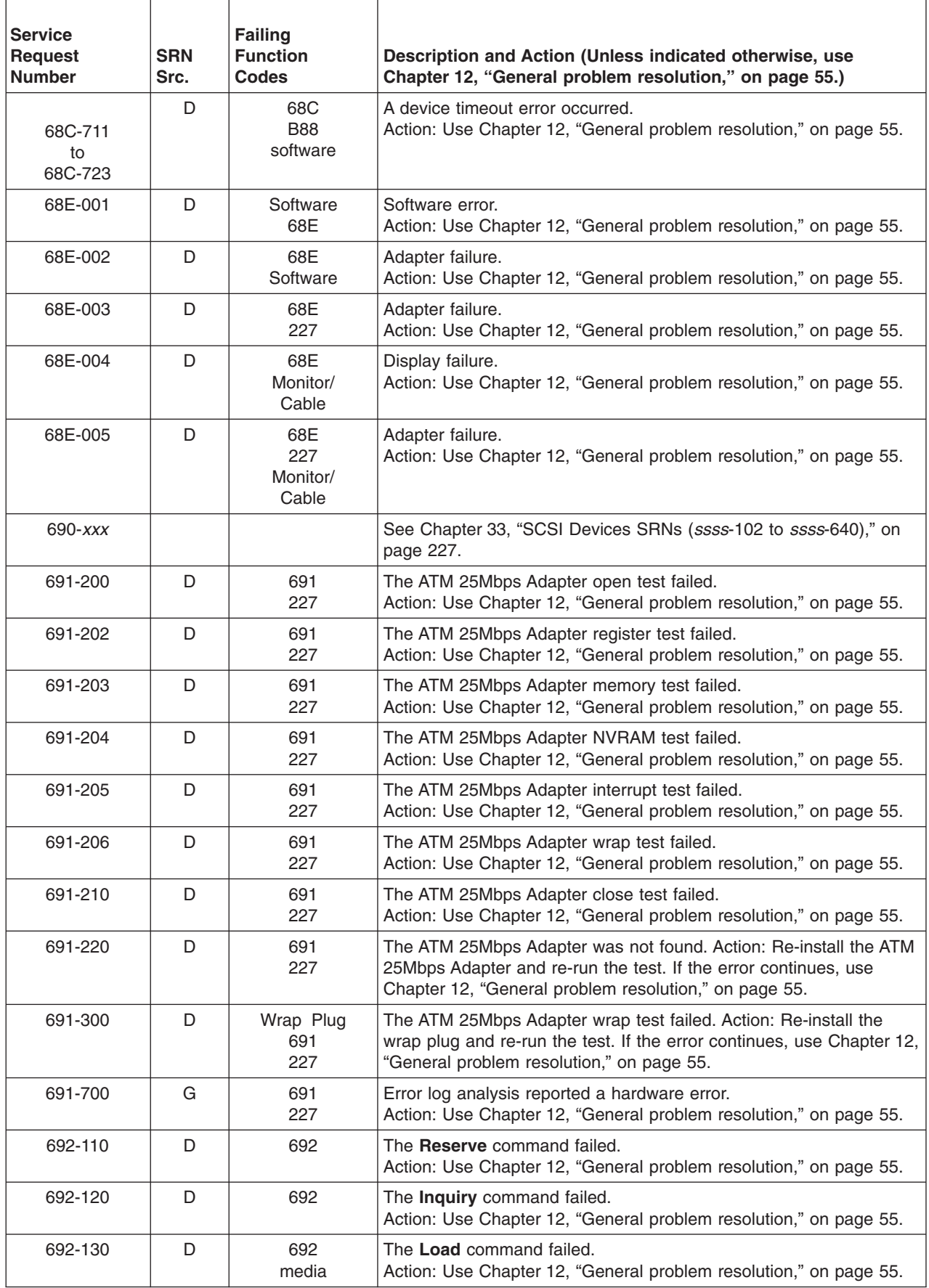

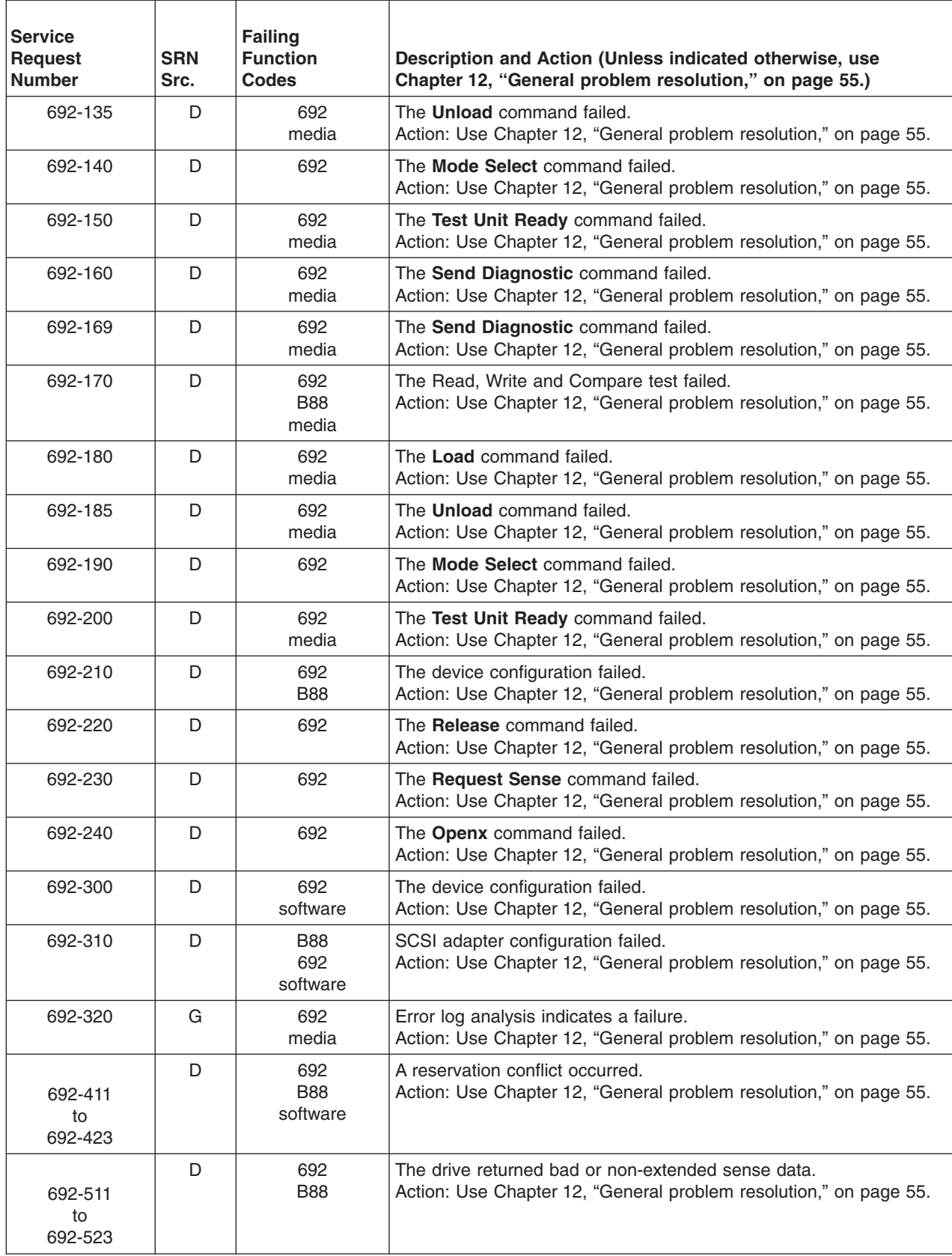

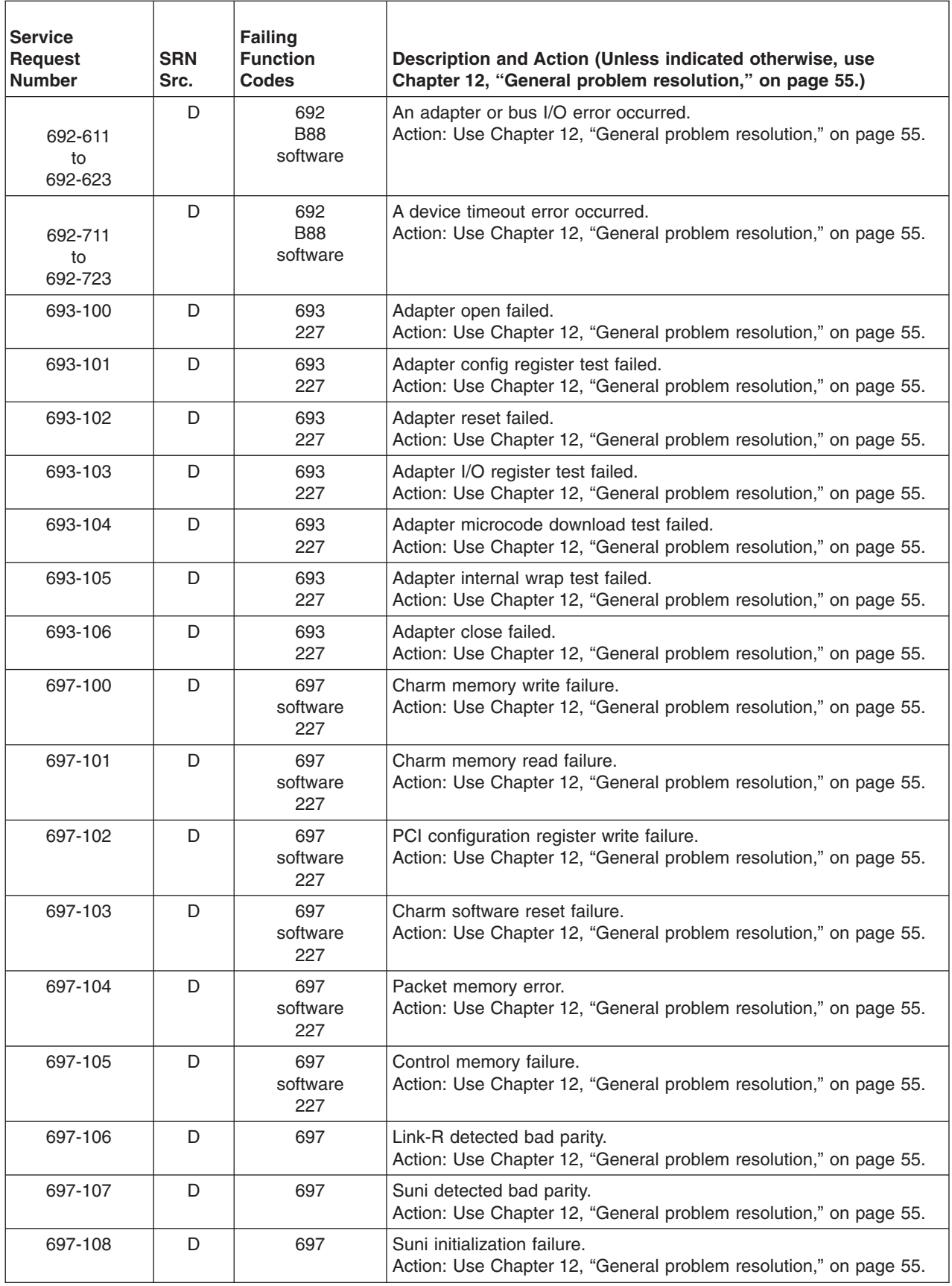

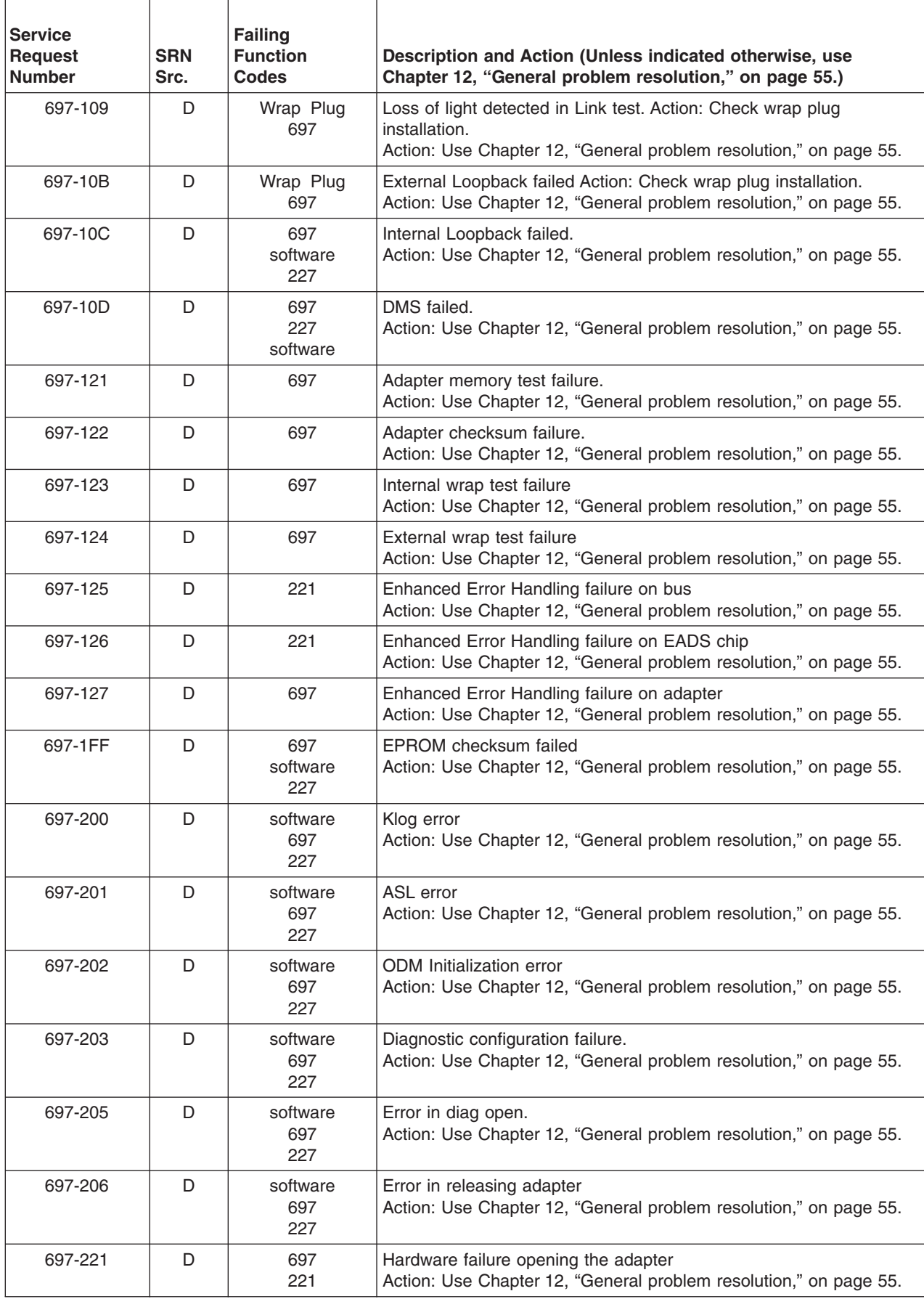

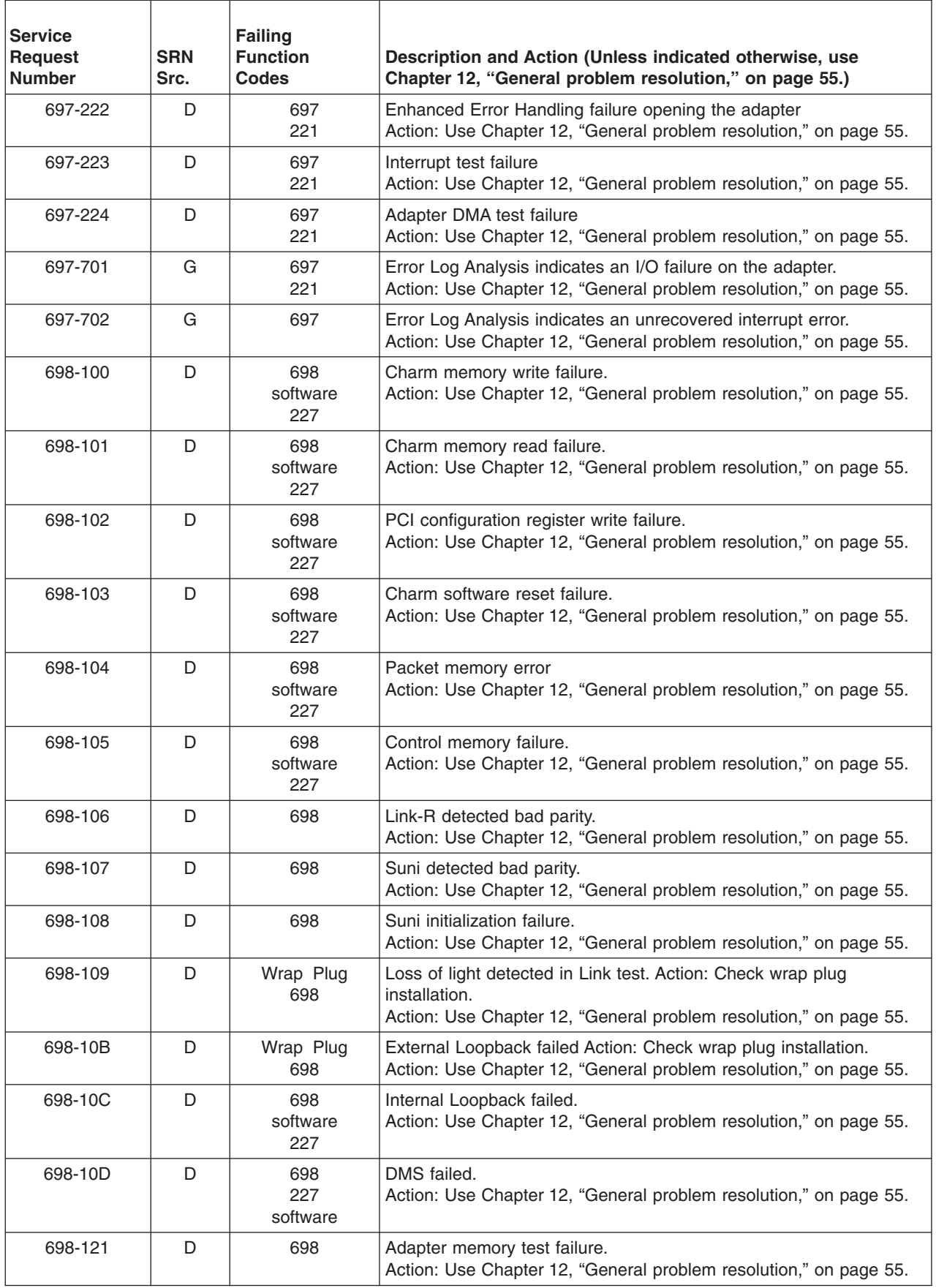

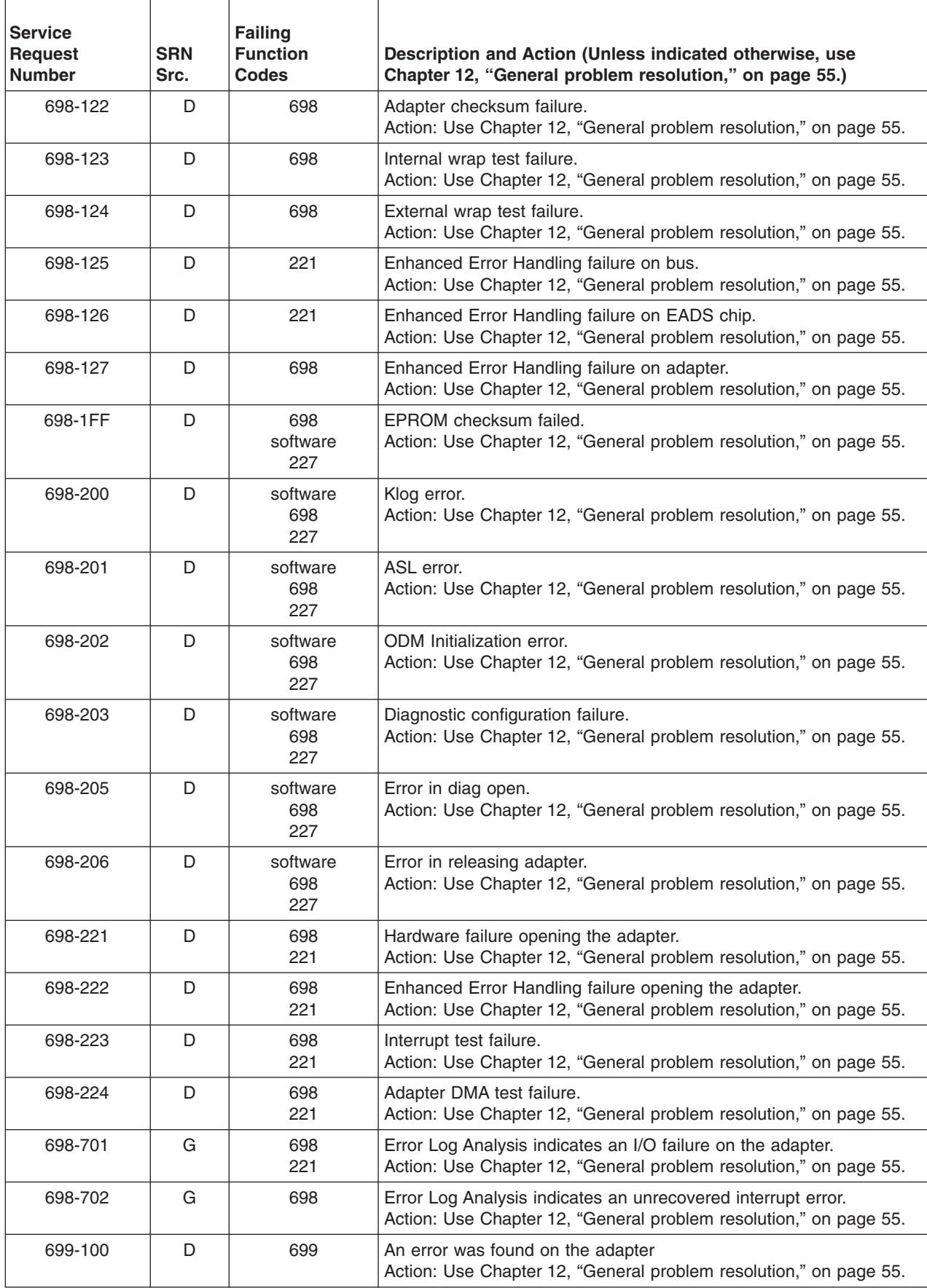

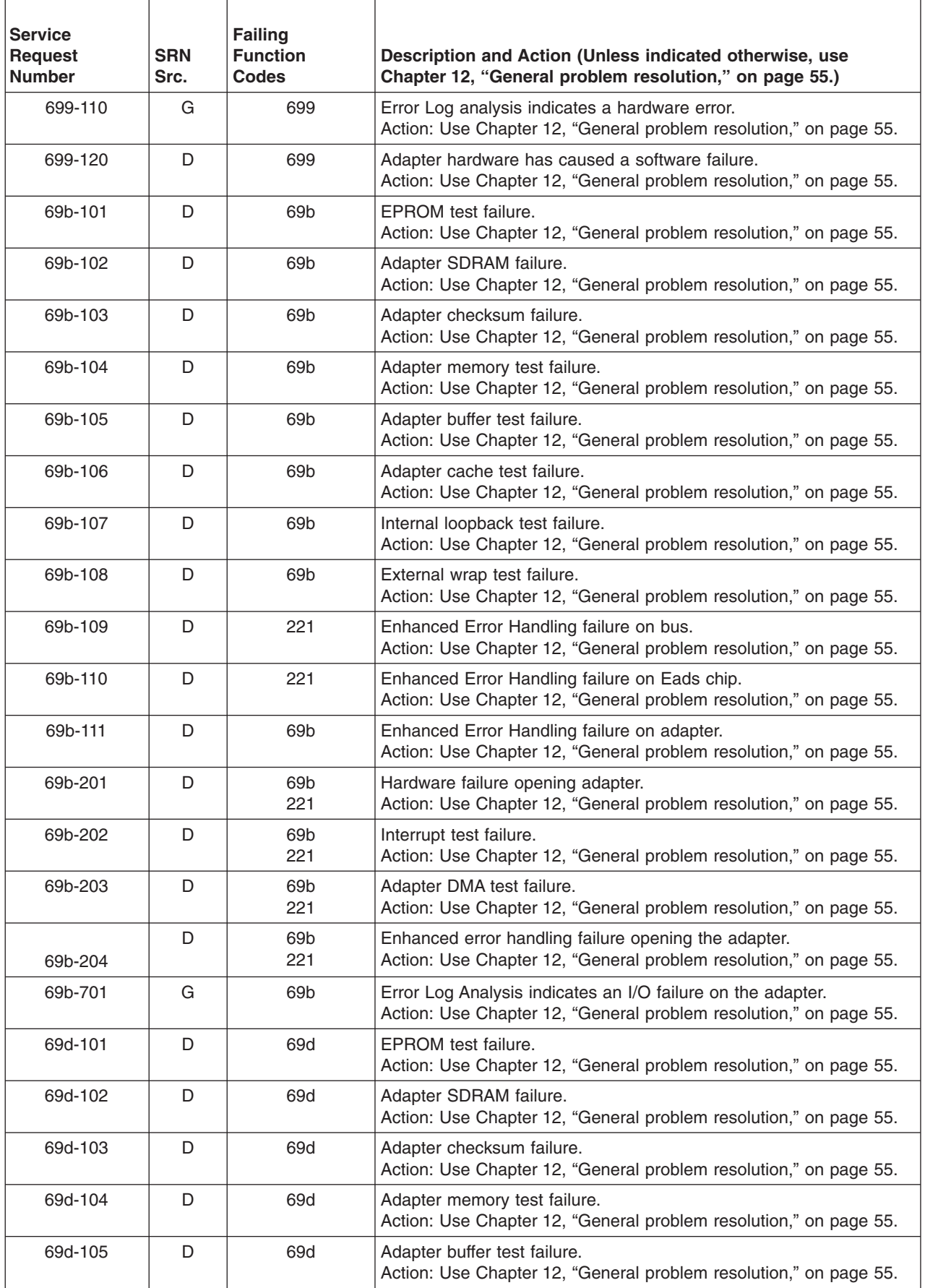

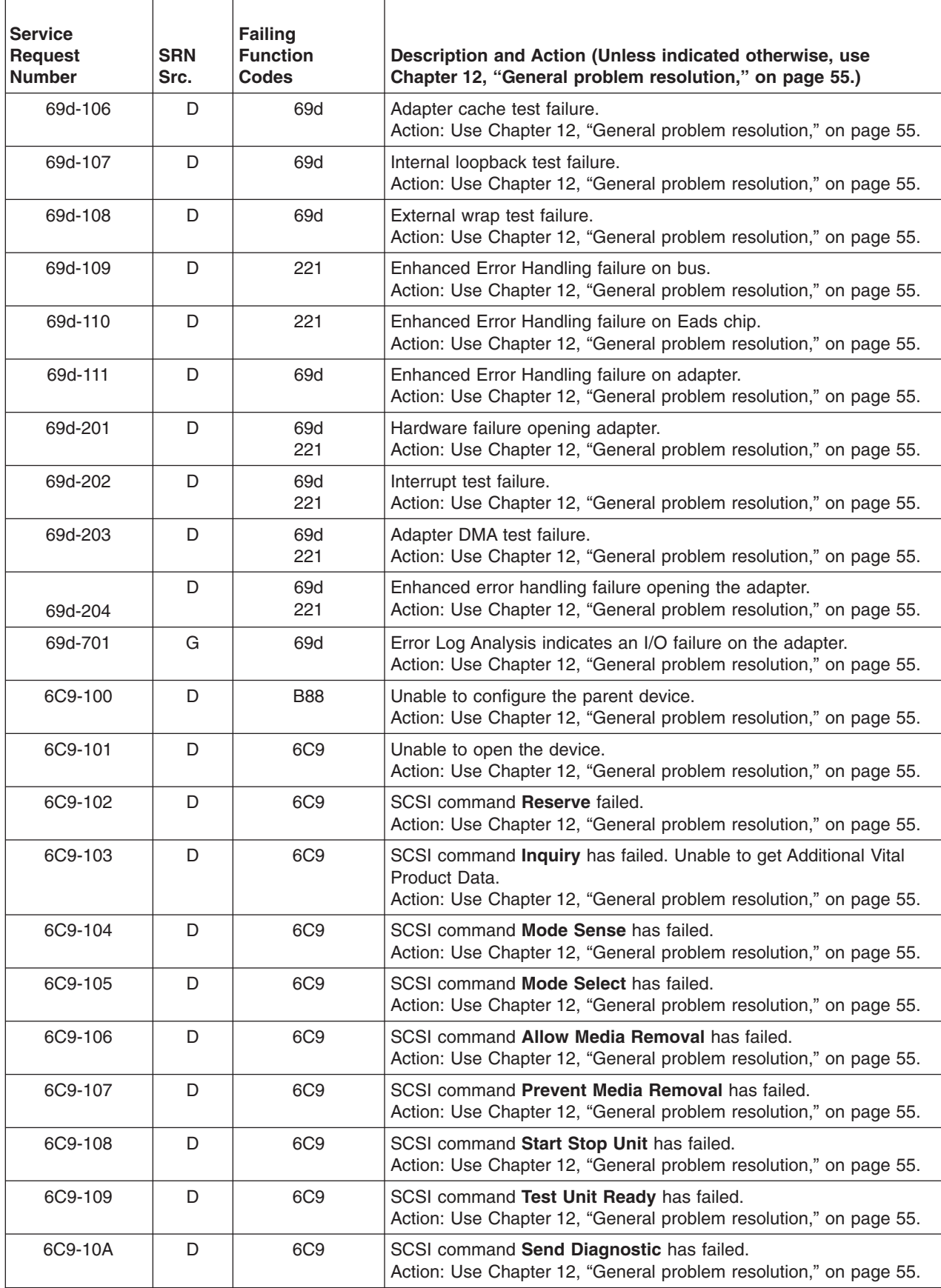

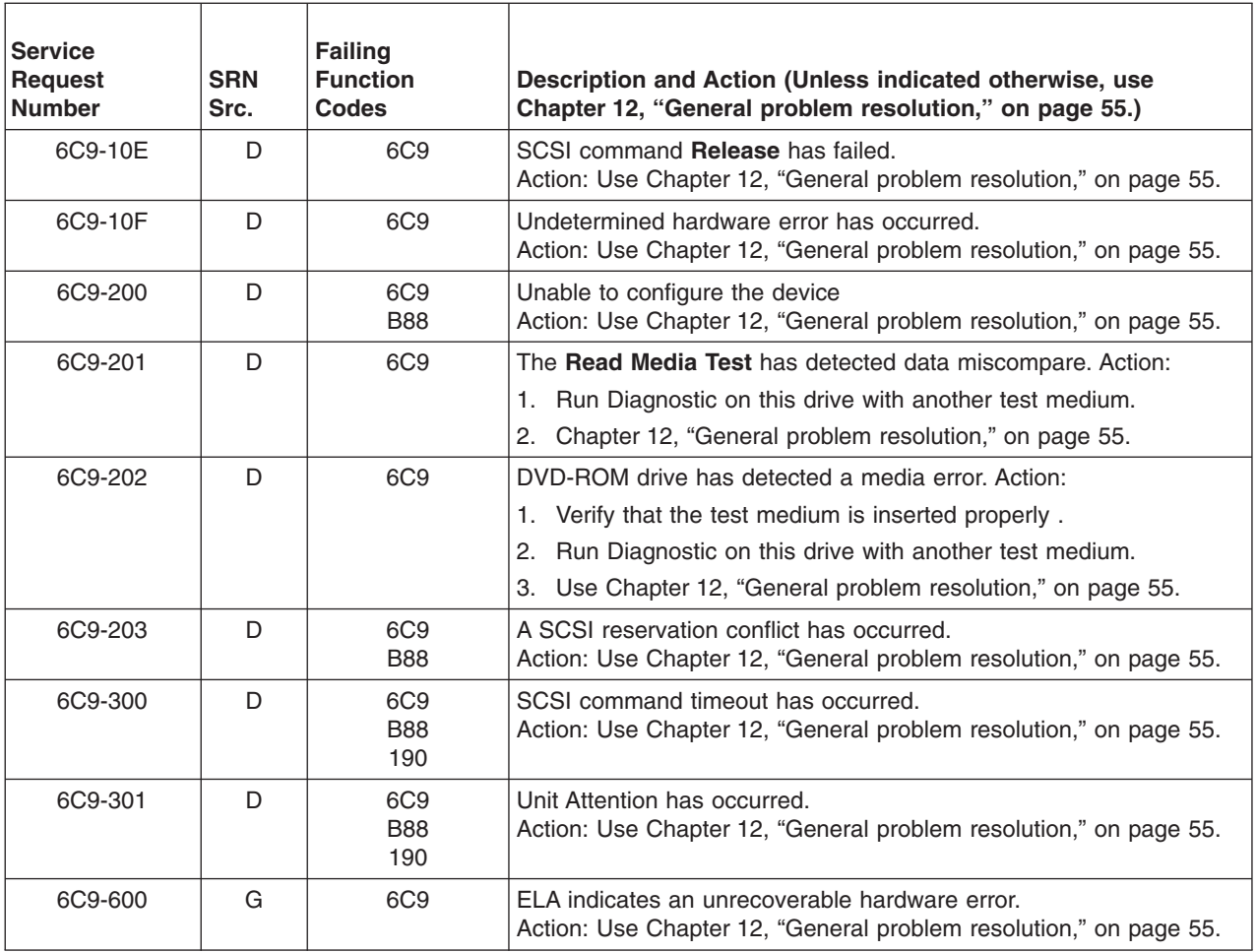

## **Chapter 36. SRNs 700-***xxx* **through 7C1-117**

**Note:** Some SRNs in this chapter may have 4 rather than 3 digits after the dash (-).

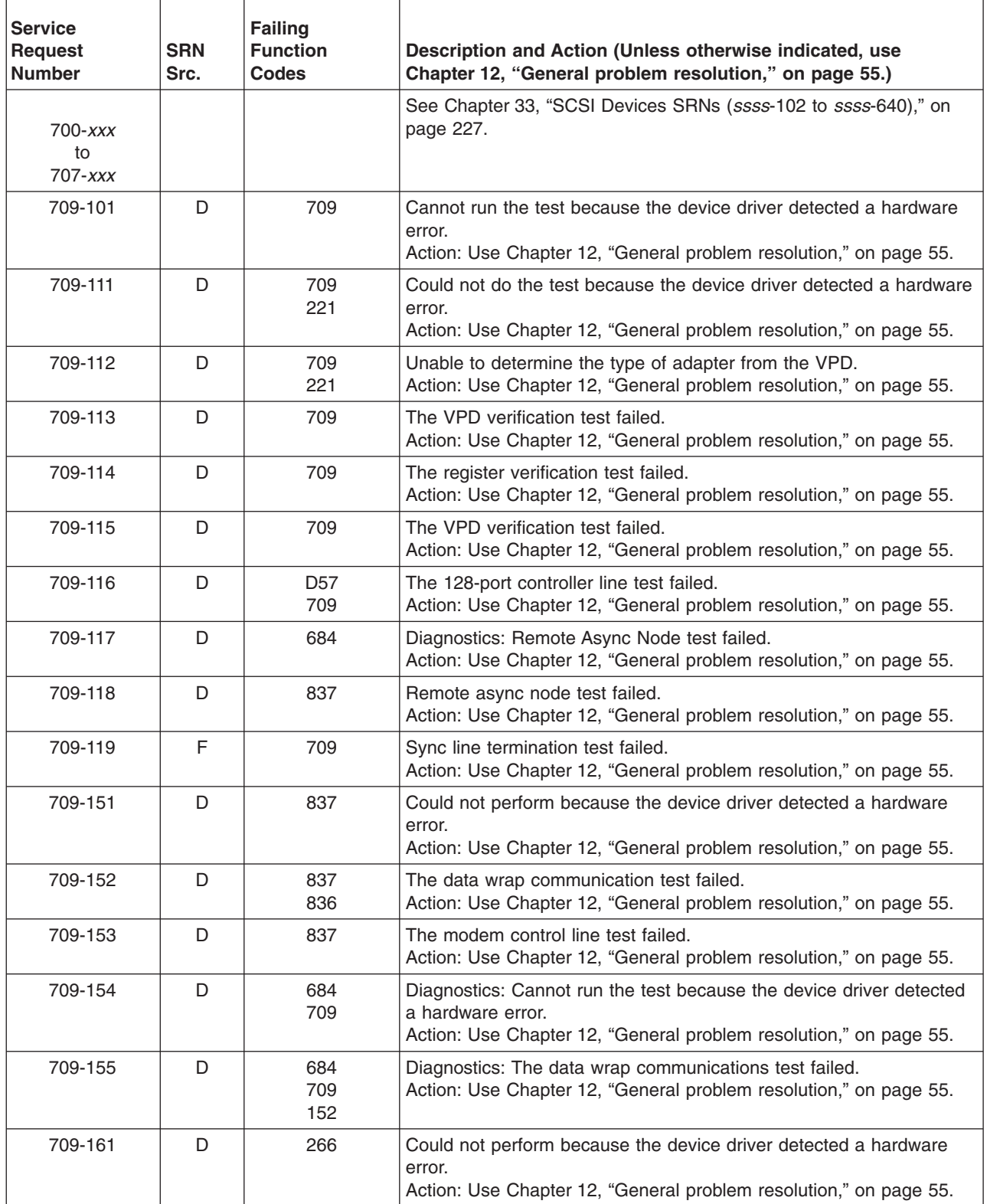

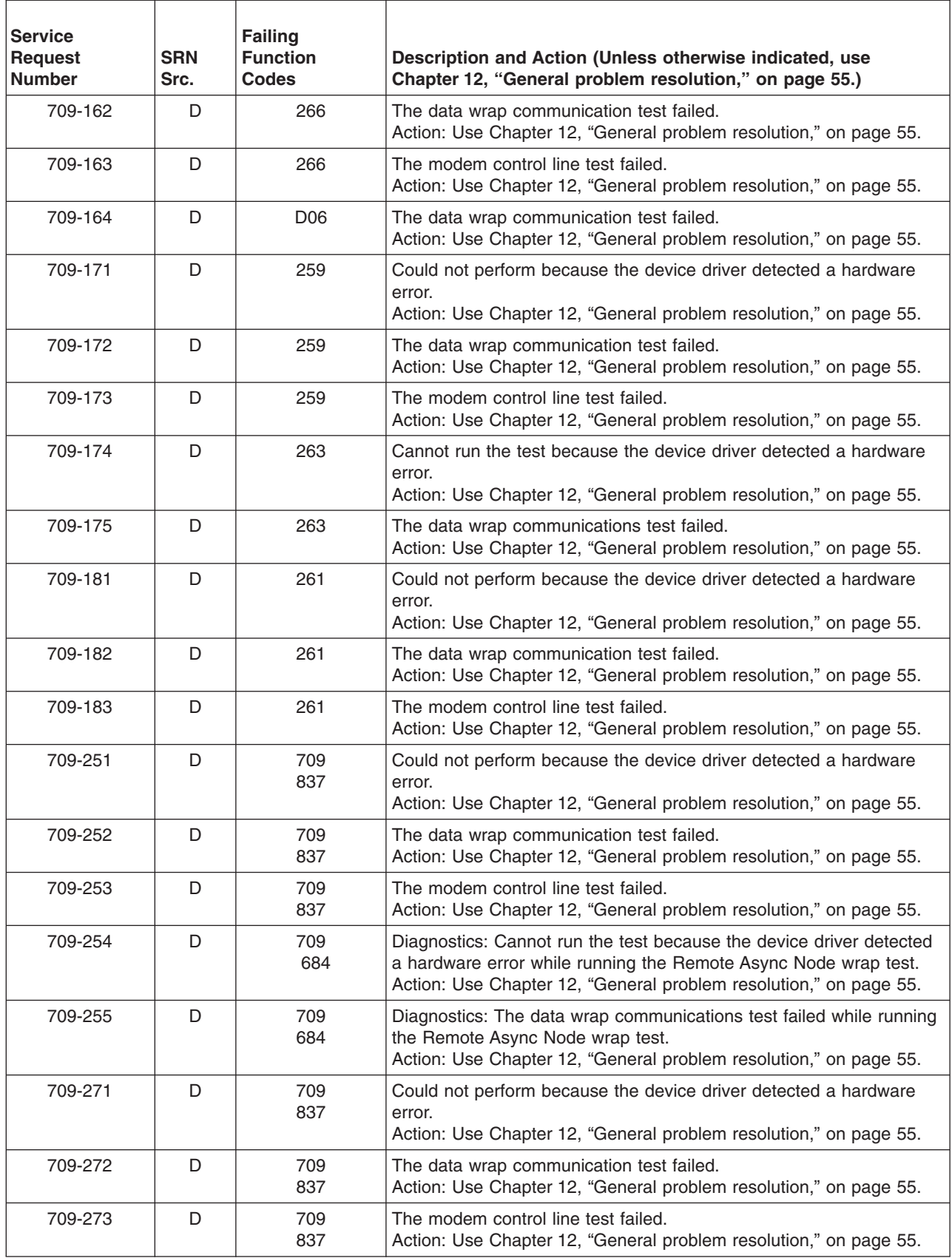

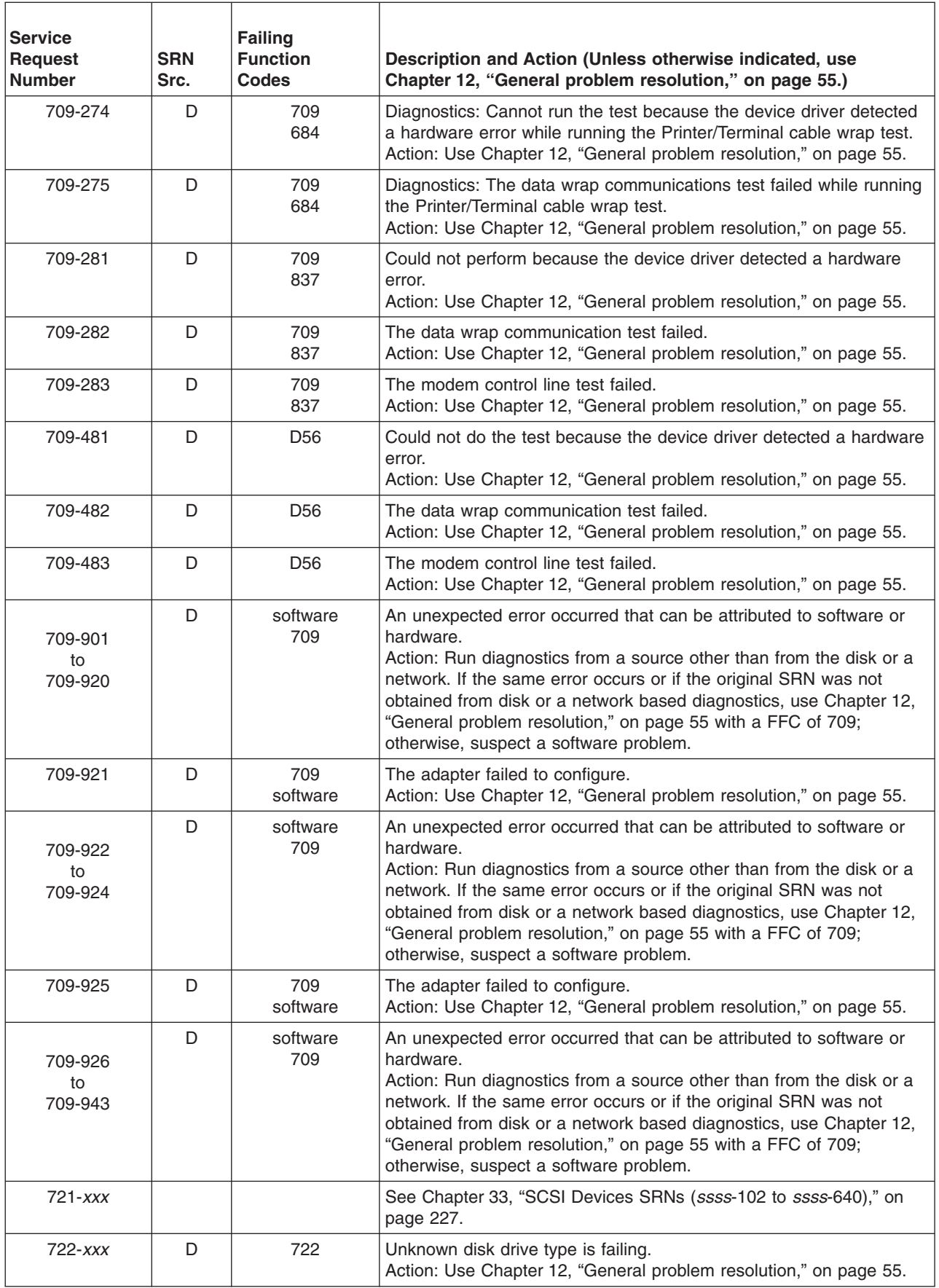

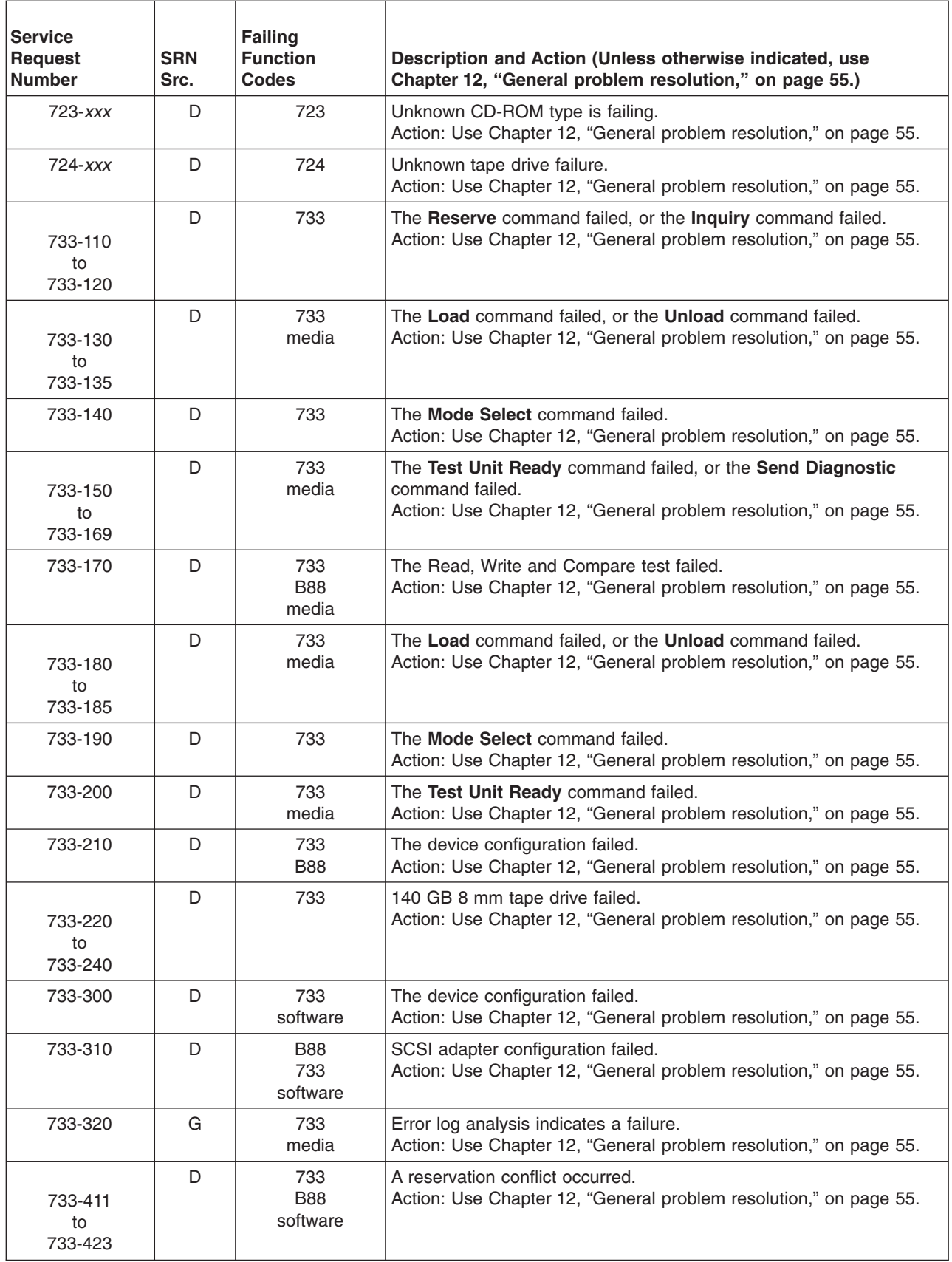

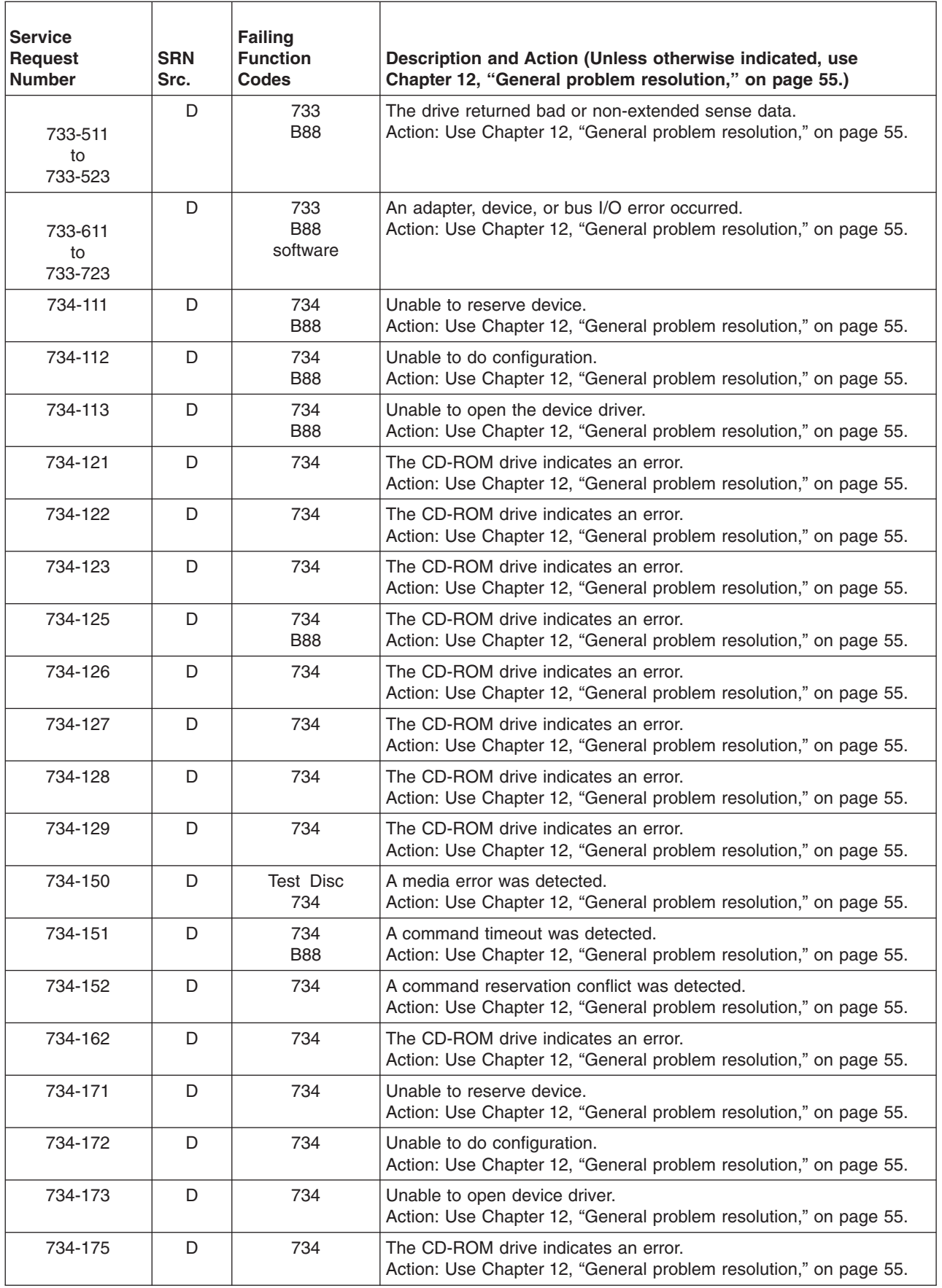

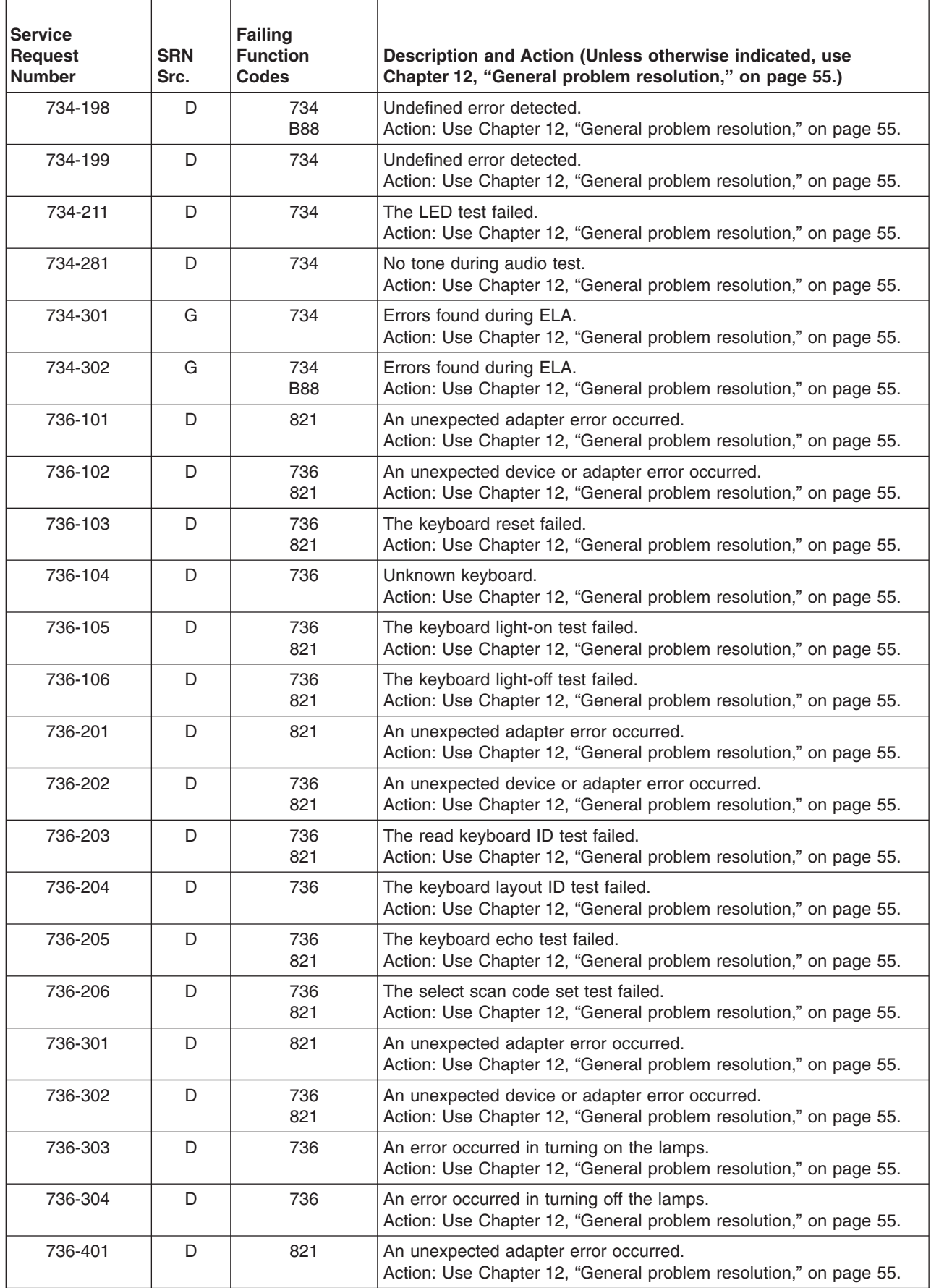

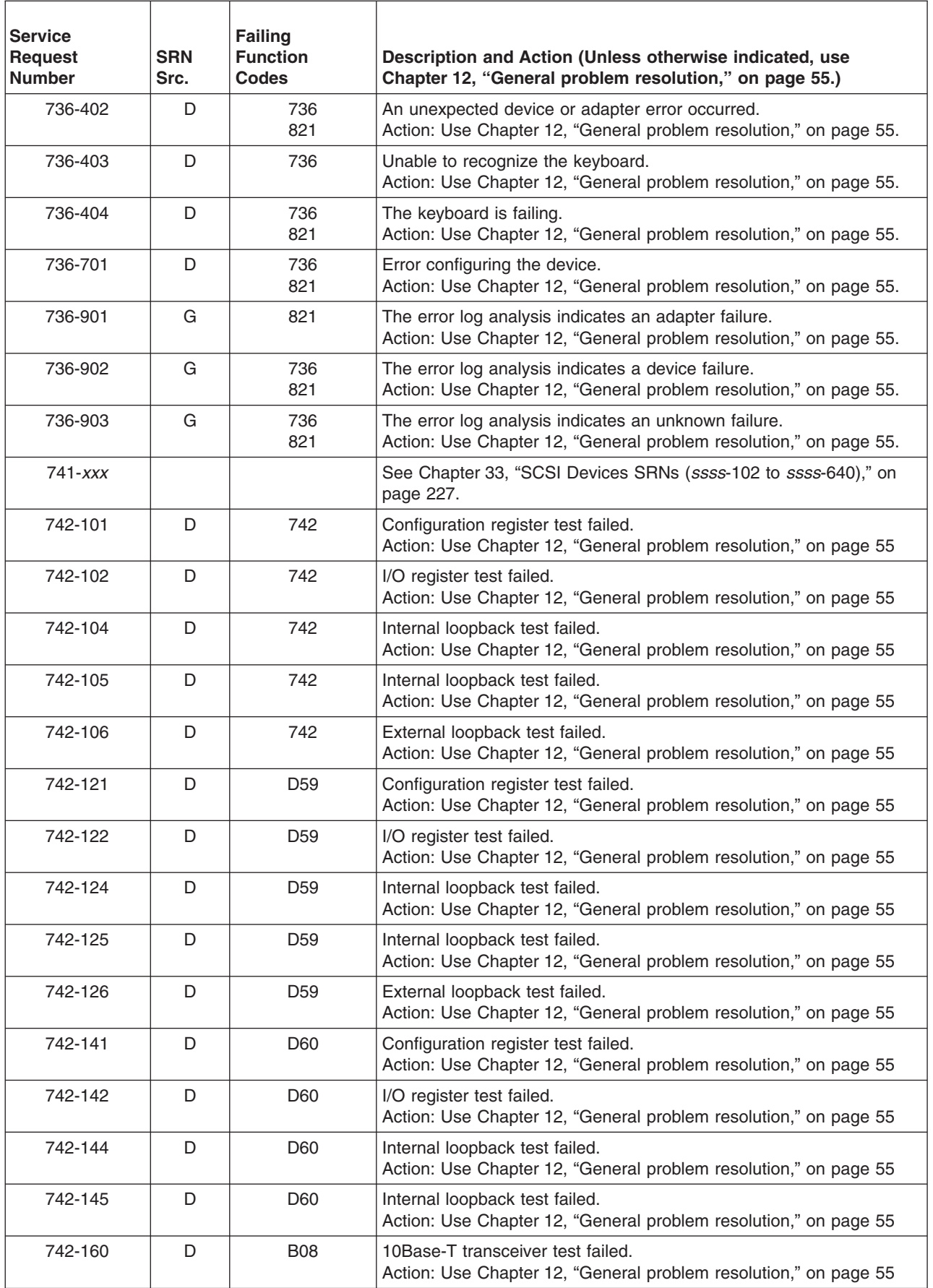

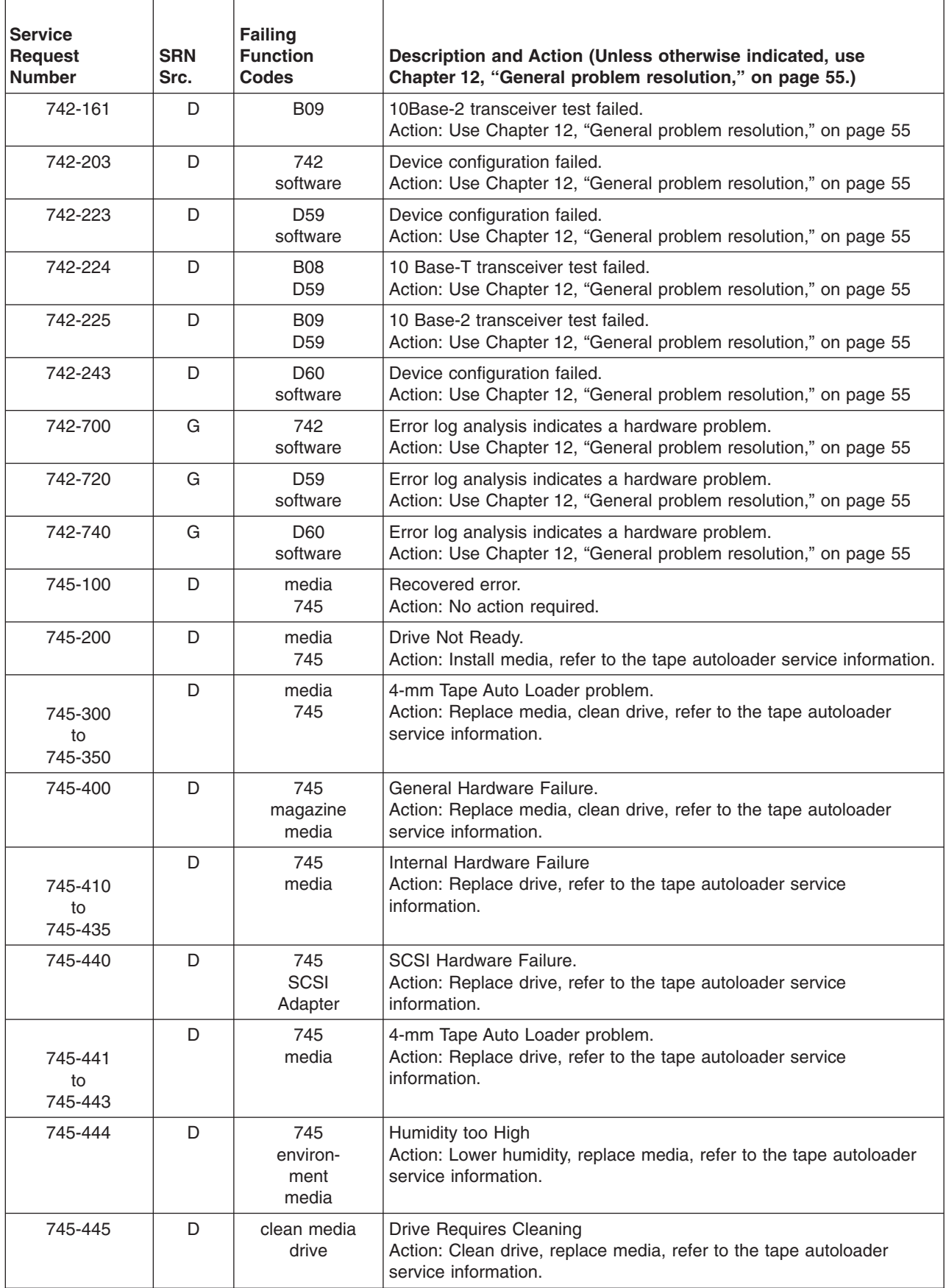

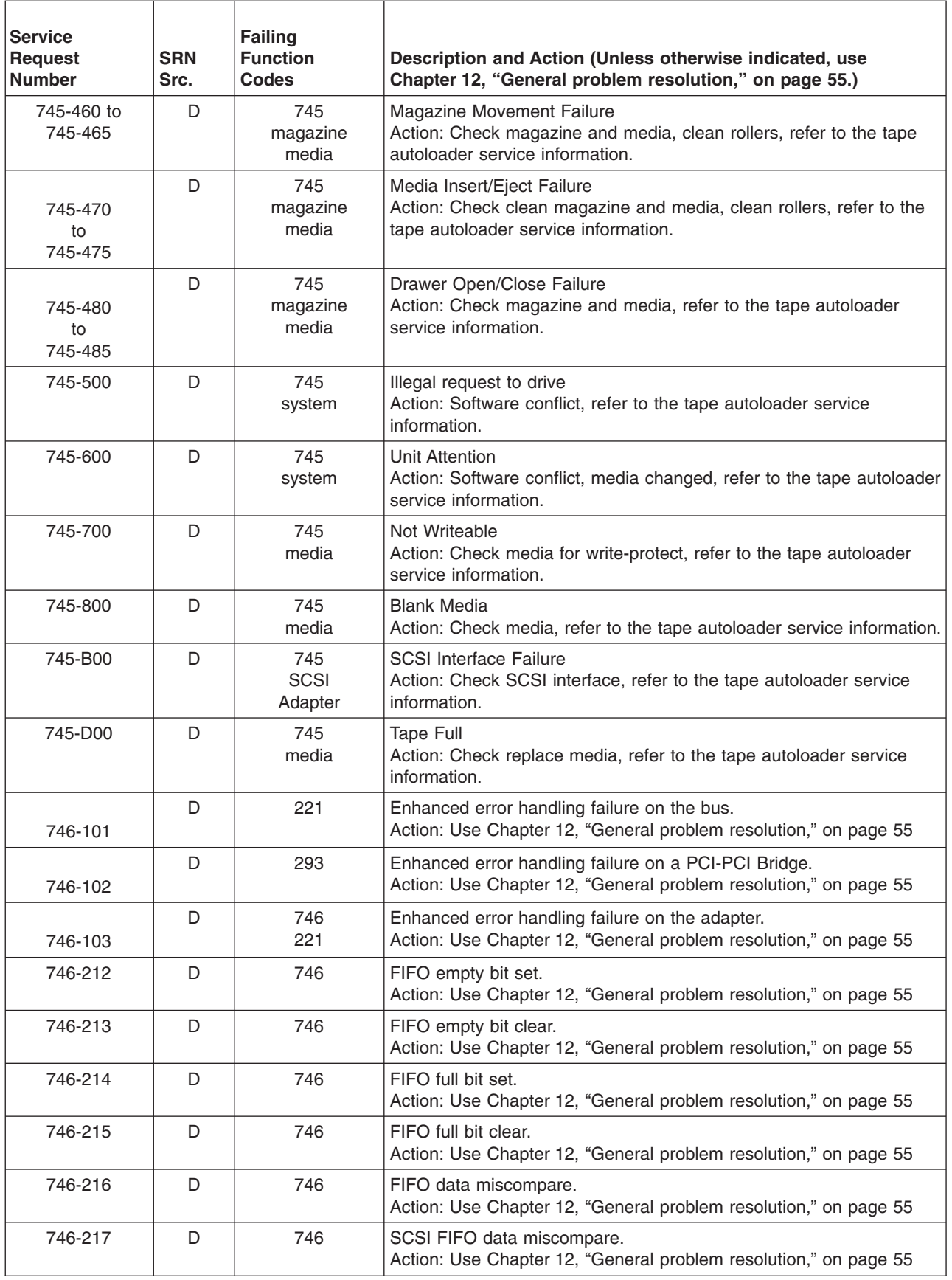

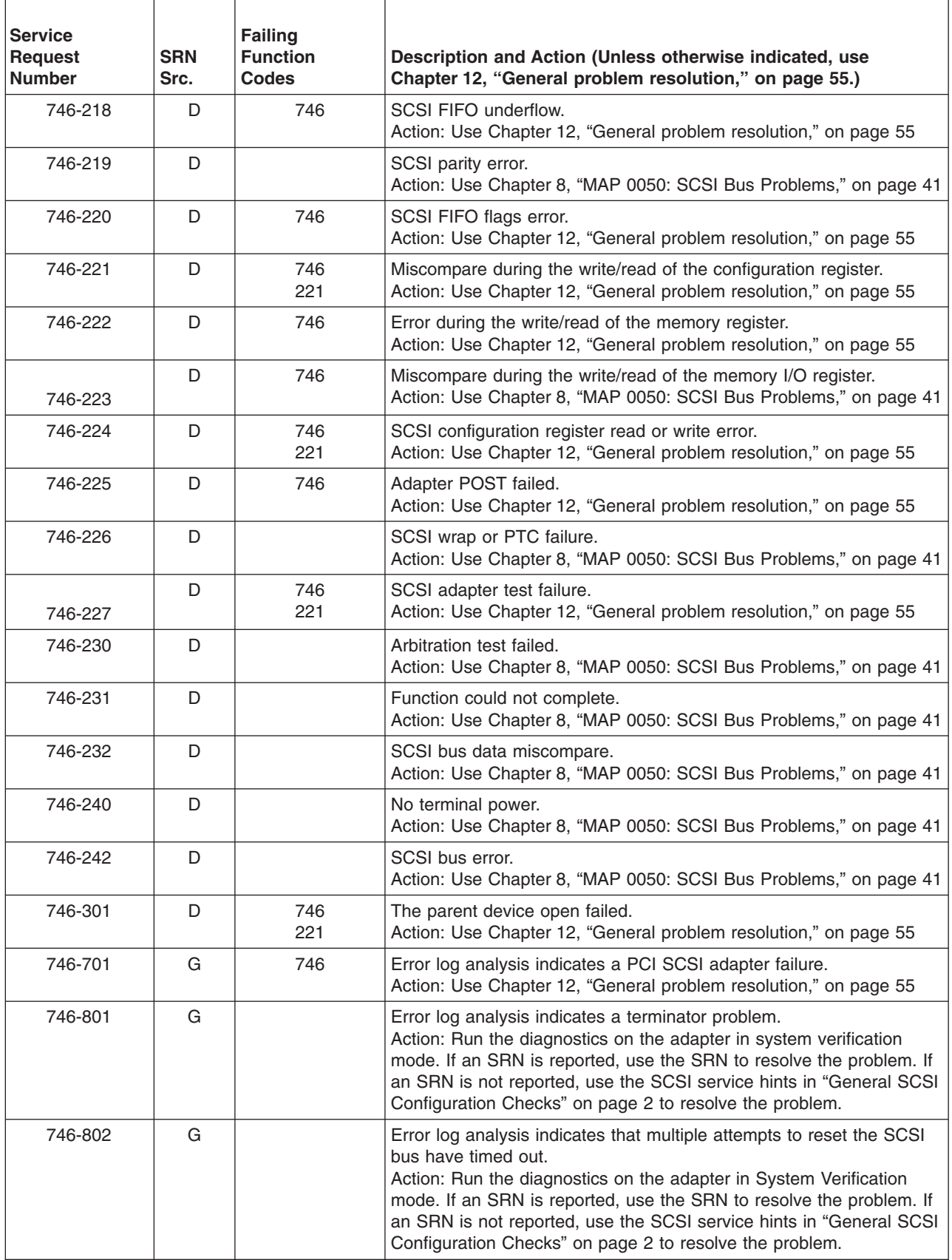
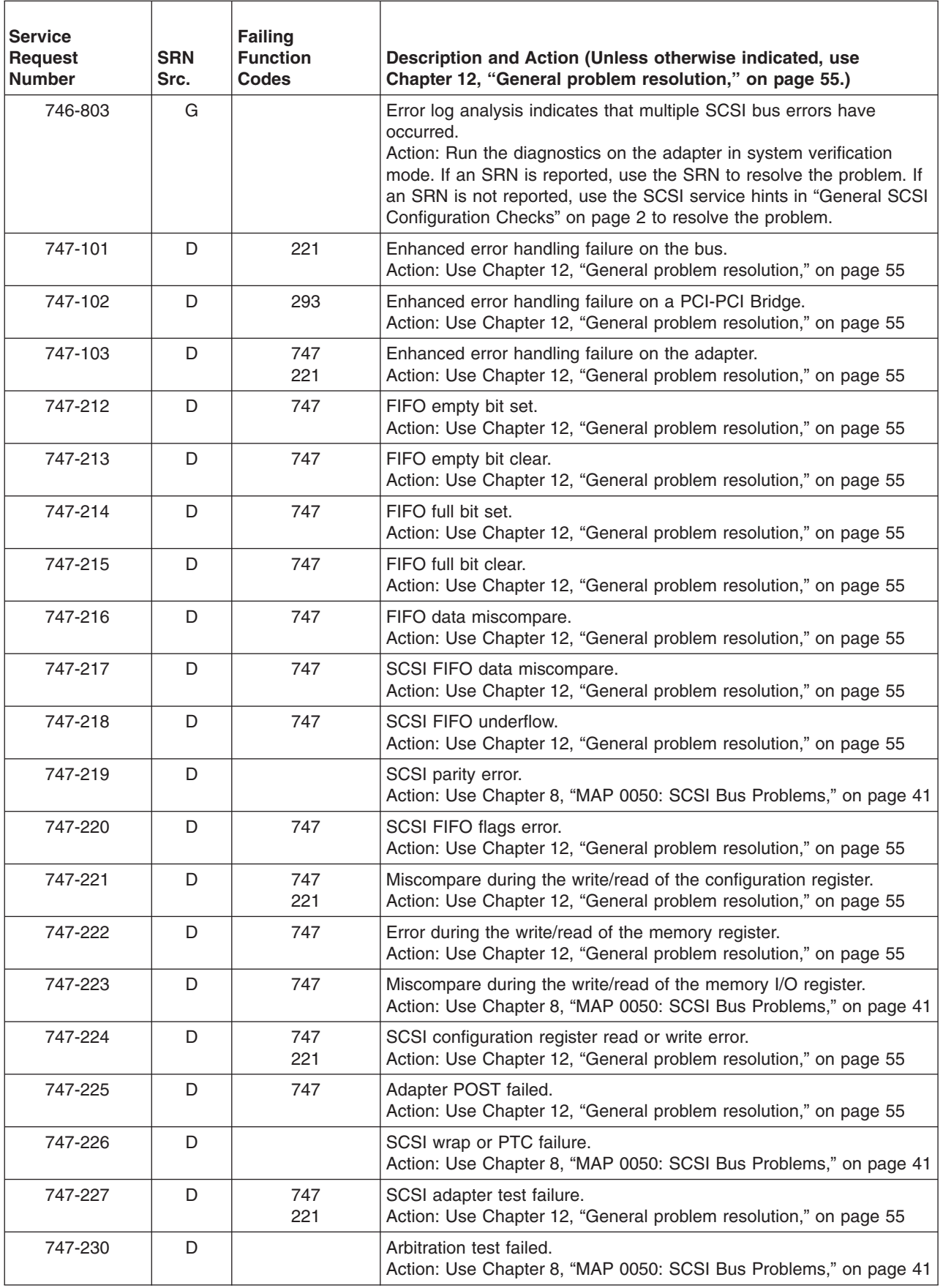

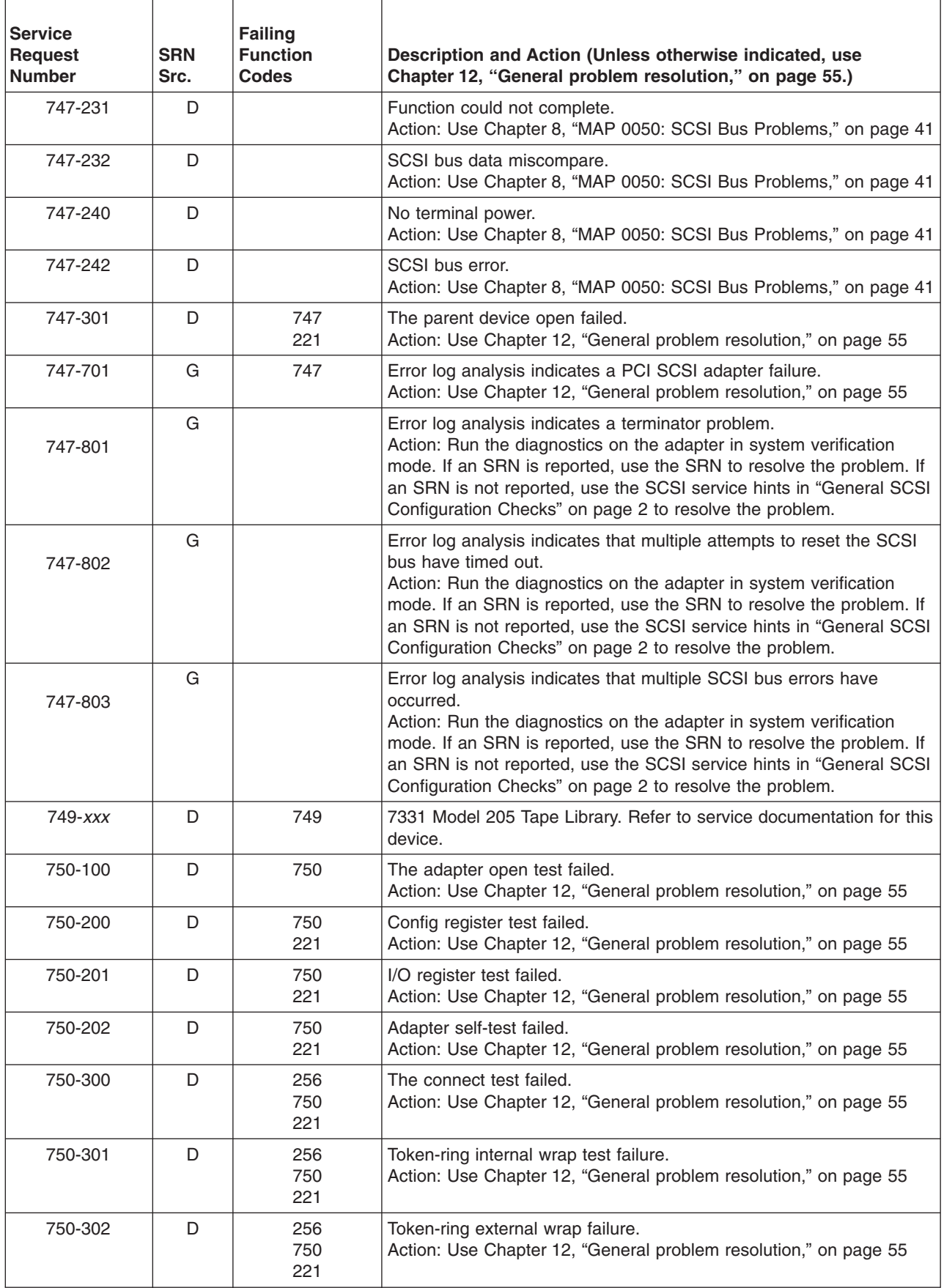

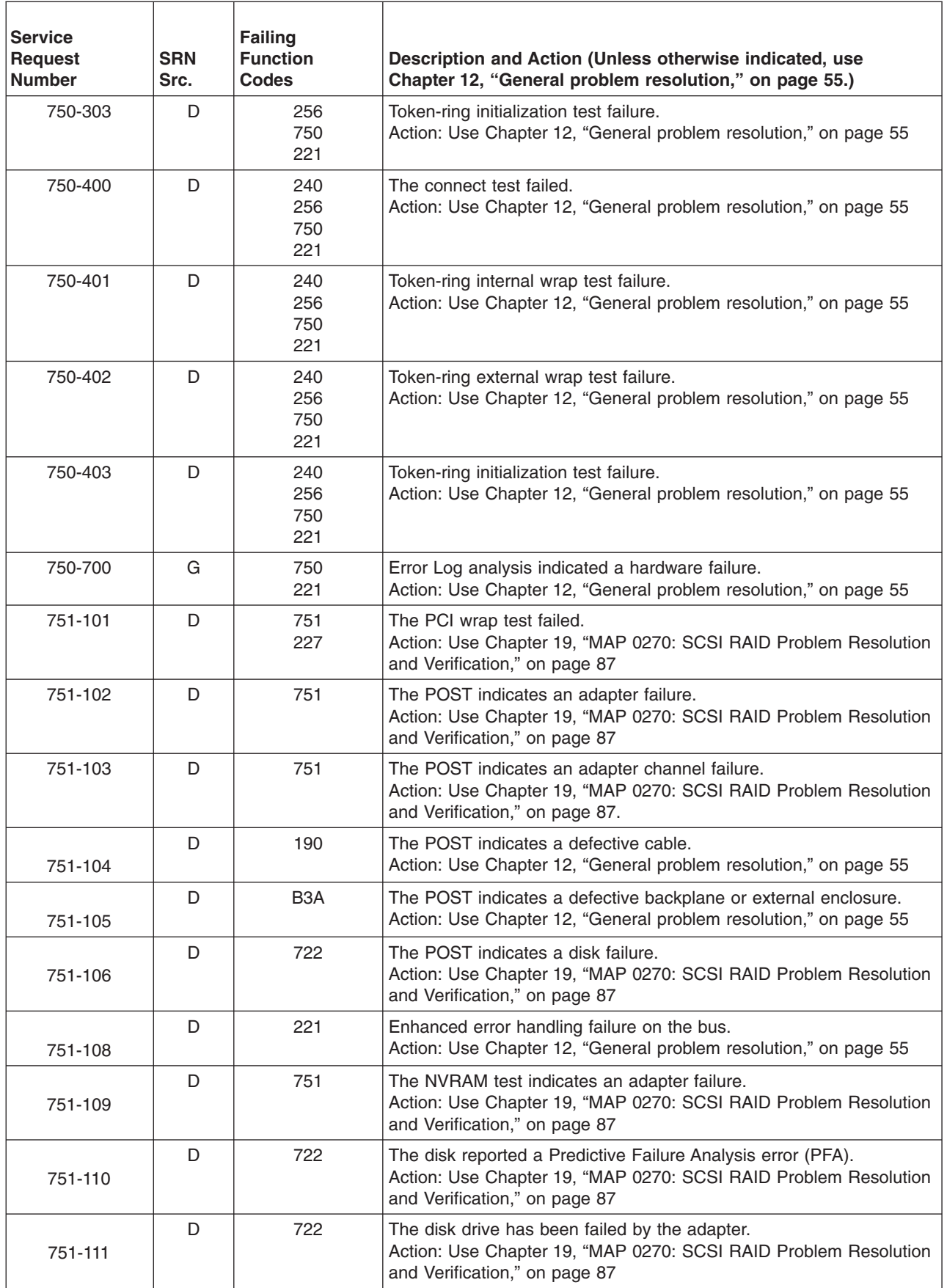

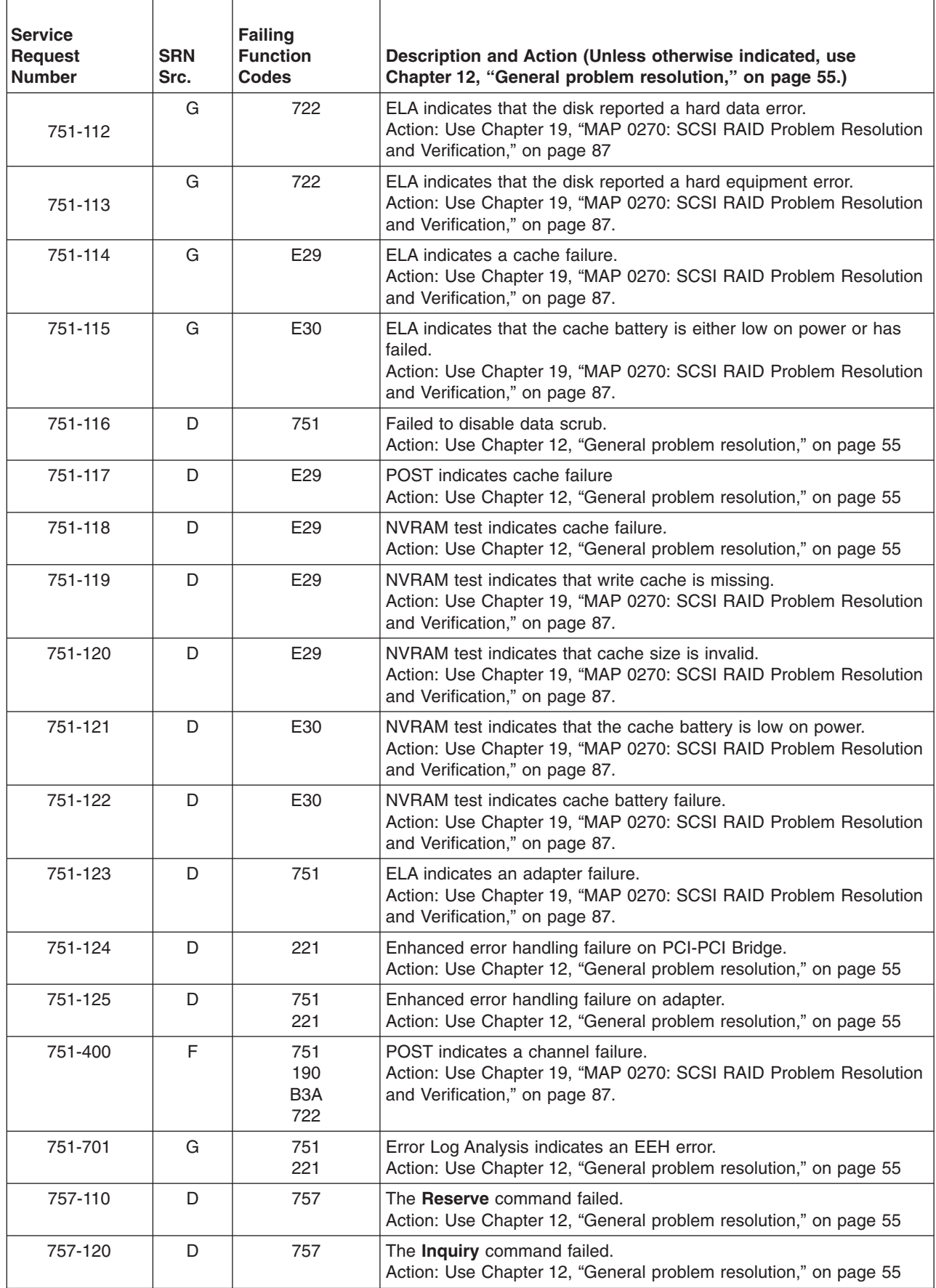

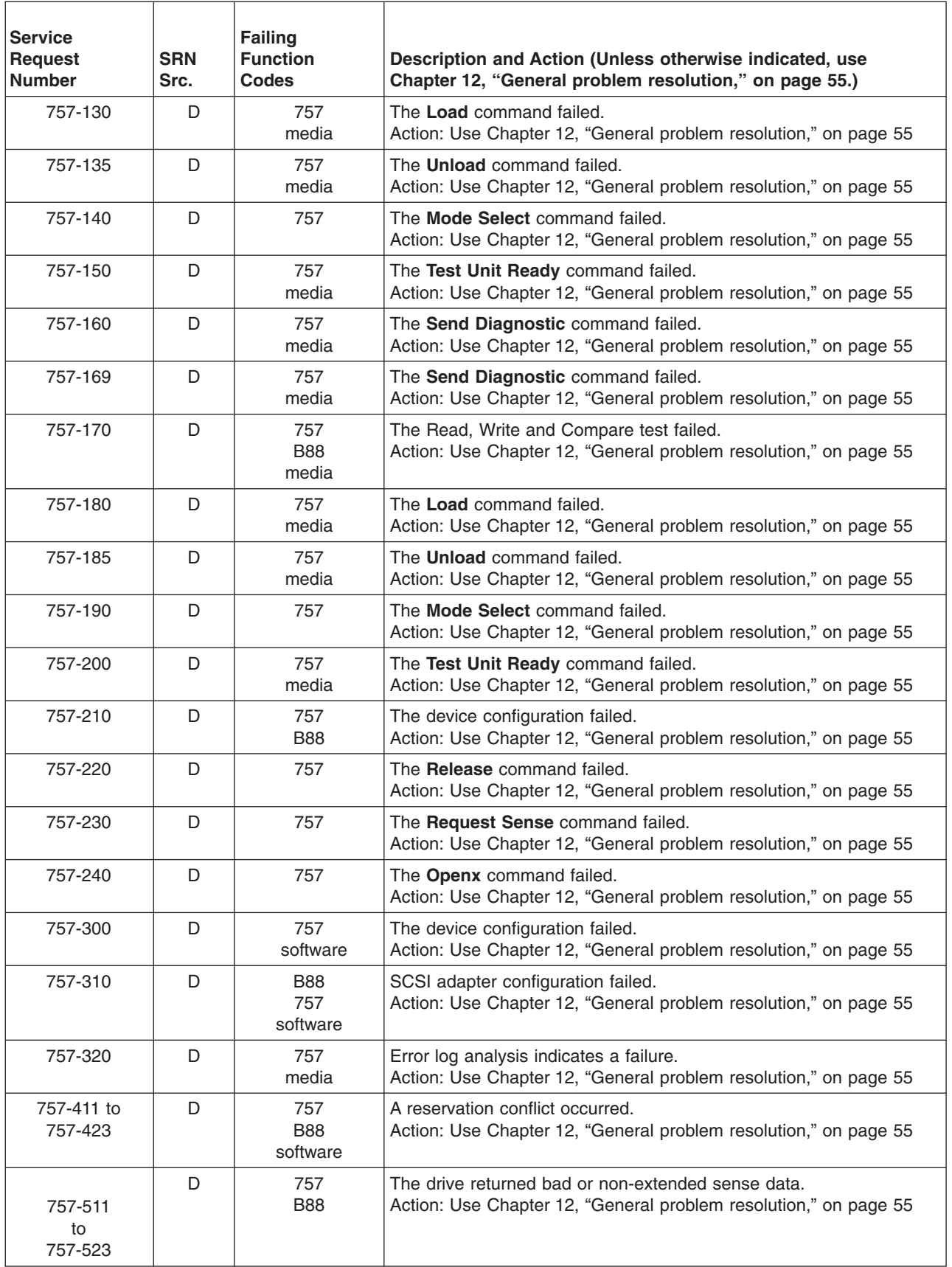

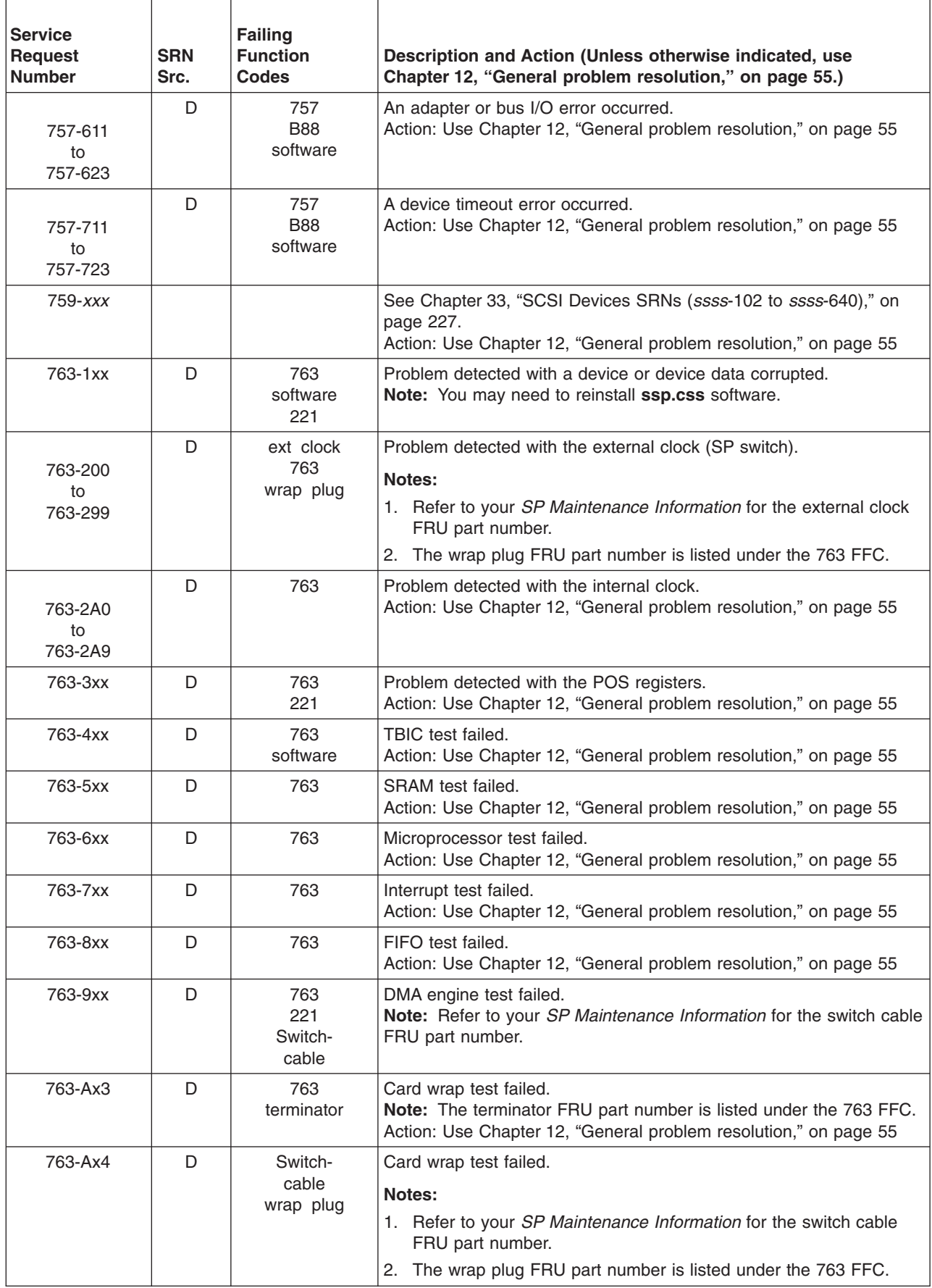

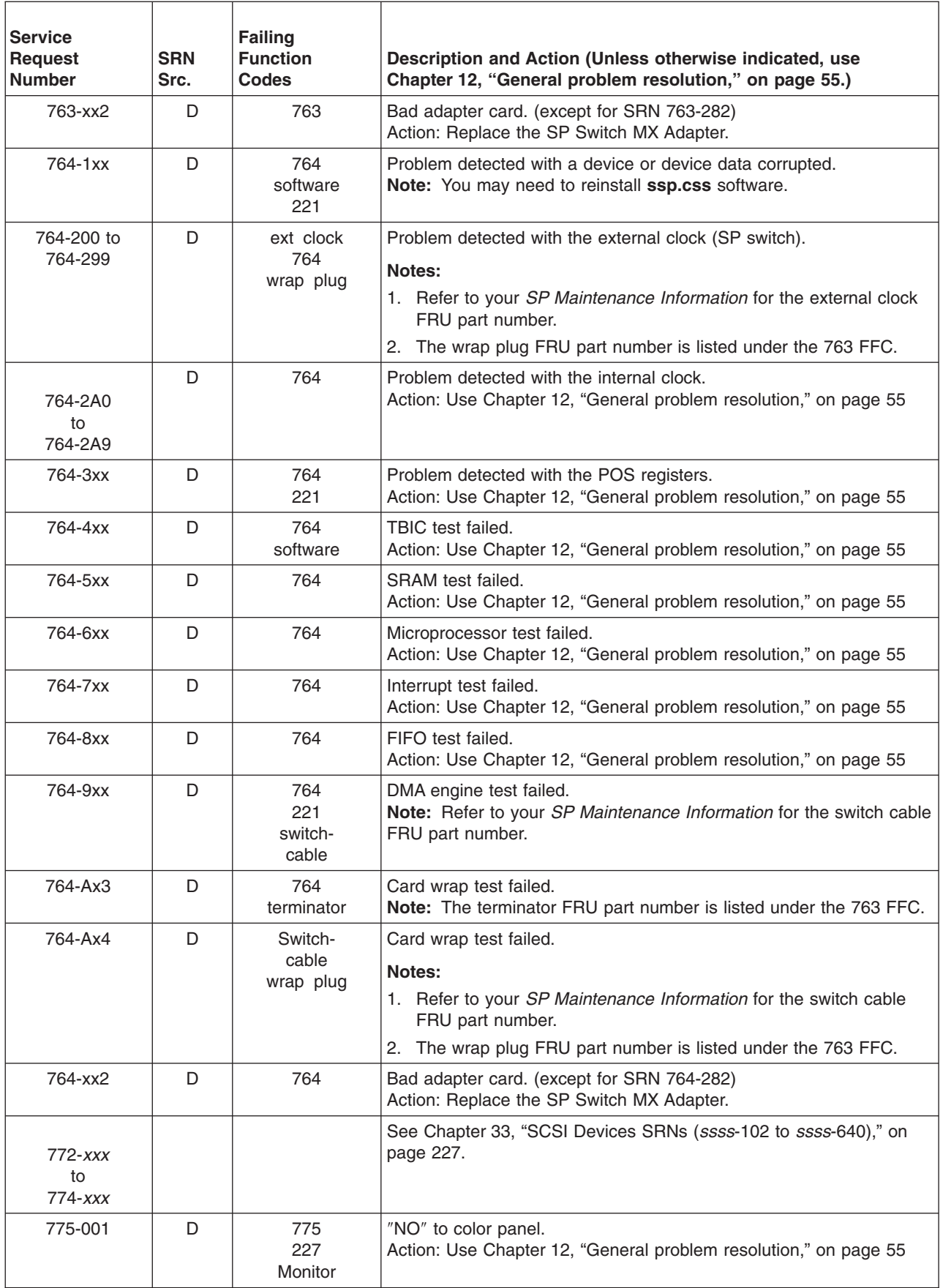

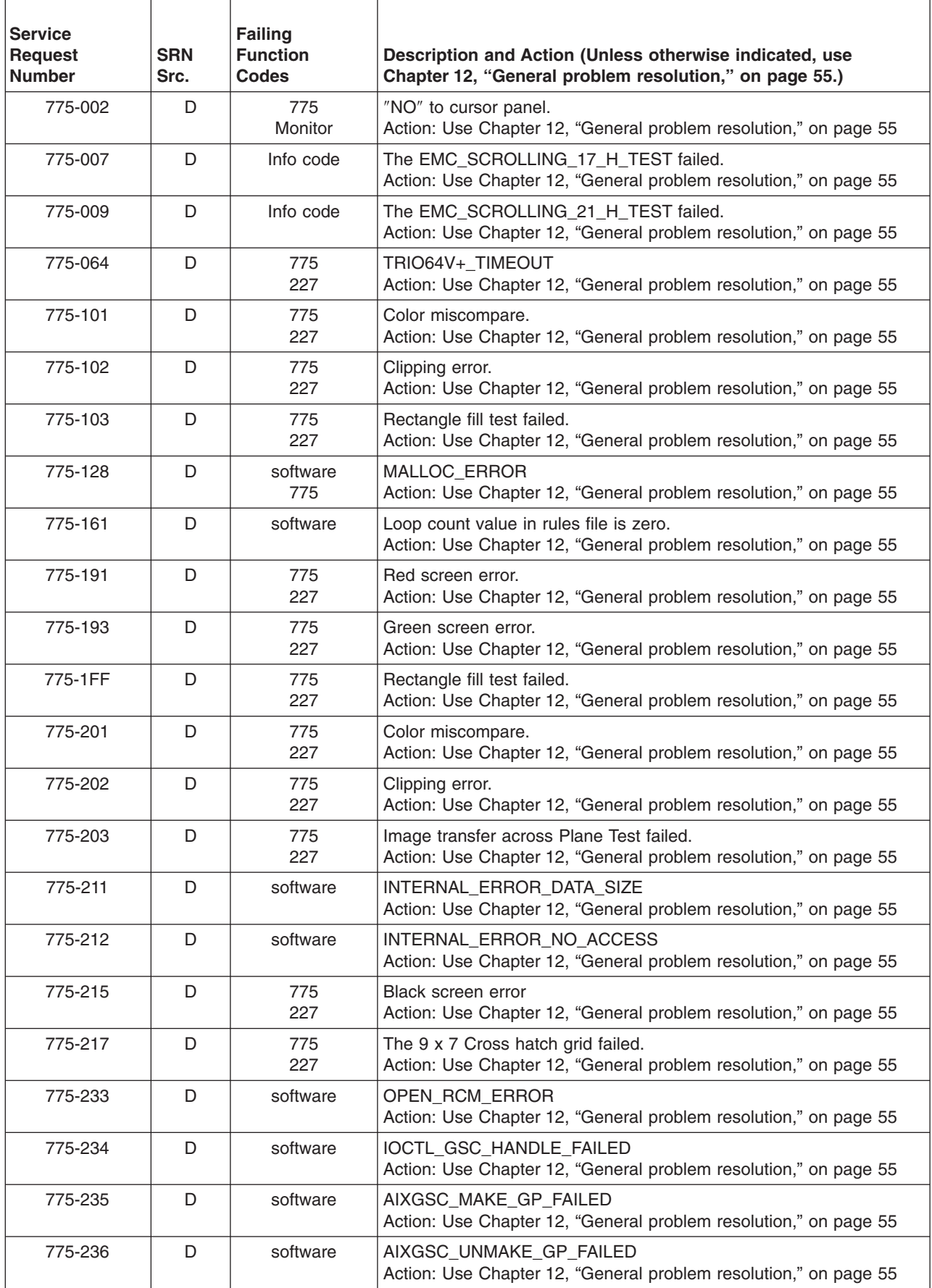

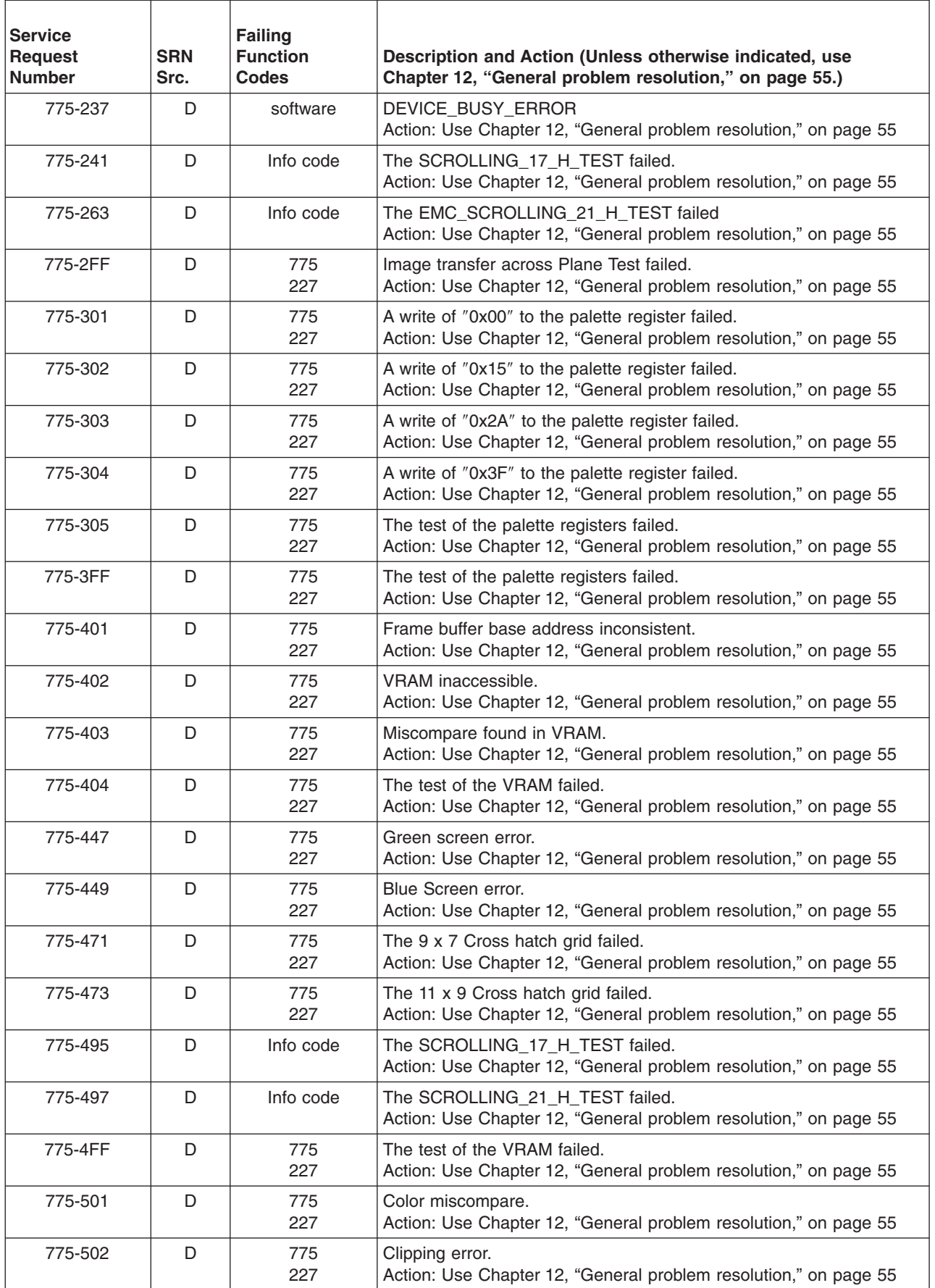

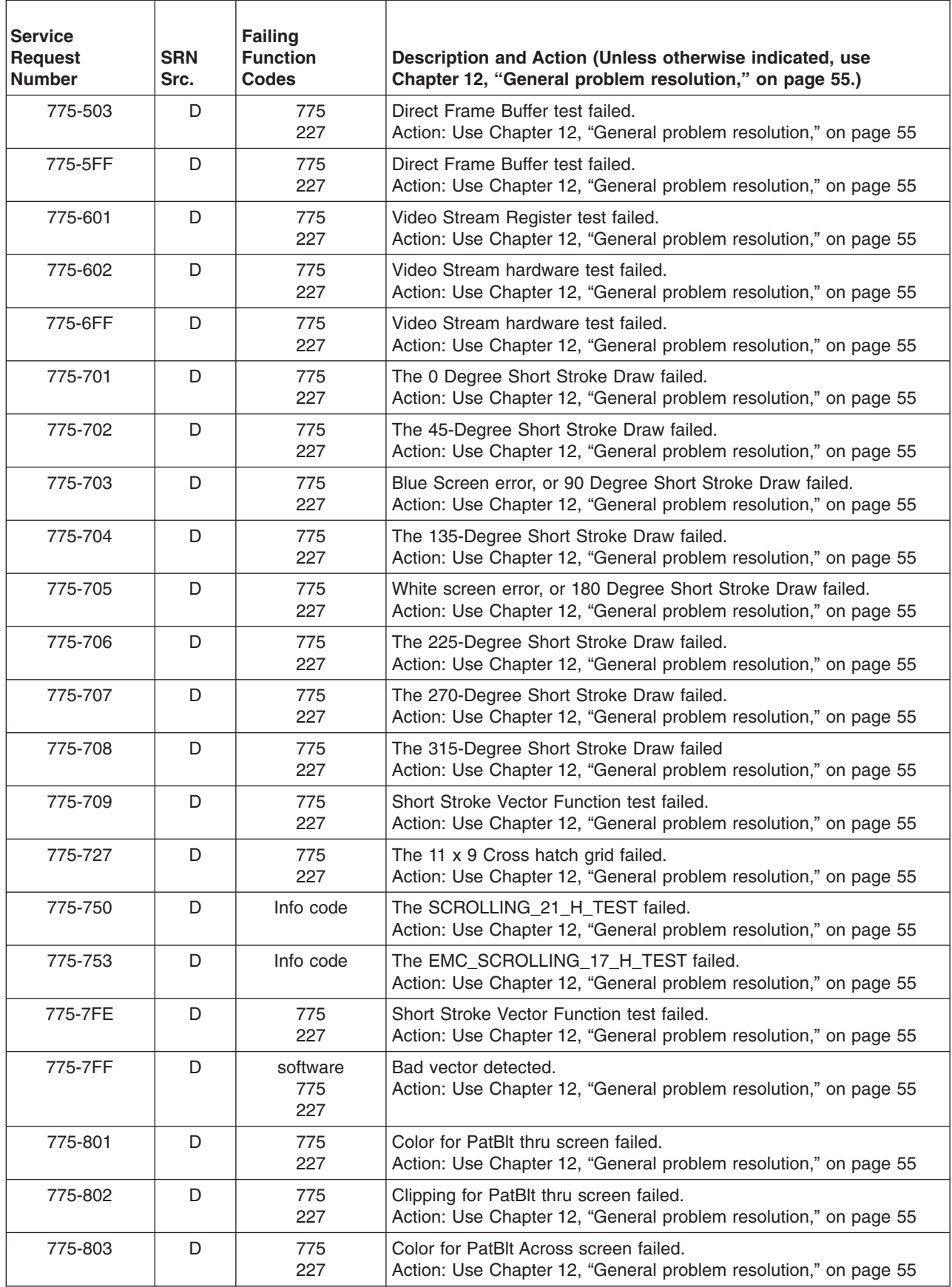

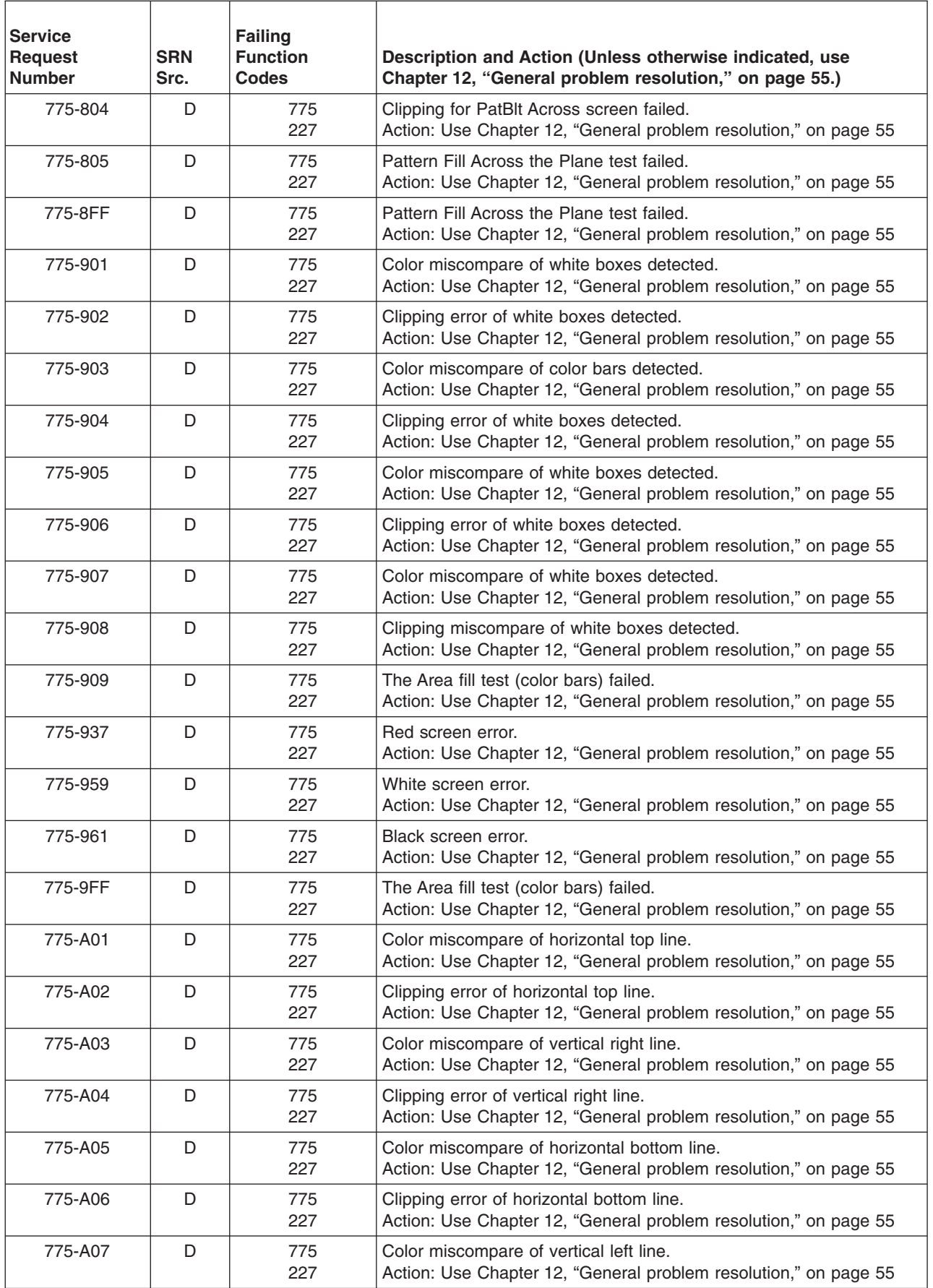

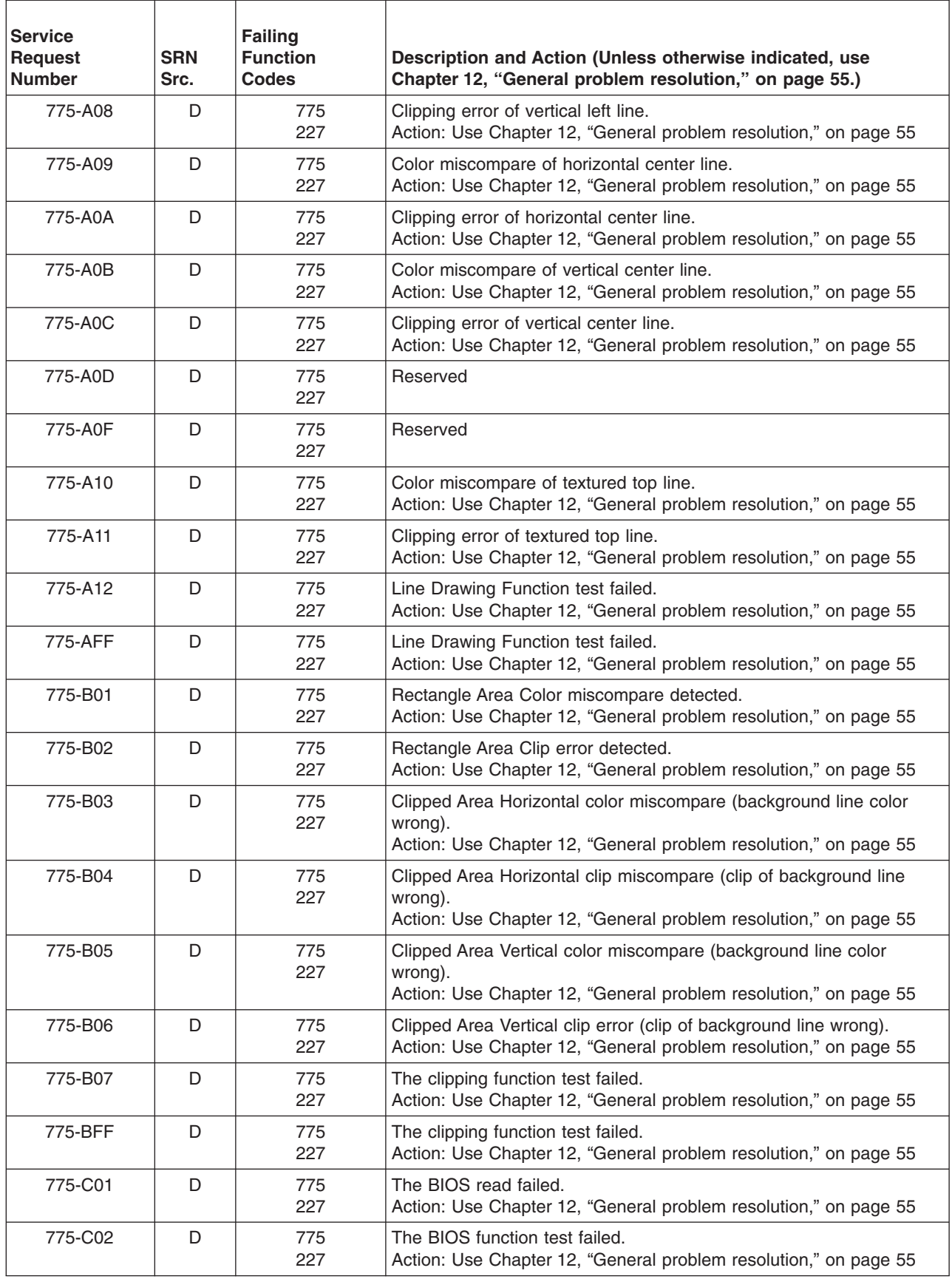

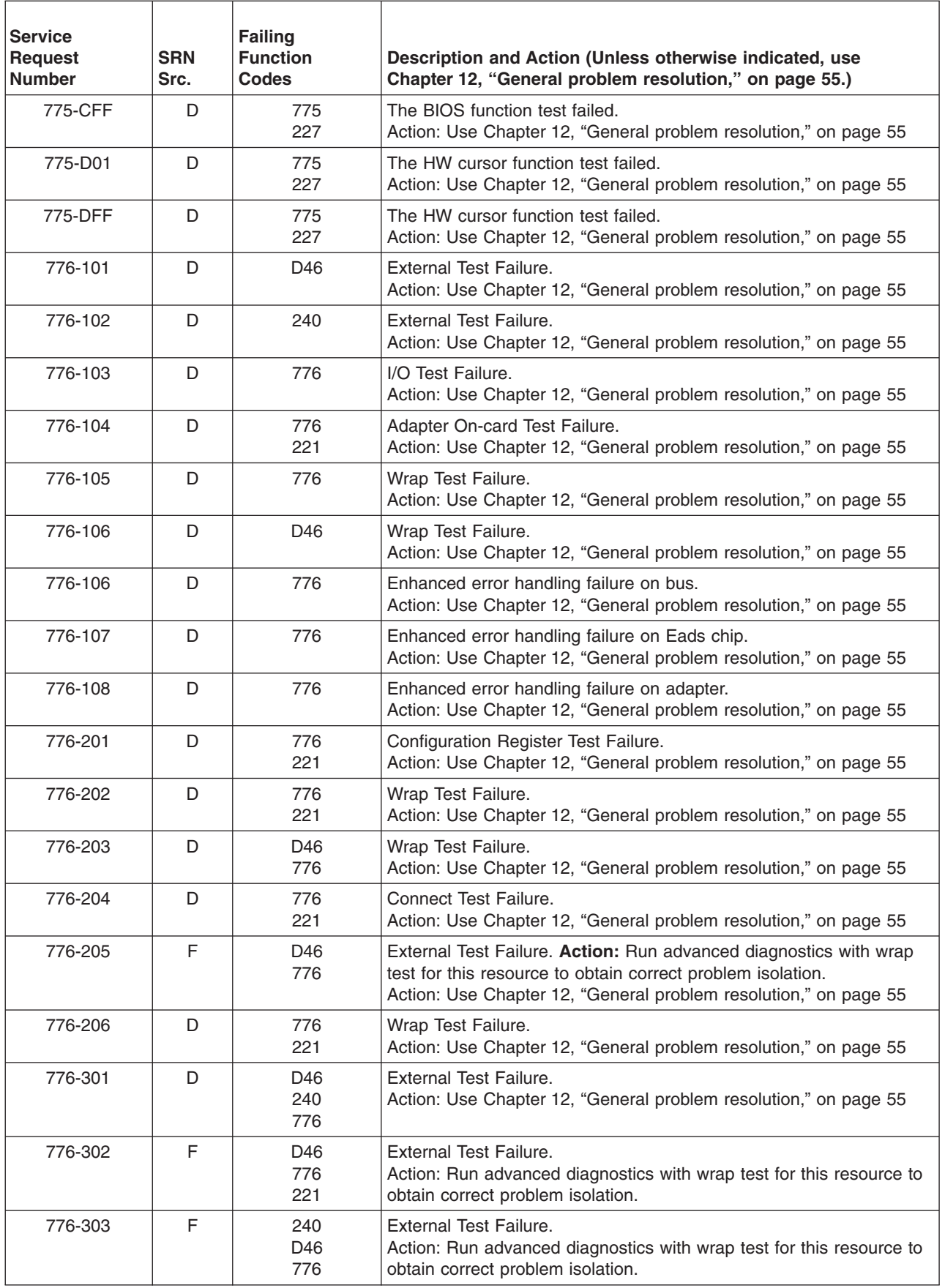

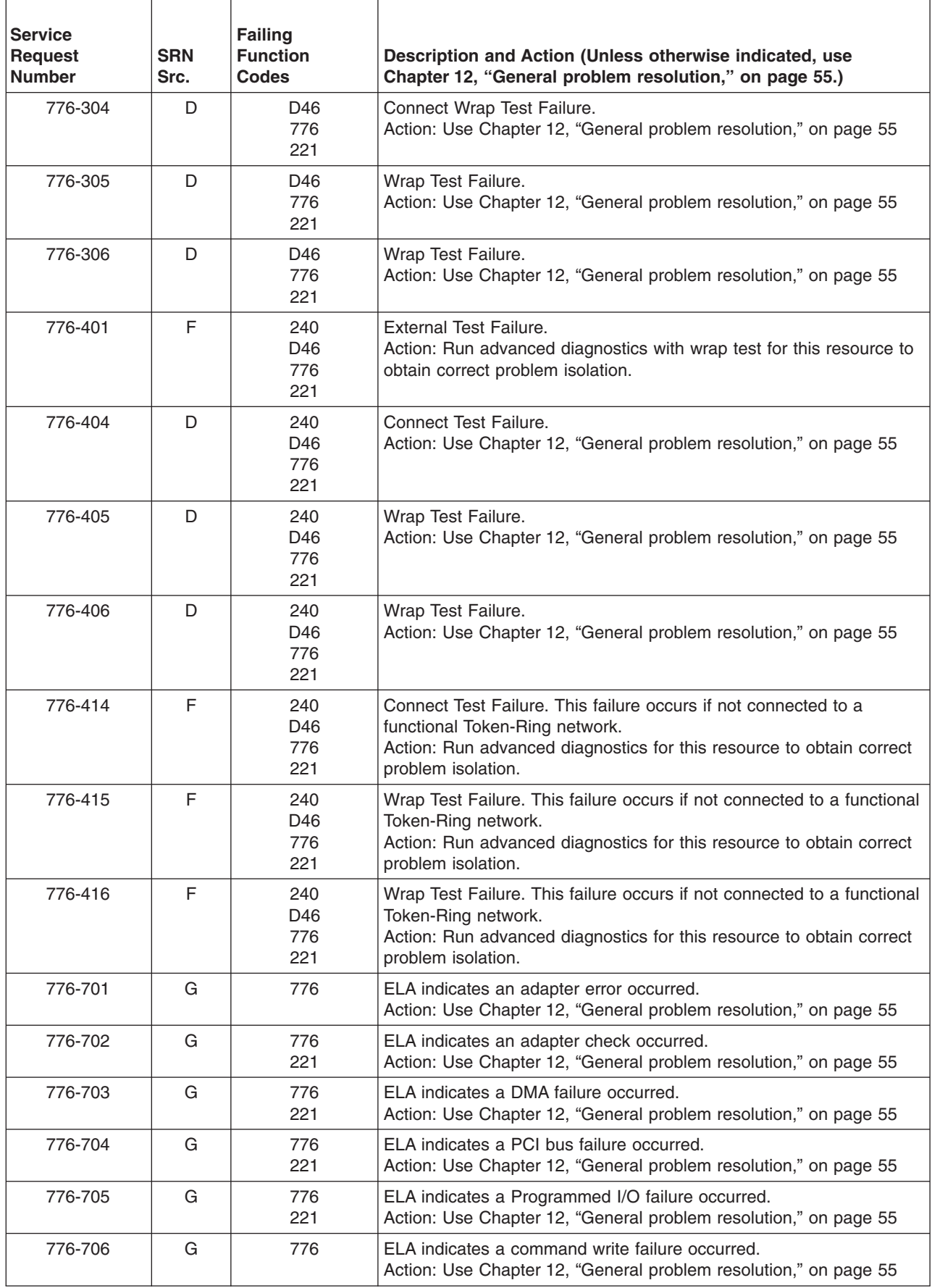

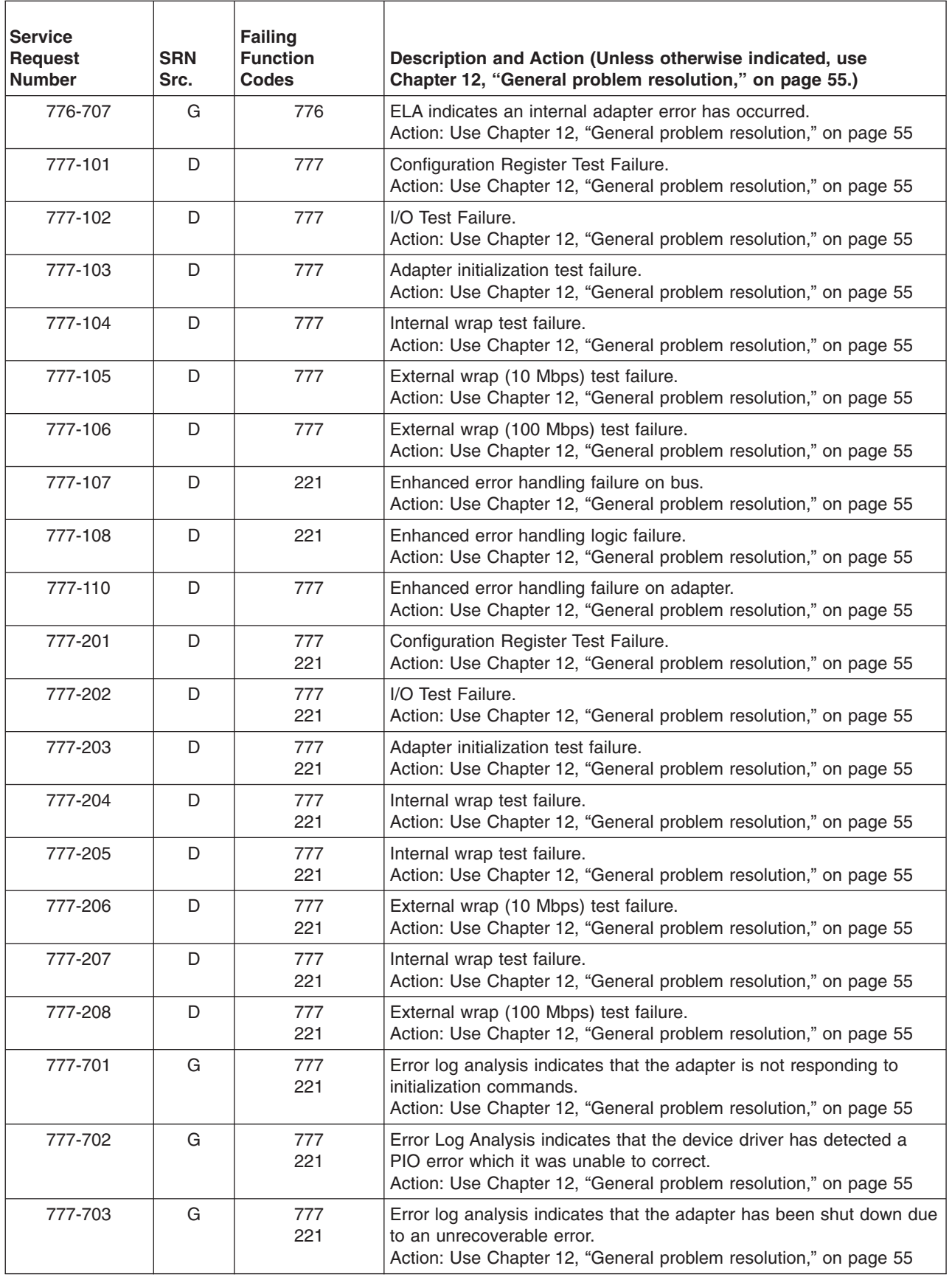

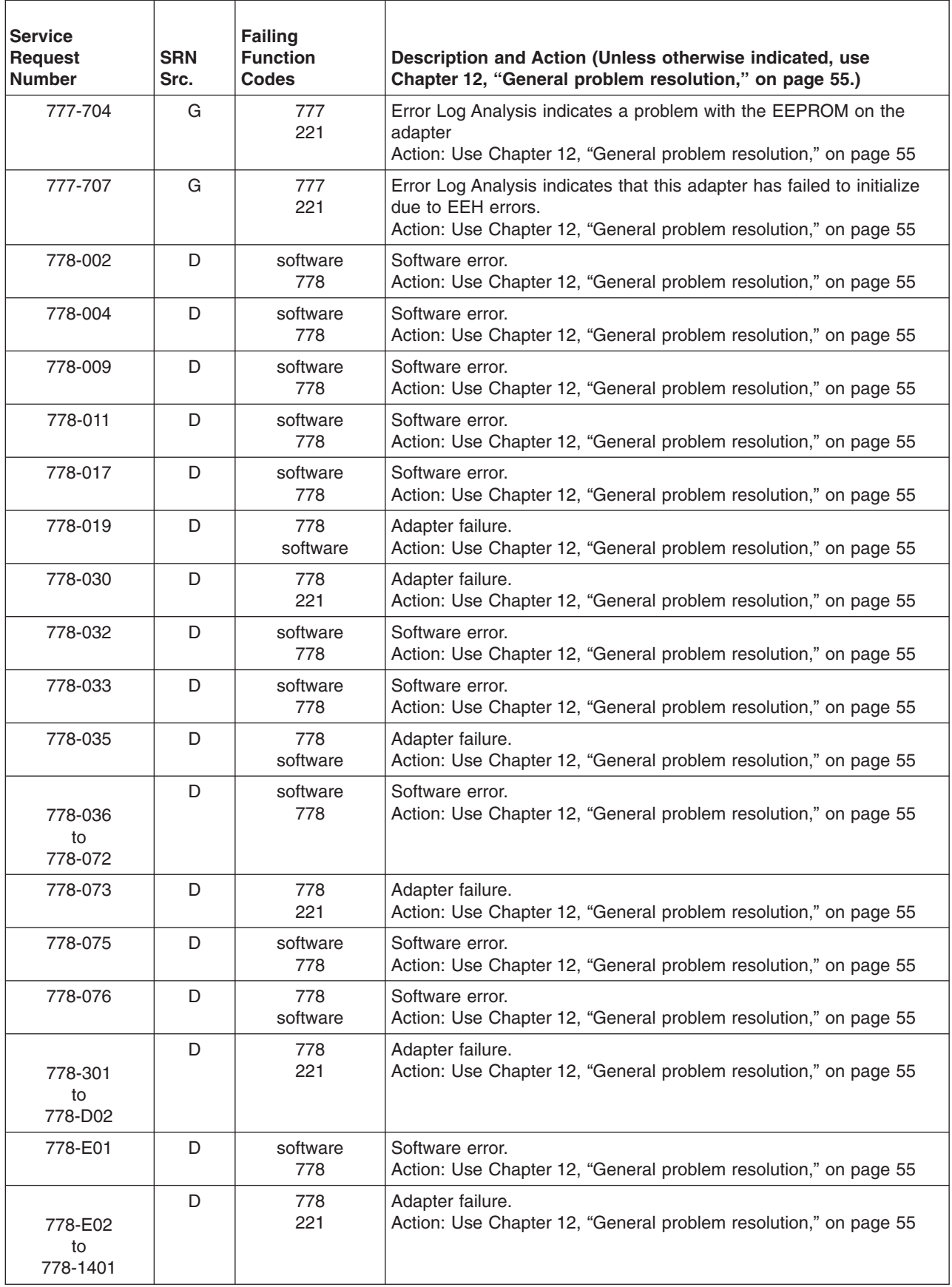

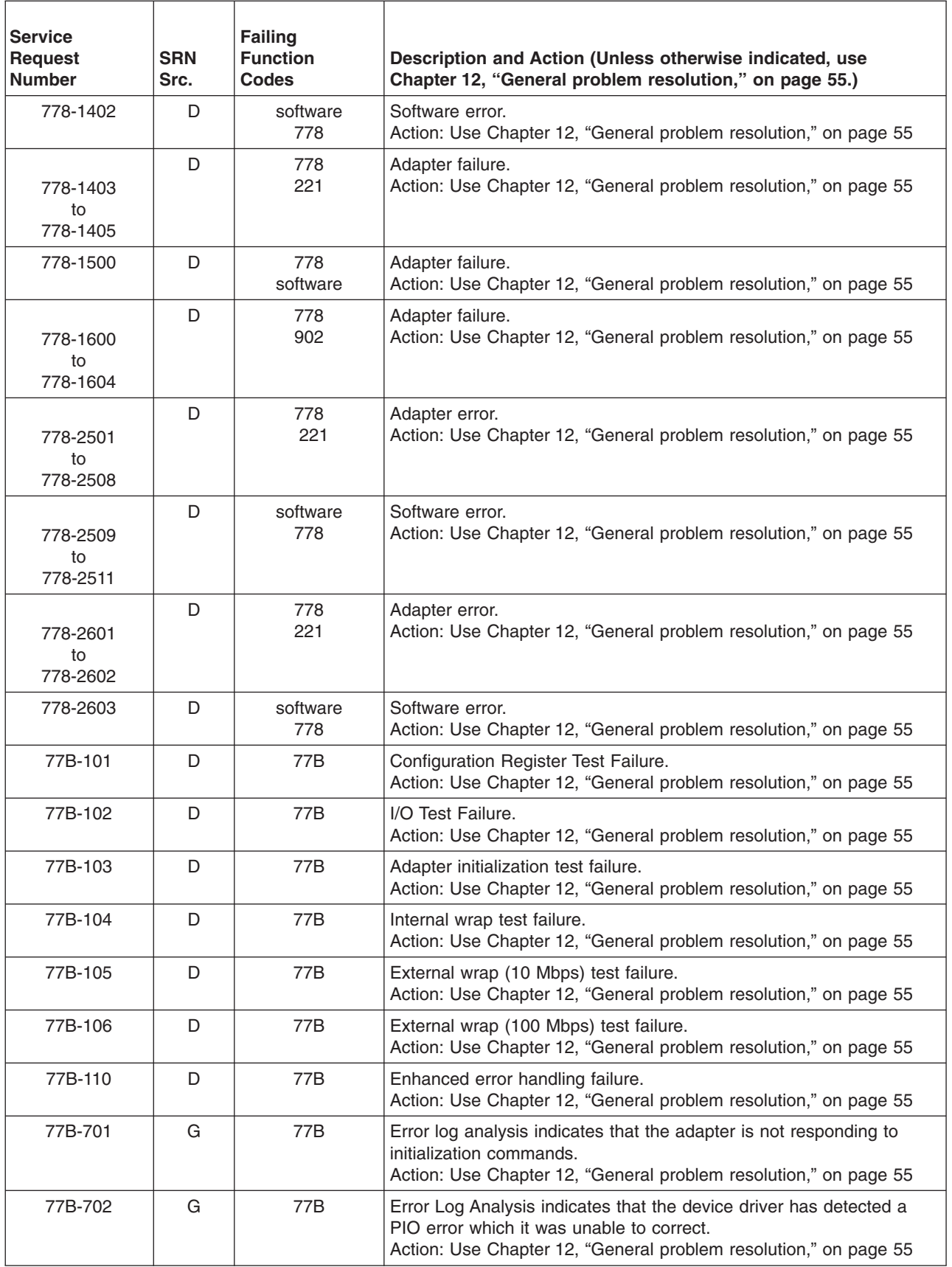

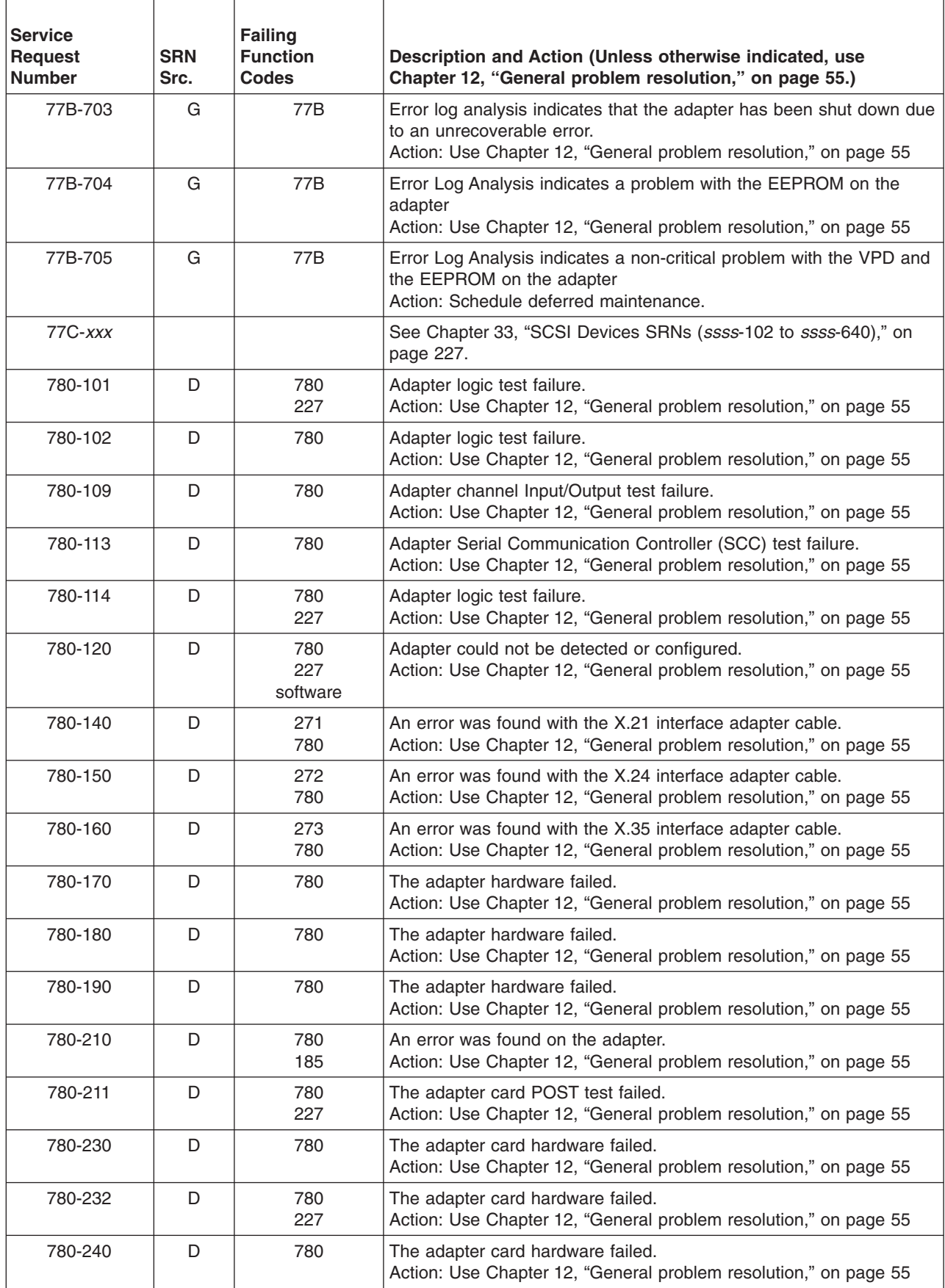

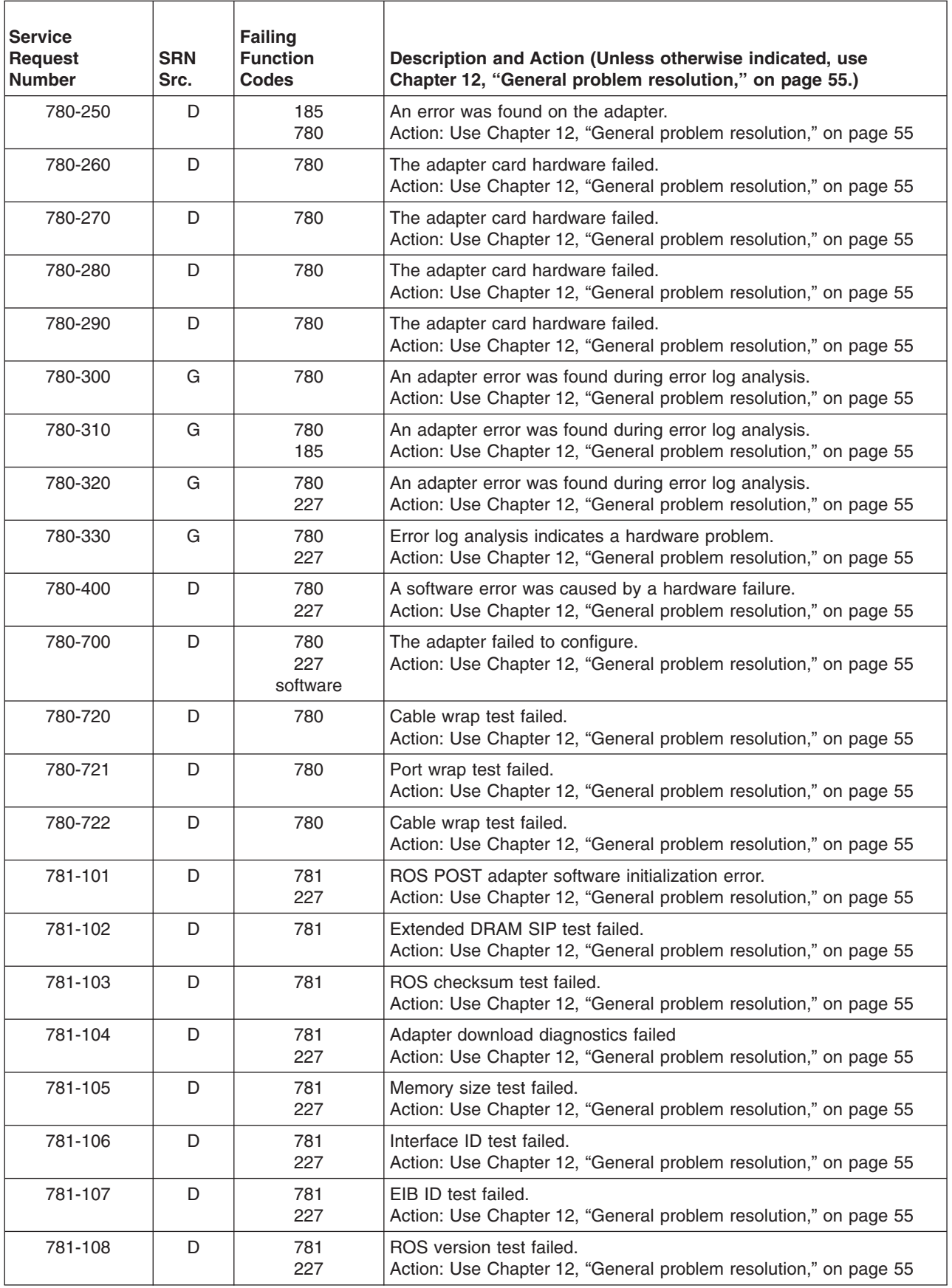

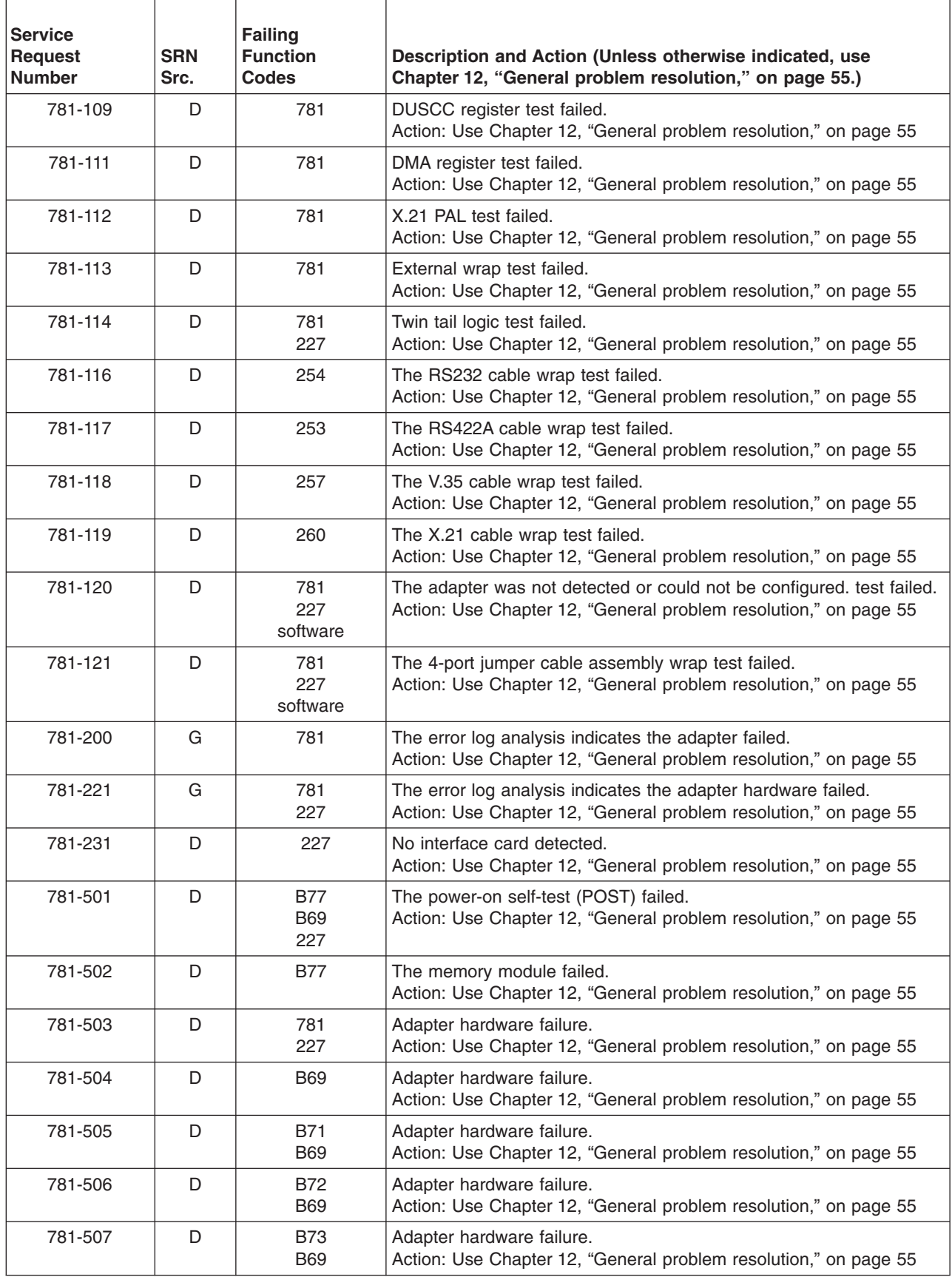

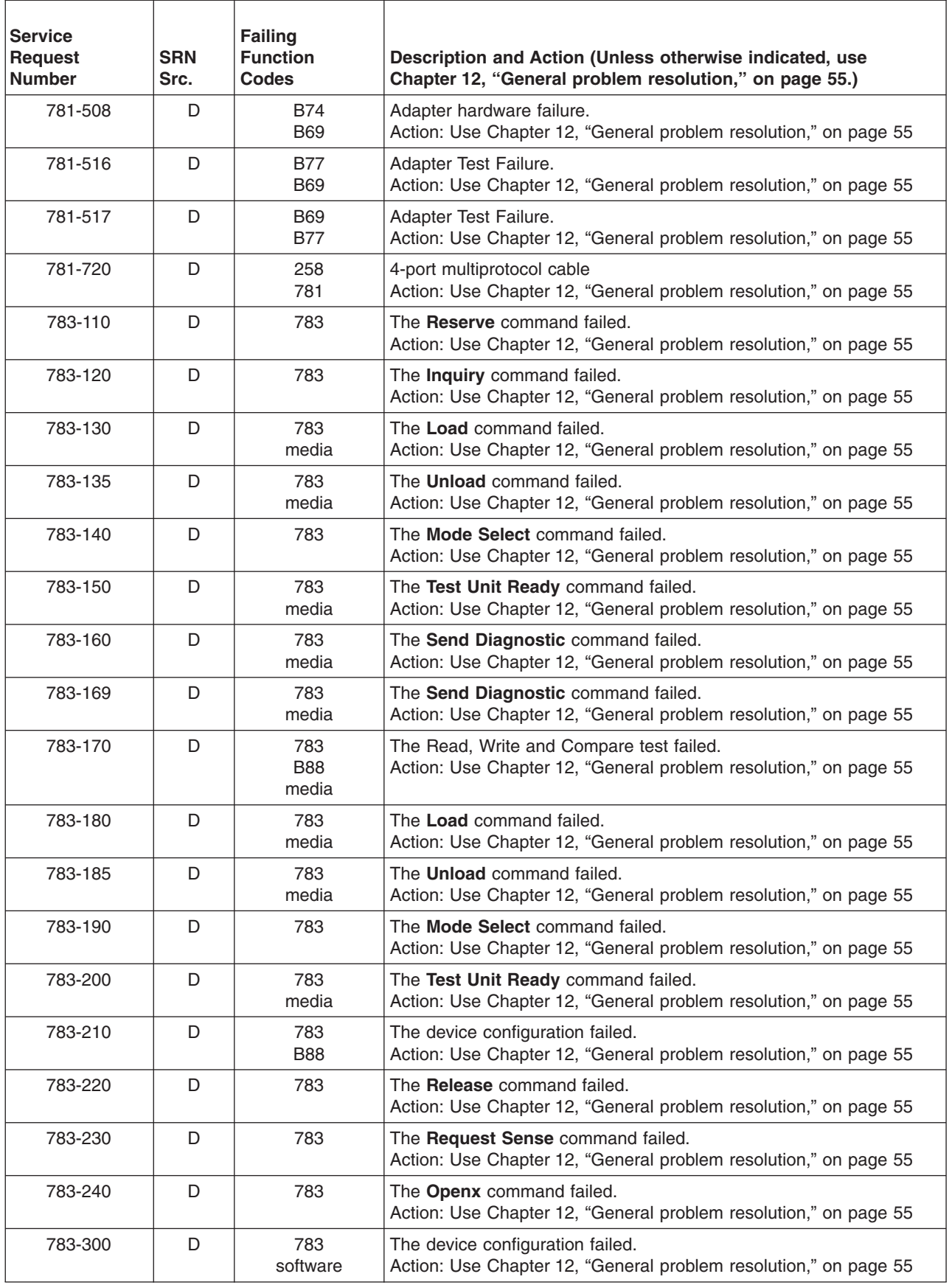

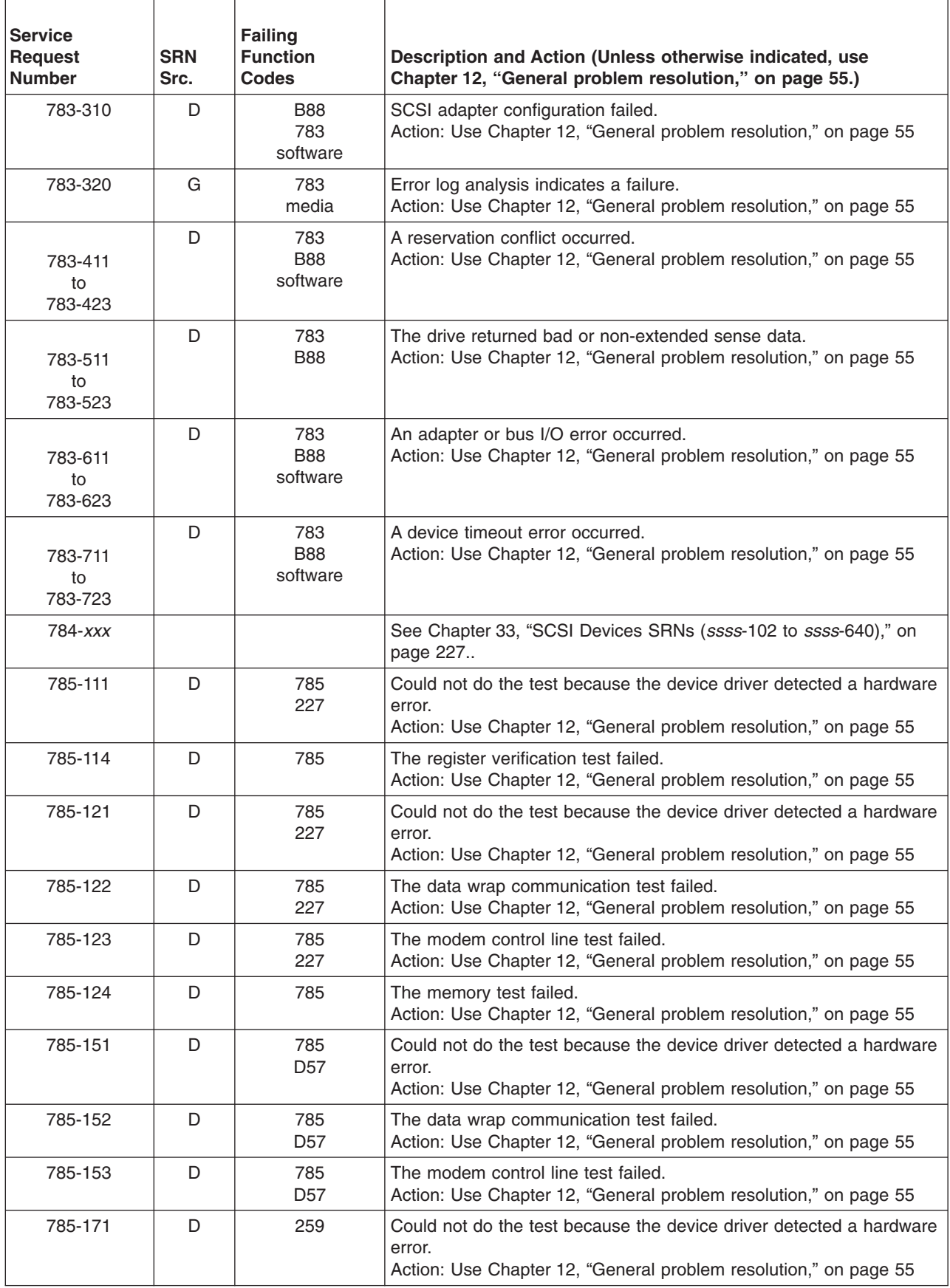

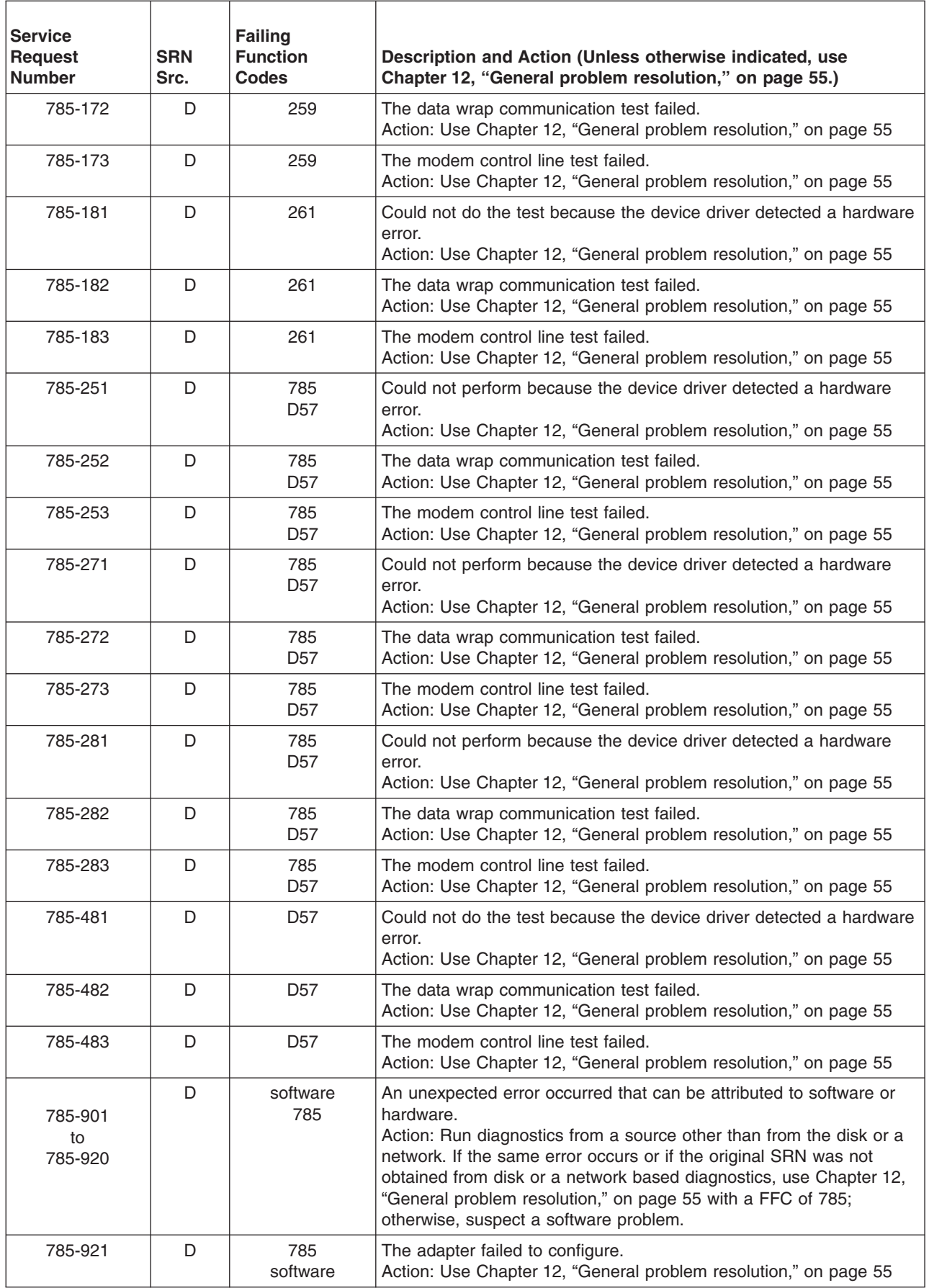

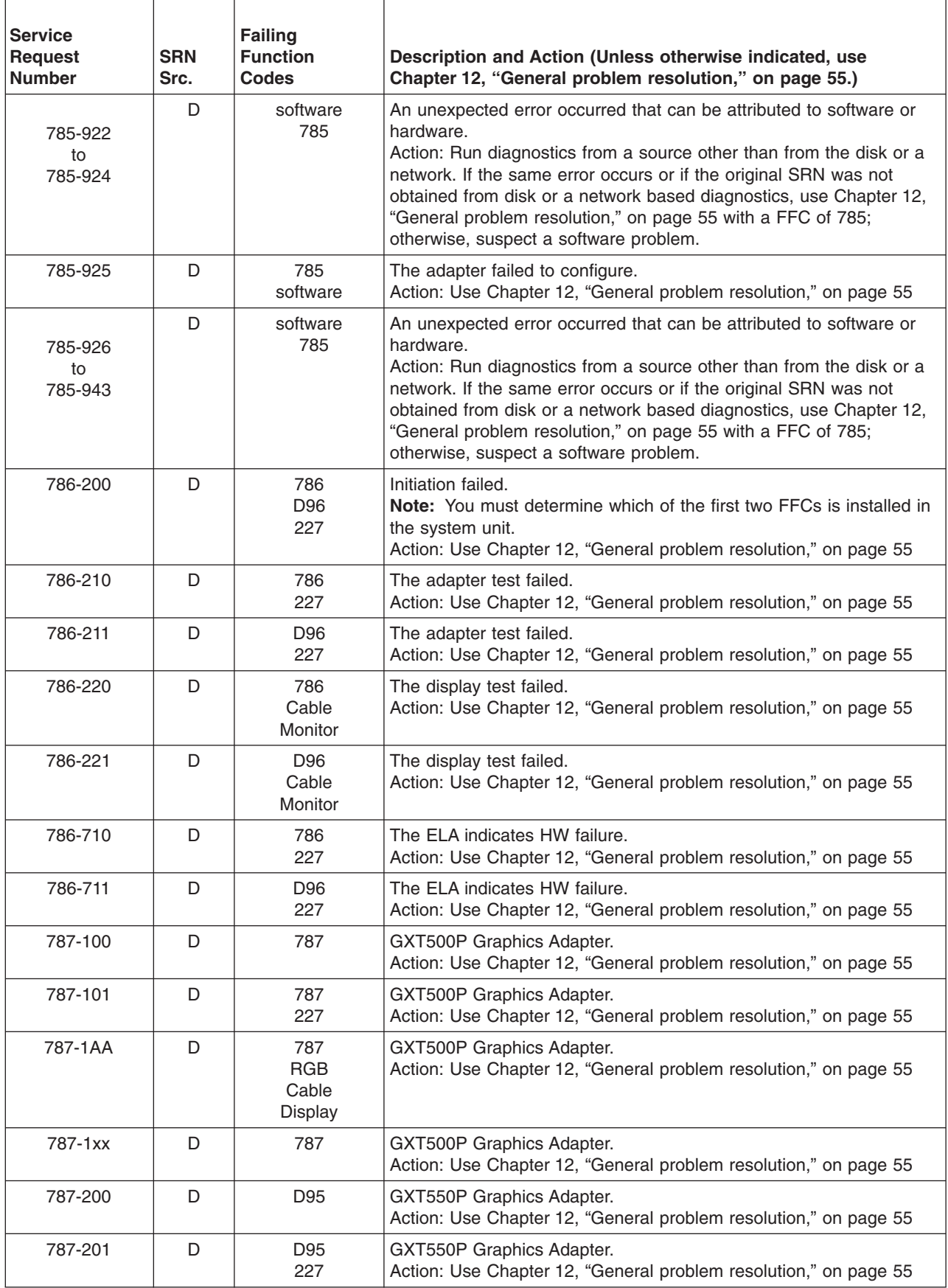

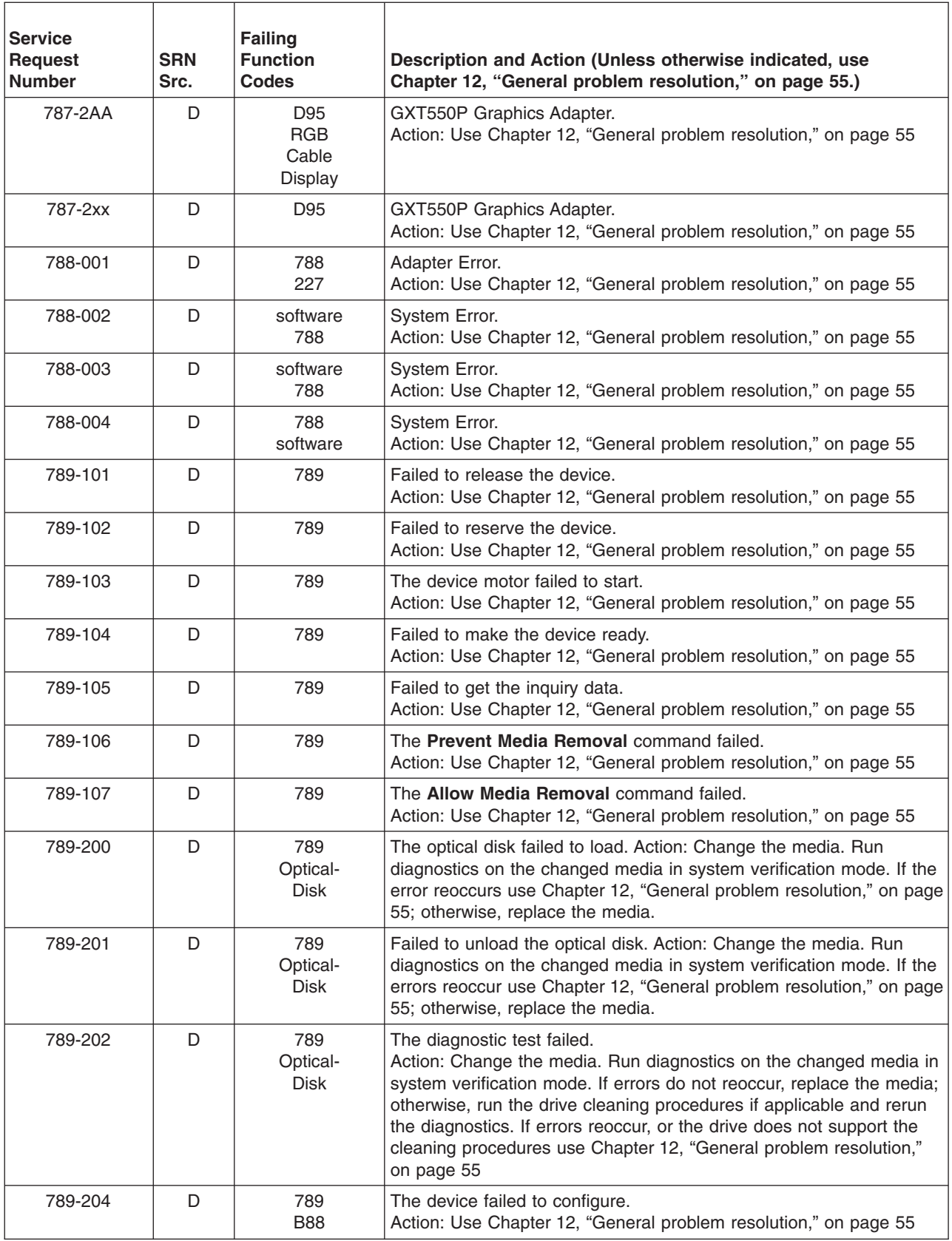

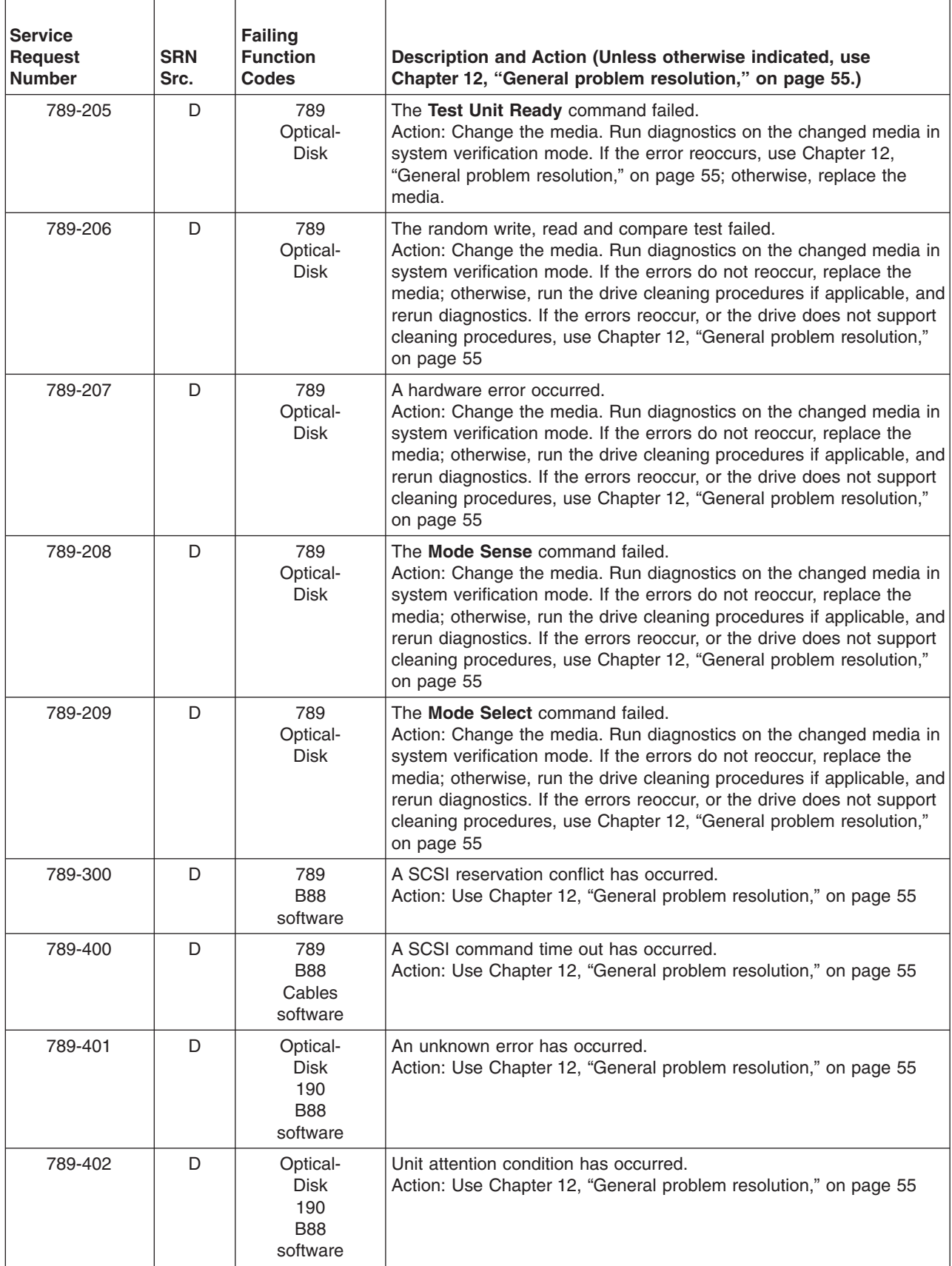

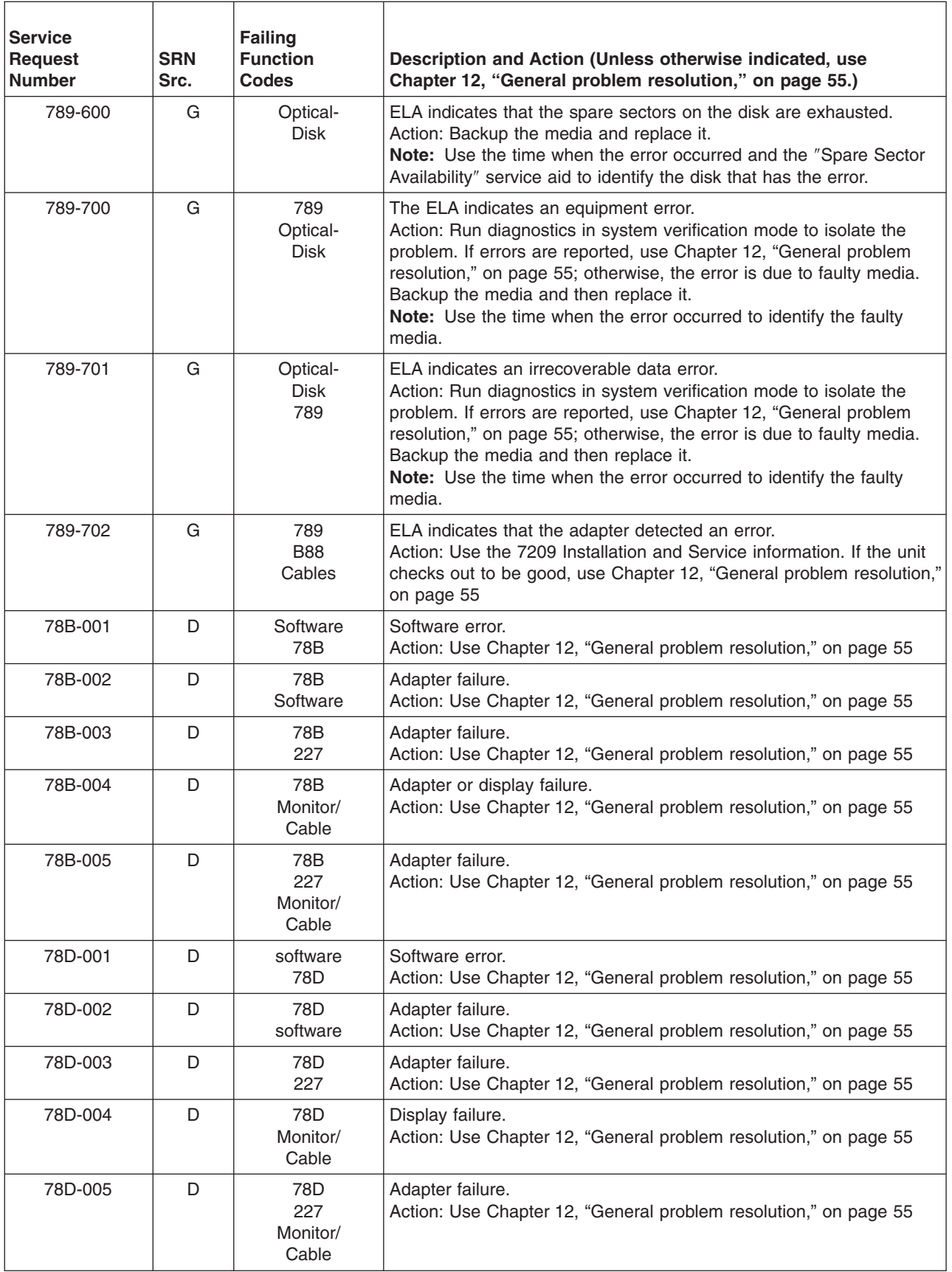

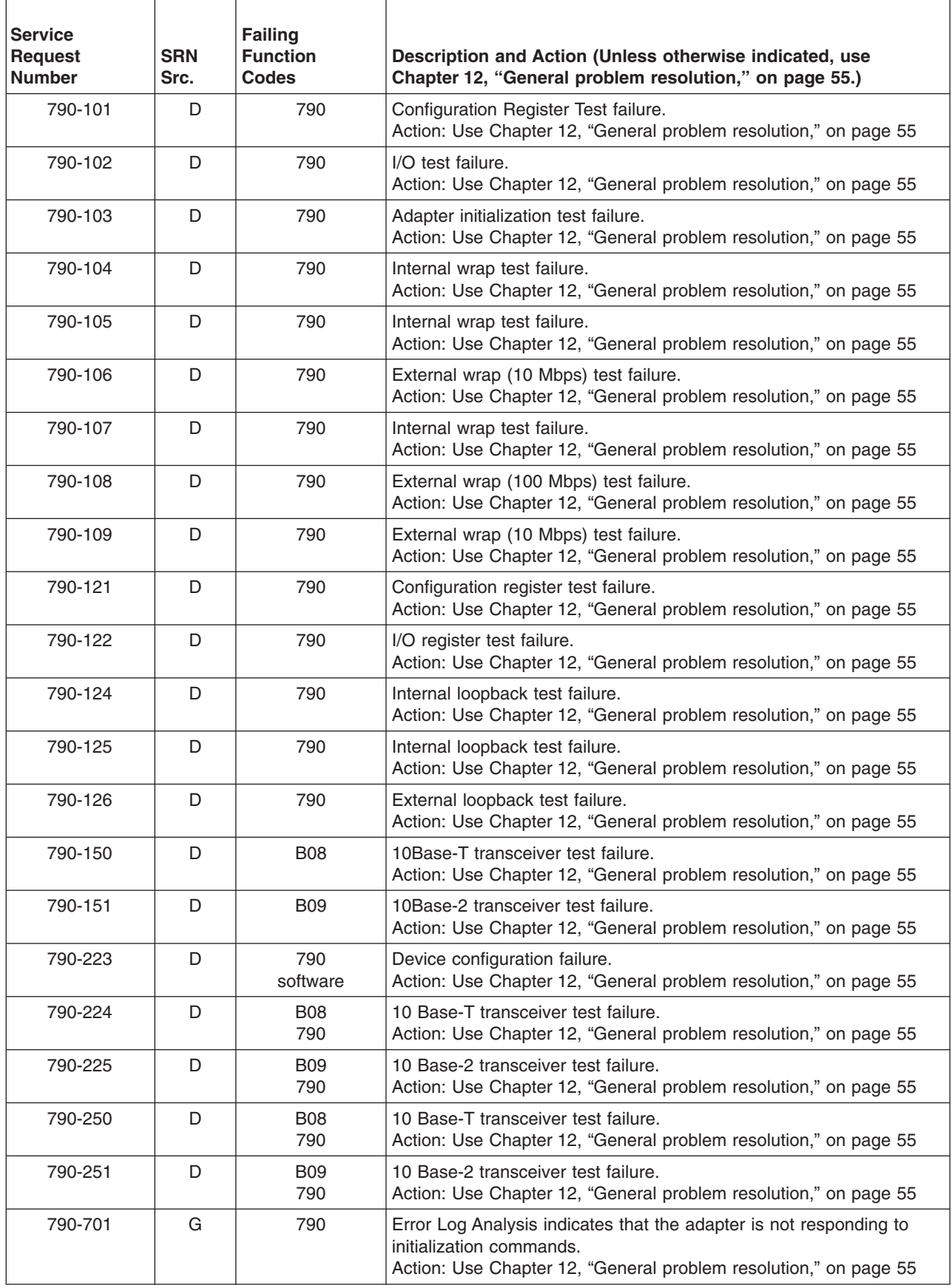

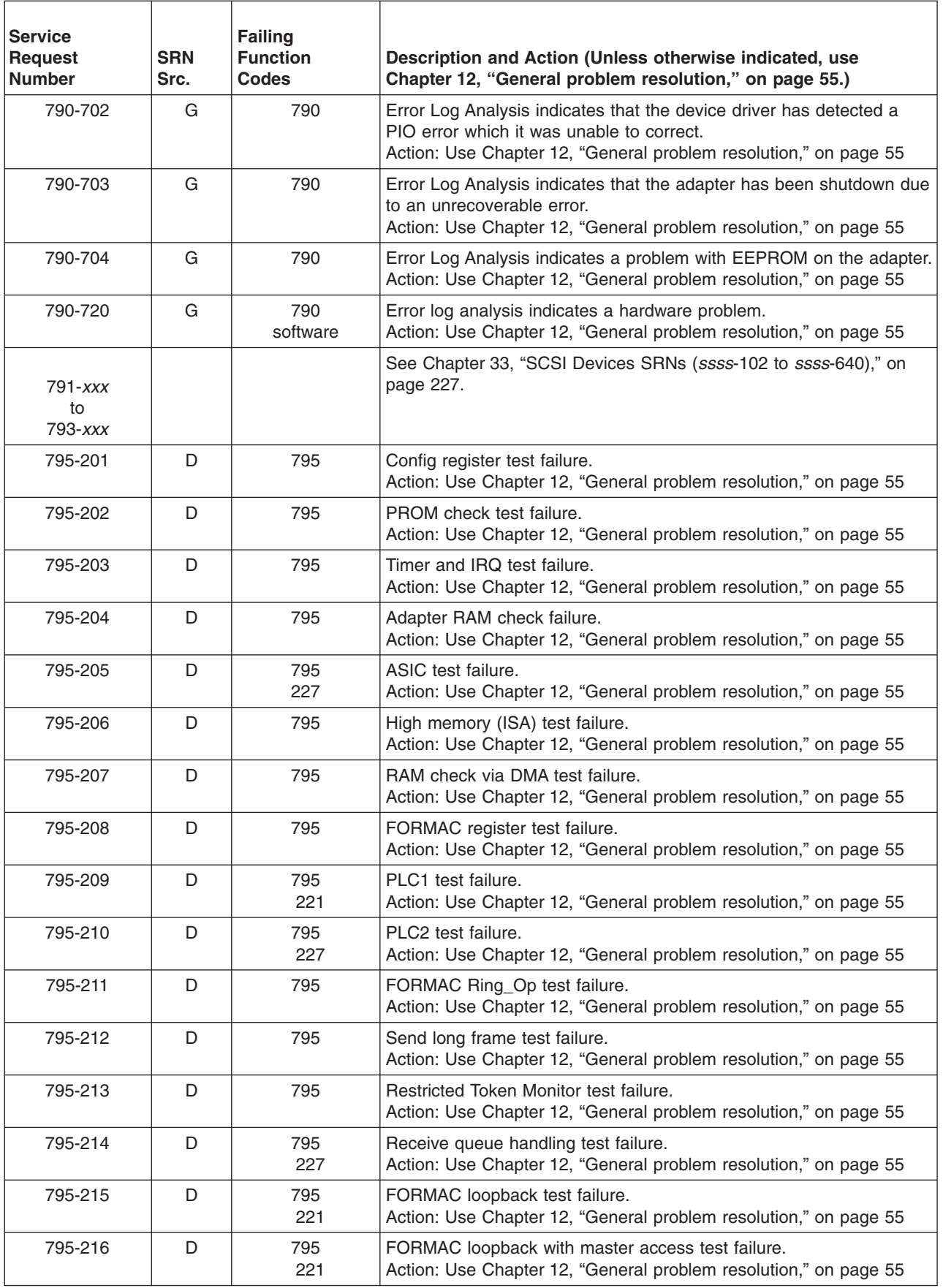

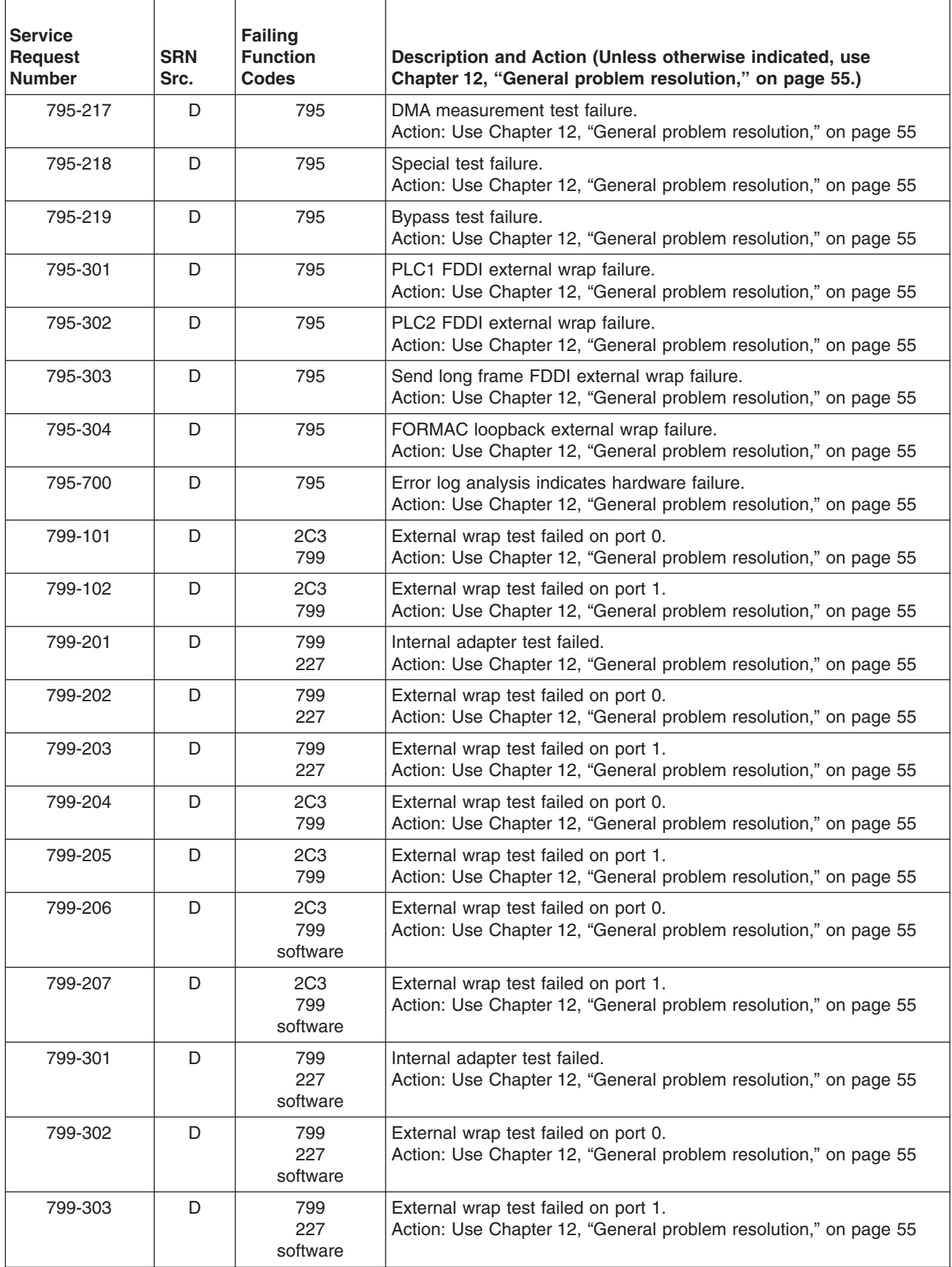

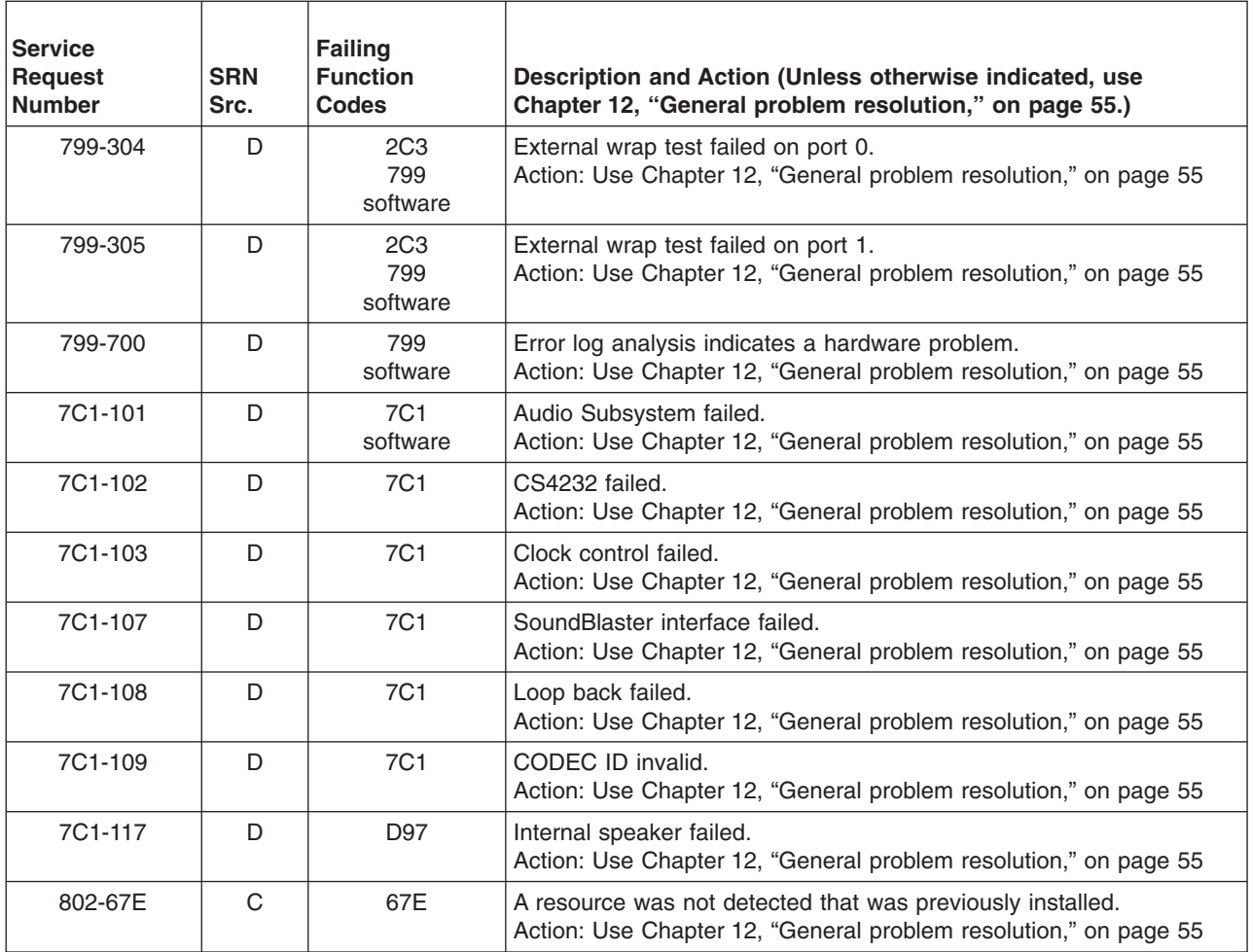

## **Chapter 37. SRNs 801-***xxxx* **through 89c-302**

**Note:** Some SRNs in this chapter may have 4 rather than 3 digits after the dash (-).

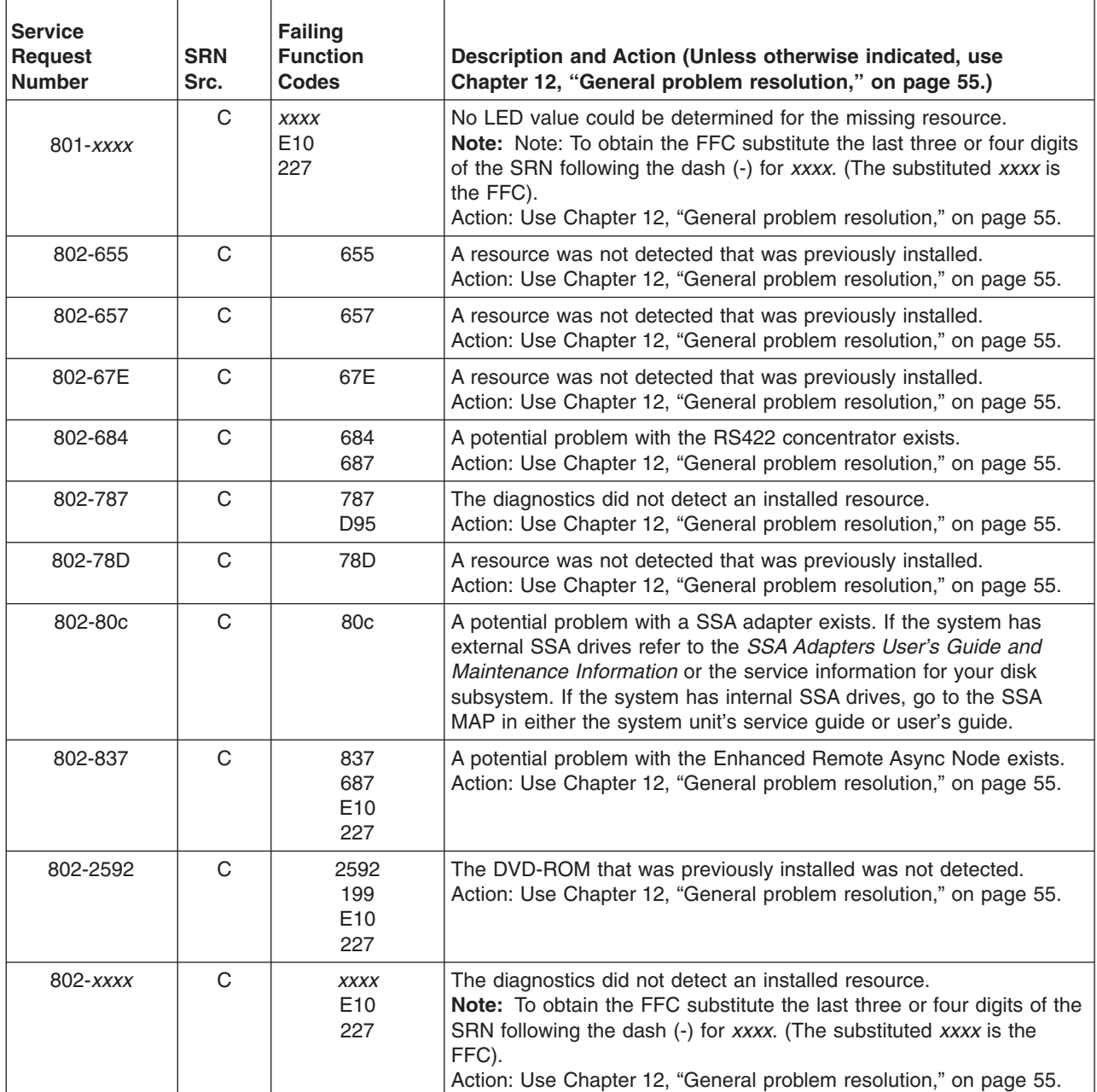

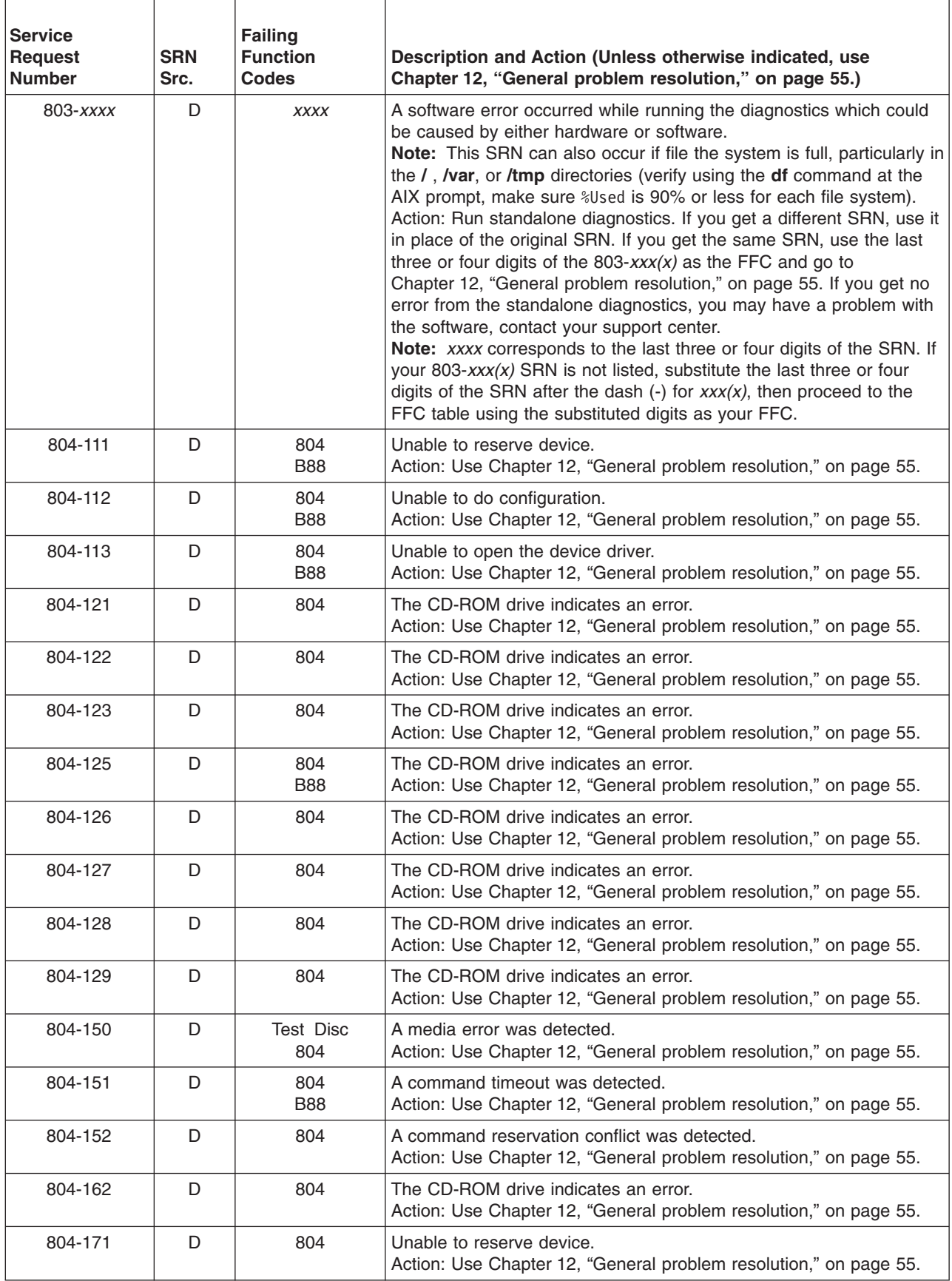

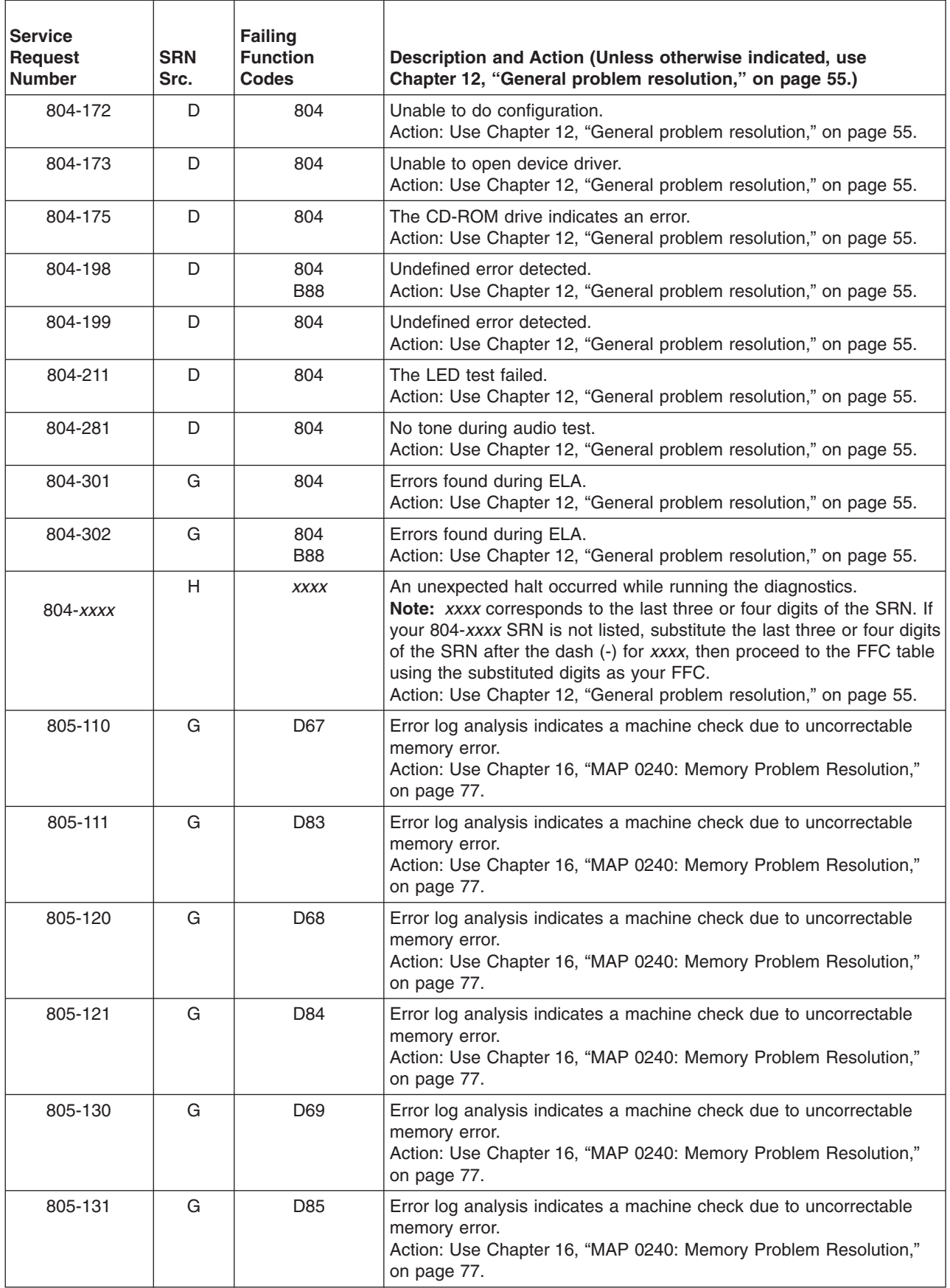

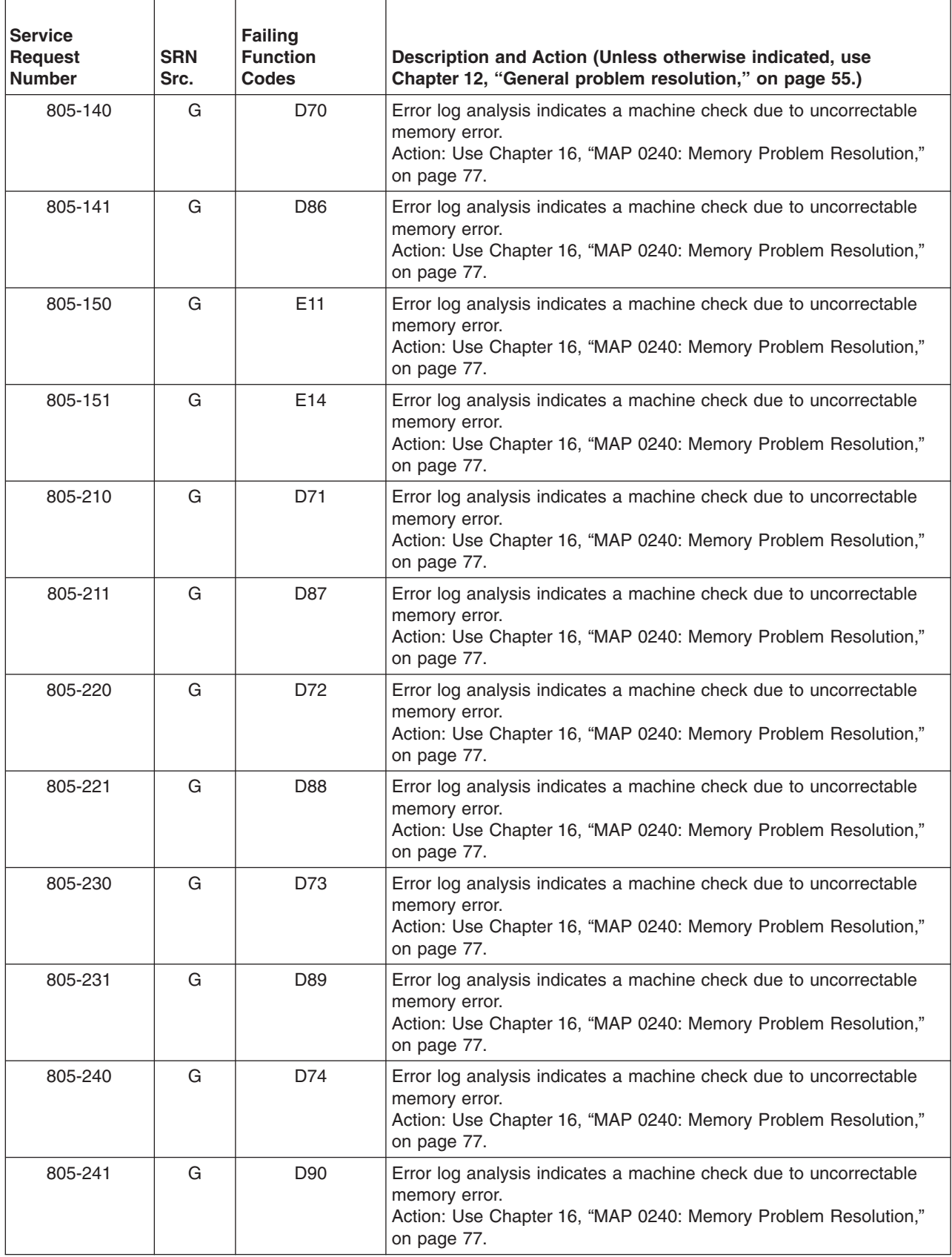
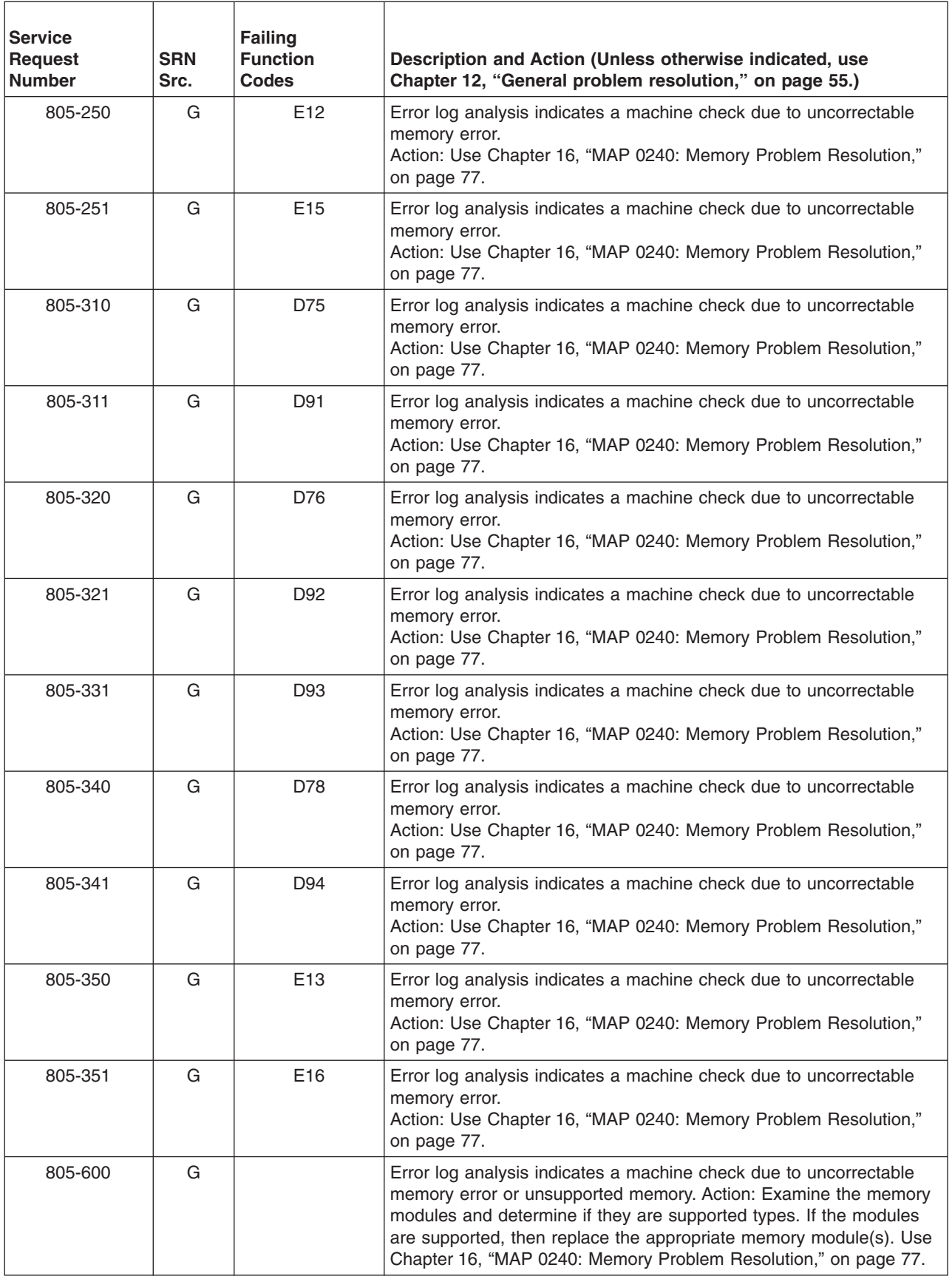

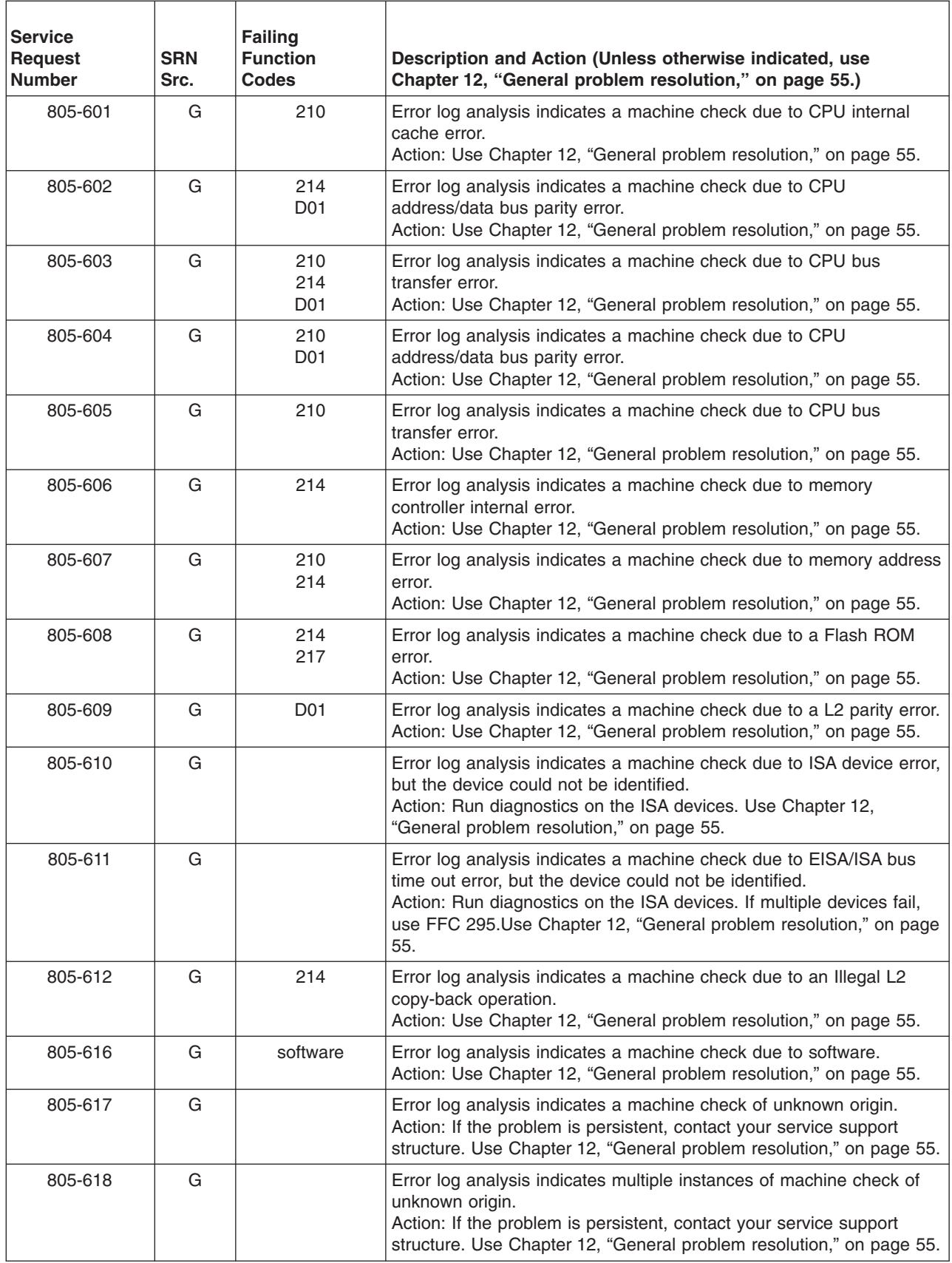

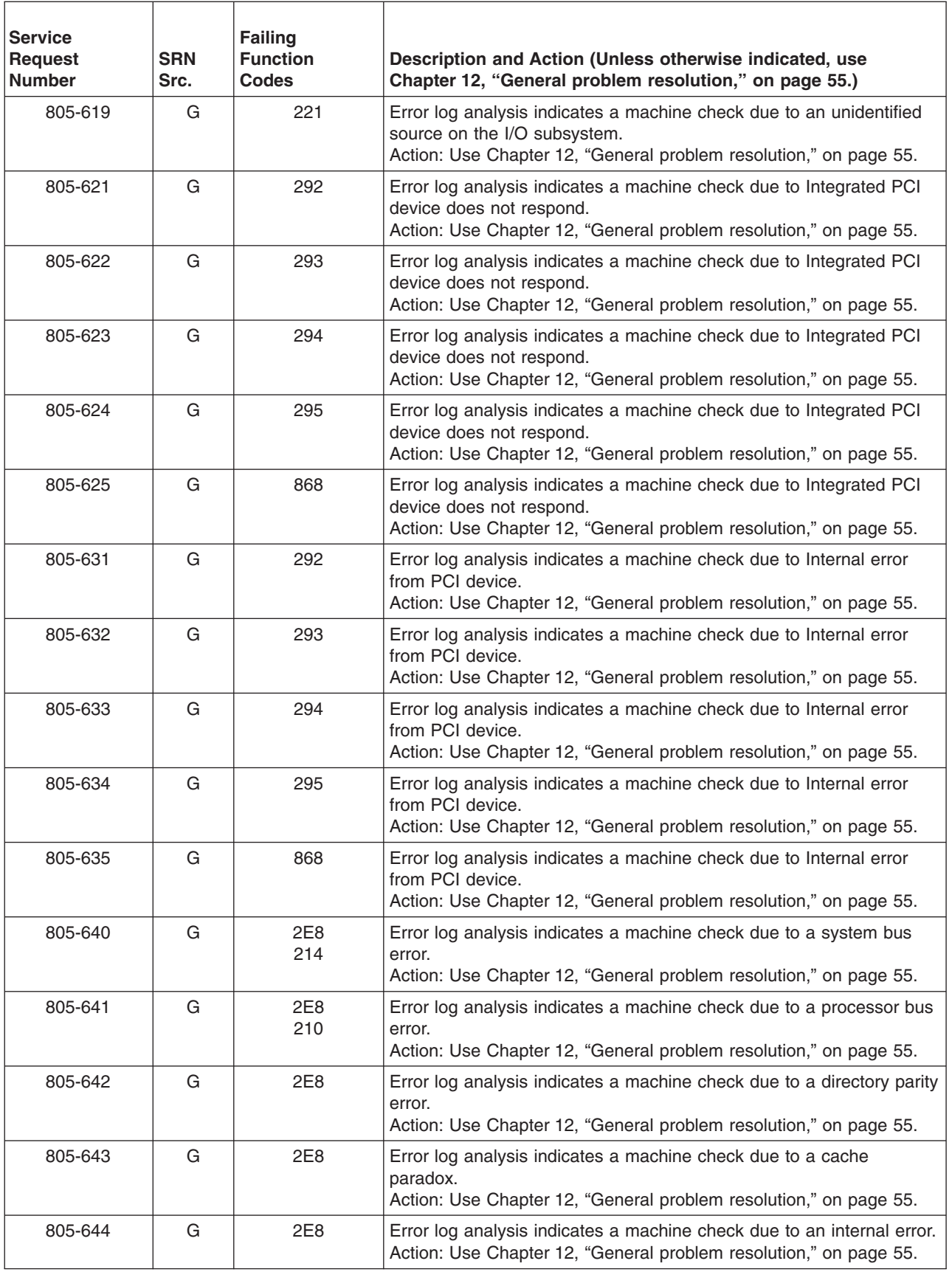

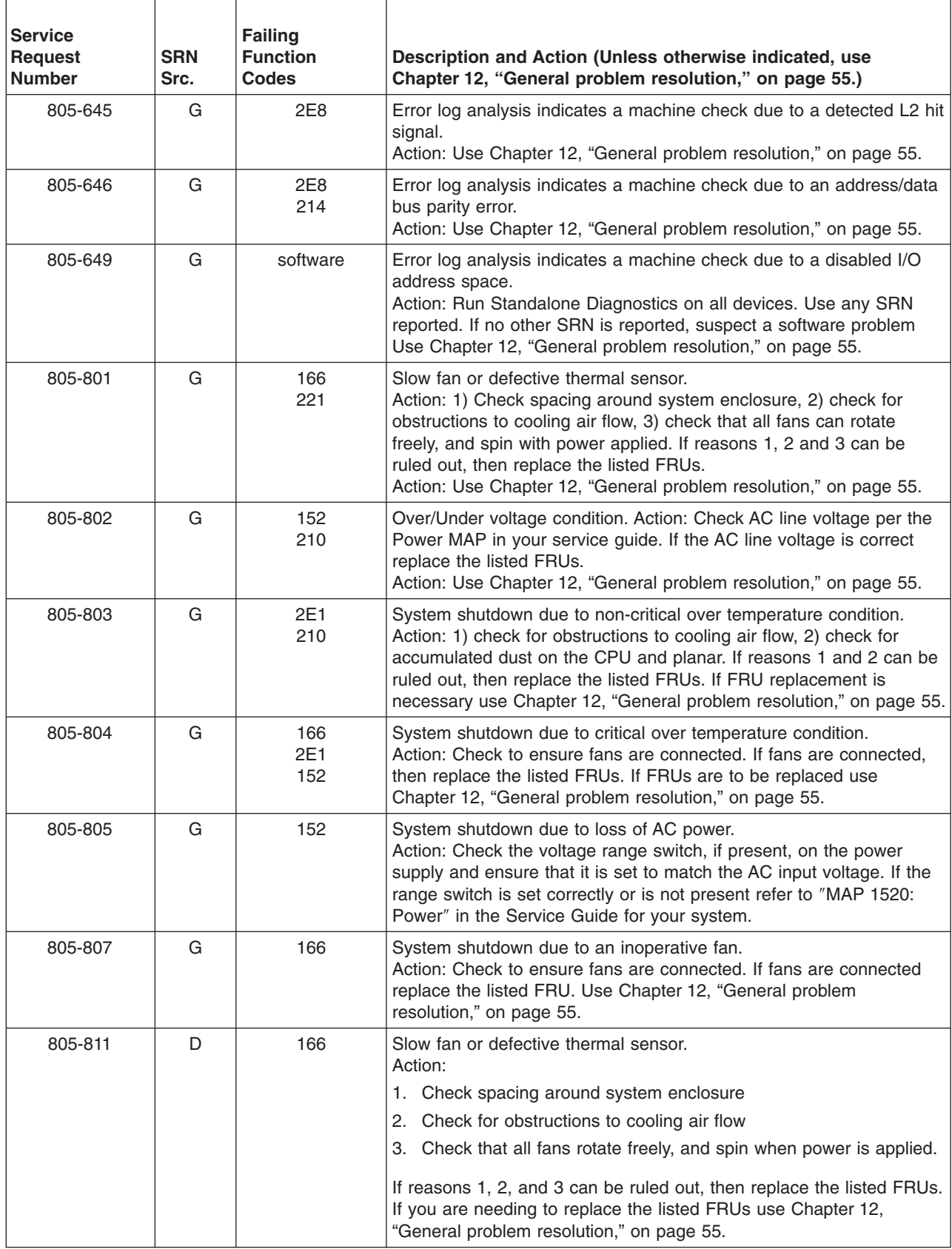

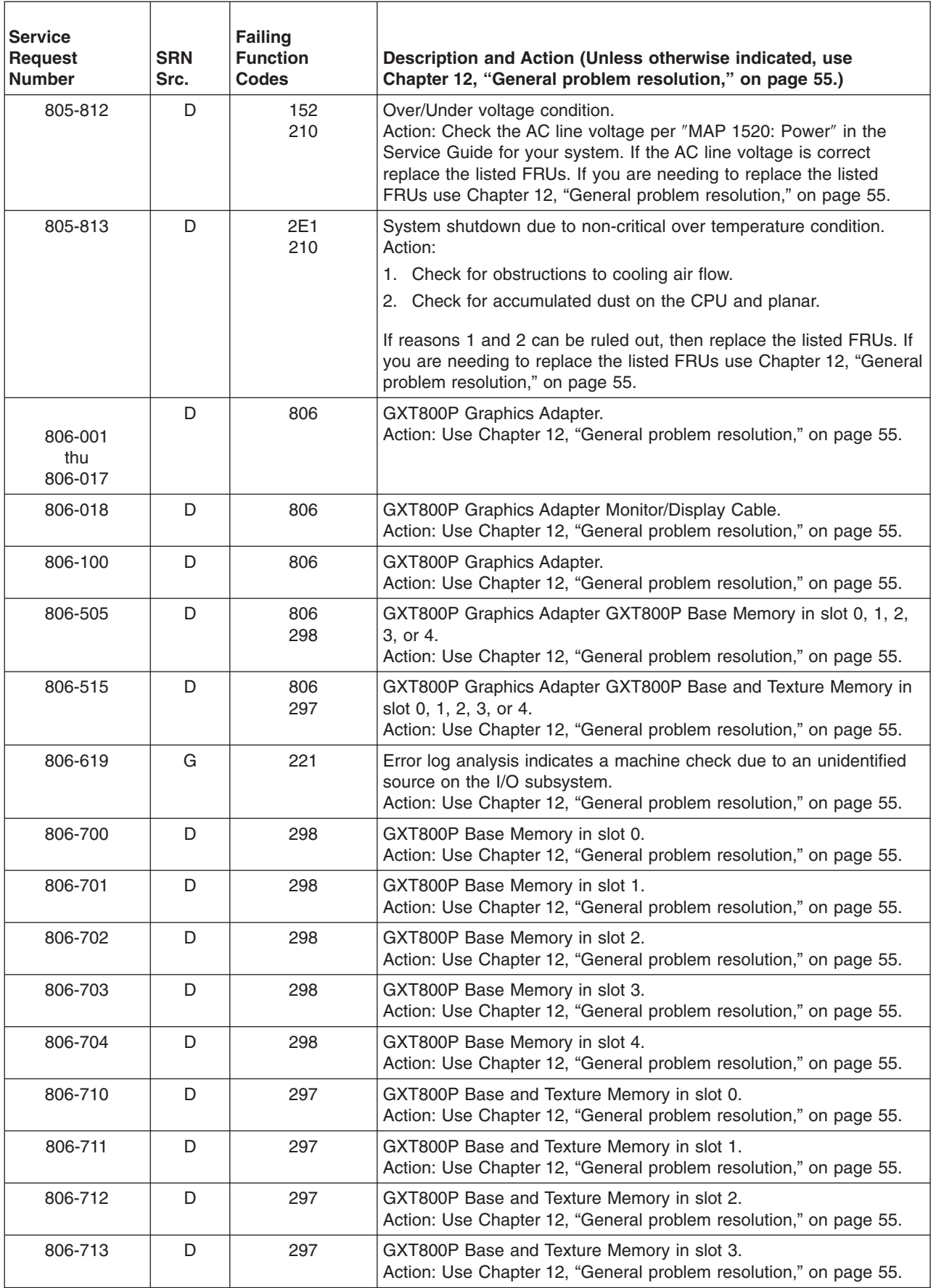

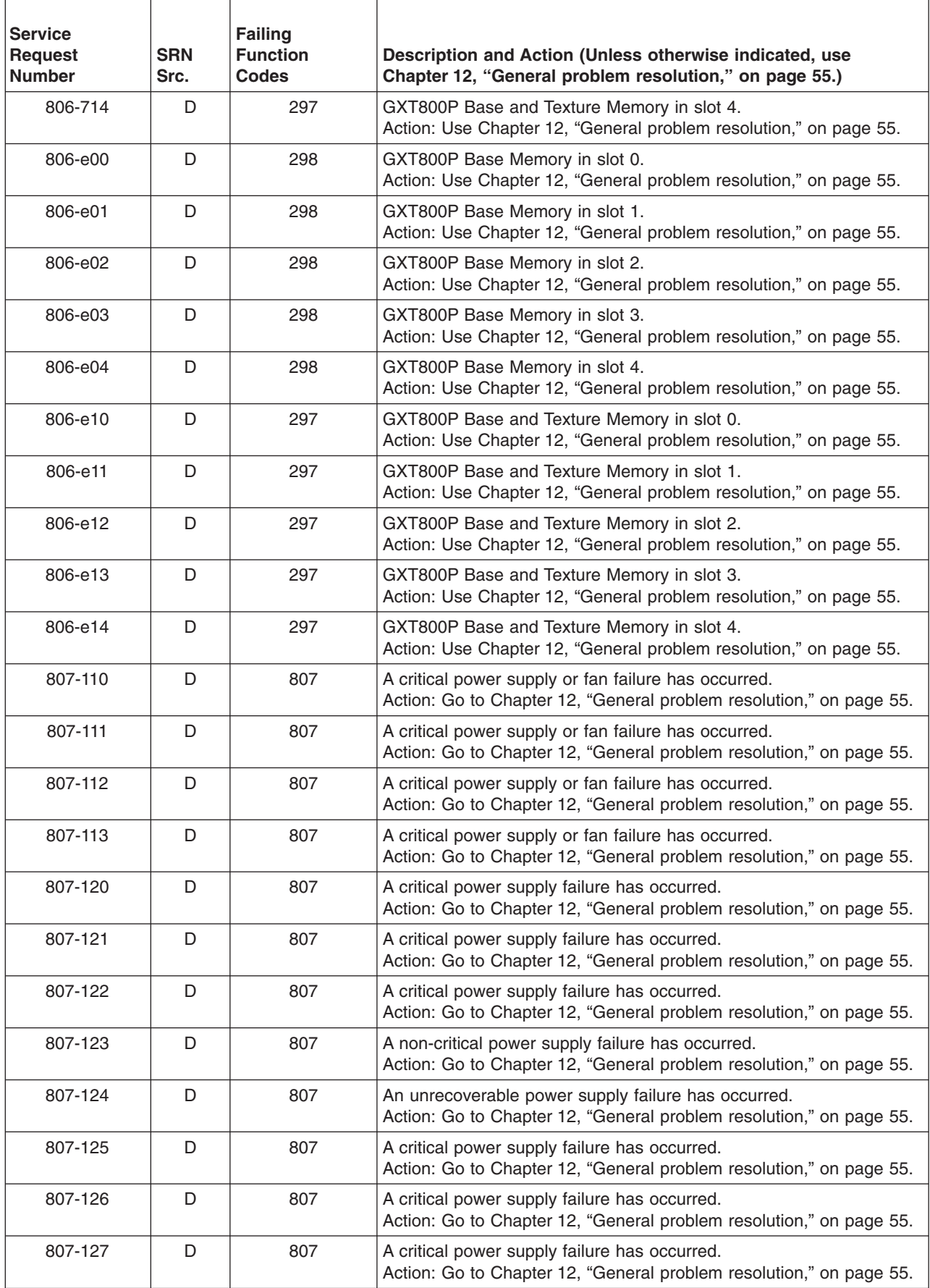

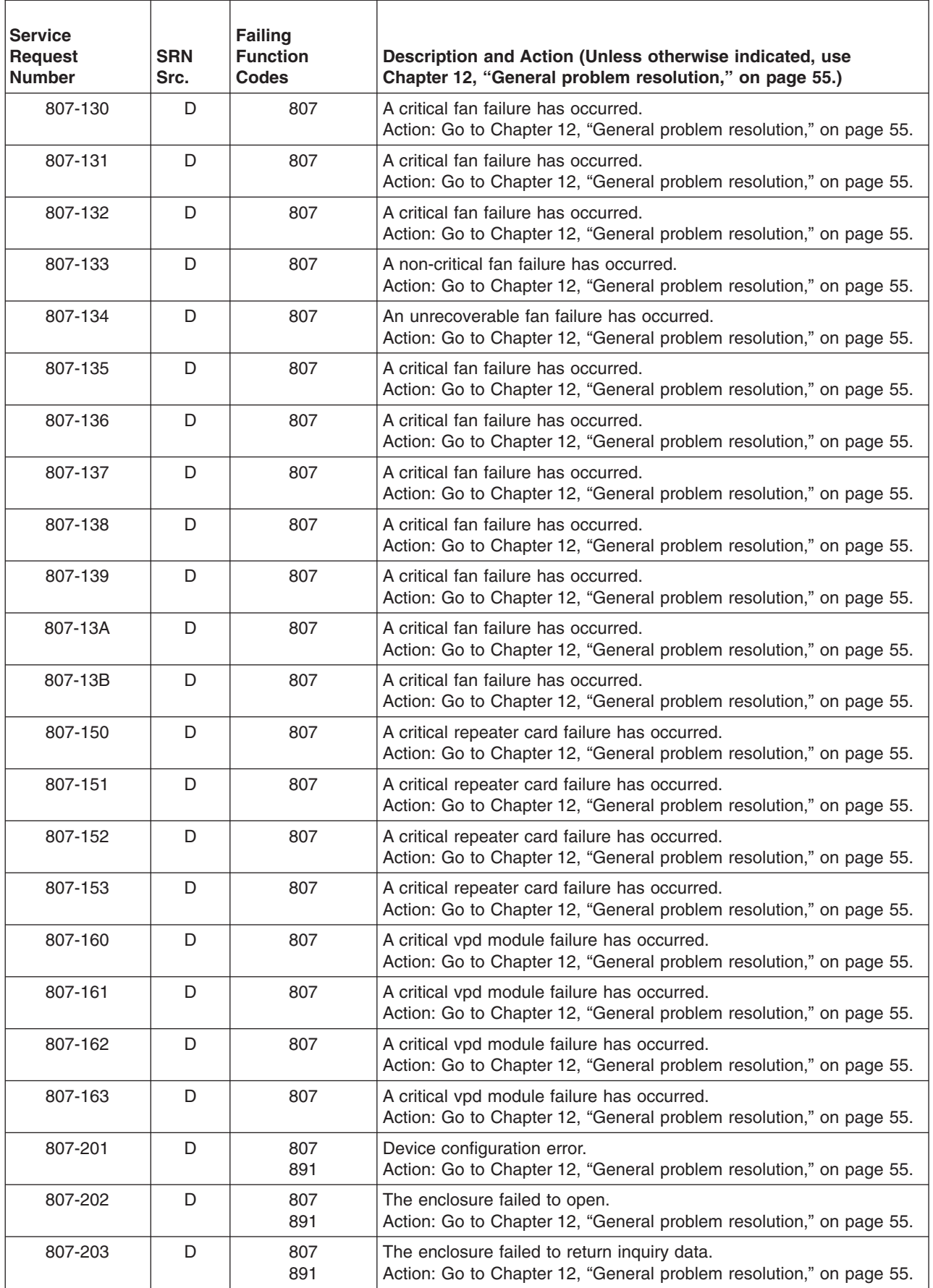

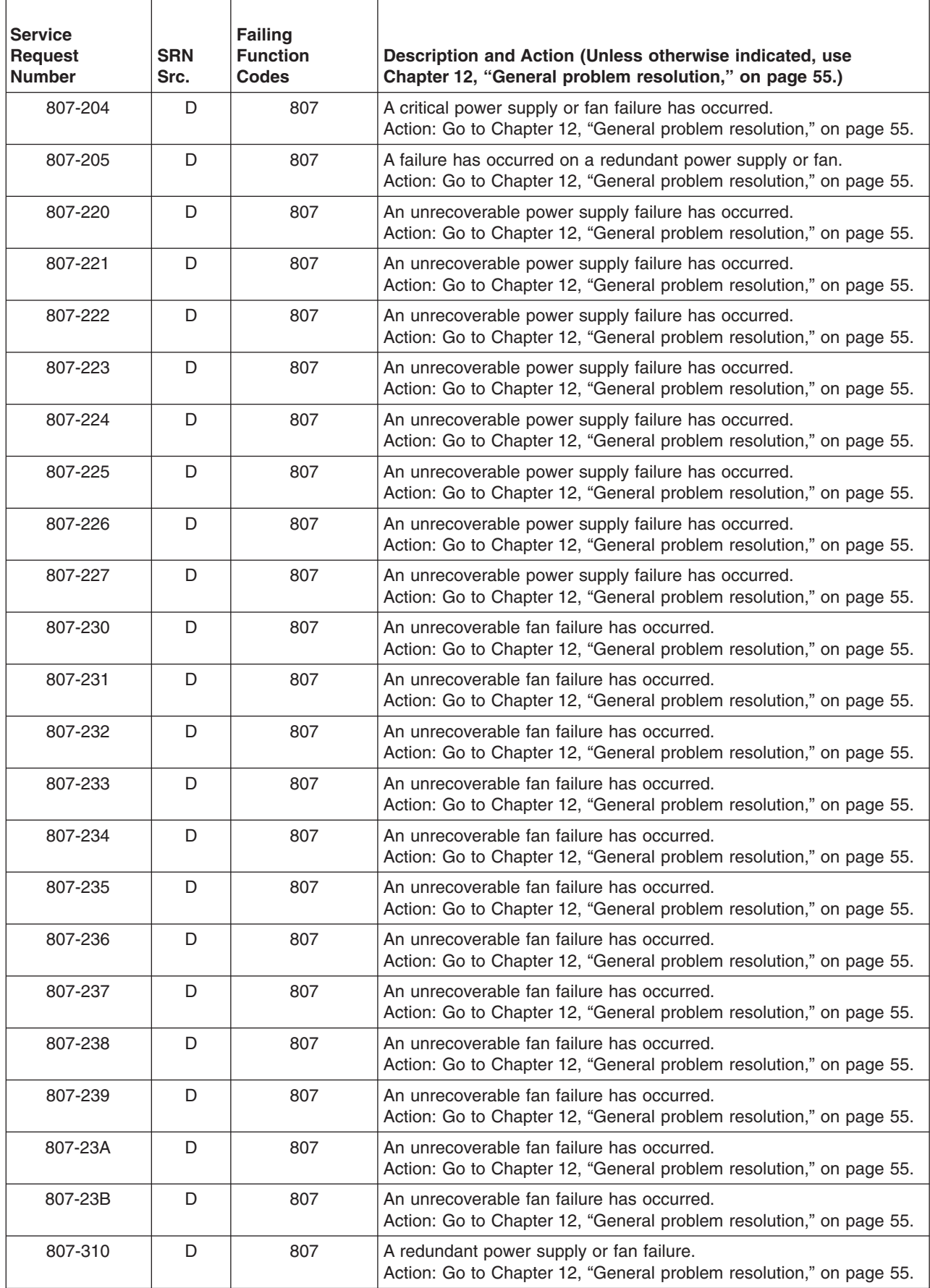

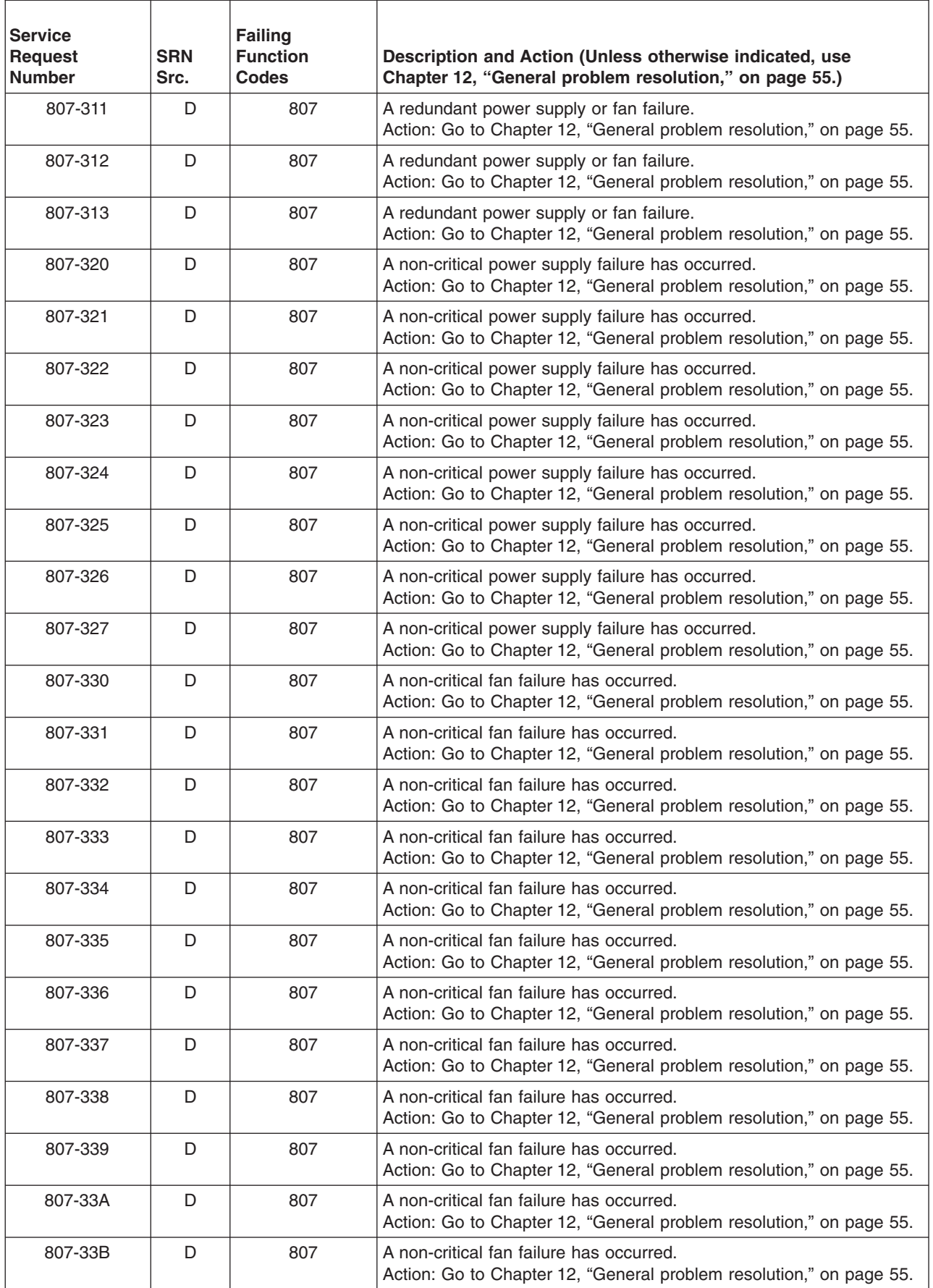

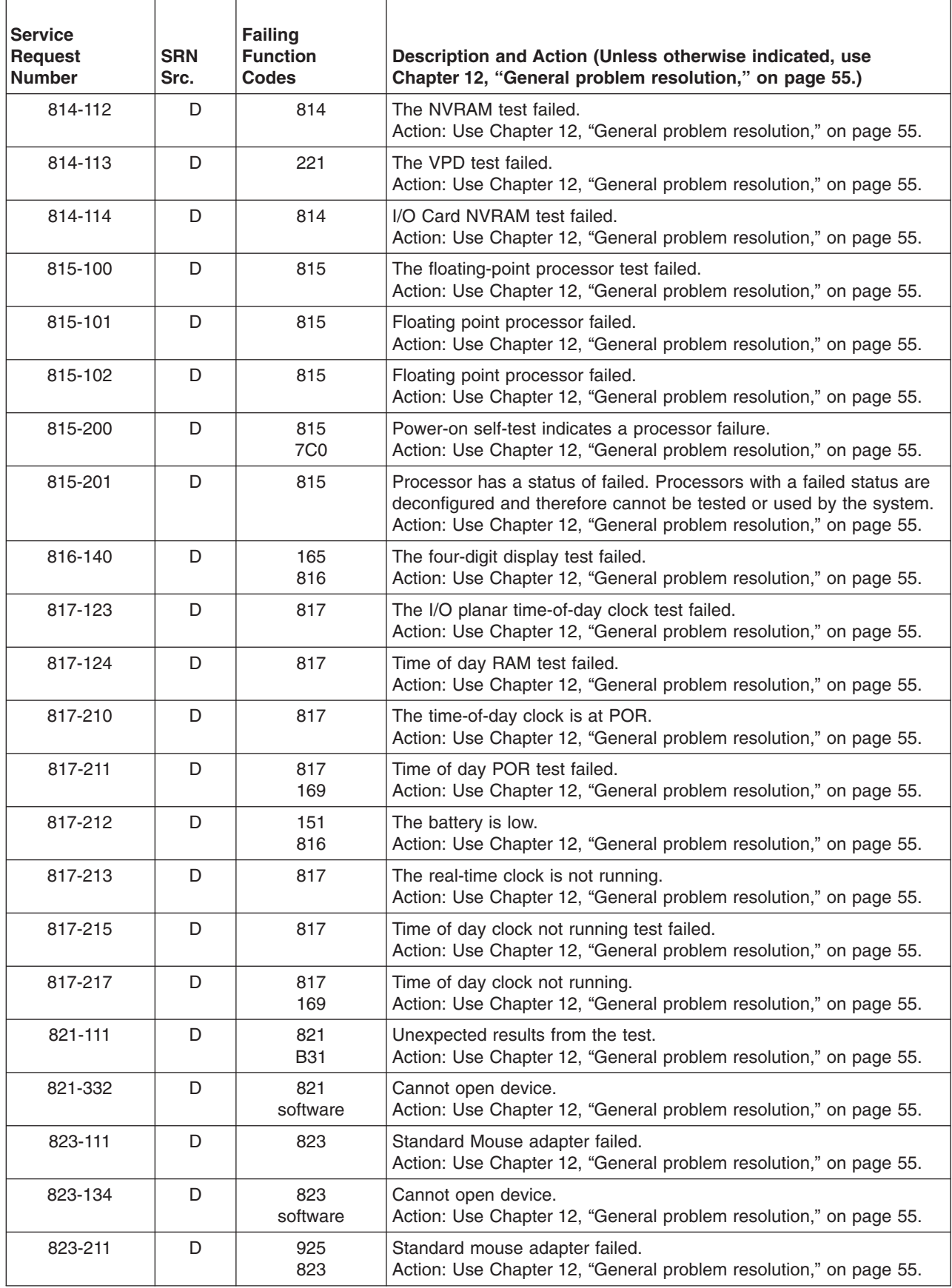

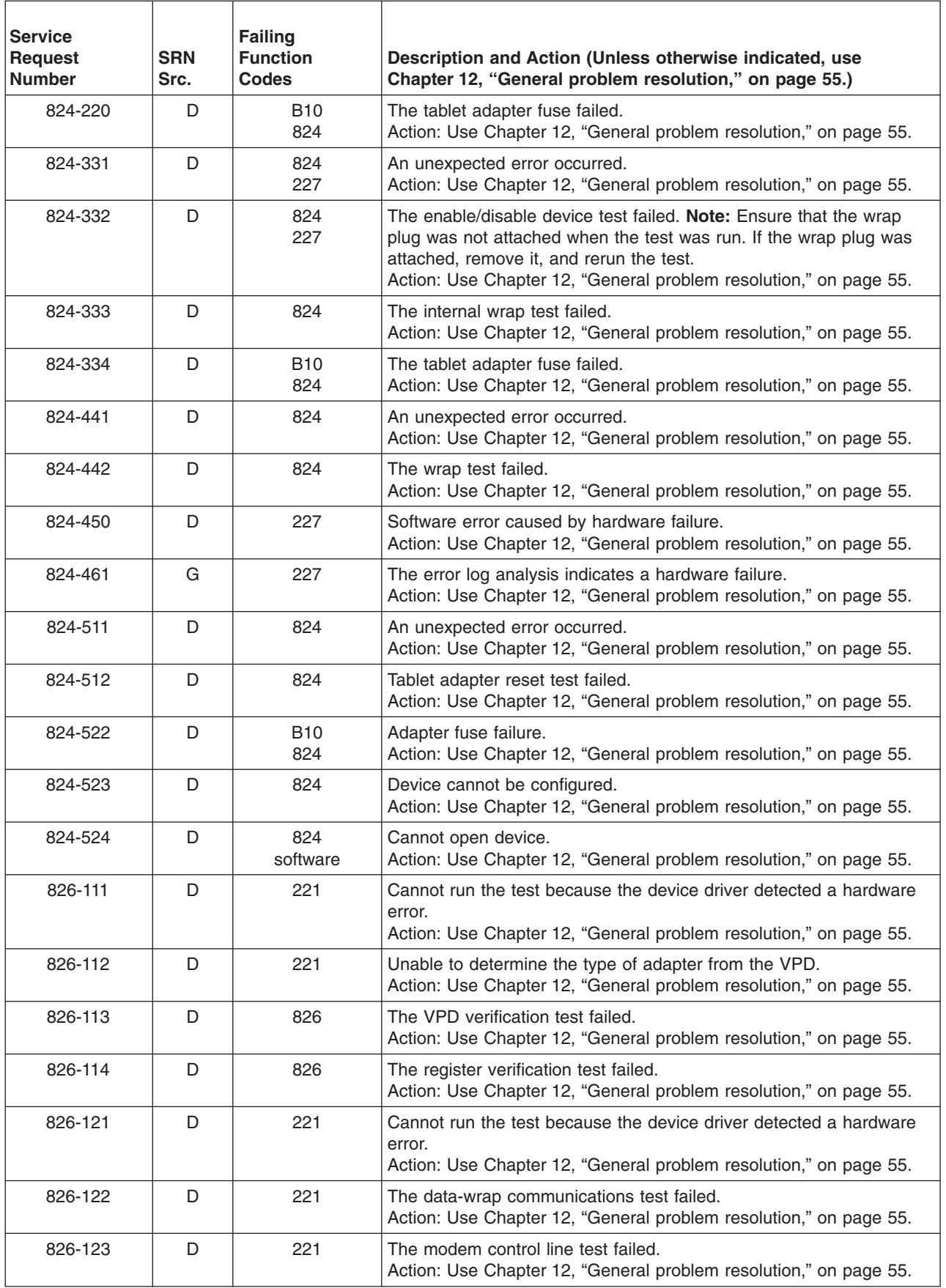

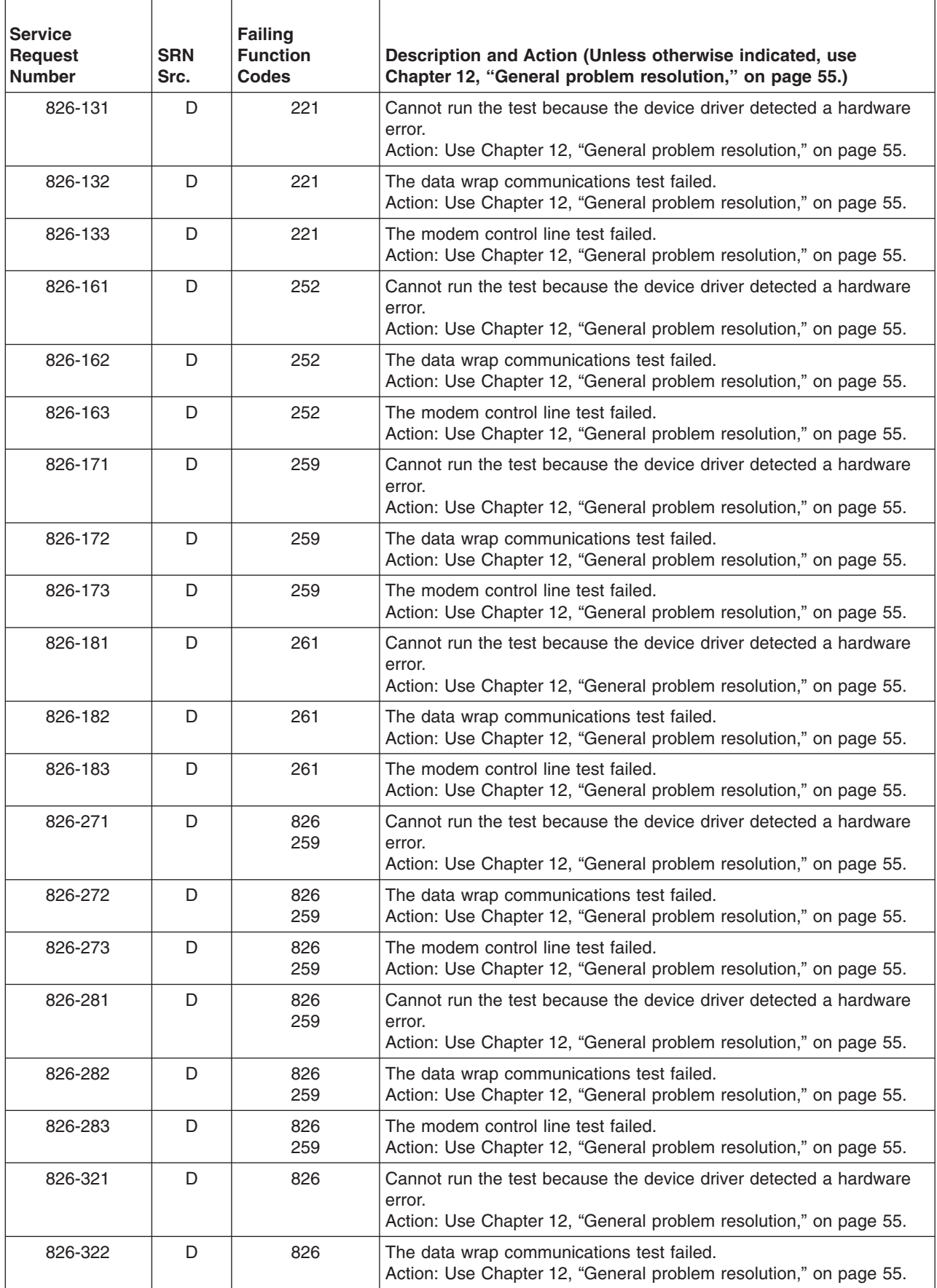

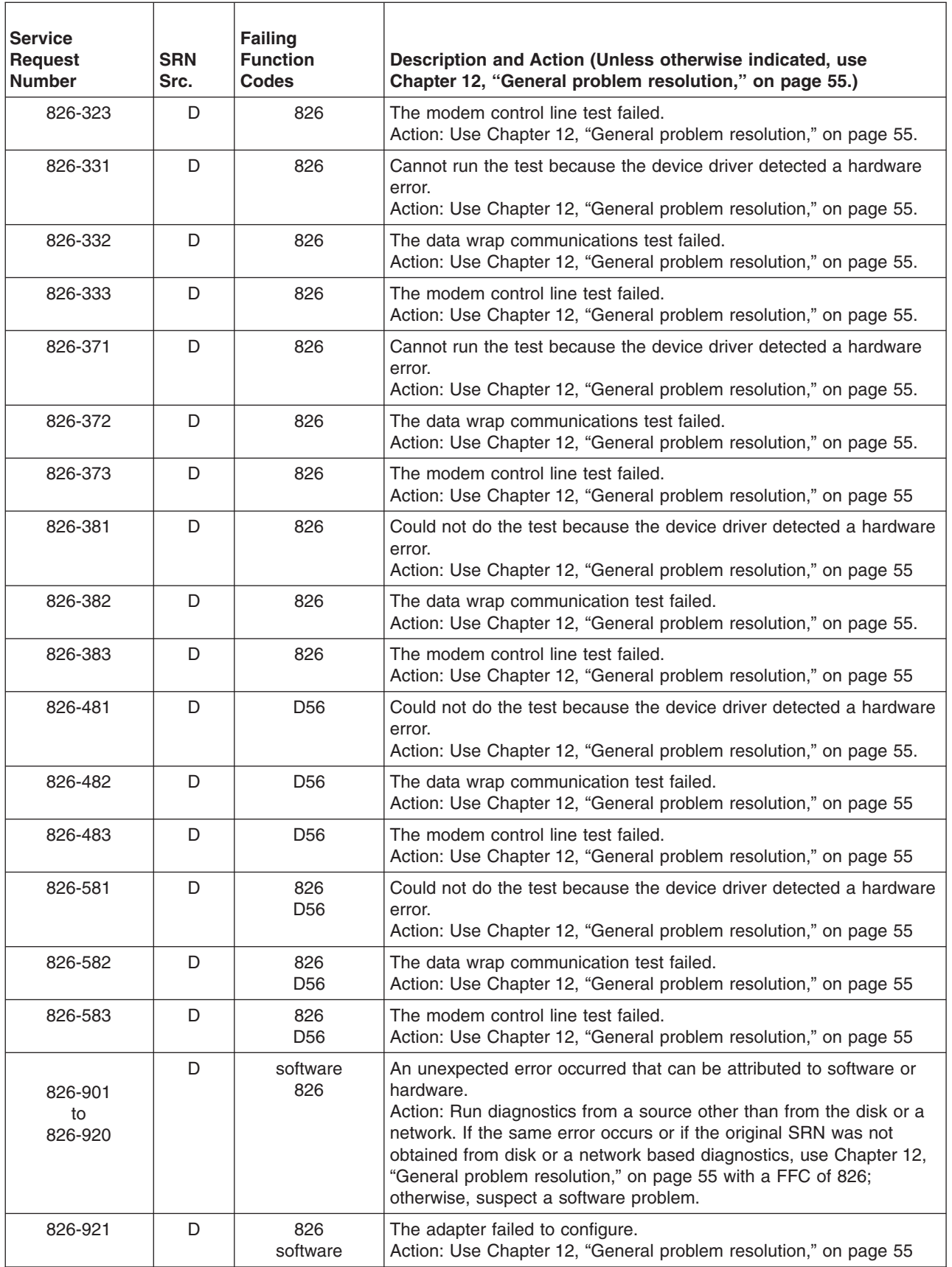

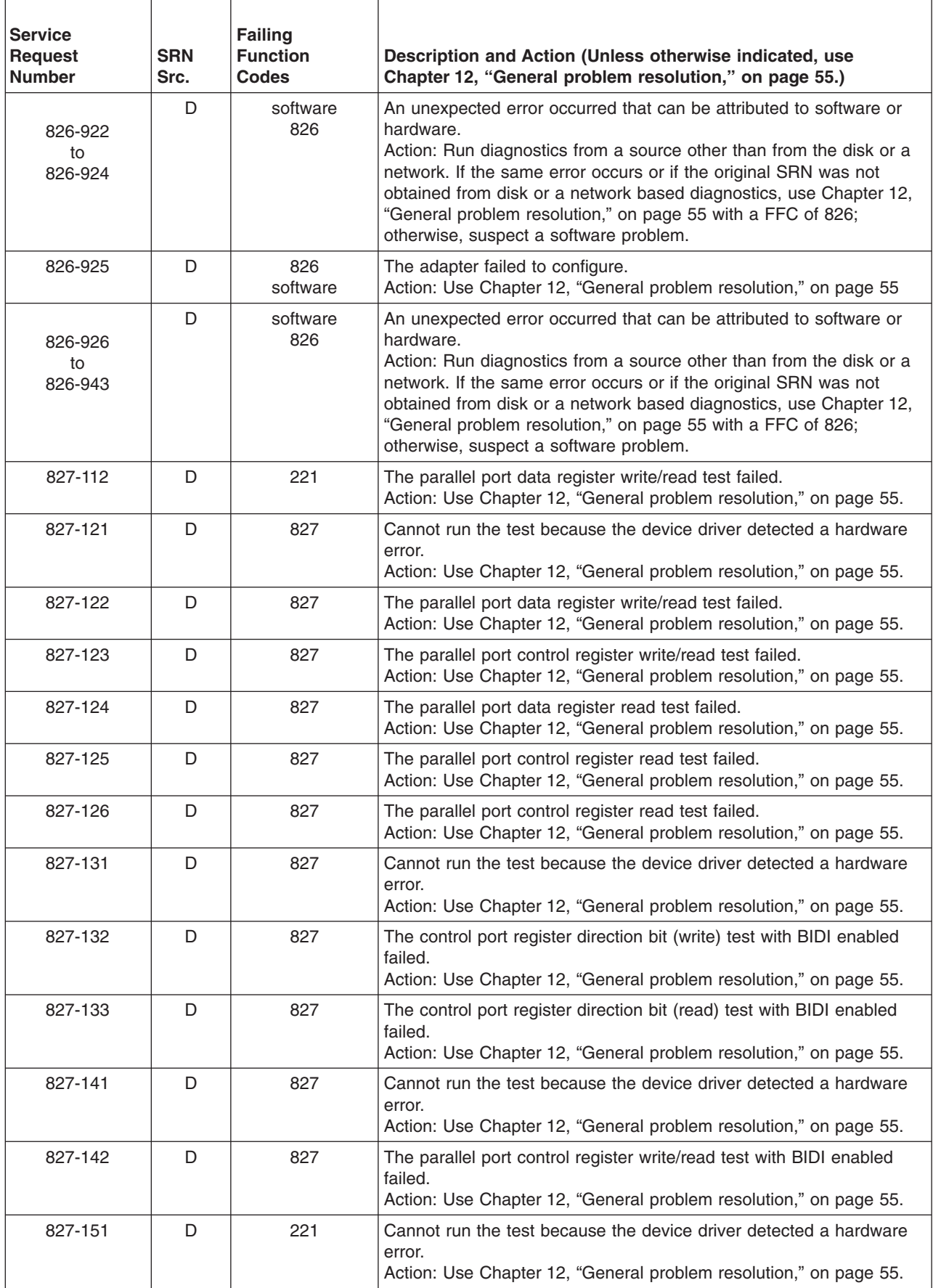

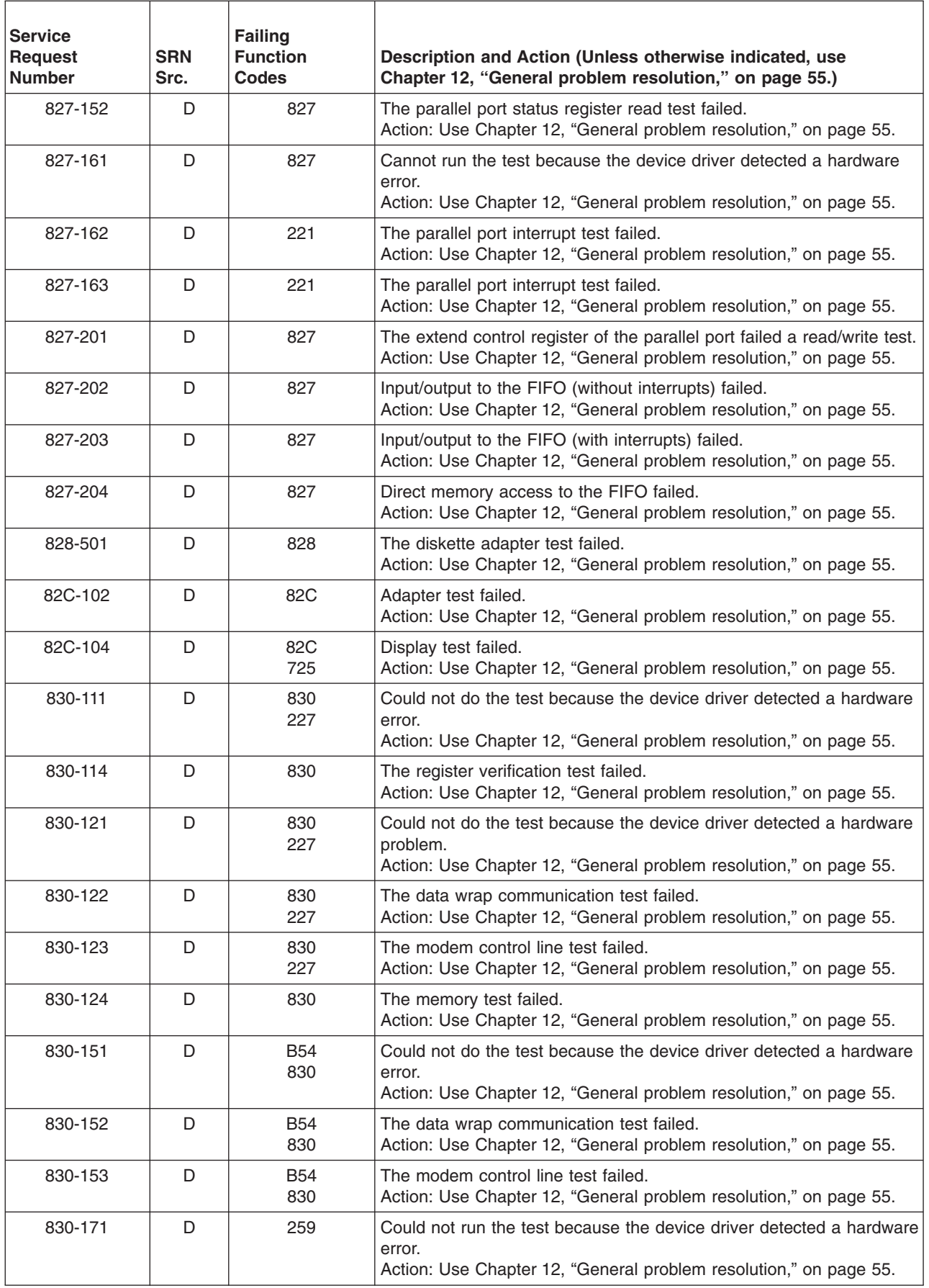

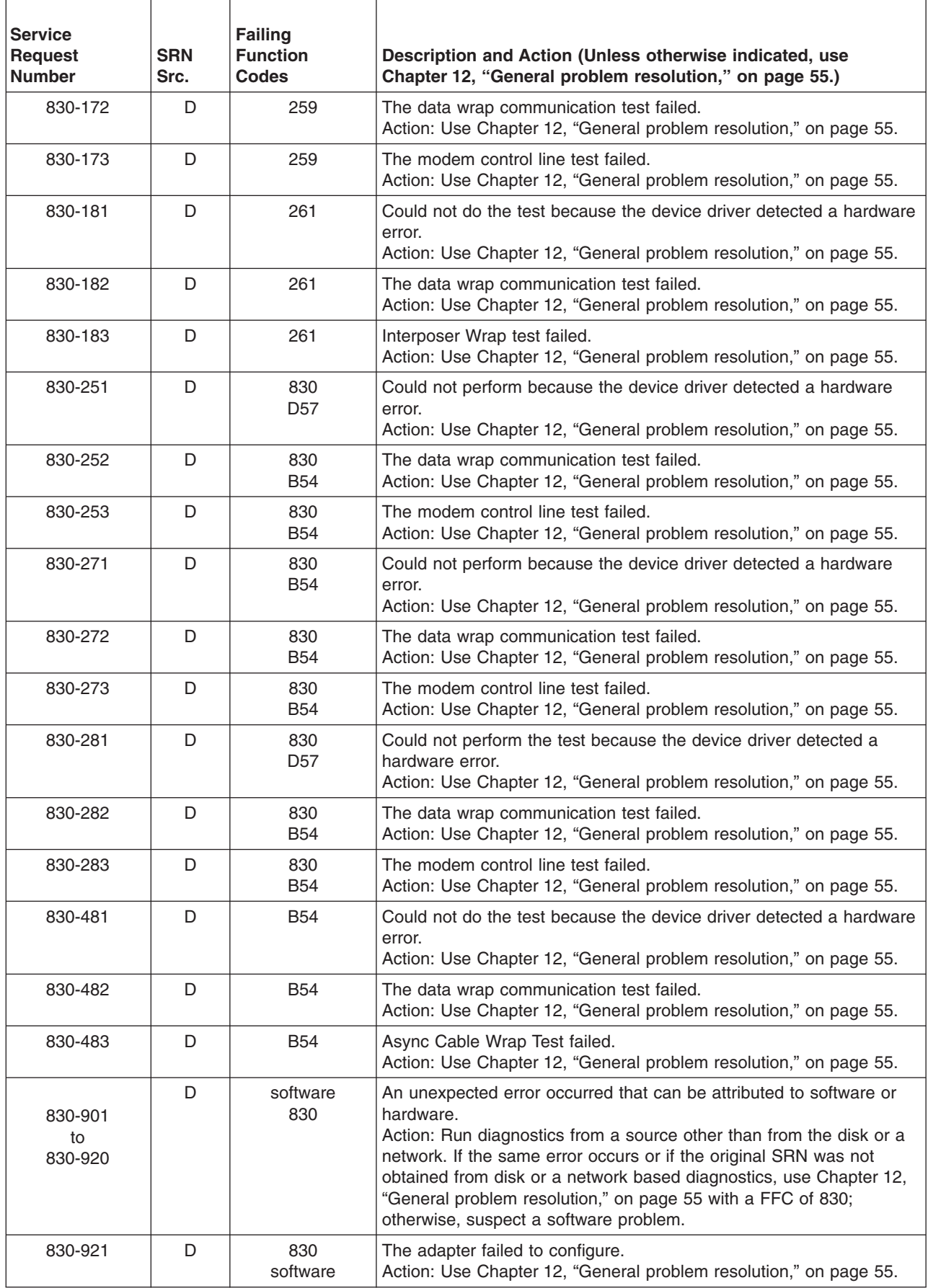

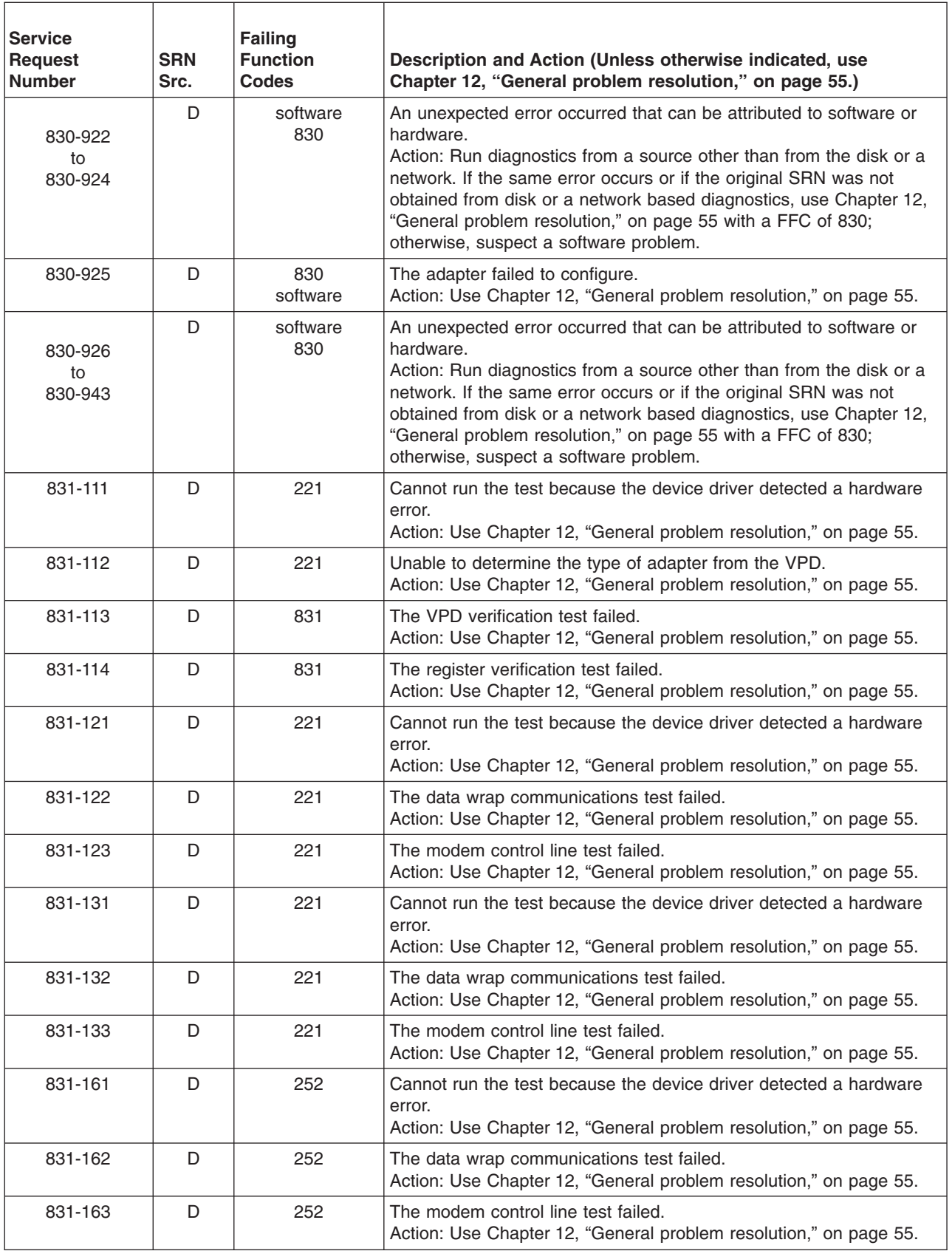

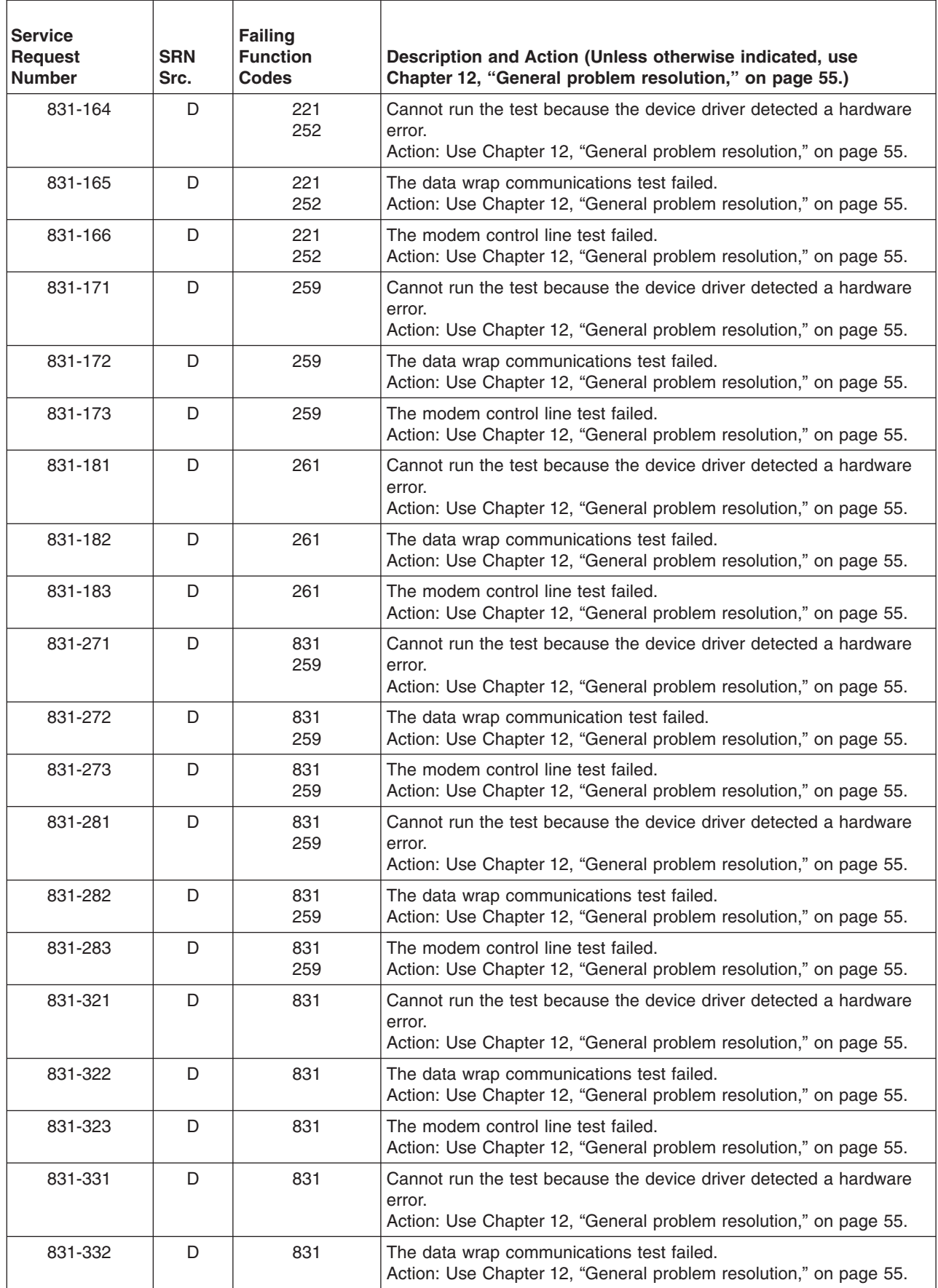

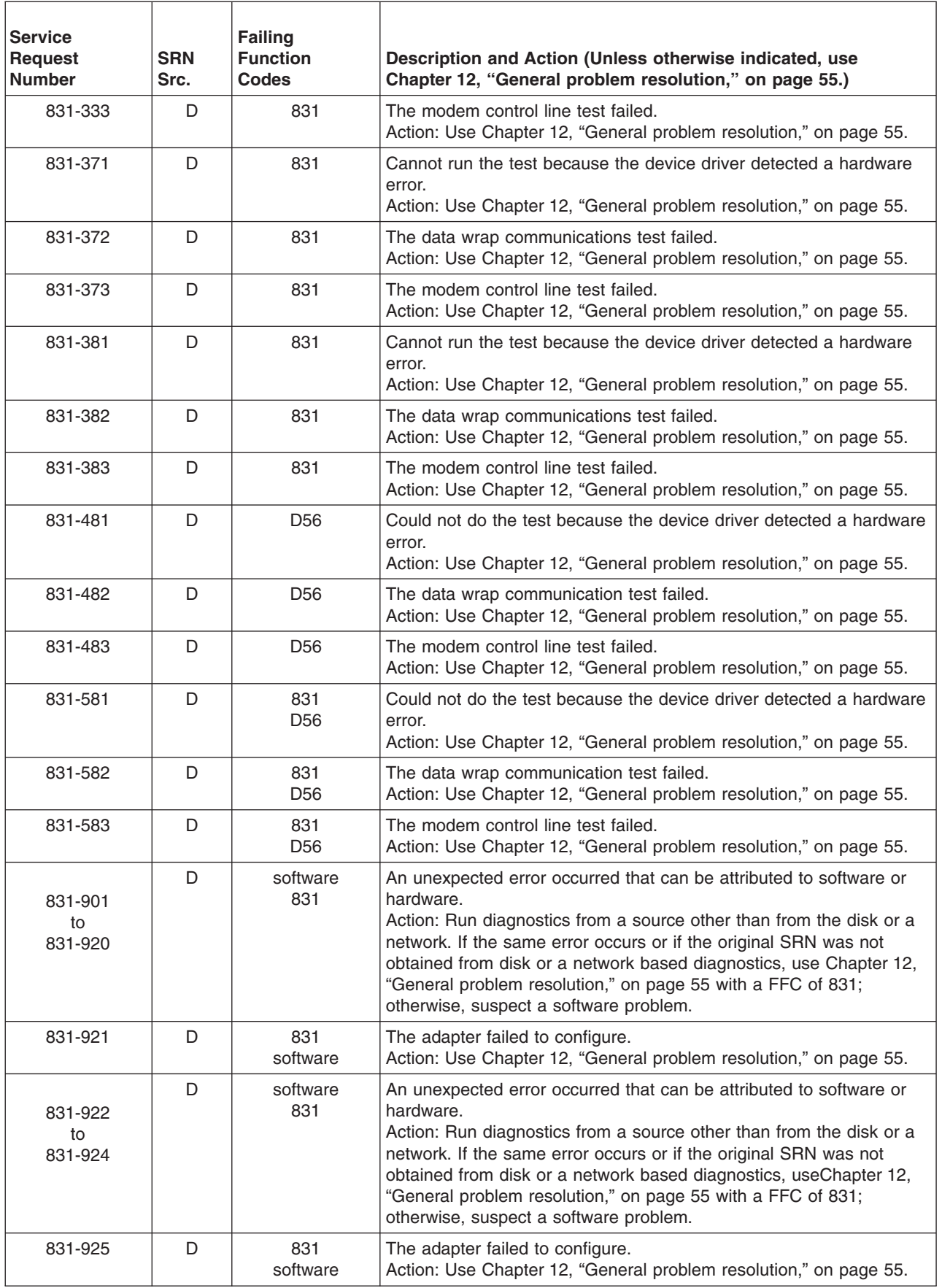

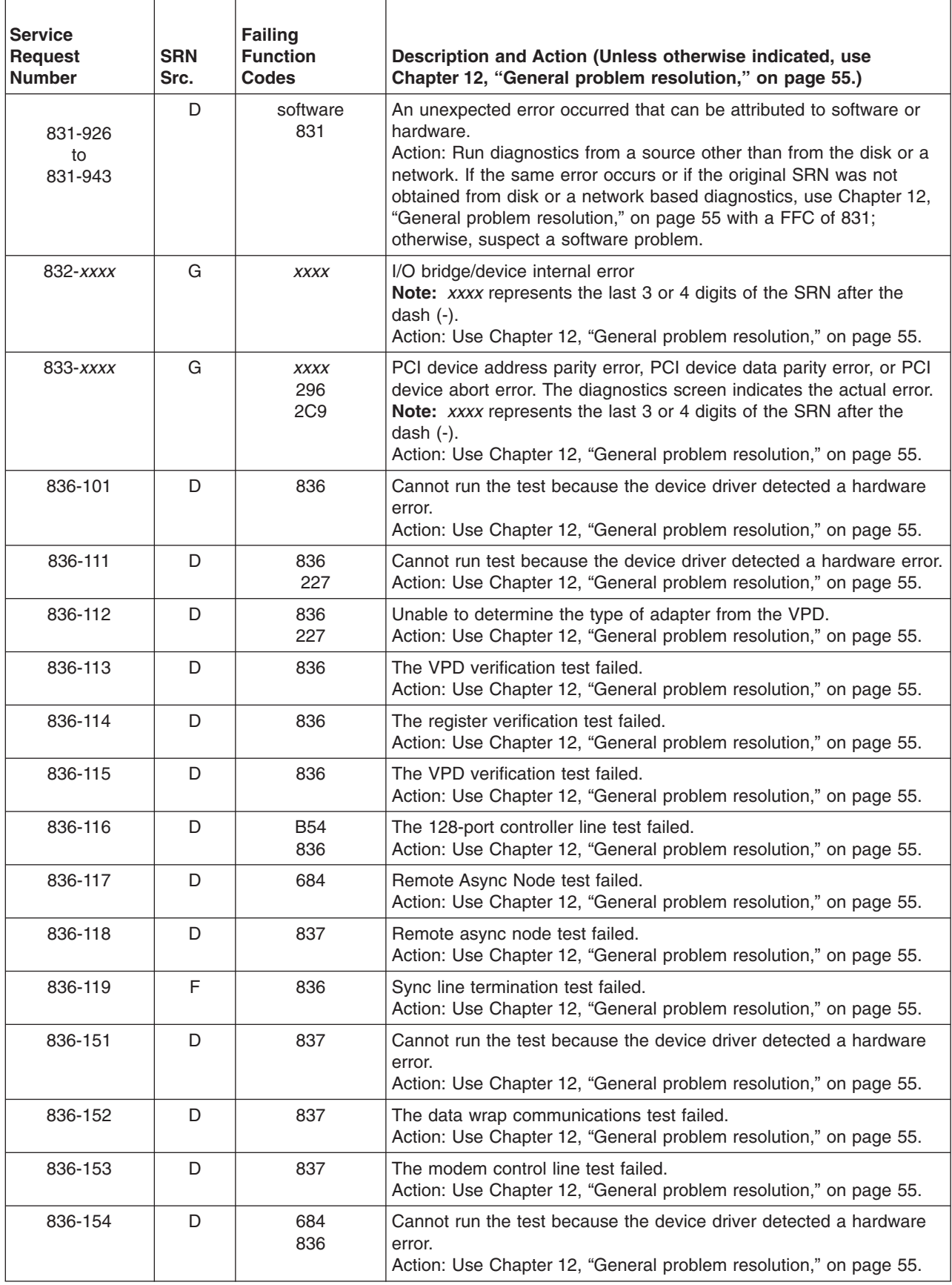

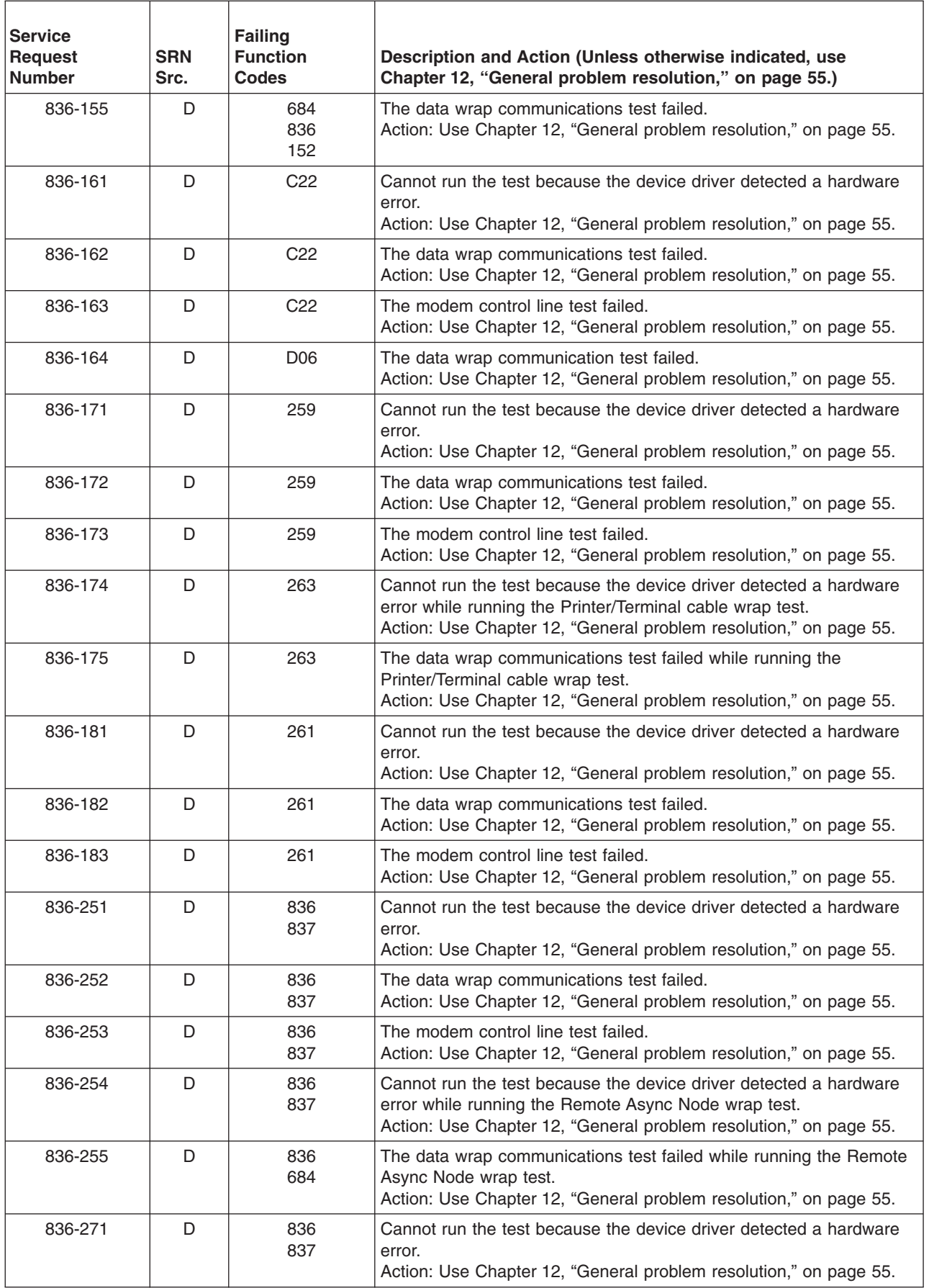

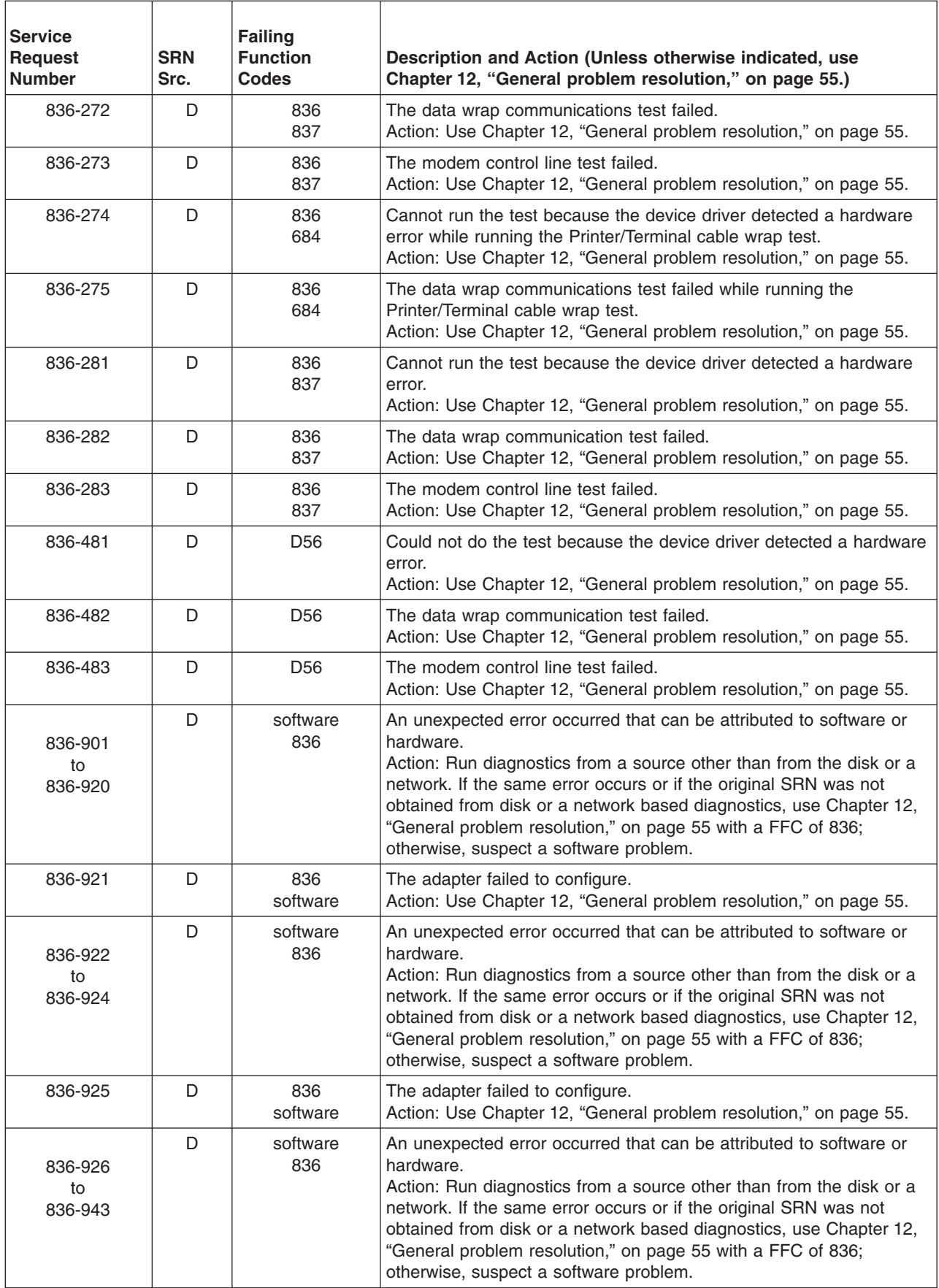

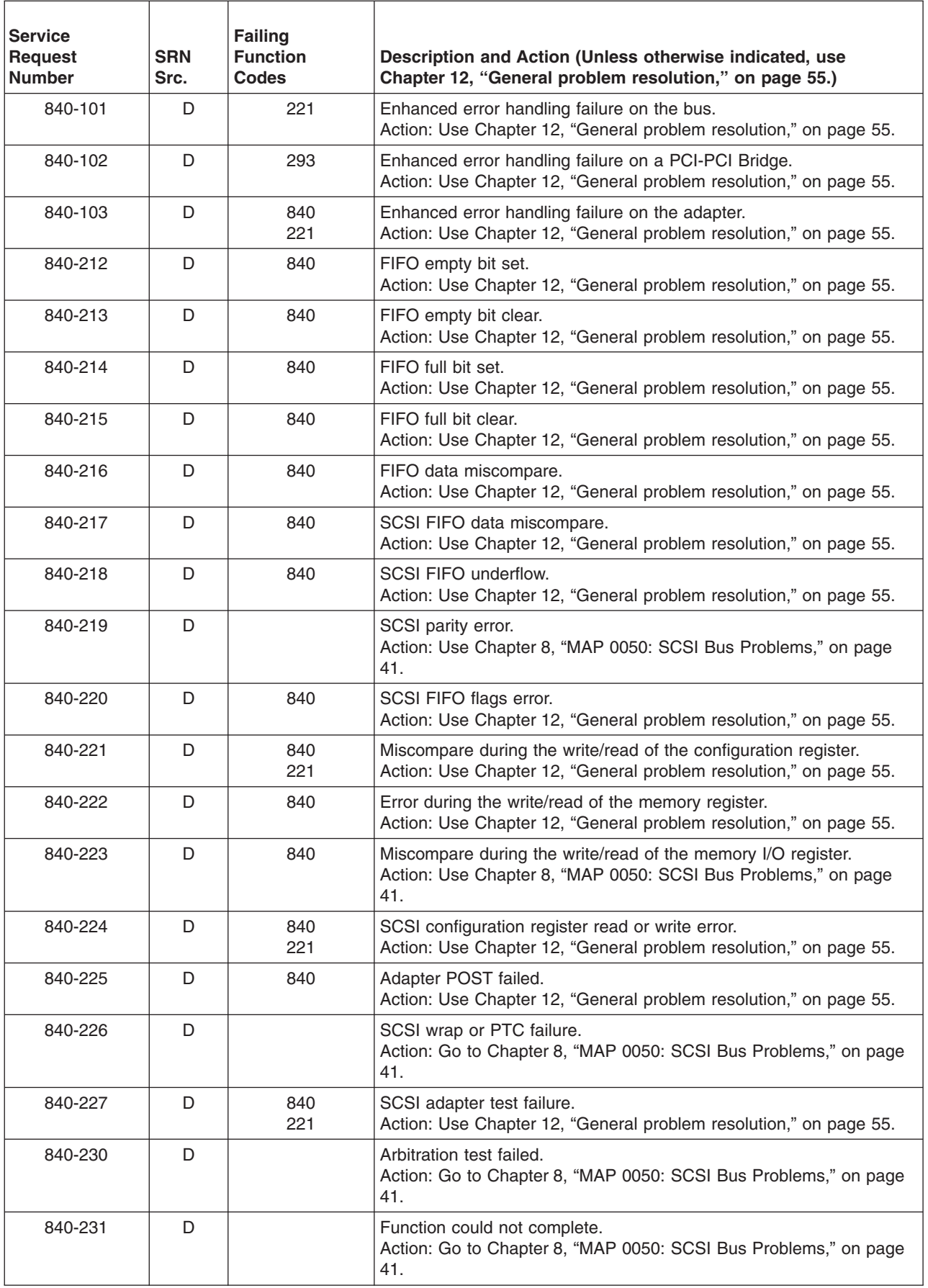

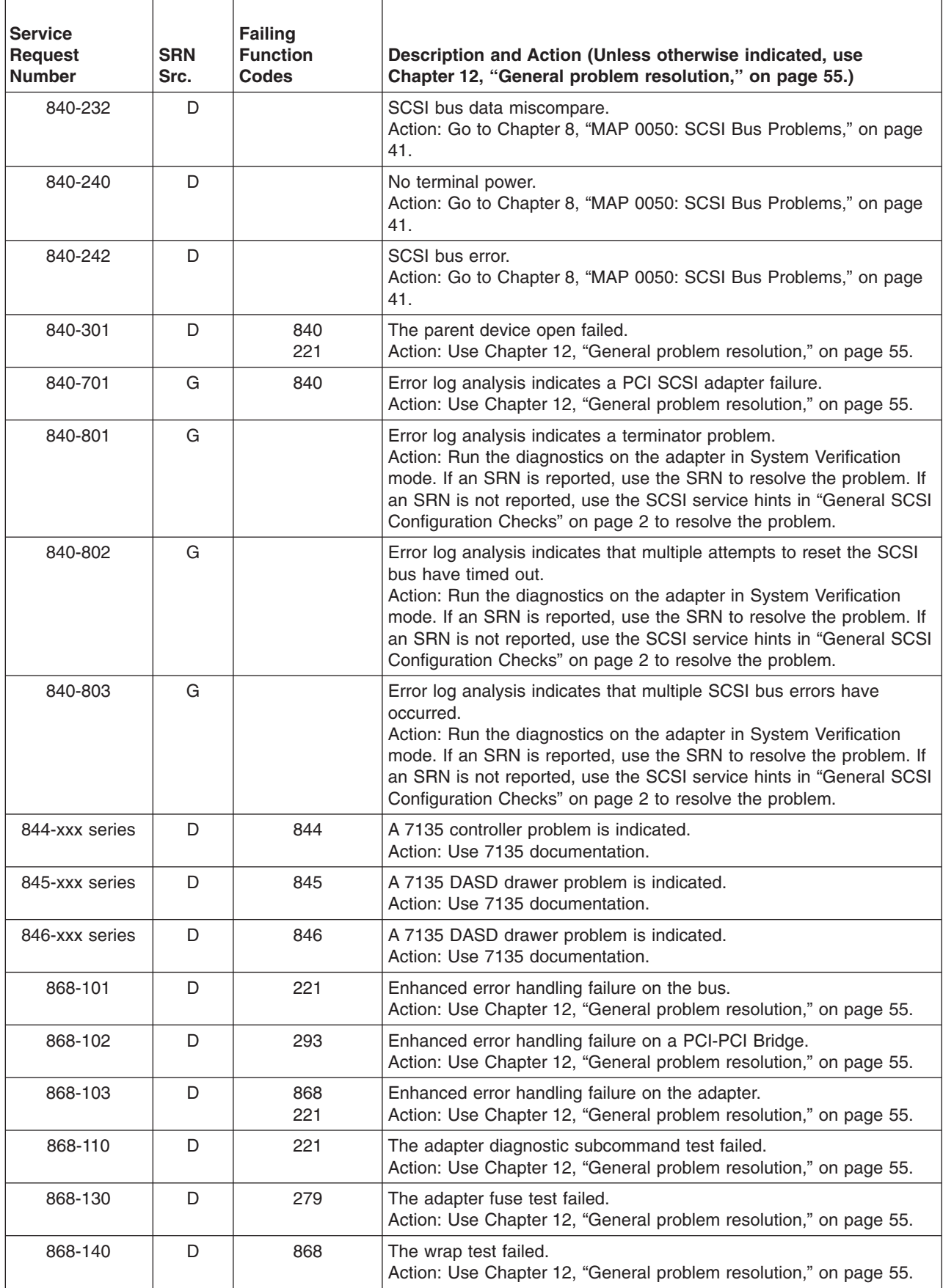

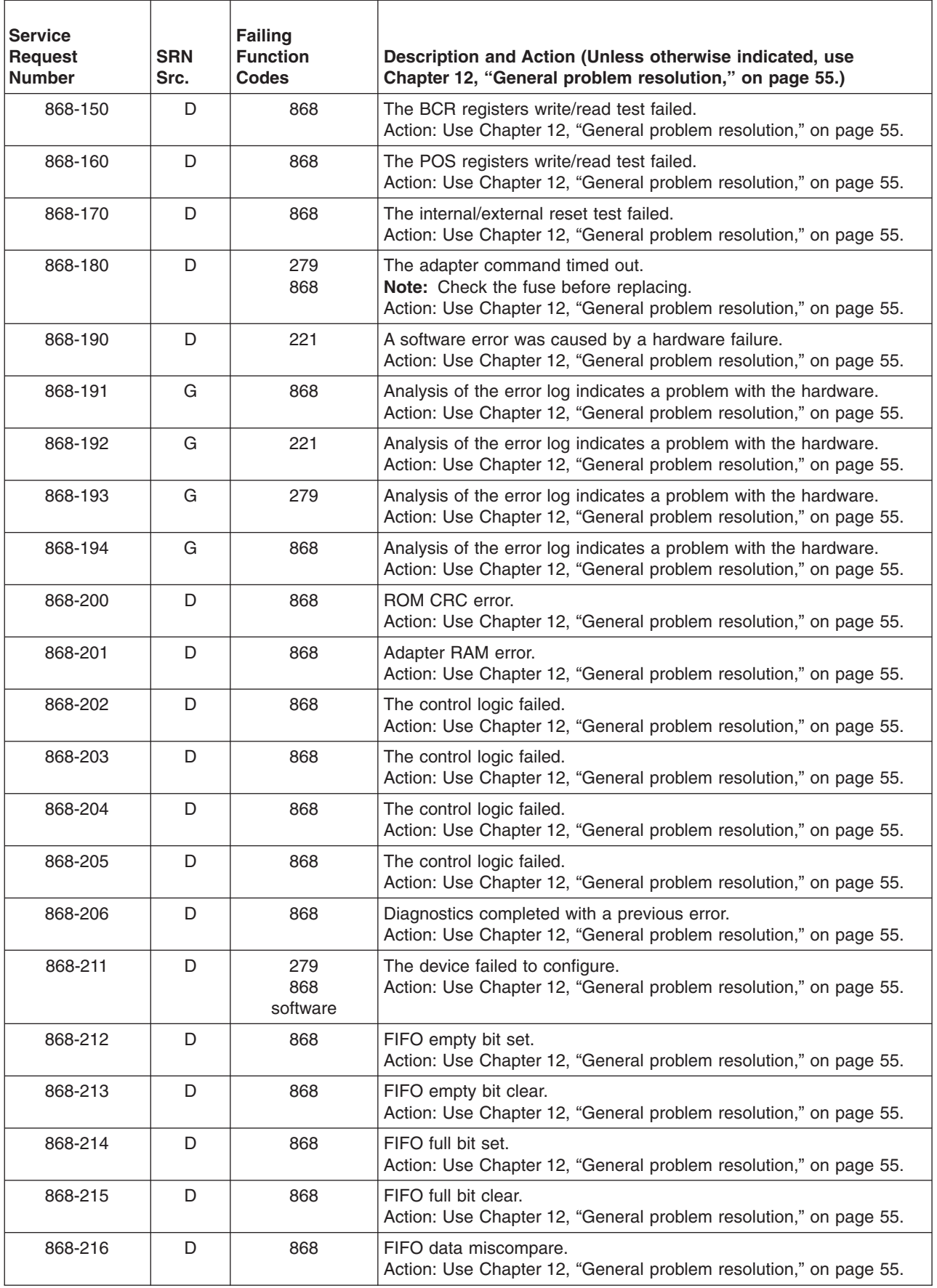

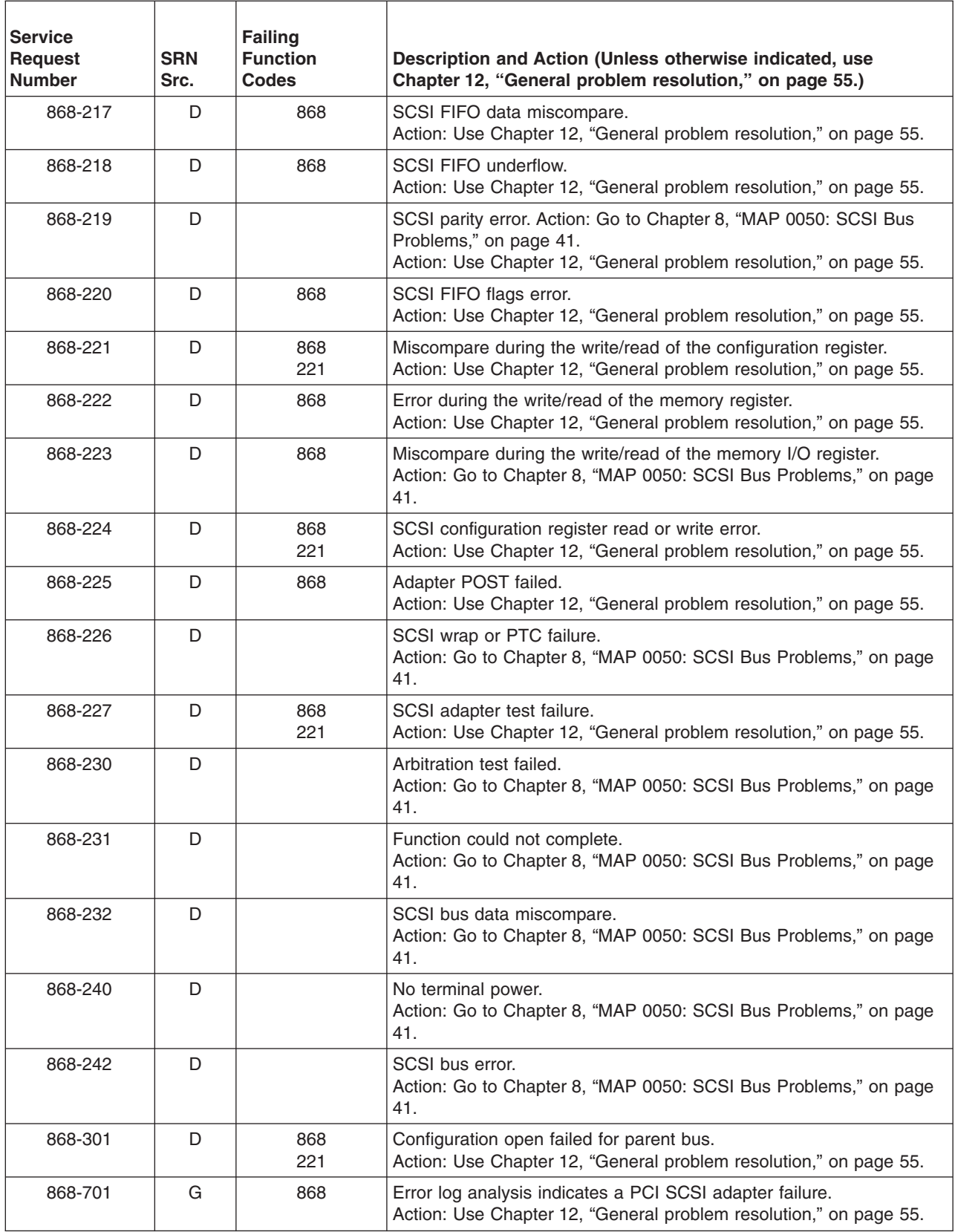

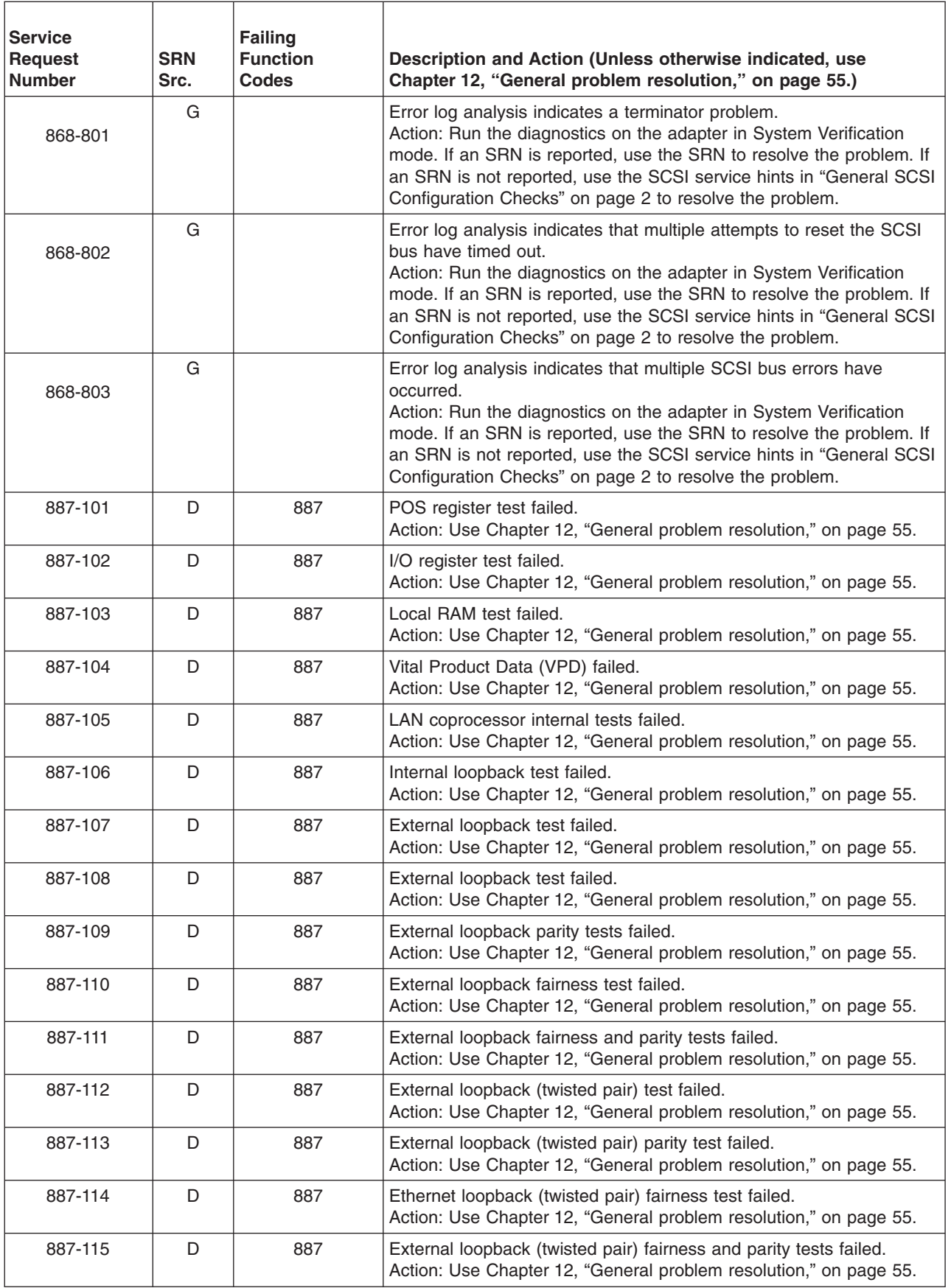

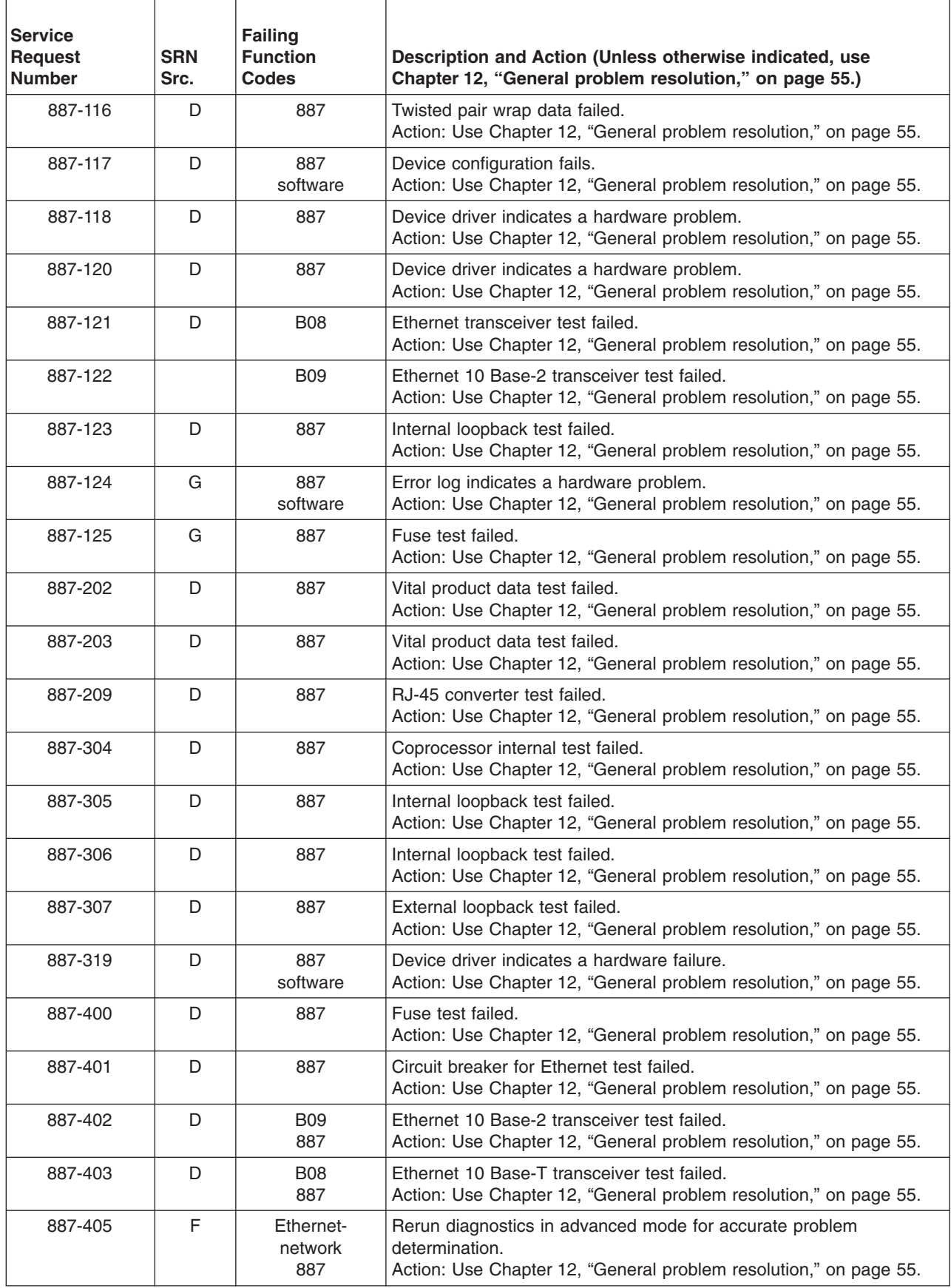

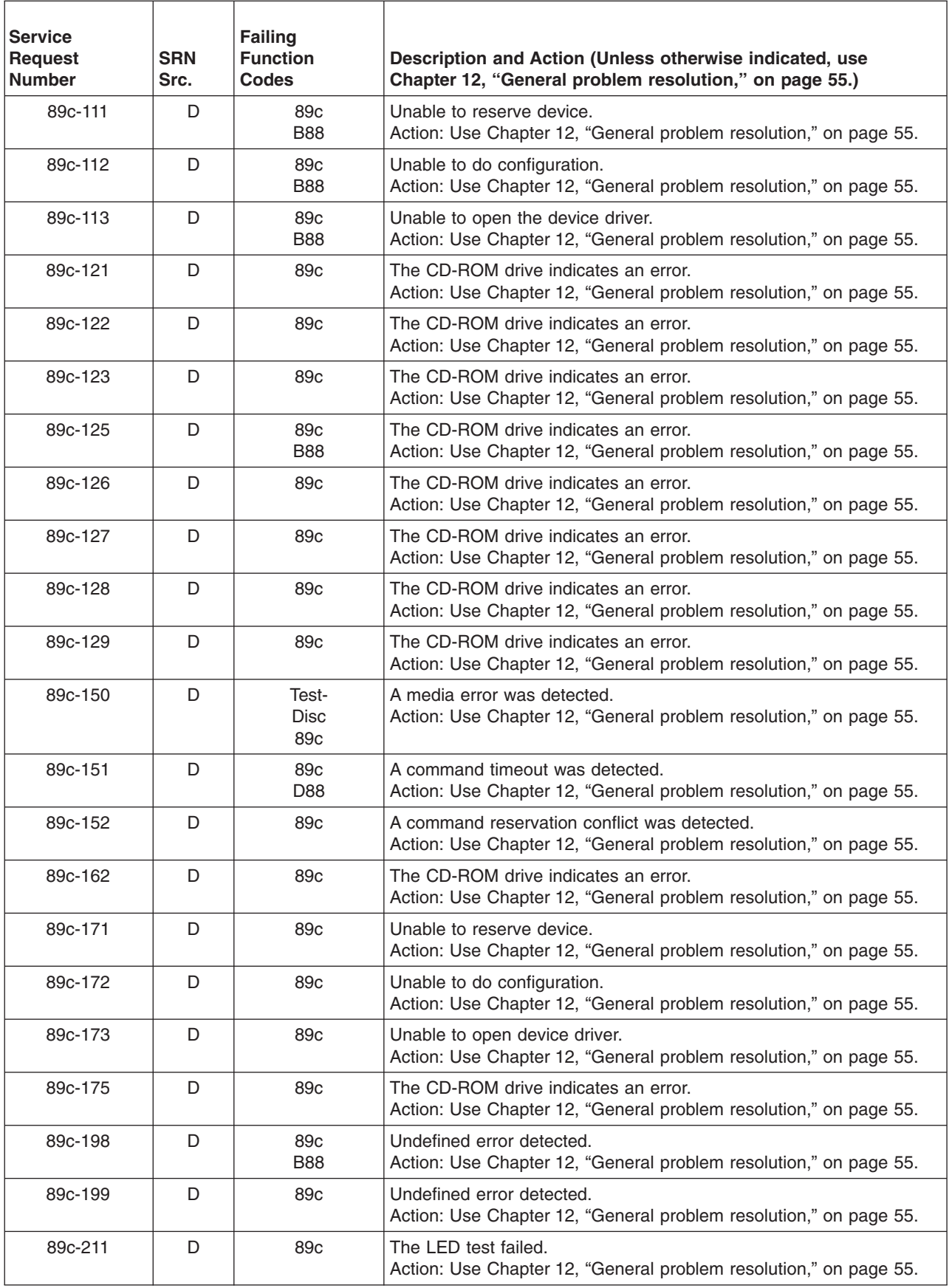

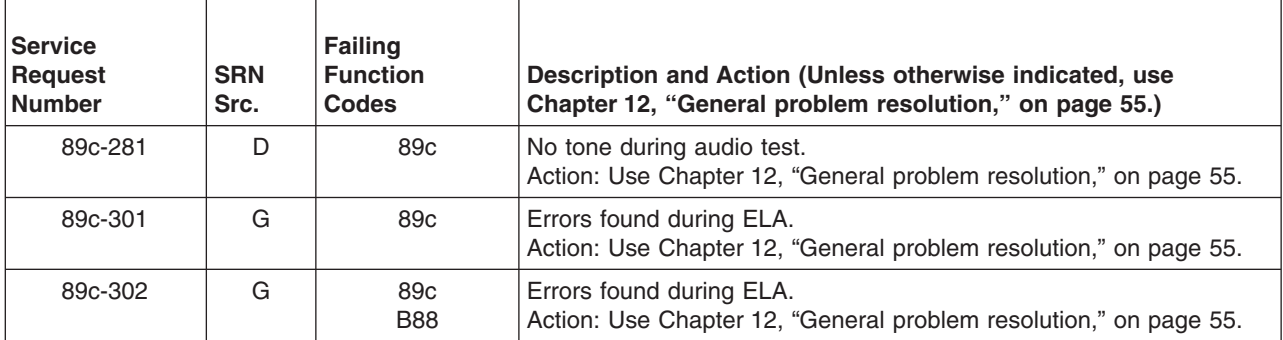

## **Chapter 38. SRNs 900-001 through** *xxxxxxxx*

**Note:** Some SRNs in this chapter may have 4 rather than 3 digits after the dash (-).

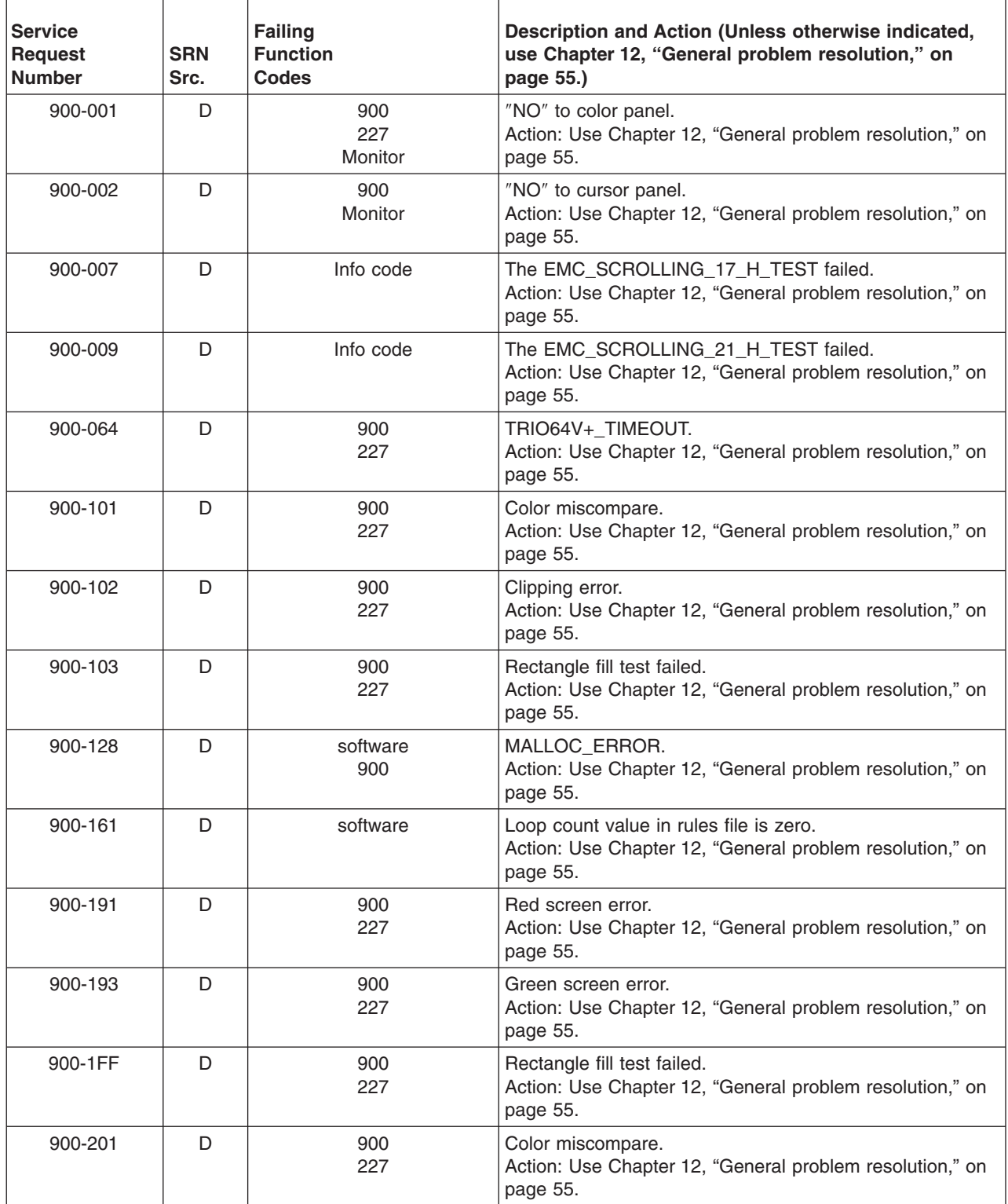

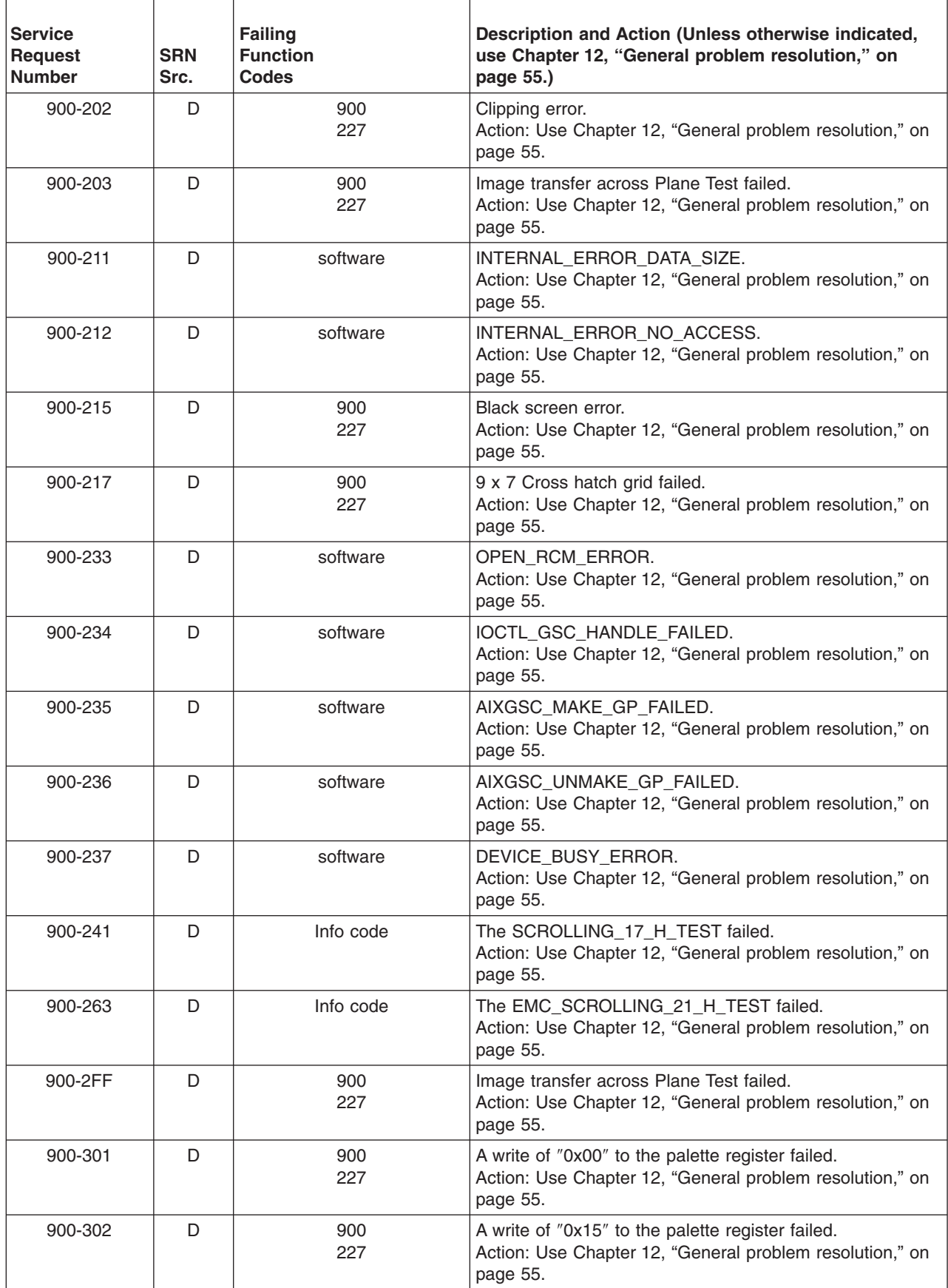

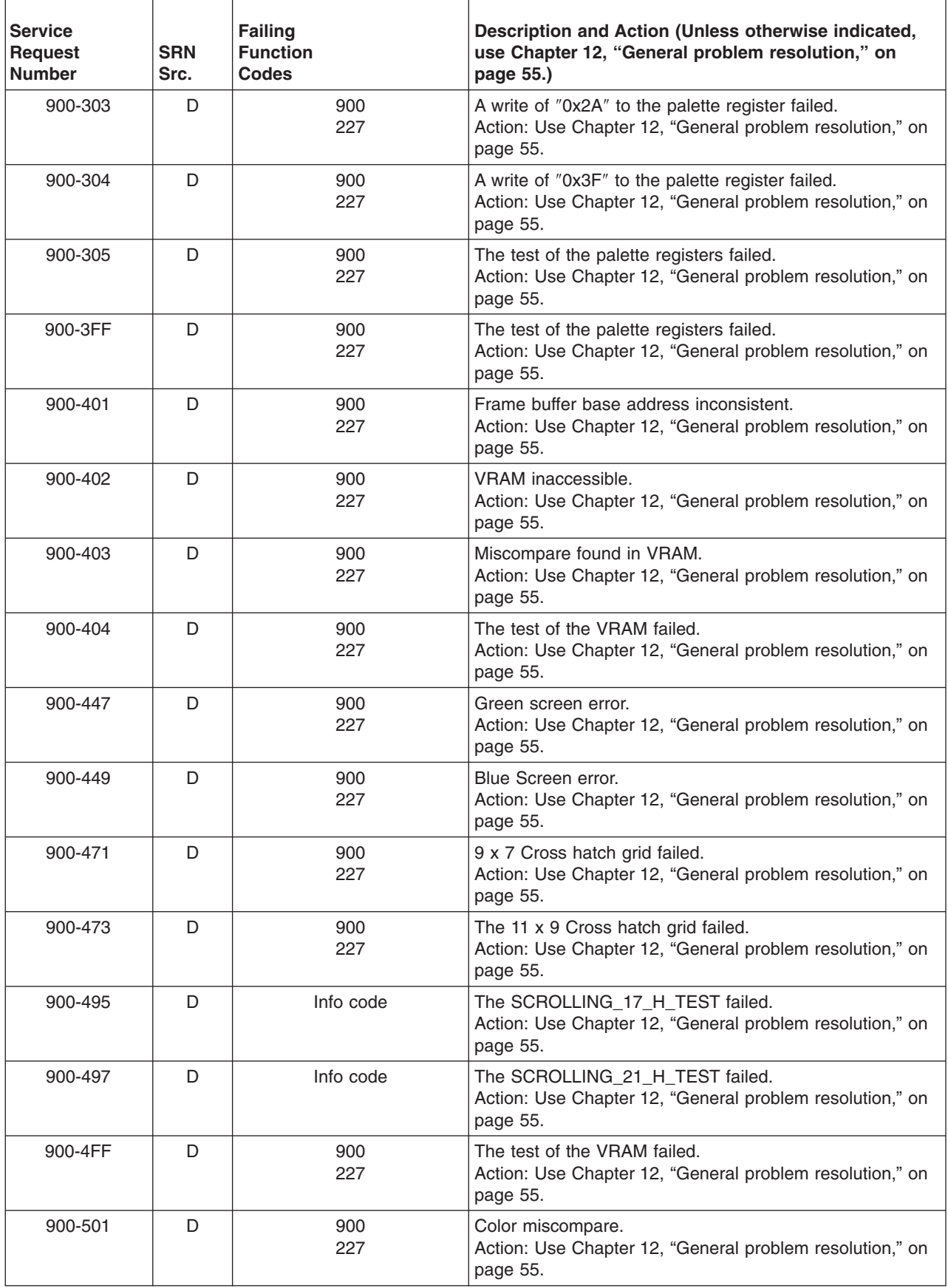

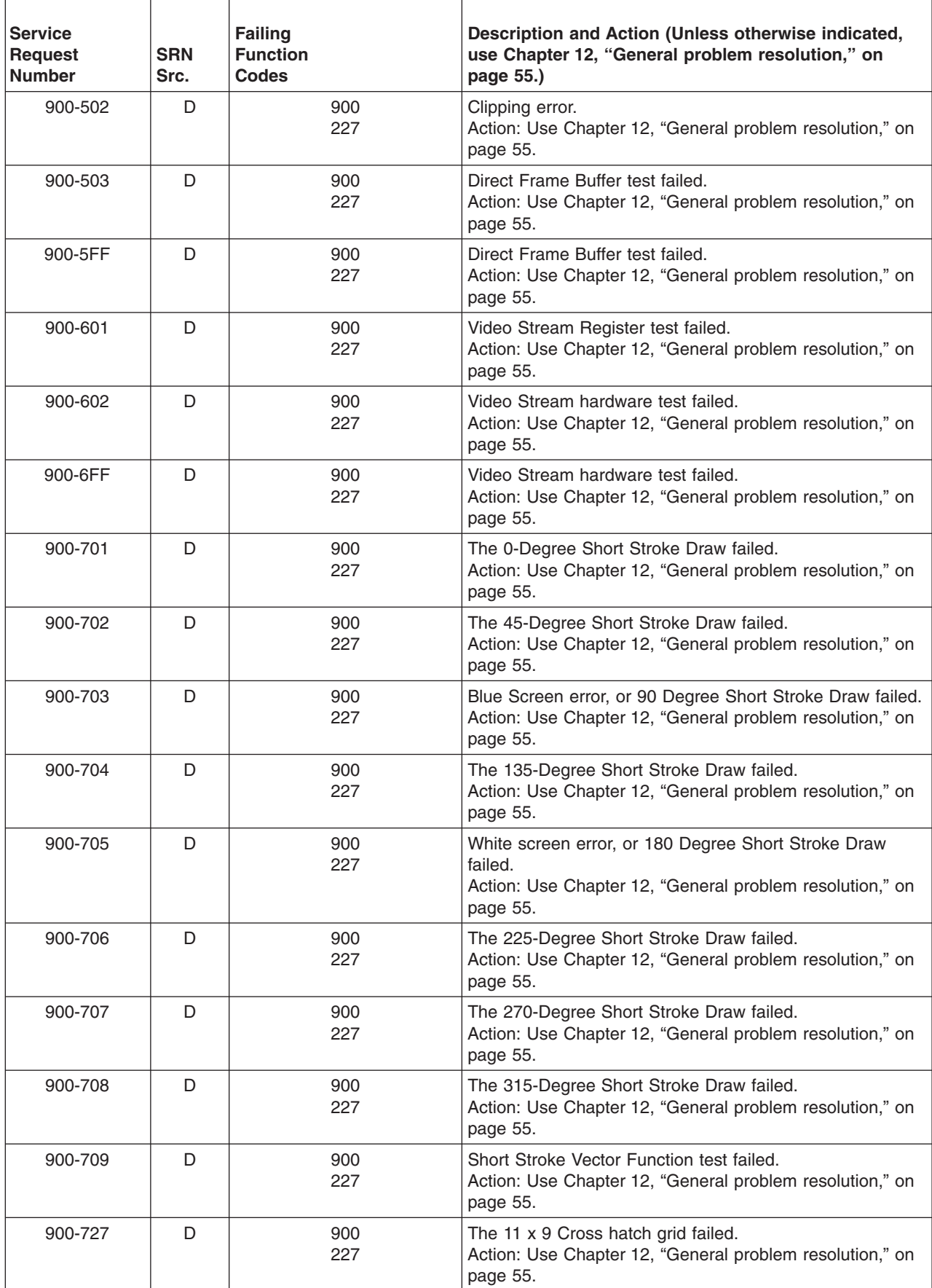

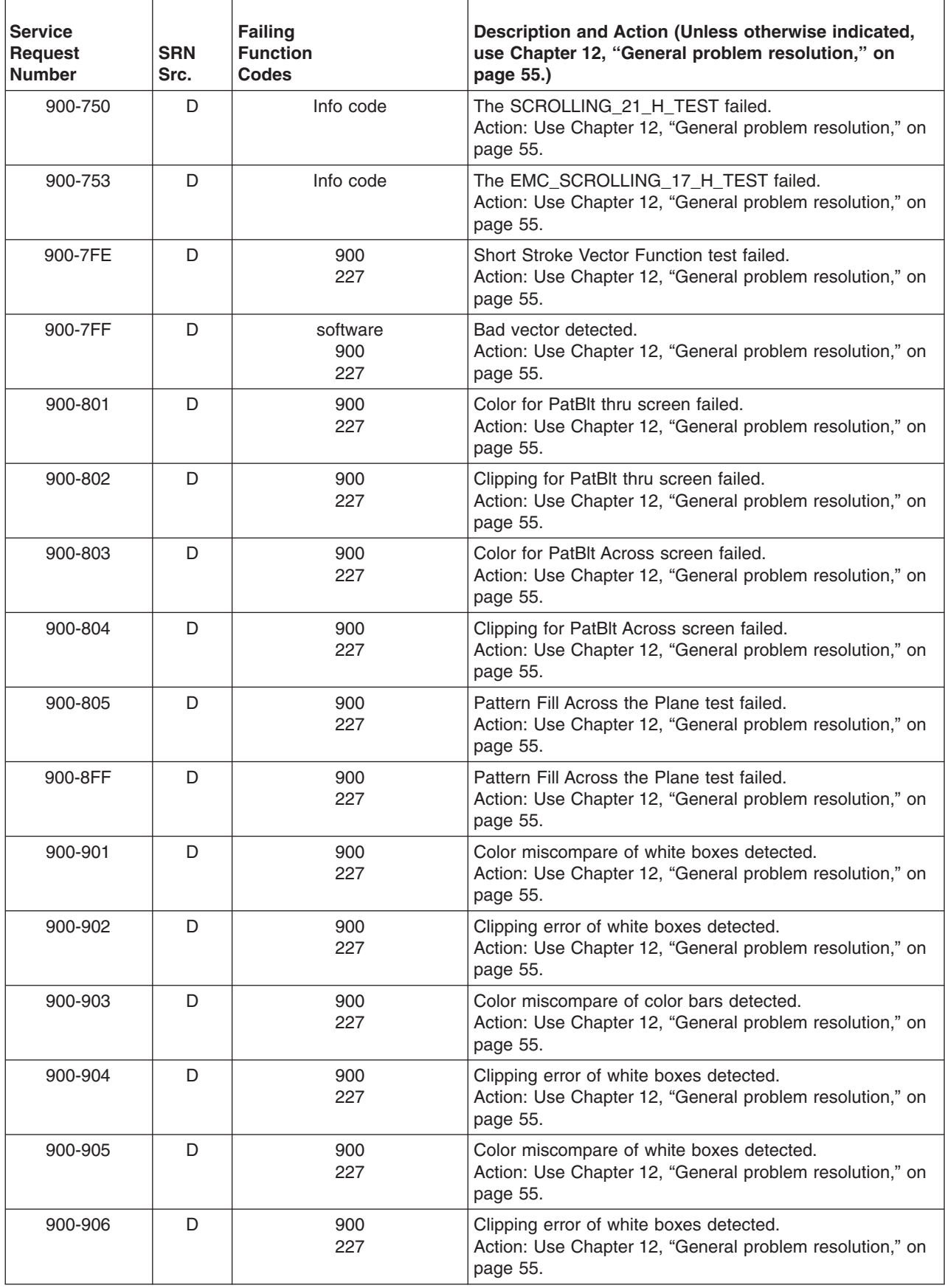

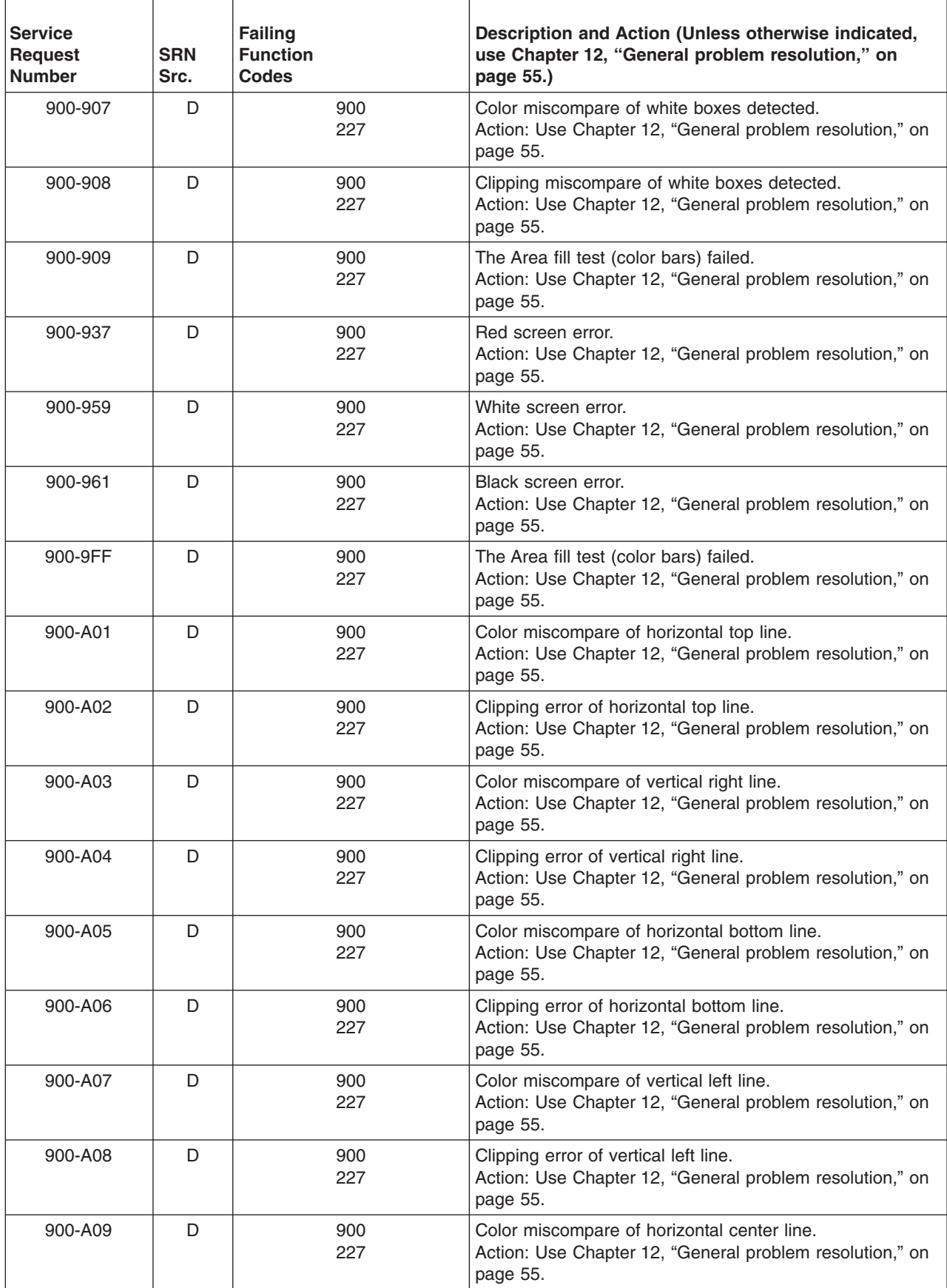
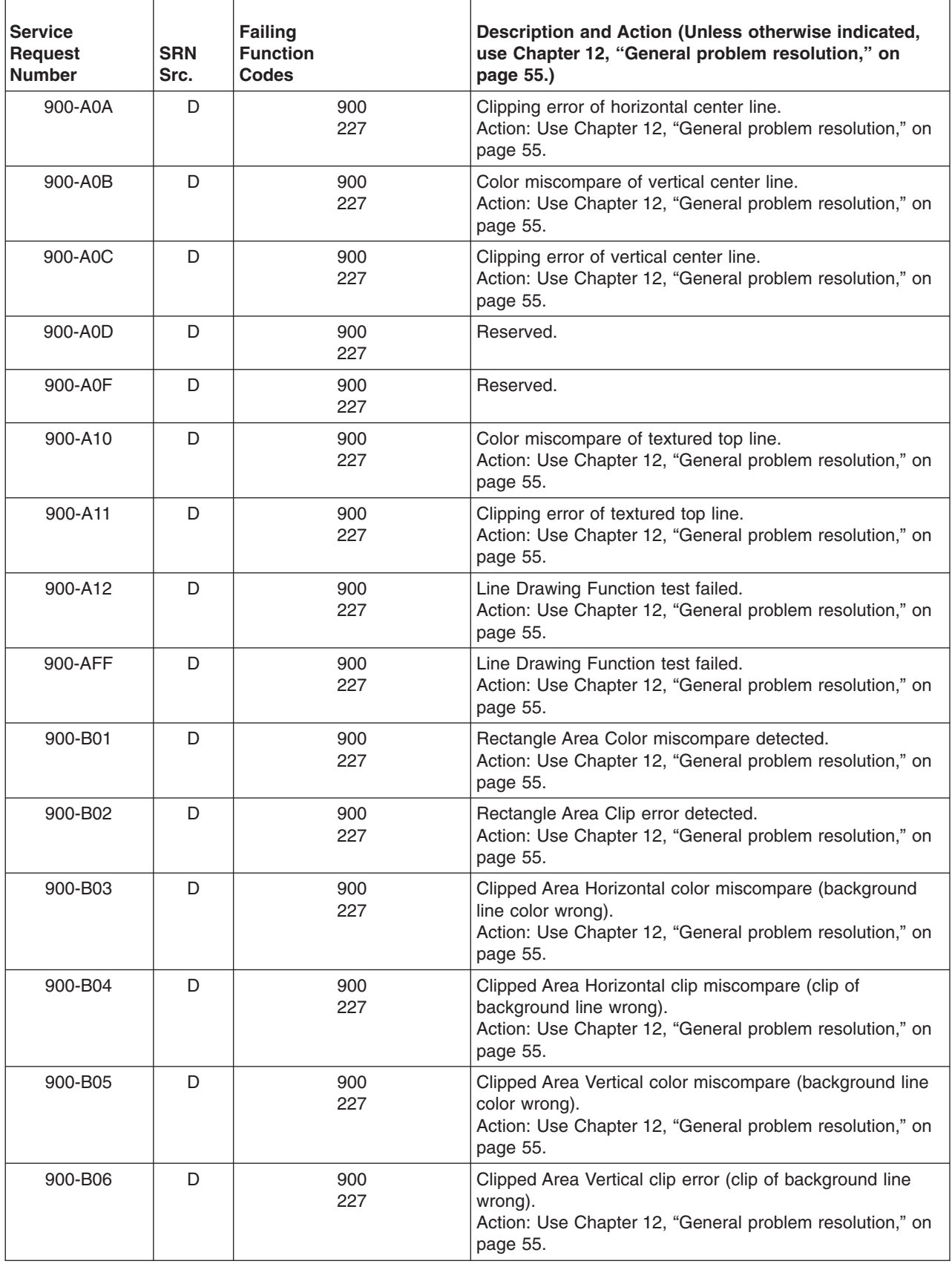

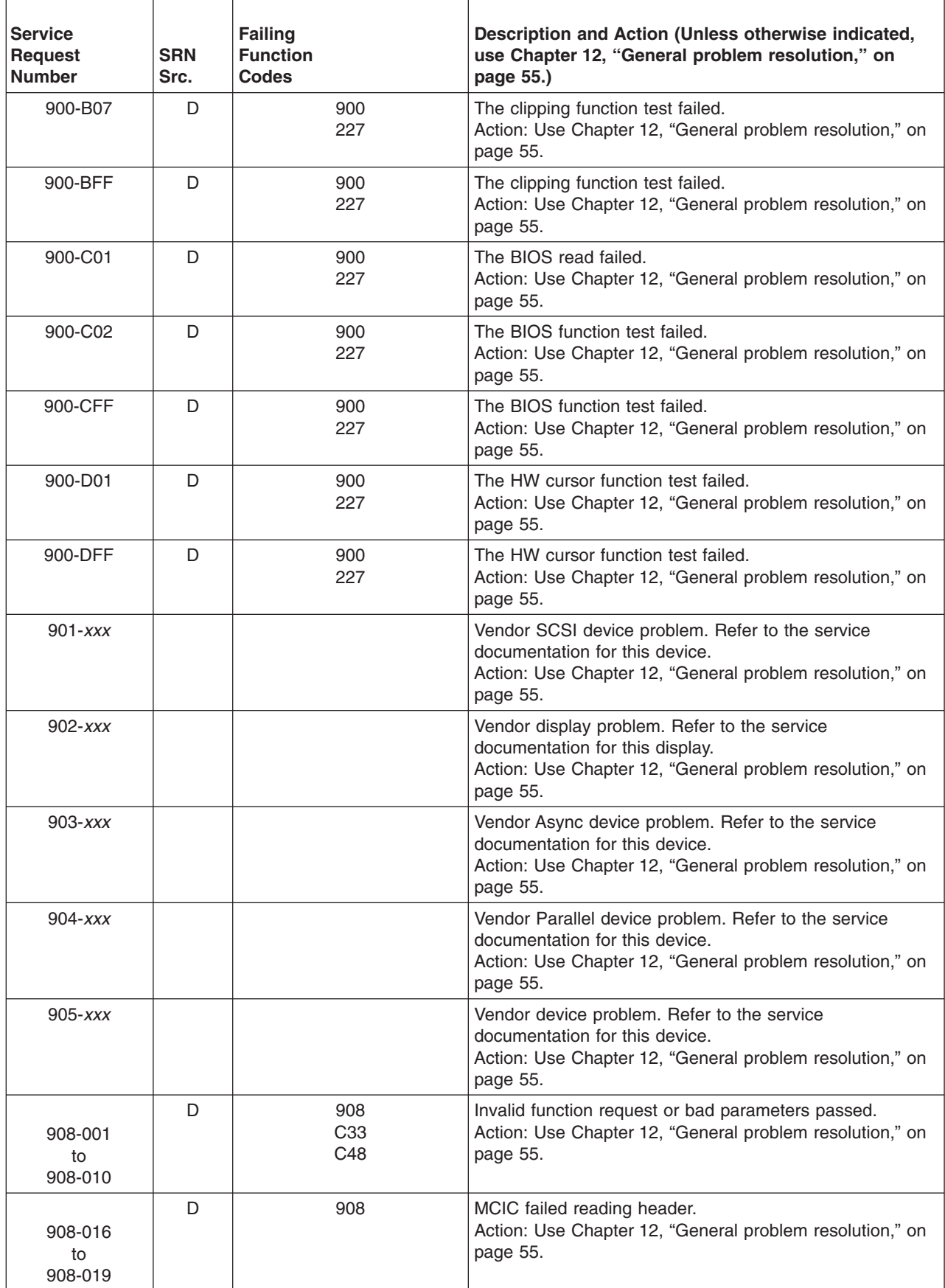

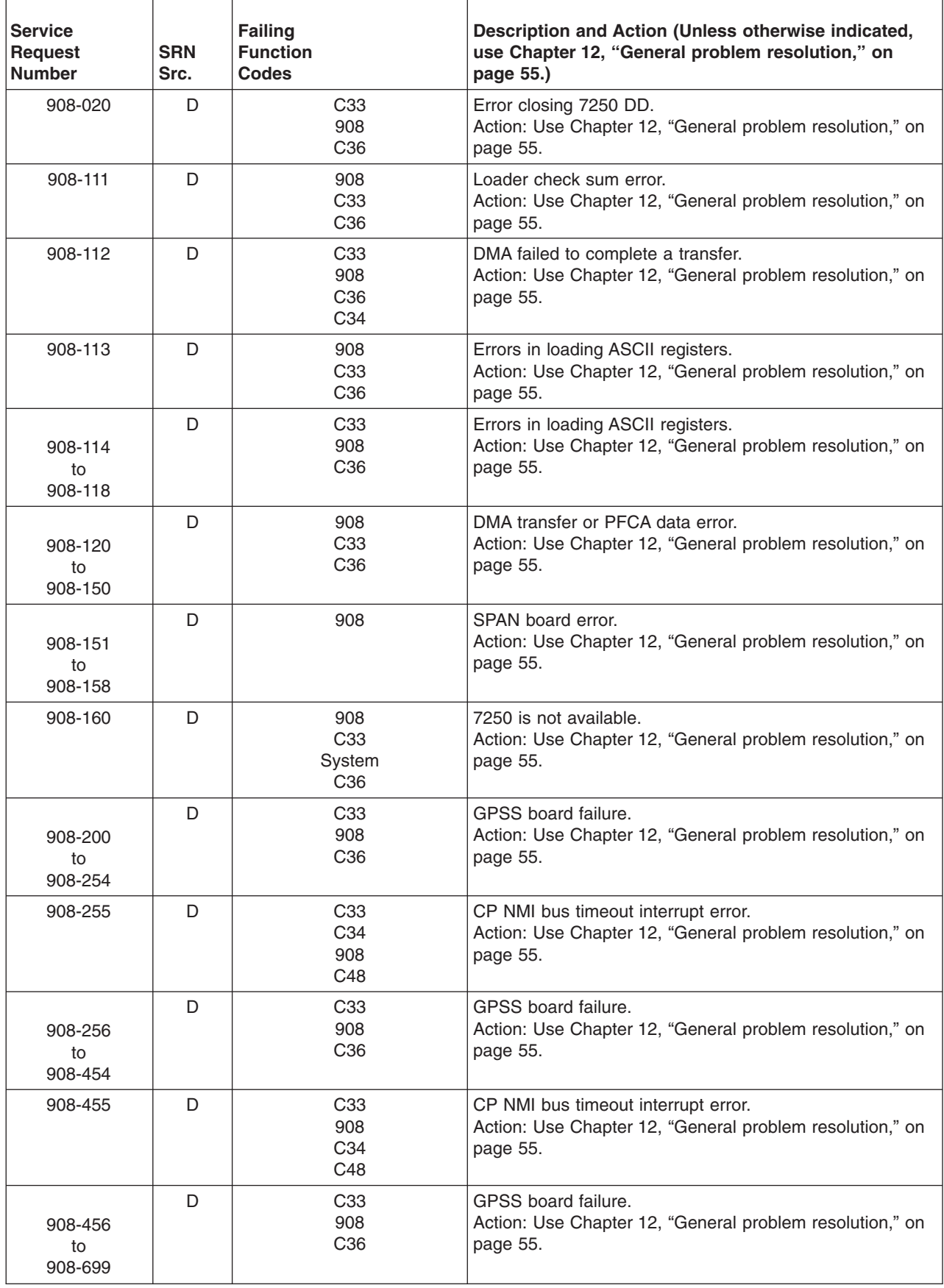

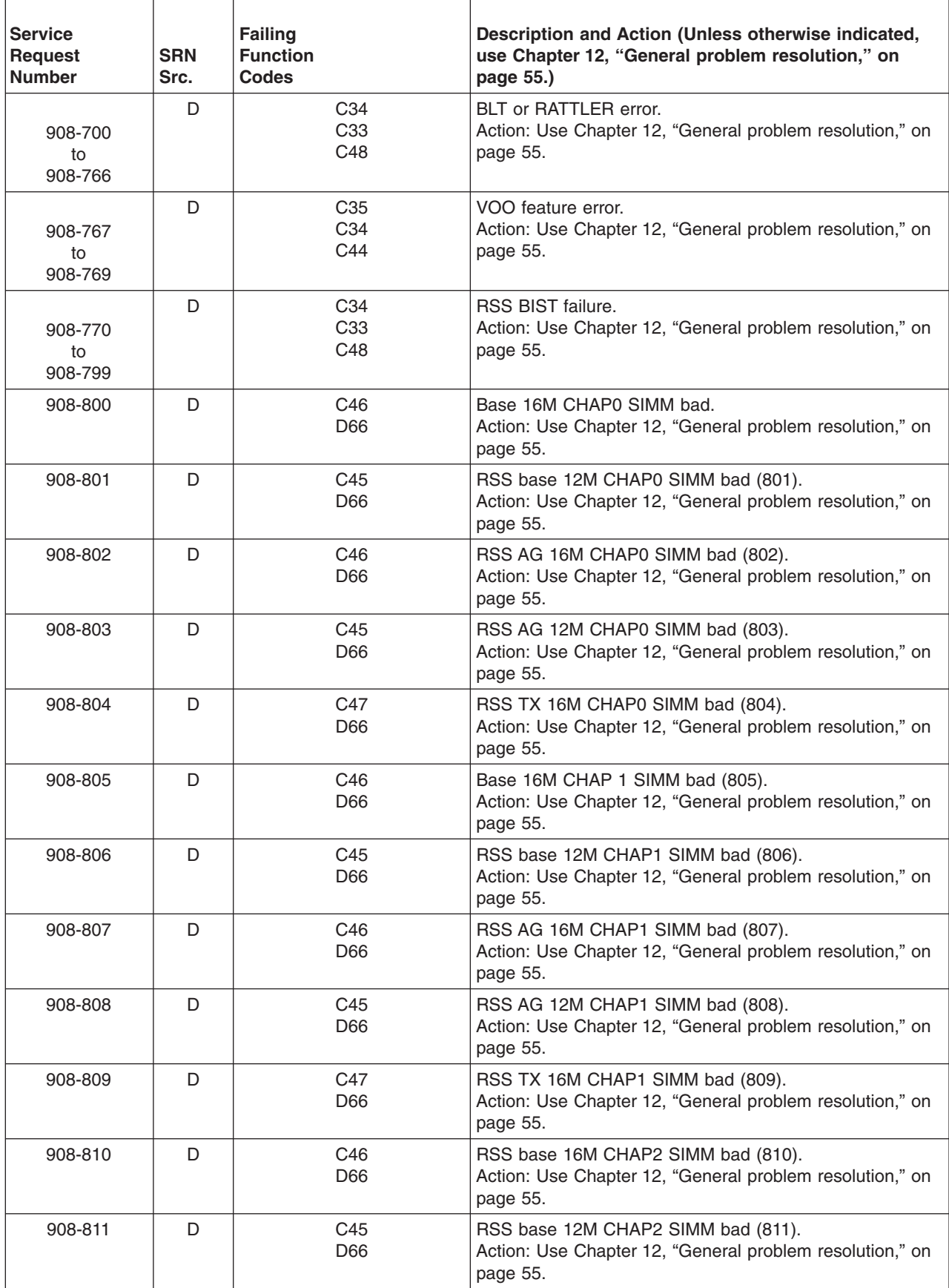

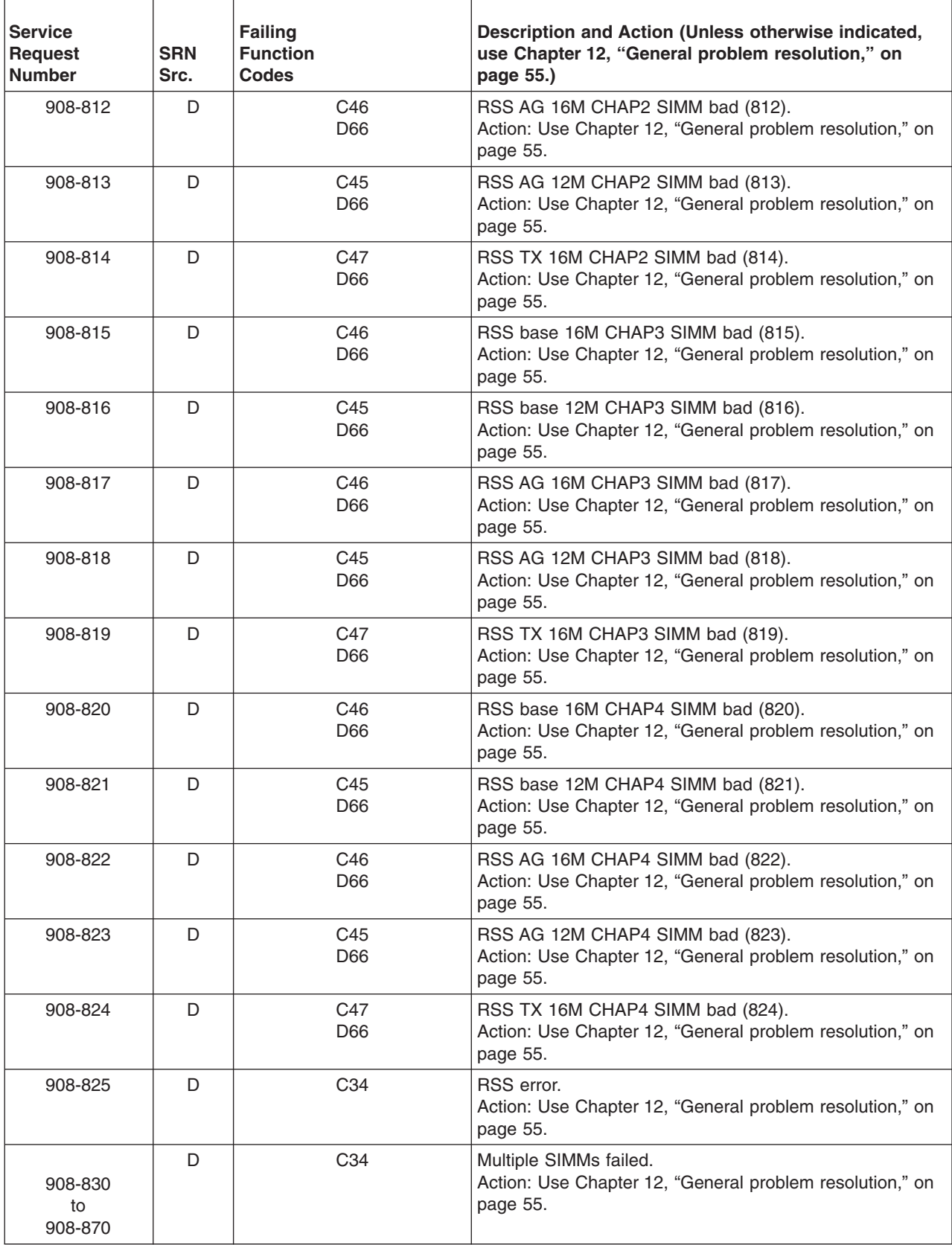

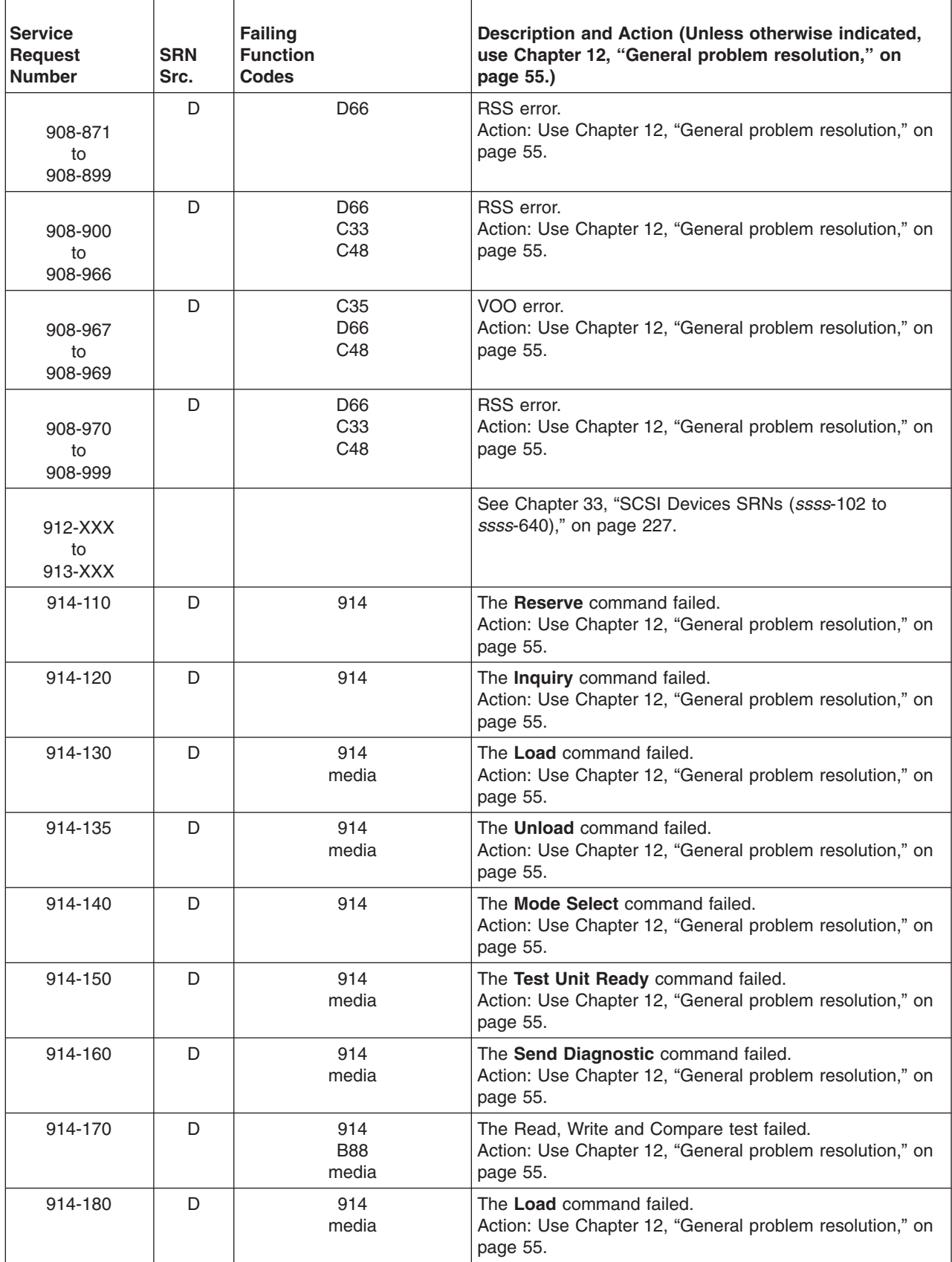

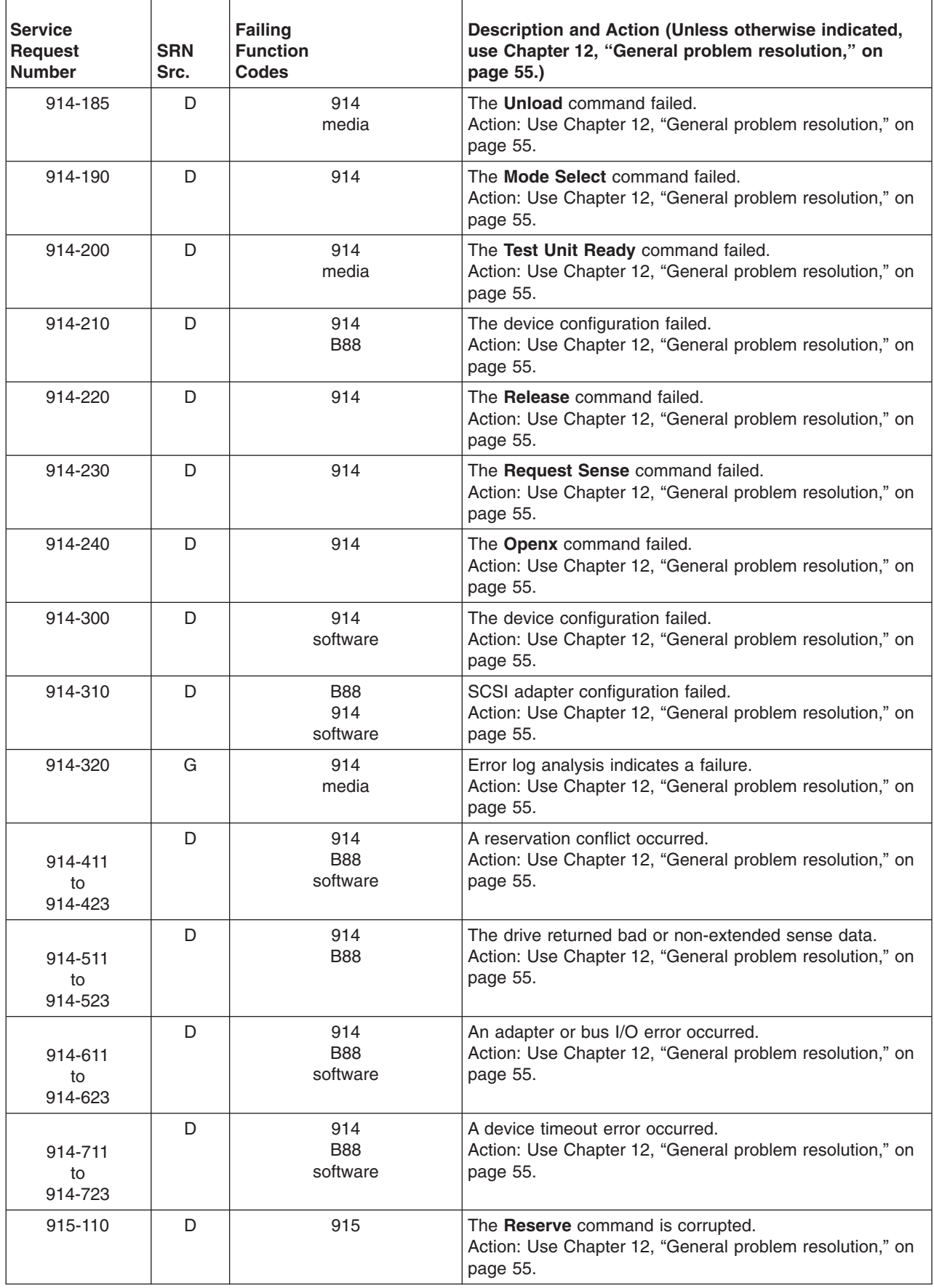

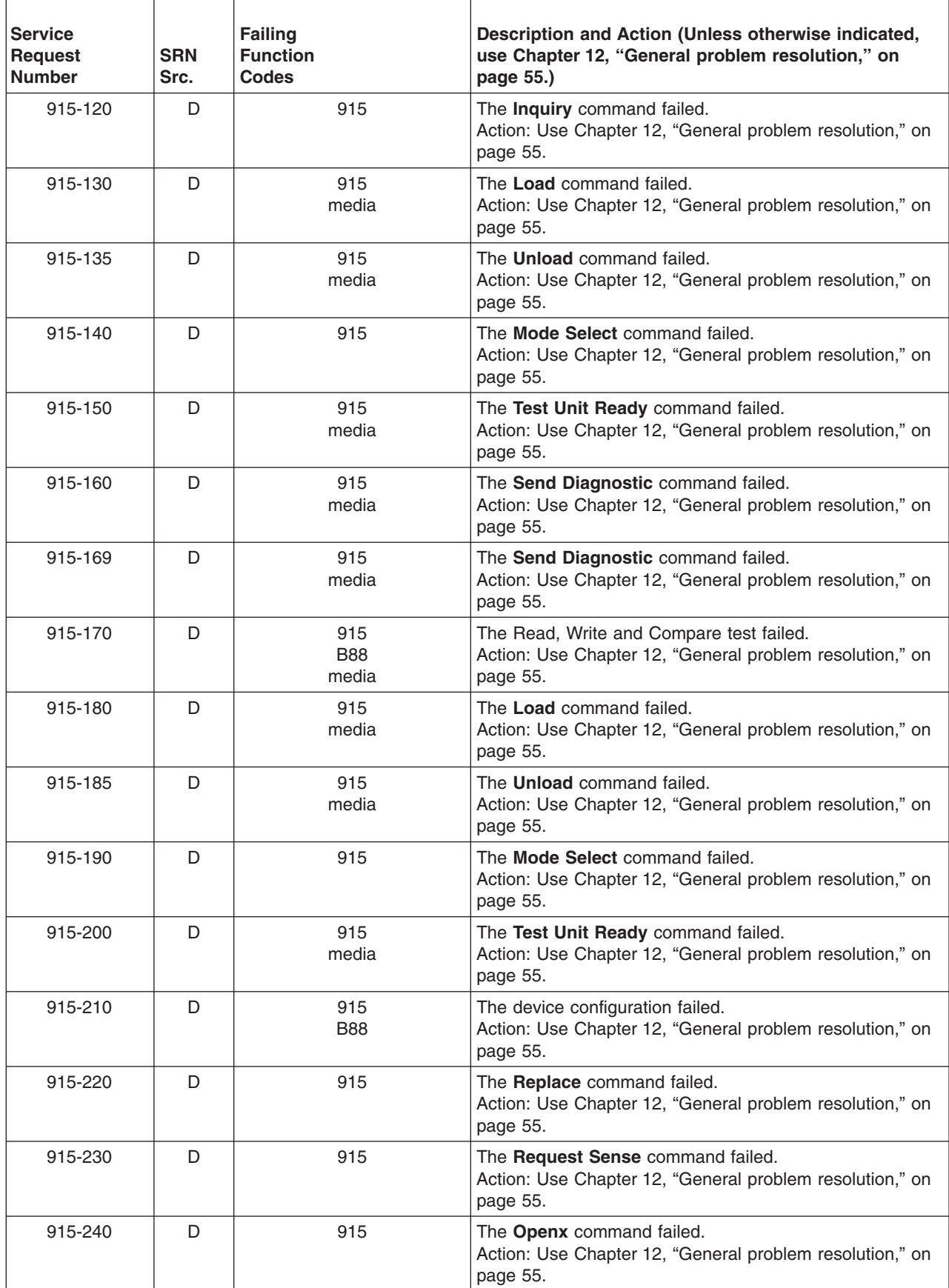

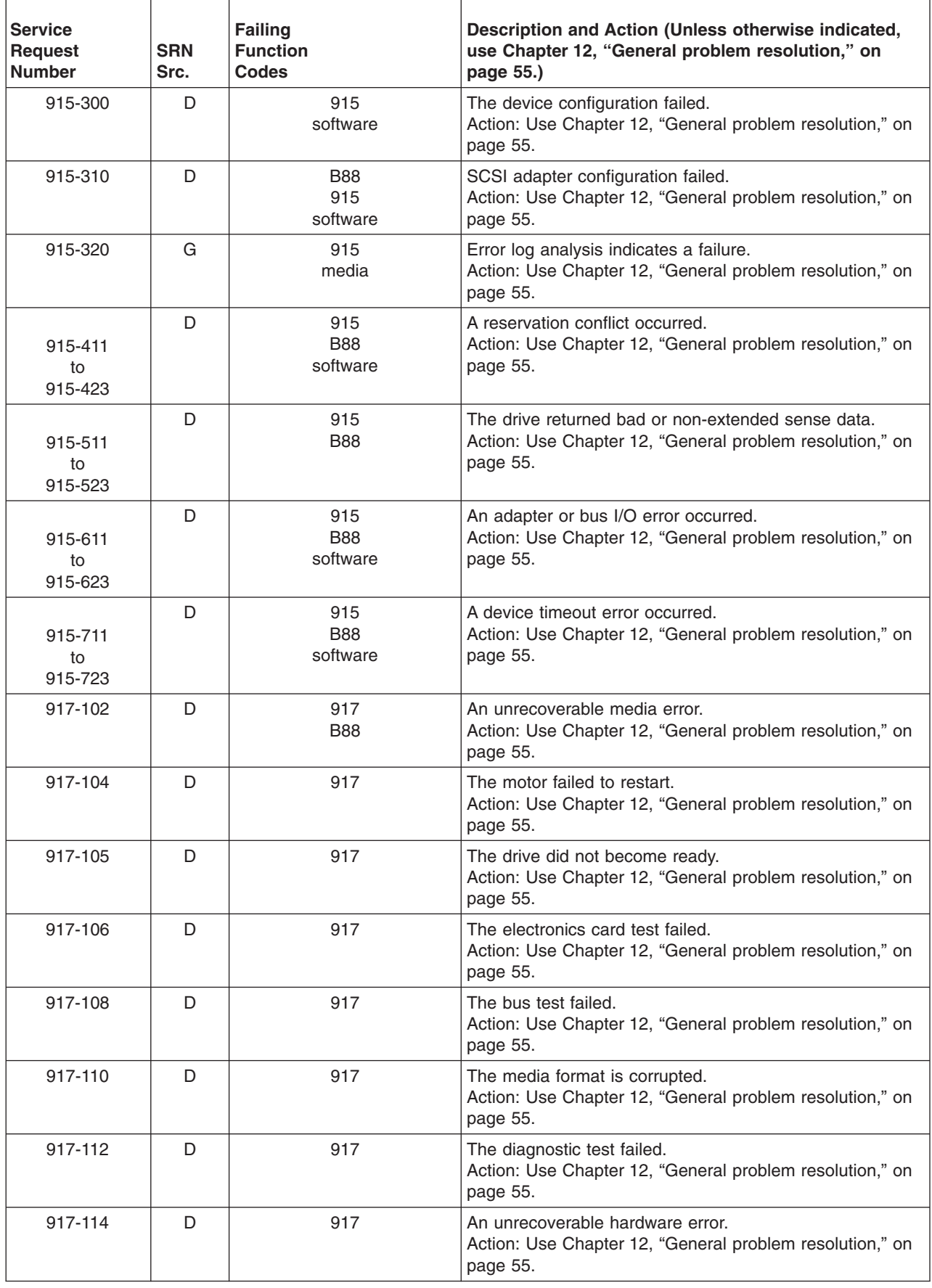

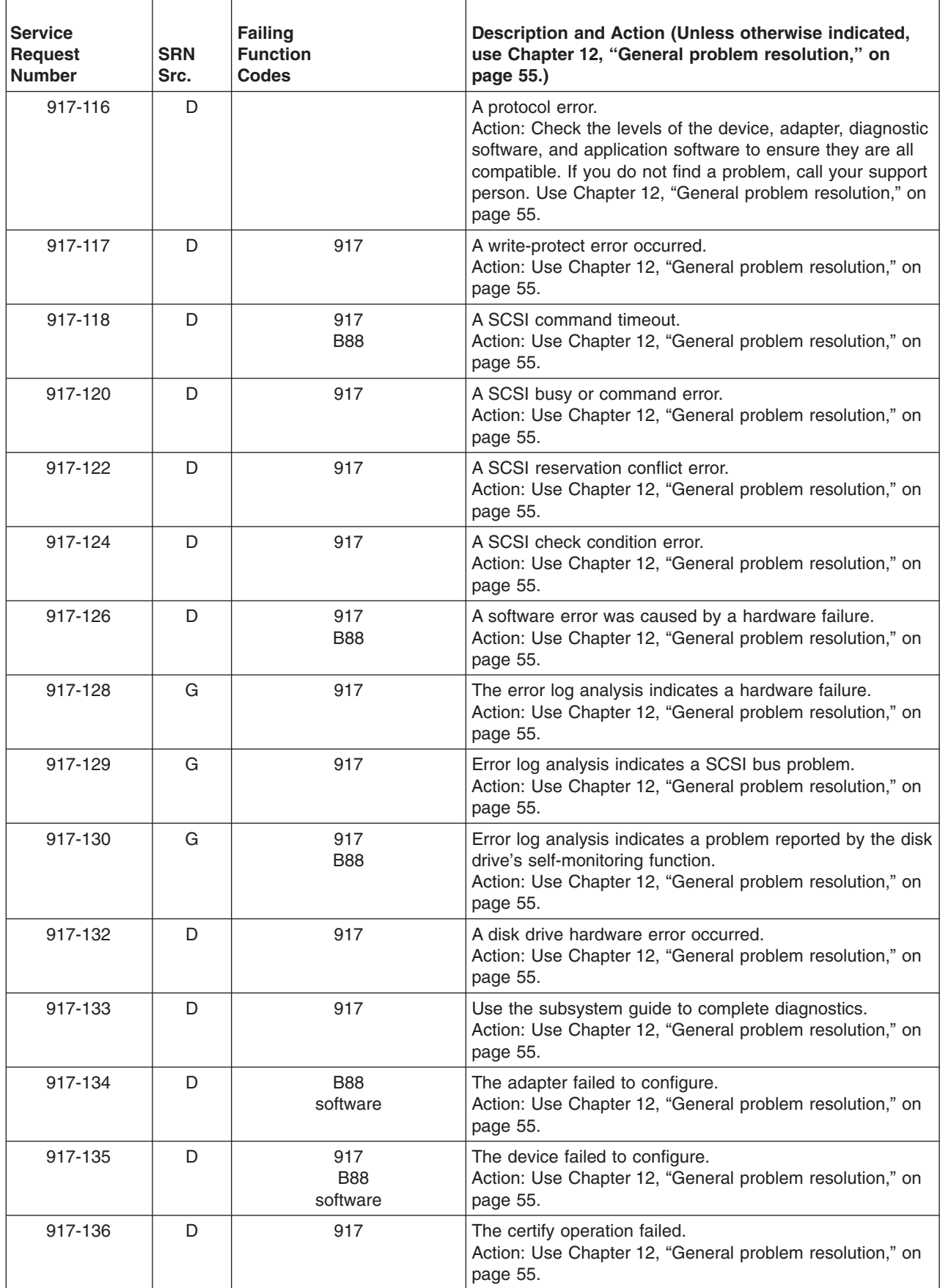

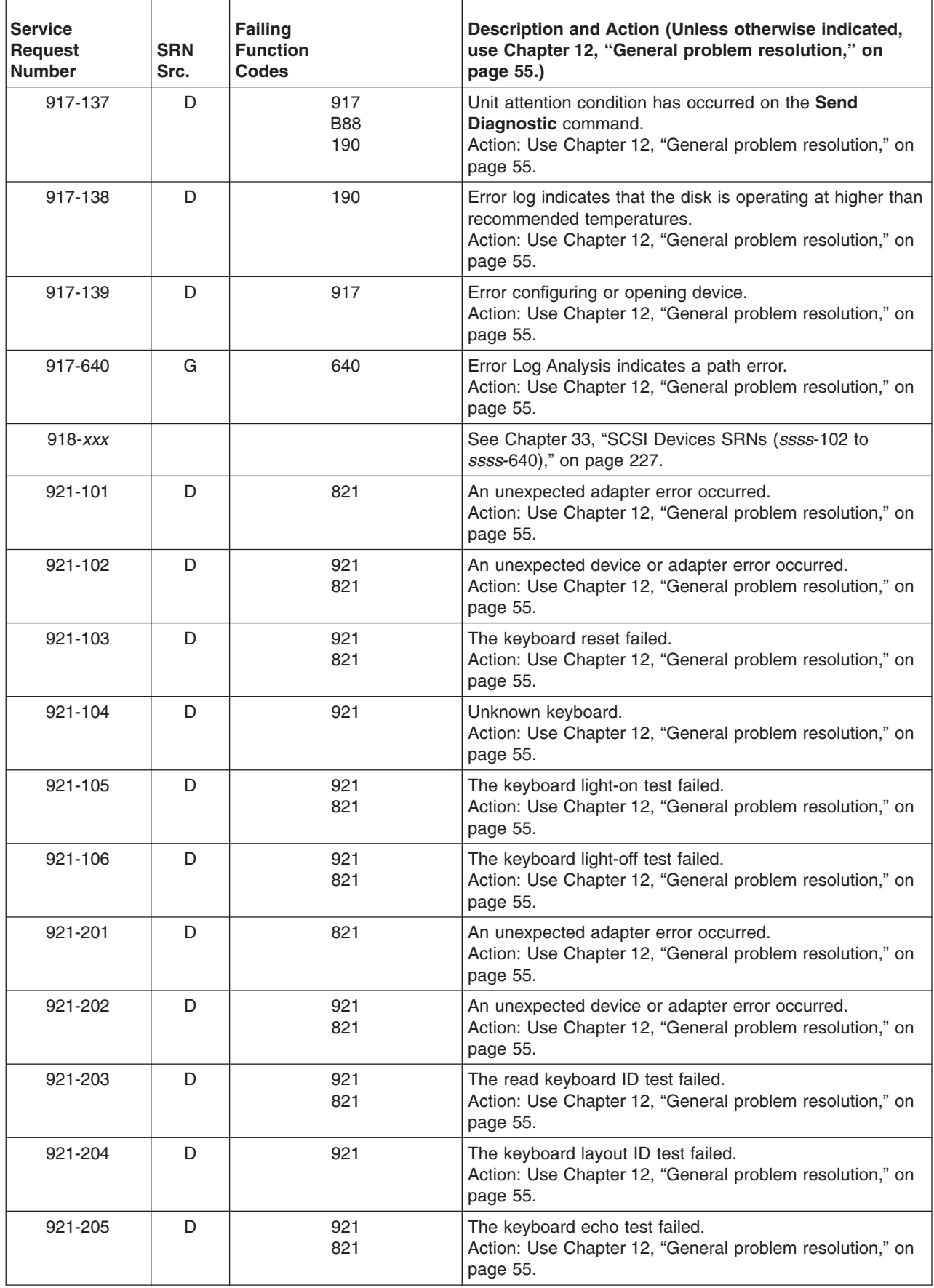

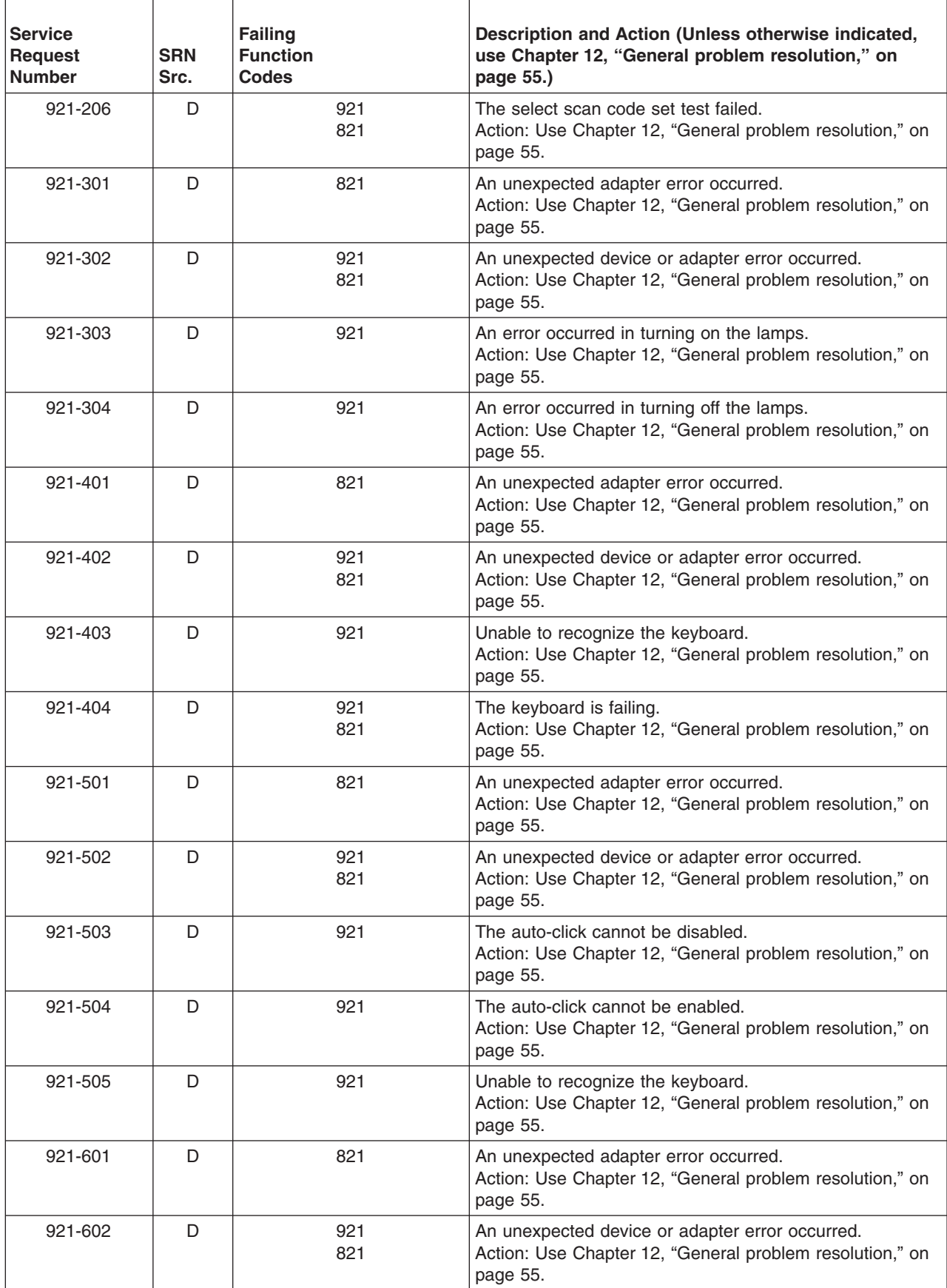

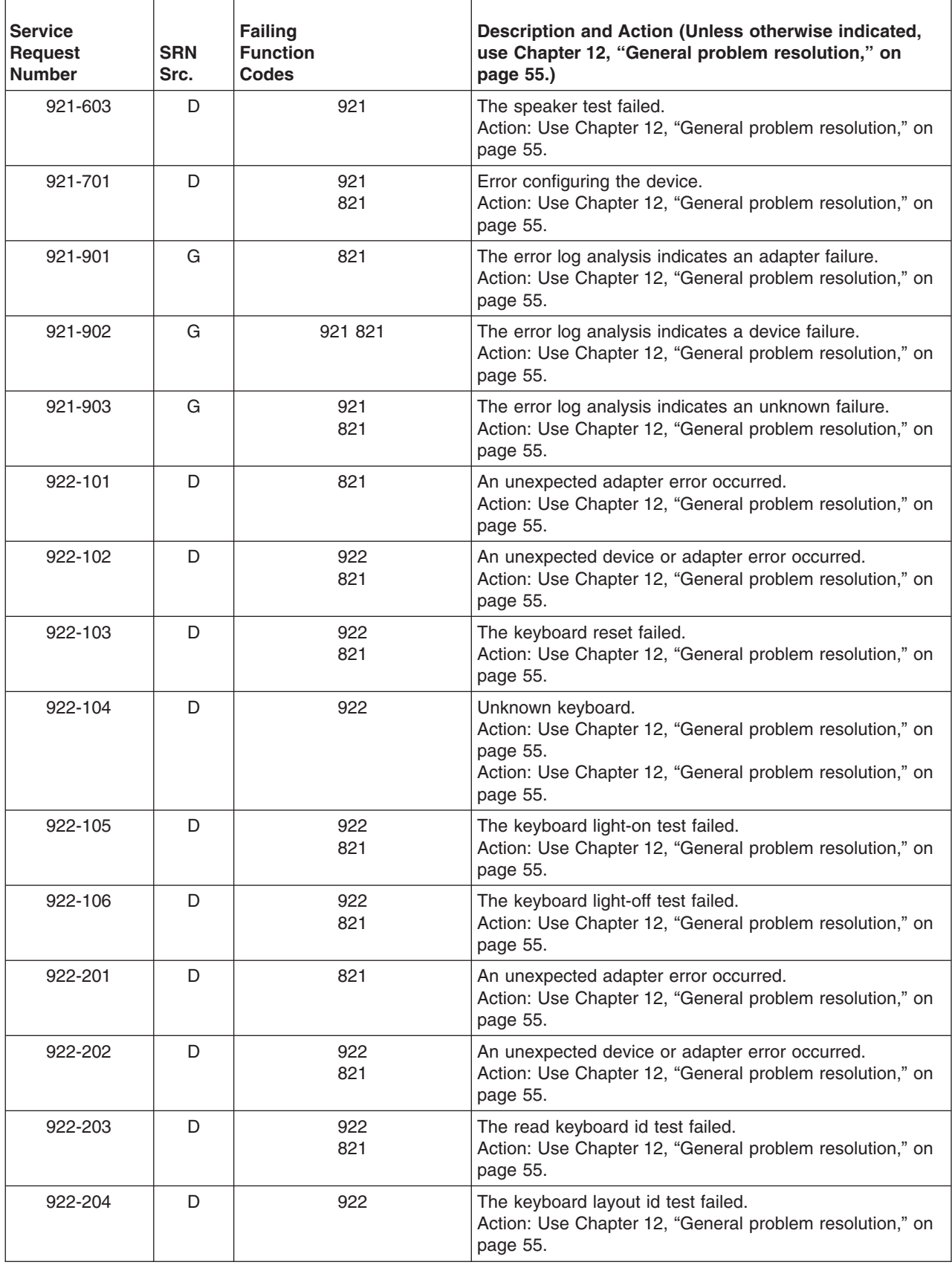

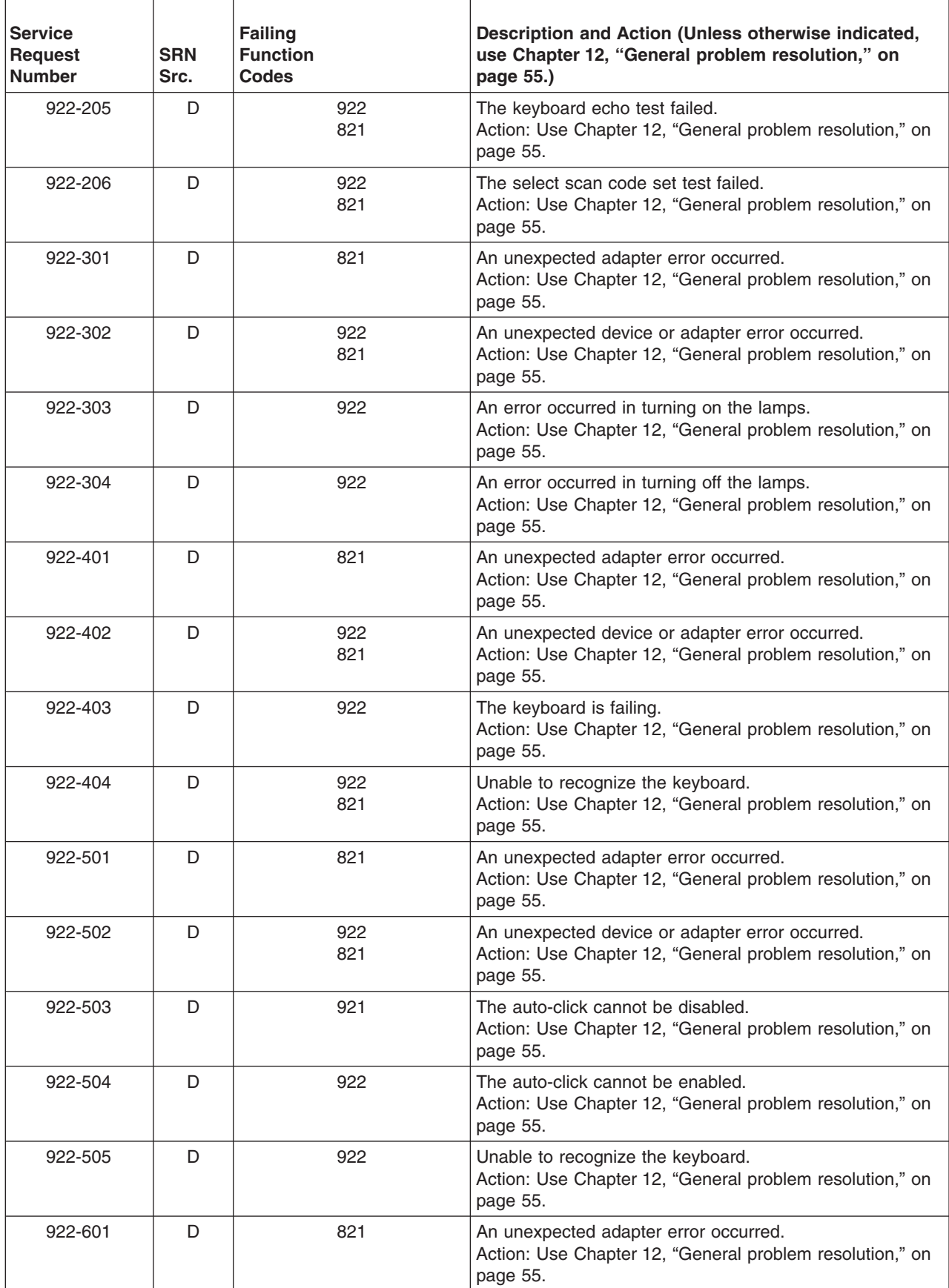

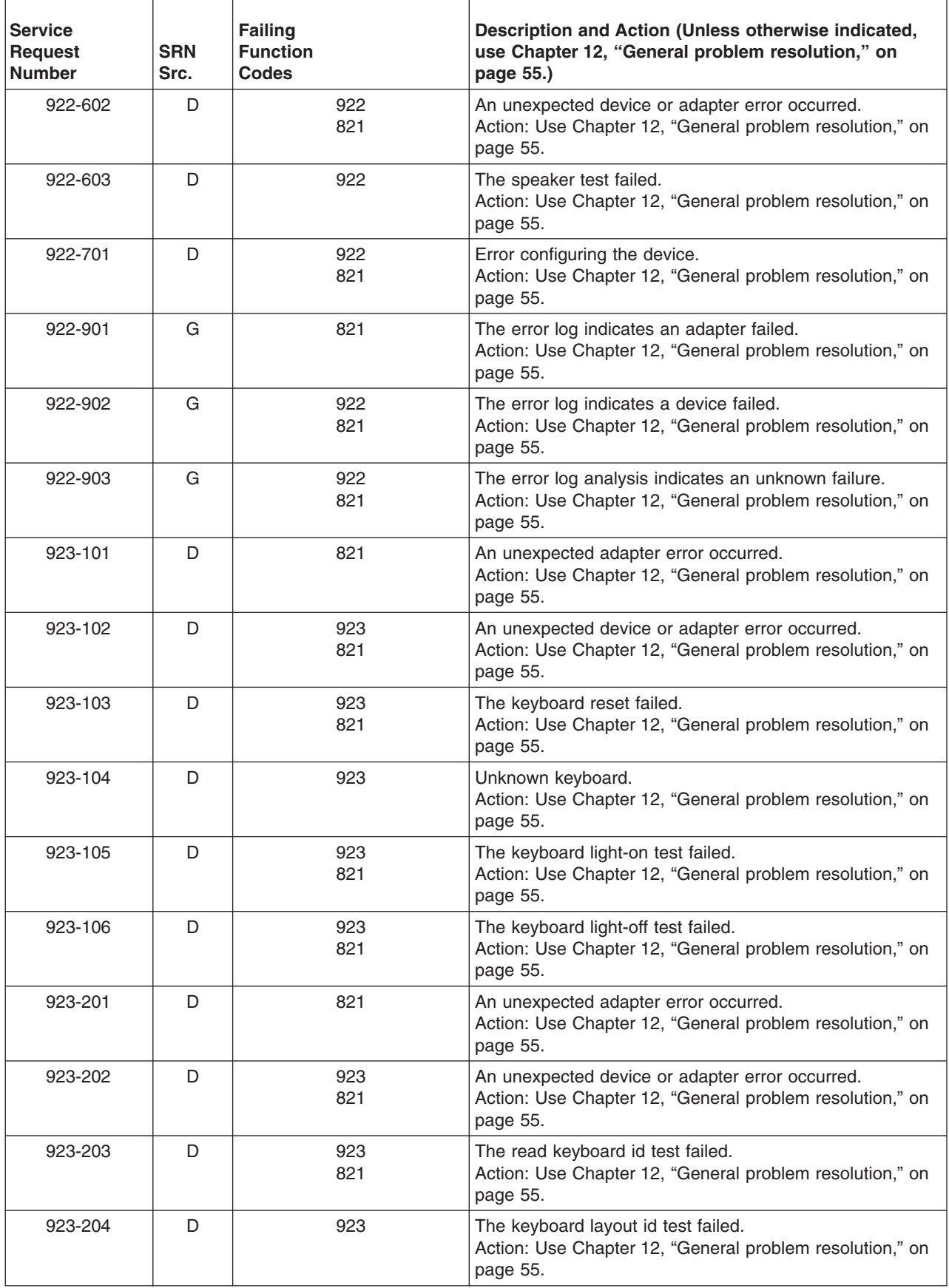

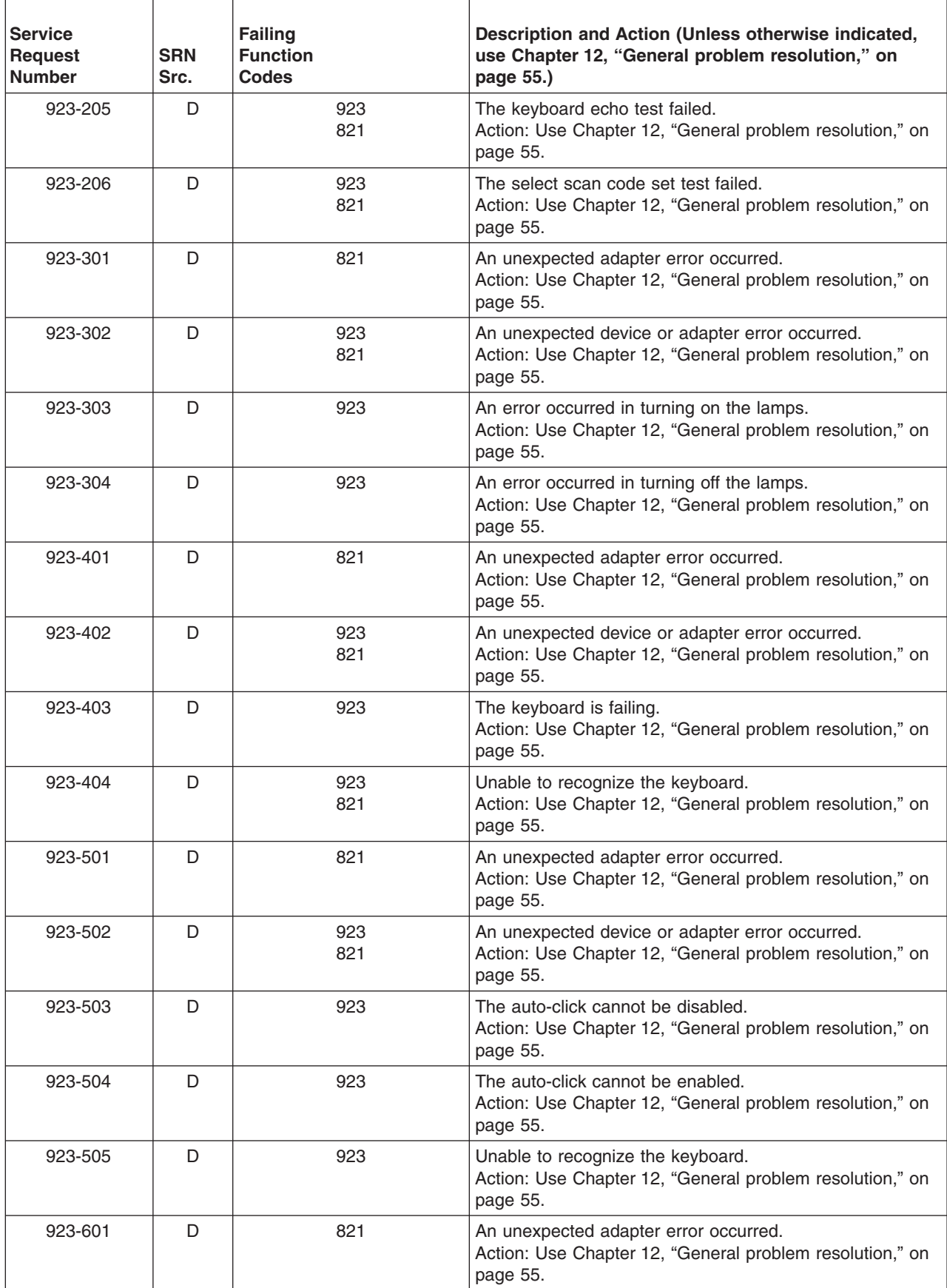

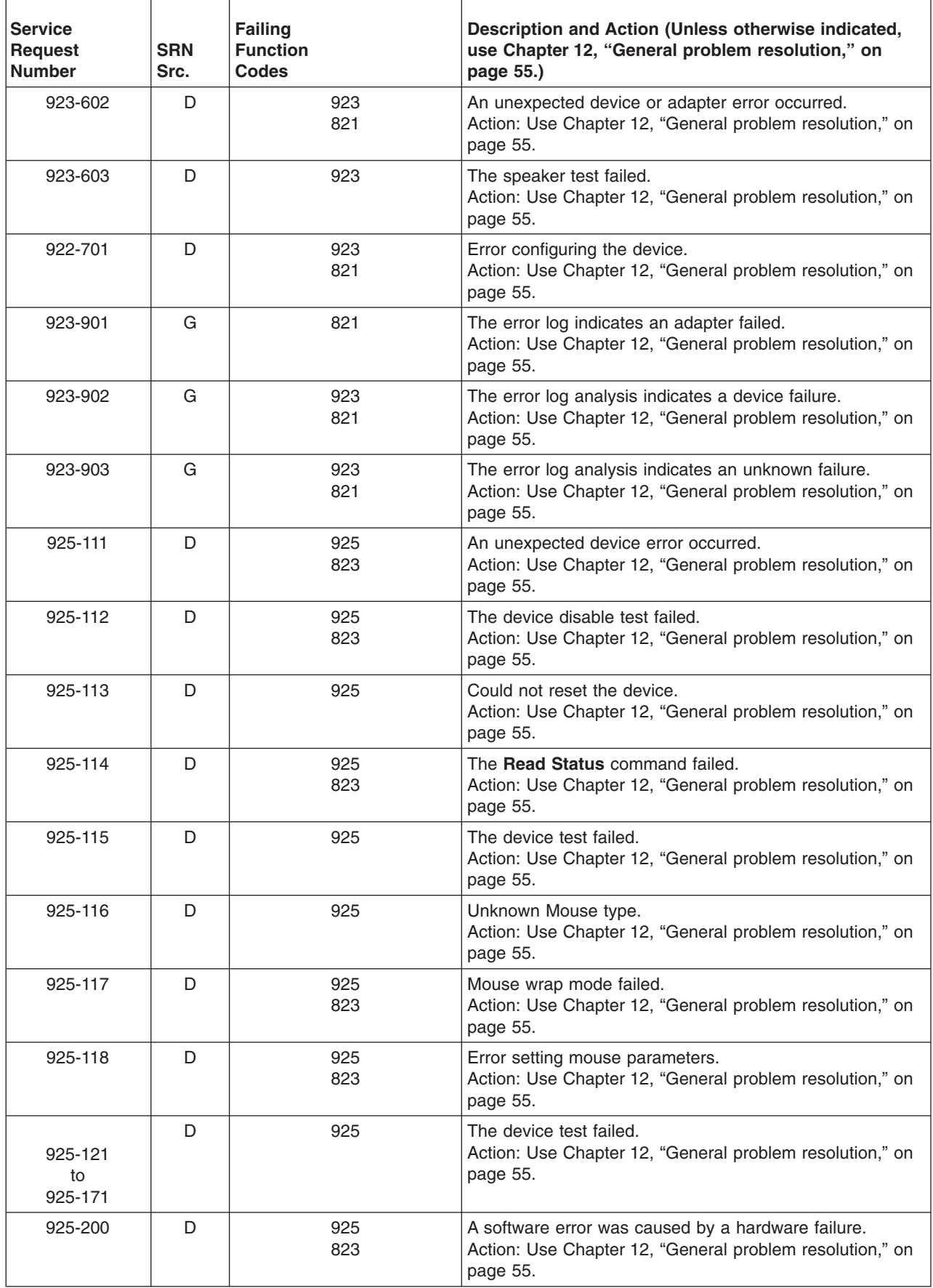

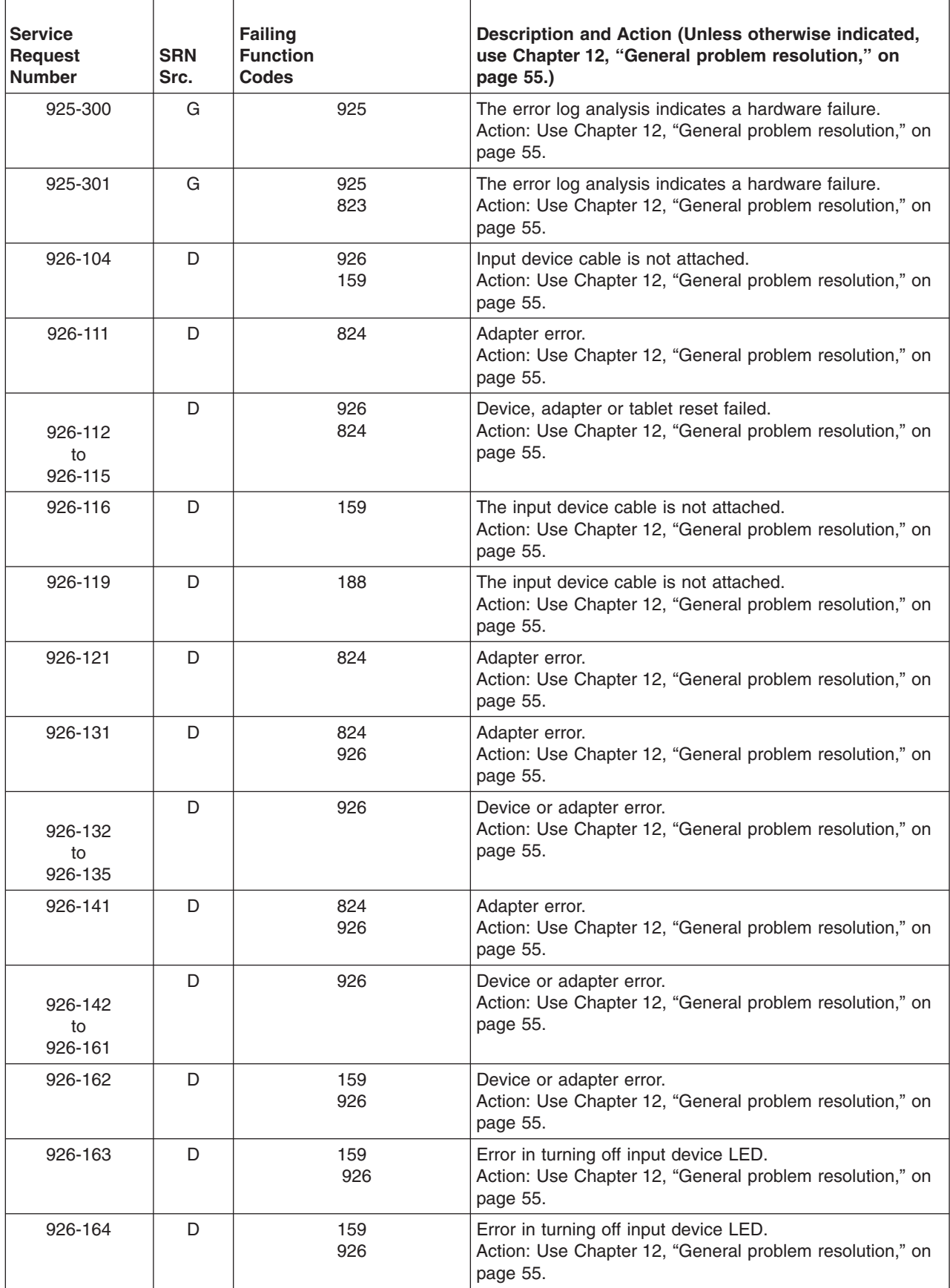

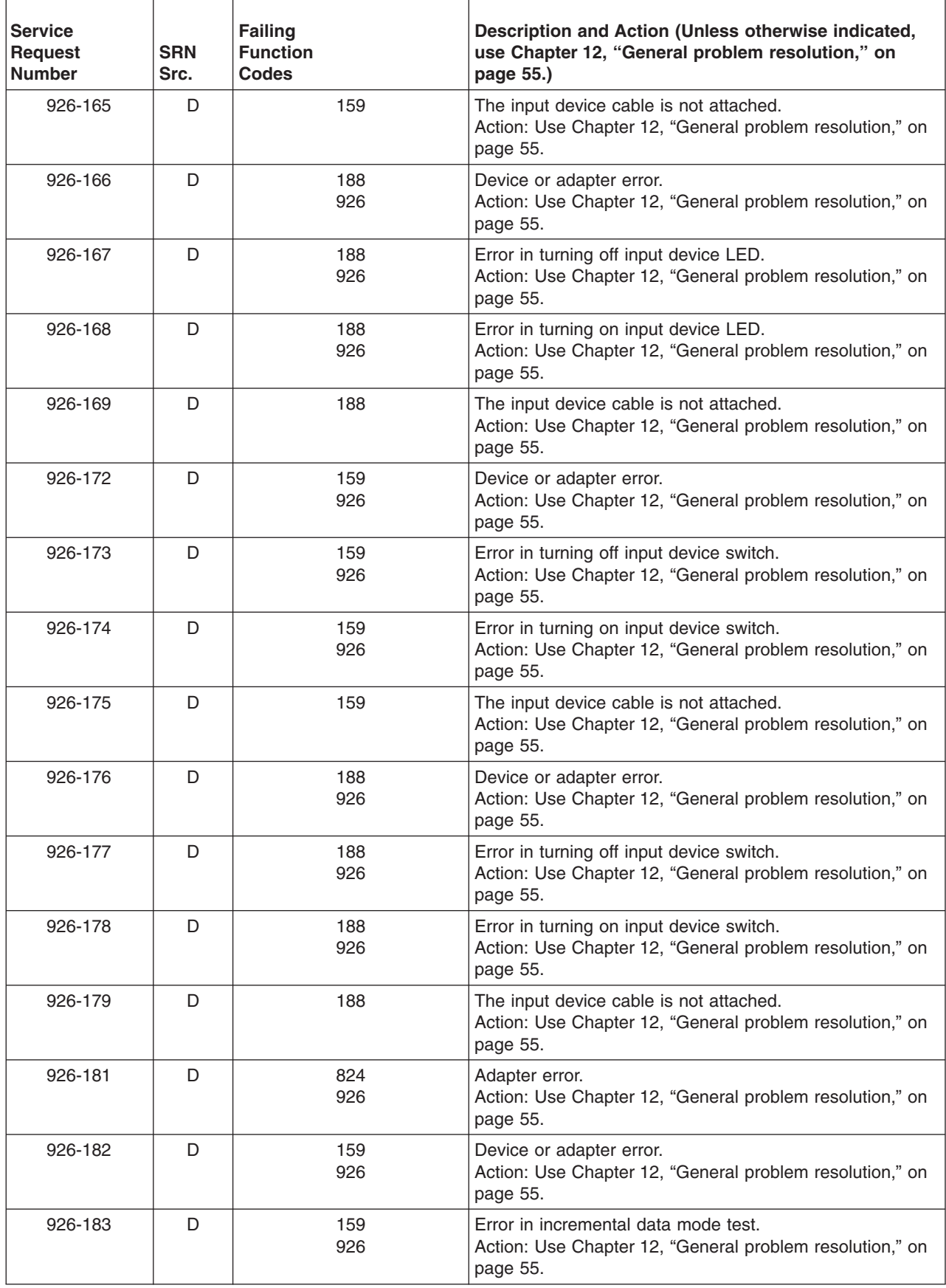

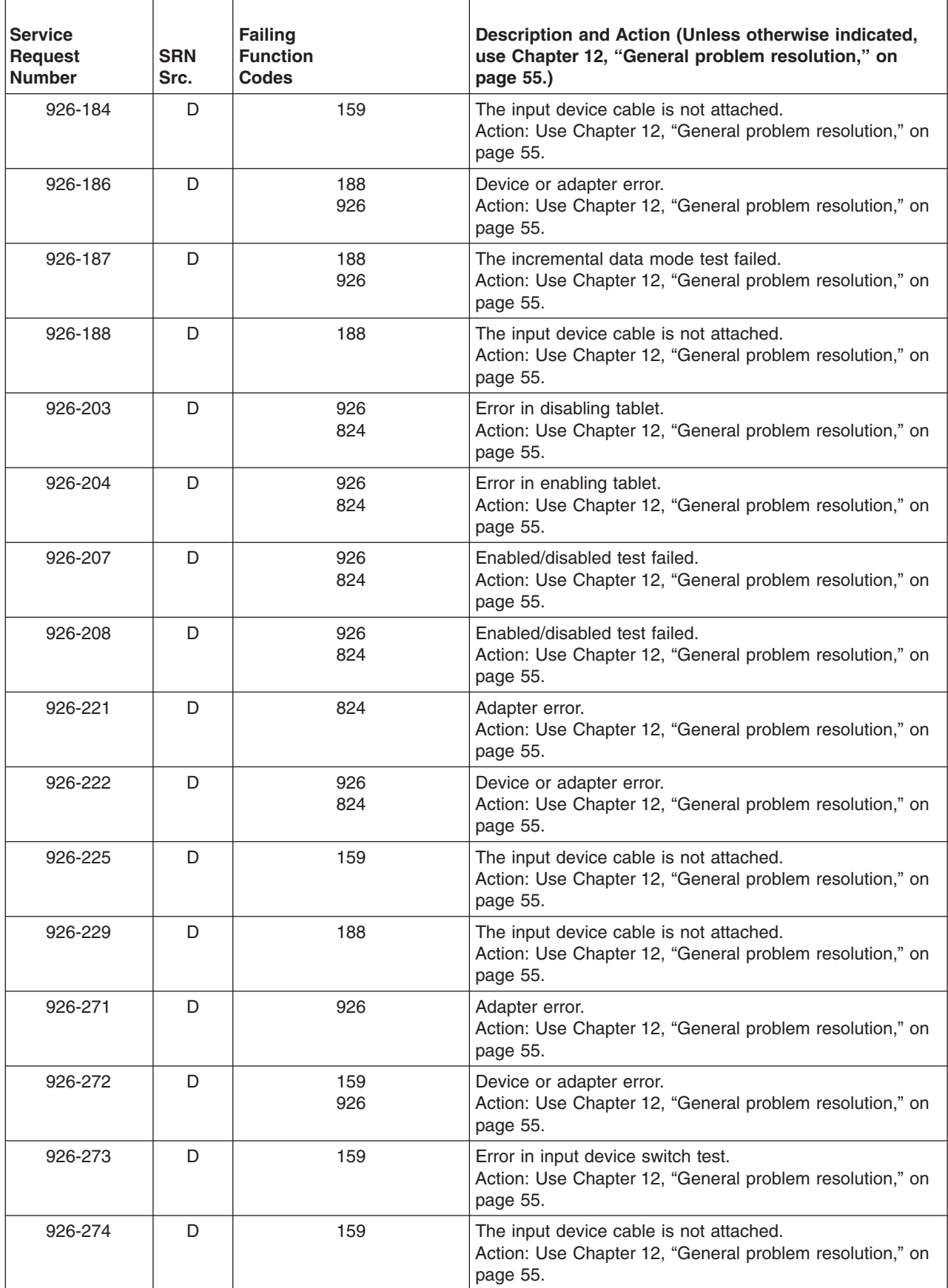

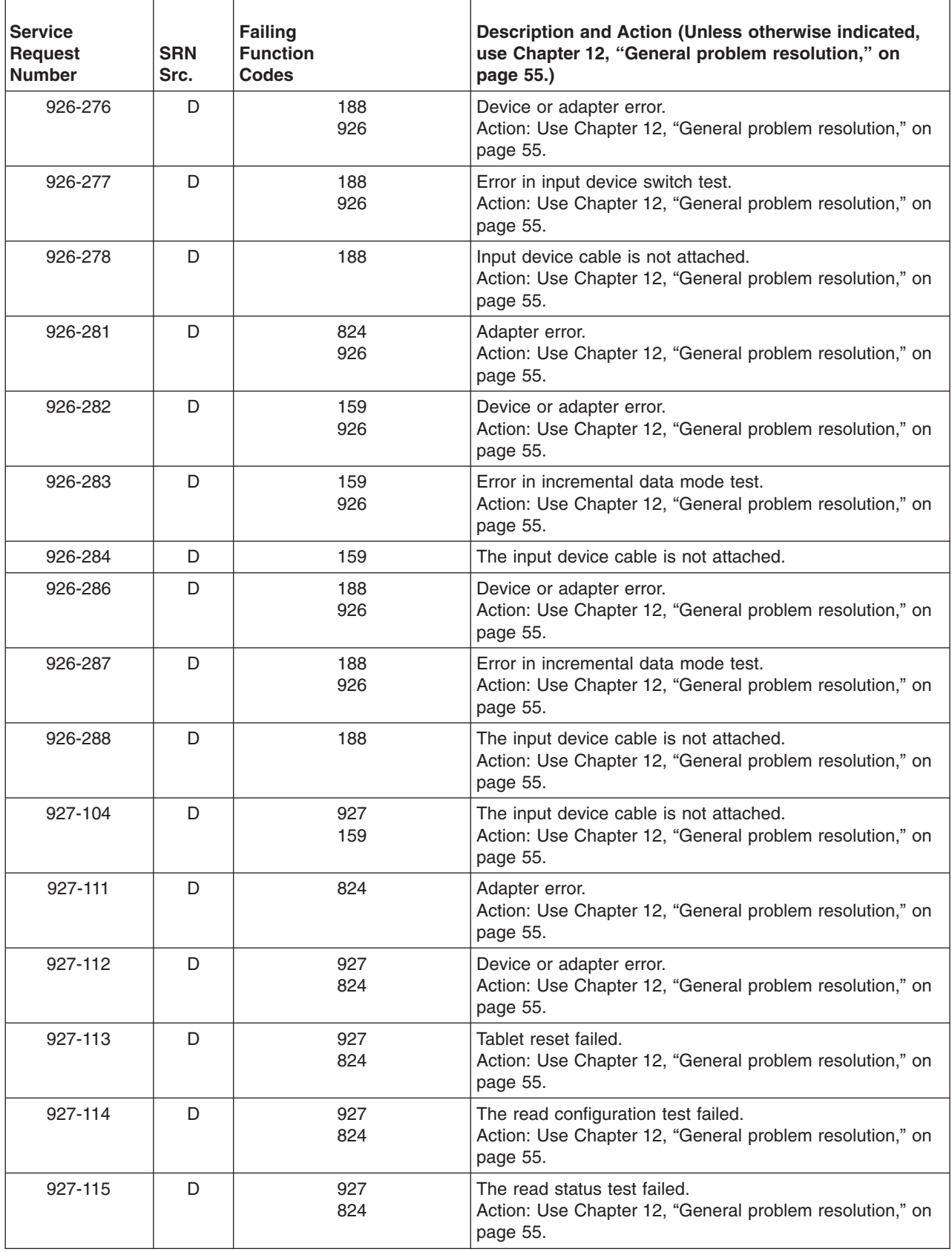

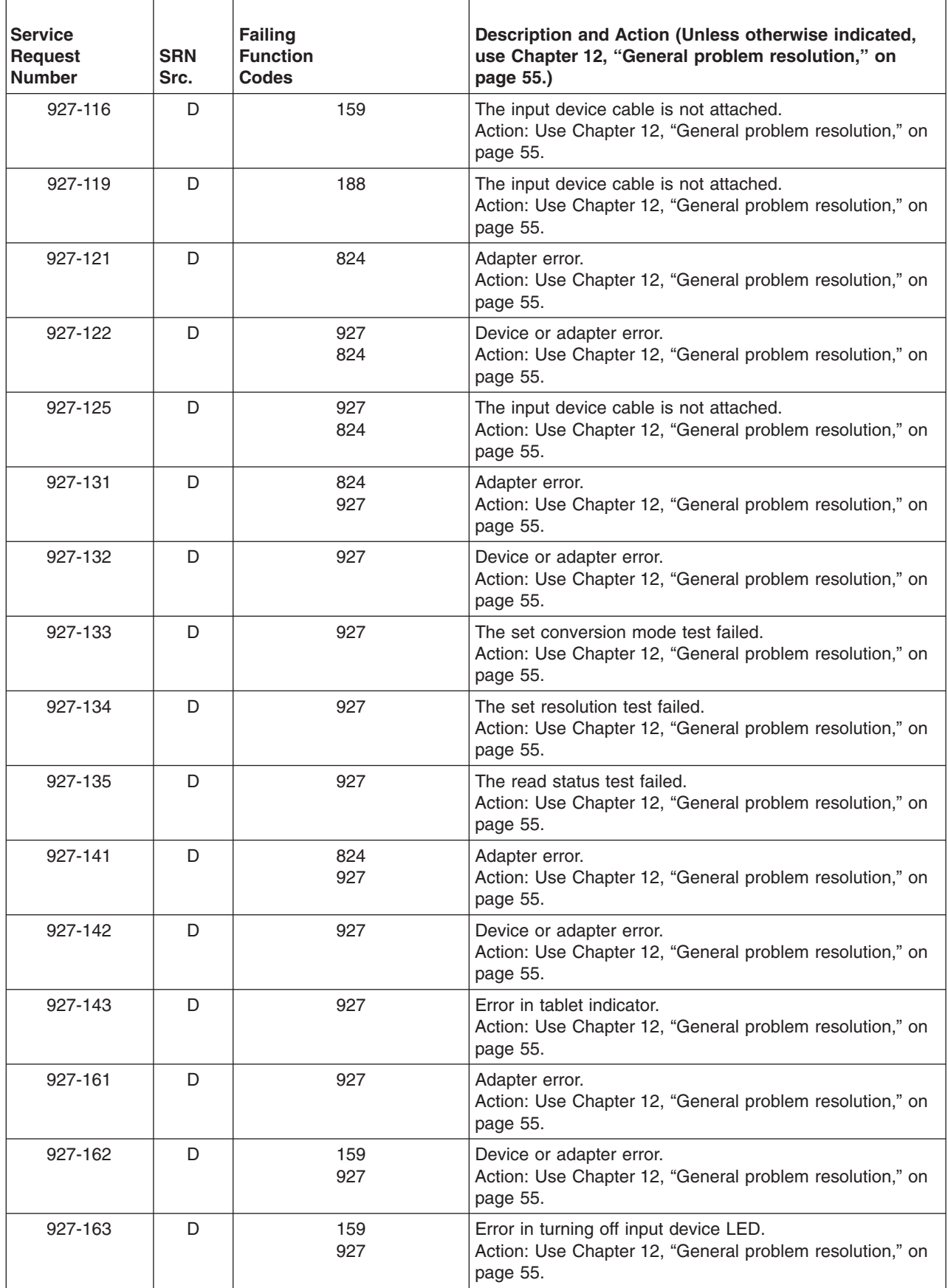

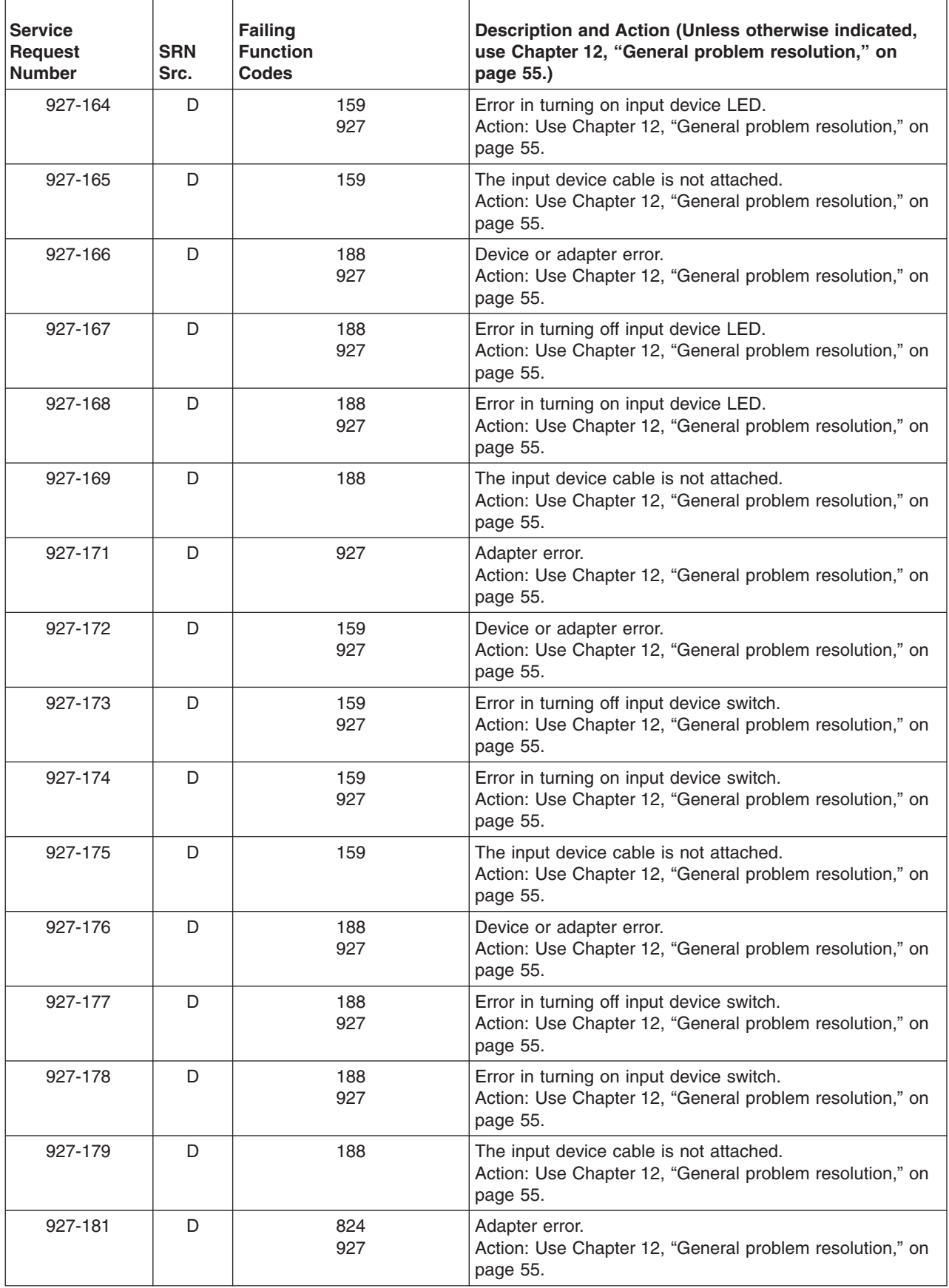

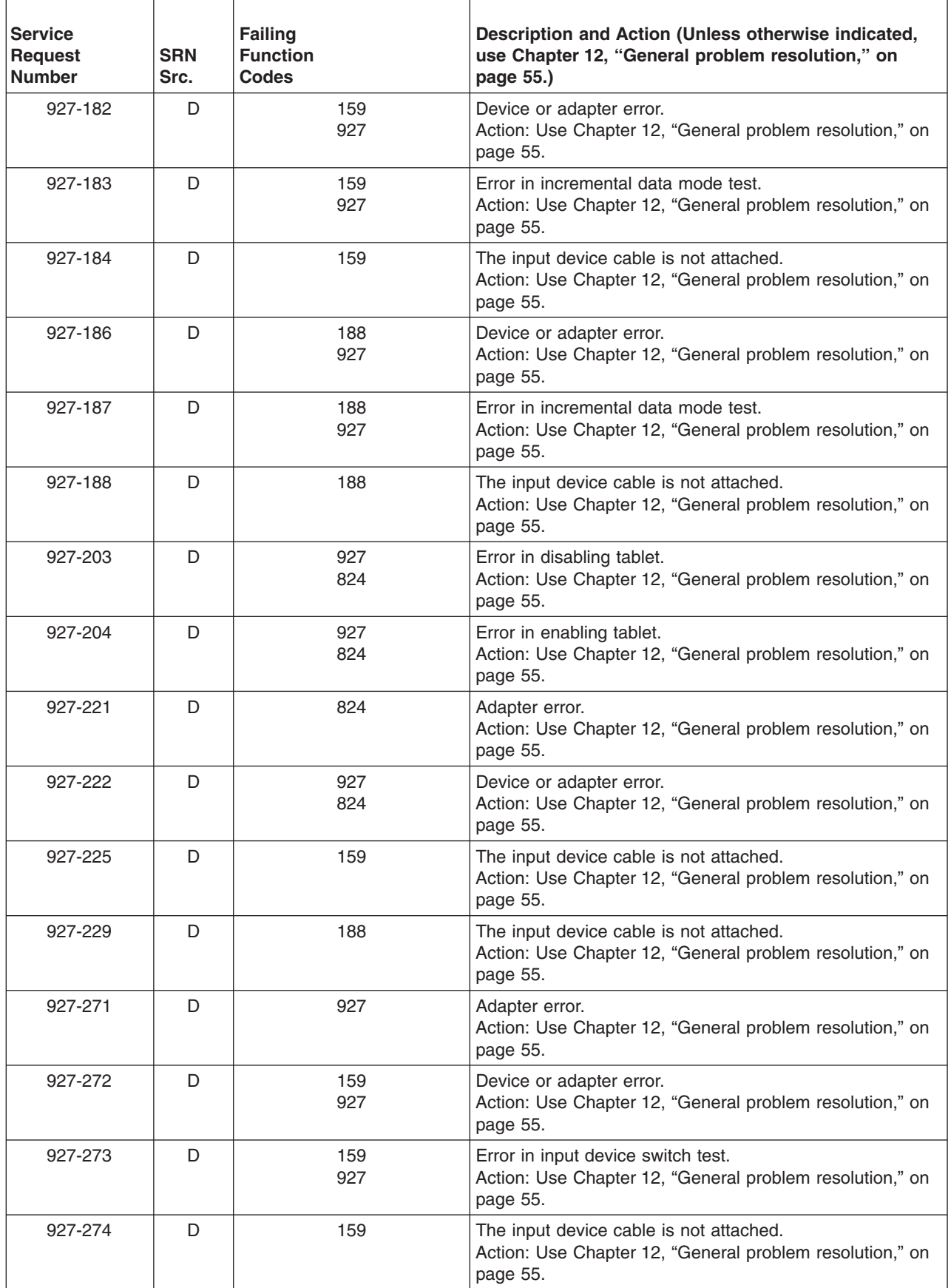

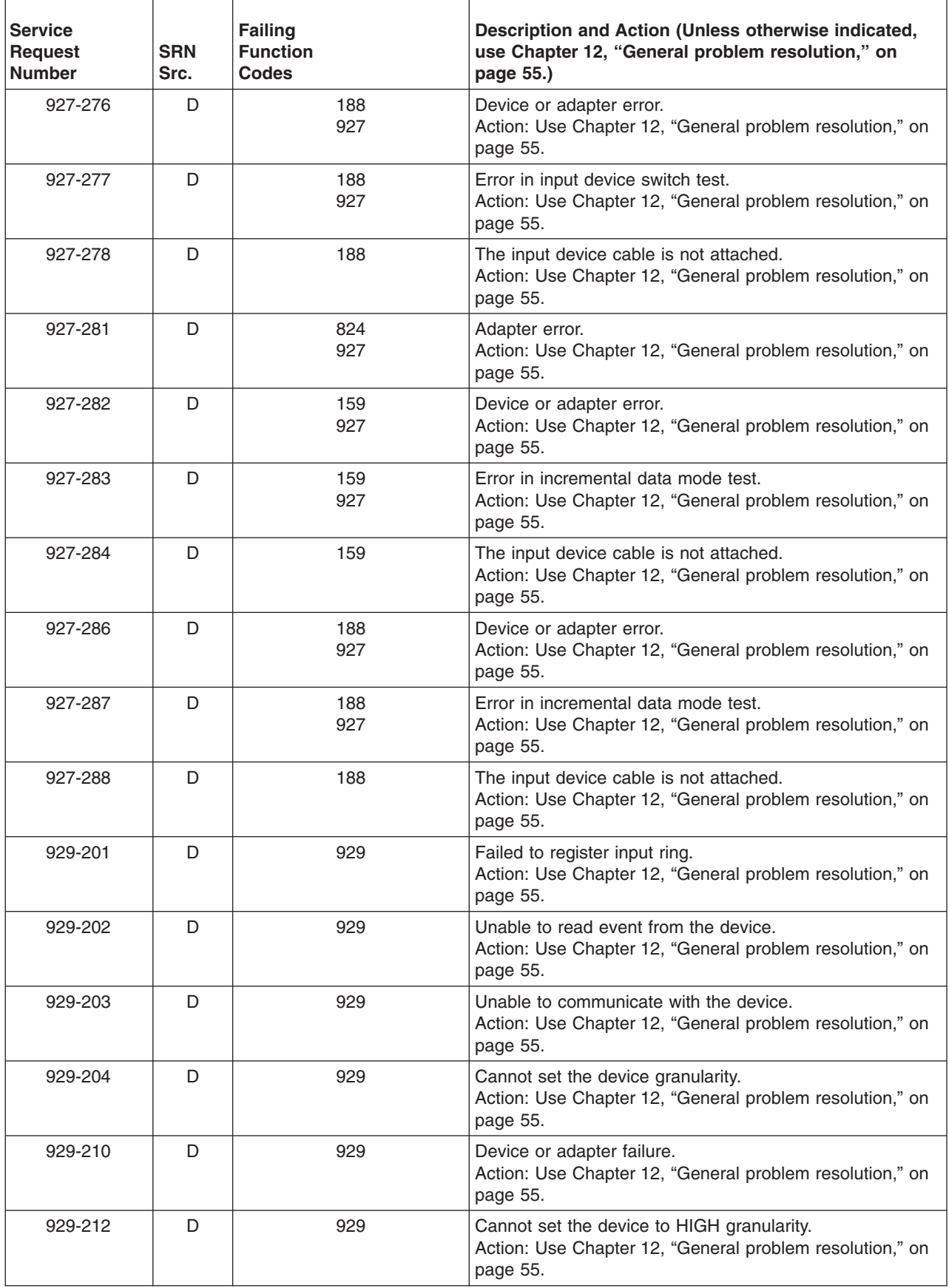

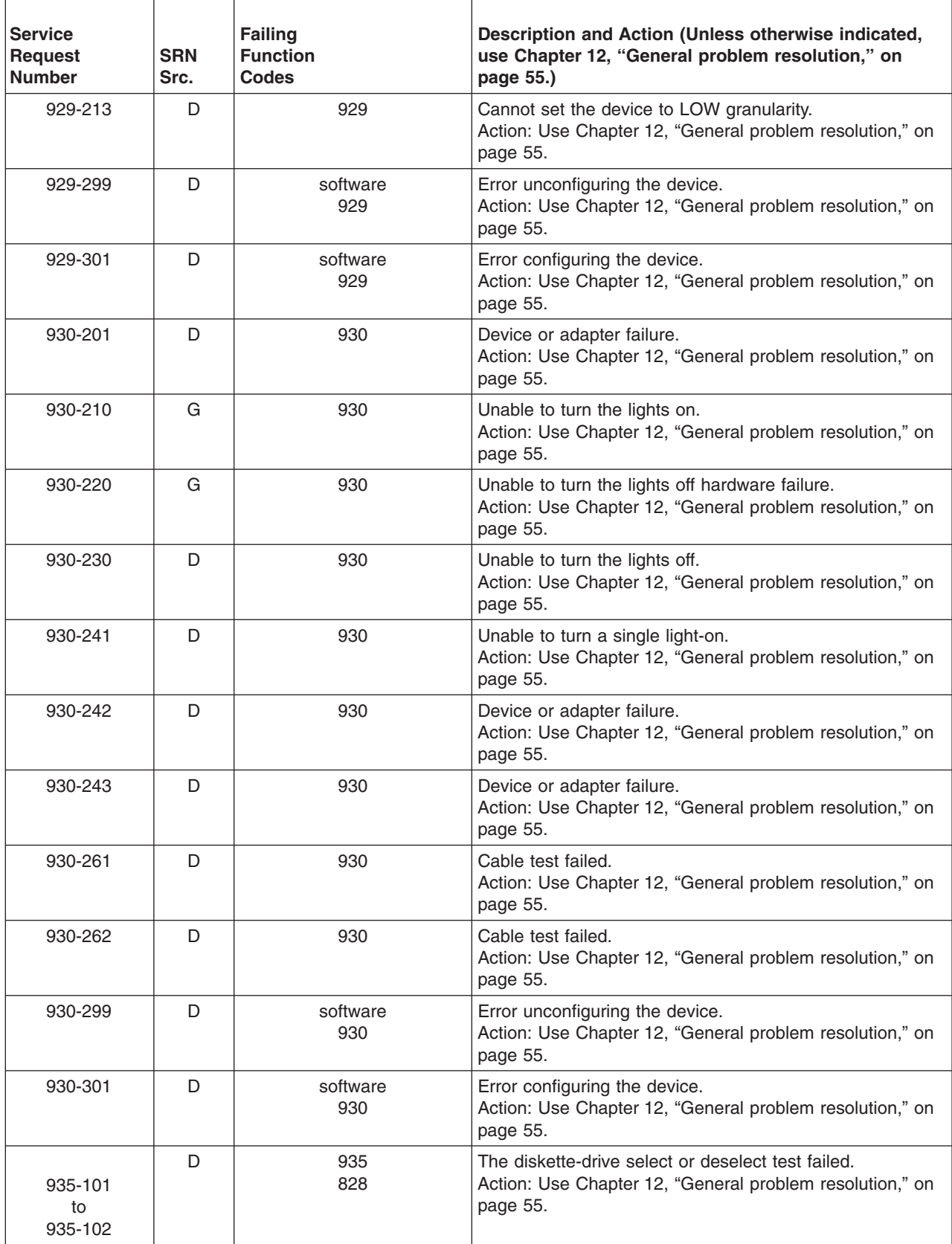

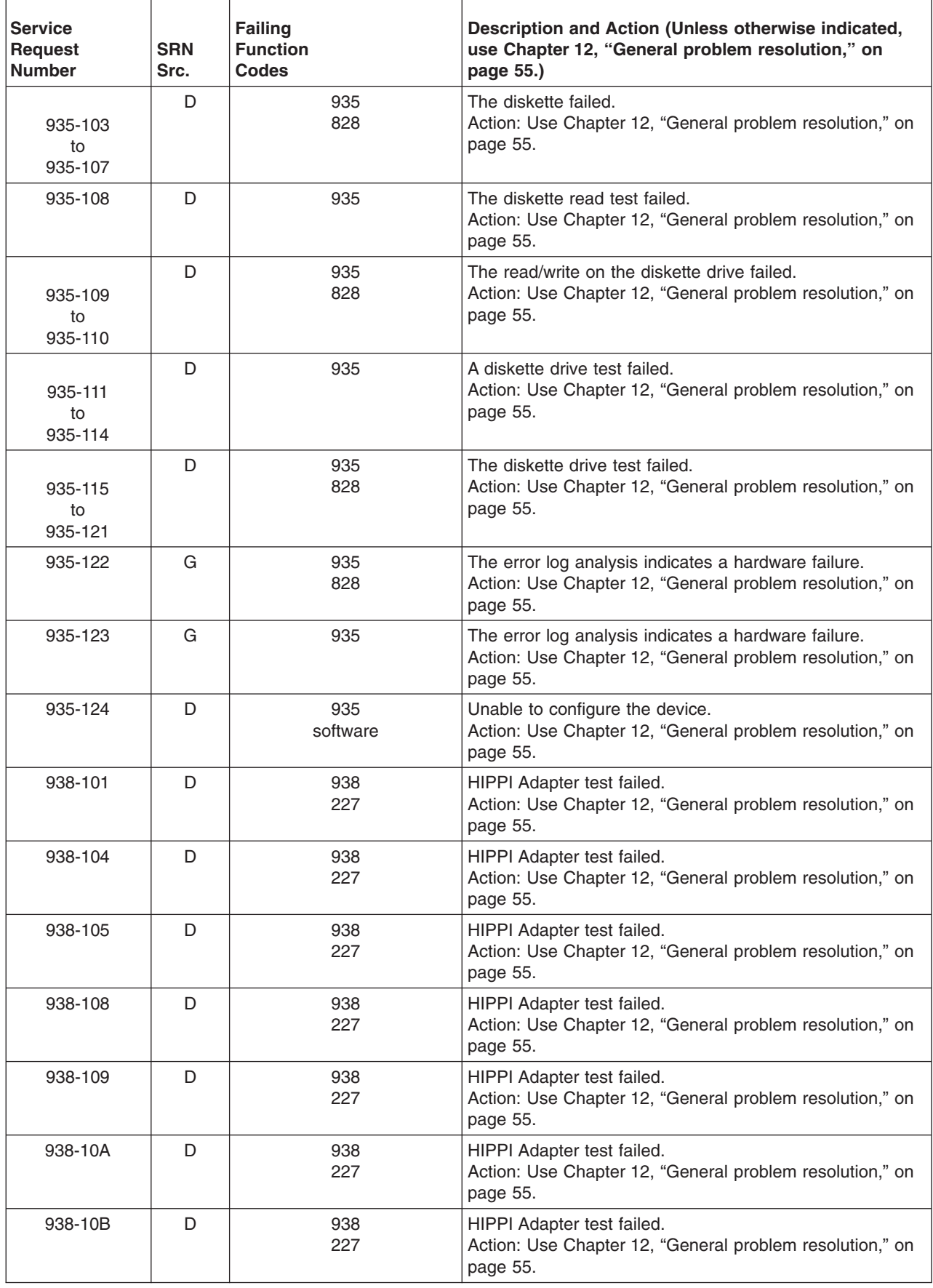

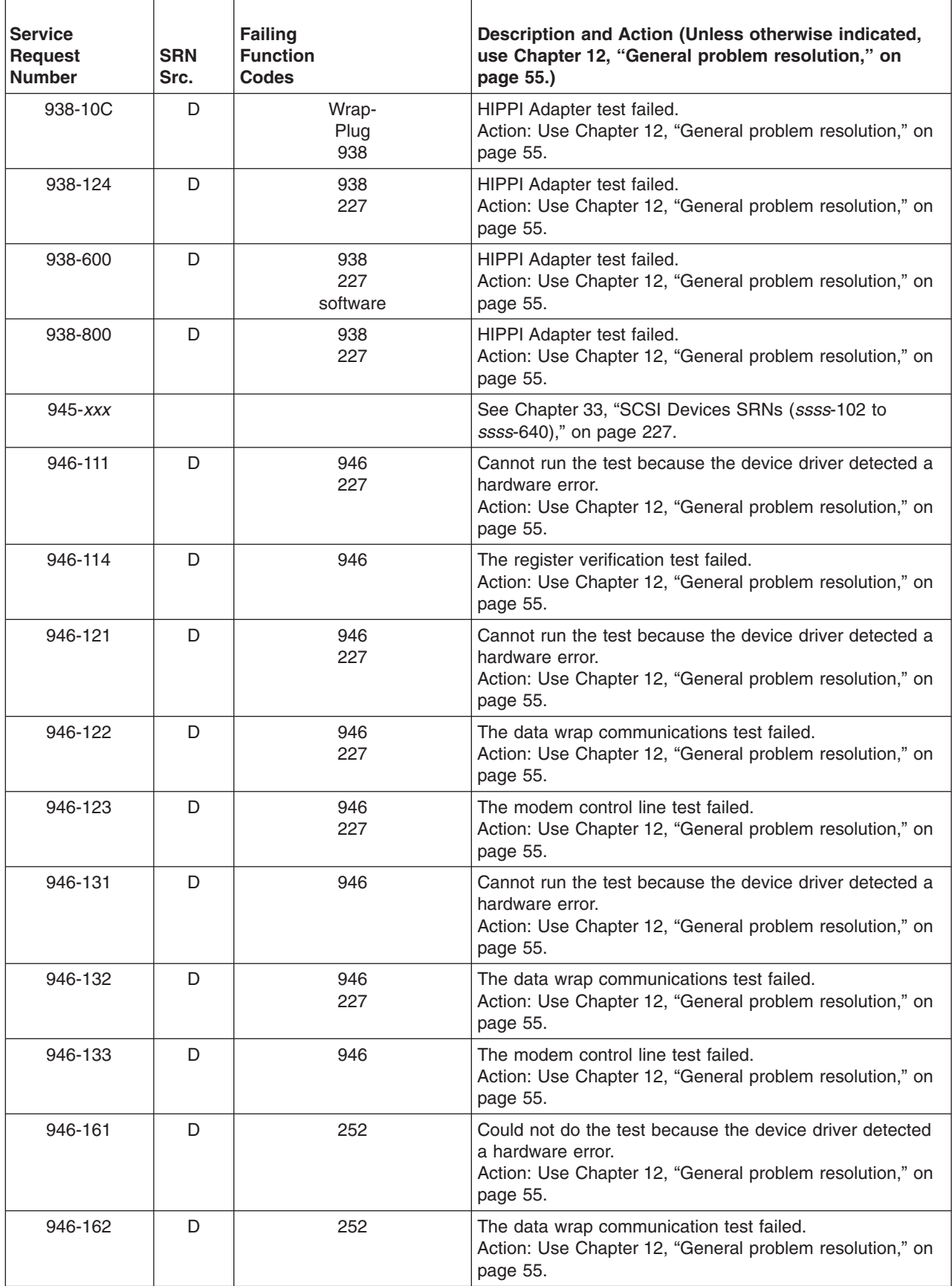

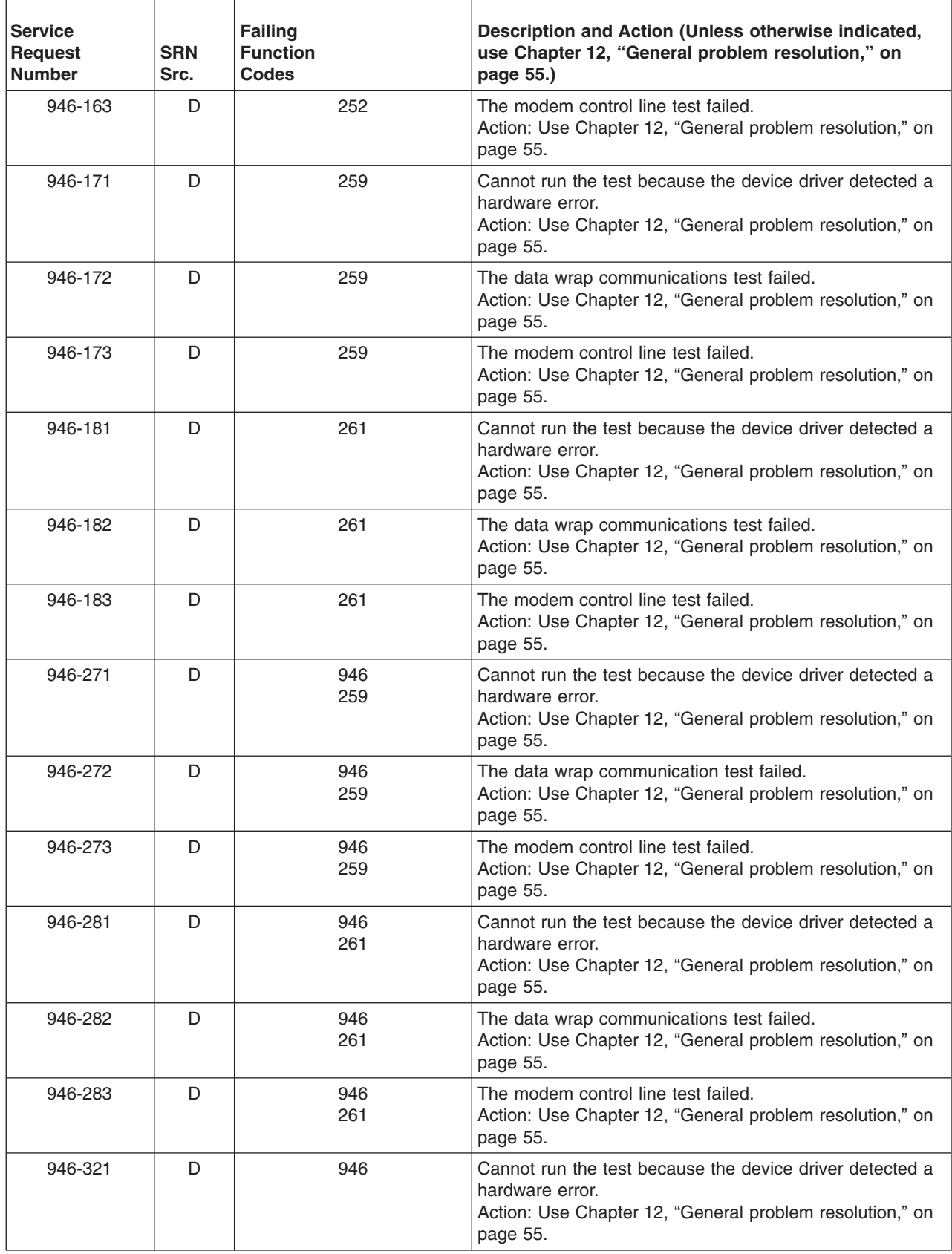

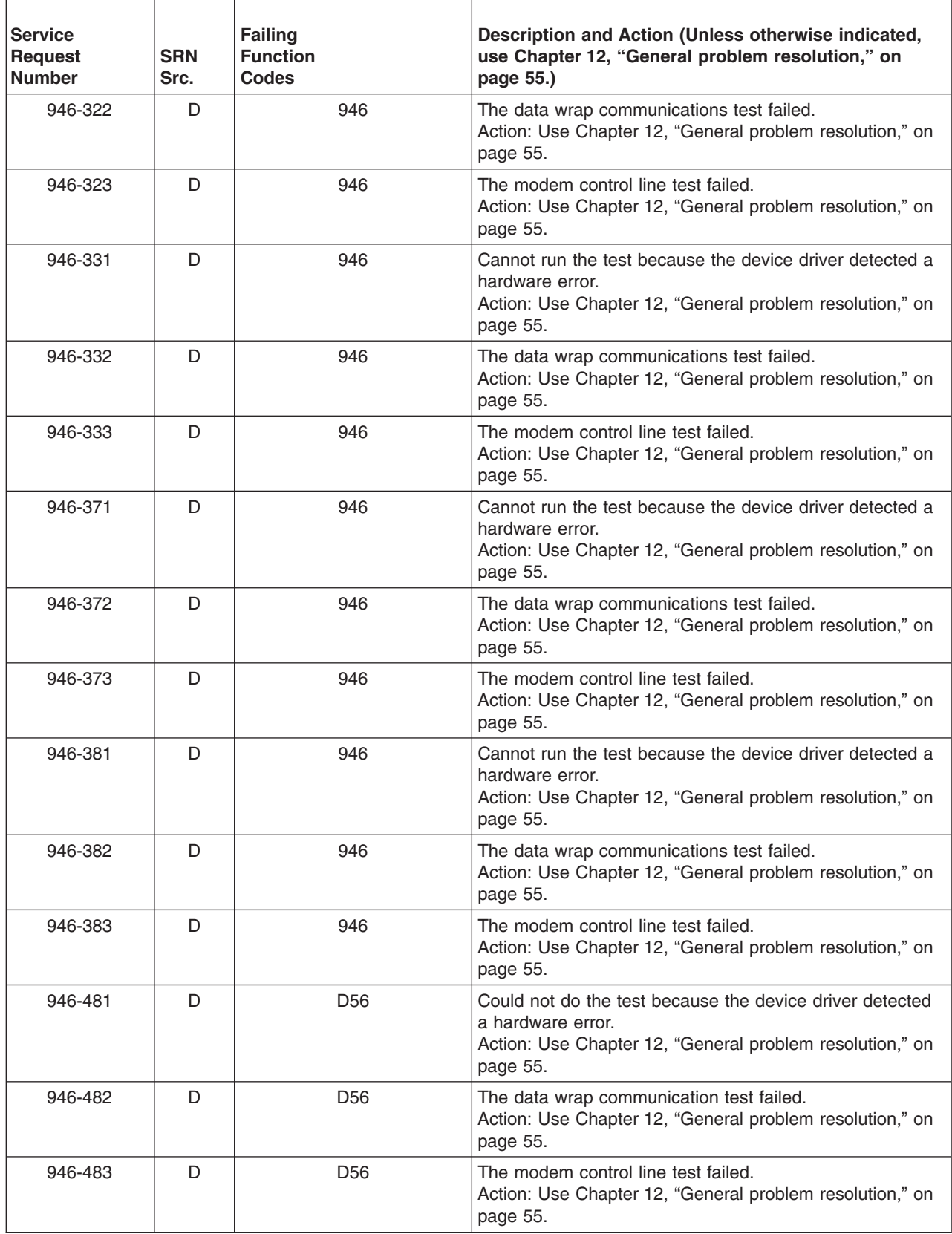

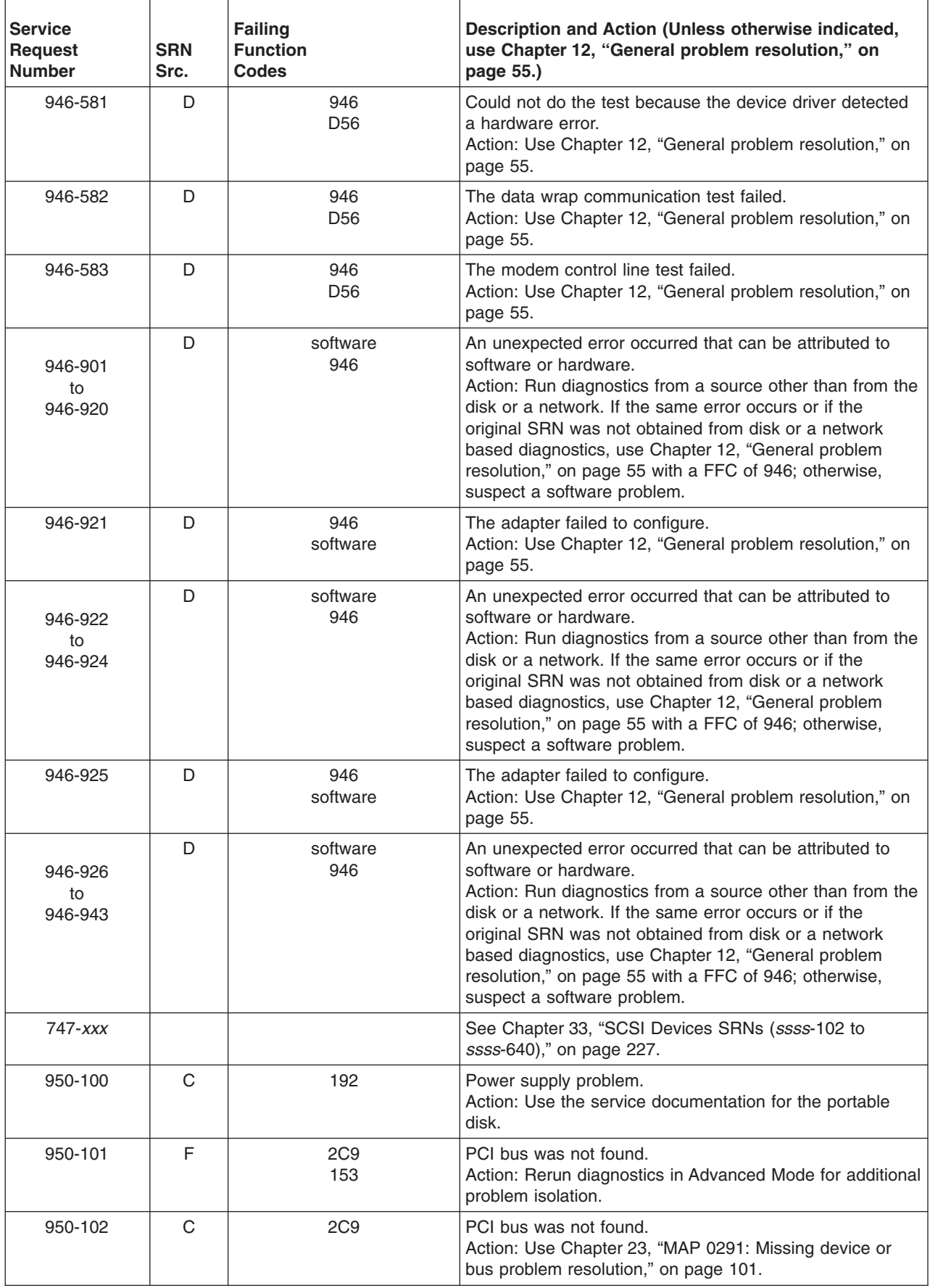

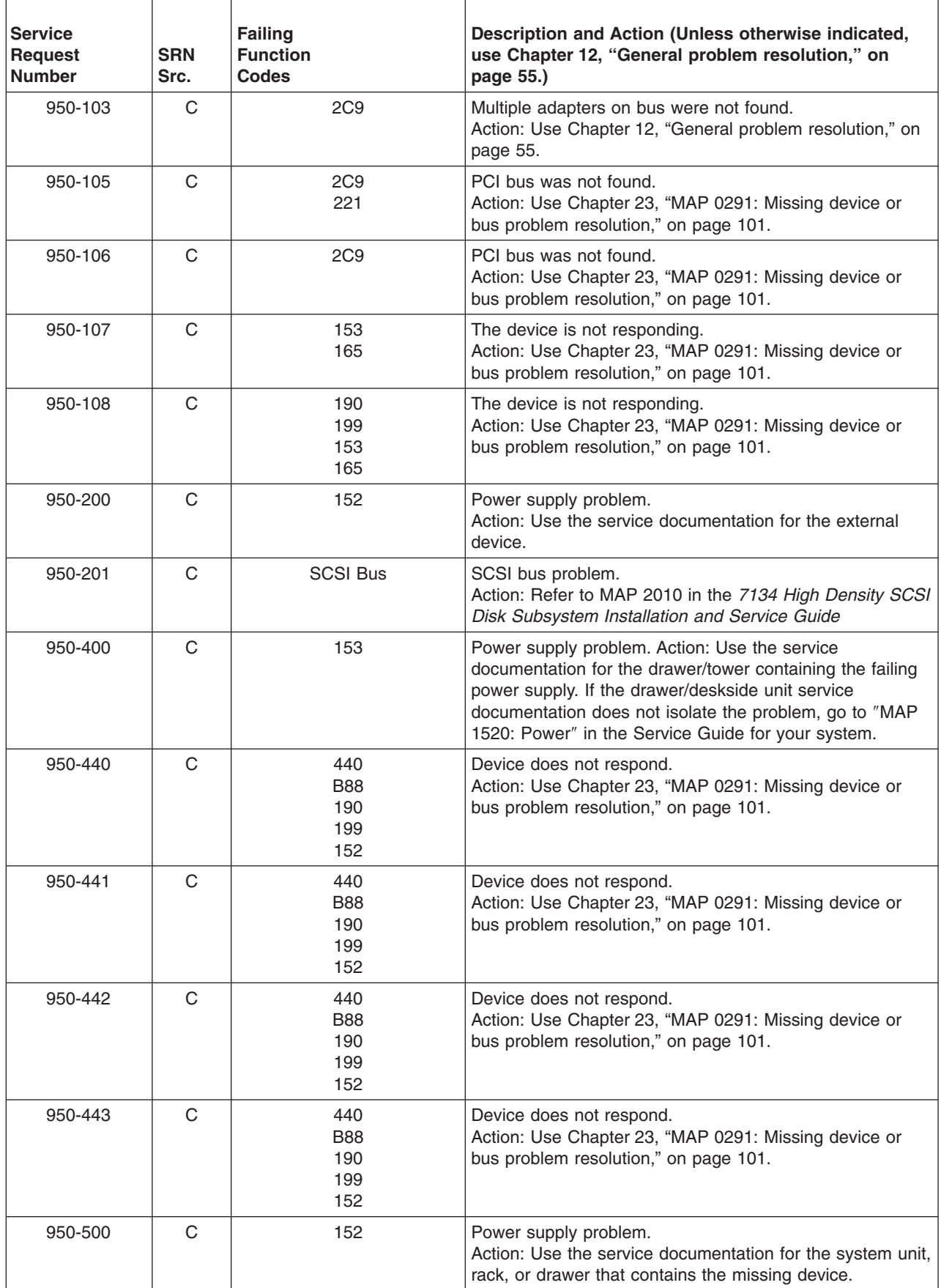

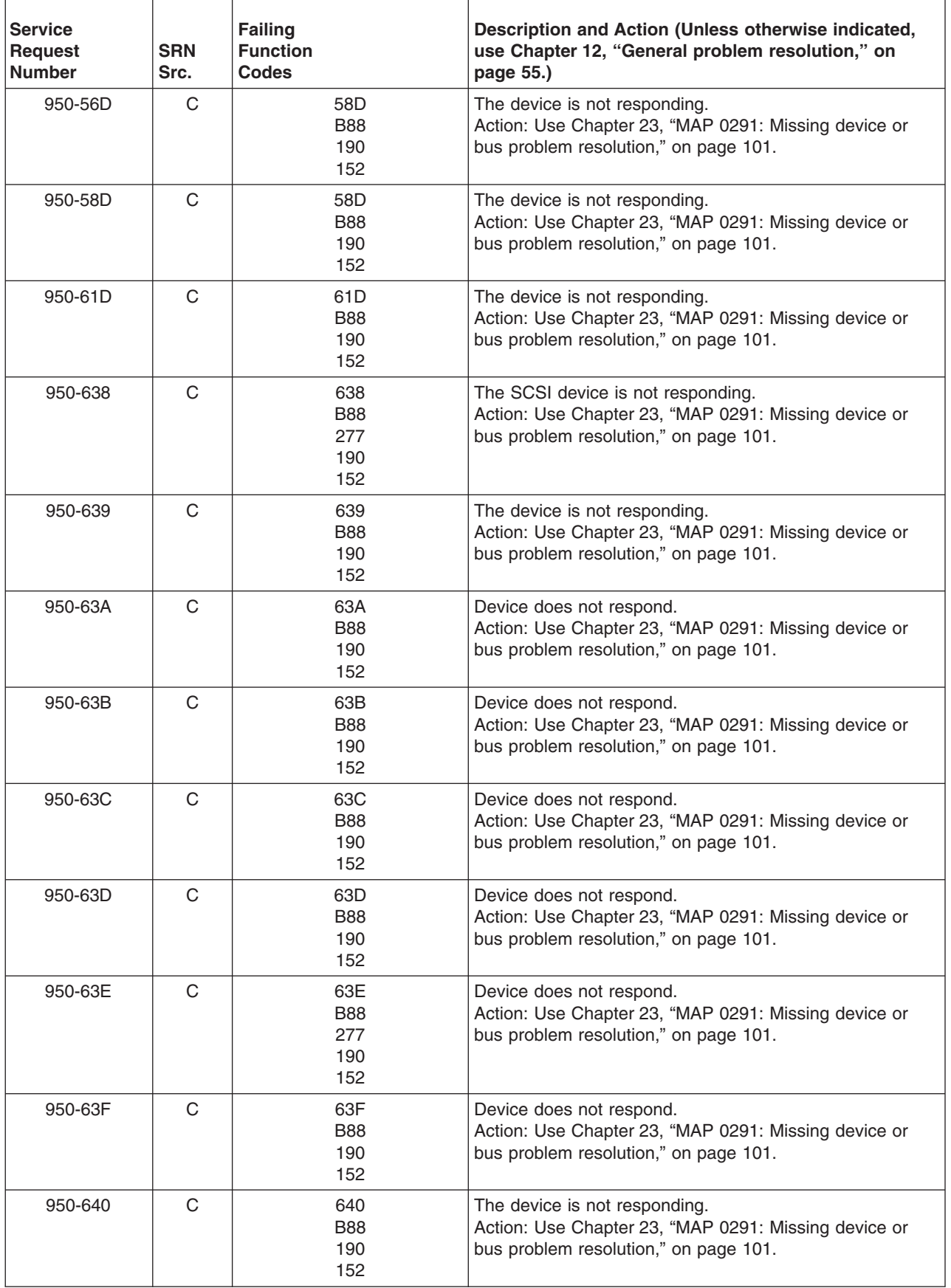

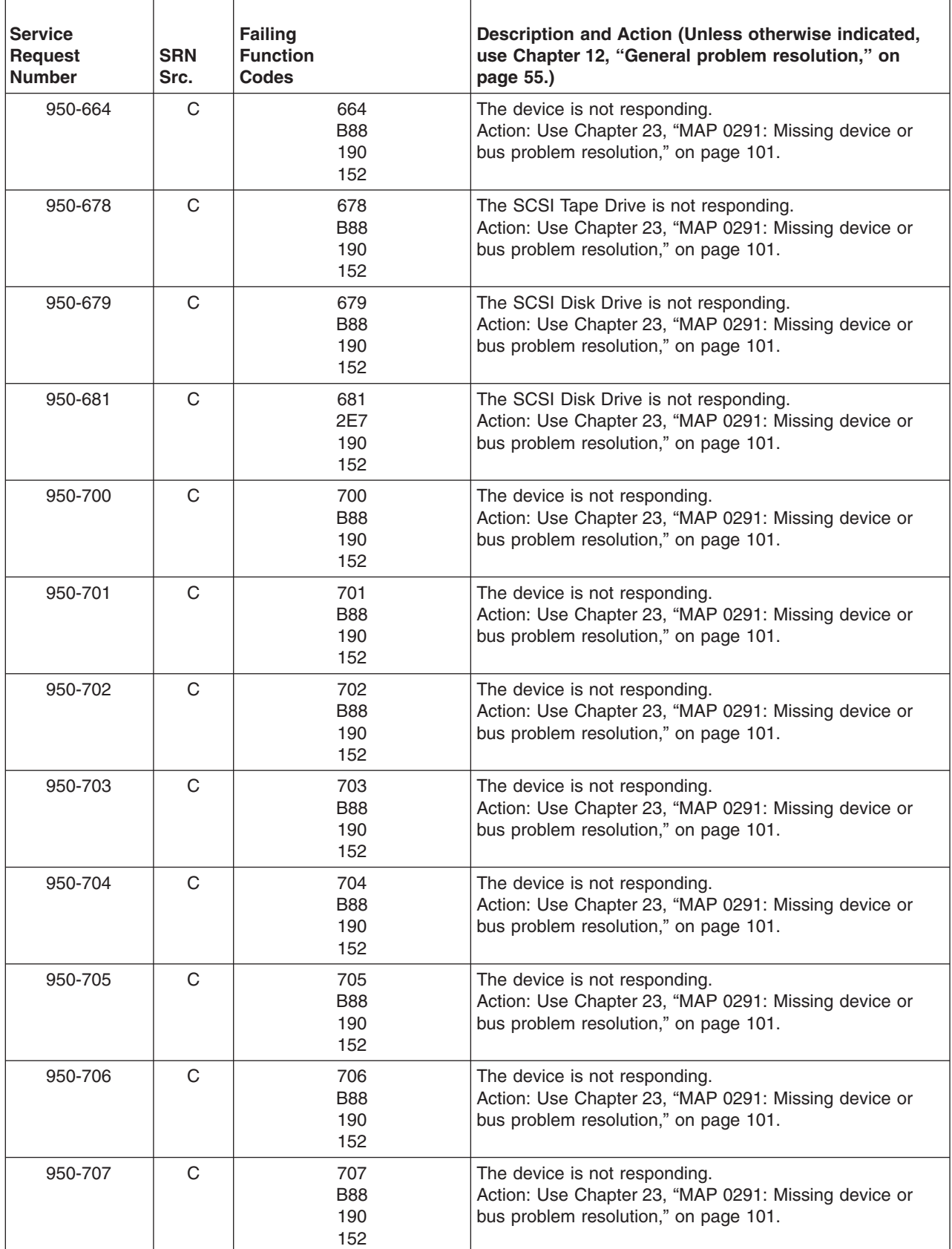

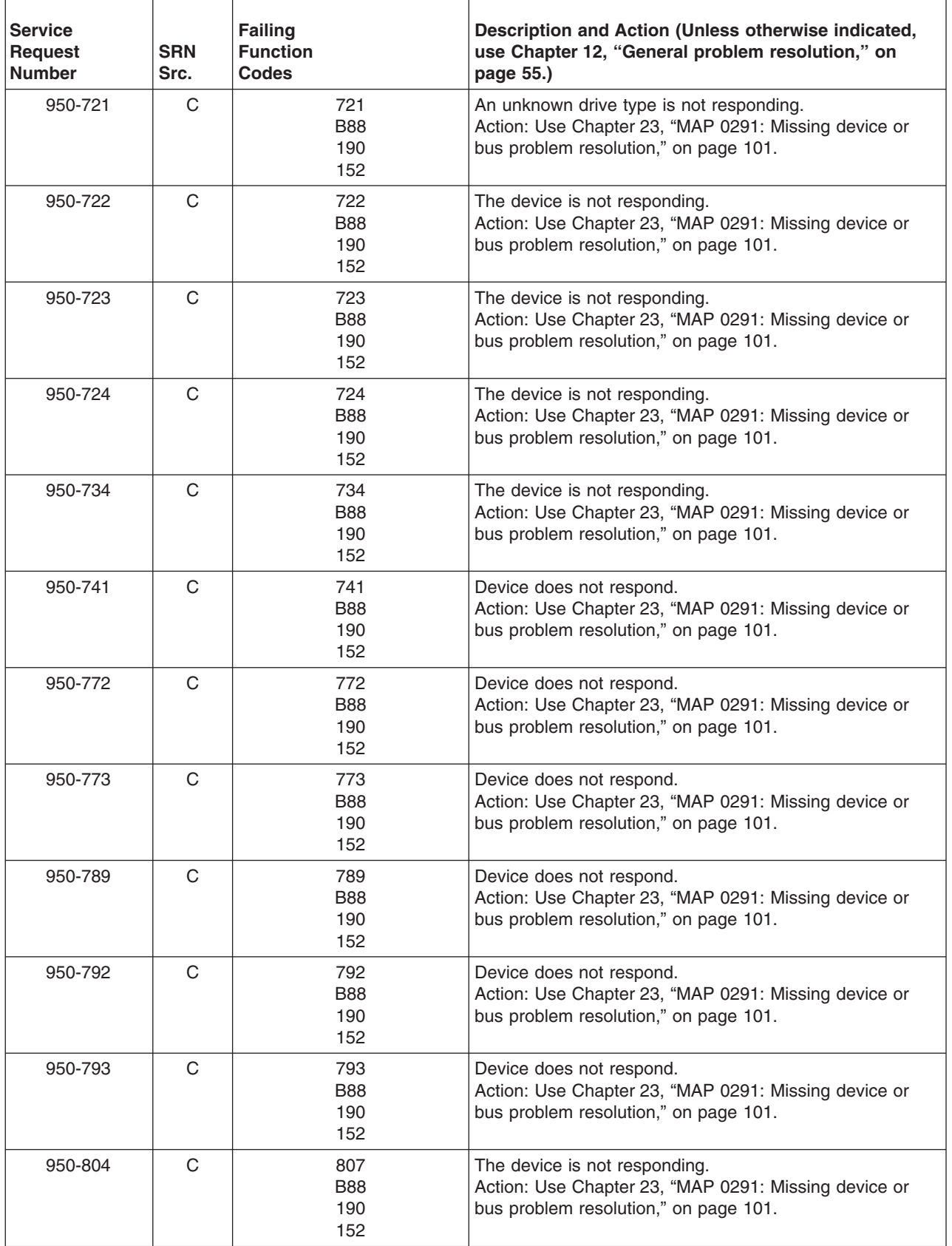

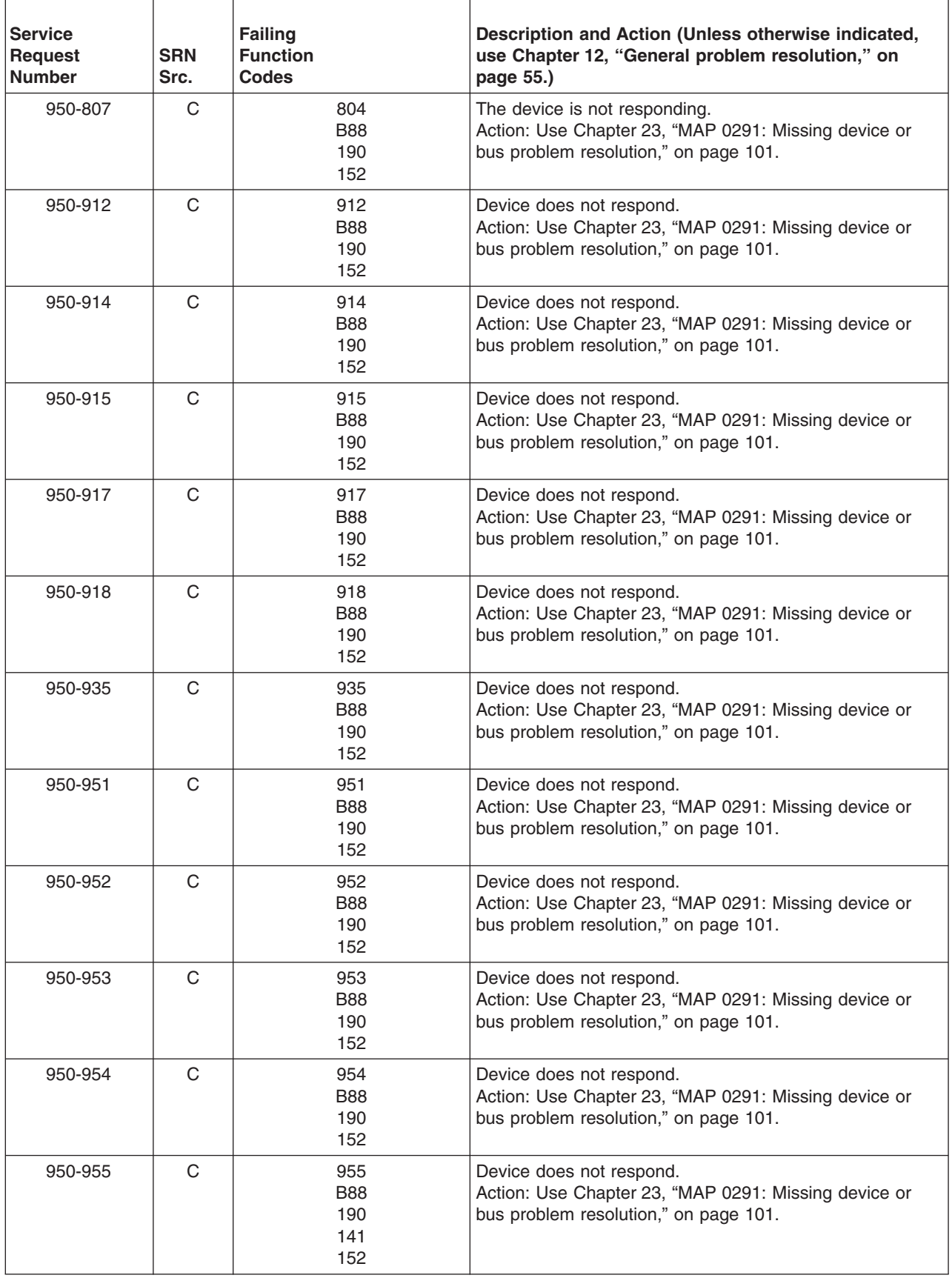
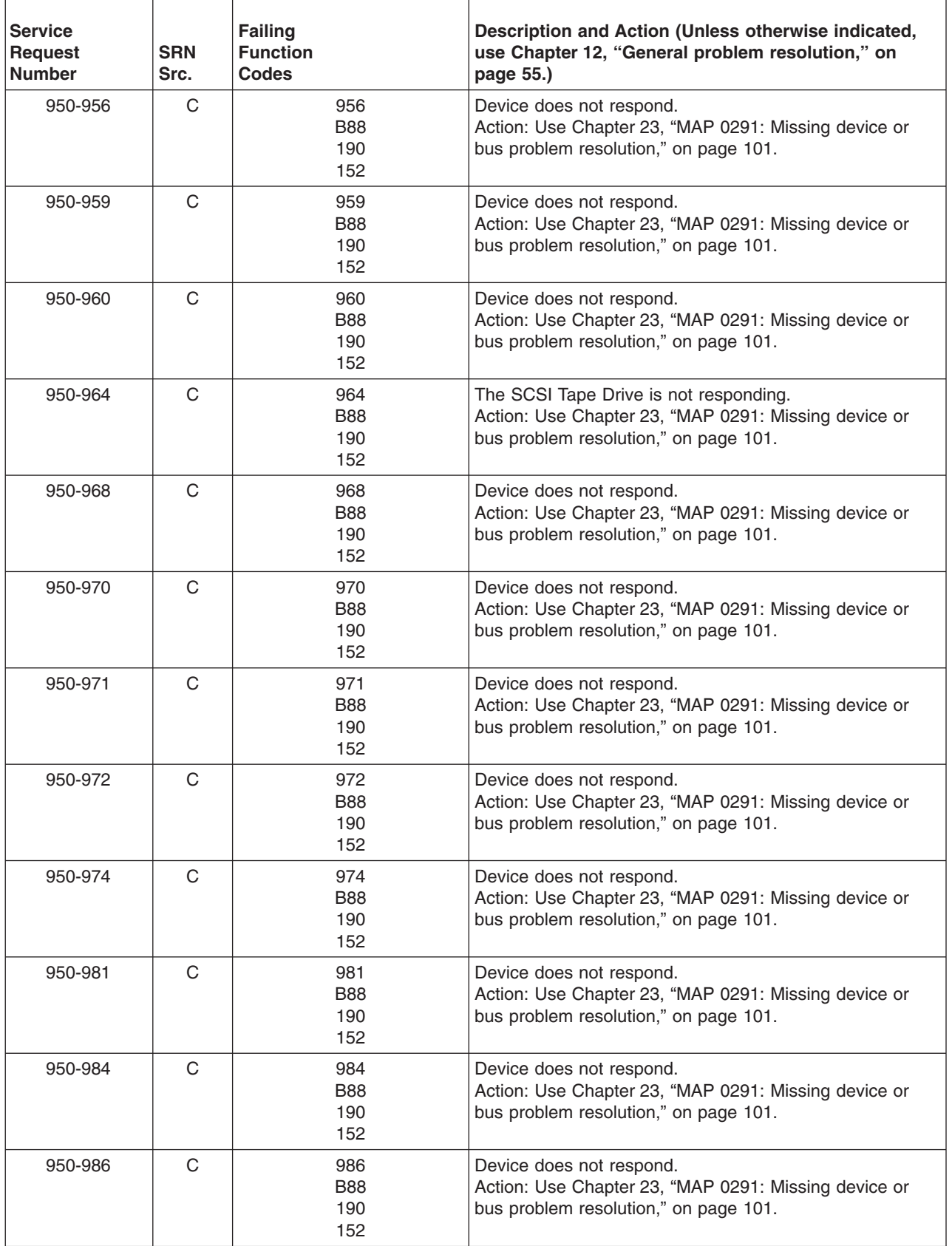

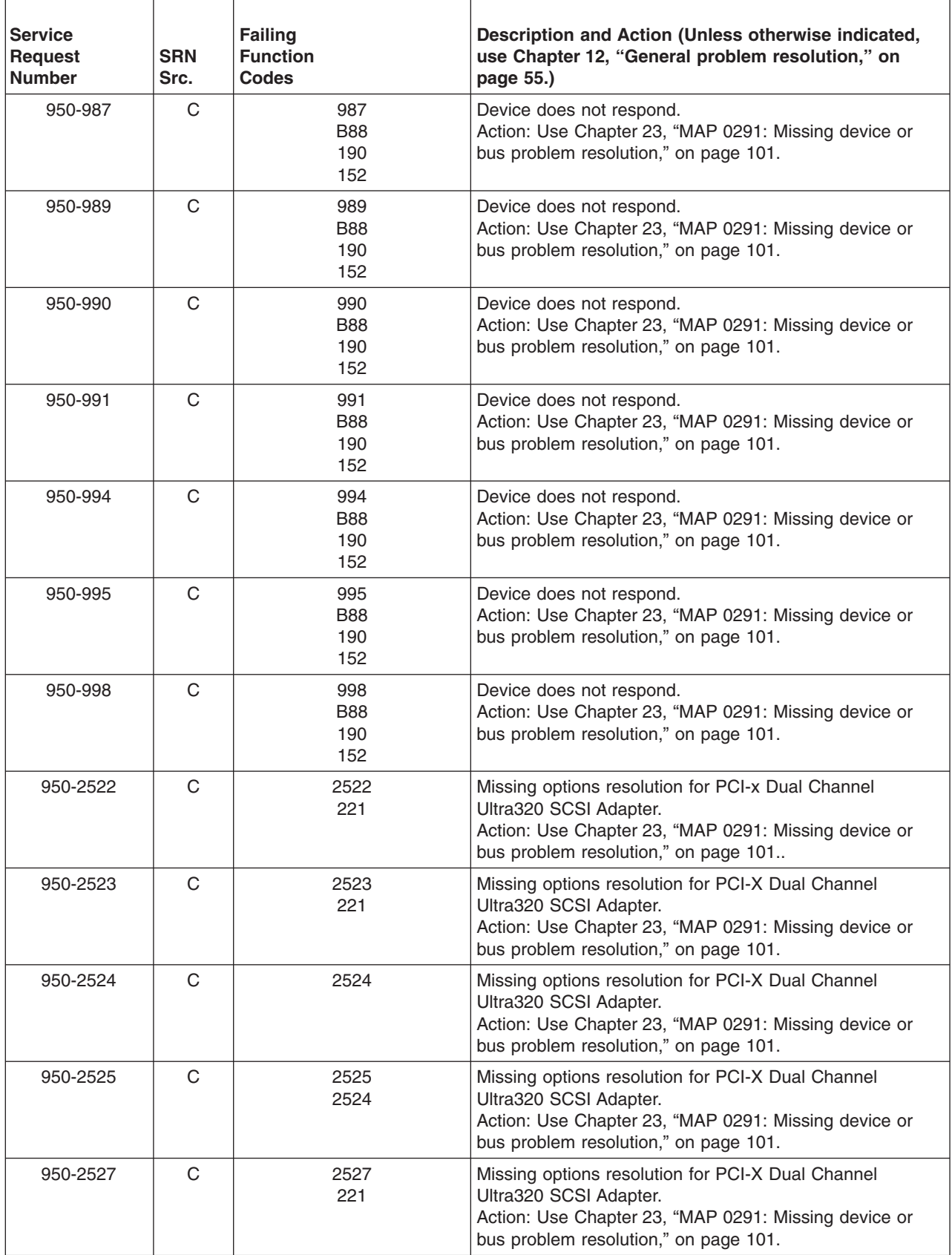

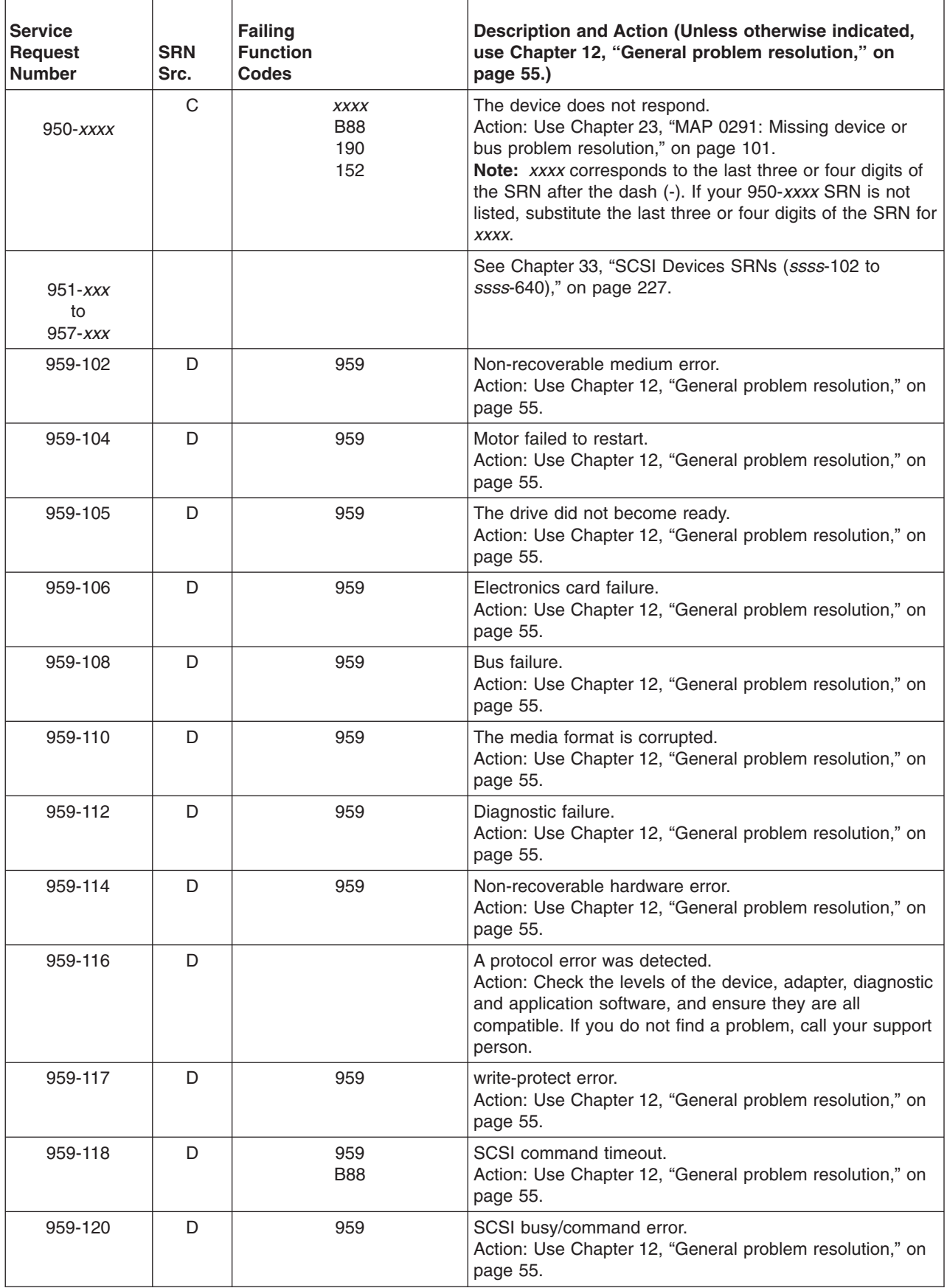

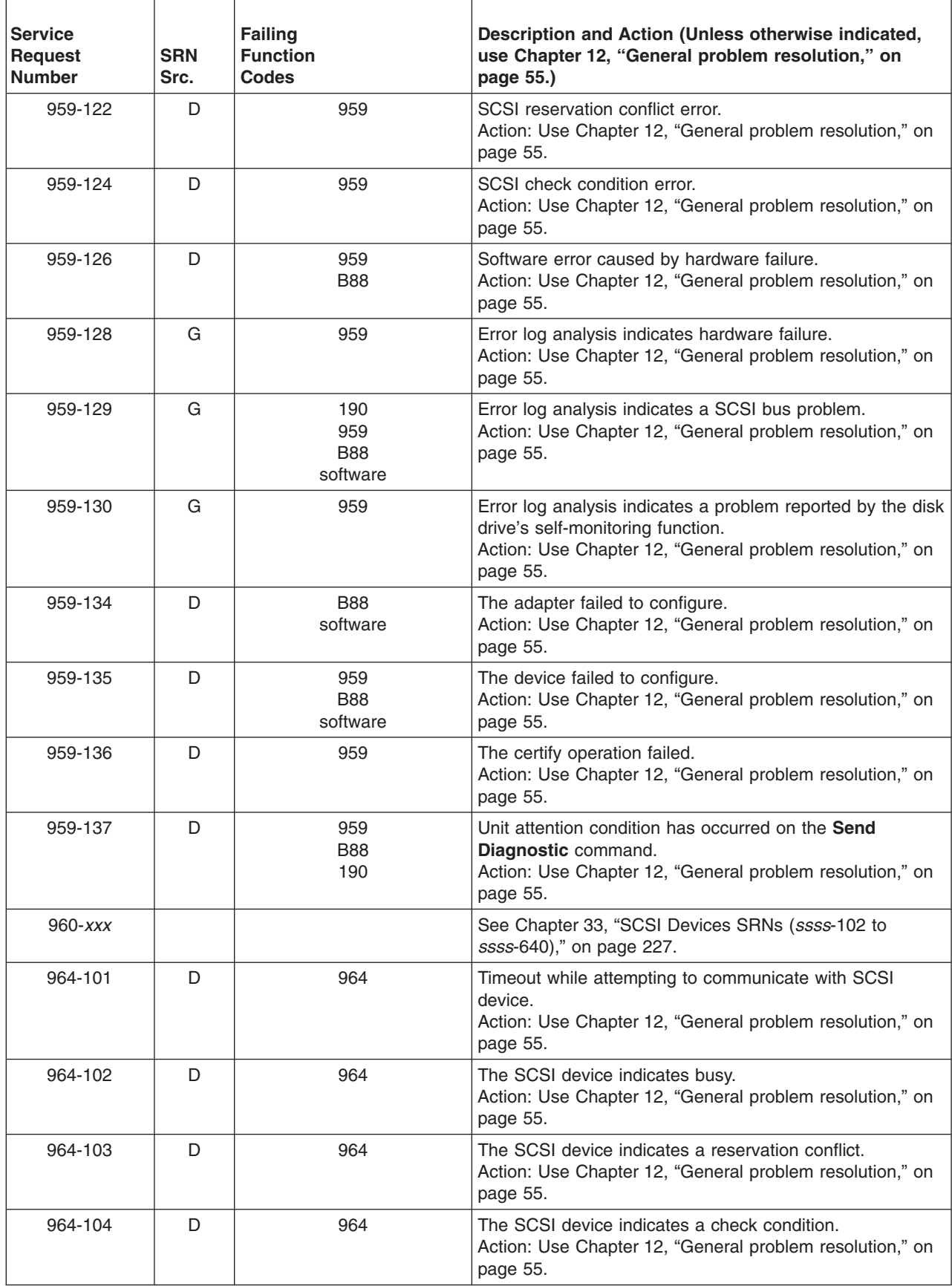

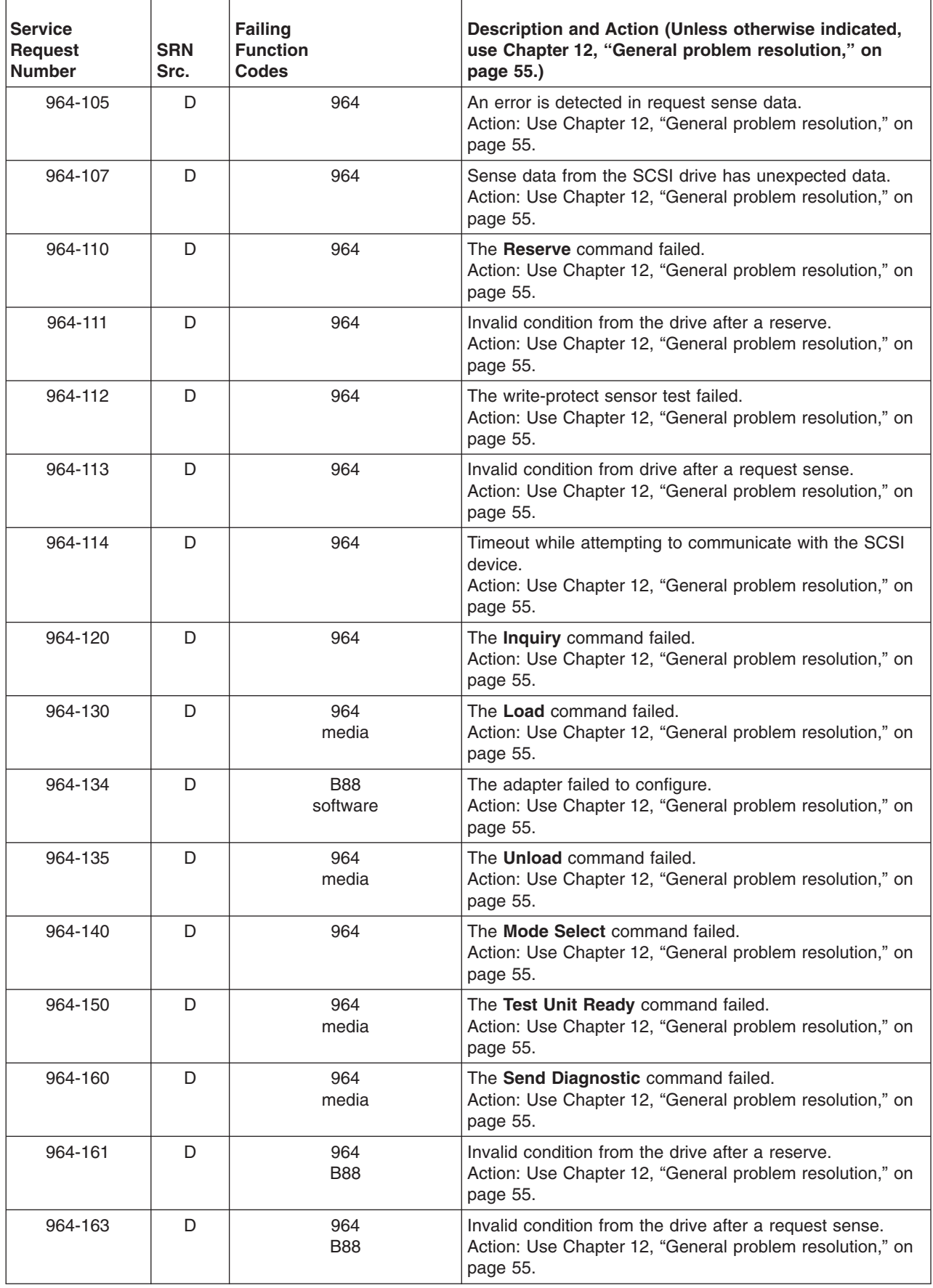

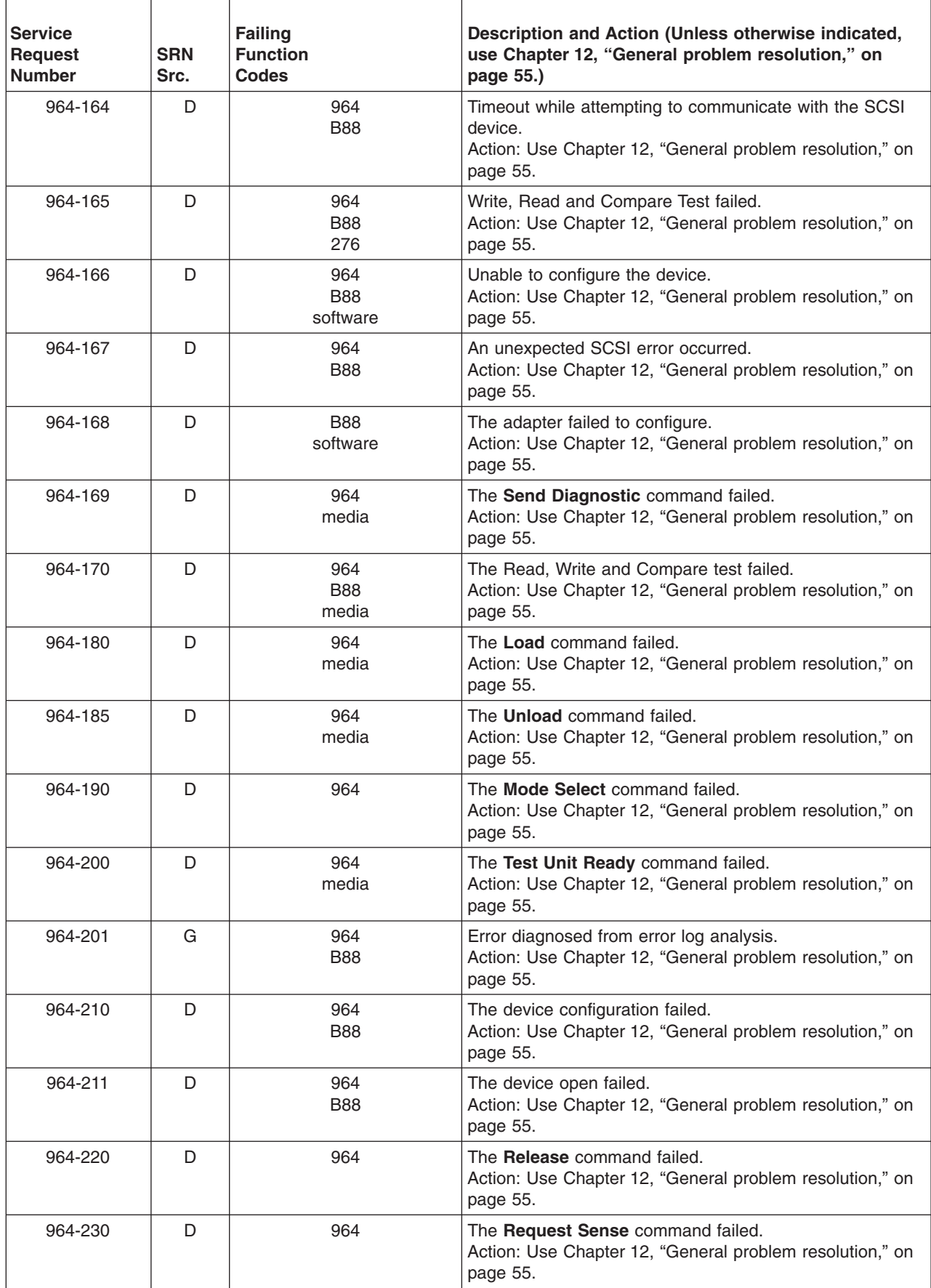

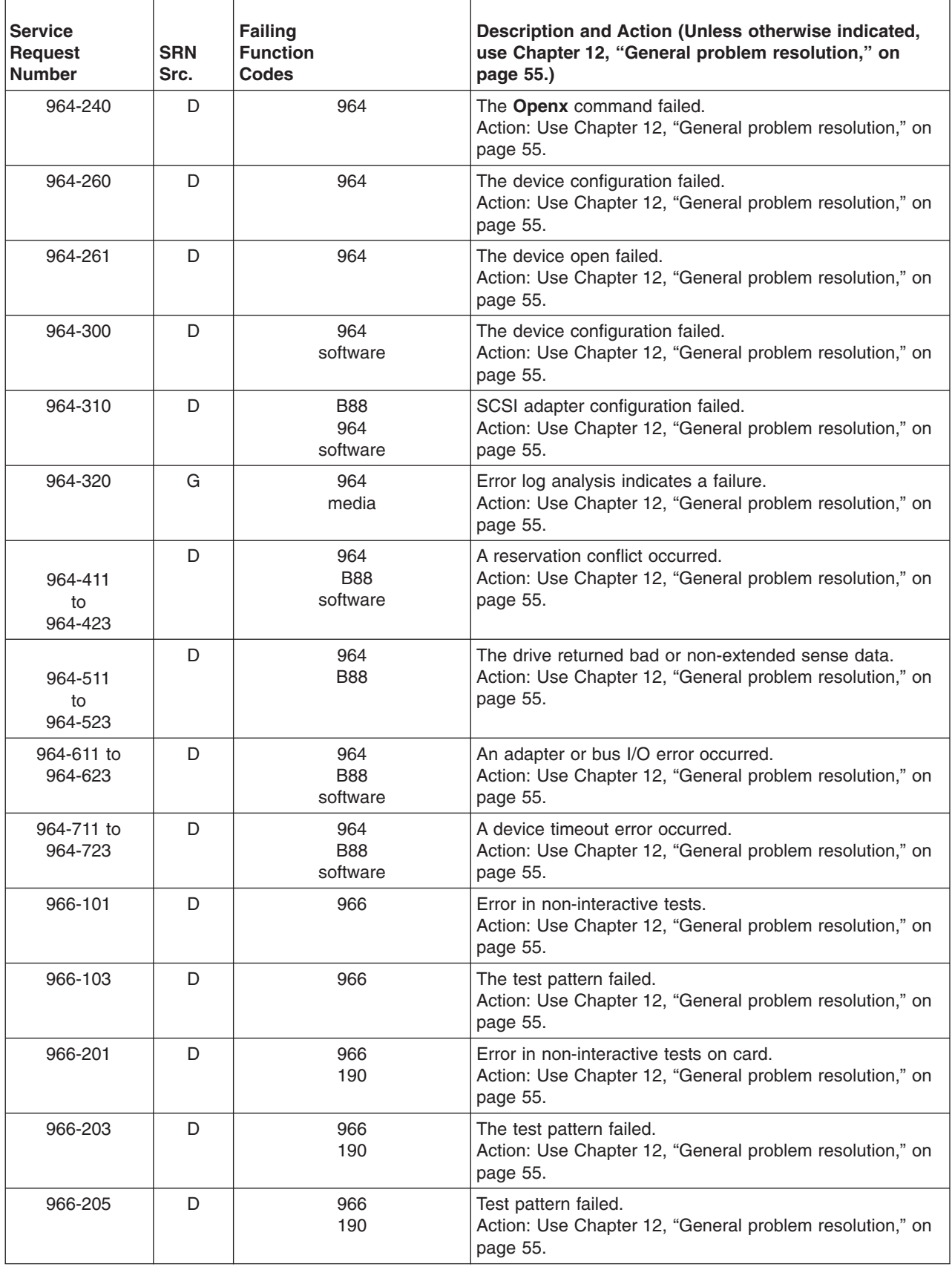

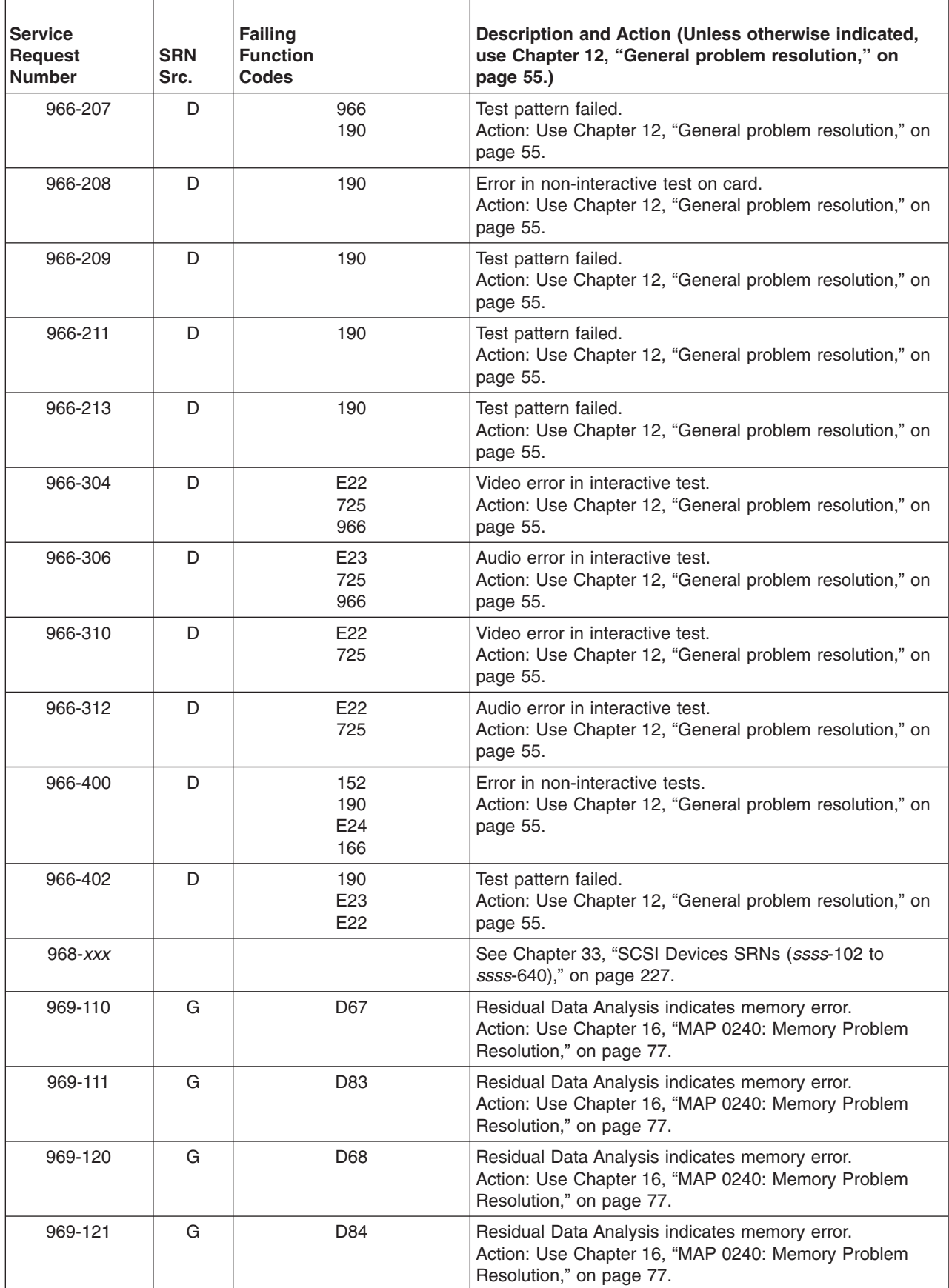

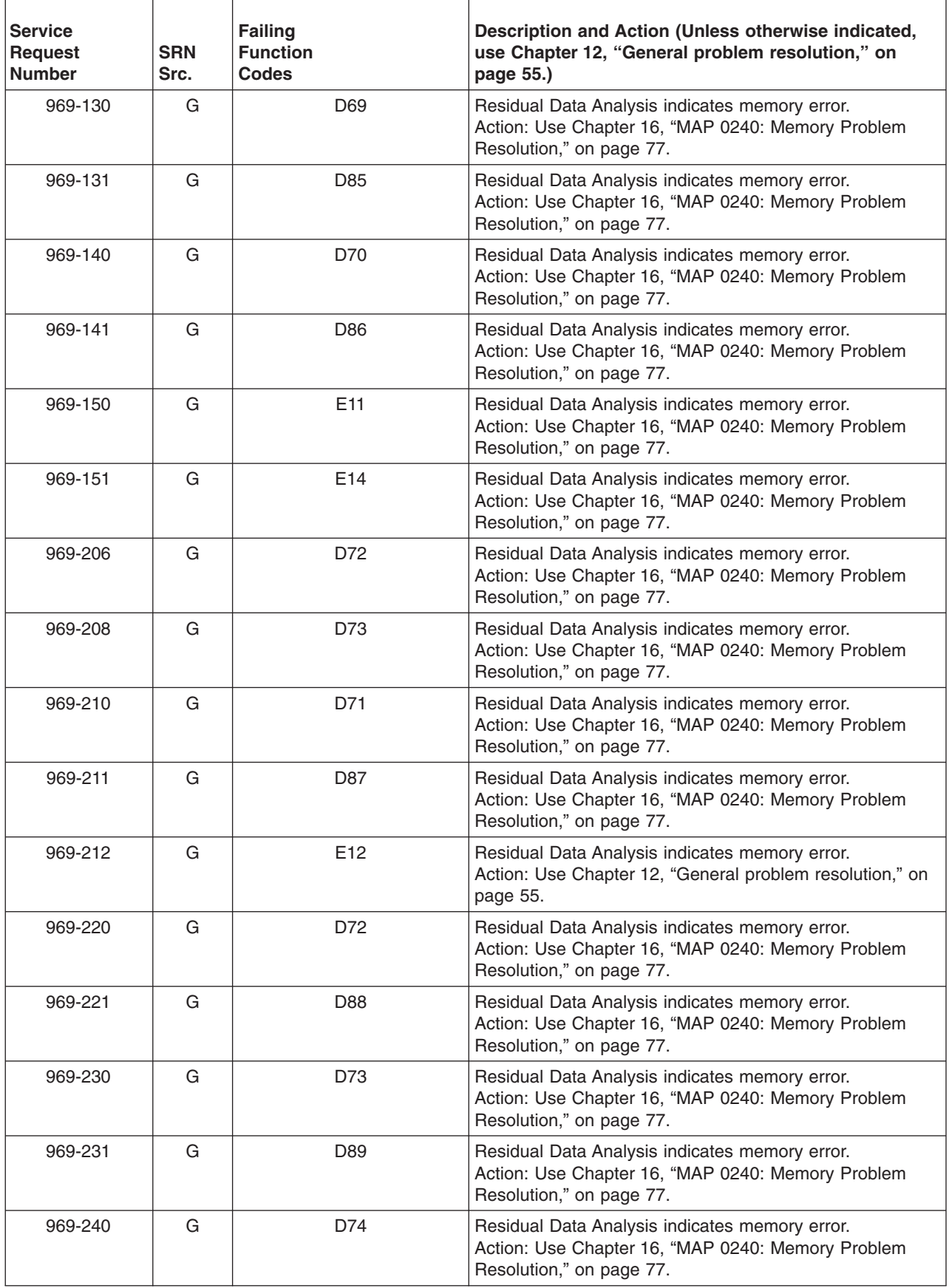

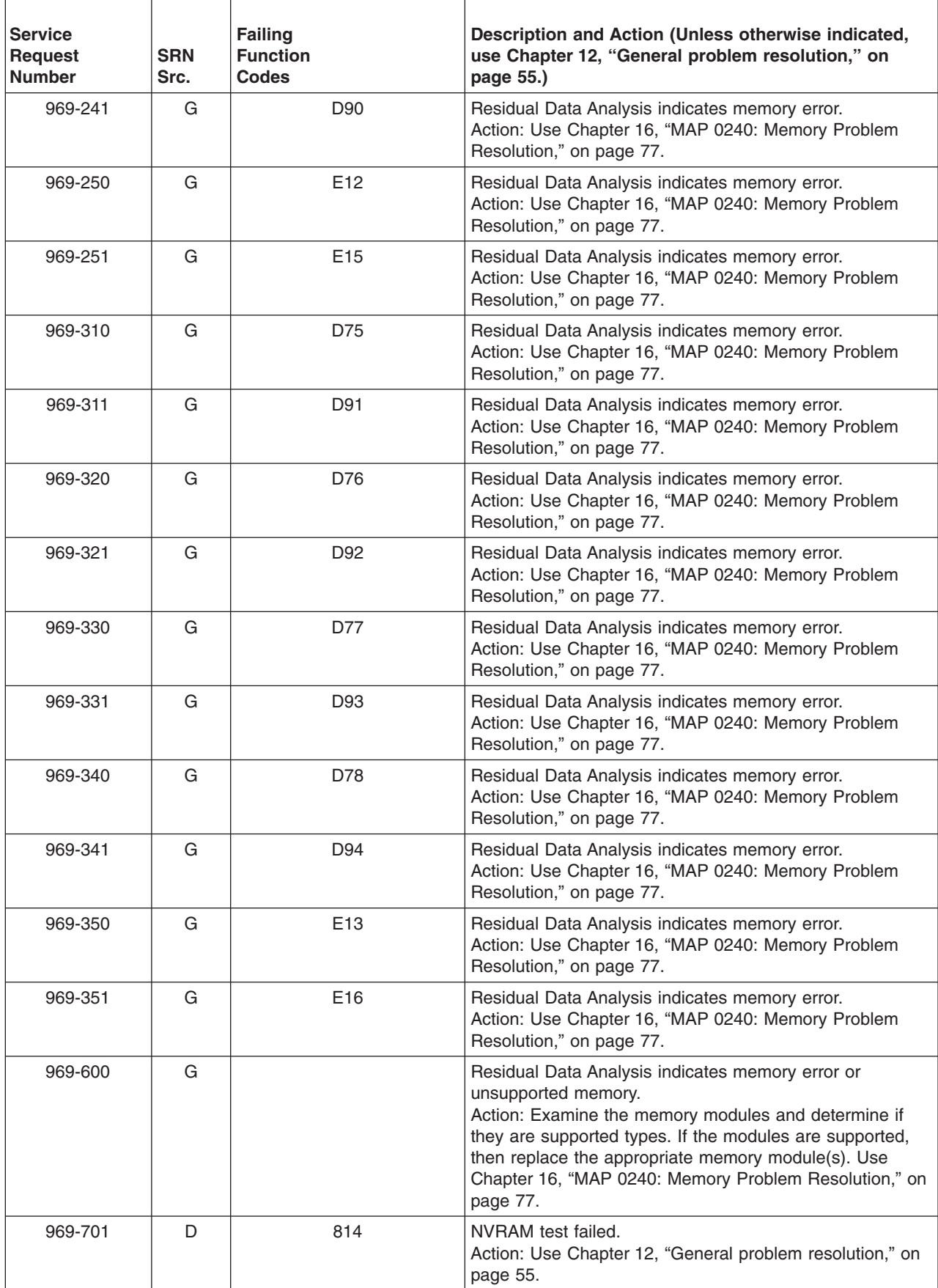

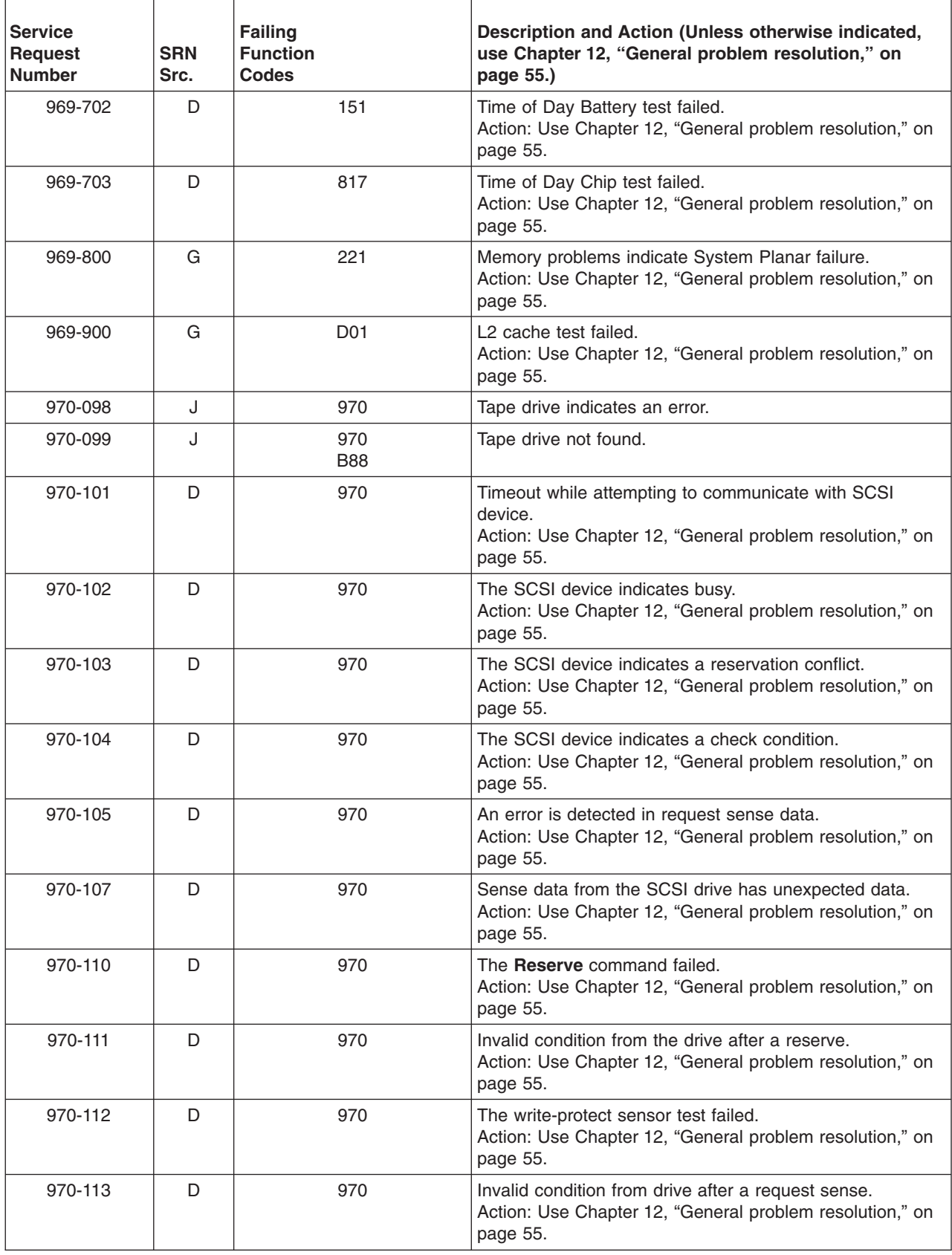

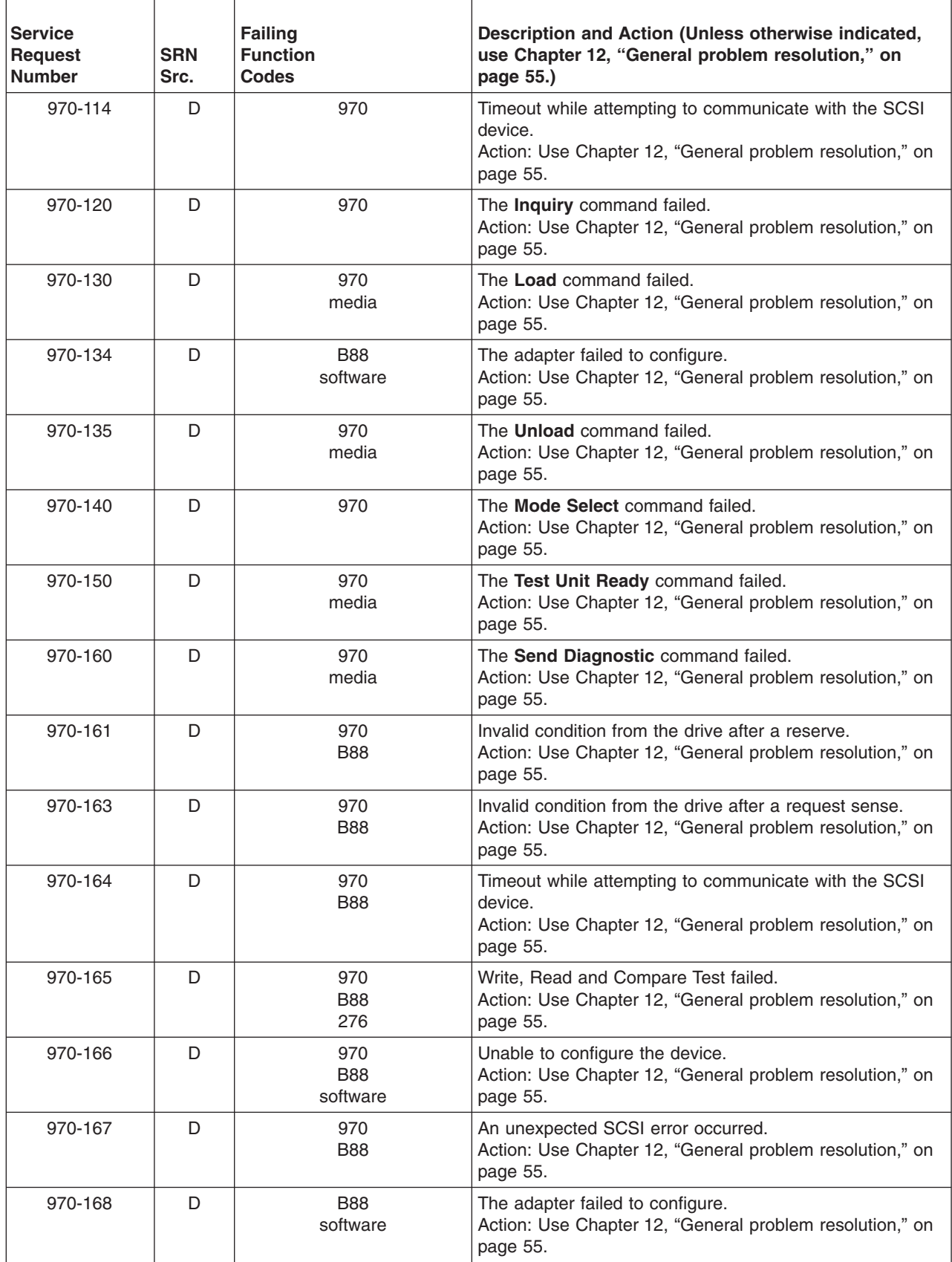

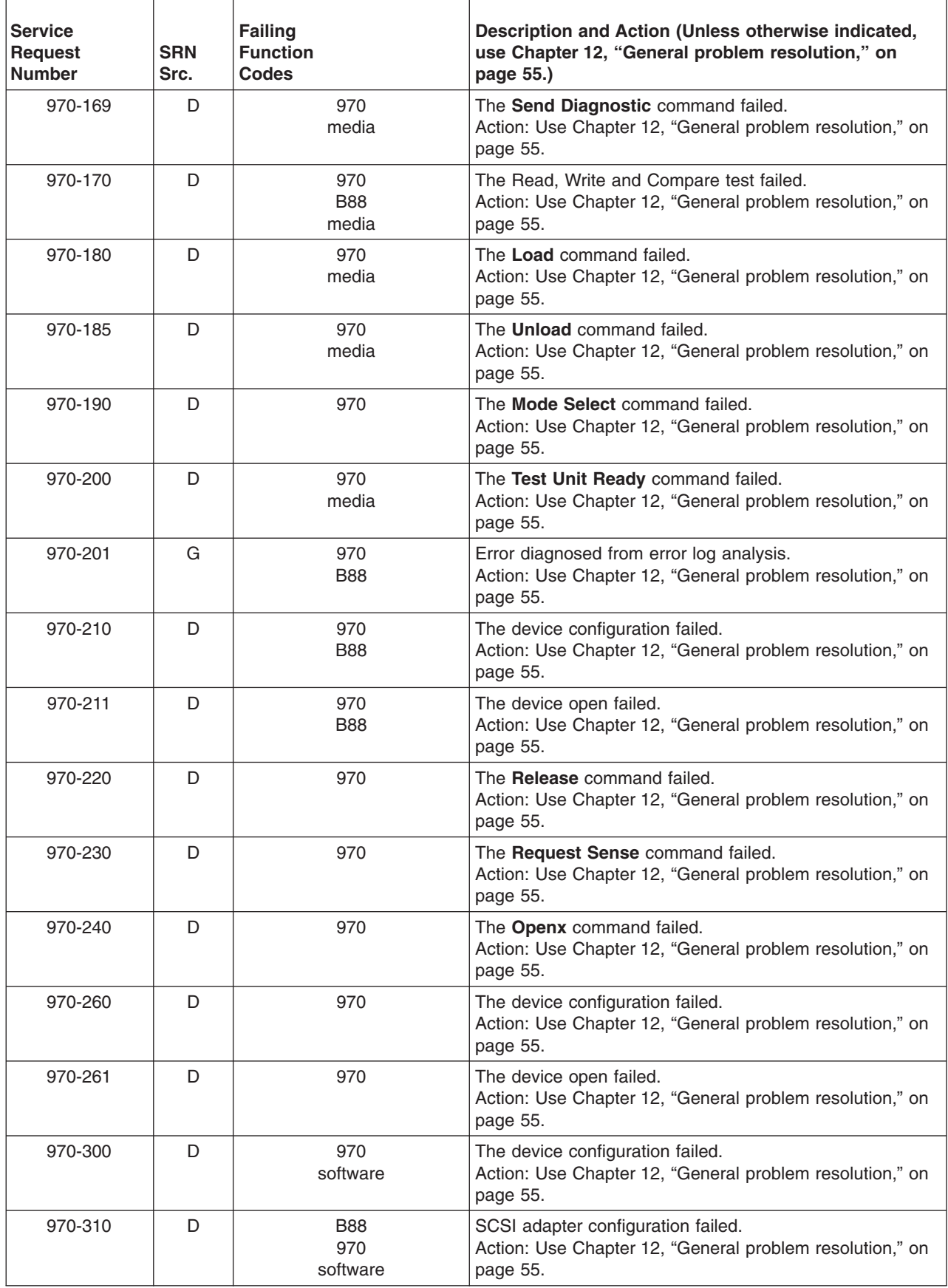

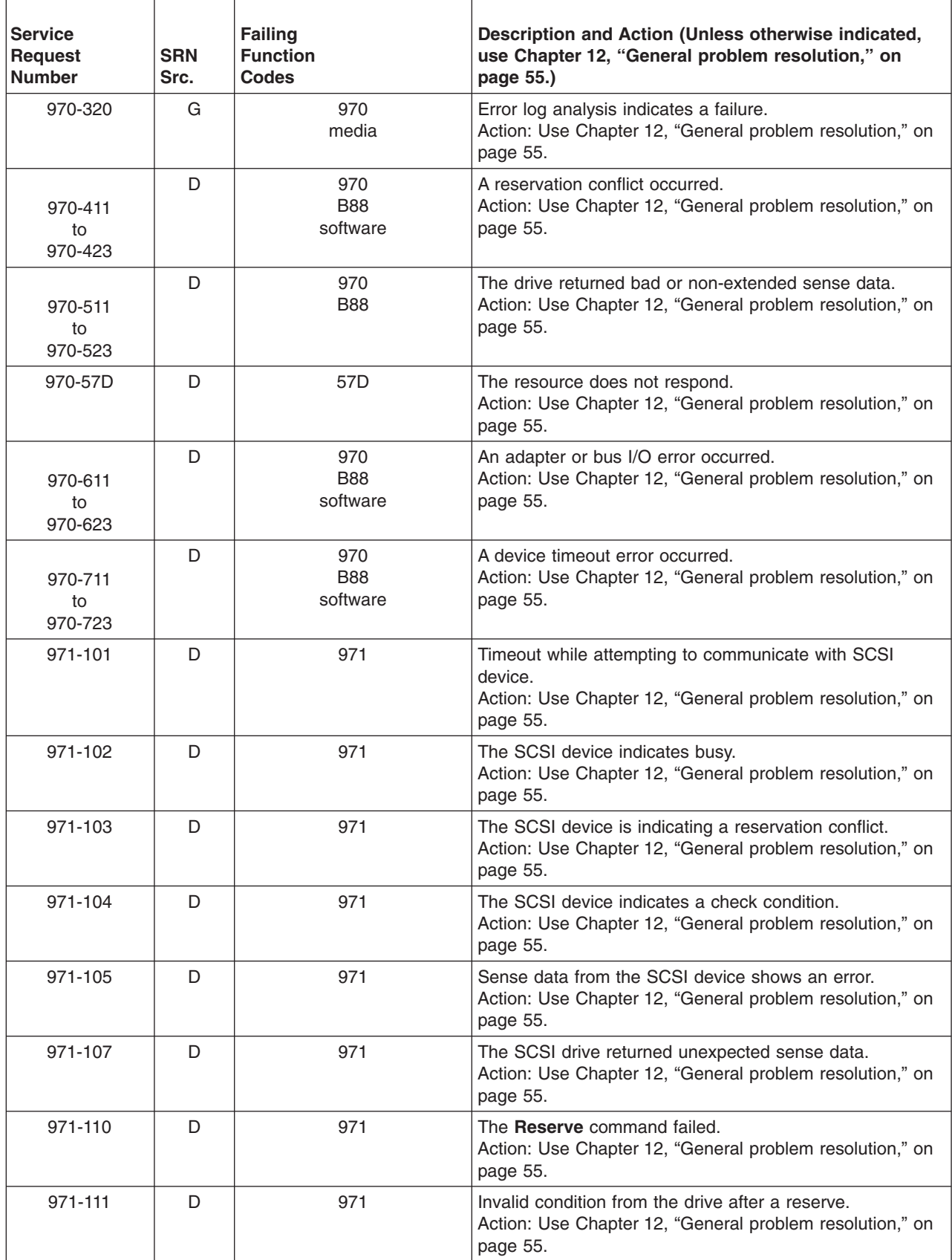

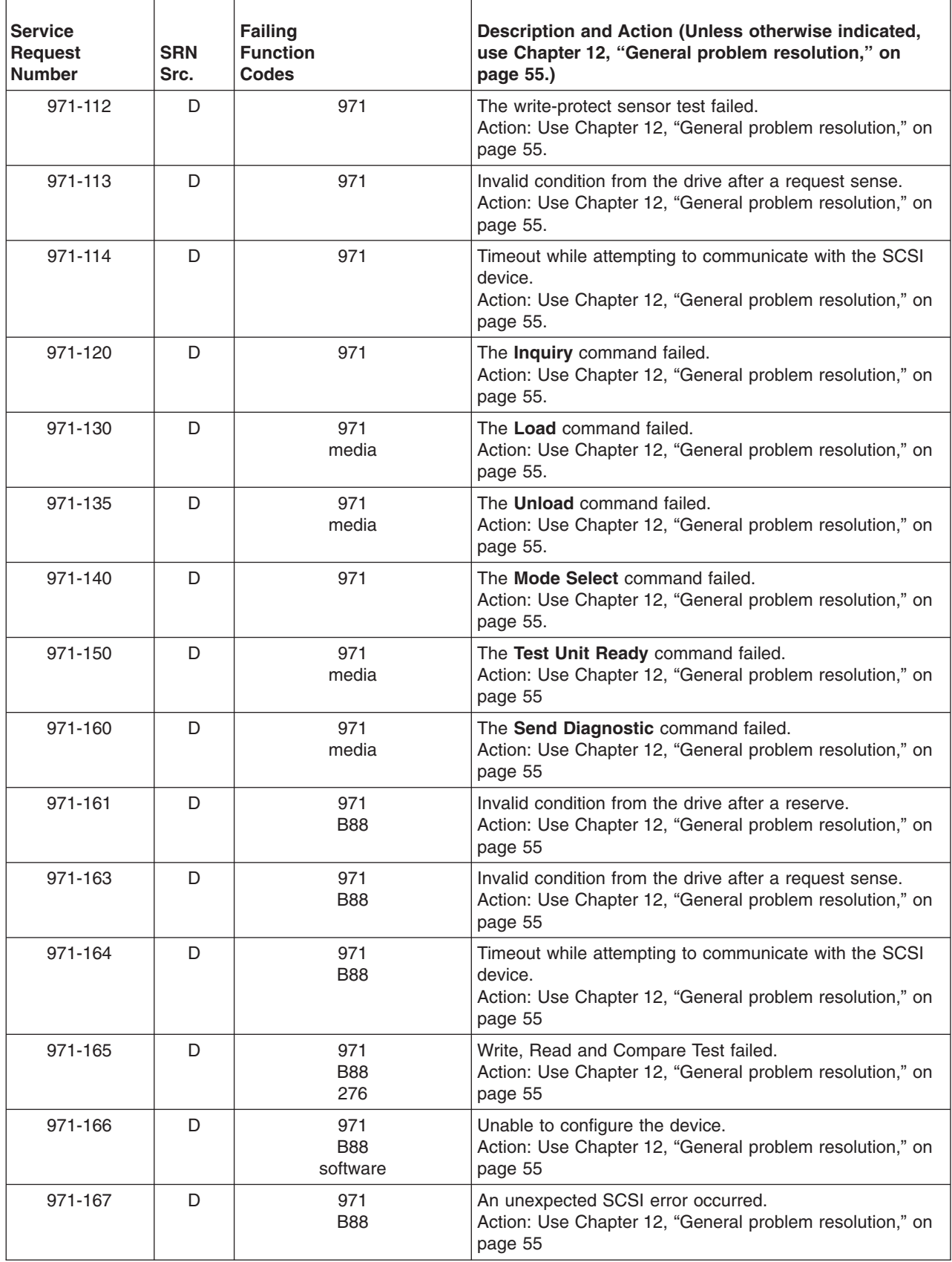

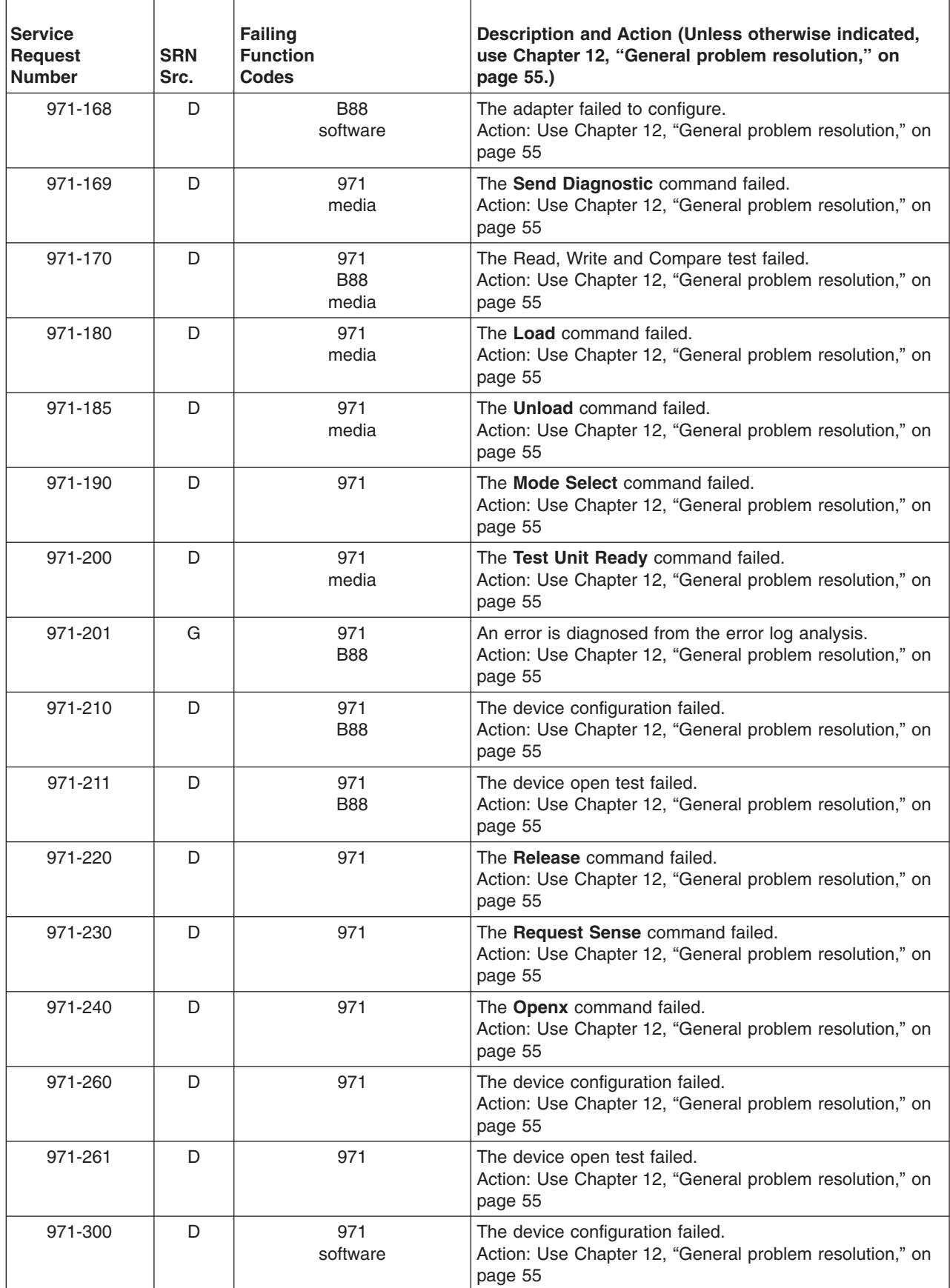

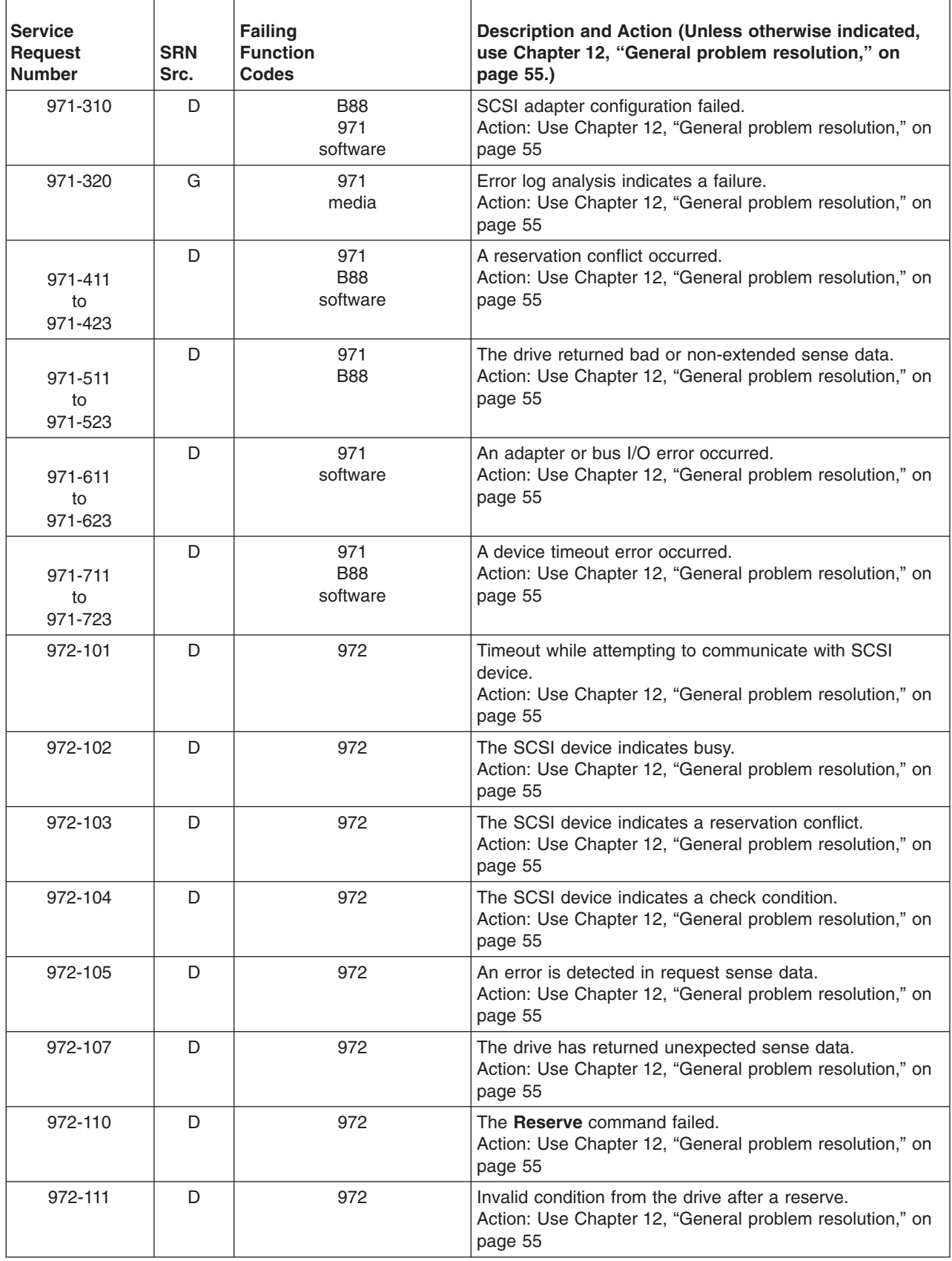

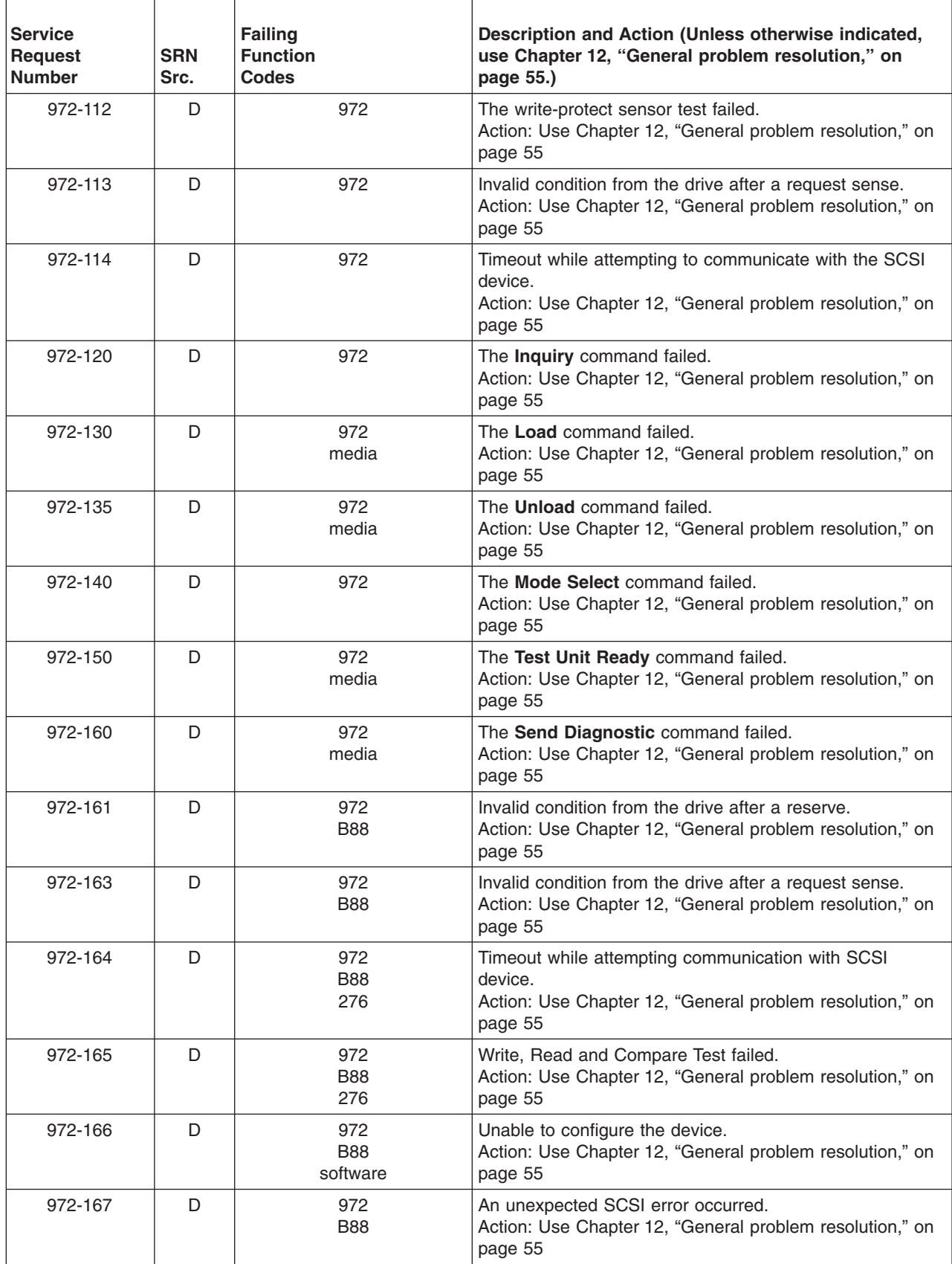

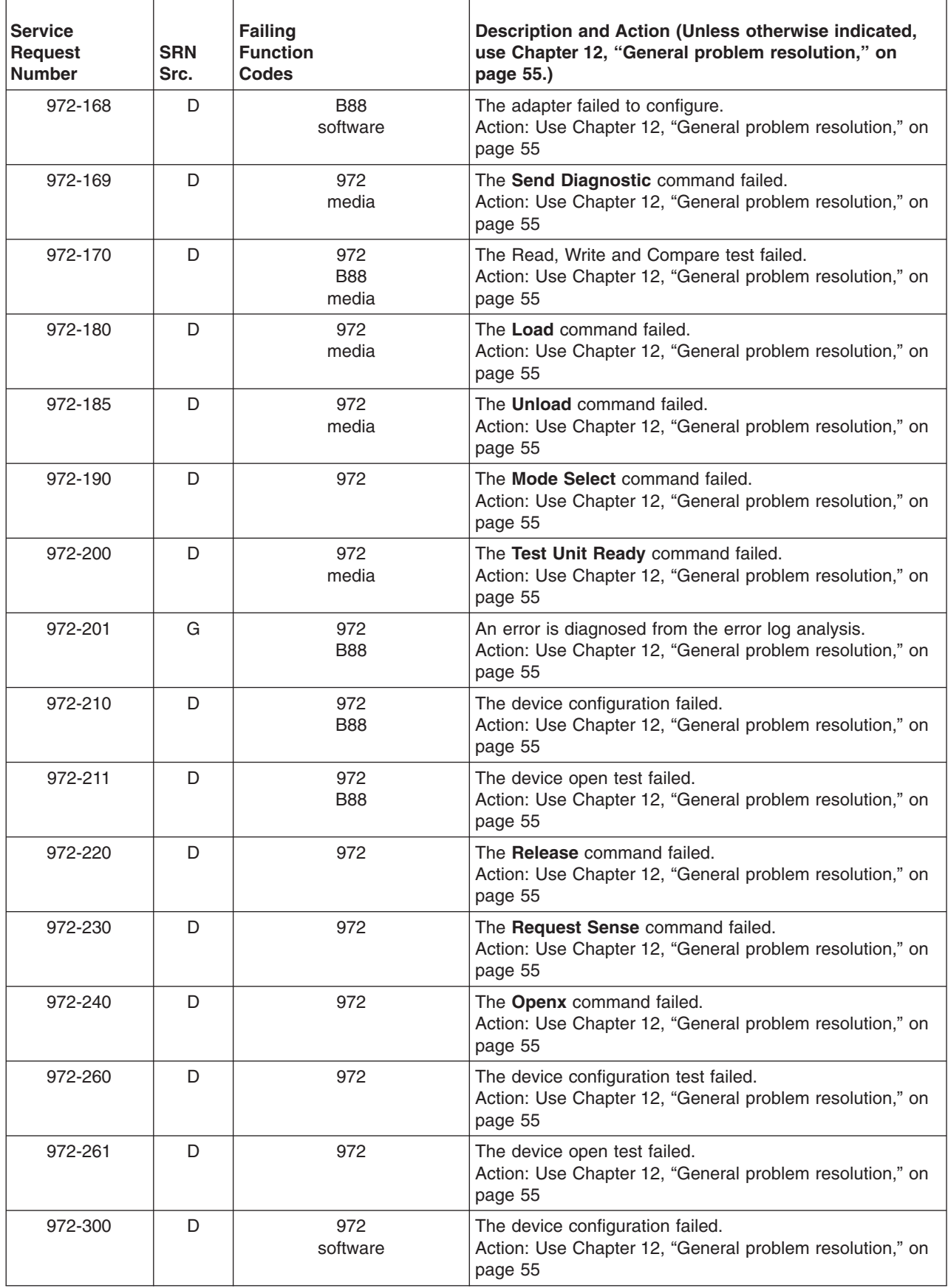

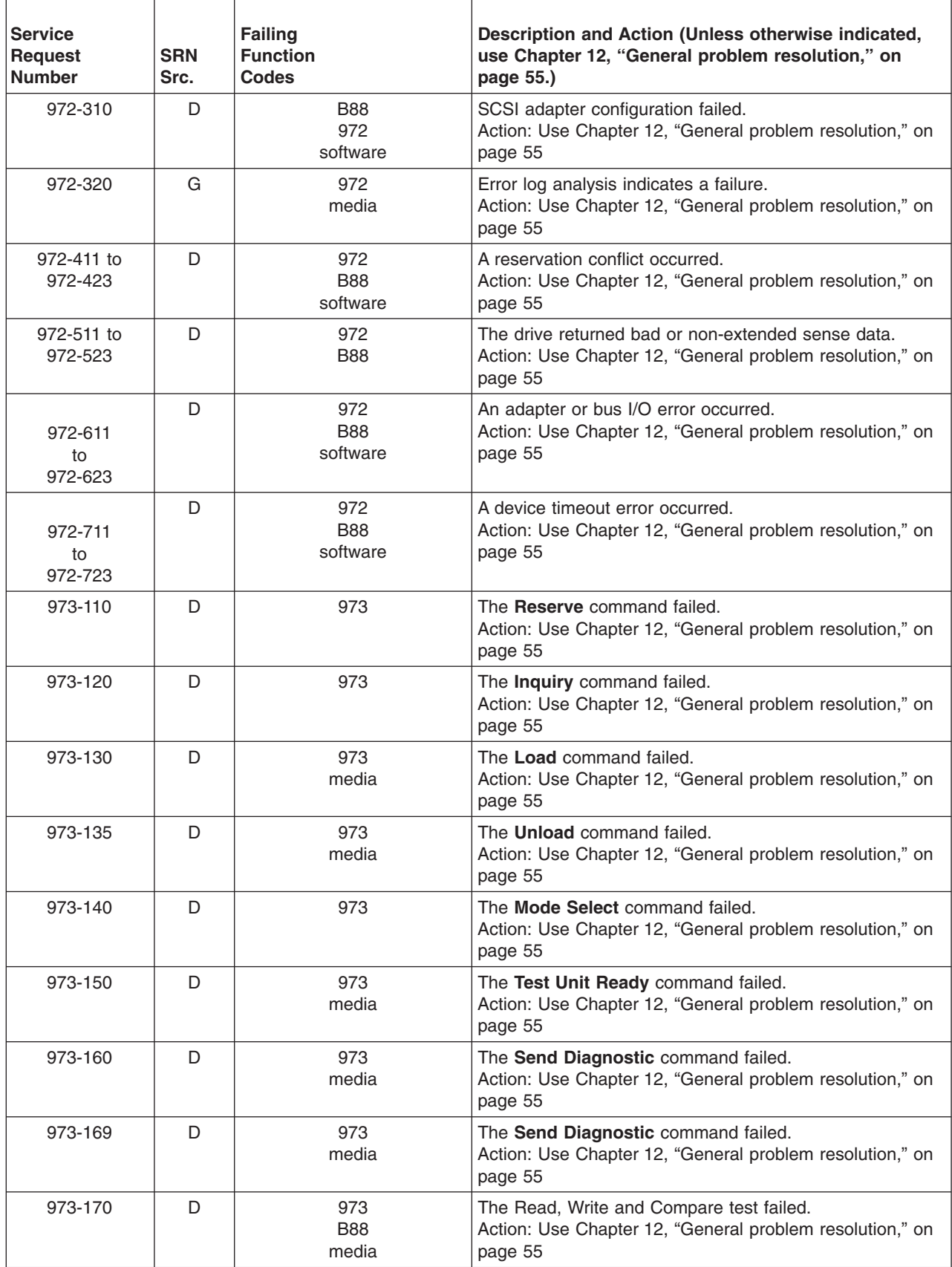

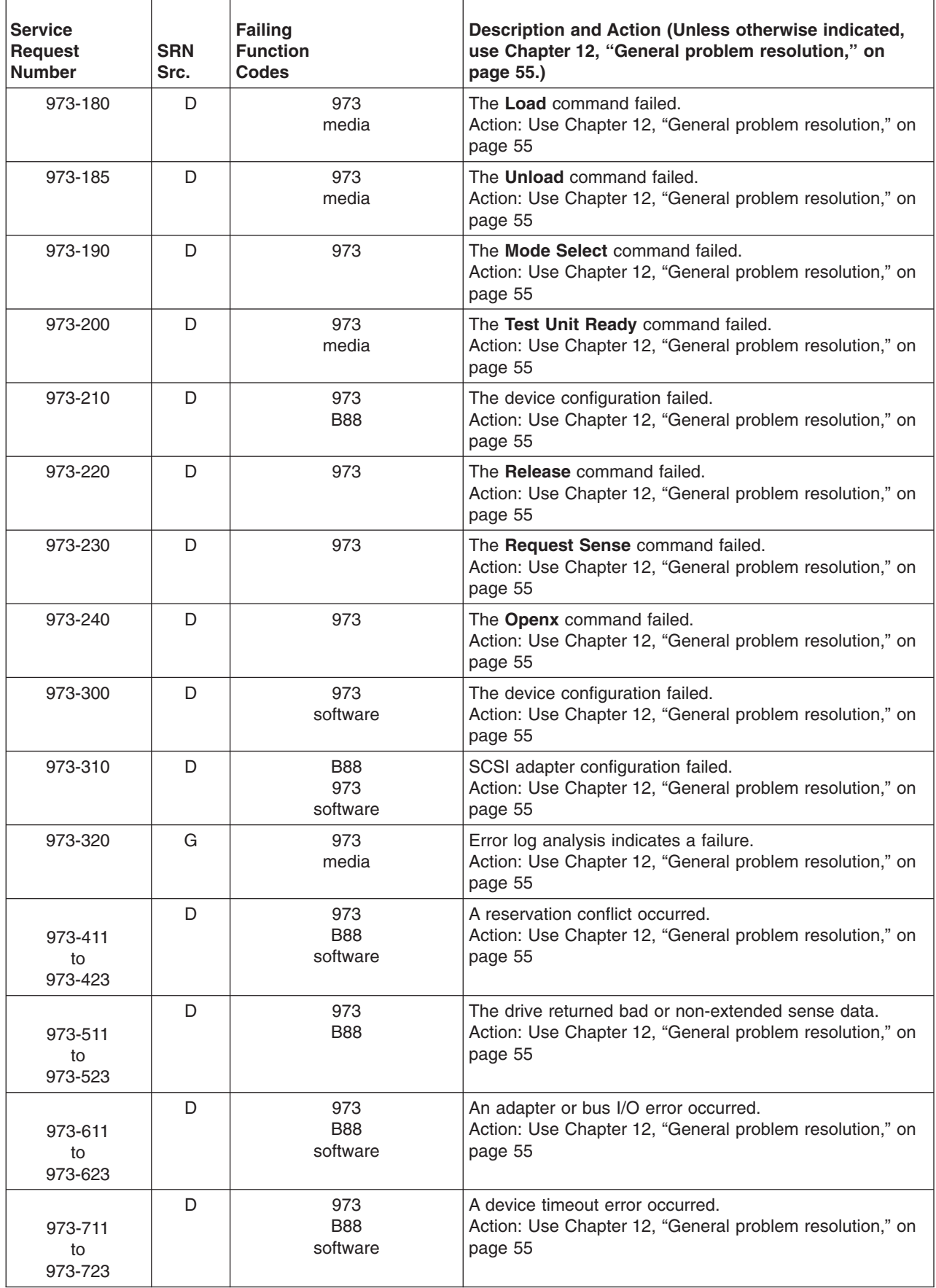

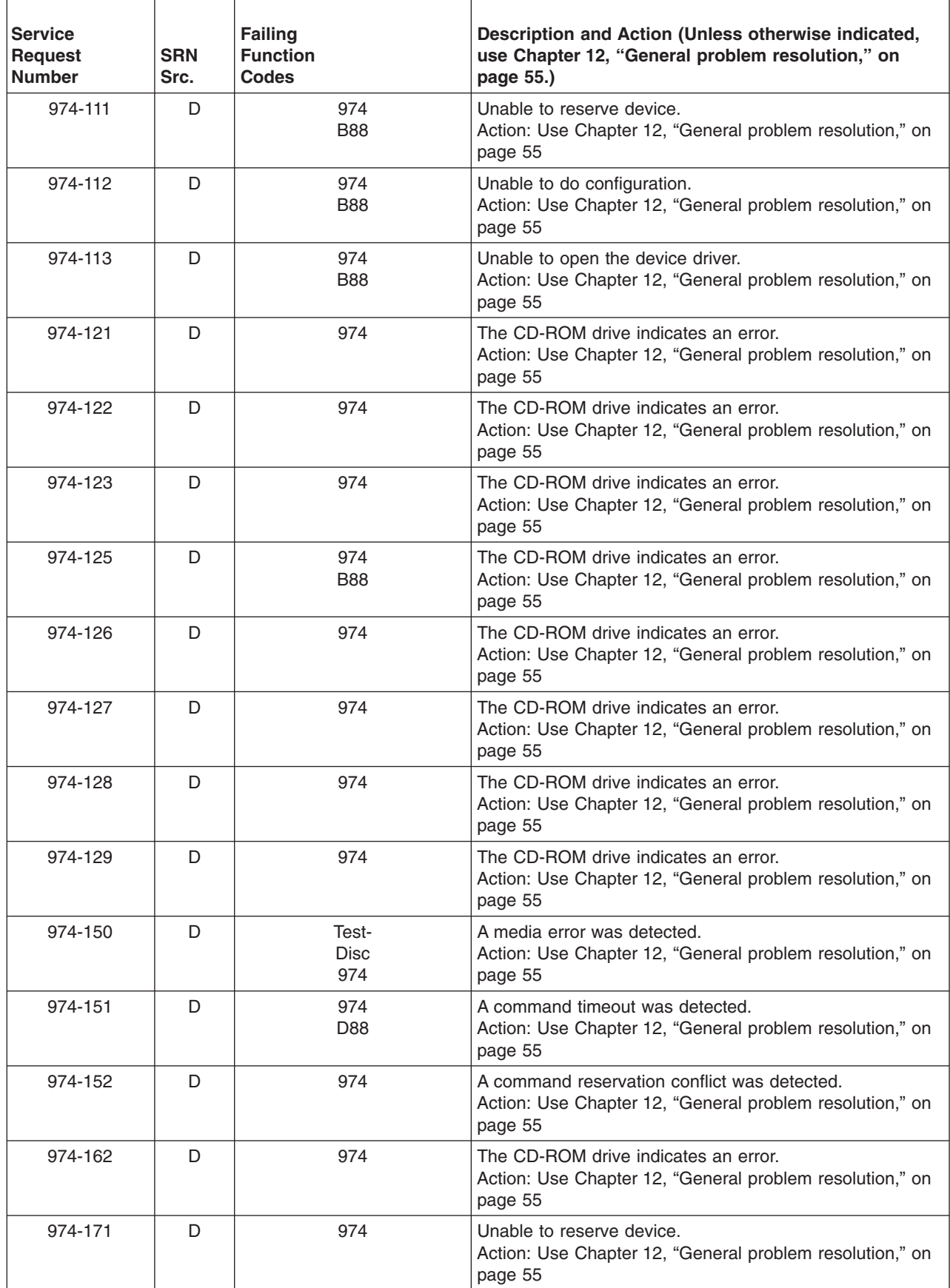

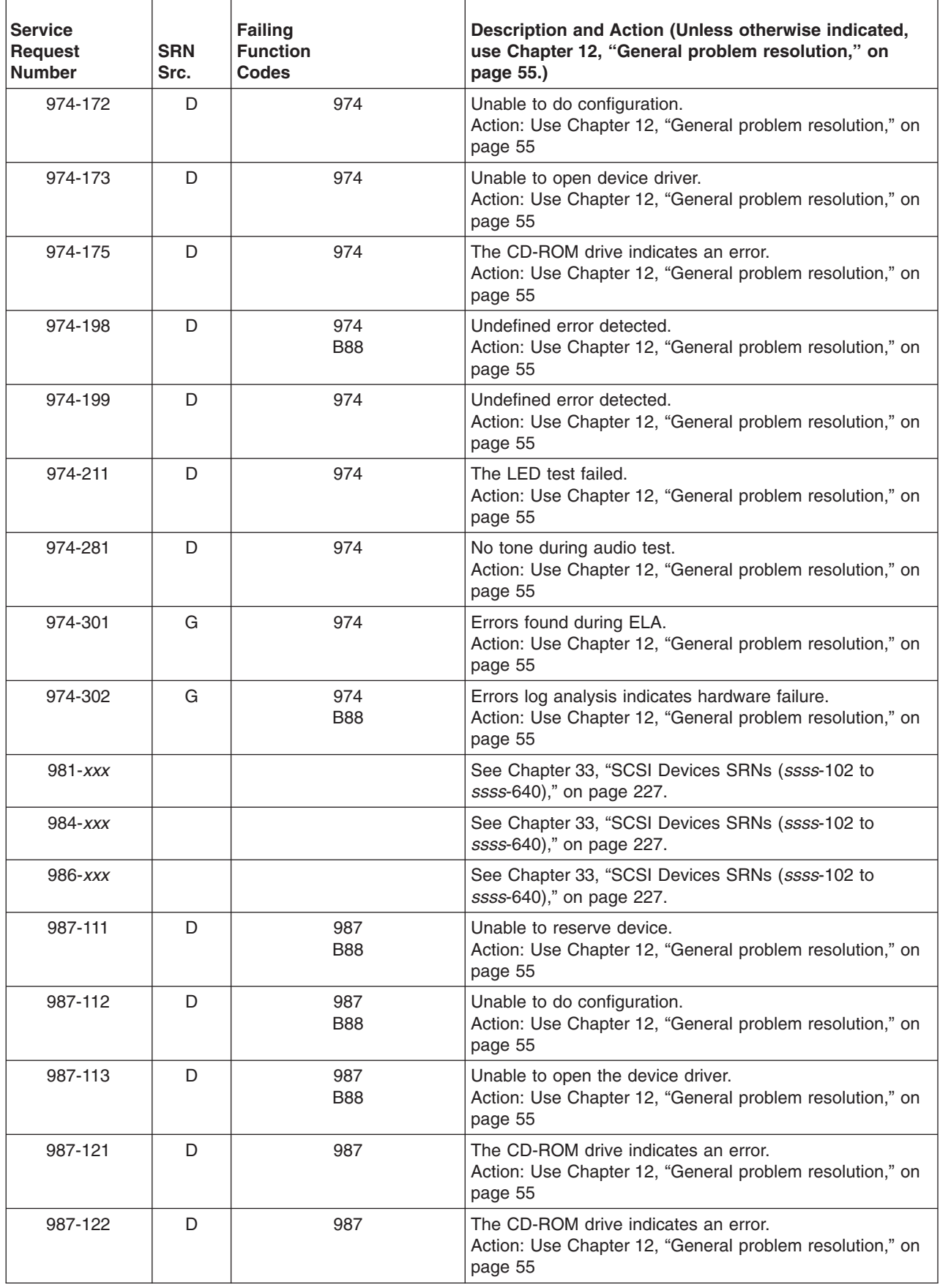

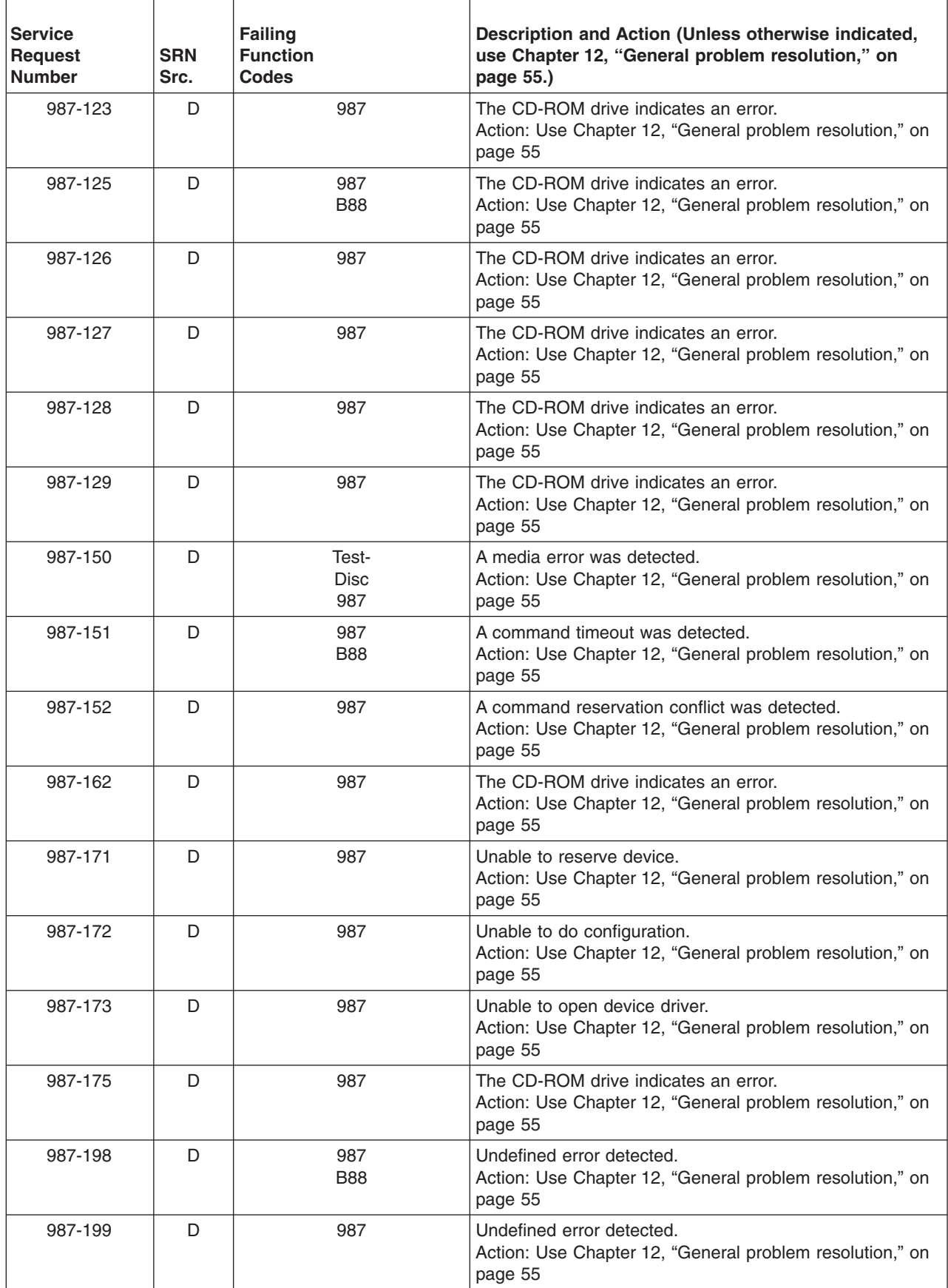

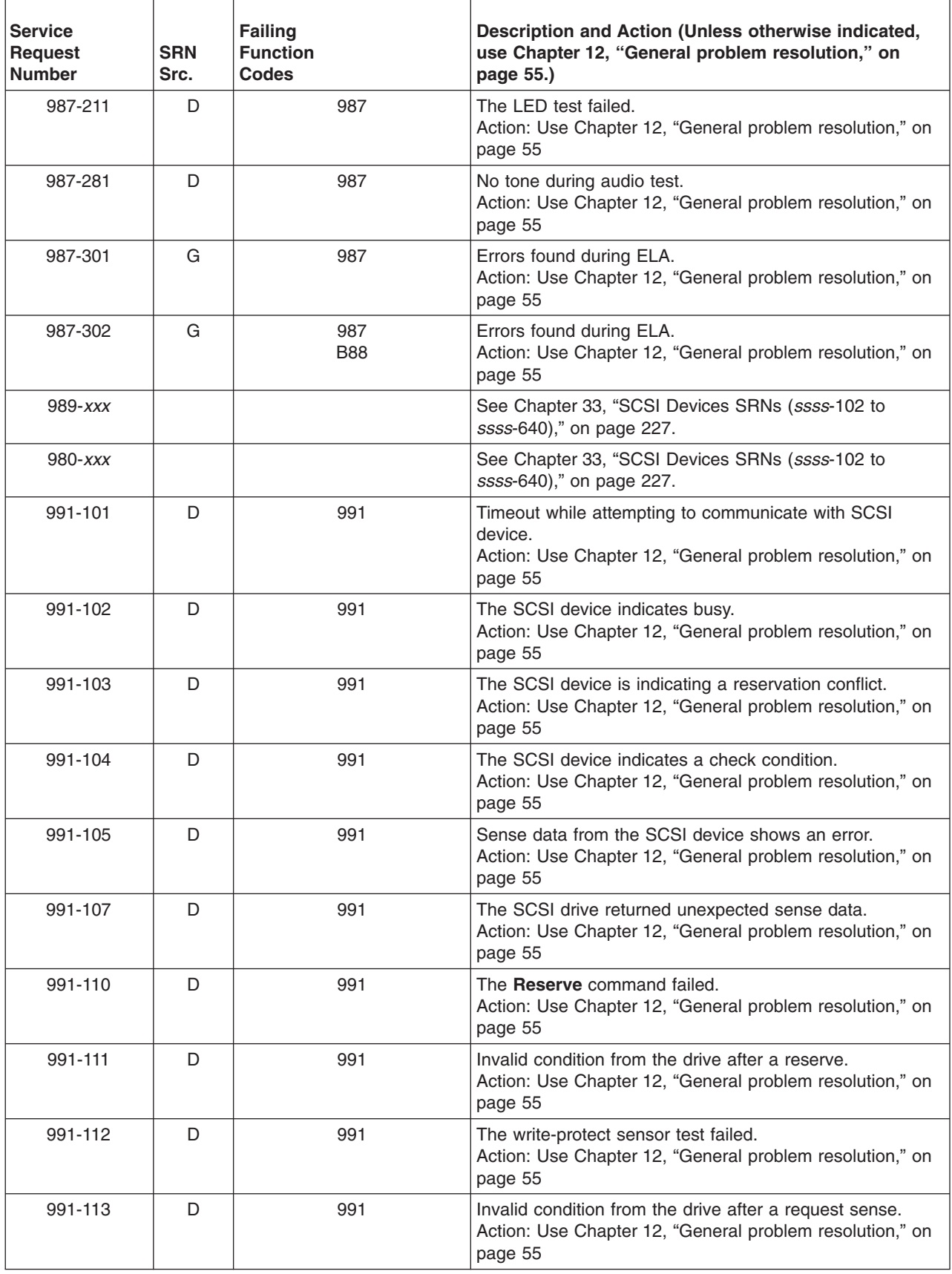

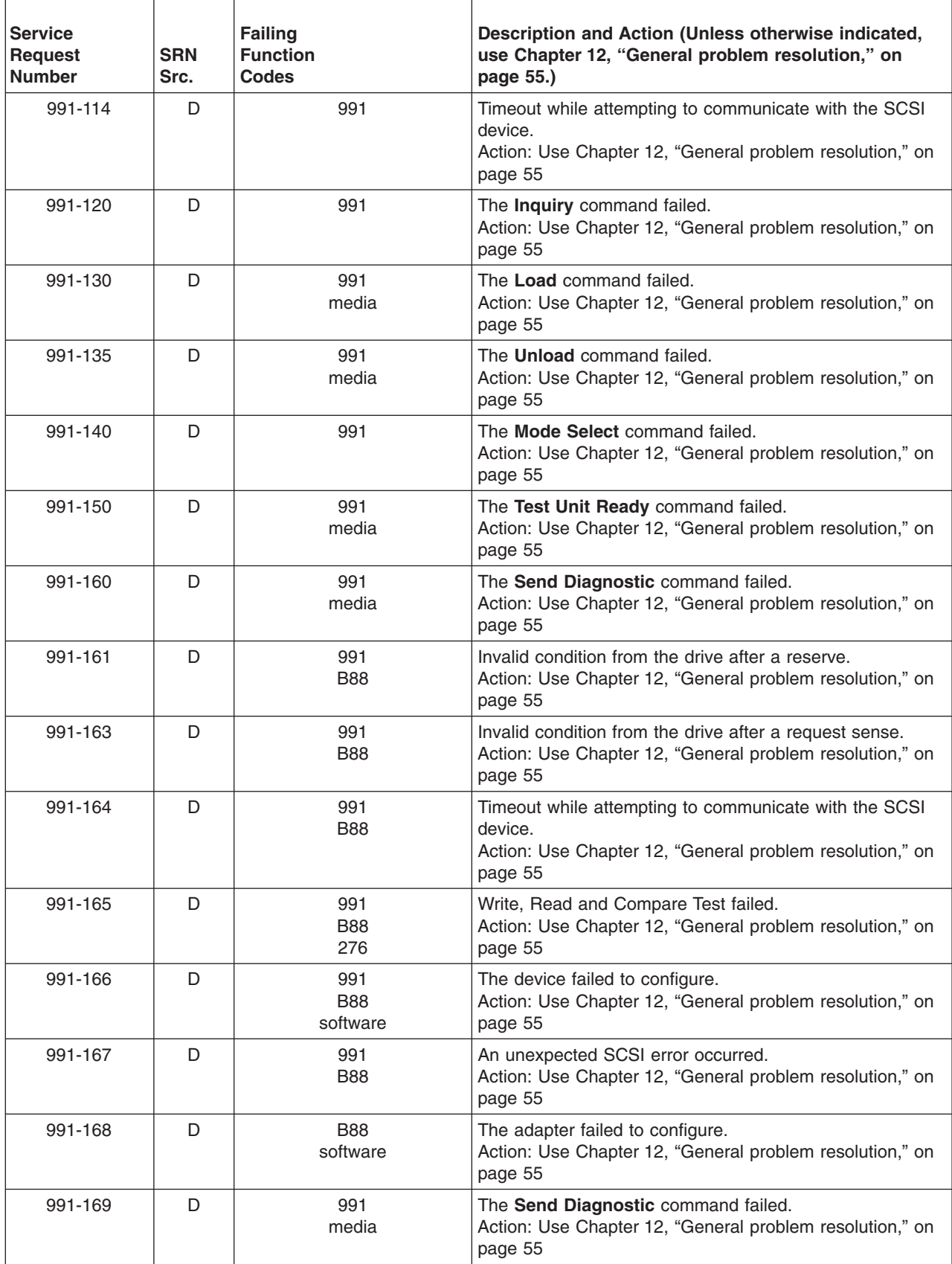

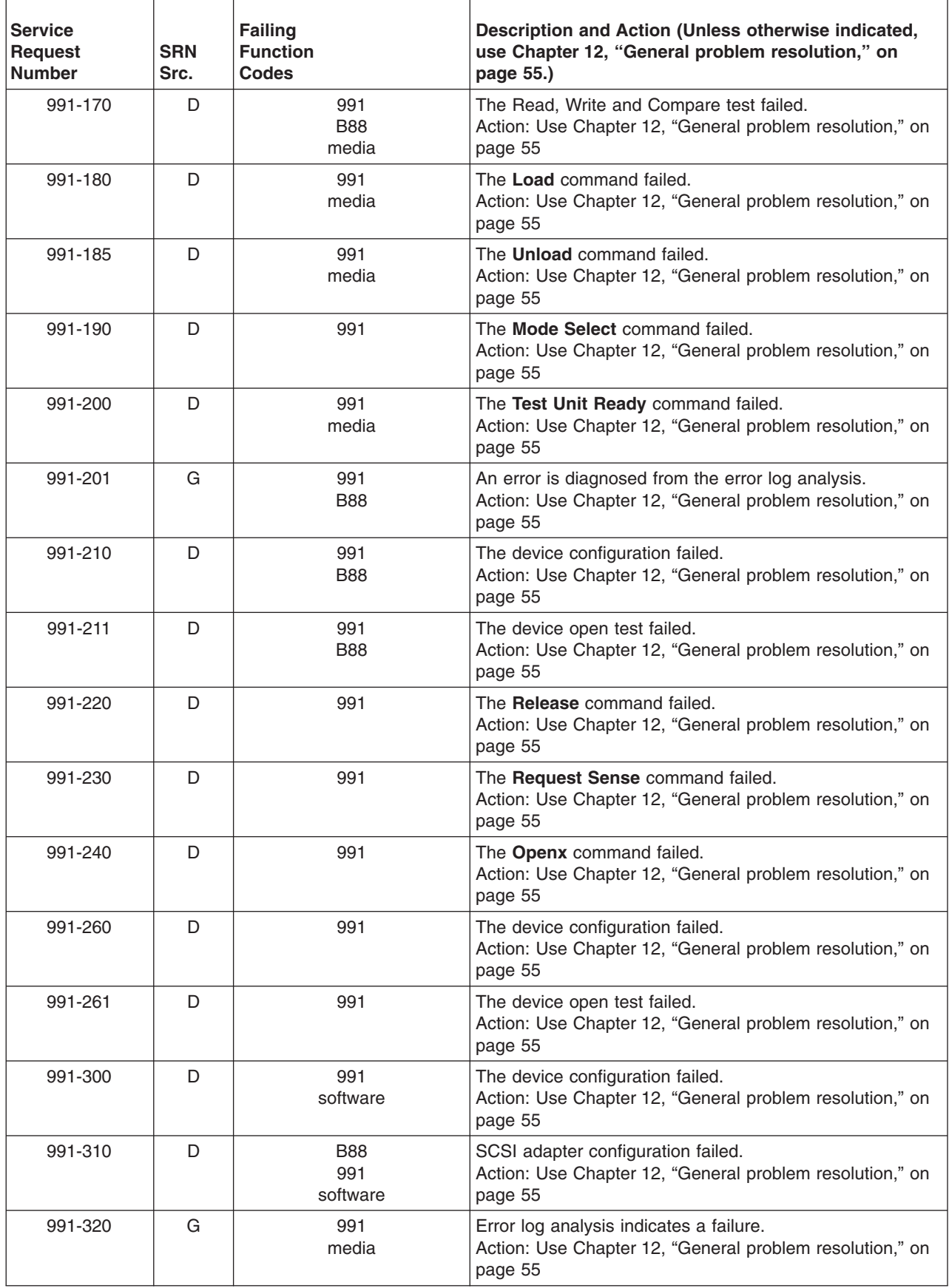

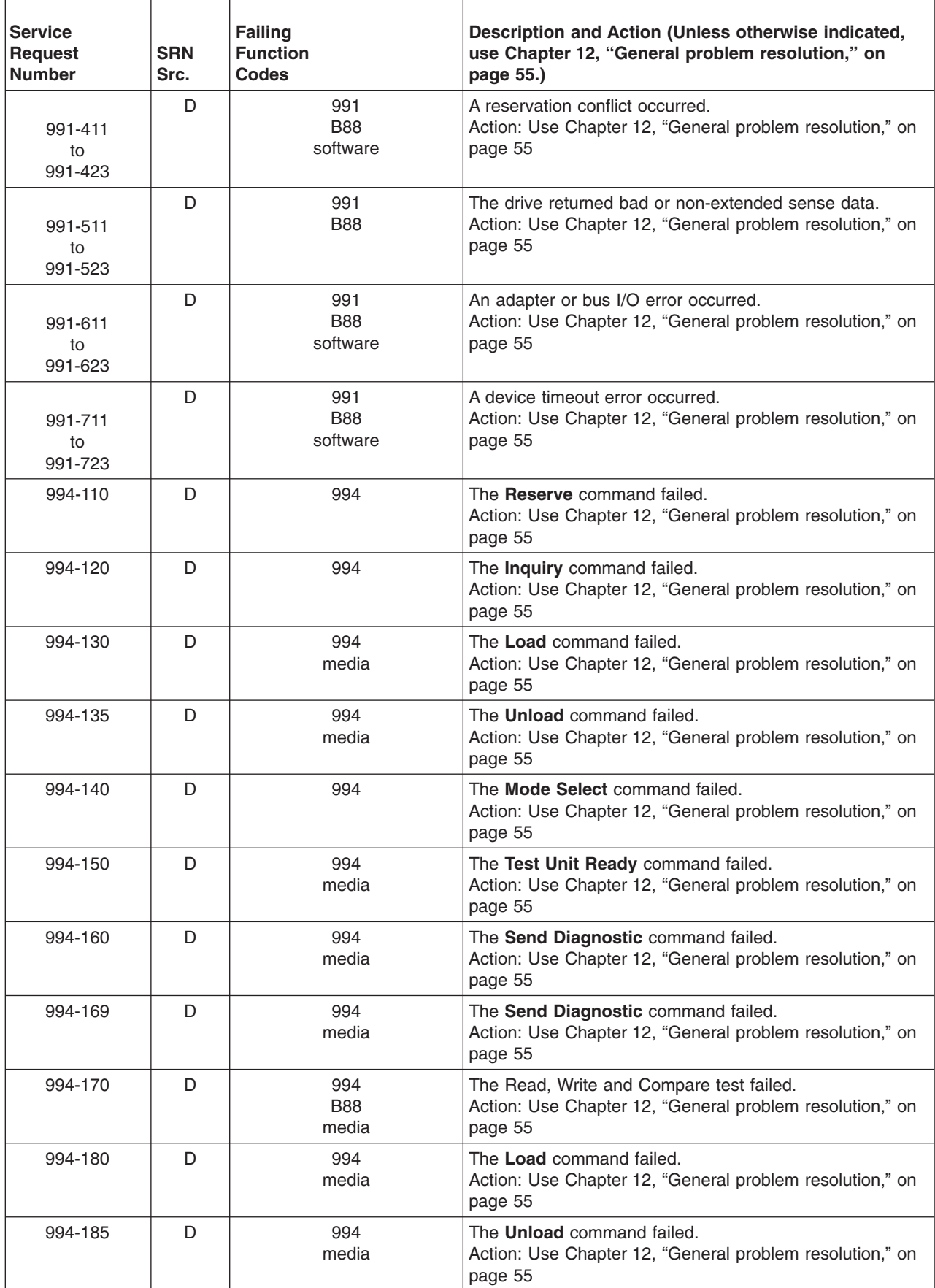

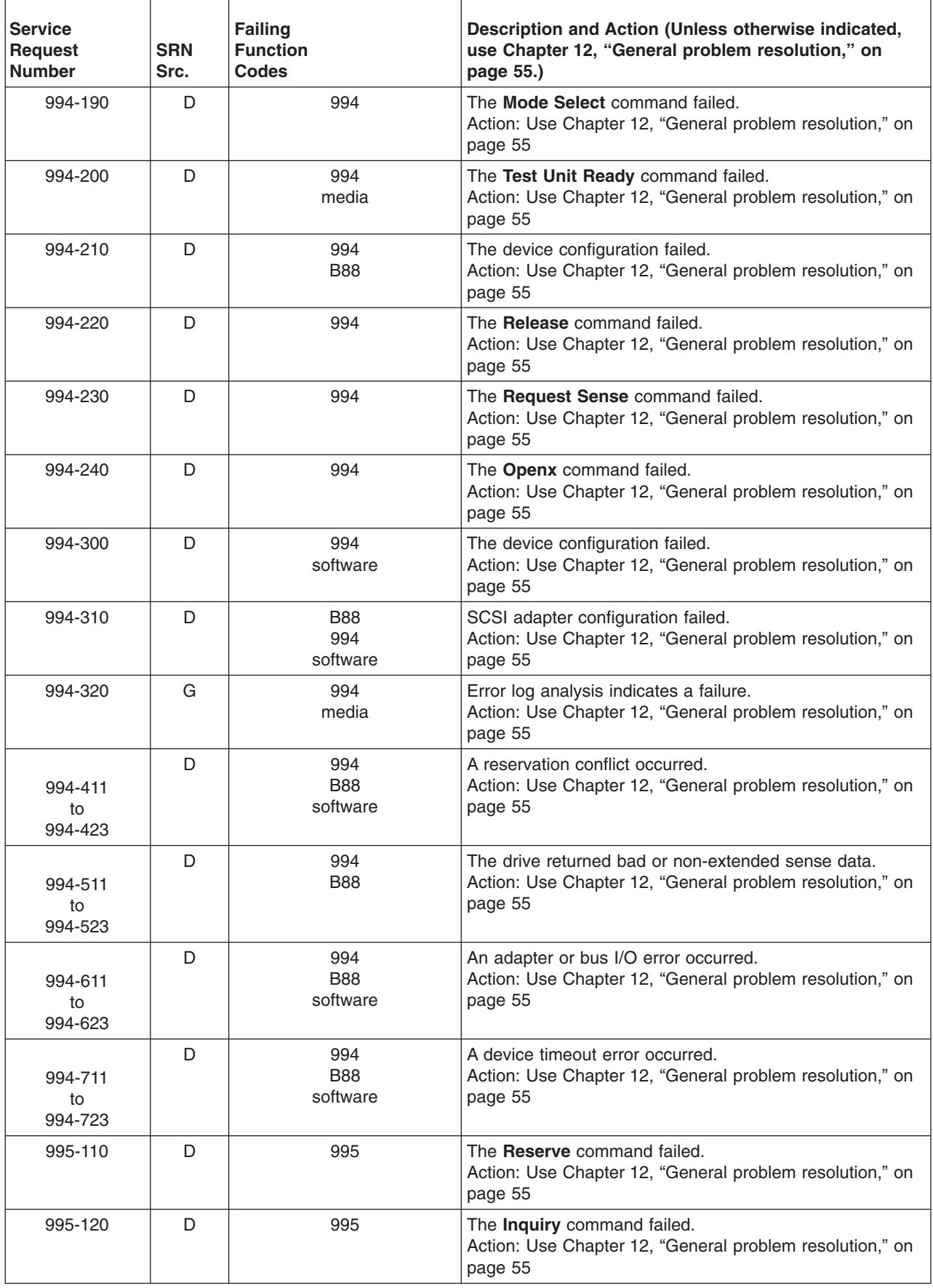

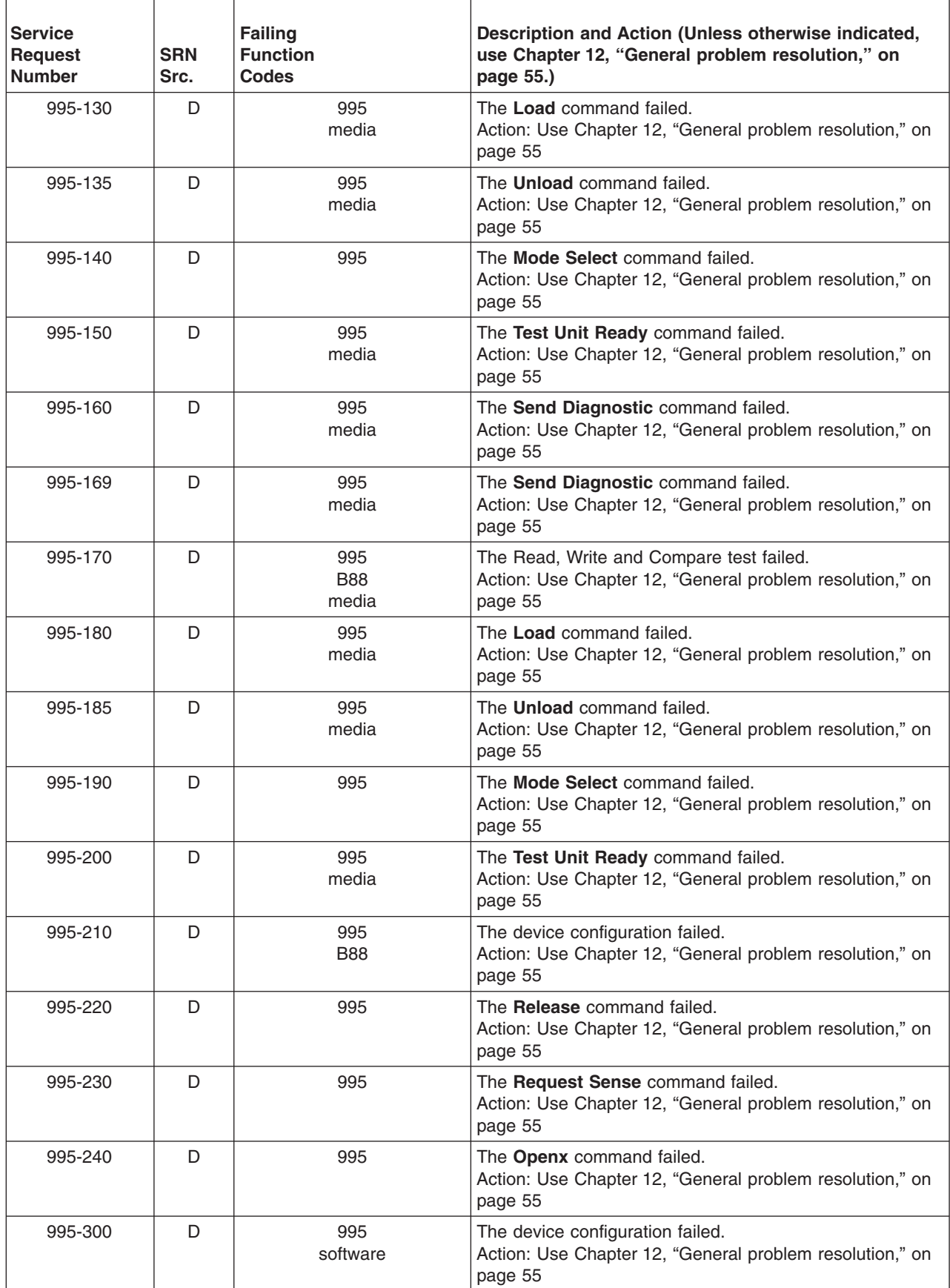

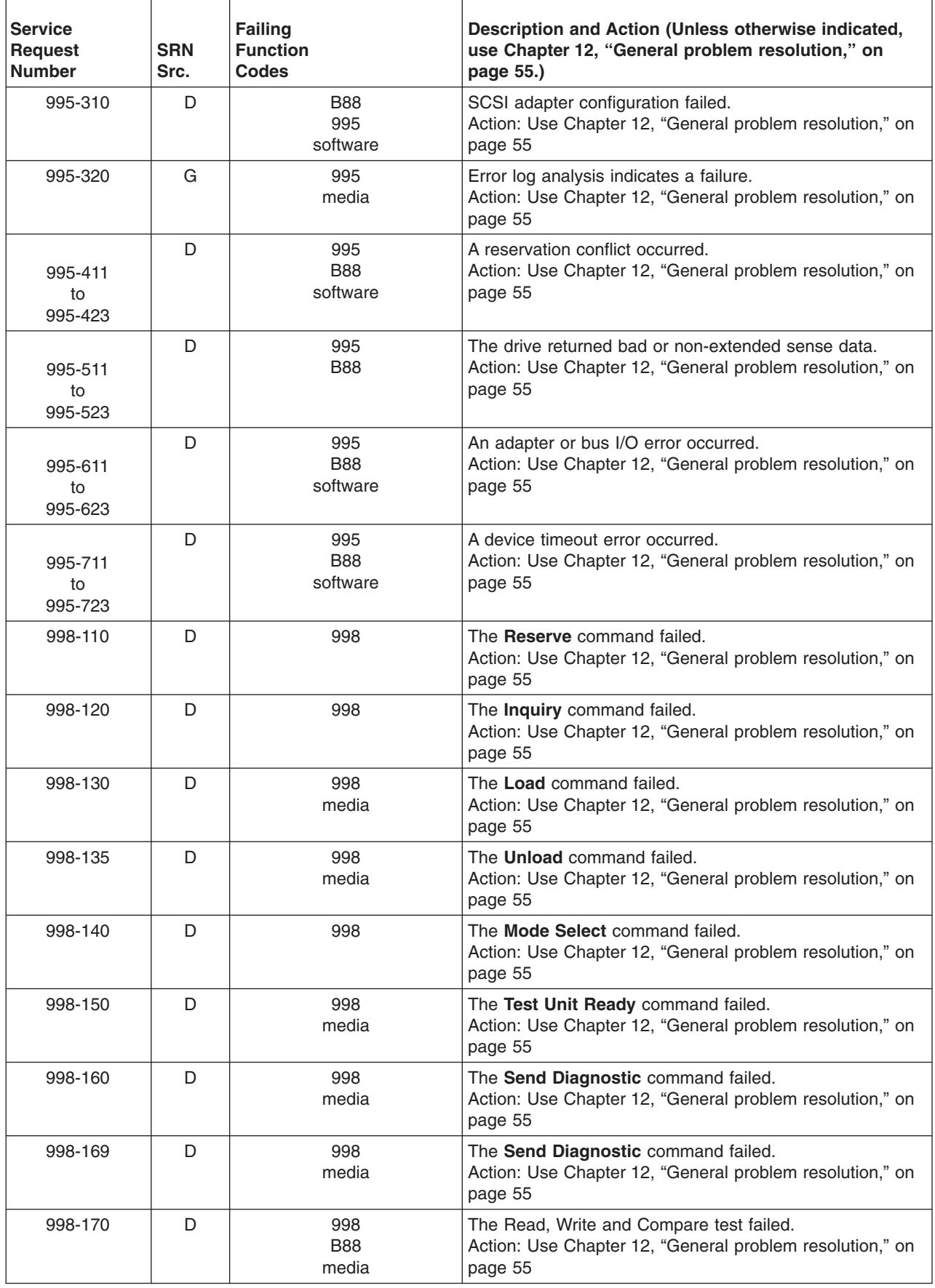

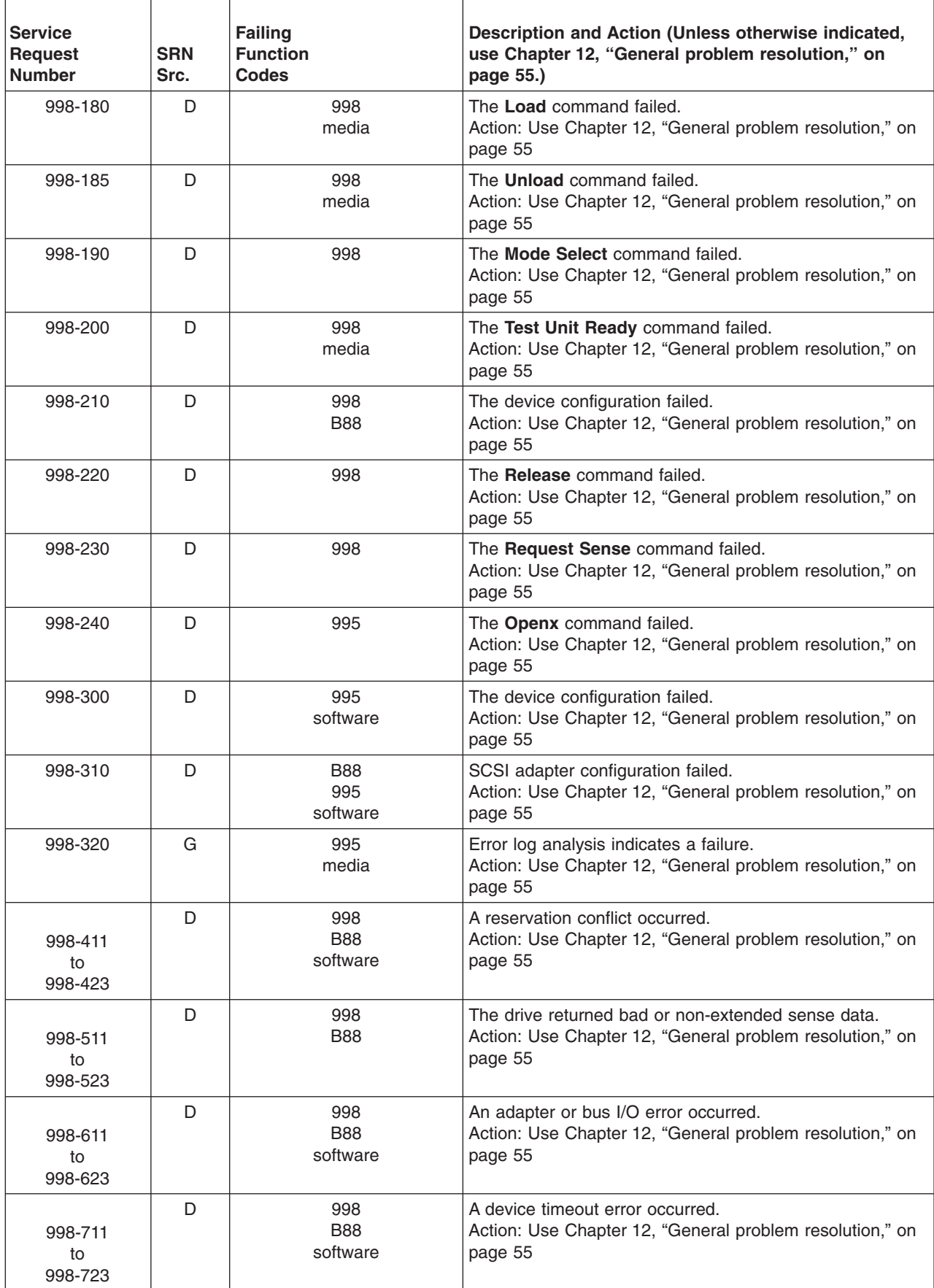

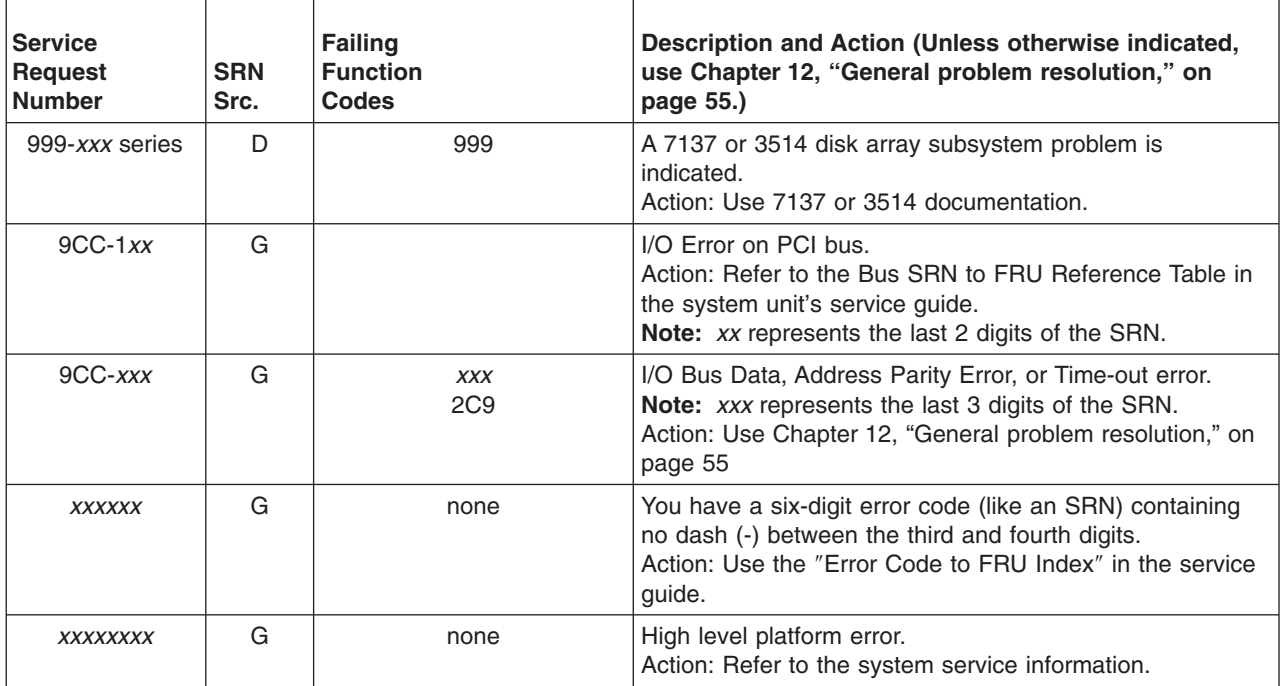

**900-001 through** *xxxxxxxx*

## **Chapter 39. SRNs A00-(***x***)***xxx* **through A1D-(***x***)***xxx*

The *x* in the following group of SRNs is encoded as follows:

```
8 4 2 1
| | | |
        Replace all FRUs listed
    | | Hot swap supported
  Software might be the cause
Reserved
```
**Note:** Some SRNs in this chapter may have 4 rather than 3 digits after the dash (-).

Use the physical location codes and FRU numbers listed on the diagnostics Problem Report Screen. Failing Function Codes (FFCs) are not used in this group of SRNs. For more detailed information refer to Chapter 14, "MAP 0230: Platform error problem [resolution,"](#page-82-0) on page 69.

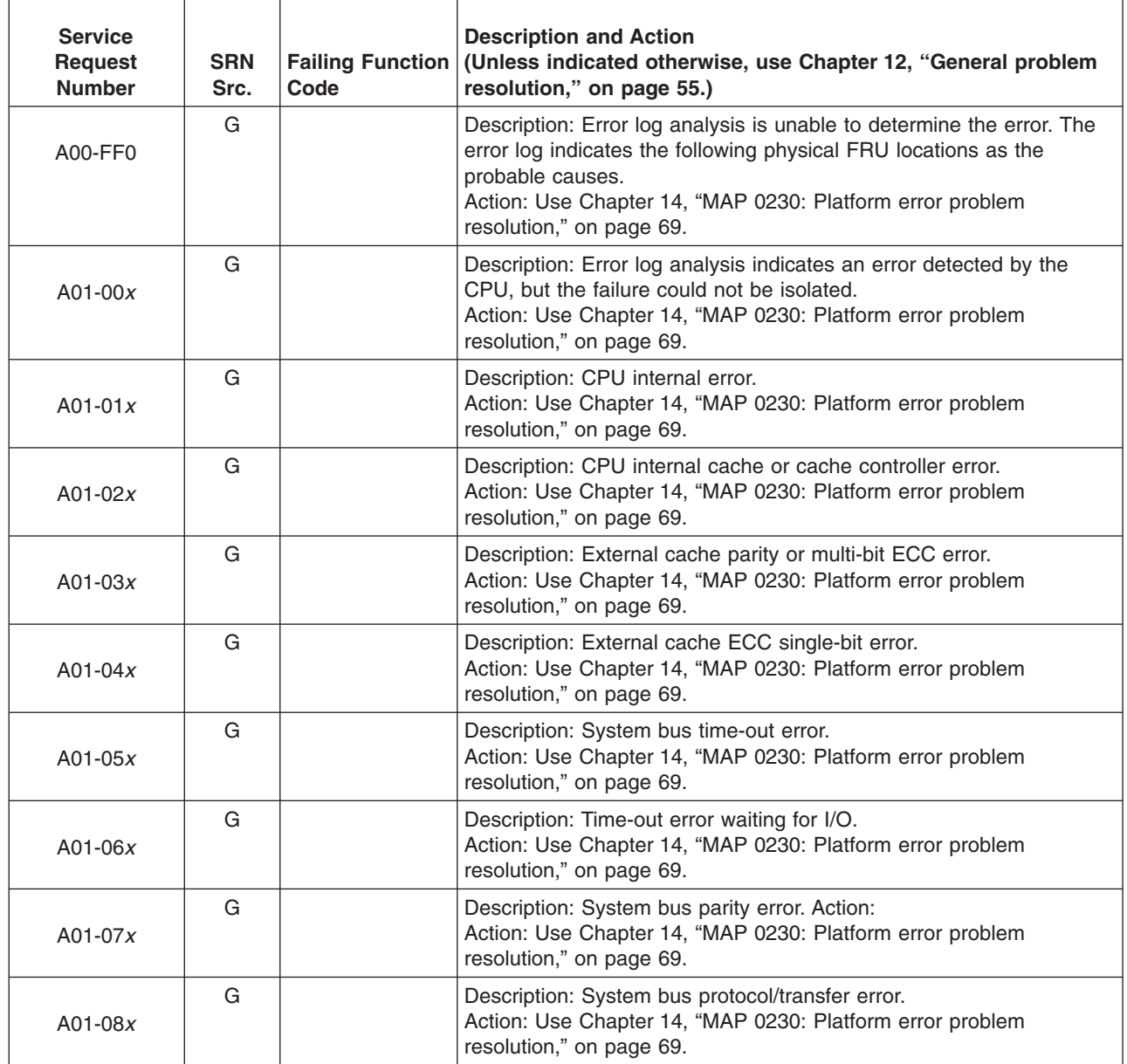

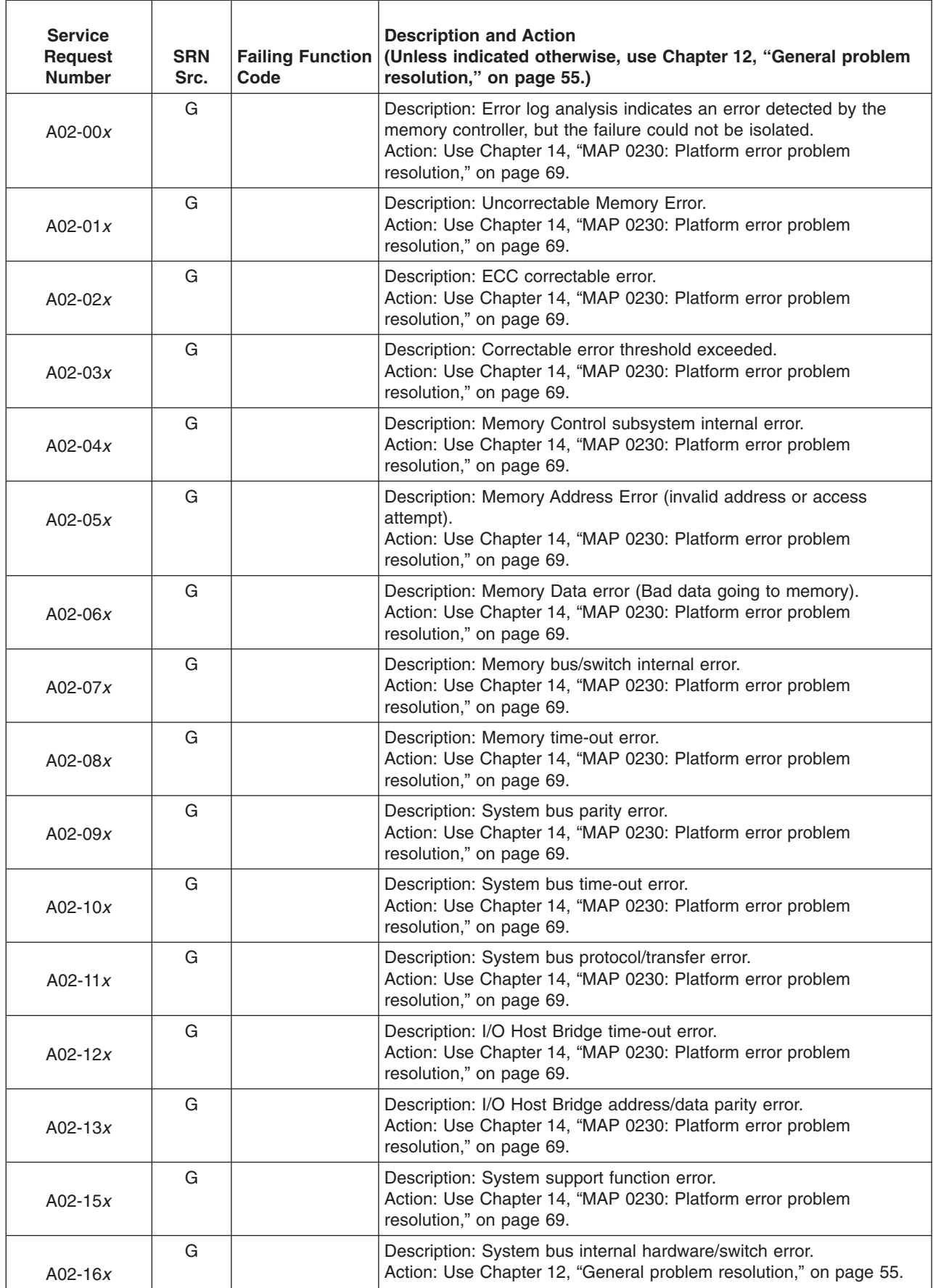
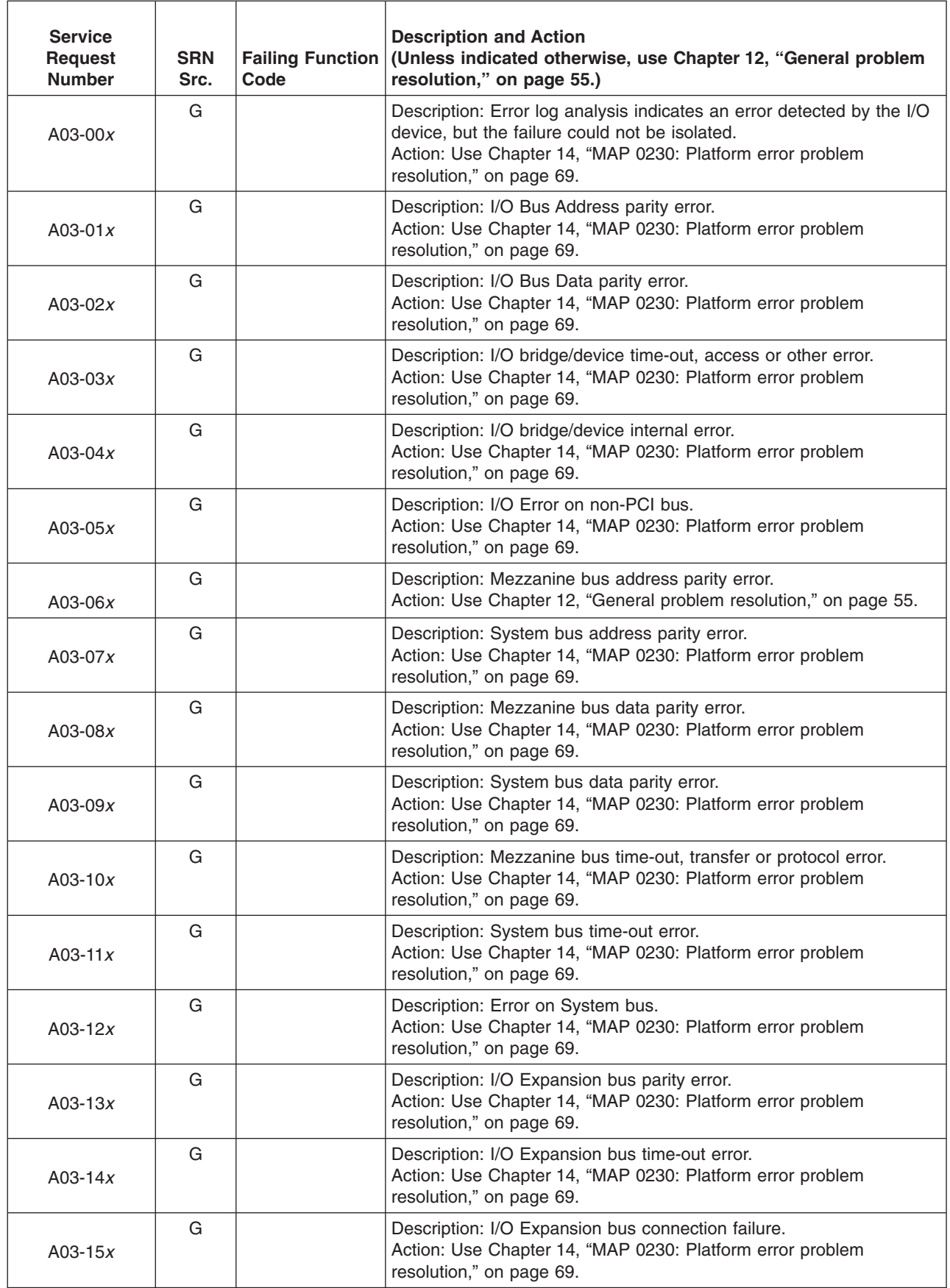

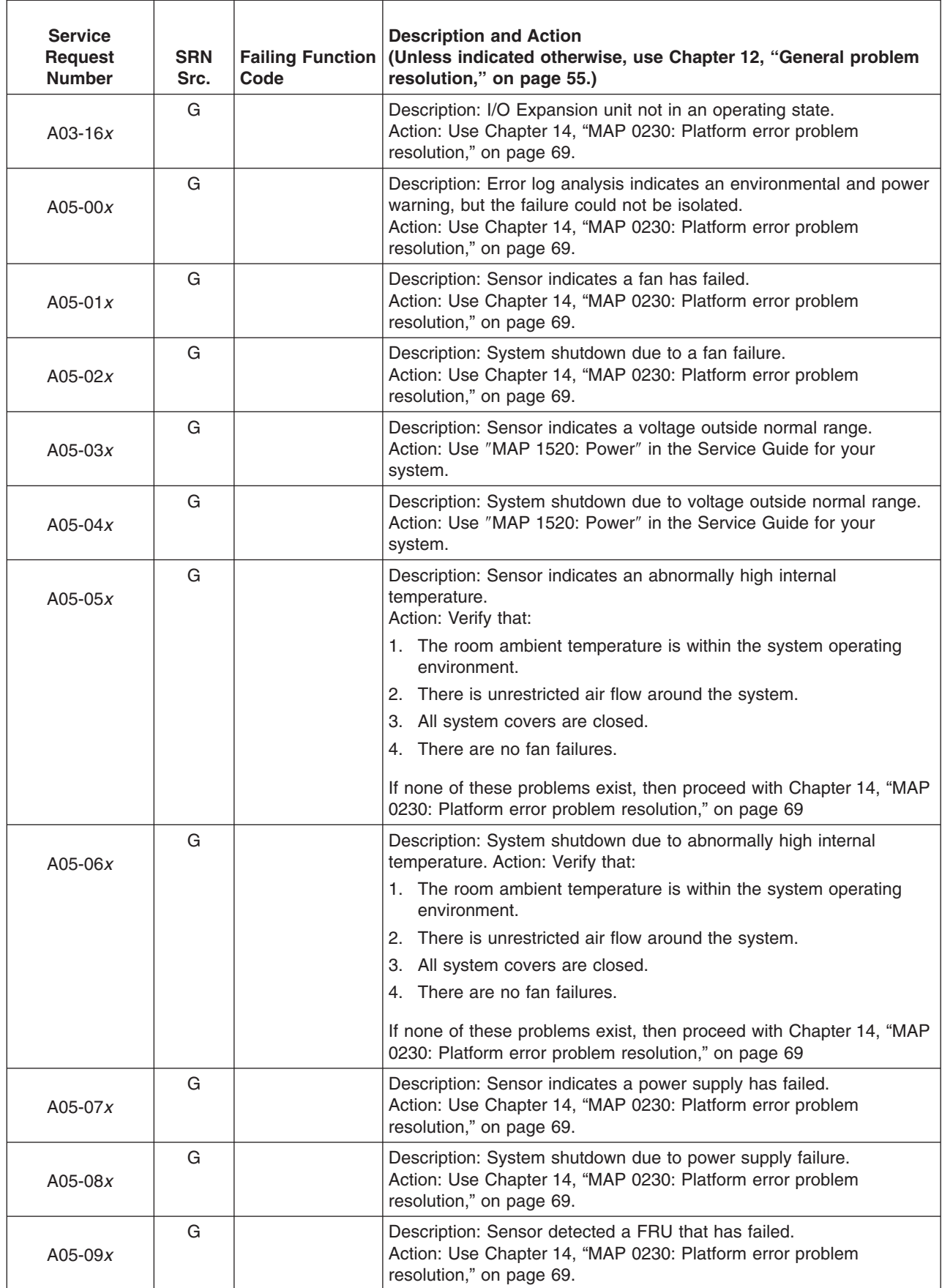

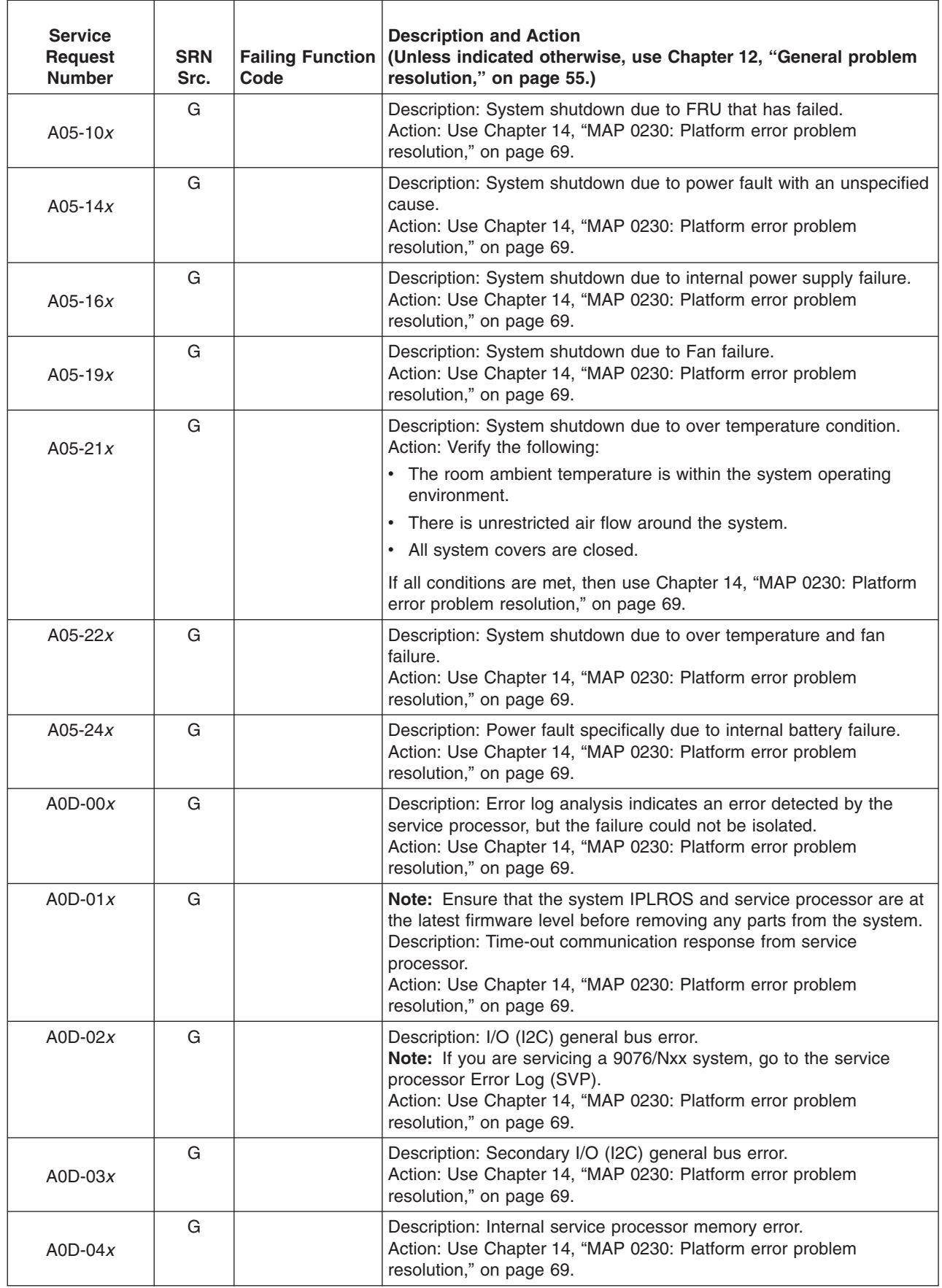

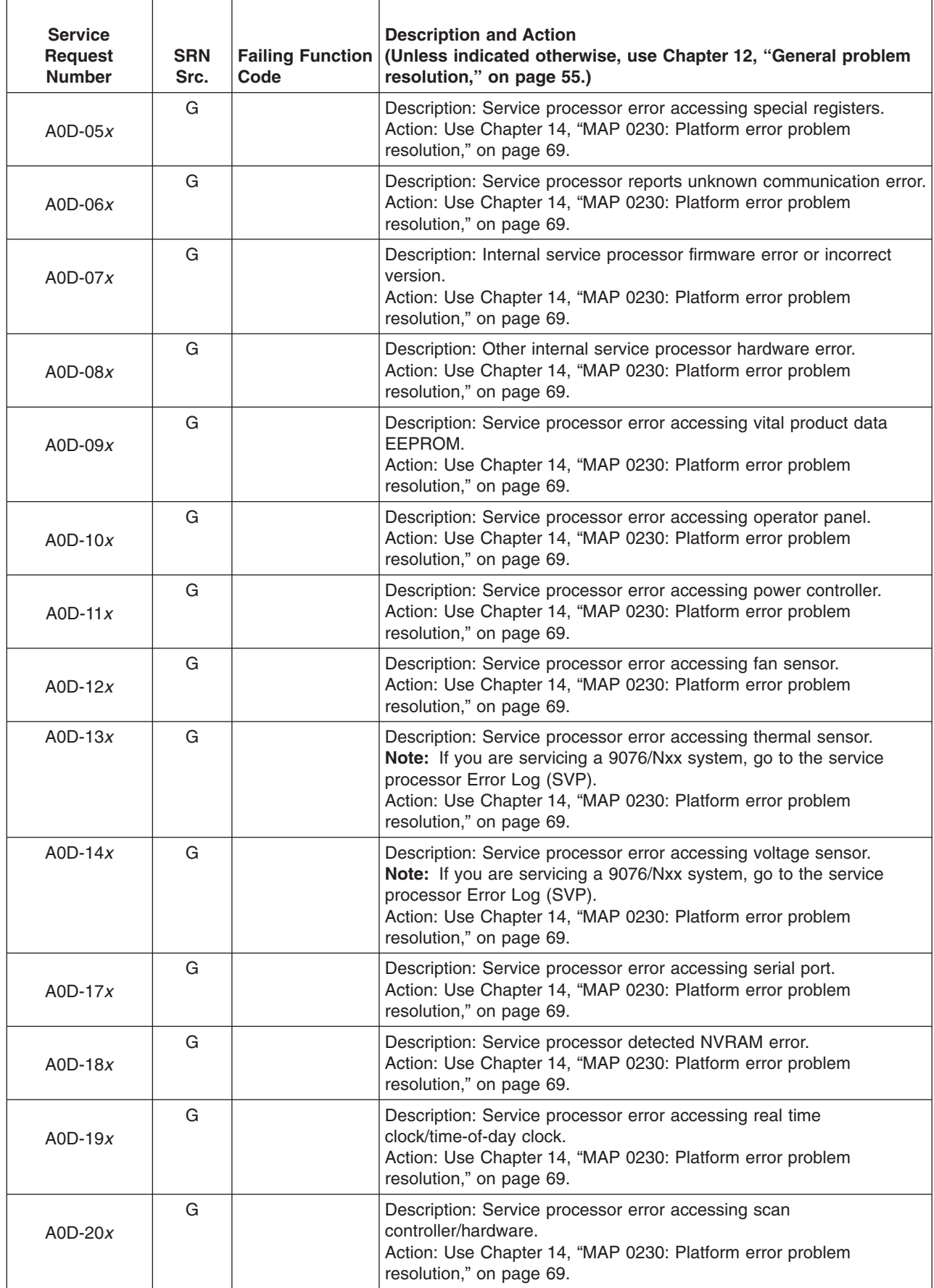

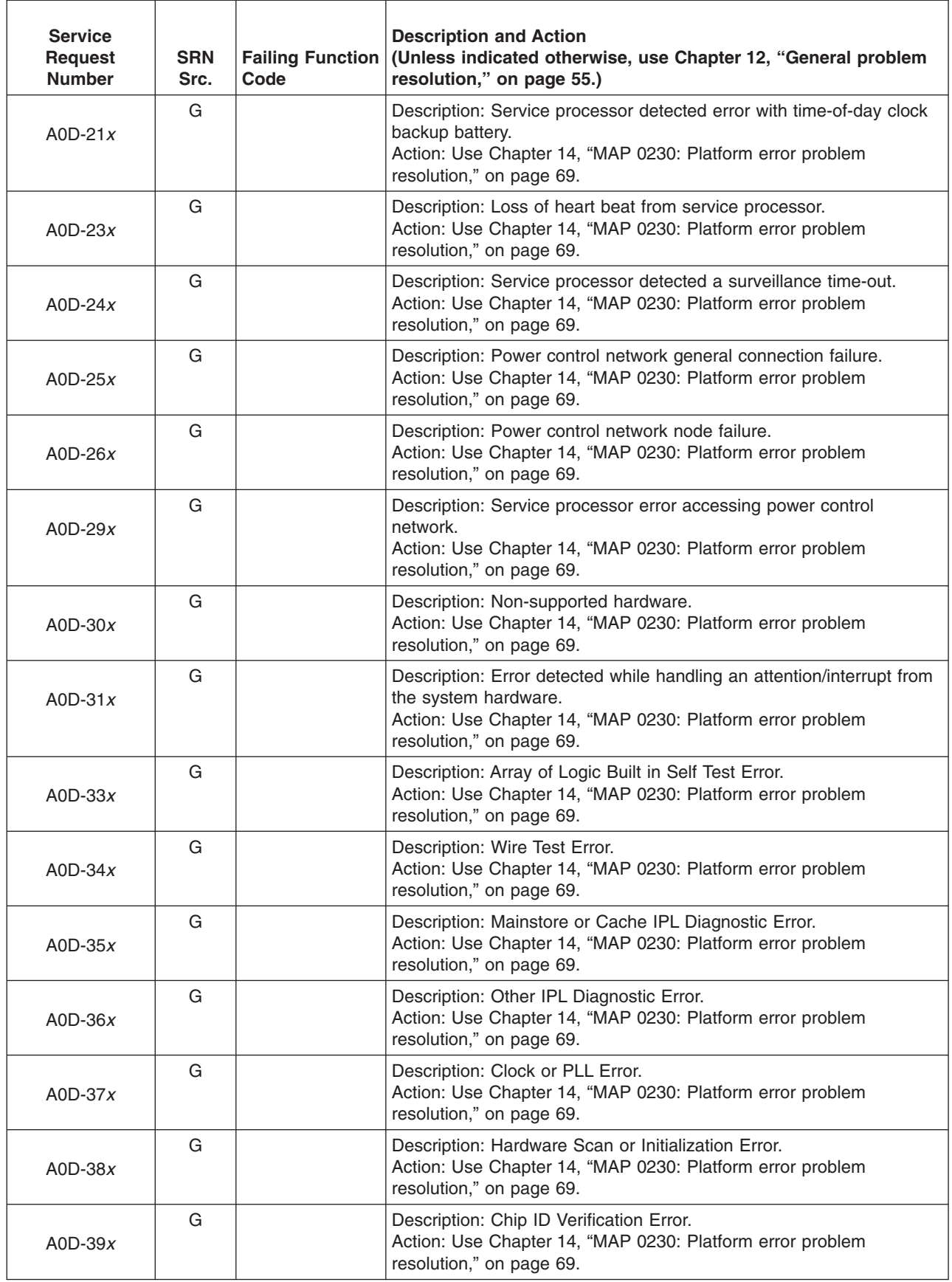

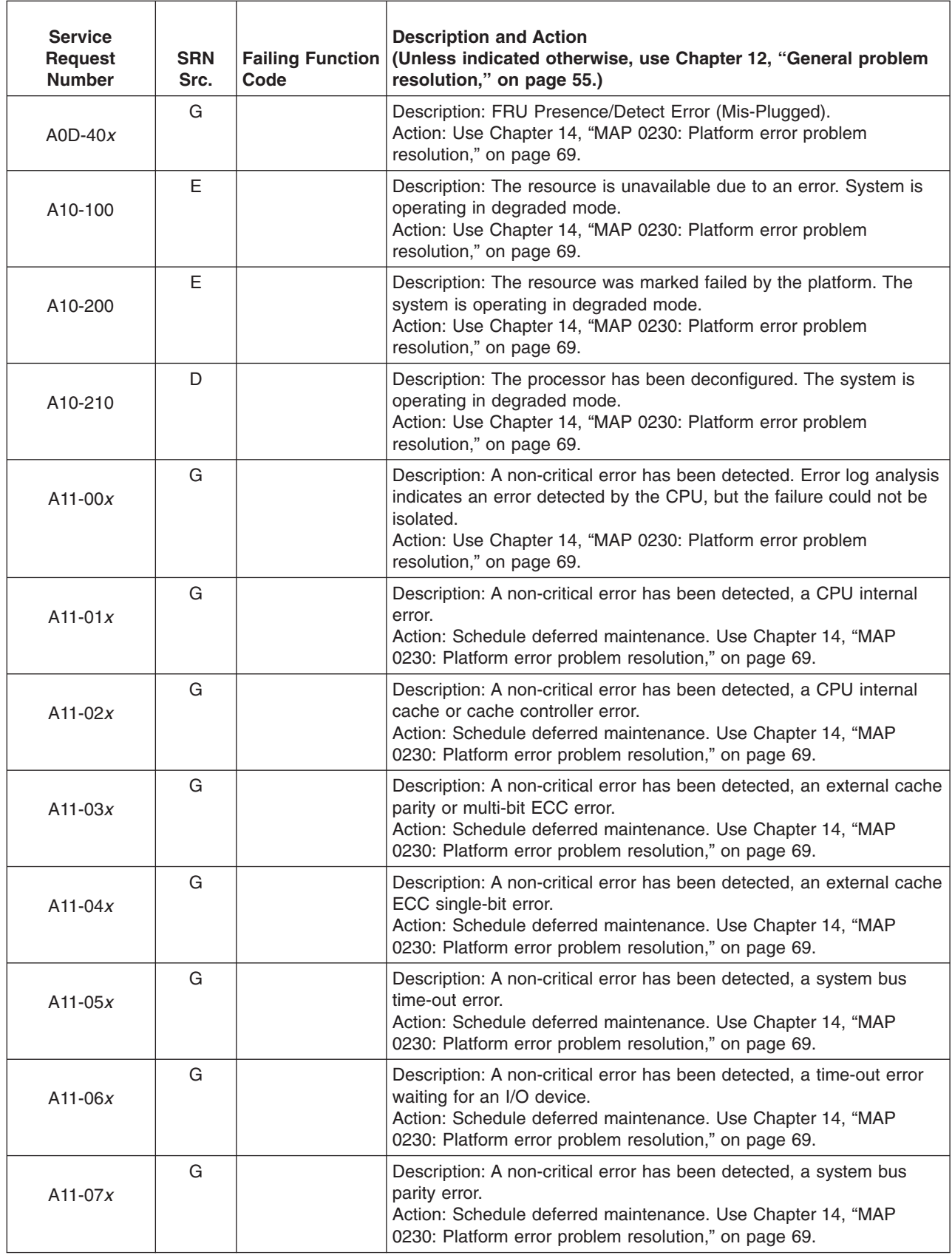

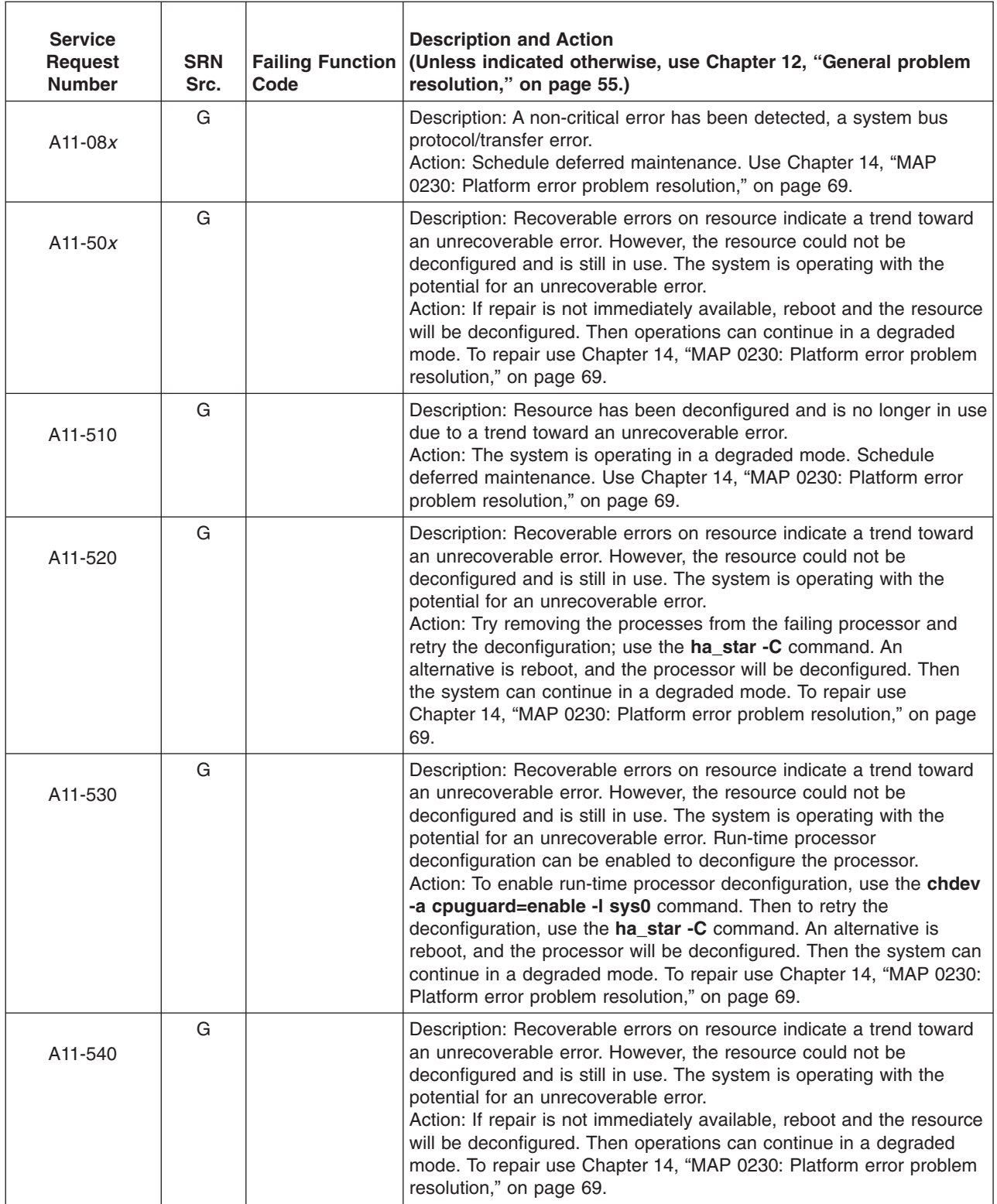

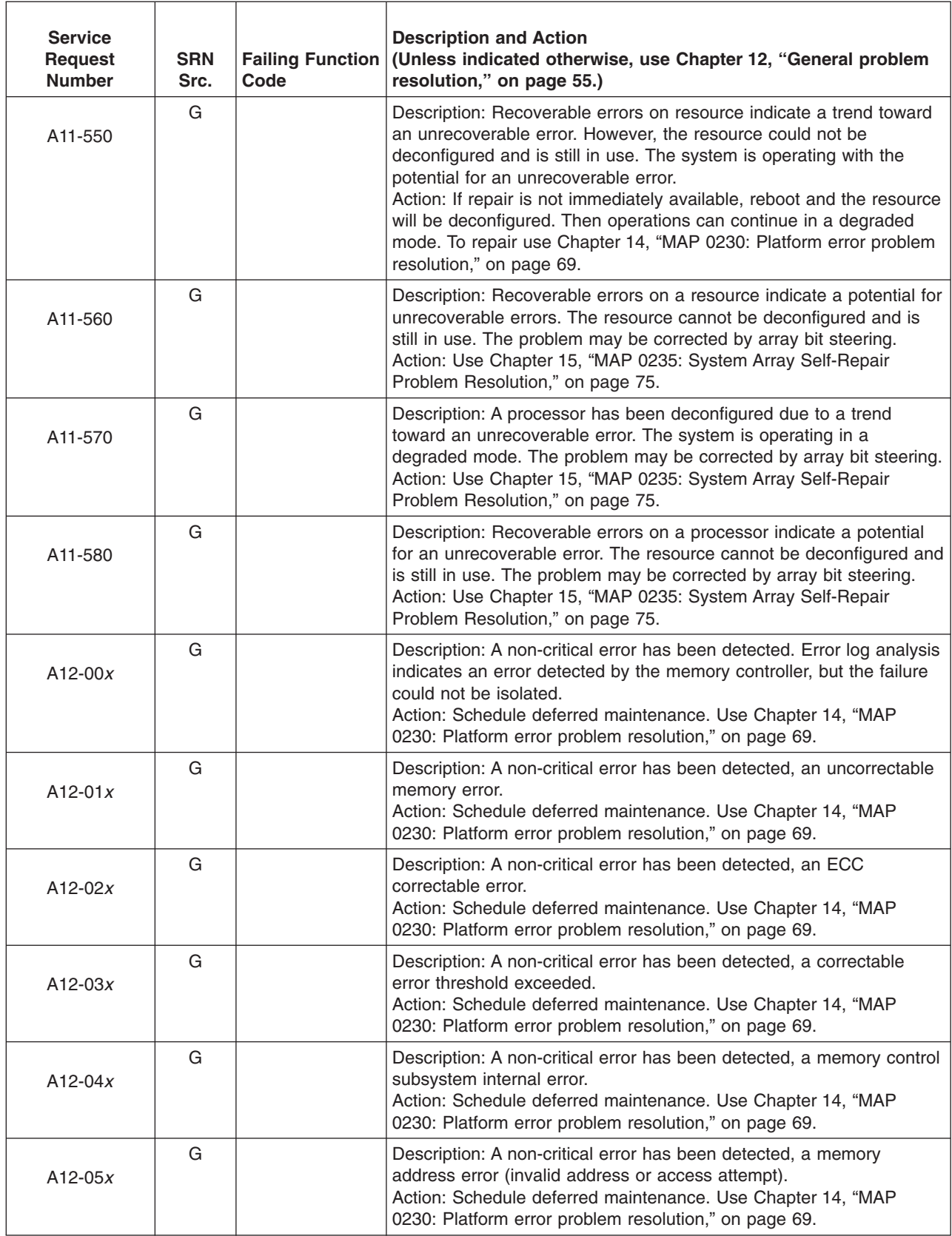

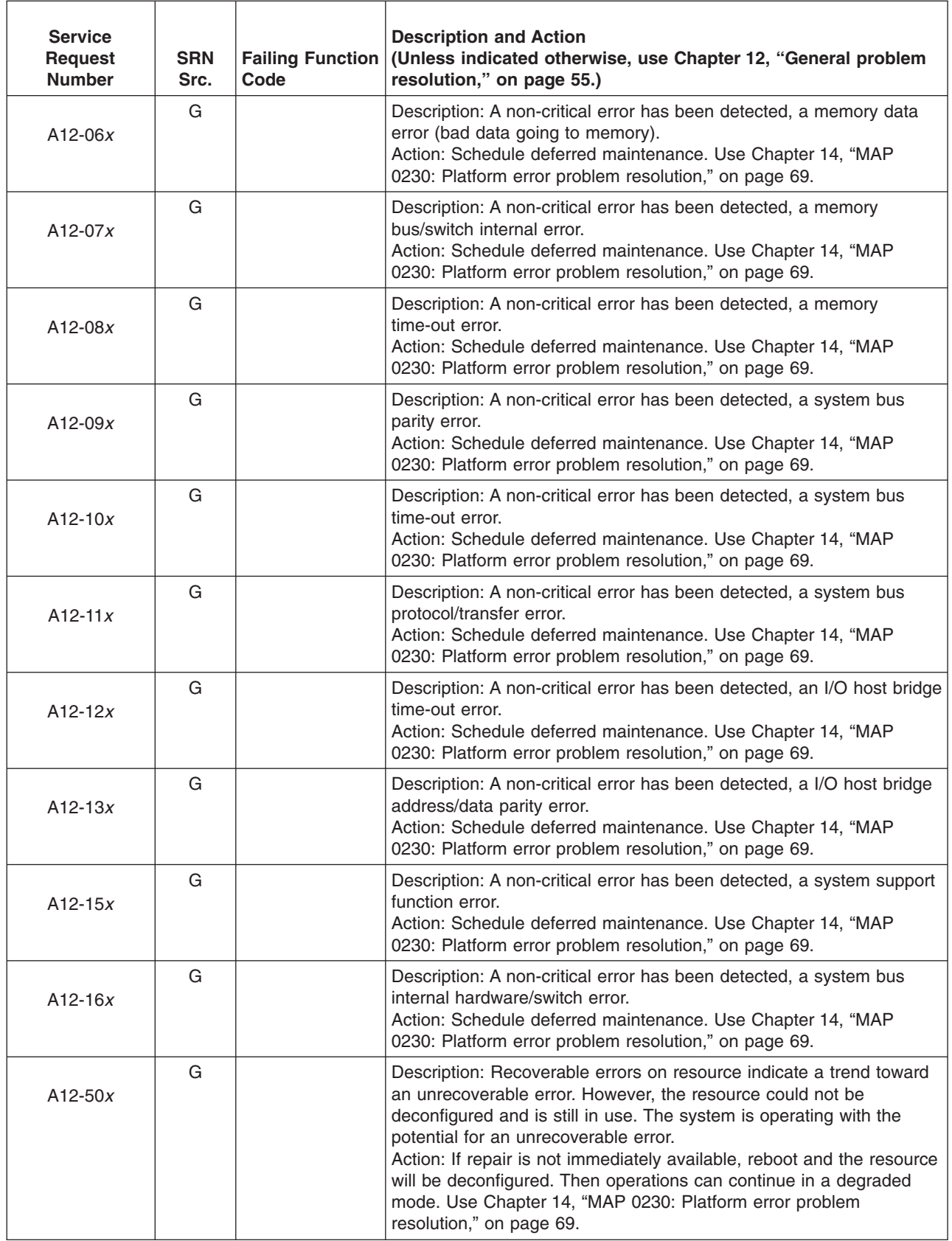

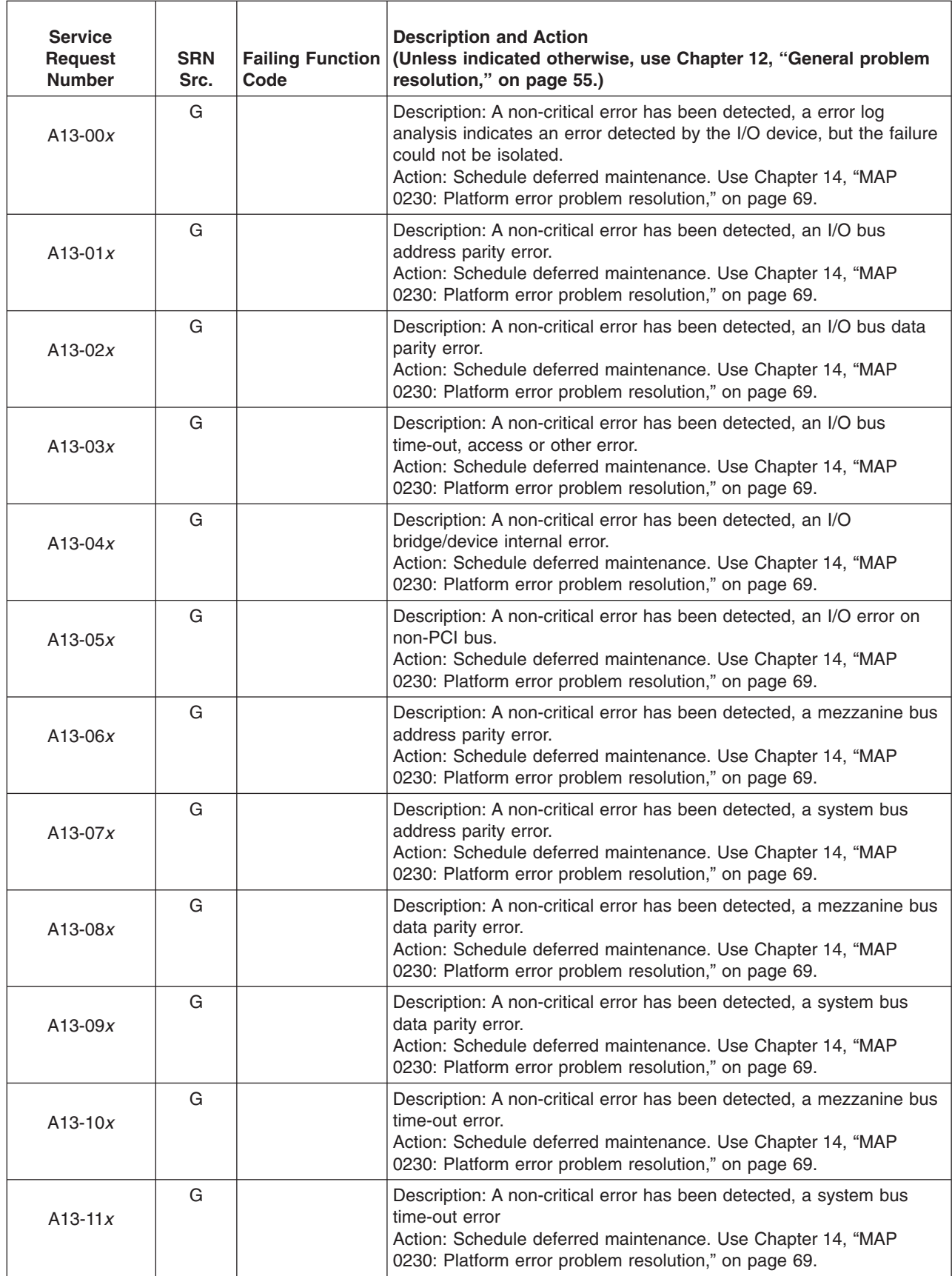

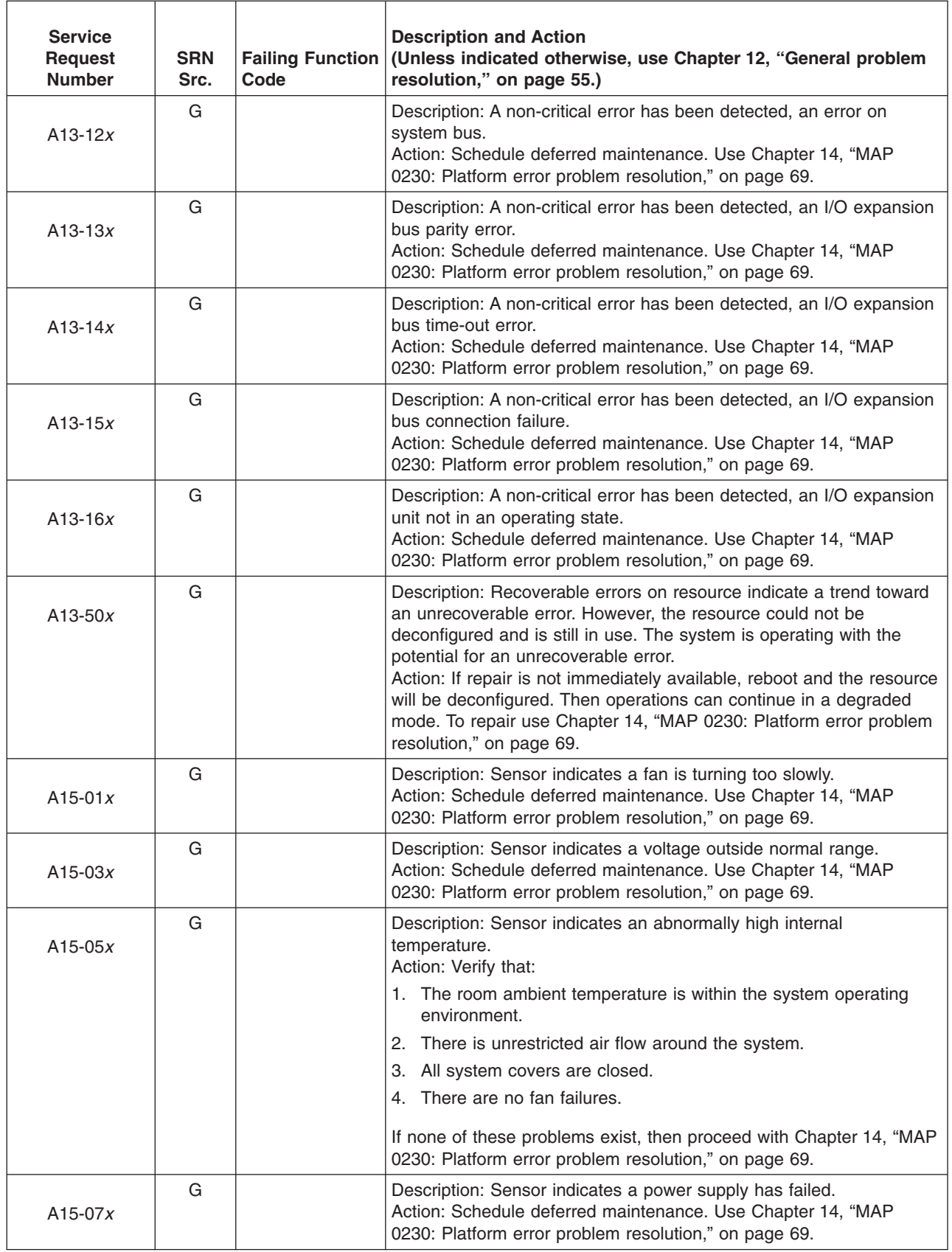

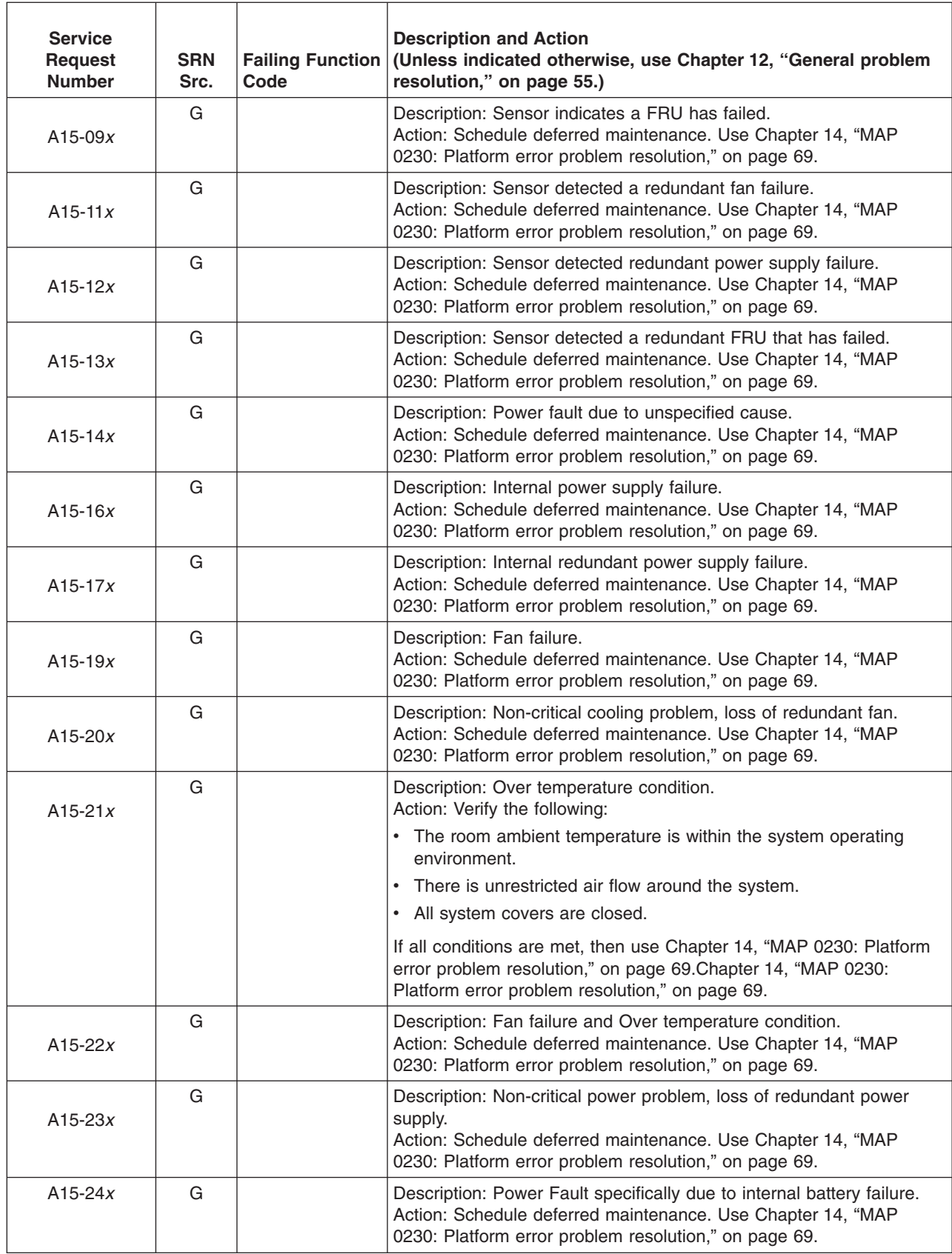

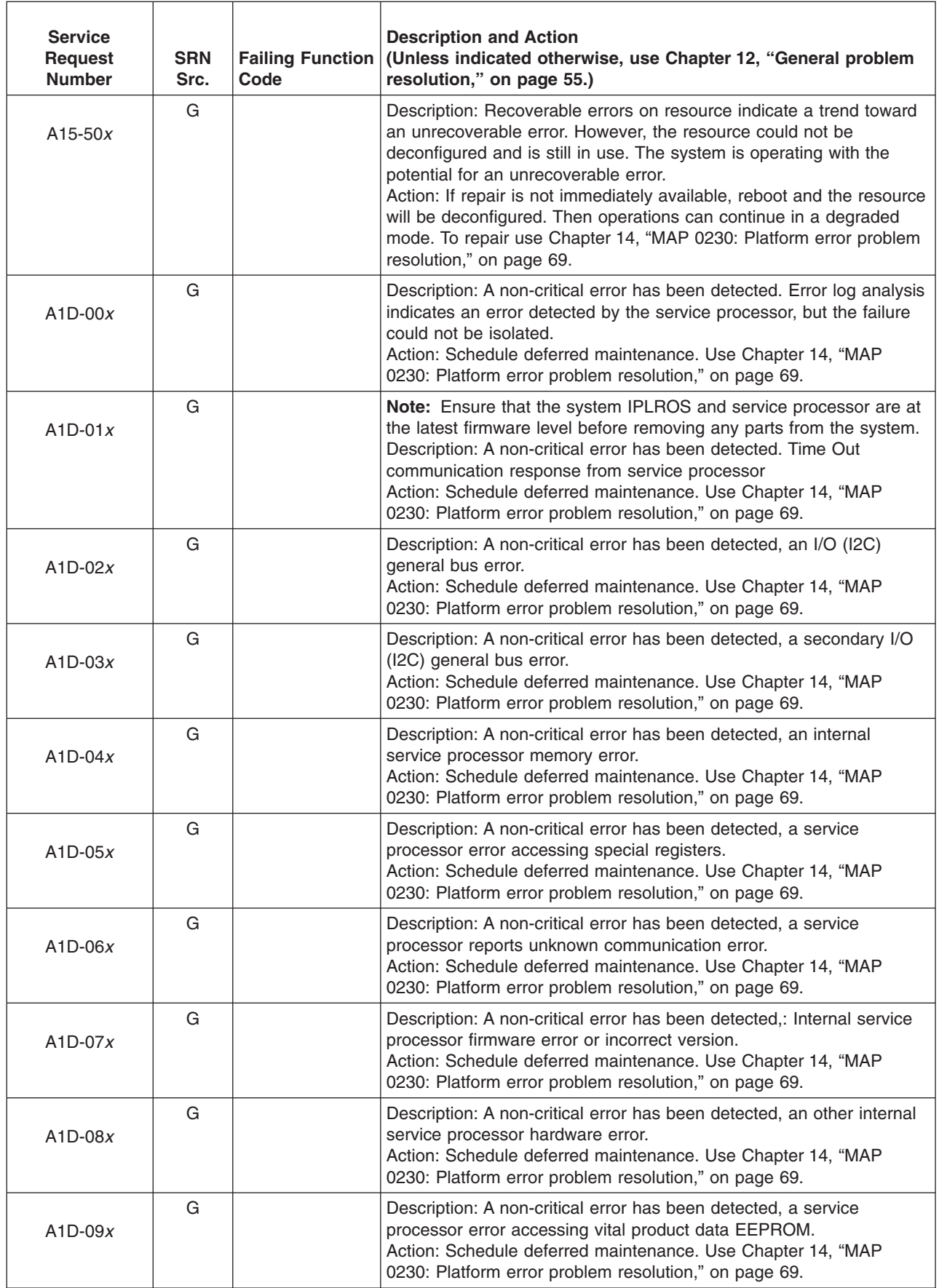

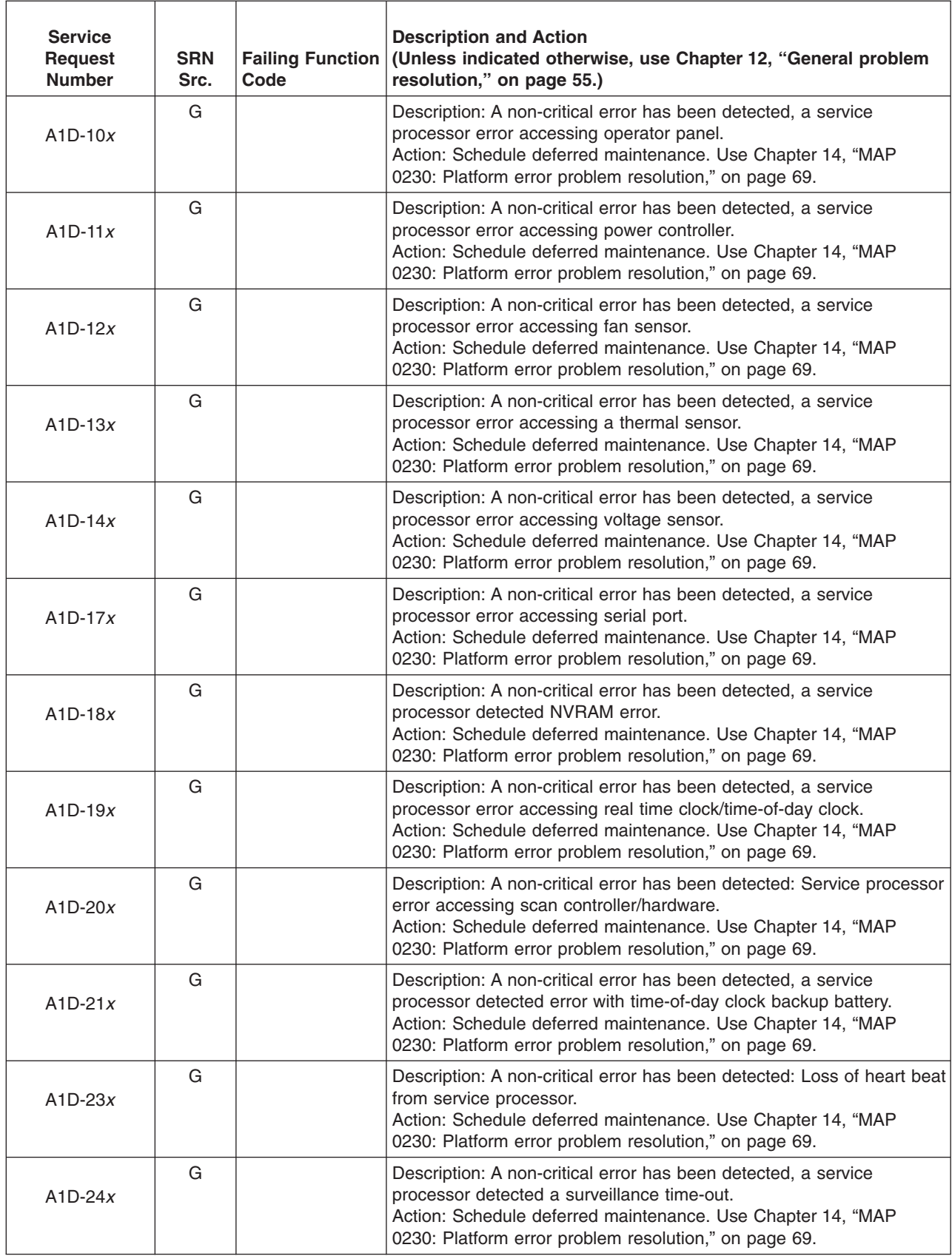

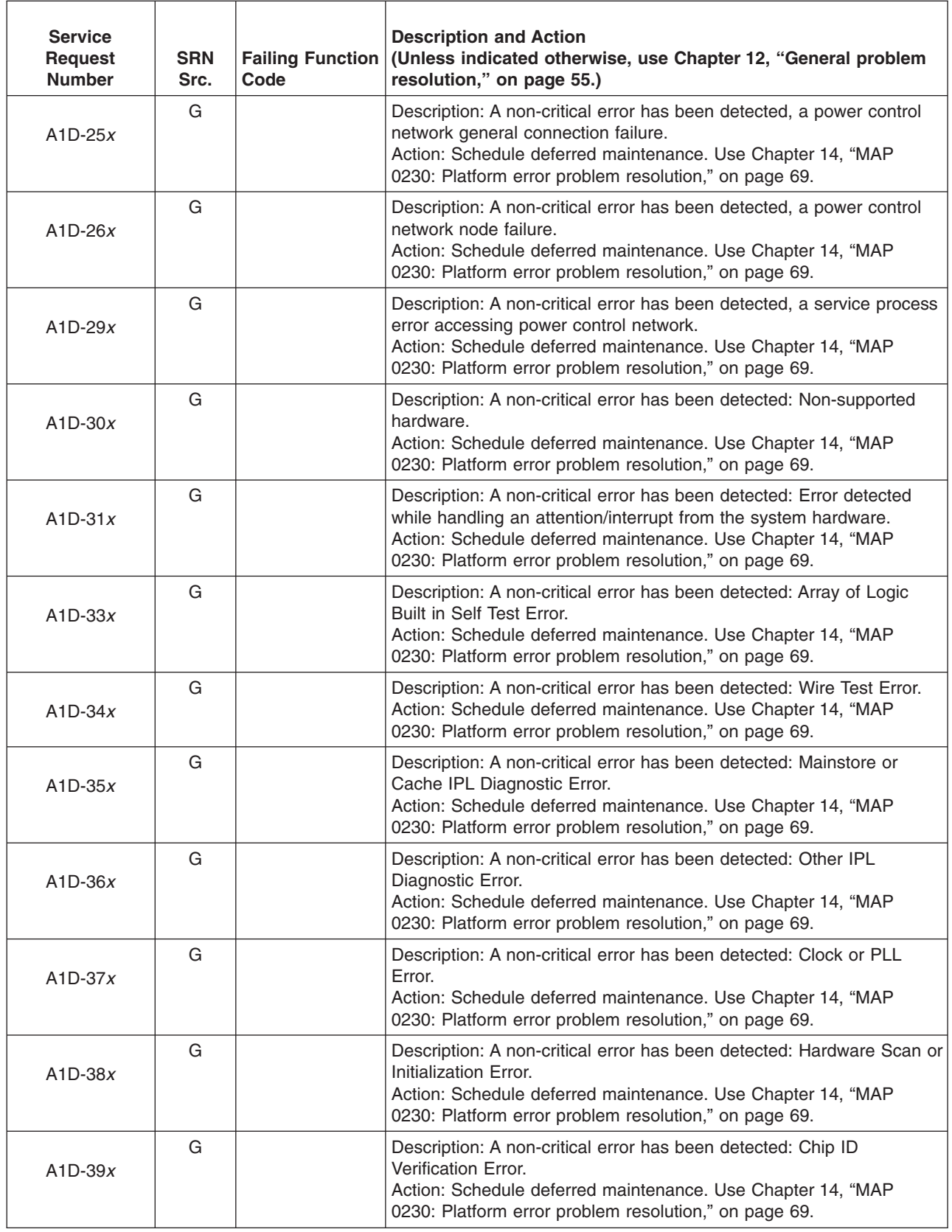

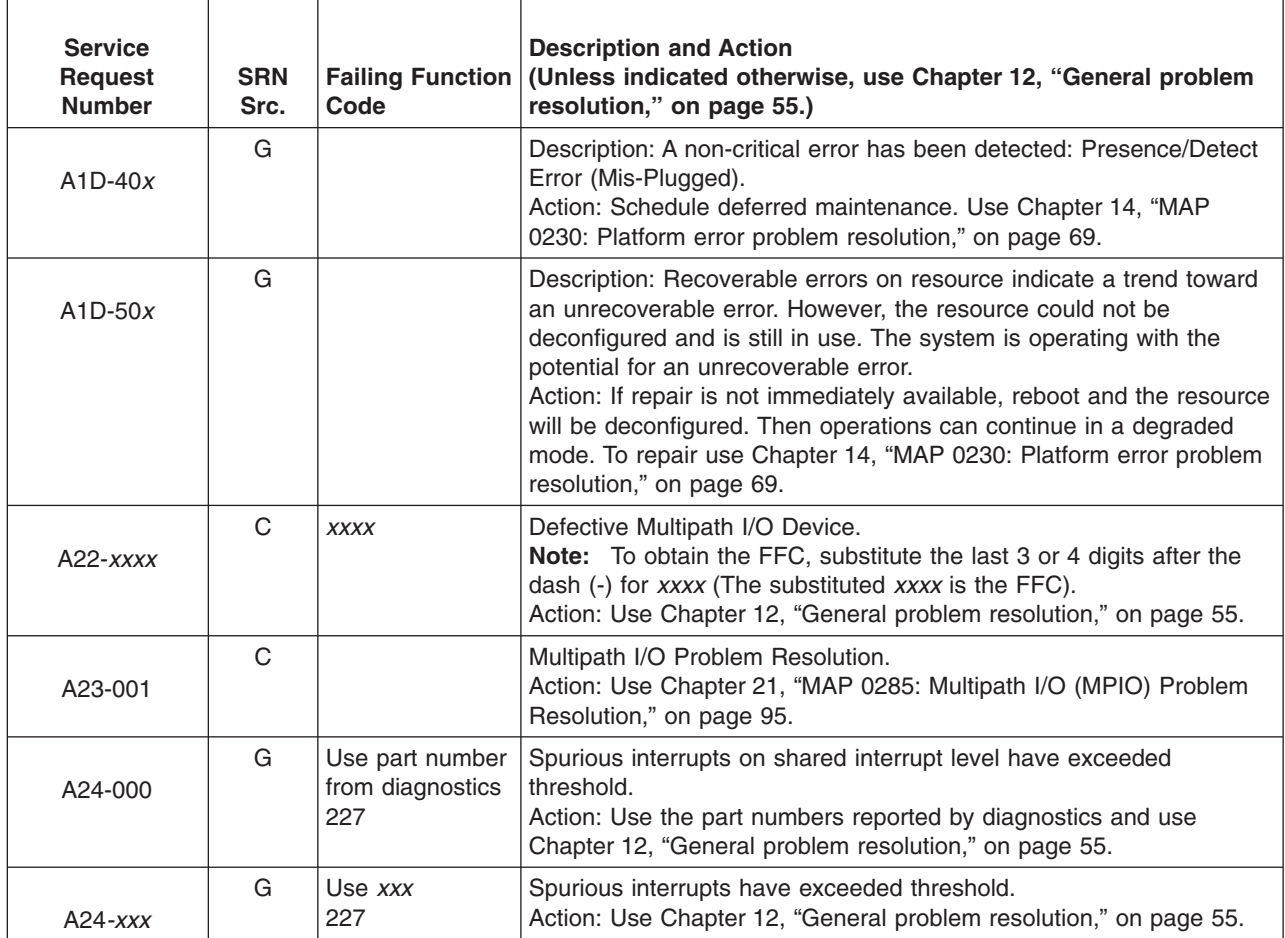

## **Chapter 40. SRNs 2520-101 through 25D0-108**

Replace FRU parts in the order by which the ″Failing Function Codes″ are listed.

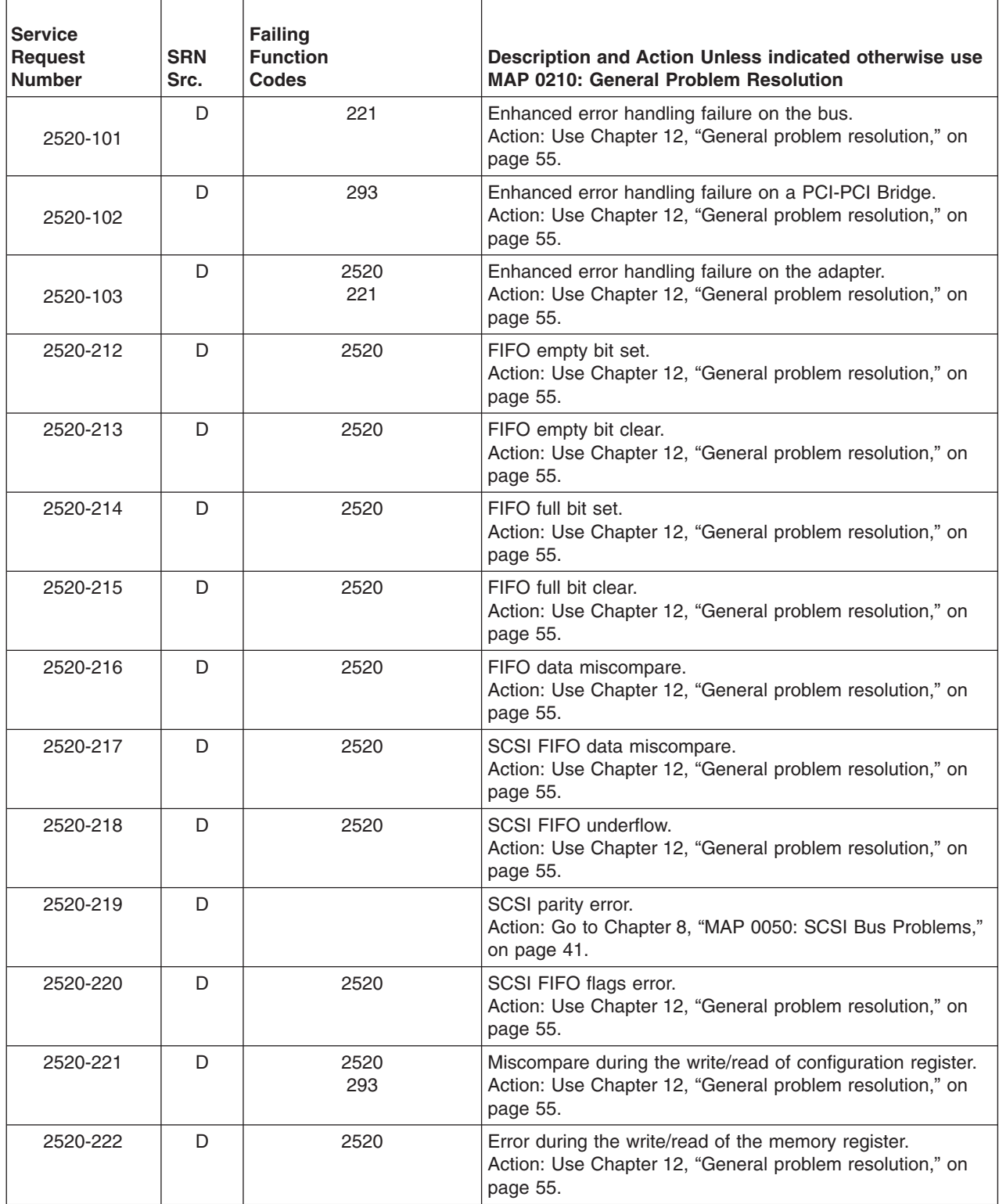

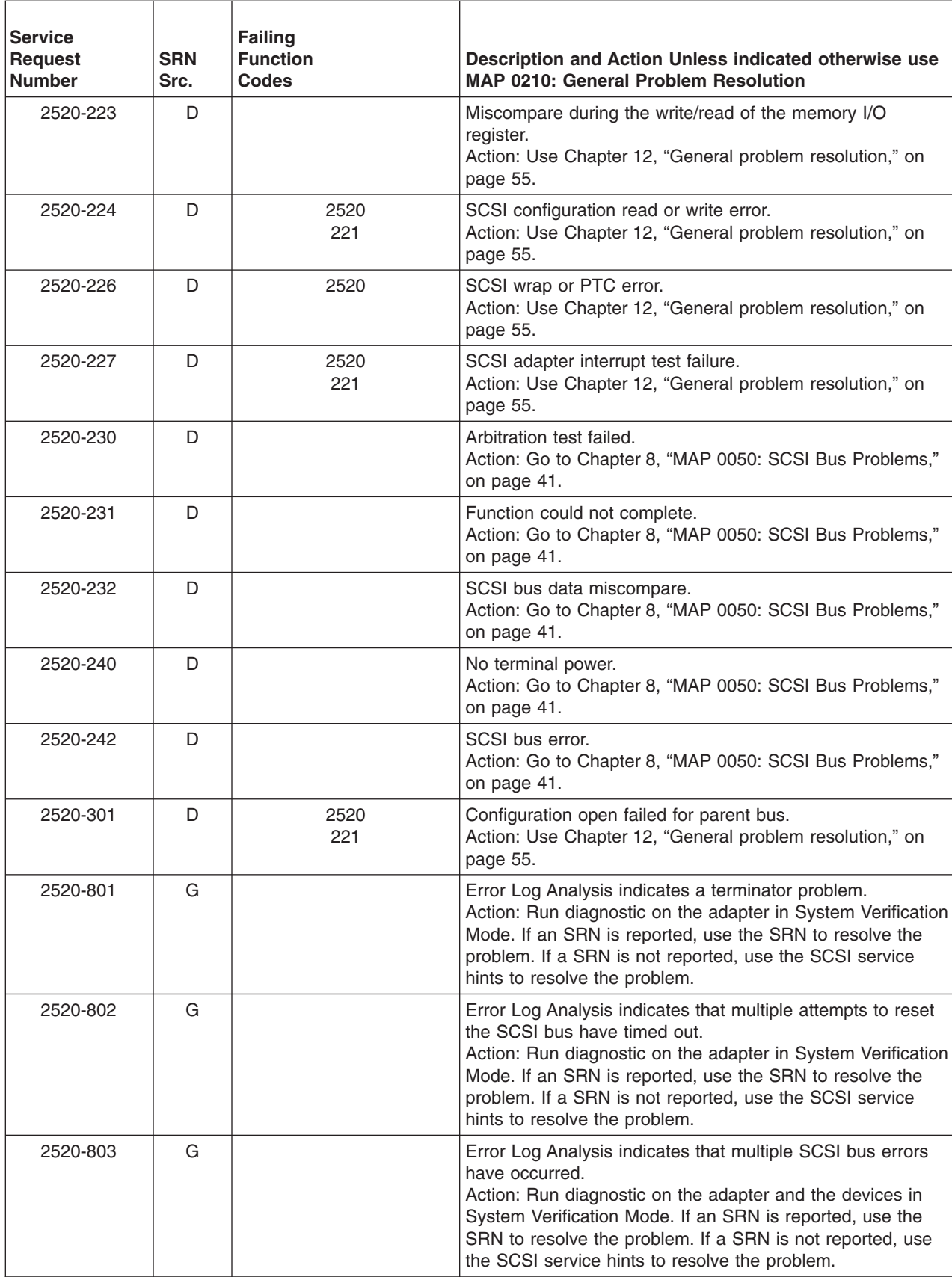

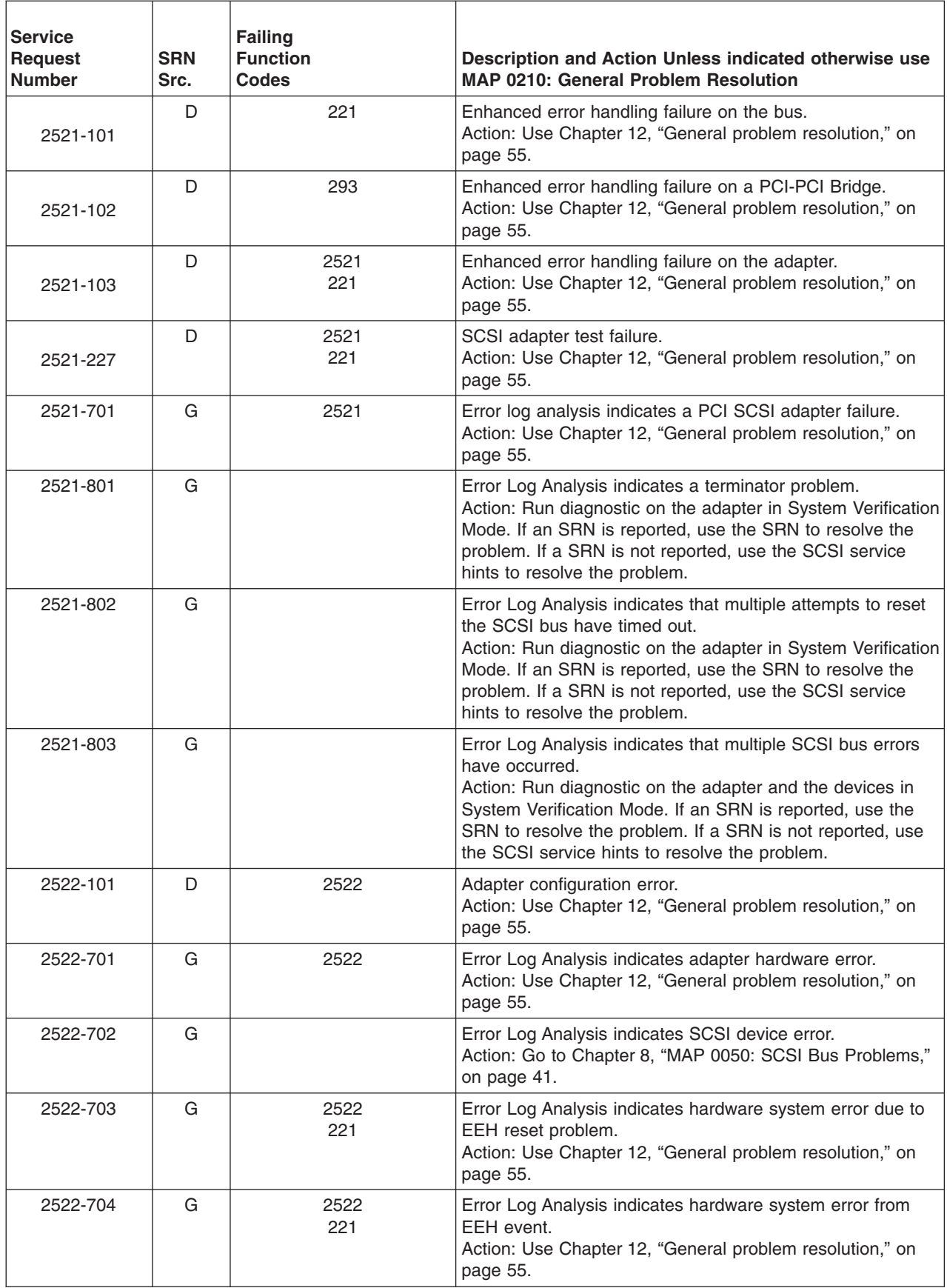

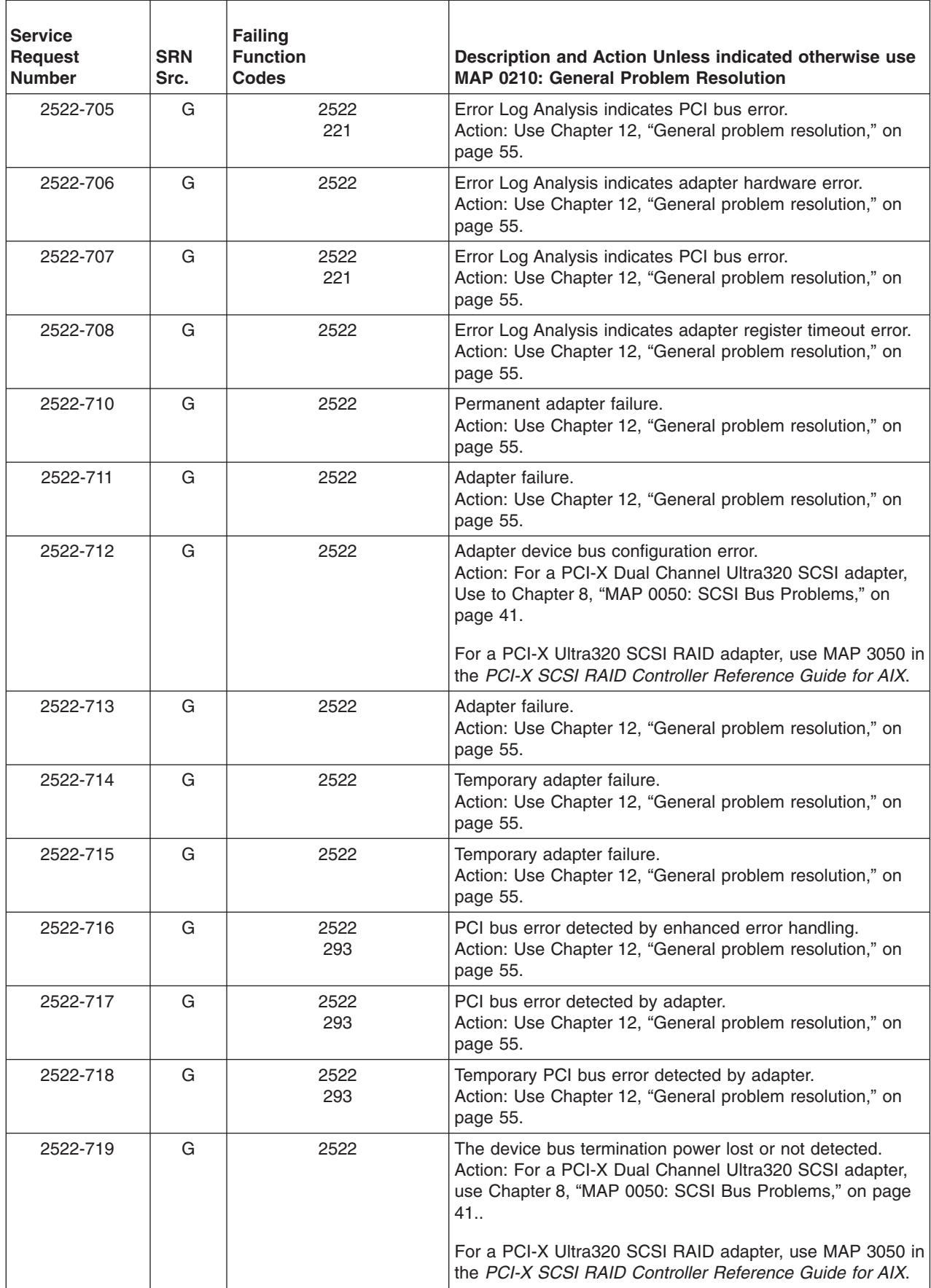

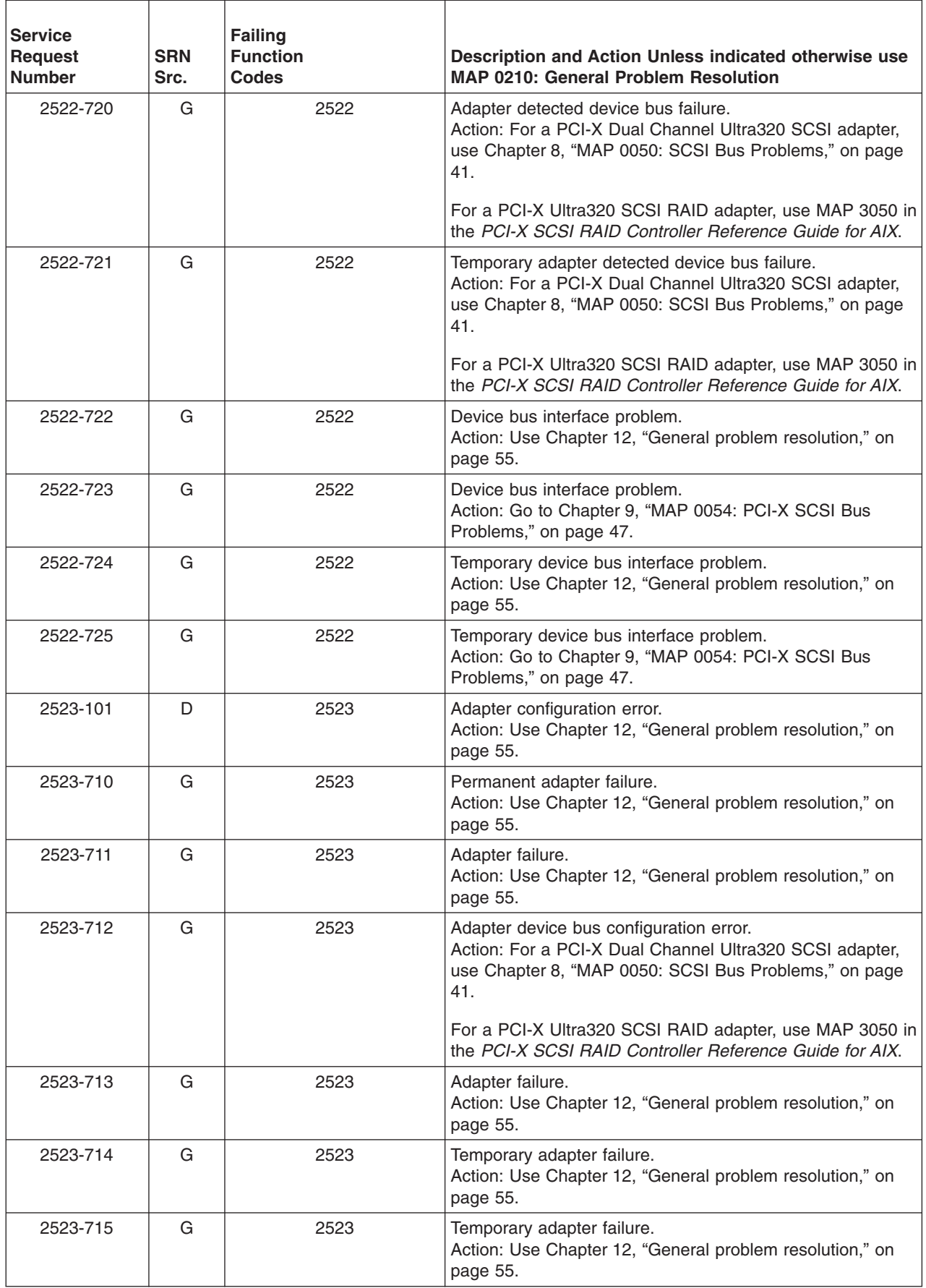

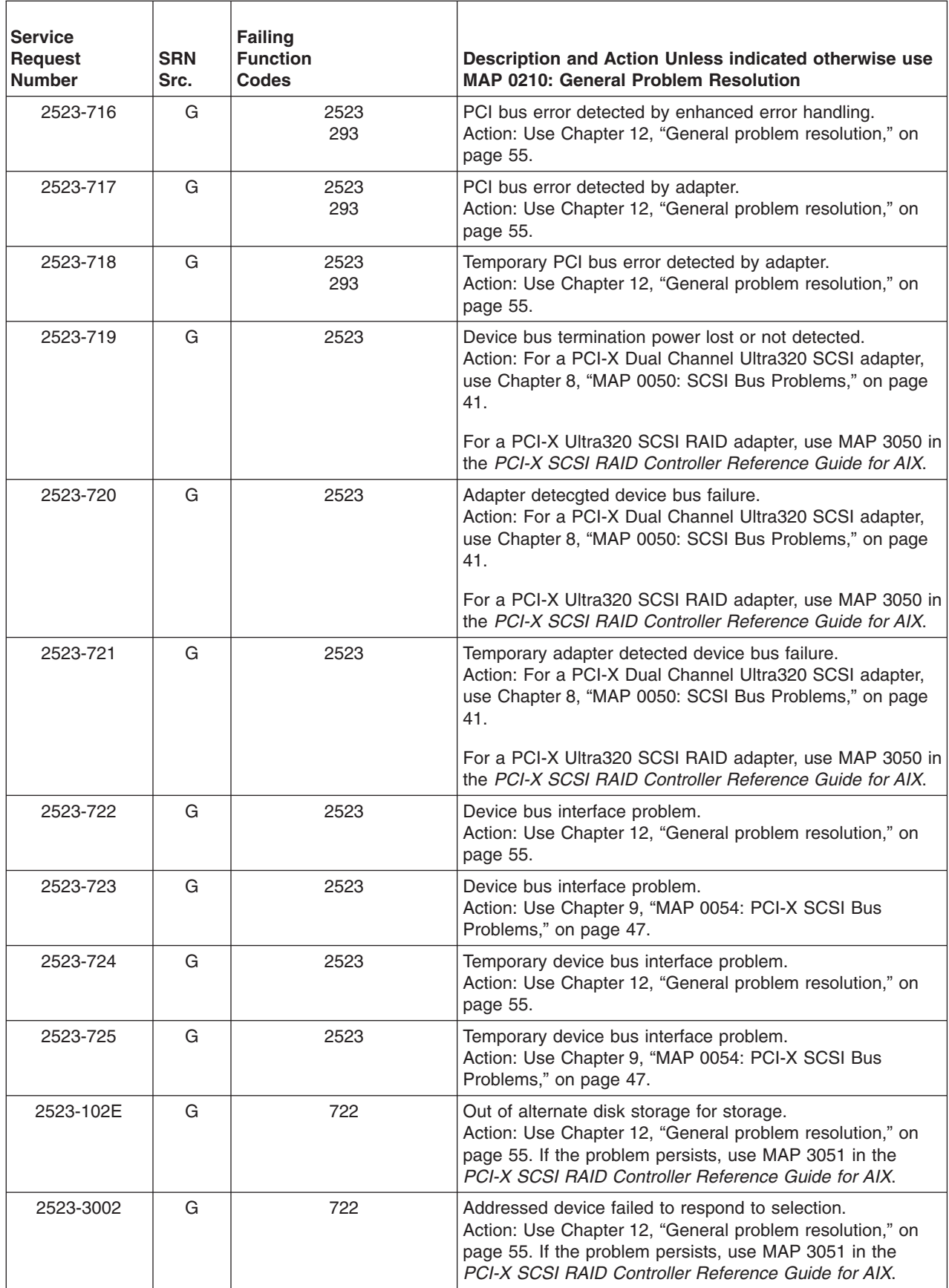

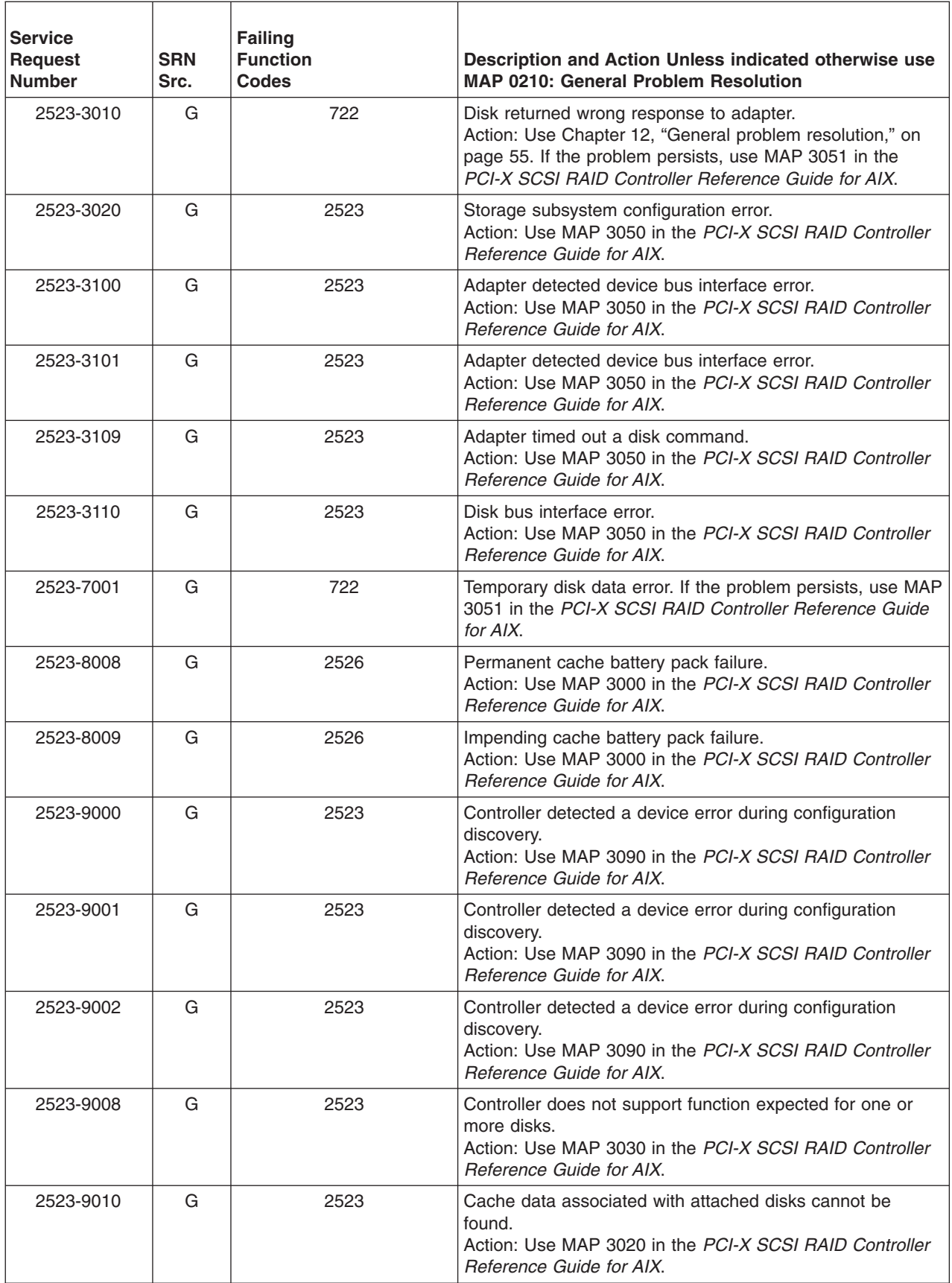

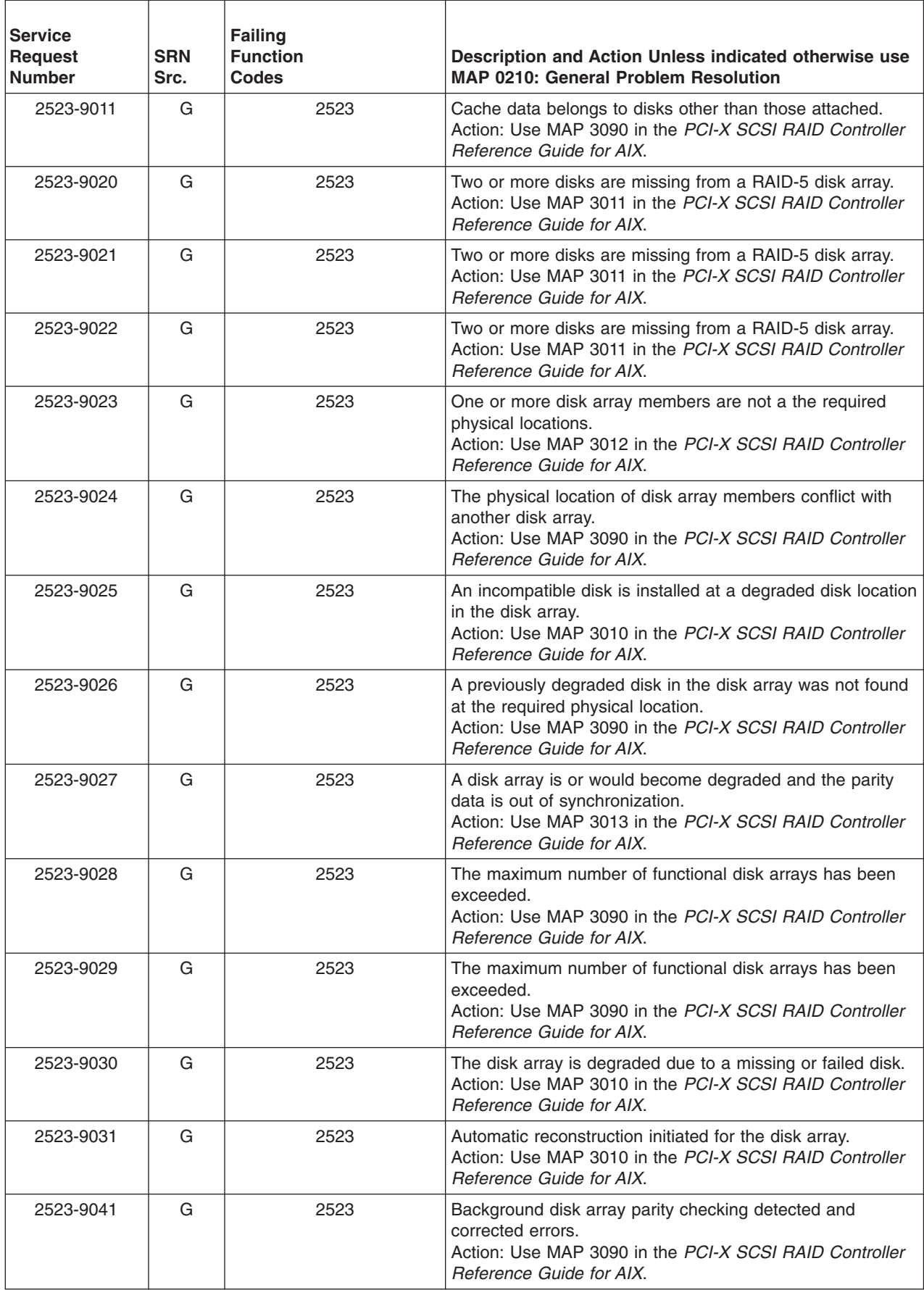

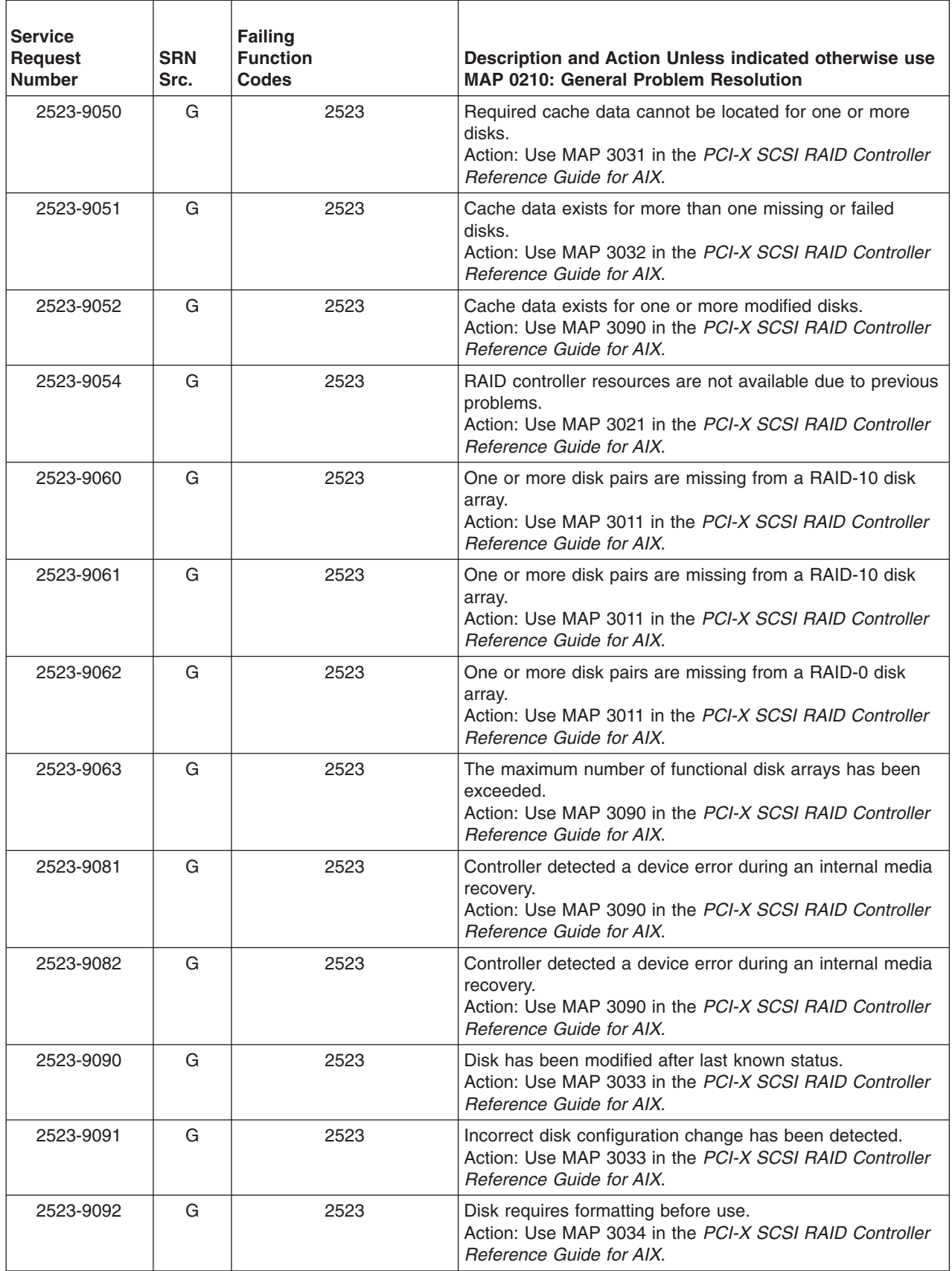

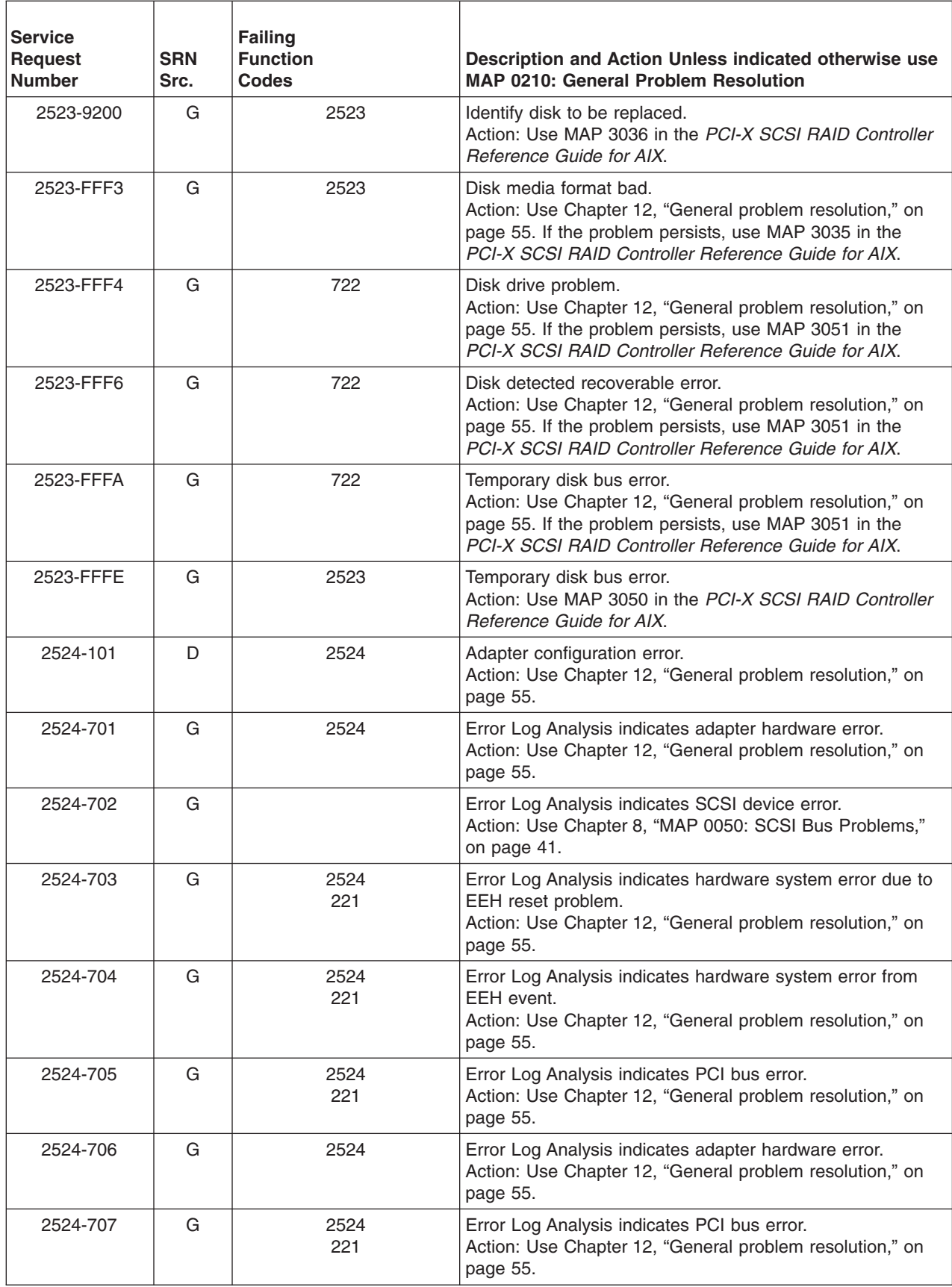

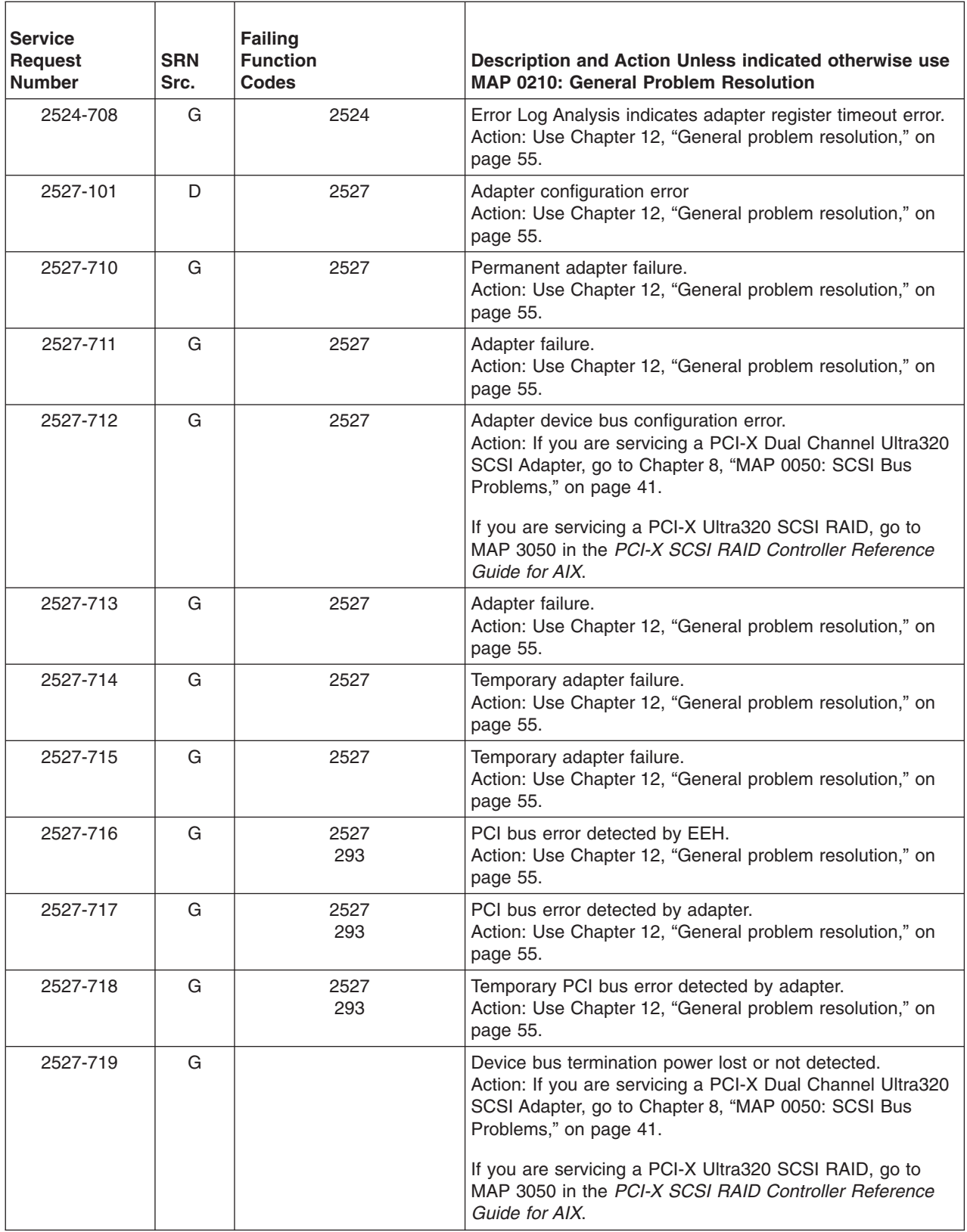

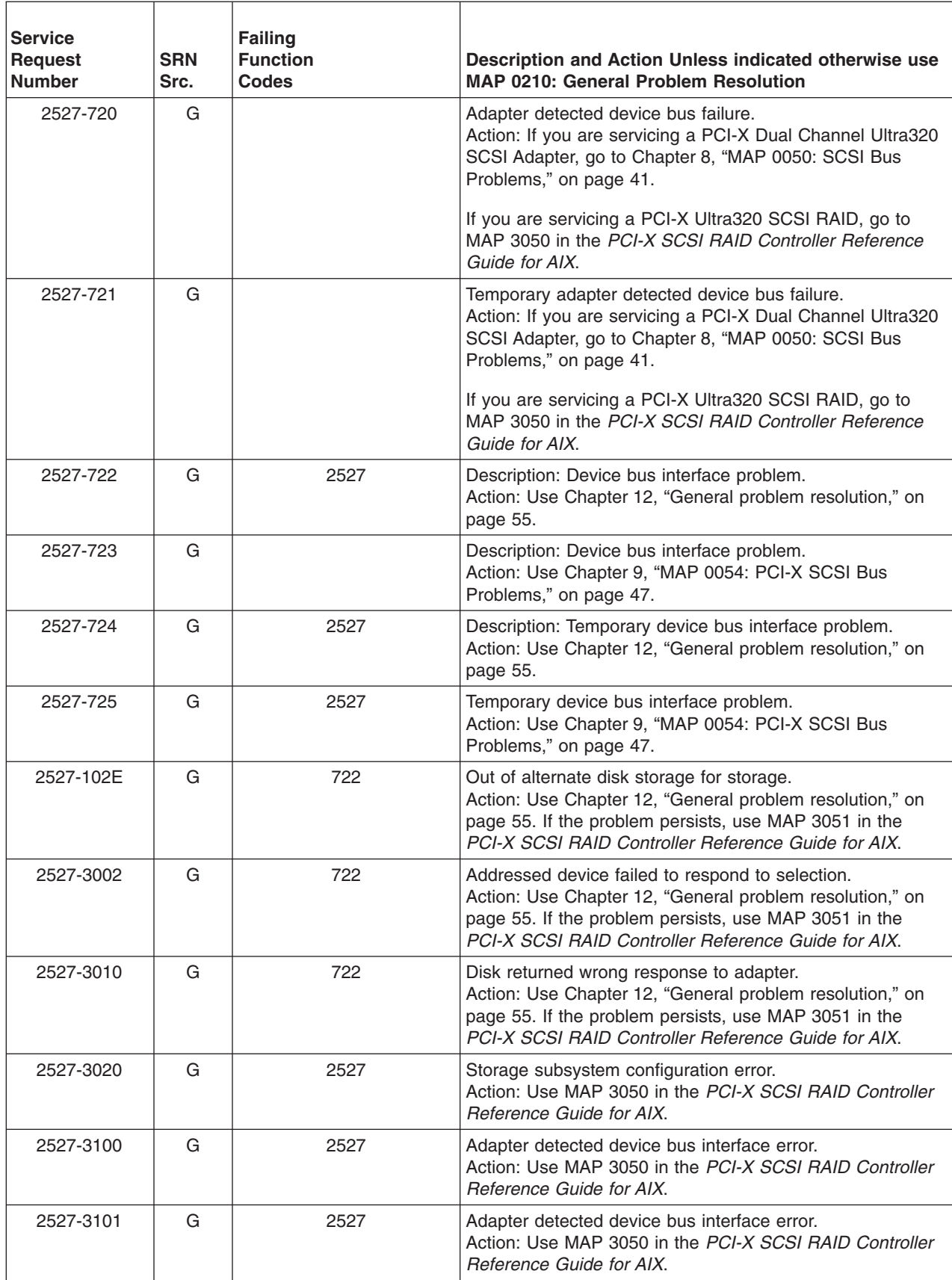

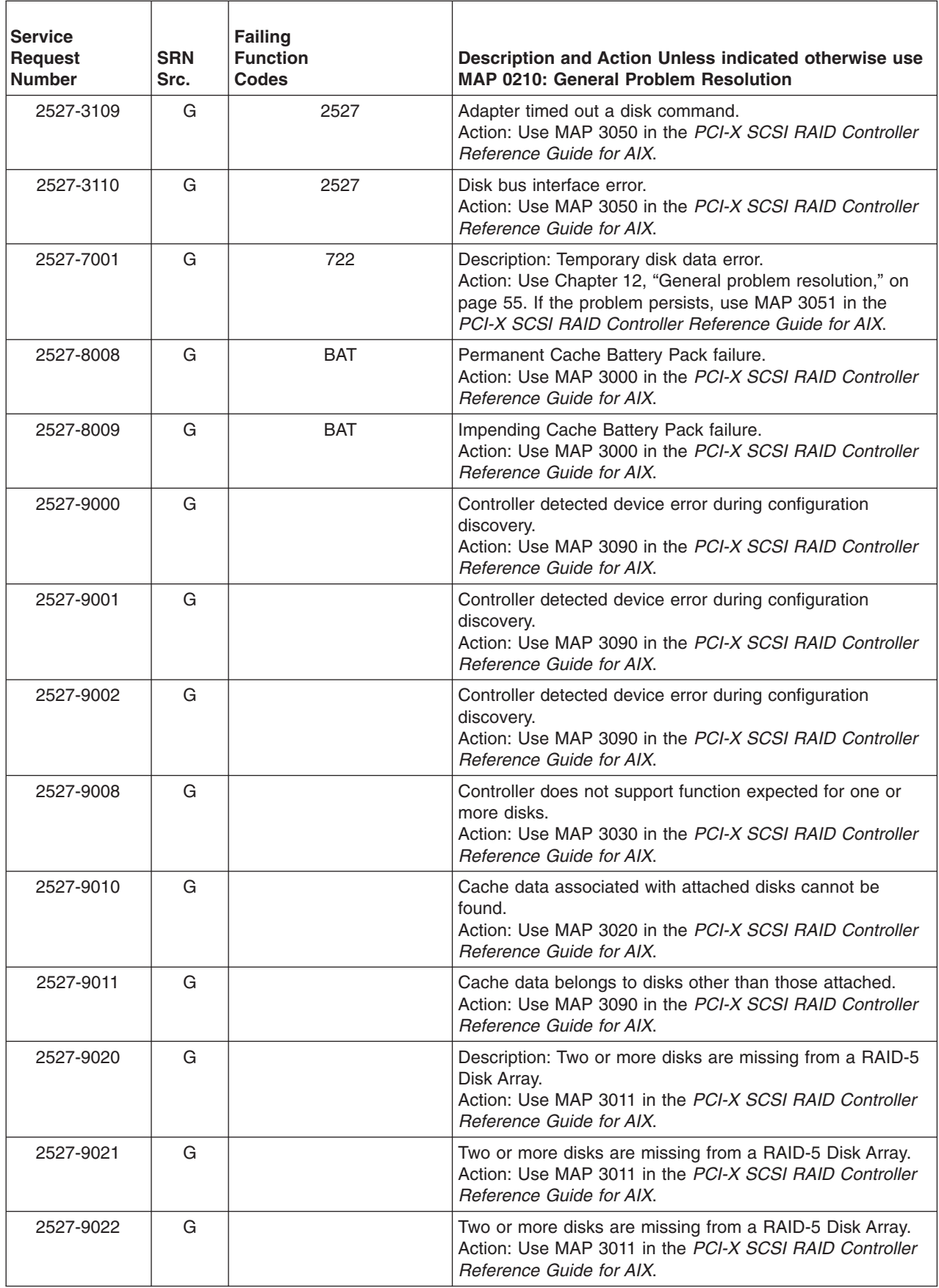

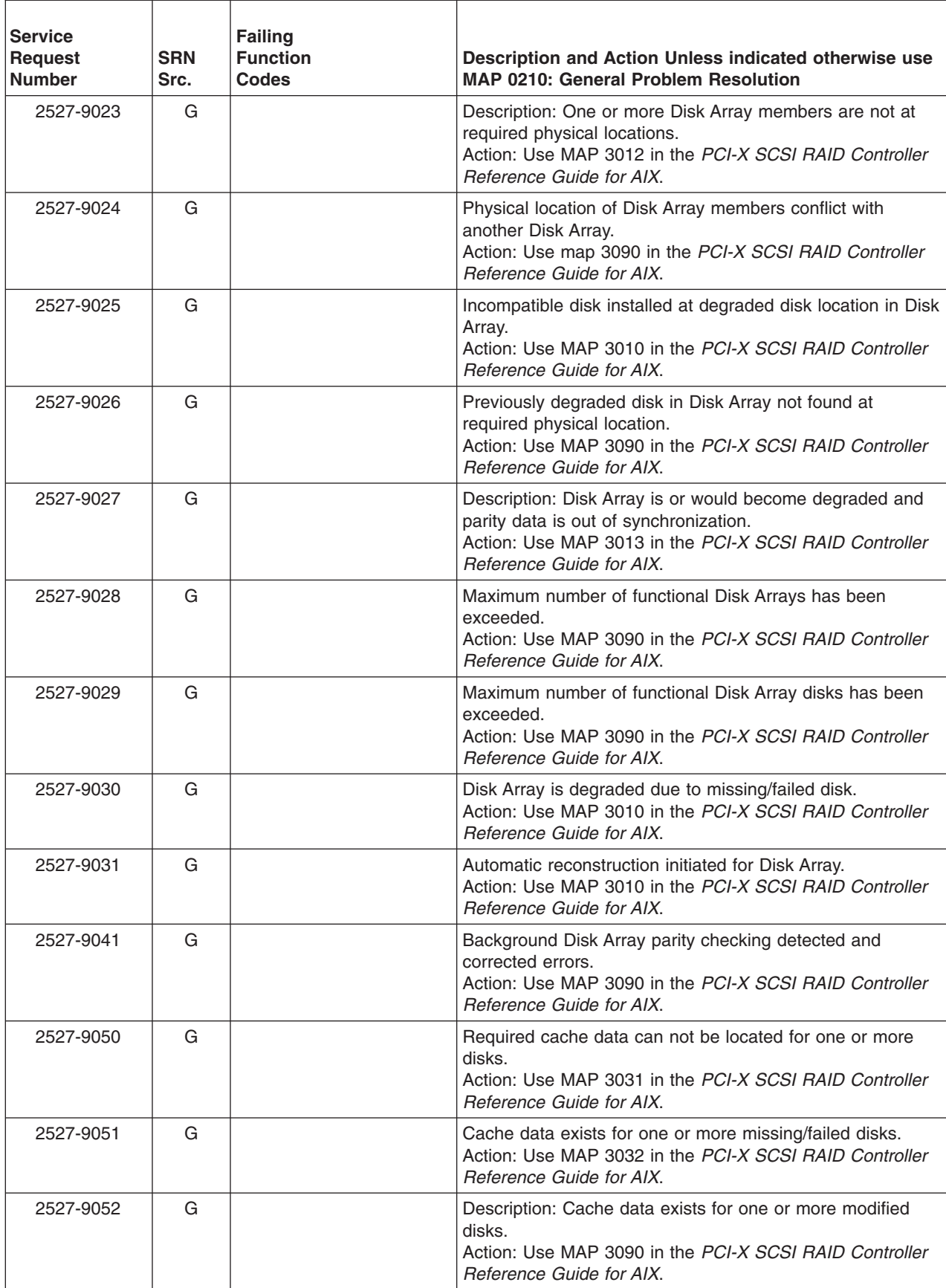

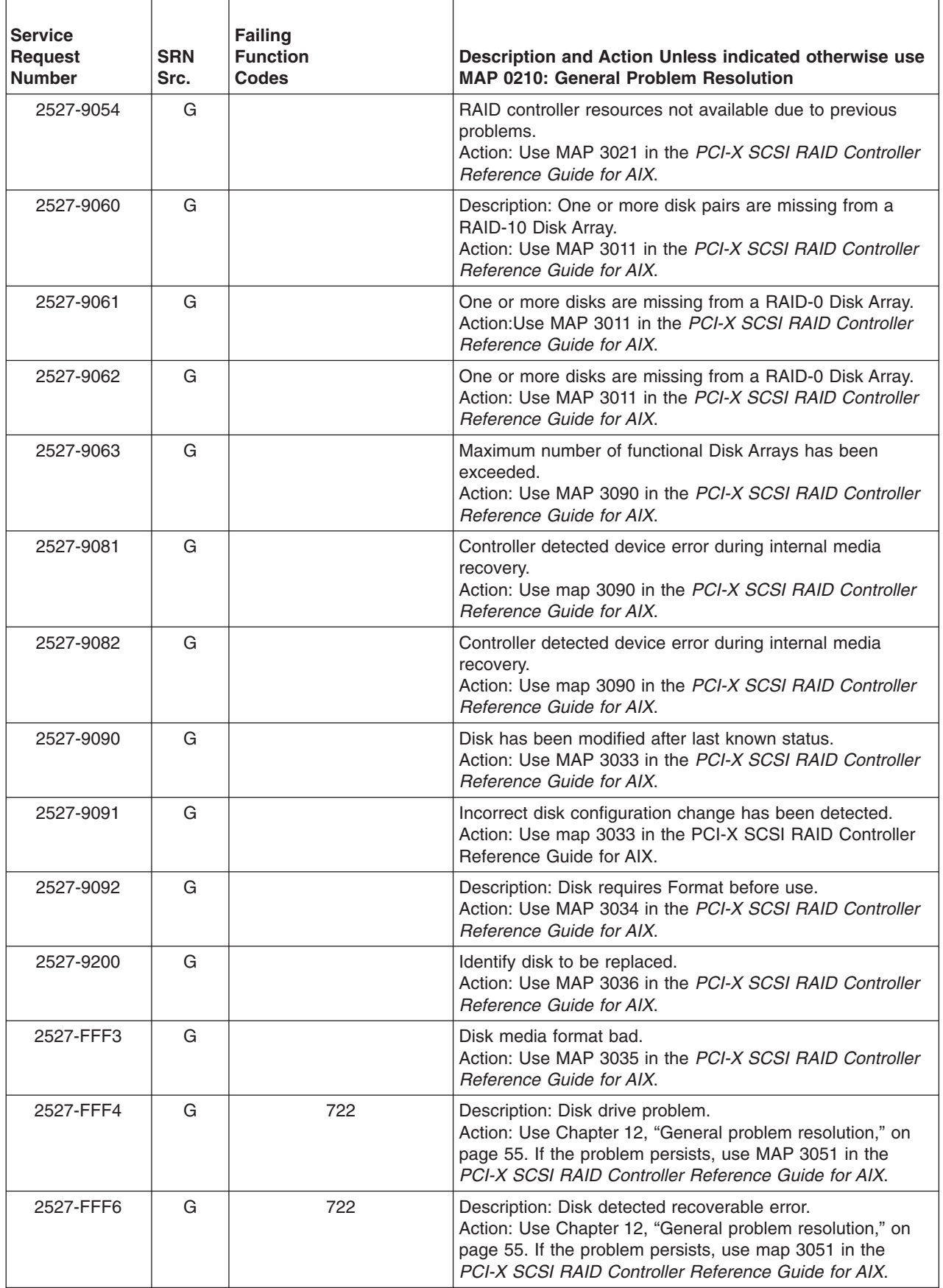

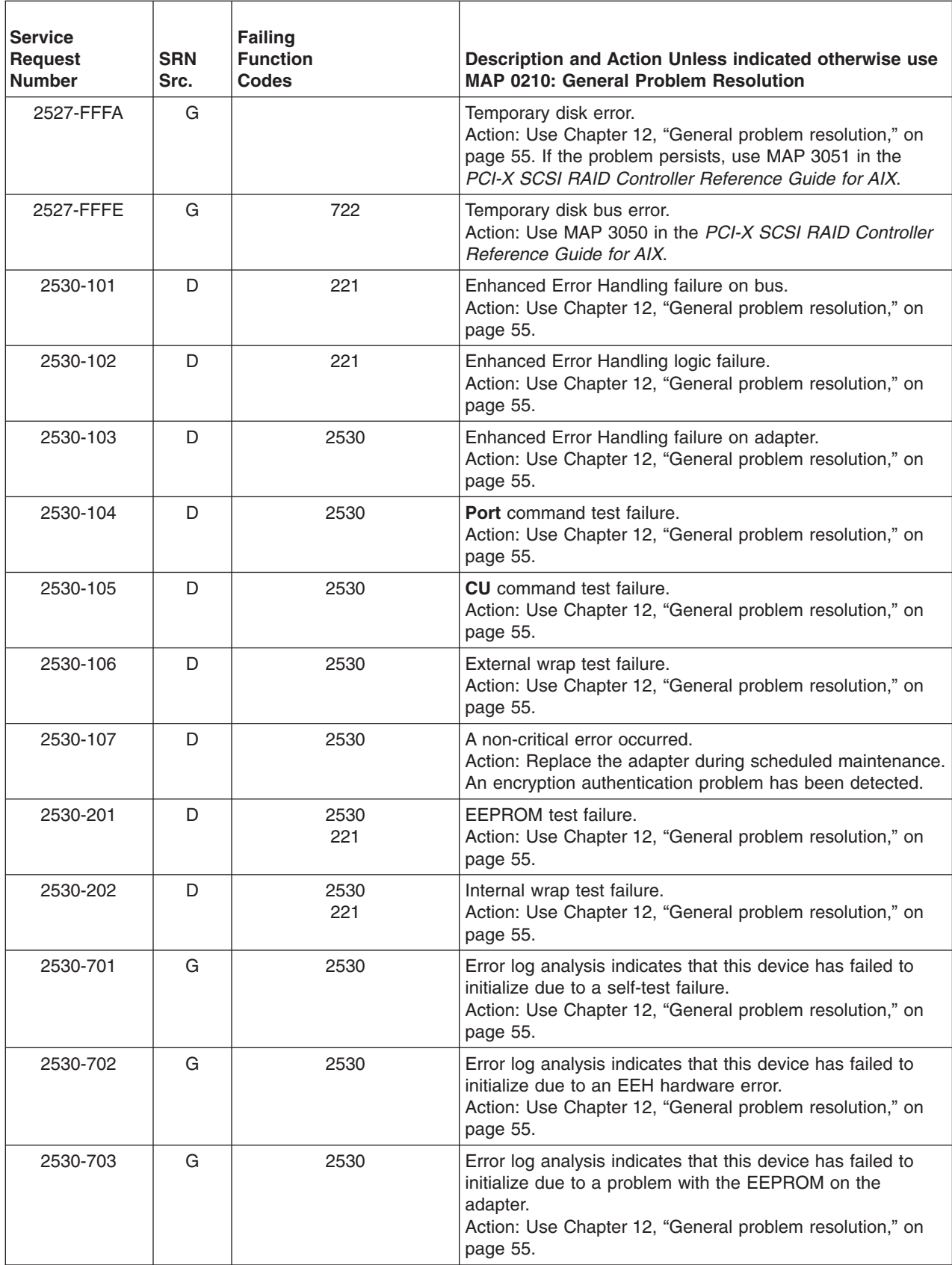

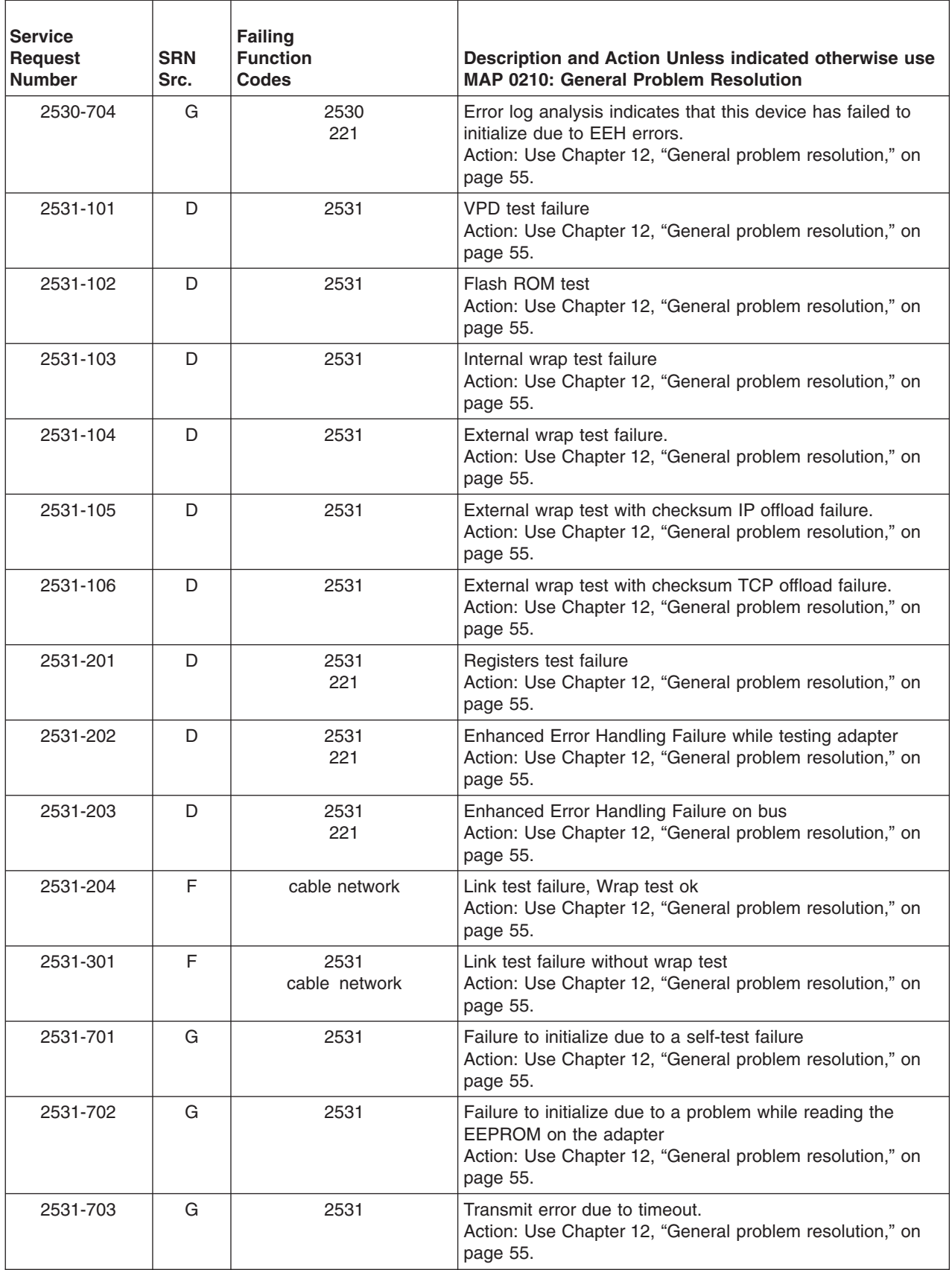

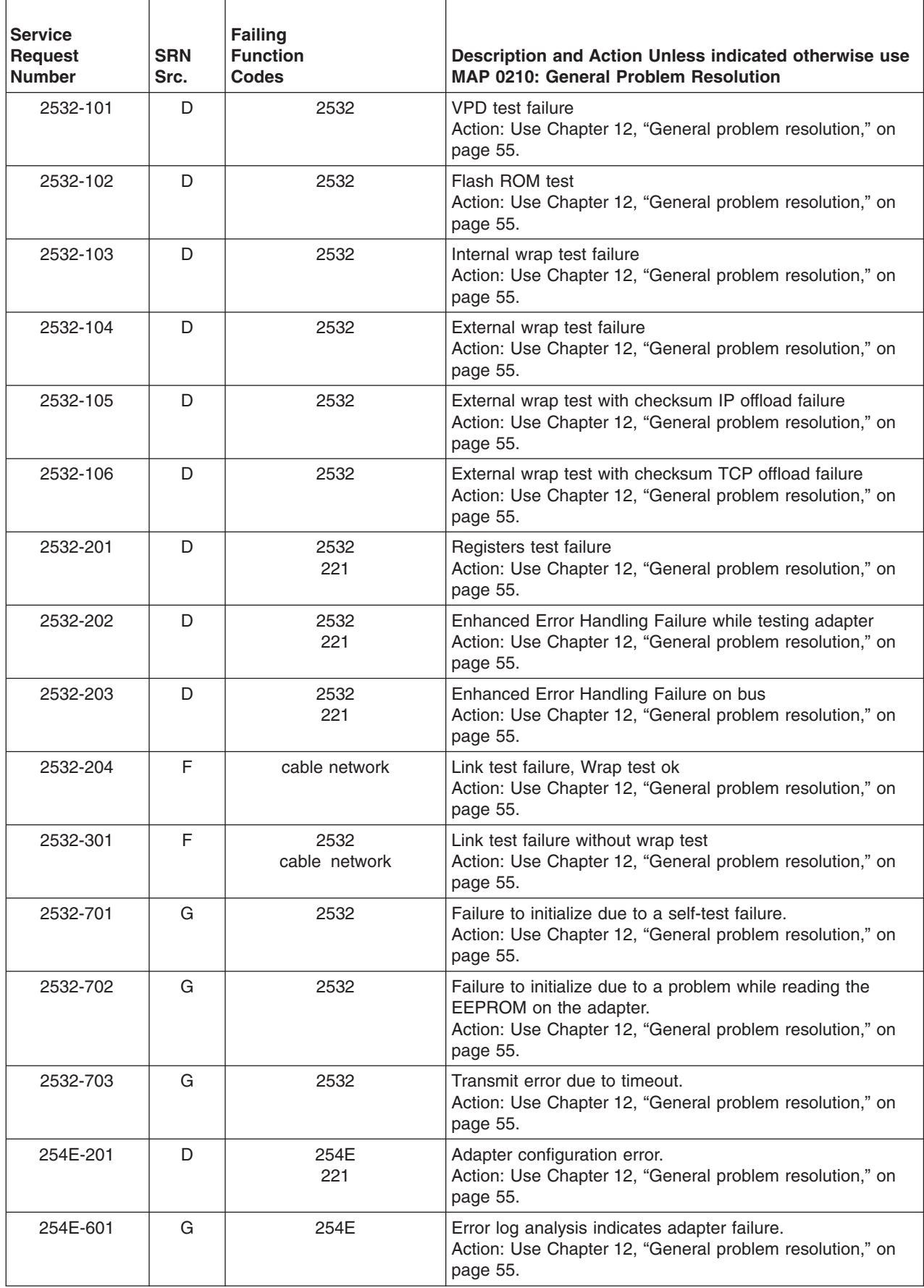

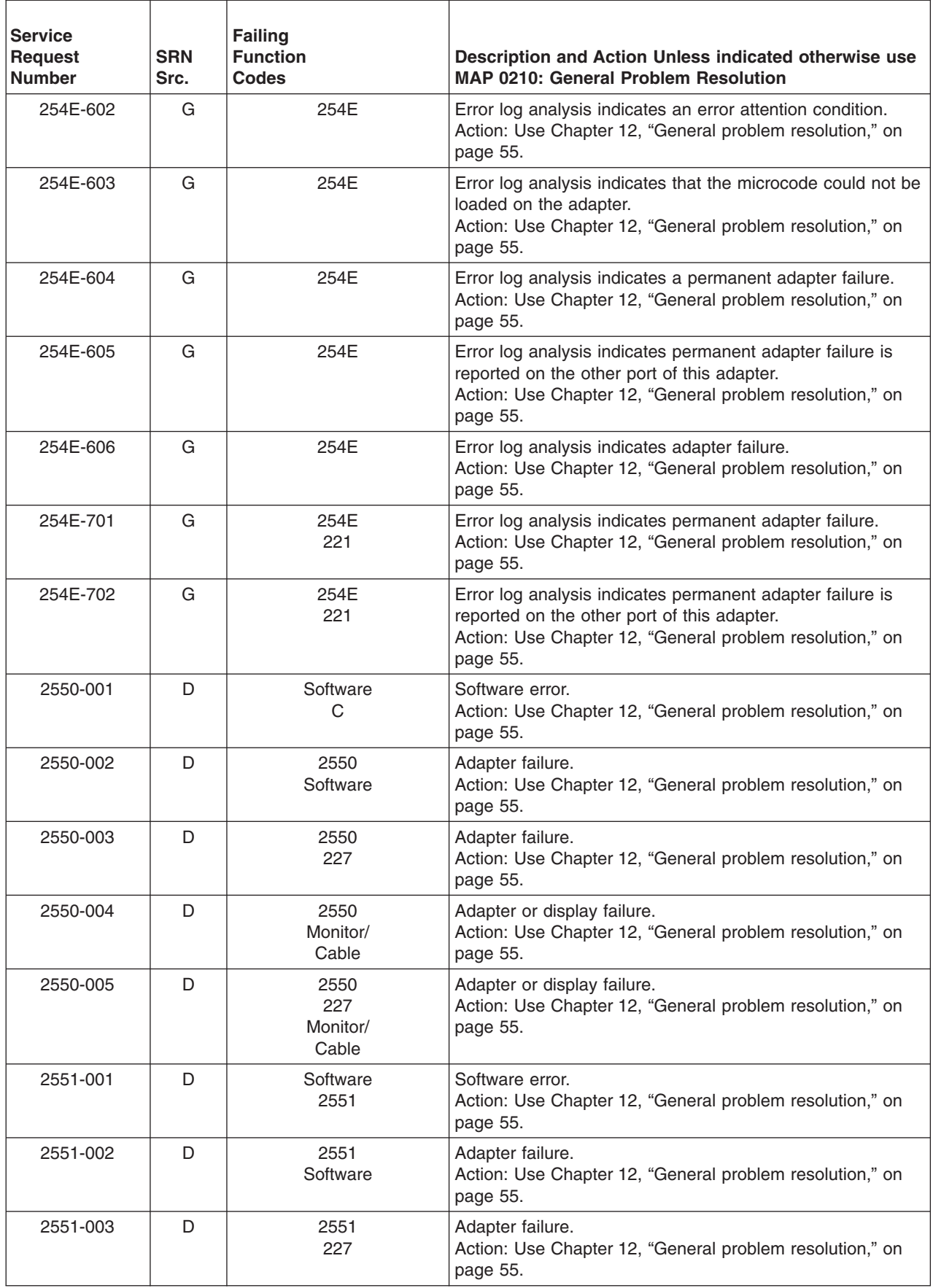

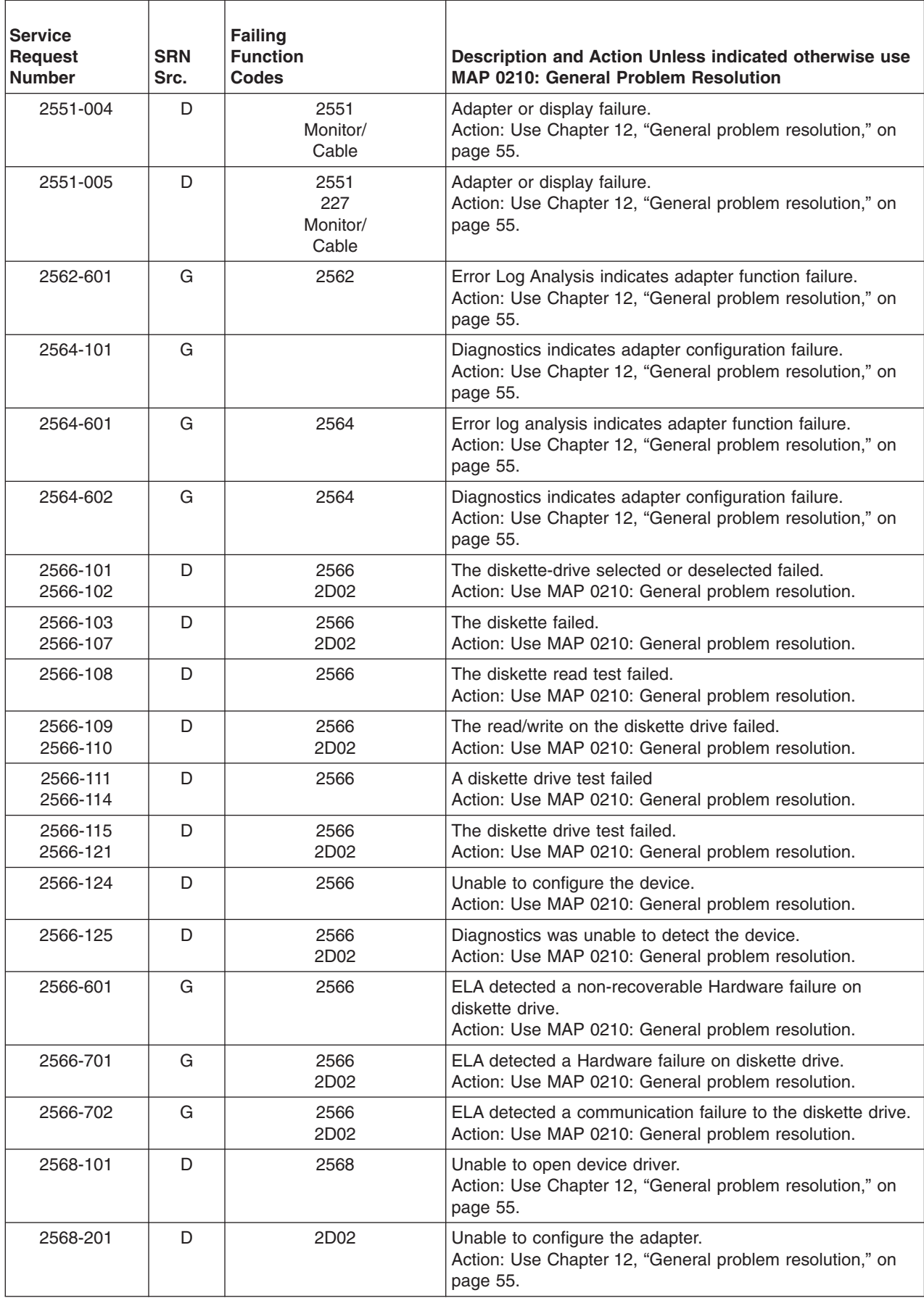
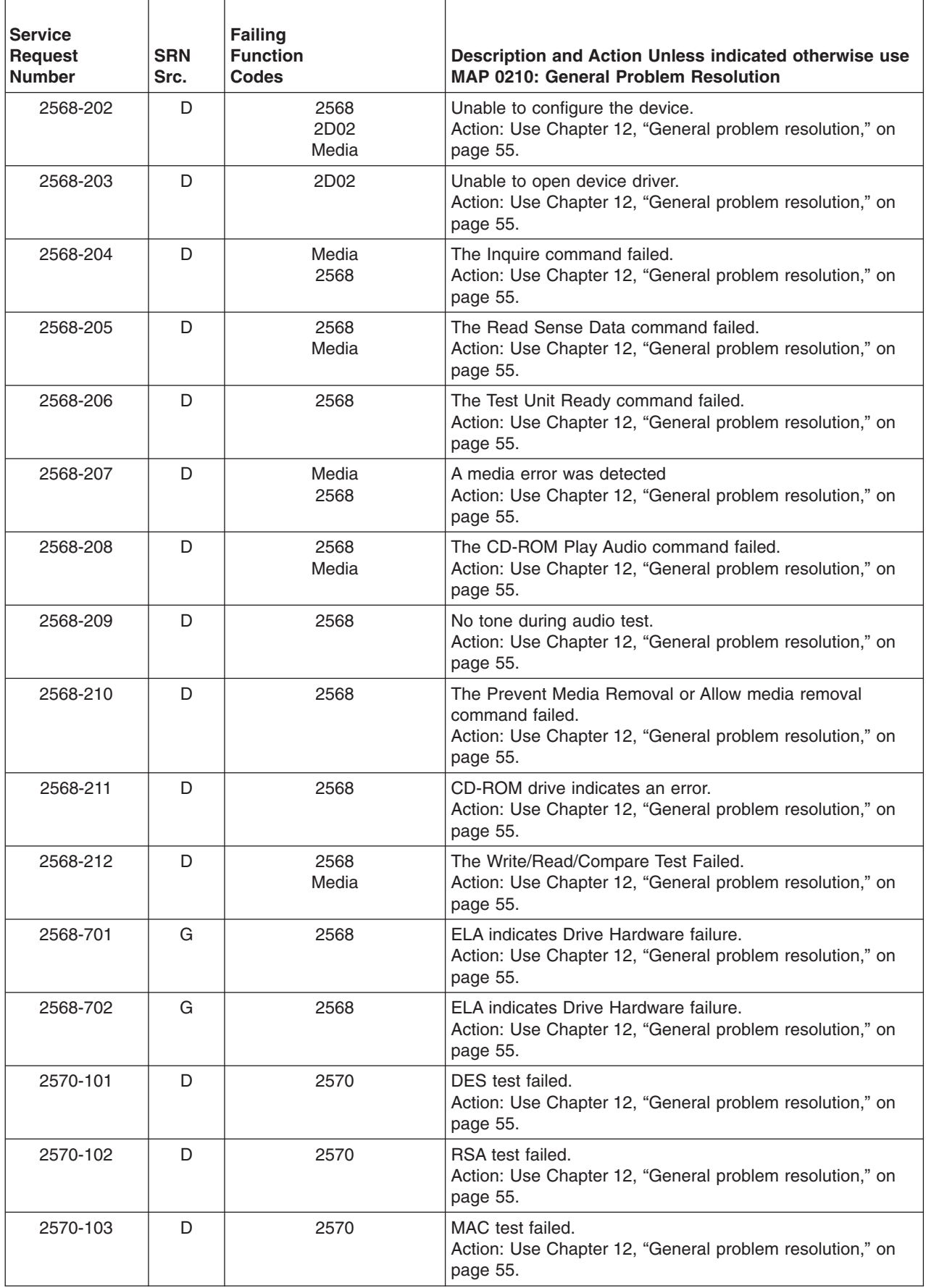

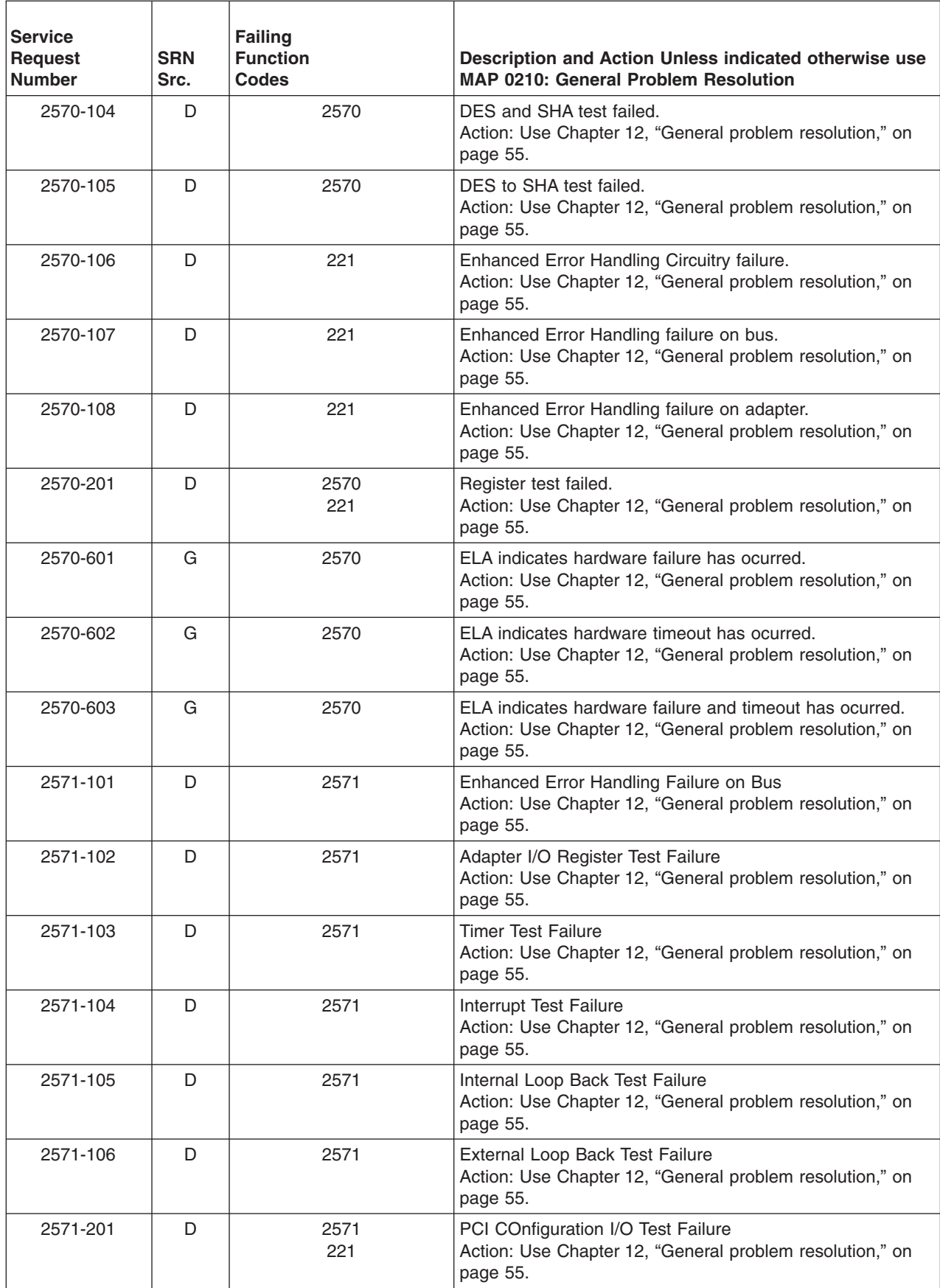

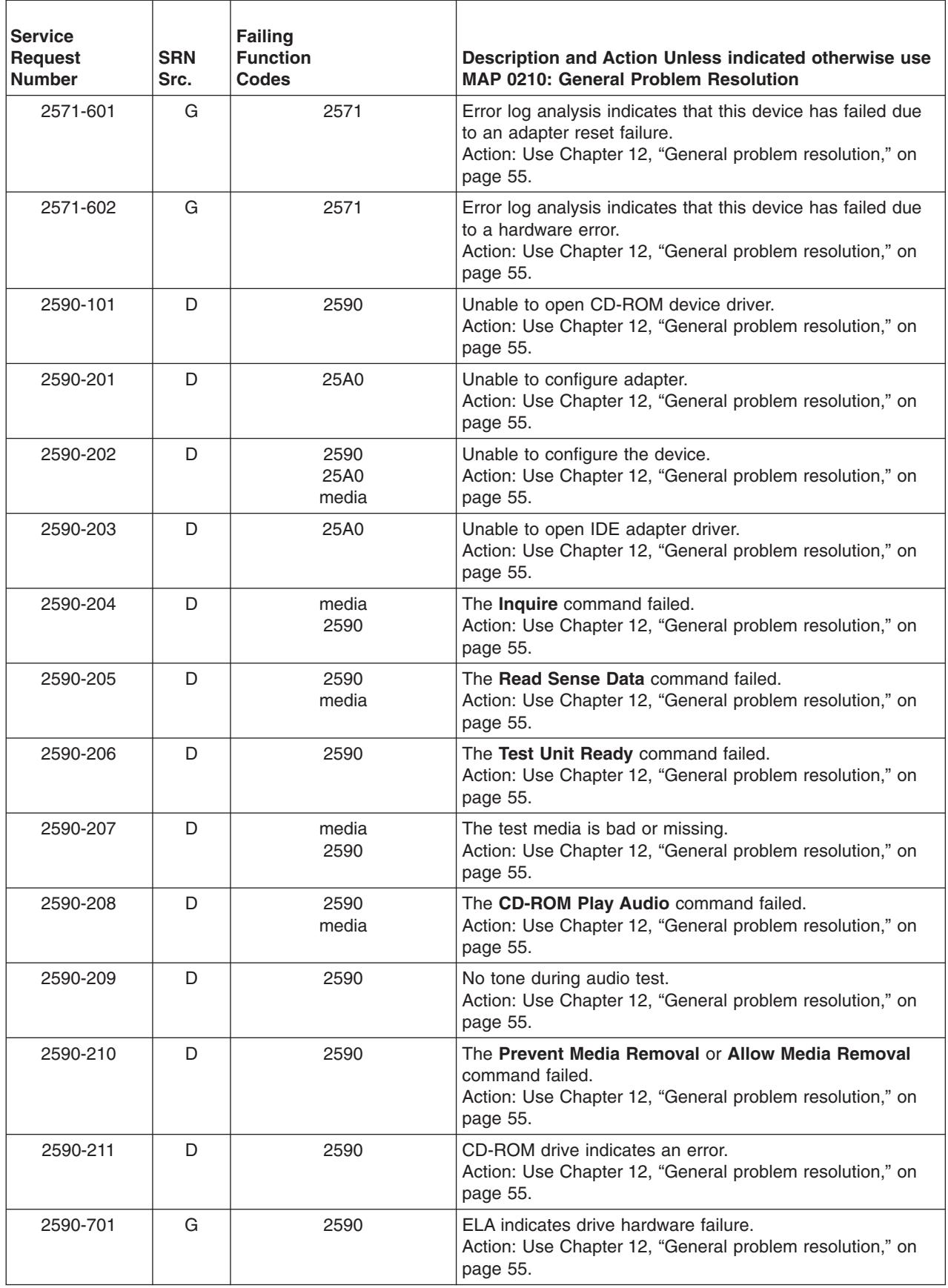

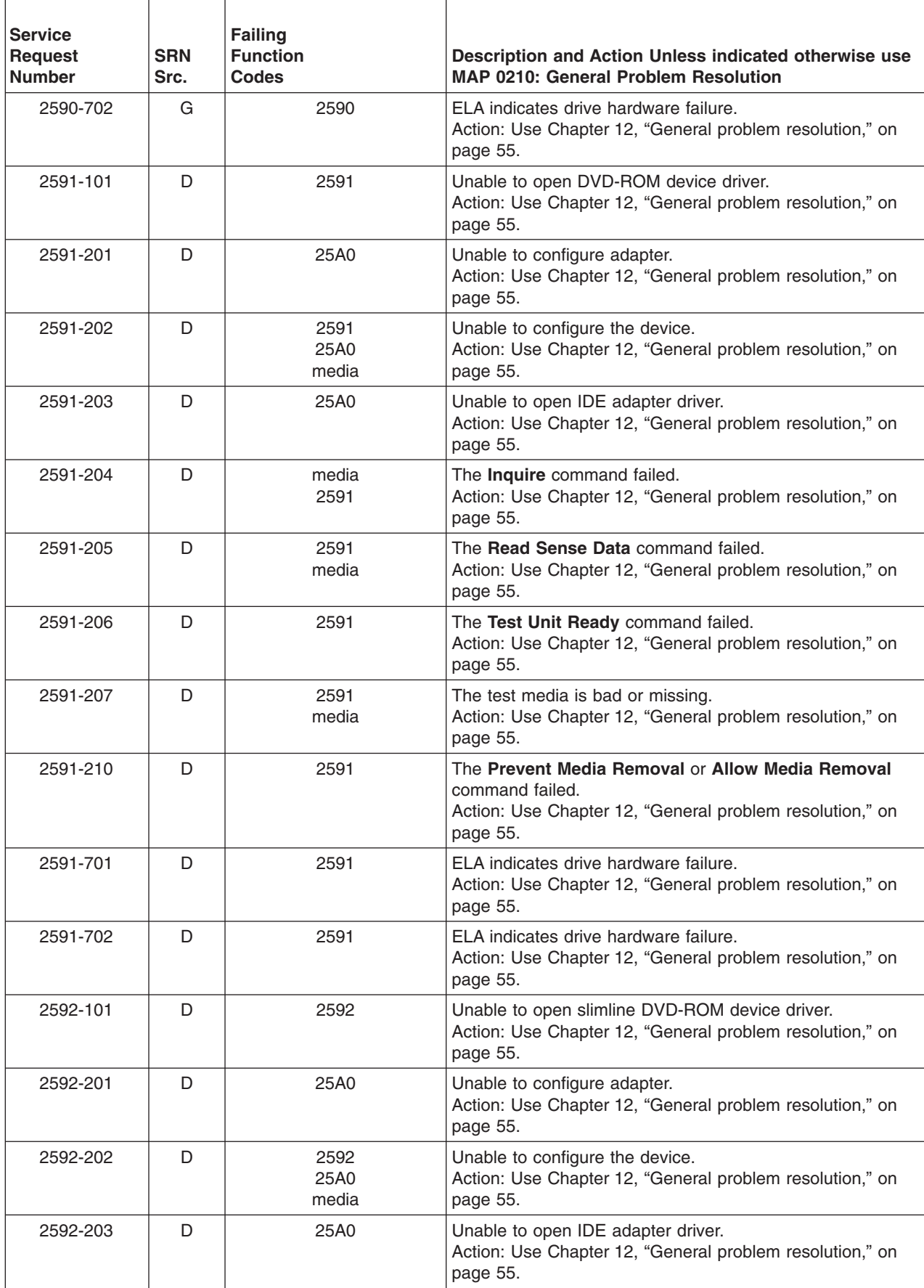

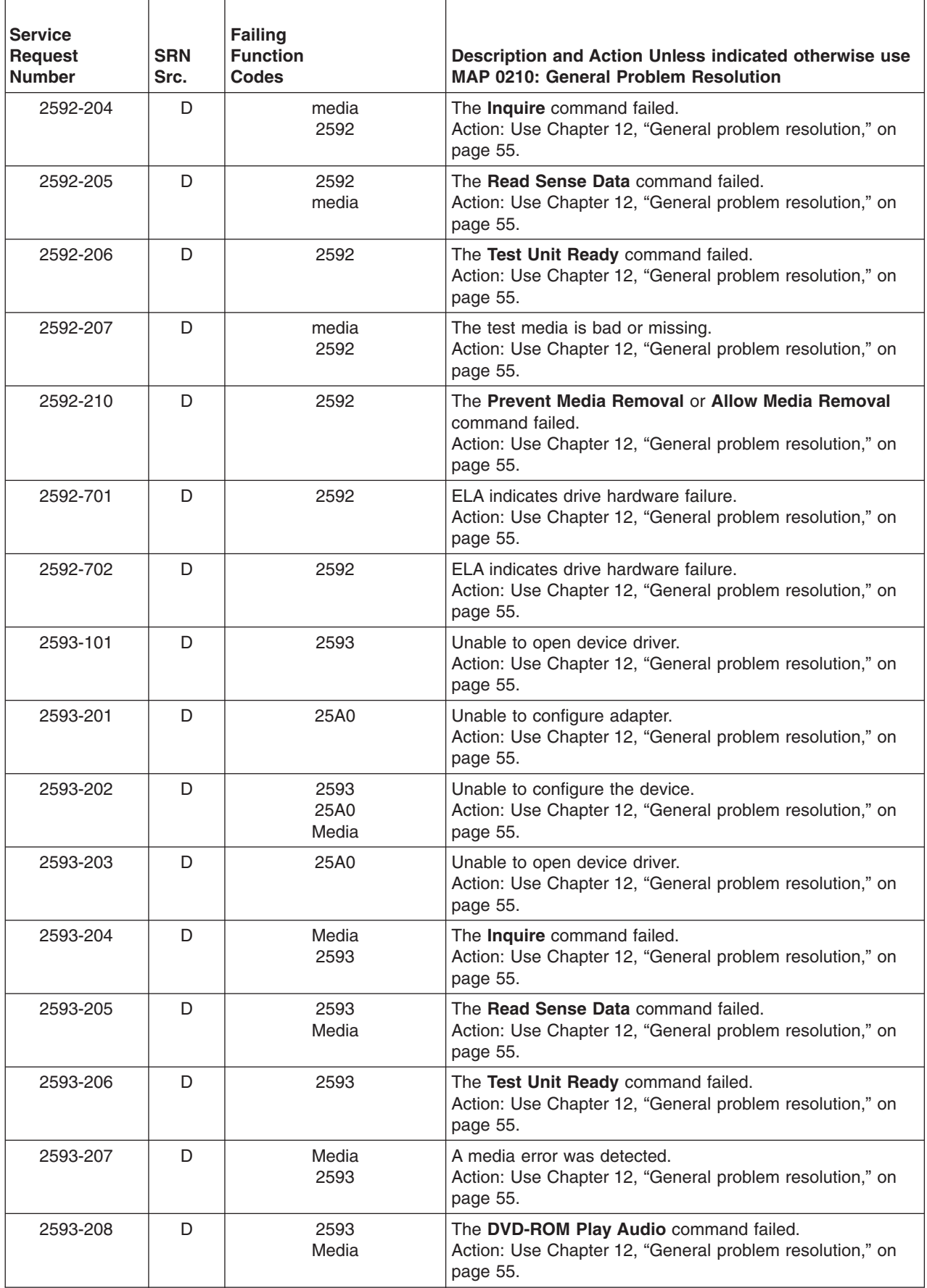

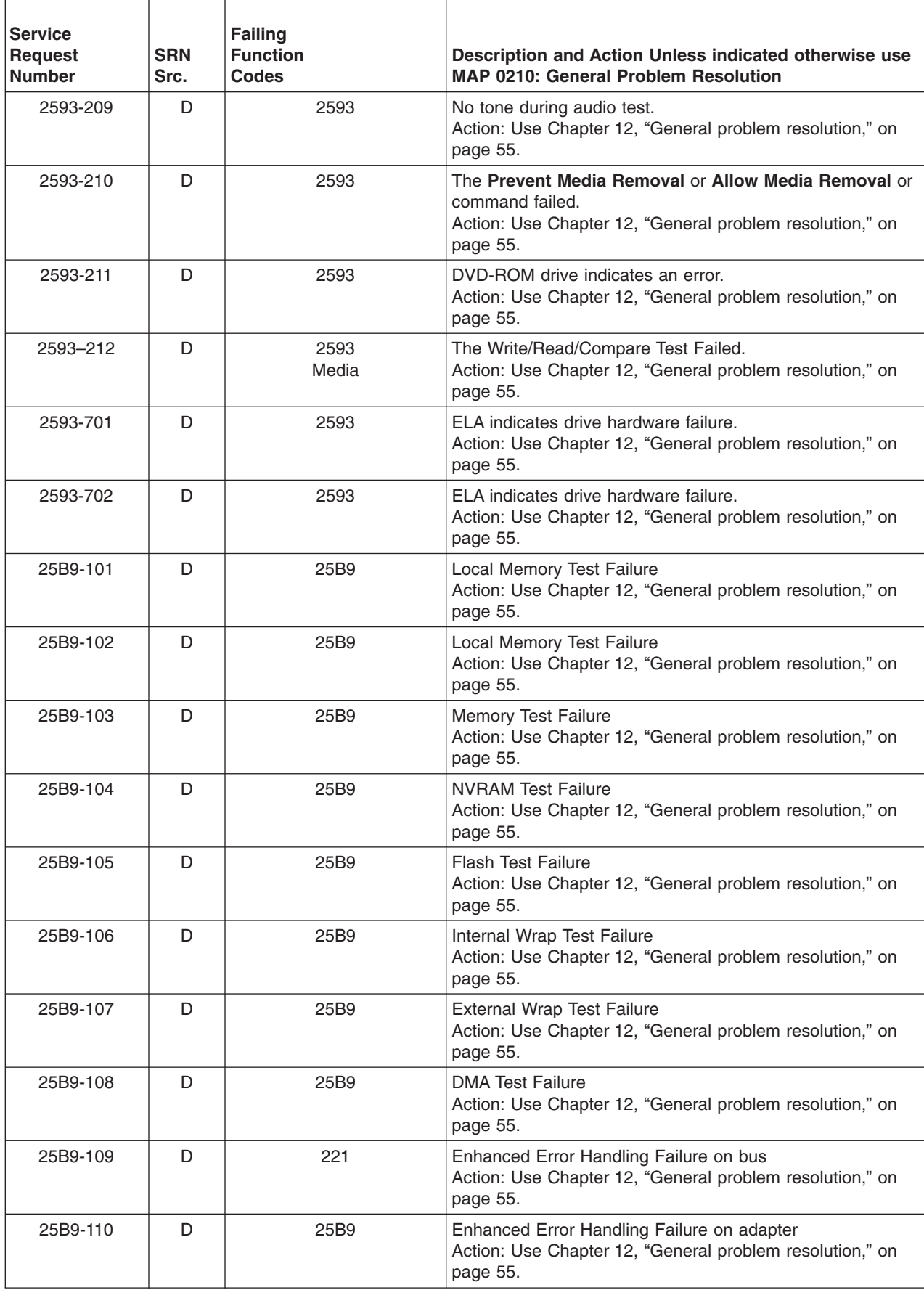

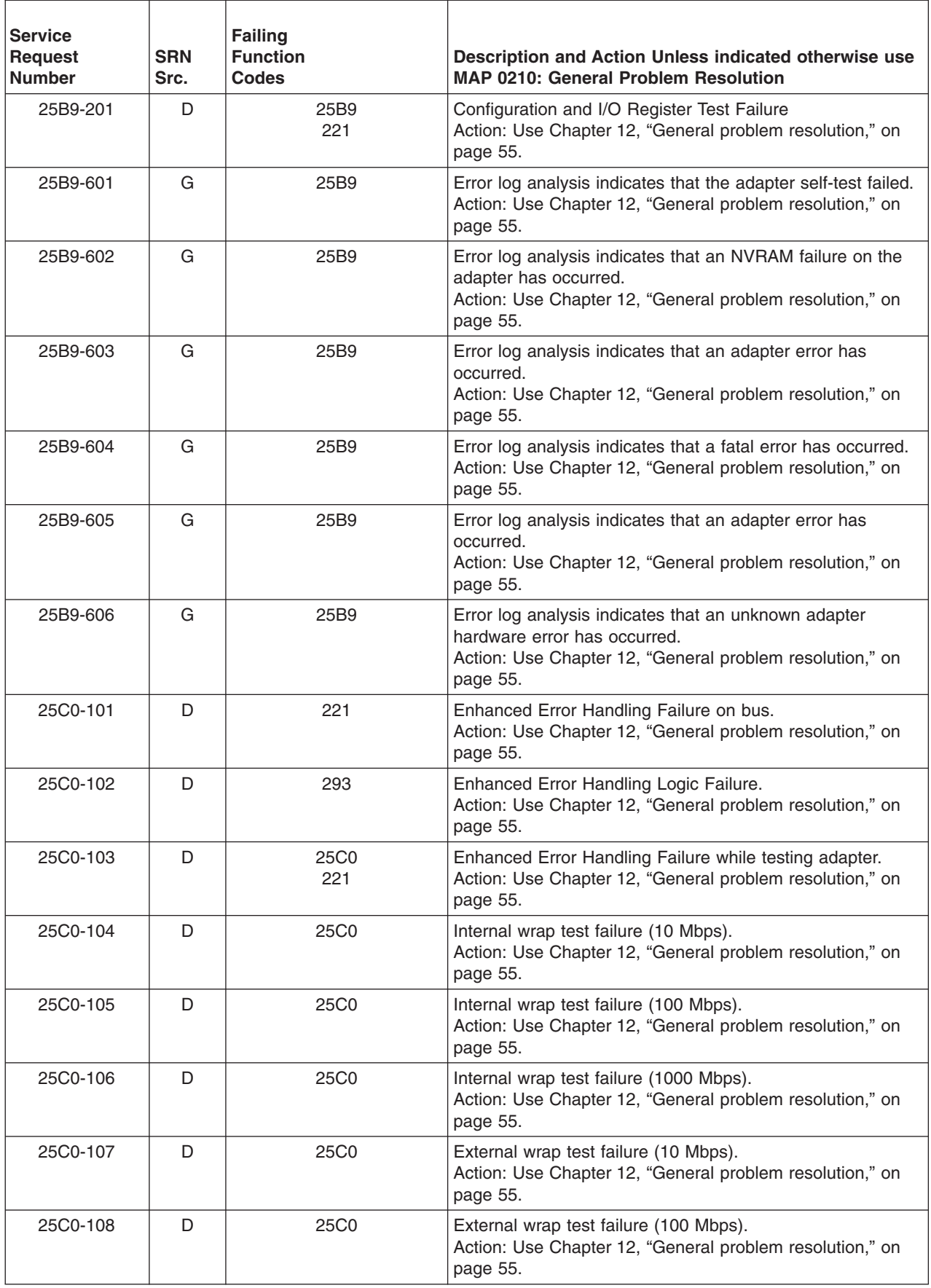

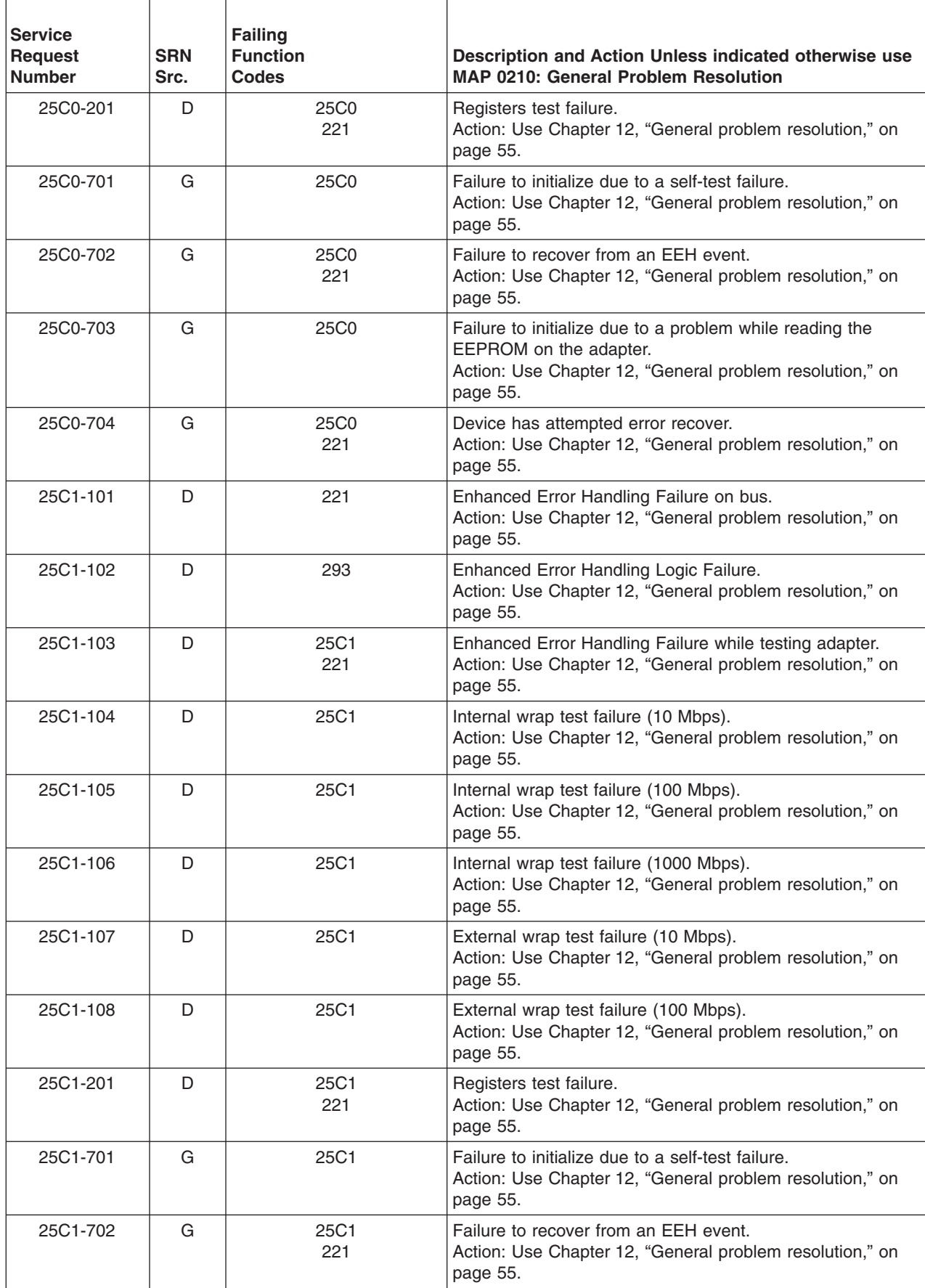

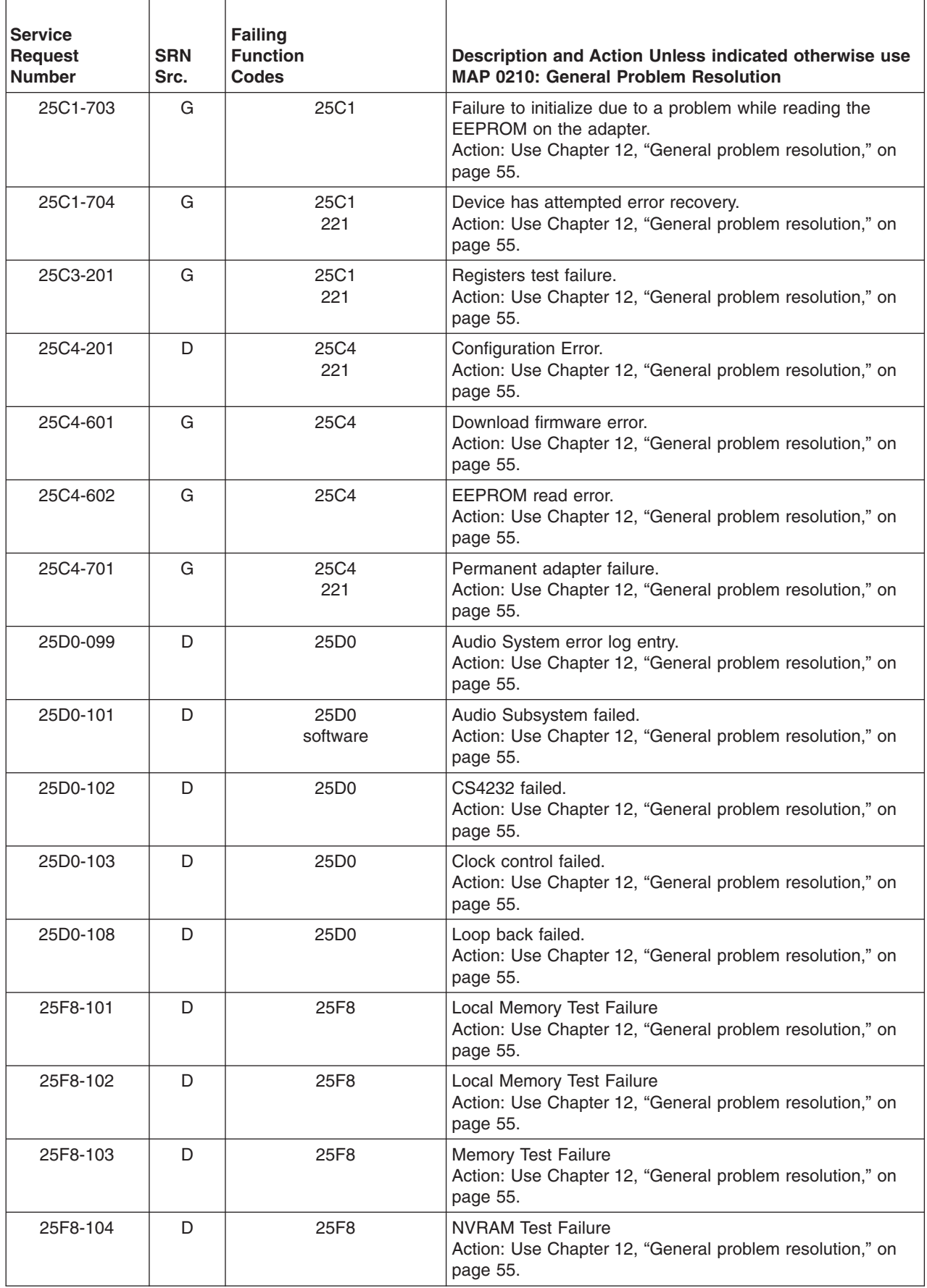

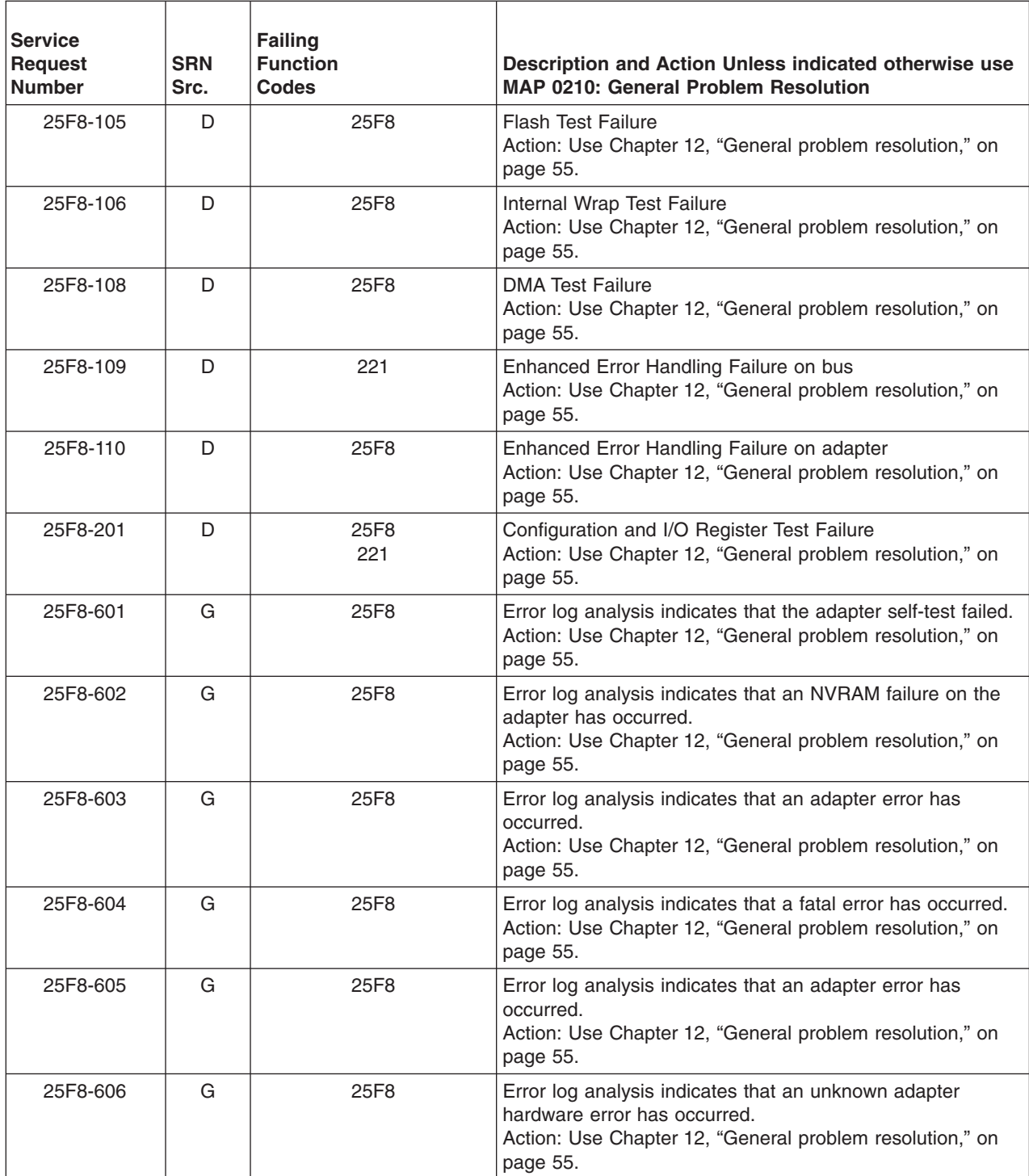

# **Chapter 41. SRNs 2600-101 through 2600-704**

Replace FRU parts in the order by which the ″Failing Function Codes″ are listed.

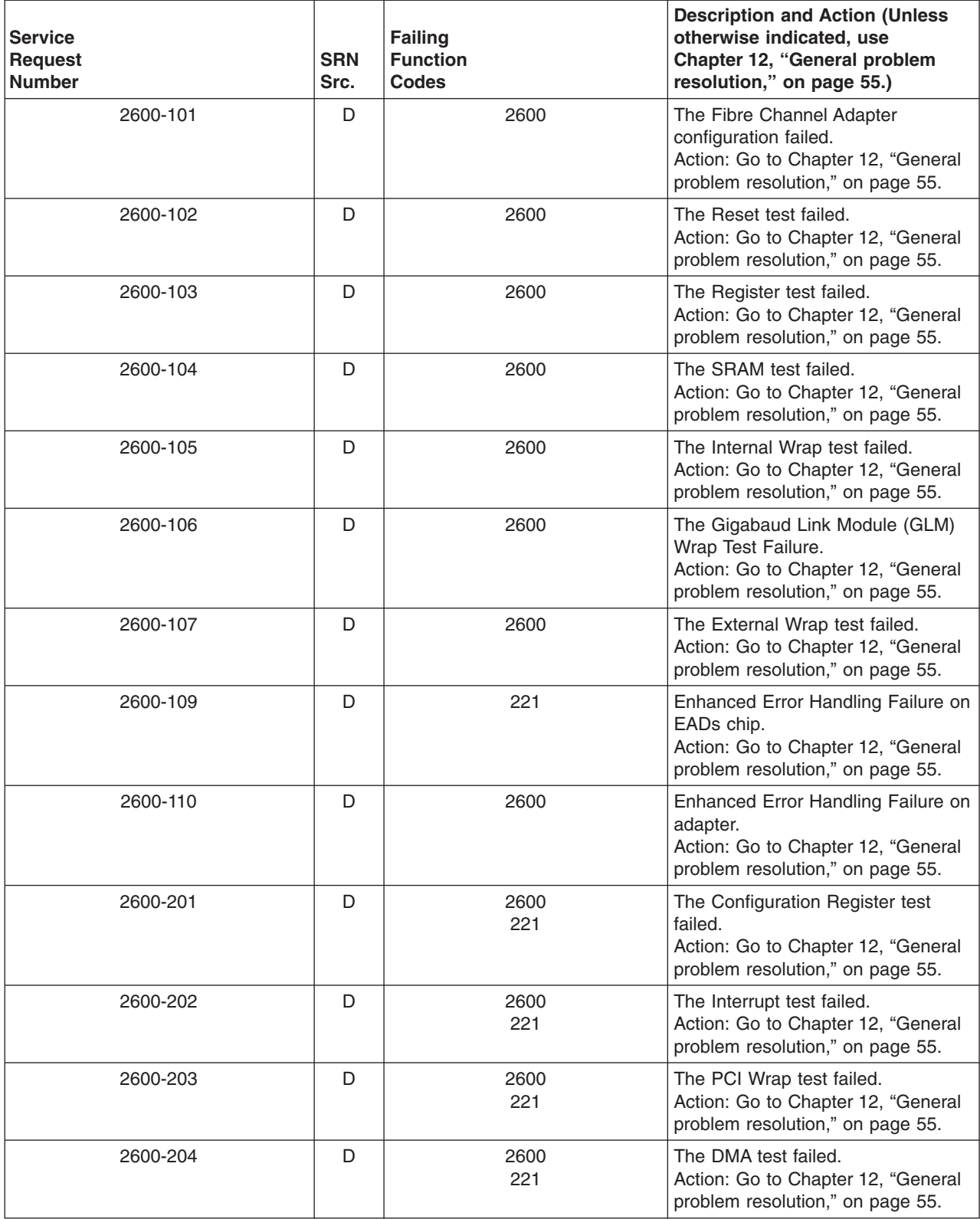

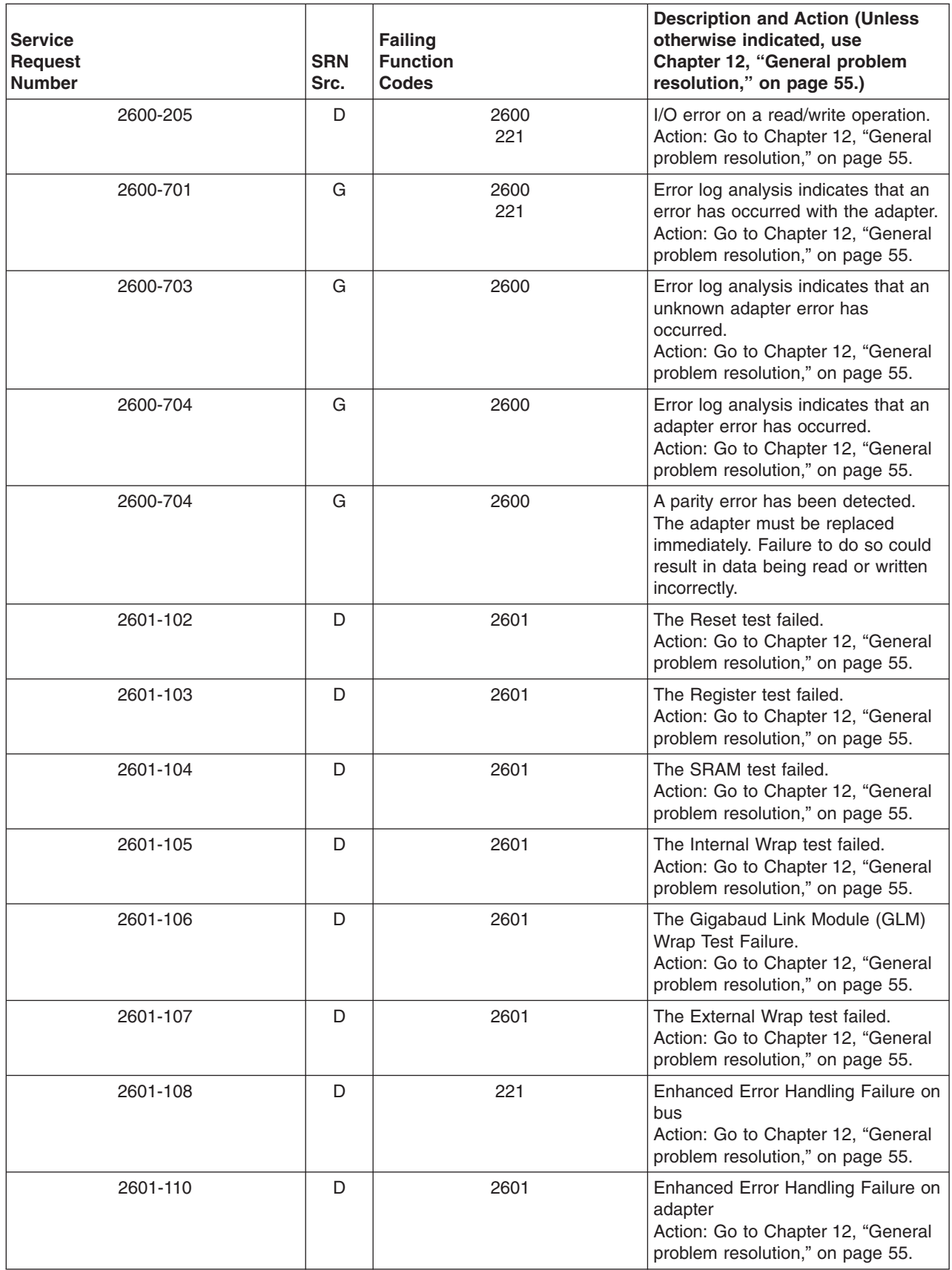

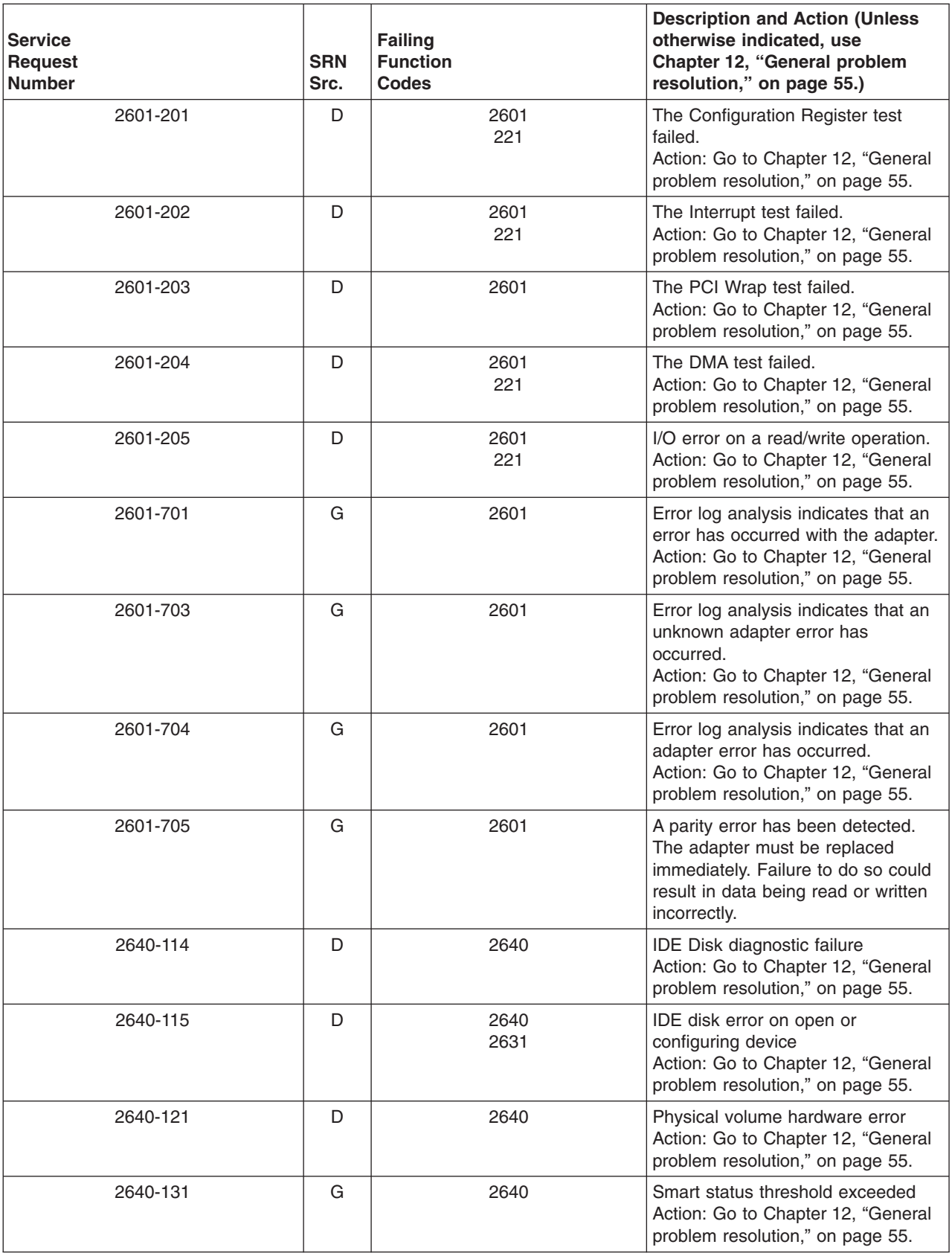

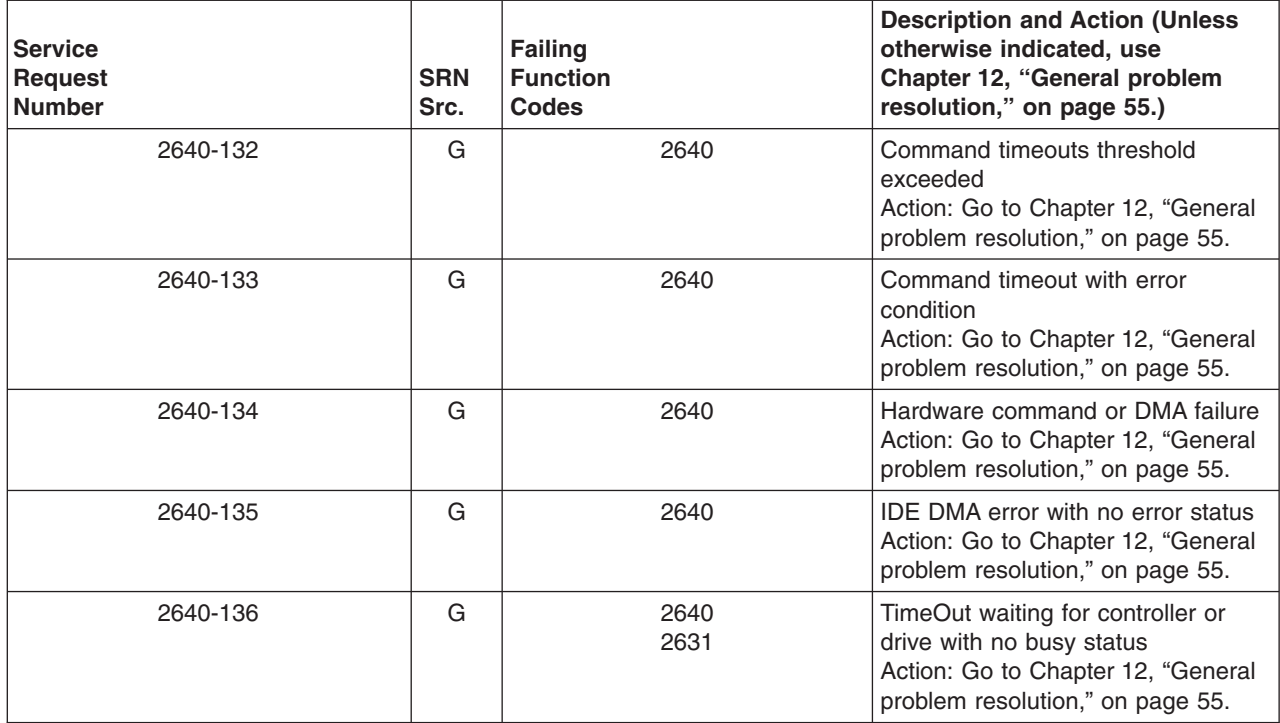

### **Chapter 42. Failing Function Codes (FFCs)**

Failing function codes represent functions within the system unit.

**Note:** When replacing a FRU, use Chapter 24, "MAP 0410: Repair [checkout,"](#page-116-0) on page 103 To verify the fix.

The failing function codes are listed in numerical sequence.

A function may not be physically packaged on the same FRU in different system units. When this condition exists, the FRU part number for each type of system unit is listed.

#### **Column Heading Term Definitions**

The columns in the failing function code list are as follows:

#### **Failing function code**

The failing function code number from the SRN list in [Chapter](#page-96-0) 18, "MAP 0260: System hangs during resource [configuration,"](#page-96-0) on page 83.

#### **Machine type/model**

This column is used when the failing function is on a FRU which differs by machine type and model. Use the part number for the type of system unit you are servicing.

See ["Machine](#page-519-0) Types" on page 506 for the names of the machine types.

**Note:** Although the machine cover logo may depict the model number as four digits, the service and parts ordering system requires three-digit numbers. For example, if the cover logo depicts model number *xxxx*, service and parts documentation may refer to that model as *xxx*.

#### **Part number**

This column contains the part number of the FRU that contains the failing function. Use the part number for the type of system unit you are servicing.

#### **Description and notes**

This column contains the description of the FRU and any usage notes. The FRU description may be different in different system units. Use the one for the type of system unit you are servicing.

### <span id="page-519-0"></span>**Machine Types**

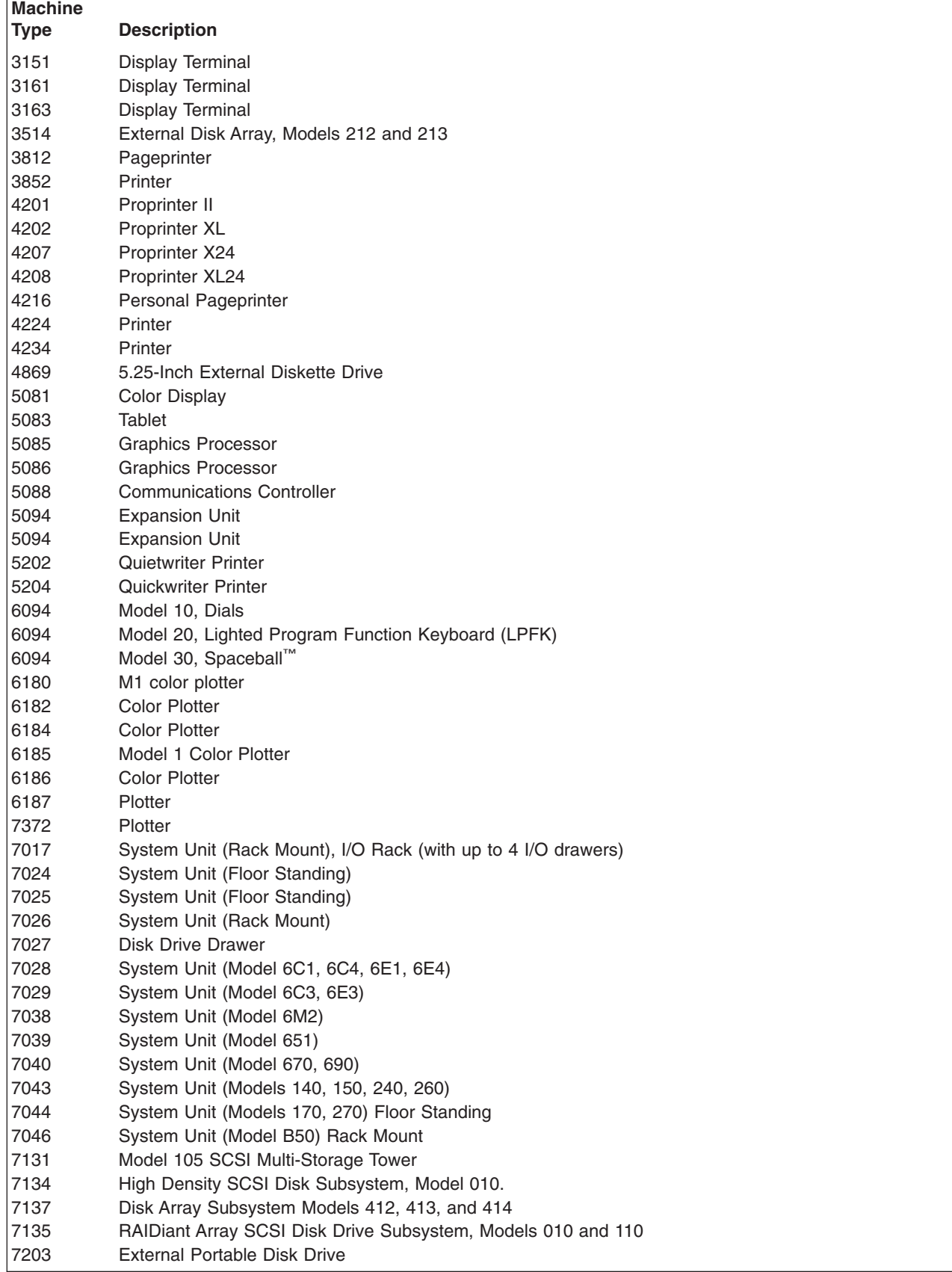

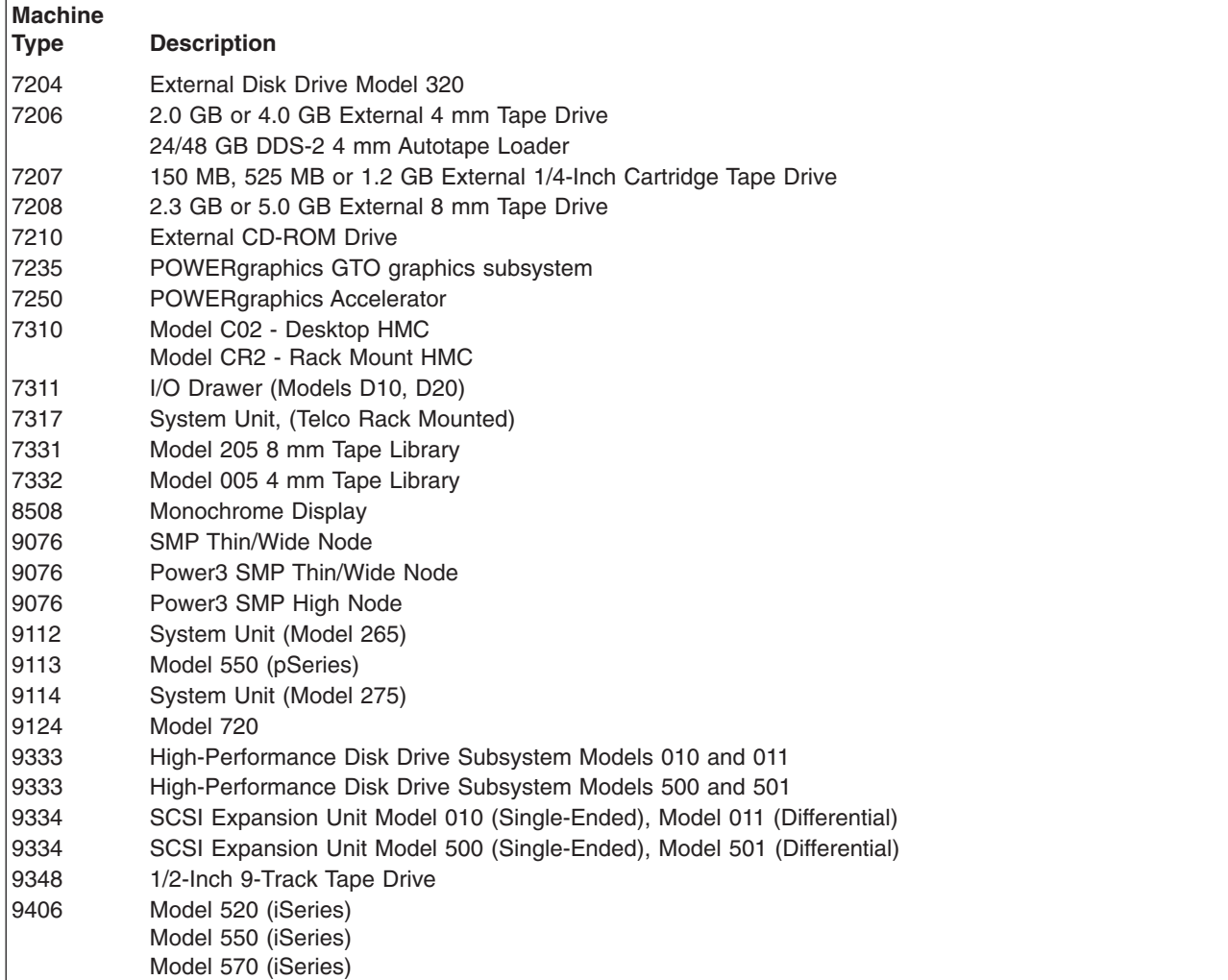

## **Failing Function Code List**

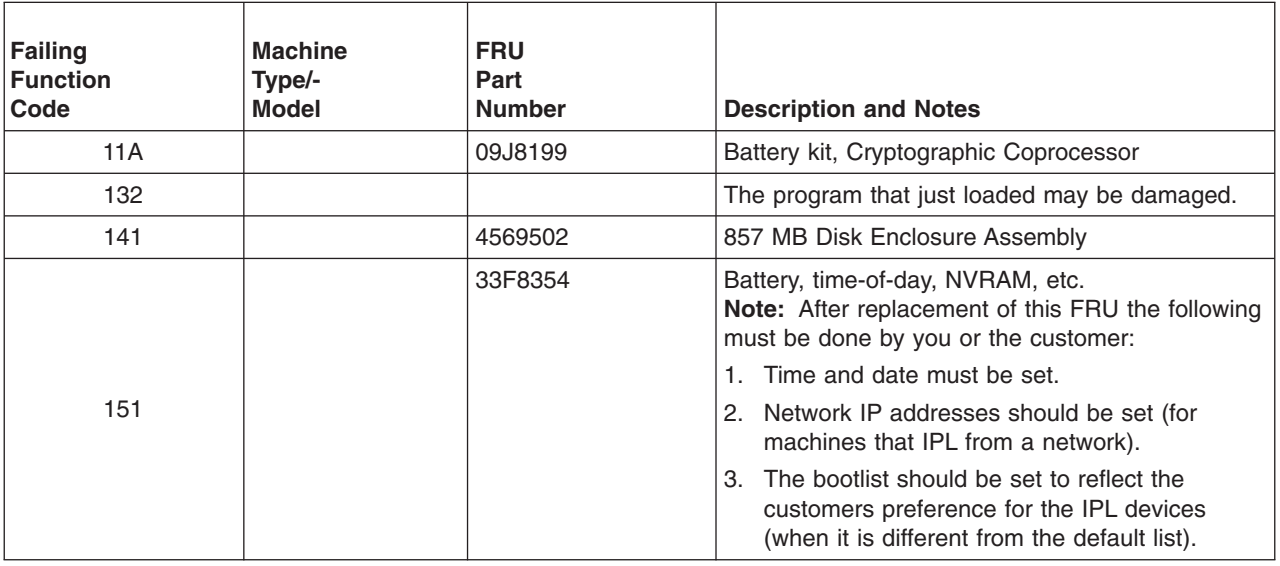

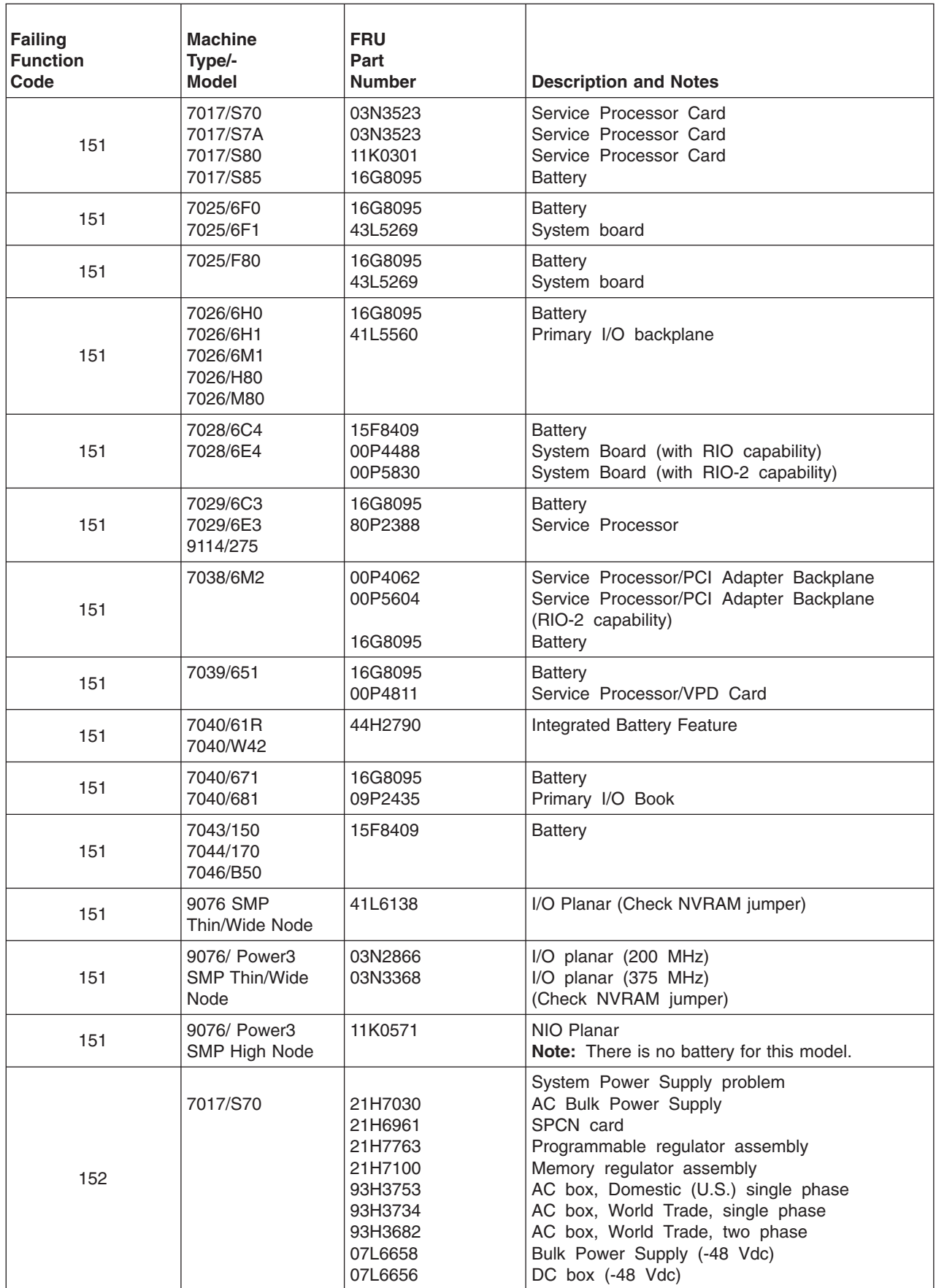

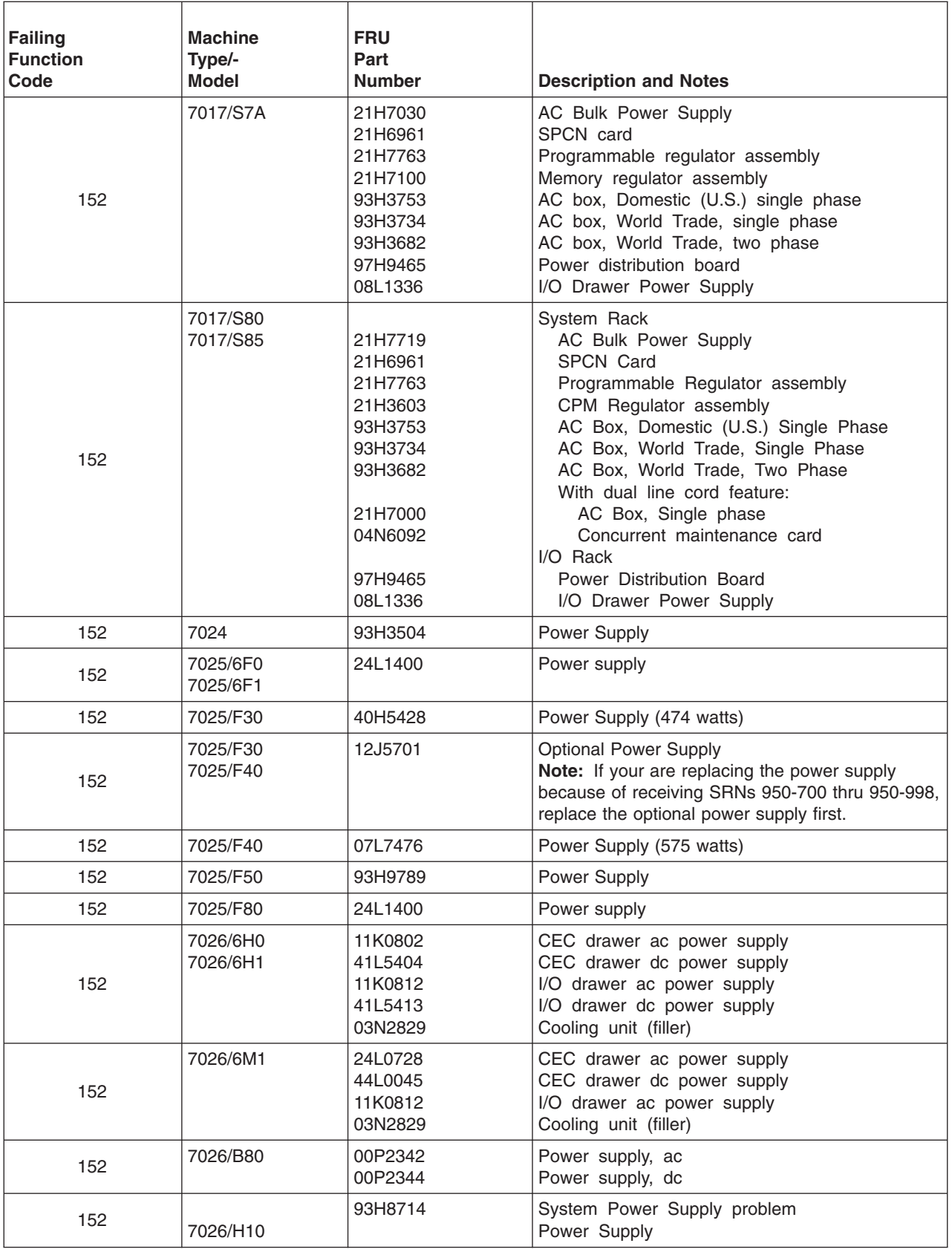

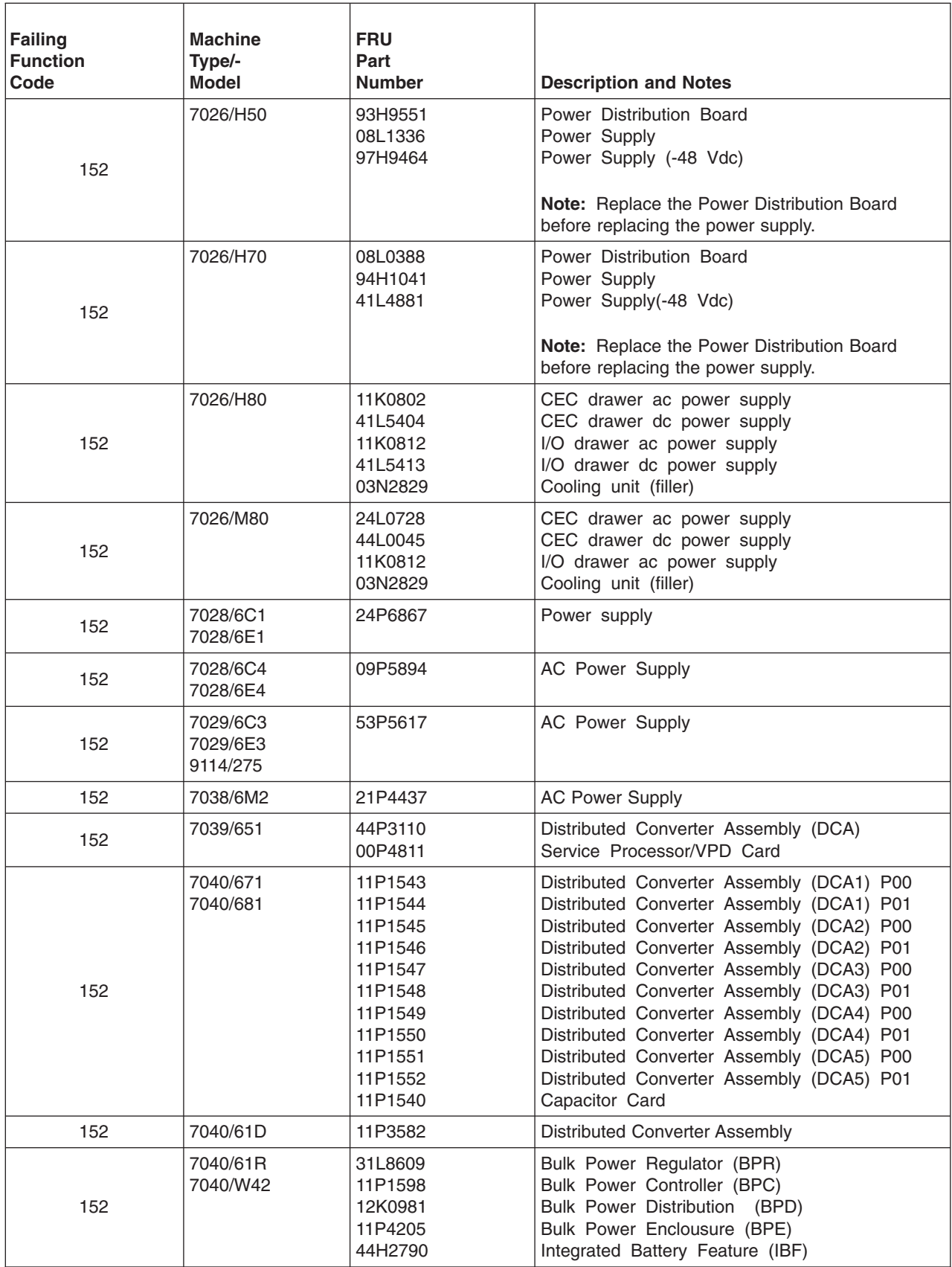

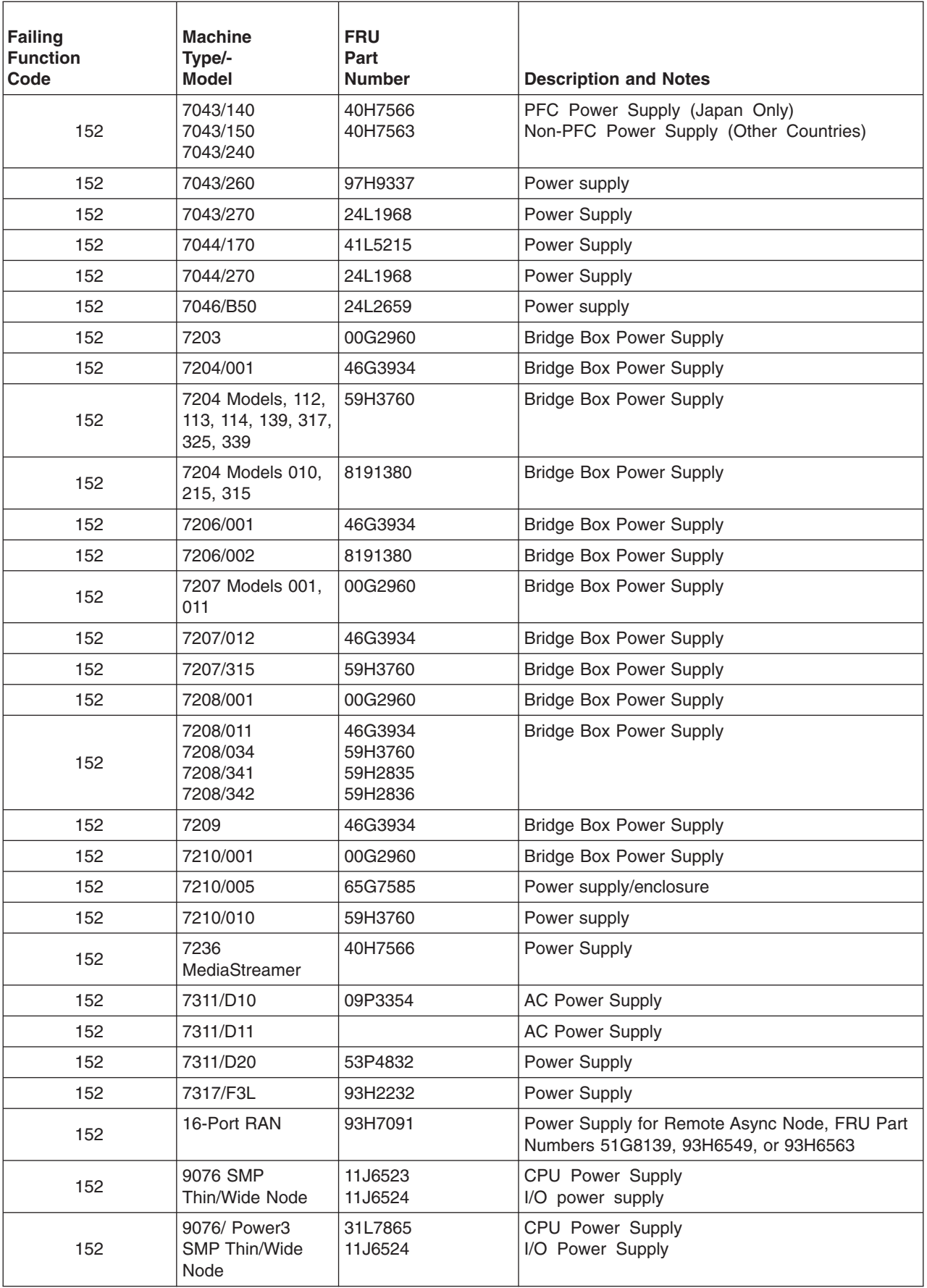

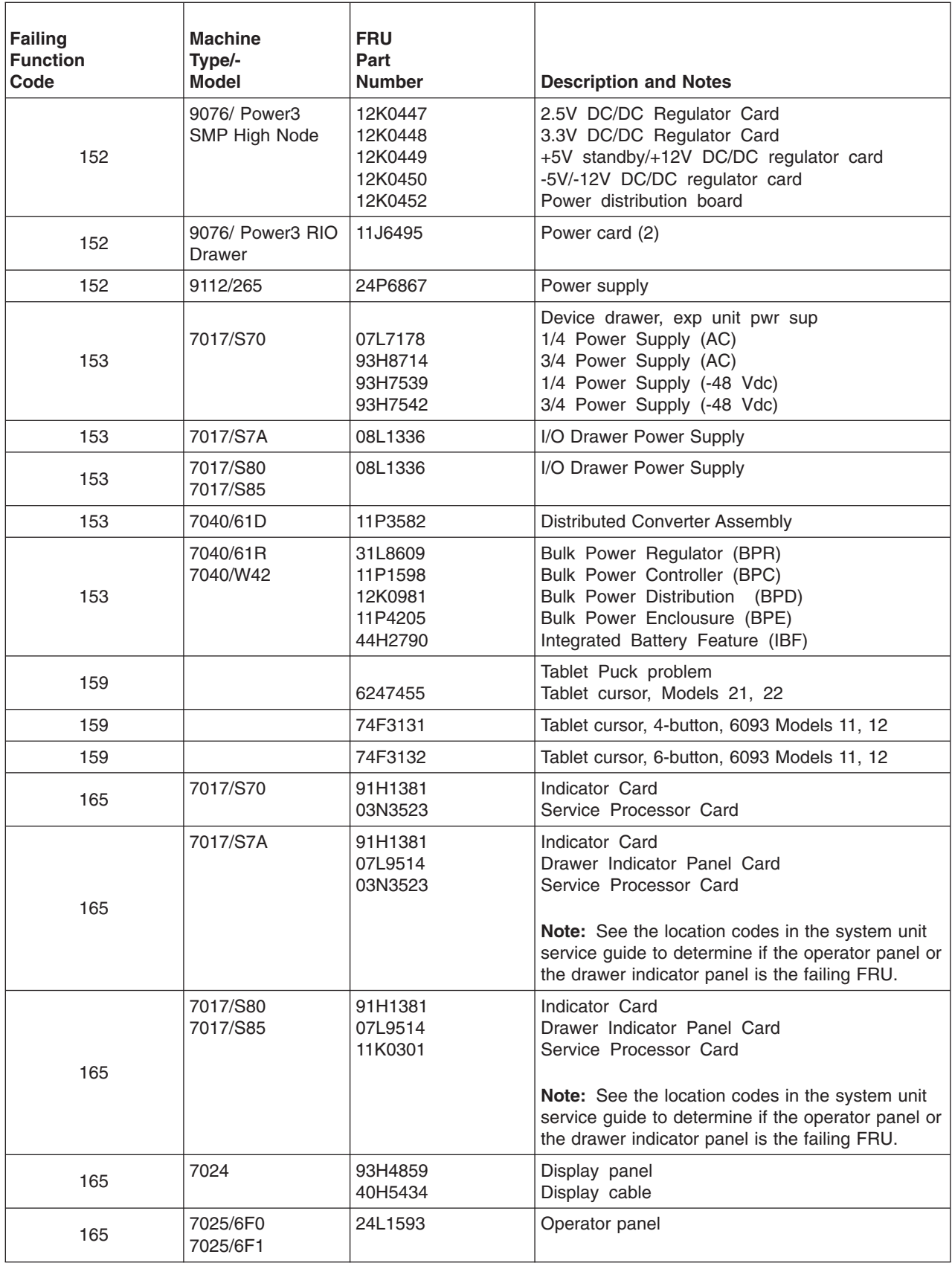

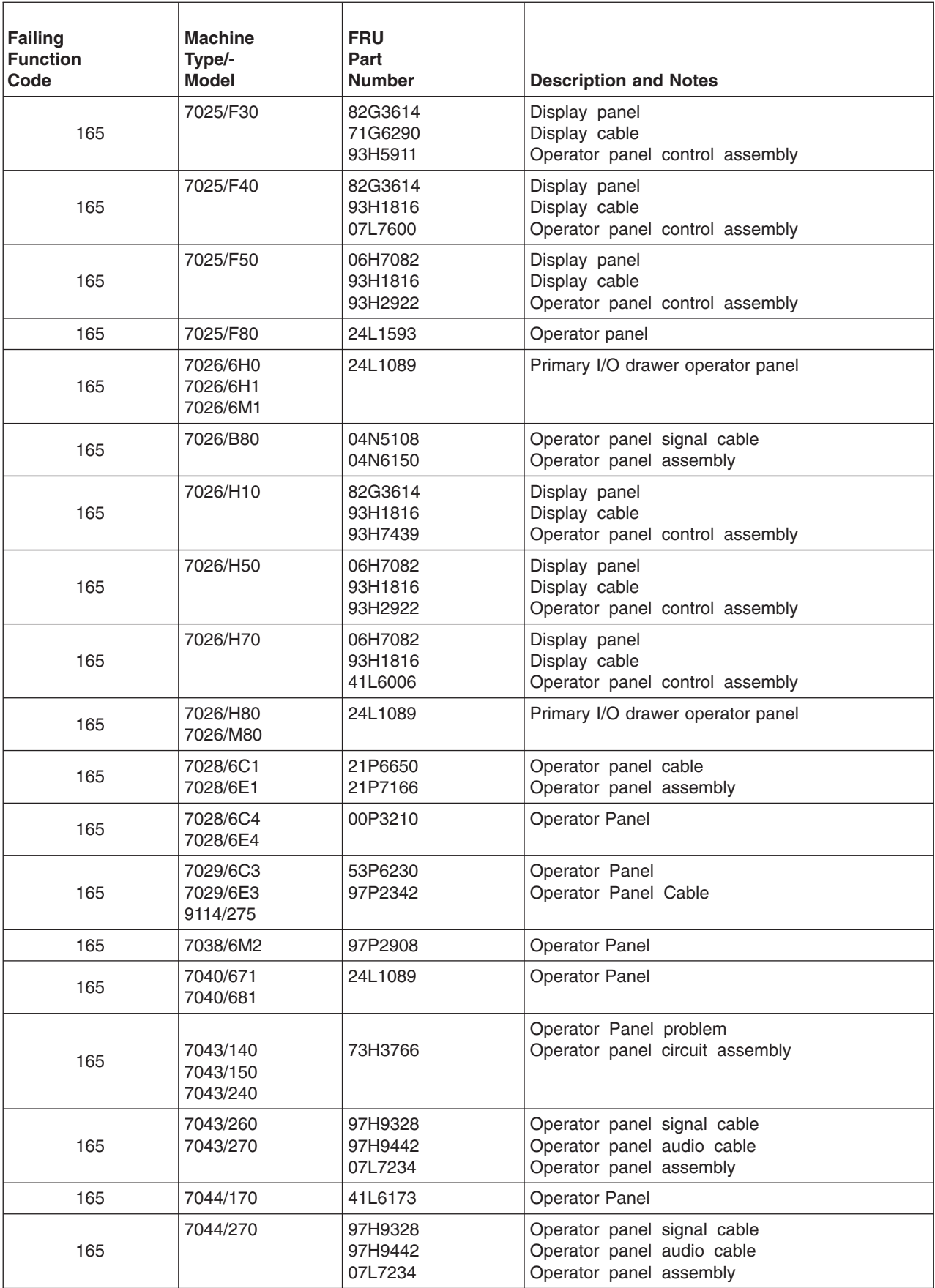

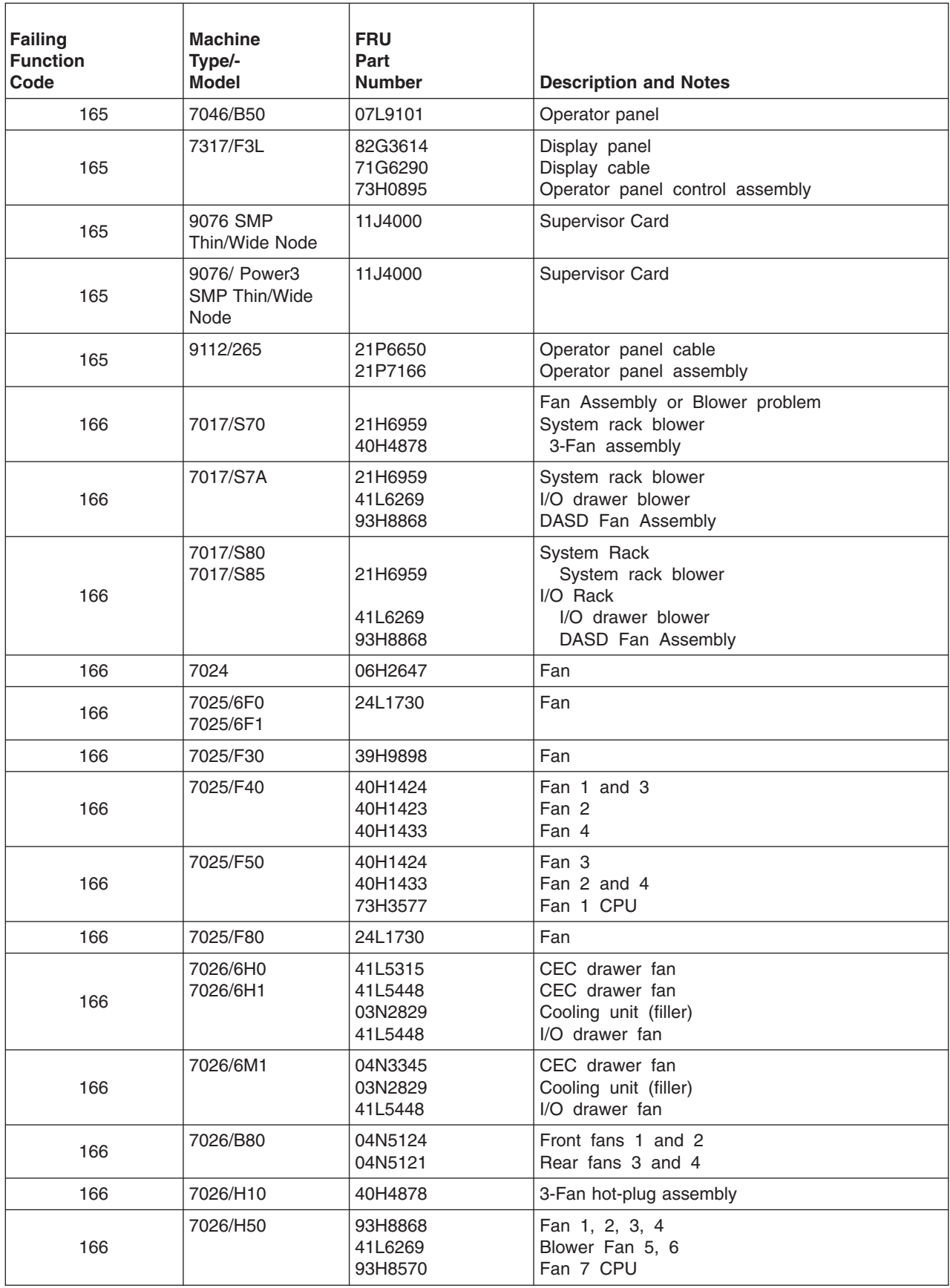

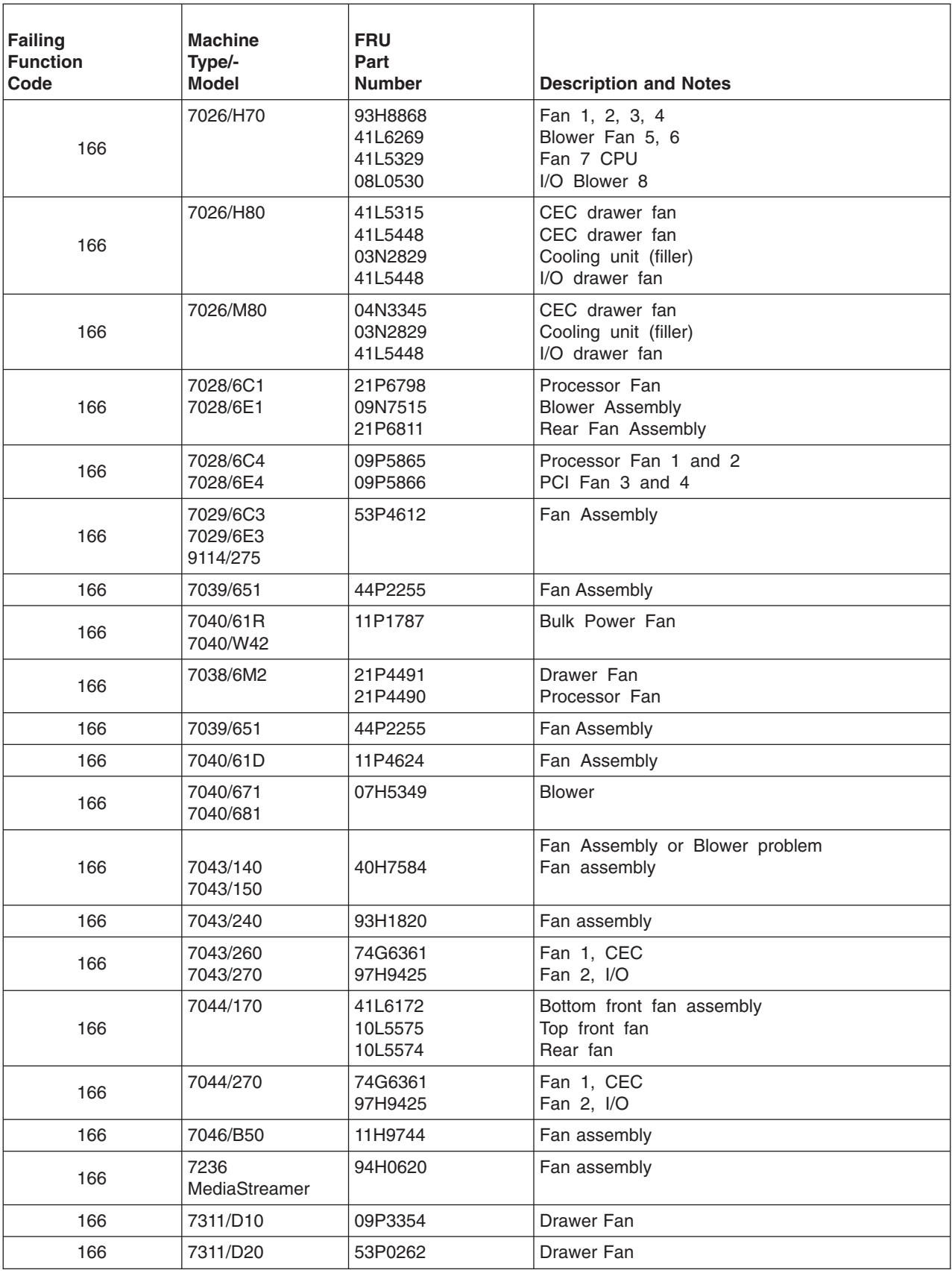

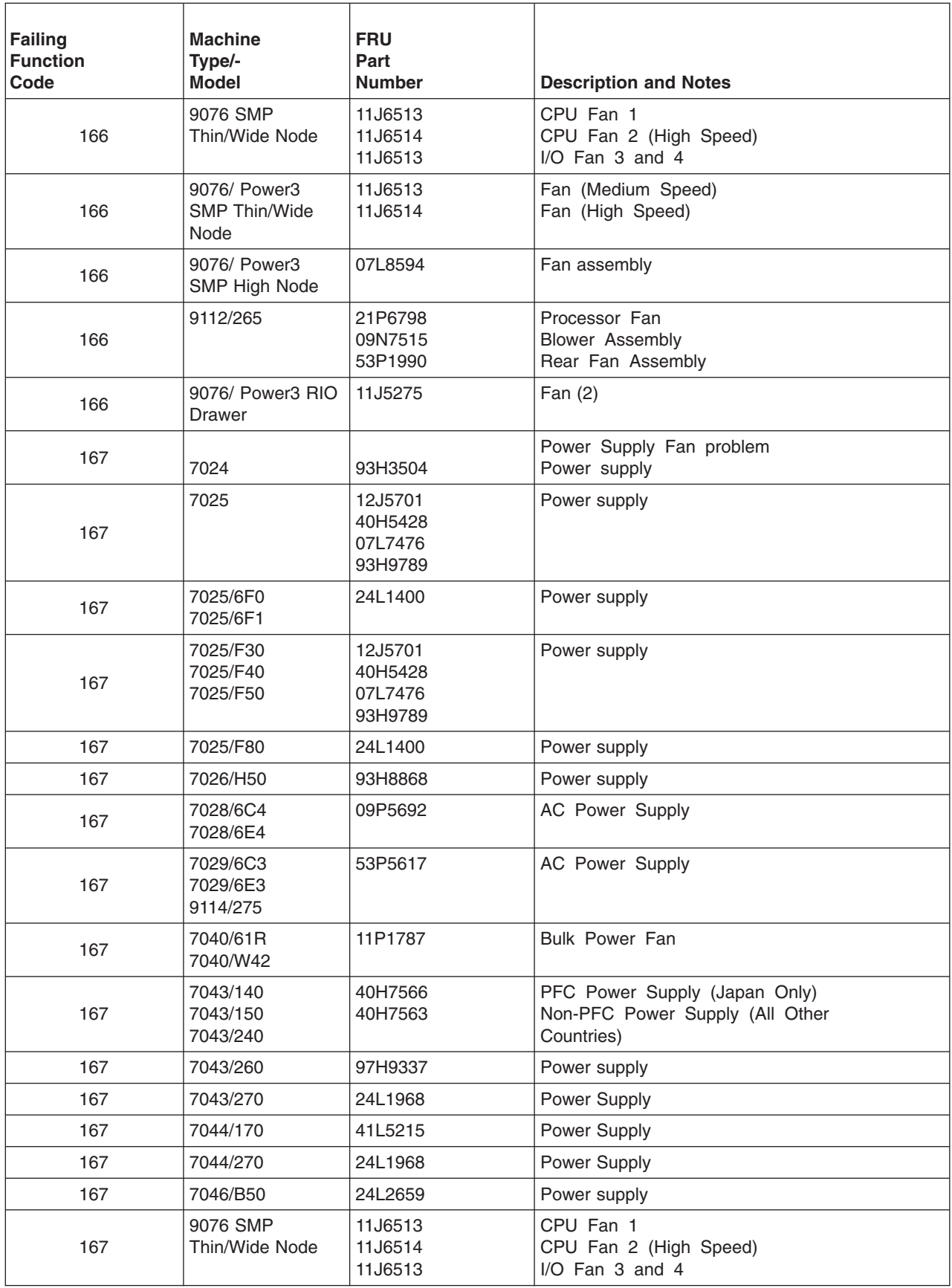

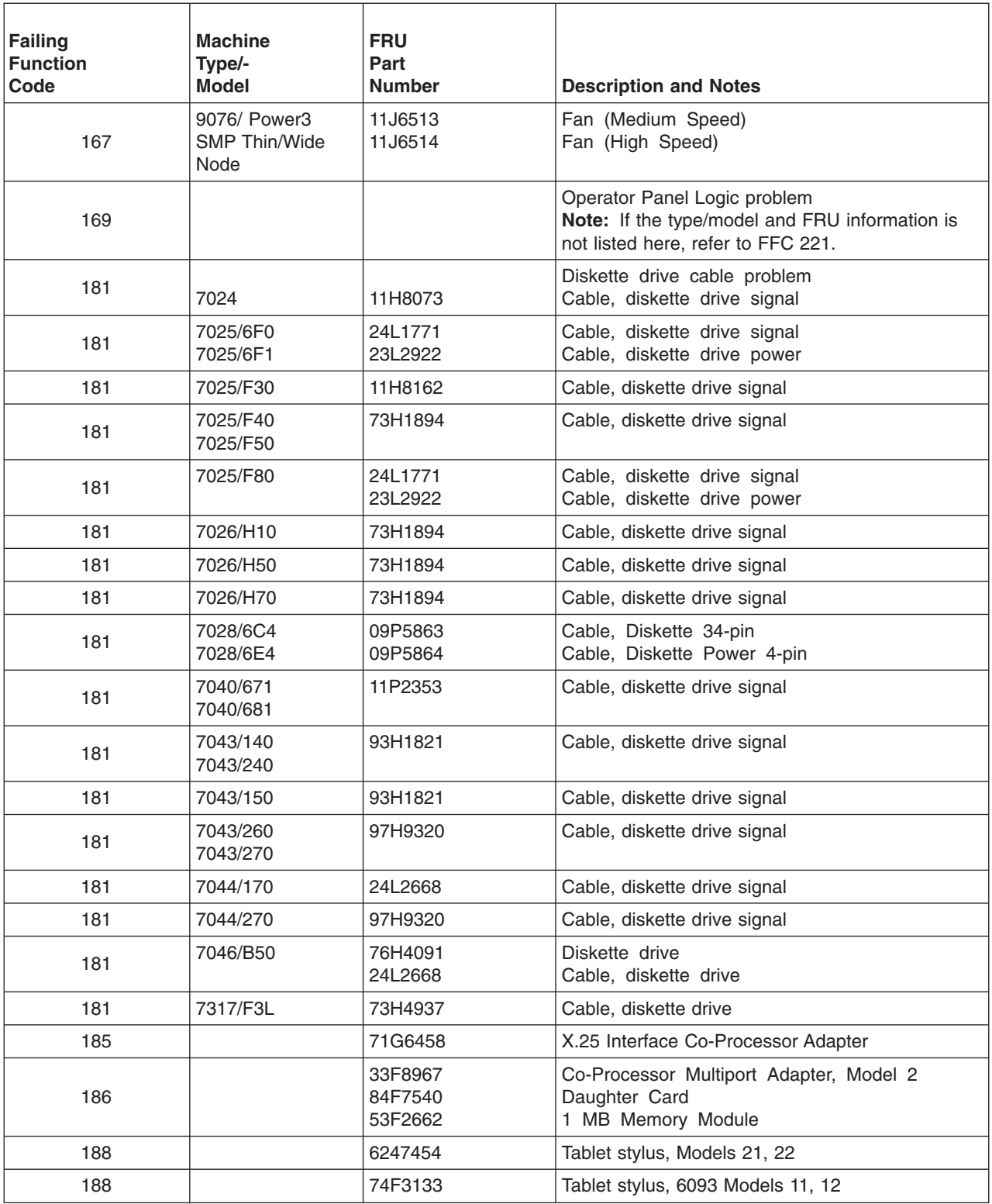

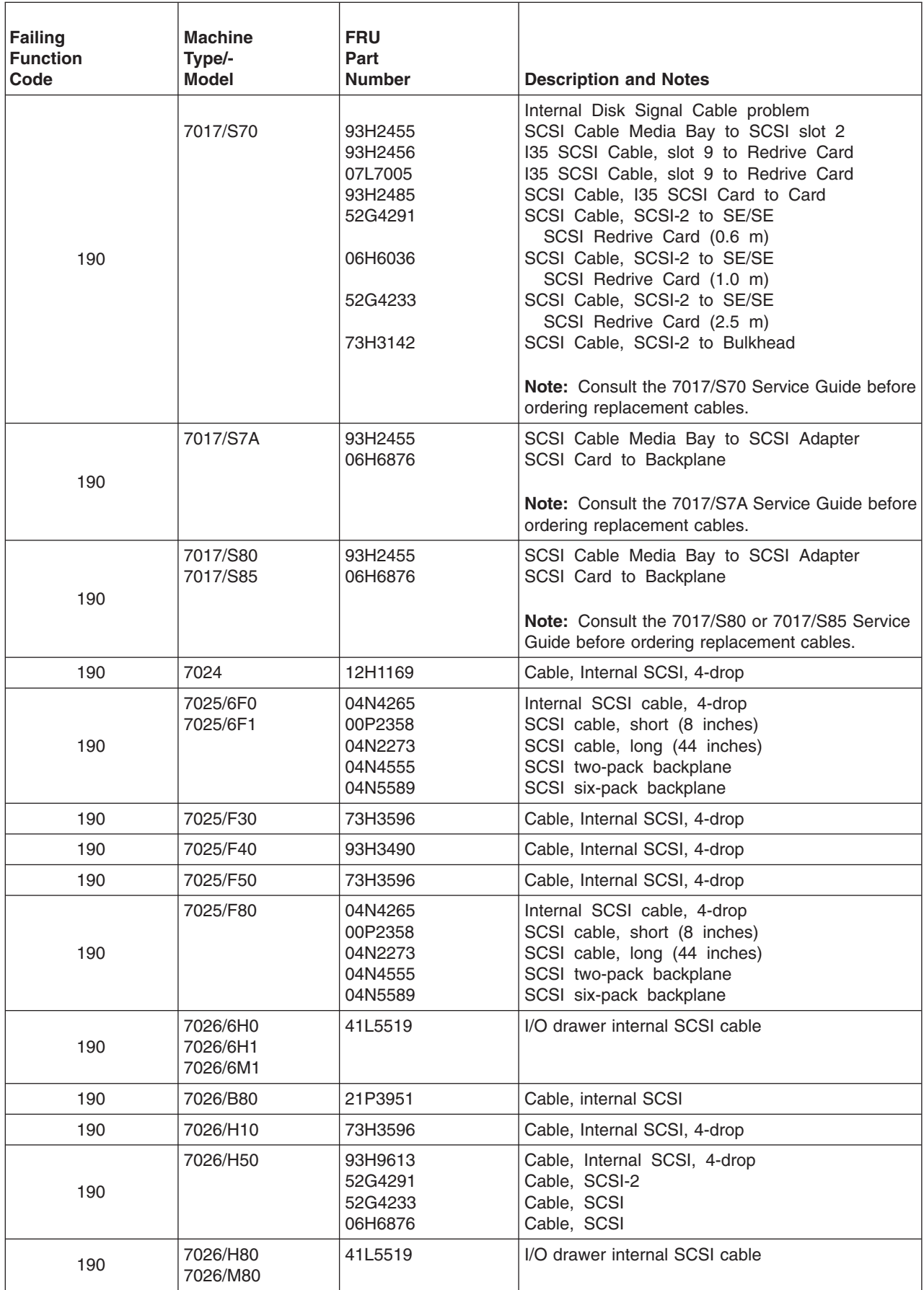

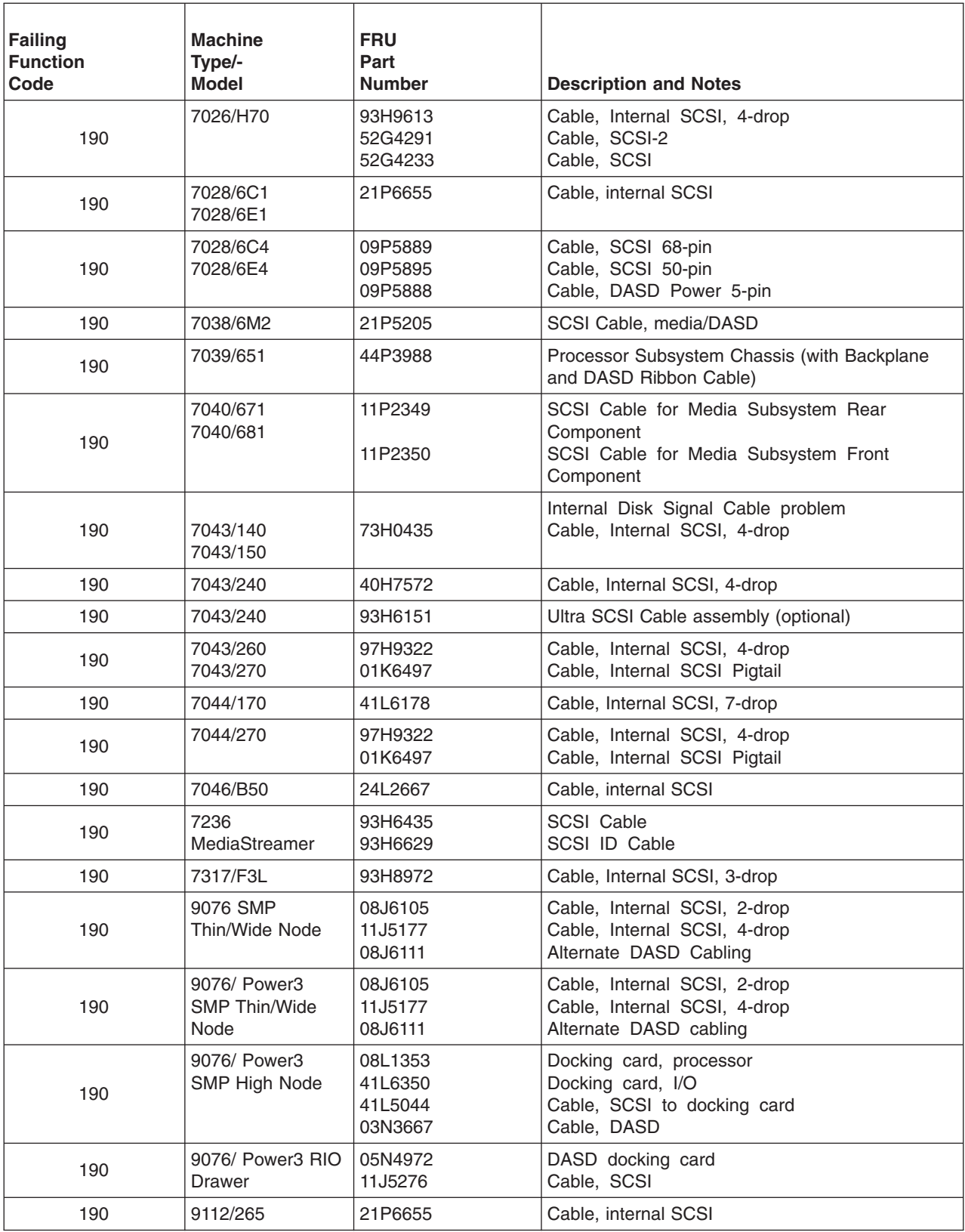

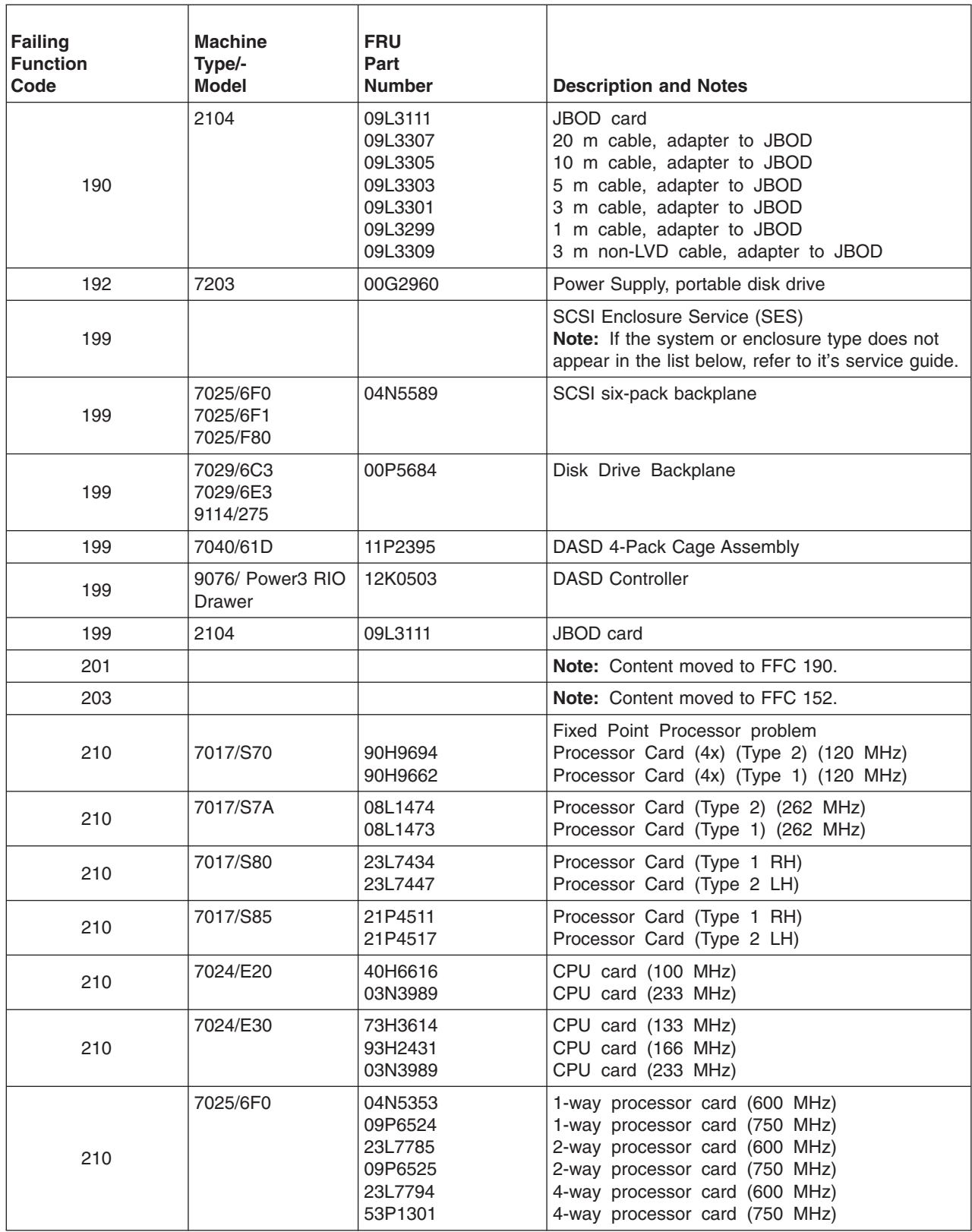

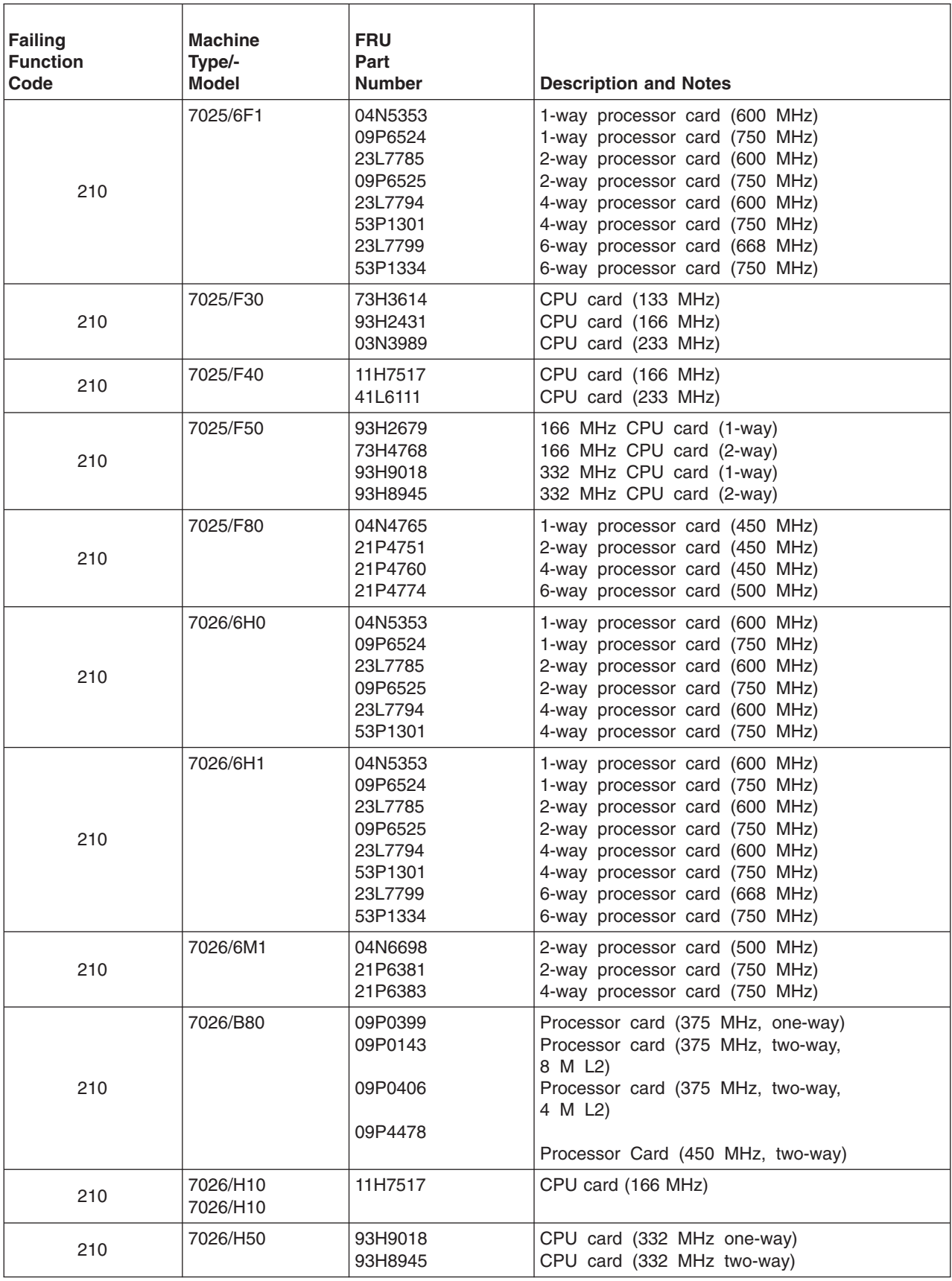

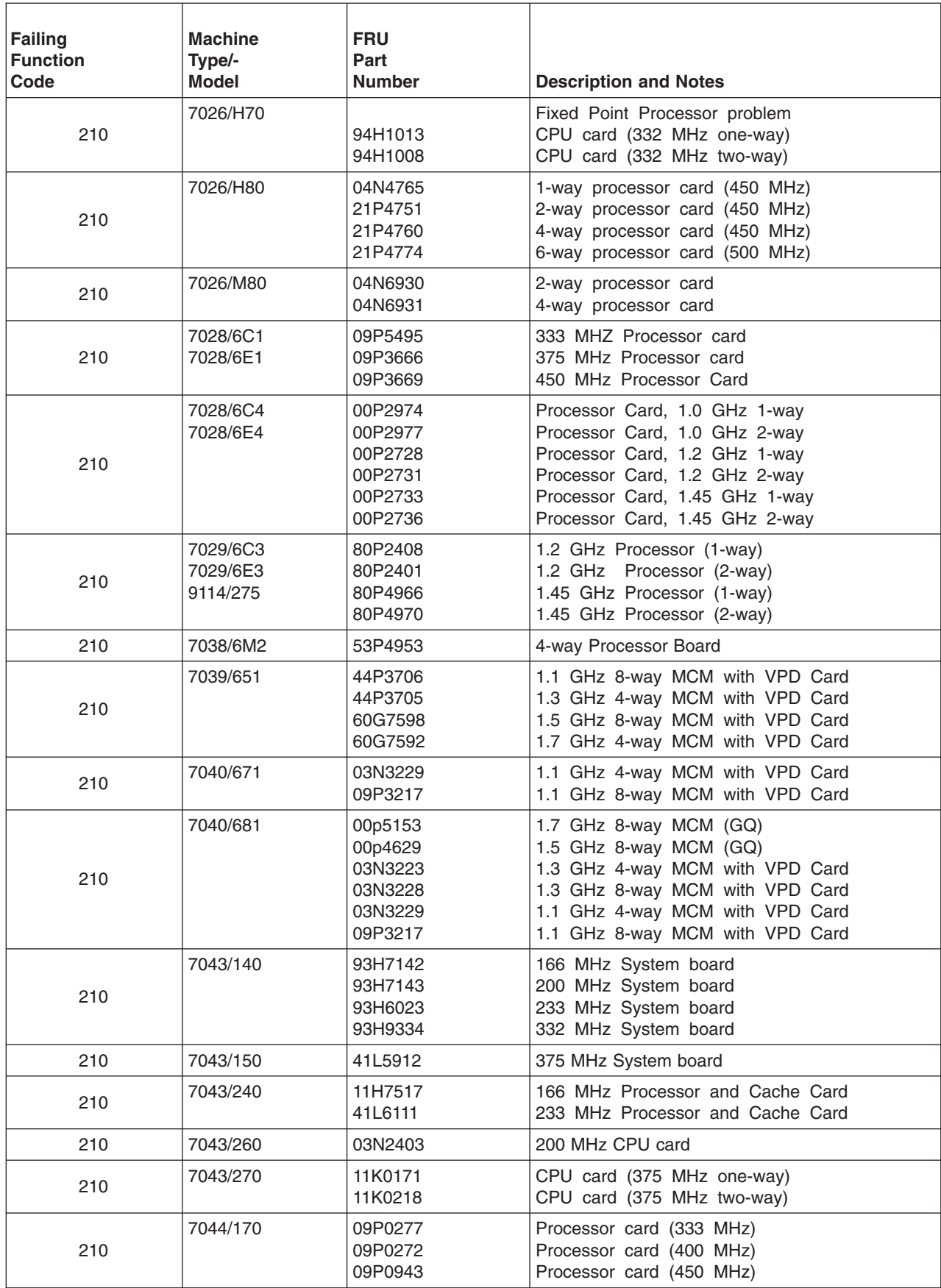

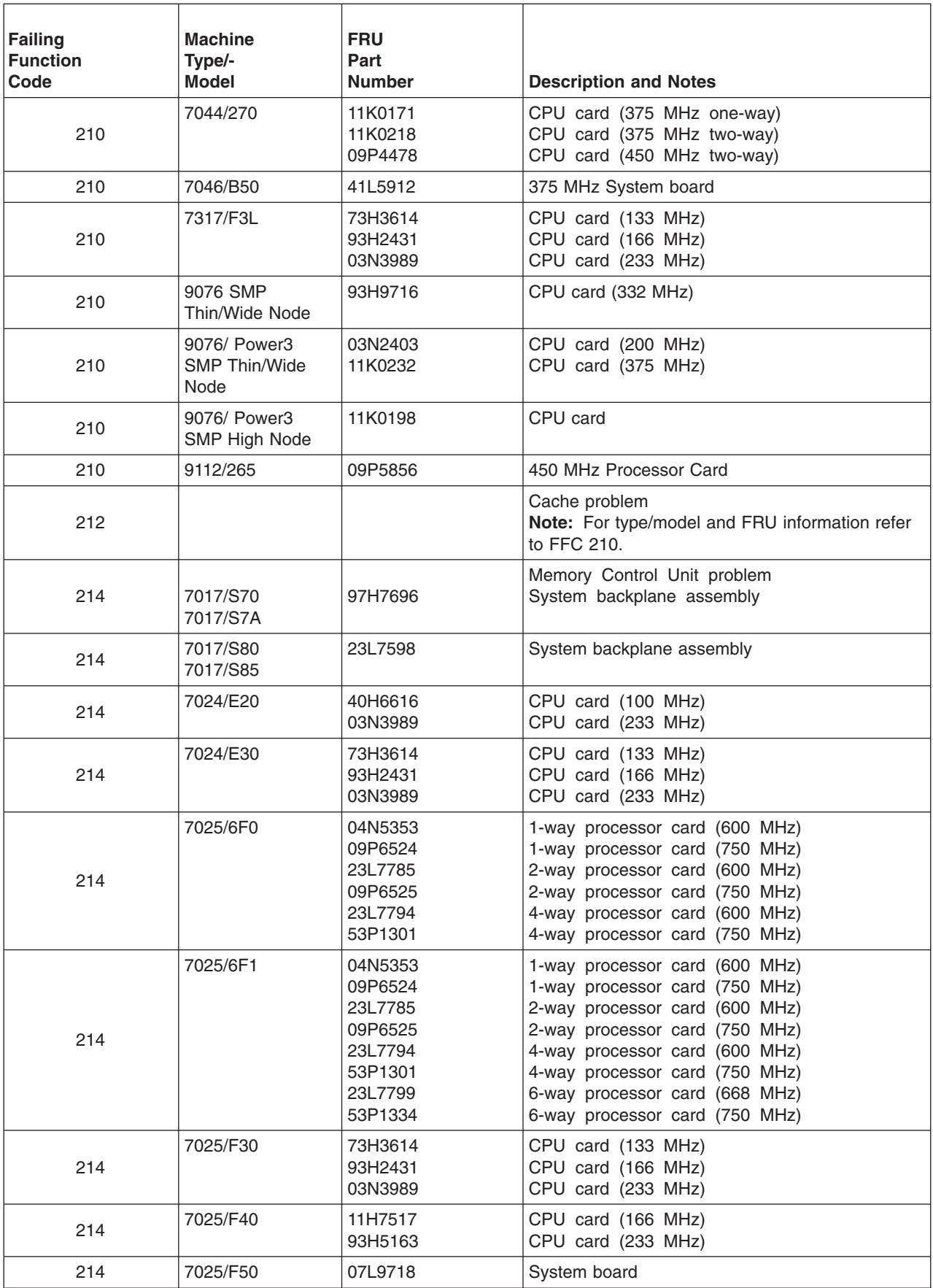

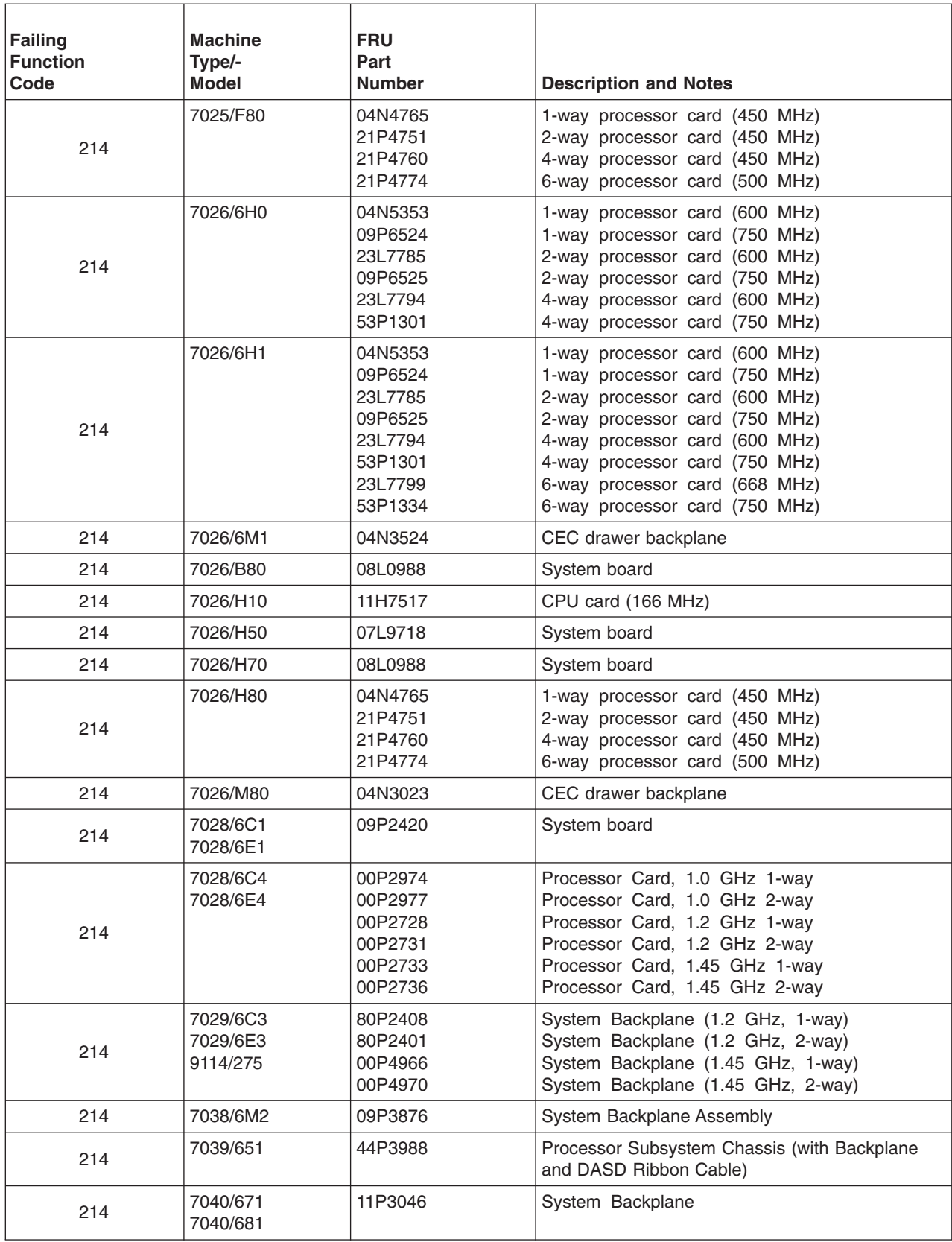

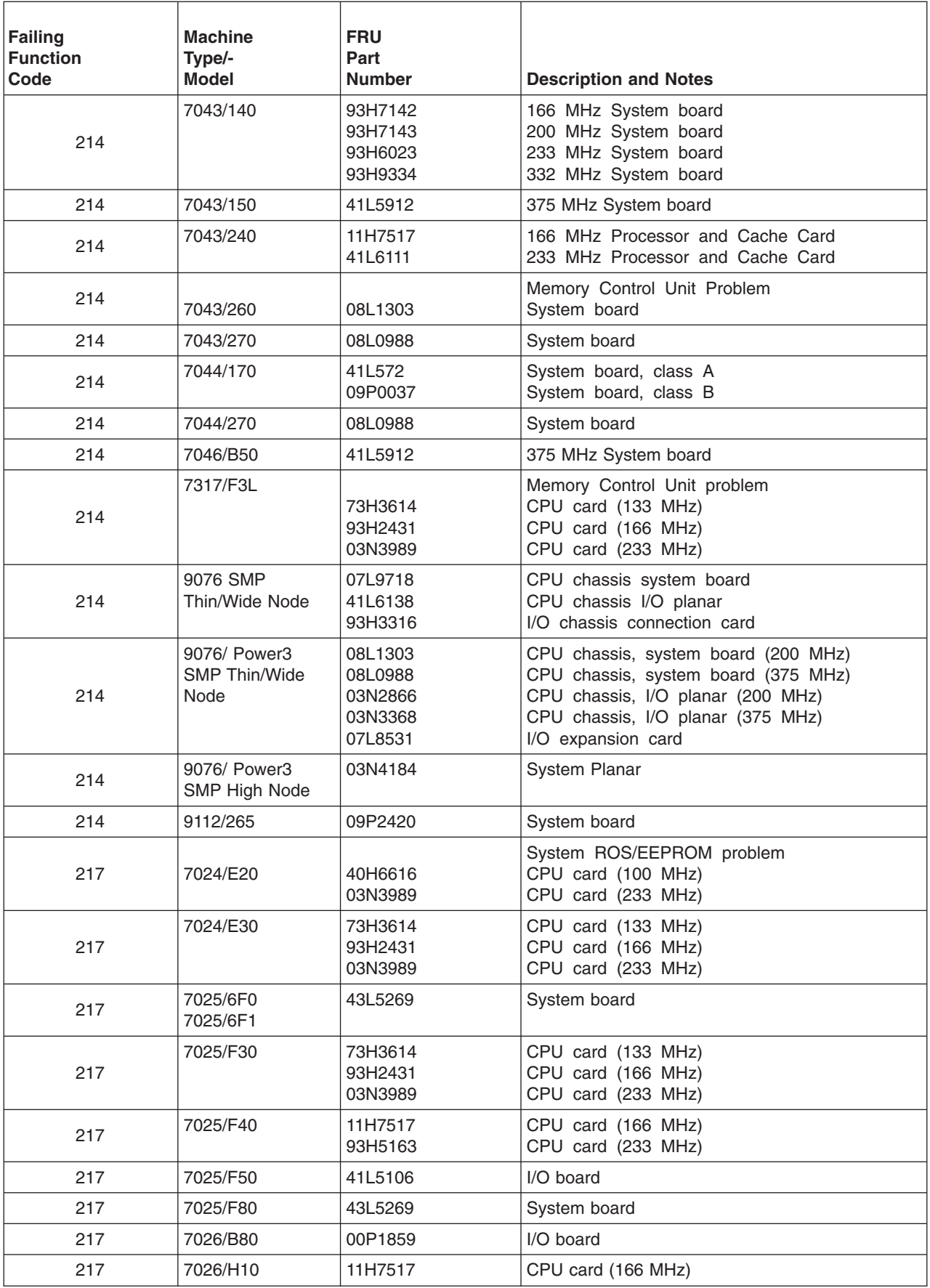

<span id="page-539-0"></span>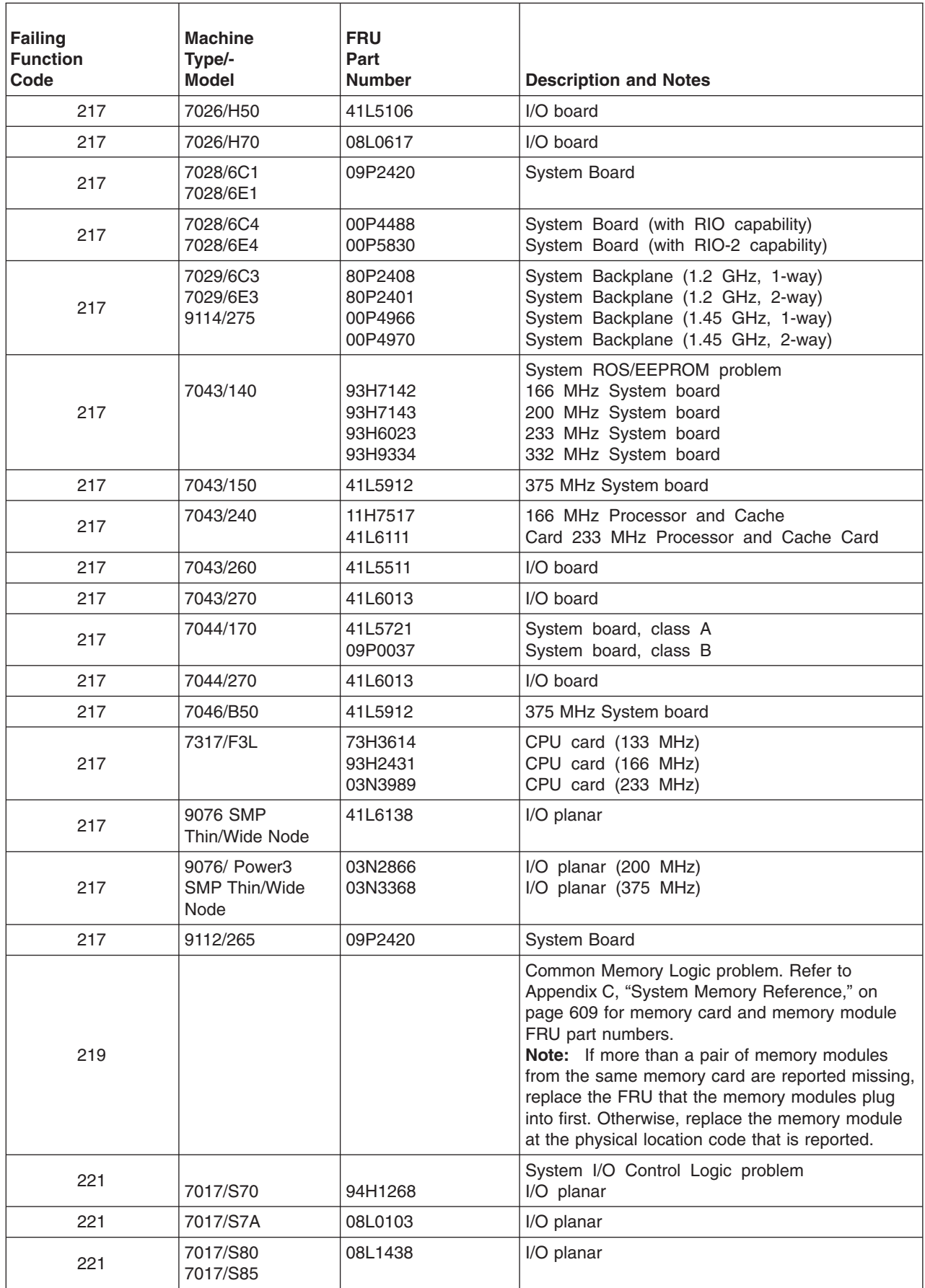
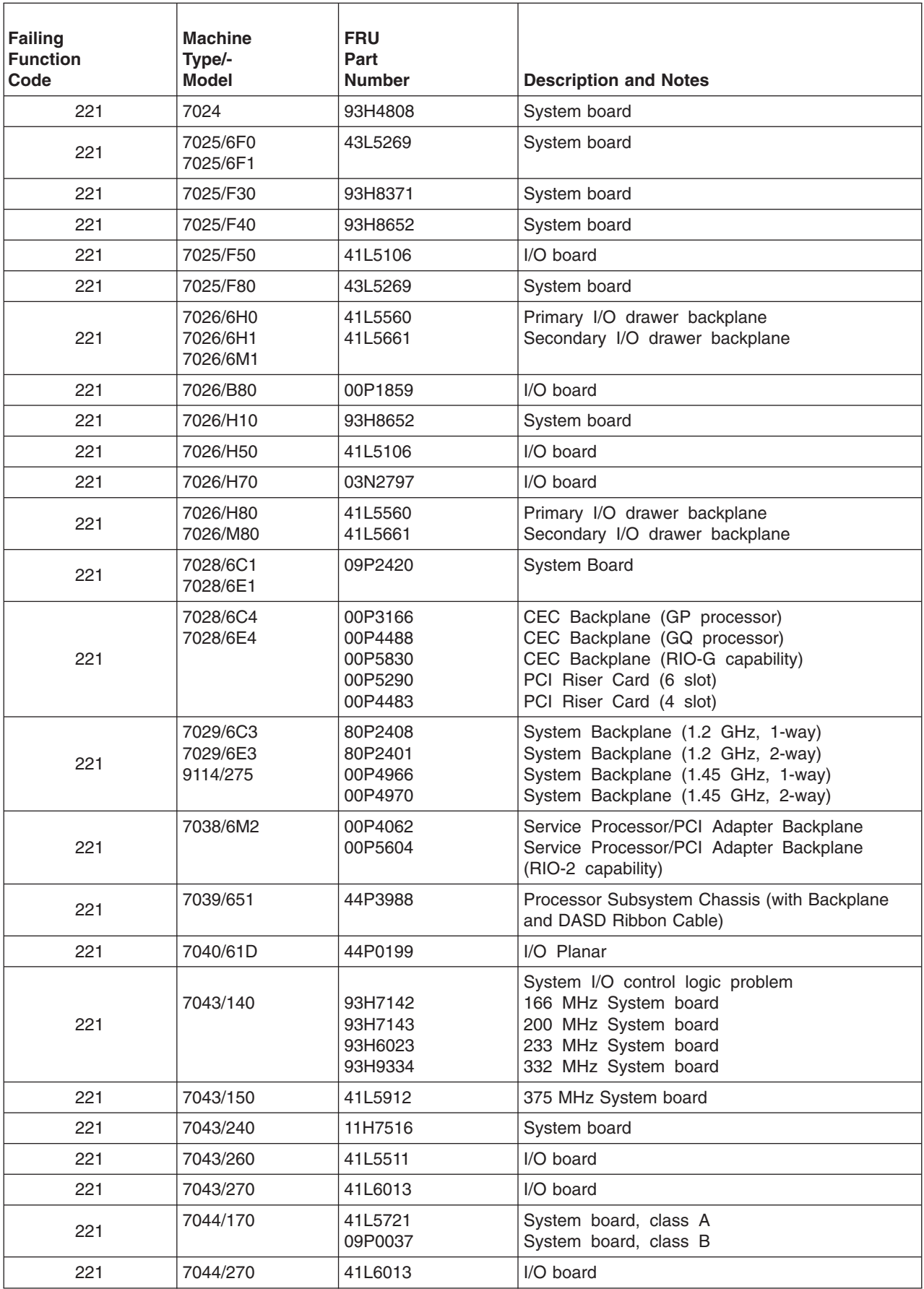

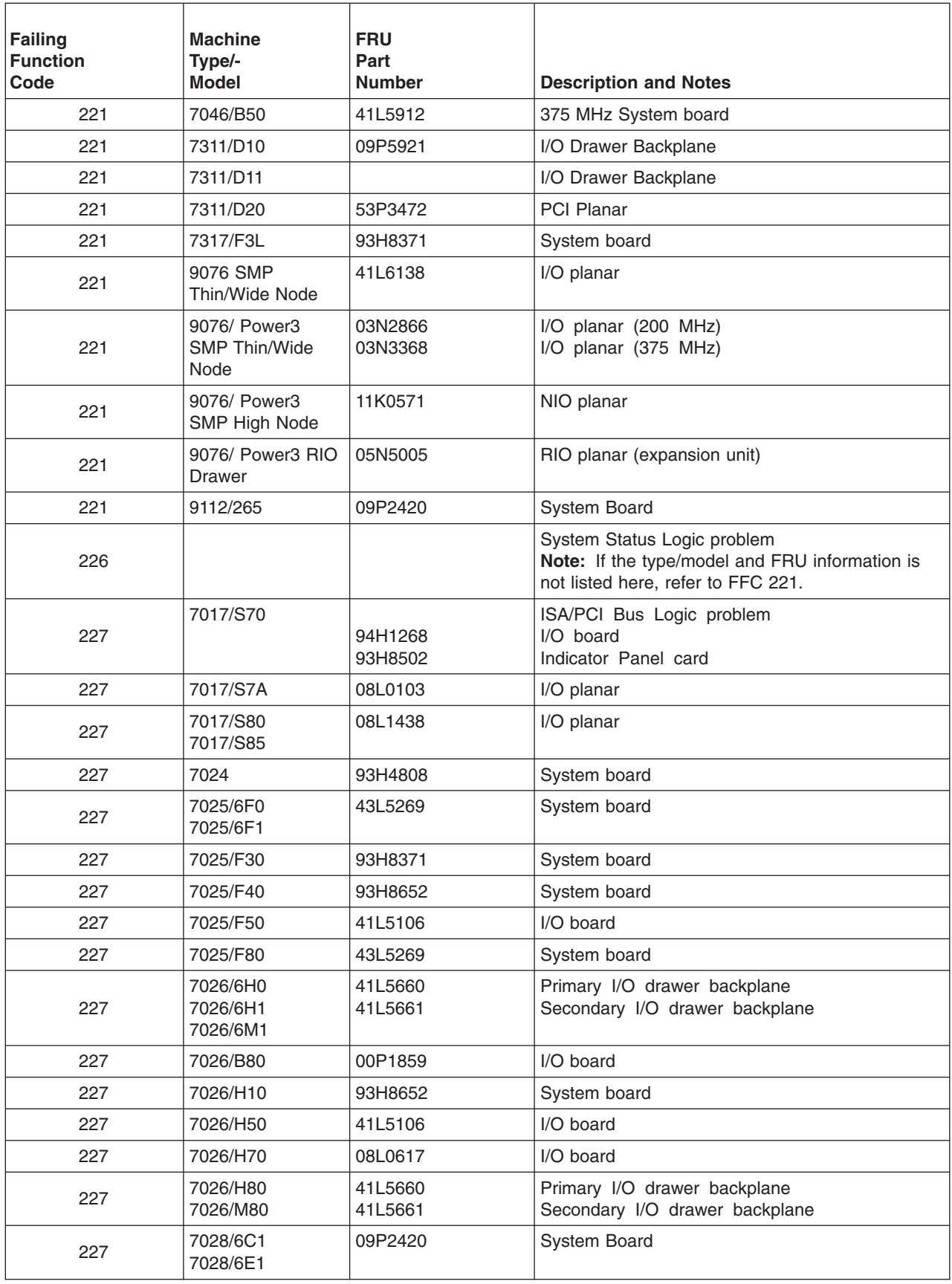

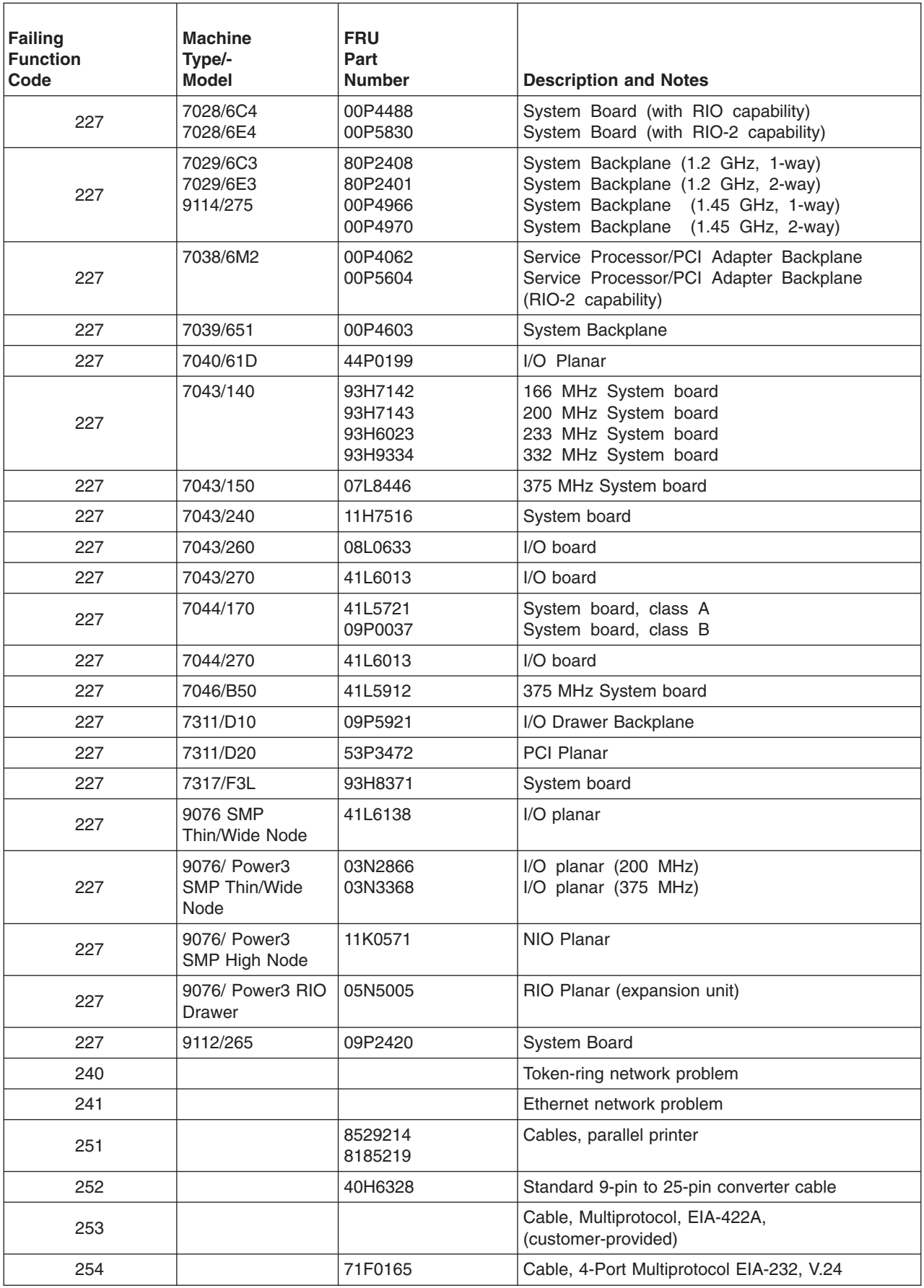

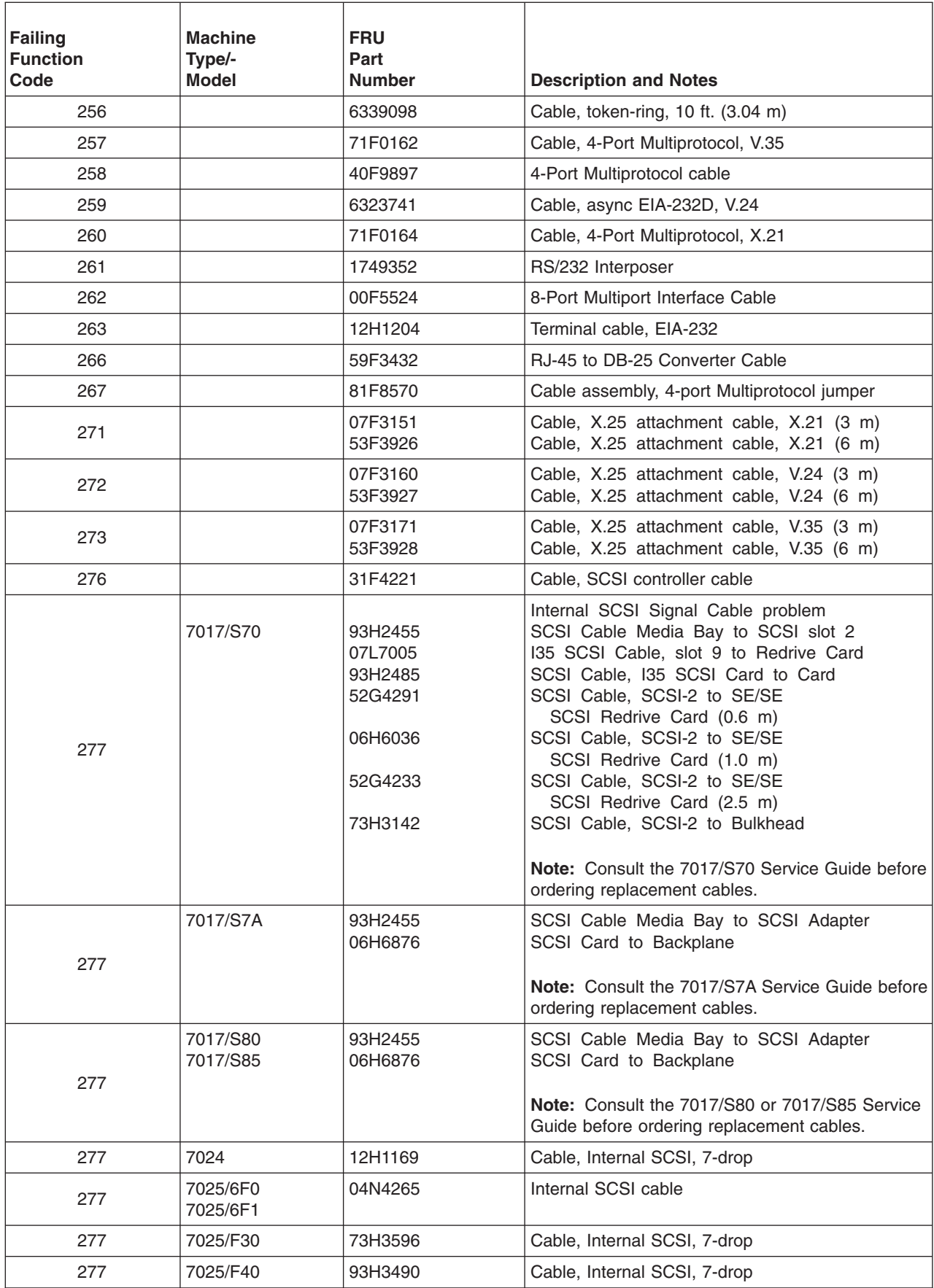

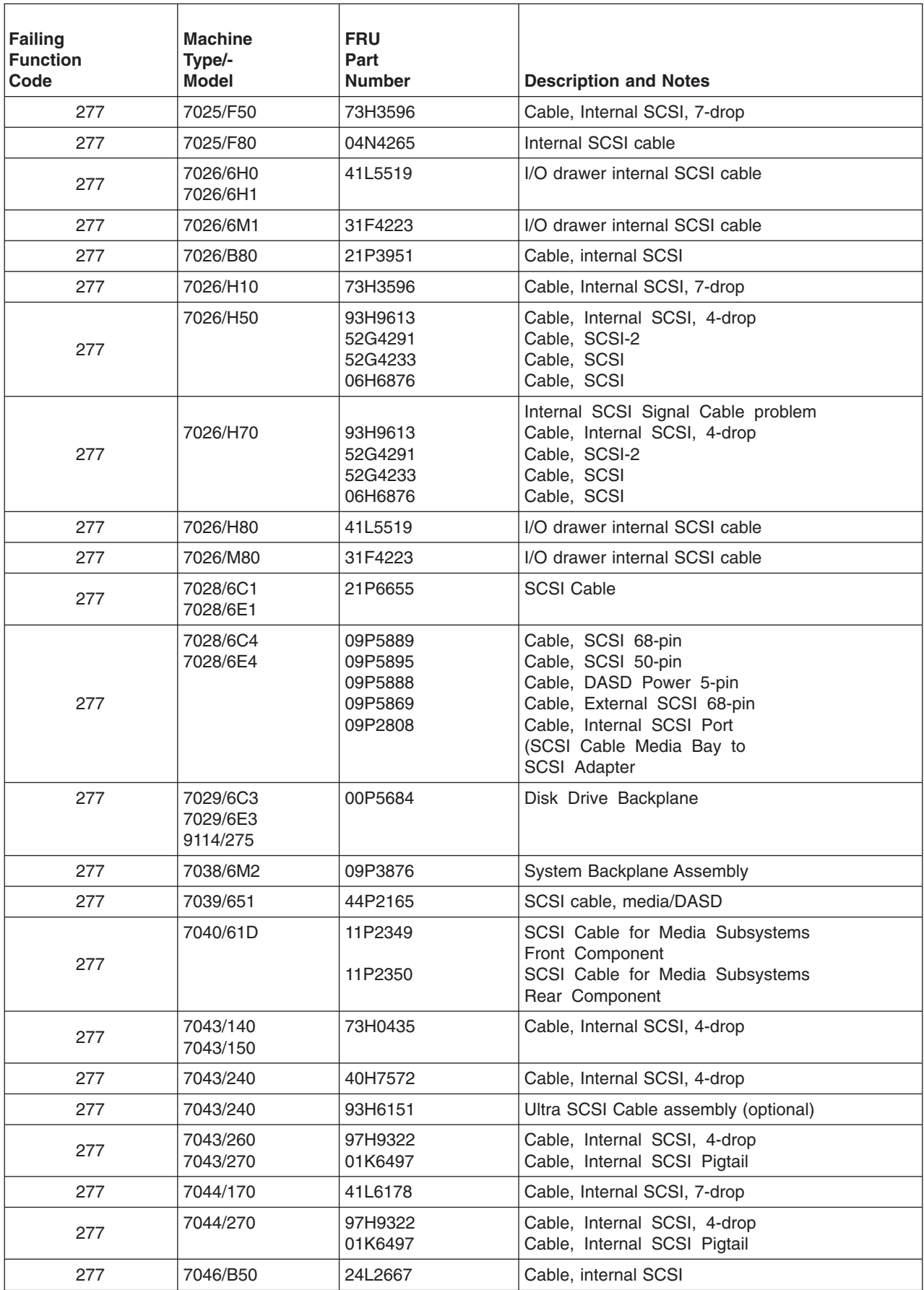

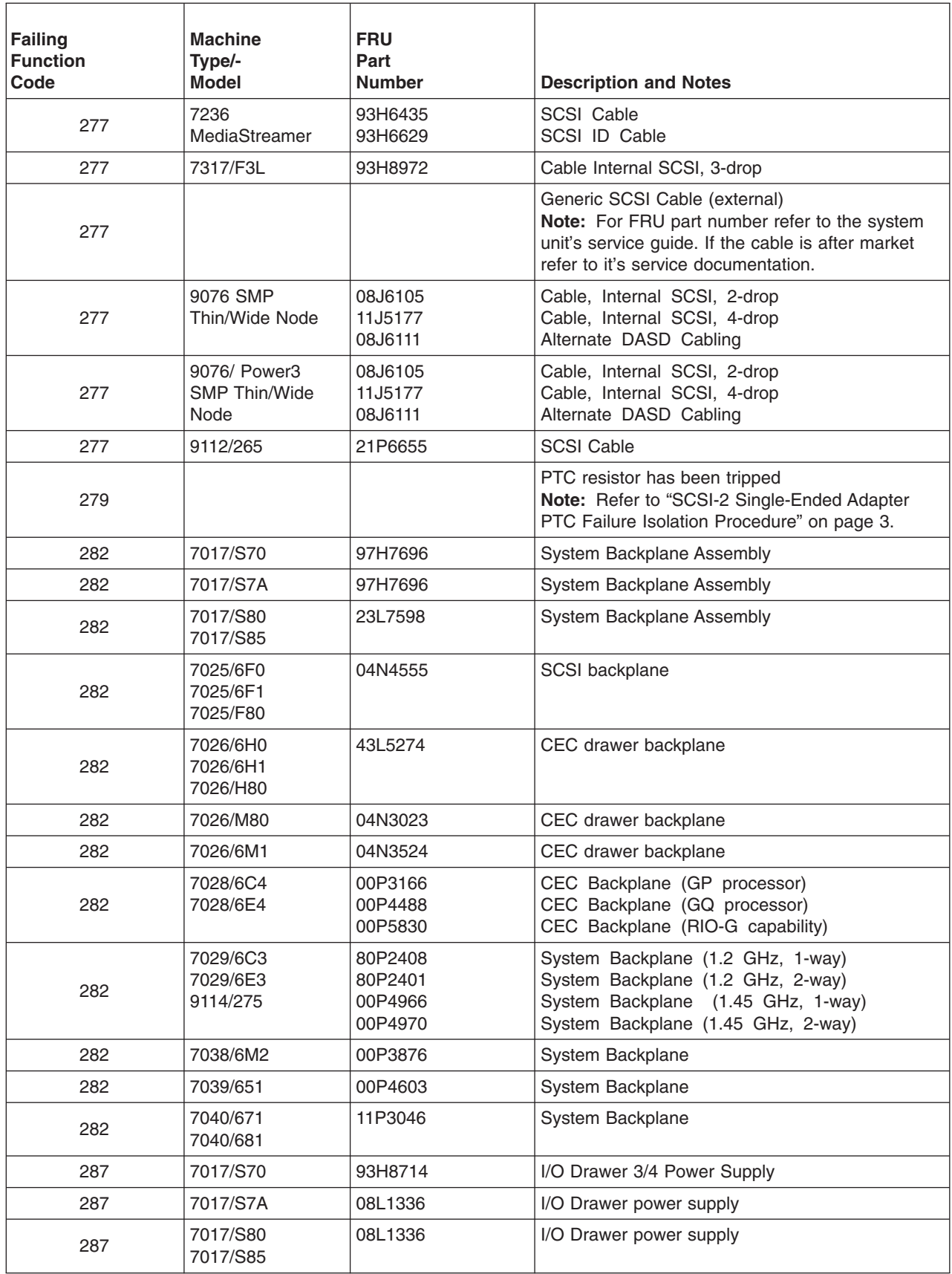

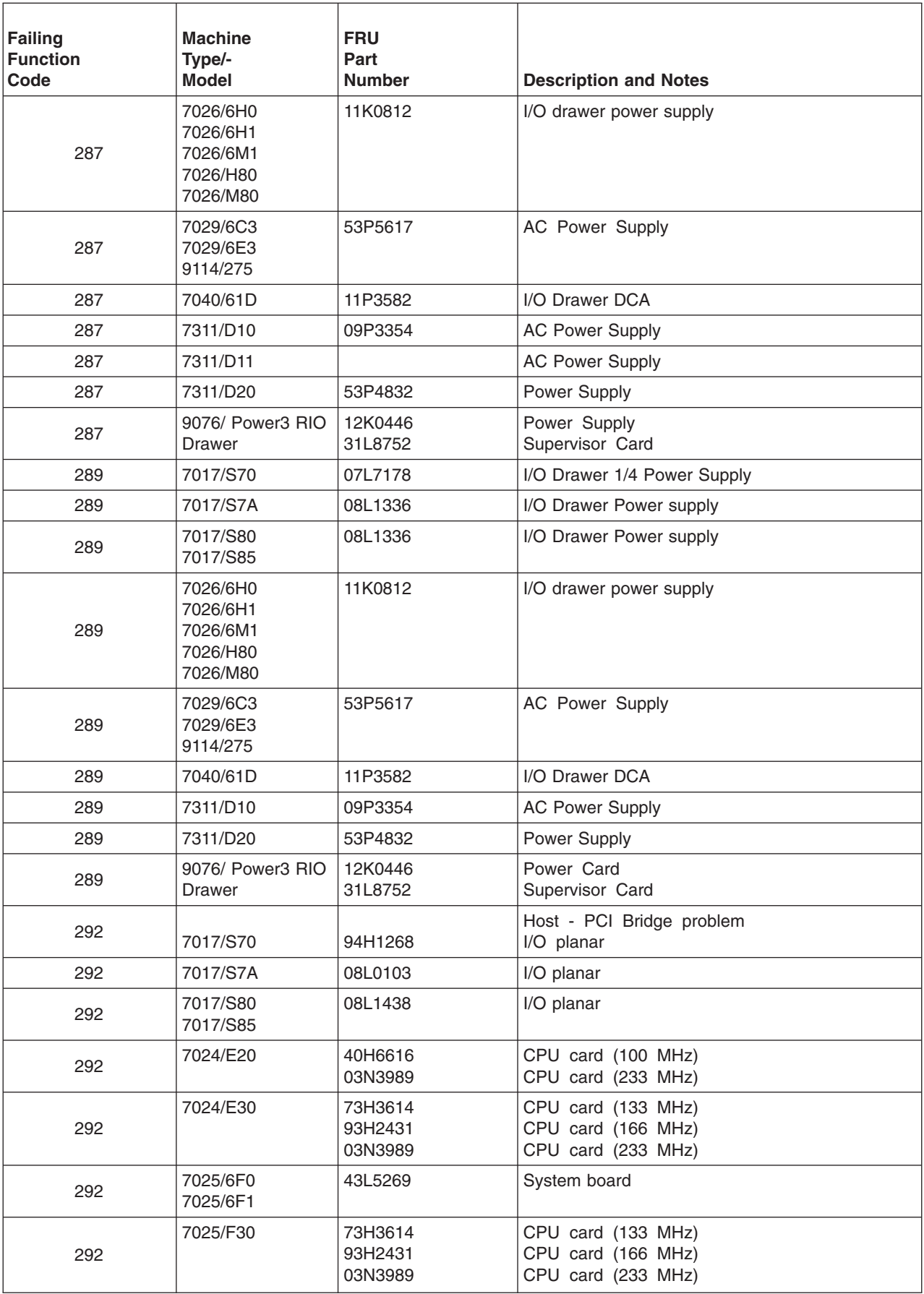

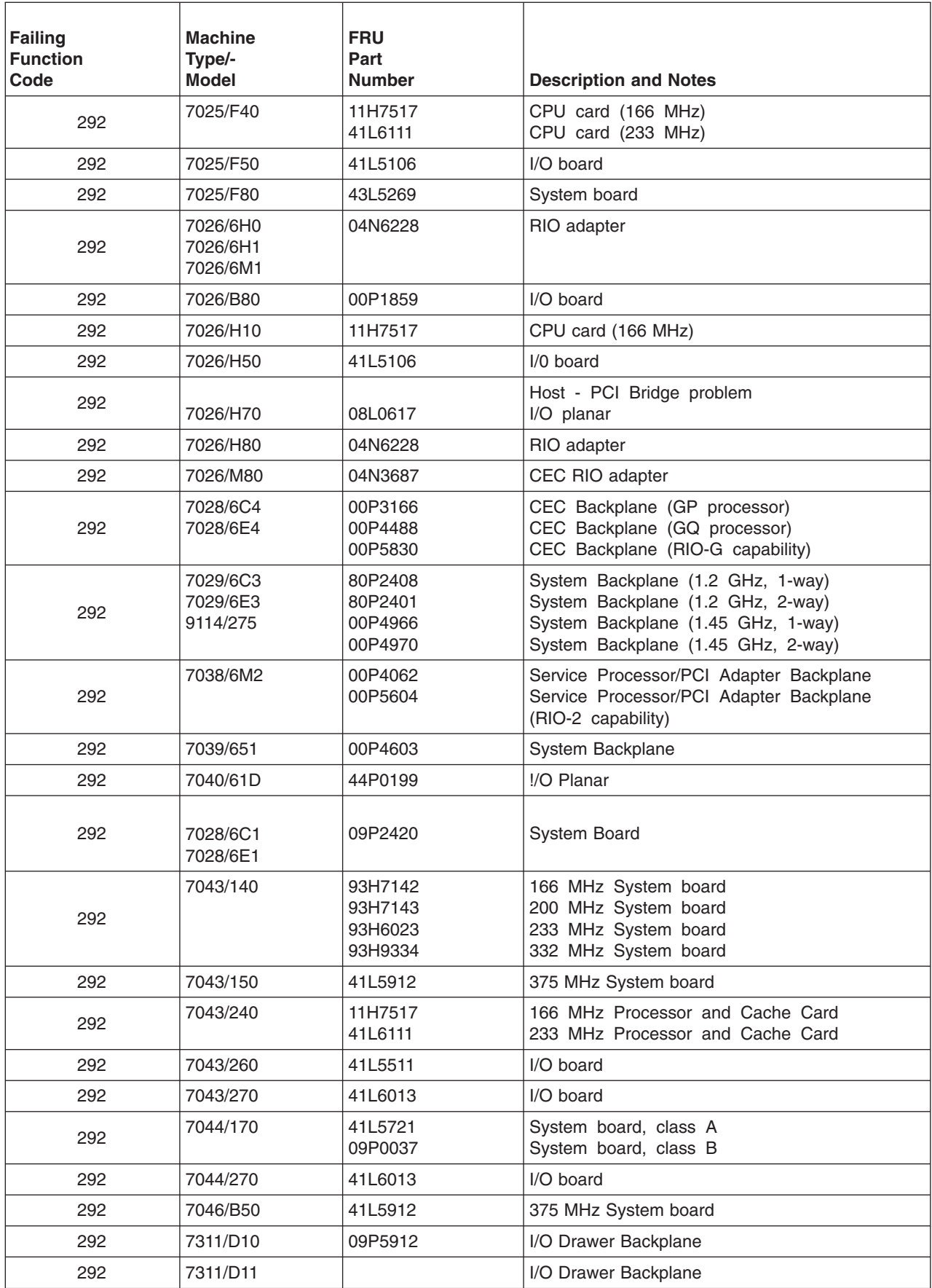

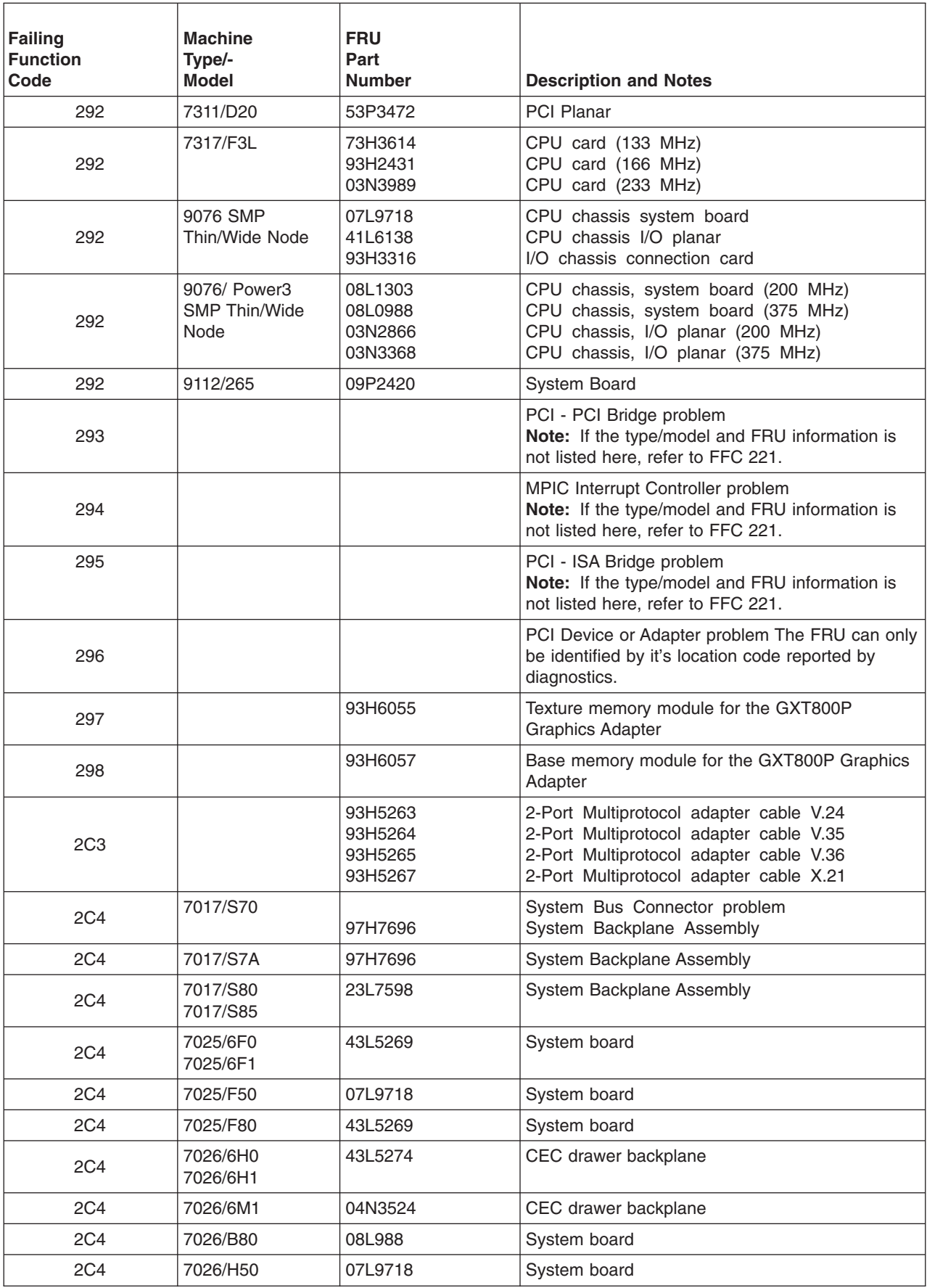

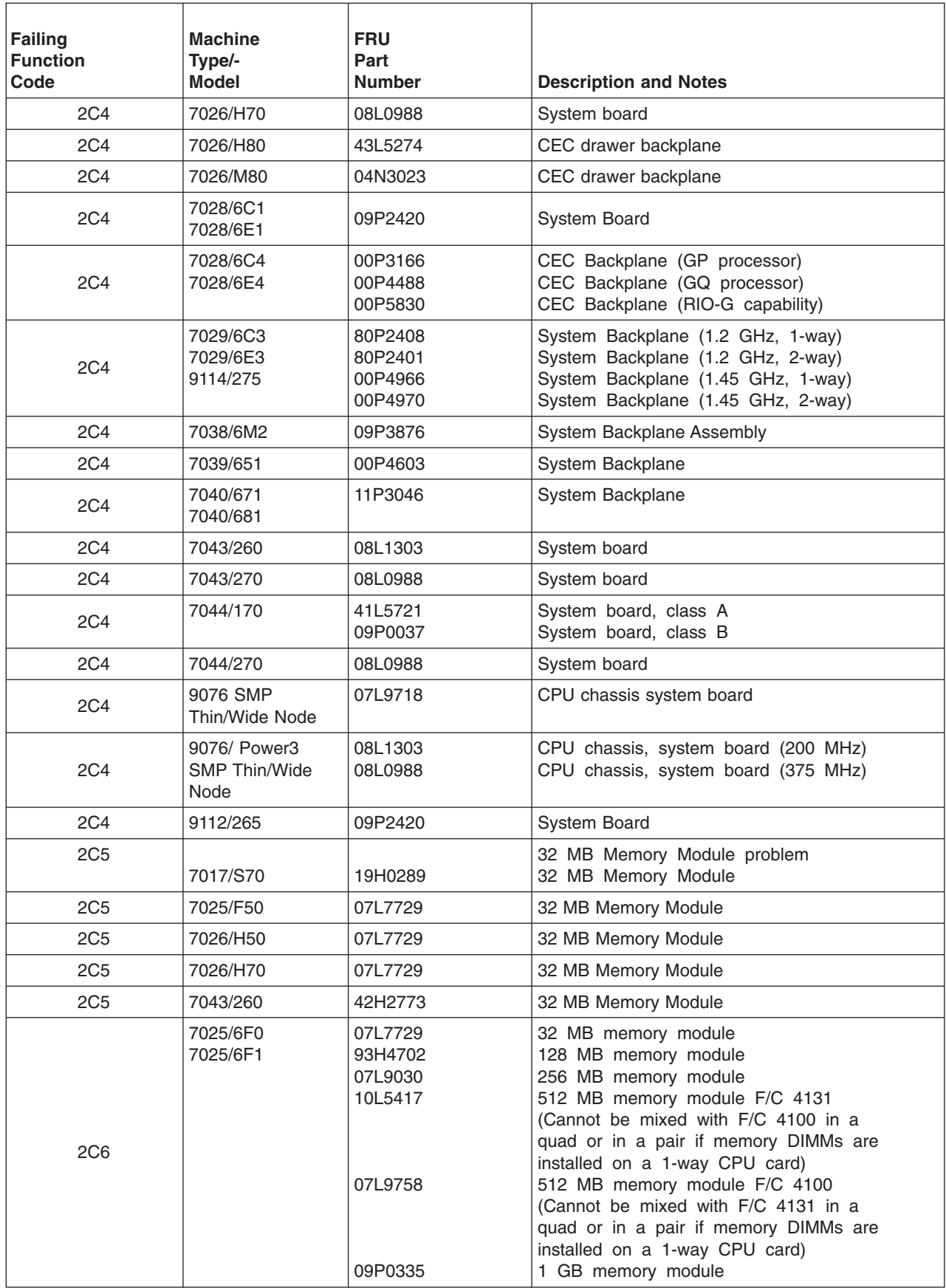

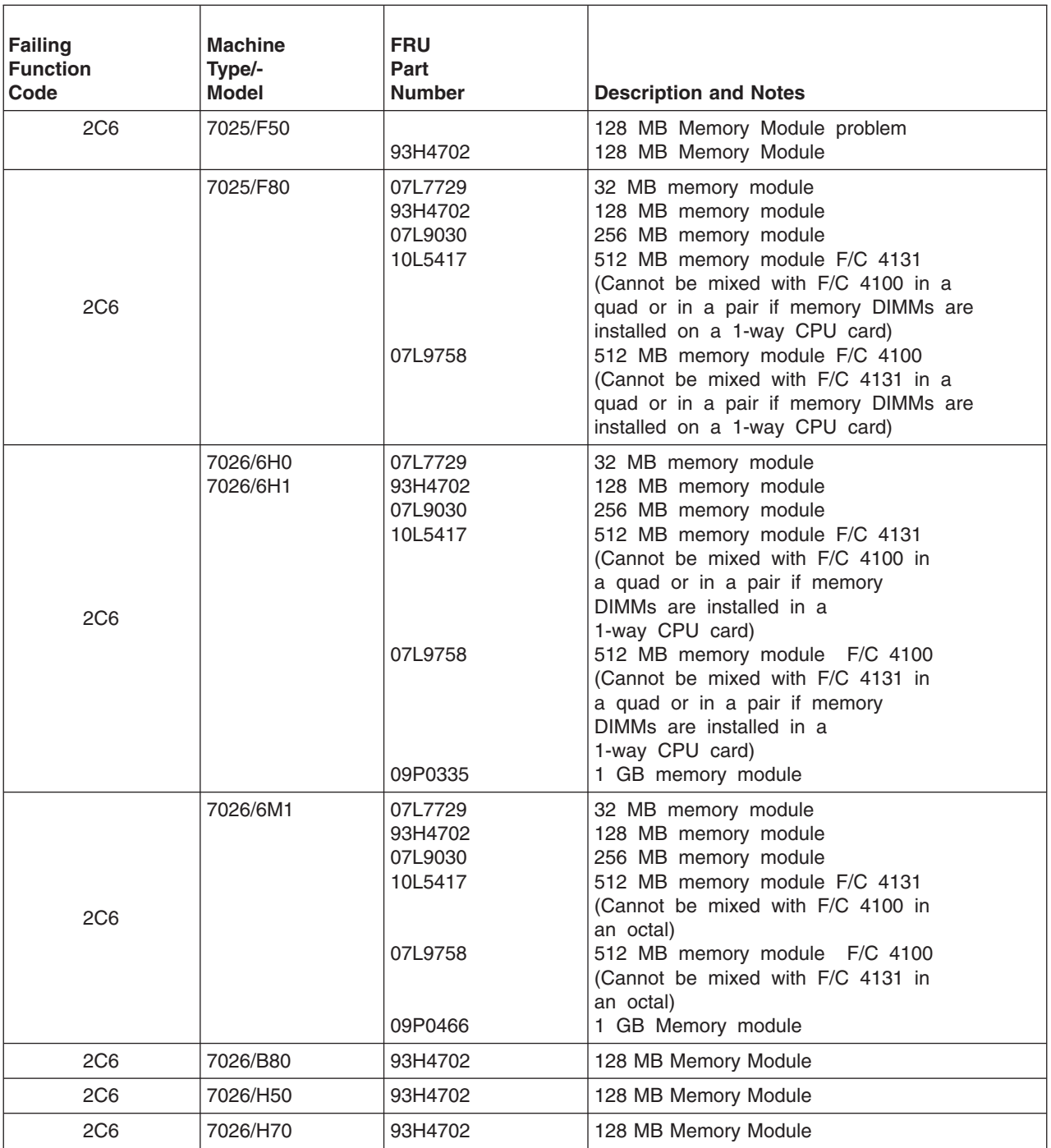

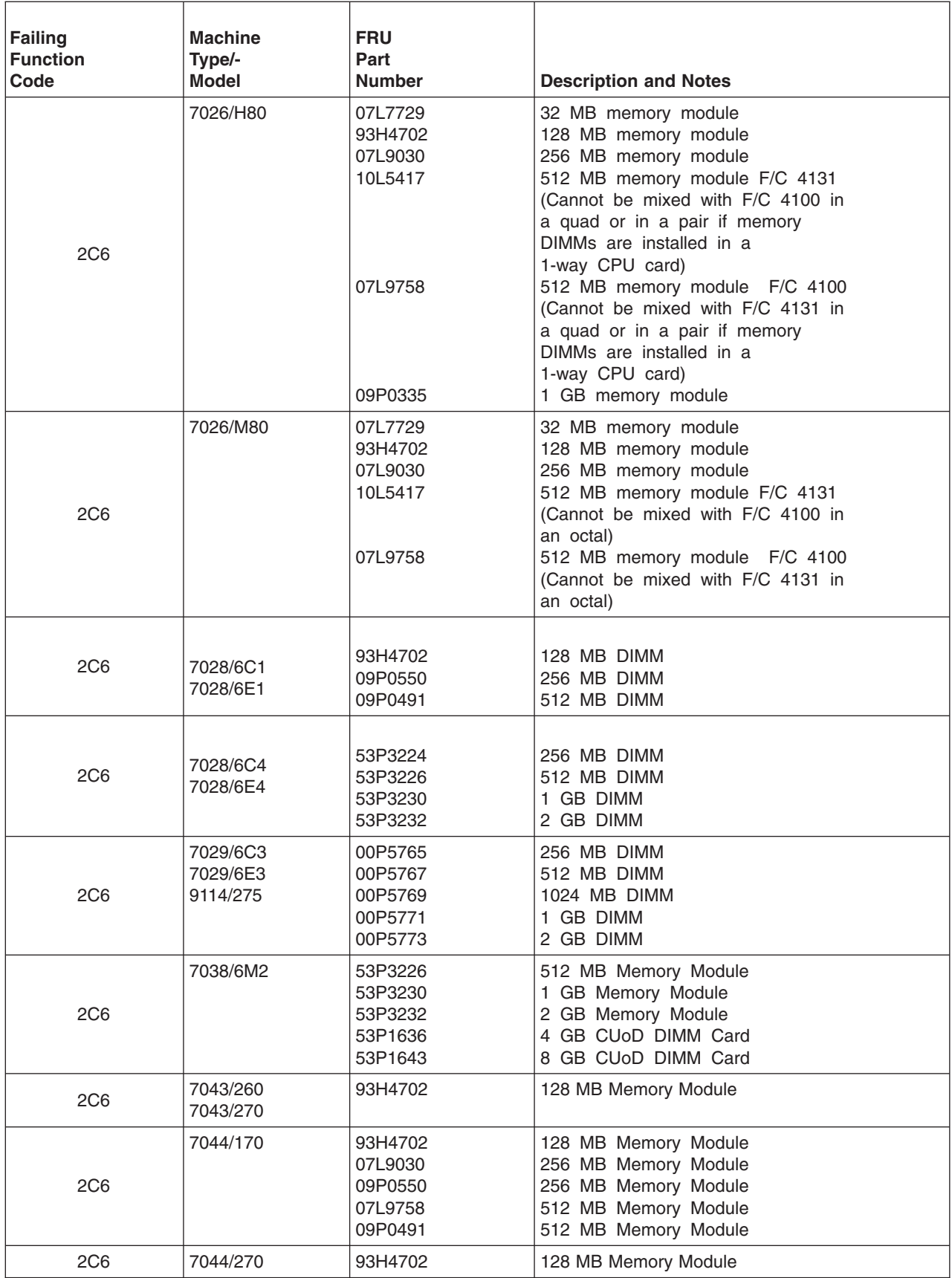

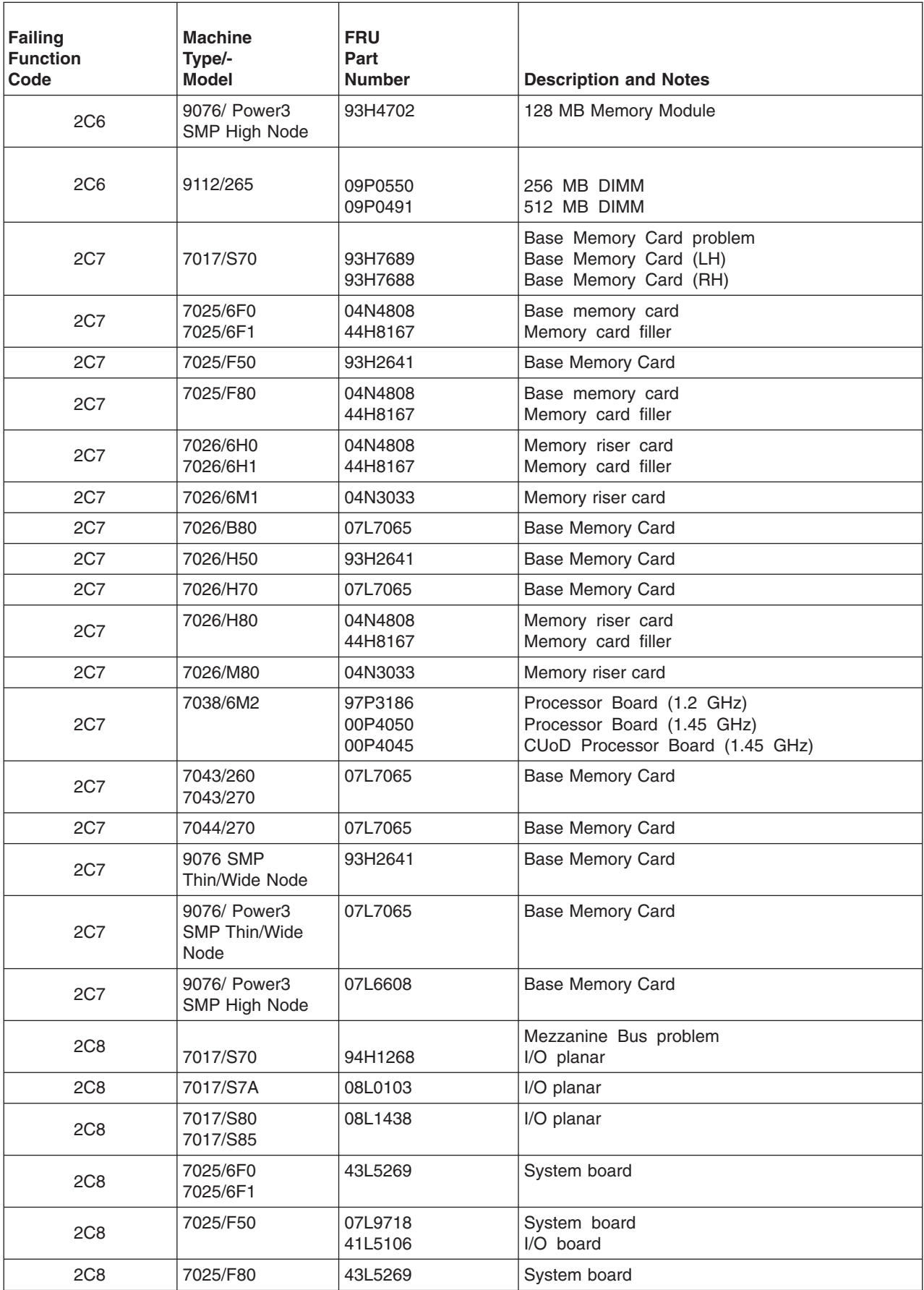

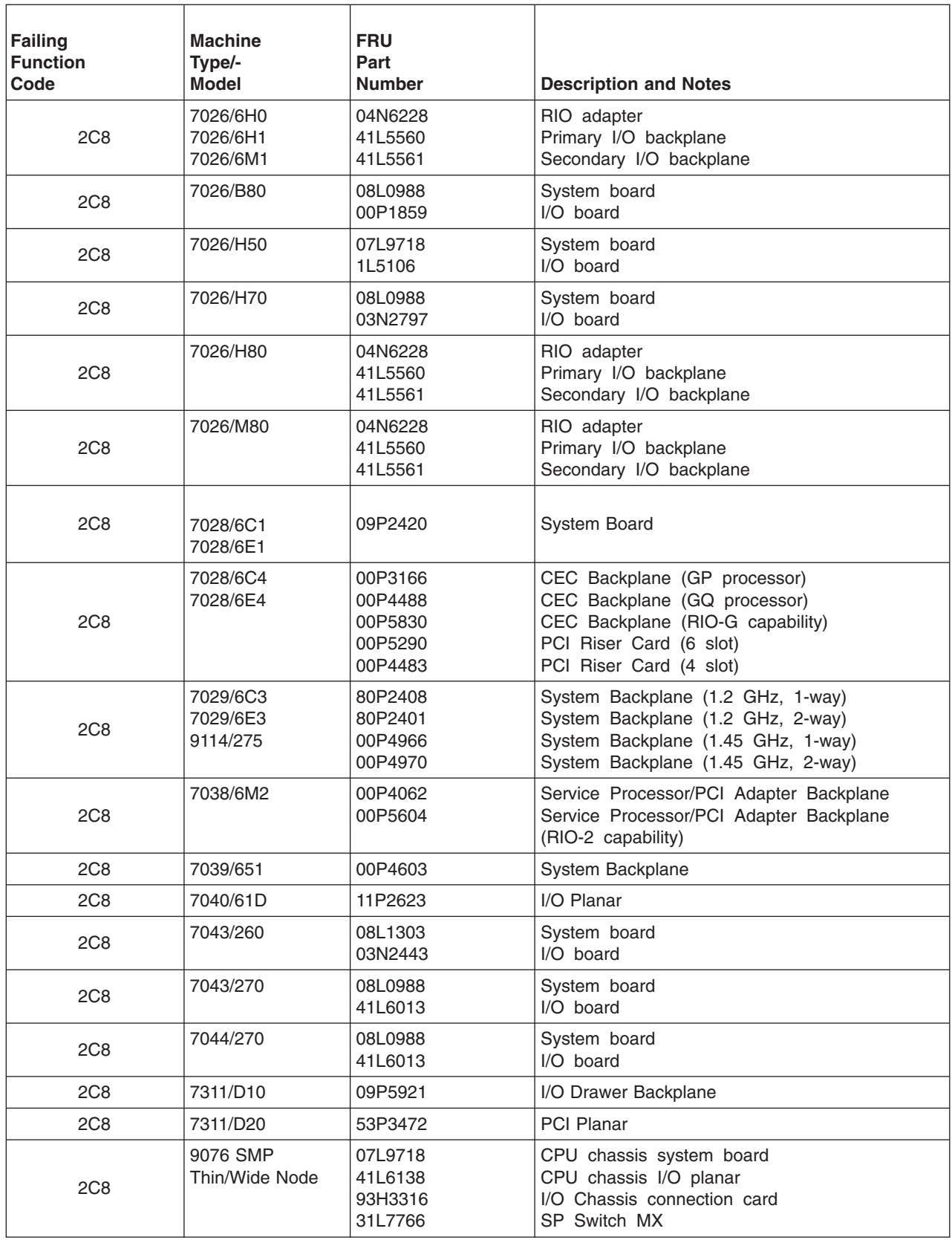

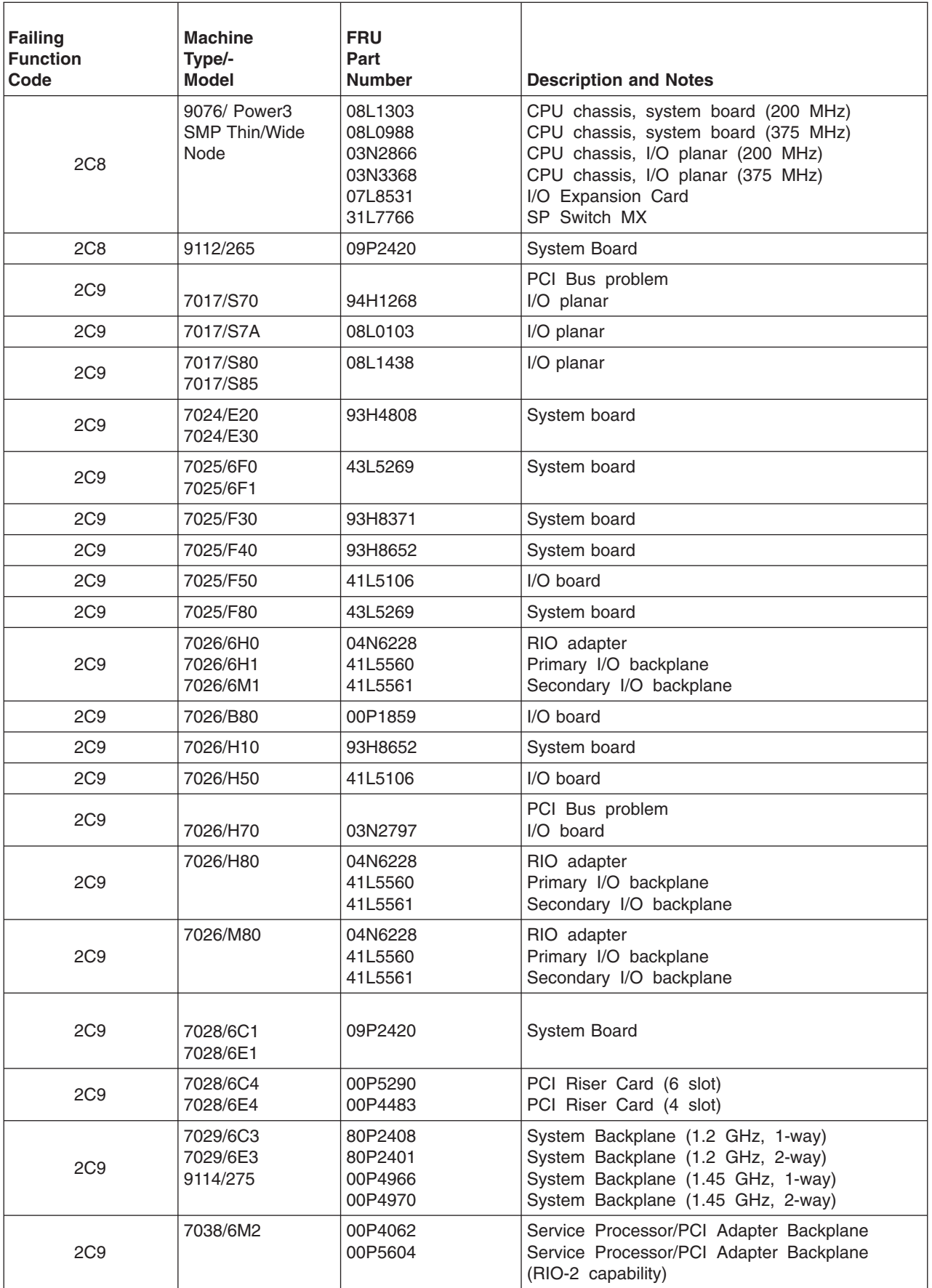

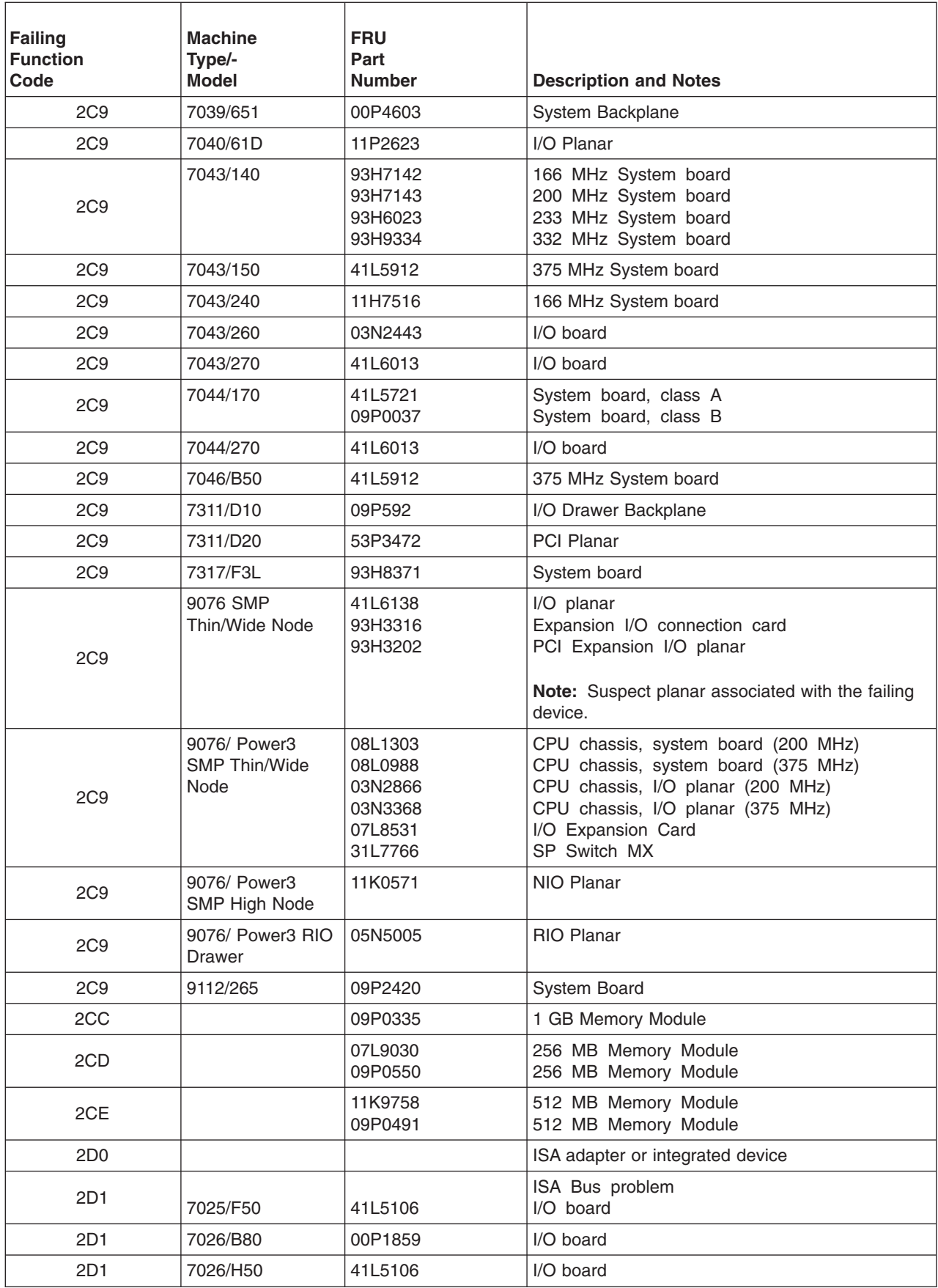

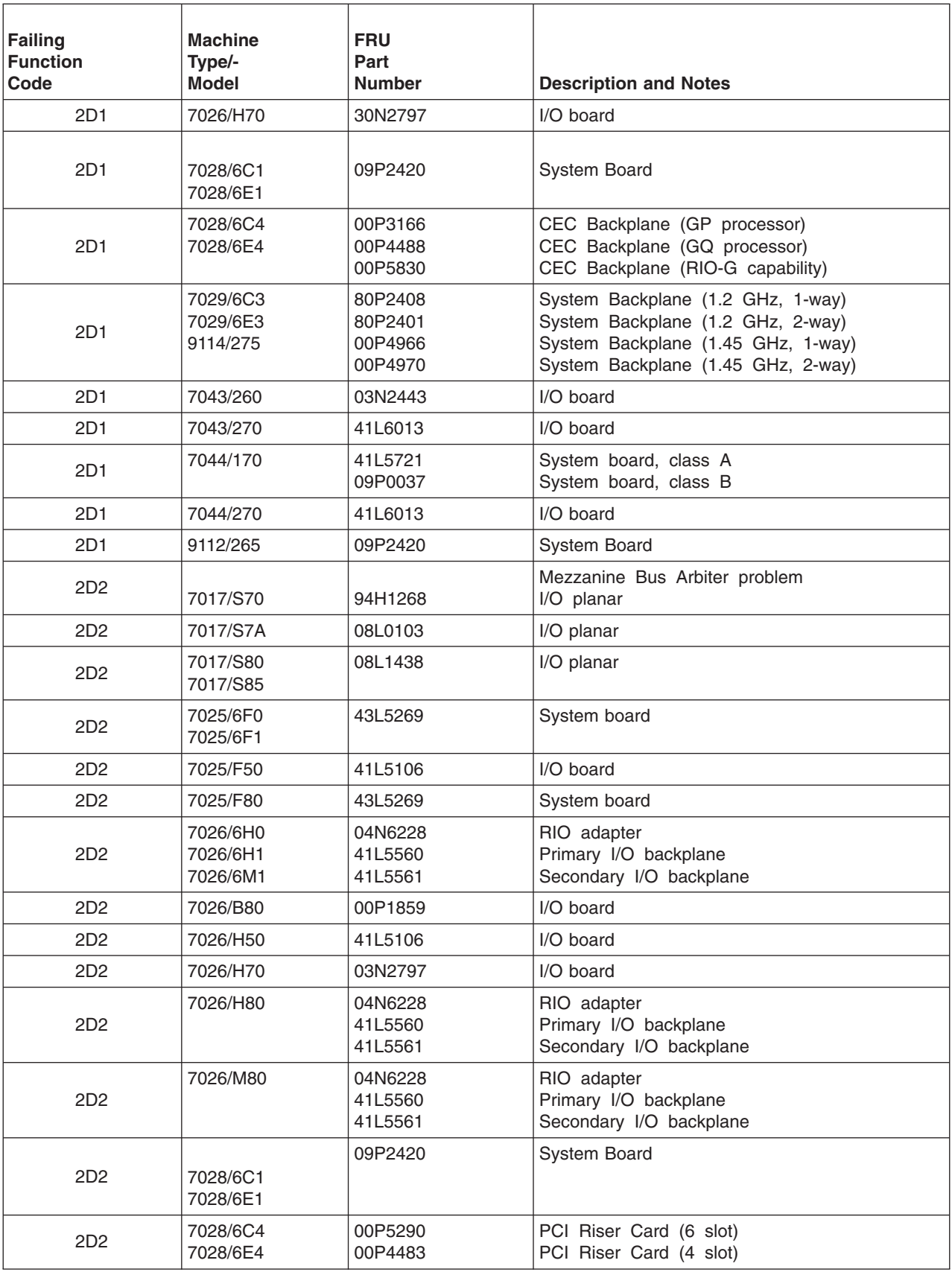

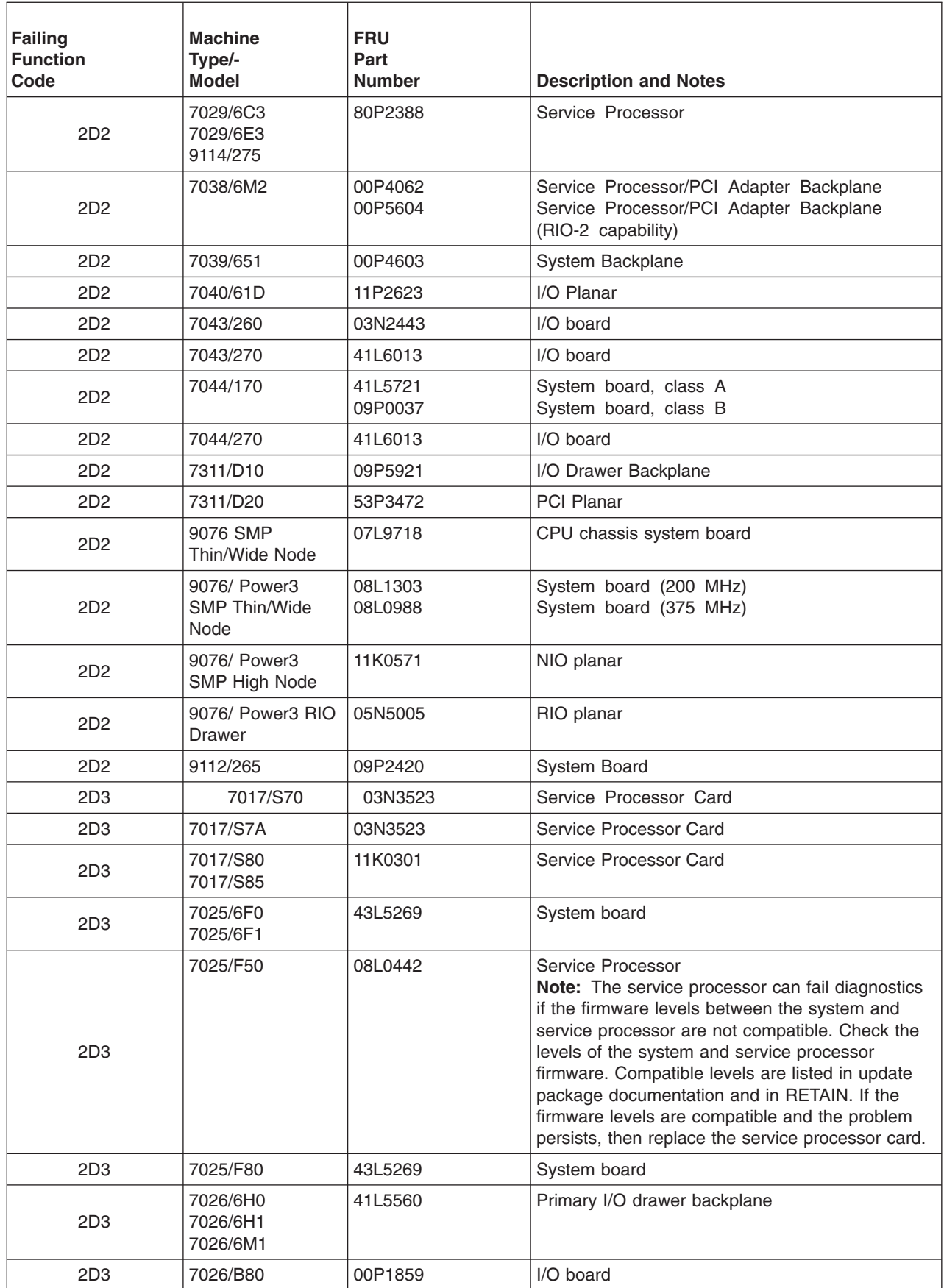

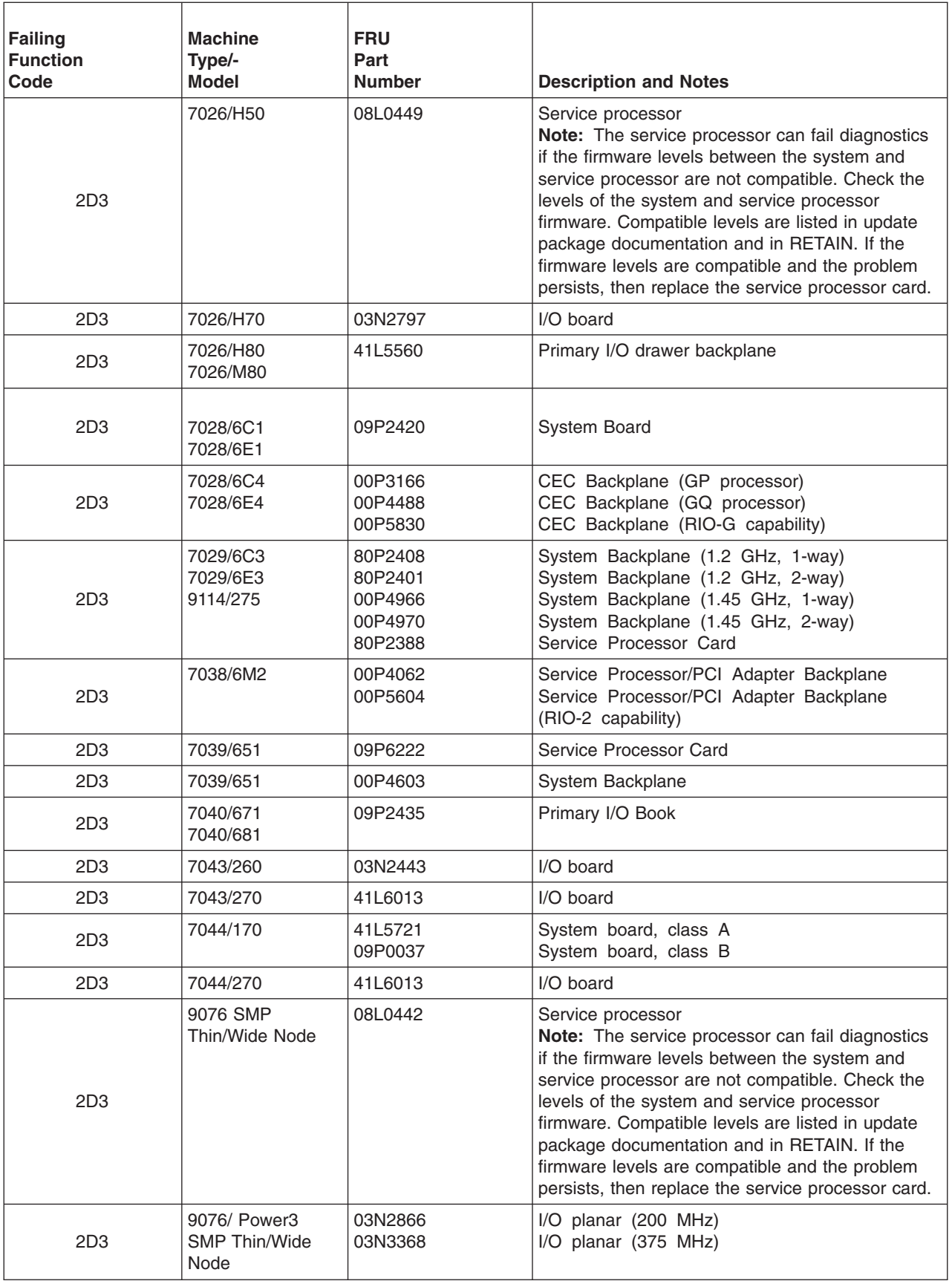

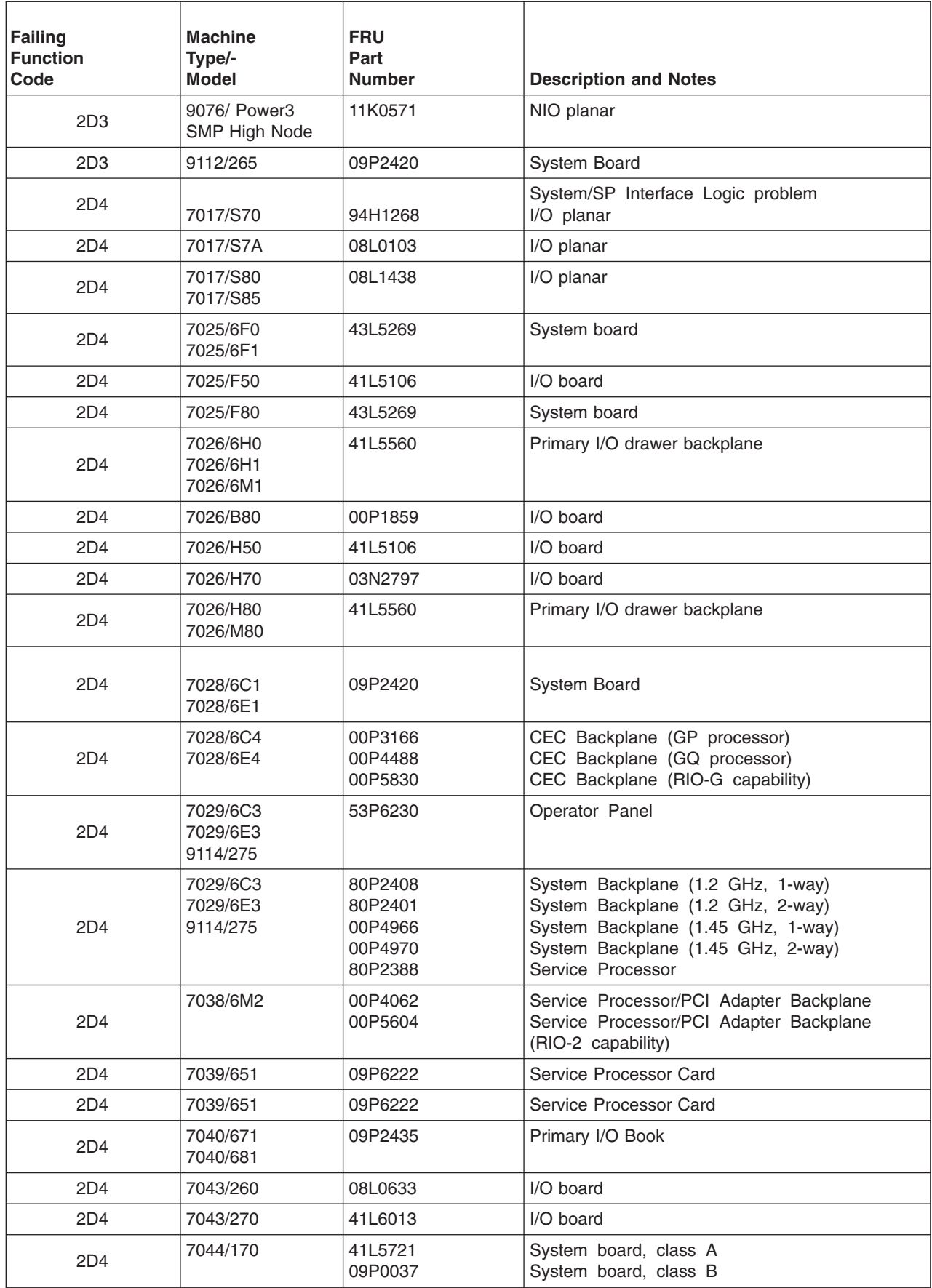

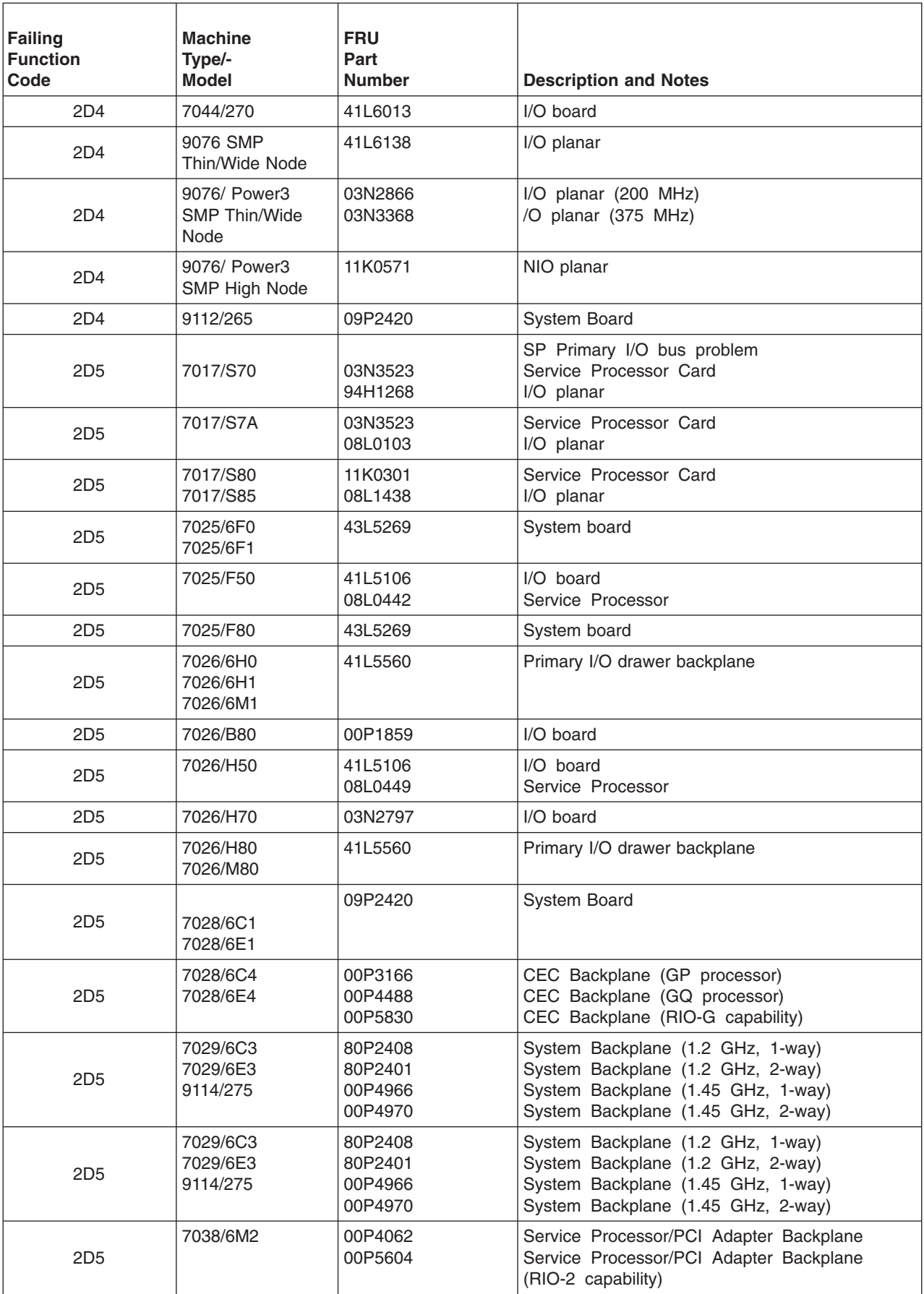

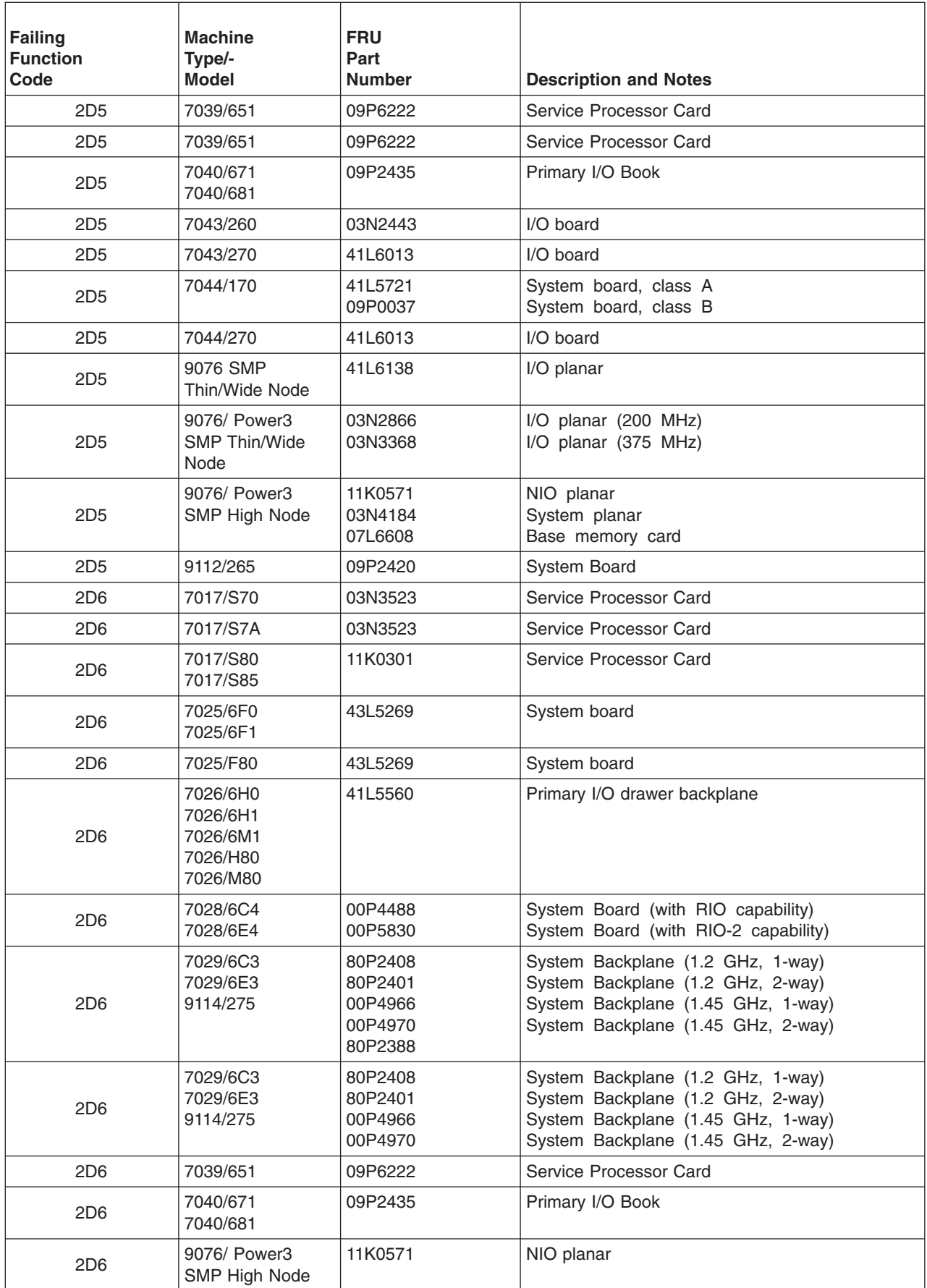

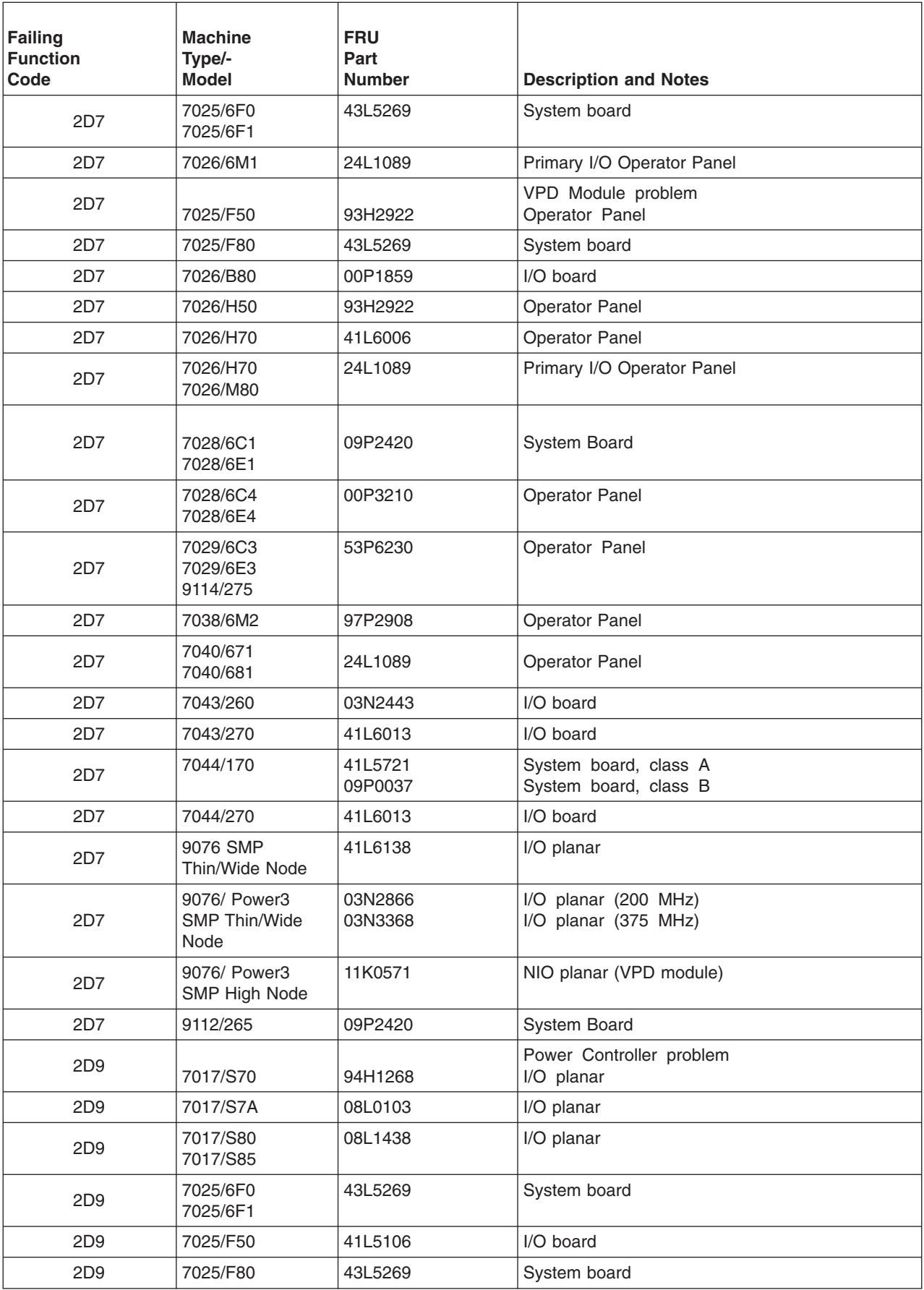

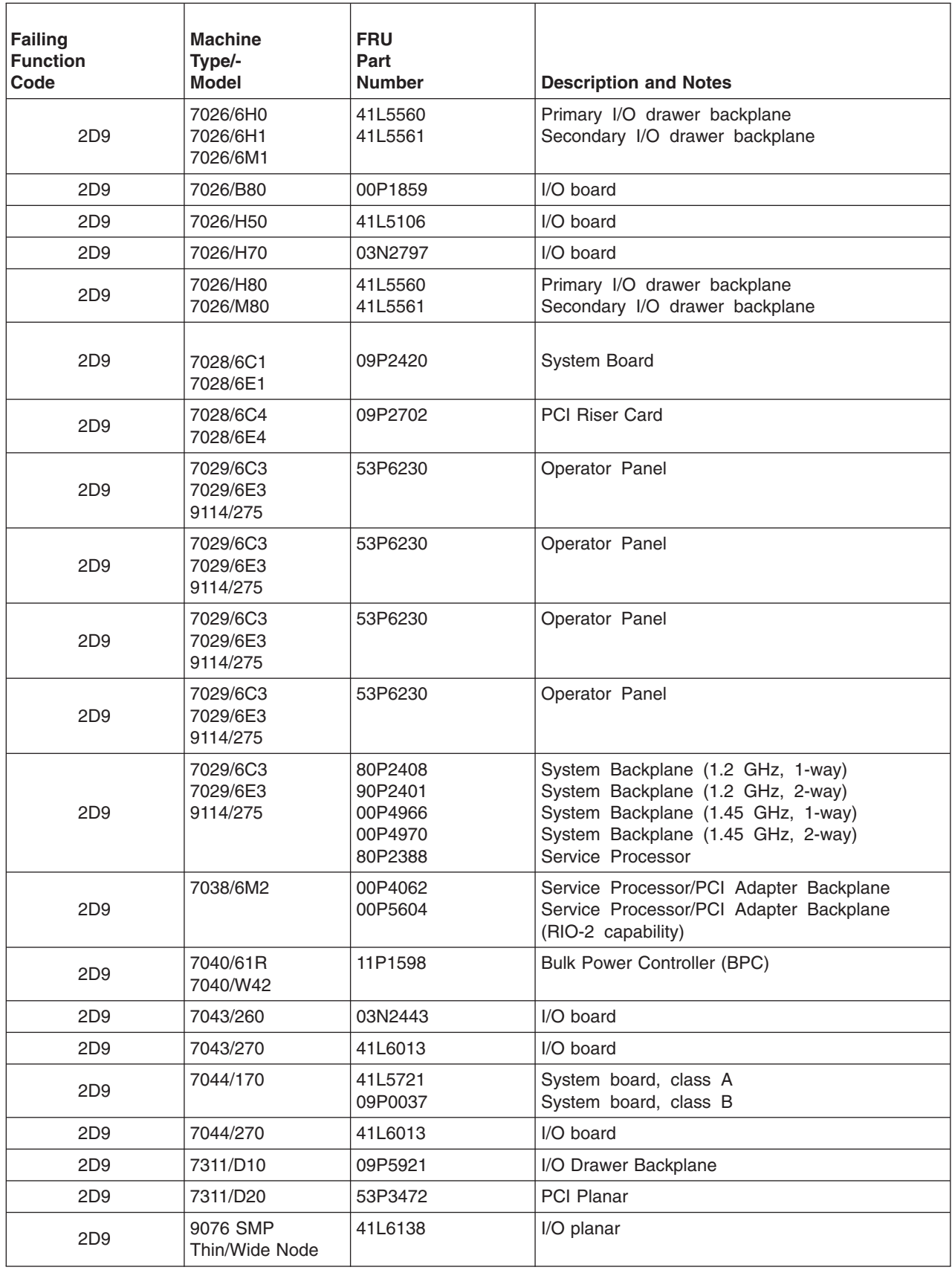

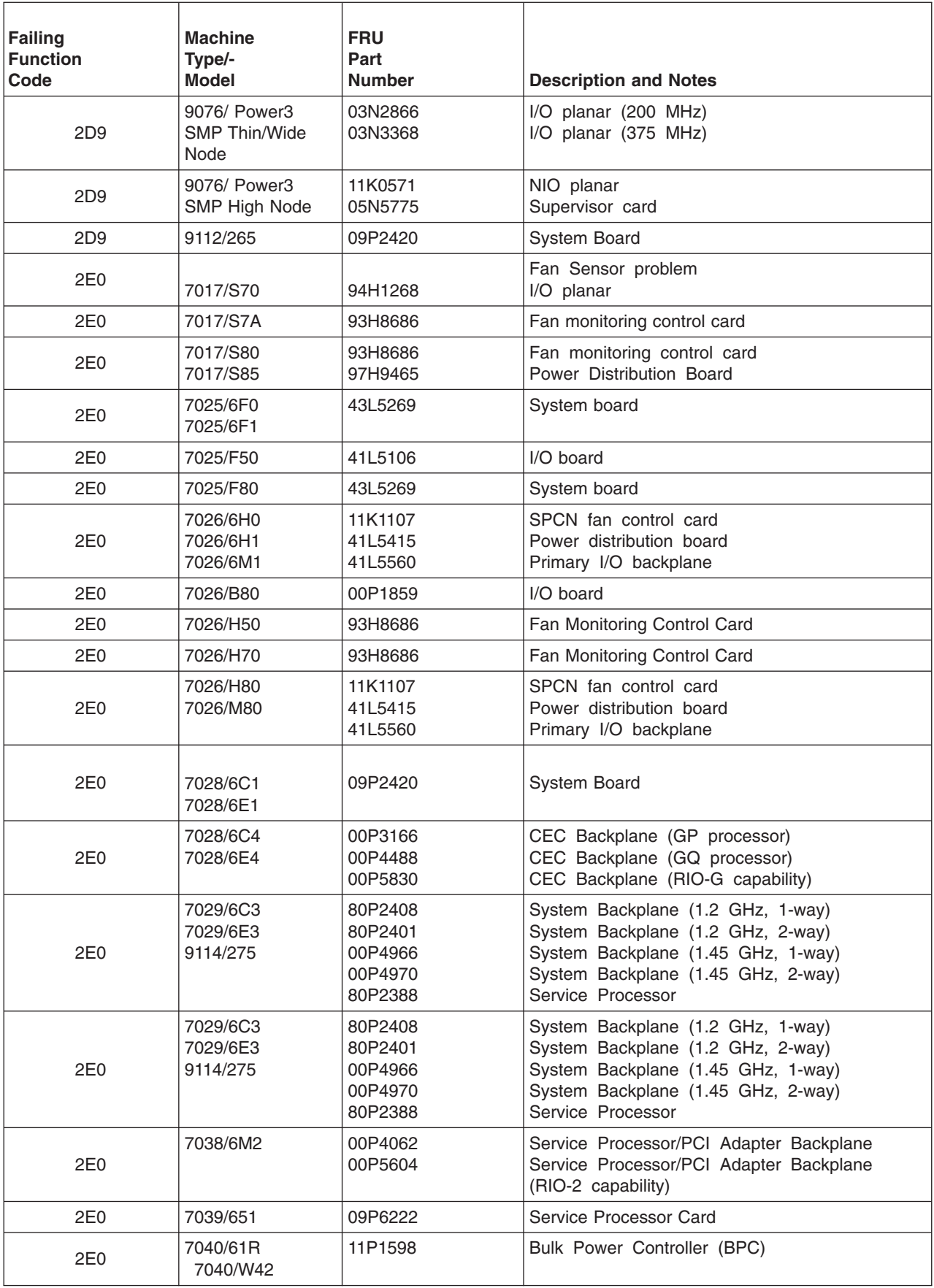

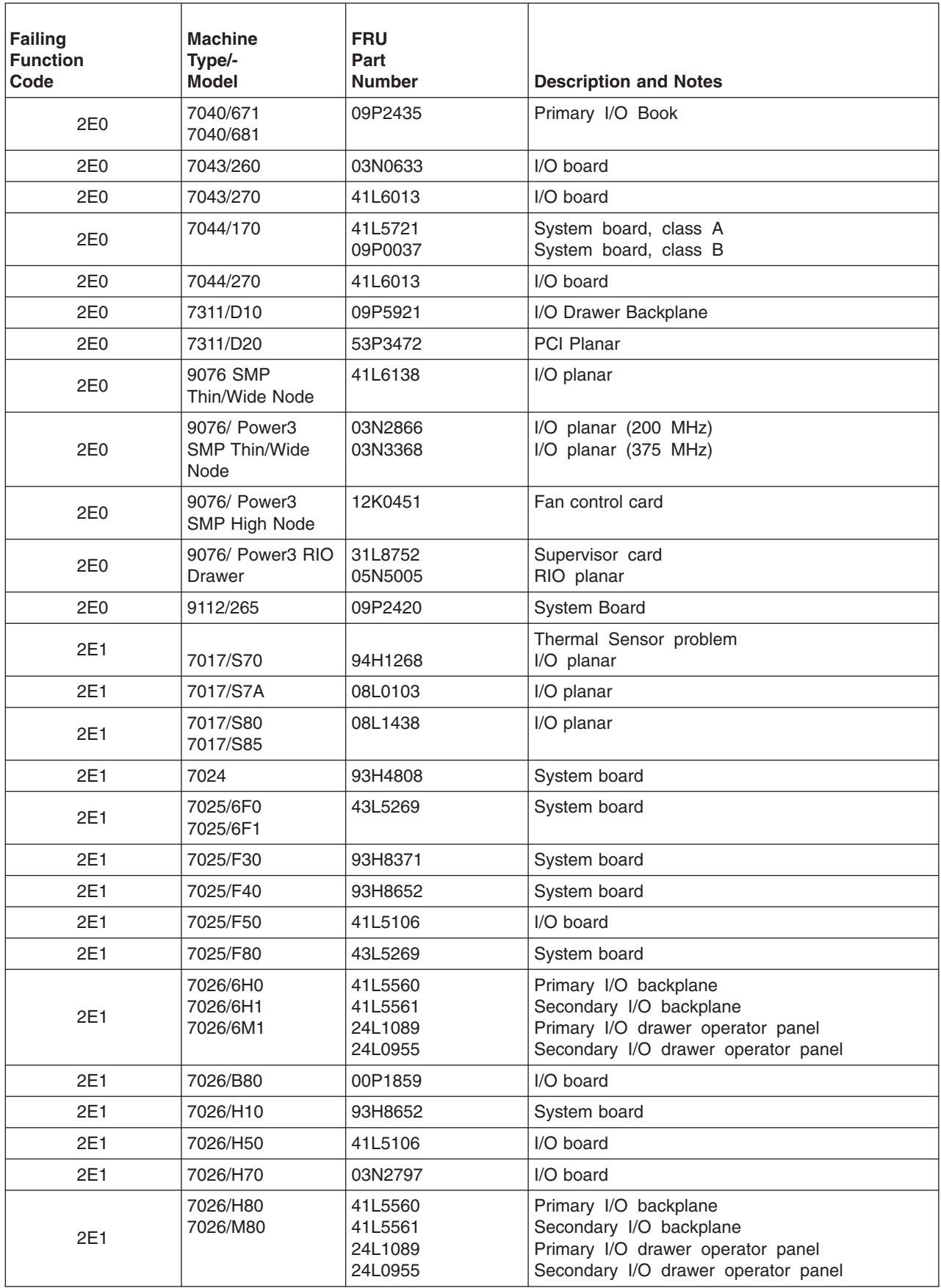

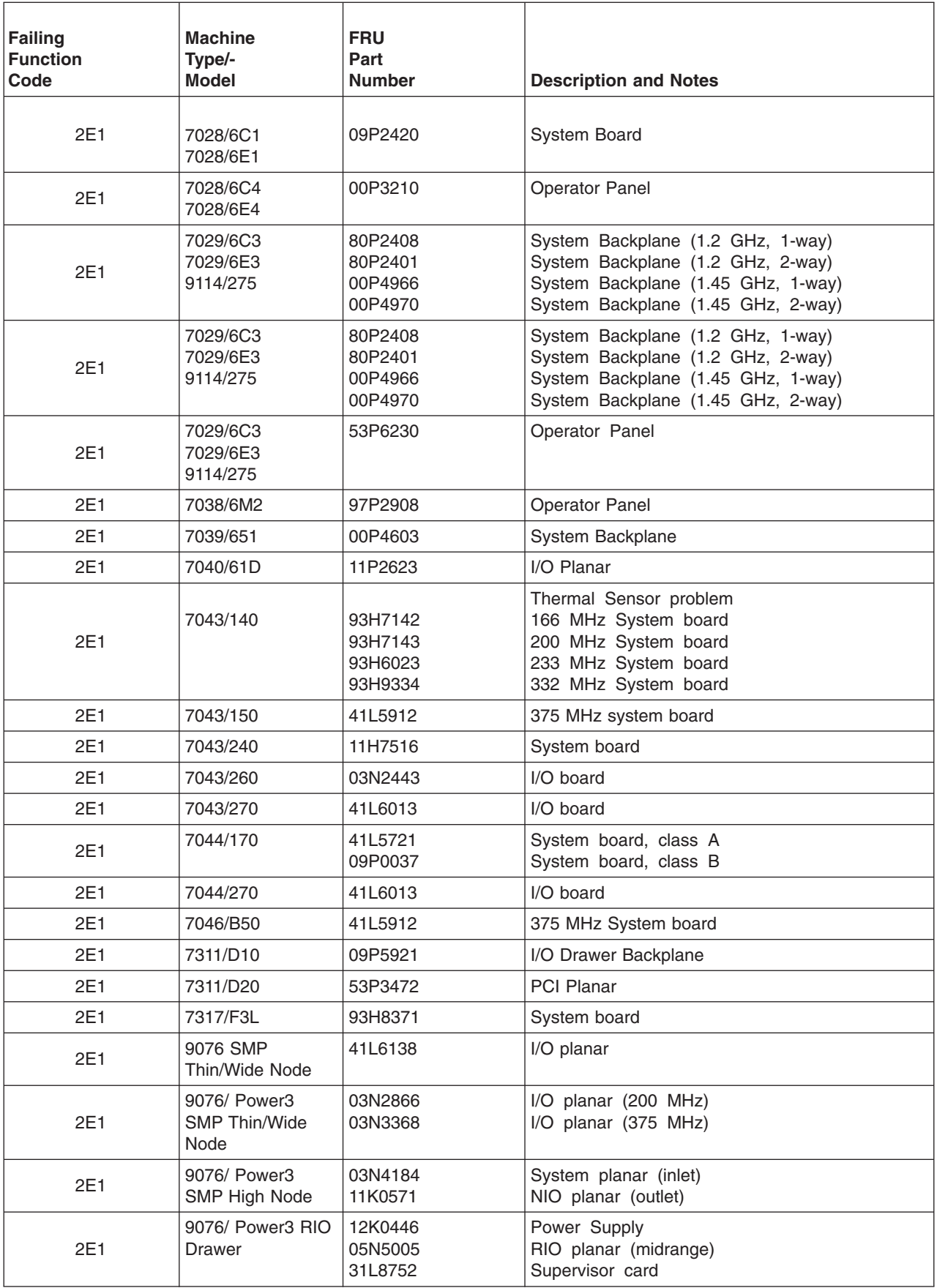

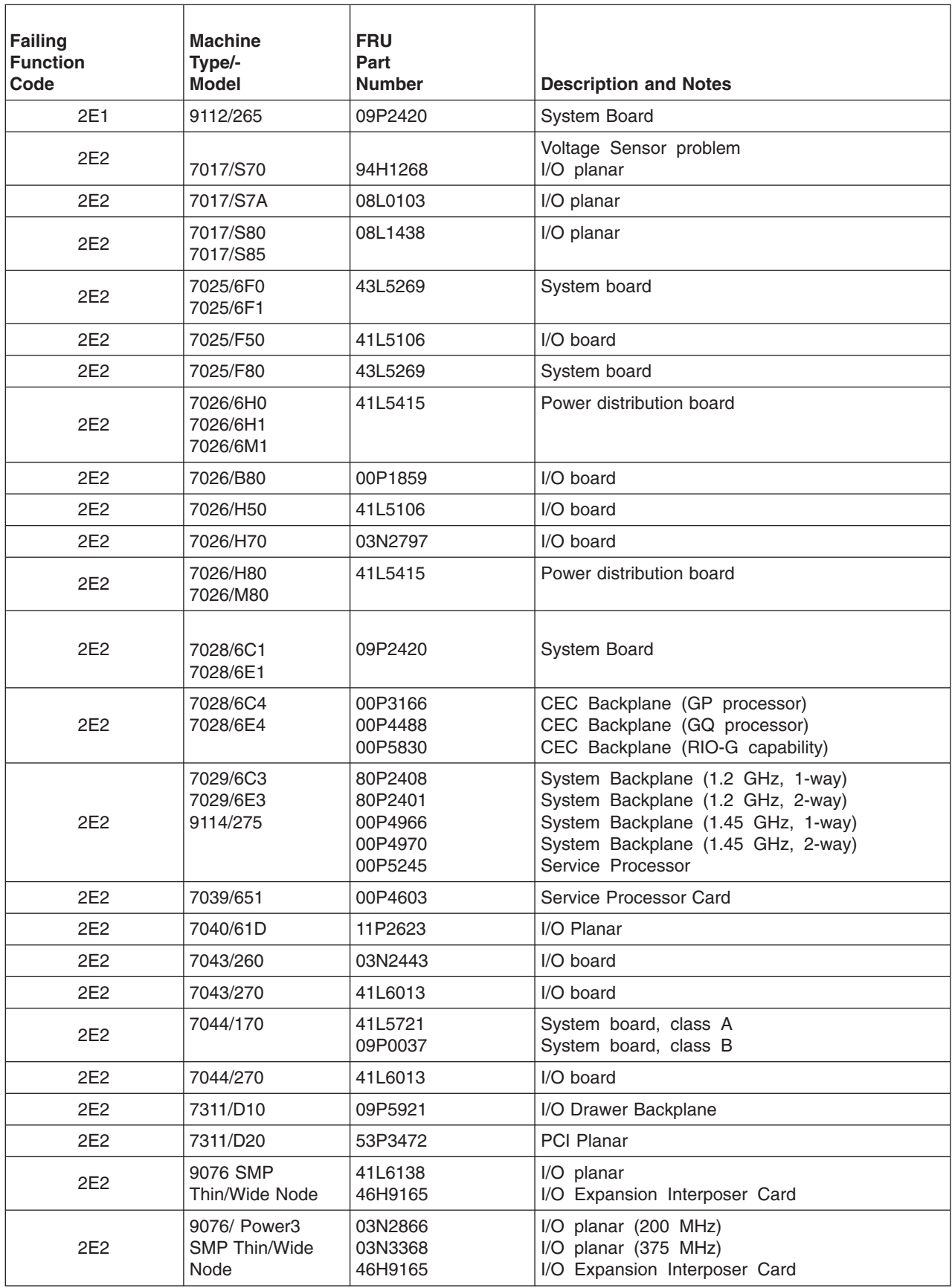

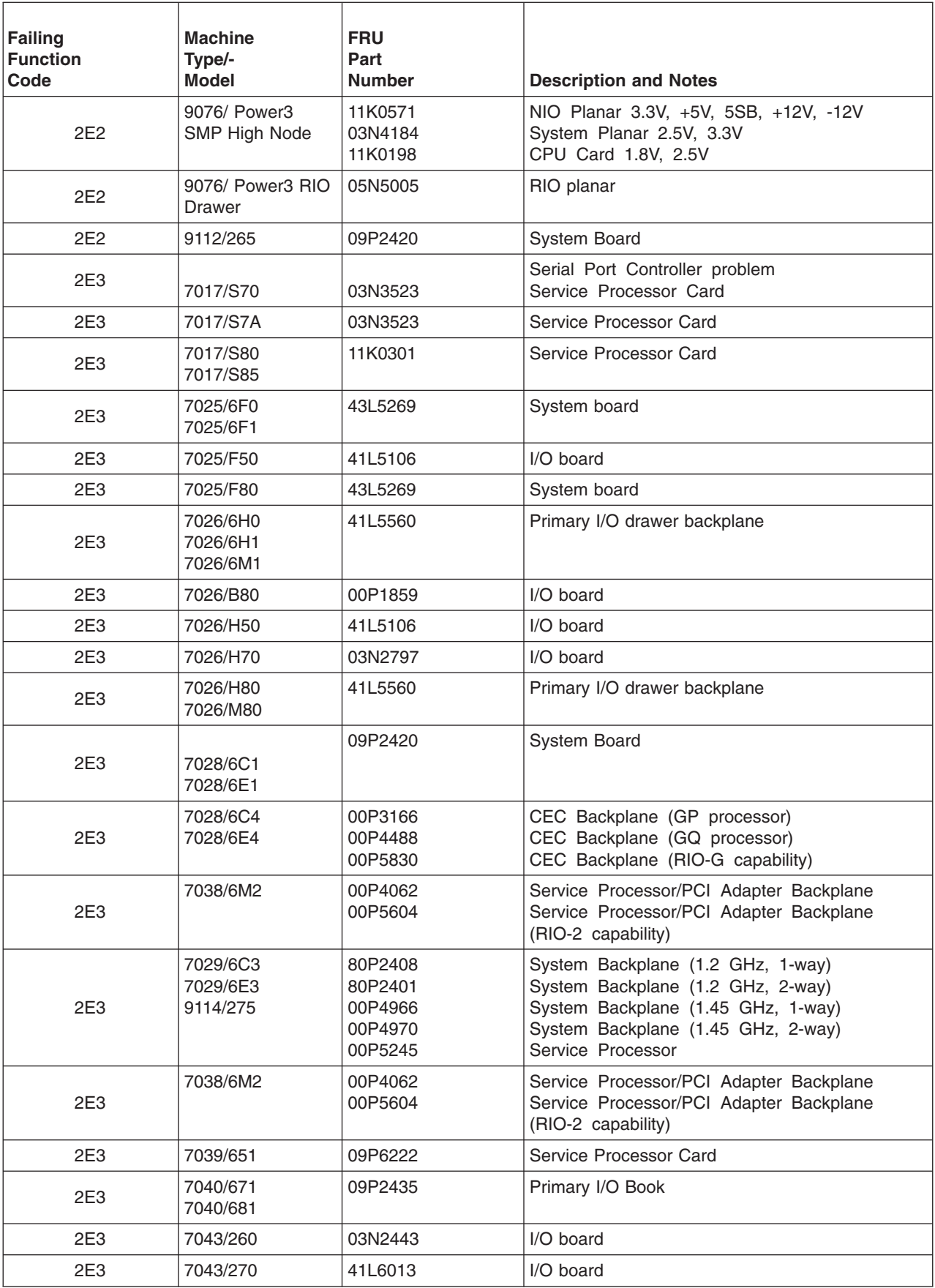

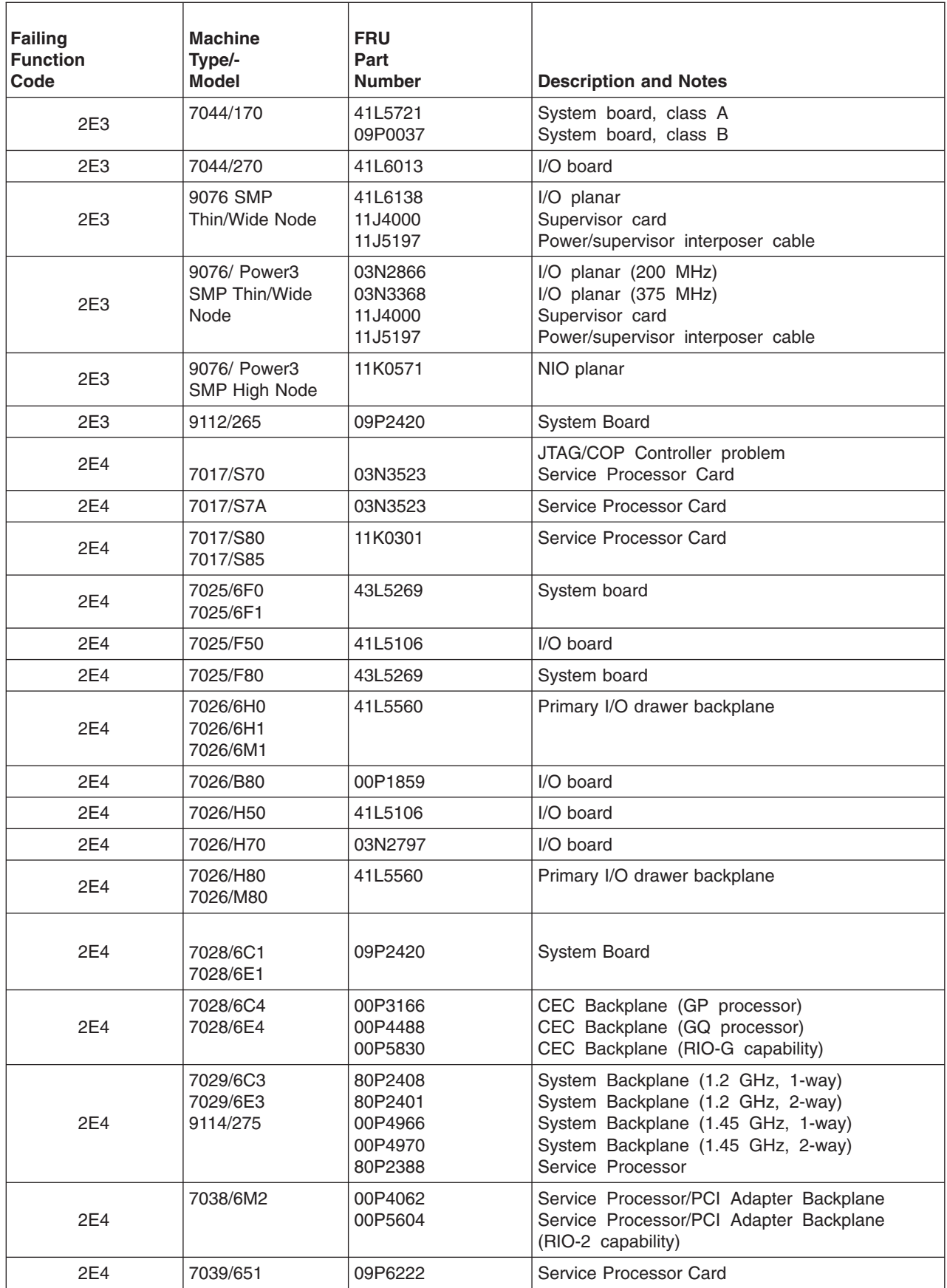

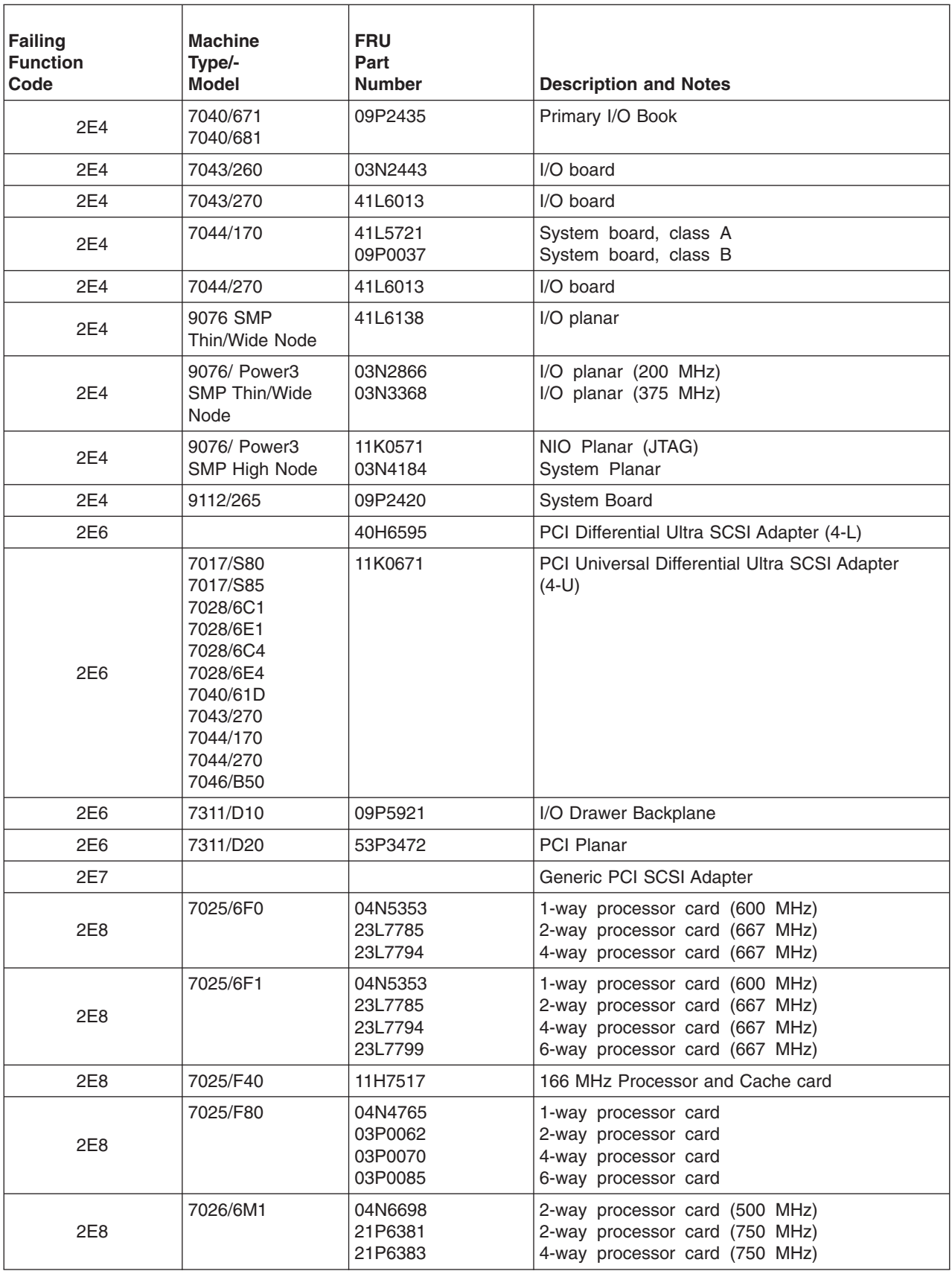

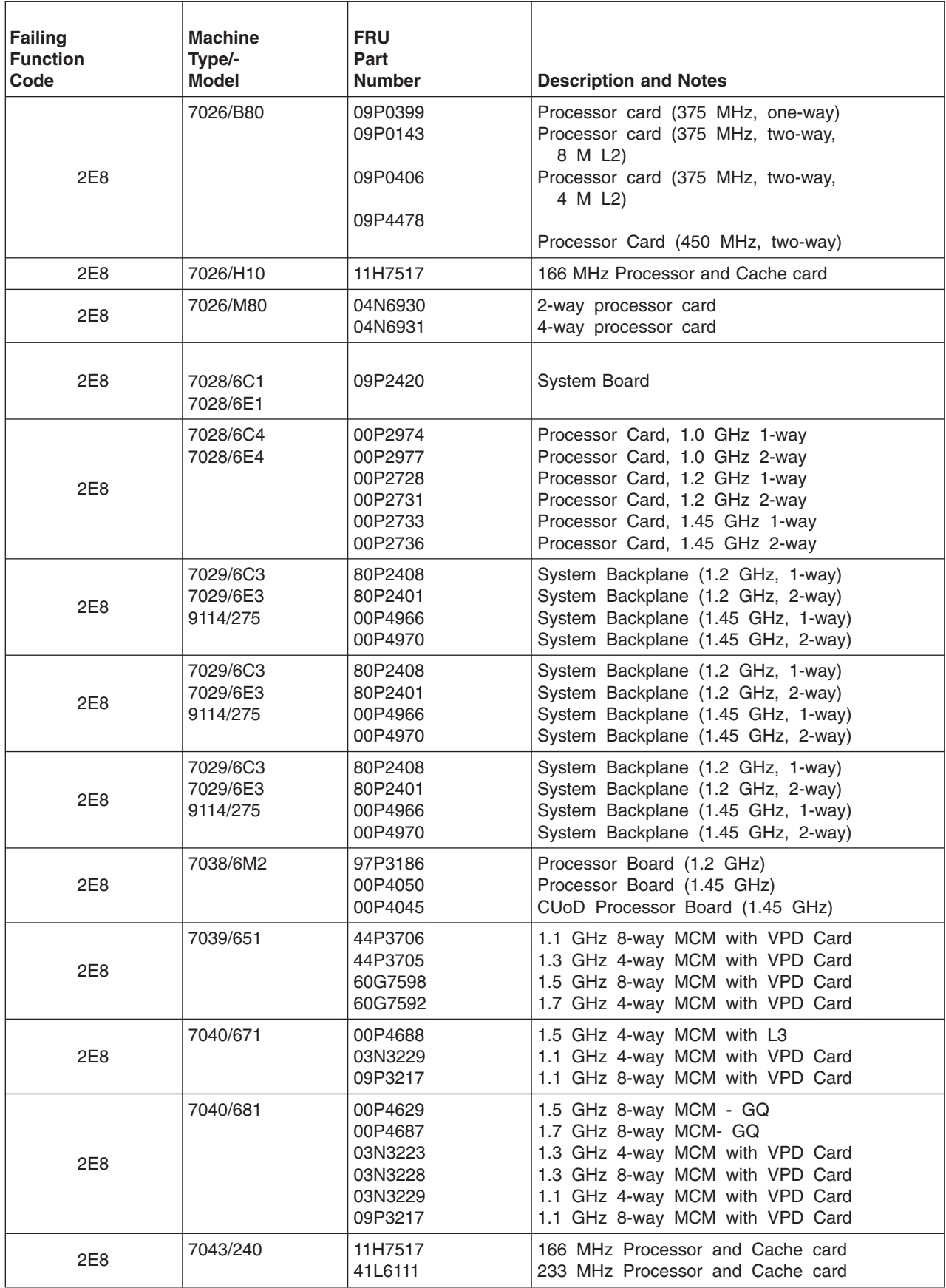

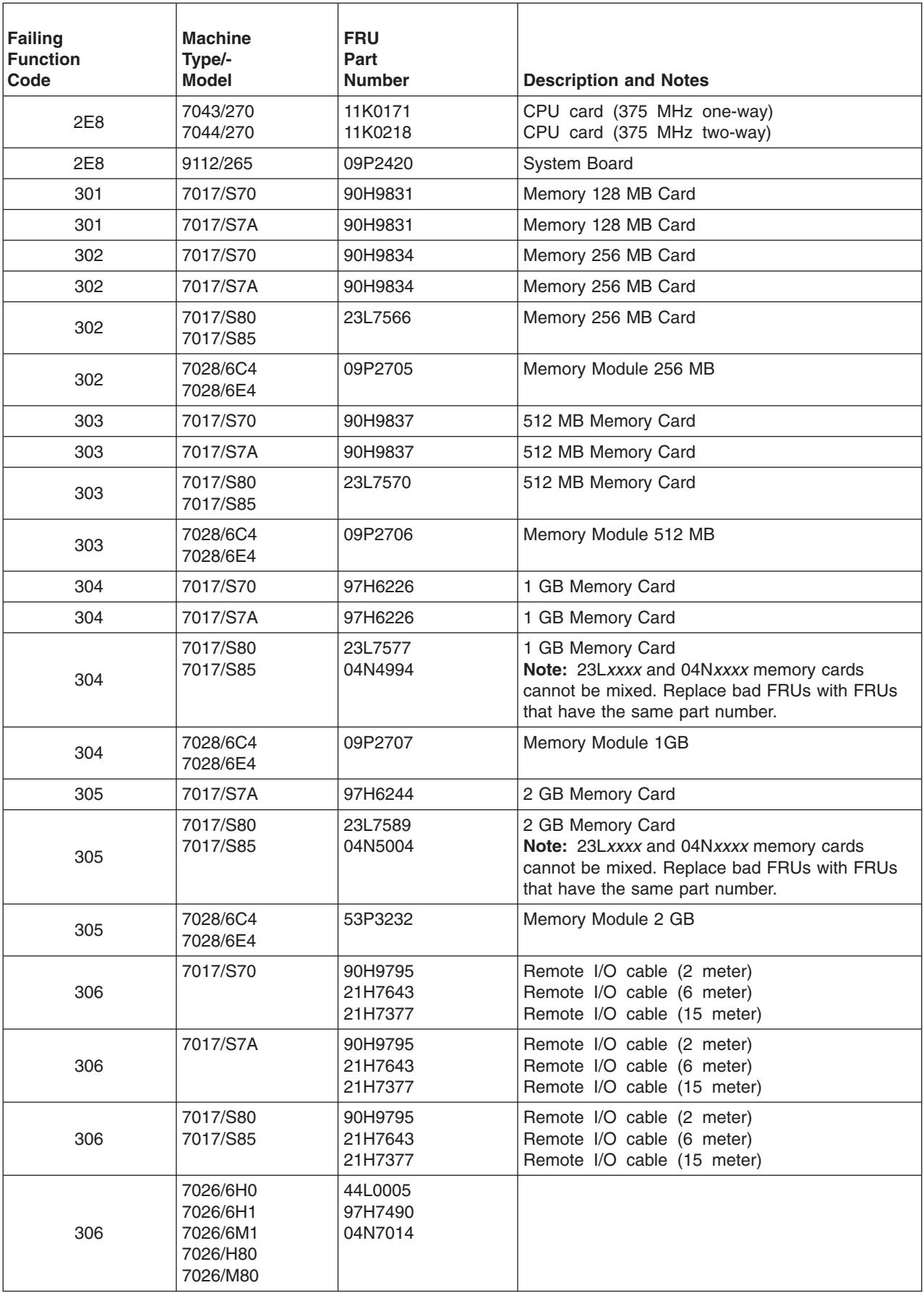

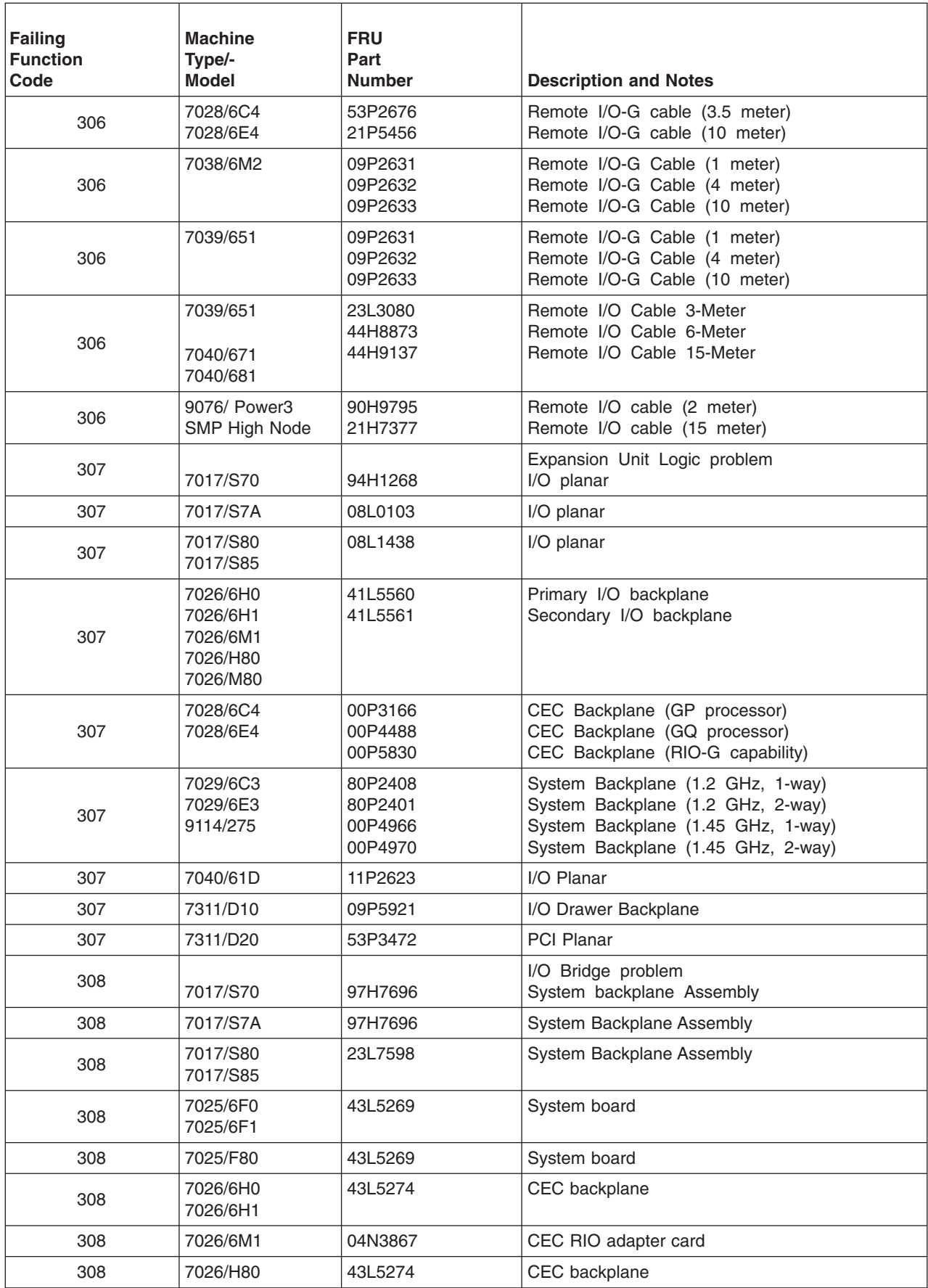

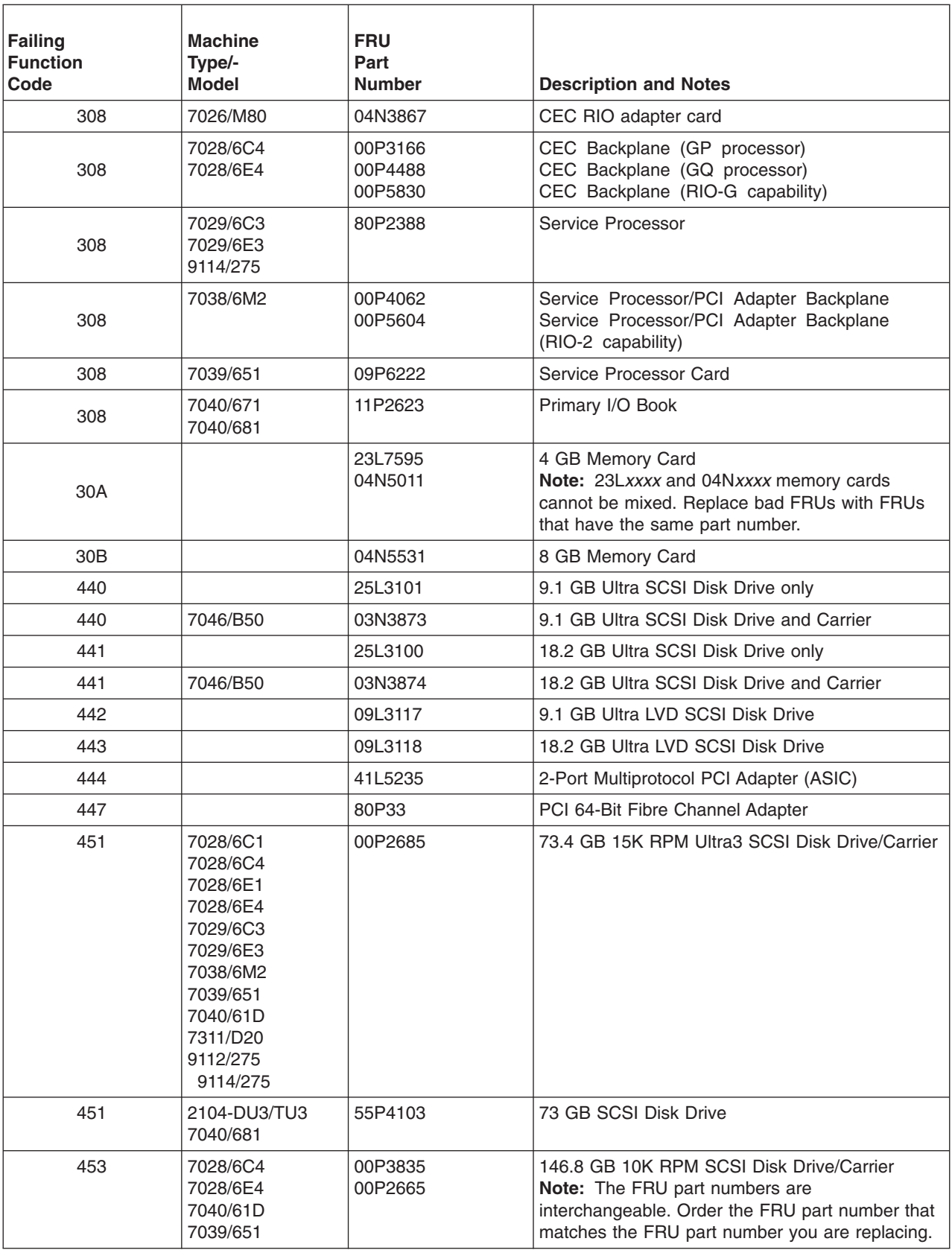

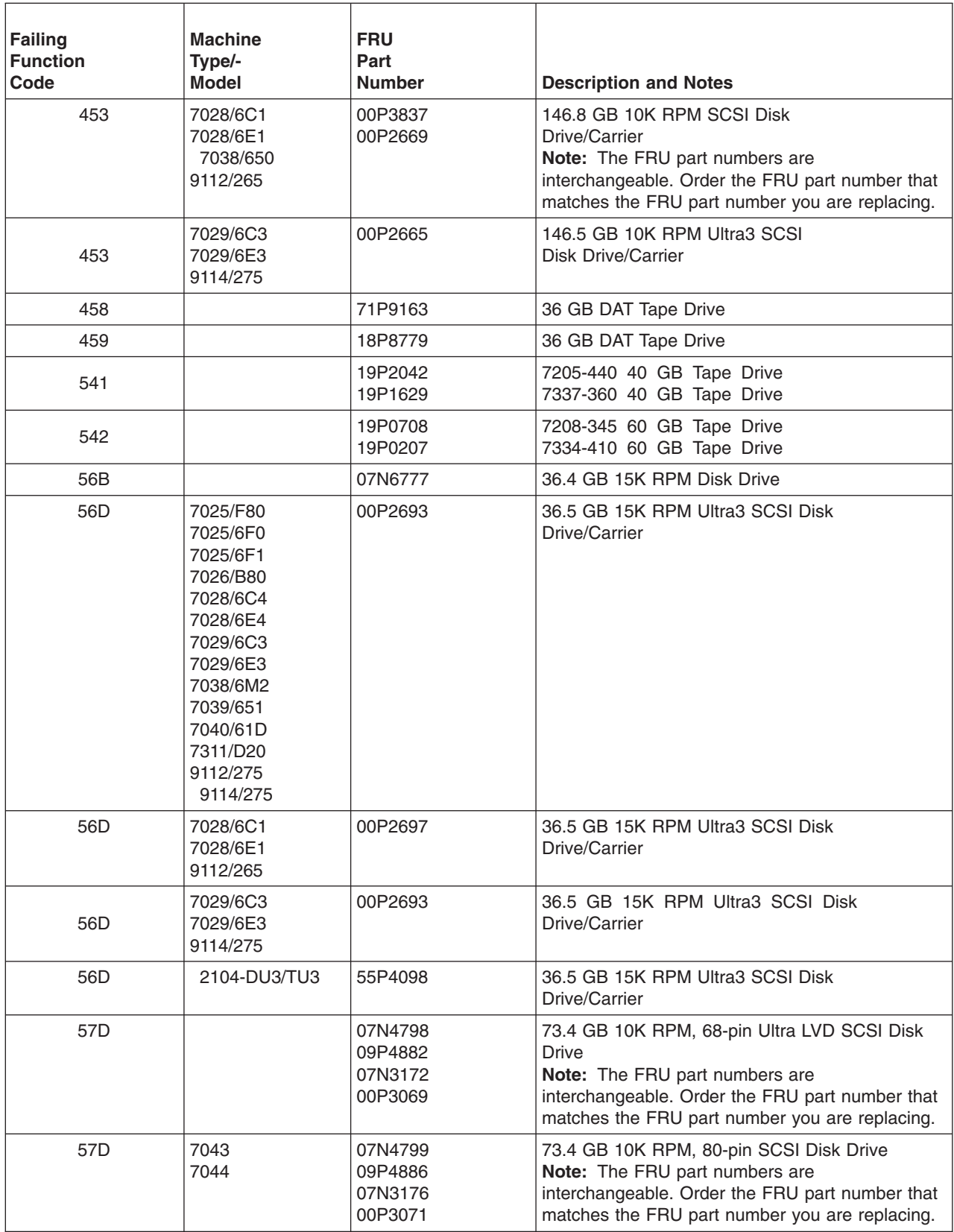
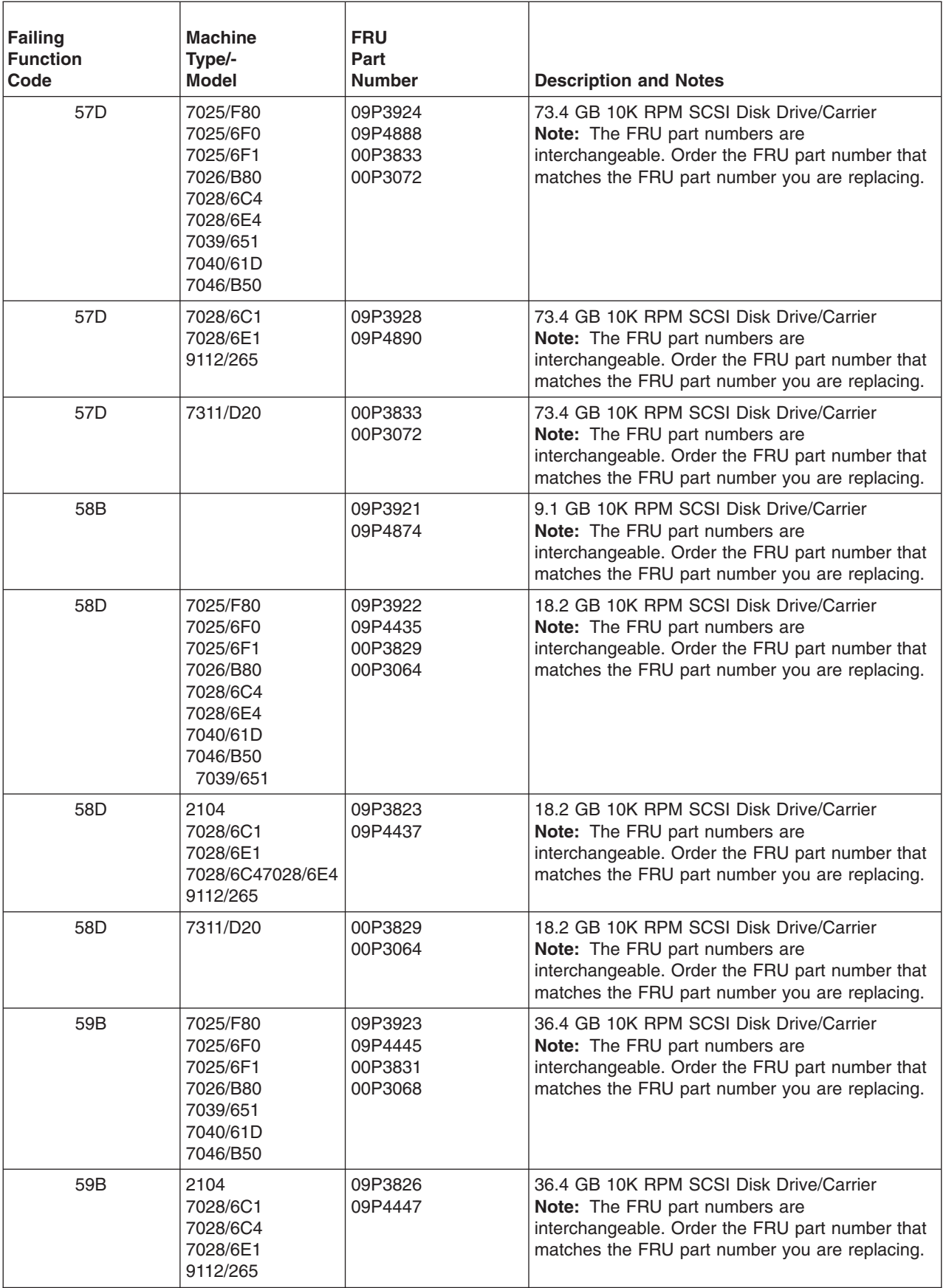

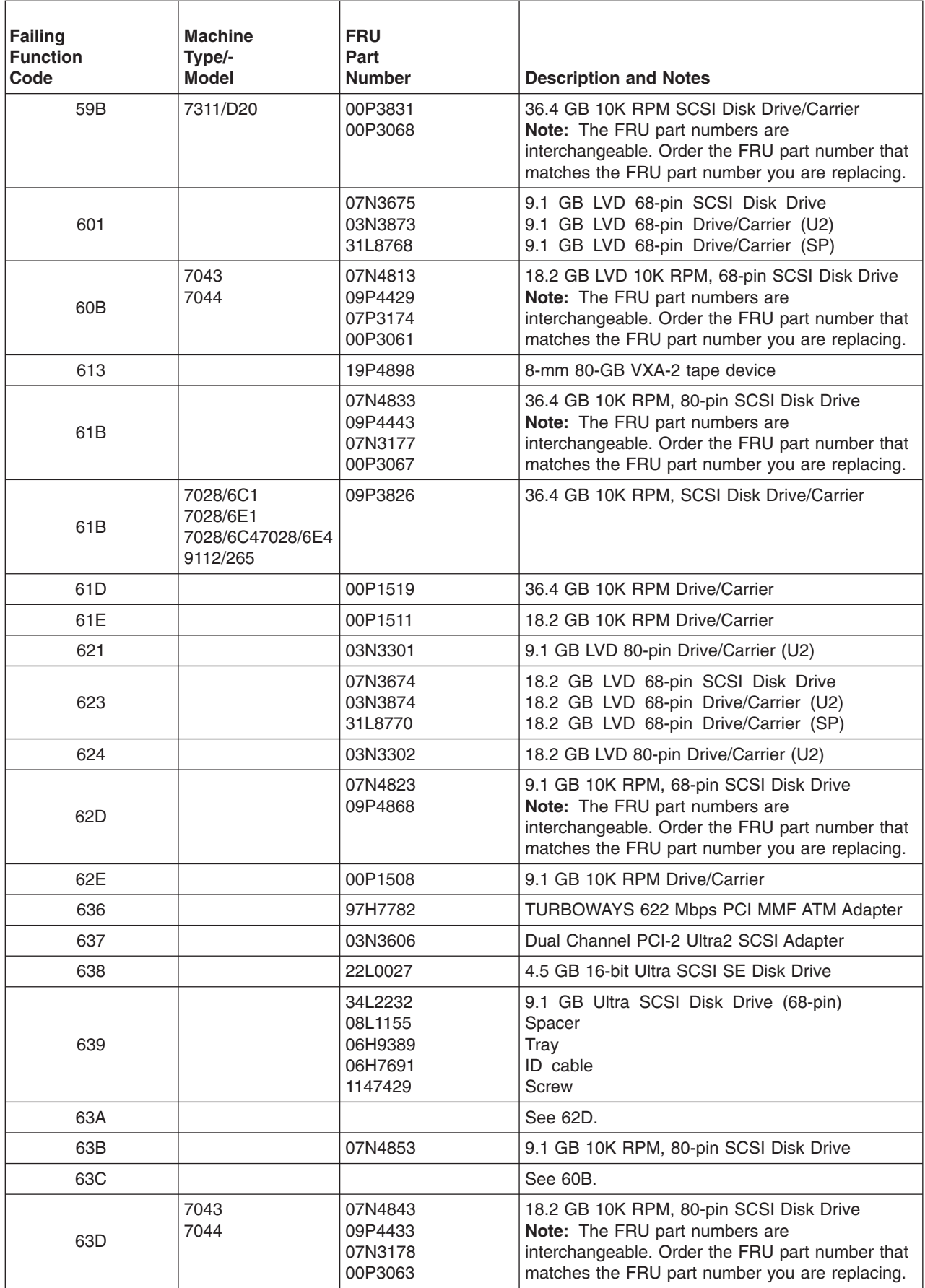

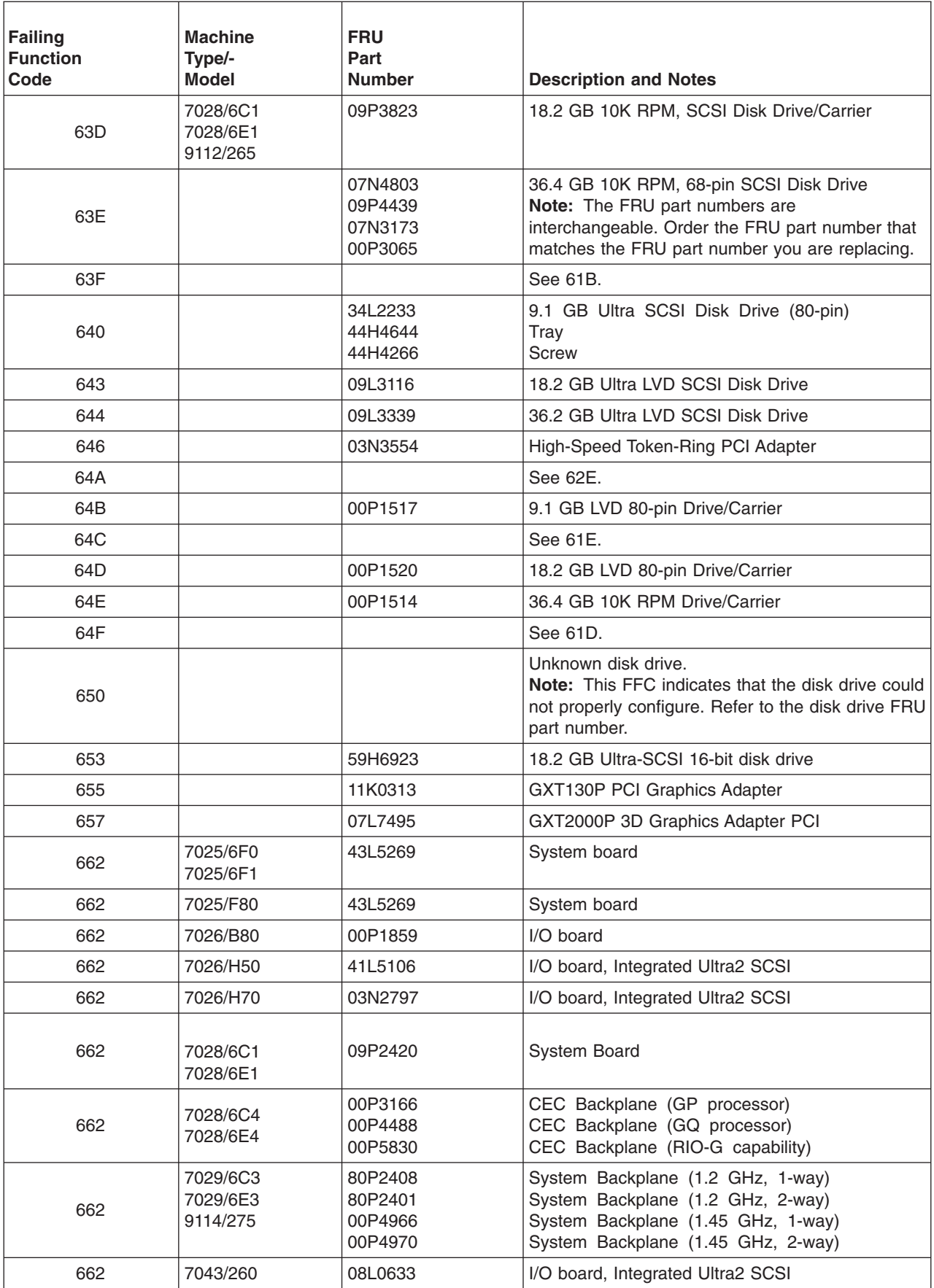

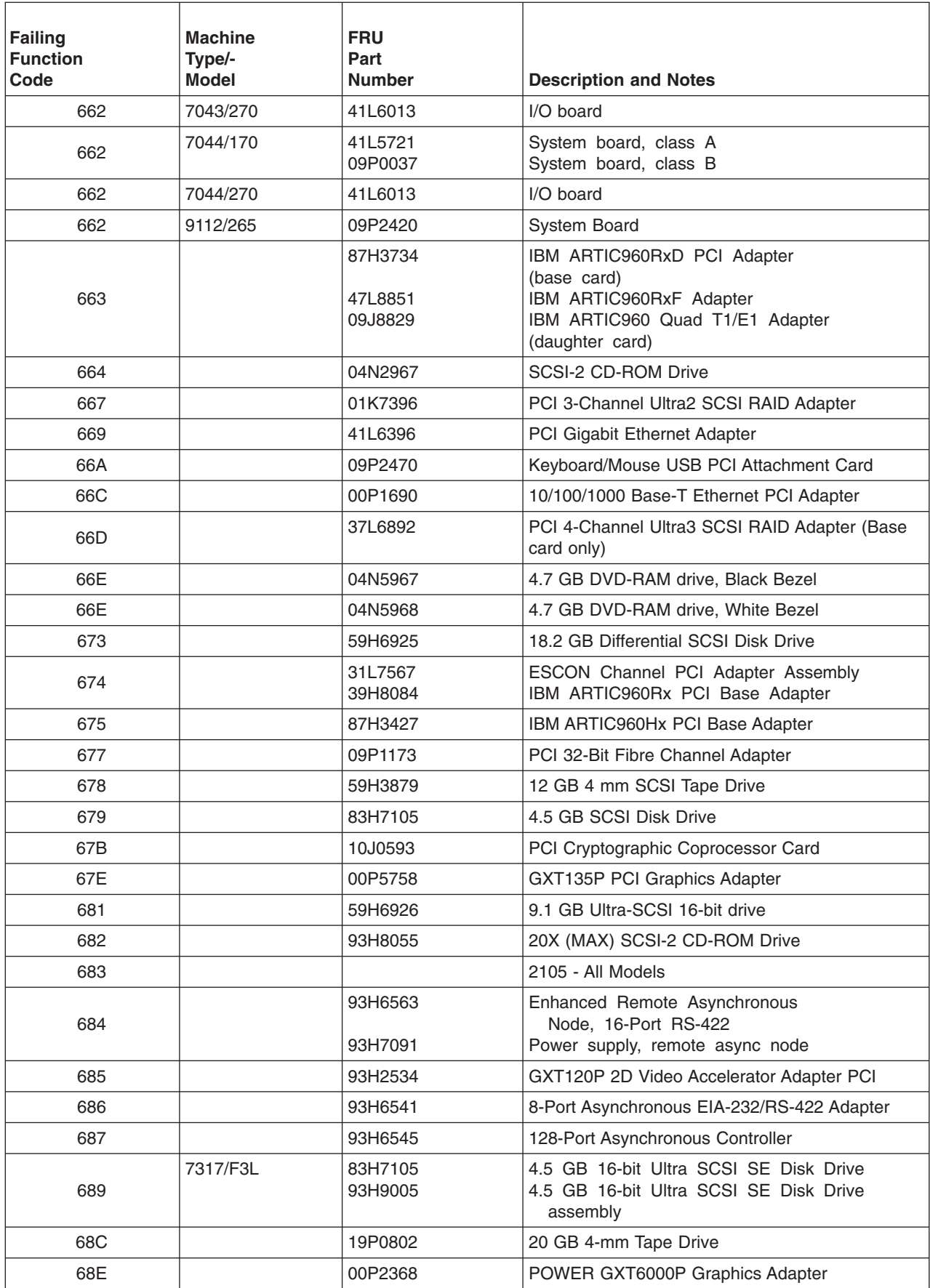

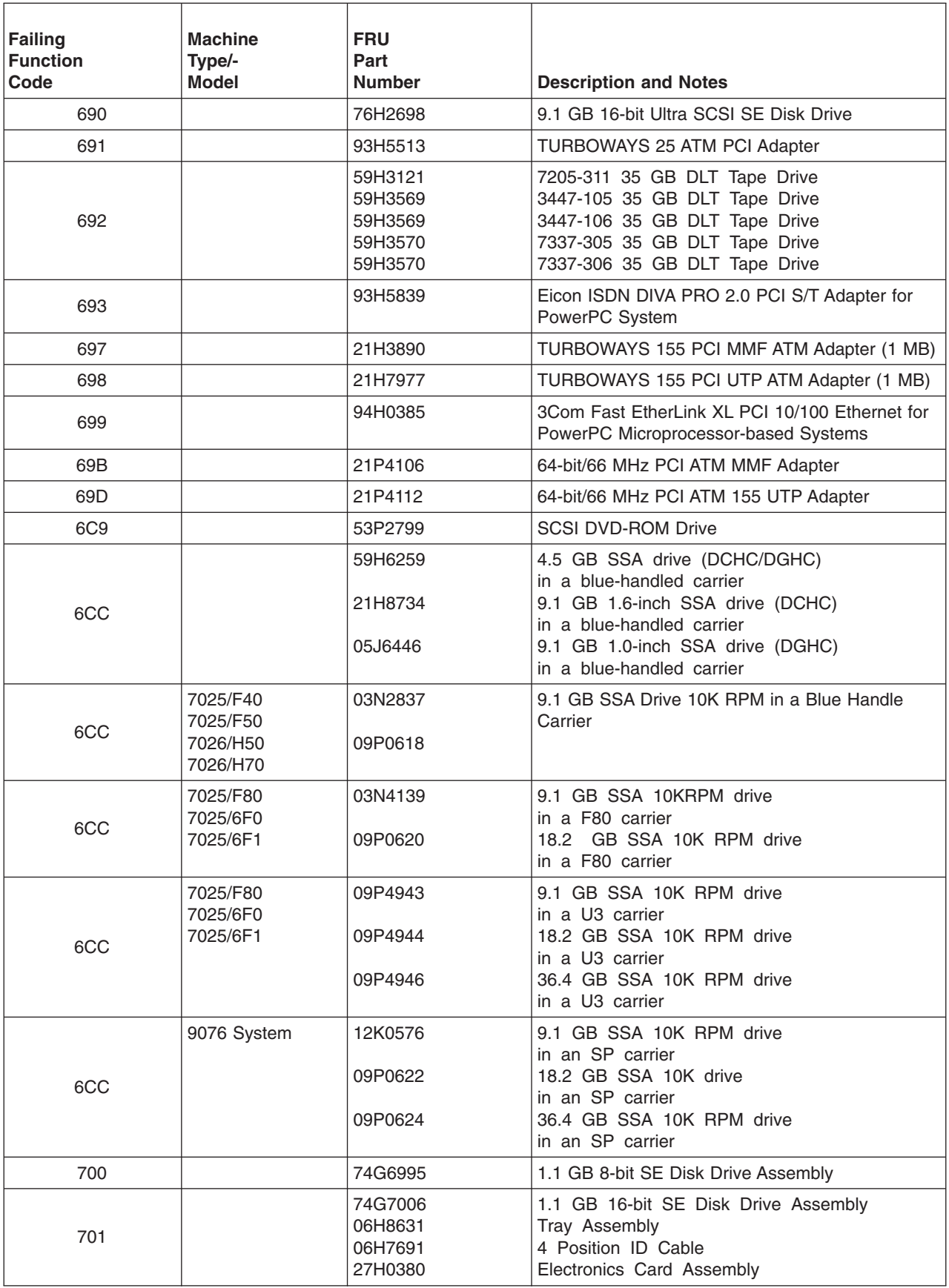

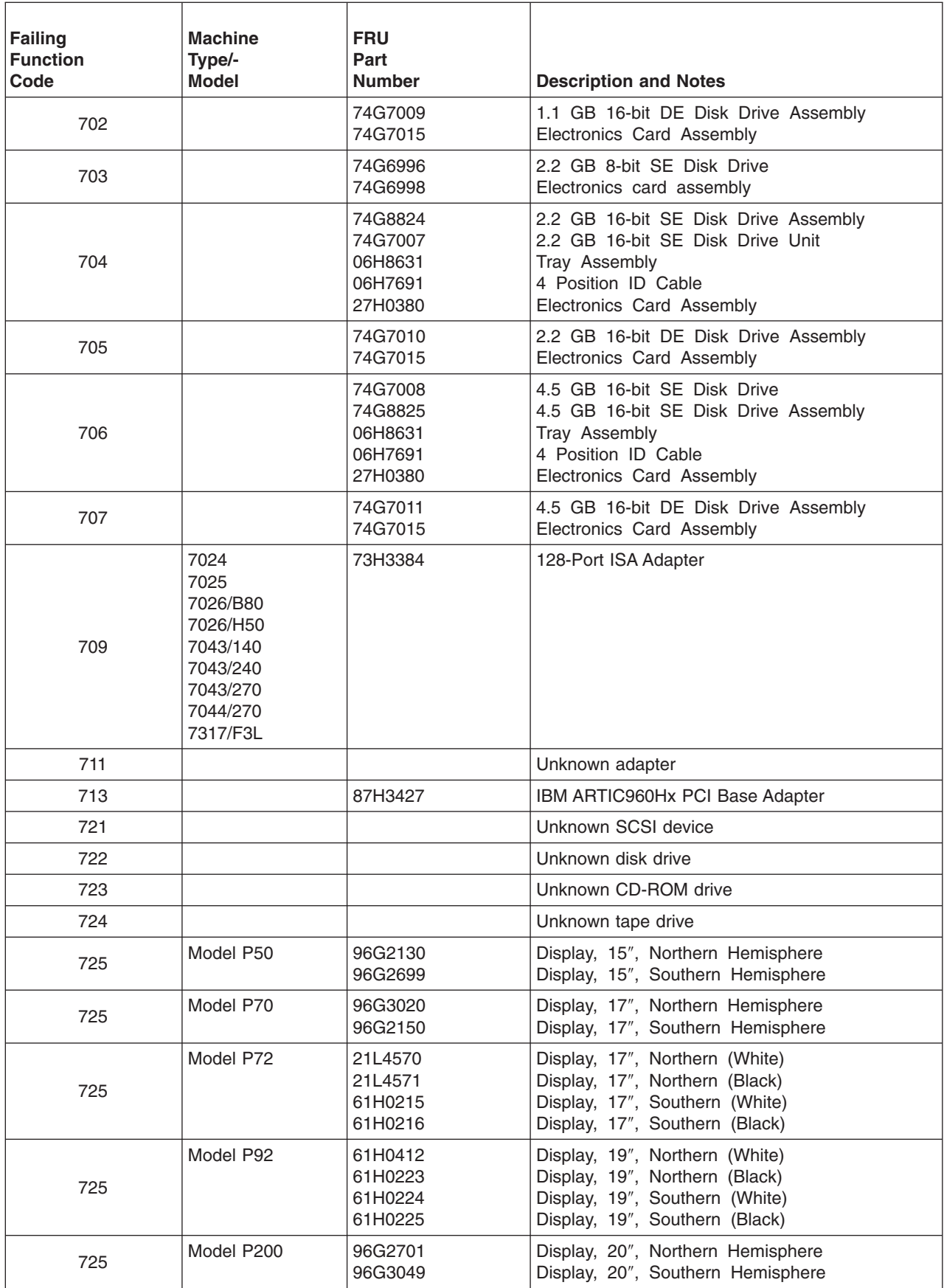

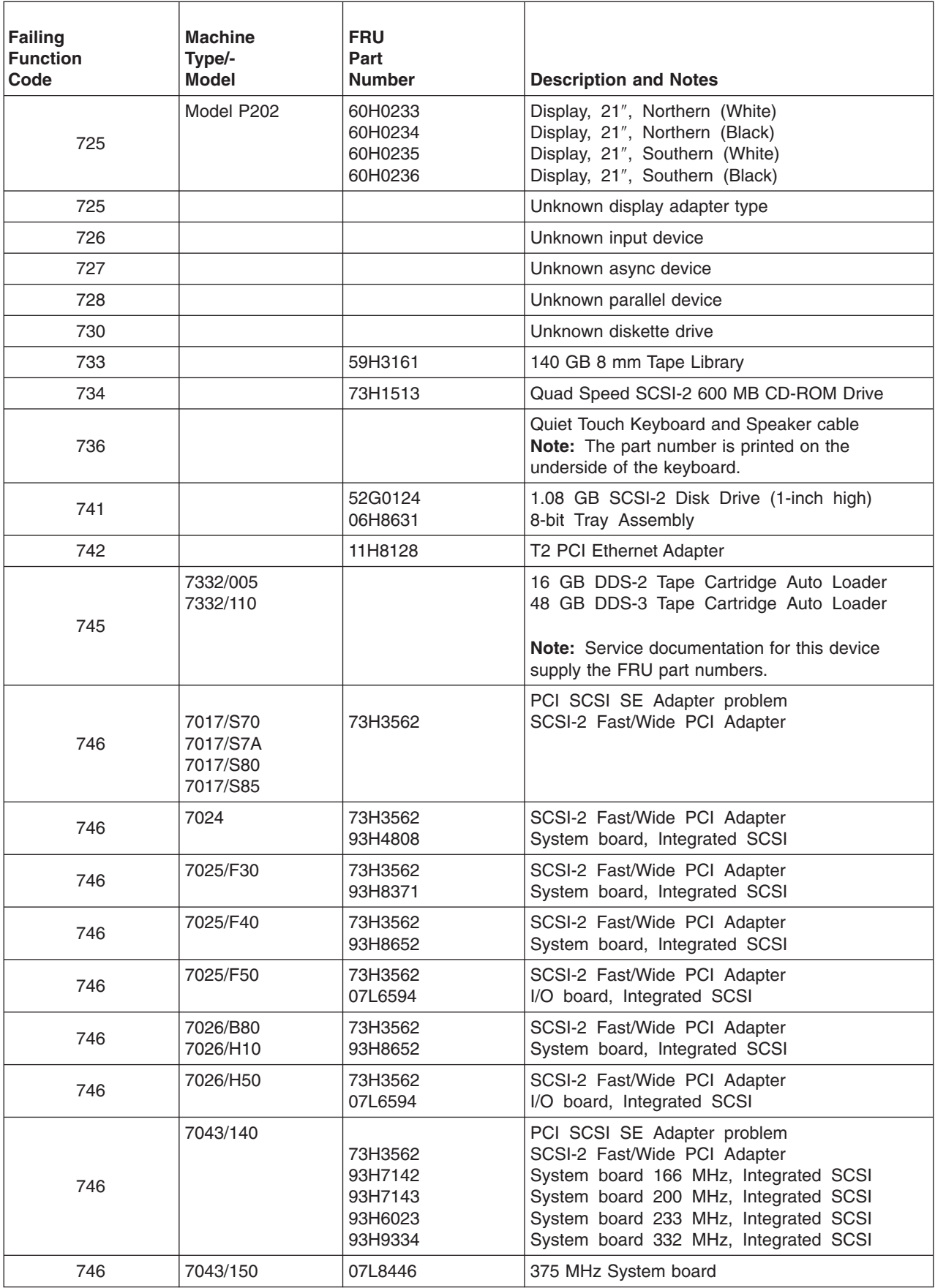

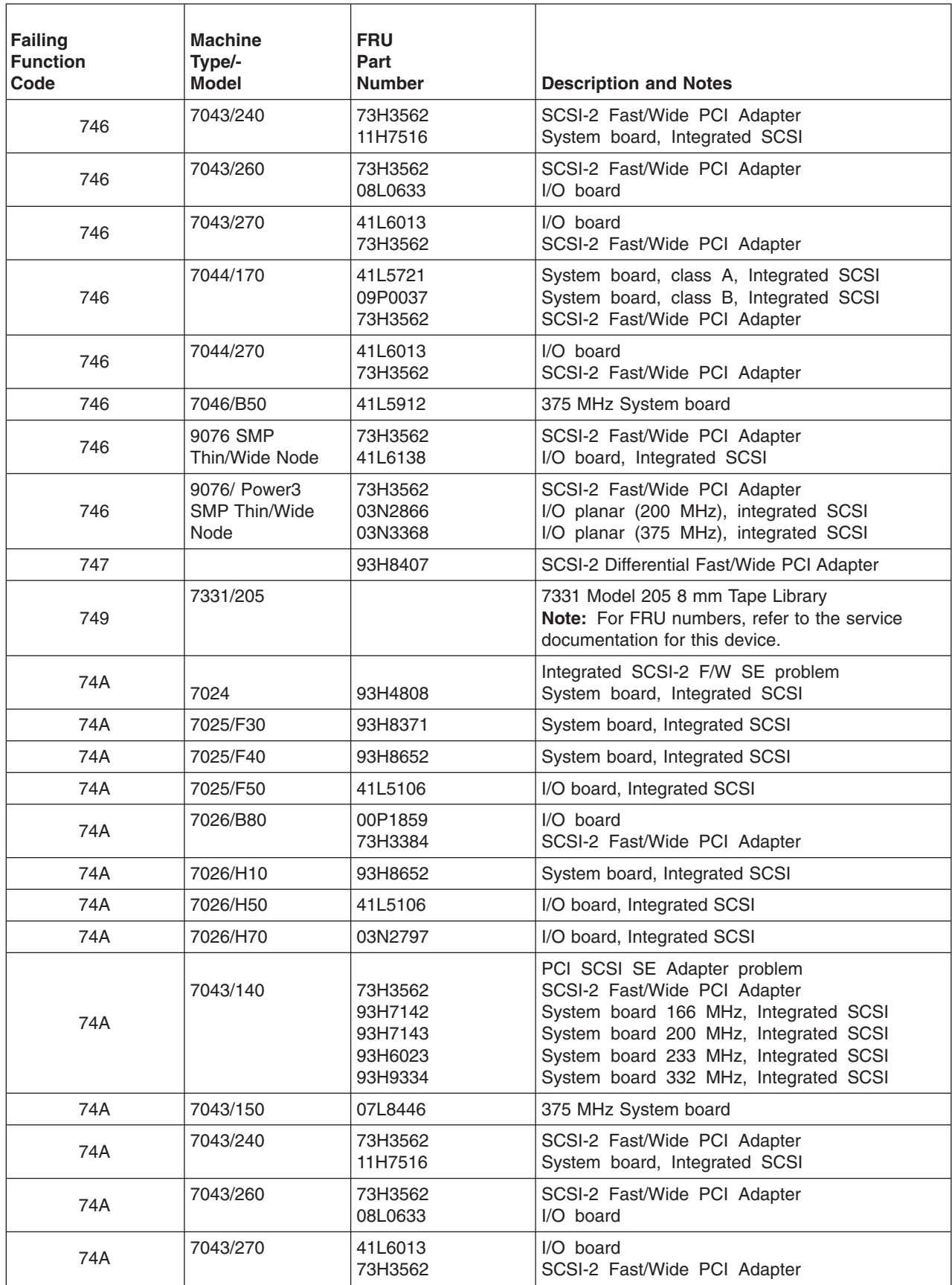

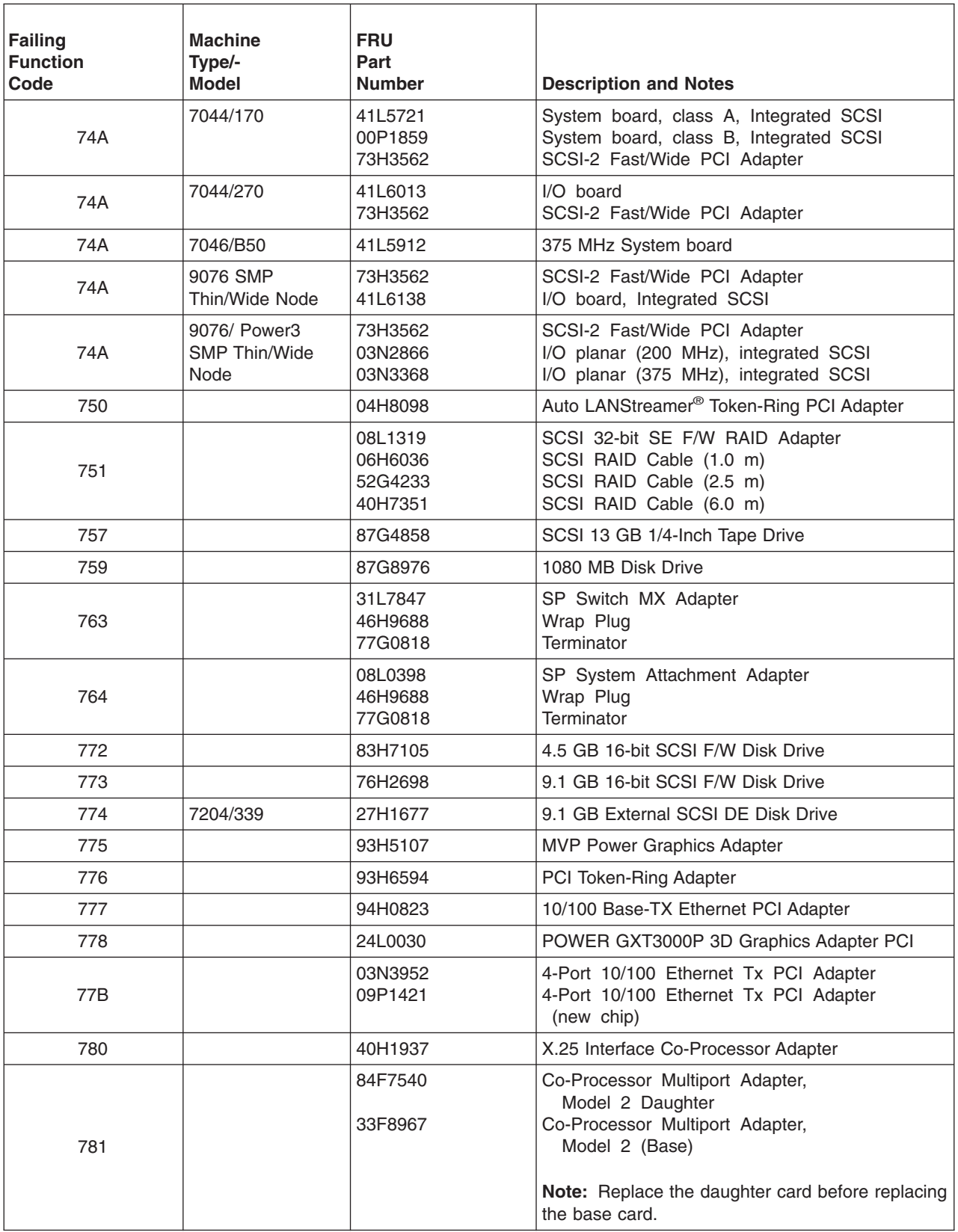

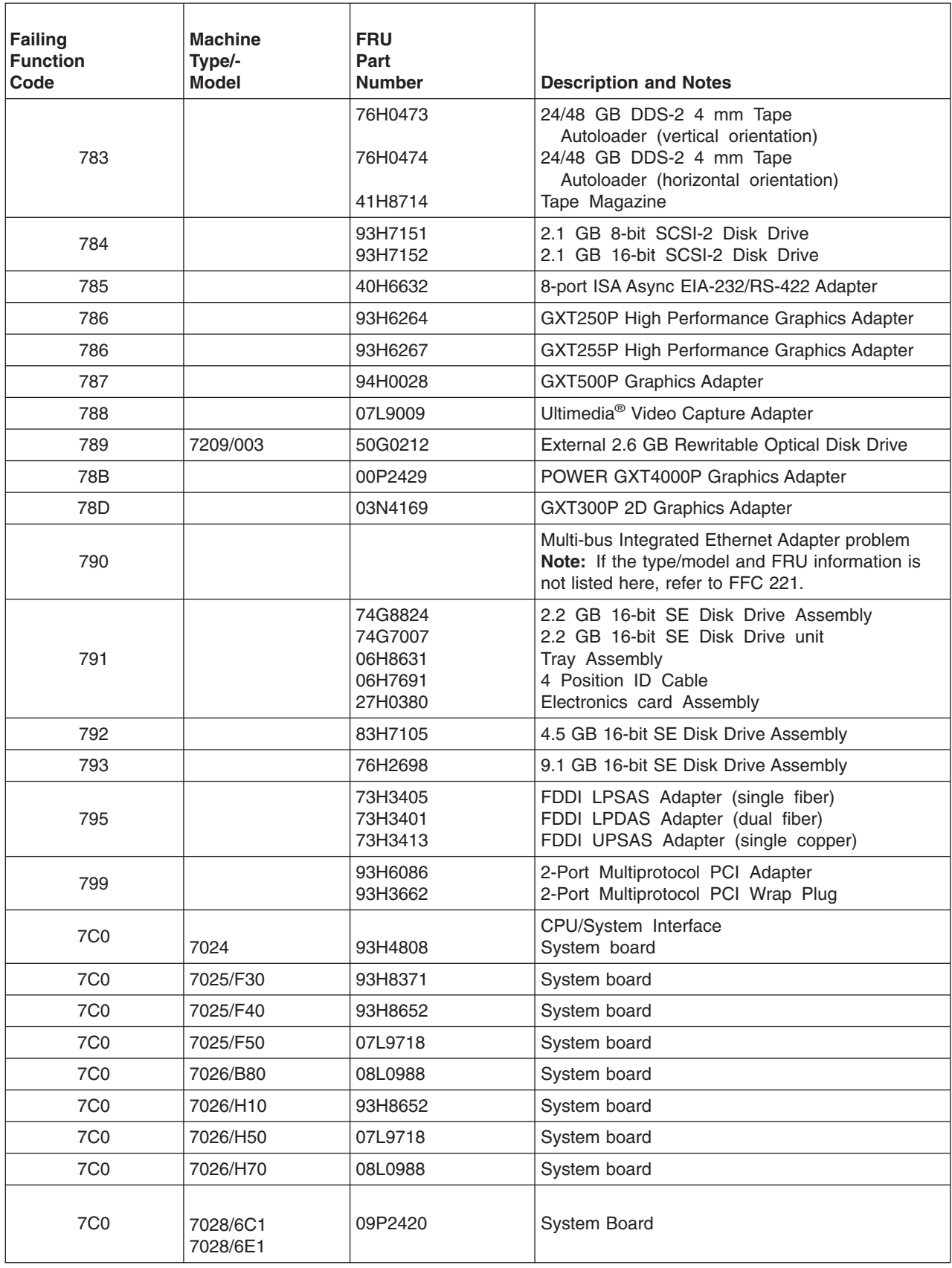

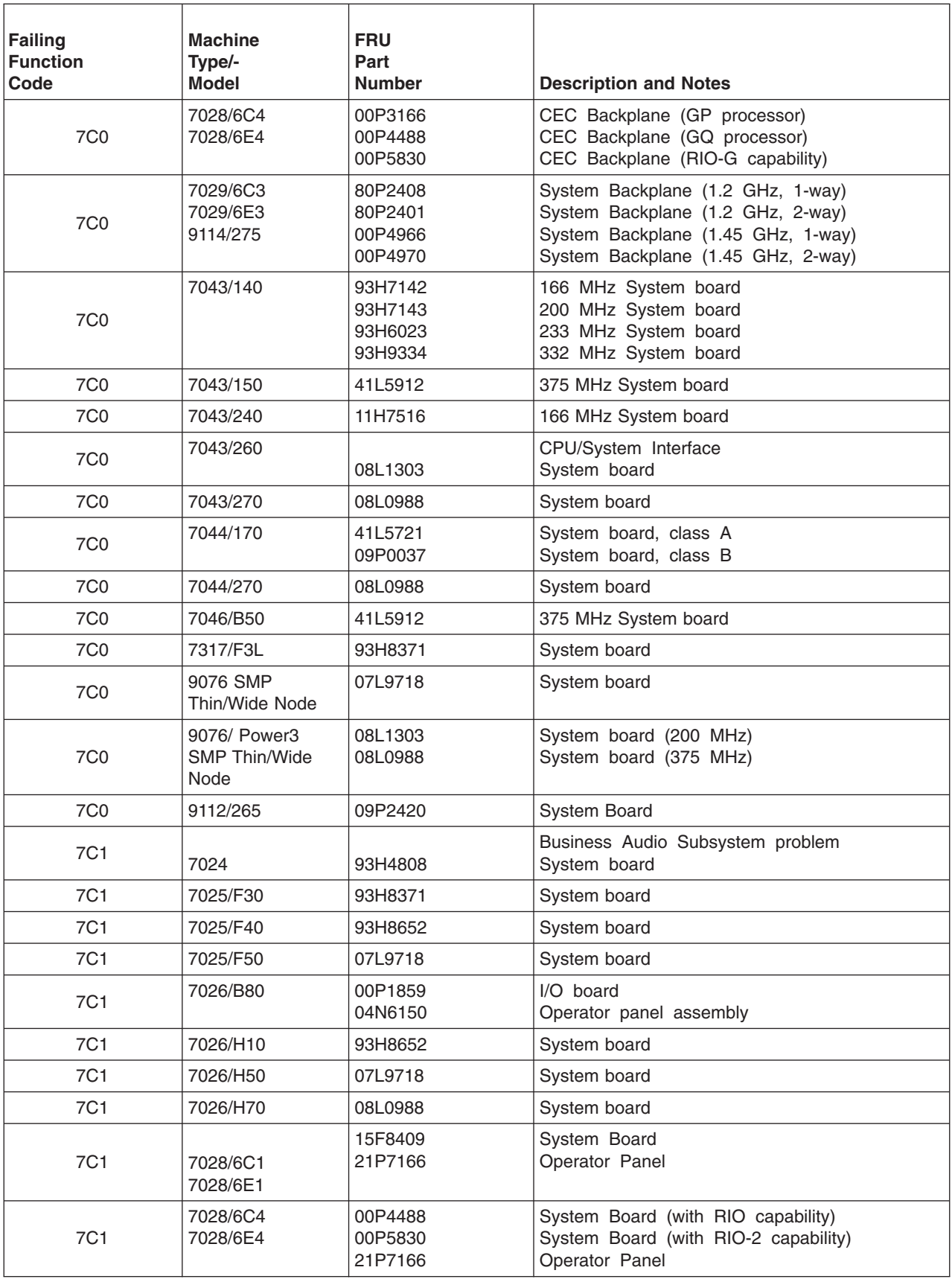

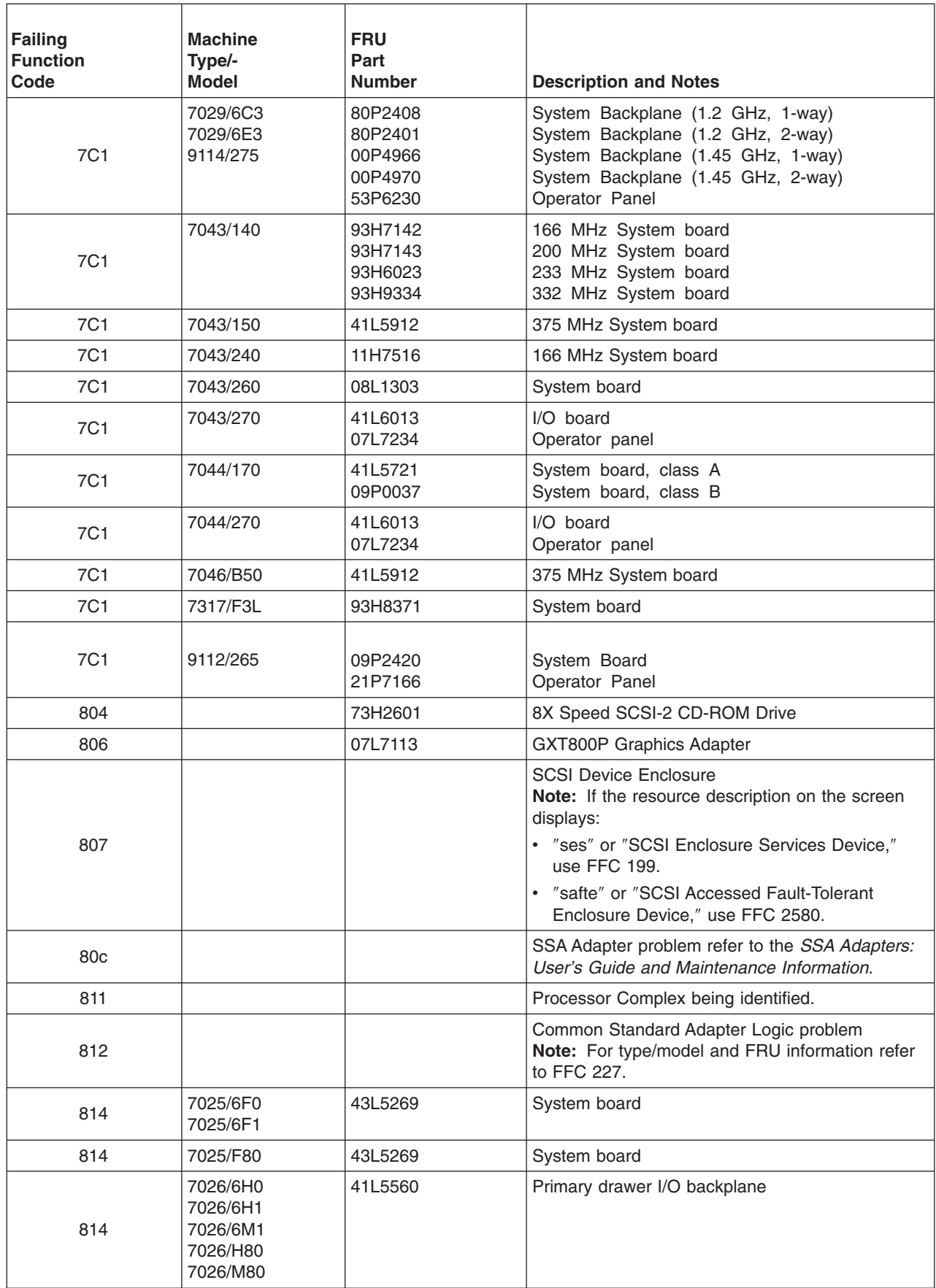

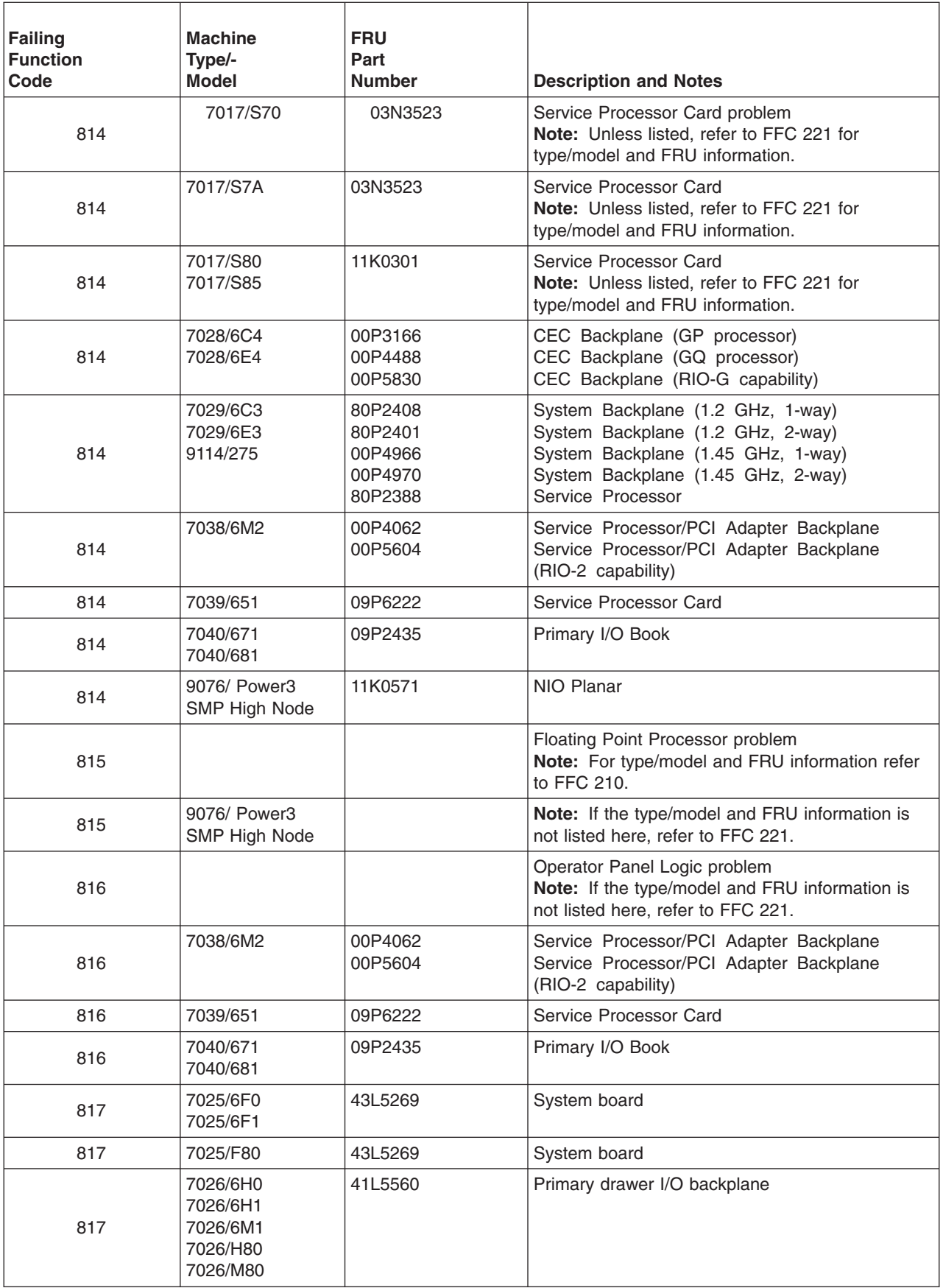

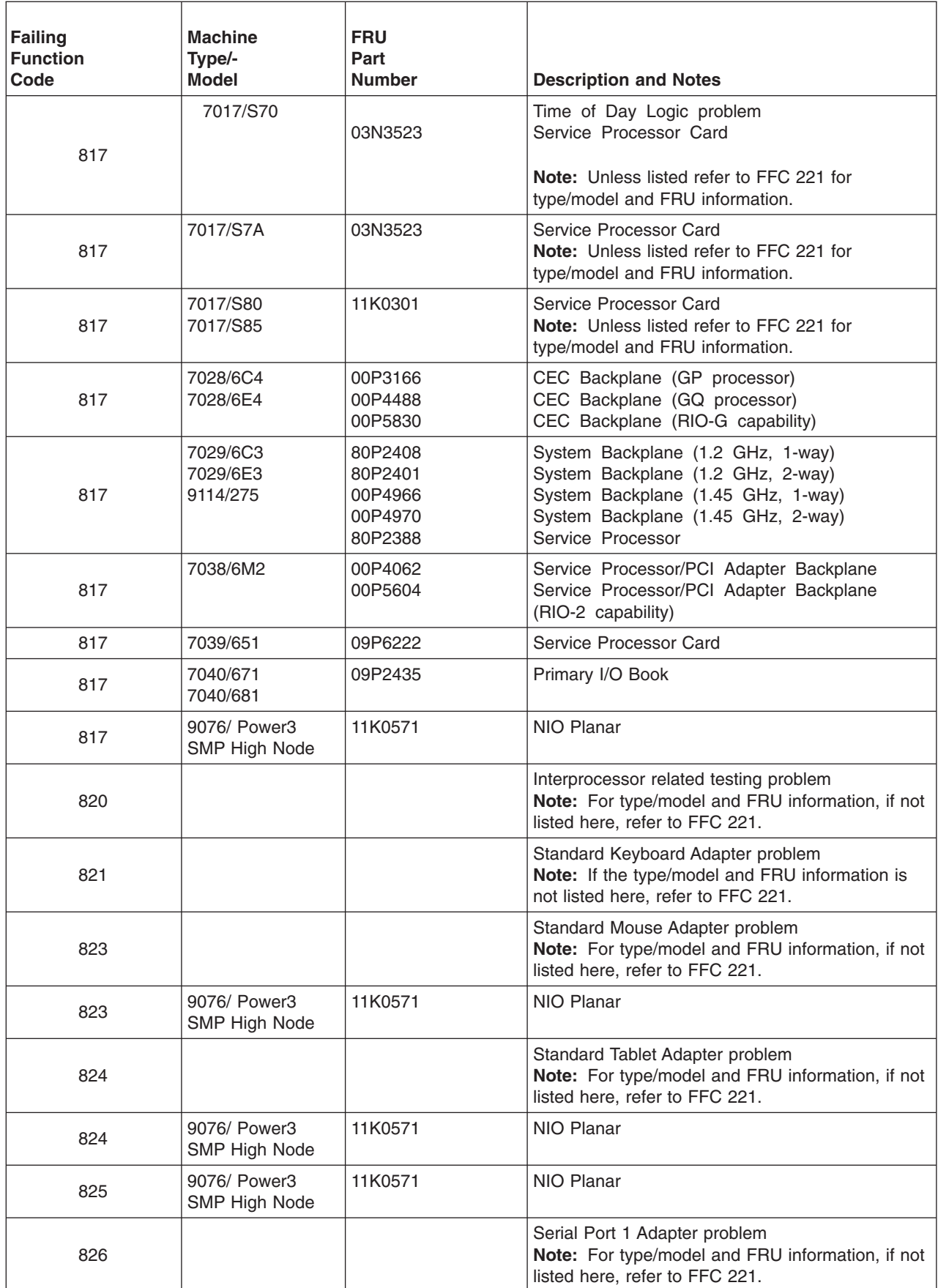

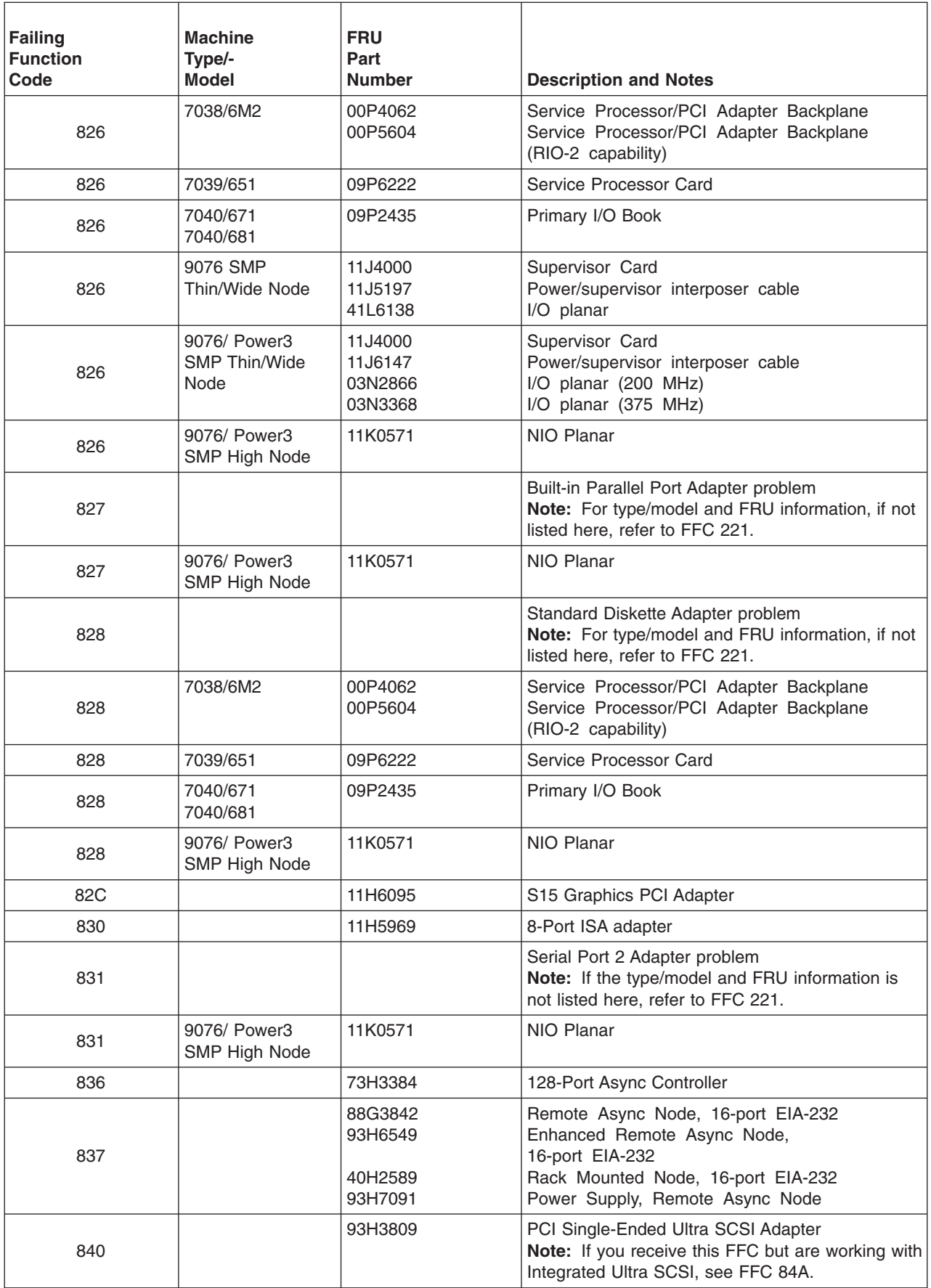

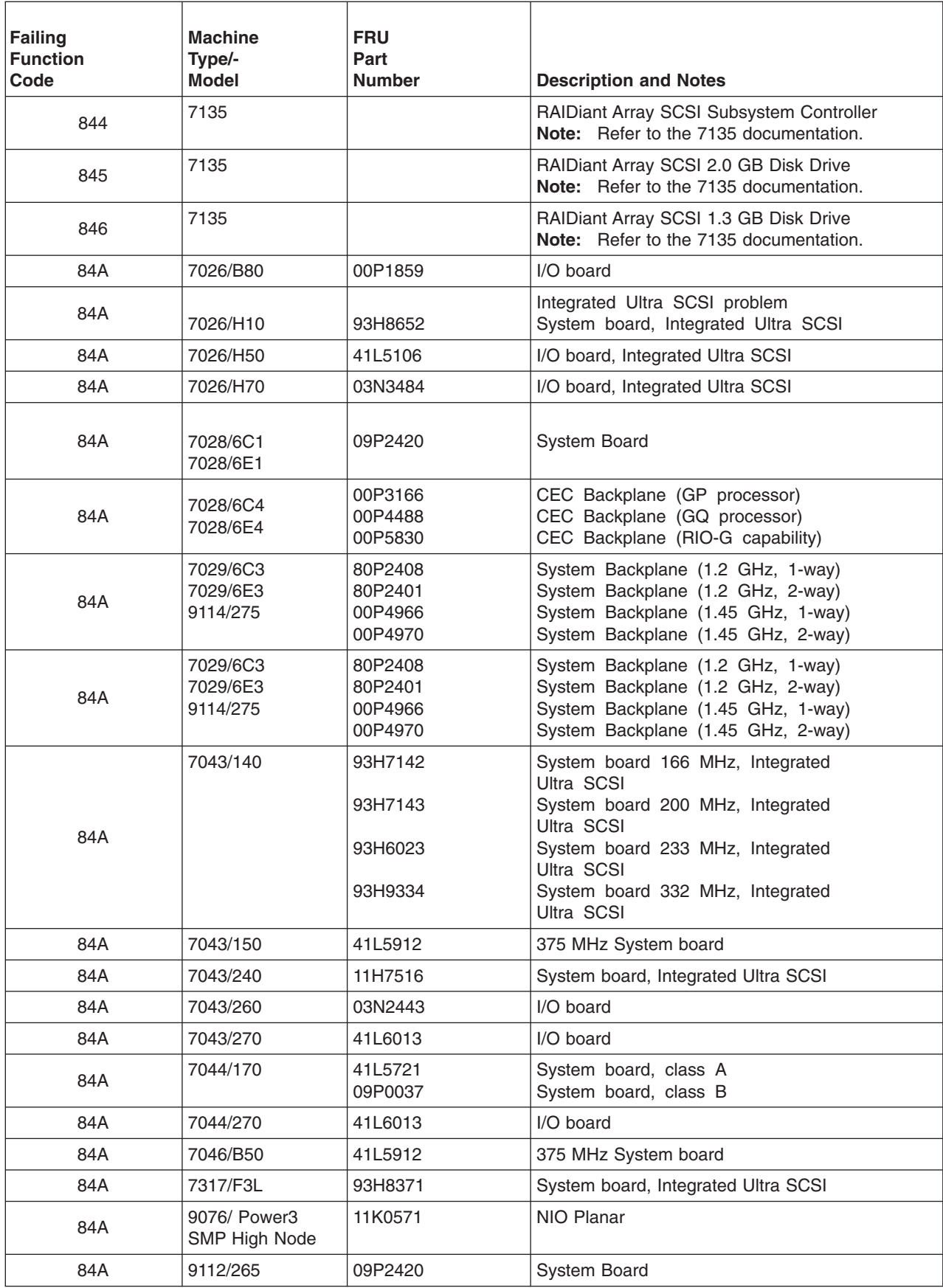

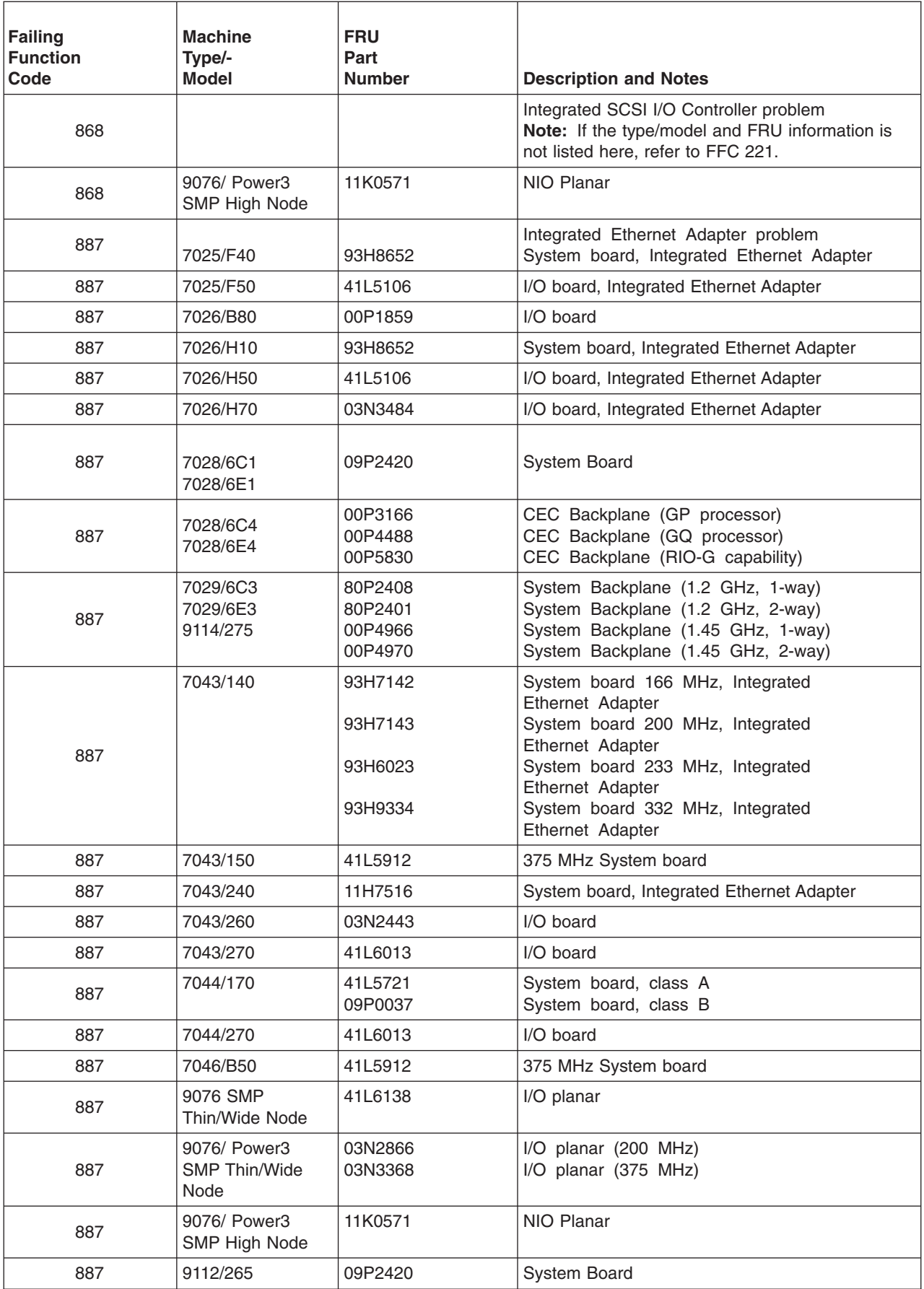

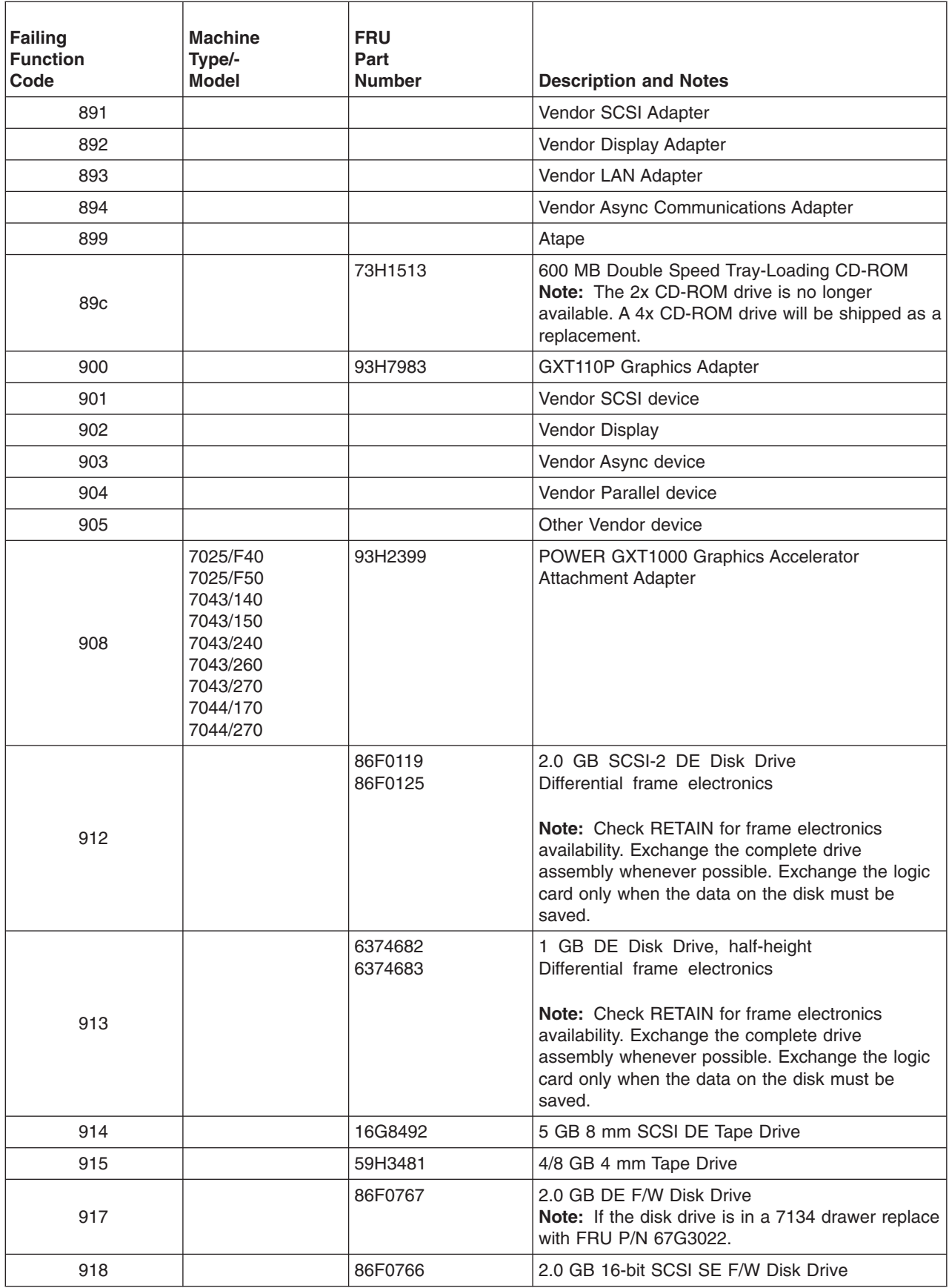

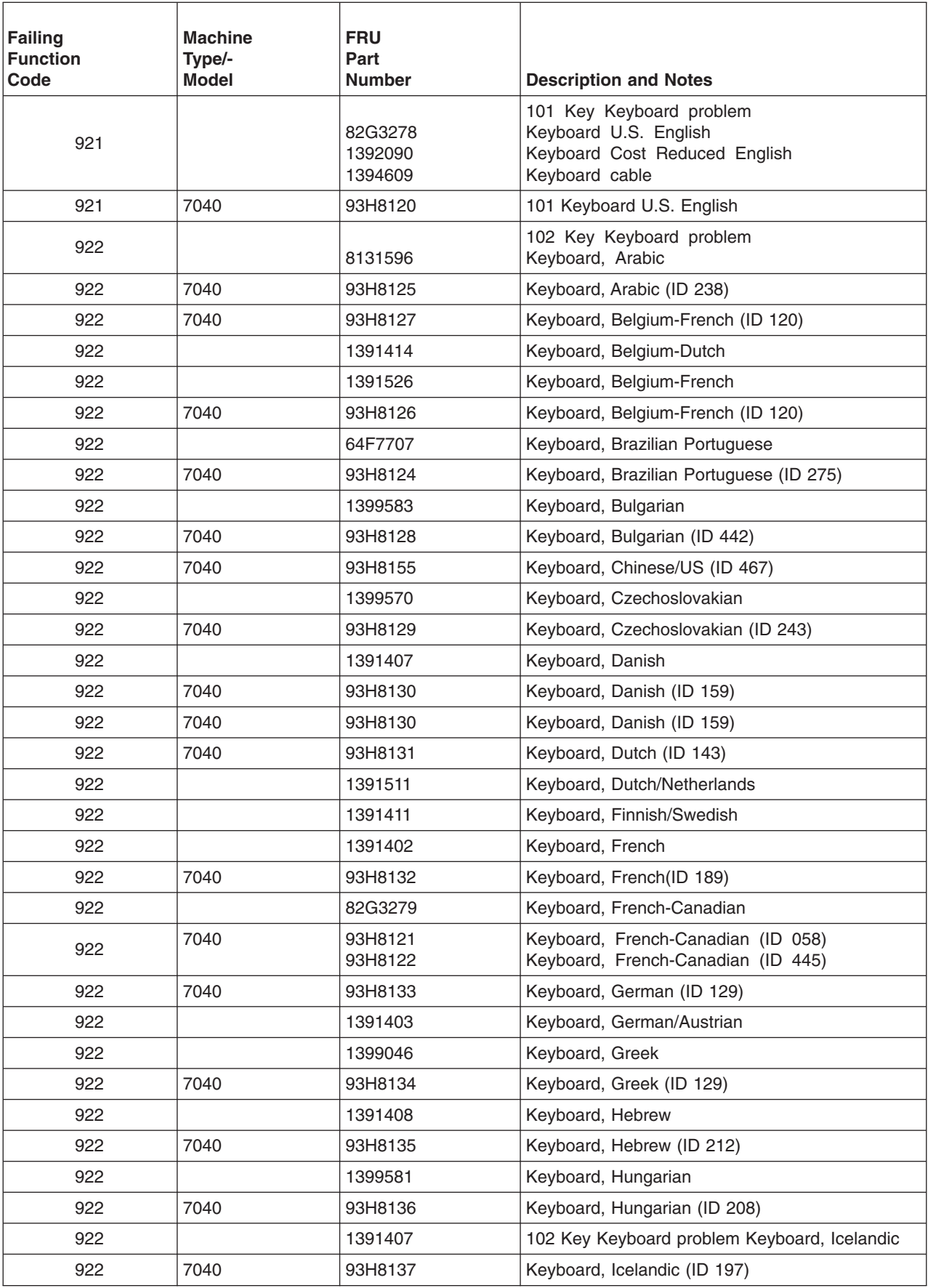

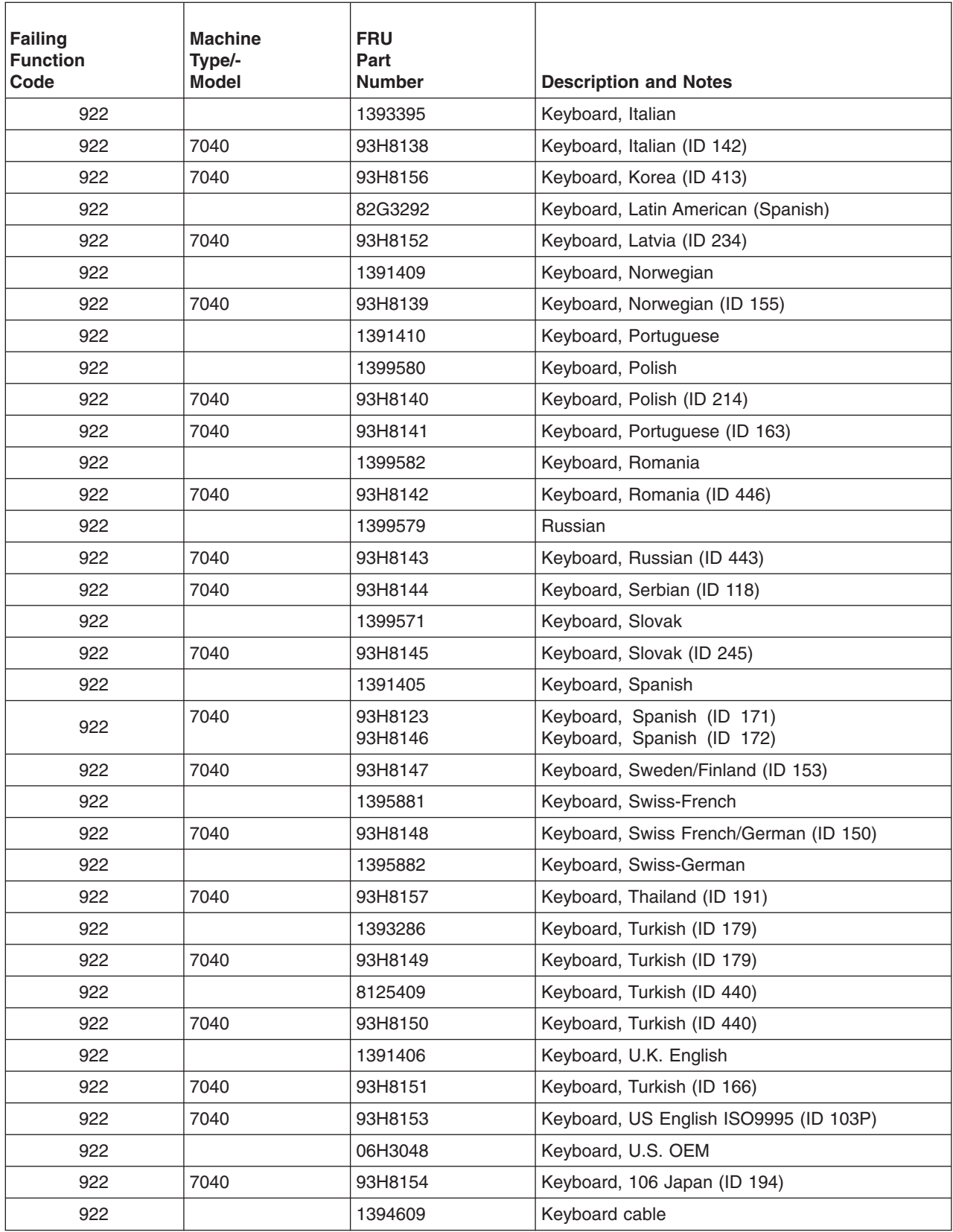

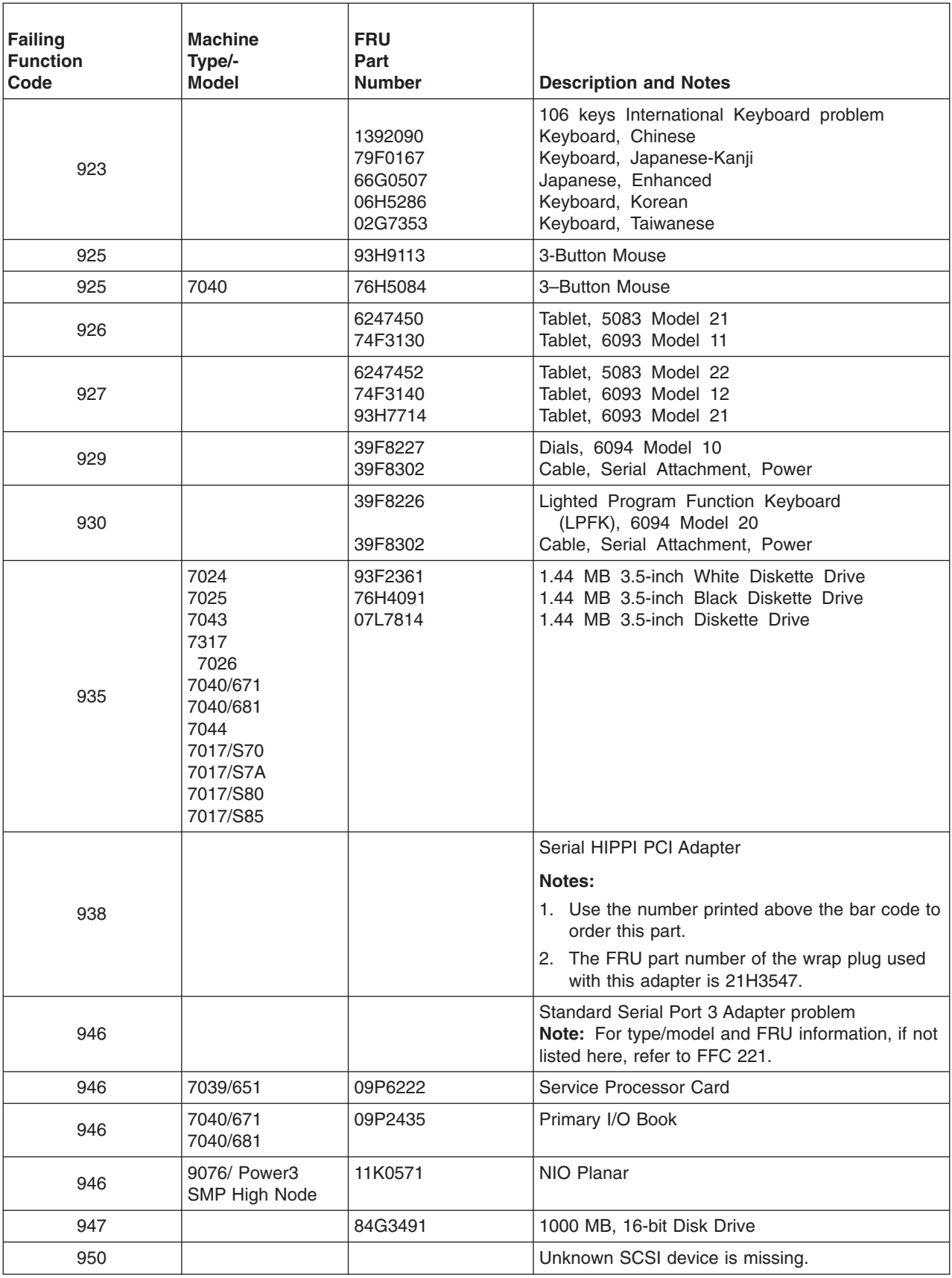

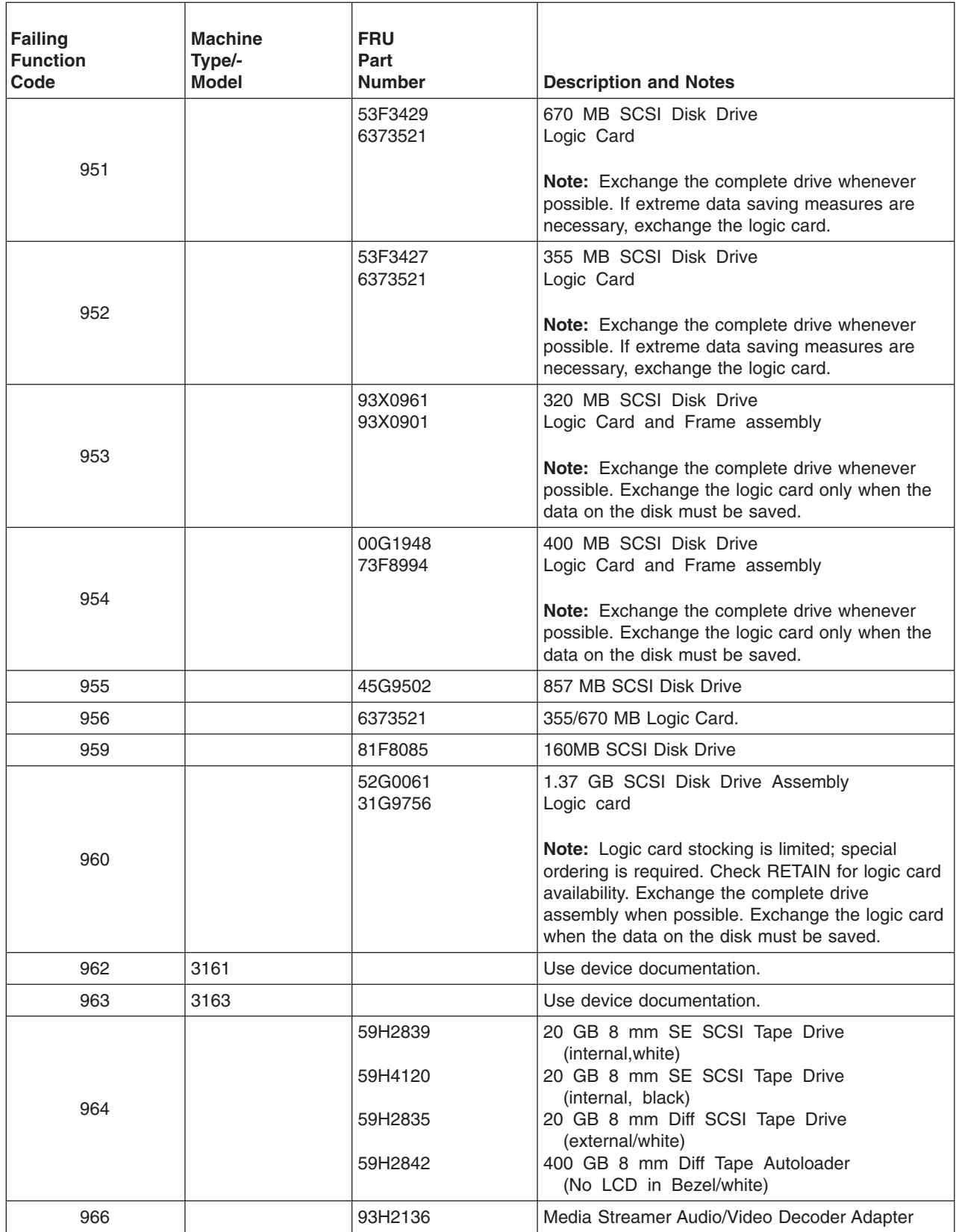

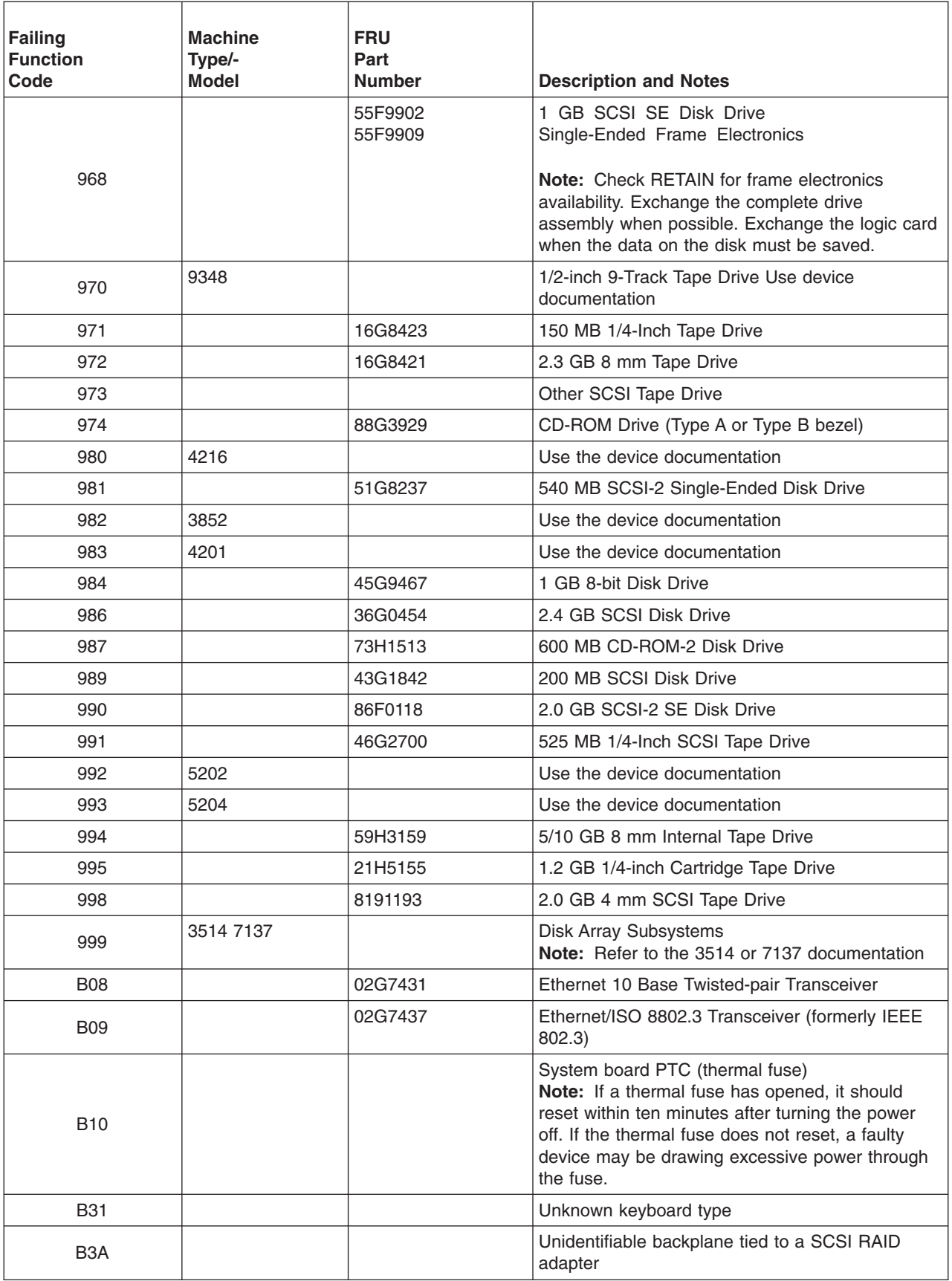

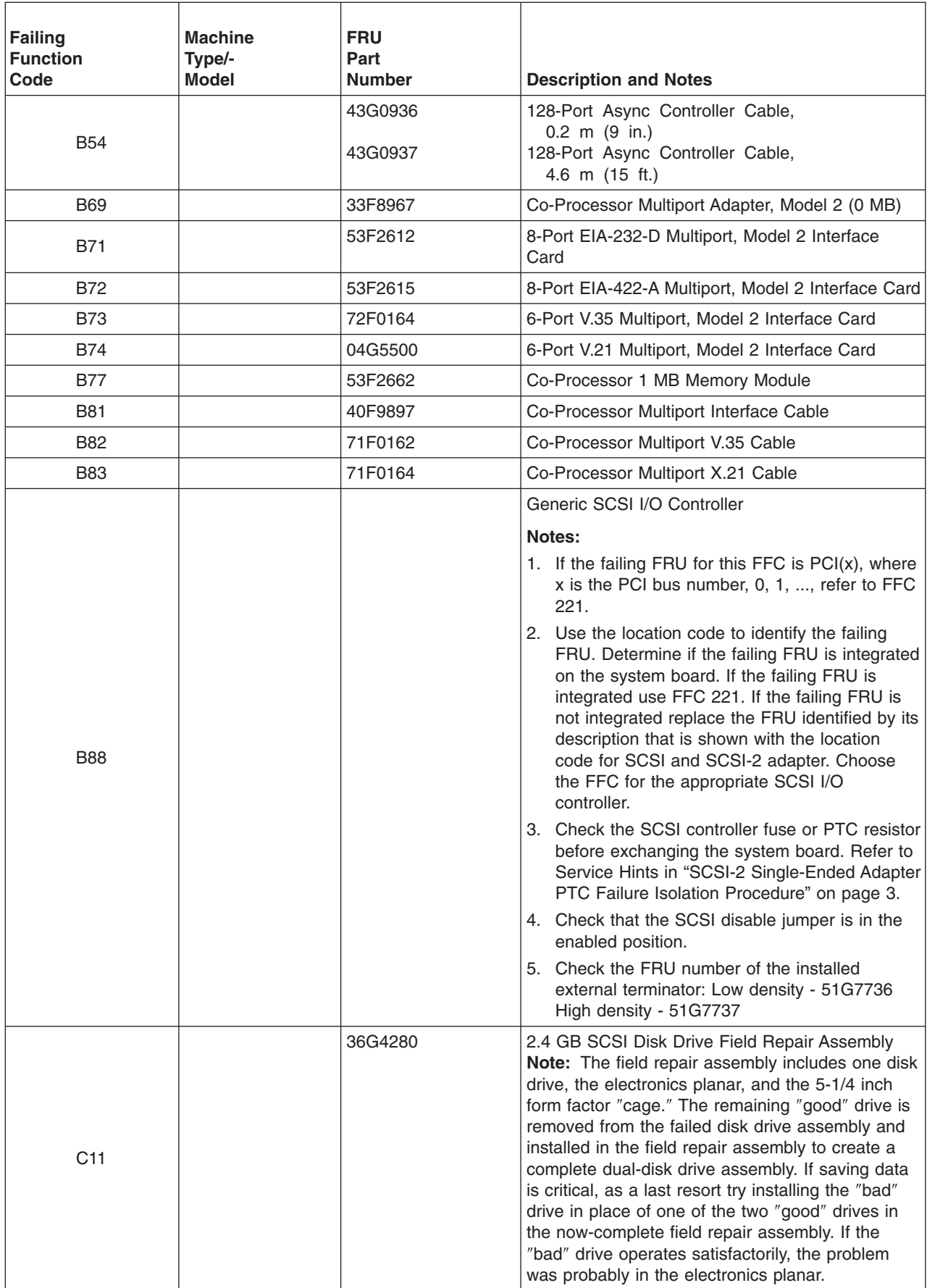

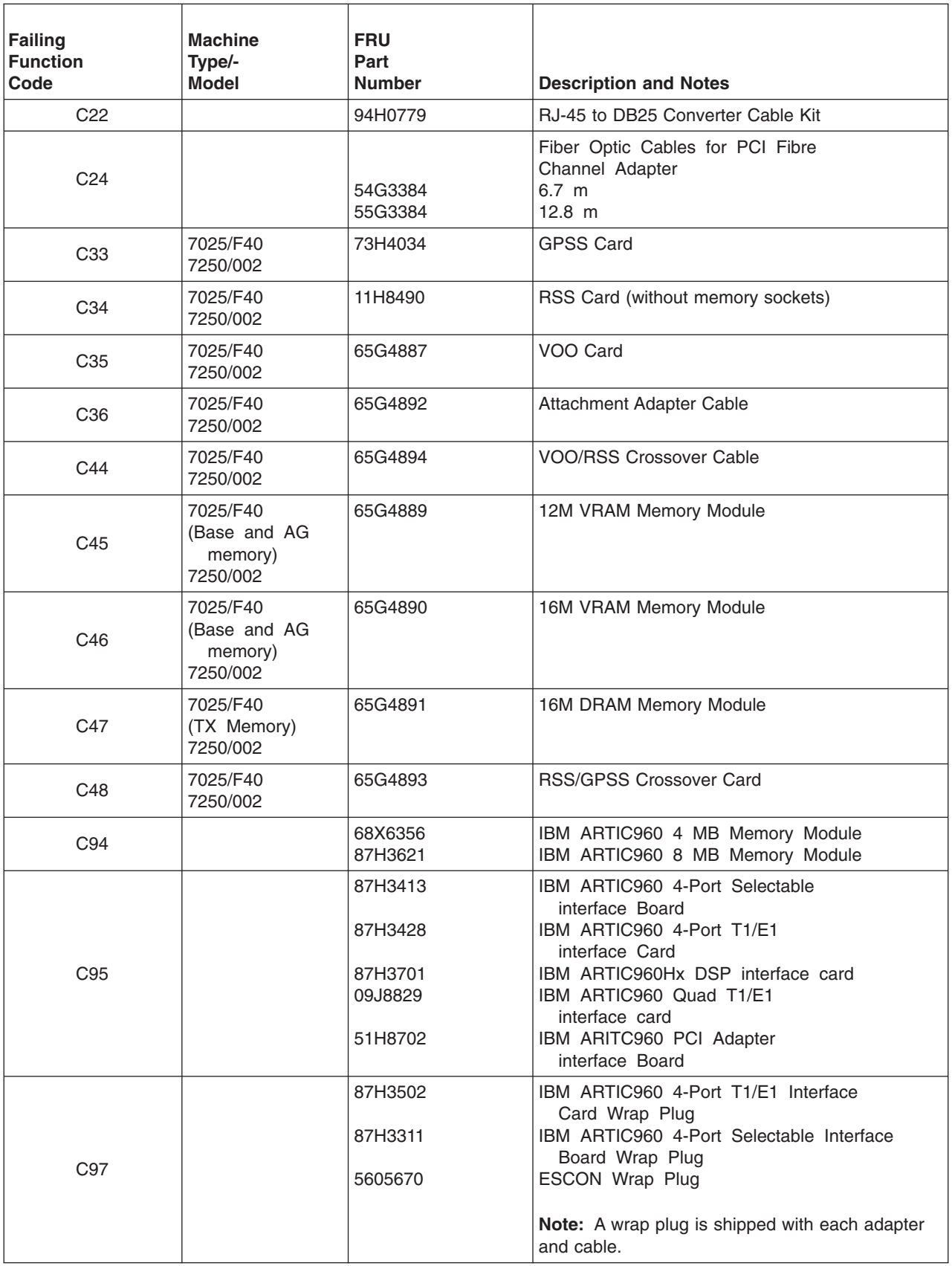

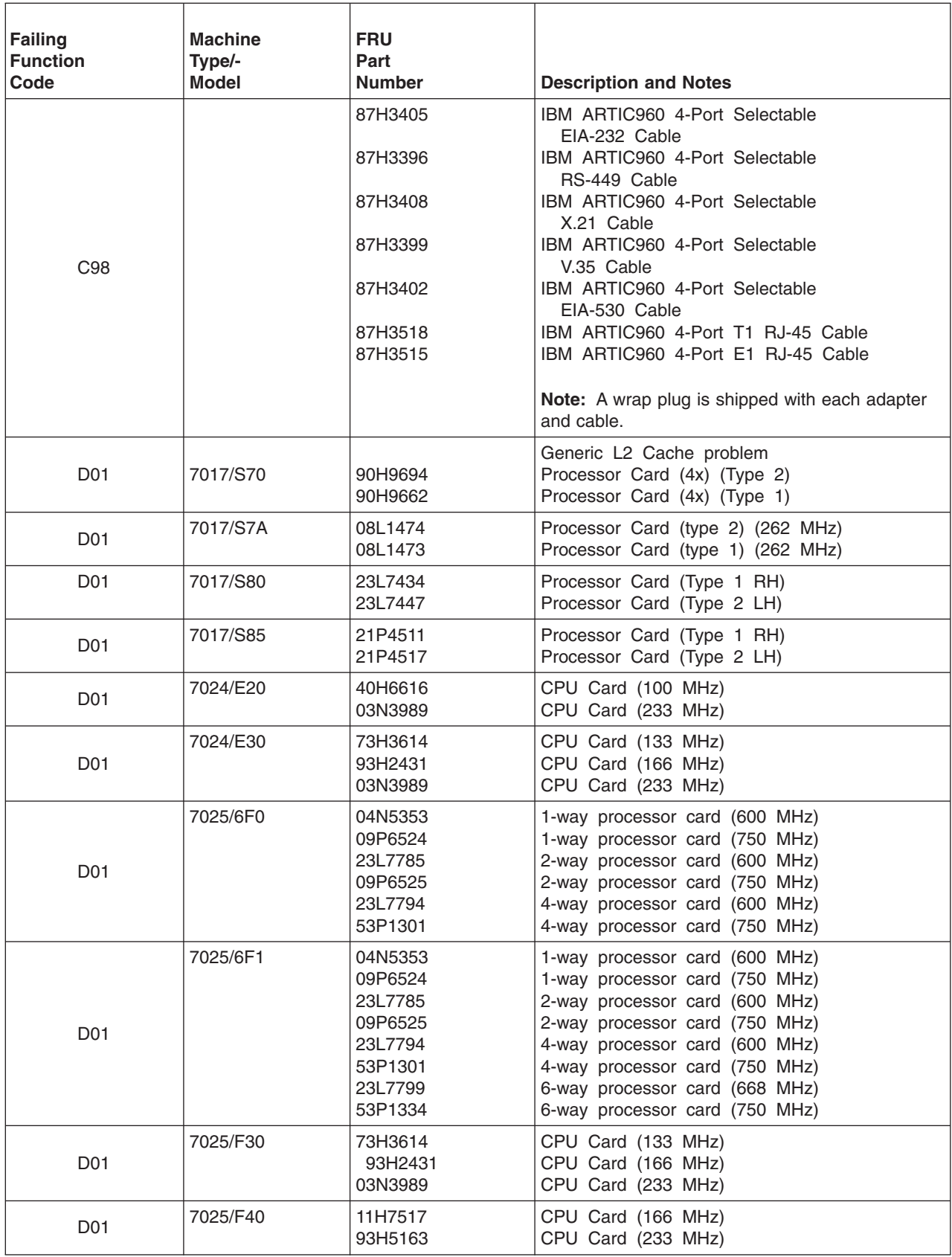

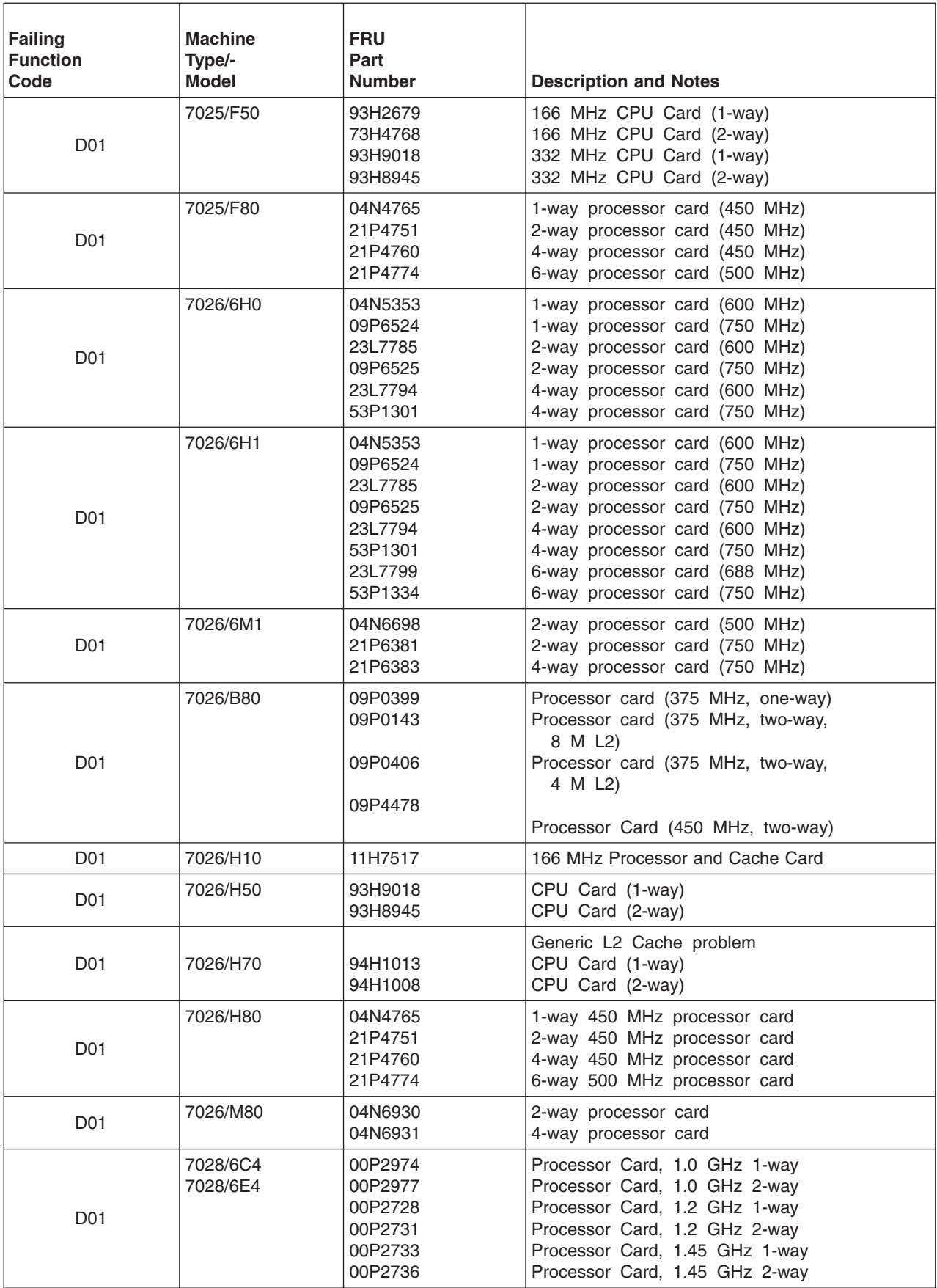

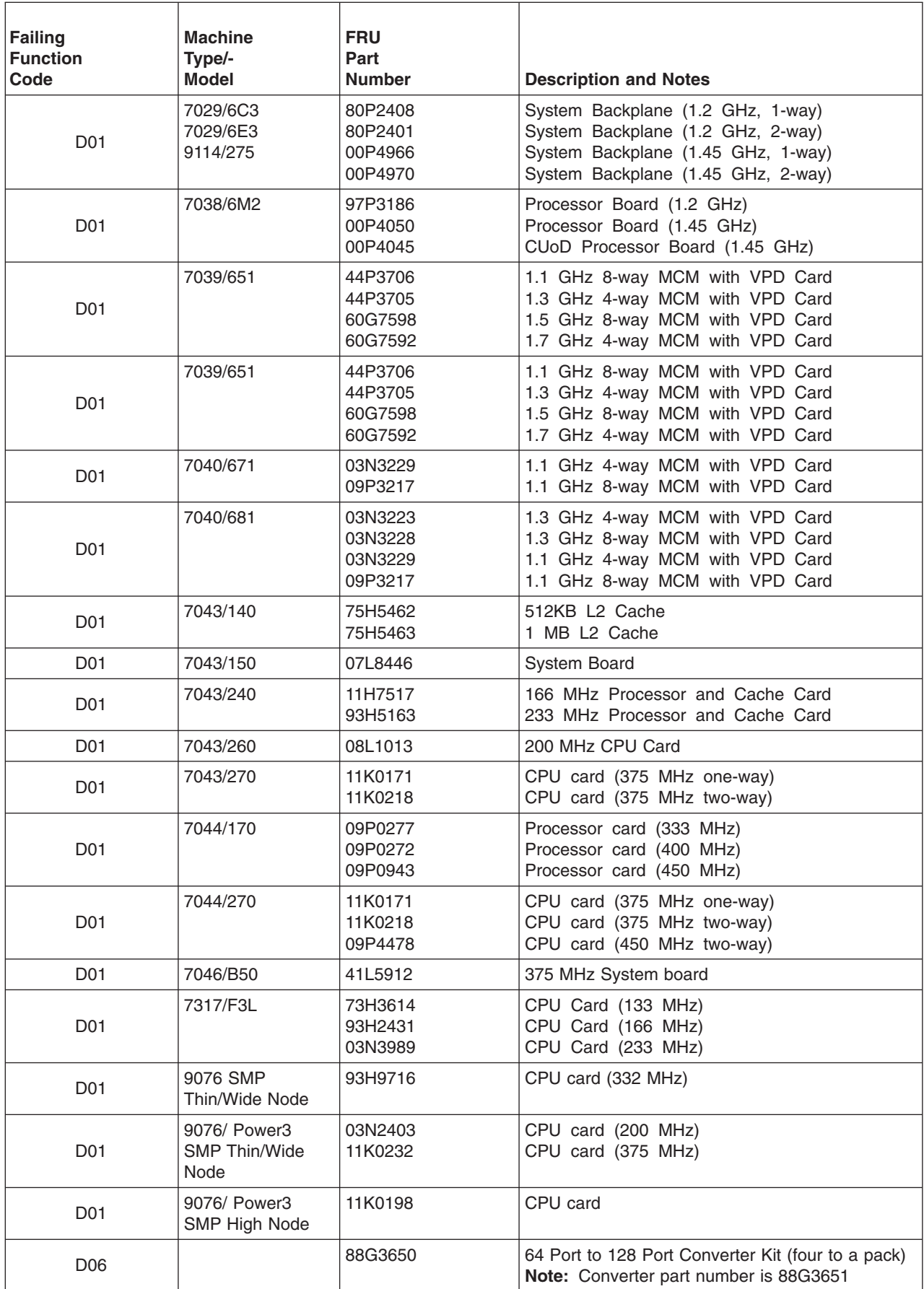

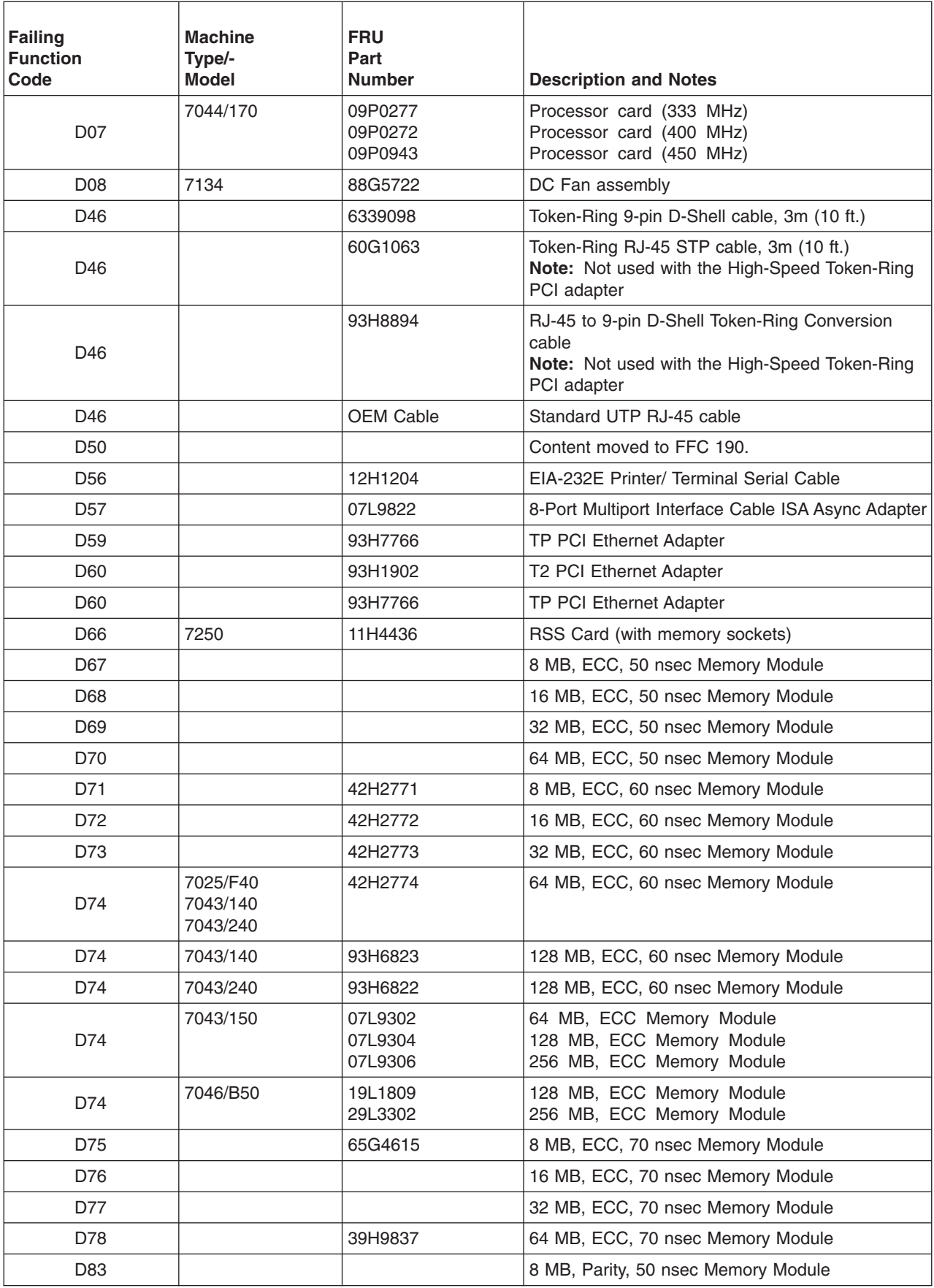

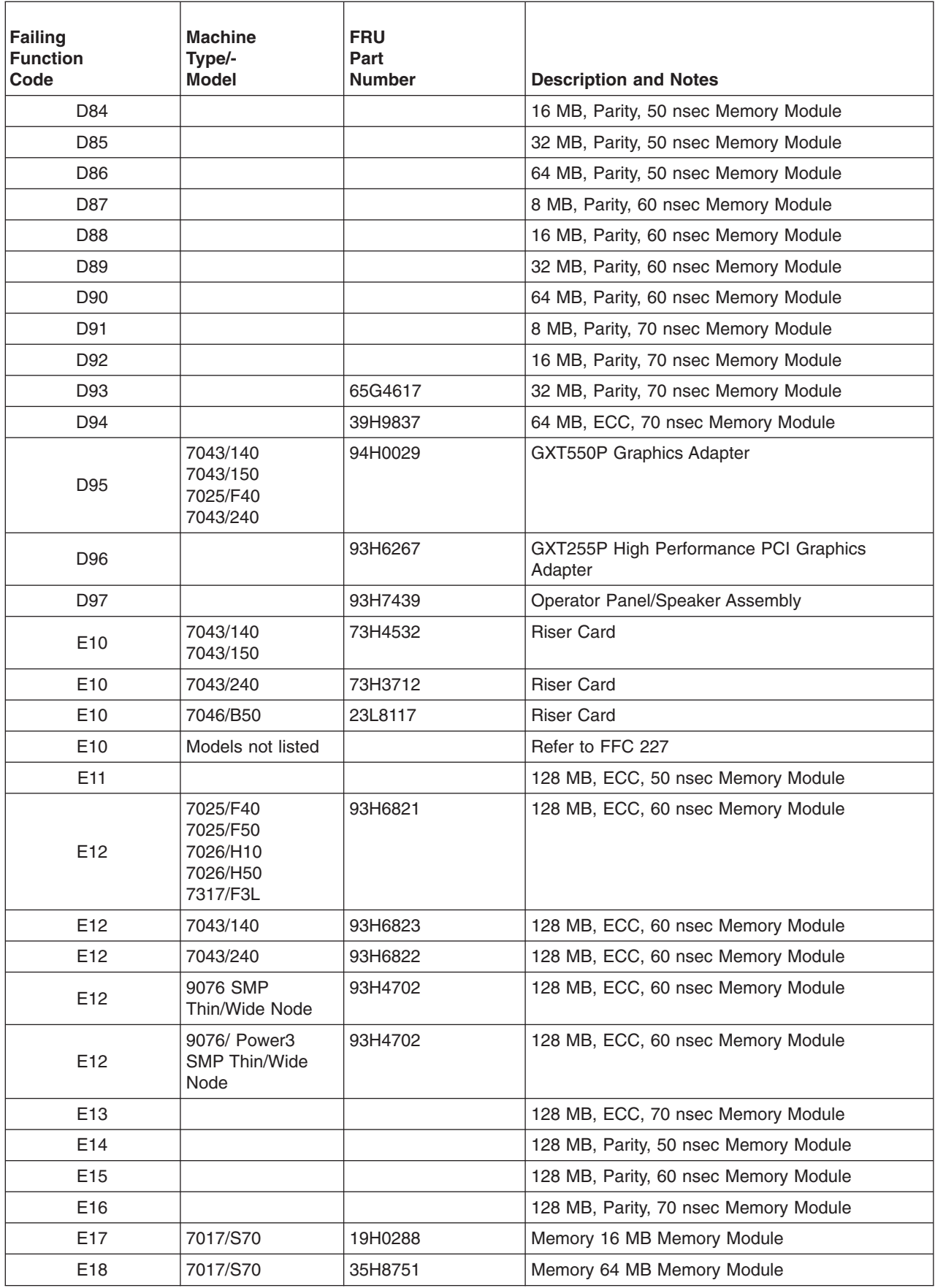

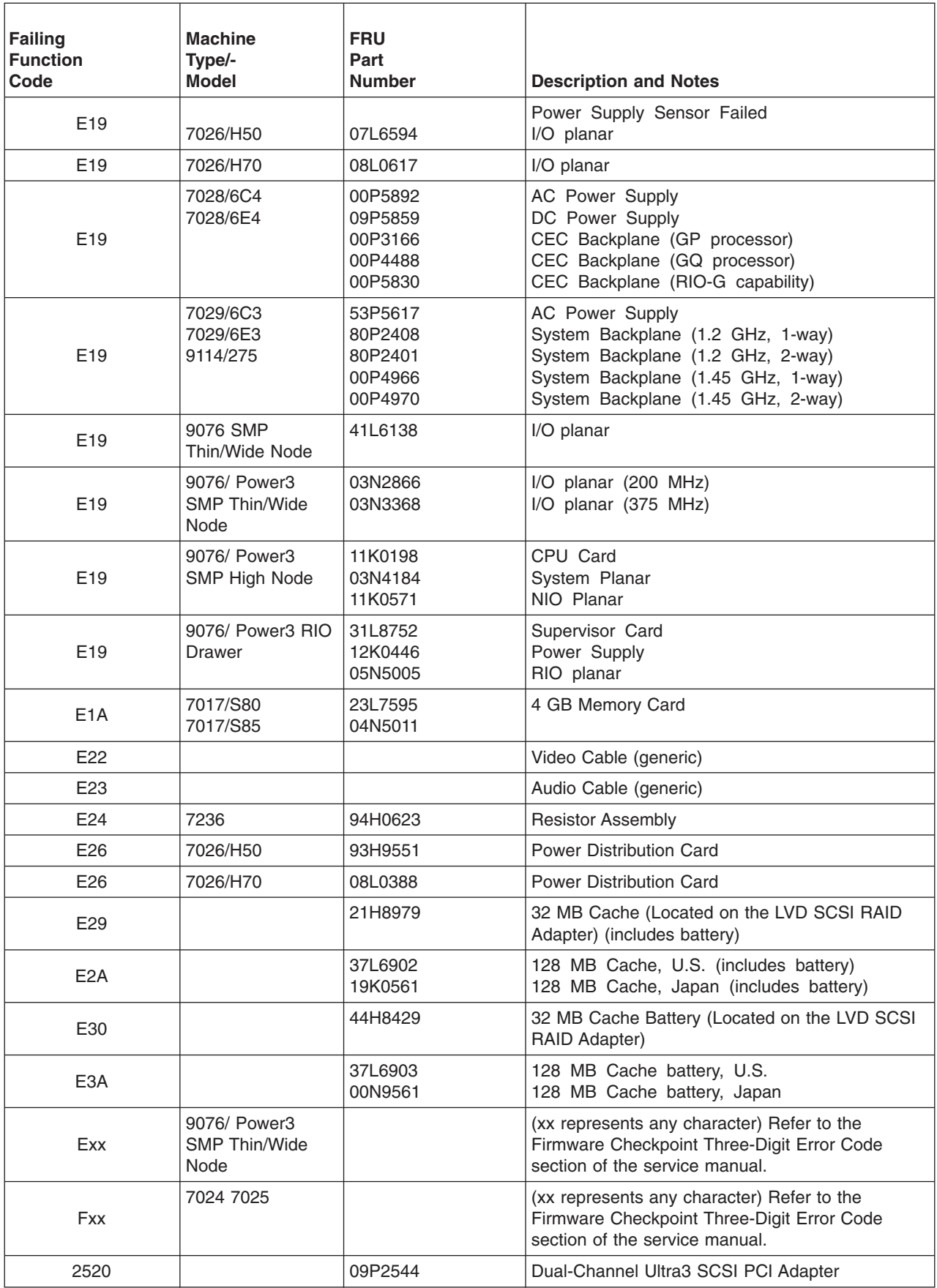

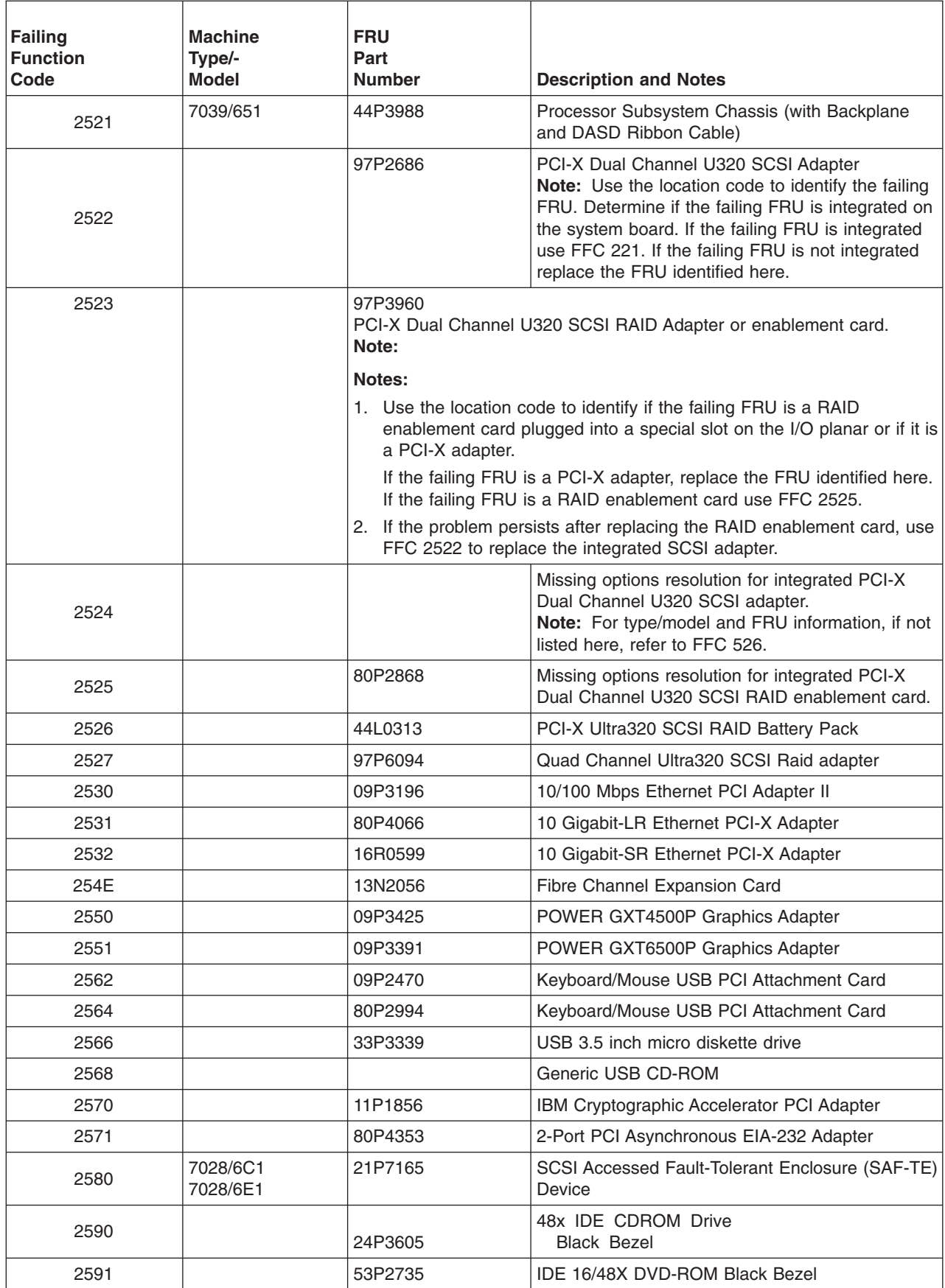

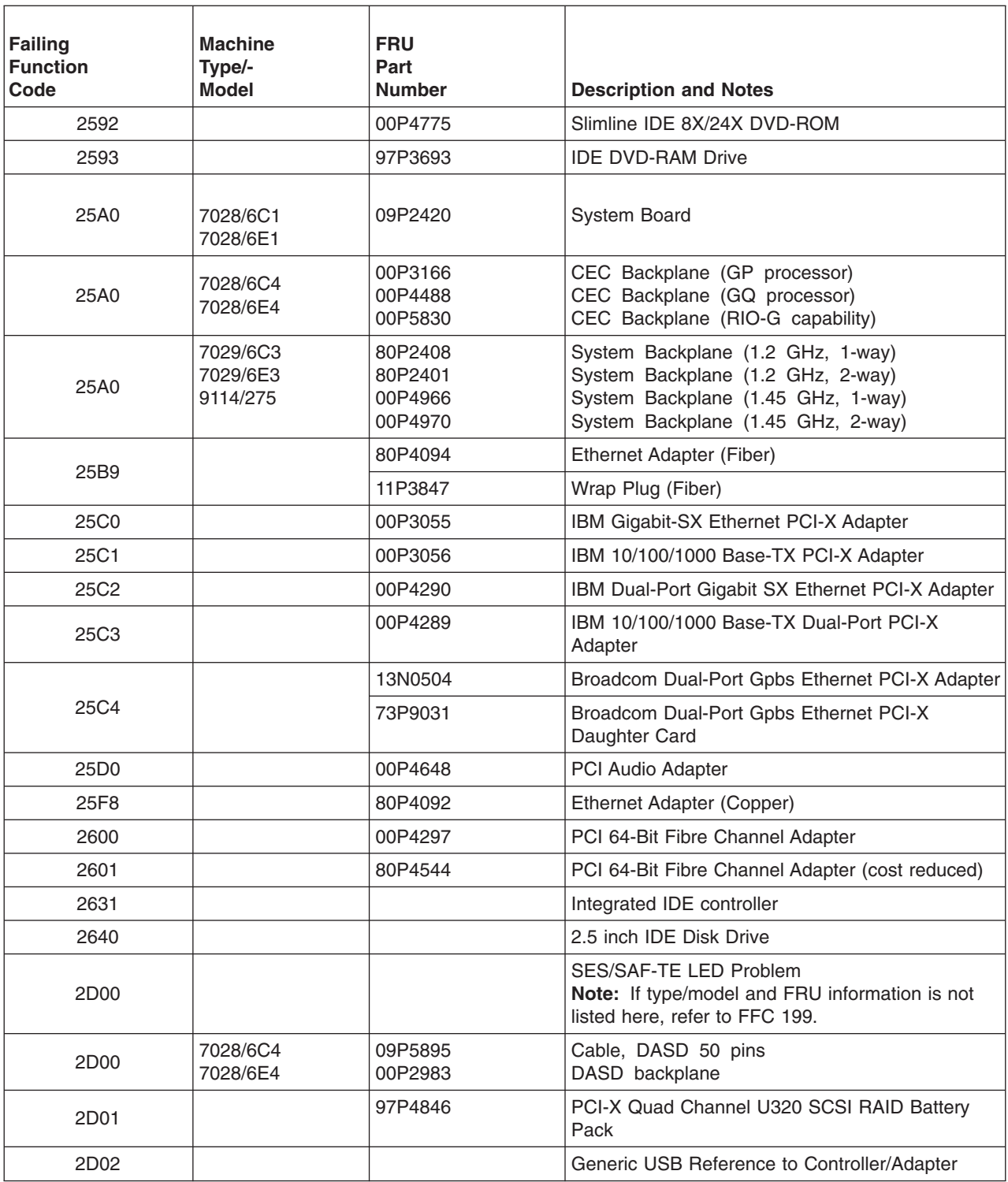

## **Chapter 43. FRU Cross-References**

The FRU Cross-references enable the service technician to determine FRU numbers if the part name is known or to determine a FRU description if the FRU number is known.

## **Using the FRU Name Cross-Reference List**

The following procedure is used to find a FRU part number when the FRU name is known. FRU names are listed in alphabetic order.

- 1. Find your FRU name in the FRU name column.
- 2. Record the failing function code for the FRU.
- 3. Go to the "Failing [Function](#page-520-0) Code List" on page 507 to find the FRU part number and description.

## **FRU Name Cross-Reference List**

|

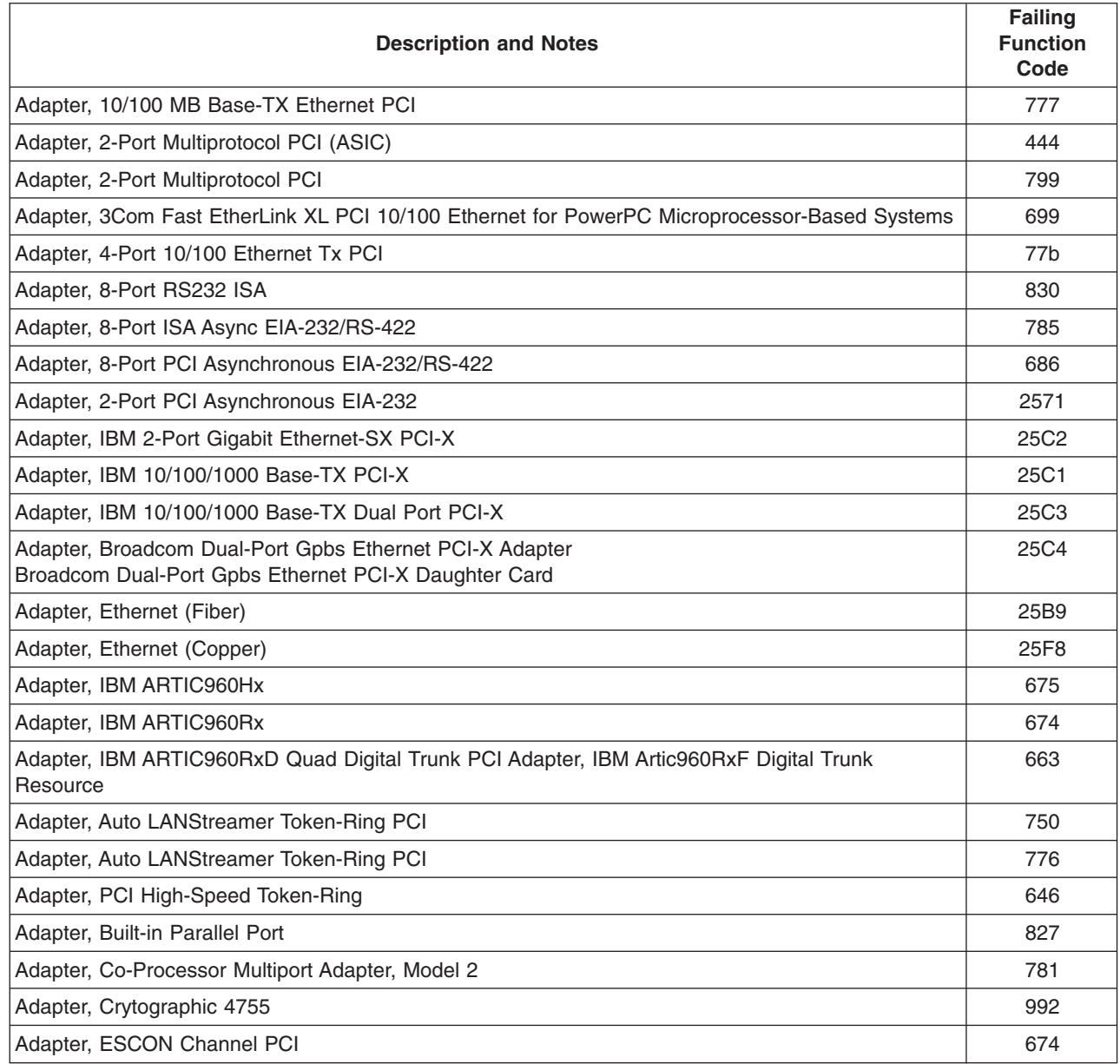

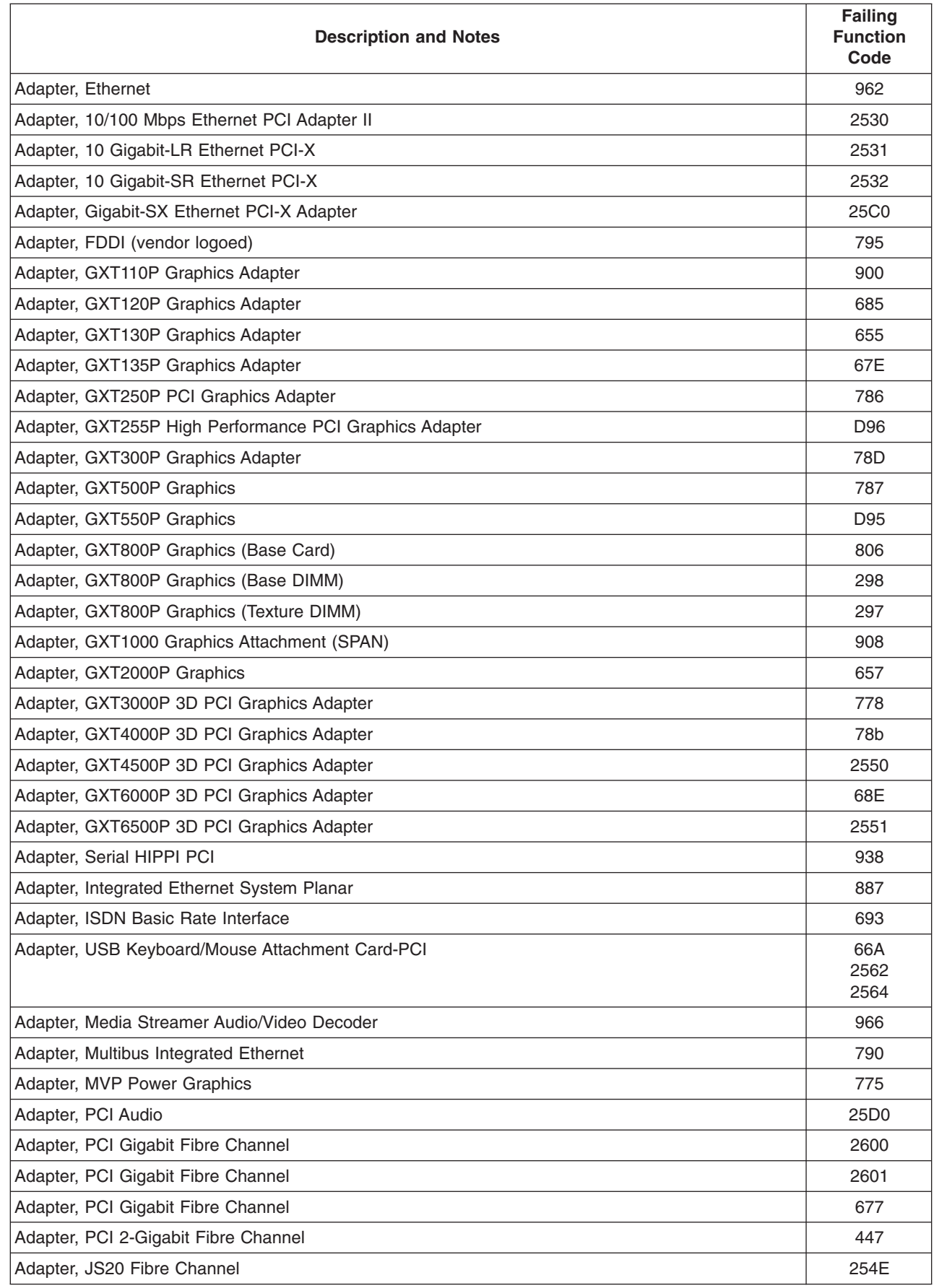

 $\mid$
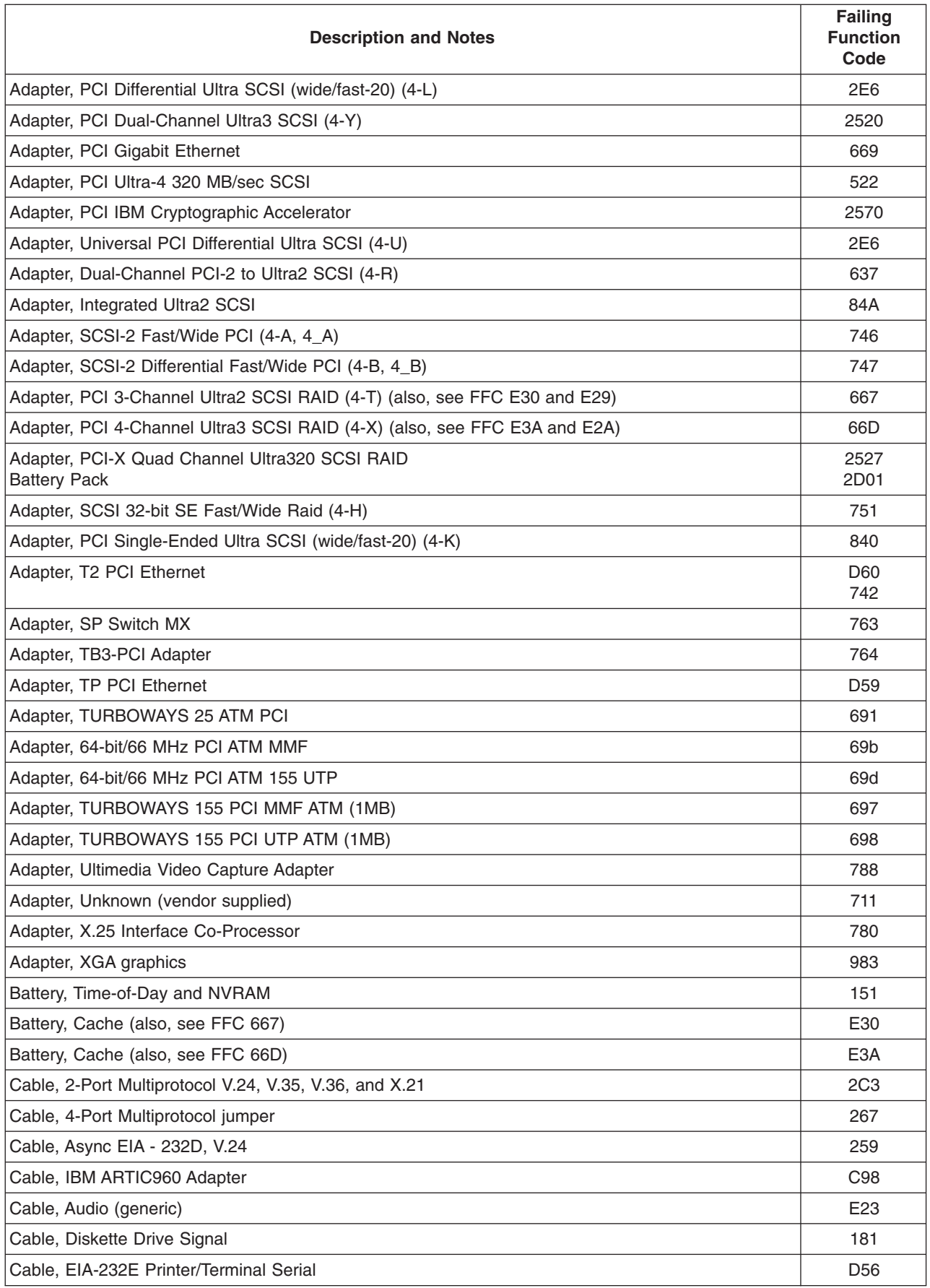

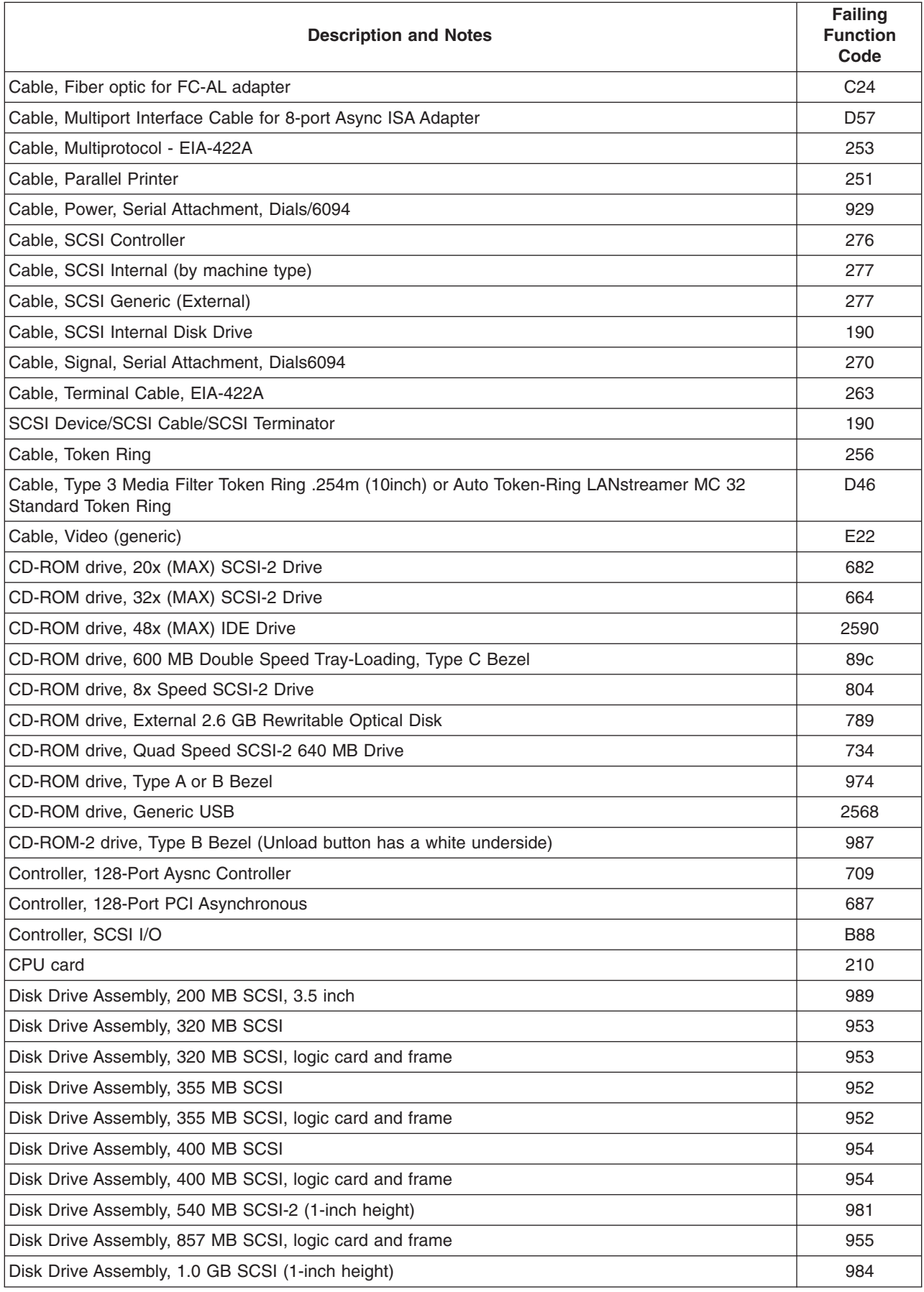

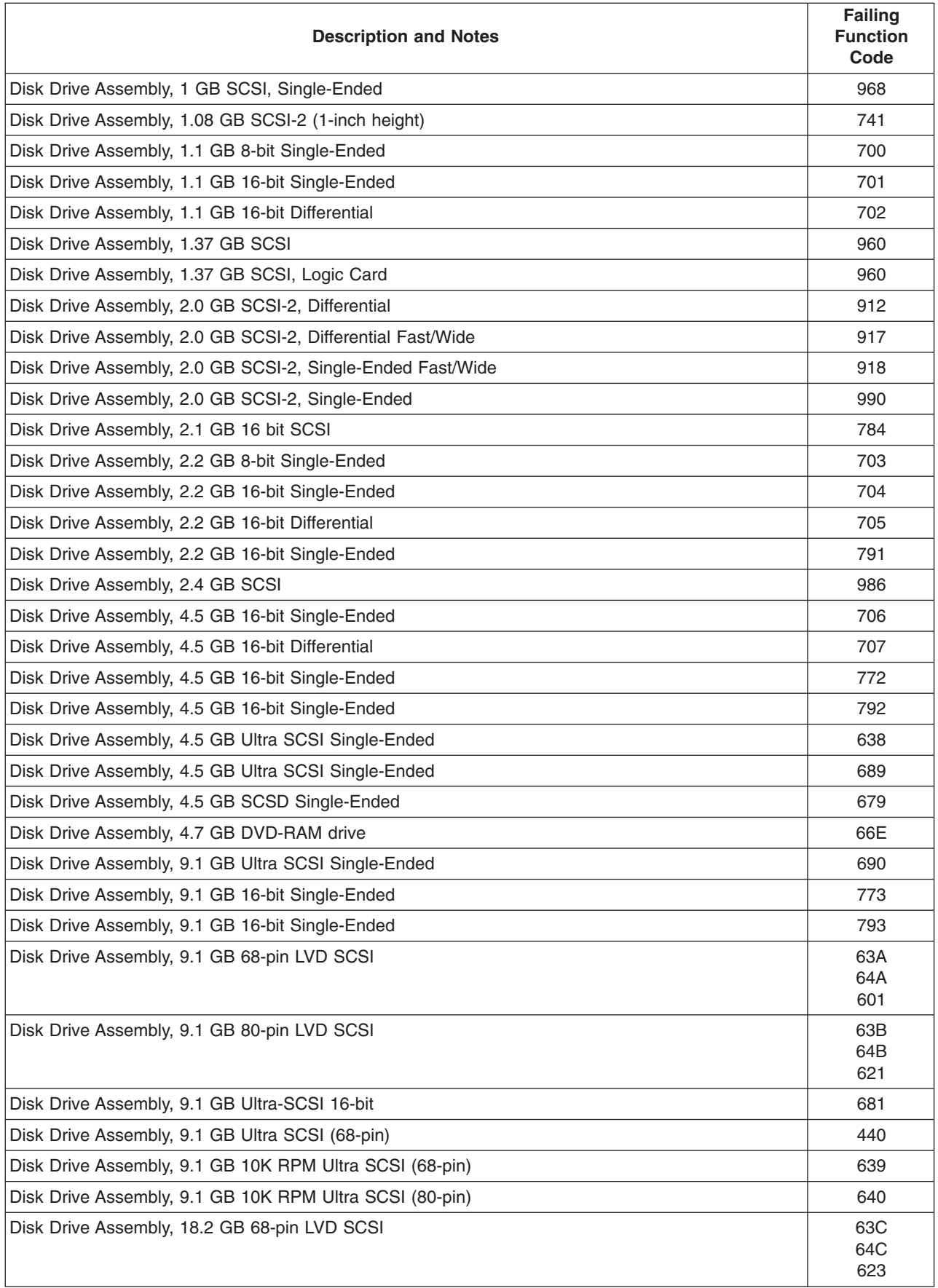

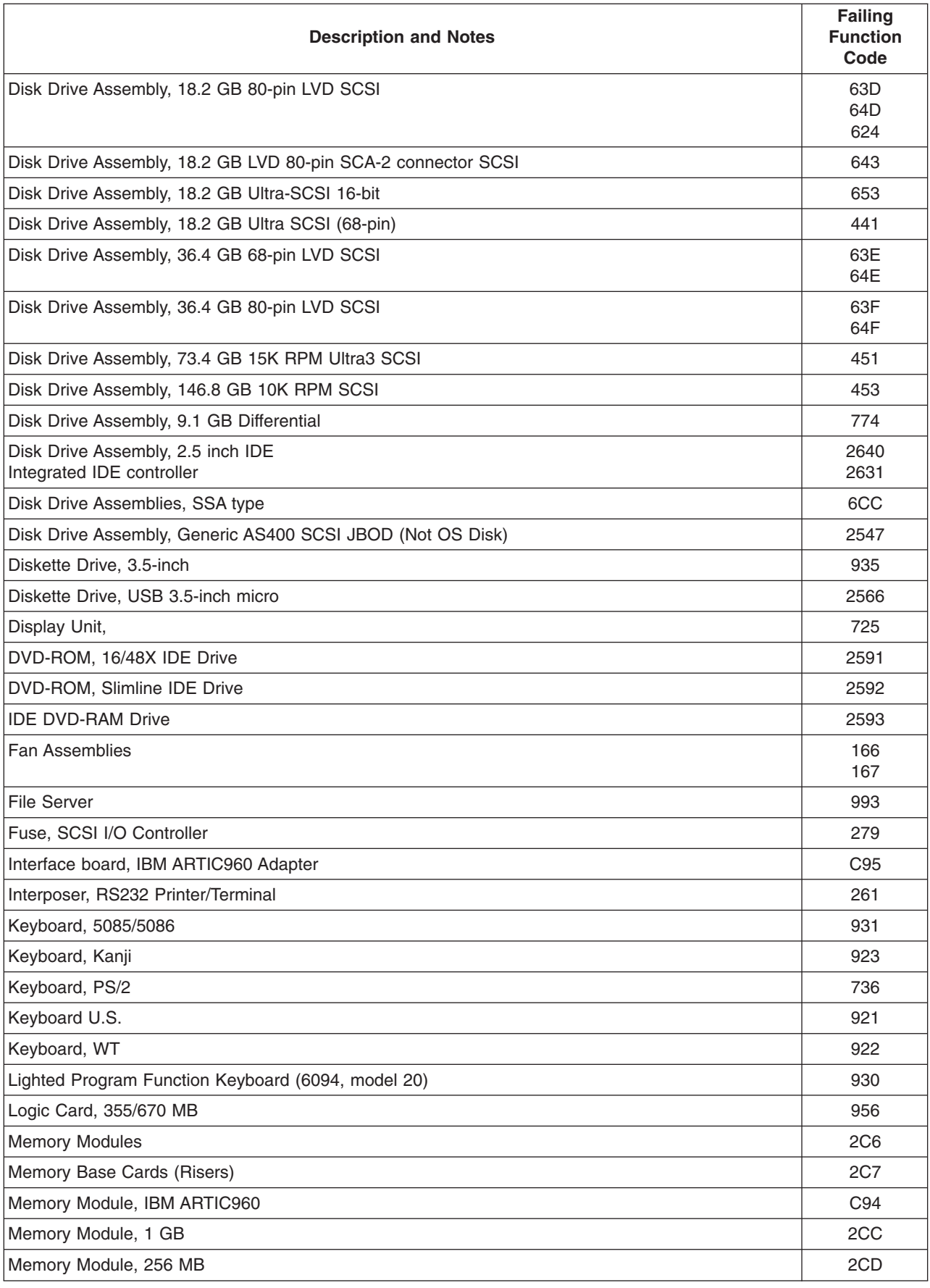

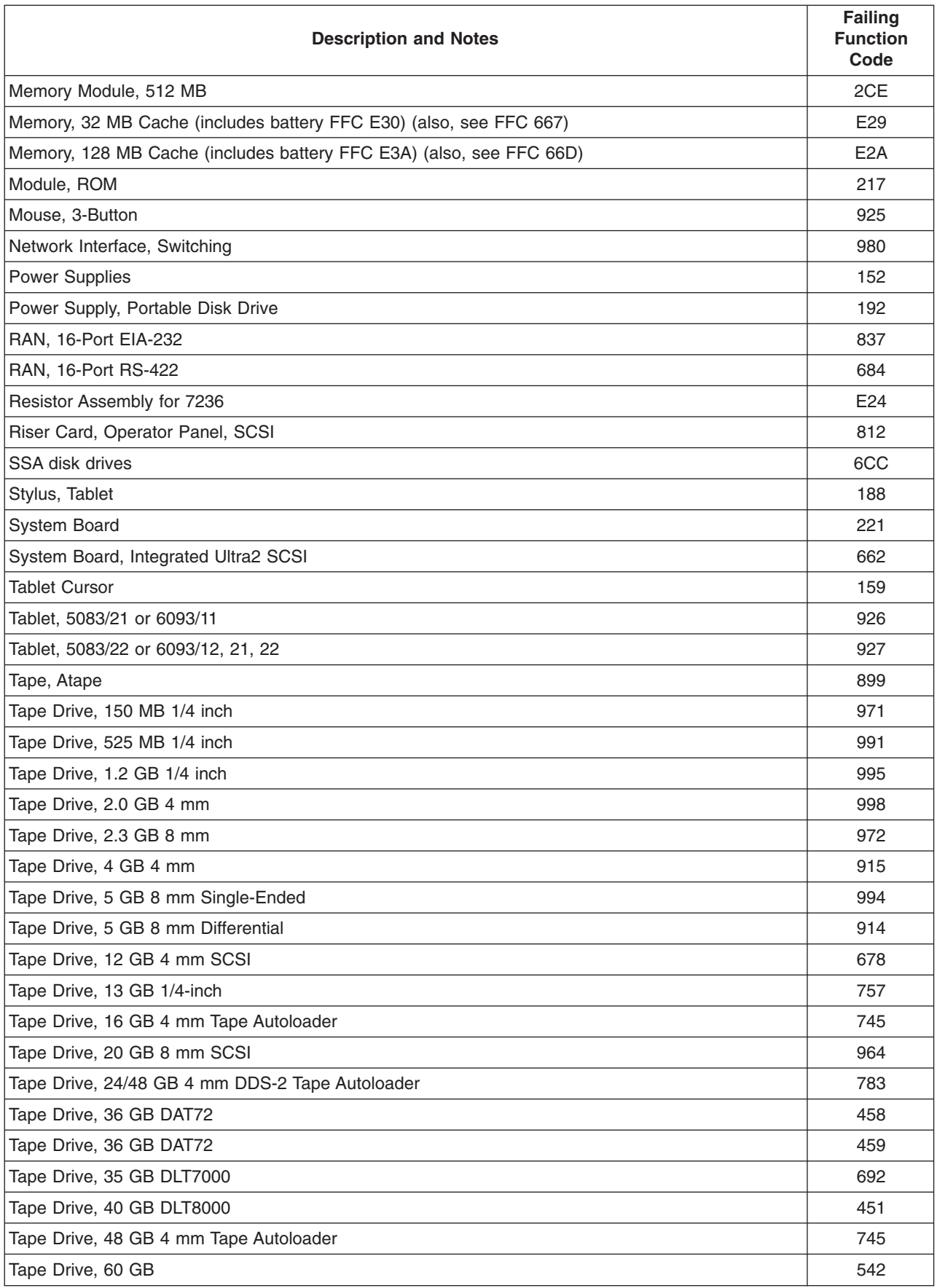

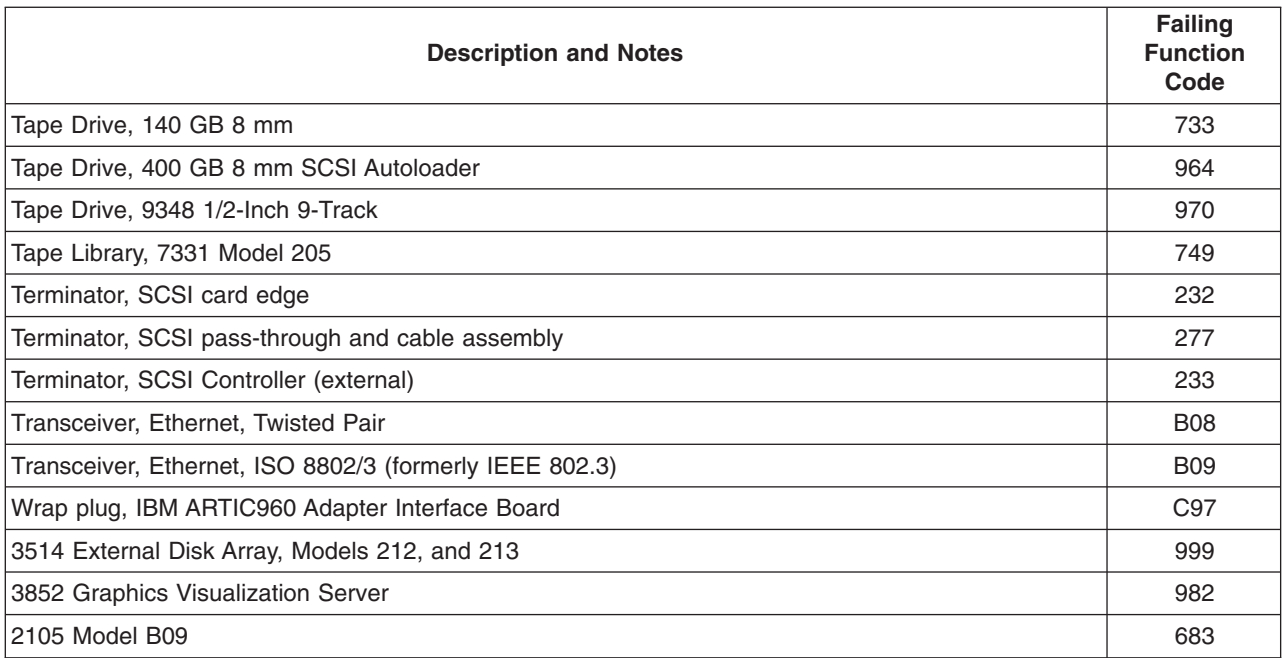

# **Appendix A. Wrap Plugs**

| |

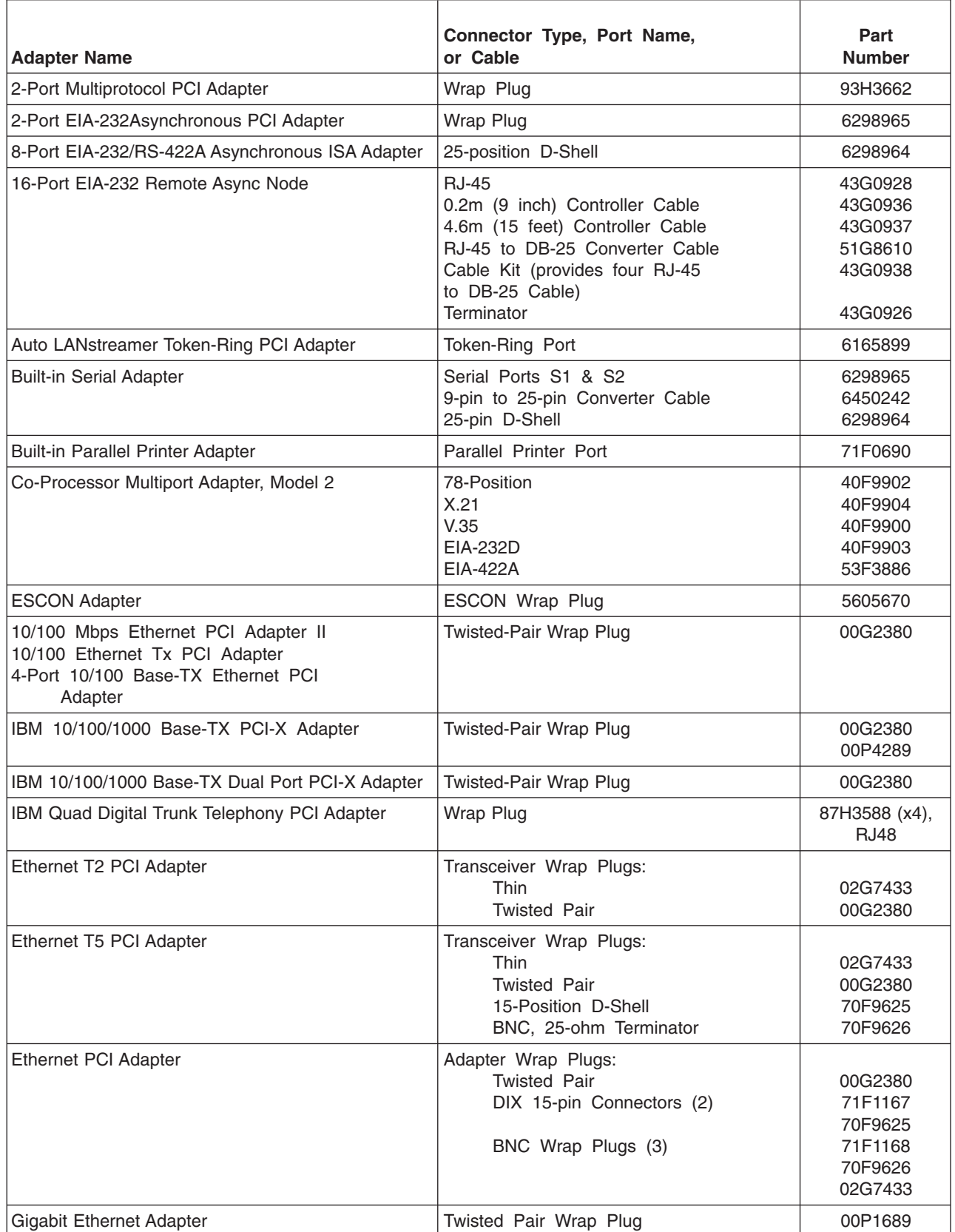

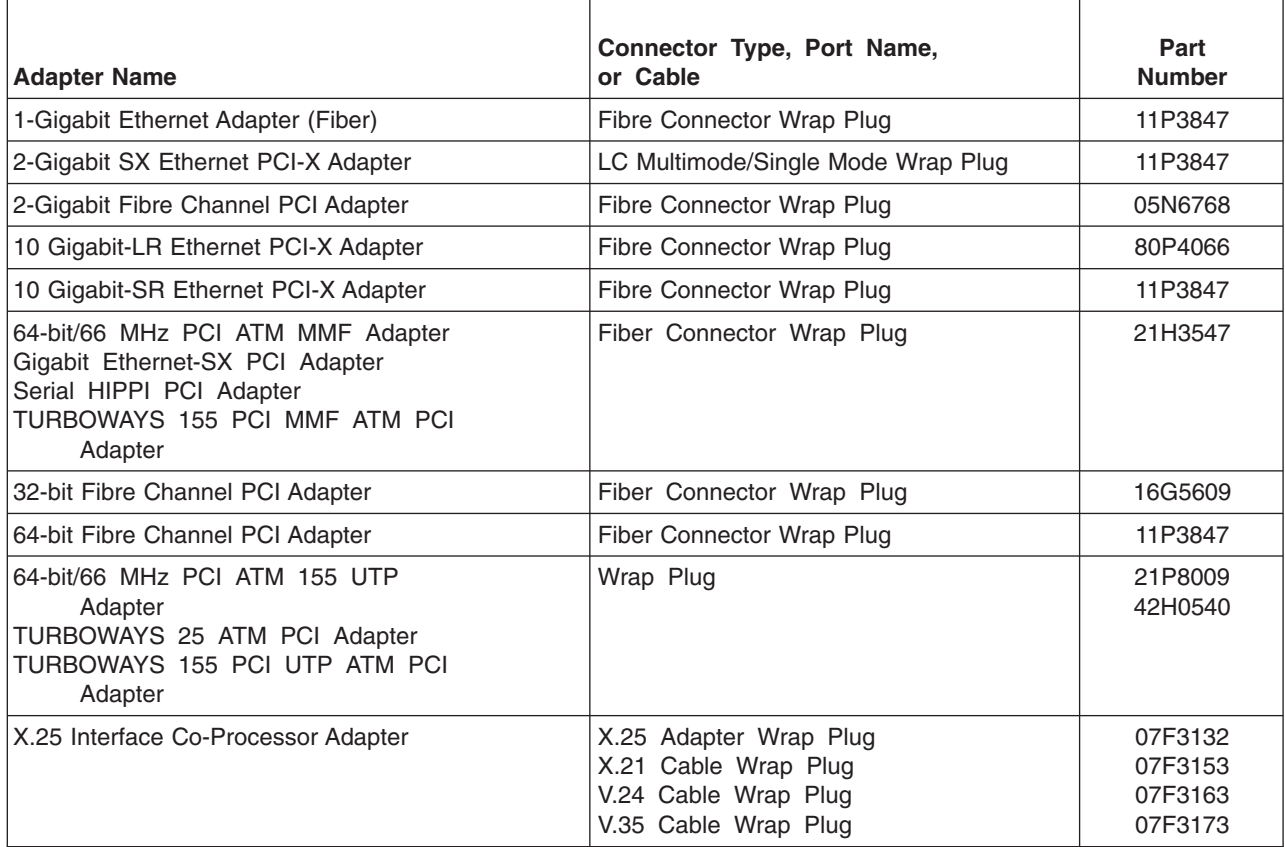

# **Appendix B. Test Media**

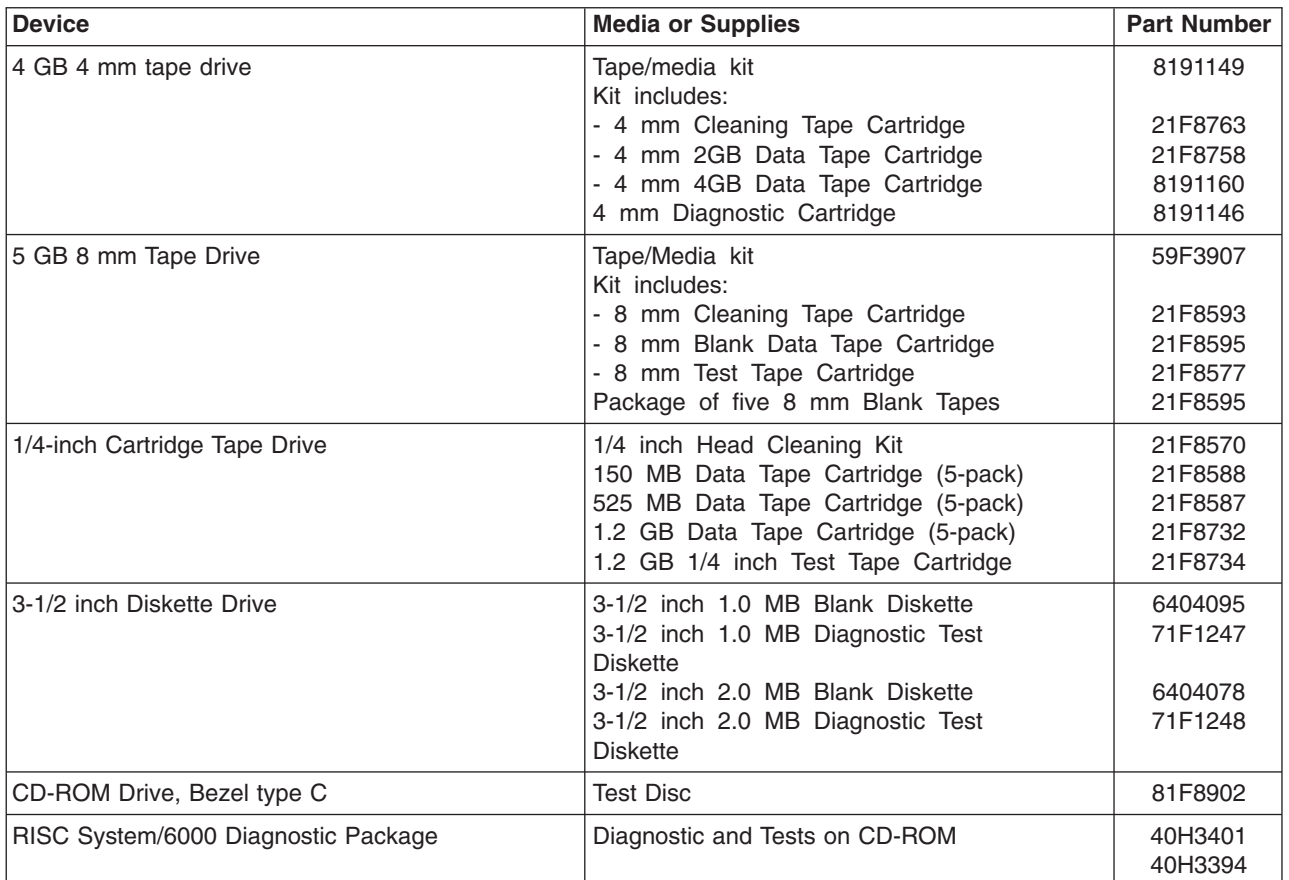

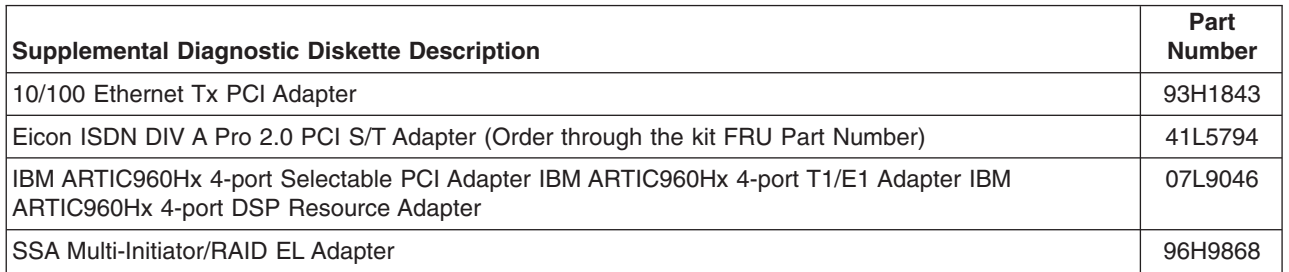

# **Appendix C. System Memory Reference**

# **System Unit Memory Combinations**

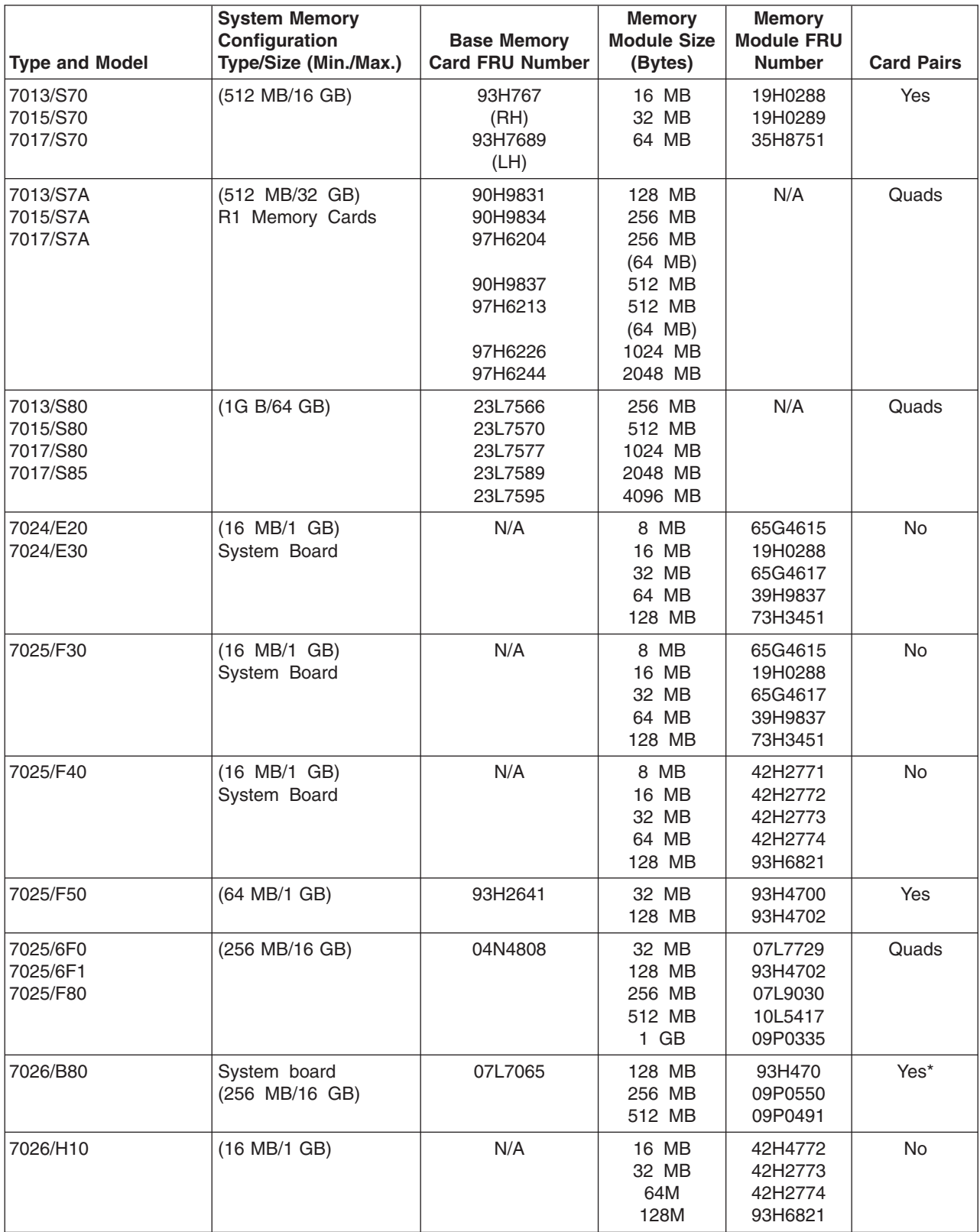

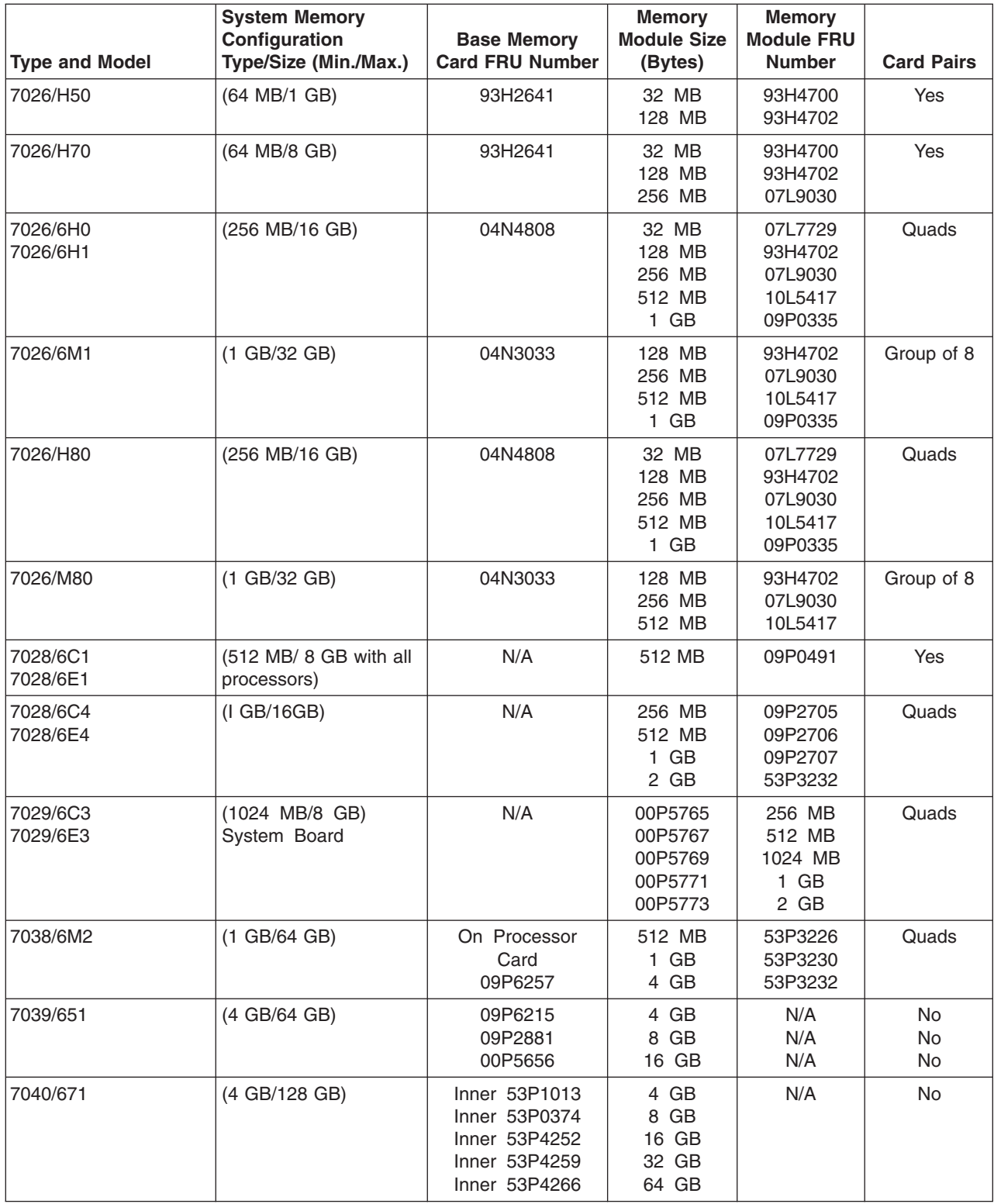

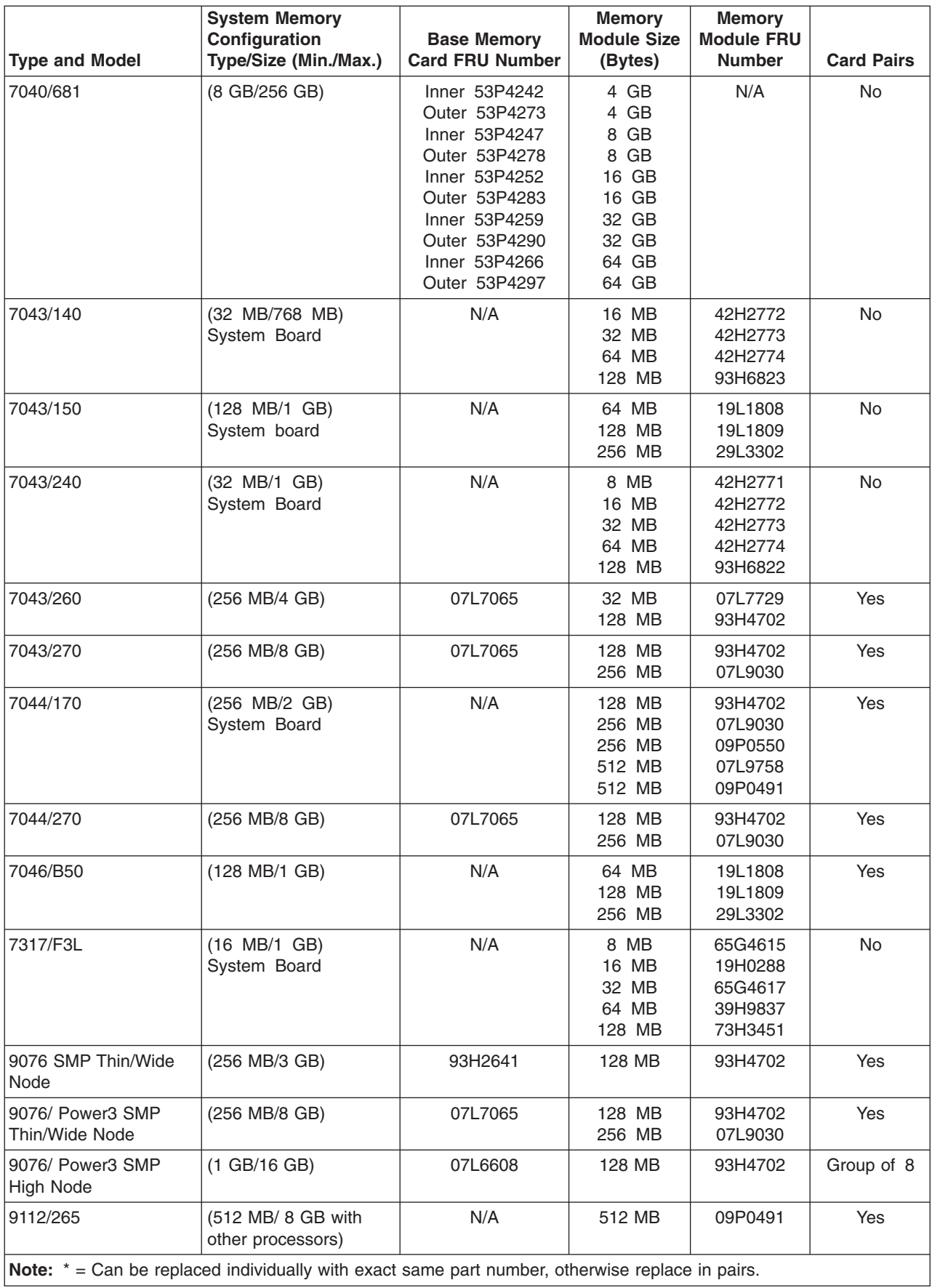

# **Appendix D. General Attributes Required When Using a TTY Terminal**

The following general attributes are the default settings for the diagnostic programs. Be sure your terminal is set to these attributes.

**Note:** These attributes should be set before the diagnostic programs are loaded.

Refer to the following table.

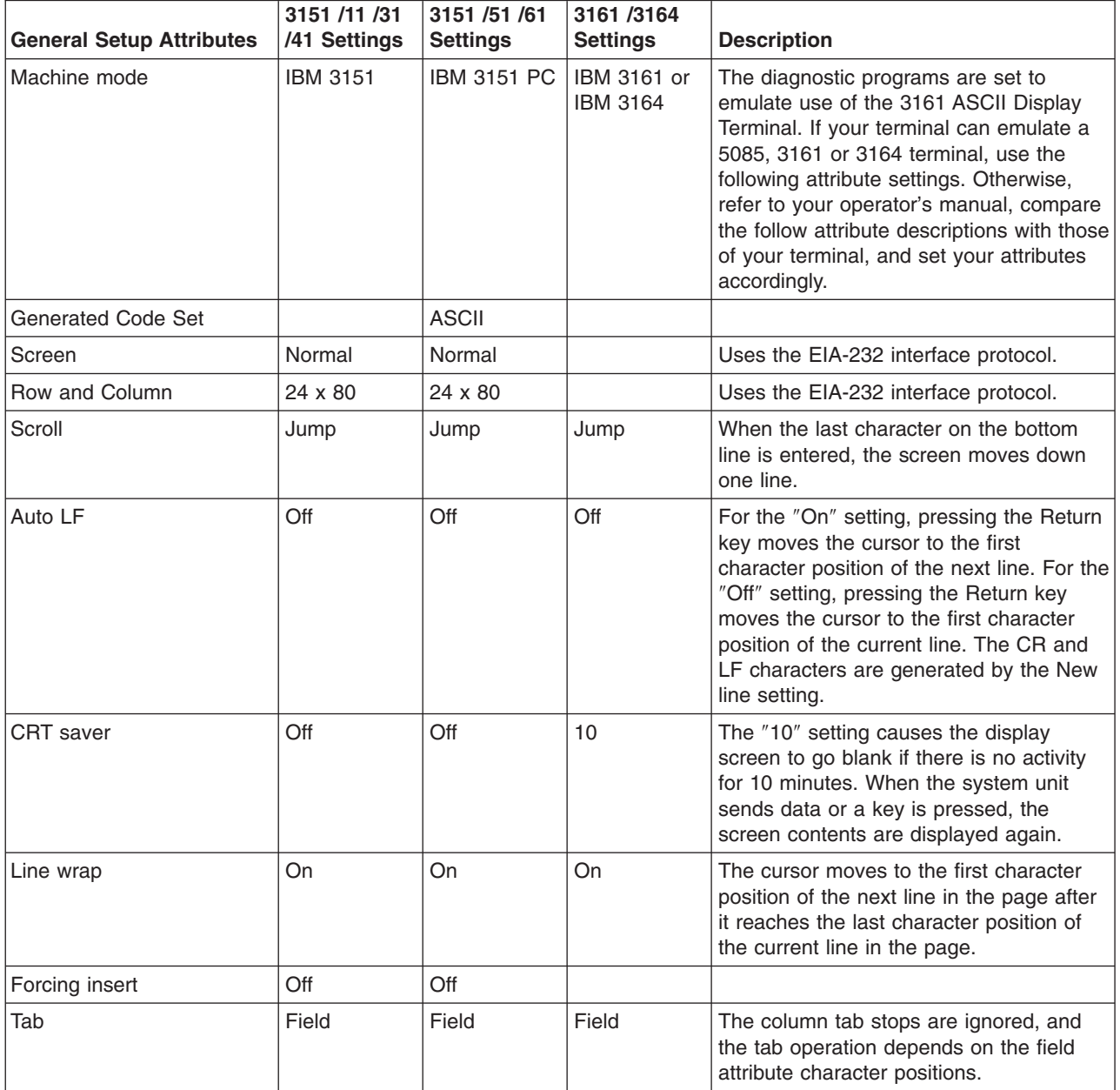

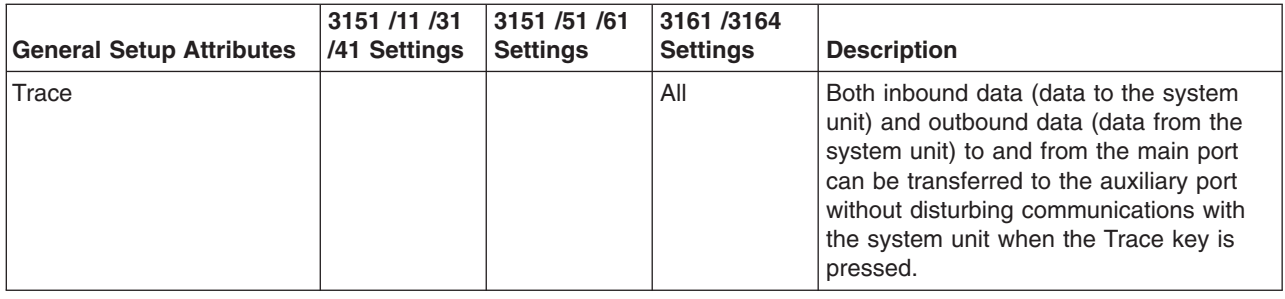

#### **Additional Communication Attributes**

The following communication attributes are for the 3151, 3161, and 3164 terminals.

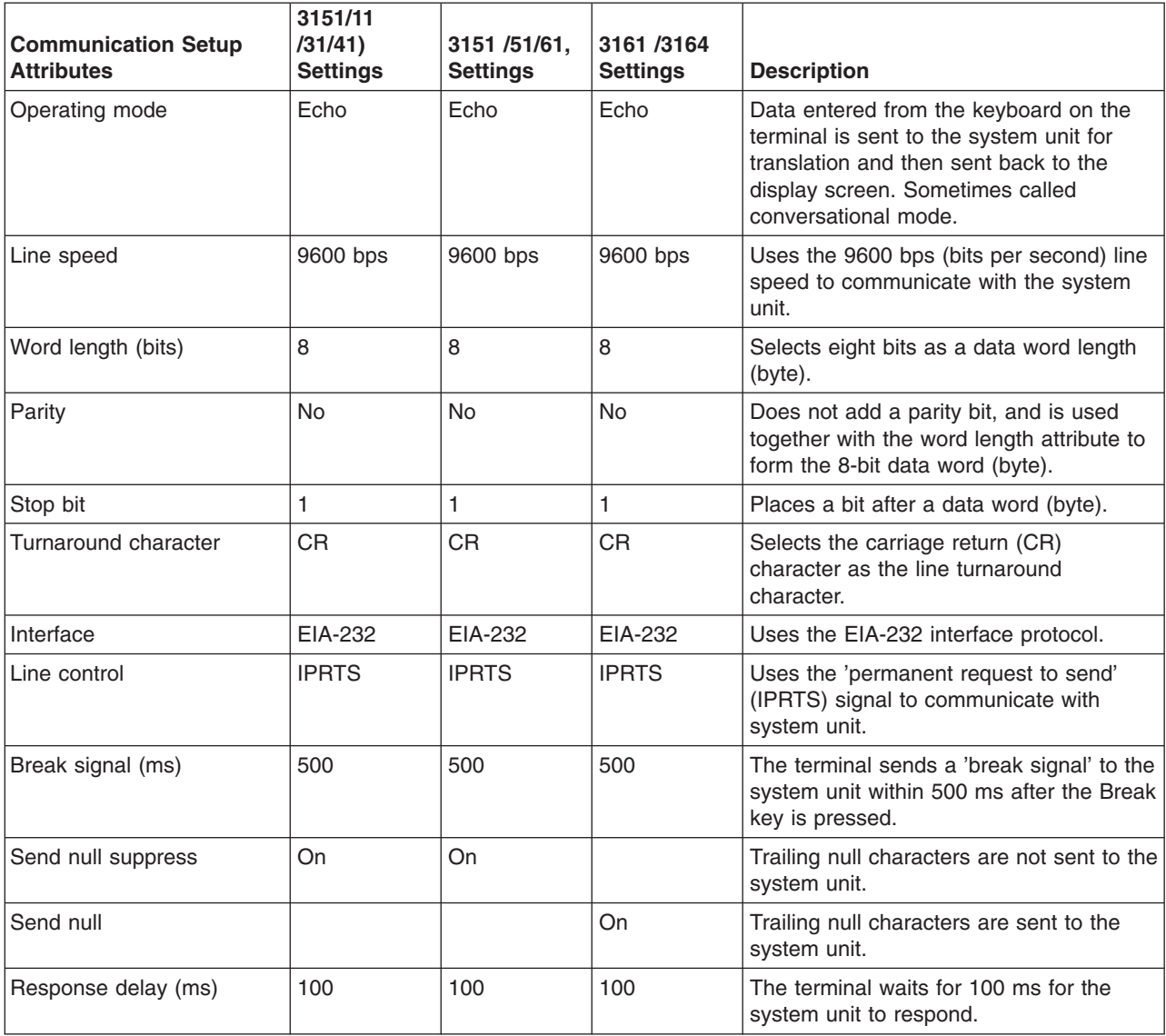

#### **Additional Keyboard Attributes**

The following keyboard attributes are for the keyboard attached to the 3151, 3161, and 3164 terminals.

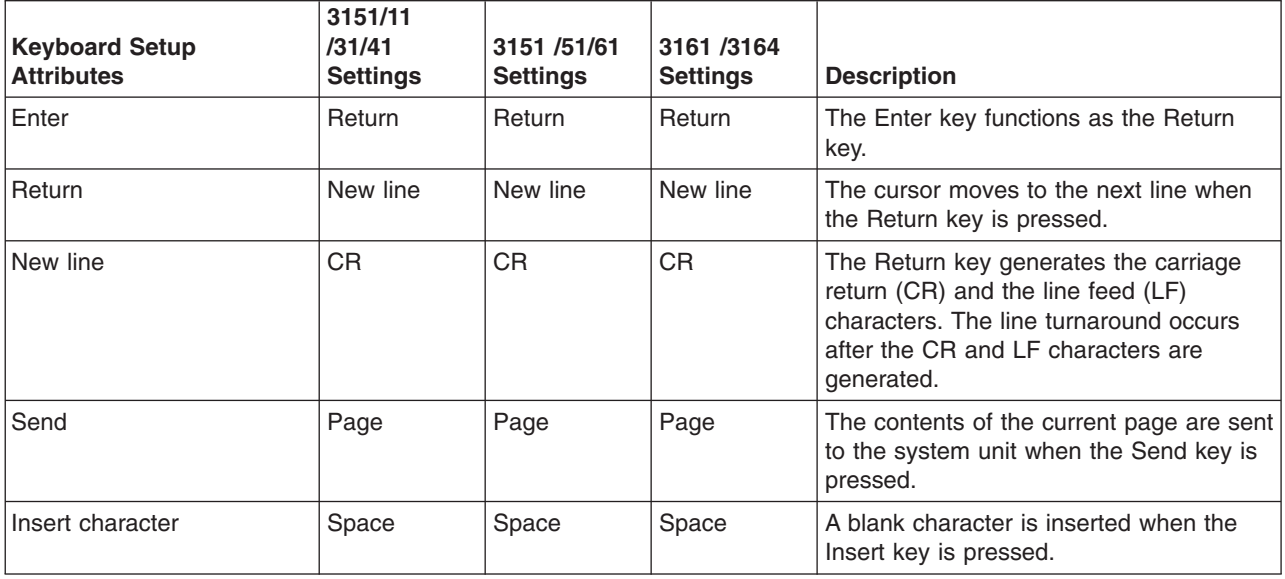

#### **Additional Printer Attributes**

The following printer attributes are for a printer attached to the 3151, 3161, and 3164 terminals.

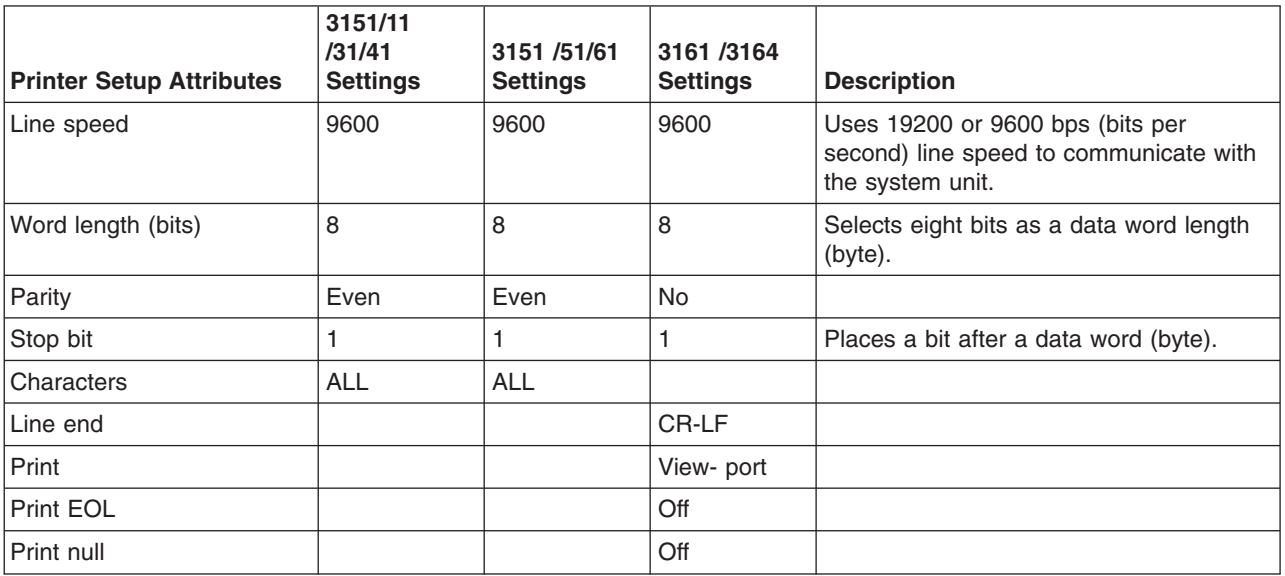

# **Appendix E. CHRP Error Log Structure**

#### **CHRP Error Logs in AIX**

On Common Hardware Reference Platform Architecture (CHRP) systems, detailed AIX error log entries are created for machine checks, check stops, environmental failures, boot failures, and Service Processor failures. This log data is provided by product-specific firmware known as Run-Time Abstraction Services (RTAS). The detail data in the logs are in a format common to all CHRP systems.

**Note:** These logs are analyzed automatically by AIX diagnostics and should not require manual analysis, however, a situation may arise making it useful to examine the detail manually, possibly supplying you with more information.

See Figure 1 for the general structure of the error log data.

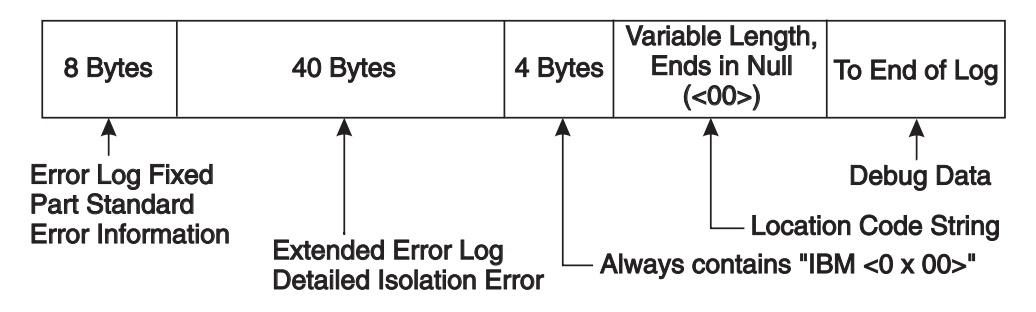

*Figure 1. Standard IBM CHRP error log format*

As shown in Figure 1:

- The Error Log Fixed Part is always present, and provides error information about the type of error, its severity, and how it was handled. The Error Log Fixed Part also indicates the presence and length of the extended error log information.
- The Extended Error Log portion provides more specific information about the cause, type, and location of the error.
- The next 4 bytes, containing the ASCII characters IBM and a null character, indicate that IBM-specific extensions to the standard CHRP log architecture follow.
- v A variable length string follows, containing the physical locations of any Field Replaceable Units (FRUs) implicated by the failure.

Location codes are separated by blanks (0x20), and the string ends in a null character (0x00). Refer to "Location codes for CHRP model [architecture](#page-222-0) system units" on page 209 for more information on CHRP Location Codes.

• Other data may follow after the location codes, but it is unarchitected engineering debug information that varies from system to system.

More detailed information on each portion of the log format is available in later sections of this chapter. Refer also to "Location codes for CHRP model [architecture](#page-222-0) system units" on page 209 for more information on CHRP Location Codes.

Figure 2 illustrates how the Detail Data is decoded.

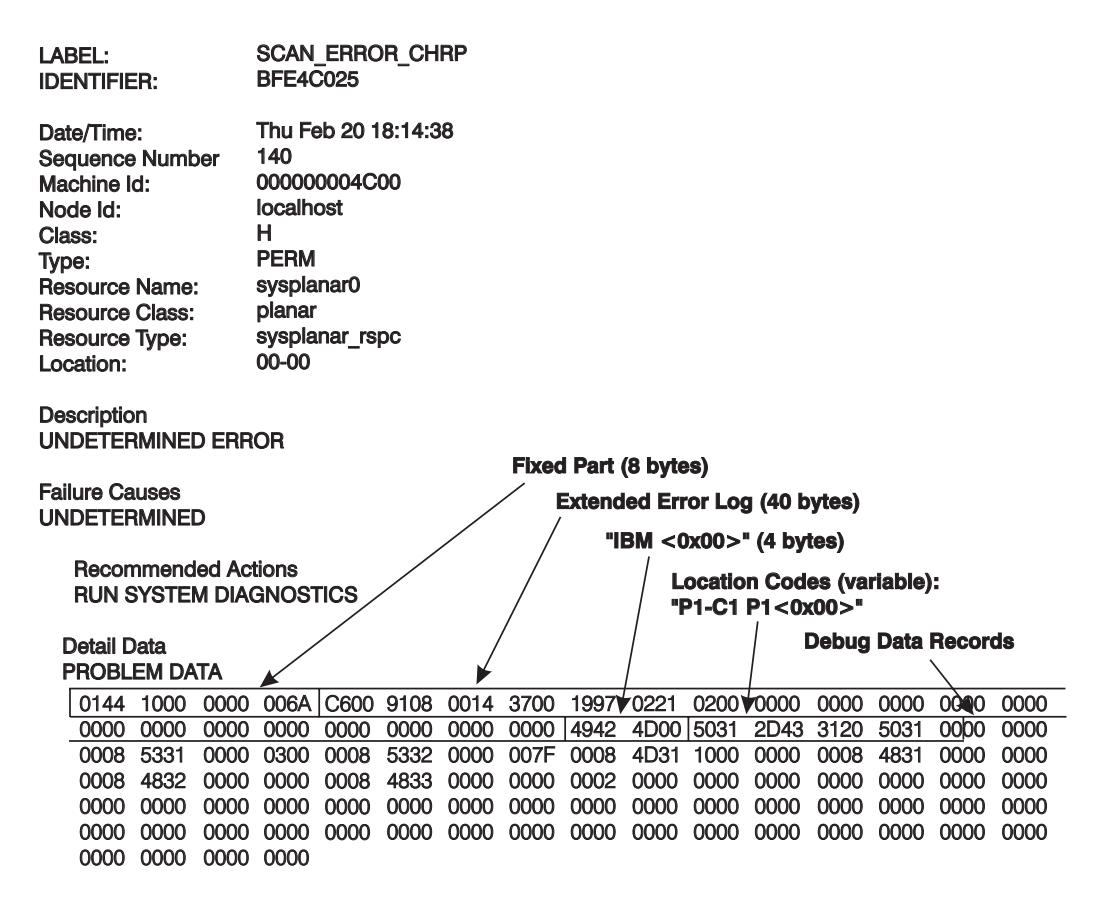

*Figure 2. Example AIX error log with CHRP Detail Data*

#### **Versions of the Error Log Format**

There are several versions of the error log formats. Use byte 0 to determine which error log format table to use.

#### **RTAS Error Return Format Fixed Part (All Versions)**

The summary portion of the error return is designed to fit into a single 32-bit integer. When used as a data return format in memory, an optional Length field and Extended Error Log data may follow the summary. The fixed part contains a Presence flag which identifies whether an extended report is present.

**Note:** In Table 2, the location of each field within the integer is included in parentheses after its name. Numerical field values are indicated in decimal unless noted otherwise.

| <b>Bit Field Name (bit</b><br>numbers) | <b>Description, Values</b>                                                                                                    |
|----------------------------------------|----------------------------------------------------------------------------------------------------|
| Version (0:7)                          | A distinct value used to identify the architectural version of message. Current version =<br>(1)                                        |
| Severity (8:10)                        | Severity level of error/event being reported:                                                                                           |
|                                        | $\cdot$ FATAL (5)                                                                                                    |
|                                        | $\cdot$ ERROR (4)                                                                                                    |
|                                        | • ERROR_SYNC (3)                                                                                                    |
|                                        | • WARNING (2)                                                                                                    |
|                                        | $\cdot$ EVENT (1)                                                                                                    |
|                                        | $\cdot$ NO_ERROR (0)                                                                                                    |
|                                        | • reserved for future use (6-7)                                                                                                    |
| RTAS Disposition (11:12)               | Degree of recovery which RTAS has performed prior to return after an error (value is<br>FULLY_RECOVERED if no error is being reported): |
|                                        | • FULLY_RECOVERED(0)                                                                                                    |
|                                        | Note: Cannot be used when Severity is FATAL.                                                                                            |
|                                        | • LIMITED_RECOVERY(1)                                                                                                    |
|                                        | • NOT_RECOVERED(2)                                                                                                    |
|                                        | • reserved for future use (3)                                                                                                    |
| Optional_Part_Presence (13)            | Indicates if an Extended Error Log follows this 32-bit quantity in memory:                                                              |
|                                        | • PRESENT (1): The optional Extended Error Log is present.                                                                              |
|                                        | • NOT_PRESENT (0): The optional Extended Error Log is not present.                                                                      |
| Reserved (14:15)                       | Reserved for future use (0:3)                                                                                                    |
| Initiator (16:19)                      | Abstract entity that initiated the event or the failed operation:                                                                       |
|                                        | • UNKNOWN (0): Unknown or Not Applicable                                                                                                |
|                                        | • CPU (1): A CPU failure (in an MP system, the specific CPU is not differentiated<br>here)                                              |
|                                        | • PCI (2): PCI host bridge or PCI device                                                                                                |
|                                        | • ISA (3): ISA bus bridge or ISA device                                                                                                 |
|                                        | • MEMORY (4): Memory subsystem, including any caches                                                                                    |
|                                        | • POWER_MANAGEMENT (5): Power Management subsystem                                                                                      |
|                                        | • Reserved for future use (6-15)                                                                                                    |
| Target (20:23)                         | Abstract entity that was apparent target of failed operation (UNKNOWN if Not<br>Applicable): Same values as Initiator field             |

*Table 2. RTAS Error Return Format (Fixed Part, All Versions)*

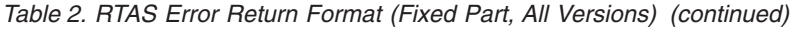

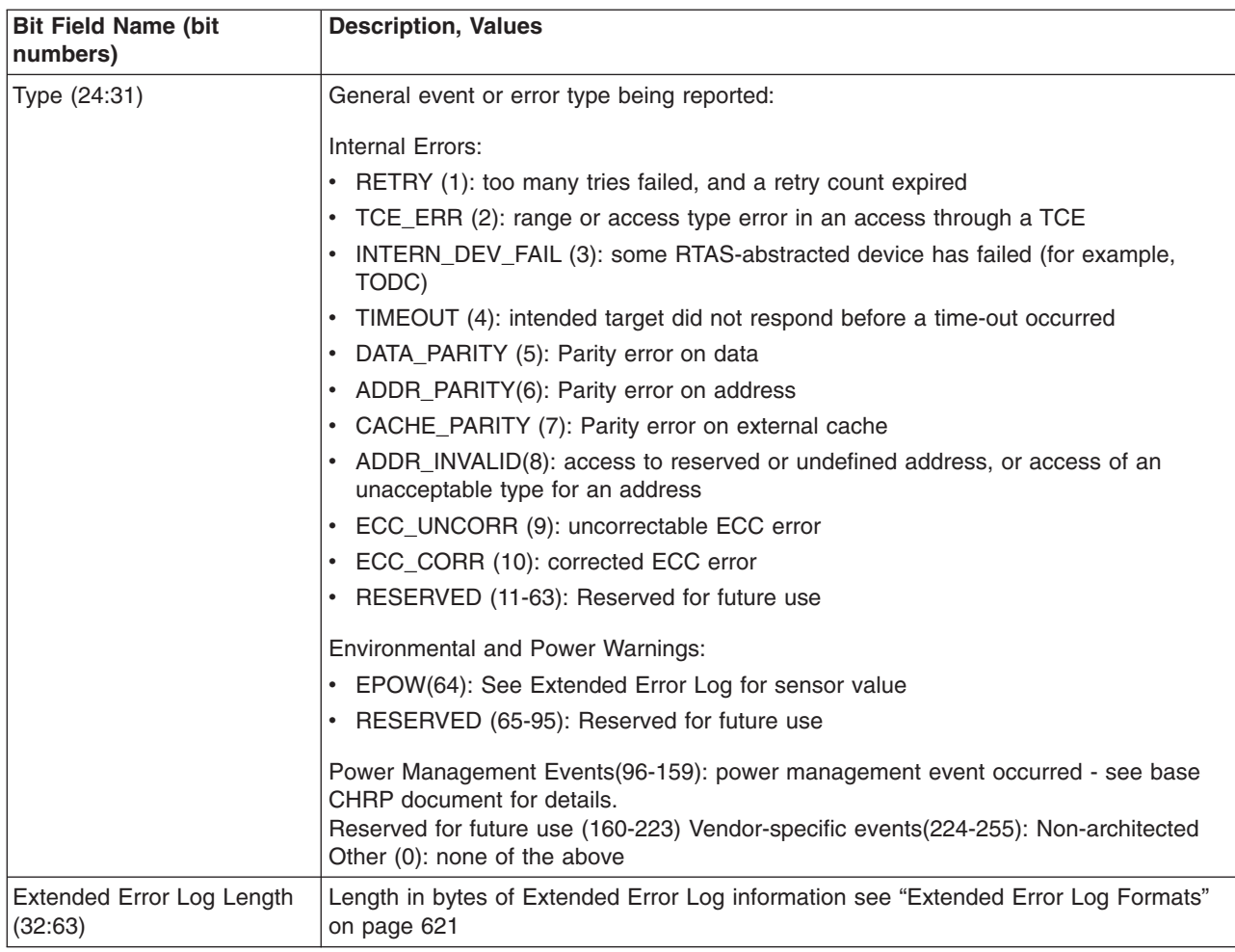

#### <span id="page-634-0"></span>**Extended Error Log Formats**

The following tables define an extended error log format by which the RTAS can optionally return detailed information to the software about a hardware error condition. For CHRP products, this extended data is usually provided.

Figure 3 and [Table](#page-635-0) 3 on page 622 shows the general layout for the extended error log format, while [Table](#page-637-0) 4 on page 624 through [Table](#page-640-0) 10 on page 627 show the detailed layout of bytes 12 through 39. The detail area format is determined by bits 4:7 of byte 2, which indicate the error log type.

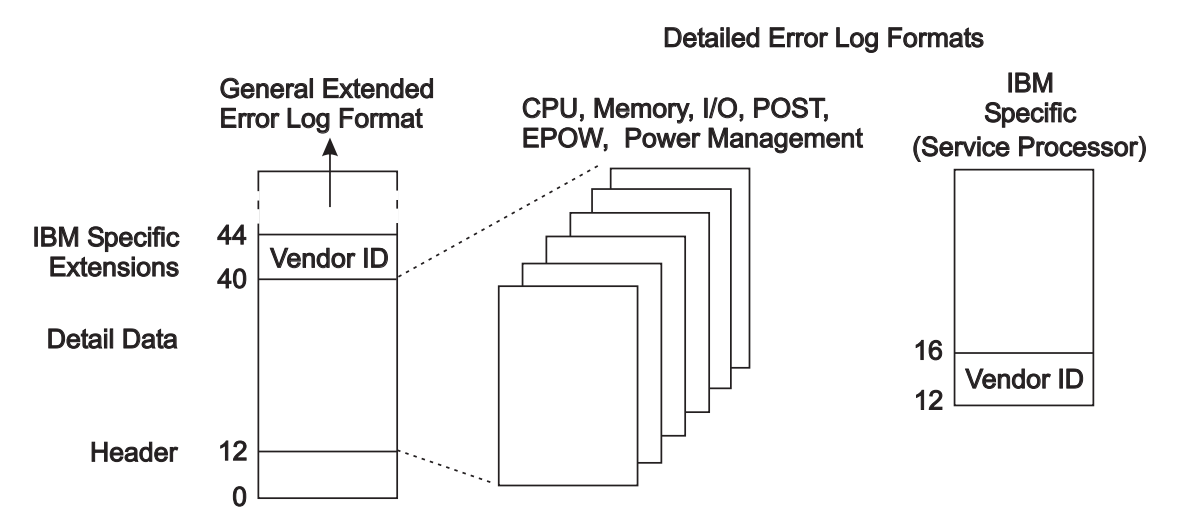

*Figure 3. Layout of extended error log format from RTAS*

Product-unique data (location codes and debug information) is added to the end of the extended error log buffer (starting at byte 40) for capture and logging.

**Note:** The following log formats are designed to support the representation of integer values in either the Big-Endian (AIX, Apple) or Little-Endian (Intel) formats. For AIX, this is always Big-Endian format, which means there is no byte swapping, and bits run from 0 (high-order, leftmost) to 7 (low-order, rightmost).

## <span id="page-635-0"></span>**RTAS General Extended Error Log Format, Versions 1, 2**

*Table 3. RTAS General Extended Error Log Format, Versions 1, 2*

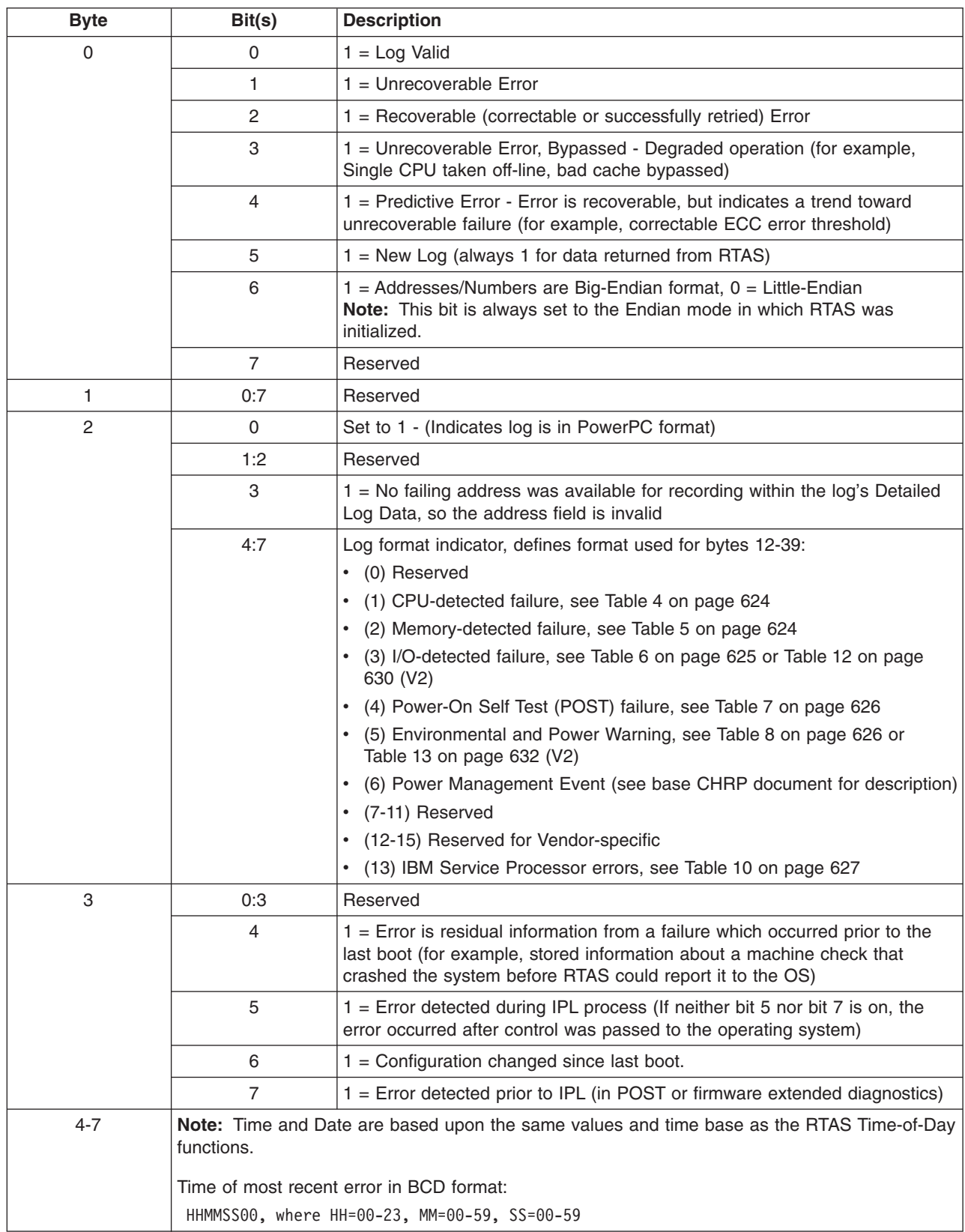

*Table 3. RTAS General Extended Error Log Format, Versions 1, 2 (continued)*

| <b>Byte</b> | Bit(s)                                   | <b>Description</b>                                                                           |  |
|-------------|------------------------------------------|----------------------------------------------------------------------------------------------|--|
| $8 - 11$    | Date of most recent error in BCD format: |                                                                                              |  |
|             |                                          | YYYYMMDD, where YYYY=1995-future, MM=01-12, DD=01-31                                         |  |
| 12-39       |                                          | Detailed log data (See Detail log formats, Table 4 on page 624 through Table 10 on page 627) |  |

**Note:** Time and Date values included in the CHRP Extended Error Log format (bytes 4-11) are recorded in Universal Time Coordinated (UTC) which essentially is Greenwich Mean Time. UTC is also the way time is reported from the Time of Day clock hardware. Be aware that UTC time is NOT the same as local time that is usually presented by the operating system. The system has built-in functions to manage time differences and takes into account special cases such as Daylight Savings Time. For example, you may see an AIX error log with an AIX time stamp of 12:00 pm, containing a CHRP error log in the Detail Data where the encoded time stamp is 5:00 pm. This difference is actually the difference between local time and UTC time.

#### <span id="page-637-0"></span>**CPU-Detected Errors, Versions 1, 2**

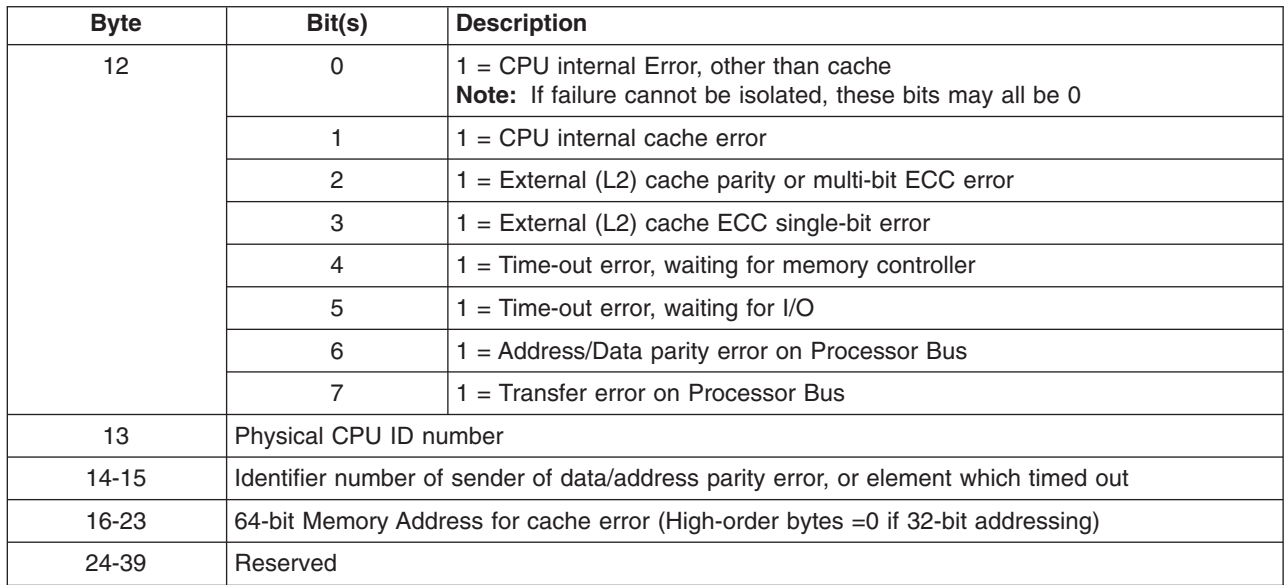

*Table 4. Error Log Detail for CPU-Detected Errors, Versions 1, 2*

#### **Memory Controller-Detected Errors, Versions 1,2**

*Table 5. Error Log Detail for Memory Controller-Detected Errors, Versions 1, 2*

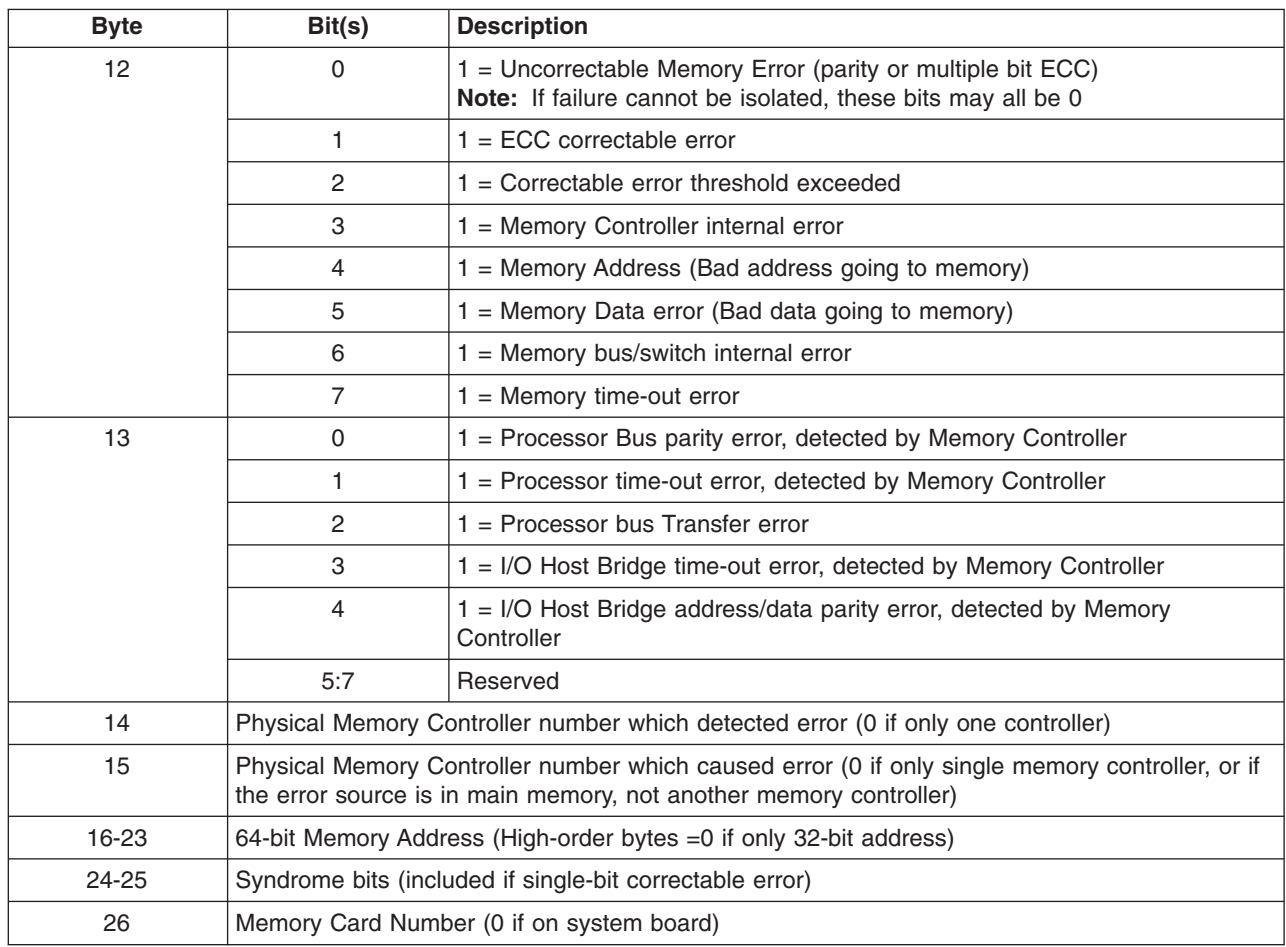

| <b>Byte</b> | Bit(s)   | <b>Description</b>                                                                                                 |
|-------------|----------|----------------------------------------------------------------------------------------------------|
| 27          | Reserved |                                                                                                    |
| 28-31       | 0:31     | Memory sub-elements (for example, SIMMs/DIMMs) implicated on this card<br>(or system board), 1 bit per sub-element |
| 32-33       |          | Identifier number of sender of data/address parity error, or element which timed out.                              |
| 34-39       | Reserved |                                                                                                    |

<span id="page-638-0"></span>*Table 5. Error Log Detail for Memory Controller-Detected Errors, Versions 1, 2 (continued)*

# **I/O-Detected Errors, Version 1**

*Table 6. Error Log Detail for I/O-Detected Errors, Version 1*

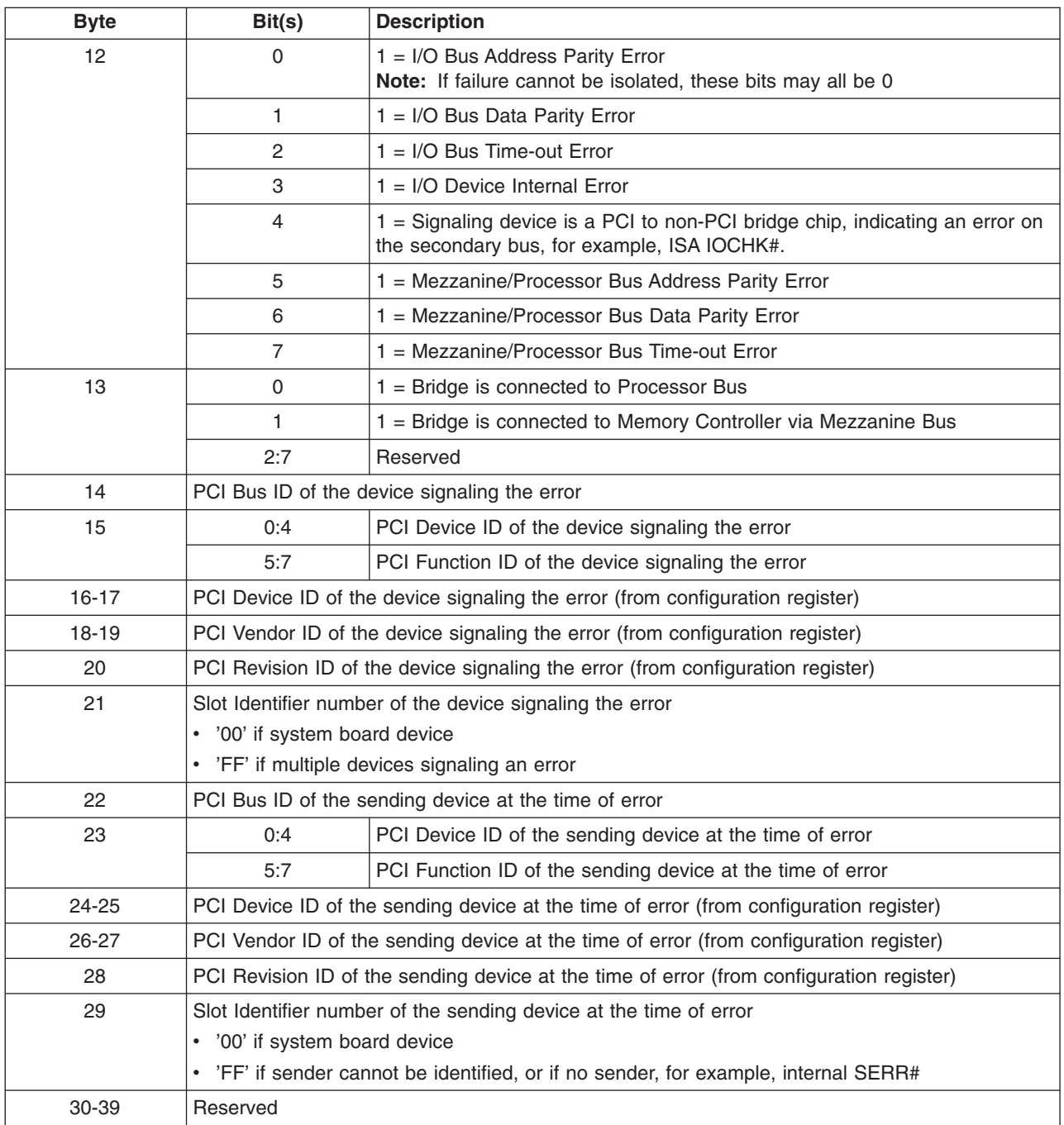

#### <span id="page-639-0"></span>**Power-On Self Test-Detected Errors, Versions 1, 2**

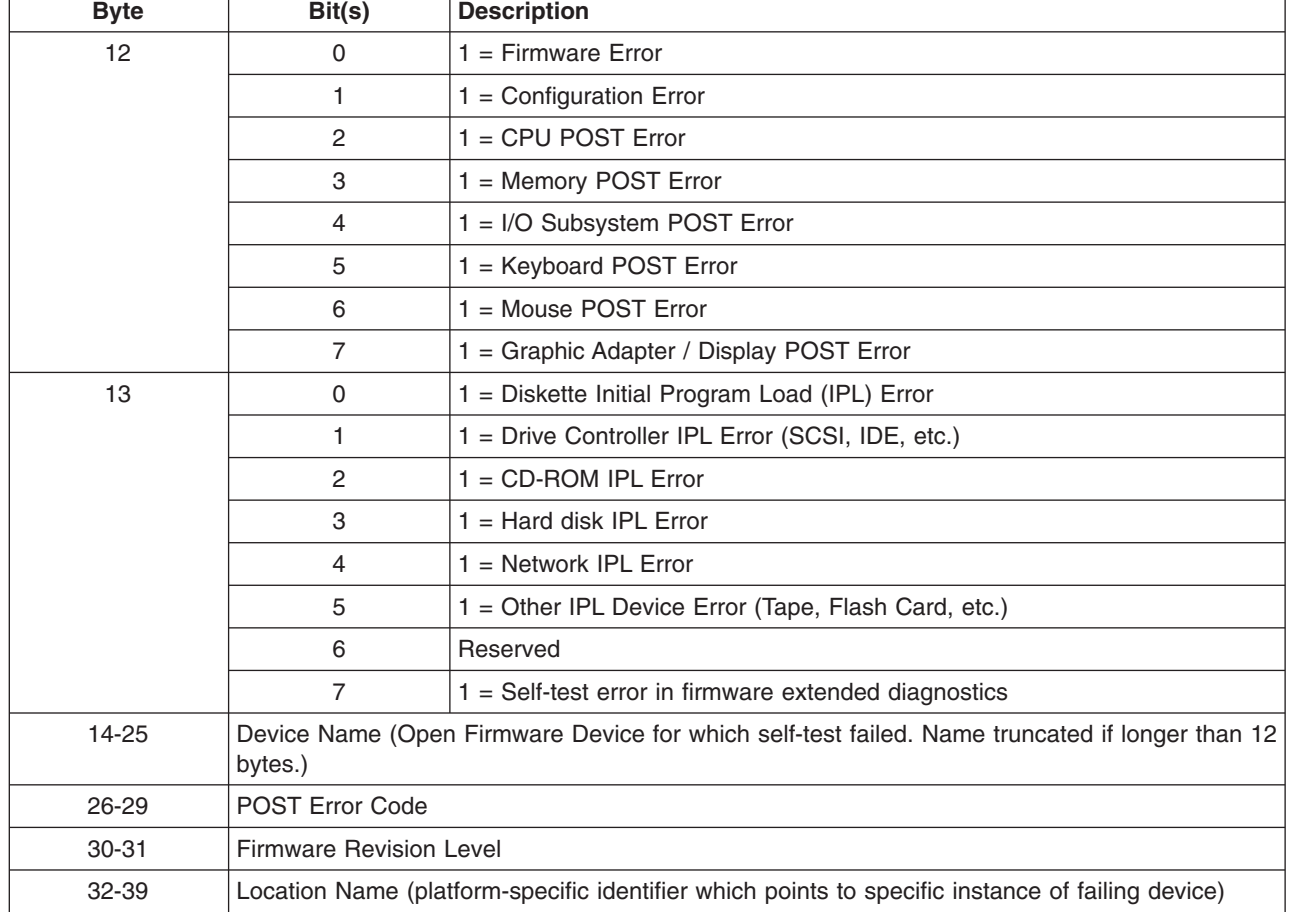

*Table 7. Error Log Detail for Power-On Self Test-Detected Errors, Versions 1, 2*

#### **Environmental and Power Warnings Events, Version 1**

*Table 8. Event Log Detail for Environmental and Power Warnings Events, Version 1*

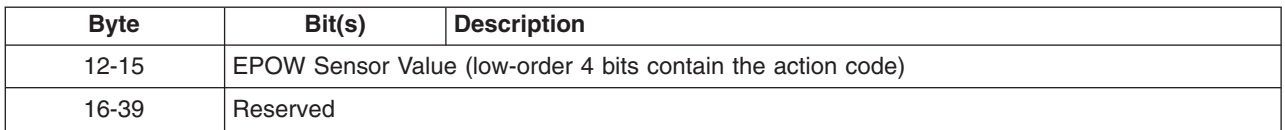

#### **Power Management Events, Versions 1, 2**

*Table 9. Event Log Detail for Power Management Events, Versions 1, 2*

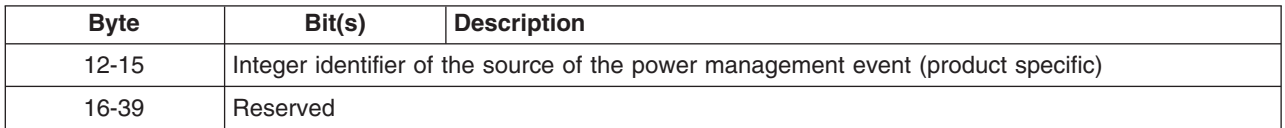

## <span id="page-640-0"></span>**Service Processor Errors, Versions 1, 2**

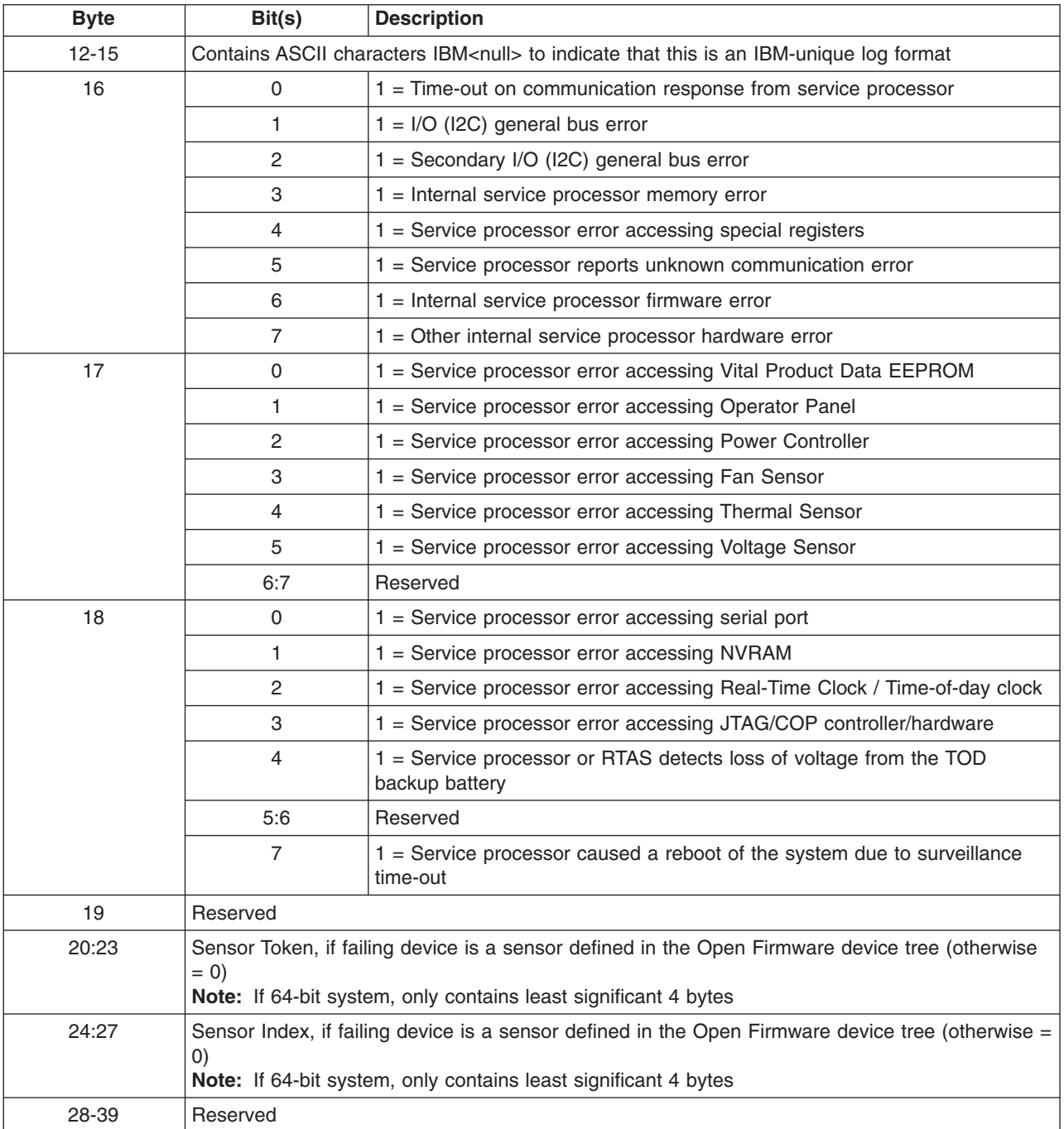

*Table 10. IBM-specific Error Log Detail for Service Processor Errors, Versions 1, 2*

#### **RPA Service Processor Detected Error Log format version 4**

*Table 11. RPA Service Processor Detected Error Log format version 4*

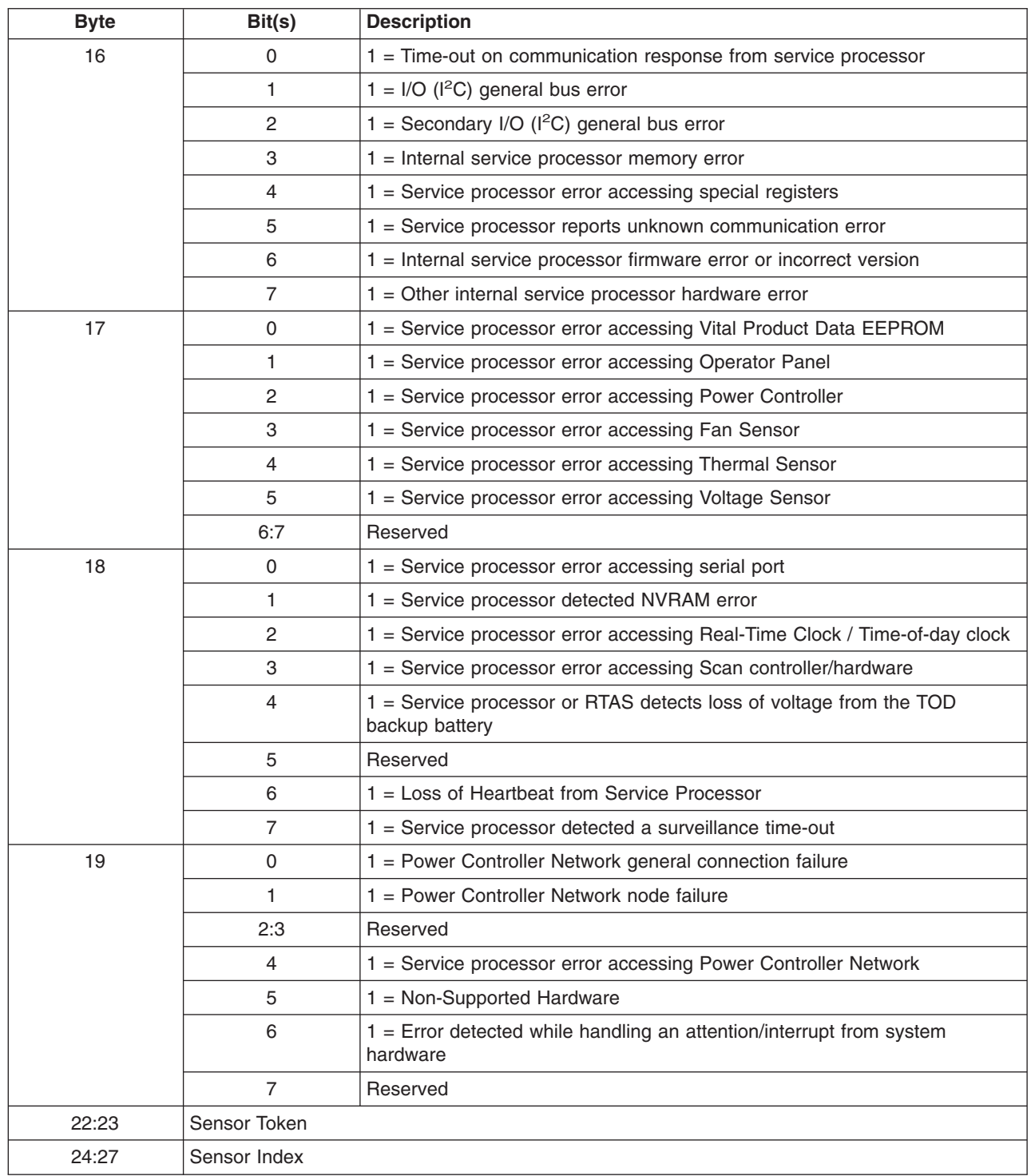

| <b>Byte</b> | Bit(s)         | <b>Description</b>                                  |
|-------------|----------------|-----------------------------------------------------|
| 28          | 0              | 1 = Array or Logic Built In Self Test Error         |
|             |                | $1 = Wire Test Error$                               |
|             | $\overline{c}$ | 1 = Mainstore or Cache IPL Diagnostic ErrorReserved |
|             | 3              | $1 =$ Other IPL Diagnostic Error                    |
|             | 4              | $1 =$ Clock or PLL Error                            |
|             | 5              | $1 =$ Hardware Scan or Initialization Error         |
|             | 6              | $1 =$ Chip ID Verification Error                    |
|             |                | FRU Presence/Detect Error (Mis-plugged)             |
| 29:39       | Reserved       |                                                     |

*Table 11. RPA Service Processor Detected Error Log format version 4 (continued)*

#### <span id="page-643-0"></span>**Version 2 Extension of CHRP Error Log Format**

Since the original definition of the CHRP error log format, most additional requirements for error reporting have been for new, unique types of errors that could be supported through vendor-specific log formats. However, there are also some areas covered by the original definition where it has become apparent that more information is needed. Examples of this include support of problem reporting for I/O expansion units, and extended reporting of the causes of EPOW conditions. The log format definition in CHRP provides a version number, which is the first byte in the returned buffer (byte 0 of the fixed-part information), and is defined in base CHRP to have a value of 1. The extension described here uses that version number to create a Version 2 of the error log format. This version defines new fields within certain log areas that were reserved in Version 1, but does not change the meaning of any of the existing fields from Version 1, so that backward compatibility is preserved.

#### **I/O Detected Errors, Version 2**

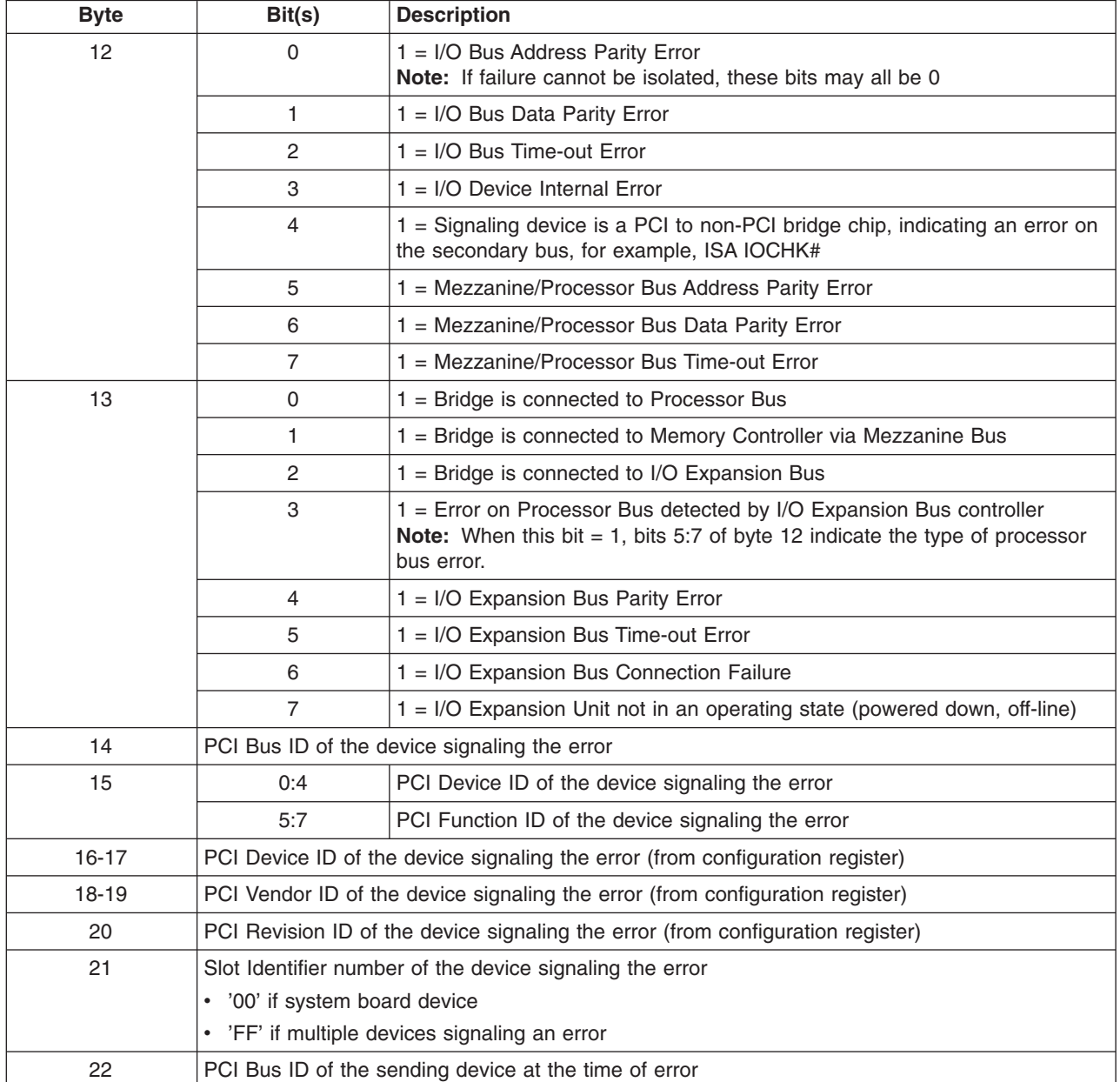

*Table 12. Error Log Detail for I/O-Detected Errors, Version 2*

*Table 12. Error Log Detail for I/O-Detected Errors, Version 2 (continued)*

| <b>Byte</b> | Bit(s)                                                                                   | <b>Description</b>                                                                   |  |
|-------------|------------------------------------------------------------------------------------------|--------------------------------------------------------------------------------------|--|
| 23          | 0:4                                                                                      | PCI Device ID of the sending device at the time of error                             |  |
|             | 5:7                                                                                      | PCI Function ID of the sending device at the time of error                           |  |
| 24-25       | PCI Device ID of the sending device at the time of error (from configuration register)   |                                                                                      |  |
| 26-27       | PCI Vendor ID of the sending device at the time of error (from configuration register)   |                                                                                      |  |
| 28          | PCI Revision ID of the sending device at the time of error (from configuration register) |                                                                                      |  |
| 29          |                                                                                          | Slot Identifier number of the sending device at the time of error                    |  |
|             | '00' if system board device<br>$\bullet$                                                 |                                                                                      |  |
|             |                                                                                          | • 'FF' if sender cannot be identified, or if no sender (for example, internal SERR#) |  |
| 30-39       | Reserved                                                                                 |                                                                                      |  |

## <span id="page-645-0"></span>**Environmental and Power Warnings Event Log, Version 2**

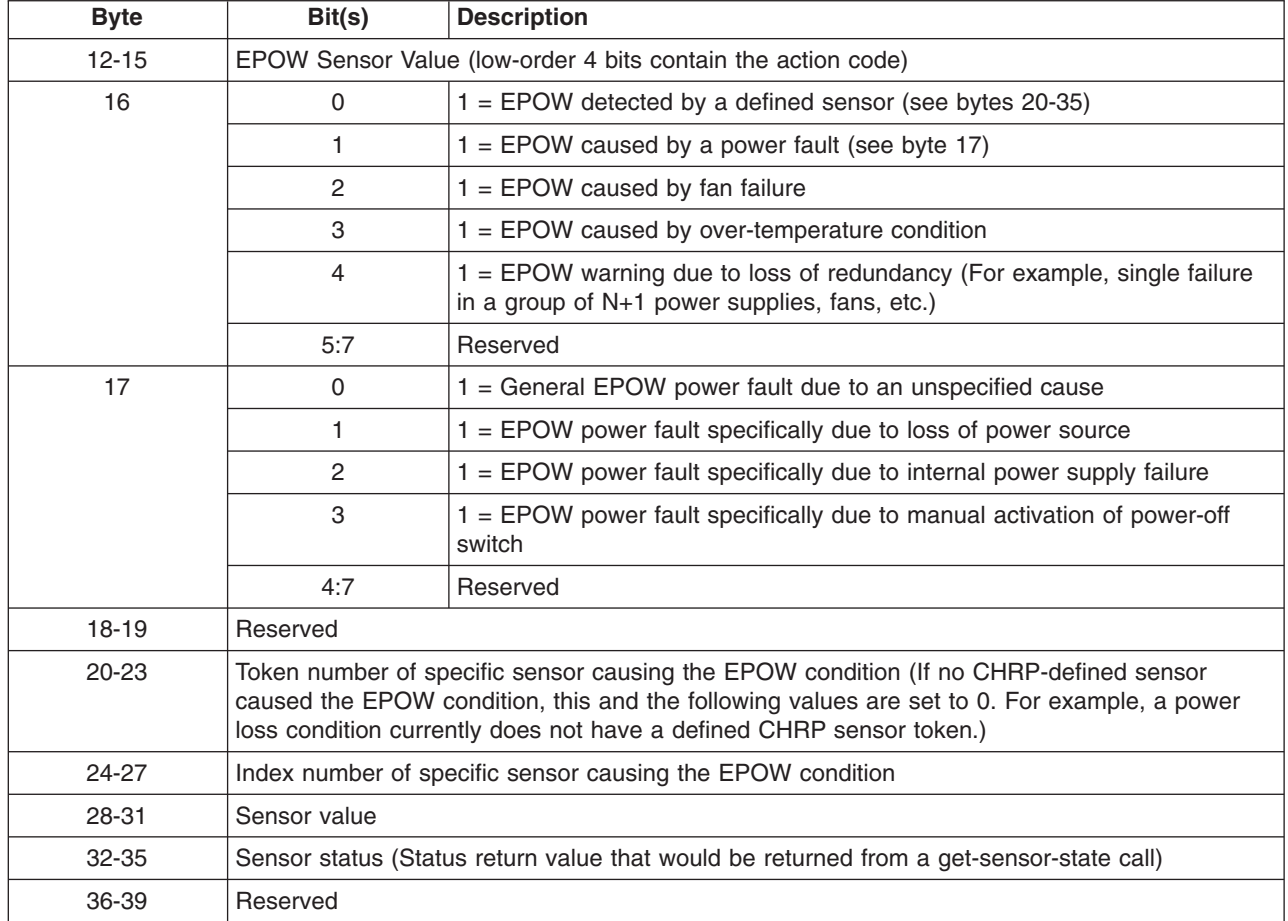

*Table 13. Detail for Environmental and Power Warnings Event Log, Version 2*

# **RTAS General Extended Error Log Format, Version 3**

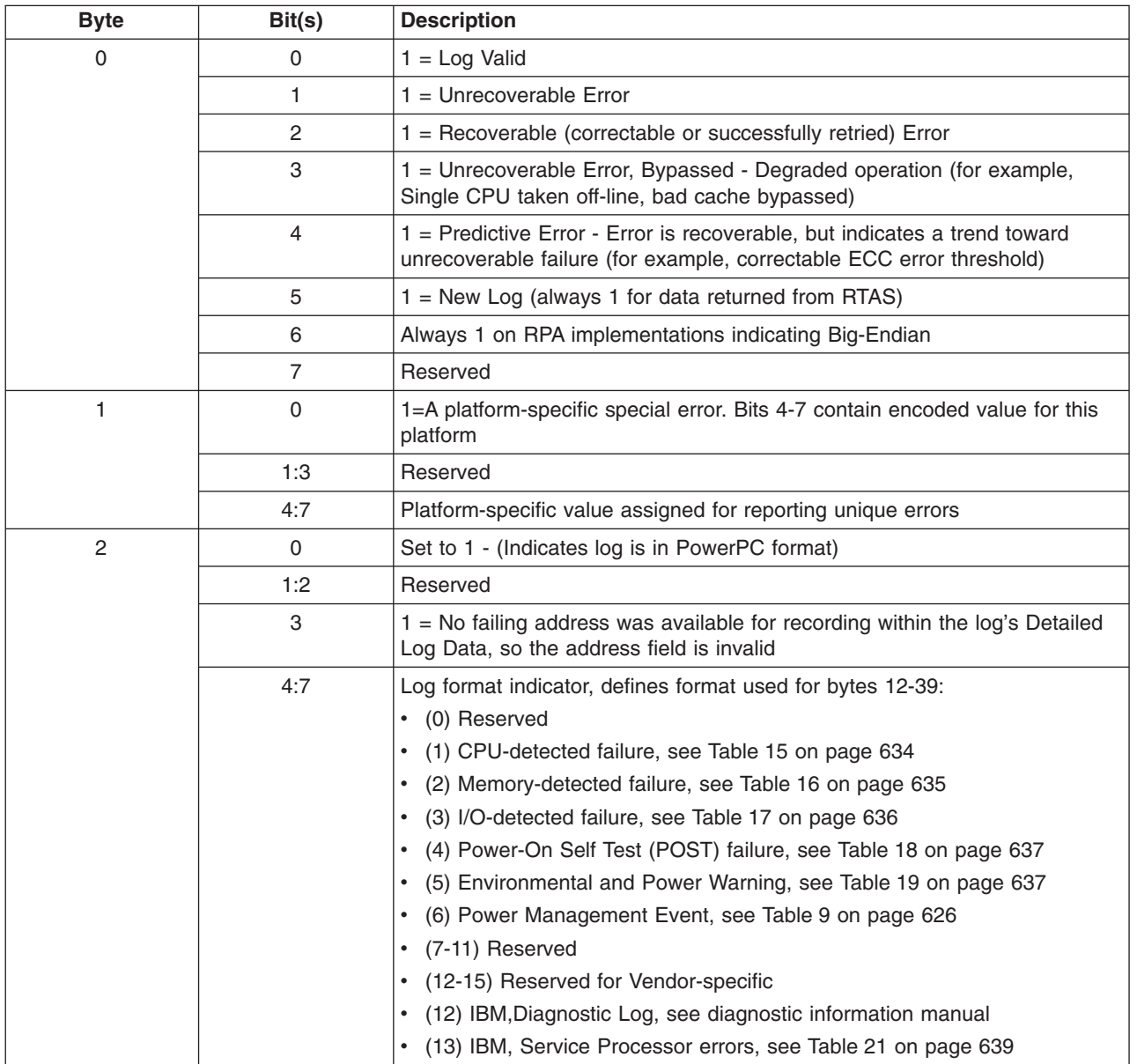

*Table 14. RTAS General Extended Error Log Format, Version 3*

| <b>Byte</b> | Bit(s)                                                                                                 | <b>Description</b>                                                                                                    |  |
|-------------|----------------------------------------------------------------------------------------------------|----------------------------------------------------------------------------------------------------|--|
| 3           | 0                                                                                                    | $1 =$ Error may be caused by defect in software or firmware                                                                                                    |  |
|             | 1                                                                                                    | $1 =$ Error is isolated to a failing unit which can be replaced concurent with<br>system operation                                                                                                    |  |
|             | $\overline{2}$                                                                                         | $1 =$ Error is isolated to a group of failing units that should be replaced as a<br>group not in sequence                                                                                                    |  |
|             | 3                                                                                                    | Reserved                                                                                                    |  |
|             | $\overline{4}$                                                                                         | $1 =$ Error is residual information from a failure which occurred prior to the<br>last boot (for example, stored information about a machine check that<br>crashed the system before RTAS could report it to the OS) |  |
|             | 5                                                                                                    | 1 = Error detected during IPL process (If neither bit 5 nor bit 7 is on, the<br>error occurred after control was passed to the operating system)                                                                     |  |
|             | 6                                                                                                    | $1$ = Configuration changed since last boot.                                                                                                    |  |
|             | $\overline{7}$                                                                                         | 1 = Error detected prior to IPL (in POST or firmware extended diagnostics)                                                                                                    |  |
| $4 - 7$     | Note: Time and Date are based upon the same values and time base as the RTAS Time-of-Day<br>functions. |                                                                                                    |  |
|             | Time of most recent error in BCD format:                                                               |                                                                                                    |  |
|             | HHMMSS00, where HH=00-23, MM=00-59, SS=00-59                                                           |                                                                                                    |  |
| $8 - 11$    | Date of most recent error in BCD format:                                                               |                                                                                                    |  |
|             | YYYYMMDD, where YYYY=1995-future, MM=01-12, DD=01-31                                                   |                                                                                                    |  |
| 12-39       | Detailed log data (See Detail log formats, Table 15 through Table 21 on page 639)                      |                                                                                                    |  |

<span id="page-647-0"></span>*Table 14. RTAS General Extended Error Log Format, Version 3 (continued)*

# **CPU-Detected Errors, Version 3**

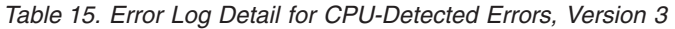

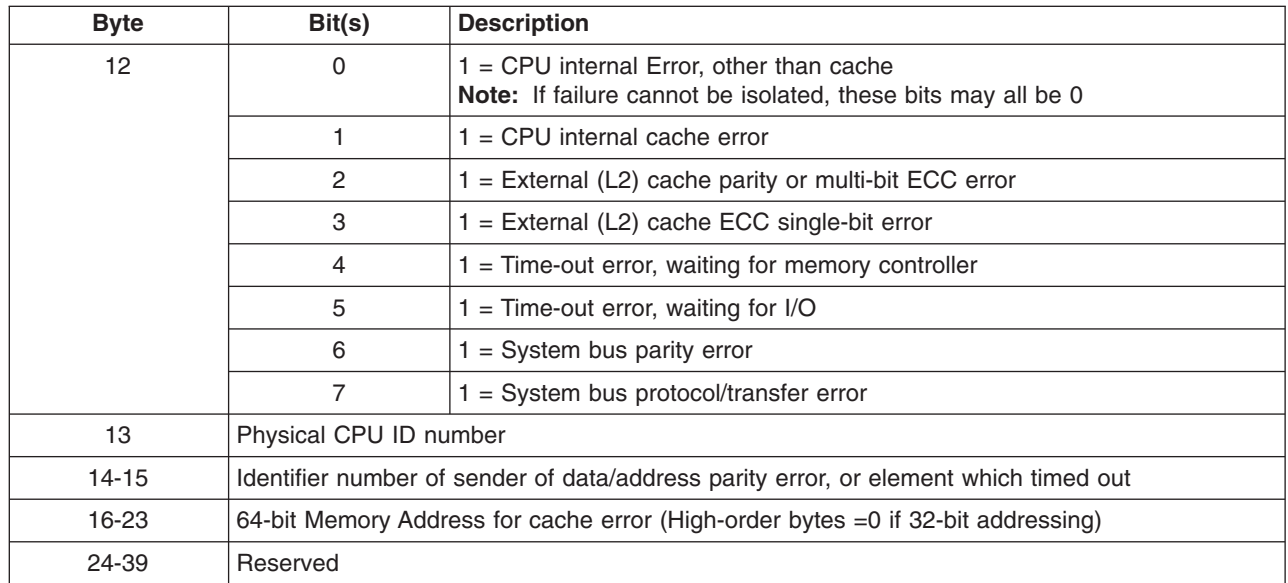
### **Memory Controller- and System Core-Detected Errors, Version 3**

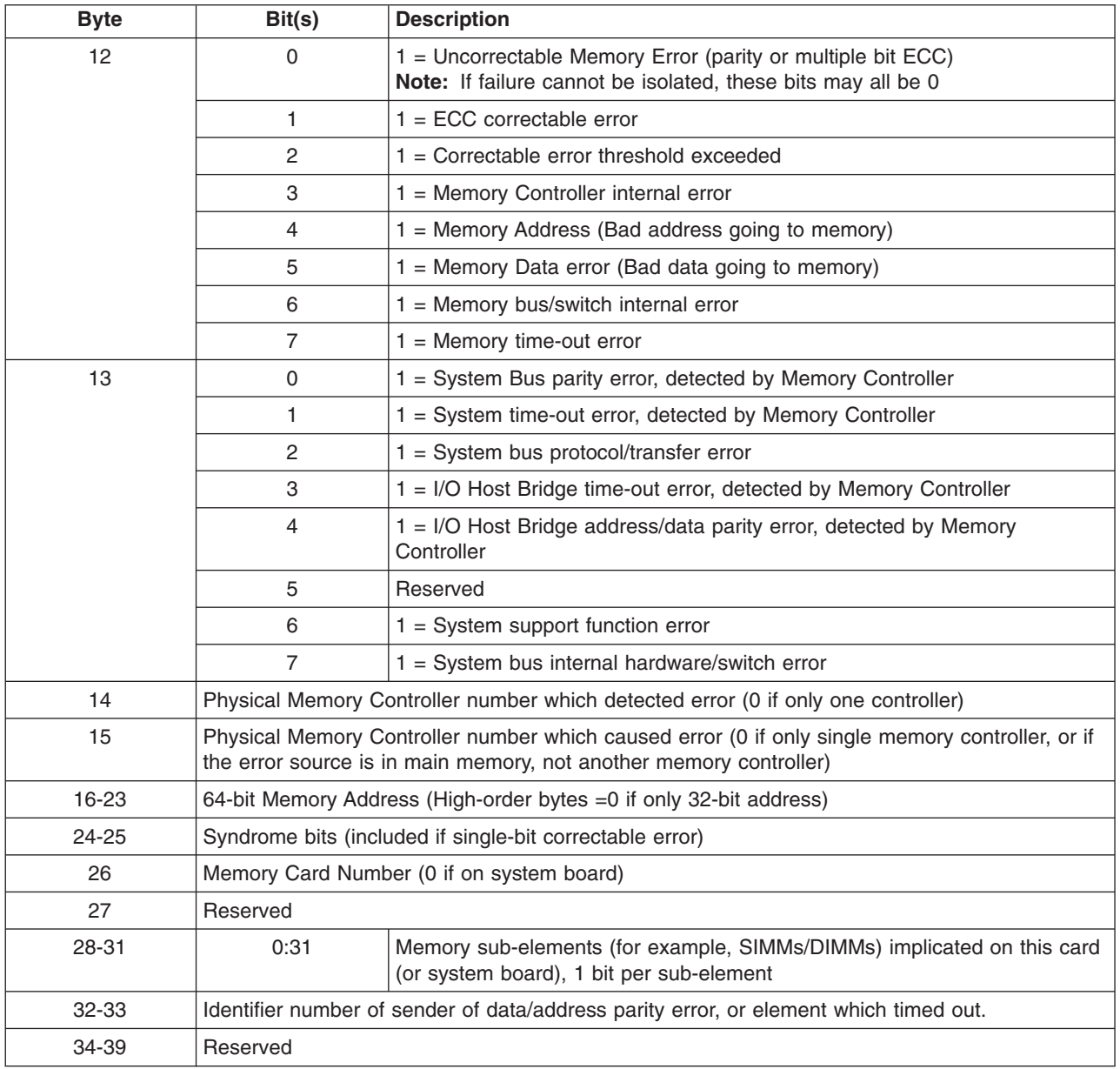

*Table 16. Error Log Detail for Memory Controller-Detected Errors, Version 3*

### **I/O-Detected Errors, Version 3**

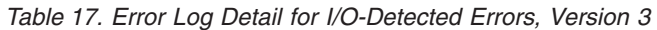

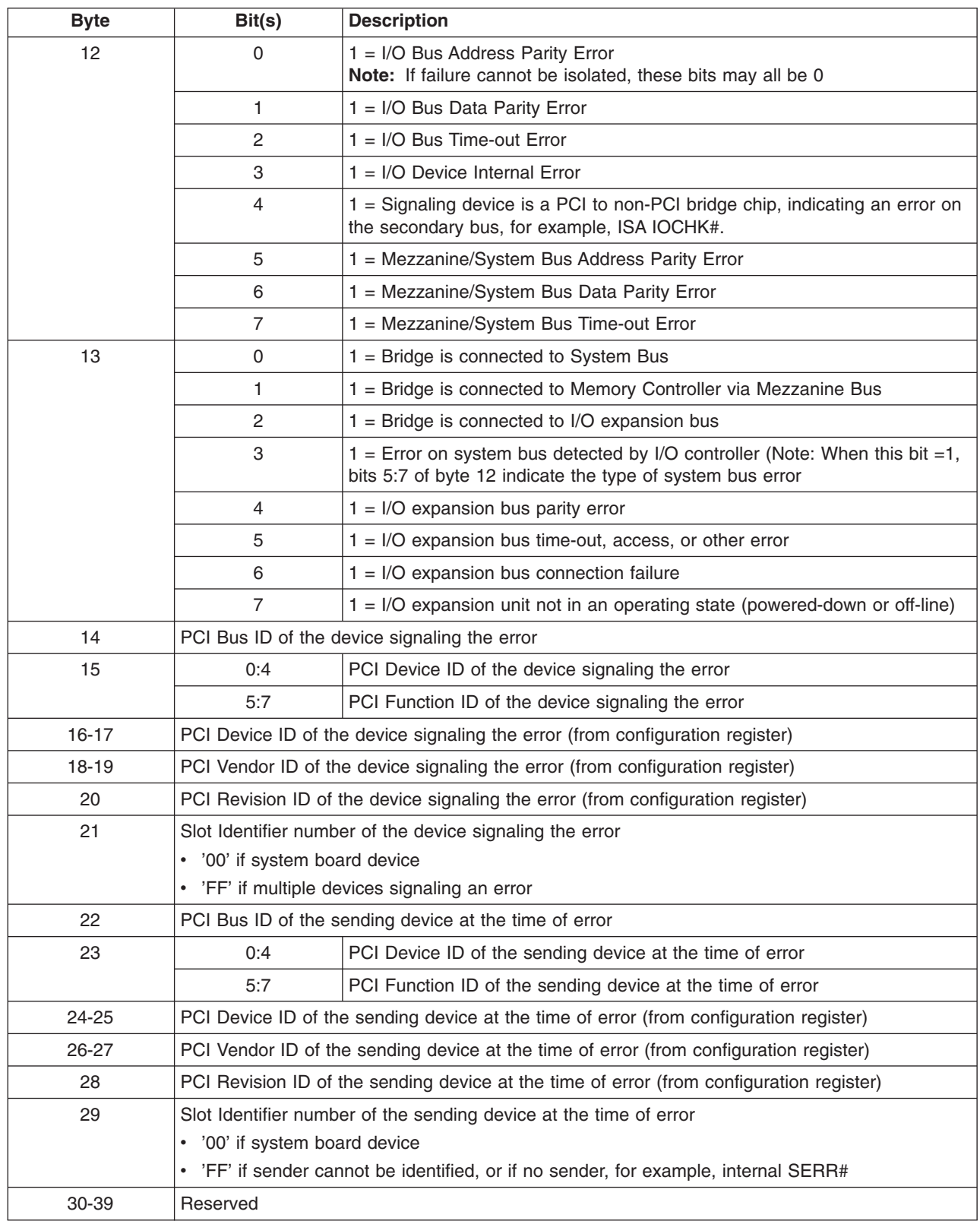

### **Power-On Self Test-Detected Errors, Version 3**

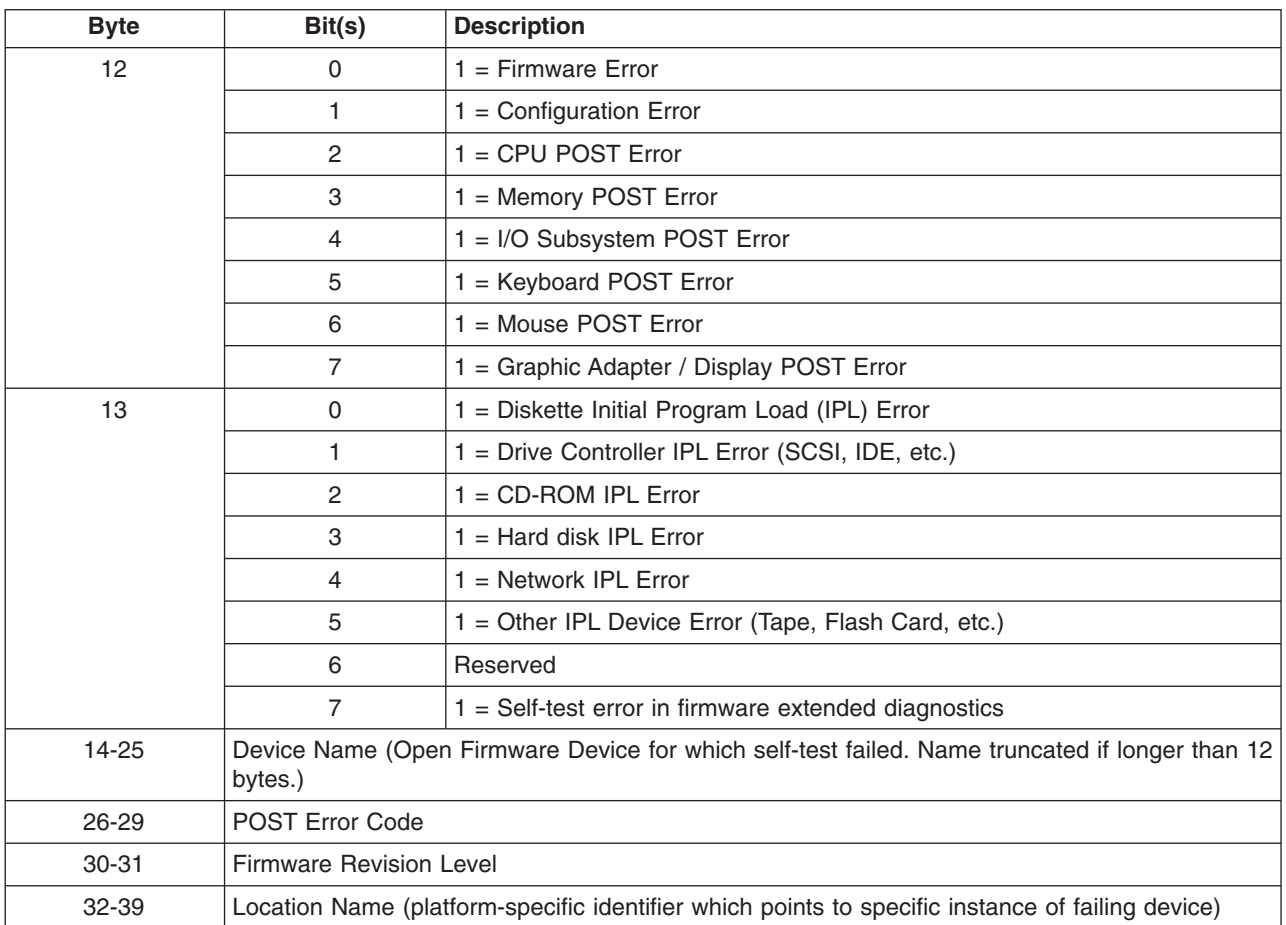

*Table 18. Error Log Detail for Power-On Self Test-Detected Errors, Version 3*

### **Environmental and Power Warnings Events, Version 3**

*Table 19. Event Log Detail for Environmental and Power Warnings Events, Version 3*

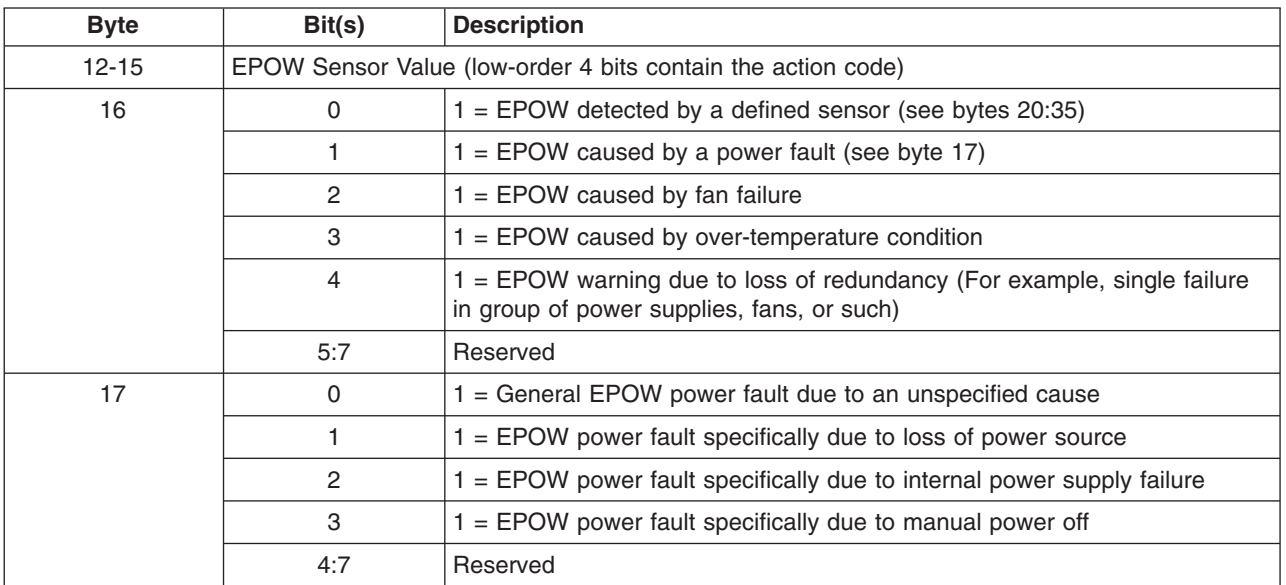

| <b>Byte</b> | Bit(s)                                               | <b>Description</b> |  |
|-------------|------------------------------------------------------|--------------------|--|
| $18-19$     | Reserved                                             |                    |  |
| $20 - 23$   | Token number of the specific sensor causing the EPOW |                    |  |
| 24-27       | Index number of the specific sensor causing the EPOW |                    |  |
| 28-31       | Sensor value                                         |                    |  |
| $32 - 35$   | Sensor status                                        |                    |  |
| 36-39       | Reserved                                             |                    |  |

*Table 19. Event Log Detail for Environmental and Power Warnings Events, Version 3 (continued)*

### **Power Management Events, Version 3**

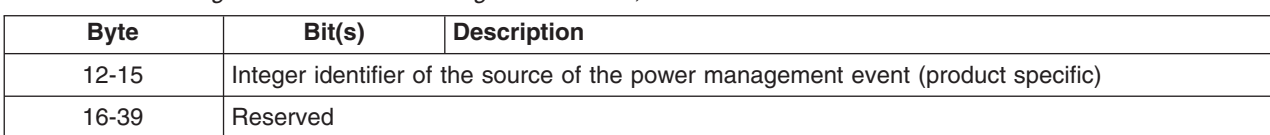

*Table 20. Event Log Detail for Power Management Events, Version 3*

#### **Service Processor Errors, Version 3**

*Table 21. IBM-specific Error Log Detail for Service Processor Errors, Version 3*

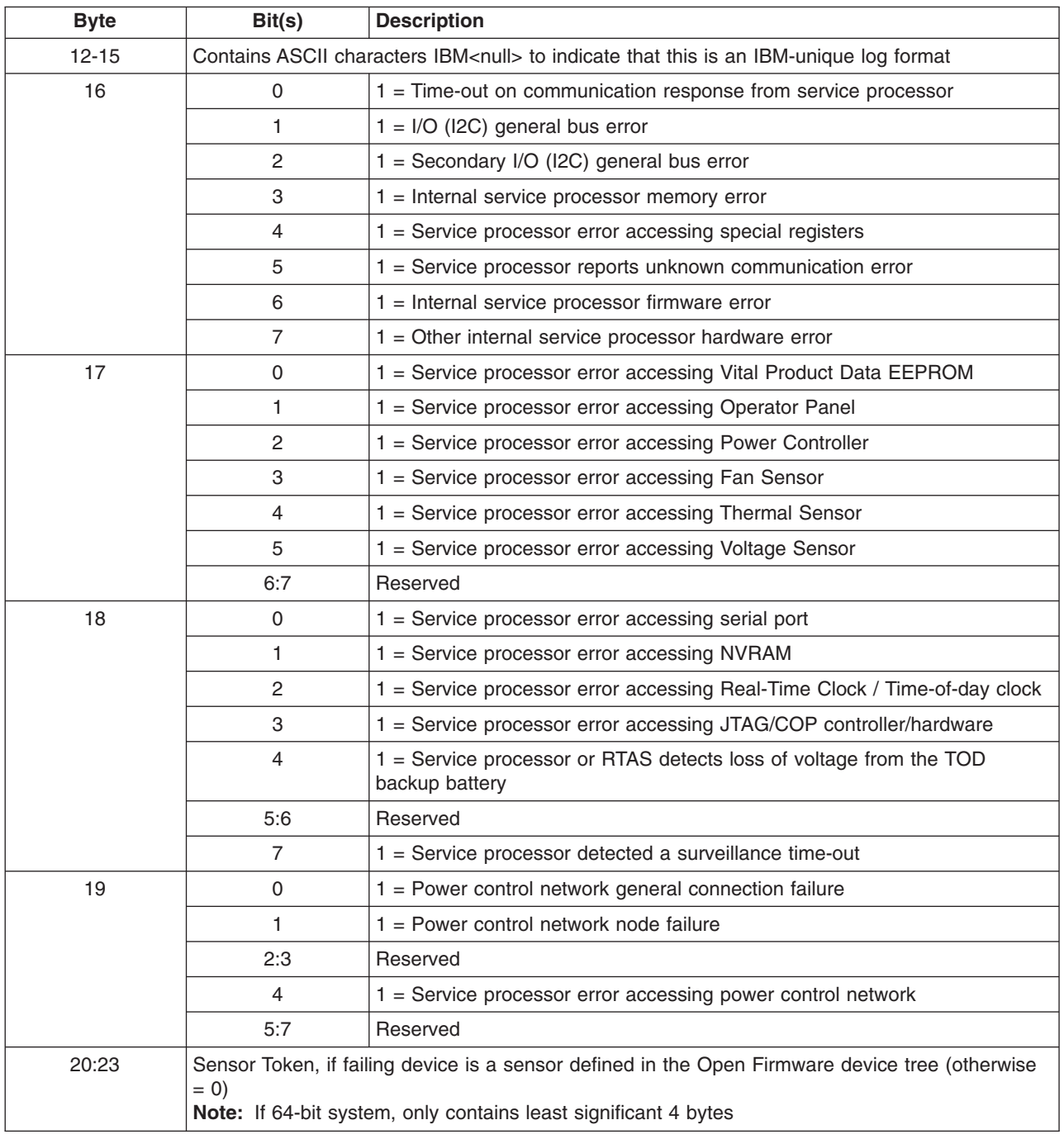

| <b>Byte</b> | Bit(s)                                                                                                    | <b>Description</b> |
|-------------|----------------------------------------------------------------------------------------------------|--------------------|
| 24:27       | Sensor Index, if failing device is a sensor defined in the Open Firmware device tree (otherwise $=$ $ $<br>$\left( 0\right)$<br>Note: If 64-bit system, only contains least significant 4 bytes |                    |
| 28-39       | Reserved                                                                                                    |                    |

*Table 21. IBM-specific Error Log Detail for Service Processor Errors, Version 3 (continued)*

#### **Extended Log Debug Data**

The location code string for the IBM error logs starts at byte 44 of the Extended Error Log Format, and ends in a NULL (00) character. The rest of the log area beyond that point contains product-specific debug data that is usually used for bring-up, test, and field debug situations. However, it helps to have some defined structure to the data to make it easier to read or, if needed, write programs to look for specific values. For this reason, the individual pieces of debug data are recorded in the extended log area in a series of one or more records, where each record contains a length and identifier field in addition to the actual data. Table 22 defines the general layout of these data records.

### **General Layout of Debug Data, All Versions**

*Table 22. General Format of Debug Data, All Versions*

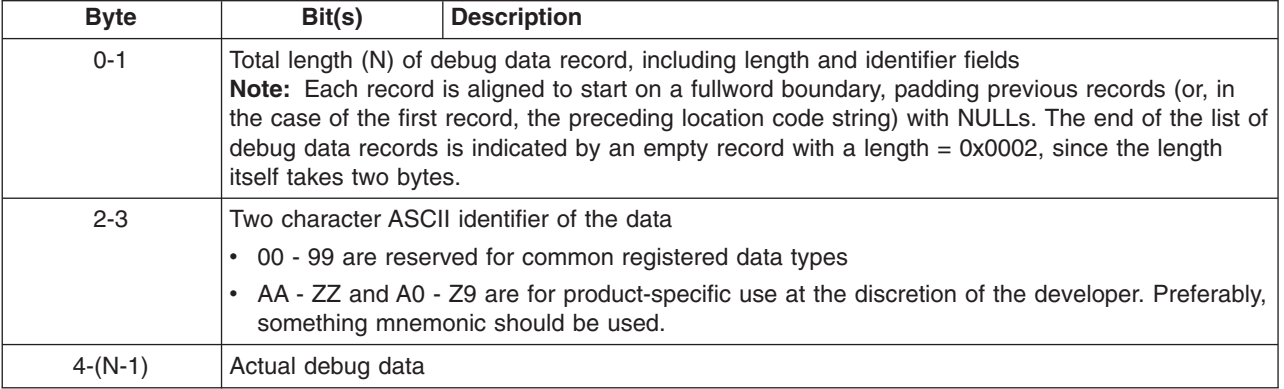

# **Appendix F. Notices**

This information was developed for products and services offered in the U.S.A.

The manufacturer may not offer the products, services, or features discussed in this document in other countries. Consult the manufacturer's representative for information on the products and services currently available in your area. Any reference to the manufacturer's product, program, or service is not intended to state or imply that only that product, program, or service may be used. Any functionally equivalent product, program, or service that does not infringe any intellectual property right of the manufacturer may be used instead. However, it is the user's responsibility to evaluate and verify the operation of any product, program, or service.

The manufacturer may have patents or pending patent applications covering subject matter described in this document. The furnishing of this document does not give you any license to these patents. You can send license inquiries, in writing, to the manufacturer.

**The following paragraph does not apply to the United Kingdom or any country where such provisions are inconsistent with local law:** THIS MANUAL IS PROVIDED ″AS IS″ WITHOUT WARRANTY OF ANY KIND, EITHER EXPRESSED OR IMPLIED, INCLUDING, BUT NOT LIMITED TO, THE IMPLIED WARRANTIES OF NON-INFRINGEMENT, MERCHANTABILITY OR FITNESS FOR A PARTICULAR PURPOSE. Some states do not allow disclaimer of express or implied warranties in certain transactions; therefore, this statement may not apply to you.

This information could include technical inaccuracies or typographical errors. Changes are periodically made to the information herein; these changes will be incorporated in new editions of the publication. The manufacturer may make improvements and/or changes in the product(s) and/or the program(s) described in this publication at any time without notice.

Information concerning products made by other than the manufacturer was obtained from the suppliers of those products, their published announcements, or other publicly available sources. The manufacturer has not tested those products and cannot confirm the accuracy of performance, compatibility or any other claims related to products made by other than the manufacturer. Questions on the capabilities of products made by other than the manufacturer should be addressed to the suppliers of those products.

### **Index**

### **Numerics**

 [RAIDiant](#page-204-0) array 191 server [service](#page-205-0) aid 192 [sequence](#page-64-0) 51 dump progress [indicators](#page-218-0) 205

# **A**

[about](#page-10-0) this book ix AIX [operating](#page-128-0) system message file 115 AIX tasks *See* [service](#page-14-0) aids [alter/display](#page-173-0) bootlist 160 [attributes](#page-626-0) required for TTY terminal 613 audience [description](#page-10-0) ix automatic [diagnostic](#page-130-0) tests 117

### **B**

boot problem [resolution,](#page-106-0) MAP 0280 93, [95](#page-108-0)

# **C**

CE [login](#page-129-0) 116 [CEREADME](#page-128-0) file 115 change [diagnostic](#page-174-0) run-time 161 CHRP error log [structure](#page-630-0) 617 common system [information](#page-128-0) 115 [configuration](#page-130-0) program 117 [configuration](#page-206-0) program indicators 193 [configure](#page-167-0) scan dump policy 154 CPU [tests](#page-130-0) 117 crash [codes](#page-218-0) 205 CSU feature [installation](#page-12-0) xi

# **D**

determining system [architecture](#page-150-0) 137 [diaggetrto](#page-174-0) command 161 diagnostic run-time [change](#page-174-0) 161 [display](#page-174-0) 161 diagnostics advanced [diagnostics](#page-132-0) function 119 AIX [location](#page-226-0) codes 213 applications [descriptions](#page-131-0) 118 [automatic](#page-135-0) error log analysis 122 CHRP [location](#page-222-0) codes 209 [command](#page-152-0) line options 139 controller [description](#page-131-0) 118 [high-availability](#page-150-0) systems 137 load progress [indicators](#page-216-0) 203 multiple [systems](#page-149-0) 136 NIM standalone [diagnostics](#page-142-0) 129 [numbers](#page-206-0) and codes 193 online [diagnostics](#page-146-0) modes of operation 133 diagnostics *(continued)* online [diagnostics](#page-146-0) service mode 133 operating [considerations](#page-140-0) 127 periodic [diagnostics](#page-133-0) 120, [121](#page-134-0) [physical](#page-223-0) location codes 210 RSPC [location](#page-221-0) codes 208 sources for [programs](#page-140-0) 127 [standalone](#page-140-0) 127 standalone [diagnostics](#page-148-0) 135 [standard](#page-224-0) prefixes 211 system [checkout](#page-133-0) option 120 task and service aid [functions](#page-132-0) 119 tasks and [resources](#page-151-0) 138 TTY terminal [attributes](#page-626-0) 613 [diagsetrto](#page-174-0) command 161 display [diagnostic](#page-174-0) run-time 161 display fault [indicators](#page-181-0) 168 display identify [indicators](#page-192-0) 179 [display/alter](#page-173-0) bootlist 160 dummy crash [codes](#page-218-0) 205 from [CD-ROM](#page-129-0) 116 from [source](#page-129-0) other than disk 116 dump progress [indicators](#page-218-0) 205

## **E**

error log [analysis](#page-130-0) 117

### **F**

failing function codes [description](#page-518-0) of list 505 failing [function](#page-520-0) code list 507 fast path [MAP](#page-28-0) 15 fault [indicators](#page-181-0) 168 feature [installation](#page-12-0) xi flash SK-NET FDDI [firmware](#page-183-0) 170 FRU cross reference [definition](#page-610-0) 597 list [597](#page-610-0) [using](#page-610-0) the list 597 full [machine](#page-14-0) partition 1 standalone [diagnostics](#page-140-0) 127 full machine partition standalone [diagnostics](#page-148-0) 135

### **G**

general diagnostic [information](#page-128-0) 115 general problem [resolution](#page-68-0) 55

### **H**

hardware [management](#page-14-0) console 1 [high-availability](#page-150-0) system diagnostics 137 [highlighting](#page-10-0) ix hot swap FRU problem [resolution](#page-76-0) 63

#### **I**  $I/\Omega$

[multipath](#page-133-0) 120 identify and remove [resource](#page-191-0) task 178 identify [indicators](#page-191-0) 178, [179](#page-192-0) indicators [fault](#page-181-0) 168 [installation](#page-124-0) checkout procedure 111 [intermittent](#page-52-0) problem isolation, MAP 0040 39

### **L**

local area [network](#page-192-0) service aid 179 location code [standard](#page-224-0) prefixes 211 [location](#page-221-0) codes 208, [209,](#page-222-0) [210,](#page-223-0) [213](#page-226-0) log repair action [service](#page-193-0) aid 180 logical [partition](#page-14-0) 1 [LPAR](#page-14-0) 1 standalone [diagnostics](#page-148-0) 135

#### **M**

[machine](#page-519-0) types 506 MAPs fast [path](#page-28-0) 15 general problem [resolution](#page-68-0) 55 hot-swap FRU problem [resolution](#page-76-0) 63 MAP 0020, problem [determination](#page-38-0) procedure 25 MAP 0025, SCSI RAID problem [determination](#page-46-0) [procedure](#page-46-0) 33 MAP 0030, additional problem [determination](#page-50-0) 37 MAP 0040, [intermittent](#page-52-0) problem isolation 39 MAP 0050, SCSI bus [problems](#page-54-0) 41 MAP 0054, PCI-X SCSI bus [problems](#page-60-0) 47 MAP 0070, 888 [sequence](#page-64-0) 51 MAP 0080, system bus problem [isolation](#page-66-0) 53 MAP 0230, platform error problem [resolution](#page-82-0) 69 MAP 0235, system array [self-repair](#page-88-0) problem [resolution](#page-88-0) 75 MAP 0240, memory problem [resolution](#page-90-0) 77 MAP 0250, [unexpected](#page-94-0) system halts during [diagnostics](#page-94-0) 81 MAP 0260, system hangs during [resource](#page-96-0) [configuration](#page-96-0) 83 MAP 0270, SCSI RAID Problem [Resolution](#page-100-0) and [Verification](#page-100-0) 87 MAP 0280, boot problem [resolution](#page-106-0) 93, [95](#page-108-0) MAP 0290, missing resource problem [resolution](#page-112-0) 99 MAP 0291, missing device problem [resolution](#page-114-0) 101 MAP 0410, repair [checkout](#page-116-0) 103 MAP 0420, system [checkout](#page-122-0) 109 [service](#page-14-0) hints 1 [Slow](#page-14-0) Boot 1 [start](#page-26-0) of call 13 using the [maintenance](#page-14-0) analysis procedures 1 memory problem [resolution,](#page-90-0) MAP 0240 77 [memory](#page-130-0) testing 117 [microcode](#page-128-0) 115 missing device problem [resolution,](#page-114-0) MAP 0291 101 missing path [resolution](#page-133-0) 120

missing resource problem [resolution,](#page-112-0) MAP 0290 99 [mpio](#page-133-0) 120 [multipath](#page-133-0) I/O 120 multiple systems [diagnostics](#page-149-0) 136

#### **N**

[network](#page-192-0) service aid 179 NIM standalone [diagnostics](#page-142-0) 129

#### **O**

operator panel display [numbers](#page-206-0) 193

#### **P**

[partitioned](#page-14-0) system 1 PCI-X SCSI bus [problems,](#page-60-0) MAP 0054 47 physical disk status SCSI [RAID](#page-199-0) 186 platform error problem [resolution,](#page-82-0) MAP 0230 69 printing [from](#page-129-0) disk 116 problem [determination](#page-50-0) procedure 37 problem [determination](#page-38-0) procedure, MAP 0020 25 problem [determination](#page-46-0) procedure, SCSI RAID , MAP [0025](#page-46-0) 33

### **R**

related [publications](#page-11-0) x repair [checkout,](#page-116-0) MAP 0410 103 repair log [service](#page-193-0) aid 180 reset fault [indicators](#page-181-0) 168 run [exercisers](#page-195-0) 182

### **S**

scan dump [policy](#page-167-0) 154 **SCSI** bus [analyzer](#page-198-0) 185 [configuration](#page-15-0) checks 2 high [availability](#page-16-0) 3 [high-availability](#page-150-0) diagnostics 137 [multiple](#page-16-0) SCSI system checks 3 SCSI bus [problems,](#page-54-0) MAP 0050 41 SCSI RAID [physical](#page-199-0) disk status and vital product [data](#page-199-0) 186 SCSI RAID Problem Resolution and [Verification,](#page-100-0) MAP [0270](#page-100-0) 87 service aids 7135 [RAIDiant](#page-204-0) array 191 7318 [service](#page-205-0) aid 192 add [resource](#page-160-0) 147 [analyze](#page-160-0) adapter internal log 147 automatic error log analysis and [notification](#page-161-0) 148 [backup/restore](#page-161-0) media 148 [callin/out](#page-168-0) setup 155 CE [login](#page-129-0) 116 certify [media](#page-161-0) 148

service aids *(continued)* change [hardware](#page-163-0) VPD 150 [configure](#page-163-0) dials and LPF Keys 150 [configure](#page-163-0) ISA adapter 150 [configure](#page-164-0) reboot policy 151 configure remote [maintenance](#page-165-0) policy 152 [configure](#page-166-0) ring indicate 153 configure service [processor](#page-167-0) 154 configure [surveillance](#page-169-0) policy 156 create customized [configuration](#page-170-0) diskette 157 delete [resource](#page-170-0) 157 disk to disk [copy](#page-170-0) 157 [disk-based](#page-200-0) diagnostic 187 display [configuration](#page-171-0) and resource list 158 display firmware device node [information](#page-171-0) 158 display [hardware](#page-171-0) error report 158 display [hardware](#page-172-0) errors for any resource 159 display [hardware](#page-172-0) errors for PCI-X SCSI [adapters](#page-172-0) 159 display [hardware](#page-172-0) errors for PCI-X SCSI RAID [adapters](#page-172-0) 159 display [hardware](#page-172-0) VPD 159 display [microcode](#page-177-0) level 164 display or change [diagnostic](#page-173-0) run-time options 160 display previous [diagnostic](#page-174-0) results 161 display resource [attributes](#page-175-0) 162 display [service](#page-175-0) hints 162 display [software](#page-175-0) product data 162 display system [environmental](#page-175-0) sensors 162 display test [patterns](#page-176-0) 163 display USB [Devices](#page-177-0) 164 [display/alter](#page-173-0) bootlist 160 [display/alter](#page-171-0) sector 158 download [microcode](#page-177-0) 164 fibre [channel](#page-182-0) RAID service aids 169 flash SK-NET FDDI [firmware](#page-183-0) 170 [format](#page-183-0) media 170 generic [microcode](#page-185-0) download 172 high [availability](#page-16-0) 3 [introduction](#page-158-0) 145 local area [network](#page-192-0) 179 log repair [action](#page-193-0) 180 [machine](#page-172-0) check error log 159 modem [configuration](#page-168-0) 155 [multiple](#page-16-0) SCSI system checks 3 [multiple](#page-15-0) SRNs or error codes 2 PCI RAID [physical](#page-193-0) disk identify 180 PCI SCSI disk array [manager](#page-194-0) 181, [182](#page-195-0) PCI SCSI Disk Array [Managery](#page-193-0) 180 periodic [diagnostics](#page-193-0) 180 process [supplemental](#page-194-0) media 181 RAID array [manager](#page-194-0) 181 ring [indicate](#page-166-0) power on policy 153 run [diagnostics](#page-195-0) 182 run error log [analysis](#page-195-0) 182 run [exercisers](#page-195-0) 182 save or restore hardware [management](#page-197-0) policies 184 save or restore service processor [configuration](#page-198-0) 185 [SCSD](#page-199-0) tape drive 186 SCSI bus [analyzer](#page-198-0) 185 spare sector [availability](#page-200-0) 187

service aids *(continued)* SSA [service](#page-200-0) aid 187 [surveillance](#page-167-0) setup 154 update [system](#page-202-0) flash 189 update system or service [processor](#page-201-0) flash 188, [189](#page-202-0) [service](#page-14-0) hints 1 *See* [service](#page-14-0) aids service request number (SRN) [700-102](#page-314-0) through 89c-302 301 801-*xxxx* through [89c-302](#page-356-0) 343 900-001 through *[xxxxxxxx](#page-390-0)* 377 [description](#page-228-0) of SRN list 215 how to use the [SRN](#page-228-0) list 215 [multiple](#page-15-0) SRNs or error codes 2 SCSI [SRNs](#page-240-0) 227 [SRN](#page-230-0) list 217 SRNs 101 [through](#page-242-0) 6C9 229 SRNs 2520 [through](#page-484-0) 25D0 471 SRNs [2600–101](#page-514-0) through 2600–704 501 SRNs 60B [through](#page-254-0) 6C9 241 SRNs A01 [through](#page-466-0) A1D 453 set identify [indicators](#page-192-0) 179 [Slow](#page-14-0) Boot 1 [Slow-Mode](#page-14-0) Boot 1 [source](#page-228-0) codes 215 SRN [codes](#page-230-0) 217 SRN codes 101-000 thru [6C9-600](#page-242-0) 229 SRN codes 2520-(x)xxx thru [25D0-\(x\)xxx](#page-484-0) 471 SRN codes [2600–101](#page-514-0) through 2600–704 501 SRN codes 60B-000 thru [6C9-600](#page-254-0) 241 SRN codes 700-102 thru [89C-302](#page-314-0) 301 SRN codes 801-*xxxx* thru [89C-302](#page-356-0) 343 SRN codes 900-001 thru *[xxxxxxxx](#page-390-0)* 377 SRNs A01-(x)xxx through [A1D-\(x\)xxx](#page-466-0) 453 SSA [service](#page-200-0) aid 187 standalone [diagnostics](#page-140-0) 127 full [machine](#page-148-0) partition 135 [LPAR](#page-148-0) 135 LPAR [considerations](#page-148-0) 135 start of call [MAP](#page-26-0) 13 system architecture [determination](#page-150-0) 137 system array [self-repair](#page-88-0) problem resolution , MAP [0235](#page-88-0) 75 system attention [indicators](#page-192-0) 179 system bus problem [isolation,](#page-66-0) MAP 0080 53 system [checkout,](#page-122-0) MAP 0420 109 system [configuration](#page-130-0) program 117 system hangs during resource [configuration,](#page-96-0) MAP [0260](#page-96-0) 83 system memory [reference](#page-622-0) 609

#### **T**

tasks *See* [service](#page-14-0) aids test [media](#page-620-0) 607 [testing](#page-137-0) the line printer 124 [trademarks](#page-11-0) x TTY terminal attributes required for diagnostics [general](#page-626-0) 613

# **U**

unexpected system halts during [diagnostics,](#page-94-0) MAP [0250](#page-94-0) 81 update [system](#page-202-0) flash 189 using online [diagnostics](#page-140-0) 127

### **V**

vital product data SCSI [RAID](#page-199-0) 186

#### **W**

wrap [plugs](#page-618-0) 605

### **Readers' Comments — We'd Like to Hear from You**

**RS/6000** Eserver **pSeries Diagnostic Information for Multiple Bus Systems Version 5.3**

**Publication No. SA38-0509-23**

**Overall, how satisfied are you with the information in this book?**

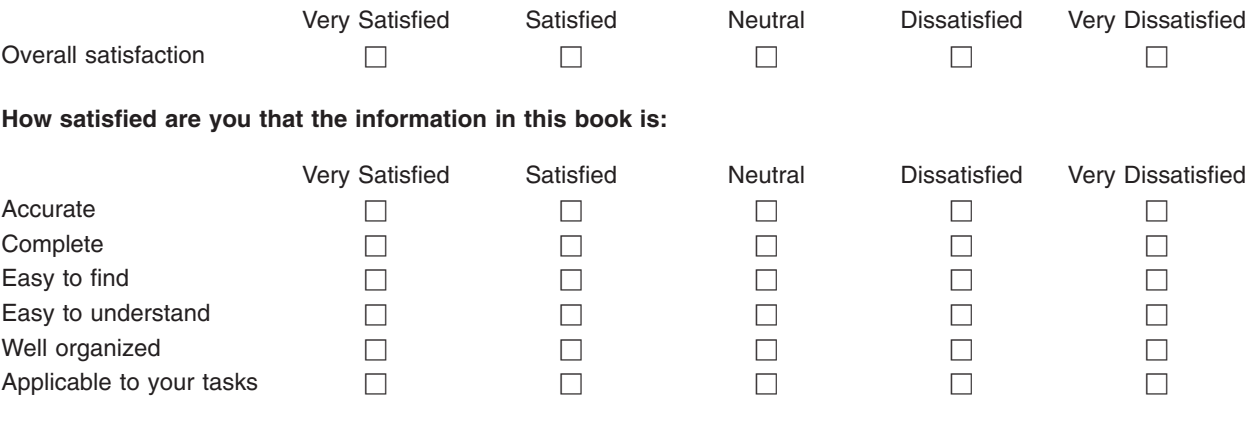

**Please tell us how we can improve this book:**

Thank you for your responses. May we contact you?  $\Box$  Yes  $\Box$  No

When you send comments to IBM, you grant IBM a nonexclusive right to use or distribute your comments in any way it believes appropriate without incurring any obligation to you.

Name Address

Company or Organization

Phone No.

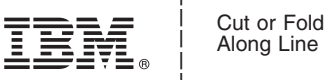

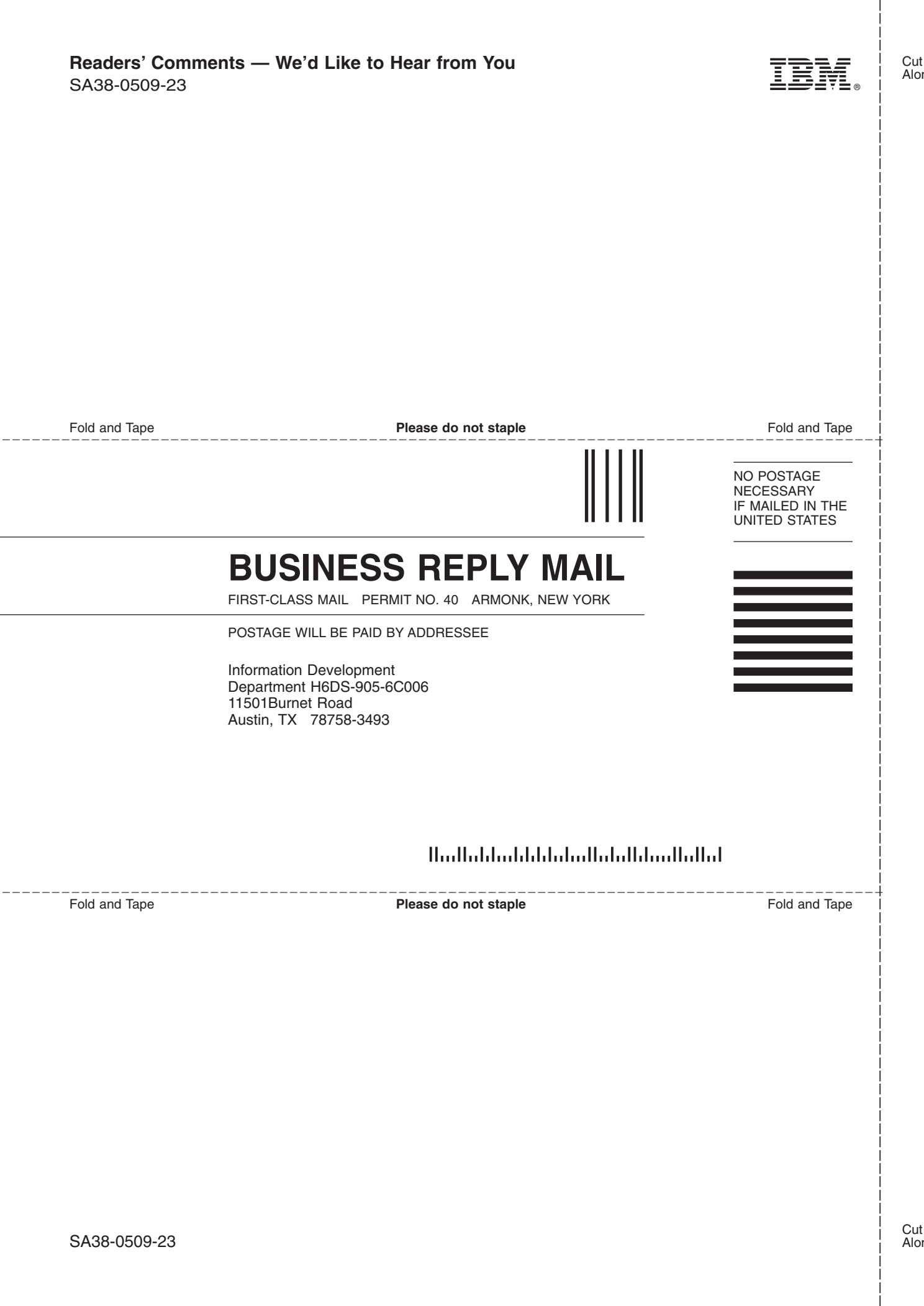

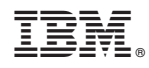

Printed in USA

December 2004

SA38-0509-23

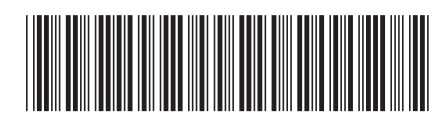

Spine information: Spine information:

RS/6000<br>@server pSeries

||:||||<br>||····||

البرراا<br>ا<sup>اااا</sup>اا

 $\Xi \bar{\Xi}$  RS/6000 RS6700 Beries Diagnostic Information for Multiple Bus Systems Version 5.3 SA38-0509-23 Diagnostic Information for Multiple Bus Systems Version 5.3

SA38-0509-23